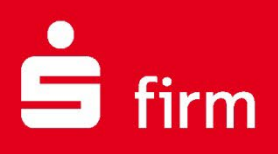

## **Kundenhandbuch**

# Finanzen. Professionell. Managen.

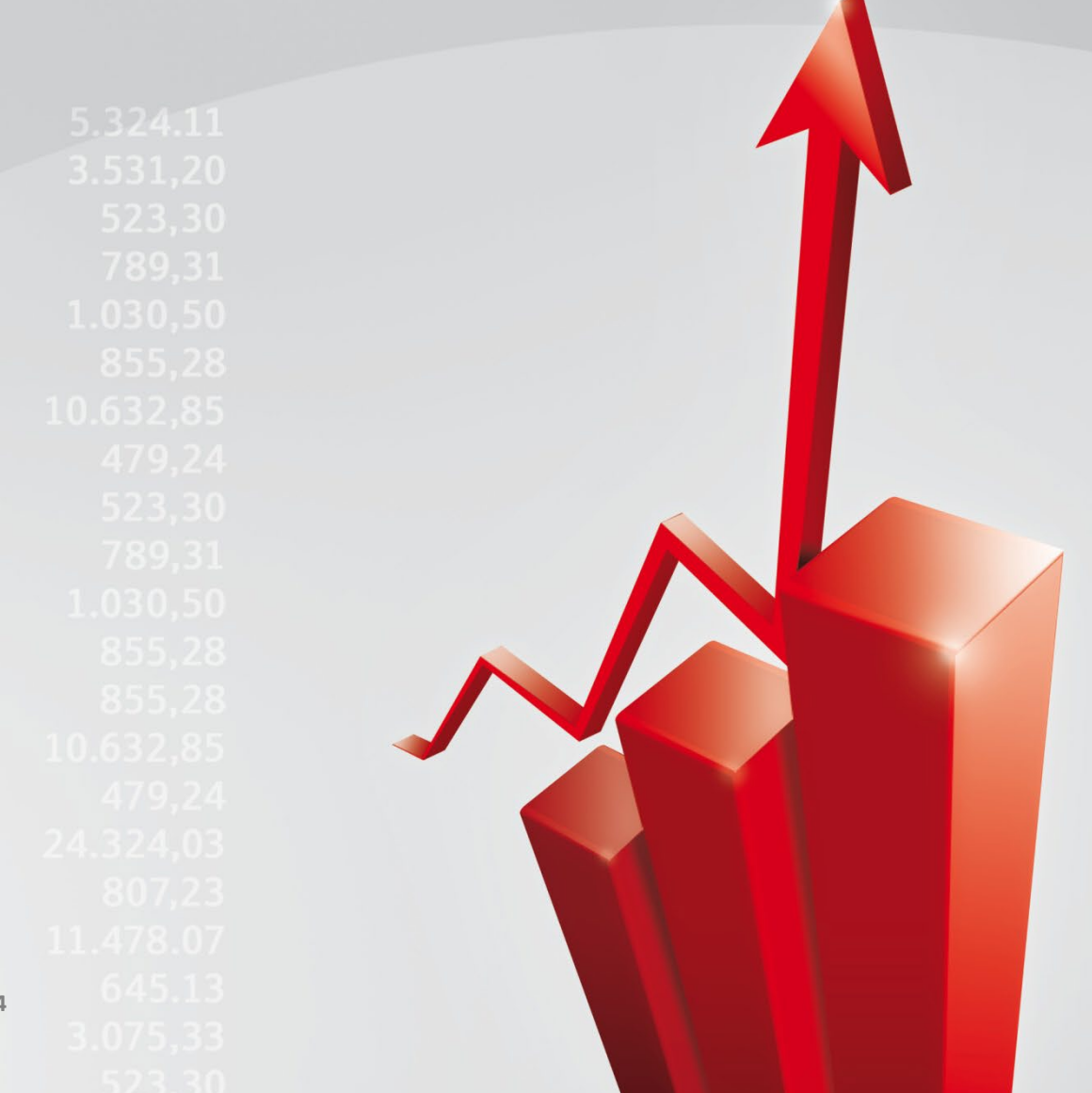

#### **Copyrights und Warenzeichen**

Windows, Windows Server, SQL Server und Hyper-V sind eingetragene Warenzeichen der Microsoft Corp. Alle in dieser Dokumentation zusätzlich verwendeten Programmnamen und Bezeichnungen sind u.U. ebenfalls eingetragene Warenzeichen der Herstellerfirmen und dürfen nicht gewerblich oder in sonstiger Weise verwendet werden. Irrtümer vorbehalten.

Bei der Zusammenstellung von Texten und Abbildungen wurde mit größter Sorgfalt gearbeitet. Trotzdem können Fehler nicht vollständig ausgeschlossen werden. Die angegebenen Daten dienen lediglich der Produktbeschreibung und sind nicht als zugesicherte Eigenschaft im Rechtssinne zu verstehen.

Herausgeber und Autoren können für fehlerhafte Angaben und deren Folgen weder juristische Verantwortlichkeit noch irgendeine Haftung übernehmen. Alle Rechte vorbehalten; kein Teil dieser Dokumentation darf in irgendeiner Form (Druck, Fotokopie oder die Speicherung und/oder Verbreitung in elektronischer Form) ohne schriftliche Genehmigung der Star Finanz-Software Entwicklung und Vertriebs GmbH reproduziert oder vervielfältigt werden.

Die Star Finanz entwickelt ihre Produkte ständig weiter, um Ihnen den größtmöglichen Komfort zu bieten. Deshalb bitten wir um Verständnis dafür, dass sich Abweichungen vom Handbuch zum Produkt ergeben können.

#### Copyright © 1999-2024

Star Finanz-Software Entwicklung und Vertriebs GmbH - Grüner Deich 15 - 20097 Hamburg..

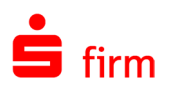

## 1 Grundsätzliches zur Installation

- $\triangle$ Vor einer Installation ist sicher zu stellen, dass die Freigaben und Voraussetzungen für die Installation von SFirm eingehalten werden.
- $\triangle$ Die Installation des MS SQL Servers auf einem Domänencontroller wird von Microsoft nicht empfohlen. Wir empfehlen Ihnen die Installation auf einem separaten System vorzunehmen, das nicht die Funktion eines Domänencontrollers übernimmt. Nehmen Sie die Installation trotzdem auf dem Domänencontroller vor, geschieht dies auf eigene Gefahr und außerhalb jeglicher Haftung und ohne Support durch das herausgebende Kreditinstitut und den Softwarehersteller**.**

⚠ Auf 64-Bit Betriebssystemen ab Windows 10 und ab Windows Server 2016 wird folgender Server installiert:

Microsoft SQL Server 2022 Express in Deutsch.

- $\bigodot$ SFirm wird grundsätzlich für jeden Benutzer, der diesen Computer verwendet, installiert. Nach Abschluss einer Installation ist SFirm somit für alle Benutzer zugänglich.
- $\bigodot$ SFirm unterstützt vollständig die Installation in und die Nutzung über UNC-Pfade. Damit werden in Netzwerkinstallationen weiterhin auf allen Arbeitsstationen einheitliche Pfade für Daten- und Mandantenverzeichnisse benötigt, jedoch keine Zuordnung von Laufwerksbuchstaben mehr vorausgesetzt.
- O SFirm ist Mandantenfähig. Dadurch besteht die Möglichkeit, beliebig viele eigenständige Datenbestände, -ablageorte und Einstellungen zu konfigurieren, die unabhängig voneinander gestartet und genutzt werden können. Die Anlage weiterer Mandanten erfolgt nach einer vollständigen Installation von SFirm.

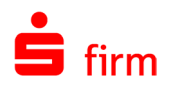

## <span id="page-3-0"></span>2 Installation

In diesem Kapitel wird eine Installation von SFirm in den verfügbaren Varianten beschrieben. Es wird davon ausgegangen, dass das Setup dieser Version in einem Ordner auf der Festplatte oder auf einem anderen Datenträger liegt.

Vor einer Installation ist sicherzustellen, dass die Freigaben und Voraussetzungen 60 für die Installation von SFirm eingehalten werden. Hierzu gehört der Vollzugriff im Reiter *Sicherheit* und im Reiter *Freigabe* für das SFirm Programm- und Datenverzeichnis. Dieses Recht gilt explizit für **alle** Benutzer, die SFirm installieren und mit SFirm arbeiten.

## 2.1 Installation starten

Zum Start der Installation führen Sie die SFirmSetup.exe aus dem Ordner aus, in dem sich diese Datei befindet.

Nach dem Starten der SFirmSetup.exe wird zunächst geprüft, ob die Installationsdateien vorhanden sind und in der aktuellen Version vorliegen. Falls die Installationsdateien nicht vorhanden oder nicht aktuell sind, werden die aktuellen Installationsdateien heruntergeladen und in dem Ordner C:\ProgramData\Star Finanz\SFirm\SetupV4 gespeichert.

Anschließend erscheint der *InstallShield Wizard*, der die Installation von SFirm auf dem Betriebssystem vorbereitet und die dazu nötigen Dateien kopiert. Die Systemumgebung und der Speicherbedarf werden ermittelten. Anschließend erscheint eine Willkommensseite mit dem Hinweis, dass vor der Fortsetzung der Installation alle laufenden Programme beendet und das Betriebssystem auf dem aktuellen Stand sein müssen.

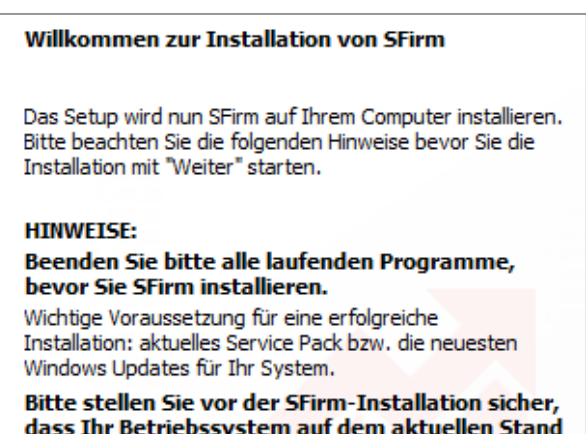

Dieses Programm ist durch Copyright und internationale Verträge geschützt.

 $\triangle$ Werden diese Anforderungen nicht beachtet, kann es zu unvorhersehbaren Situationen während der Installation (oder auch später, beim Anwendungsgebrauch) kommen. Besonders hervorzuheben sind hier Schutzprogramme oder fehlende Windows-Updates, die eine korrekte Durchführung der Installation nachteilig beeinflussen oder gar verhindern können.

istl

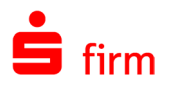

Zusätzlich existiert in diesem Dialog die Schaltfläche <Info>. Hier werden allgemeine Informationen zu der Setup-Version, der aktuellen Arbeitsstation, dem Installationsstatus und ggf. Fehler, Warnungen und/oder Hinweise angezeigt. Das macht eine schnelle Orientierung zu den grundlegenden Installationsparametern und der Umgebung möglich.

Hier finden Sie zusätzlich die Schaltfläche <LOG-File>. Somit kann die Protokollierung der Installation, während dieser, aufgerufen werden.

Im weiteren Verlauf der Installation erscheint die nebenstehende Anzeige der Lizenzvereinbarung.

Diese Lizenzvereinbarung müssen akzeptiert werden, um die Installation mit <Weiter> fortsetzen zu können.

Sollten einige für die Installation von SFirm notwendigen Treiber aktuell nicht vorhanden sein, erfolgt zunächst eine Installation der ODBC-/OLE DB-/.NET-Treiber.

Dieser Vorgang dieser Vorgang erfolgt innerhalb des SFirm-Setups und kann einige Minuten in Anspruch nehmen.

Im Anschluss wird automatisch SFirm mit dem ausgewählten SQL Server installiert.

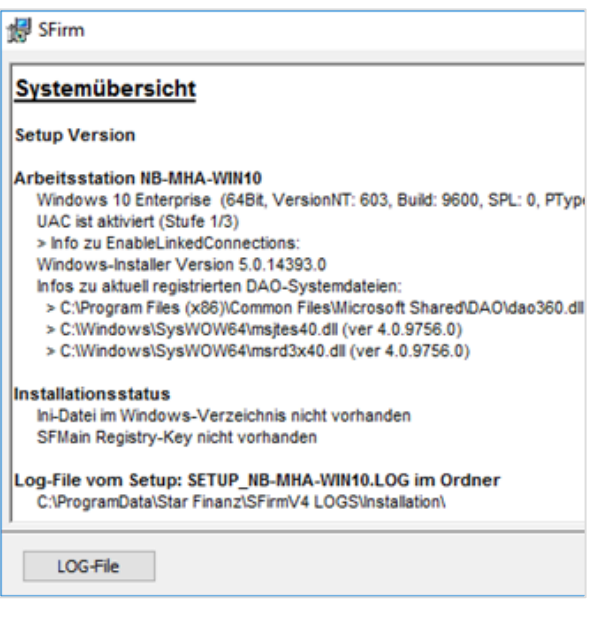

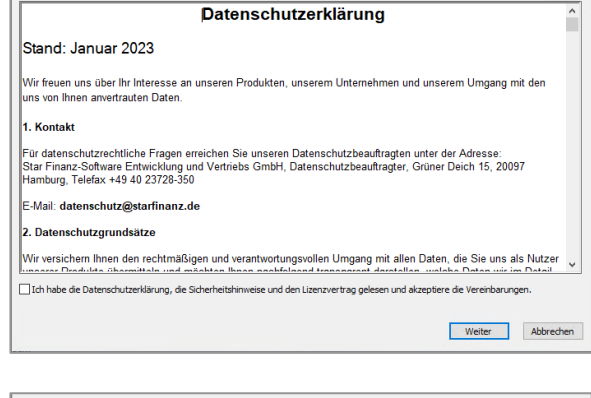

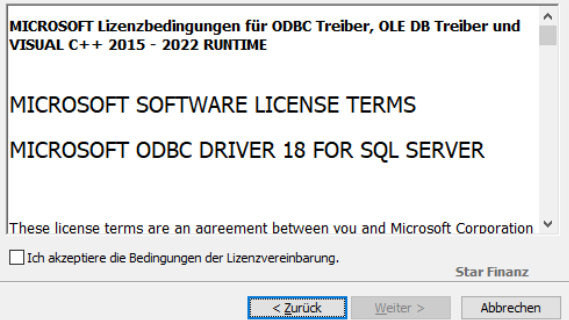

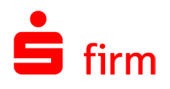

#### **Auswahl des Setuptyps**

In diesem Dialog erfolgt die Auswahl der Installationsvariante. Zu jedem verfügbaren Verfahren wird in dem darunter befindlichen Beschreibungsfeld eine Kurzbeschreibung angezeigt.

In den folgenden zwei Abschnitten wird auf die verfügbaren Varianten eingegangen:

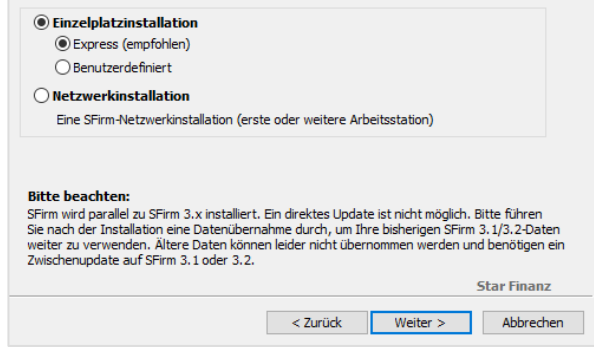

#### **2.1.1.1 Einzelplatzinstallation**

- $\triangle$ Bevor Sie sich für diese Installationsvariante entscheiden, beachten Sie bitte, dass die Datenbank eine maximale Größe von 10 GB haben darf, was bei lokalen Installationen in der Regel kein Problem darstellt. Diese Einschränkung liegt am verwendeten Microsoft SQL Server Express.
	- **E**x**press** (automatisch inkl. Microsoft SQL Server 2017 Express LocalDB mit 64Bit in Deutsch)

Wird die erste und einfachste Installationsart (Express) gewählt, erscheinen im Folgedialog die Zielverzeichnisse für die Installation von Programm und Daten.

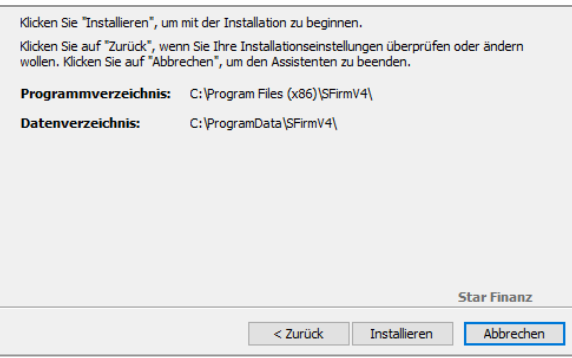

• **Benutzerdefiniert** (inkl. Microsoft SQL Server 2022 Express mit 64Bit in Deutsch)

Bei einer Installation von SFirm auf einem Einzelplatz in der Variante *Benutzerdefiniert,* gelangen Sie zu dem Dialog der Installationspfade.

Es werden folgende Zielverzeichnisse für die Installation von Programm und Daten vorgeschlagen/festgelegt:

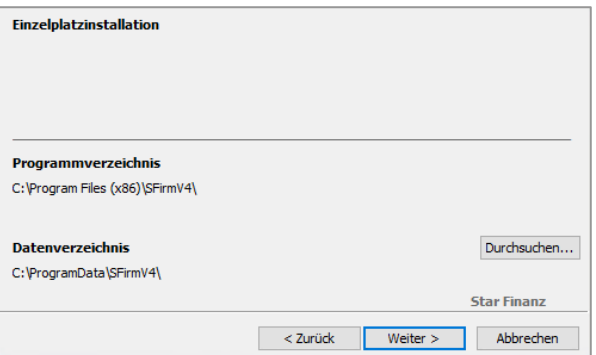

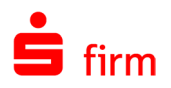

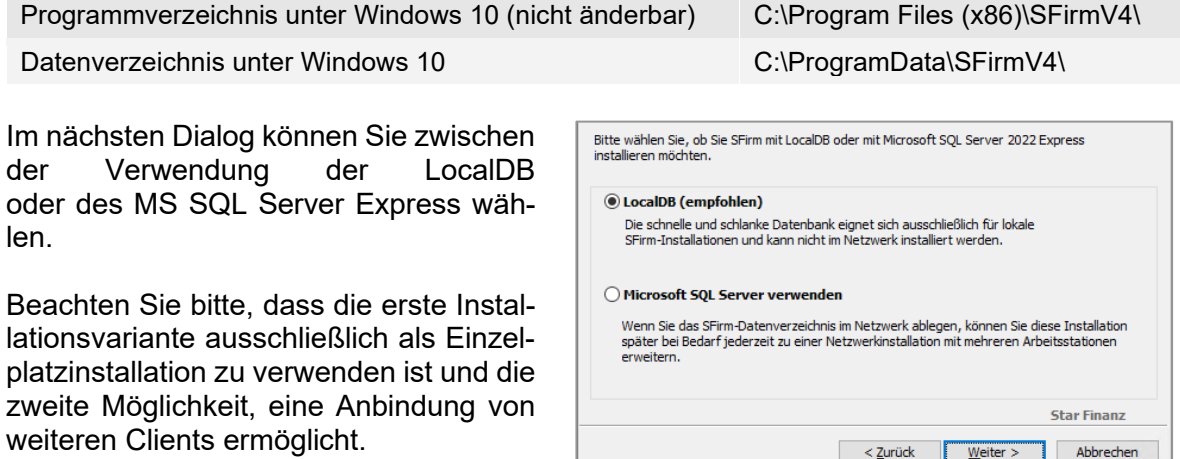

Wenn Sie auf <Weiter> klicken, erscheinen die jeweiligen Lizenzbedingungen. Nach deren Bestätigung, startet die Installation.

- Beachten Sie bitte, dass in den deutschen Sprachversionen mehrere Verknüpfungen ∩ für die gleichen Systempfade vorhanden sind. So wird C:\Program Files\ im Explorer als C:\Programme angezeigt.
- ⊕ Die Programmdateien müssen in allen Varianten **lokal** installiert werden. Zu einer lokalen Ablage zählen alle lokalen Datenträger (Festplatten, USB-Festplatten) jedoch keine Netzwerkfreigaben. Zudem ist der Installationspfad der Programmdateien nicht änderbar. Es wird der von Microsoft vorgegebene Ordner für Programmdateien verwendet.
- 6 Neben d

em vorgeschlagenen Standardpfad für das Datenverzeichnis (empfohlene Installationsart) können auch andere Ordner zur Installation verwendet werden. In diesem Fall müssen diese mit der Schaltfläche <…> ausgewählt oder neu angelegt werden.

 $\bigcirc$ Wenn Sie ein Server Betriebssystem verwenden, lässt Sfirm die Express Installation mit der LocalDB nicht zu. Es erscheint der Hinweis, eine Netzwerkinstallation auszuwählen.

#### <span id="page-6-0"></span>**2.1.1.2 Netzwerkinstallation**

Mit diesem Setuptyp wird die erste Arbeitsstation installiert oder eine weitere Arbeitsstation an eine bereits vorhandene Installation im Netz angebunden.

- 6 Wenn ein eigener Microsoft SQL Server für die Datenbankhaltung mit SFirm verwendet werden soll, können die Installationen im Netzwerk in einer beliebigen Reihenfolge vorgenommen werden.
- $\triangle$ **Soll der von SFirm mitgelieferte Microsoft SQL Server E**x**press für die Datenhaltung verwendet werden, muss das SFirm-Setup zuerst auf dem Windows-Server ausgeführt werden, auf dem dieser Microsoft SQL Server installiert werden soll. Erst danach können weitere Arbeitsstationen hinzugefügt werden, wobei die Installation weiterer MS SQL Server nicht notwendig ist.**

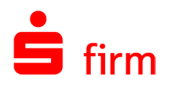

Über <Weiter> gelangen Sie in den Dialog, in dem die Installationspfade festgelegt werden müssen.

Auch bei dieser Installationsart ist das Programmverzeichnis nicht änderbar, es wird die von Microsoft vorgegebene Sys-<br>temeinstellung <programfoltemeinstellung der>\SFirmV4 verwendet.

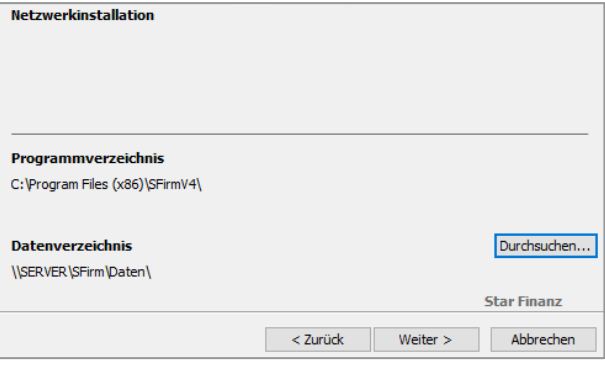

- Œ Bei dieser Installationsart **sollte das Datenverzeichnis auf einem gemeinsamen Netzwerkpfad liegen.** Dieses kann mit der Schaltfläche <…> ausgewählt oder neu angelegt werden. Hierbei ist die Angabe eines UNC-Pfades erforderlich. Andernfalls ist das Datenverzeichnis nicht durch andere Arbeitsplätze erreichbar. Damit wäre SFirm nur auf diesem Computer (z.B. in einer Terminalserverinstallation) nutzbar.
- 6 Die vorhandenen Datenbanken werden bei der Variante *Netzwerkinstallation* nicht überschrieben und bleiben auch bei einer späteren Installation von Arbeitsplätzen erhalten.

#### **Zusammenfassung der Installation (nur bei Benutzerdefinierter -oder Netzwerkinstallation)**

Die Verzeichnisse werden nun zur visuellen Kontrolle angezeigt. Mit <Installieren> starten Sie die Installation von SFirm und im Vorfeld ggf. des Microsoft SQL Servers.

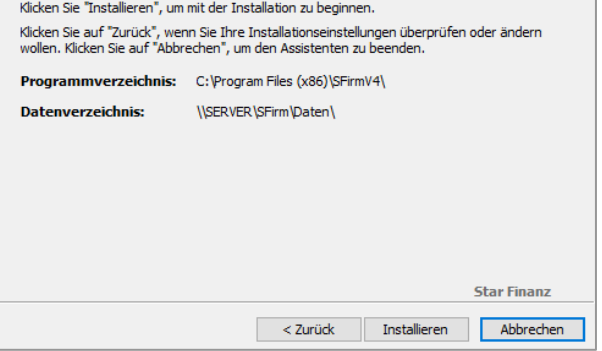

Wird bei der Netzwerkinstallation ein Lokaler Pfad angegeben erscheint der Hinweis, dass Sie den Pfad für die Verwendung durch weitere Arbeitsplätze auf einen UNC- bzw. Netzwerkpfad korrigieren sollen.

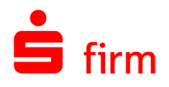

Wählen Sie <Ja> um den Pfad zu korrigieren.

Soll die Installation mit lokalem Pfad fortgesetzt werden wählen Sie <Nein>

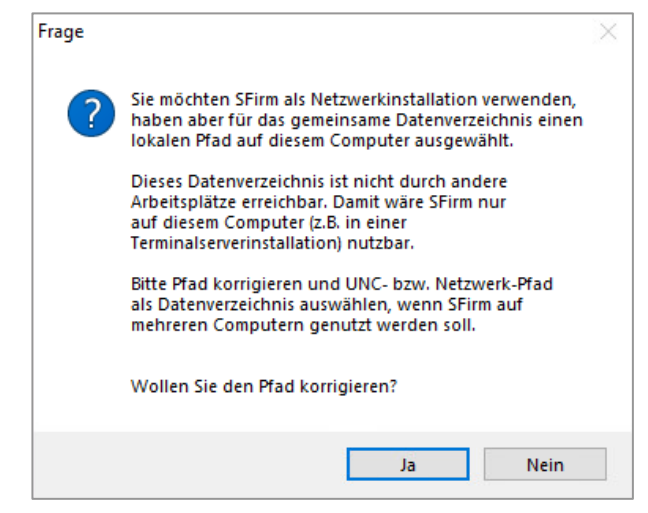

#### **Besonderheiten einer Netzwerkinstallation**

Während einer Netzwerkinstallation wird der Nutzer gefragt, ob ein eigener Microsoft SQL Server genutzt werden soll oder der SFirm MS SQL Server installiert werden soll.

Wird ausgewählt, dass der eigene Microsoft SQL Server genutzt werden soll, muss der bereits vorhandene Microsoft SQL Server nach der Installation eingebunden werden.

Andernfalls wird der Microsoft SQL Server im nächsten Schritt installiert.

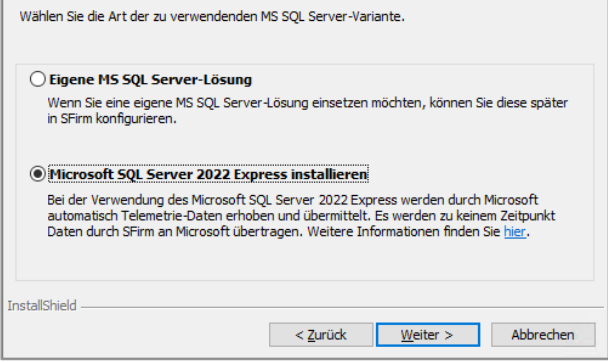

## 2.2 Der Installationsvorgang

Beim Kopier-/Installationsvorgang der SFirm-Komponenten, erfolgt ggf. ein automatischer Download Setups für dem Microsoft SQL Server (nicht bei LocalDB).

Falls notwendig bzw. ausgewählt, wird zuerst der Microsoft SQL Server installiert.

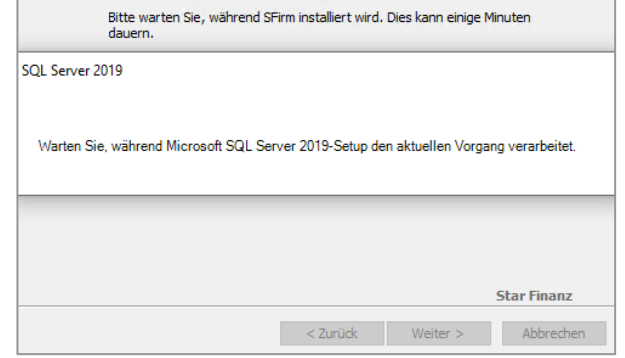

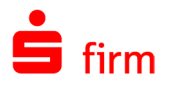

Der Verlauf der Installation wird in dem Folgedialog *Installation von SFirm* mit einer Fortschrittsanzeige angezeigt.

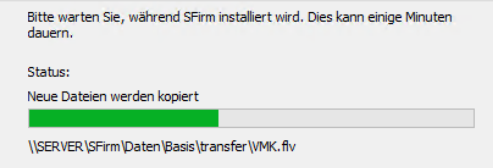

- $\triangle$ Bei Verwendung einer benutzerdefinierten lokalen Installation ohne die LocalDB, dauert die Installation aufgrund des zusätzlichen Downloads und Installation des Microsoft SQL Servers deutlich länger an.
- Tipp: Legen Sie das Setup des Microsoft SQL Server Express neben das SFirm-⊕ Setup. Das spart den Download bei der Installation und die damit verbundene Wartezeit.
- $\bigcirc$ Das Setup installiert die englische Variante des MS SQL Server Express, da die deutschen Variante nicht mit einem englischen Windows kompatibel ist.

### **SFirm Installationscode (nur bei Installation mit MS SQL Server)**

Die Kommunikation zwischen SFirm und dem MS SQL Server ist mittels dem TLS-Standard verschlüsselt. Wird eine weitere Station installiert, muss diese in die Lage versetzt werden mit dieser Verschlüsselung umzugehen. Dazu erstellt SFirm bei der Erstinstallation einen Installationscode, der bei der Installation weiterer Stationen eingegeben werden muss. Durch diesen Vorgang kommunizieren die Stationen ebenfalls verschlüsselt mit dem MS SQL Server.

Abschließend wird Ihnen ein Installationscode angezeigt. Drucken Sie diesen Code aus oder notieren Sie ihn. Er wird benötigt, um in Zukunft weitere Arbeitsstationen mit Ihrer SFirm Installation zu verbinden.

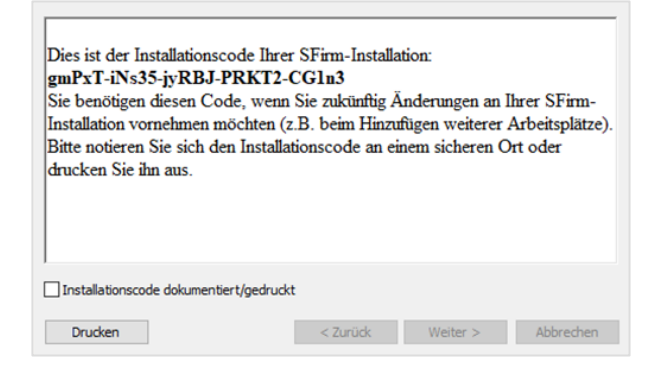

Sie können den Installationscode in SFirm erneut aufrufen. Dazu müssen Sie als SFirm Administrator in SFirm angemeldet sein und im *Menüband* den Reiter *Wartungscenter* aufrufen.

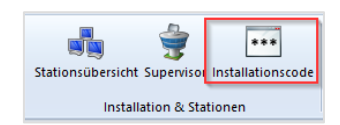

Wählen Sie die Schaltfläche <*Installationscode*>

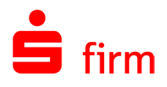

 $\times$ 

SFirm

hützte Daten<br>I. geben Sie

sem Authentifizierung wiederholen

Anwendung SFirm

Mandant

Name

Ken wort Hinweis

Datenbank 1

SFIRM

 $\sqrt{1}$ 

Es erscheint ein Dialog zur erneuten Authentifizierung.

Geben Sie Ihr Kennwort ein und bestätigen Sie mit der Schaltfläche <Anmelden>.

Der Installationscode wird Ihnen angezeigt.

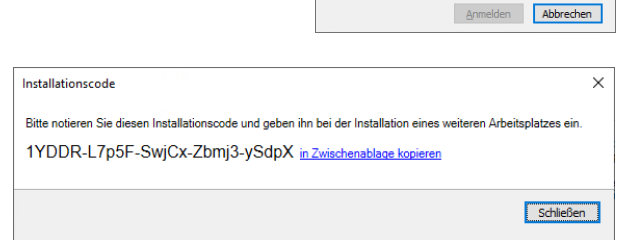

Bei der Neuinstallation einer weiteren Arbeitsstation ist die Eingabe des Installationscodes erforderlich.

Fügen Sie in dem angezeigten Dialog den Installationscode ein und bestätigen Sie mit <Weiter>

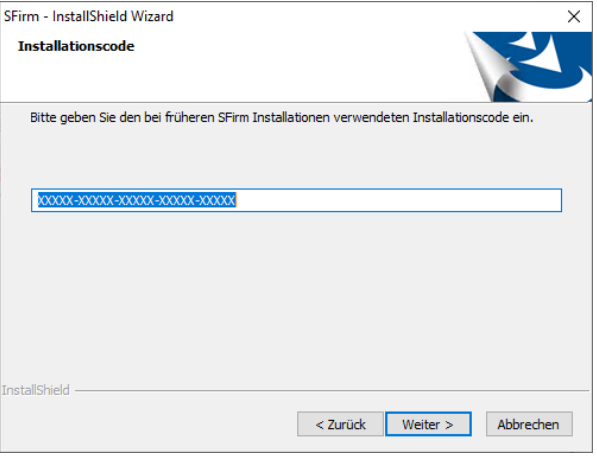

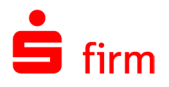

Falls Sie keinen gültigen Installationscode eingeben, werden Sie darauf hingewiesen.

Bestätigen Sie den Hinweis mit <Ja>, wird die Installation ohne Installationscode fortgesetzt.

Wählen Sie <Nein>, um den Installationscode erneut einzugeben.

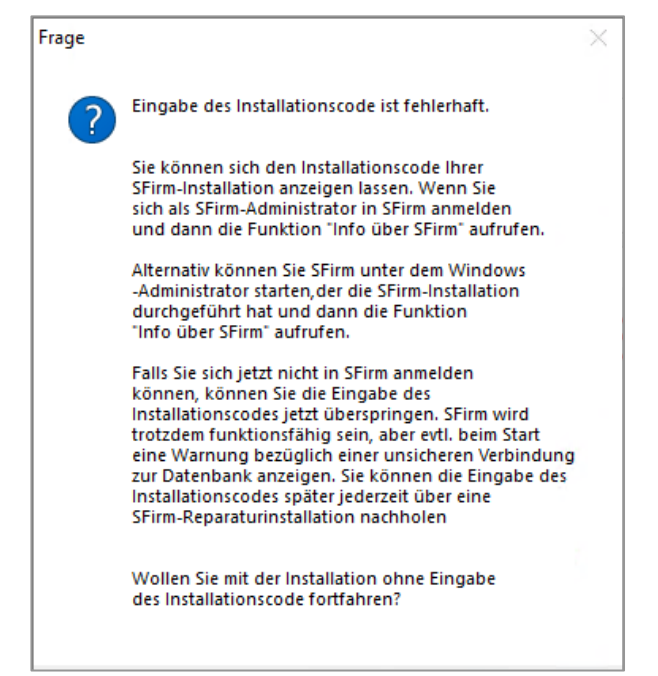

Um den Installationscode nachträglich für diese Arbeitsstation einzugeben, starten Sie SFirm Hilfe und Support aus der **SFirm Programmgruppe** und führen Sie die Reparaturinstallation [über das Setup](#page-27-0) aus. Im Dialogverlauf erscheint das Fenster mit der Aufforderung zur Eingabe des Installationscodes erneut.

## 2.3 Abschluss der Installation

6

Mit <Fertigstellen> wird der Installationsvorgang beendet. Wurde *SFirm starten* aktiviert, erfolgt anschließend der Programmstart von SFirm.

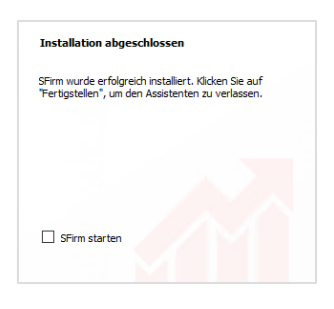

Der aktuelle Versionsstand kann nach abgeschlossener Installation über das Symbol in den *Schnellzugriff-Icons* eingesehen werden.

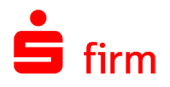

## 2.4 Erster Start von SFirm

Beim erstmaligen Starten von SFirm nach der Installation, werden Sie aufgefordert, einen SFirm-Administrator anzulegen.

Anschließend wird der Installationsmandant angelegt und gefüllt.

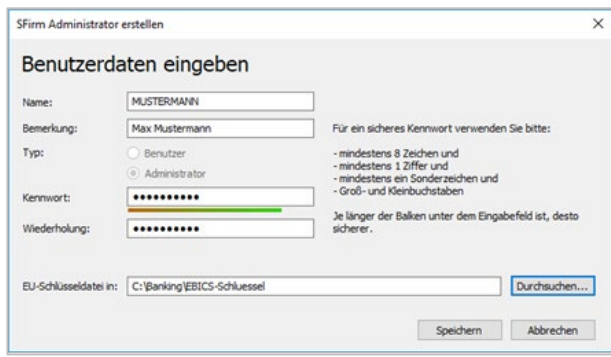

Mit dem ersten Start von SFirm wird die initiale Einrichtung durchgeführt. Ebenso wird der Verbindungsassistent zur Ersteinrichtung der Übertragungswege (siehe [Der Verbindungsas](#page-64-0)[sistent\)](#page-64-0) gestartet und der Lizenzierungsdialog eingeblendet.

## 2.5 Softwareverteilung

Falls Sie in Ihrer Systemumgebung mit Softwareverteilung arbeiten, können Sie SFirm unbeaufsichtigt und ohne weitere manuelle Eingabe auf weiteren Computern verteilen. SFirm stellt Ihnen das Kommando mit den erforderlichen Parametern zur Verfügung.

Dazu öffnen Sie in SFirm unter dem Reiter Wartungscenter  $\blacktriangleright$  Installation & Stati*onen Softwareverteilung*

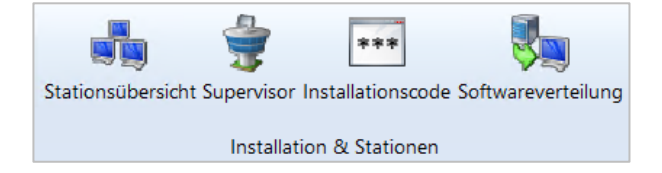

Anschließend erscheint ein Dialog, aus dem Sie die Kommandozeile in Ihre Zwischenablage kopieren können, um sie anschließend mit der von Ihnen verwendeten Softwareverteilung zu verwenden.

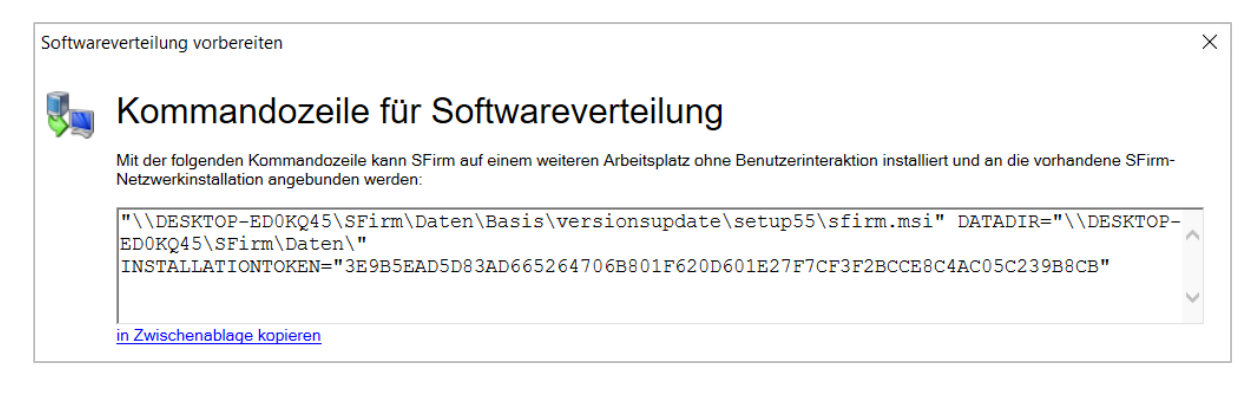

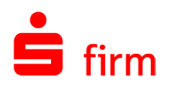

### 2.6 Installation anpassen

#### **Mandantenverzeichnis ändern**

Sofern der Pfad des Mandantenverzeichnisses geändert werden soll, lässt sich dies in SFirm umziehen.

Dazu öffnen Sie in SFirm unter dem Reiter *Wartungscenter Installation & Stationen Installation anpassen Mandantenverzeichnis ändern*

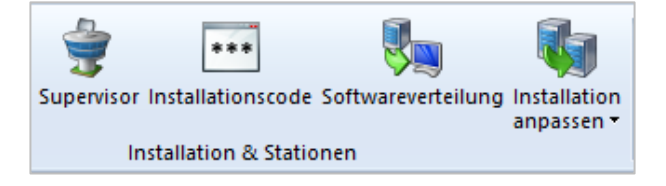

Es öffnet sich ein Assistent, der Sie durch die Änderung des Pfads des Mandantenverzeichnisses begleitet. Falls keine aktuelle Datensicherung vorliegt, wird mit <Starten> eine Datensicherung angelegt. Nach erfolgreicher Datensicherung oder falls eine aktuelle Datensicherung existiert, wird eine Liste der zu kopierenden Daten erstellt und es erscheint der Verzeichnisauswahldialog.

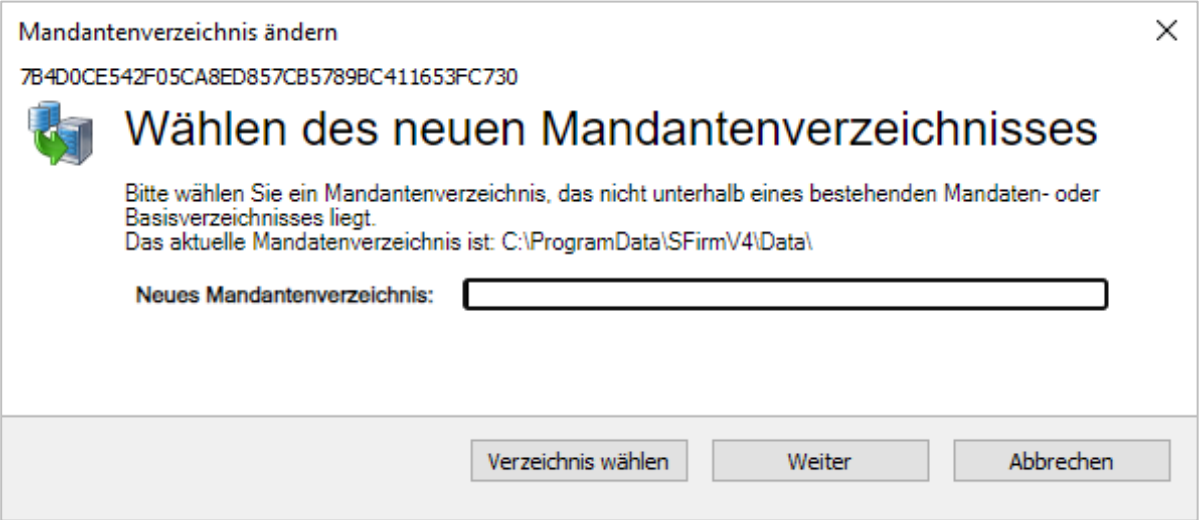

Fügen Sie in dem angezeigten Dialog das neue Mandantenverzeichnis ein oder wählen Sie <Verzeichnis wählen>. Anschließend wird der Kopiervorgang mit <Weiter> gestartet. Am Ende des Kopiervorgangs erhalten Sie eine Erfolgsmeldung.

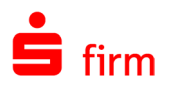

#### **Datenverzeichnis ändern**

Der Pfad des Datenverzeichnisses lässt sich in SFirm ändern. Öffnen Sie dazu SFirm und navigieren Sie zu dem Reiter *Wartungscenter Installation & Stationen Installation anpassen Datenverzeichnis ändern*

Für die Änderung des Datenverzeichnisses sind verschiedene Bedingungen erforderlich. Auf diese werden Sie zu Beginn der Änderung hingewiesen.

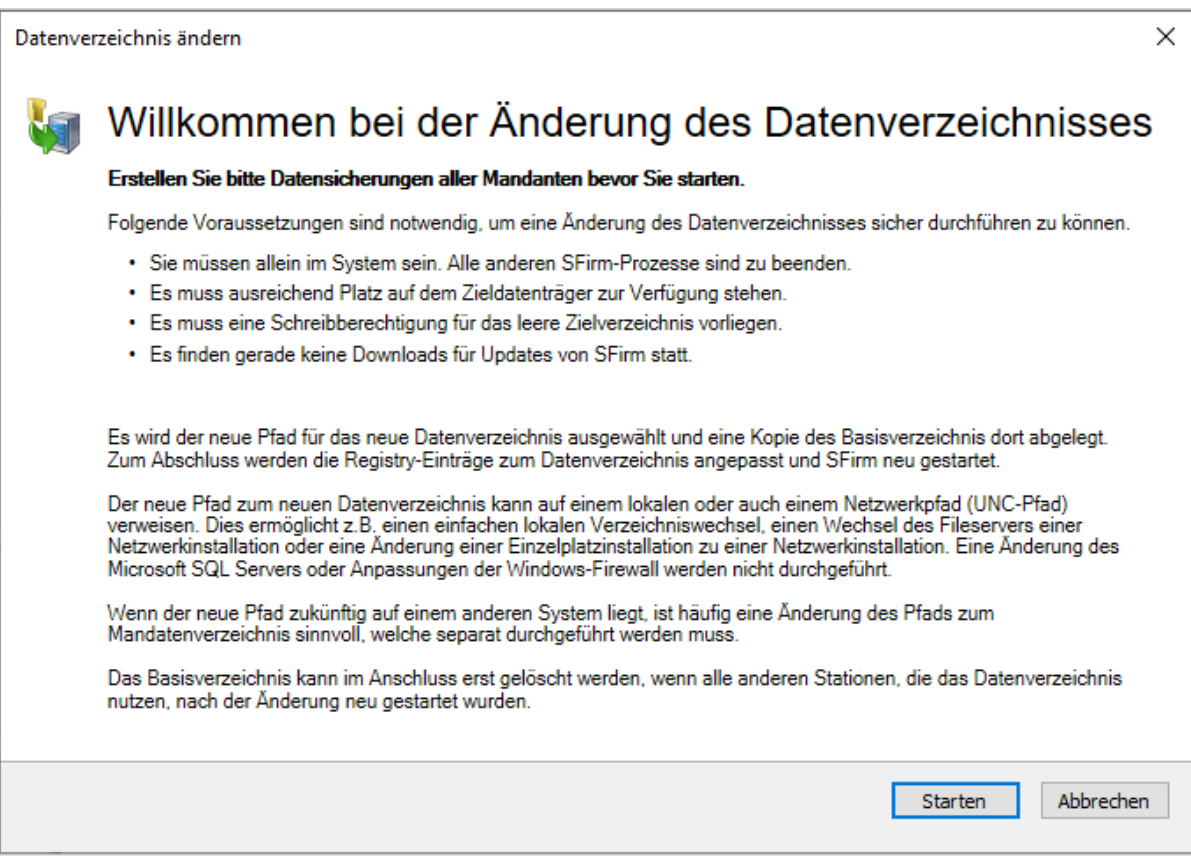

Mit <Starten> gelangen Sie in den Verzeichnisauswahldialog. Geben Sie das neue Datenverzeichnis ein oder klicken auf <Verzeichnis wählen>, um das Verzeichnis auszuwählen. Anschließend starten Sie den Kopiervorgang mit <Weiter>. Nach Abschluss des Kopiervorgangs erhalten Sie eine Erfolgsmeldung.

Sofern es sich nicht um eine Einzelplatzinstallation handelt, erscheint beim ersten Start von SFirm auf allen anderen Arbeitsstationen ein Hinweis, dass SFirm aufgrund der Änderung des Datenverzeichnisses nicht gestartet werden konnte. Diese Meldung erscheint nur einmalig. SFirm lässt sich anschließend regulär starten.

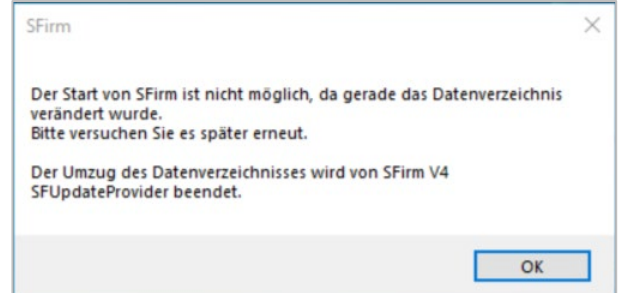

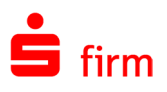

## 3 Installation in einer Remotedesktopserverumgebung

Bei einer Remotedesktopserverumgebung ist eine vollständige Ablage der Daten (und ggf. auch der Programmdateien) auf einem Server vorzunehmen, was wiederum die Pflege bzw. Aktualisierung der Anwendung und Sicherung derselben vereinfacht.

## 3.1 Voraussetzungen und Anmerkungen

 $\triangle$ Die Bedingungen und Voraussetzungen für eine Installation von SFirm in einer Remotedesktopumgebung sollten in jedem Falle berücksichtigt werden.

Beim Einsatz von Anwendungen wie SFirm in einem Netzwerk bzw. in einer Remotedesktopserverumgebung spielen der Datendurchsatz und die Geschwindigkeit der Datenanbindung i.d.R. eine wichtige Rolle.

## **Netzwerkinstallation, die Vorteile**

- Es können mehrere User gleichzeitig auf das Programm bzw. auf die Datenbanken SFirm zugreifen und nutzen.
- Der Systemadministrator verfügt über geeignete Instrumentarien, den Zugriff auf das Programm bzw. auf die Datenbanken nur für einen vorher bestimmten Anwenderkreis freizugeben.
- Die Unterschriftsvollmachten der einzelnen Firmen können im Netzwerk ohne "Hauspost" – insbesondere für EBICS/EU – analog zur Kontovollmacht direkt am jeweiligen Arbeitsplatz geleistet werden.
- Auswertungen in bestimmten Bereichen, z. B. im Cash-Management, können von den zuständigen Mitarbeitern direkt vorgenommen werden, während das Abholen von Kontoumsätzen und die Pflege von Plandaten von anderen Mitarbeitern abgewickelt werden.
- Erfassen und Ausführen von Zahlungen werden in der Regel auch an verschiedenen PCs im Netzverbund vorgenommen.
- Benutzerrechte sind somit besser steuerbar, Neu- und Ummeldungen entfallen gänzlich, da an verschiedenen PCs gearbeitet wird.
- Ein ganz wichtiger Aspekt ist die Datensicherung. In Netzwerken wird der Festplatteninhalt des Servers (inkl. der Datenbanken von SFirm) grundsätzlich regelmäßig gesichert.
- Sofern ein Arbeitsplatz aufgrund eines Defekts ausfällt, ist der Versand von Zahlungsverkehrsdateien weiterhin sichergestellt. Vorausgesetzt wird dabei, dass SFirm über die Möglichkeit der Übertragung von mehreren oder allen PCs verfügt.

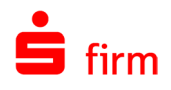

## 3.2 Der Remotedesktopserver

Ein *Remotedesktopserver* bezeichnet einen Computer, der mehrere Terminals (PCs, Bildschirme bzw. Desktops oder Kommandozeilen) emuliert bzw. die Software, die besagte Emulation ermöglicht. Auf jedem emulierten Terminal können, wie auf einem normalen PC, mehrere verschiedene Programme laufen. Diese emulierten Terminals werden auf den Bildschirmen von meist entfernten (Remote) PCs oder *Thin Clients* dargestellt.

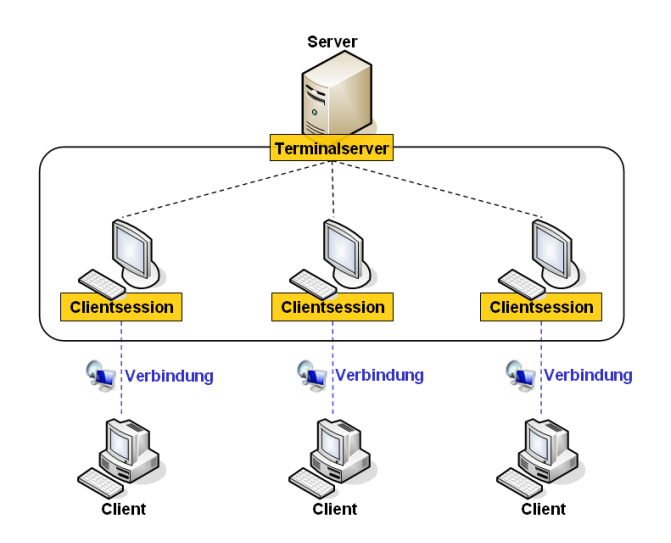

Für Remotedesktopserver, die sich nur auf die Emulation von Kommandozeilen spezialisieren, ist inzwischen der Begriff *Console Server* gebräuchlich. Die Vor- und Nachteile einer Remotedesktopserverinstallation können wie folgt zusammengefasst werden:

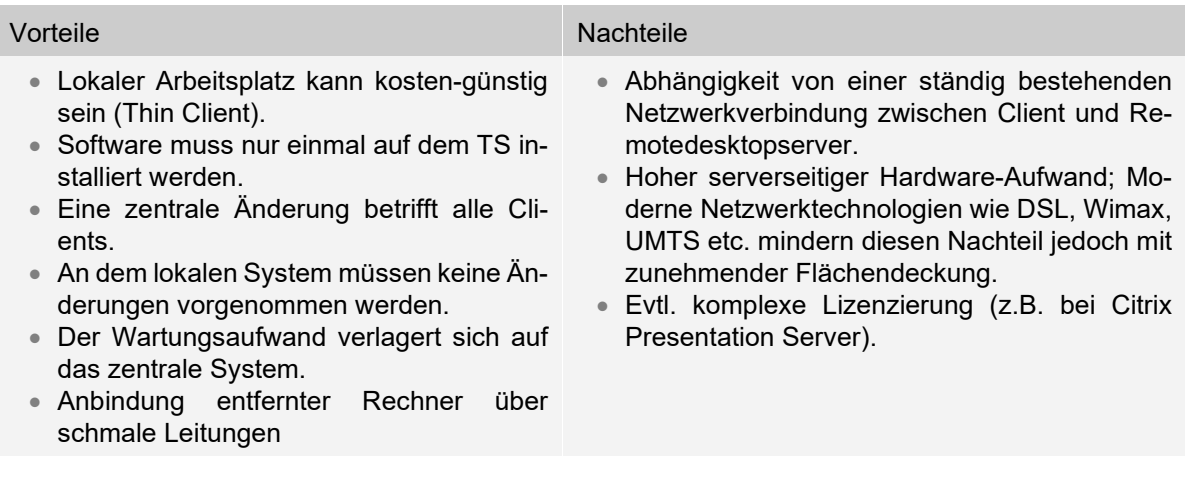

#### **Remotedesktopserver-Lösung von Citrix**

Die Remotedesktopserver-Lösung von Citrix, setzt als Erweiterung auf die Terminal Services der Windows-Serverbetriebssysteme auf. Unterschiede zwischen Citrix und einem Windows Remotedesktopserver bestehen zurzeit beispielhaft in folgenden Punkten:

- Umfangreiche Unterstützung zur zentralen Administration und zum Management der Remotedesktopserver (Citrix Management Console).
- Es können über Published Applications (Anwendung veröffentlichen) einzelne Anwendungen dem Anwender am Terminal-Client zur Verfügung gestellt werden.
- Das Load Balancing (automatische Lastenverteilung) regelt eine gleichmäßige Verteilung der Benutzersitzungen auf alle Server einer Farm je nach Auslastung.

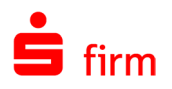

O Die nachfolgenden Grafiken und Beschreibungen gelten sowohl in einer Windows-Remotedesktopserver-Umgebung als auch in einer Citrix-Umgebung. Sind spezielle Einstellungen notwendig, wird an entsprechender Stelle darauf verwiesen.

In den folgenden Abschnitten werden drei Beispiele einer Installation von SFirm in einer Remotedesktopserverumgebung vorgestellt.

#### **Variante 1: Programme und Daten auf einem Remotedesktopserver**

Bei dieser Variante werden die Programme und Daten gemeinsam auf dem Remotedesktopserver abgelegt und über eine Remotedesktopverbindung von den Clients angesprochen. Beide Dateigruppen können sich hierbei in einem oder in zwei getrennten Ordnern befinden. Diese Variante wird in einer ausschließlichen Remotedesktopserverumgebung bevorzugt eingesetzt, da hier eine zentrale Nutzung und Pflege der Anwendung SFirm am einfachsten zu realisieren ist sofern nur ein Remotedesktopserver eingesetzt wird.

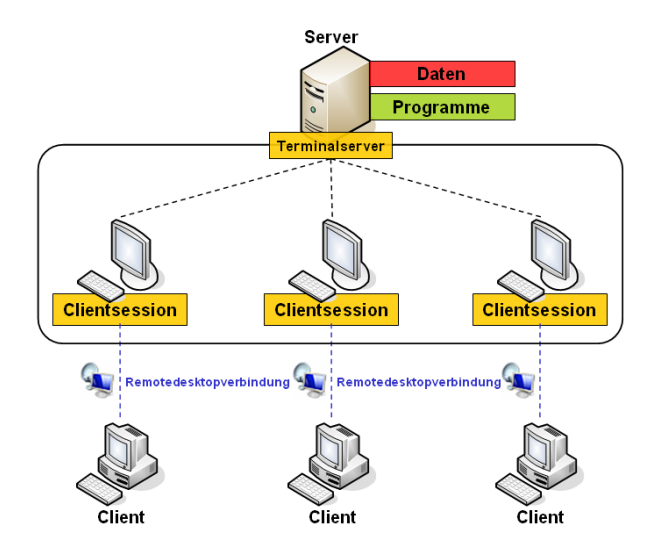

#### **Variante 2: Programm auf einem Remotedesktopserver, Daten auf Dateiserver**

Soll eine Trennung zwischen den Programm- und Datendateien vorgenommen werden, um z.B. die Daten ausschließlich auf einen Dateiserver abzulegen oder SFirm auf mehreren Remotedesktopservern mit gemeinsamen Daten zu nutzen, bietet sich untenstehende Struktur an.

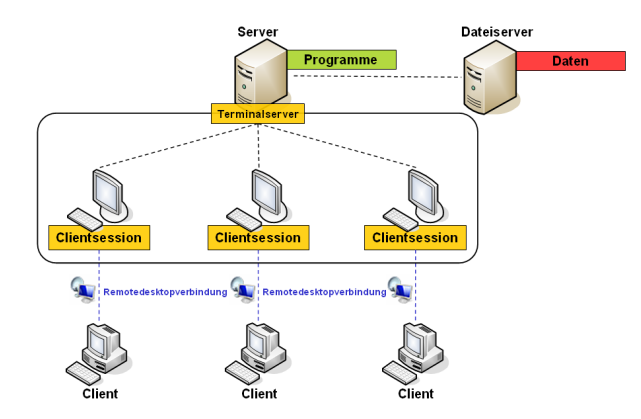

Der Vorteil kann darin bestehen, dass die Daten der SFirm-Installation für eine spätere Anbindung eines weiteren Clients (die nicht über eine Remotedesktopverbindung realisiert werden soll) außerhalb der Remotedesktopserverumgebung zur Verfügung stehen. Denkbar ist auch ein Dateiserver als *die* zentrale Einheit, auf dem nur empfindliche und daher zu sichernde Anwendungsdaten abgelegt werden oder der als Fileserver für mehrere Remotedesktopserver dient.

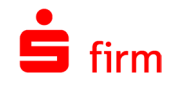

#### **Variante 3: Erweiterung um einen Remotedesktopserver**

Werden unterschiedliche Netzwerkstrukturen unter einem Dach verwendet, die gleichermaßen auf gemeinsame Daten (in dem Fall die Datendateien einer SFirm-Installation) zugreifen sollen, könnte untenstehende Struktur Verwendung finden. Soll z.B. eine typische Client- /Server Installation, bei der die Daten zentral (Dateiserver) und die Programme lokal (Client) abgelegt wurden, um eine Remotedesktopserverumgebung erweitert werden, genügt die Anbindung der Terminals über die bereits in der Variante 2 dargestellten Form.

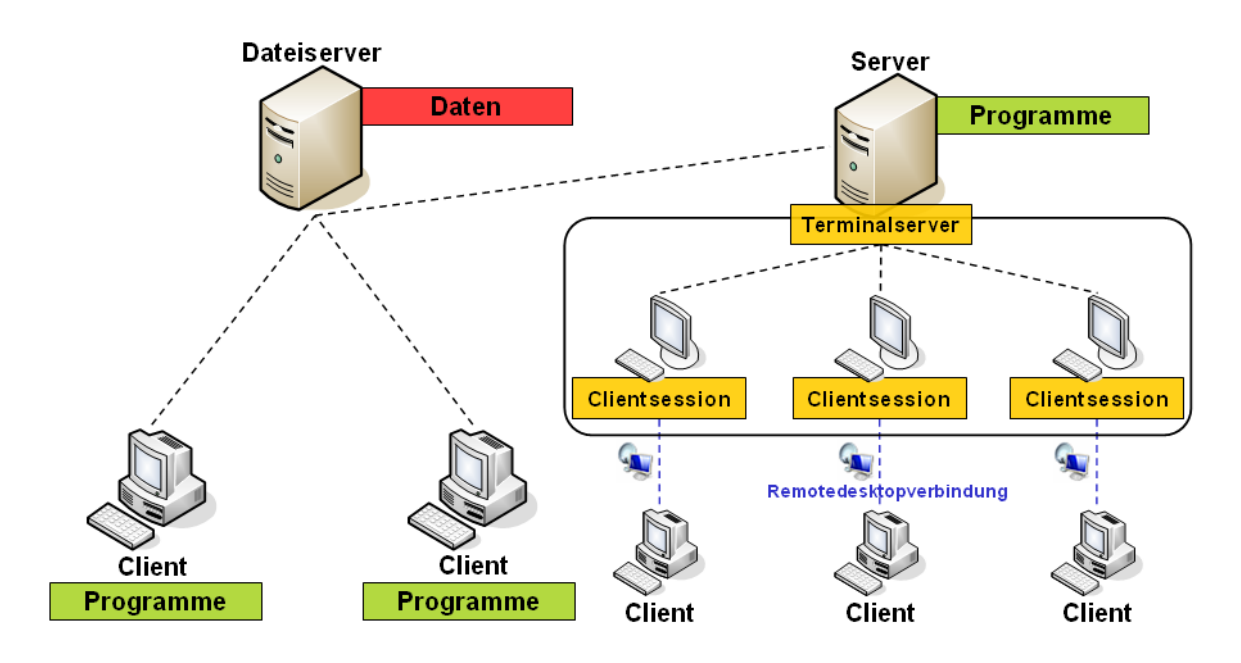

## 3.3 Freigabeberechtigungen und Sicherheiten einstellen

#### **Freigabe auf Windows 2016 Servern**

Als vorbereitende Maßnahmen für eine Installation gilt die Konfiguration der Freigabeberechtigung und der Sicherheitseinstellungen. Unten beschriebene Einstellungen müssen für jeden beteiligten Benutzer vorgenommen werden. Über die Schaltfläche <Berechtigungen> auf dem Reiter *Freigabe(-berechtigungen)* erhalten Sie eine Übersicht zu den berechtigten Gruppen und Benutzern. Prüfen Sie hier, ob für die entsprechenden Gruppen bzw. Benutzer die Berechtigung *Vollzugriff* vergeben ist.

Auf dem Reiter *Sicherheit* werden Ihnen die berechtigten Gruppen / Benutzer aufgelistet. Die Einstellungen, die hier hinterlegt sind, sind unabhängig von den Einstellungen auf dem Reiter *Freigabe*. Prüfen Sie hier, ob für die entsprechenden Gruppen / Benutzer die Berechtigung *Vollzugriff* vergeben ist.

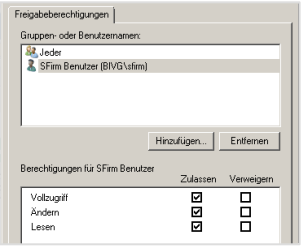

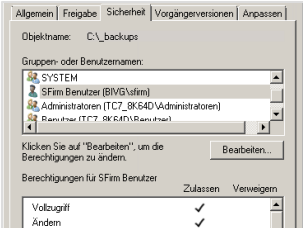

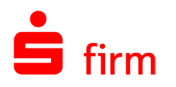

#### **Anwendungsveröffentlichung / Freigaben auf Citri**x**-Servern**

Nachfolgend werden die Dialoge zur Anwendungsfreigabe (*Citrix Presentation Server 4.0*) zur Bereitstellung von SFirm aufgelistet.

In der nachfolgenden Tabelle sehen Sie in einer Übersicht die einzelnen Rubriken des Dialogs *Eigenschaften von SFirm* aufgelistet.

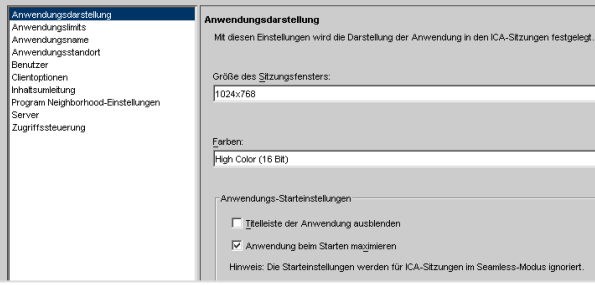

Einige dieser Rubriken sind zur Freigabe von SFirm einzustellen (*Anwendungsdarstellung*, *Anwendungsname*, *Anwendungsstandort*, *Benutzer* und *Server*) und werden in den folgenden Abschnitten beschrieben. Andere hingegen sind optional bzw. müssen entsprechend der vorhandenen Citrix-Farm-Einstellungen konfiguriert werden (*Anwendungslimits*, *Clientoptionen*, *Inhaltsumleitung*, *Programm Neighborhood-Einstellungen* sowie *Zugriffssteuerung*).

#### **3.3.2.1 Rubrik Anwendungsdarstellung**

Feld: *Größe des Sitzungsfensters.* Die Größe des Sitzungsfensters sollte minimal 800x600 Pixel betragen. Empfohlen wird eine Auflösung von 1024x768 Pixel.

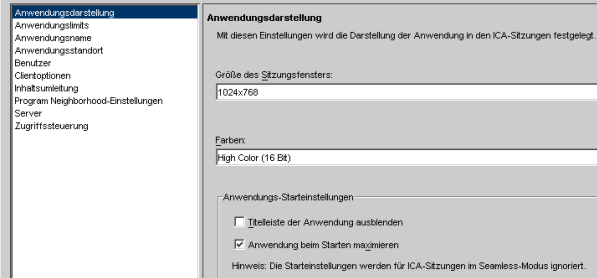

#### **3.3.2.2 Rubrik Anwendungsname**

Felder: *Anzeigename* und *Anwendungsname*. Mit diesen Einstellungen werden der für die Anwendung angezeigte Name, der tatsächliche Anwendungsname und eine Anwendungsbeschreibung angegeben.

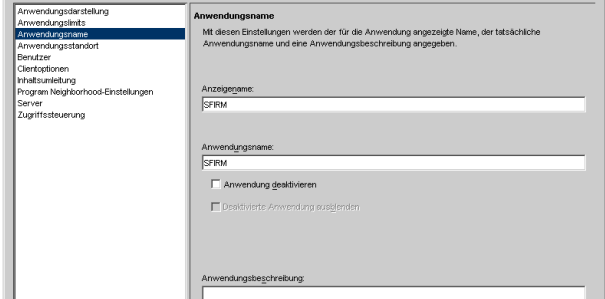

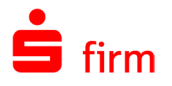

#### **3.3.2.3 Rubrik Anwendungsstandort**

Wählen Sie hier bei *Anwendungstyp* die Funktion *Anwendung* aus. In dem darunter stehenden Feld *Befehlszeile* ist der Pfad zur SFirm-Programmdatei sfirm.exe anzugeben.

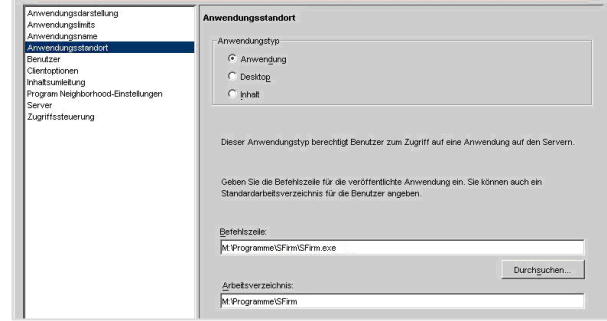

Ein Beispiel:

M:\Programme\SFirmV4\SFirm.exe

Eine Desktop-Freigabe entspricht in diesem Zusammenhang einer Remote-Desktop-Verbindung und könnte hier ebenfalls verwendet werden.

#### **3.3.2.4 Rubrik Benutzer**

In den Feldern *Suchen in* und *Konfigurierte Konten* können Sie die Hinterlegung der berechtigten Gruppen bzw. Benutzer auswählen, denen SFirm zur Verfügung stehen soll.

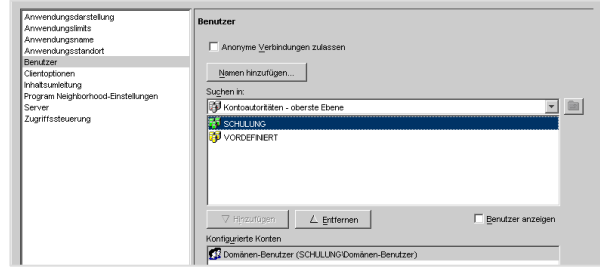

#### **3.3.2.5 Rubrik Server**

Wählen Sie hier aus der Liste der verfügbaren Server die Server aus, auf denen SFirm installiert ist.

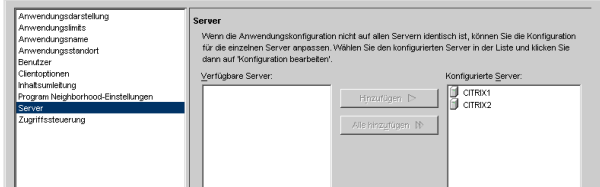

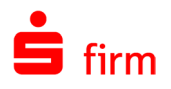

## 3.4 Welche Installationsart wird benötigt?

Die Installationsart hängt von der Netzwerkstruktur ab und ob eine SFirm-Neuinstallation durchgeführt, oder eine bestehende SFirm – Netzwerkinstallation erweitert werden soll. In nachfolgender Tabelle werden einige in der Praxis verwendete Installationsvarianten aufgeführt - nebenstehend mit dem dazu passendem *Setuptyp*:

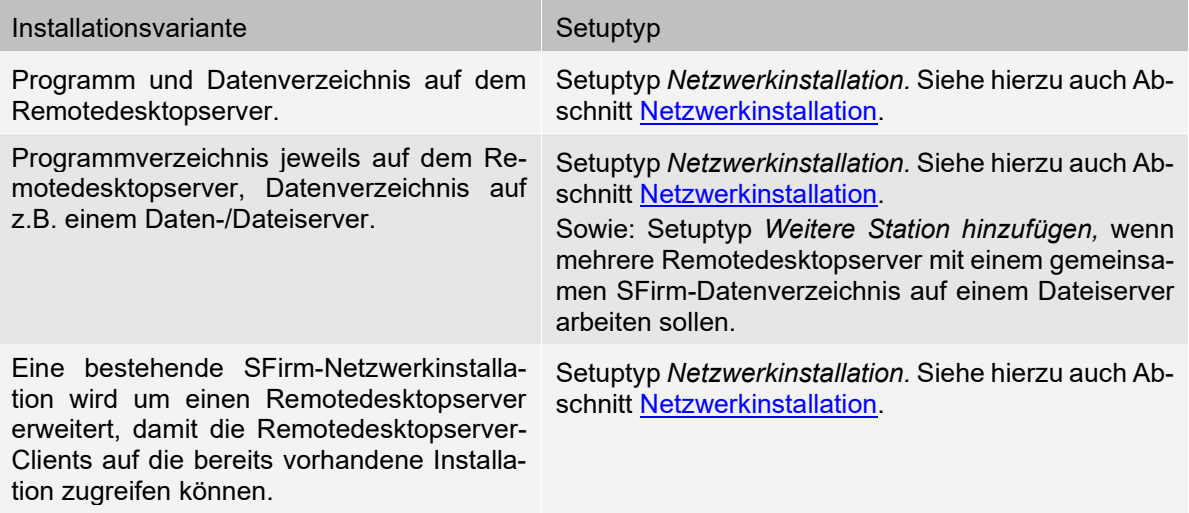

Wenn SFirm in einer Citrix–Farm auf mehreren Servern installiert werden soll, führen ⋒ Sie bei der ersten Installation eines Servers eine Netzwerkinstallation durch. Bei allen weiteren Servern wählen Sie die Installationsoption *Weitere Station hinzufügen* aus. Die Daten sollten dabei auf einem separaten Server außerhalb der Serverfarm gelegt werden.

## 3.5 Die Installation

 $\triangle$ Die Installation von SFirm wird direkt und ausschließlich am Remotedesktopserver vorgenommen. Innerhalb der Clientsessions bringt das Setup von SFirm einen entsprechenden Warnhinweis. Der Installation sollte unbedingt ein Systemadministrator beiwohnen.

Zur Installation ist das Setup über die Funktion *Neue Programme hinzufügen* in der Systemsteuerung unter der Funktion *Software* aufzurufen.

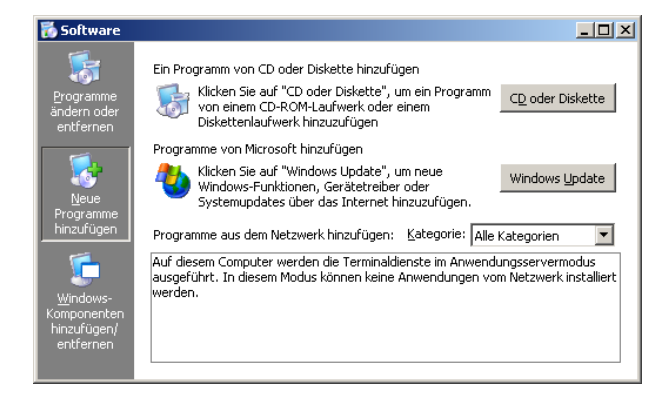

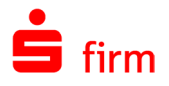

Alternativ können Sie auch direkt die SETUP.EXE ausführen. Hierzu ist es allerdings mitunter notwendig, den Remotedesktopserver über die Eingabeaufforderung in den Installationsmodus und nach erfolgter Installation, in den Anwendungsmodus zu setzten.

Remotedesktopserver vor der Installation in den Installationsmodus setzen:

change user –install

Remotedesktopserver nach der Installation in den Anwendungsmodus setzen:

change user –execute

Der Installationsmodus wird auch durch einen Assistenten angezeigt (nicht, wenn die Installation in der Eingabeaufforderung gestartet wird).

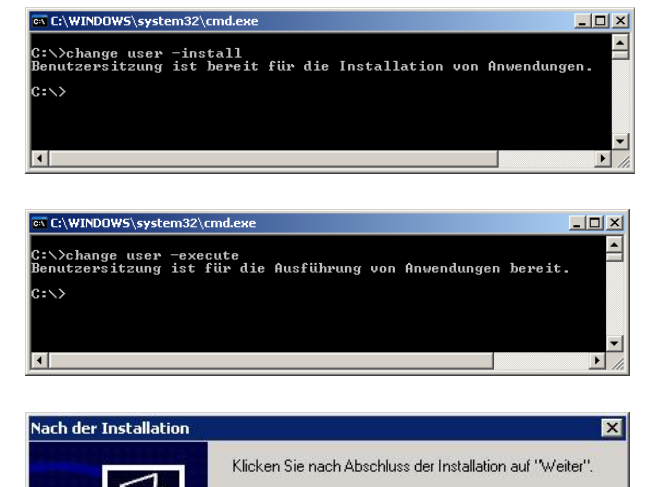

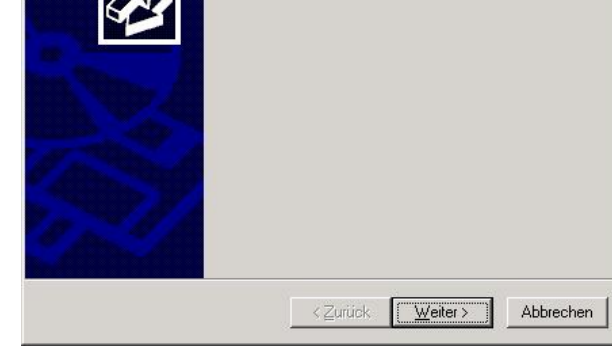

Dieser Assistent ist erst nach Abschluss der Installation zu beenden. Der weitere Verlauf einer Installation entspricht der Abfolge, wie sie in dem Kapitel [Installa](#page-3-0)[tion](#page-3-0) beschrieben wird.

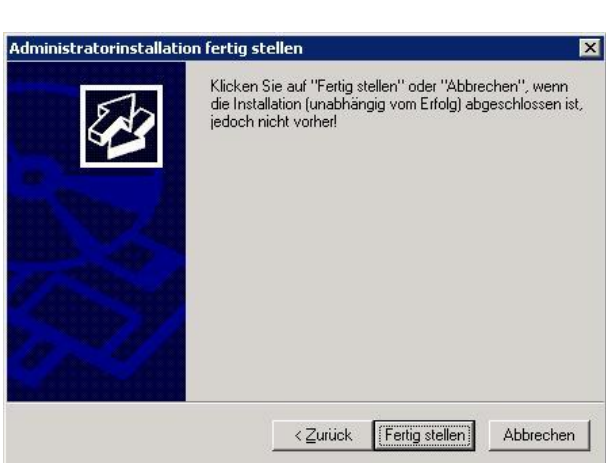

 $\triangle$ Beachten Sie bitte, dass auch Updates direkt am Remotedesktopserver installiert werden müssen. Wenn innerhalb einer Citrix-Farm, SFirm auf mehreren Servern installiert ist (jeder Server hat ein eigenes SFirm-Programmverzeichnis auf dem Server), muss das Update auf jedem Server durchgeführt werden.

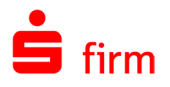

## 3.6 Wo liegen welche Dateien?

Eine Besonderheit des Remotedesktopservers ist es, dass jeder Remotedesktopserver-Benutzer ein eigenes "Windowsverzeichnis" besitzt. Es befindet sich unter C:\Dokumente\_und\_Einstellungen\<BENUTZERNAME>\Windows. Dort werden zur Ausführung benötigter Anwendungen, Duplikate der "echten" Dateien (DLL, INI, etc.) angelegt und in der Remotedesktopserver – Session des jeweiligen Benutzers verwendet / verwaltet. Hierzu zählt z.B. die Datei HBCIKRNL.ini:

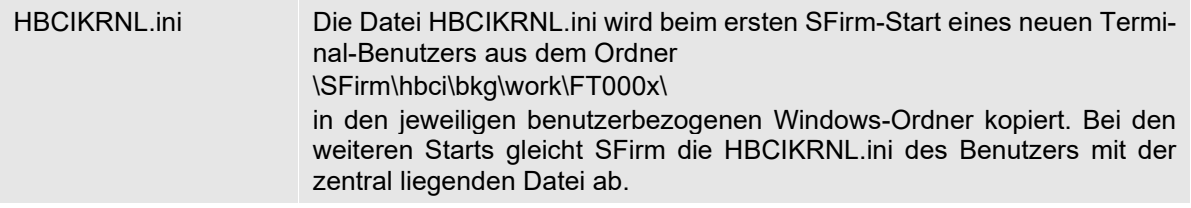

## 3.7 Übertragung im Remotedesktopserverbetrieb

Zunächst werden die Übertragungswege festgelegt und eingestellt. Wählen Sie hierzu über das Menüband *Wartungscenter Konfiguration* die Funktion *Übertragungswege* aus. Die festgelegten und eingestellten Übertragungswege auf dem Remotedesktopserver stehen automatisch allen Clientsessions zur Verfügung. In den nächsten Abschnitten werden zwei der häufigsten Varianten vorgestellt wie eine Arbeitsteilung der Übertragung in einer Remotedesktopserverumgebung gestaltet werden kann.

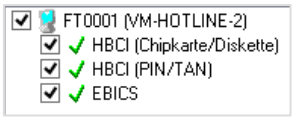

- $\mathbf 0$ Wird die Übertragung ausschließlich über einen SFirm Übertragungs-Server realisiert, ist zu beachten, dass eine Initialisierung eines (z.B.) EBICS-Teilnehmers an einer Arbeitsstation nicht durchgeführt werden kann. Für eine Initialisierung muss der Arbeitsstation zumindest temporär eine Internet-Anbindung zur Verfügung stehen.
- $\bigcirc$ Beim Einsatz eines Übertragungs-Servers bei einer Remotedesktopserver-Installation ist bezüglich der Druckereinstellungen zu beachten, dass im Automaten nur ein zentraler Drucker hinterlegt und damit angesteuert werden kann. Dadurch kann der Fall in einer gemischten Client-/Remotedesktopserver-Installation eintreten, dass trotz aktivierter Einstellung "an dieser Station erzeugte Übertragungsaufträge nur hier abarbeiten", die Ausgabeprotokolle an anderen Arbeitsstationen bzw. Druckern gedruckt werden.

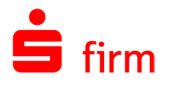

#### **Übertragung über Remotedesktopserver / Automat auf Remotedesktopserver**

In diesem Beispiel sind die Übertragungs-Komponenten am Remotedesktopserver eingerichtet und aktiviert. Der Automat läuft in mehr als einer Session und führt alle Übertragungsaufträge selbst aus. Ist nur an einem Client der Automat aktiviert, ist dies nicht notwendig. Diese Konstellation kommt in der Praxis häufig vor, da hier jeder Client unabhängig und direkt die Aufträge ausführen kann.

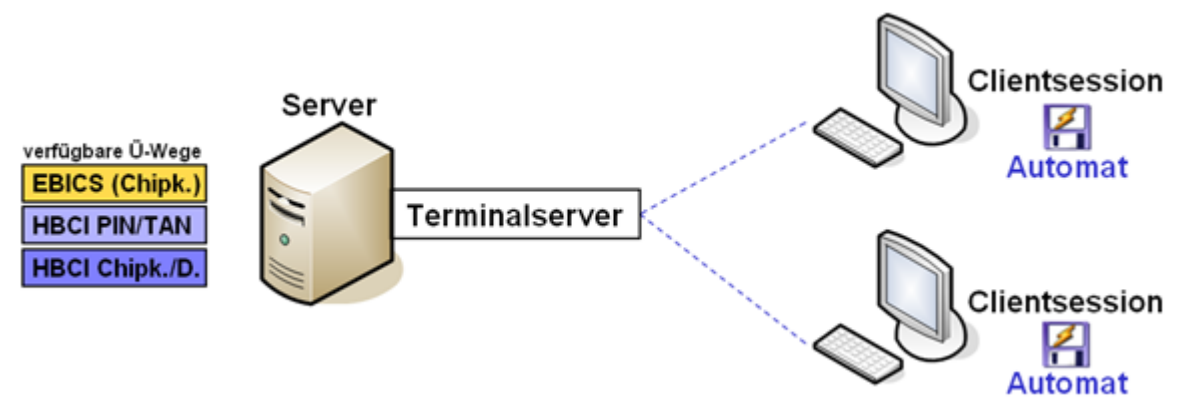

## **Übertragung über Übertragungs-Server**

Soll ein separater Übertragungs-Server eingesetzt werden, der ausschließlich für den Versand der Übertragungsaufträge zuständig ist, bietet sich unten abgebildete Struktur an. Die Übertragungswege und der Automat müssen hierbei auf dem Übertragungs-Server aktiviert sein. In den Clientsessions werden die Übertragungsaufträge erzeugt, die dann der "echte" Übertragungs-Server der Übertragungsdatenbank entnimmt und in den Intervallen des Automaten abarbeitet.

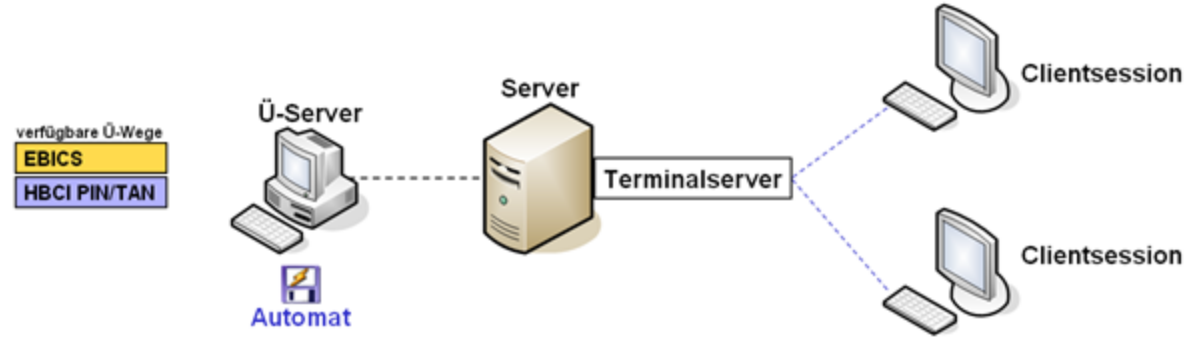

Soll zusätzlich der Übertragungsweg *HBCI per Chipkarte/Sicherheitsdatei* oder ein TAN-Verfahren verwendet werden, muss der Automat in jeder einzelnen Clientsession laufen, da hier das Sicherheitsmedium bzw. die TAN zum Zeitpunkt der Ausgabe vorliegen muss.

#### **Übersicht der möglichen Konstellationen**

Folgende Tabellen sollen dabei helfen, welche Konfigurationen bei welchen Übertragungswegen vorgenommen werden müssen.

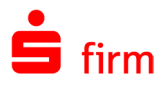

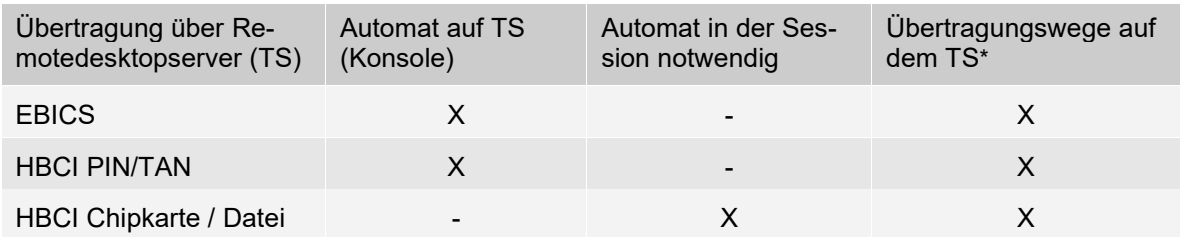

\* über den Übertragungs-Einrichtungsassistenten einzustellen

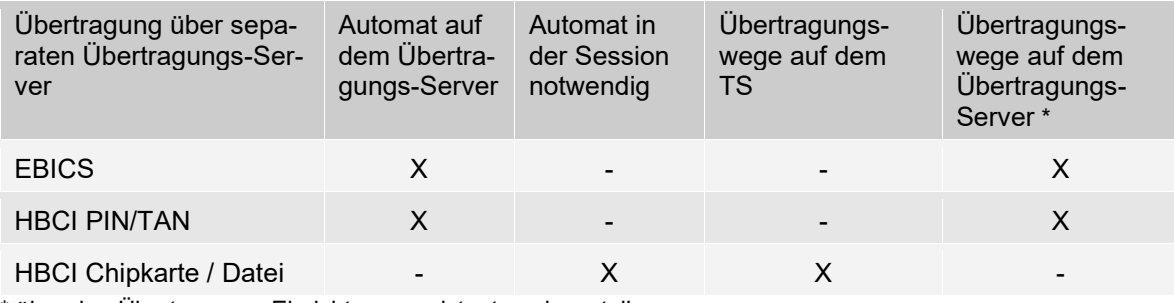

\* über den Übertragungs-Einrichtungsassistenten einzustellen

 $\bigodot$ Eine Übersicht der Programmaktivitäten aller Stationen (inkl. der Terminal-Sessions) kann mit dem Programmteil *Überwachung der SFirm-Programm Aktivität* eingesehen werden.

## **EBICS – EU auf Wechseldatenträger**

Sofern kein lokales Laufwerk zum Erzeugen und Ablegen der elektronischen Unterschrift genutzt werden soll, muss der Pfad für die Schlüsseldatei entsprechend beim Leisten der Unterschrift eingestellt werden (z.B., wenn ein USB-Stick verwendet werden soll).

Wenn die EU erzeugt wird, wird durch die Änderung das entsprechend eingestellte Laufwerk verwendet.

Beim Leisten einer elektronischen Unterschrift ist das Laufwerk A vorausgewählt. Wenn das Verwenden der elektronischen Unterschrift an einem anderen Ort genutzt werden soll, dann empfiehlt es sich, das entsprechende Laufwerk per Anmeldeskript für den jeweiligen Benutzer zu verbinden.

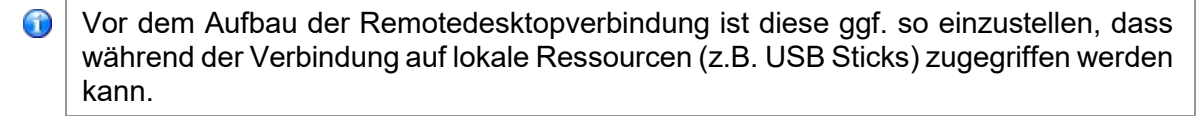

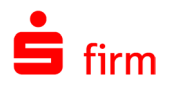

### **HBCI Chipkarte / Sicherheitsdatei**

#### **3.7.5.1 Chipkarte**

Zur Nutzung von Chipkarten in Remotedesktopserver-Umgebungen, beachten Sie bitte das Kapitel [Kartenleser in Remotedesktopserver-Umgebungen.](#page-75-0)

#### **3.7.5.2 Sicherheitsdatei**

Bei Verwendung einer Sicherheitsdatei kann man sich entscheiden, ob die Sicherheitsdatei lokal oder auf dem Remotedesktopserver abgelegt wird. Wenn die Datei lokal abgelegt wird, kann nur von diesem einem Client auf die Sicherheitsdatei zugegriffen werden.

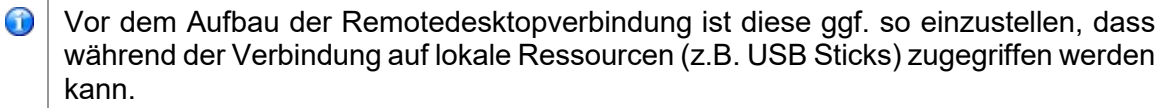

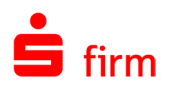

## 4 Reparatur und Deinstallation

## <span id="page-27-0"></span>4.1 Reparatur einer Installation

Um eine bestehende Installation zu reparieren, gibt es in SFirm zwei Varianten:

- Die erste Variante gilt für alle Versionen. Sie setzt einen vollständigen und zu der zu reparierenden Installation passende Setup-Datei voraus. Die Beschreibung zu dieser Variante entnehmen Sie bitte dem folgenden Abschnitt.
- Die zweite Variante repariert immer die aktuelle Version bzw. aktualisiert diese zunächst. Hier wird vorausgesetzt, dass SFirm gestartet werden kann und die Einstellungen erreichbar sind.

#### **Reparatur mit dem Setup gleicher Version**

Um eine Reparaturinstallation durchzuführen, muss entweder das Setup erneut aufgerufen oder über *Start Systemsteuerung Programme und Features* der Eintrag *SFirm* ausgewählt und mit *Ändern* der Vorgang gestartet werden. In beiden Fällen erscheint der *InstallShield Wizard* in gleicher Form, wie bei der Installation von SFirm.

6 Bei der hier vorgestellten Reparatur werden ausschließlich die installierten Programmdateien, Verknüpfungen und Registry-Einträge der jeweiligen Station berücksichtigt, an der diese Funktion aufgerufen wird.

Wählen Sie hier den Unterpunkt *Programm reparieren* aus. Klicken Sie anschließend auf <Weiter>.

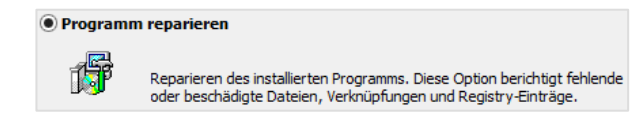

In dem Dialog *Bereit das Programm zu reparieren,* ermittelt das Setup nun das Programmverzeichnis der SFirm-Installation. Starten Sie über <Installieren> die Reparatur. Mit <Zurück> ist eine Modifikation der Einstellungen möglich. Der Verlauf der Reparatur wird anhand eines Fortschrittsbalkens angezeigt. Der Vorgang wird über eine Erfolgsmeldung beendet, die mit <Fertigstellen> geschlossen werden kann.

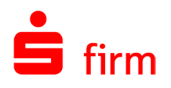

## 4.2 Deinstallation

Um eine vollständige oder eingeschränkte Deinstallation von SFirm durchzuführen, muss entweder das Setup erneut aufgerufen oder über *Start Systemsteuerung Programme und Features* der Eintrag *SFirm* ausgewählt und mit *Ändern* der Vorgang gestartet werden.

In beiden Fällen erscheint der *InstallShield Wizard* in gleicher Form, wie bei der Installation von SFirm. Wählen Sie die Funktion *Programm entfernen* aus und klicken Sie auf <Weiter>.

#### **O** Programm entfernen

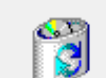

SFirm von Ihrem Computer entfernen.

 $\triangle$ Bei der Auswahl dieser Funktion ist mit Sorgfalt vorzugehen, da keine der hier vorgestellten Deinstallationen rückgängig gemacht werden kann. Sollen nur Teile einer Installation deinstalliert werden, ist auch hier eine vorherige Datensicherung zu empfehlen.

#### **Deinstallation mit Notschalter**

Bricht das Setup immer mit Fehlermeldungen ab, weil z.B. Altinstallationen zuvor nicht ordnungsgemäß deinstalliert werden konnten, liegt eine besondere Ausnahmesituation vor, in der über einen Notschalter eine spezielle Bereinigung vorgenommen werden kann. Dieser Vorgang sollte ausschließlich vom Systembetreuer umgesetzt werden.

Öffnen Sie die Eingabeaufforderung (CMD) als Administrator. Navigieren Sie mit dem Befehl cd zum Verzeichnis, in dem sich die aktuelle sfirmsetup.exe Datei befindet.

Beispiel: cd C:\Users\tester\Desktop\23.01\

Führen Sie im Ordner den Befehl sfirmsetup.exe CLEANUP=1 aus.

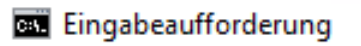

C:\Users\tester\Desktop\23.01>sfirmsetup.exe CLEANUP=1

 $\triangle$ Durch diese Bereinigung werden alle SFirm-Registry-Einträge und alte ini-Dateien im Windowsverzeichnis entfernt. Ein eventuell vorhandenes Programm- und/oder Datenverzeichnis bleibt davon unangetastet - müsste also ggf. anschließend manuell gelöscht werden.

Eine saubere Neuinstallation von SFirm sollte nach Durchführung dieser Bereinigung wieder möglich sein.

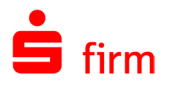

Konnte eine Datei im Windows-Verzeichnis oder ein bestimmter Registry-Schlüssel nicht entfernt werden, werden Sie entsprechend darauf hingewiesen. I.d.R. fehlen dann entweder entsprechende Benutzerrechte oder der Zugriff wird z.B. durch ein Antiviren-Programm behindert.

#### **Varianten der Deinstallation**

#### **4.2.2.1 Deinstallation von SFirm als Einzelplatz mit LocalDB**

Deinstallieren Sie SFirm in der Variante Einzelplatz mit LocalDB, beachten Sie bitte, dass der MS SQL Server Express LocalDB nicht durch das SFirm Setup deinstalliert wird.

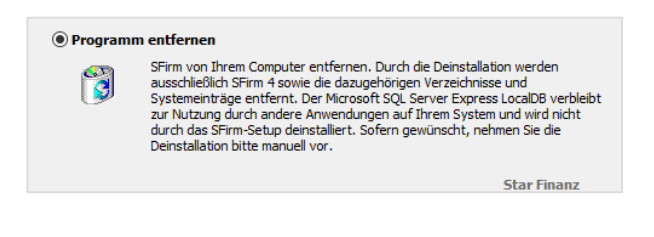

Klicken Sie auf "Entfernen", um SFirm oder Teile davon von Ihrem Computer zu Klicken Sie auf "Zurück", wenn Sie Ihre Einstellungen überprüfen oder ändern möchten

C:\ProgramData\SFirmV4\

.<br>Alle Dateien des Programmverzeichnisses (inklusive der Unterverzeichnisse) werden<br>gelöscht. Die Daten im Datenverzeichnis bleiben erhalten.

Alle Dateien folgender Verzeichnisse (inklusive Unterverzeichnisse) werden gelöscht:

Hinweis: Die Mandantenverzeichnisse können leider nicht automatisch gelöschl<br>werden. Bitte löschen Sie diese manuell nach der Deinstallation. <sub>Star Finanz</sub>

< Zurück Entfernen | Abbrechen

<sup>O</sup> Programm deinstallieren

Datenverzeichnis

SFirm vollständig deinstallieren

Programmverzeichnis C:\Program Files\SFirmV4\

#### **4.2.2.2 Deinstallation von SFirm mit SQL Server**

In dem Dialog *Programm entfernen* ist eine Auswahl zwischen zwei Möglichkeiten zu treffen, mit der Sie den Umfang der Deinstallation festlegen. Je nach ausgewählter Variante werden unterschiedliche Teile der vorliegenden SFirm-Installation gelöscht.

Die Möglichkeiten werden in den folgenden Abschnitten beschrieben:

**4.2.2.3 Programm deinstallieren** Mit dieser Variante werden die Programmdateien auf der Arbeitsstation entfernt, an der die Deinstallation ausgeführt wird. Ein Grund, diese Variante zu verwenden, könnte z.B. die Entfernung eines SFirm Clients in einem Netzwerk sein. Die Daten im Datenverzeichnis sowie die Datenbanken in der SFirm-Instanz auf dem Microsoft SQL Server bleiben erhalten. Die erfolgreiche Durchführung der Deinstallation wird Ihnen in einem weiteren Dialog angezeigt. Mit einem Klick auf die Schaltfläche <Fertigstellen> ist der Vorgang abgeschlossen.

Insgesamt werden folgende Komponenten an der bzw. über die betreffende Station entfernt:

- Alle Programmdateien der SFirm-Installation aus dem entsprechenden Programmpfad (z.B. C:\Program Files\SFirmV4).
- Die Programmgruppe von SFirm und die darin enthaltenen Symbole.
- Die von SFirm installierten und nicht mehr benötigten Systemdateien.
- Von SFirm vorgenommene Registry-Einträge.

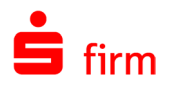

#### **4.2.2.4 SFirm vollständig deinstallieren**

Möchten Sie zusätzlich auch das/die Daten-/ Mandantenverzeichnisse und die Datenbanken inkl. der SFirm-Instanz eines SFirm MS SQL Servers entfernt werden, ist die Variante *SFirm vollständig deinstallieren* zu verwenden. SFirm kann hierbei jedoch nicht die Deinstallation anderer / weiterer Arbeitsstationen "in einem Rutsch" ausführen.

Wenn die nebenstehende Meldung erscheint, muss für die vollständige Deinstallation, das Setup von SFirm verwendet werden, welches für die Installation genutzt wurde.

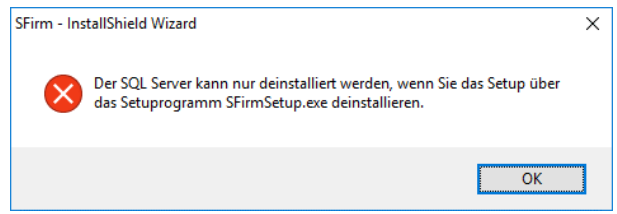

- $\triangle$ Wenn mehrere Anwender im Netzwerk mit dem gleichem Datenverzeichnis von SFirm arbeiten, wäre nach einer kompletten Deinstallation von nur einer Arbeitsstation kein weiteres Arbeiten mehr möglich, weil die ursprünglich zentral liegenden Datenbanken nicht mehr vorhanden sind.
- 6 Sollten mehrere Mandanten (Enterprise) vorhanden sein, können diese bei der vollständigen Deinstallation entfernt werden. Dazu wird an dieser Stelle eine Möglichkeit angeboten.

Die erfolgreiche Durchführung der Deinstallation wird Ihnen in einem weiteren Dialog angezeigt. Mit einem Klick auf die Schaltfläche <Fertigstellen> ist der Vorgang abgeschlossen.

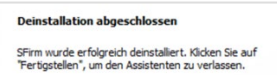

Insgesamt werden folgende Komponenten an der bzw. über die betreffende Station entfernt:

- Alle Dateien und Datenbanken der SFirm-Installation aus dem entsprechenden Datenpfad (z.B. C:\ProgramData\SFirmV4).
- Alle Programmdateien der SFirm-Installation aus dem entsprechenden Programmpfad (z.B. C:\Program Files\SFirmV4).
- Die Programmgruppe von SFirm und die darin enthaltenen Symbole.
- Die von SFirm installierten und nicht mehr benötigten Systemdateien.
- Von SFirm vorgenommene Registry-Einträge.

## 5 Installation einer Instanz auf einem eigenen MS SQL Server

In diesem Abschnitt wird die Installation einer neuen Instanz für SFirm auf einem eigenen (ggf. bereits vorhandenen) MS SQL Server beschrieben. Für die beispielhafte Installation verwenden wir den MS SQL Server Express 2017.

Je nach Bedarf und Größe des Unternehmens, bietet Microsoft unterschiedliche Va-6 rianten des MS SQL Server an: Microsoft SQL Server und den Microsoft SQL Server Express. Weitere Informationen dazu erhalten Sie auf den Webseiten von Microsoft.

Die Installation einer neuen Instanz wird direkt auf dem bereits installierten eigenen MS SQL Server durchgeführt.

## 5.1 Setup entpacken

Nachdem Sie die Setup-Datei des MS SQL Servers ausgeführt haben, muss der Pfad angegeben werden, in den das Installationspaket entpackt wird. Wählen Sie bitte einen zugänglichen, idealerweise lokalen Pfad.

Daraufhin werden die Dateien in diesem Ordner entpackt und das Setup des MS SQL Servers startet.

Im folgenden Dialog wählen Sie bitte die erste Auswahlmöglichkeit zur Installation eines neuen MS SQL Server.

Die Lizenzbedingungen müssen akzeptiert werden, damit der Assistent fortgesetzt wird. Auch hier klicken Sie bitte auf <Weiter>.

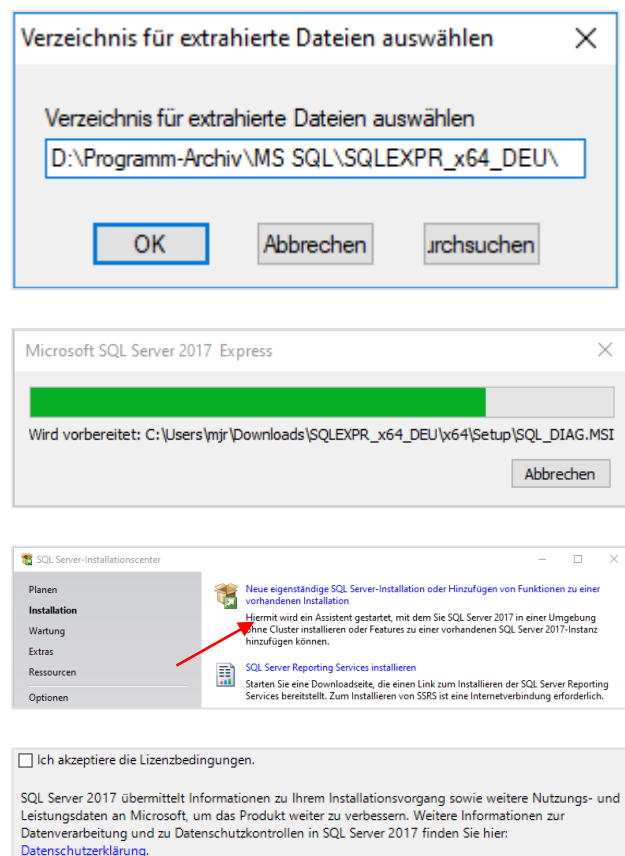

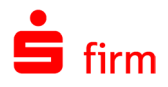

## 5.2 Auswahl der Komponenten

In der Funktionsauswahl sind standardmäßig alle Möglichkeiten vorausgewählt.

Diese Auswahl kann belassen werden. Fahren Sie fort mit <Weiter>.

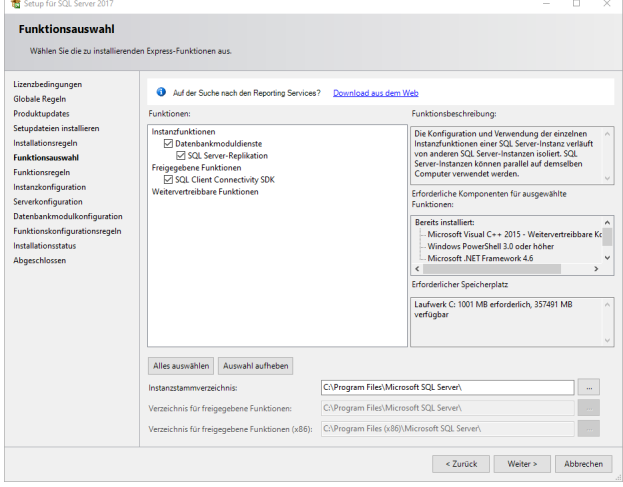

## 5.3 Konfiguration der Instanz und der Datenbank-Engine

Im nächsten Schritt, der Instanzkonfiguration, wählen Sie den Namen für die SFirm-Instanz.

Wählen Sie hier die *Benannte Instanz* und vergeben einen eindeutigen Namen.

Bestätigen Sie diesen und den folgenden Dialog *Serverkonfiguration* bitte mit <Weiter>.

Bei der Installation einer Instanz achten Sie bitte zwingend auf die Verwendung des gemischten Modus (MS SQL Server-Authentifizierung und Windows Authentifizierung) für die Anmeldung am MS SQL Server.

Bestimmen Sie hier das Passwort des Administrativen Accounts für diese Instanz.

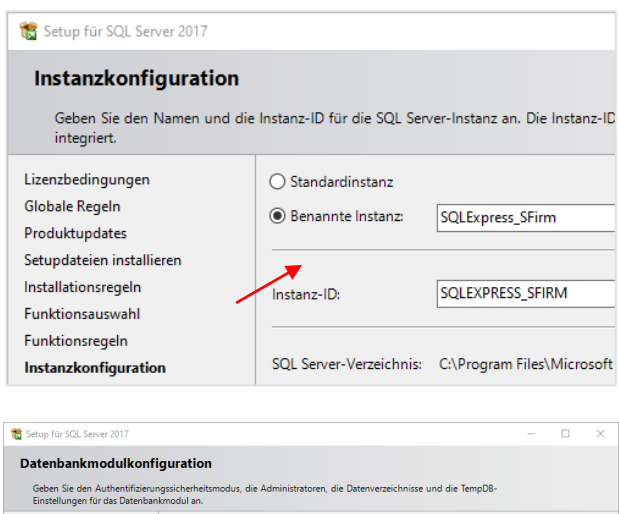

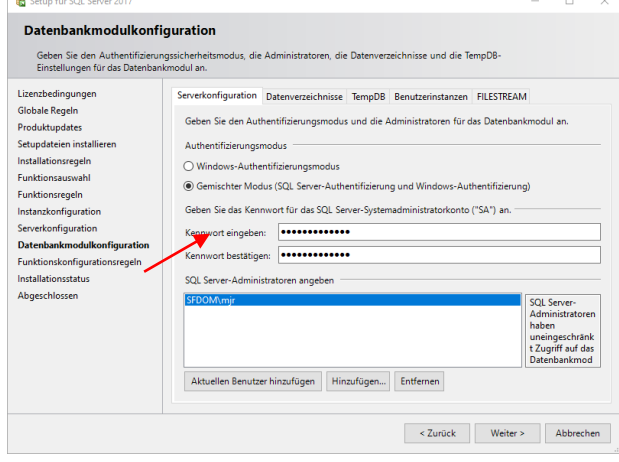

 $\bigcirc$ Merken Sie sich das eingegebene Kennwort. Mit diesem Kennwort melden Sie sich später an der Instanz im Microsoft SQL Server Management Studio an, um den Server in SFirm einzubinden.

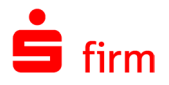

Auf dem Reiter FILESTREAM setzen Sie bitte den ersten Haken und klicken auf <Weiter>.

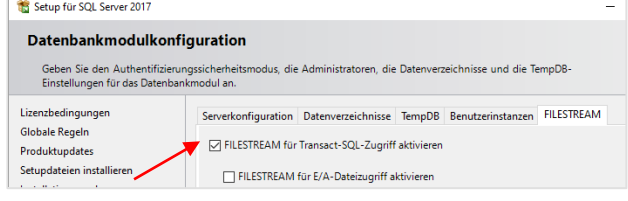

## 5.4 Die Installationsvorgang und der Abschluss

Der Installationsfortschritt wird angezeigt. Je nach Hardware-Ausstattung, kann die Installation einige Zeit dauern. Beachten Sie dazu unsere empfohlenen Systemvoraussetzungen.

Nach dem Abschluss der Installation erfolgt eine Zusammenfassung über den Status der installierten Komponenten.

Hier wird auch auf die umfassende Produktdokumentation zum MS SQL Server hingewiesen und auf die Log-Datei der Installation verlinkt.

Somit ist die Installation der SFirm-Instanz fertiggestellt.

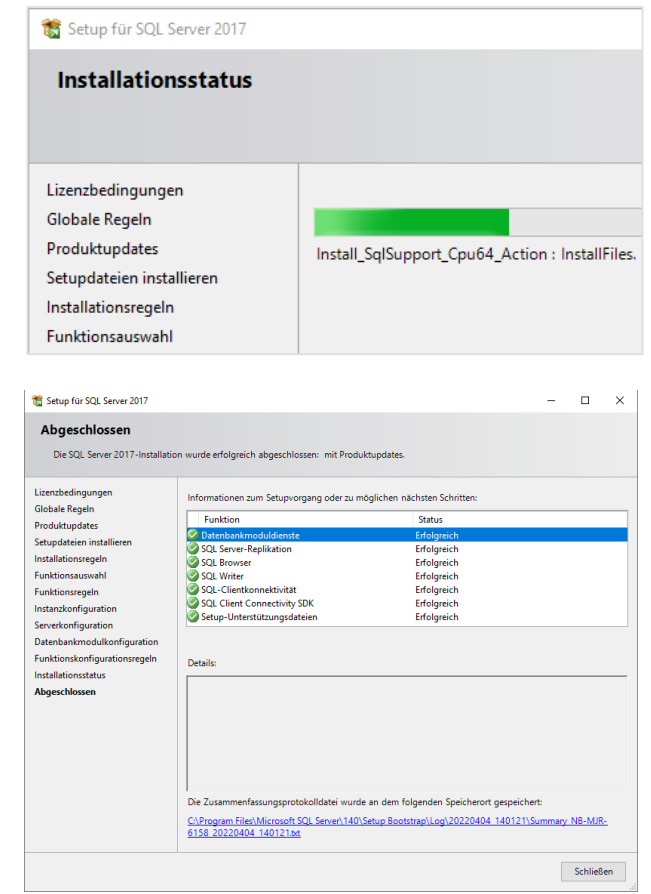

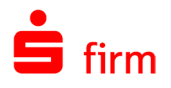

### **Verbindung prüfen**

Falls für die Anlage der SFirm-Datenbanken eine neue MS SQL Server Instanz erstellt wurde, sollte vor der SFirm-Anbindung die Verbindung geprüft werden.

Öffnen Sie dazu den MS SQL Server Configuration Manager (in der Programmgruppe des MS SQL Server) und markieren im linken Bereich bitte den verwendeten Server.

Im rechten Bereich wird u.a. der Status der TCP/IP-Verbindung angezeigt. Wenn dieser disabled ist, wird SFirm die Instanz nicht finden können.

Aktivieren Sie das Protokoll bitte in den Eigenschaften von TCP/IP.

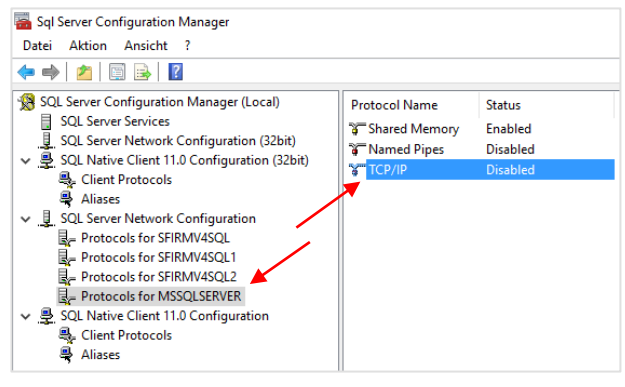

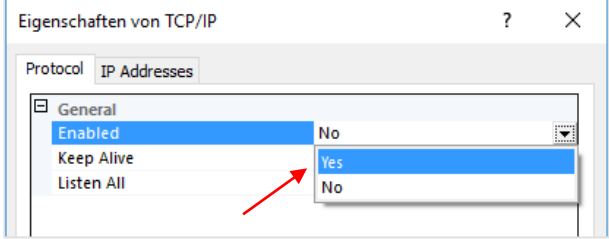

Anschließend ist es notwendig den Dienst neu zu starten damit die Änderungen wirksam werden.

Bitte überprüfen Sie immer auch, ob neben dem SQL Server-Dienst auch der SQL Server Browser-Dienst läuft und ob der Starttyp auf *Automatisch* eingestellt ist.

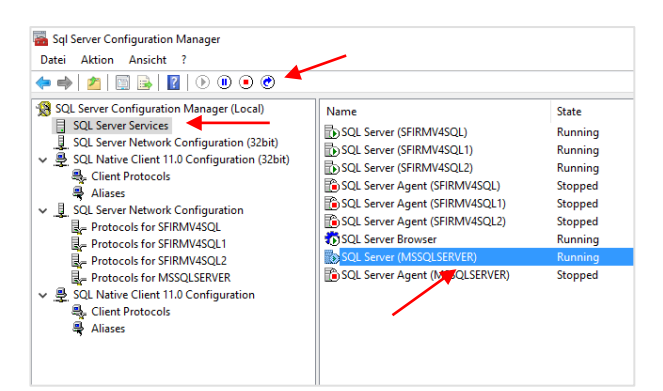

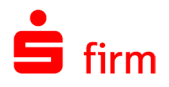

## 5.5 Aufruf des MS SQL Server Setups mit Parametern

Um die Eigenschaften FILESTREAM und TCP/IP bereits bei der Ausführung des Setups zu aktivieren, muss das Setup mit den folgenden Parametern aufgerufen werden

<Name der setup.exe> " /ACTION=install /TCPENABLED=1 /SQLCOLLATION="Latin1\_General\_CI\_AS" /FILESTREAMLEVEL=1

## 5.6 Deinstallation einer Instanz auf einem eigenen MS SQL Server

Beachten Sie bitte, dass der Deinstallationsvorgang den Verlust der Verbindung zum  $\triangle$ Server seitens SFirm und des gesamten Datenbestandes einer Instanz zur Folge hat.

Um eine überflüssige oder nicht mehr benötigte Instanz eines eigenen MS SQL Servers zu entfernen, öffnen Sie bitte die *Systemsteuerung Programme und Features*, markieren den verwendeten MS SQL Server und klicken auf *Deinstallieren/ändern*.

Im nächsten Dialog wählen Sie bitte *Entfernen.*

Nun werden die vorhandenen Instanzen aufgelistet, die sich auf dem MS SQL Server befinden.

Markieren Sie bitte die Instanz, die entfernt werden soll und klicken auf <Weiter>.

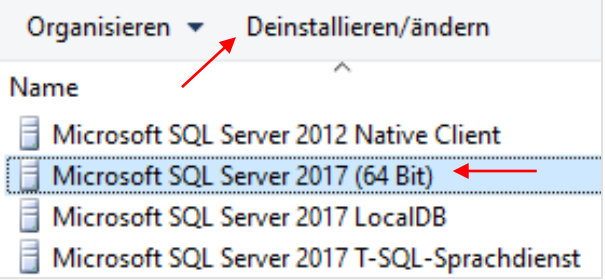

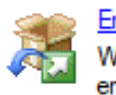

In

Glol Inst

Deir Abg Entfernen Wählen Sie diese Option, um das Produkt zu entfernen.

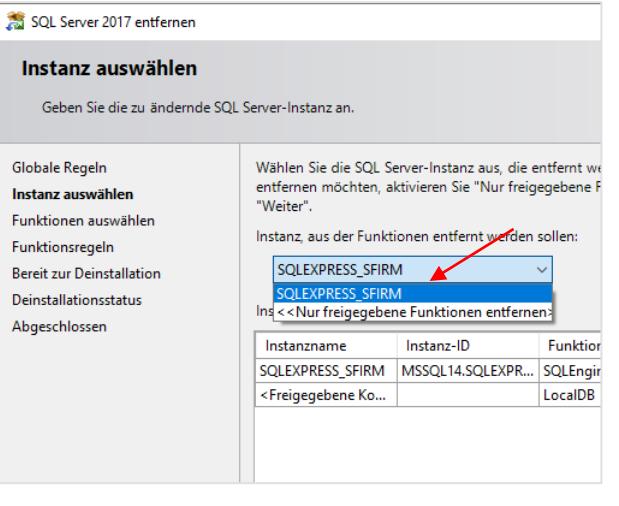
Im nächsten Dialog nehmen Sie bitte die gewünschte Auswahl vor und klicken auf <Weiter>.

In der Zusammenfassung der durchzuführenden Deinstallation, werden die gewählten Komponenten nochmals aufgeführt.

Wenn Sie die Deinstallation starten wollen, klicken Sie auf <Entfernen>.

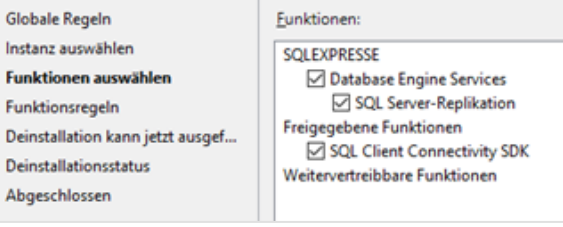

#### SQL Server 2017 entfernen

#### **Bereit zur Deinstallation**

Überprüfen Sie die zu entfernenden SQL Server 2017-Funktionen.

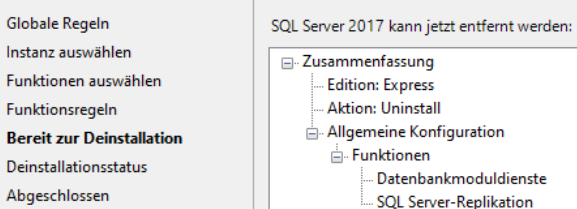

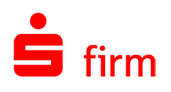

# 6 Anbindung eines eigenen MS SQL Servers

Nach einer erfolgreichen Installation der SFirm-Instanz, ist die Anbindung eines eigenen (ggf. bereits vorhandenen) MS SQL Servers notwendig. Als eigene MS SQL Server werden diejenigen Server bezeichnet, die nicht durch das SFirm-Setup installiert wurden und die durch den Kunden betreut werden.

Q Die nachfolgenden Schritte müssen von einem Administrator durchgeführt werden, der *sa* (Systemadministrator) auf dem Microsoft SQL Server ist und somit das dazugehörige *sa*-Login besitzt.

Damit ein MS SQL Server mit SFirm genutzt werden kann, müssen zwei Datenbanken (die Konfigurationsdatenbank (DBC) und die Mandantendatenbank (ClientDB)) in der entsprechenden MS SQL Server Instanz manuell erstellt und für jede Datenbank ein separater Nutzer auf dem MS SQL Server angelegt werden.

6.1 Automatische Anlage der Datenbank(en) (empfohlen)

### **Anlage der Konfigurationsdatenbank (DBC)**

Beim ersten Aufruf von SFirm wird ein Assistent gestartet, der Sie bei der Anbindung von SFirm an den MS SQL Server unterstützt.

Unter dem aufgeführten Link finden Sie eine ausführliche Installationsanleitung von SFirm mit der Sie sich im Vorfeld entsprechend informieren können.

Klicken Sie auf <Weiter>

Der Assistent sucht im Netzwerk selbstständig nach zur Verfügung stehenden MS SQL Servern. Diese Suche kann eine Weile dauern. Wird die gewünschte Instanz gefunden, wählen Sie diese bitte aus.

Sollte der MS SQL Server, bzw. die Instanz nicht aufgeführt sein, tragen Sie den Namen der Instanz bitte manuell ein.

Klicken Sie auf <Weiter>

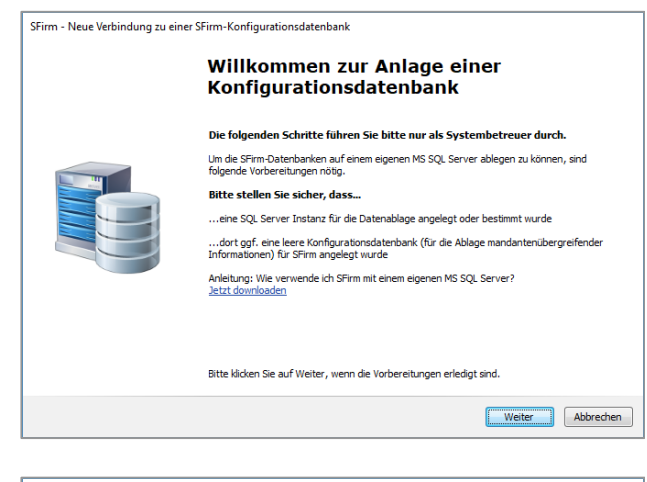

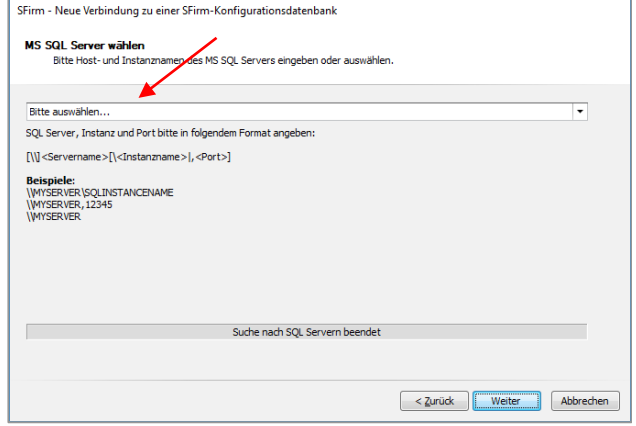

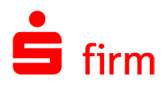

 $\triangle$ Wird die gewünschte Instanz nicht gefunden, prüfen Sie bitte die Verbindung zum MS SQL Server (Kapitel [Verbindung prüfen\)](#page-34-0)

Im nächsten Dialog kann ausgewählt werden, ob die Datenbanken und Anmeldungen für SFirm auf dem MS SQL Server automatisch erstellt werden sollen oder ob diese bereits manuell erstellt wurden.

Es wird empfohlen die automatische Erstellung zu verwenden.

Klicken Sie anschließend bitte auf <Weiter>.

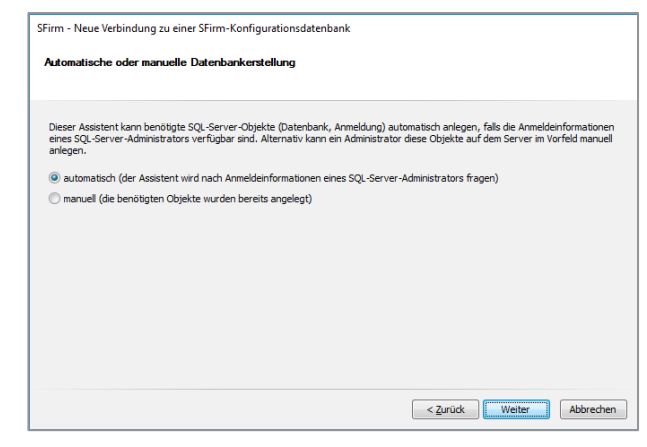

 $\bigcap$ Die Beschreibung der Anbindung von Datenbanken, die zuvor manuell erstellt wurden, finden Sie [hier.](#page-46-0)

Damit die Datenbanken und Anmeldungen automatisch auf dem MS SQL Server angelegt werden können, ist es erforderlich die Anmeldedaten des MS SQL Server-Administrators (z.B. sa) einzugeben.

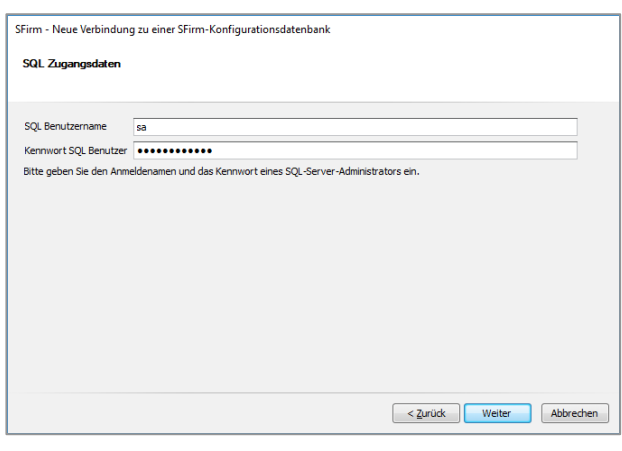

Bestätigen Sie die Eingaben mit <Weiter>.

Als nächstes erfolgt eine Prüfung der Verbindung zum MS SQL Server und eine Überprüfung der Anmeldedaten.

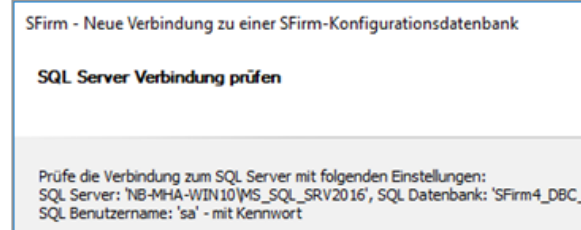

ca8do

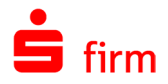

...ihn zum Besitzer der Konfigurationsdatenbank machen.

Klicken Sie auf "Weiter", wenn Sie mit den Änderungen einverstanden sind.

**mmenfassung für automatische Erstellung der Konfigurationsdatenbank**<br>Bitte überprüfen Sie die bevorstehenden SQL-Server Operationen.

Der Assistent wird in der SQL-Server-Instanz "NB-MHA-WIN10\MS\_SQL\_SRV2016"...

...den Login "SFIRM4\_DBC\_USER\_ca8dce74\_099b\_499f\_b0c6\_a16527f49872" anlegen

...die SFirm-Konfigurationsdatenbank mit dem Namen "SFirm4\_DBC\_ca8dce74\_099b\_499f\_b0c6\_a16527f49872" a

Das Kennwort des Logins wird automatisch vergeben und ist nur SFirm bekannt. Es darf nicht geändert werden.

Anschließend wird eine Zusammenfassung der anstehenden Änderungen angezeigt.

Die Benennung erfolgt automatisch und darf nachträglich nicht verändert werden. Das Kennwort für die Anmeldung wird automatisch vergeben und darf ebenfalls nicht geändert werden.

Bestätigen Sie die Eingaben mit <Weiter>.

Nun wird die Datenbankstruktur erstellt.

Zum Abschluss wird darauf hingewiesen, dass anschließend mit der Mandantenanlage in einem separaten Assistenten fortgefahren wird.

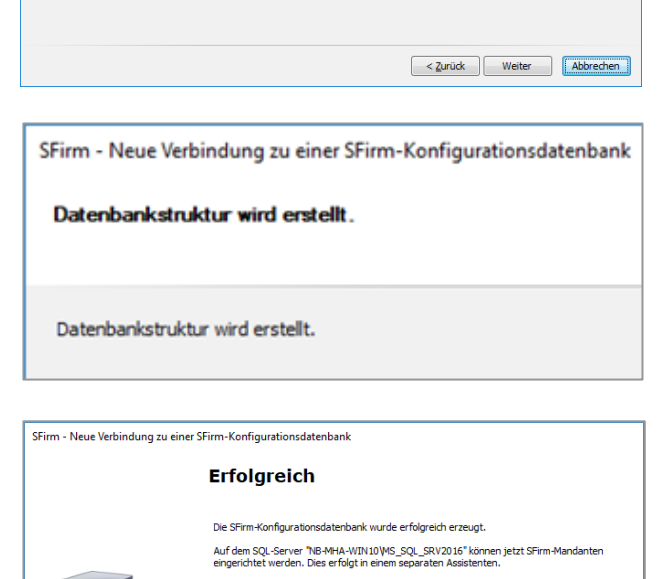

Mit <Fertigstellen> startet SFirm.

### **Anlage der Mandantendatenbank (ClientDB)**

Wie bei der Anlage der Konfigurationsdatenbank, erscheint ein Assistent, der die Mandantendatenbank und die erforderliche Anmeldung (Login) auf dem MS SQL Server, sowie das Mandantenverzeichnis anlegen wird.

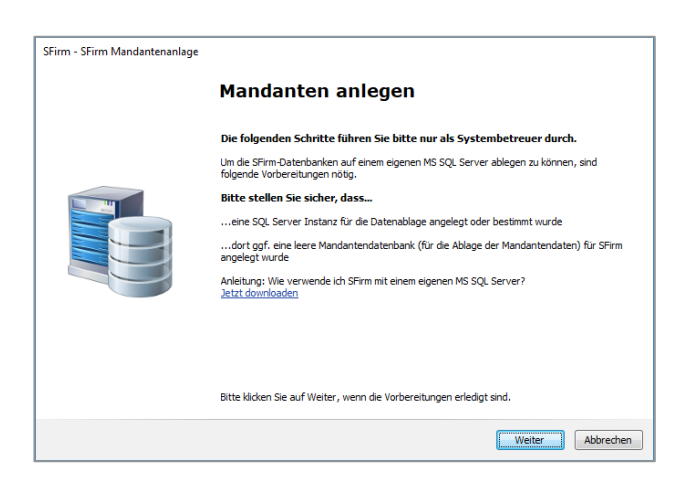

< Zurück Fertigstellen

Fahren Sie mit <Weiter> fort.

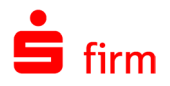

Vergeben Sie nun einen eindeutigen Namen für den Mandanten und wählen das Mandantenverzeichnis, in dem die man-<br>dantenbezogenen Bewegungsdaten dantenbezogenen (keine Datenbanken) abgelegt werden und klicken auf <Weiter>.

Als nächstes muss der SFirm-Administrator für diesen Mandanten angelegt werden.

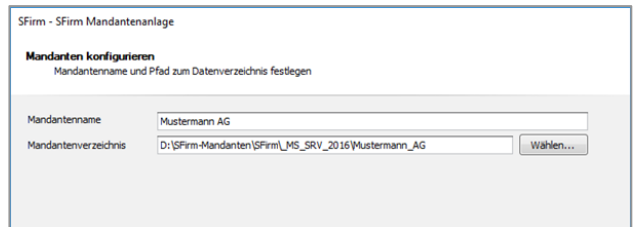

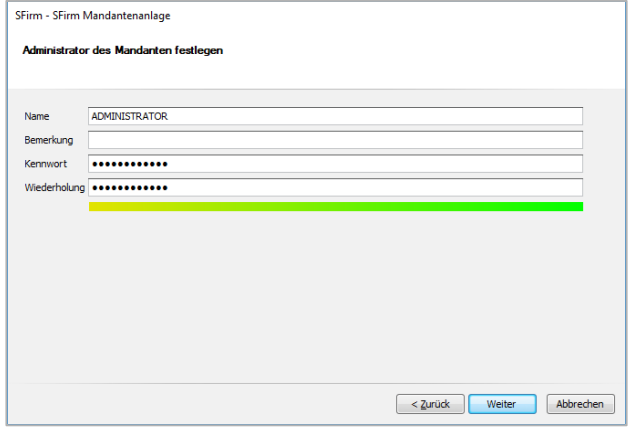

 $\bigcirc$ Wenn die Mandantendatenbank direkt nach der Anlage der Konfigurationsdatenbank erstellt wird, ist eine Angabe des Benutzernamens und Kennworts des MS SQL Server-Administrators nicht notwendig.

Nun wird eine Zusammenfassung angezeigt.

Mit <Fertigstellen> werden die Mandantendatenbank und die erforderliche Anmeldung auf dem MS SQL Server angelegt und das Mandantenverzeichnis erzeugt.

Ein Fortschrittsdialog informiert Sie über die Erstellung der Datenbankstruktur der Mandantendatenbank und des Mandantenverzeichnisses.

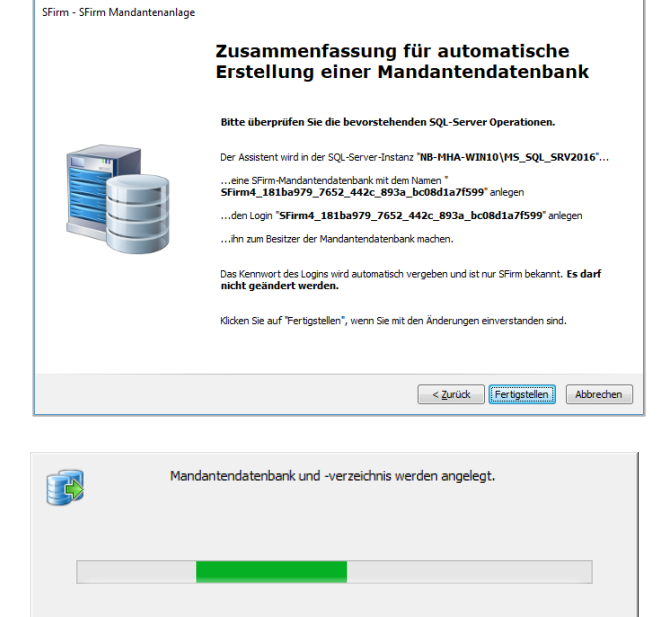

Anschließend wird der Mandant einmalig ohne Abfrage der SFirm-Anmeldung geöffnet.

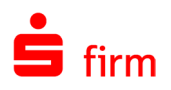

# 6.2 Manuelle Anlage der Datenbank(en) (optional)

Die folgende Anleitung beschreibt die manuelle Anlage der SFirm-Datenbanken auf dem Microsoft SQL Server mithilfe des Microsoft SQL Server Management Studio, welches direkt bei Microsoft heruntergeladen werden kann. Weitere Informationen dazu erhalten Sie [hier.](https://docs.microsoft.com/de-de/sql/ssms/download-sql-server-management-studio-ssms) Diese Anlage kann auch komfortabel per T-SQL-Skript durchgeführt werden. Beachten Sie dazu bitte das Kapitel [Die Anlage der Datenbanken per T-SQL-Skript.](#page-44-0)

 $\triangle$ Beachten Sie bitte, dass die beispielhafte Anlage der für den SFirm-Betrieb benötigten Datenbanken auf einem Microsoft SQL Server beschrieben wird. Der SFirm-Support des Herstellers oder des ausgebenden Instituts begleitet Sie selbstverständlich bei der Einrichtung. Die Installation und die Konfiguration des MS SQL Servers und aller dazugehörigen Komponenten, muss jedoch durch den Betreiber des Servers selbst durchgeführt werden.

Sollten Sie sich für die Anlage der Datenbanken mit dem Skript entscheiden, können Sie die nächsten drei Unterkapitel überspringen und direkt mit dem o.g. Kapitel fortfahren.

- $\bigcirc$ Pro MS SQL Server Instanz werden mindestens zwei Datenbanken benötigt. Zum einen die Konfigurationsdatenbank (DBC) und zum anderen je Mandant eine Mandantendatenbank (ClientDB). Für jede dieser Datenbanken muss ein eigener SQL-Benutzer verwendet werden, um schon technisch die Zugriffe von einem Mandanten auf den anderen zu verhindern.
- ⊕ Wir empfehlen grundsätzlich für SFirm eine eigene Instanz auf dem MS SQL Server einzurichten. Um eine neue Instanz zu installieren, muss das Setup des MS SQL Servers erneut ausgeführt werden. Beachten Sie dazu das Kapitel [Installation einer](#page-31-0)  [Instanz auf einem eigenen](#page-31-0) MS SQL Server.

## **Anmeldung/Login anlegen (DBC-Datenbank)**

Starten Sie das Microsoft SQL Server Management Studio und melden sich mit den entsprechenden Zugangsdaten an der für SFirm installierten Instanz.

Der angemeldete Benutzer braucht alle nötigen Berechtigungen, um neue Benutzer und Datenbanken anzulegen.

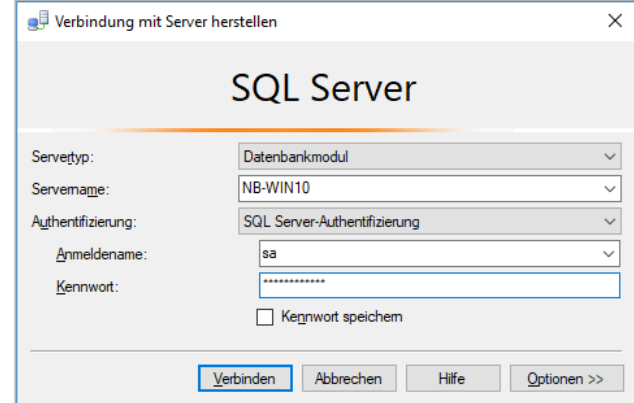

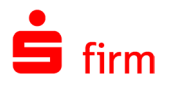

Nachdem Sie sich an der gewünschten Instanz Ihres MS SQL Servers entsprechend angemeldet haben, legen Sie zunächst eine neue Anmeldung (neuen Benutzer) für die Konfigurationsdatenbank (DBC) an.

Klicken Sie dazu im Kontextmenü von Sicherheit auf Neu Anmeldung

Auf der Seite *Allgemein* vergeben Sie einen eindeutigen Anmeldenamen für den Benutzer, aktivieren die MS SQL Server-Authentifizierung und vergeben bitte ein Kennwort.

Damit das Kennwort des DBC-Benutzers nicht abläuft und ein Zugang zu SFirm plötzlich nicht mehr möglich ist, empfehlen wir die Kennwortrichtlinie nicht zu erzwingen.

Merken Sie sich bitte die Zugangsdaten.

Die restlichen Angaben können belassen werden.

Im Bereich *Sicherungsfähige Elemente* prüfen Sie bitte zunächst, ob der Server angezeigt wird. Sollte das nicht der Fall sein, können Sie diesen über die Schaltfläche <Suchen…> ermitteln.

Innerhalb der Berechtigungen muss das Recht *Beliebige Definition anzeigen* zwingend aktiviert werden.

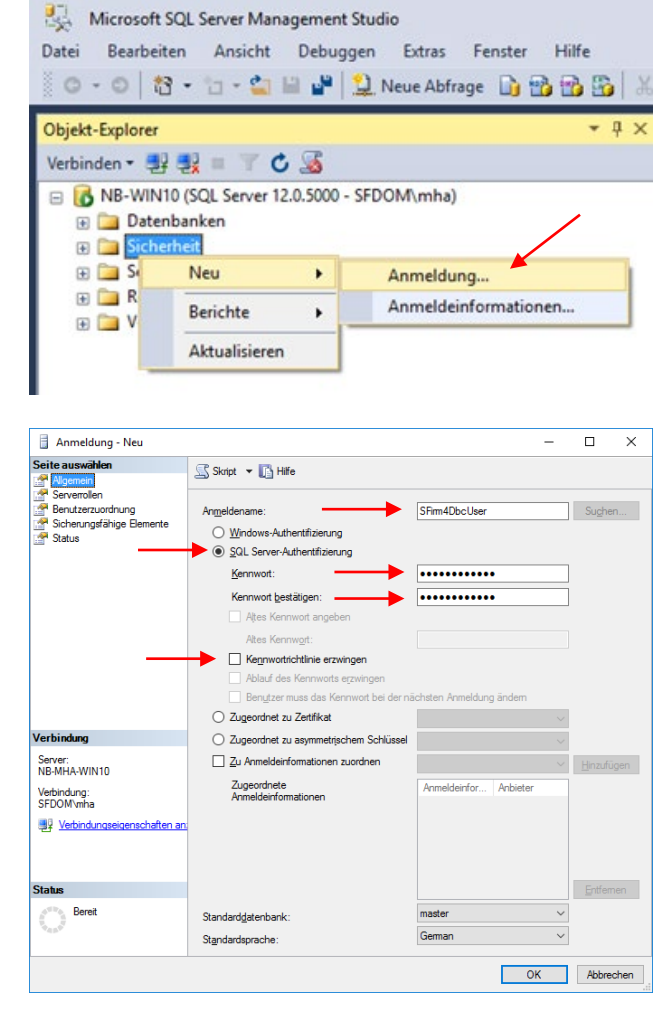

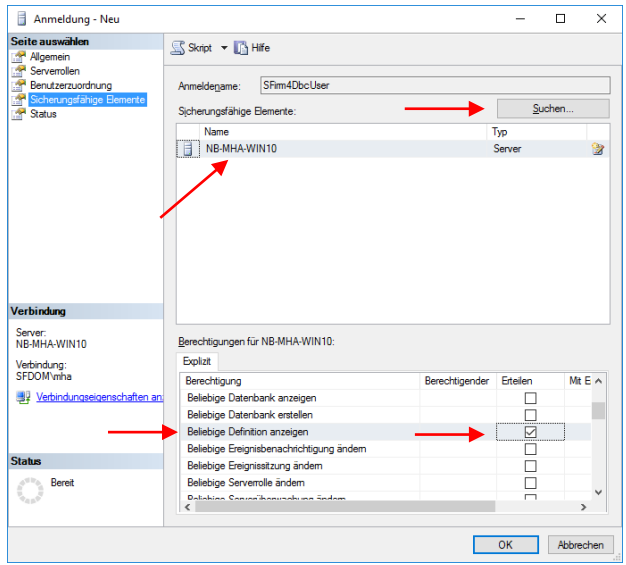

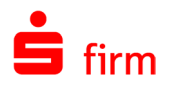

### **Datenbank anlegen (DBC)**

Nach der erfolgreichen Anlage des Logins erstellen Sie bitte eine neue Konfigurationsdatenbank (DBC).

Wenn sich an der gewünschten Instanz Ihres MS SQL Servers entsprechend angemeldet haben, legen Sie zunächst eine neue Anmeldung für die Datenbank an.

Klicken Sie im Kontextmenü von *Datenbanken* auf *Neue Datenbank…*

Vergeben Sie einen eindeutigen Datenbanknamen und den Besitzer, den Sie über die nebenstehende Schaltfläche wählen können.

Die weiteren Felder bei der Anlage der Datenbanken werden automatisch gefüllt und sollten bei der Anlage der Konfigurationsdatenbank nicht geändert werden.

Klicken Sie anschließend auf <OK>.

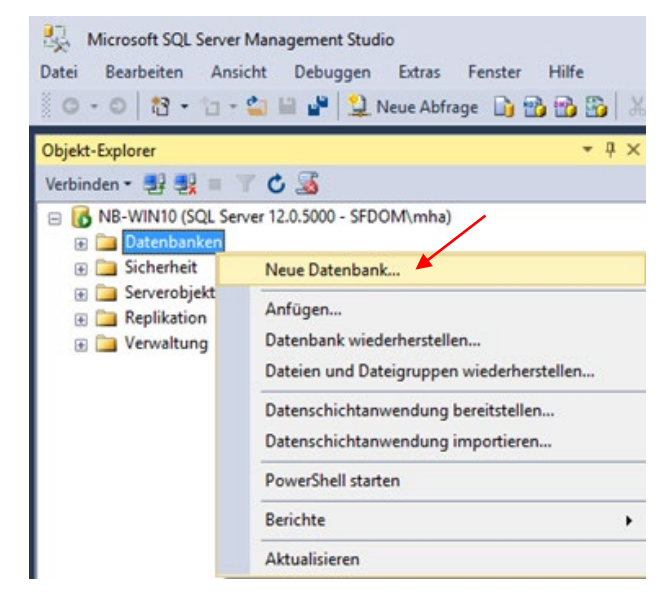

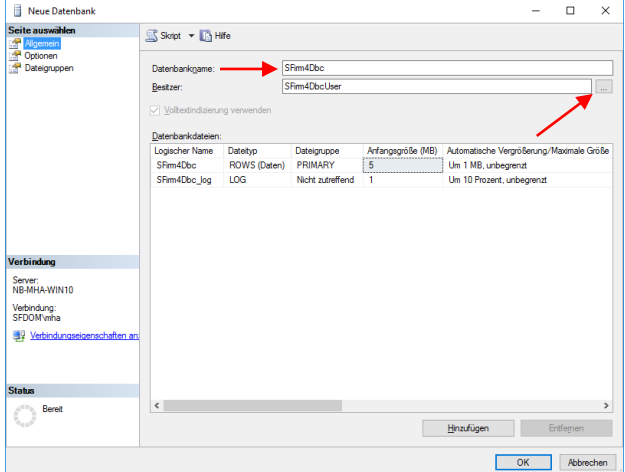

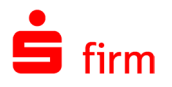

### **Standard-Datenbank festlegen**

Nach der Erstellung der Datenbank definieren Sie die Standarddatenbank. Öffnen Sie dazu die Eigenschaften der anfangs erstellten Anmeldung, bzw. des Benutzers.

Unter <Standarddatenbank> wählen Sie bitte die von Ihnen erstellte Datenbank als Standard.

Klicken Sie anschließend auf <OK>.

Die Anlage der Datenbanken ist somit abgeschlossen.

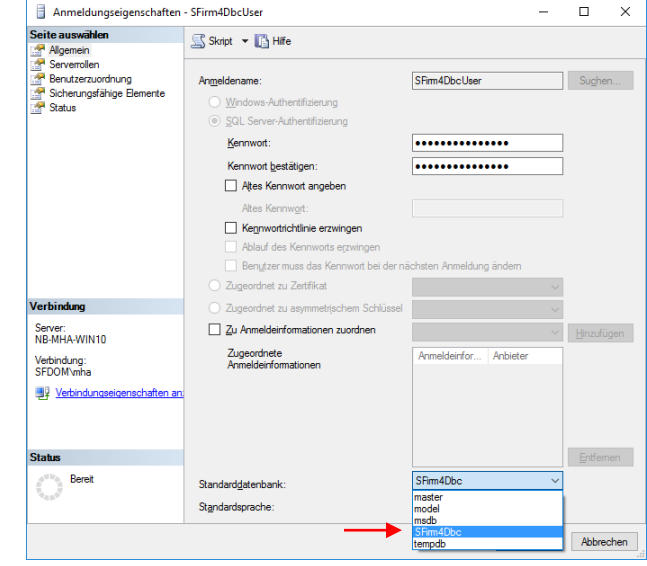

Zur Anlage der Mandantendatenbank (ClientDB) wiederholen Sie bitte die Schritte  $\bigcirc$ wie in den Abschnitten *Anmeldung/Login anlegen* bis *Standard-Datenbank festlegen* beschrieben. Wählen Sie hierbei einen eindeutigen Namen, z.B.: *SFirm\_Mandant\_1.*

### <span id="page-44-0"></span>**Die Anlage der Datenbanken per T-SQL-Skript**

Um ein T-SQL-Skript auszuführen, öffnen Sie das Microsoft SQL Server Management Studio und melden sich bitte entsprechend an. Klicken Sie anschließend auf *Neue Abfrage* und erfassen das Skript.

Klicken Sie danach auf *Ausführen.*

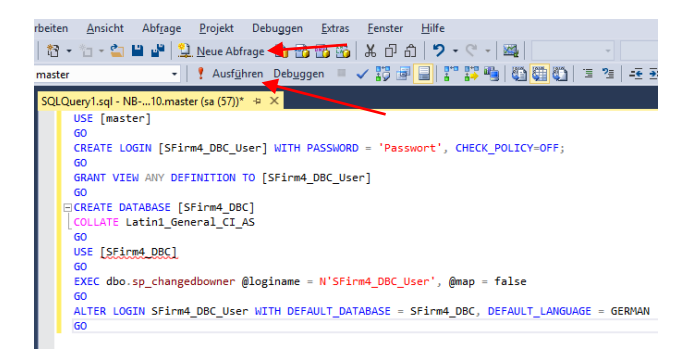

### **6.2.4.1 Konfigurationsdatenbank (DBC)**

Mit dem folgenden Beispiel-Skript wird ein SQL Login mit Passwort und eine Konfigurationsdatenbank mit dem Namen *SFirm4\_DBC* erstellt. Passen Sie die Login-Daten bitte entsprechend an:

--------- USE [master] GO CREATE LOGIN [SFirm4\_DBC\_User] WITH PASSWORD = '#ChangeMe#', CHECK\_POLICY=OFF; GO GRANT VIEW ANY DEFINITION TO [SFirm4\_DBC\_User] GO

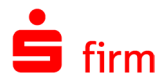

```
CREATE DATABASE [SFirm4_DBC]
COLLATE Latin1_General_CI_AS
GO
USE [SFirm4_DBC]
GO
EXEC dbo.sp_changedbowner @loginame = N'SFirm4_DBC_User', @map = false
GO
ALTER LOGIN SFirm4_DBC_User WITH DEFAULT_DATABASE = SFirm4_DBC, DEFAULT_LANGUAGE = 
GERMAN
GO
```
-----------

### **6.2.4.2 Mandantendatenbank (ClientDB)**

Mit dem folgenden Beispiel-Skript wird ein SQL Login mit Passwort und eine Mandantendatenbank mit dem Namen *SFirm4\_Mandant01* erstellt. Passen Sie die Login-Daten bitte entsprechend an:

```
---------
```

```
USE [master]
GO
CREATE LOGIN [SFirm4_Mandant01_User] WITH PASSWORD = '#ChangeMe#', CHECK_POLICY=OFF;
GO
GRANT VIEW ANY DEFINITION TO [SFirm4_Mandant01_User]
GO
CREATE DATABASE [SFirm4_Mandant01]
COLLATE Latin1_General_CI_AS
GO
USE [SFirm4_Mandant01]
GO
EXEC dbo.sp_changedbowner @loginame = N'SFirm4_Mandant01_User', @map = false
GO
ALTER LOGIN SFirm4_Mandant01_User WITH DEFAULT_DATABASE = SFirm4_Mandant01, DEFAULT_LAN-
GUAGE = GERMAN
GO
```
-----------

```
\triangleIn beiden o.g. Beispielen wurde das Kennwort #ChangeMe# verwendet. Dies ist 
    ein Hinweis darauf, dieses Kennwort zwingend in ein individuelles zu ändern, 
    bevor Sie die Skripte ausführen.
```
 $\bigcirc$ Die Skripte können Sie nach der manuellen Eingabe auch als Vorlage in Dateiform speichern und für die Anlage künftiger Datenbanken nutzen. Auch eine Ausführung der Skripte als Batch ist möglich.

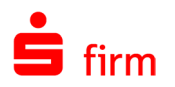

### **6.2.4.3 Konfiguration und Ausführung einer Batchdatei**

Die Anlage der Datenbanken kann auch unter Verwendung einer Batch-Datei, möglichst automatisiert und ohne Benutzereingaben erfolgen. So können die Skripte, die innerhalb des Microsoft SQL Server Management Studio als Datei (\*.tsql) gespeichert wurden, mit Hilfe einer zusätzlichen Batch-Datei, die mit den nötigen Parametern versehen ist, die Datenbanken automatisiert anlegen.

In unserem Beispiel wurde das gespeicherte Skript *eigener ms\_sql\_server.tsql* benannt. In dieser Datei befinden sich beide Skripte (Anlage der Konfigurations- und der Mandantendatenbank), die im Vorfeld beschrieben wurden.

Um diese Datei nun ohne das Microsoft SQL Server Management Studio auszuführen, wird eine Batchdatei (\*.bat) mit einem Texteditor angelegt:

Sie wird mit dem nebenstehenden Inhalt befüllt, wobei der Rechner -und der Instanzname mit den korrekten Daten zu befüllen sind.

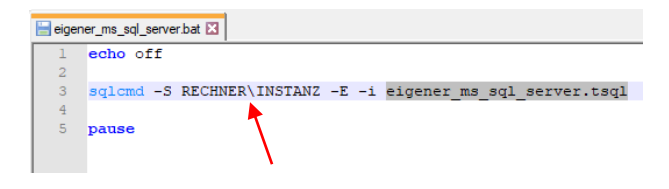

Der Dateiname *eigener ms\_sql\_server.tsql* innerhalb des Skripts verweist in der Batch-Datei auf die zu berücksichtigende Skriptdatei. Wenn die Datei korrekt konfiguriert wurde, speichern Sie diese bitte im gleichen Pfad mit der Datei eigener sql\_server.tsql.

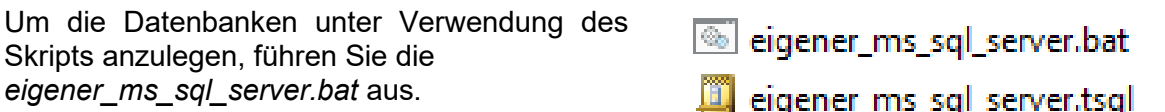

Dieses Vorgehen funktioniert nur, wenn der lokal angemeldete Windows-Benutzer  $\triangle$ gleichzeitig ein MS SQL Administrator ist.

### <span id="page-46-0"></span>**Anbindung der manuell angelegten Datenbanken an SFirm**

Beim erstmaligen Starten von SFirm nach der manuellen Datenbankanlage müssen die Datenbanken (DBC und ClientDB) in die Installation eingebunden werden.

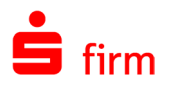

### **6.2.5.1 Anbindung der Konfigurationsdatenbank (DBC)**

Beim Starten von SFirm erscheint zunächst der Willkommensdialog, der Sie über die weiteren Schritte informiert.

Wenn Sie sich im Vorfeld über die Verwendung eines eigenen MS SQL Servers informieren möchten, haben Sie hier die Möglichkeit, einen Leitfaden mit den Informationen herunterzuladen.

Um den Assistenten zu starten, klicken Sie auf <Weiter>.

SFirm durchsucht das Netzwerk nach verfügbaren MS SQL-Instanzen.

Wird die gewünschte Instanz gefunden, wählen Sie diese bitte aus. Sollte die Suche nicht erfolgreich sein, tragen Sie den Namen der Instanz manuell ein.

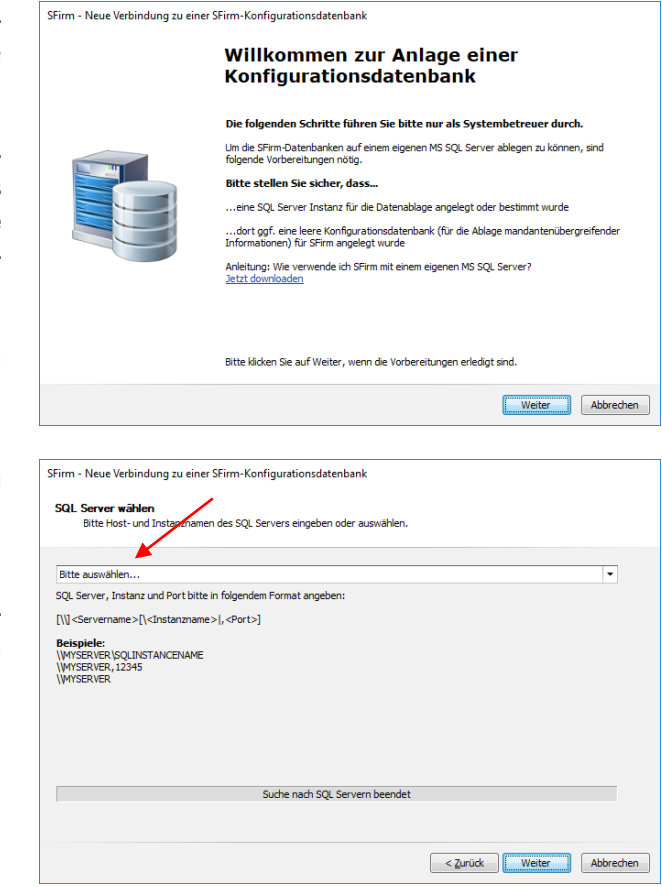

Wird die gewünschte Instanz nicht gefunden, prüfen Sie bitte die Verbindung zum  $\triangle$ MS SQL Server (Kapitel [Verbindung prüfen\)](#page-34-0)

Im nächsten Dialog wählen Sie bitte die Option *manuell*, da die Datenbanken und Anmeldungen für SFirm auf dem MS SQL Server bereits manuell erstellt wurden.

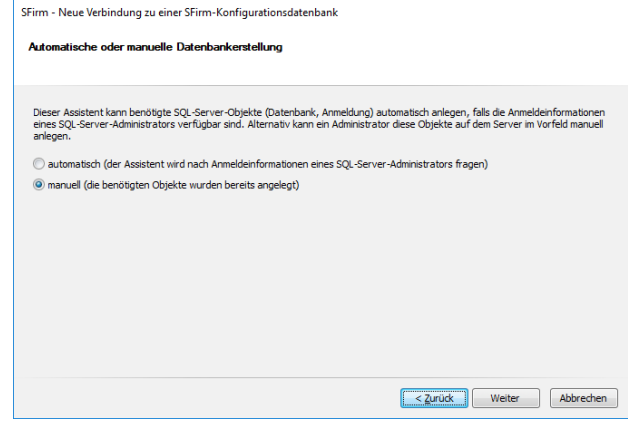

Klicken Sie anschließend bitte auf <Weiter>.

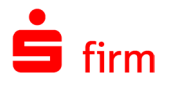

Nun werden Sie aufgefordert die von Ihnen festgelegten Zugangsdaten für die vorher erstellte Konfigurationsdatenbank einzugeben.

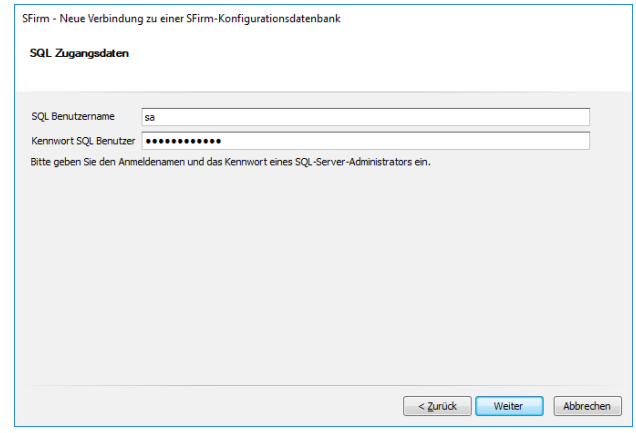

Bestätigen Sie die Eingaben mit <Weiter>.

Als nächstes erfolgt eine Prüfung der Verbindung zum MS SQL Server und eine Überprüfung der Anmeldedaten.

Wählen Sie anschließend die Konfigurationsdatenbank aus.

SFirm - Neue Verbindung zu einer SFirm-Konfigurationsdatenbank

SQL Server Verbindung prüfen

Prüfe die Verbindung zum SQL Server mit folgenden Einstellungen:<br>SQL Server: 'NB-MHA-WIN10\MS\_SQL\_SRV2016', SQL Datenbank: 'SFirm4\_DBC\_ca8dc<br>SQL Benutzername: 'sa' - mit Kennwort

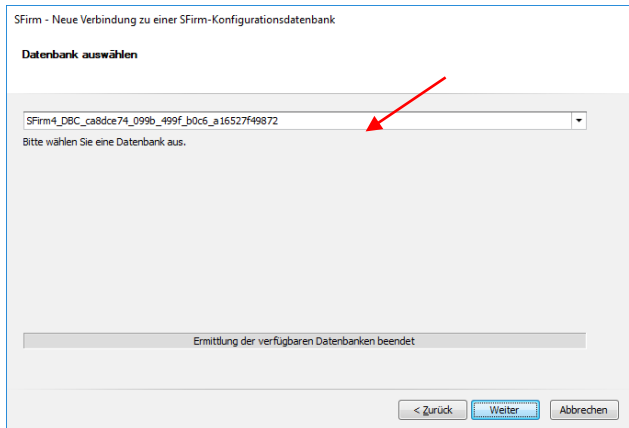

Klicken Sie dann auf <Weiter>.

Nach einer erneuten Prüfung der Serververbindung wird die Datenbankstruktur erstellt. Anschließend werden Sie informiert, dass die Mandantenanlage in einem separaten Assistenten durchgeführt wird.

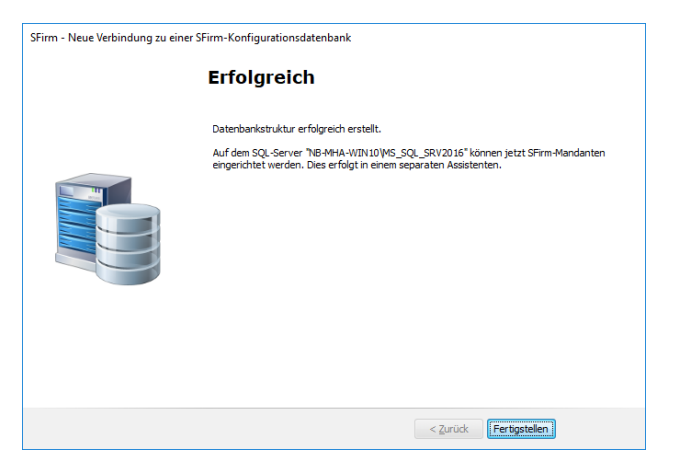

Mit <Fertigstellen> startet SFirm.

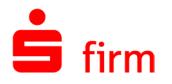

### **6.2.5.2 Anbindung der Mandantendatenbank (ClientDB)**

Nach dem Start von SFirm muss die Mandantendatenbank, die Sie im Vorfeld ebenfalls auf dem MS SQL Server per Skript oder manuell angelegt haben, in SFirm angebunden werden.

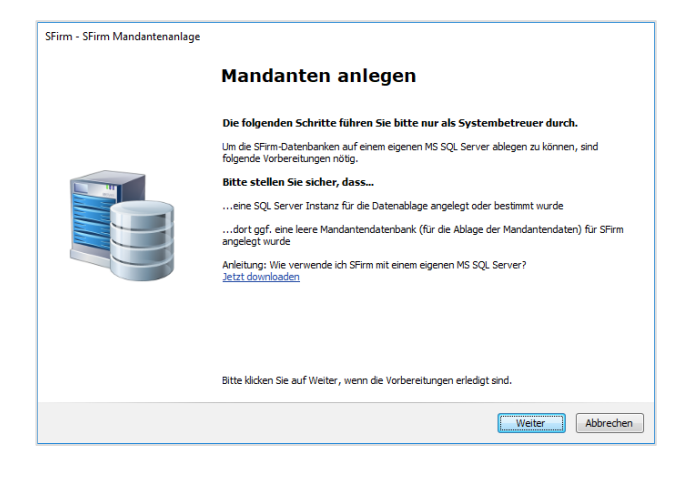

SFirm - SFirm Mandantenanlage

Mandanten konfigurieren<br>Mandantenname und Pfad zum Datenverzeichnis festlegen

Mustermann AG

ntenverzeichnis D:\SFirm-Mandanten\SFirm 4.0\\_MS\_SRV\_2016\Mustermann\_AG

Klicken Sie hier auf <Weiter>.

Vergeben Sie nun einen eindeutigen Namen für den Mandanten und wählen das Mandantenverzeichnis, in dem die man-<br>dantenbezogenen Bewegungsdaten dantenbezogenen (keine Datenbanken) abgelegt werden und klicken auf <Weiter>.

Im nächsten Schritt muss der SFirm-Administrator für diesen Mandanten angelegt werden.

Klicken Sie anschließend auf <Weiter>.

Auch jetzt kann ausgewählt werden, ob die Datenbank und Anmeldung für SFirm auf dem MS SQL Server automatisch erstellt werden sollen oder ob diese bereits manuell erstellt wurden.

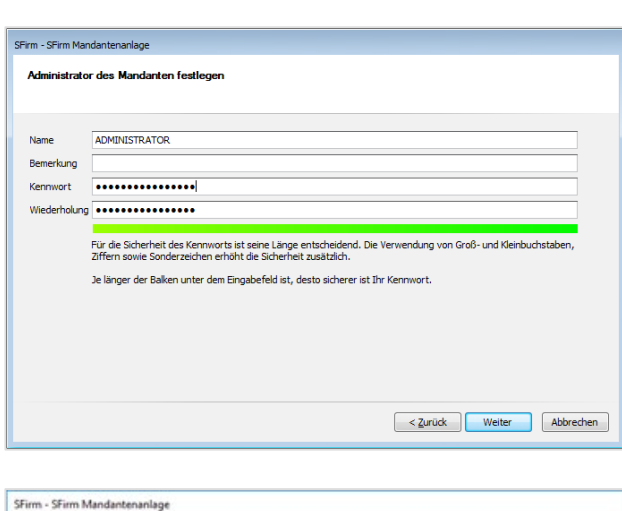

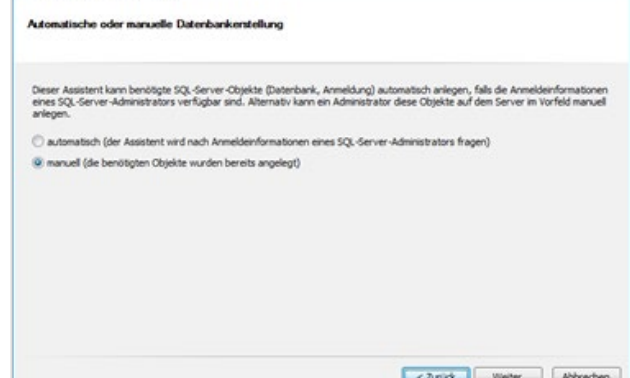

Klicken Sie anschließend auf <Weiter>.

Wählen...

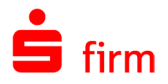

 $\triangle$ Da Sie auch die Mandantendatenbank höchstwahrscheinlich im Vorfeld manuell angelegt haben, sollte an dieser Stelle *manuell* gewählt werden. Ansonsten wird automatisch eine weitere Mandatendatenbank angelegt.

Geben Sie die Anmeldedaten für die Mandantendatenbank ein, die Sie ebenfalls im Vorfeld auf dem MS SQL Server erstellt haben.

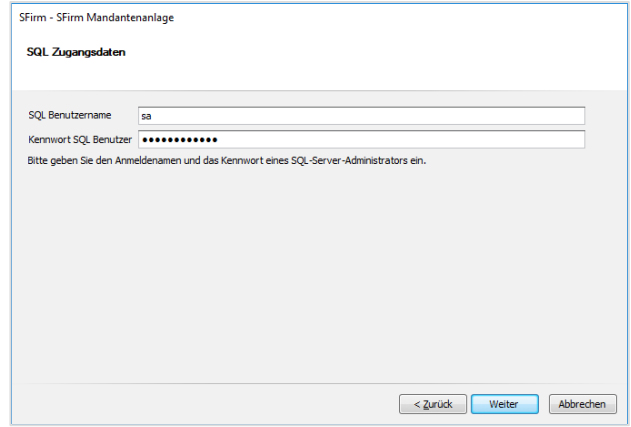

Klicken Sie anschließend auf <Weiter>.

Haben Sie sich für die automatische Anlage der Datenbank entschieden, wird eine Zusammenfassung angezeigt.

Mit <Fertigstellen> werden die Mandantendatenbank und die erforderliche Anmeldung auf dem MS SQL Server angelegt und das Mandantenverzeichnis erzeugt.

Wurde die Mandantendatenbank vorher manuell erstellt, erscheint ein weiteres Auswahlfeld, in dem Sie bitte die Mandantendatenbank wählen.

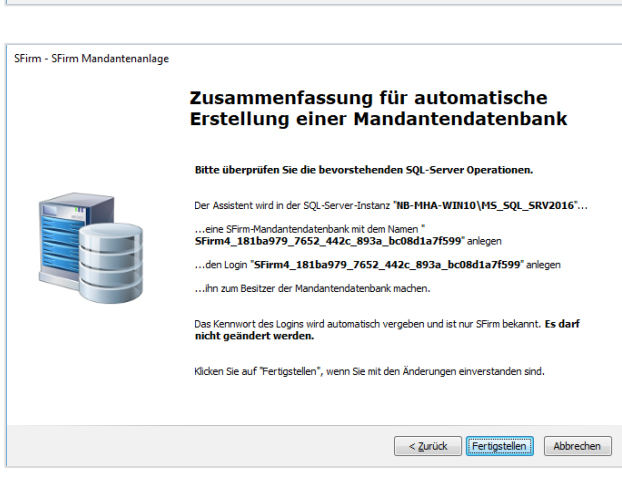

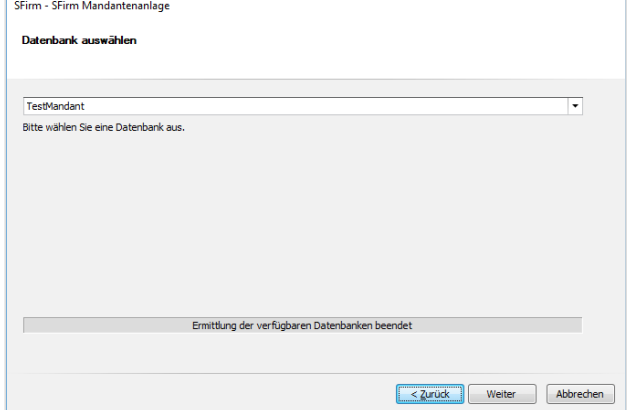

Klicken Sie bitte auf <Weiter>.

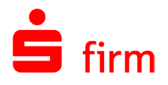

Nach einer erfolgreichen Prüfung der Datenbankstruktur sind die Vorbereitungen für die Anlage der Mandantendatenbank abgeschlossen.

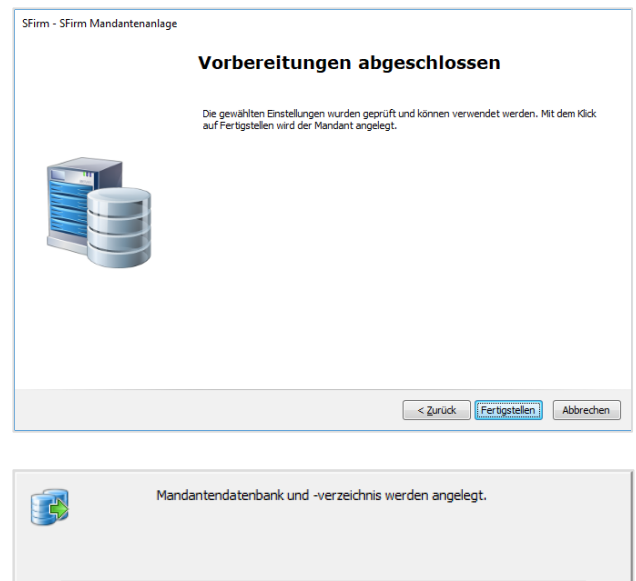

Klicken Sie bitte auf <Fertigstellen>.

Eine Anzeige informiert Sie über den Fortschritt der Mandantenanlage. Jetzt wird die Datenbankstruktur der Mandantendatenbank und das Mandantenverzeichnis erstellt.

 $\bigodot$ Anschließend wird der Mandant einmalig ohne Abfrage der SFirm-Anmeldung geöffnet.

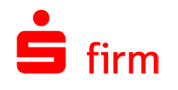

# 7 Datenübernahme

# 7.1 Übernahme der Daten aus SFirm 3.1/3.2

Bei der Installation von SFirm erfolgt kein Update der evtl. bereits installierten SFirm-Version. Das Programm wird parallel zu der vorhandenen Version installiert. Mit der Datenübernahme steht Ihnen eine komfortable und einfache Möglichkeit zur Verfügung, die Daten der bisherigen SFirm-Installation zu übernehmen. Die bisherige Version wird nicht verändert.

- ⋒ Mit der Datenübernahme können Daten aus SFirm 3.1 und 3.2 übernommen werden.
- G Während der Datenübernahme sind die alte und neue Version gesperrt und können nicht gestartet werden.
- $\bigcirc$ Die Datenübernahme findet pro Mandanten statt. Bei mehreren Mandanten muss die Übernahme nacheinander erfolgen (jeder Ziel-Mandant muss in SFirm vorher manuell angelegt werden). Dabei werden die Daten des aktuellen Mandanten, mit denen des gewählten Mandanten überschrieben.
- $\bigcirc$ Die Datenübernahme wird innerhalb von SFirm ausgeführt (anders als in SFirm 3.x). Sie wird detailliert protokolliert und sie kann auch später jederzeit durchgeführt werden.

### 7.1.1 Voraussetzungen

Um die Datenübernahme durchführen zu können, müssen folgende Voraussetzungen gegeben sein:

- Vollzugriff auf das bisherige Installationsdaten-/Mandantenverzeichnis, das neue Datenverzeichnis und das neue Mandantenverzeichnis für den ausführenden Benutzer
- Ausreichender Platz auf dem Ziellaufwerk und auf dem MS SQL Server
- eine gültige SFirm-Lizenz (auch Demo möglich)
- Mandant in SFirm muss bereits angelegt worden sein
- SFirm darf nicht auf weiteren Arbeitsplätzen oder mehrfach geöffnet sein
- Die Quelldatenbanken aus SFirm 3.1/3.2 müssen unverschlüsselt sein

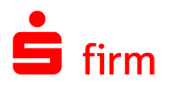

SFirm Willkommen in SFirm - Ihrem professionellen Banking und

> Ich möchte eine Datensicherung wiederherstellen Ich habe SFirm bereits genutzt und möchte eine Datensicherung einlesen > Ich möchte Daten aus einer anderen Banking-Software

ch habe bisher eine andere Banking-Software genutzt (StarMor<br>MultiCash, Profi Cash) und möchte deren Daten in SFirm übern

lch möchte mit einer neuen SFirm-Datenbank starten.<br>Als erster Schritt wird ein Auftraggeber angelegt.

> Ich möchte SFirm/den SFirm-Mandanten neu einrichten

Ihr aktueller SFirm-Mandant enthält noch keine Daten. Wie möchten Sie starten? A Ich möchte meine Daten aus SFirm 3.1/3.2 übernehmen. meinem neuen SFirm 4-Mandanten möchte ich mit meinen Daten aus SFirm

Finanzmanagement für Unternehmen.

3.1/3.2 weiter arbeiten

übernehmen.

### **Aufruf bei dem ersten Start eines neuen Mandanten**

sem SFirm

Wird ein leerer Mandant das erste Mal gestartet, wird ein Dialog zur Übernahme der Daten angeboten. Die Übernahme ist aus den folgenden Quellen möglich:

- SFirm 3 1/3 2
- Einer Datensicherung aus SFirm 3.1/3.2
- Einer anderen Banking-Software
- SFirm wird manuell eingerichtet. Es werden keine Datenübernommen.

Die einzelnen Funktionen sind in den folgenden Kapiteln beschrieben.

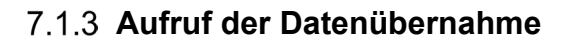

Der Aufruf erfolgt über das Menüband *Start* der Startseite über *Datenübernahme SFirm 3.1/3.2.*

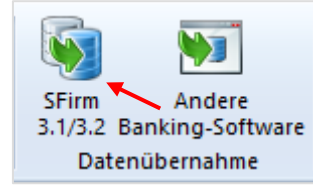

utzt (StarMoney, windata,

Abbrechen

 $\times$ 

Ist eine Lizenz für mehrere Mandanten vorhanden, erscheint ein Dialog mit Hinweistexten und der Möglichkeit, die Mandantenverwaltung zu öffnen, um Mandanten anzulegen sowie ein Button zum Neustart von SFirm, falls man sich im falschen Mandanten befindet.

Befindet man sich im richtigen Mandanten, so kann der Assistent zur Datenübernahme von diesem Dialog aus mit <Datenübernahme aus SFirm 3.1/3.2 starten> gestartet werden.

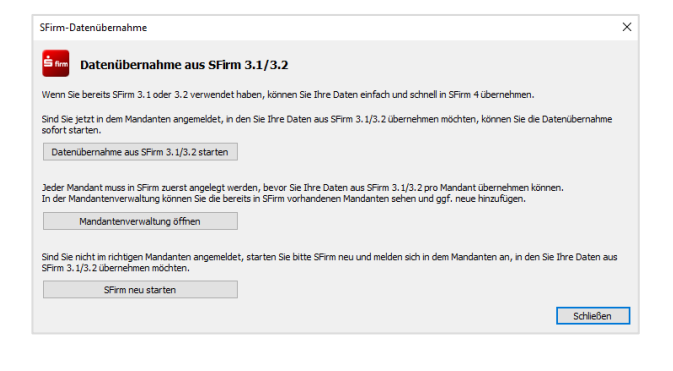

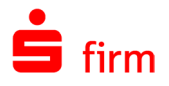

Der Willkommensdialog leitet die Datenübernahme ein. Sie werden darauf hingewiesen, dass keine weiteren Anwendungen während der Datenübernahme auf den Mandaten zugreifen dürfen.

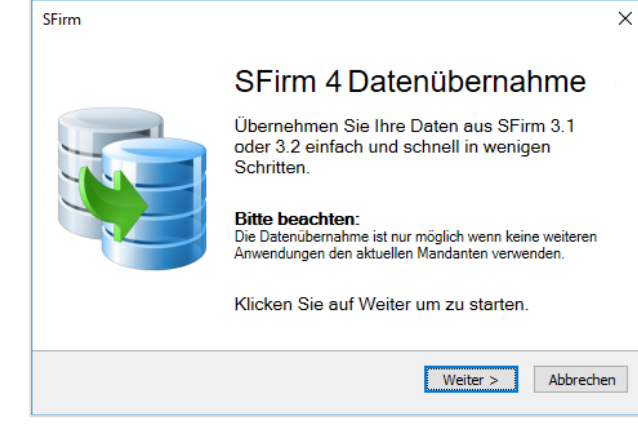

Klicken Sie auf <Weiter>.

Sollten sich in dem aktuellen Mandanten bereits Daten befinden, erscheint zunächst ein Warnhinweis, der vor einem Überschreiben der Daten warnt.

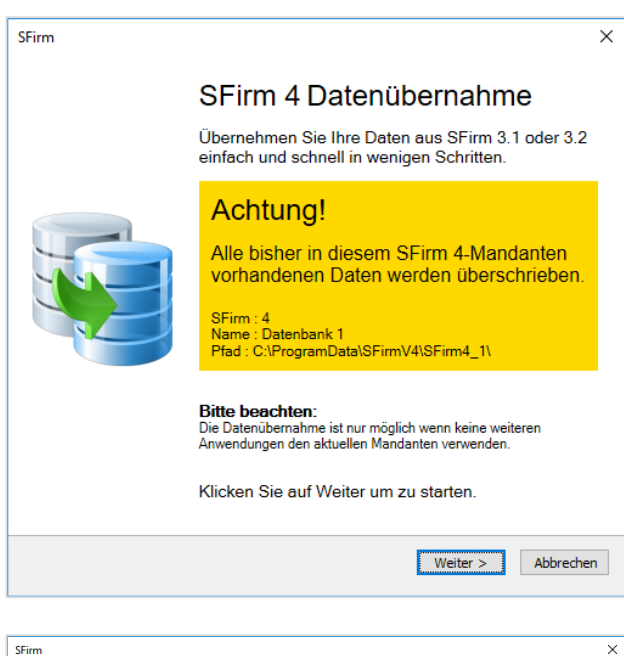

Anderenfalls erscheint der Dialog, in dem Sie den Quell-Mandanten der bisherigen SFirm-Installation wählen können. Klicken Sie anschließend bitte auf <Weiter>.

Alternativ können Sie eine Datensicherung oder ein Mandantenverzeichnis aus SFirm 3.1/3.2 als Quelldatenbestand wählen.

SFirm 4 Datenübernahme Quelle auswählen Mandantenauswahl:<br>|Datenbank 1 (C:\ProgramData\SFirm\/3\Daten)  $\overline{\mathbf{v}}$ Bitte auswählen und auf Weiter klicken. Daten aus einer SFirm 3.1/3.2 Datensicherung oder Mandante verzeichnis übernehmen Weiter > Abbrechen

⋒ Vor der Datenübernahme wird automatisch eine Datenbankwartung der Quell-Datenbanken durchgeführt werden, um eventuelle Probleme mit inkonsistenten Datenbeständen zu vermeiden.

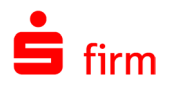

Werden bei der Datenbankwartung/-reorganisation Fehler in einer der Datenbanken festgestellt, werden Sie entsprechend darauf hingewiesen. Wenn Ihre Datenbank aufgrund eines technischen Problems nicht übernommen werden kann, können Sie eine unbeschädigte Datensicherung einspielen, bevor Sie die Datenübernahme erneut versuchen. Die Wartung versucht die Datenbank in einen konsistenten Zustand zu versetzen. Sollte das nicht möglich sein, kann Ihre Datenbank aufgrund eines technischen Problems leider nicht übernommen werden. Auch in diesem Fall können Sie eine unbeschädigte Datensicherung einspielen, bevor Sie die Datenübernahme erneut versuchen.

Im nächsten Schritt erfolgt eine Zusammenfassung des zu übernehmenden Datenbestandes.

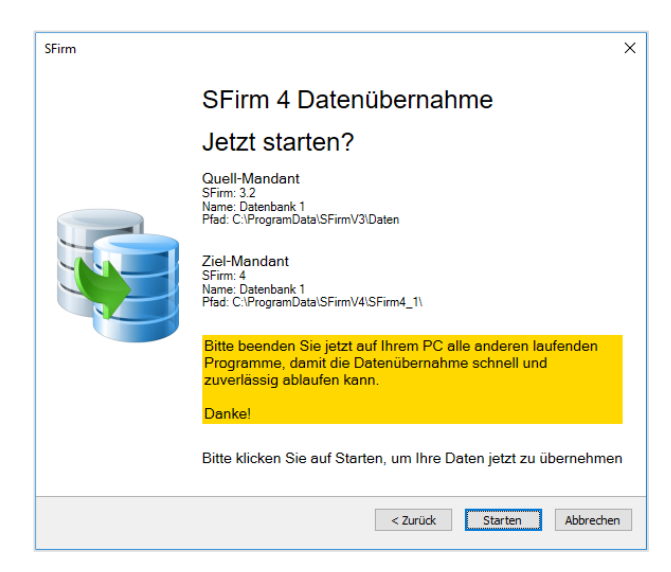

Sind alle Angaben korrekt, klicken Sie bitte auf <Datenübernahme Starten>.

Die SFirm 3.x Version (falls noch installiert), aus der die Daten übernommen werden, muss vor der Übernahme beendet werden, ansonsten ist eine Übernahme nicht möglich.

Über den Fortschritt der Übernahme informiert Sie eine entsprechende Statusanzeige.

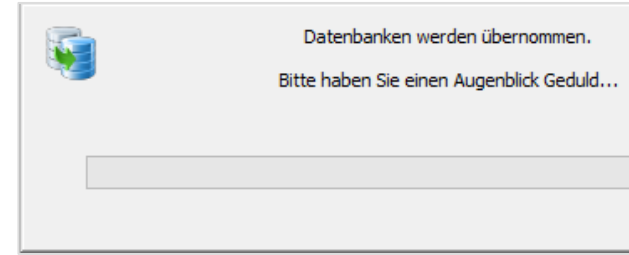

Die Übernahme kann je nach Versionsstand und Größe der Datenbanken sowie Rechnerund Netzwerkstruktur wenige Sekunden aber auch einige Stunden in Anspruch nehmen.

60 Hintergrund: SFirm verwendet bis Version 3.2 das Microsoft Access 2000-Format (Maximalgröße pro Datei: 2 GB). Alle Datenbanken werden bei der Datenübernahme zu einer Datenbank zusammengeführt, die automatisch in das ab SFirm 4.0 eingesetzte Microsoft SQL-Format konvertiert und in den ab SFirm 4.0 verwendeten Microsoft SQL Server kopiert wird.

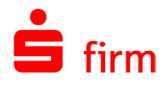

Nach der erfolgreichen Datenübernahme erfolgt eine Bestätigung mit einer Zusammenfassung.

Zusätzlich besteht die Möglichkeit SFirm neu zu starten.

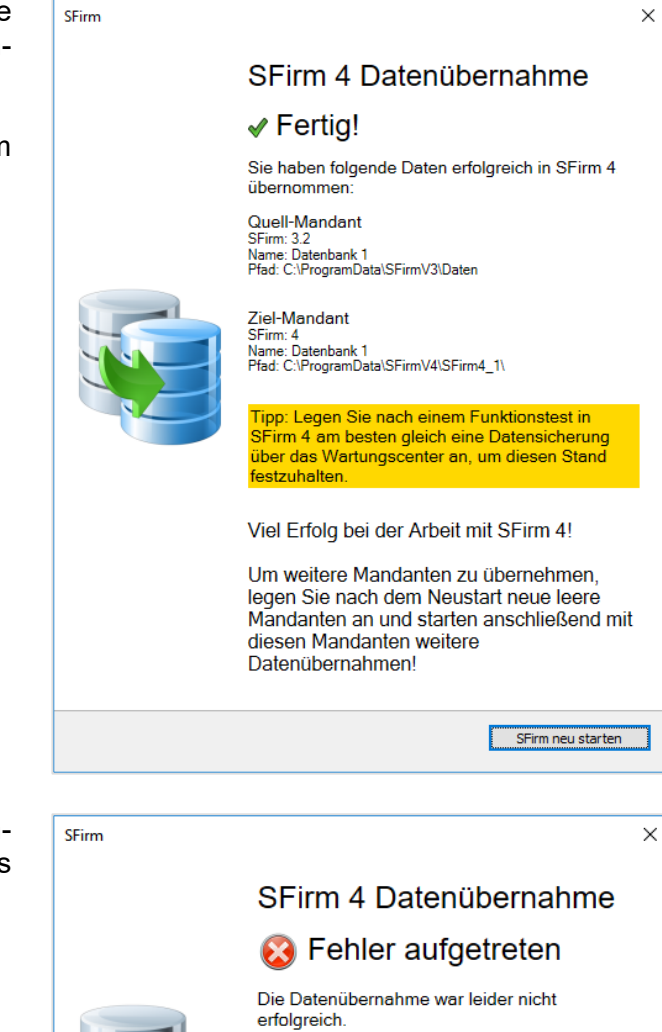

Sollte es zu einem Fehler bei der Datenübernahme kommen, können die Details dazu im Protokoll eingesehen werden.

> Quell-Mandant Selimini 3.2<br>Selimi: 3.2<br>Name: Datenbank 1<br>Pfad: C:\ProgramData\SFirmV3\Daten

Ziel-Mandant Zier-manuarit<br>SFirm: 4<br>Name: Datenbank 1<br>Pfad: C:\ProgramData\SFirm\/4\SFirm4\

Bitte prüfen Sie das Protokoll, um detailierte Informationen zu erhalten.

> Protokoll anzeigen SFirm neu starten

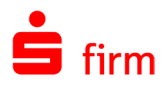

Wird ein in SFirm bereits erfolgreich übernommener Mandant in SFirm 3.x genutzt, erscheint in dort der folgende Hinweis:

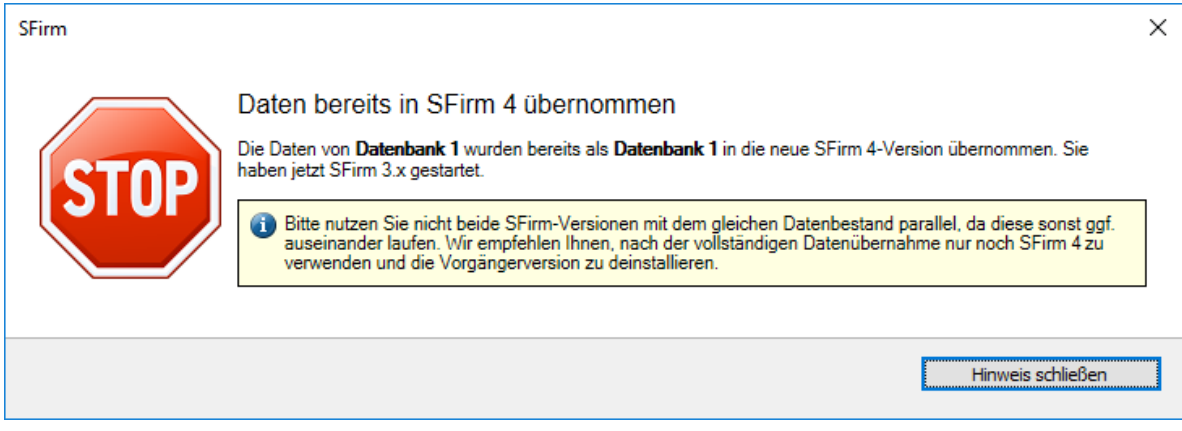

# 7.2 Übernahme der Daten aus anderen Banking-Anwendungen

Mit der Datenübernahme aus einer anderen Banking-Anwendung können assistentengesteuert Daten aus allen wichtigen Banking-Programmen in SFirm übernommen werden - und so ganz einfach mit den alten Daten auf SFirm umgestiegen werden. So bleibt die zeitaufwändige Neuerfassung erspart.

## **Aufruf der Datenübernahme**

Der Aufruf erfolgt über das Menüband *Start* der Startseite über *Datenübernahme Andere Banking-Software.*

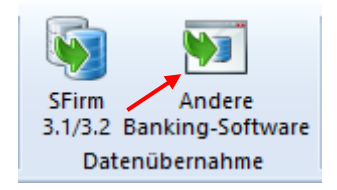

### **7.2.1.1 Der Willkommens-Dialog**

Beim Starten der Datenübernahme sehen Sie den Willkommens-Dialog des Assistenten, der Sie über die Übernahme-Funktionalität und einen Überblick über die Programmfunktionen und der möglichen Datenquellen informiert.

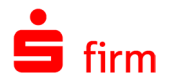

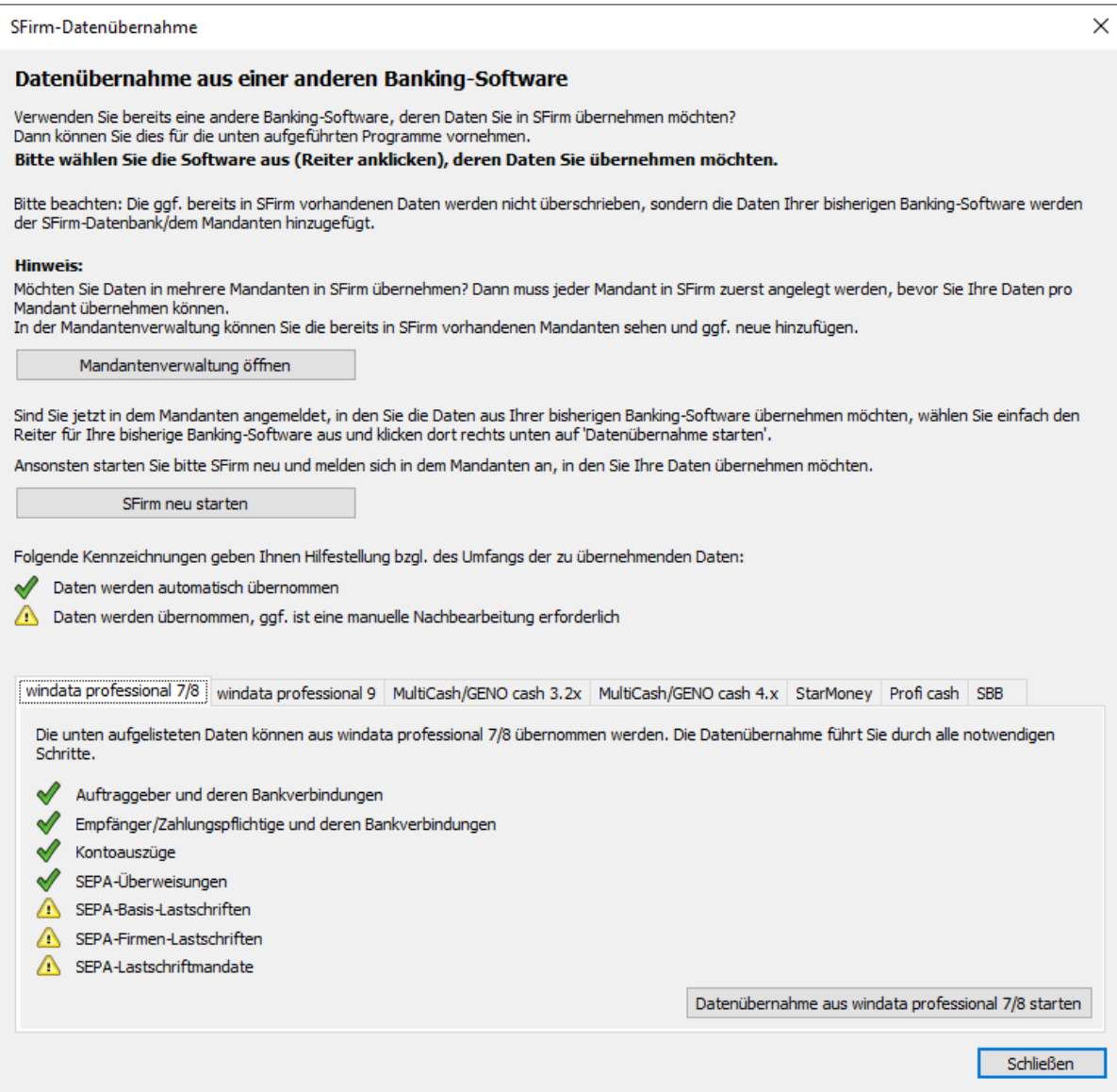

Je nach dem, von welchem Programm eine Datenübernahme erfolgen soll, sind die Hinweise innerhalb der jeweiligen Reiter zu beachten. Sollten Sie sich nicht im richtigen Mandanten befinden oder sollen die zu übernehmenden Daten in einen neuen/leeren Mandanten übernommen werden, können Sie mit den entsprechenden Funktionen in diesem Dialog einen Mandantenwechsel oder eine Mandantenneuanlage vornehmen.

- Die Datenübernahme unterstützt die oben aufgeführten Anwendungen, für die je-6 weils zum Veröffentlichungszeitpunkt aktuelle Version der jeweiligen Anwendung.
- $\bigcirc$ An der Implementierung weiterer Produkte wird laufend gearbeitet. Sie werden mit kommenden Patches nach und nach hinzugefügt.

Sind Sie innerhalb des korrekten Mandanten angemeldet und haben Sie die gewünschte Software gewählt, klicken Sie bitte auf Datenübernahme auf <*Name der Anwendung starten*>.

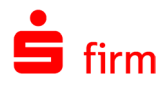

Der nun startende Assistent führt Sie detailliert durch die notwendigen Schritte. In der Regel werden die Export-Funktionen der bisher genutzten Programme benötigt und müssen vor dem eigentlichen Übernahmevorgang manuell in der Quellanwendung erzeugt und in definierten Pfaden gespeichert werden. Diese Daten werden anschließend automatisch in die SFirm-Datenbank übernommen.

Datenübernahme aus Windata - Assistent 1/11

#### Datenübernahmeassistent von SFirm

Herzlich Willkommen zum Datenübernahmeassistenten von SFirm

In den ersten Schritten wird Ihnen erklärt, wie Sie die Daten aus win exportieren, um sie dann in SFirm zu importieren.

Nachdem Sie diesen Assistenten mit Fertigstellen abgeschlossen ha Ihnen bereitgestellten Daten in SFirm übernommen.

Um mit dem Datenexport aus windata professional zu beginnen, klic

- Die Herkunft der Daten und die inhaltliche Qualität können von dem Assistenten Δ nicht überprüft werden. Die Richtigkeit und Konsistenz der importierten Daten können daher nicht festgestellt werden. Dies muss nach dem Import durch den Anwender erfolgen.
- Auch, wenn Sie SFirm bereits aktiv nutzen, können Sie Daten aus Ihrer alten Soft-6 ware übernehmen. Diese werden dann entsprechend hinzugefügt und vervollständigen so Ihre SFirm-Datenbank.

### **Protokollierung**

Ω

Eine detaillierte Protokollierung informiert Sie genau über die Ergebnisse der jeweiligen Übernahme. Das Protokoll erscheint automatisch nach der Beendigung einer Übernahme und wird zusätzlich in den SFirm-Protokollen abgelegt.

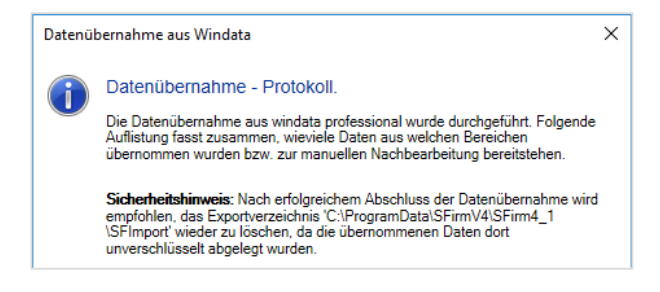

Nach einer erfolgreichen Datenübernahme ist grundsätzlich eine interne Reorganisation und ein Abgleich der Kontoverbindungen/Banknamen durchzuführen.

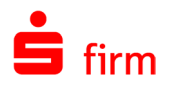

# 8 Serviceupdate

Die Aktualisierung von SFirm stellt eine wichtige Maßnahme dar, die Anwendung auf dem Betriebssystem kontinuierlich zu optimieren und darüber hinaus zu gewährleisten, zeitnah über Neuerungen, Verbesserungen und/oder Erweiterungen zu verfügen. Dieses Kapitel setzt auf eine fertige Installation von SFirm auf und beschreibt die Aktualisierung mit dem Serviceupdate für die Aktualisierung von Programm und Daten innerhalb der installierten Programmversion.

Œ Es wird grundsätzlich empfohlen die automatische Aktualisierung entsprechend der nachfolgenden Beschreibungen zu aktivieren.

# 8.1 Das Serviceupdate

Während neue Programmversionen nur in größeren Abständen bereitgestellt werden, gibt es einige Bestandteile von SFirm, die in kürzeren Zeiträumen einer Aktualisierung bedürfen und mit dem Serviceupdate ohne Eingriffe des Benutzers aktualisiert werden. Das Serviceupdate steht unabhängig von der Lizenznummer allen Kunden zur Verfügung. Mit dem Serviceupdate können Programme und Daten der SFirm-Installation gleichermaßen aktualisiert werden. Das Serviceupdate nimmt die Aktualisierung beider Komponenten zwar über den gleichen Weg vor, eine Unterscheidung ist aber gegeben: Die Aktualisierung der Programmdateien wird als *Patches und Featurepacks* protokolliert, eine Aktualisierung einiger Daten als *Datenupdate*.

### **Einrichtung des Serviceupdates**

Die Updates werden im *Wartungscenter Konfiguration Einstellungen* innerhalb des Filters *Wartung* eingerichtet.

Œ Eine manuelle Ausführung des Serviceupdates ist auch jederzeit über das *Wartungscenter Serviceupdate* möglich.

### **Installation des Datenupdate**

Ein Datenupdate aktualisiert unmerklich für den Anwender im Hintergrund einige Daten der SFirm-Installation. Es sind keine Anwenderaktivitäten hierzu erforderlich. Betroffene Daten sind u.a. allg. HBCI-Bankzugangsinformationen, Kundenhinweise und Aktualisierungen der Bankleitzahlen.

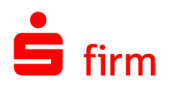

### **Installation der Patches und Featurepacks**

Eine Installation der Patches und Featurepacks verläuft nach oben beschriebener Aktivierung des Serviceupdates in den Einstellungen lautlos und automatisch. Ist für eine Aktualisierung der Komponenten ein Neustart von SFirm erforderlich, erfolgt die Aktualisierung beim nächsten Beenden von SFirm.

Wurde die automatische Installation der Patches und Featurepacks deaktiviert, um diese bewusst manuell durchzuführen, kann die Installation im Menüband *Wartungscenter Serviceupdate* mit der Funktion *Patches und Featurepacks Starten* ausgelöst werden.

Zunächst wird die Verbindung zum Update-Dienst aufgebaut und der aktuell installierte sowie der verfügbare Update-Stand ermittelt. Wenn Updates gemäß den Einstellungen verfügbar sind, werden diese automatisch installiert. Nach der erfolgreichen Aktualisierung erscheint eine entsprechende Bestätigung.

In einigen Fällen ist ein Neustart von SFirm notwendig, um das aktuelle Update zu aktivieren. Ein Neustart kann sofort oder später erfolgen.

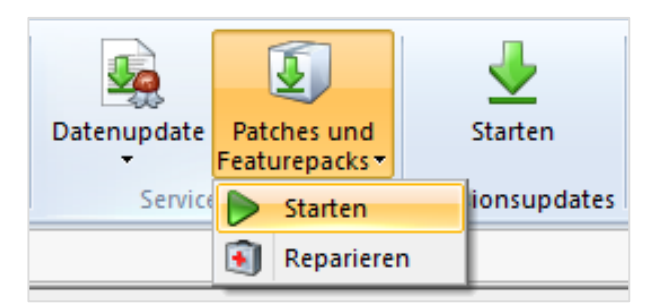

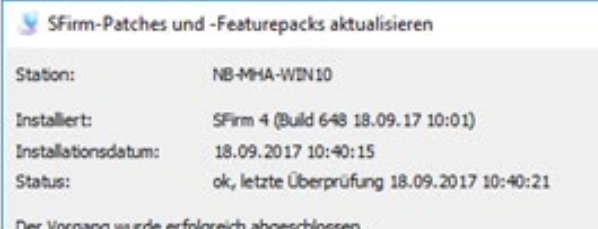

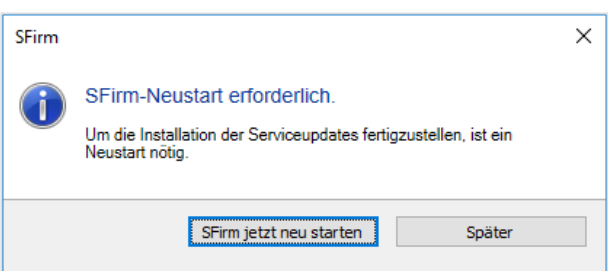

#### **8.1.3.1 Kontrollmöglichkeiten zu den Installationen der Patches und Featurepacks**

Um den Versionsstand von SFirm inkl. der installierten Patches und Featurepacks zu kontrollieren, klicken Sie auf das Symbol in den *Schnellzugriff-Icons*. Unter der Versionsbezeichnung ist der aktuelle Update-Stand zu finden. Die Angabe erfolgt für jede Station.

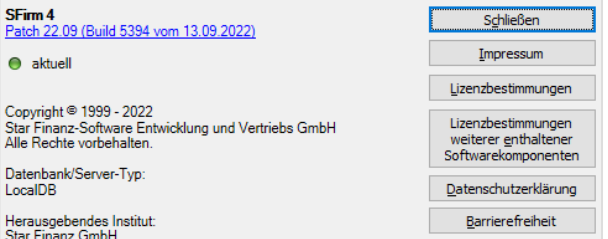

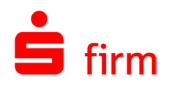

### **8.1.3.2 Reparatur der Patches und Featurepacks**

Sind Probleme mit der Installation der Patches und Featurepacks aufgetreten kann eine Reparatur vorgenommen werden.

Im Menüband *Wartungscenter Serviceupdate* mit der Funktion *Patches und Featurepacks Reparieren* können Sie die Patches und Featurepacks Ihrer Installation überprüfen und ggf. korrigieren lassen.

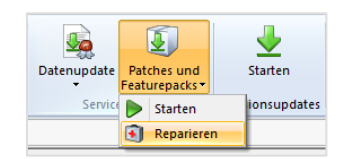

Zunächst wird die Verbindung zum Update-Dienst aufgebaut und der aktuell installierte sowie der verfügbare Update-Stand ermittelt.

Wenn Sie das Installationsweit vorgegebene Update (siehe **Einstellungen**) für die Reparatur verwenden möchten (empfohlen), belassen Sie die Auswahl und klicken bitte auf <Reparieren>. Hierbei werden die installierten Patches und Featurepacks zurückgesetzt, erneut heruntergeladen und installiert.

Sollten Sie allerdings feststellen, dass das aktuellst verfügbare Update zu Problemen führt, kann manuell auch ein vorheriges Update zur Reparatur genutzt werden. Dieses wird im Anschluss nur an der aktuell verwendeten Arbeitsstation installiert.

In den Internet-Einstellungen kann festgelegt werden, ob die die aktuellen Updatedaten heruntergeladen werden sollen oder keine Verbindung aufgebaut werden soll. In dem Fall werden die Updatedaten verwendet, die bereits im Datenverzeichnis vorliegen, was dazu führen kann, dass die aktuellsten Updates nicht angeboten werden.

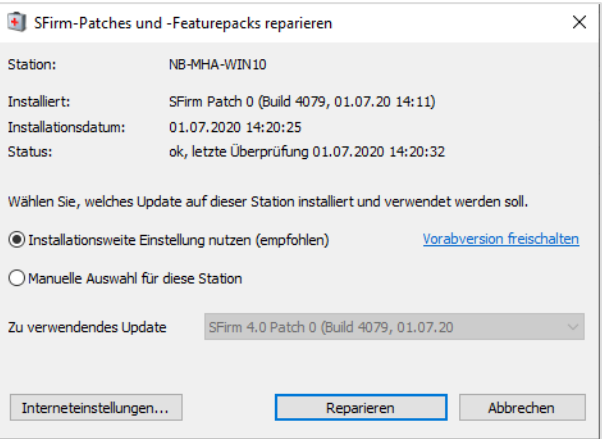

Wählen Sie, welches Update auf dieser Station installiert und verwendet ◯ Installationsweite Einstellung nutzen (empfohlen) (e) Manuelle Auswahl für diese Station Zu verwendendes Update SFirm (Build 648 18.09.17 10:01) SFirm (Build 648 18.09.17 10:01) Interneteinstellungen... Reparieren Internet-Einstellungen -<br>Internet-Nutzung (6) Internetverbindung verwenden und aktuelle Daten vom Updateserver herunterladen (empfohlen)  $\bigcirc$  Keine Verbindung zum Updateserver herstellen und nur Daten verwenden, die bereits im Date (die Auswahl der verfügbaren Updates kann eingeschränkt sein)

-<br>Proxy (Firewall) Einstellungen C keinen Proxy Server verwenden

Wenn Ihr Proxyserver eine Benutzerau<br>erfordert, hinterlegen Sie bitte hier die<br>entsprechenden Daten. z.B. bei den meisten Einwahlverbindungen über das DFÜ-<br>Netzwerk und häufig auch in kleineren lokalen Netzwerker<br>oder wenn ein Proxy-Client installiert ist Anmeldung am Proxy-Server nötig.

O Proxy-Einstellungen der Windows Internetoptionen verwenden es werden die aktuellen Einstellungen unter Internetoptioner<br>Verbindungen / LAN-Einstellungen / Proxyserver verwendet

Benutzername:

Kennwort:

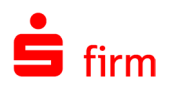

# 9 Konfiguration

# 9.1 Übertragungswege einstellen

In diesem Kapitel wird die Einrichtung der Übertragungswege mit dem Assistenten *Übertragungswege einstellen* und die damit im Zusammenhang stehenden Programmstellen behandelt. Dieser Assistent erscheint unmittelbar nach einer Neuinstallation während des Startvorganges von SFirm und stellt somit chronologisch gesehen nach der Installation und einer evtl. Programmaktualisierung den nächsten Schritt in der Einrichtung von SFirm dar.

Die hier beschriebenen Einstellungen können jederzeit im Programm über das Me-60 nüband *Wartungscenter Konfiguration* mit der Funktion *Übertragungswege* aufgerufen und bearbeitet werden. Zu den jeweiligen Konfigurationspunkten gibt es teilweise auch noch separate Zugänge, die nachfolgend in den jeweiligen Abschnitten angegeben werden.

### **Die Varianten im Netzwerk**

Mit dem Verbindungsassistenten können verschiedene Möglichkeiten und Varianten der Organisation der Übertragung mit SFirm abgebildet und eingestellt werden. Grundsätzliche strukturelle Überlegungen (wer macht was wann wo) sind dazu vorzunehmen. Im Folgenden werden die einzelnen Varianten beschrieben.

### **9.1.1.1 Variante 1 – Die Arbeitsstation führt die Übertragung selber aus**

(Arbeitsplatz mit eigener Übertragung)

Für einen Einzelplatz bzw. eine Station mit eigener Übertragung werden die relevanten Übertragungswege des Arbeitsplatzes ausgewählt und die Parameter für das Starten des Automaten bzw. der Ausführung der Übertragungsaufträge nur an dieser Station nach den o. g. Schritten eingestellt. Die Übertragungswege werden für jeden einzelnen Arbeitsplatz separat gespeichert.

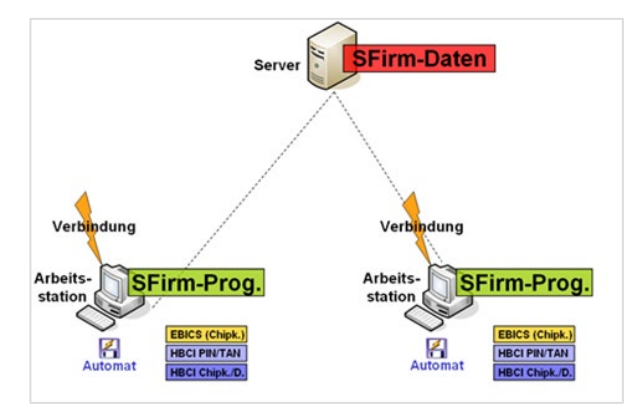

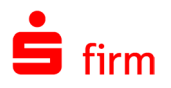

### **9.1.1.2 Variante 2 – Keine eigene Übertragung an dieser Station ausführen**

Wenn an bestimmten Arbeitsplätzen keine Übertragung möglich ist, ist an diesen Stationen kein Übertragungsweg auszuwählen. Die Übertragungsaufträge, die an diesen Arbeitsstationen eingestellt werden, müssen durch eine andere Arbeitsstation mit eingerichtetem Übertragungsweg erfolgen.

Übertragungswege P FT0001 (VM-HOTLINE-2) ✔ V HBCI (Chipkarte/Diskette)  $\overline{S}$   $\overline{S}$  HBCI (PIN/TAN)  $\overline{V}$   $J$  EBICS

Der jeweilige Benutzer sieht nur noch den Erfolg (oder Misserfolg) der Übertragung im Status-Feld der Auftragsliste.

### **9.1.1.3 Variante 3 – Übertragung für andere Arbeitsstationen durchführen**

Wenn an bestimmten Arbeitsplätzen die oben beschriebene Variante 2 (keine Übertragung) ausgewählt wurde, muss mindestens eine Station die Übertragung ausführen können. Die Installation erfolgt wie in Variante 1.

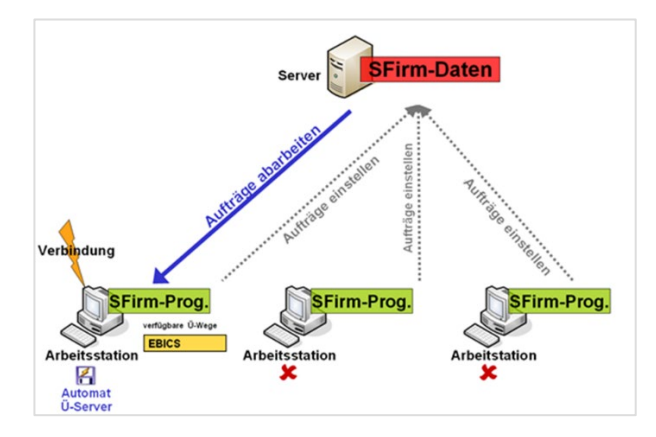

Zur Durchführung der Übertragung muss die Arbeitsstation eingeschaltet sein und das Programm *Automat* muss aktiv sein (der *Automat* wird i.d.R. aus der Autostart-Gruppe aktiviert).

### **Der Verbindungsassistent**

SFirm bietet für die Übertragungswege einen Assistenten an, der nach der erstmaligen Anmeldung automatisch angezeigt wird, bis alle Übertragungswege eingestellt oder deaktiviert wurden. Im Folgenden wird die Grundeinrichtung der einzelnen Übertragungswege beschrieben. Im Assistenten kann der Administrator für alle Arbeitsstationen im Netz, die das gleiche Datenverzeichnis verwenden, die Übertragungswege einstellen. Dies gilt allerdings nicht für eine Ersteinrichtung unmittelbar nach einer Installation, weil dann die Einstellung nur diese Station anzeigen deaktiviert (ausgegraut) ist.

Die einzelnen Bestandteile des Dialogs:

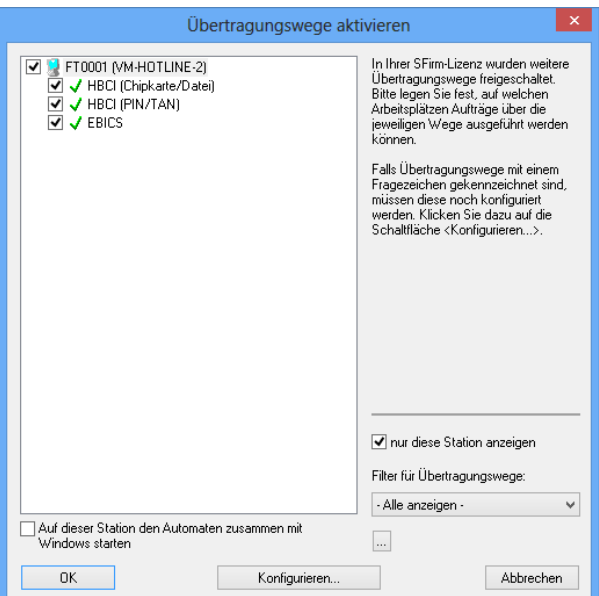

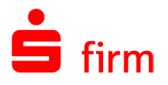

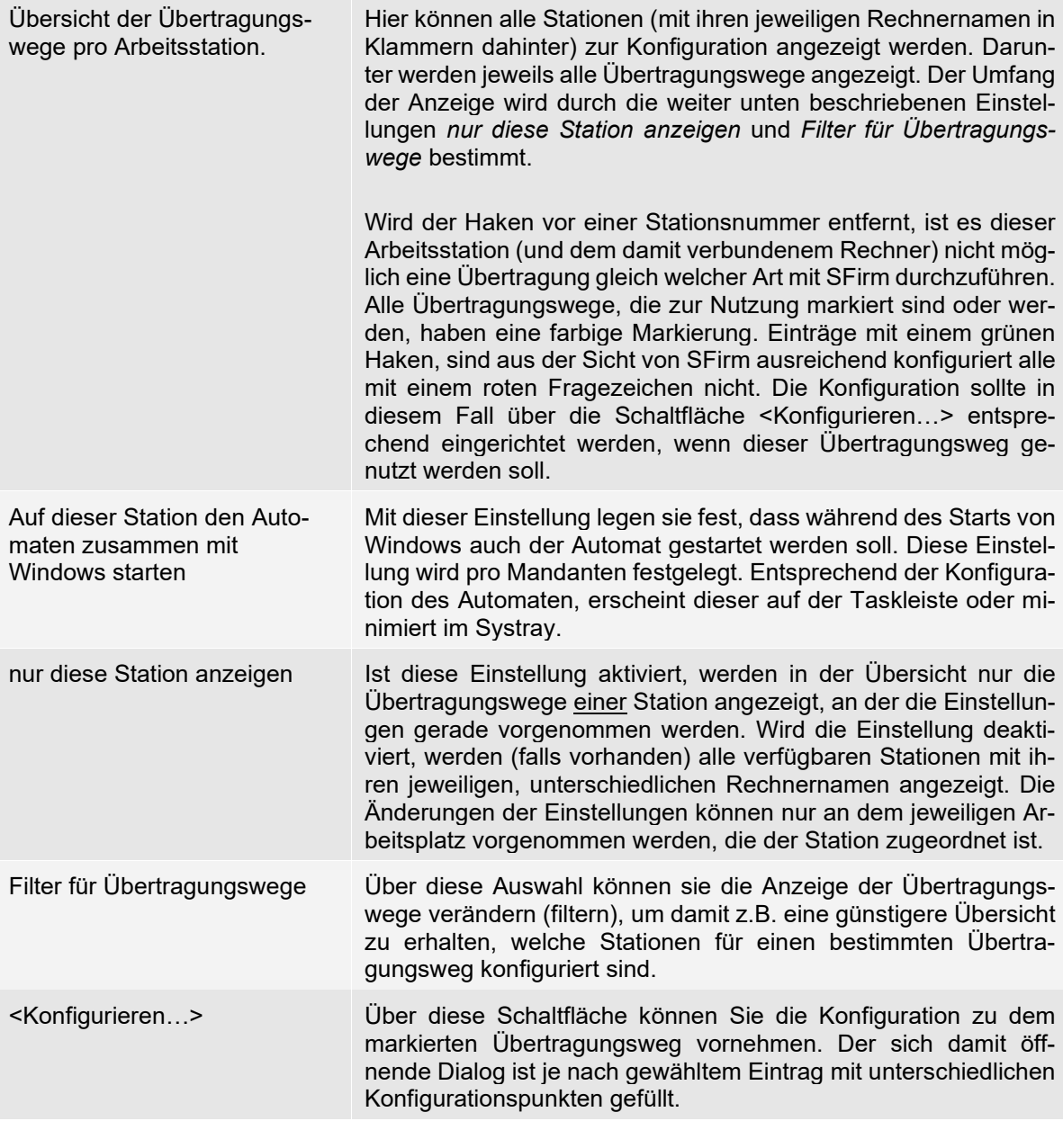

Beachten Sie bitte, dass die Änderung der Einstellungen nur direkt auf dem jeweili- $\bigodot$ gen Arbeitsplatz möglich ist.

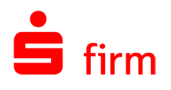

### **Einstellung der Komponenten**

Je nach ausgewähltem Übertragungsweg erscheint nach einem Klick auf die Schaltfläche <Konfigurieren…> ein Dialog, in dem eine Übersicht über die Konfiguration angezeigt wird. Über die Links ändern... ist ein direkter Zugriff auf die Anwendungsteile möglich. In den nachfolgenden Abschnitten wird auf die einzelnen Konfigurationsbereiche eingegangen.

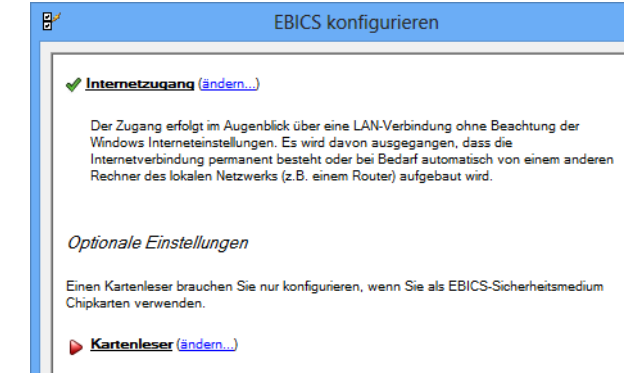

## 9.2 Internetverbindung einstellen

Neben dem Zugang dieser Konfigurationsoberfläche über den genannten Assisten- $\bigcirc$ ten ist ein separater bzw. nachträglicher Aufruf auch über das Menüband *Wartungscenter Konfiguration Internetverbindung* möglich.

In diesem Dialog legen Sie fest, wie bei Bedarf eine Internetverbindung hergestellt werden soll (z.B. bei *Browser Banking*, *EBICS, HBCI*).

Die Felder des Dialogs *Internetverbindung einstellen* im Einzelnen:

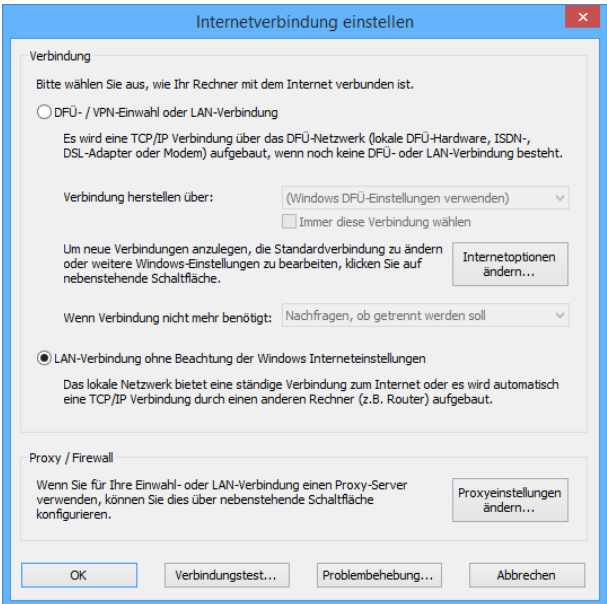

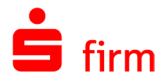

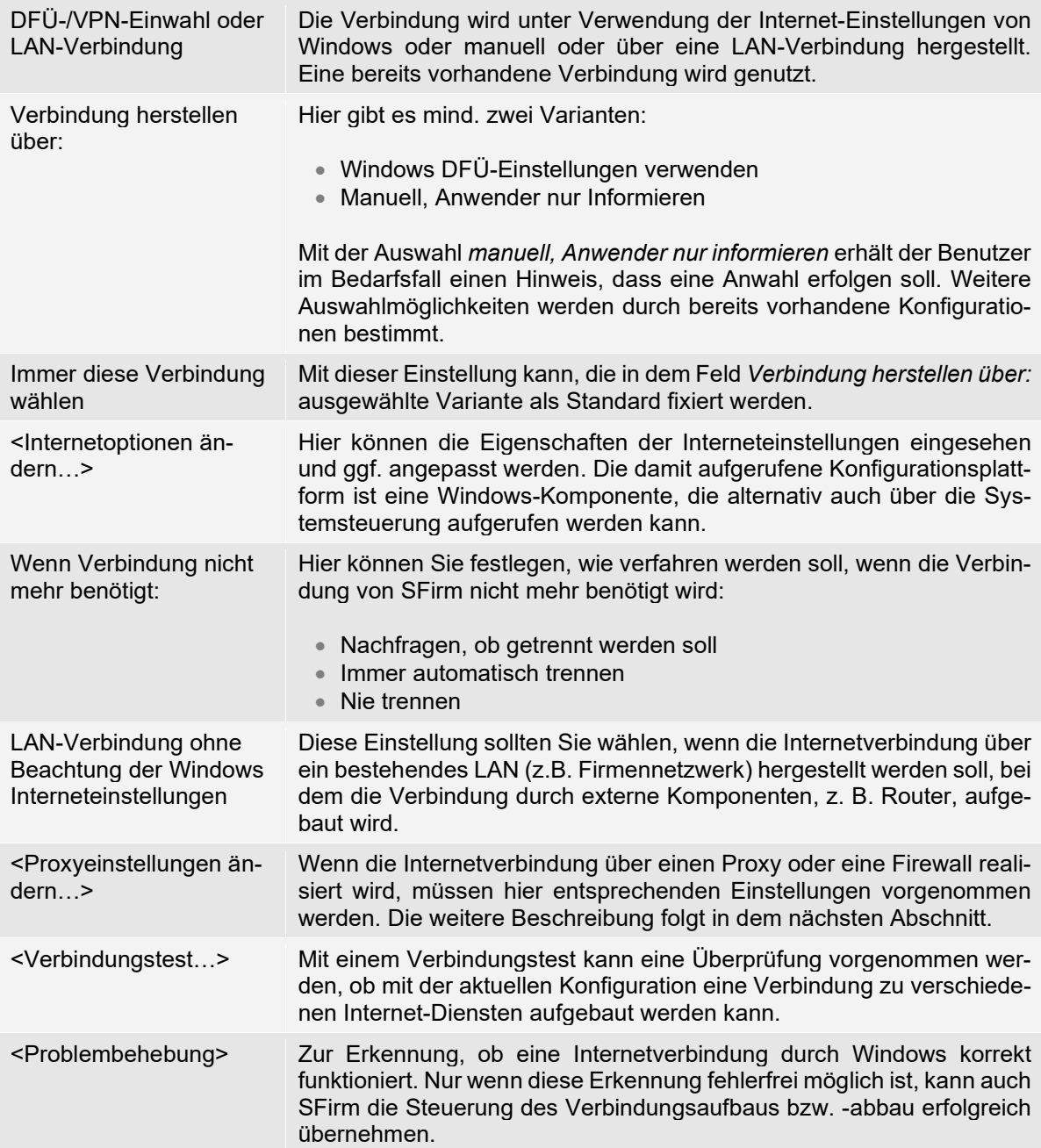

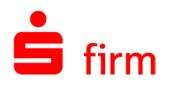

### **Proxy (Firewall) Einstellungen**

Wenn ein Proxy-Client installiert ist, benötigen Sie die Einstellungen nicht. Die Einstellungsmöglichkeiten gelten für das gesamte SFirm, also z.B. auch für EBICS und das Browser Banking.

Die Einstellungen in dem Dialog *Proxy (Firewall) Einstellungen* im Einzelnen:

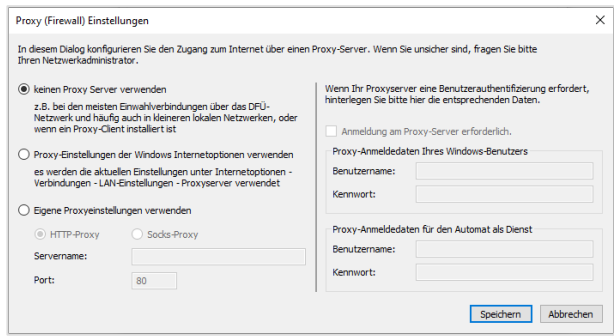

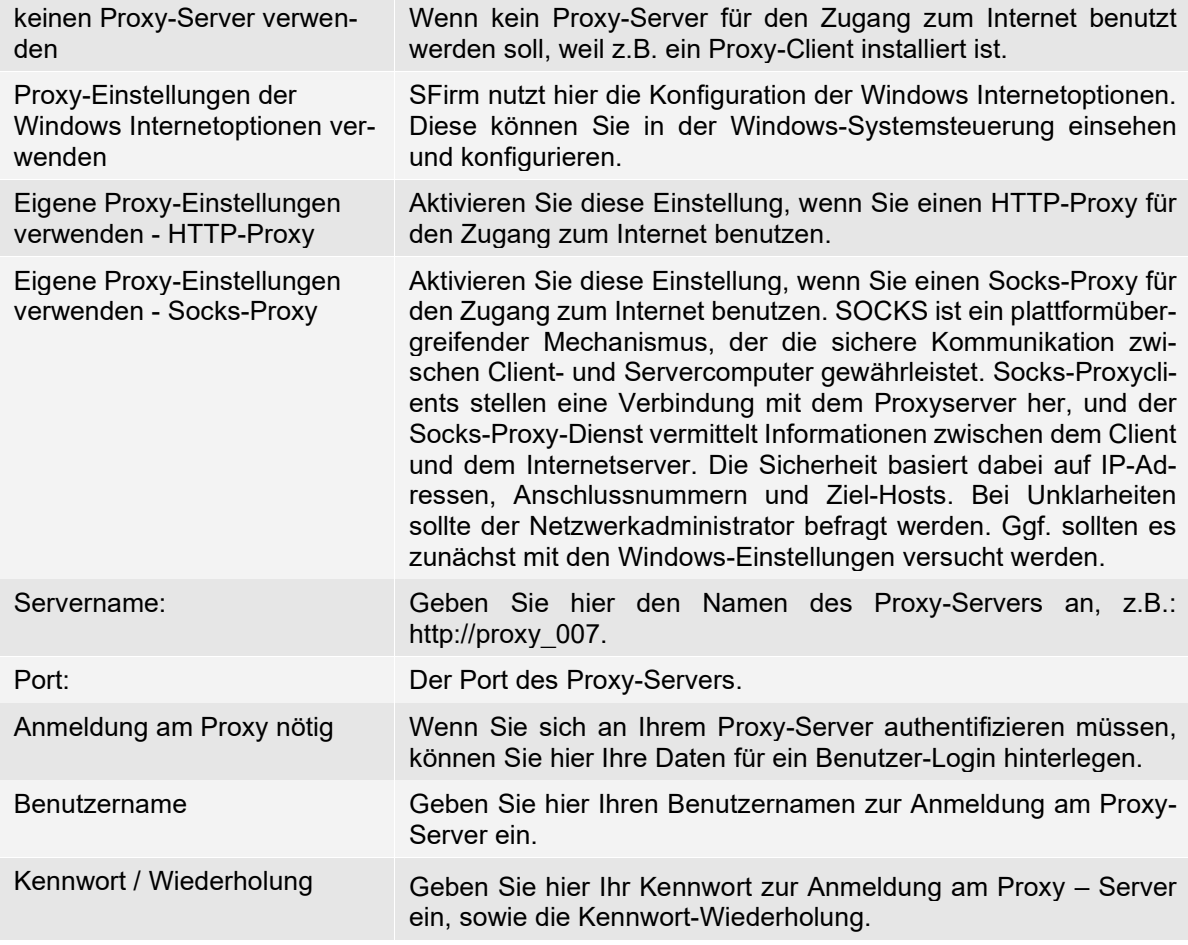

 $\Omega$ Im Dialog *Proxy (Firewall) Einstellungen* kann im Feld *Benutzername* auch eine evtl. erforderliche Domäne angegeben werden. Das Format lautet: Domäne\Benutzername

Bisher wurde die Domäne bei EBICS immer automatisch ermittelt. Dies passiert (falls erforderlich) auch weiterhin, falls die Domäne nicht explizit angegeben wird. Mögliche Probleme: Falls bisher Benutzernamen mit einem "/" oder "\" verwendet wurden, wird die Proxyauthentifizierung mit einem 407-Fehler scheitern, da SFirm nur den Text nach dem Schrägstrich als Benutzernamen an den Proxy übertragen wird. Um das Problem zu beheben, ist dem Benutzernamen ein "\" voranzustellen.

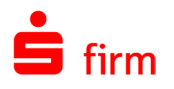

### **Die Schaltfläche <Verbindungstest…>**

In dem Dialog *Verbindungstest* können Sie überprüfen, ob mit Ihrer aktuellen Konfiguration eine Verbindung zu verschiedenen Internet-Diensten aufgebaut werden kann. Es kann geprüft werden, ob ggf. die Interneteinwahl, die Proxykommunikation und/oder der Verbindungsaufbau zu dem angegebenen Server funktionieren.

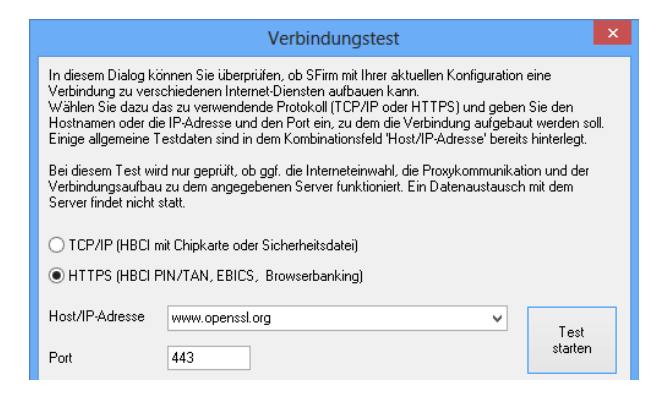

Ein Datenaustausch mit dem Server findet hierbei nicht statt. Welche Einstellungen vorzunehmen sind, entnehmen Sie bitte der untenstehenden Tabelle.

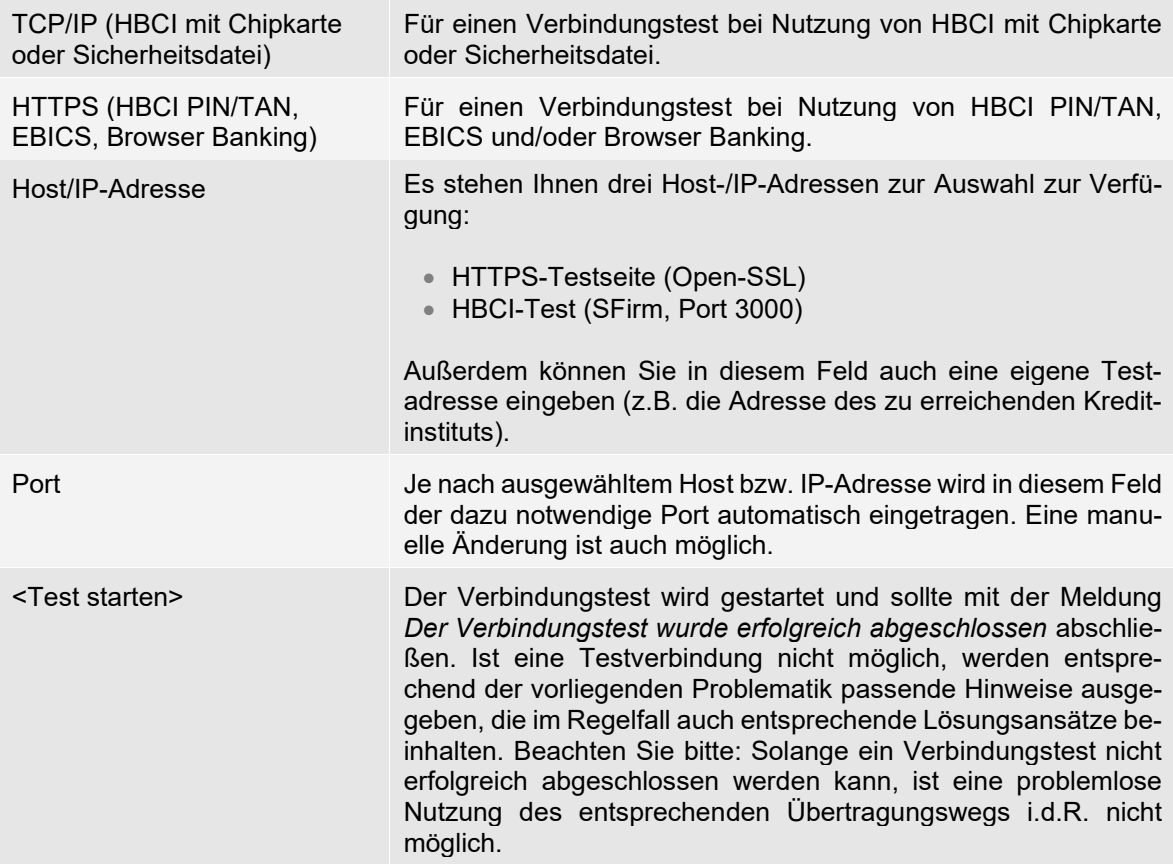

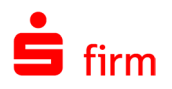

### **Die Schaltfläche <Problembehebung…>**

Es kann vorkommen, dass Windows den aktuellen Zustand der Internetverbindung nicht korrekt erkennen kann und/oder falsche Informationen an SFirm weitergibt.

Ein Hinweis auf dieses Problem ist z.B. eine Meldung von SFirm, dass keine Internetverbindung aufgebaut werden kann, obwohl bereits eine Verbindung besteht. Nutzen Sie in so einem Fall die Funktion <Verbindungskontrolle testen>, um festzustellen, ob die Erkennung einer solchen Internetverbindung durch Windows korrekt funktioniert. Wenn Sie eine Einwahlverbindung verwenden, setzen Sie die untenstehenden Einstellungen, damit SFirm Sie informieren kann, sobald es eine Internetverbindung benötigt. Die Felder des Dialogs *Problembehebung für den Internetzugang*:

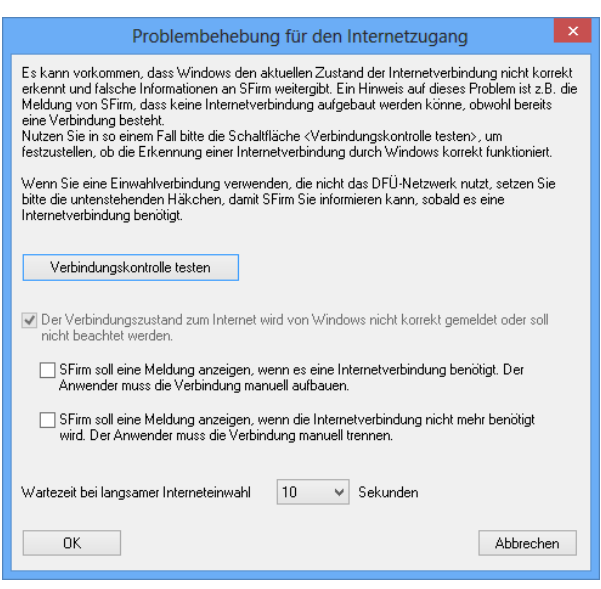

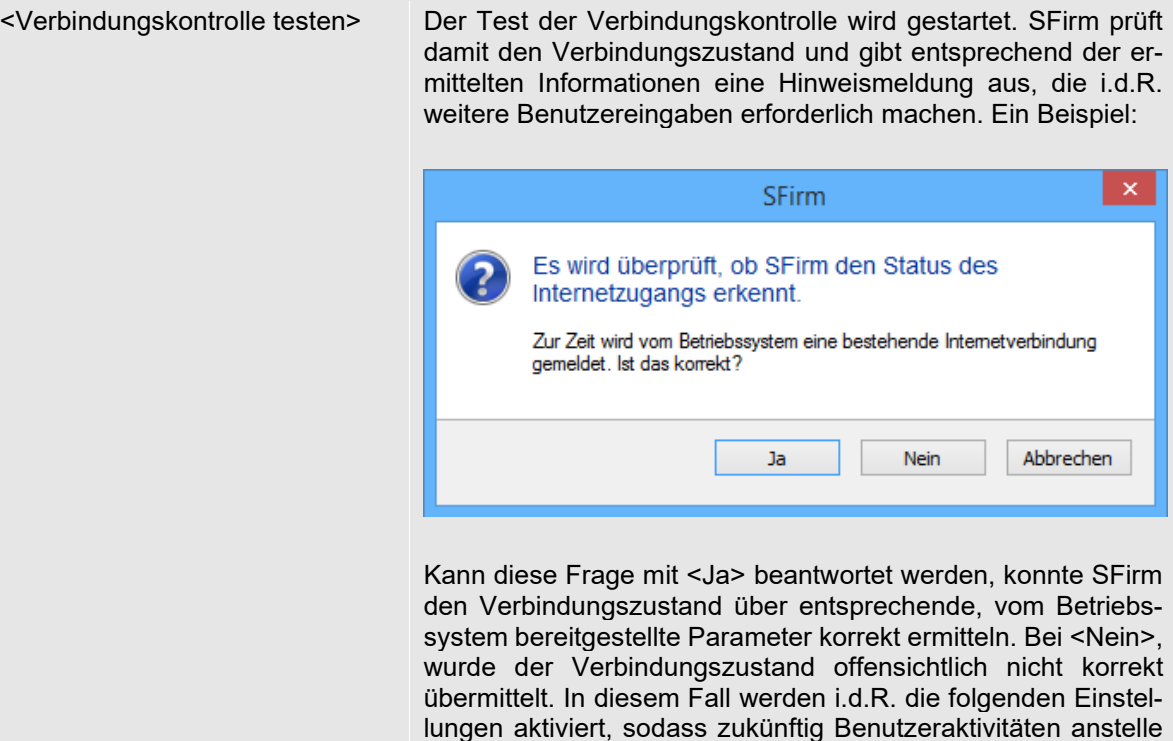

der automatischen Verbindungskontrolle gesetzt werden.

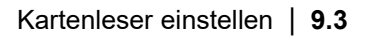

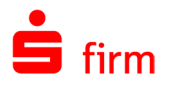

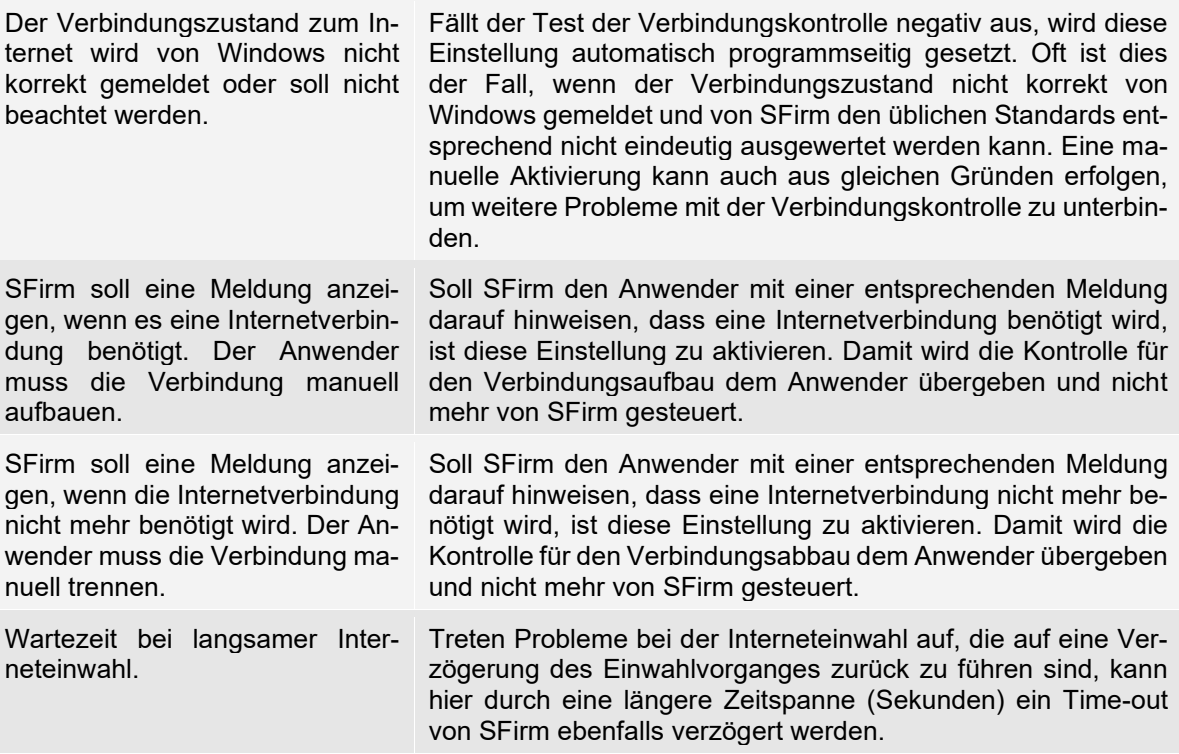

## 9.3 Kartenleser einstellen

G Neben dem Zugang über den Verbindungsassistenten ist ein separater bzw. nachträglicher Aufruf auch über das Menüband *Wartungscenter Konfiguration Kartenleser* möglich.

Der Zugriff auf die Chipkarte erfolgt über einen Kartenleser. Dieser wird von SFirm (und vielen anderen Programmen) über eine Treiber-DLL (PC/SC und CT-API) angesprochen.

### **Zu den Kartenleser-Klassen**

Die Kartenleser werden in verschiedene Klassen unterschieden. Je höher die Klasse, desto höher die Sicherheit. Für die Einteilung der Kartenleser in die Klassen 1 bis 4 gibt es jedoch keine DIN- oder ISO-Vorschriften. Die Klassen im Einzelnen:

- Klasse 1 Leser der Klasse 1 stellen lediglich den Kontakt zur Chipkarte her. Die Eingabe der PIN erfolgt über die PC-Tastatur, das Verarbeiten der Schlüssel im Hauptspeicher des PC. Die Telekom hat für diese Klasse den zusätzlichen Standard B1 eingeführt.
- Klasse 2 Ein Klasse 2-Leser hat eine eigene Tastatur. Alternativ wird bei einigen Lesern die Tastatur des PCs durchgeschleift, bei der PIN-Eingabe übernimmt der Kartenleser die alleinige Kontrolle über die Tastatur. Dies dient der sicheren Eingabe der PIN. Es wird verhindert, dass eine Software auf dem PC die Eingabe der PIN abhört und später selbständig die Karte frei schaltet, um so zum Beispiel eine Zahlung elektronisch zu signieren. Außer der PIN-Eingabe geht die Kommunikation weiter über den Rechner.
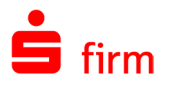

- Klasse 3 Der Klasse 3-Leser hat eine Tastatur und ein Display (i. d. R alphanumerisch), die zumindest zeitweise - unter die ausschließliche Kontrolle des Lesers gestellt werden können. Der PC kann die Tastatureingaben nicht "mithören" und die Display-Ausgaben nicht beeinflussen. Tastatur und Display werden dann ausschließlich von der Leser-Software gesteuert. Das Chipkartenterminal leitet sicherheitskritische Daten niemals direkt an die Karte weiter, sondern überprüft sie vorher und zeigt sie am Display des Lesers an. Die Transaktion wird nicht ausgeführt, bis der Benutzer sie an der Tastatur des Chipkartenterminals bestätigt hat. Dadurch werden Angriffe gegen die Karte abgewehrt. Der Transparentmodus des Lesers ist dauerhaft eingeschränkt, so dass sicherheitskritische Befehle nicht "am Leser vorbei" zur Karte übertragen werden können. Problematisch bei Klasse 3-Lesern ist die Schnittstelle. Die HBCI-Implementierung muss das Verschlüsseln außerhalb der Applikation unterstützen. Das ist im Falle von SFirm nicht bei allen Kartenlesern möglich.
- Klasse 4 Chipkartenleser der Klasse 4 haben eine eigene Identität. Dies bedeutet, dass jedes Terminal mit einem eigenen Schlüssel (i.d.R. eine 2. SIM-Karte) ausgestattet ist. Dadurch kann das Terminal selbst digitale Signaturen erstellen, die ihm eindeutig zugeordnet werden können. Es ist also dann nicht nur möglich, den Absender einer Zahlungsnachricht zu bestimmen, sondern auch, mit welchem Kartenterminal diese Signatur erstellt wurde. Im Zahlungsbereich sind solche Leser nicht üblich.

Grundsätzlich werden Klasse 1-, 2- oder Klasse 3-Geräte unterstützt, für die Treiber (PC/SC und/oder CT-API) verfügbar sind. Es gibt keine allgemeine Empfehlung der Star Finanz. Allerdings wurde festgestellt, dass die Lesegeräte des Herstellers Reiner-SCT [\(www.reiner](https://www.reiner-sct.de/)[sct.de\)](https://www.reiner-sct.de/) i.d.R. problemlos funktionieren. Sie können die Chipkartenlesegeräte beispielsweise direkt im Internet im Shop des Herstellers bestellen, sofern Ihr Institut keine Kartenleser anbietet.

# **Einrichtung der Kartenleser**

 $\bigcirc$ Die Installation des Kartenlesers erfolgt grundsätzlich außerhalb von SFirm. Es muss eine Treibersoftware für den Leser geladen werden. SFirm wird nur die Schnittstelle für den Leser mitgeteilt, und welcher Leser – bei mehreren installierten Treibern – der aktive Treiber ist.

Die Schnittstelle wird als DLL realisiert, die bei der Installation der Kartenlesertreiber i.d.R. automatisch kopiert wird. In einzelnen Fällen kann es sein, dass deine manuelle Installation notwendig ist (siehe Kartenleser-Dokumentation).

Im Menüband *Wartungscenter Konfiguration* wird in der Funktion *Kartenleser* der Chipkartenleser für die Verfahren HBCI bzw. EBICS zugeordnet. Wenn die Autorisierung über Chipkarten erfolgt, müssen Sie für den Kartenleser die vom Hersteller gelieferten Treiber bereits vor der Konfiguration von SFirm installieren. Grundsätzlich wird jeder Kartenleser unterstützt, dessen Treiber das PC/SC und /oder CT-API-Interface zur Verfügung stellt.

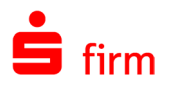

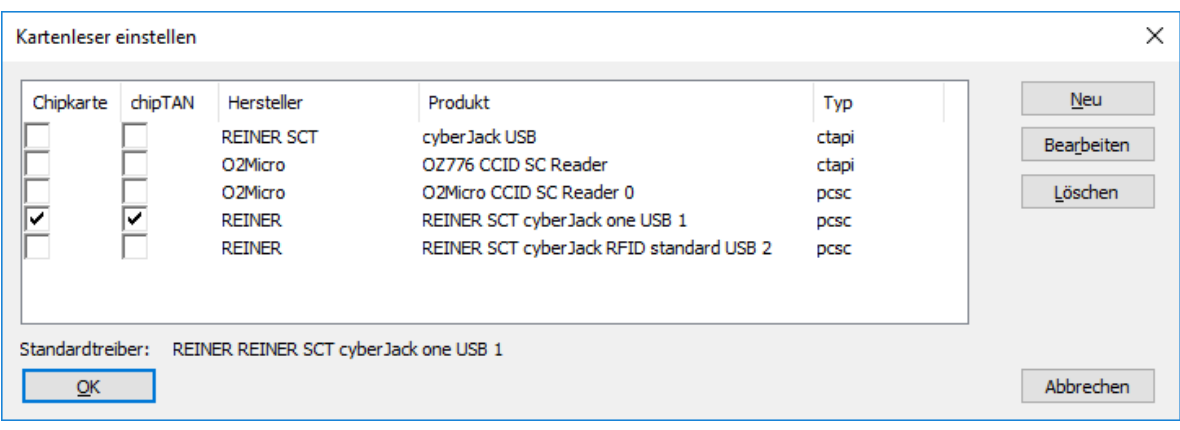

Sie sehen die in SFirm eingerichteten Kartenleser. Einige Kartenleser unterstützen sowohl das HBCI-Chipkartenverfahren (DDV, RAH, RDH), wie auch die chipTAN USB Funktionalität. Es gibt aber auch Kartenleser, die nur eines der beiden Verfahren unterstützen. In diesen Fällen muss festgelegt werden, welche Kartenleser die unterschiedlichen Verfahren bedienen.

6 Beachten Sie bitte, dass es nicht möglich ist, mehrere Karteleser für ein Verfahren zu wählen. Es kann immer nur ein Kartenleser pro Verfahren (Chipkarte/chipTAN) aktiv sein.

SFirm verwaltet die Treiber über die Datei HBCIKRNL.INI im Windows-Verzeichnis. Diese Datei enthält eine Liste aller verfügbaren Treiber sowie die Festlegung eines Standardtreibers, der bei allen Kartenzugriffen verwendet wird. Zahlreiche Hersteller von Kartenlesern pflegen die Datei HBCIKRNL.INI, indem sie bei Treiberinstallationen einen Eintrag in die dortige Treiberliste vornehmen. Die Firma *Reiner SCT* pflegt bei Installation ihrer Treiber diese INI-Datei. Über das Menüband *Wartungscenter Konfiguration Kartenleser* erhalten Sie eine Auflistung aller in HBCIKRNL.INI registrierten Treiber. Wenn der Treiber vorhanden ist, können Sie einen Standardtreiber auswählen.

### **9.3.2.1 CT-API**

Treiber, die nicht in der Liste enthalten sind, müssen mit der Schaltfläche <Neu> angelegt werden. Es erscheint ein Dialog, in dem die geforderten Treiberdaten eingegeben werden. Die Felder des Dialogs *Kartenleser* im Einzelnen:

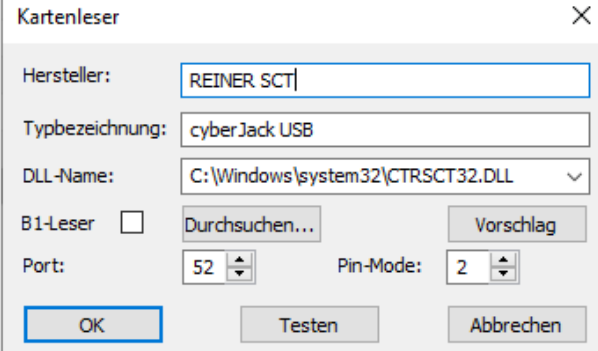

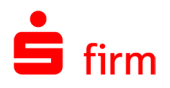

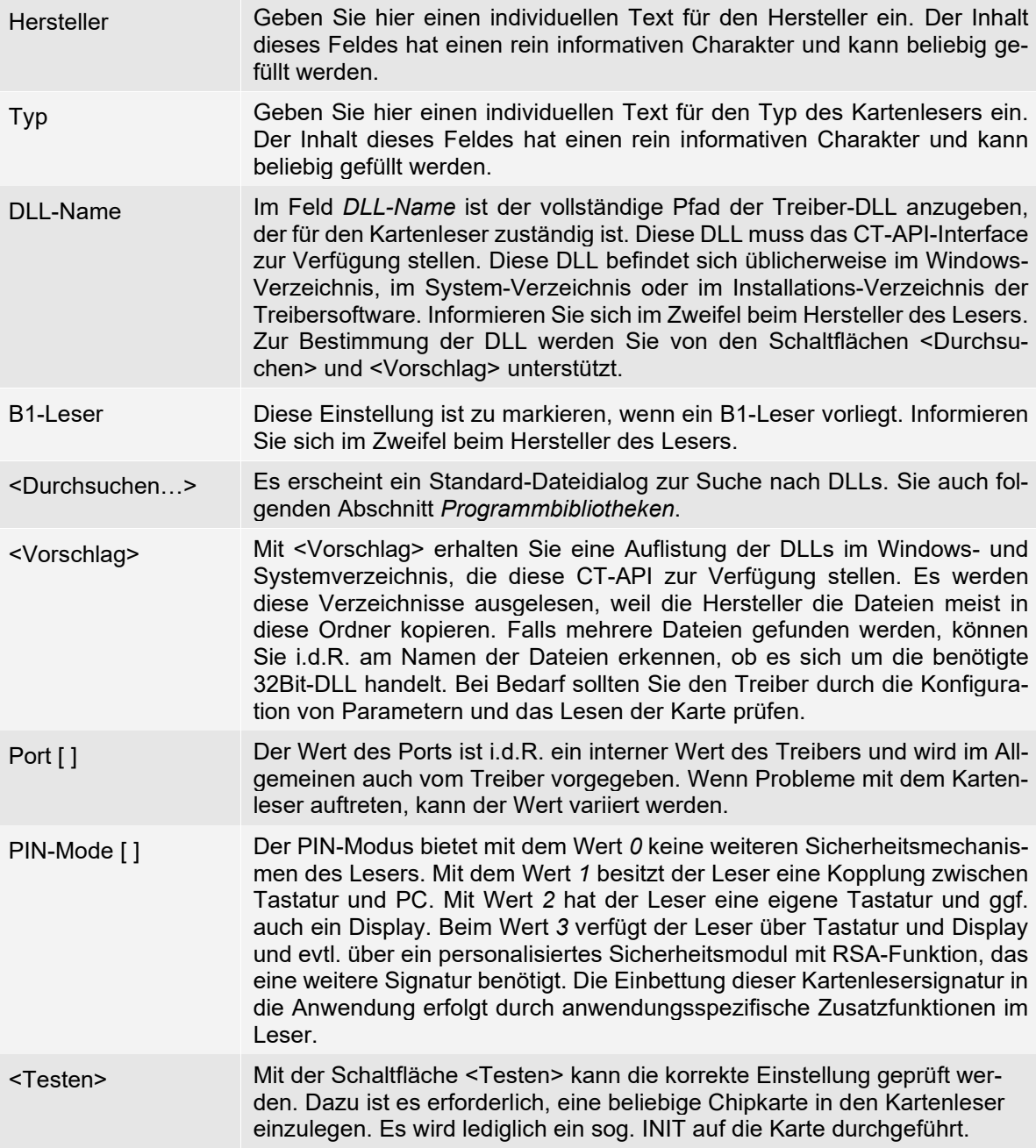

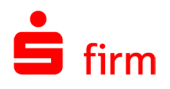

#### Programmbibliotheken

Über die Schaltfläche <Vorschlag…> erreichen Sie den Dialog *Programmbibliotheken*. Wie beschrieben werden alle Programmbibliotheken mit einem CT-API Interface aus dem Windows bzw. Systemverzeichnis aufgelistet. In den meisten Fällen wird während der Installation Ihres Kartenlesers eine Treiber-DLL mit einer Implementierung des CT-API-Interfaces in das Windows- oder Systemverzeichnis kopiert.

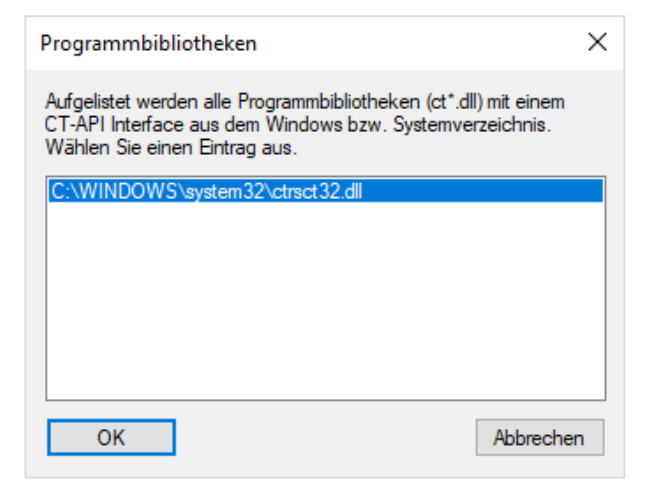

Diese Treiber-DLL ist von Ihnen auszuwählen. Im Zweifel wenden Sie sich bitte an den Hersteller Ihres Kartenlesers.

#### **9.3.2.2 PC/SC**

Bei Kartenlesern, die über die PC/SC-Schnittstelle angesprochen werden, besteht aus Sicherheitsgründen nur eine eingeschränkte Möglichkeit der Konfiguration. Bei dieser Schnittstelle ist eine Manuelle Konfiguration nicht nötig.

Dieser Modus ist für die Nutzung der SE-CODER-Visualisierung obligatorisch.

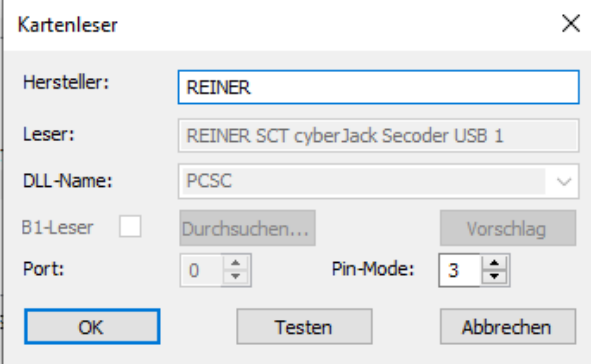

# **Kartenleser in Remotedesktopserver-Umgebungen**

#### **9.3.3.1 Allgemeines**

Grundsätzlich ist die Verwendung von Kartenlesern in einer Remotedesktopsitzung möglich, somit auch der Übertragungsweg HBCI per Chipkarte/Sicherheitsdatei oder EBICS mit elektronischer Unterschrift auf Chipkarte.

⚠ Die Einrichtung und Konfiguration üblicher Kartenlesegeräte sollte durch einen fachkundigen Systemadministrator durchgeführt werden. Da sich die Einrichtung, in unserer Testumgebung, teilweise als sehr schwierig gestaltet hat und dessen Erfolg von vielen Systemumgebungsfaktoren abhängt, können wir hierzu lediglich bedingt Support leisten.

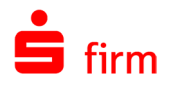

## **9.3.3.2 Einrichtung**

In dem folgenden Abschnitt wird das Hinzufügen eines Remotekartenleser in eine Remotedesktopsitzung am Beispiel von Kartenlesern der Firma Reiner SCT.

Zunächst muss der Kartenleser am Client angeschlossen werden. Anschließend müssen die erforderlichen Gerätetreiber vom Hersteller heruntergeladen und installiert werden. Es sollte über die entsprechende Verwaltungssoftware (z.B. cyberJack Gerätemanager) sichergestellt werden, dass der Kartenleser erkannt wird und auch über die aktuelle Firmware verfügt.

Auf dem Remotedesktop-, bzw. Citrix-Server, auf dem SFirm installiert ist und der Kartenleser verwendet werden soll, muss ebenfalls der Kartenlesertreiber des Herstellers installiert werden. Damit stehen den installierten Programmen auf dem Remotedesktopserver alle Funktionalitäten des Kartenlesertreibers zur Verfügung.

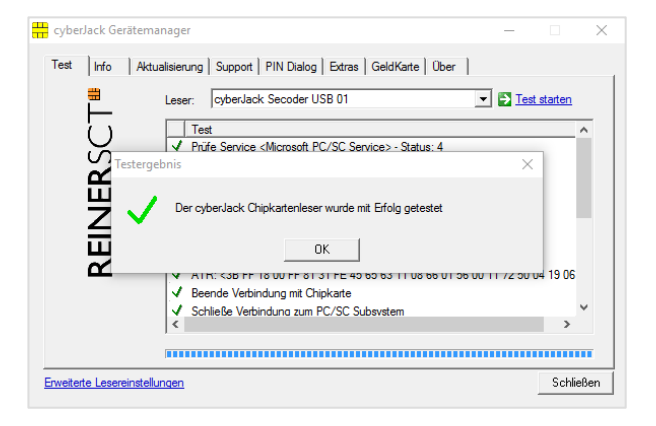

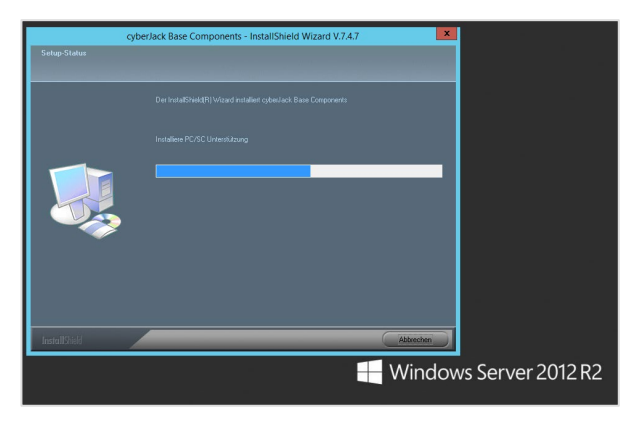

Genaue Spezifikationen und eventuelle Einschränkungen der Funktionalitäten sind ∩ den Internetseiten des Kartenleser-Herstellers oder über deren Kundenservice zu erfragen.

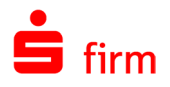

Damit der Kartenleser über eine Remotedesktopsitzung verfügbar ist, muss dieser als lokale Ressource in der Remotedesktopsitzung verfügbar gemacht werden.

Dies ist in der Einrichtung vergleichbar mit lokalen Laufwerken. Im Regelfall ist diese Einstellung bereits aktiv.

Diese Einstellung kann der Anwender in der Remotedesktopverbindung durchführen oder die Systemadministratoren haben die Möglichkeit, dieses für den Anwender vorzugeben. Diese Möglichkeit besteht sowohl für Remotedesktop-Verbindungen, als auch Anwendungen die per *Citrix Virtual Apps and Desktop* veröffentlicht werden.

Im Regelfall ist diese Einstellung bereits aktiv. Diese Einstellung kann der Anwender in der Remotedesktopverbindung durchführen oder die Systemadministratoren haben die Möglichkeit, dieses für den Anwender vorzugeben.

Diese Möglichkeit bestehen sowohl für Remotedesktopverbindungen als auch Anwendungen die per *Citrix Virtual Apps and Desktop* veröffentlicht werden.

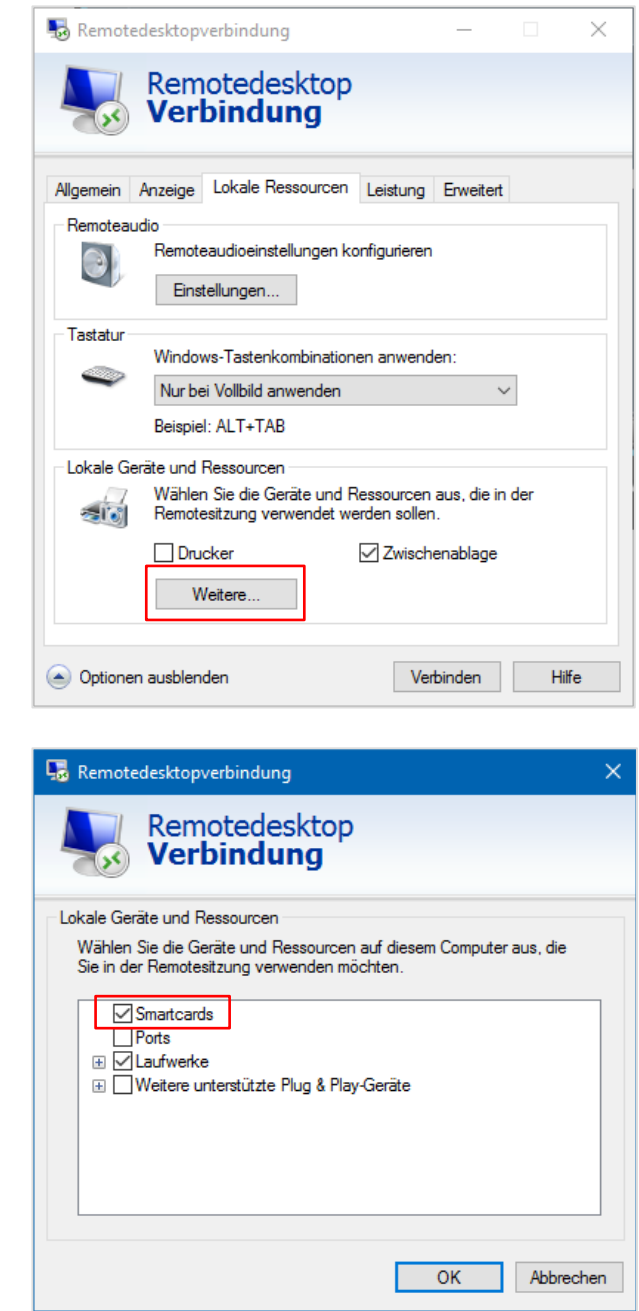

 $\bigcirc$ In SFirm ist direkt nach der Installation des Kartenlesertreibers ein neuer Kartenleser des Typs CT-API verfügbar. Erst wenn die o.g. Smartcard-Einstellung aktiv ist, wird ein weiterer Kartenleser des Typs PC/SC sichtbar.

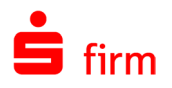

Wenn die Einstellungen entsprechend gesetzt sind, kann nach der Anmeldung über die Remotedesktopverbindung oder Citrix ein Funktionstest über den Gerätemanager durchgeführt werden. Hierzu sollte eine entsprechende Karte im Kartenleser stecken oder verfügbar sein.

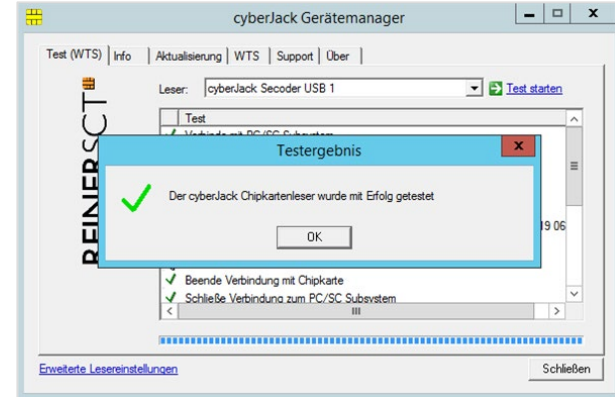

Wir empfehlen grundsätzlich die Nutzung und Aktivierung des Kartenleser-Typs PC/SC innerhalb von SFirm:

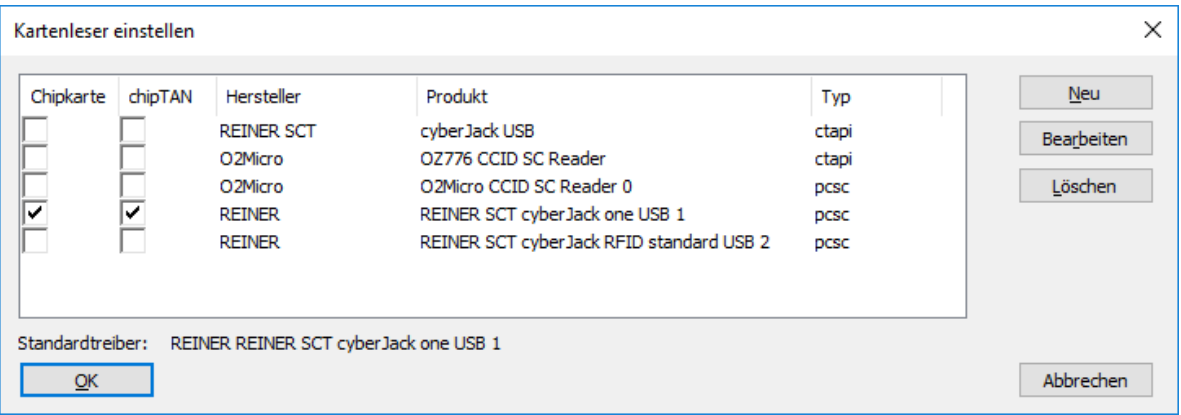

Führen Sie abschließend bitte einen Kartenlesertest in SFirm durch. Verlief dieser positiv, ist die Einrichtung abgeschlossen.

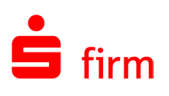

# 10 Grundkonfigurationen und allg. Bedienung

In diesem Kapitel werden überwiegend allgemeine Programmfunktionen und optionale Voreinstellungen dokumentiert. Unmittelbar nach einer Installation könnten die hier beschriebenen Konfigurationen zu den nächsten Schritten gehören, SFirm den Anforderungen und Wünschen des Anwenders anzupassen. Auf das Kapitel [Die Einstellungen in SFirm](#page-121-0) wird darüber hinaus von vielen anderen Abschnitten dieses Handbuchs verwiesen, da hier zu mehreren Bereichen von SFirm wichtige Voreinstellungen vorgenommen werden können.

- 6 Die Konfigurationsmöglichkeiten über das Menüband *Wartungscenter Konfiguration Einstellungen* werden im folgenden Kapitel [Die Einstellungen in SFirm](#page-121-0) separat beschrieben.
- Œ SFirm wertet beim Starten bestimmte Registry-Werte aus und startet abhängig von der konfigurierten Betriebssystemsprache, mit der deutschen oder englischen Oberflächensprache. Selbiges gilt auch für die Installation von SFirm.
- $\bigcirc$ Das Modul *englische Sprachoption* ermöglicht den Wechsel der dargestellten Sprache innerhalb der Einstellungen in SFirm

# 10.1 SFirm-Anmeldung

Im Anmeldedialog geben Sie Ihren SFirm-Benutzernamen und Ihr SFirm-Kennwort ein. Neben dem Benutzernamen werden der Anwendungsname und der aktuelle Mandant angezeigt. Über das Menüband *Datei Allgemein Neu anmelden* können Sie einen anderen SFirm-Benutzer anmelden, ohne SFirm zu beenden.

Ist die Zwei-Faktor-Authentisierung in den Einstellungen eingeschaltet und hat der Benutzer diese eingerichtet, wird noch der Eingabe des Namens und des Kennworts das Einmalkennwort aus der verwendeten Authenticator App abgefragt.

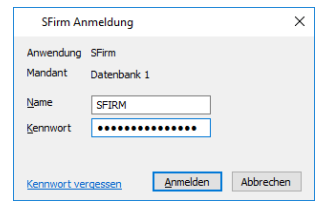

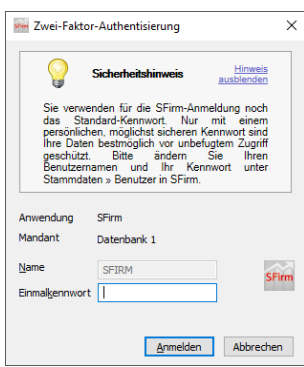

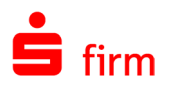

# 10.2 Lizenzierung

Die Lizenzierung kann in unterschiedlichen Varianten stattfinden, die in den folgenden Abschnitten erläutert werden:

Im Normallfall ist Ihrerseits kein Eingriff in die Lizenzierung notwendig, da diese automatisch beim Starten von SFirm abgeglichen wird. Sollte der Abgleich nicht funktionieren, haben Möglichkeiten die Lizenzierung manuell vorzunehmen.

In dem Fall erscheint der nebenstehende Dialog. Wenn Sie einen Lizenzschlüssel oder eine Paketkennung vorliegen haben, klicken Sie bitte auf:

*Ich habe einen Lizenzschlüssel/eine Paketkennung für SFirm 4.x.* 

Es öffnet sich der Dialog, in dem ein Lizenzschlüssel oder eine Paketkennung eingegeben werden können. Sollten für einen Verbindungsaufbau Einstellungen des Internets erforderlich sein, können diese hier hinterlegt werden. Klicken Sie nach der Eingabe der Lizenzdaten auf <Weiter>

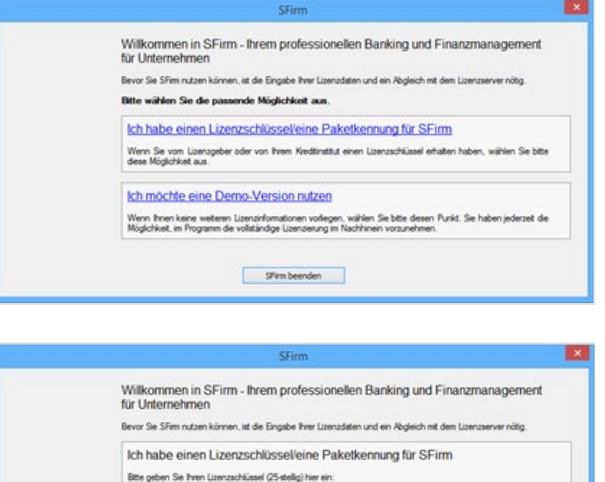

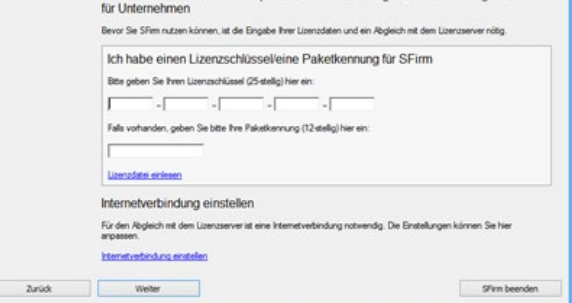

Der zur Lizenzierung notwendige Lizenzschlüssel oder Paketkennung wird Ihnen entweder schriftlich oder per E-Mail von Ihrem Institut mitgeteilt.

Nach dem ordnungsgemäßen Abholen der Lizenzinformationen, ist die Version lizenziert.

#### Lizenzierung ohne neue Lizenzdaten

Wenn Sie keine neuen Lizenzdaten erhalten haben, klicken Sie bitte auf *Ich möchte eine Demo-Version nutzen.* 

Die alten Lizenzdaten werden zwar übernommen, die Installation wird jedoch als Test-Lizenz geführt.

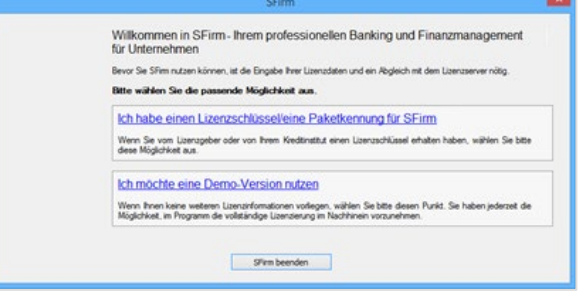

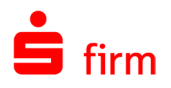

# **Neulizenzierung ohne Alt-Version**

Wenn SFirm erstmalig in der Version 4.x erworben wird und keine Lizenzdaten aus SFirm 3.x vorliegen oder SFirm 4.x auf einem System ohne eine lizenzierte 3.x Version installiert wird, wird der nebenstehende Dialog eingeblendet.

Zu den beiden bereits beschriebenen Funktionen haben Sie hier mit dem Aufruf von *Ich möchte eine alte Lizenz übernehmen* die Möglichkeit ein 3.x Basisverzeichnis auszuwählen, in dem eine alte Lizenz enthalten ist. Die alten Lizenzdaten werden daraufhin übernommen.

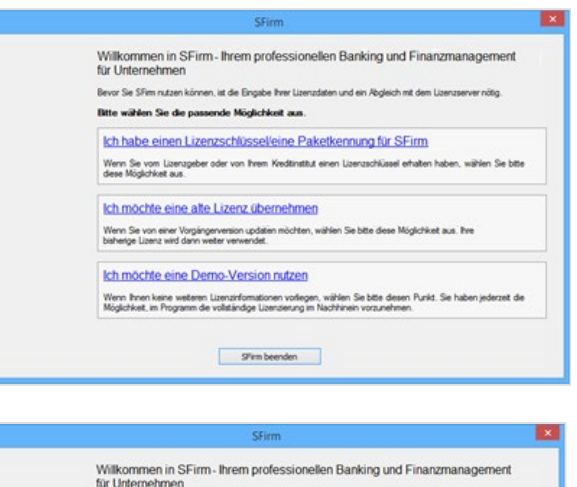

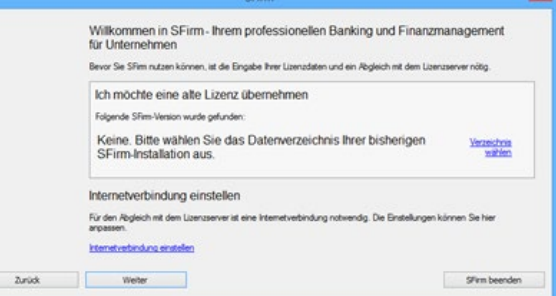

# **Der Lizenzierungsdialog innerhalb von SFirm**

Eine nachträgliche Änderung der Lizenzierung erfolgt über das Menüband *Wartungscenter Lizenz Lizenzierung.*

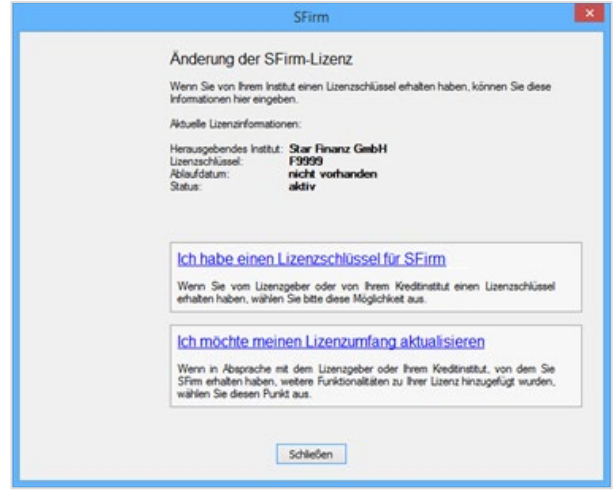

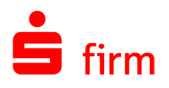

#### Ich habe einen Lizenzschlüssel für SFirm 4.x

Zum Ändern der aktuellen SFirm-Lizenz ist die Eingabe eines neuen Lizenzschlüssels notwendig. Mit <Weiter> werden die eingegebenen Daten geprüft. Wenn die Lizenzierung erfolgreich war, erscheint ein entsprechender Hinweis.

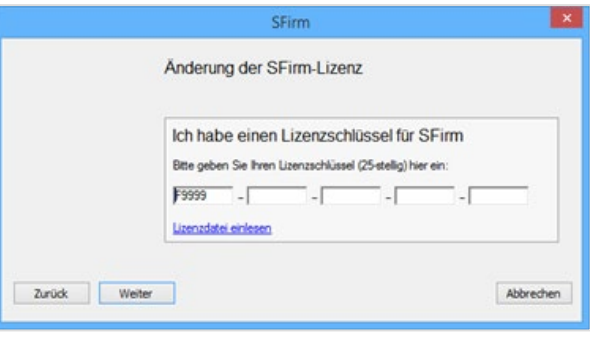

Zusätzlich besteht die Möglichkeit, eine Lizenzdatei einzulesen. Diese Datei beinhaltet alle Informationen zu den verfügbaren Modulen.

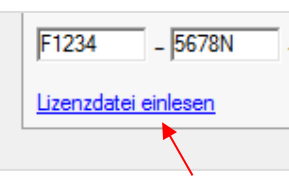

 $\triangle$ Beachten Sie bitte, dass der eingegebene Lizenzcode mit dem Lizenzcode übereinstimmen muss, mit dem die Datei erstellt wurde. Ansonsten erscheint eine entsprechende Meldung.

#### Ich möchte meinen Lizenzumfang aktualisieren

Hier besteht neben den bereits beschriebenen Funktionen die Möglichkeit nach Absprache mit Ihrem Institut, den Lizenzumfang Ihrer SFirm Installation zu aktualisieren.

Hierbei wird ein Kontakt mit dem Lizenzportal hergestellt, der dort für diesen Lizenzschlüssel hinterlegter Funktions-bzw. Modulumfang abgefragt und aktualisiert.

### **Keine Verbindung zum Lizenzportal**

Kann keine Verbindung zum Lizenzportal aufgebaut werden erscheint folgender Dialog, der Sie in die Lage versetzt Ihre Internetverbindung einzustellen und im Anschluss daran einen neuen Verbindungsversuch zu starten oder zunächst die Demoversion zu verwenden.

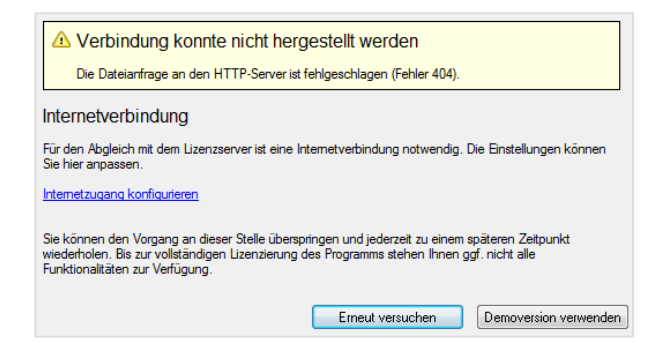

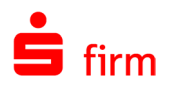

# 10.3 Mandanten anlegen

In einer SFirm-Installation gibt es neben dem Programm-Verzeichnis ein Datenverzeichnis, das auch bei mehreren Benutzern grundsätzlich gemeinsam genutzt wird. SFirm ist (bei lizenziertem Enterprise-Modul) jedoch mandantenfähig. Dadurch besteht die Möglichkeit, beliebig viele eigenständige Datenbestände, -Ablageorte und Einstellungen zu konfigurieren, die unabhängig voneinander gestartet und genutzt werden können. In der folgenden Grafik sehen Sie ein Beispiel zu einer Kombination einer SFirm-Netzwerkinstallation mit mehreren Mandanten und einem lokalen Mandanten:

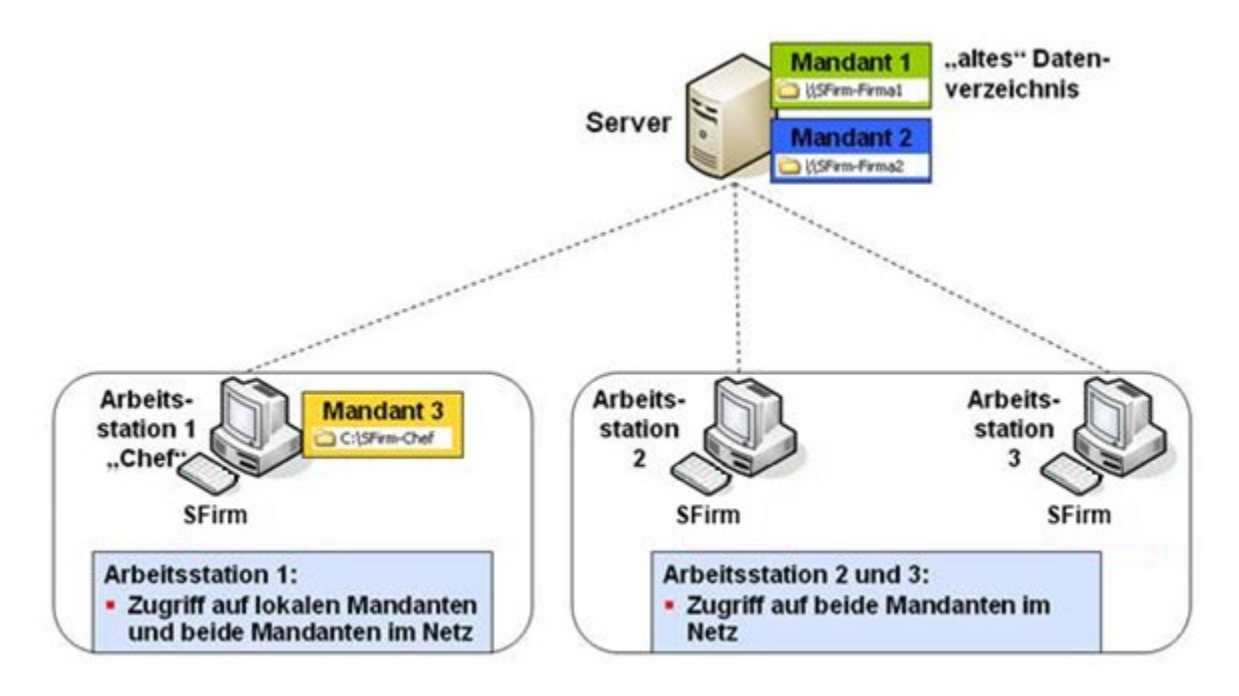

Viele Szenarien können durch die Nutzung der Mandantenfähigkeit sinnvoll abgebildet werden. Dazu gehören z.B. die Trennung geschäftlicher von privaten Daten oder eine Abbildung mehrerer Firmen unter einer Programmoberfläche bei getrennten Datenbeständen. Wie abgebildet ist es also nicht nur möglich, mit mehreren Mandanten zu arbeiten, sondern auch zwischen lokal angelegten und allgemein im Netz zugänglichen Mandanten zu wählen. Wurden ein oder mehrere Mandanten angelegt, ist ein Mandant beim Programmstart von SFirm auszuwählen und anschließend (wie gewohnt) die Benutzeranmeldung vorzunehmen. Das Prinzip der Benutzerverwaltung und -anmeldung bleibt erhalten, bezieht sich dann aber immer auf den gewählten Mandanten.

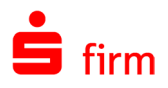

# **Die Mandantenverwaltung**

Über das Menüband *Datei Mandant Verwalten* finden Sie die zentrale Stelle zur Verwaltung von Mandanten.

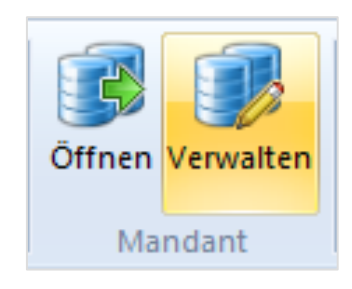

Hier haben Sie die Möglichkeit neue Mandanten anzulegen, vorhandene umzubenennen oder zu entfernen.

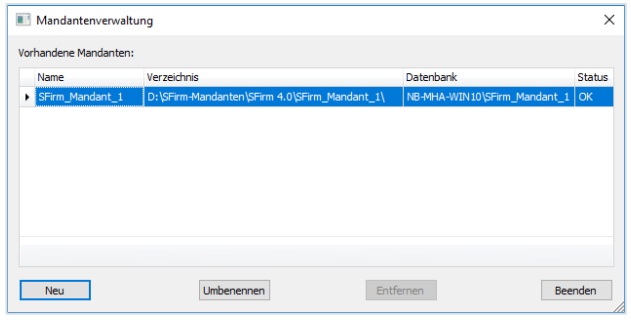

- $\triangle$ Aus Sicherheitsgründen kann nur der Mandant umbenannt oder entfernt werden, mit dem Sie aktuell angemeldet sind oder dessen Status nicht *OK* ist.
- 6 Wenn sich die Datenbank möglicherweise nicht mehr öffnen lässt, ist eine Löschung auch ohne eine Datenbankanmeldung möglich. Das ist z.B. der Fall, wenn ein Mandantenverzeichnis manuell gelöscht wurde, ohne dies über die SFirm-Mandantenverwaltung durchzuführen.

### **10.3.2 Neuer Mandant**

Über *Neu* erfolgt die Neuanlage eines Mandanten. Bedingung dafür ist, dass Sie sich allein in SFirm befinden, d.h. dass kein weiterer Benutzer im gleichen SFirm angemeldet sein darf und kein Automat mehr aktiv bzw. gestartet ist. SFirm prüft selbstständig den exklusiven Zugriff auf den Datenbestand.

Zunächst muss gewählt werden, ob der neue Mandant in einer bereits bestehenden MS SQL-Serverinstanz oder in einer neuen, mit SFirm bisher nicht verwendeten Instanz angelegt werden soll. Abhängig von der Auswahl variieren die weiteren Schritte.

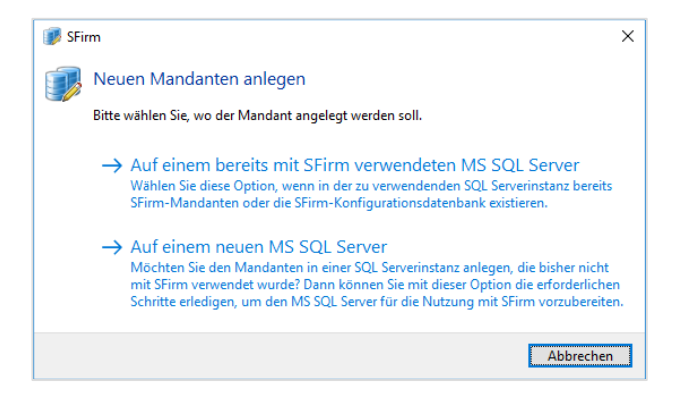

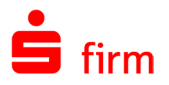

#### **10.3.2.1 Anlage auf einem bereits mit SFirm verwendeten MS SQL Server**

Beachten Sie die Hinweise im Willkommens-Dialog und klicken anschließend auf <Weiter>.

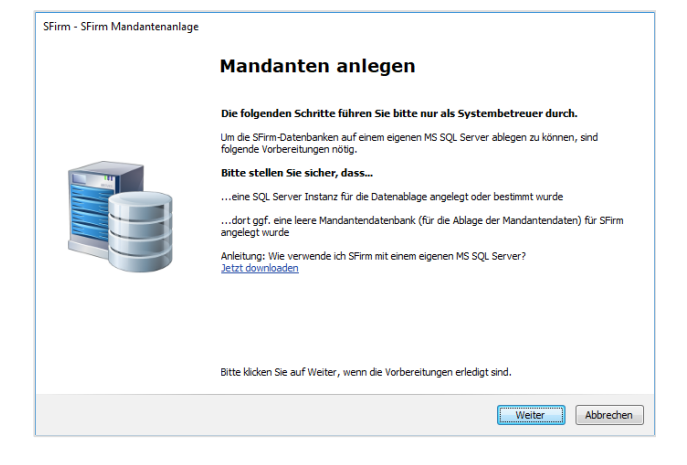

Beachten Sie die Hinweise im Willkommens-Dialog und klicken anschließend auf <Weiter>.

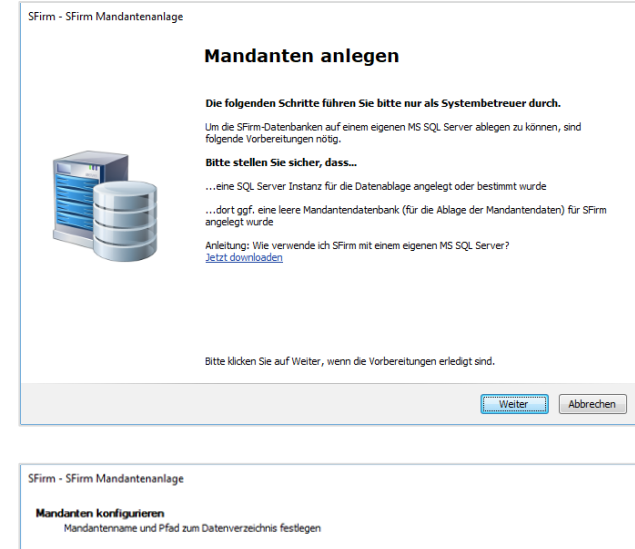

D:\SFirm-Mandanten\SFirm 4.0\\_MS\_SRV\_2016\Mustermann\_AG

Im Dialog *Mandanten konfigurieren* vergeben Sie einen Namen für den Mandanten und wählen bitte direkt einen beliebigen Pfad für das neue Mandantenverzeichnis. Über die Schaltfläche <Wählen> übernehmen eine entsprechende Auswahl.

6 Sollte nach der Einrichtung eines Mandanten der Pfad für SFirm nicht mehr erreichbar sein, erhalten Sie die Meldung *"Bitte geben Sie einen gültigen Pfad ein!"*. Es sollte also sichergestellt werden, dass spätestens zum Zeitpunkt der Mandantenauswahl der hinterlegte Pfad auch zugänglich ist.

Mandantenname

Mandantenverzeichnis

Mustermann AG

Wählen...

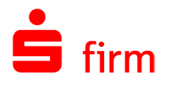

< Zurück Fertigstellen | Abbrechen

Legen Sie im nächsten Dialog einen SFirm-Administrator des Mandanten an und klicken auf <Weiter>.

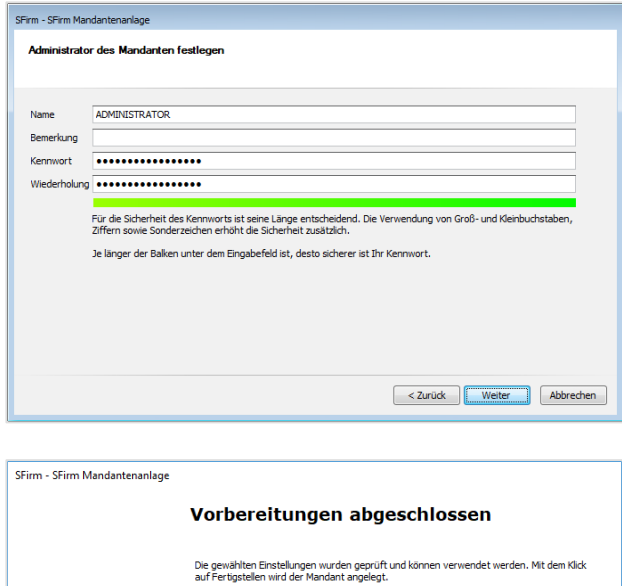

Klicken Sie im nächsten Dialog bitte auf <Fertigstellen>.

Wird ein eigener MS SQL Server verwendet, werden Sie nun aufgefordert, die Zu-G gangsdaten einzugeben und die eigens angelegte Datenbank auszuwählen.

Jetzt wird ein neuer Mandant angelegt und das Mandantenverzeichnis erzeugt (entsprechende Dateien werden dazu kopiert).

Anschließend muss SFirm zur Verwendung des neuen Mandanten neu gestartet werden.

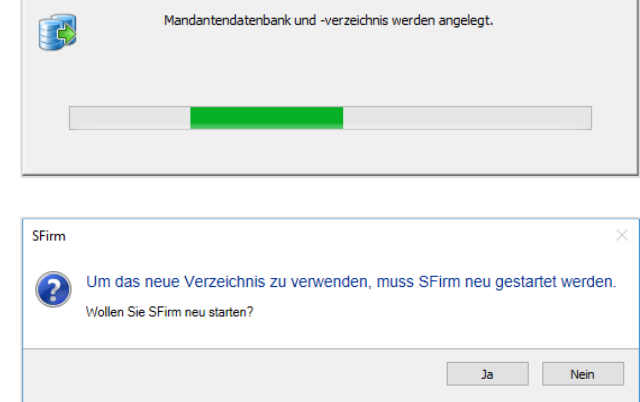

Nach dem Neustart erscheint automatisch ein Auswahldialog, in dem die verfügbaren Mandanten angezeigt und ausgewählt werden können. Die jeweiligen Beschreibungen und Verzeichnisse werden dazu angezeigt.

- O Der erste Mandant ist immer das bisherige Datenverzeichnis / Installationsverzeichnis.
- $\bigcirc$ Es werden nur Mandanten angezeigt, auf deren Verzeichnis durch den Windows-Anwender zugegriffen werden kann.

# **Mandantenanzeige innerhalb von SFirm**

Der Mandantenname wird in der Titelleiste angezeigt.

Zusätzlich, zur Orientierung, welcher Mandant aktuell im laufenden SFirm aktiv ist, wurde die Statuszeile am unteren Rand um die Beschreibung des Mandanten erweitert.

Dort sehen Sie zuerst den aktuell angemeldeten SFirm-Benutzer, gefolgt von der Beschreibung des aktuellen Mandanten in Klammern.

### **Weitere Mandanten gleichzeitig nutzen**

Über das Menüband *Datei Mandant Öffnen* haben Sie die Möglichkeit zusätzlich zum aktuell genutzten Mandanten einen oder mehrere weitere Mandanten zu öffnen. Diese können gleichzeitig genutzt werden. Sollten Sie diese nicht benötigen, können diese Mandanten geschlossen werden.

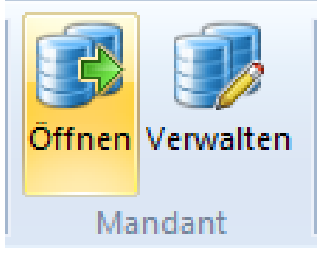

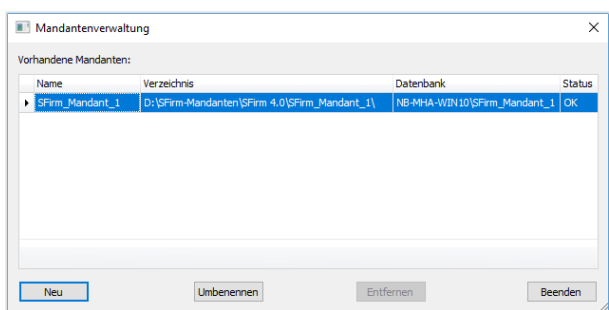

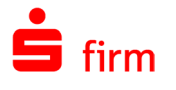

Startseite - SFirm (Mustermann)

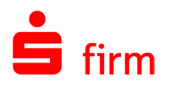

# 10.4 Arbeitsoberfläche einrichten

Die Einrichtung von SFirm hängt primär von der Aufgabenstellung und dem persönlichen Arbeitsstil ab. Die hierzu vorhandenen Möglichkeiten orientieren sich überwiegend an bekannten Windows-Anwendungen, die nahezu alle auf die gleiche Weise bedient werden. Für eine optimale Bedienung und Konfiguration werden in diesem Kapitel spezifische Funktionen vorgestellt.

## **Arbeitsumgebung und Fenster**

Die wesentlichen Elemente im Hauptfenster:

- Titelleiste mit Symbolleiste für den Schnellzugriff
- Menübänder
- Ordnerleiste mit Suche im oberen und Hauptgruppen im unteren Bereich
- Arbeitsbereich mit Tabs
- Statusleiste

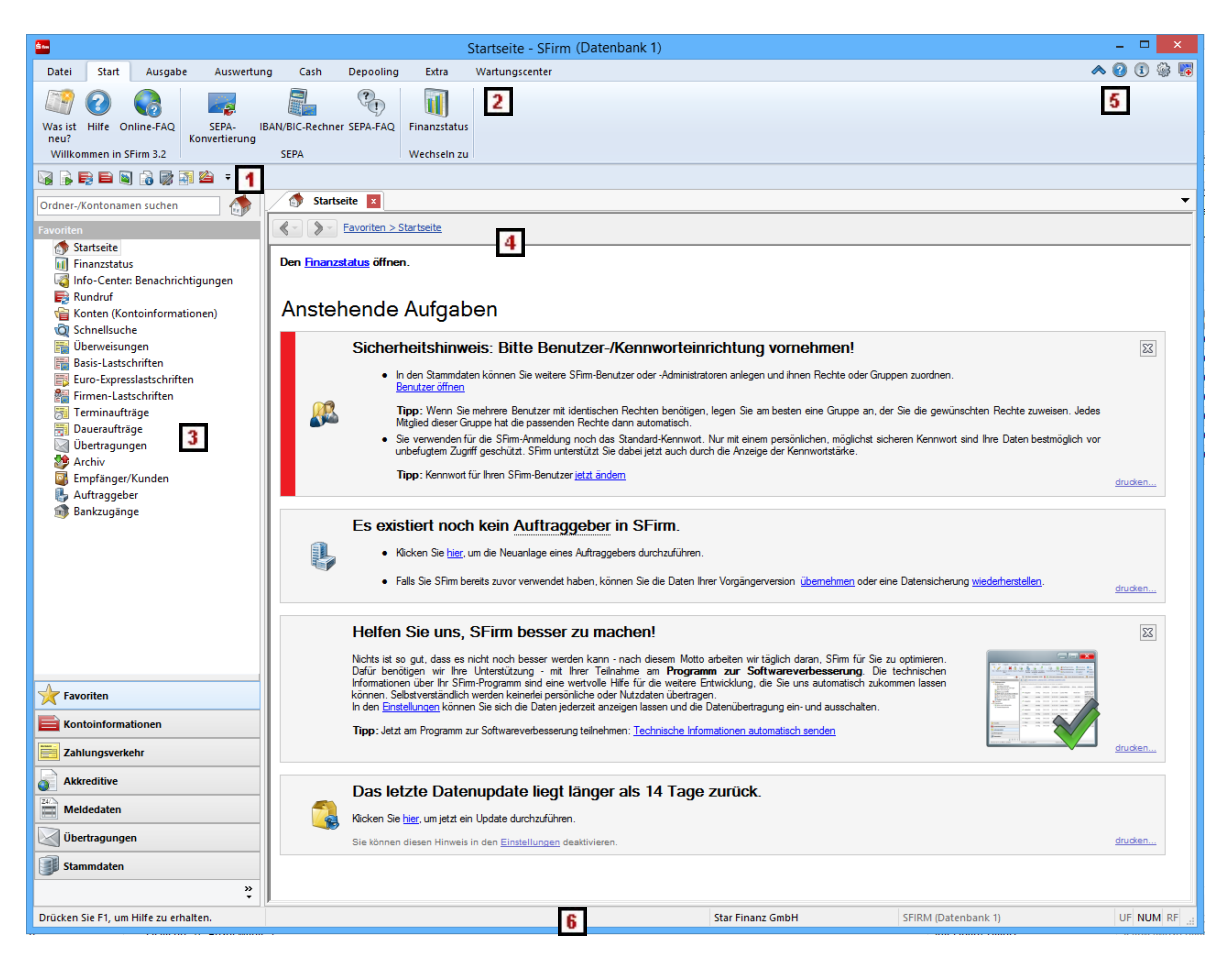

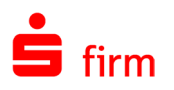

- Symbolleiste für den Schnellzugriff: In der Titelleiste wird auf der linken Seite standardmäßig die Symbolleiste für den Schnellzugriff angezeigt. In dieser haben Sie die Möglichkeit auf eine Auswahl von Befehlen zuzugreifen.
- Menübänder: Die Menübänder ersetzen die bisherige Menüleiste inkl. der enthaltenen Ebenen und ermöglichen eine schnelle, übersichtliche und kontextsensitive Bedienung. Maximal (lizenzabhängig) stehen acht Menübänder zur Verfügung.
- Ordnerleiste: Die Ordnerleiste ist unterteilt in die Suche im oberen, die Ordner im zentralen und Hauptgruppen im unteren Bereich. Sie bildet strukturiert die meisten Programmbestandteile von SFirm ab. Das Erstellen von neuen Ordnern ist i.d.R. nur für das Erfassen von Zahlungen erforderlich. Bei Bedarf können Sie neue Ordner unterhalb des Ordners *Konten* anlegen. Die Ordner lassen sich beliebig unterhalb des Systemordners verschieben, z.B. bei einer Gruppierung nach Bankinstituten. Damit kann jede beliebige Struktur definiert werden.
- Arbeitsbereich mit Tabs: Im Arbeitsbereich werden Datensätze angezeigt, die aktuell gewählt wurden und bearbeitet werden. Die geöffneten Ansichten werden als Tabs dargestellt, die sich nach Browser-Vorbild bedienen lassen. Geöffnete Tabs können mit einer Sitzungswiederherstellung beim nächsten Programmstart optional wieder geöffnet werden.
- Schnellzugriff-Icons: Zentrale Funktionen, die in jeder Ansicht zur Verfügung stehen.
- 6 Statusleiste: In der Statusleiste erhalten Sie Informationen über den derzeitigen Status dessen, was im Fenster angezeigt/ausgewählt wird. Im rechten Bereich wird der SFirm-Benutzername des aktuell angemeldeten Benutzers angezeigt.

# **Symbolleiste für den Schnellzugriff**

In der Titelleiste wird standardmäßig die Symbolleiste für den Schnellzugriff angezeigt. Über diese ist ein Zugriff auf eine Auswahl von Befehlen möglich. Die Einstellungen in der Symbolleiste für den Schnellzugriff werden benutzerspezifisch gespeichert und stehen nach der Anmeldung automatisch wieder zur Verfügung.

Mit den Symbolen ist ein direkter Zugriff auf bestimmte Programmpunkte möglich. In der folgenden Reihenfolge (benutzerspezifisch änderbar, modul-/lizenzabhängig) sind diese Symbole standardmäßig zu sehen:

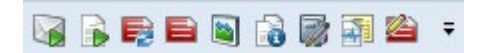

Auflistung der (lizenzabhängig) verfügbaren Symbole/Funktionen:

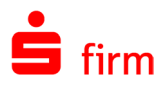

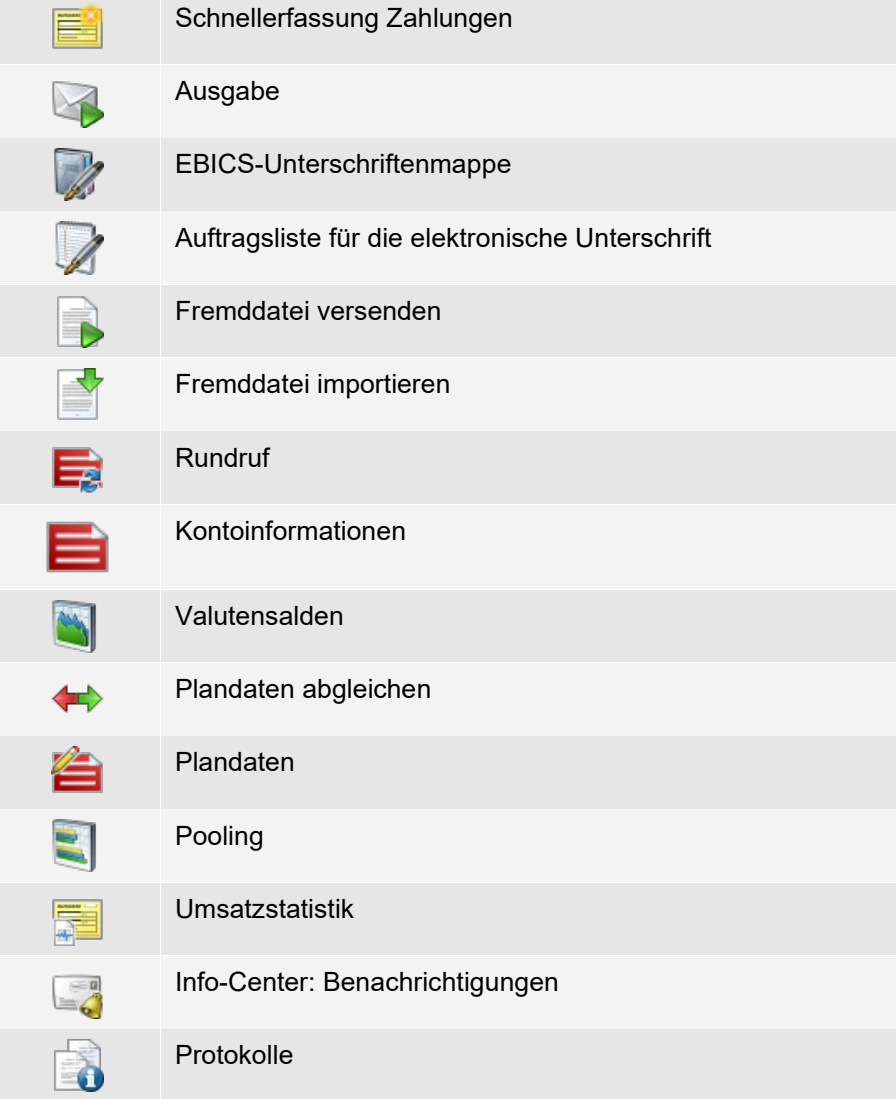

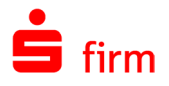

# **10.4.2.1 Änderung der Symbolleiste für den Schnellzugriff**

Zur Änderung der Symbolleiste klicken Sie auf den kleinen Pfeil auf der rechten Seite.

Ausgewählte Symbole sind anhand eines Hakens ersichtlich. Sie können in diesem Menü durch Klick auf die entsprechende Zeile aktiviert/deaktiviert werden.

Über *Weitere Befehle* gelangen Sie zur Anpassung der Symbolleiste. *Unter dem Menüband anzeigen* bewirkt das Herauslösen der Symbolleiste für den Schnellzugriff aus der Titelleiste. Die Anzeige erfolgt dann direkt unterhalb des Menübandes. Ist sie darunter, heißt der Menüpunkt *Über dem Menüband anzeigen* und bewirkt das Gegenteil. *Menüband minimieren* klappt das Menüband ein. Dann sind nur noch die Namen der Menübänder zu sehen.

Im Kontextmenü (rechte Maustaste) stehen Ihnen Funktionen zur Verfügung, mit denen Sie die Symbolleiste komfortabel einrichten können.

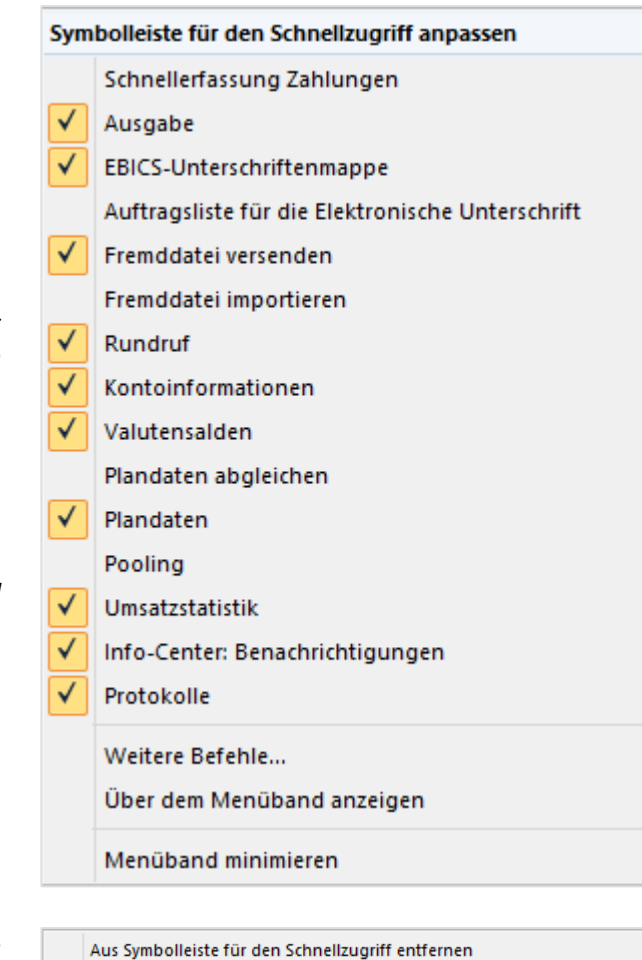

Symbolleiste für den Schnellzugriff anpassen...

Symbolleiste für den Schnellzugriff unter dem Menüband anzeigen

Menüband minimieren

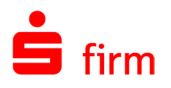

#### **10.4.2.2 Symbolleiste für den Schnellzugriff anpassen**

Für die effektive Nutzung von SFirm können Sie die Symbolleiste Ihren individuellen Bedürfnissen anpassen. Die Symbolleiste wird von jedem Benutzer individuell definiert und gespeichert, so dass jeder Anwender die für ihn relevanten Symbole auswählt.

Die Anpassung der Symbolleiste für den Schnellzugriff erfolgt über den Aufruf der gleichnamigen Funktion.

Die einzelnen Bestandteile des Dialoges *Symbolleiste für den Schnellzugriff Anpassen* werden in der nachfolgen Tabelle beschrieben:

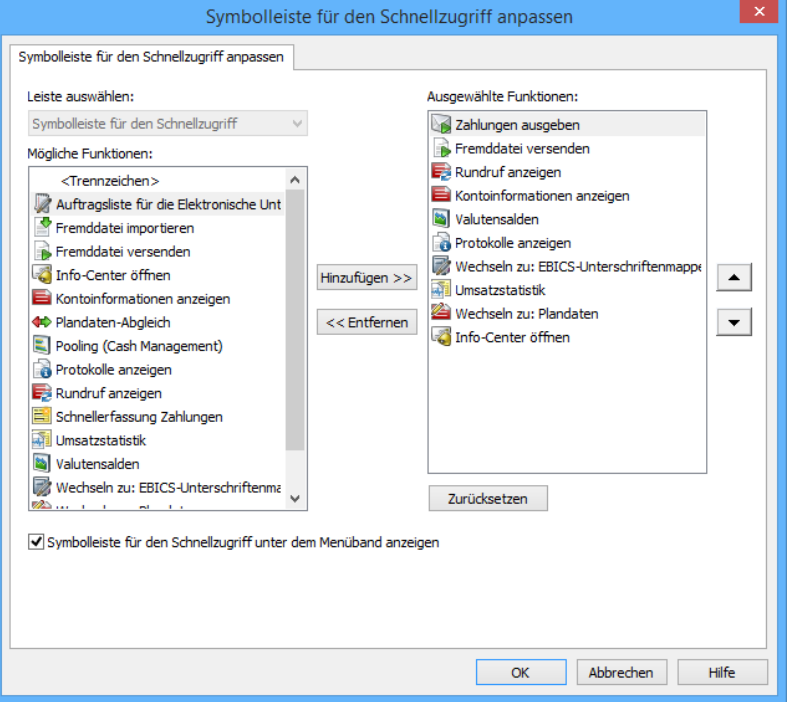

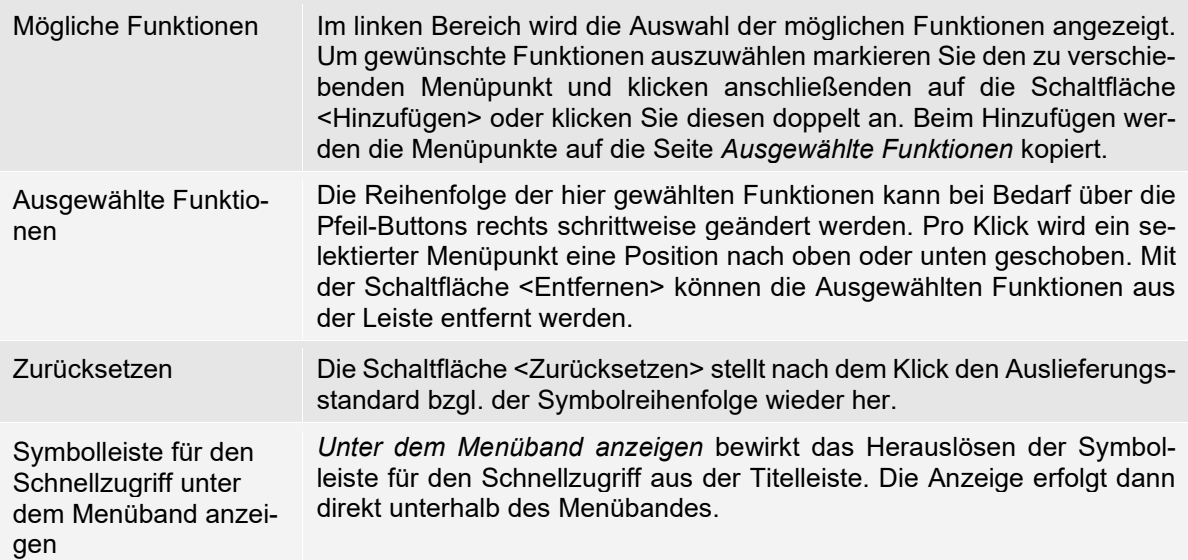

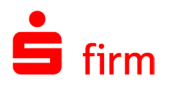

# **Menübänder**

Die Menübänder ersetzen die bisherige Menüleiste inkl. der enthaltenen Ebenen und ermöglichen eine schnelle, übersichtliche und kontextsensitive Bedienung. Durch die Skalierbarkeit für die ideale Ausnutzung der vorhandenen Bildschirm-Breite werden die Menübänder automatisch von rechts nach links zusammengeschoben, wenn sich der Platz in der Breite verringert.

Die Menübänder werden modul-/lizenzbezogen eingeblendet. Die Definition der Sicht- $\bigcap$ barkeit der Elemente verändert sich nicht und wird – wie bisher in den Menüs – übernommen. Lizenztechnische Einschränkungen bewirken das Ausblenden von Menüs/Funktionen. Rechtemäßige Einschränkungen bewirken das Deaktivieren (Ausgrauen) von Funktionen im Menüband.

Die Funktionen in den Menübändern werden zur besseren Übersicht in Gruppen dargestellt. Im Hauptfenster befinden sich (maximal, lizenzabhängig) acht Menübänder, die im Folgenden beschrieben werden:

#### **10.4.3.1 Menüband Datei**

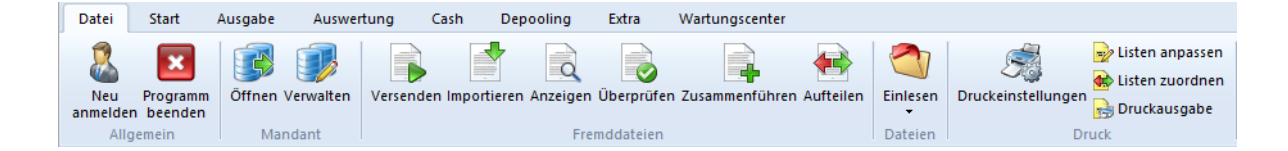

#### Gruppe Allgemein

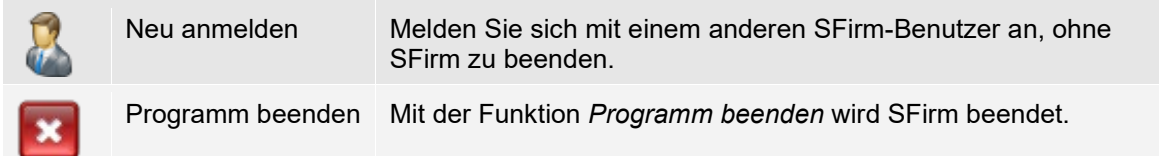

#### Gruppe Mandant

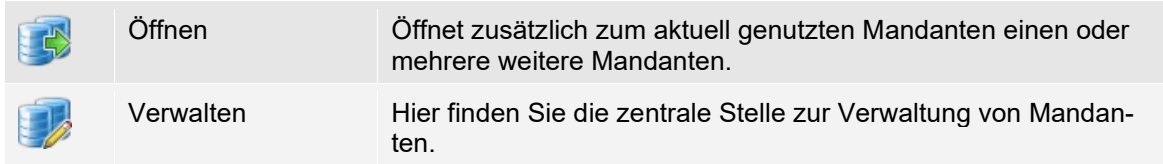

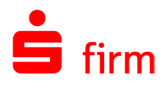

# Gruppe Fremddateien

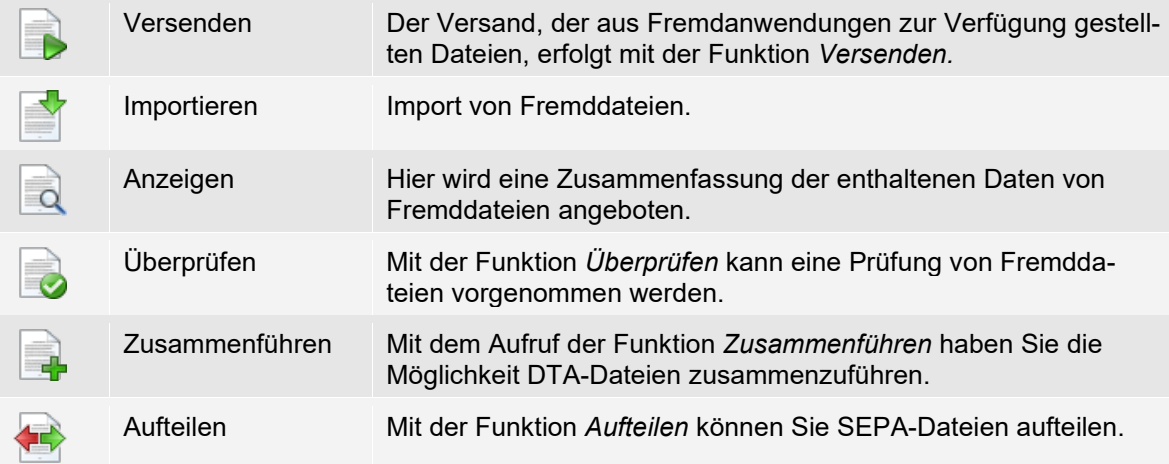

### Gruppe Dateien

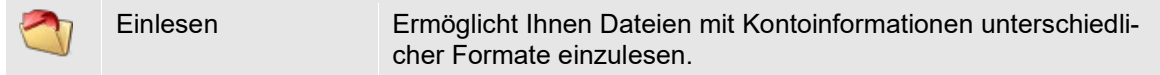

#### Gruppe Druck

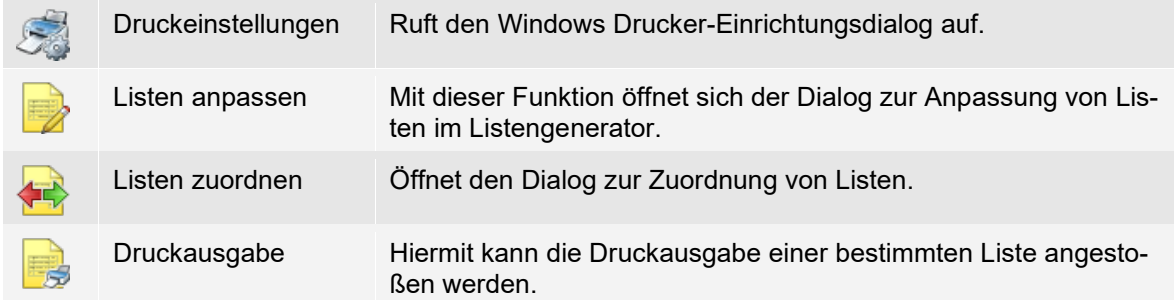

### **10.4.3.2 Menüband Start**

 $\bigodot$ Beim Menüband *Start* gibt es eine Besonderheit gegenüber den anderen Menübändern. Es handelt es sich um ein kontextbezogenes Menüband, dessen Funktionen je nach Datenbestand variieren und einen schnellen Zugriff auf die an der jeweiligen Stelle möglichen Funktionen bietet.

Folgende Elemente sind auf allen Menübändern *Start* in allen Datenbeständen identisch:

Unter den Menübändern, direkt unter dem Schließen-Symbol befinden sich die *Schnellzugriff-Icons* mit folgenden Funktionen: *Menüband minimieren/maximieren*, *Hilfe* (ruft die Hilfe auf), *Info über*, *Einstellungen* und *Fernwartung*.

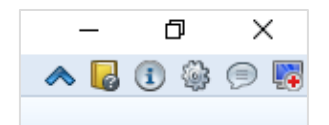

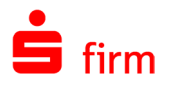

Auch der rechte Bereich im Menüband *Start* ist immer identisch, wenn sie sich in Datenbeständen befinden. Hier befinden sich Ansicht und Druckfunktionen.

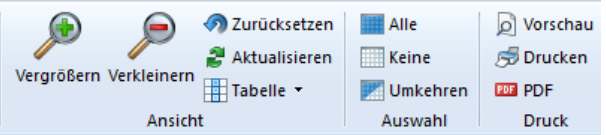

Wird SFirm geöffnet oder befinden Sie sich auf der Startseite, wird das Menüband *Start* wie folgt angezeigt:

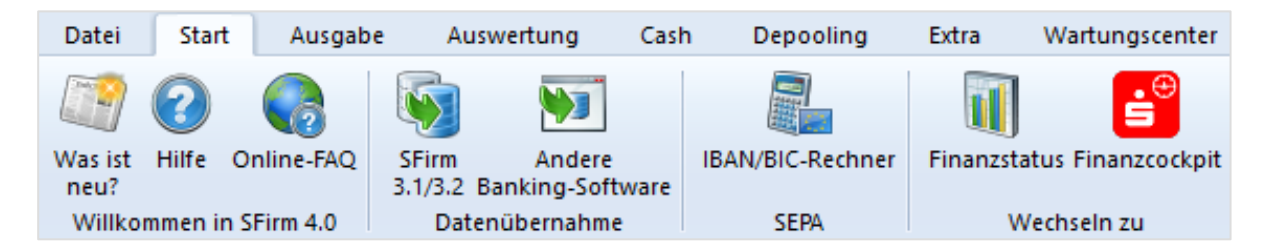

Wie bereits erwähnt, ändert dieses Menüband sein Aussehen und Inhalt sobald ein Datenbestand aufgerufen wird. Da sehr viele Variationen des Menübandes *Start* zur Verfügung stehen, wird es hier beispielhaft anhand des Datenbestandes *Überweisungen* dargestellt:

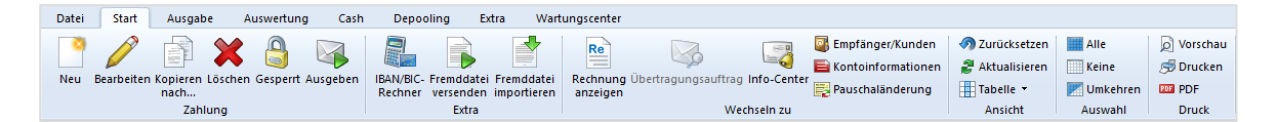

Die Funktionen, die im Menüband angesiedelt sind, erlauben es Ihnen Datensatzbezogen direkte Befehle auszuführen. Umständliches Navigieren durch die Menüs ist somit nicht notwendig. Zusätzlich zu den Bearbeitungsfunktionen, die den jeweiligen Datensatz direkt betreffen, finden Sie in dem Menüband ebenfalls *Wechseln zu*-Funktionen. Mit diesen kann auf Datenbestände zugegriffen werden, die indirekt mit dem bearbeiteten Datensatz zu tun haben.

 $\bigcirc$ Die Funktionen sind weitestgehend im gleichen Umfang im Kontextmenu der jeweiligen Datensätze vorzufinden.

### **10.4.3.3 Menüband Ausgabe**

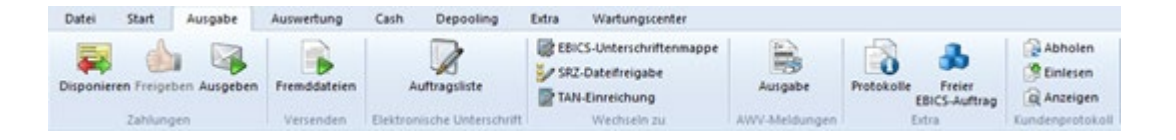

#### Gruppe Zahlungen

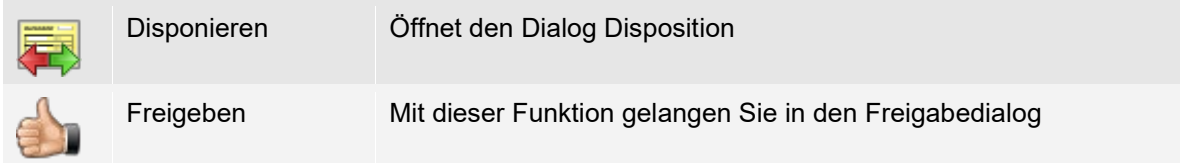

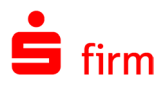

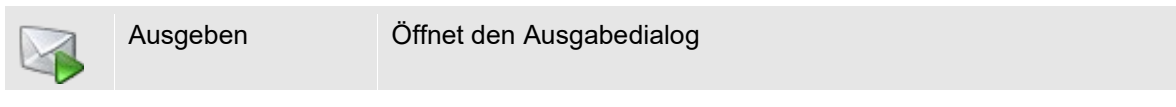

### Gruppe Versenden

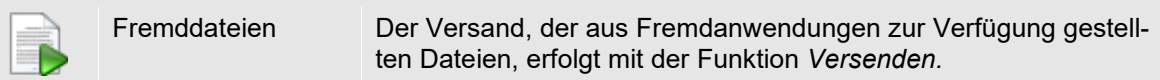

#### Gruppe Elektronische Unterschrift

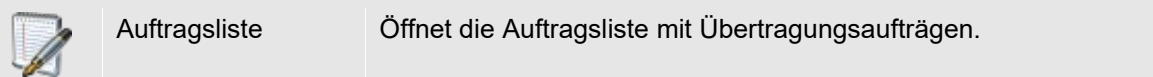

# Gruppe Wechseln zu

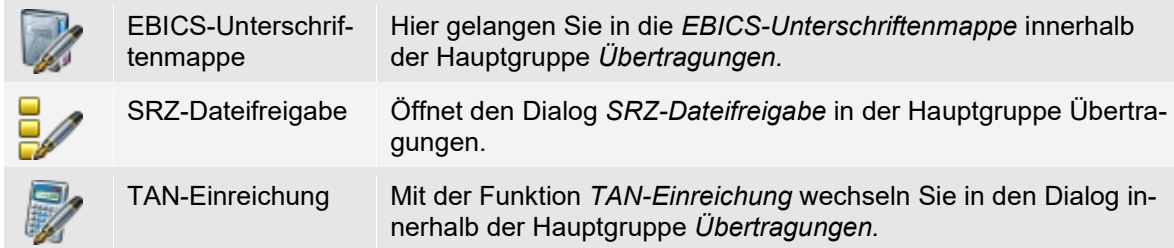

## Gruppe AWV-Meldungen

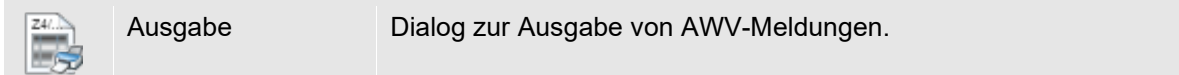

# Gruppe Extra

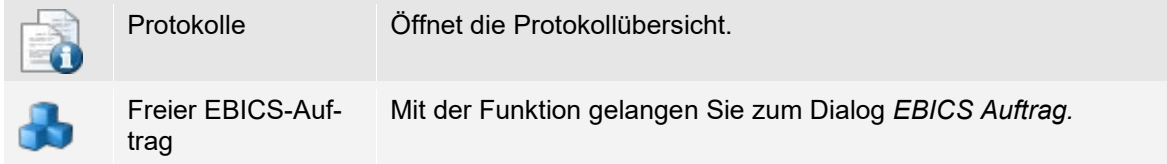

# Gruppe Kundenprotokoll

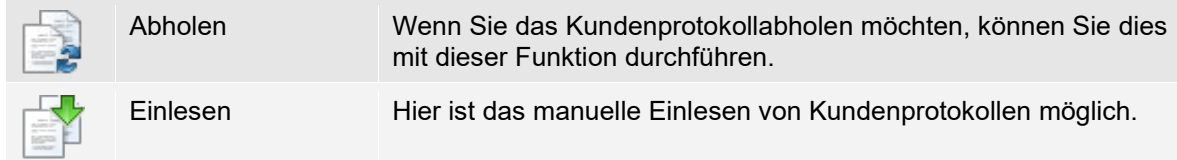

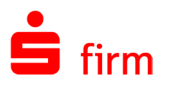

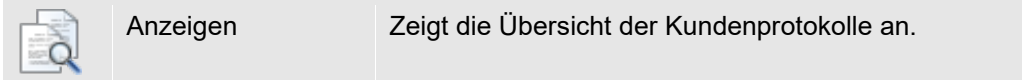

# **10.4.3.4 Menüband Auswertung**

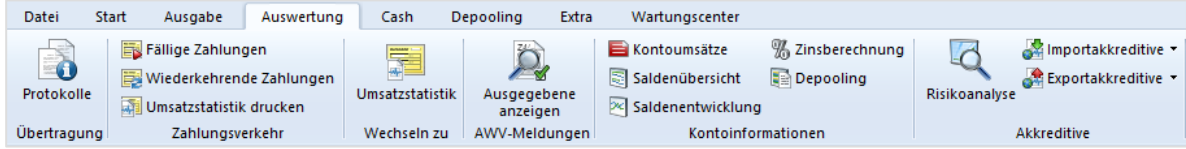

# Gruppe Übertragung

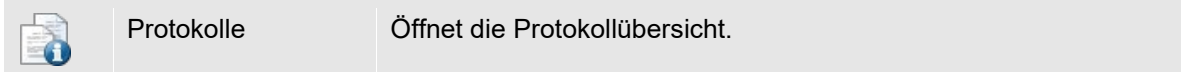

#### Gruppe Zahlungsverkehr

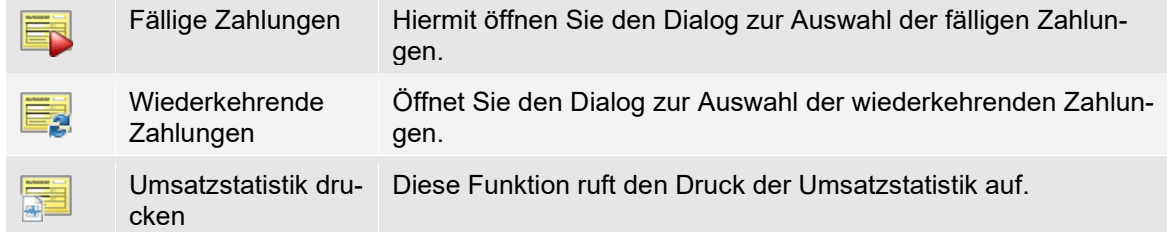

## Gruppe Wechseln zu

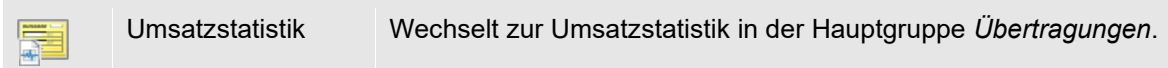

# Gruppe AWV-Meldungen

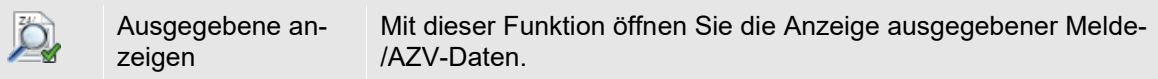

#### Gruppe Kontoinformationen

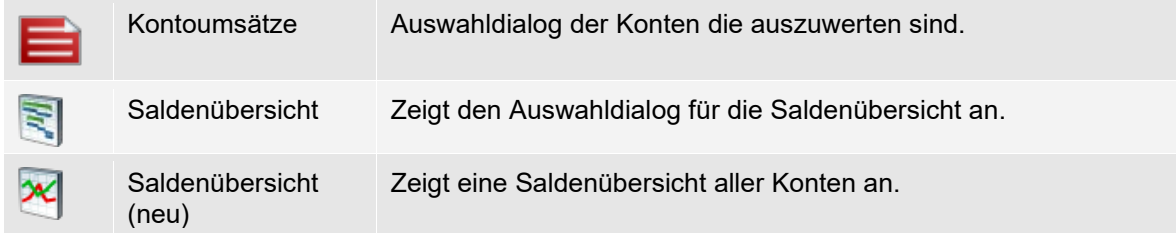

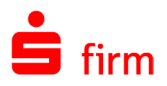

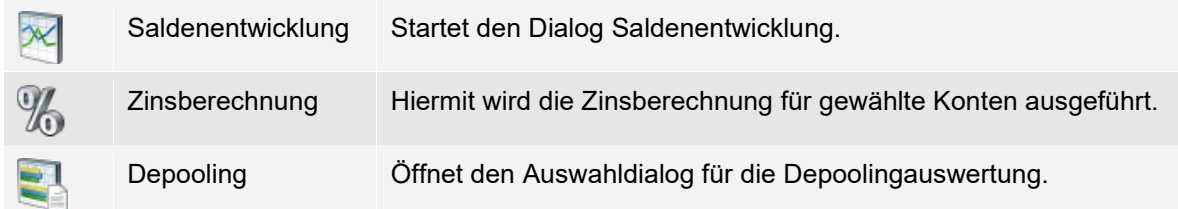

## Gruppe Akkreditive

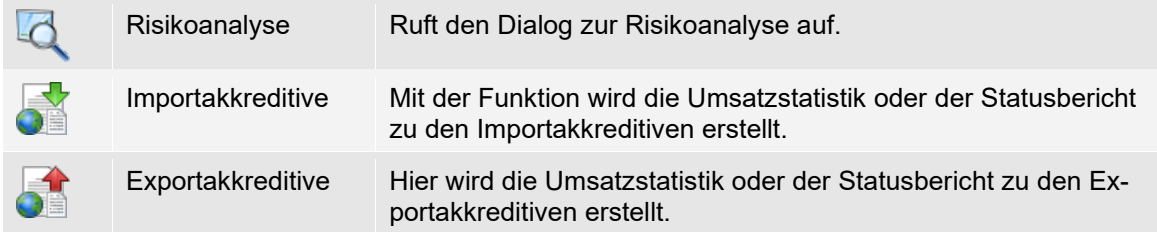

#### **10.4.3.5 Menüband Cash**

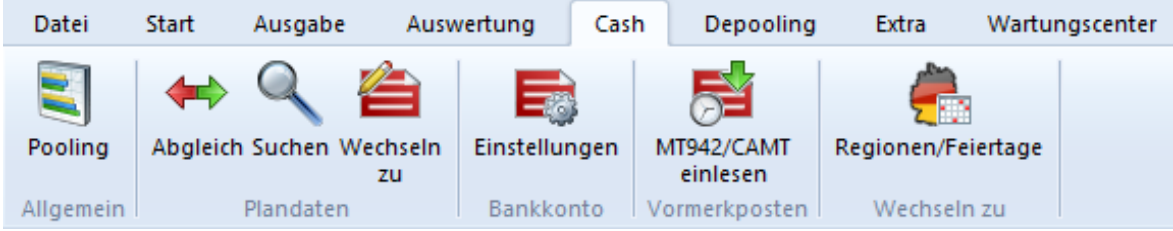

# Gruppe Allgemein

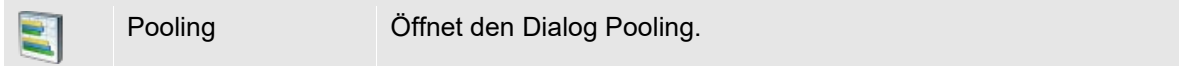

# Gruppe Plandaten

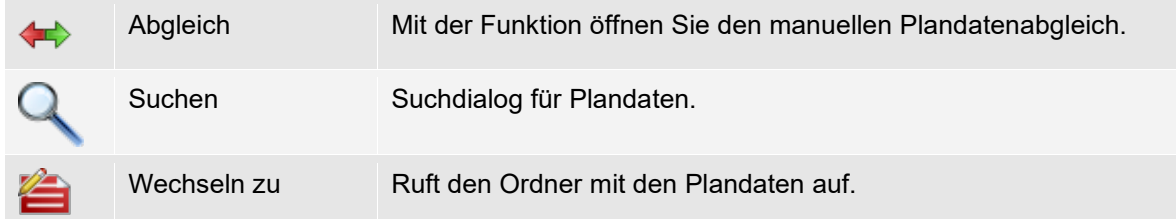

# Gruppe Bankkonto

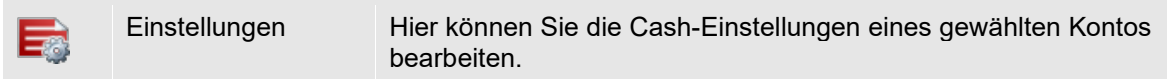

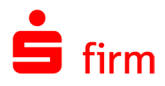

#### Gruppe Vormerkposten

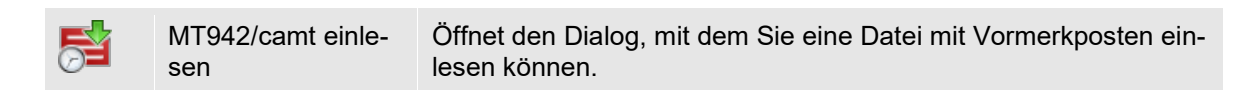

#### Gruppe Wechseln zu

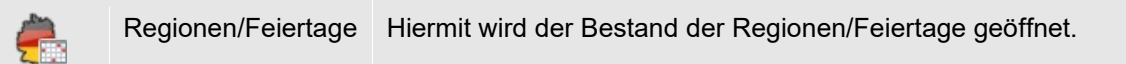

### **10.4.3.6 Menüband Depooling**

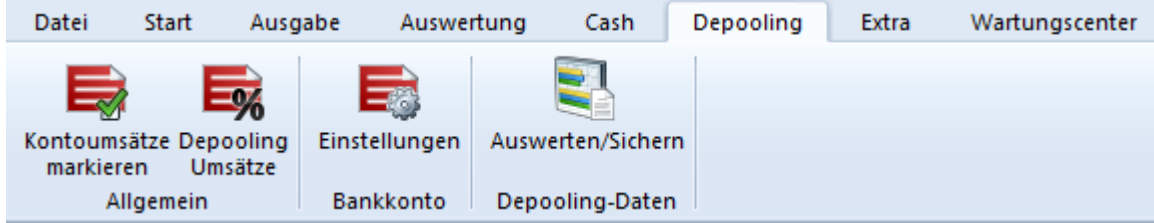

#### Gruppe Allgemein

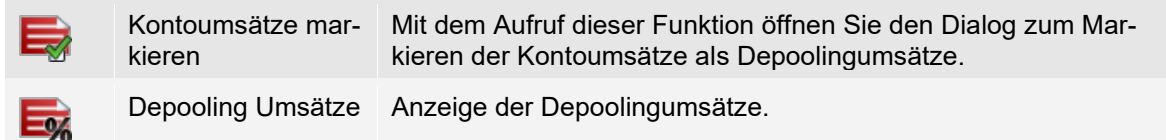

#### Gruppe Bankkonto

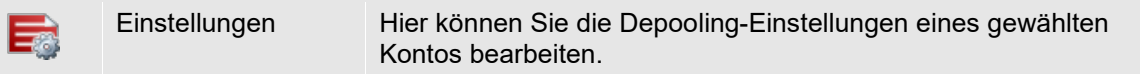

#### Gruppe Depooling-Daten

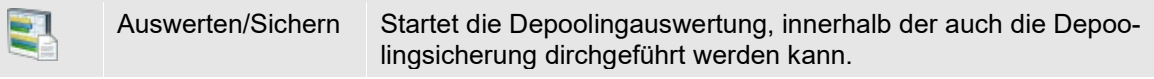

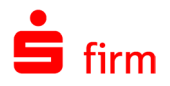

## **10.4.3.7 Menüband Extra**

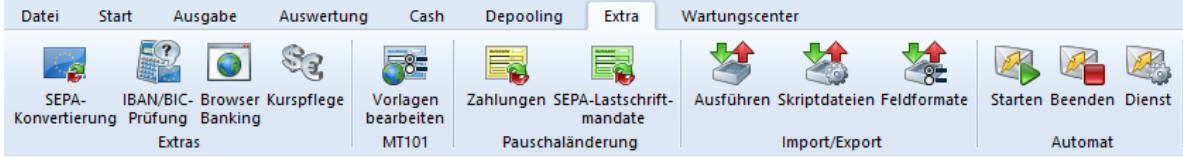

## Gruppe Extras

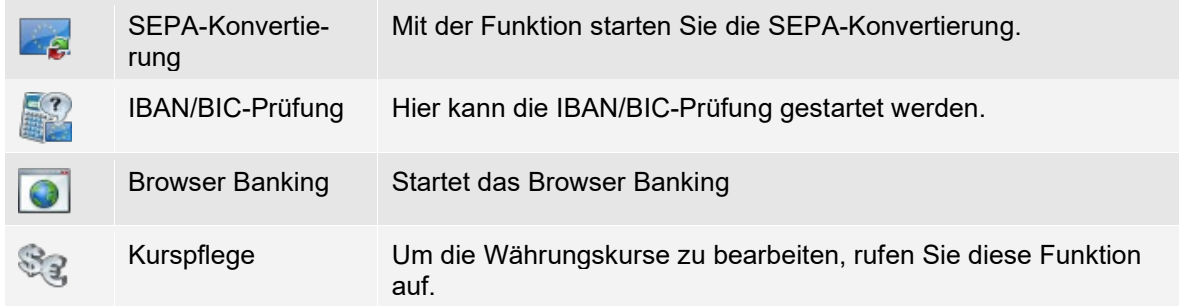

#### Gruppe MT101

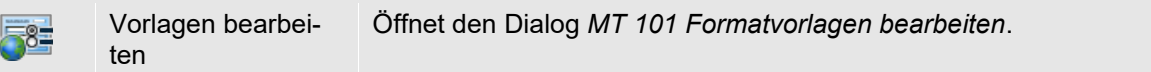

#### Gruppe Pauschaländerung

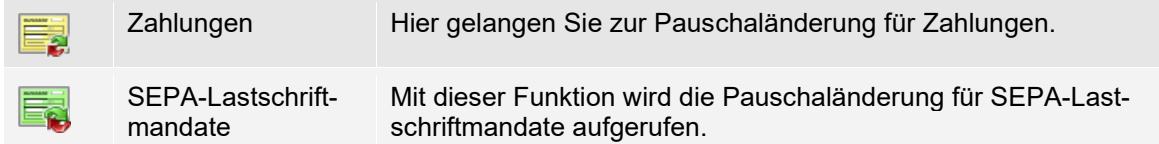

### Gruppe Import/Export

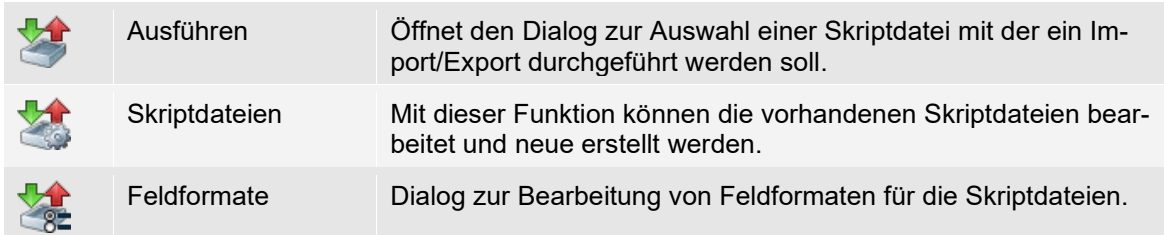

# Gruppe Automat

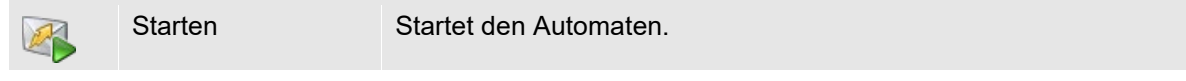

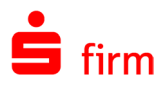

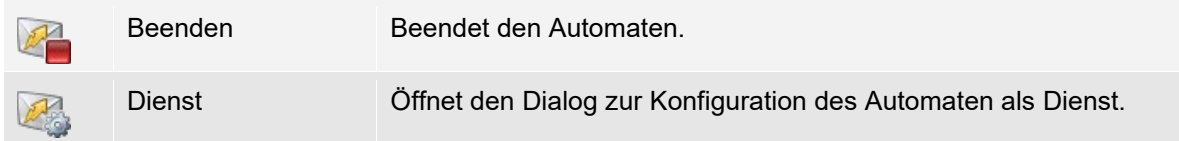

# **10.4.3.8 Menüband Wartungscenter**

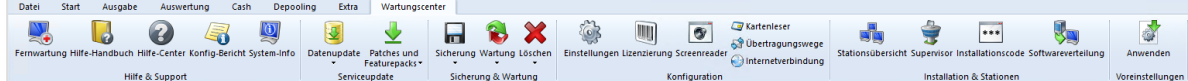

# Gruppe Hilfe & Support

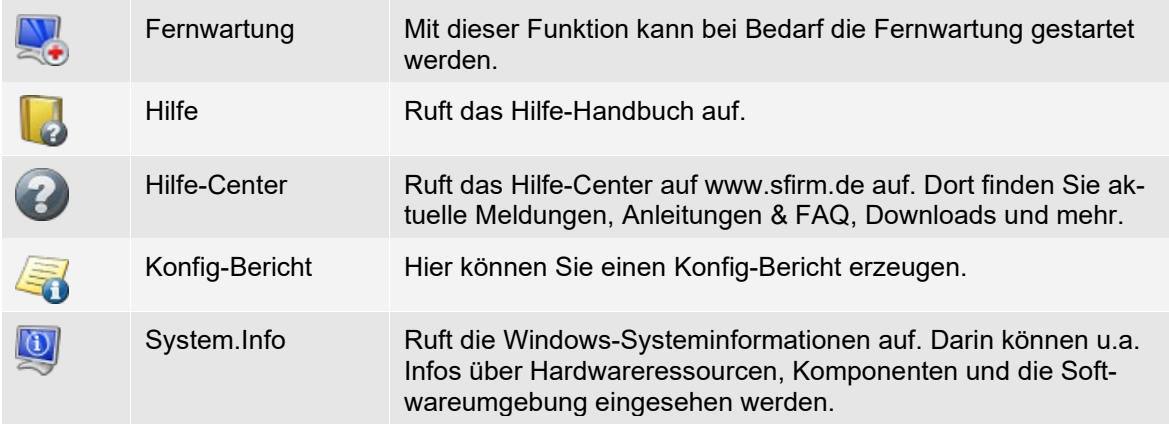

# Gruppe Serviceupdate

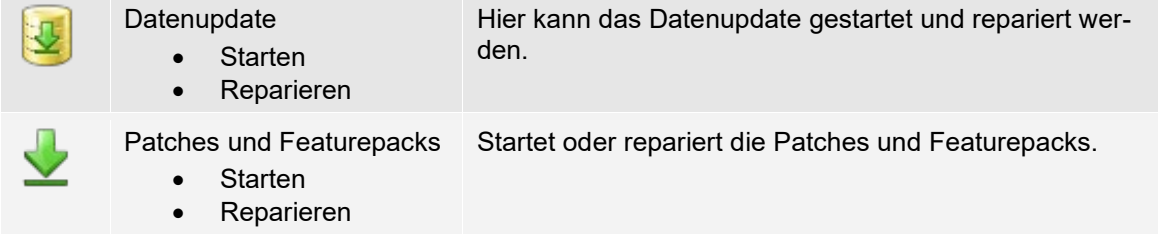

# Gruppe Sicherungen / Wartung

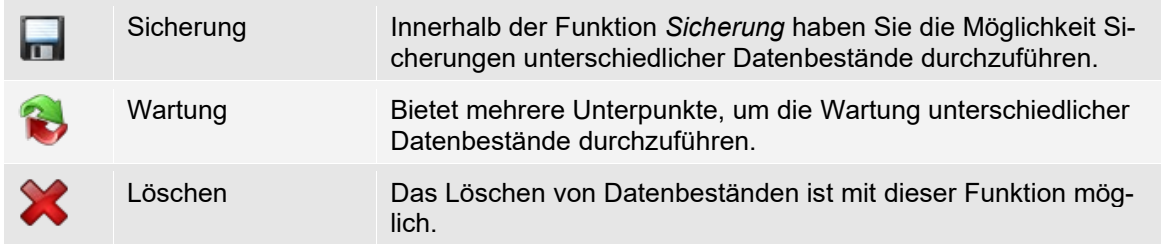

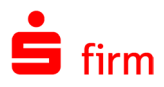

# Gruppe Konfiguration

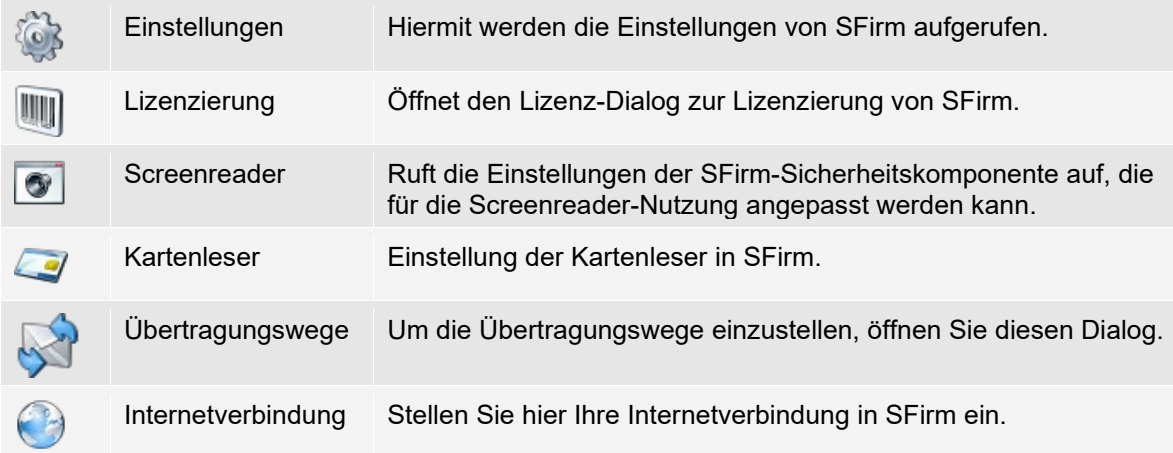

### Gruppe Installation und Stationen

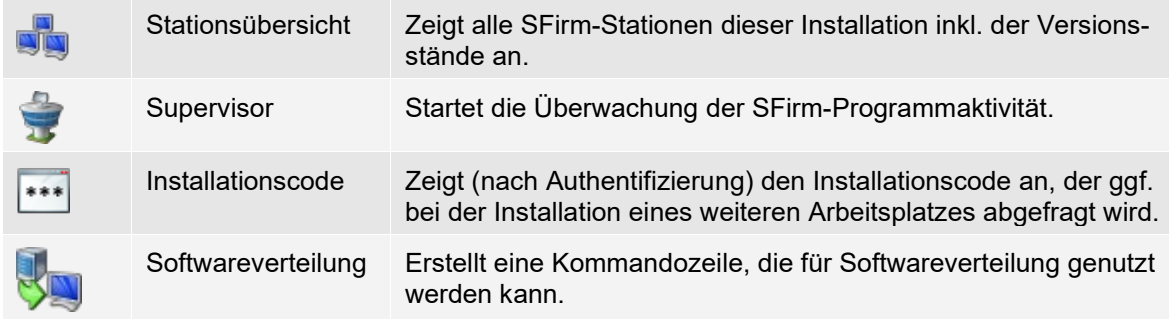

# Gruppe Voreinstellungen

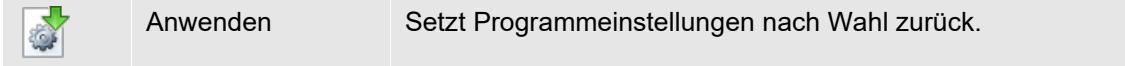

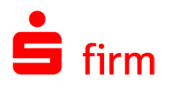

# **Ordnerleiste und Hauptgruppen**

Die Ordnerleiste auf der linken Seite der Programmoberfläche bildet strukturiert den Inhalt der Hauptgruppen ab. Folgende Hauptgruppen stehen (lizenzabhängig) standardmäßig zur Verfügung:

- **Favoriten**
- Kontoinformationen
- Zahlungsverkehr
- **Akkreditive**
- **Meldedaten**
- Übertragungen
- Stammdaten

Die Hauptgruppen können beliebig ein-/ausgeblendet und nach Wunsch sortiert werden. Hierzu klicken Sie rechts unter den Hauptgruppen-Schaltflächen auf das Symbol .

Folgende Befehle stehen hier zu Verfügung:

- Weitere Schaltflächen anzeigen
- Weniger Schaltflächen anzeigen
- Navigationsbereichsoptionen

Mit den ersten beiden Funktionen werden die Hauptgruppen einzeln eingeblendet/ausgeblendet. Mit der dritten Funktion können Sie die Hauptgruppen aktivieren/deaktivieren und sortieren.

Die Hauptgruppen und deren Ordnerleisten im Einzelnen:

#### **10.4.4.1 Hauptgruppe Favoriten**

Die Hauptgruppe *Favoriten* ist die erste Hauptgruppe und wird lizenzunabhängig angezeigt.

Die Favoriten sind Verknüpfungen zu beliebigen Ordnern aus allen Hauptgruppen. Um einen Ordner in den Favoriten abzulegen, öffnen Sie mit der rechten Maustaste das Kontextmenü des gewünschten Ordners und wählen *In Favoriten anzeigen.* Ebenso können die Ordner aus den Favoriten entfernt werden.

Werden die Favoriten umbenannt, werden gleichzeitig auch die Quellordner umbenannt. Genauso verhält es sich beim Löschen eines Favoritenordners. Der Quellordner wird gelöscht.

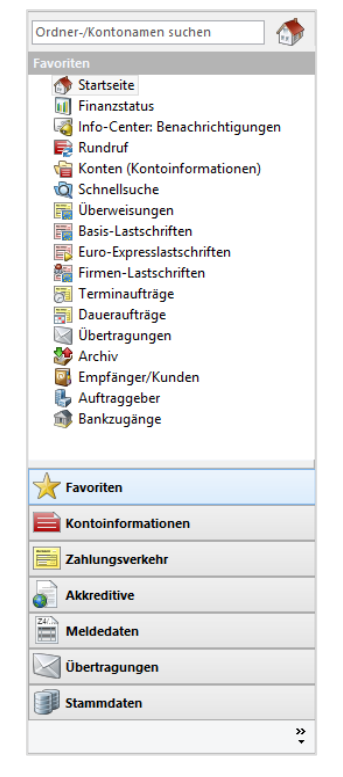

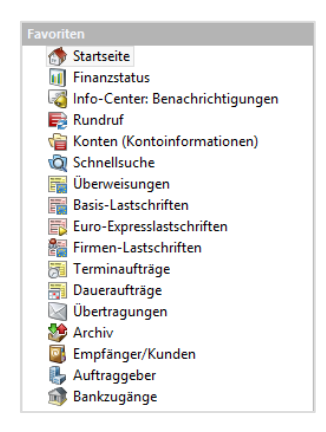

60 Die Favoriten werden benutzerbezogen im jeweiligen Mandanten-Datenverzeichnis gespeichert.

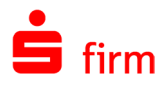

Die einzelnen Favoriten werden – analog des Ordners selbst – nur angezeigt, wenn die entsprechende Lizenz/das Modul sowie die nötigen Rechte vorhanden sind.

#### **10.4.4.2 Hauptgruppe Kontoinformationen**

Diese Hauptgruppe enthält drei Systemordner, die hier immer vorhanden sind:

- Rundruf: enthält alle Rundrufdefinitionen
- Suchordner: enthält die Schnellsuche und beliebige Suchordner für Kontoinformationen
- Konten: hier werden alle Konten aufgeführt. Die Anzeige ist Lizenz -und Rechteabhängig

Somit können Sie hier bequem Ihre Konten aktualisieren, einen Rundruf durchführen

oder in den Dialog springen, um die Konten zu bearbeiten. Details dazu entnehmen Sie bitte dem Kapitel Kontoinformationen [abholen und auswerten.](#page-462-0)

Die Kontoordner lassen sich nach Belieben per Drag & Drop verschieben und somit gruppieren.

#### **10.4.4.3 Hauptgruppe Zahlungsverkehr**

Die Hauptgruppe *Zahlungsverkehr* enthält (lizenzabhängig) bis zu vier Systemordner, die hier immer vorhanden sind:

- Zahlungsverkehr
- Rechnungen
- Plandaten
- Geld- und Devisengeschäfte
- Datenbanken

Die übrigen Ordner sind in der abgebildeten Reihenfolge (rechteabhängig) vorhanden sobald die entsprechenden Module in Ihrer Lizenz verfügbar sind.

Die Zahlungsordner lassen sich nach Belieben per Drag & Drop verschieben und somit gruppieren.

Eine detaillierte Beschreibung dieser Hauptgruppe entnehmen Sie bitte dem Kapitel [Zahlungsverkehr.](#page-330-0)

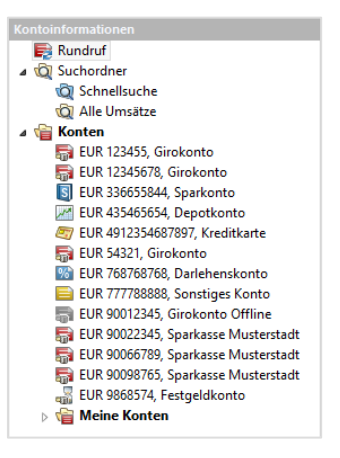

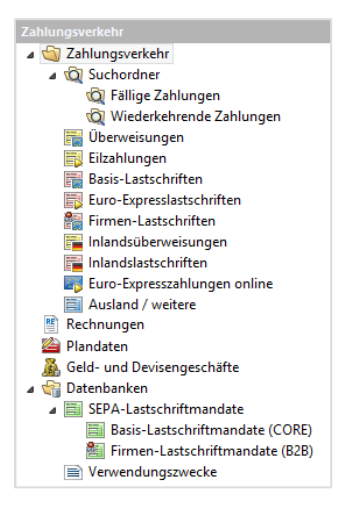

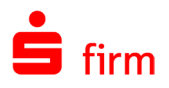

#### **10.4.4.4 Hauptgruppe Akkreditive**

Die Hauptgruppe *Akkreditive* ist vorhanden, wenn das Modul TradeFinance lizenziert ist.

In den Akkreditiven finden sich neben den Import-/Exportakkreditiven die akkreditivbezogenen Datenbanken.

Die Neuanlage oder das Verschieben von Ordnern ist in dieser Hauptgruppe nicht möglich, da alle Ordner und Unterordner Systemordner sind.

Eine detaillierte Beschreibung dieser Hauptgruppe entnehmen Sie bitte dem Kapitel [TradeFinance - Akkreditive.](#page-637-0)

#### **10.4.4.5 Hauptgruppe Meldedaten**

Das Vorhandensein der Hauptgruppe *Meldedaten* ist lizenzanhängig.

In den Meldedaten finden sich neben den Ausgaben und Einnahmen die Meldewesen bezogenen Datenbanken. Die Neuanlage oder das Verschieben von Ordnern ist in der Hauptgruppe auf keiner Ebene möglich, da alle Ordner und Unterordner Systemordner sind.

Eine detaillierte Beschreibung dieser Hauptgruppe entnehmen Sie bitte dem Kapitel [Meldedaten.](#page-403-0)

#### **10.4.4.6 Hauptgruppe Übertragungen**

Diese Hauptgruppe ist immer sichtbar, die enthaltenen Ordner werden lizenzabhängig angezeigt.

In den Übertragungen finden sich die Übertragungsaufträge, Bestände und die Archiveinträge. Die Neuanlage oder das Verschieben von Ordnern ist in der Hauptgruppe jeweils nur unterhalb der Suchordner möglich, da alle anderen Ordner und Unterordner Systemordner sind. Innerhalb der Suchordner können Suchordner und Ordner angelegt und sortiert werden.

Details zur Konfiguration der Datenbestände dieser Hauptgruppe entnehmen Sie bitte dem Kapitel [Die Verwaltung der Übertra](#page-510-0)[gungsaufträge.](#page-510-0)

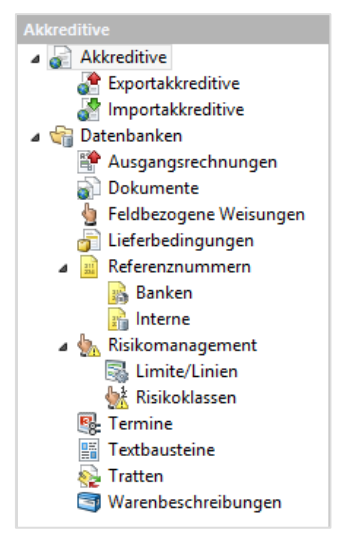

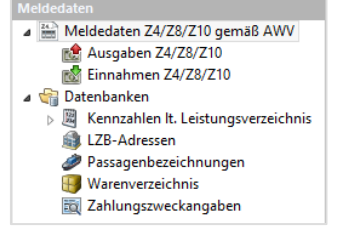

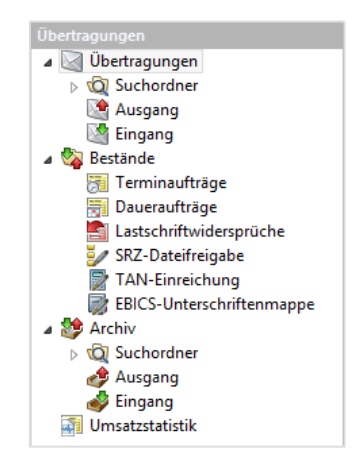

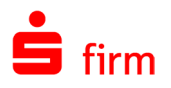

#### **10.4.4.7 Hauptgruppe Stammdaten**

Diese Hauptgruppe enthält ausschließlich Systemordner, die hier immer (lizenzabhängig) vorhanden sind.

In dieser Hauptgruppe haben Sie den Zugriff auf alle Datenbestände, die für die Einrichtung/Konfiguration von SFirm relevant sind.

Details zur Konfiguration der Datenbestände dieser Hauptgruppe entnehmen Sie bitte dem Kapitel [Die Stammdaten.](#page-218-0)

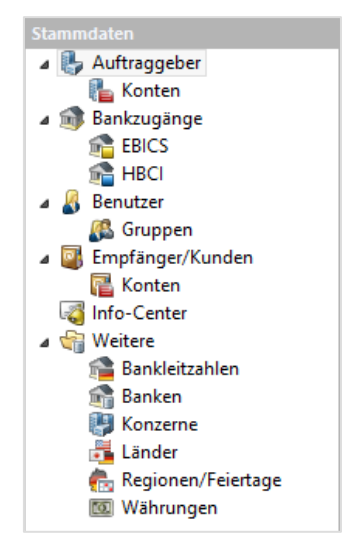

# **Anstehende Aufgaben & Tooltips**

Beim Programmstart können *Anstehende Aufgaben* angezeigt werden, die den jeweils angemeldeten SFirm-Benutzer über verschiedene Aufgaben innerhalb von SFirm informieren.

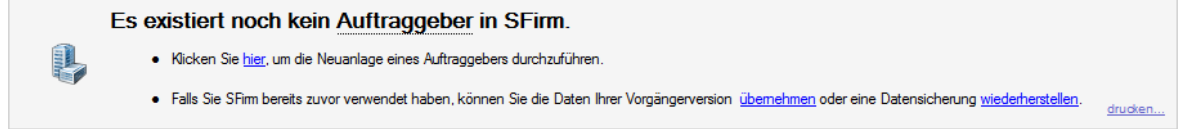

Die Anzeige dieser Aufgaben kann auch separat jederzeit über die Startseite aufgerufen werden, ist jedoch unabhängig von der Anzeige des Finanzstatus. Die Ansicht wird jedes Mal erneut aufgebaut, wenn der Ordner aktiviert wird. Diese Aufgaben können z.B. noch nicht erzeugte oder initialisierte EBICS-Schlüssel betreffen, aber auch allgemeinere Aufgaben, wie die Erstellung einer Datensicherung. Jede Aufgabe wird mit einem Pfeil sowie einem spezifischen Symbol gekennzeichnet und kann über entsprechende Links innerhalb der Aufgabe ausgeführt und/oder verwaltet werden.

### **10.4.5.1 Informationen zu bestimmten Begriffen - die Tooltips**

Bestimmte Begriffe, für die SFirm Erläuterungen vorliegen hat, werden in einigen Dialogen gepunktet unterstrichen dargestellt.

Beim Anklicken erscheint ein Popup-Fenster (Tooltip), in dem Informationen zu diesem Begriff angezeigt werden. Die Auswahl der Begriffe wird im Laufe der Produktentwicklung nach und nach erweitert.

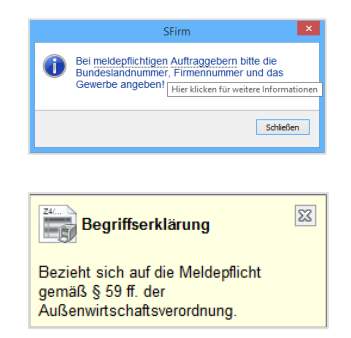

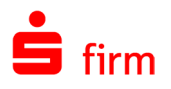

# **Finanzstatus**

Mit dem Finanzstatus können Sie sich Informationen zu fälligen Zahlungen, Kontosalden, Übertragungsaufträge, fällige Plandaten, eine Übersicht zu meldepflichtigen Angaben und Institutsmeldungen anzeigen lassen. Der Aufruf erfolgt entweder über einen Aufruf in den Favoriten oder über das Menüband *Start Wechseln zu Finanzstatus*.

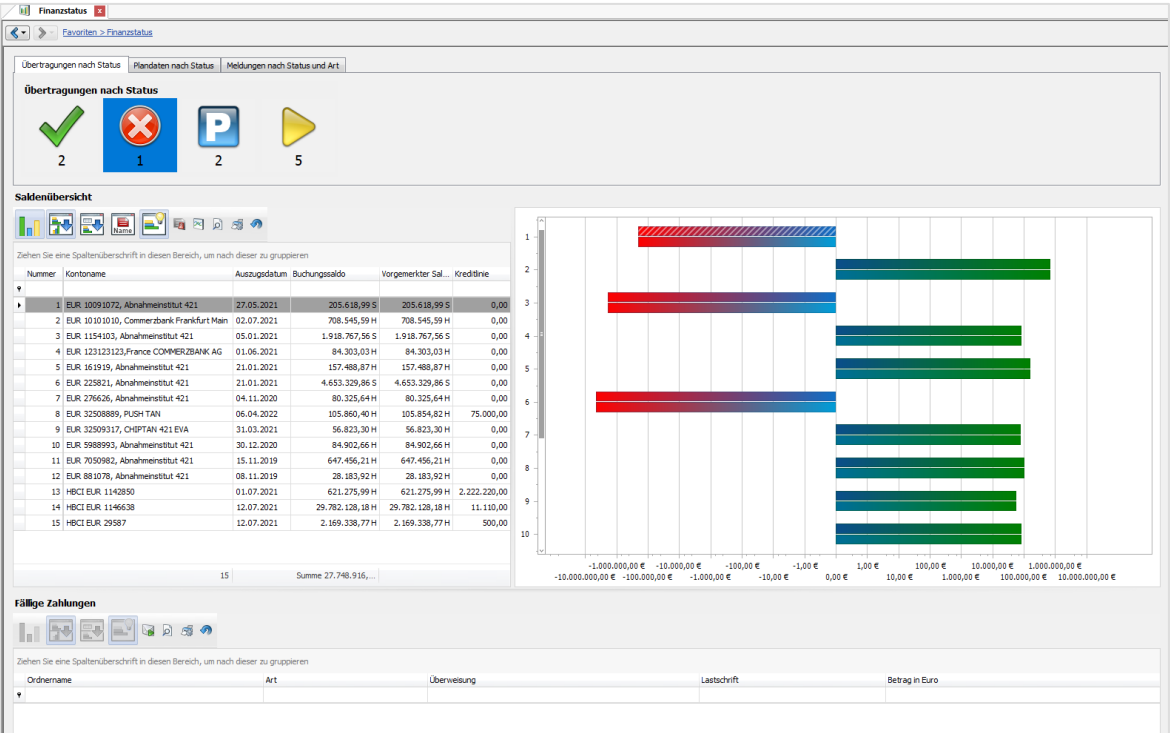

Nach dem Aufruf erscheinen im Menüband *Start* Funktionen, mit denen der Finanzstatus angepasst werden kann. Mit *Vergrößern/Verkleinern* wird die Größe des Finanzstatus geändert, mit *Ansicht zurücksetzen* wird die Größe und die vorgenommene Anpassung auf Standard zurückgesetzt.

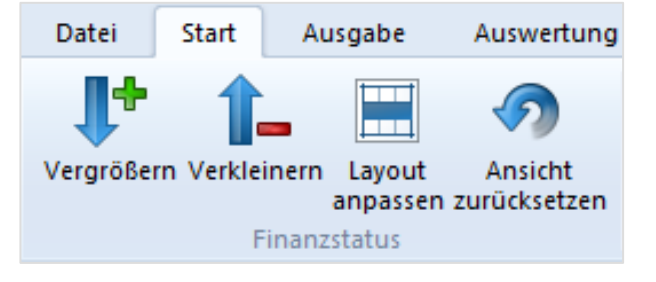

Die Anpassung des Finanzstatus erfolgt mit der Funktion *Layout anpassen*.
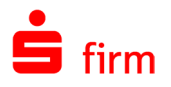

Sobald die Anpassung geöffnet wird, befindet sich der Finanzstatus in SFirm im Konfigurationsmodus. Nun ist es möglich die Anzeige anhand der zur Verfügung stehenden Objekte nach Ihren Wünschen zu konfigurieren.

Die Objekte können durch Drag & Drop an eine beliebige Stelle verschoben und abgelegt werden. Die Drag & Drop-Funktionalität ist außerdem auch direkt im Finanzstatus möglich, solange der Anpassungs-Dialog geöffnet ist.

Innerhalb des Zweiges *Finanzstatus* wird die aktuelle Konfiguration gegliedert angezeigt.

Im Zweig *Versteckte Objekte* werden Objekte angezeigt, die sich auf das Layout des Finanzstatus auswirken, jedoch keine Relevanz auf den Datenbestand haben.

Im Kontextmenü der einzelnen Objekte stehen Ihnen verschiedene, teilweise unterschiedliche Möglichkeiten zur Verfügung, das Layout dieser einzelnen Objekte anzupassen. So kann. So kann z. B.:

- der Text ausgeblendet oder umbenannt
- das Objekt versteckt
- Objekte gruppiert

#### werden.

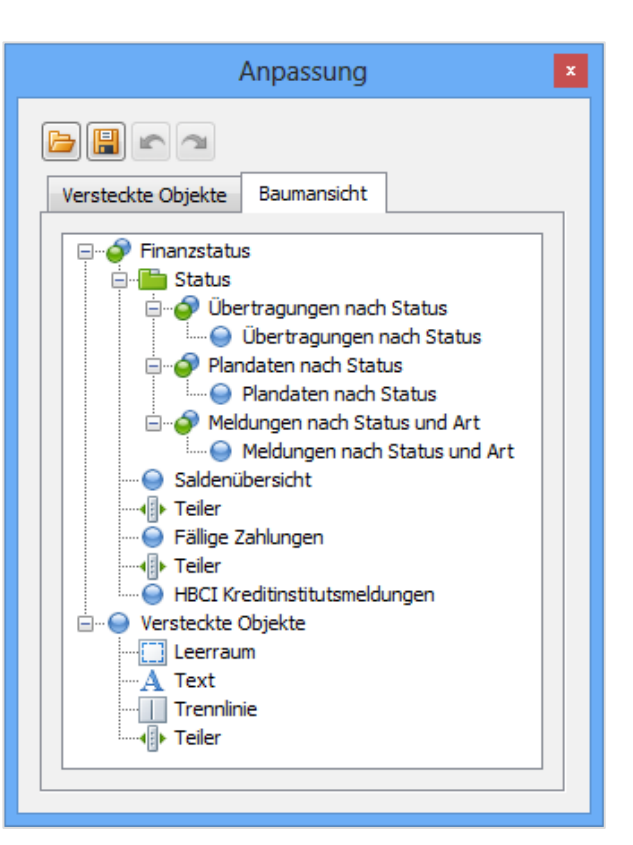

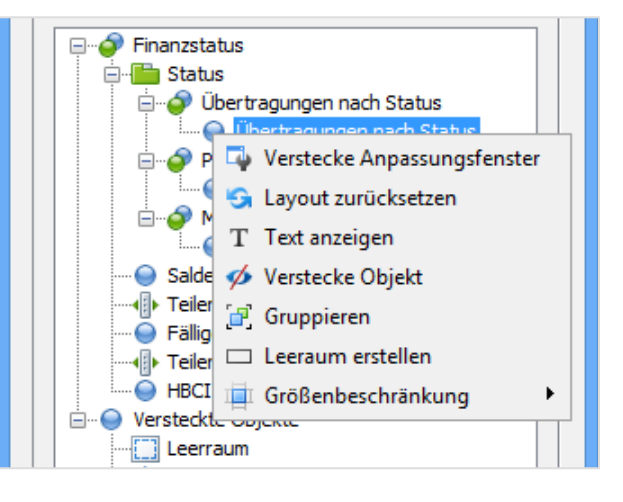

Die Einstellung/Konfiguration des persönlichen Finanzstatus ist benutzer-abhängig.  $\bigcirc$ Jeder Benutzer kann sich somit seinen persönlichen Finanzstatus konfigurieren. Die Konfiguration kann auch in einer Datei gespeichert und in einer anderen Installation oder einem anderen Mandanten, geladen werden.

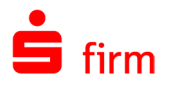

# **10.4.6.1 Anzeige der Institutsmeldungen**

6 Wenn keine HBCI-Institutsmeldungen im Finanzstatus zu sehen sind, obwohl diese vom RZ geliefert wurden ist folgendes zu beachten: Institutsmeldungen werden immer dem "Internen Namen" des HBCI-Benutzers zugeordnet und bei entsprechender Anmeldung unter SFirm im Finanzstatus dargestellt. Dies gilt bei HBCI PIN/TAN als auch bei einem Transfer per HBCI mit Chipkarte.

# **Tabs**

Mit einem Rechtklick auf einen Ordner lässt sich der gewählte Ordner über das Kontextmenü *In neuem Tab öffnen* als neuer Tab öffnen.

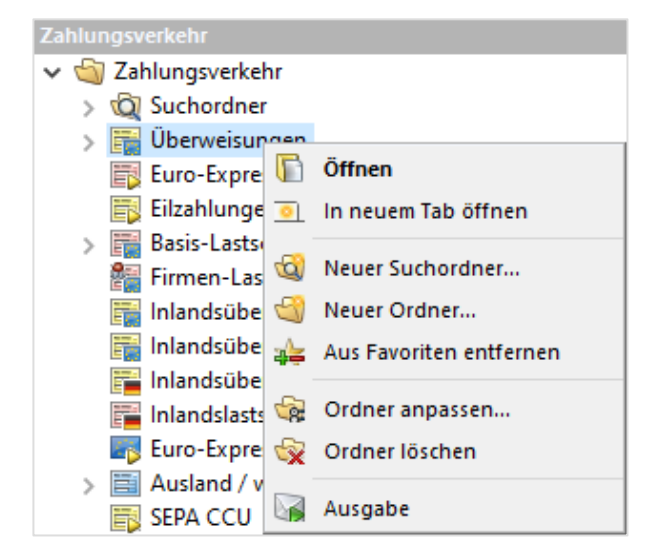

Im rechten Bereich des Hauptfensters (Detailansicht) werden die geöffneten Ansichten als Tabs dargestellt, die sich nach Browser-Vorbild bedienen lassen.

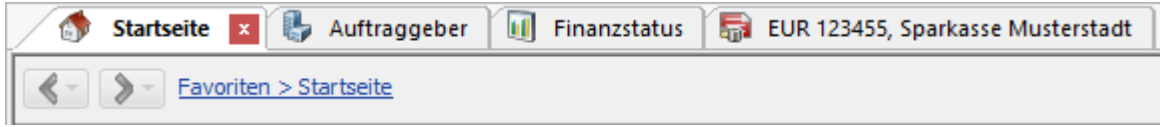

Die Tabs können beliebig in der Reihenfolge verschoben werden.

Die Tabs werden am rechten Rand in einem zusätzlich aufklappbaren Menü dargestellt. Dieses Menü kann über einen kleinen nach unten zeigenden Pfeil eingeblendet werden, der grundsätzlich zu sehen ist.

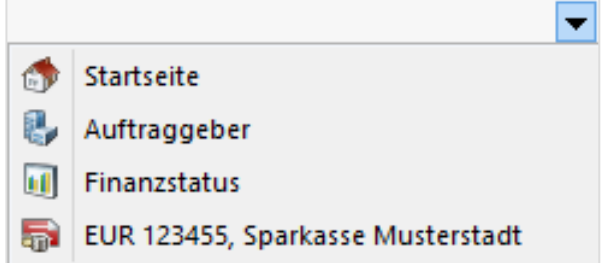

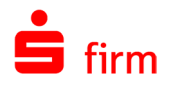

Im Kontextmenü der Tabs haben Sie die Möglichkeit den aktuellen Tab zu schließen und andere oder alle Tabs zu schließen.

Mit der Funktion *Ordner in Ordnerleiste finden* wird der jeweilige Ordner direkt angesprungen.

Innerhalb der Tabs ist links eine Historie mit Blätterfunktion angesiedelt.

In jedem Tab gibt es des Weiteren oben links über zwei Pfeile die Möglichkeit, die Schritte in Form der Zurück- oder Vor-Blätter-Funktion aufzurufen (Historie).

Geöffnete Tabs können mit einer Sitzungswiederherstellung beim nächsten Programmstart optional wieder geöffnet werden. Hierzu erscheint beim Schließen von SFirm eine entsprechende Meldung.

# **Die Tabellenansicht im Arbeitsbereich**

Wenn Sie bereits mit anderen Windows-Anwendungen, z.B. einer Tabellenkalkulation arbeiten, kennen Sie die Funktionen für die Konfiguration der Spalten. In SFirm können Sie die Spalten vielseitig konfigurieren. Dazu gehört das beliebige Ein- und Ausblenden der Spalten, das Ändern der Reihenfolge und Breite sowie ein beliebiges Sortier –und Gruppieren. In allen Spalten (auch mehreren gleichzeitig) können nach Ihren Wünschen Filter konfiguriert werden. So werden nur die, für jeden Benutzer relevanten Datenbestände angezeigt. Die vorgenommenen Einstellungen werden ebenso Benutzerbezogen gespeichert.

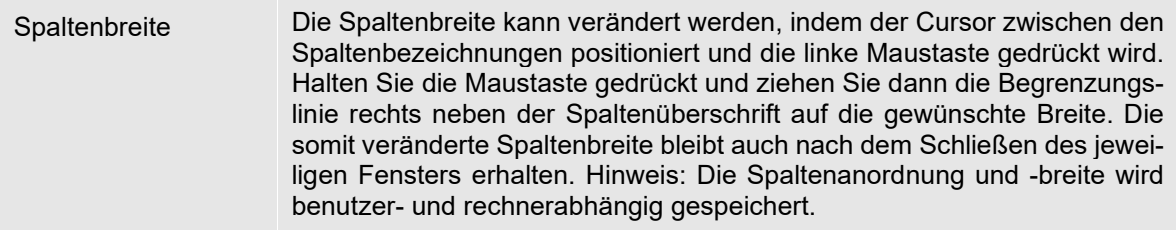

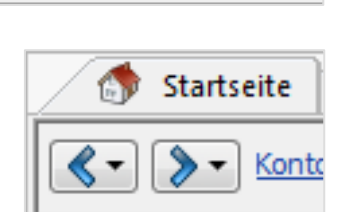

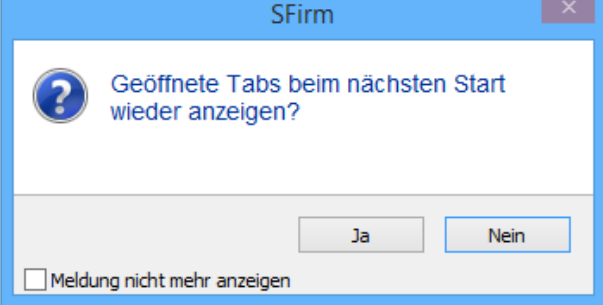

ISH TAN ET BL Auftraggeber | Ital Finanzstatus |

Zahlungsverkehr > Zahlungsverkehr > Zahlungsverkehr > Sepa Überweisungen

**R** Tab schließen

**El<sub>m</sub>** Andere Tabs schließen <sup>ଜ</sup>ନ୍ନ Alle Tabs schließen

**State of City Conducts** Critical Critical Critical Critical Critical Critical Critical Critical Critical Critical Critical Critical Critical Critical Critical Critical Critical Critical Critical Critical Critical Critical

 $>$  EU

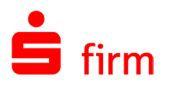

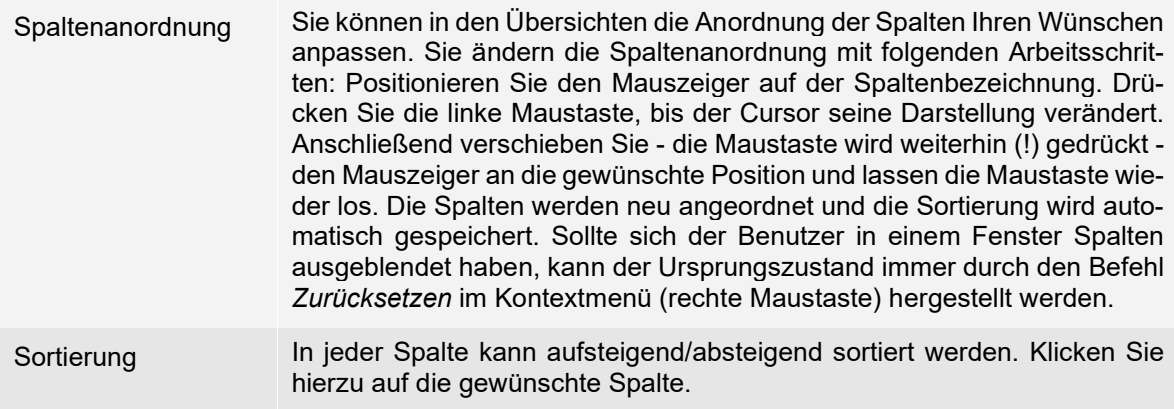

Neben den oben erwähnten Funktionen existieren vielfältige Möglichkeiten zur Konfiguration der Spalten, auf die im Datenbestand *Auftraggeberkonten* beispielhaft folgend näher eingegangen wird.

Über den Spalten befindet sich das Gruppierungsfeld, in dem nach den gewünschten Spalten gruppiert werden kann. Unterhalb der Spalten befindet sich die Auto Filterzeile. Werden hier Daten eingegeben, erfolgt eine Filterung der gesamten Datensätze des Datenbestandes anhand des eingegebenen Begriffes.

Wird in der Auto Filterzeile etwas eingetragen, erscheint daneben ein kleines gelbes Filter-Symbol.

Wählen Sie dieses Filter-Symbol und darunter die Funktion *Angepasst*, um die Filterkriterien zu bearbeiten.

Bestätigen Sie mit <OK> um die Auto Filter mit den neuen Kriterien zu ersetzen.

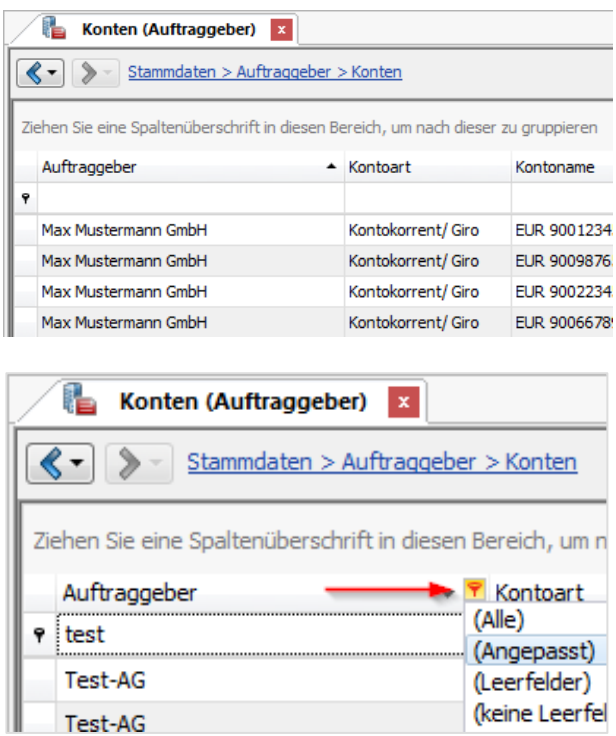

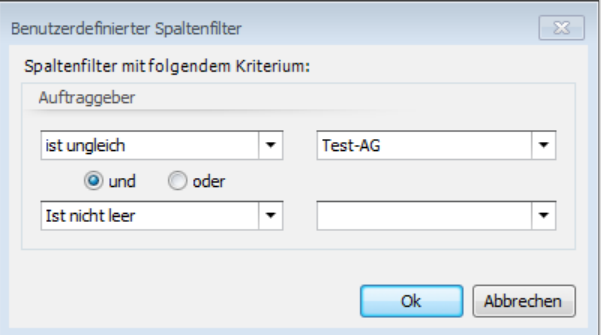

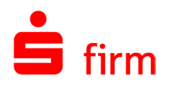

# **10.4.8.1 Spaltenkonfiguration**

Mit einem Rechtsklick auf eine beliebige Spalte öffnet sich das Kontextmenü für den Spaltenbereich. Hier kann in Abhängigkeit der ausgewählten Spalte diese auf- und absteigend sortiert und eine vorhandene Sortierung entfernt werden, Sie können nach der gewählten Spalte gruppieren oder das über den Spalten gelegene Gruppierungsfeld aus- oder einblenden. Weiterhin kann die gewählte Spalte entfernt werden. Mit der Spaltenauswahl können weitere zusätzliche Spalten ausgewählt werden. Die Breite für die gewählte oder alle Spalten kann ebenfalls optimiert werden. Für die ausgewählte Spalte kann hier auch ein Filter hinterlegt werden und die Auto Filterzeile kann ausgeblendet werden. Mit *Zurücksetzen* wird das gesamte Layout auf den Auslieferungszustand zurückgesetzt. Wird die automatische Spaltenbreite aktiviert, erfolgt eine automatische Anpassung, auch wenn das SFirm-Fenster verkleinert wird, ohne dass gescrollt werden muss.

#### AL Aufsteigend sortieren  $\frac{z}{4}$  Absteigend sortieren 企 Alle Sortierungen entfernen Nach dieser Spalte gruppieren Gruppierungsfeld ausblenden Æ 屢 Spalte entfernen Spaltenauswahl +A+ Optimale Spaltenbreite Optimale Breite (alle Spalten) Filter bearbeiten ▼ Verstecke Auto Filterzeile **3** Zurücksetzen 墨 Laden Speichern e Speichern für Voreinstellungen **Sels** Verwalten

#### Automatische Spaltenbreite

#### **10.4.8.2 Filter**

Die Funktion *Filter bearbeiten* bietet Ihnen die Möglichkeit, in den Datenbeständen nach bestimmten Datensätzen zu filtern. Dazu können verschiedenste Variablen, wie auch Und/Oder-Verknüpfungen genutzt werden.

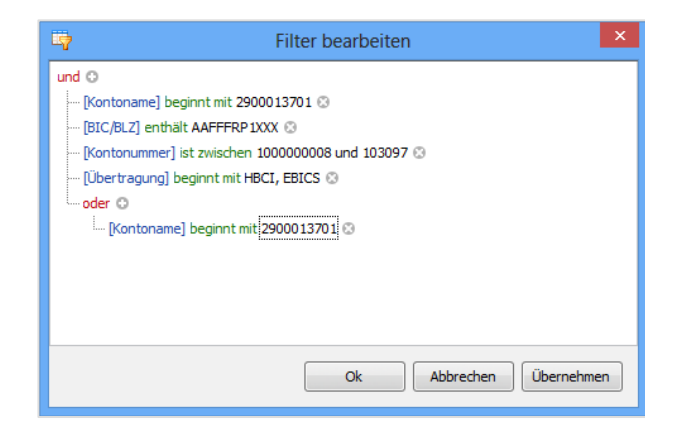

# 10.5 Informationsquellen

Über das Symbol in den *Schnellzugriff-Icons* wird Ihnen ein Dialog mit Versionsinformationen, dem Institut und über die installierten SFirm-Modulen angezeigt. Hier können die Lizenzbestimmungen und die Datenschutzerklärung eingesehen werden. Über den Link gelangen Sie zur der Update-Historie.

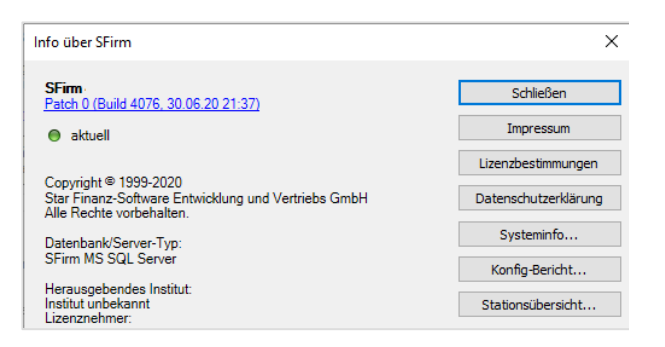

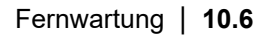

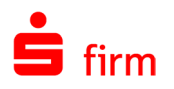

Über die Schaltfläche <Systeminfo...> stehen die Systemeinstellungen von Windows zur Verfügung. Die Anzeige dieser Windows – Systeminformationen können auch über *Start Ausführen* mit dem Befehl *MSInfo32* gestartet werden. Die angezeigten Informationen sind in mehreren Rubriken unterteilt. Über *Datei Exportieren* kann ein Export in eine Textdatei vorgenommen werden, welche dann ggf. zur weiteren Auswertung an den zuständigen Administrator weitergeleitet werden kann.

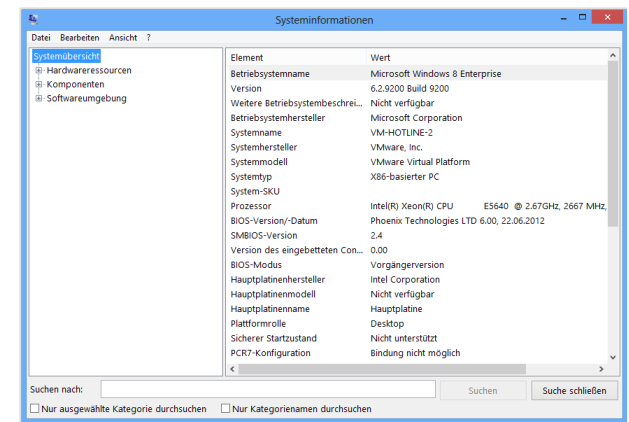

Über <Konfig-Bericht…> wird die aktuelle Konfiguration der SFirm-Installation ermittelt. Die angezeigten Informationen sind in mehreren Rubriken unterteilt und können gedruckt oder per E-Mail versendet werden. Über die Schaltfläche <Stationsübersicht…> können die Versionsstände aller Stationen in einer Übersicht angezeigt werden.

# 10.6 Fernwartung

Über die *Fernwartung* im Windows-Startmenü können Sie diese aufrufen, sofern dies in Ihrer SFirm-Lizenz vorhanden ist. Verwenden Sie diese Funktion ausschließlich, wenn Sie Kontakt zu Ihrem Berater aufgenommen haben und dieser Sie zum Starten des Programms auffordert. Nach dem Start des Zusatzprogramms hat Ihr Berater die Möglichkeit, Ihren Bildschirminhalt für die Dauer der Beratungssitzung zu sehen.

Direkt nach dem Start werden Sie gefragt, mit welchem Kommunikationspartner die Fernwartungssitzung durchgeführt werden soll.

Hintergrund hierbei sind unterschiedliche Datenschutzerklärungen, die je nach Kommunikationspartner variieren.

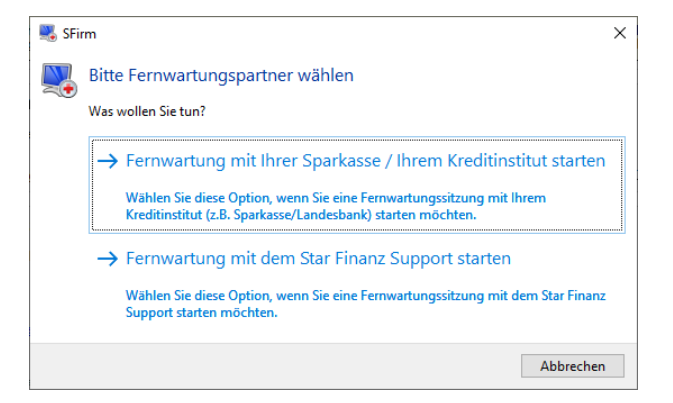

Der weitere Ablauf ist davon abhängig, welches Fernwartungs-Tool verwendet wird.Œ

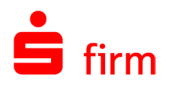

# 10.7 Screenshot-Schutz

Aus Sicherheitsgründen sind Screenshots in SFirm generell nicht möglich.

Wenn ein Screenshot bei aktivem SFirm-Fenster erstellt wird, erkennt dies die Sicherheitskomponente und es erscheint die nebenstehende Meldung.

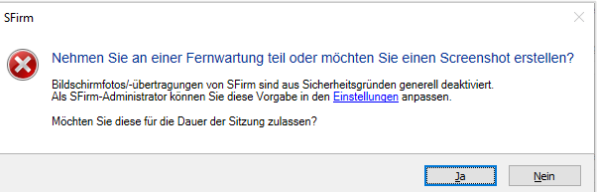

Wenn Sie den Dialog mit <Ja> bestätigen erscheint die Anmeldung, in der Sie aus Sicherheitsgründen Ihre Anmeldedaten eingeben müssen.

Nach einer erfolgreichen Anmeldung wird die Erstellung von Screenshots für die aktive Sitzung zugelassen.

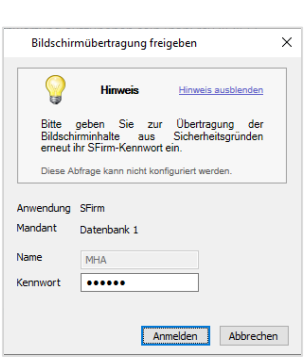

Da die Druck-Taste u.U. mit einer anderen Funktion belegt ist, kann der Dialog auch 6 mit den Tastenkombinationen STRG + F2, STRG + F8 oder STRG + F12 aufgerufen werden.

# 10.8 Bedienmöglichkeiten

# **Das Suchen von Informationen**

Wenn Sie ein Element ändern oder löschen und dieses vorher komfortabel und schnell über die Suchfunktion auswählen wollen, rufen Sie den gewünschten Datenbestand auf.

In jedem Datenbestand wird rechts über den Spalten eine Suchzeile angezeigt, mit dessen Hilfe Sie die momentan betrachteten Daten durchsuchen können. Sie können auch Teile des Suchbegriffes erfassen, z. B. *MUS* für *Mustermann*. Auch die Erfassung von Matchcodes oder Platzhaltern ist für die Zeichen *?* und *\** möglich. Bei zusammengesetzten Suchbegriffen ist der gesamte Begriff in doppelte Anführungszeichen einzuschließen

Wenn ein oder mehrere Elemente mit dem gewählten Suchbegriff gefunden wurden, werden diese angezeigt (die übrigen werden aus der Ansicht herausgefiltert) und gelb markiert.

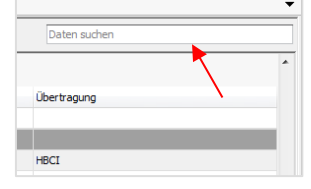

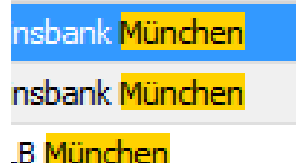

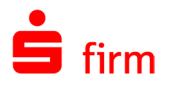

Weitere Hinweise zu den Möglichkeiten der Suche in SFirm:

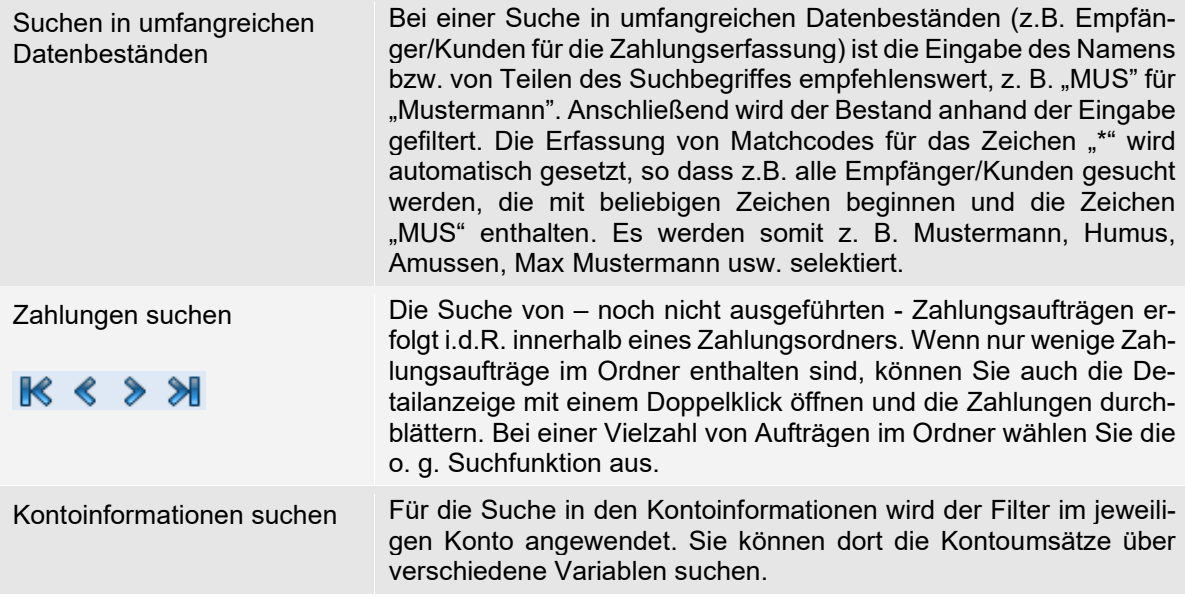

#### **10.8.1.1 Suchordner**

Mit den Suchordnern in den Hauptgruppen Kontoinformationen, Zahlungsverkehr und Übertragungen besteht die Möglichkeit, anhand gespeicherter Suchkriterien direkt auf eine gefilterte Anzeige der gewünschten Datensätze zuzugreifen.

Zur Ablage von Suchordnern dienen die Suchordner in den jeweiligen Hauptgruppen. Es handelt sich hierbei um nicht verschieb-/löschbare Systemordner. Unterhalb können eigene Ordner oder Suchordner angelegt werden.

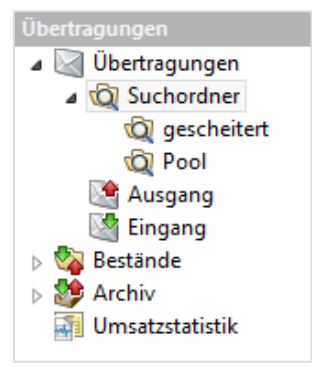

Um einen neuen Suchordner anzulegen, klicken Sie im Kontextmenü des Suchordners auf <Neuer Suchordner> oder im Menüband *Start* des Suchordners auf *Neu Suchordner*.

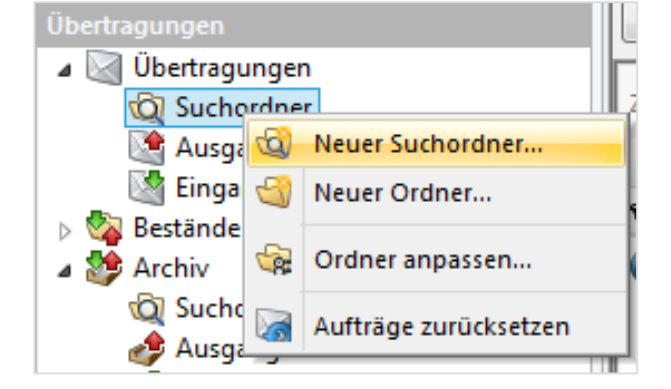

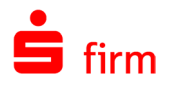

Geben Sie zunächst einen Namen für den neuen Suchordner ein. Der Zielordner ist bereits vorbelegt, kann über <Ändern> jedoch angepasst werden. Weiterhin kann gewählt werden, ob der Ordner als Unterordner oder auf der gleichen Ebene wie der gewählte Ordner angelegt werden soll.

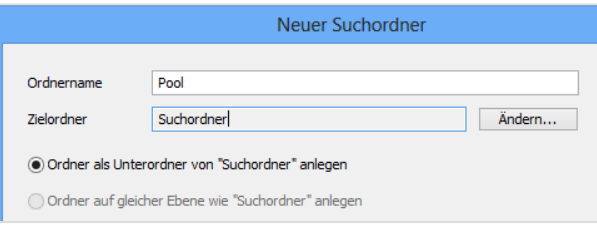

 $\bigcap$ Die zweite Möglichkeit *Ordner auf gleicher Ebene…* entfällt, wenn der Ordner auf der ersten Ebene angelegt wird.

In den Eigenschaften der Suchordner wählen Sie zunächst die Ordner über die gesucht/gefiltert werden soll. Zusätzliche können Such- und Filterkriterien vergeben werden.

Zusätzlich kann eine Zugriffsbeschränkung auf Benutzer oder Gruppen vorgenommen werden. Hat der angemeldete Benutzer keine Rechte für einen Suchordner, wird dieser ausgeblendet. Bei Bedarf können die Unterordner sortiert werden.

Mit <Fertig stellen> wird der Suchordner erstellt.

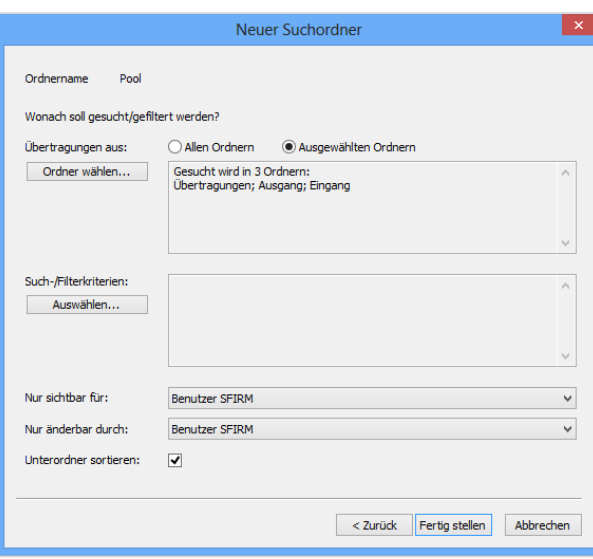

Die Ergebnisse dieser Suchordnerdefinitionen werden nach der Selektion des Suchordners in der Detailansicht angezeigt.

# **Das Kontextmenü**

Die Bearbeitung erfolgt für viele Funktionen auch über das Kontextmenü. Wählen Sie z.B. einen Zahlungsordner in der Ordnerleiste aus. Im Arbeitsbereich öffnen Sie durch Klicken mit der rechten Maustaste das Kontextmenü. Das Menü enthält die am häufigsten verwendeten Befehle, z. B. *Neu* für die Neuanlage bzw. *Bearbeiten* für die Änderung und Löschung von Datensätzen.

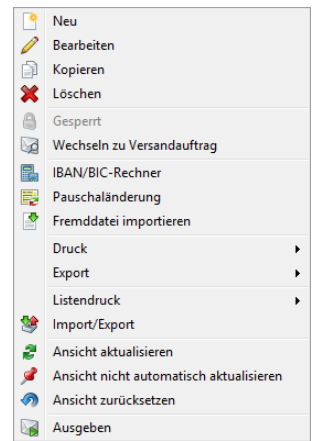

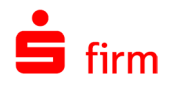

Für Kontoinformationen wird neben dem Abholen des jeweiligen Bestandes auch die Darstellungsform zur Auswahl angezeigt. Außerdem kann auf Funktionen wir den Druck, Export oder die Rundruf-Einstellung zugegriffen werden.

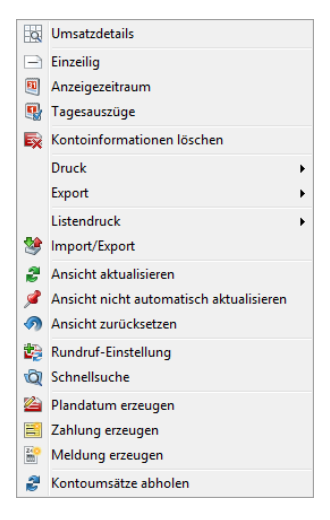

Beachten Sie bitte, dass alle Funktionen, die in den Kontextmenüs auffindbar sind, ⋒ ebenfalls im Menüband *Start* der jeweiligen Bestände verfügbar sind.

# **Sortieren von Datenbeständen in den Übersichten**

Wenn Sie in den Datenbeständen nach einer Spalte sortieren wollen, rufen Sie die gewünschte Übersicht im Arbeitsbereich auf. Wählen Sie die Spalte aus, nach der Sie selektieren wollen und klicken Sie auf die Spaltenüberschrift. Durch den angezeigten Pfeil wird verdeutlicht, in welcher Spalte und Richtung sortiert wird.

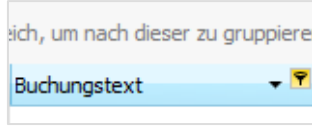

Die Inhalte werden für die Spalte mit einem Klick aufsteigend sortiert. Mit einem erneuten Klick werden die Inhalte absteigend sortiert. Der Aufruf der Sortierfunktion kann auch über das Kontextmenü erfolgen, indem Sie den Mauszeiger auf der Spalte positionieren und anschließend auf die rechte Maustaste zum Öffnen des Kontextmenüs klicken. Sie können die Funktion *Aufsteigend sortieren* oder *Absteigend sortieren* auswählen. Die Sortierung bleibt erhalten. Sie können eine andere Sortierung als die Standardsortierung festlegen, indem Sie die entsprechende Spalte an die erste Position schieben.

Q Für den Umgang mit den tabellenartigen Darstellungen in SFirm gibt es auch Tastenkombinationen, die in dem folgenden Abschnitt beschrieben werden.

# **Tastenkombinationen**

Sie können häufig durchgeführte Vorgänge schneller aufrufen, wenn Sie Tastenkombinationen verwenden, also zum Ausführen eines Vorgangs eine oder mehrere Tasten drücken. Die in Windows bekannten Tastenkombinationen sind auch gültig, werden jedoch hier nur für die wichtigsten Funktionen aufgeführt.

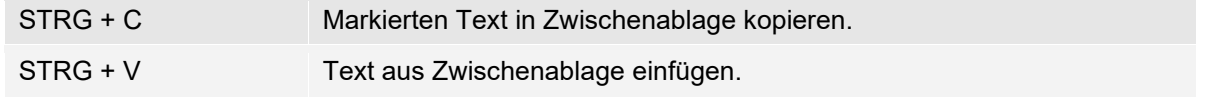

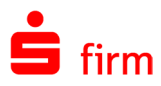

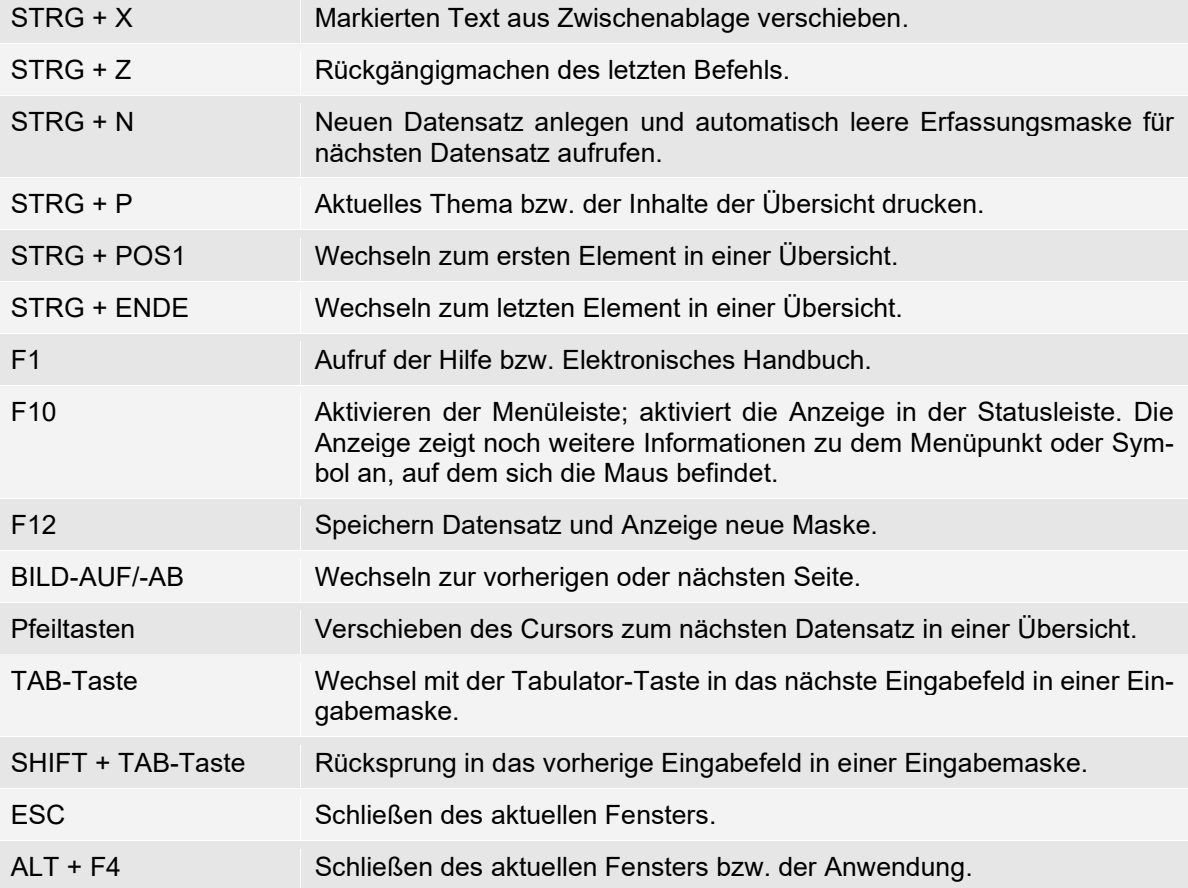

Zur Anzeige und Auswahl von Daten in einer tabellenartigen Darstellung innerhalb von SFirm wird die Tabellenansicht verwendet. Die einzelnen Einträge können nicht nur mit der Maus, sondern auch über die Tastatur mit untenstehenden Tasten bzw. Tastenkombinationen selektiert werden.

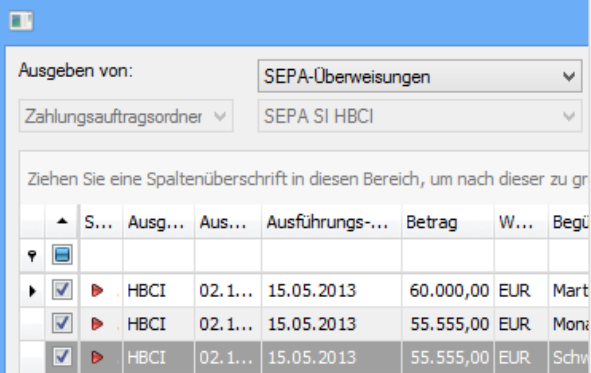

Beachten Sie bitte, dass die folgenden Tastatureingaben nicht in allen tabellenartigen Darstellungen gleichermaßen unterstützt werden. Die Auflistung orientiert sich hier beispielhaft an der Datenanzeige des Dialogs *Ausgeben*, der über das Menüband *Ausgabe Zahlungen Ausgeben* zu erreichen ist.

 $\bigcap$ Zu unterscheiden ist hier der Begriff *markieren* von *selektieren*. *Markieren* meint nur die farbliche Hervorhebung eines oder mehrerer Zeilen, selektieren hingegen das Setzten des Häkchens in der ersten Spalte einer oder mehrerer Zeilen.

Leertaste Bei der oder den markierten Zeilen, kann die Auswahl der mit einem Kreuz [X] selektierten Zeilen umgekehrt werden.

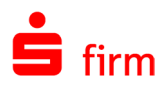

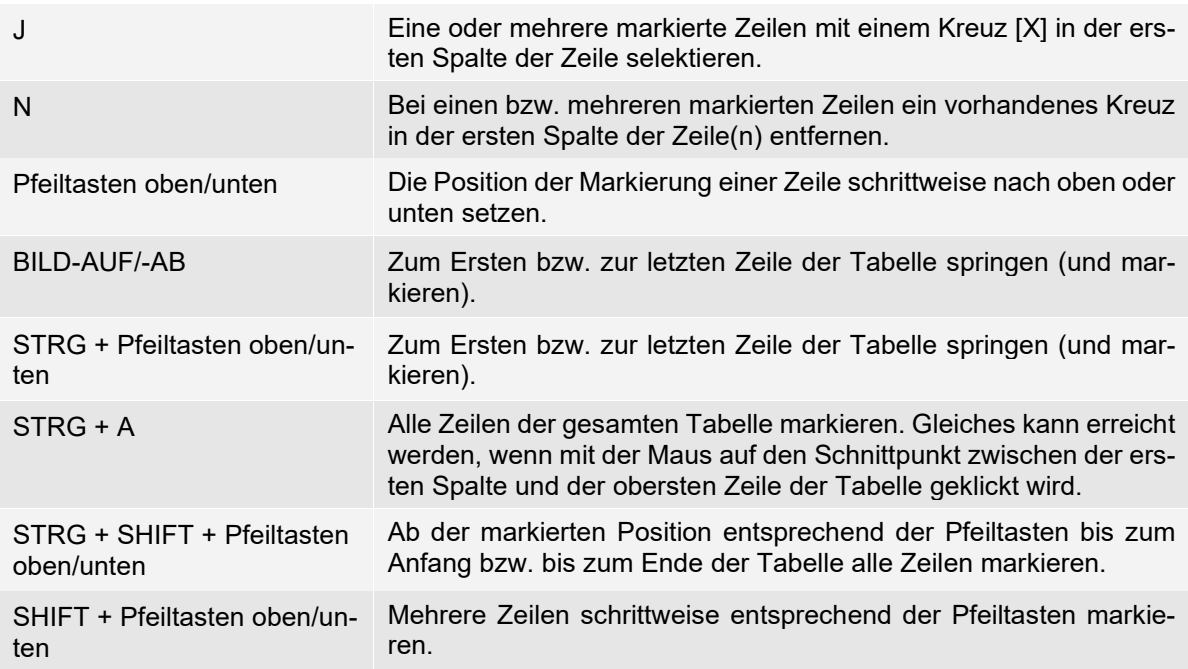

# Tastenkombinationen im Ordnerbereich

Die Tastenkombinationen für die Hauptgruppen werden mit STRG + Zahl so angesprungen, wie der Nutzer sie sortiert hat. 1 ist oben

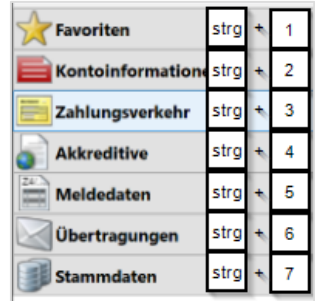

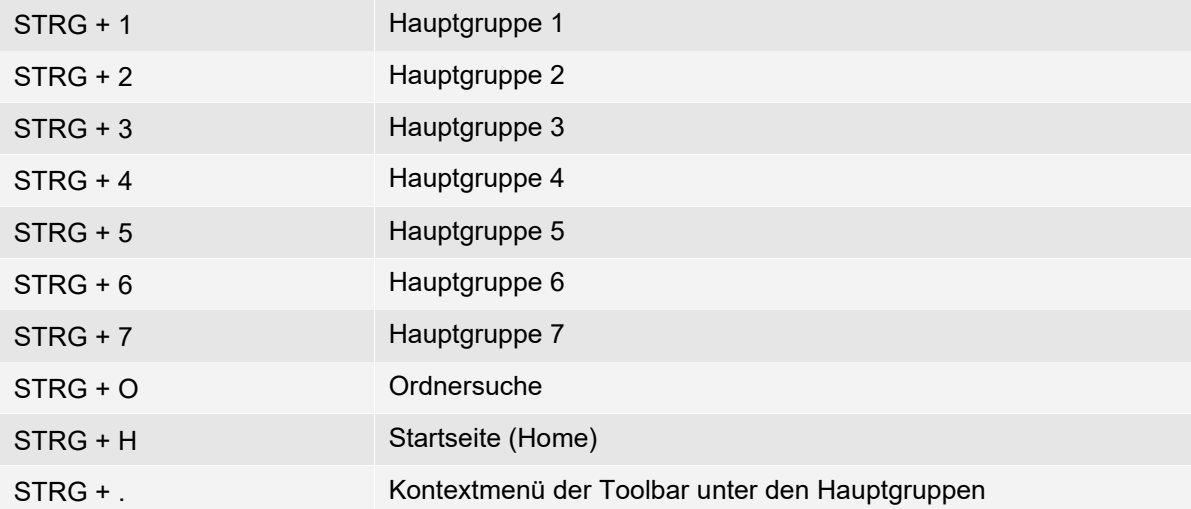

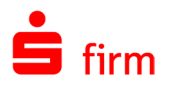

#### Tastenkombinationen im Arbeitsbereich

Sie können mit den folgenden Tastenkombinationen zwischen den Tabs wechseln und bedienen.

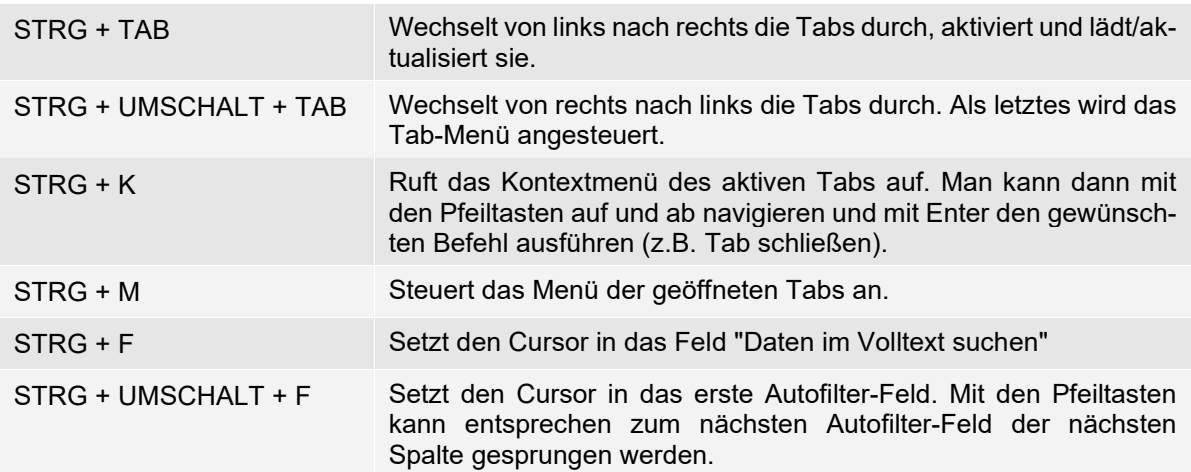

# **Weitere Bedienmöglichkeiten**

#### Wheelmouse Sie können in den Übersichten (z.B. bei der Anzeige der Kontoinformationen aber auch für die Elemente der Datenbanken, Zahlungsordner usw.) mit dem Rädchen der Wheelmouse in der Vertikalen scrollen. Dass setzt voraus, dass diese Funktion grundsätzlich diesem Mausrad zugewiesen ist. Die Einstellungen hierzu können entweder über ein Dienstprogramm vorgenommen werden, dass zu der Maus installiert wurde, oder im Betriebssystem selbst über *Start Einstellungen Systemsteuerung Maus*. Vorschau office Southern Contract Contract Contract Contract Contract Contract Contract Contract Contract Contract Contract Contract Contract Contract Contract Contract Contract Contract Contract Contract Contract Contract Contract O BDQKK  $\rightarrow$  $\mathcal{H}$  $\mathbf{R}$ Vor der Druckausgabe kann über das Menüband *Start Druck Vorschau* die Vorschau angezeigt werden. Die Darstellung erfolgt im WYSIWYG-Format (what you see is what you get), die Sie über das Menüband verändern können. Wählen Sie die Anzeige für ein oder zwei Seiten aus, blättern Sie vor und zurück, vergrößern oder verkleinern Sie die Darstellung. In dieser Ansicht haben Sie auch die Möglichkeit, die angezeigten Seiten in eine PDF-Datei und viele andere Dateitypen auszugeben.

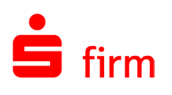

# 11 Die Einstellungen in SFirm

Über die Einstellungen im Menüband *Wartungscenter Konfiguration* können die Standardeinstellungen für unterschiedliche Programmbereiche und Verhaltensweisen festgelegt werden. Dadurch kann SFirm an den individuellen Anforderungen angepasst werden. Die Übersichtlichkeit und die Bedienungsfreundlichkeit werden somit erhöht.

6 Beachten Sie bitte, dass die Anzeige und Konfiguration der Einstellungen vom Lizenzumfang der jeweiligen SFirm-Installation und den Benutzerrechten des jeweils angemeldeten SFirm-Benutzers abhängig sind. Die Einstellungen können nur bearbeitet werden, wenn der angemeldete Anwender über die entsprechenden Rechte in der Benutzerverwaltung verfügt. Siehe hierzu auch das Kapitel [Die Benutzerverwal](#page-175-0)[tung.](#page-175-0)

Die Voreinstellungen, die unter *Wartungscenter Konfiguration Einstellungen* vorgenommen werden können, werden auch im Zusammenhang mit den jeweiligen Themen und Kapiteln behandelt. Es ist in jedem Fall empfehlenswert, die Überprüfung und Anpassung aller Einstellungen zumindest bei einer Neuinstallation oder auch in einem Problemfall in die Handlung mit einzubeziehen.

# 11.1 Einstellungen suchen

Im oberen Bereich des Dialogs steht Ihnen eine Suche zur Verfügung. Je nach dem eingegebenen Begriff, werden automatisch alle Einstellungen in einem Suchergebnis angezeigt. So entfällt das Durchsuchen der einzelnen Filter und es werden nur die Suchrelevanten Einstellungen angezeigt.

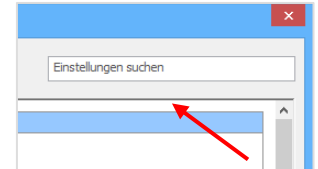

# 11.2 Tooltips

Wird der Mauszeiger über eine Einstellung gehalten erscheinen Tooltips mit kurzen Erläuterungen zu der Funktion und der Information für welchen Bereich diese Einstellung gilt.

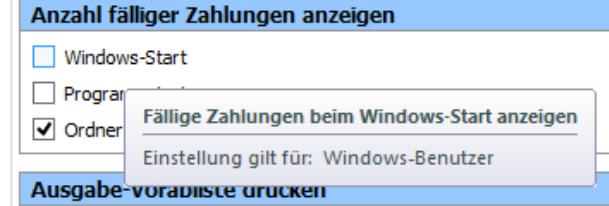

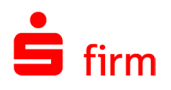

# 11.3 Filter

Die Einstellungen sind je nach Relevanz auf unterschiedliche Filter verteilt, um schnell und intuitiv die gesuchte Einstellung zu finden.

Wenn einige Einstellungen in unterschiedlichen Bereichen Anwendung finden, werden diese in mehreren Filtern angezeigt.

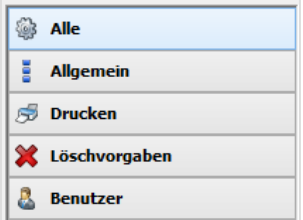

Die Einstellungen der einzelnen Filter, die unter *Wartungscenter Konfiguration Einstellungen* enthalten sind, werden in den folgenden Abschnitten aufgeschlüsselt und beschrieben. Über die Links können Sie die Beschreibung in der jeweiligen Gruppe direkt ansteuern:

# **11.3.1 Filter Alle**

Im folgenden Abschnitt werden alle Einstellungen beschrieben. Diese sind innerhalb des Filters *Alle* enthalten:

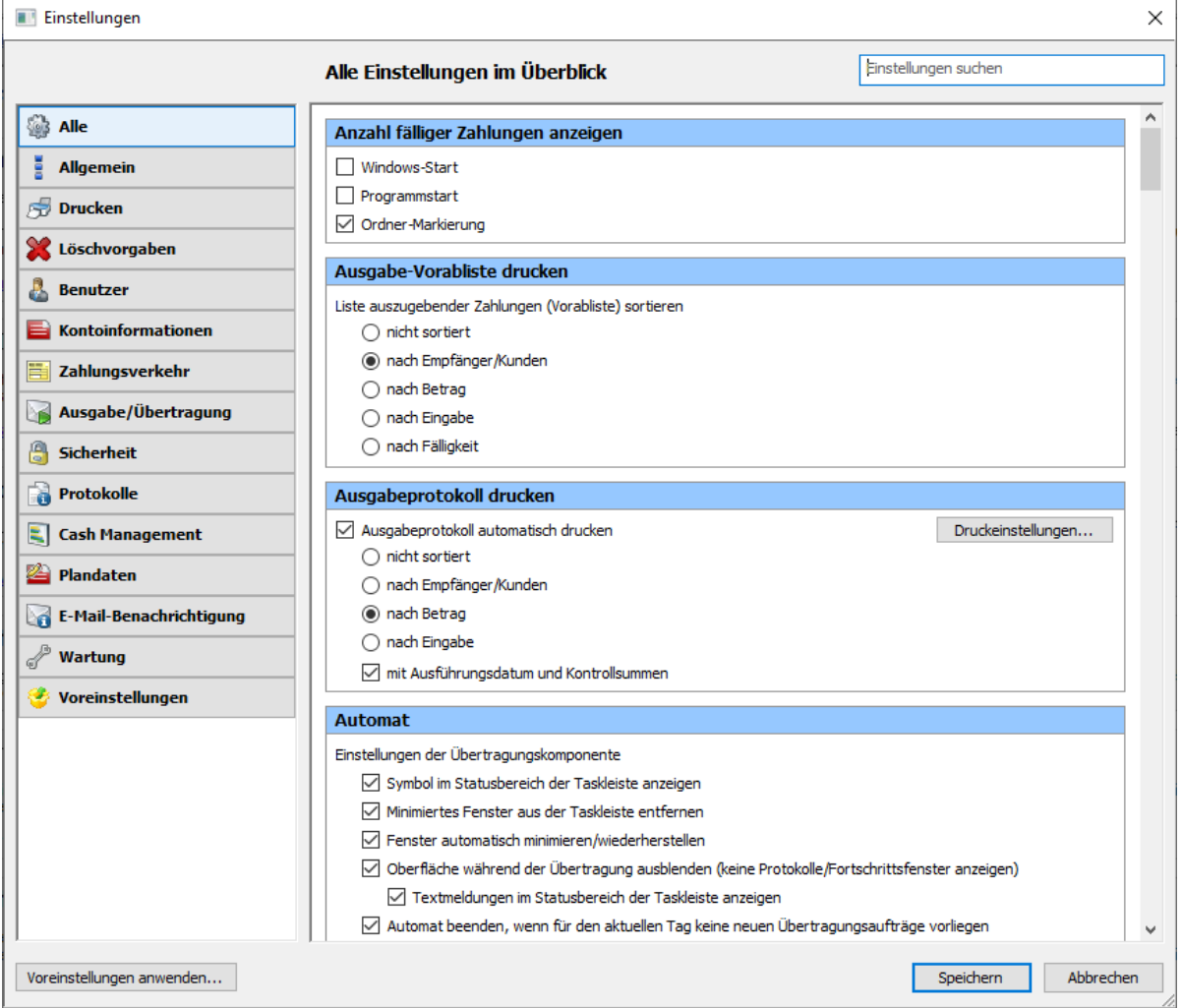

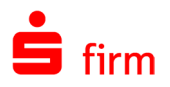

# **11.3.1.1 Anzahl fälliger Zahlungen anzeigen**

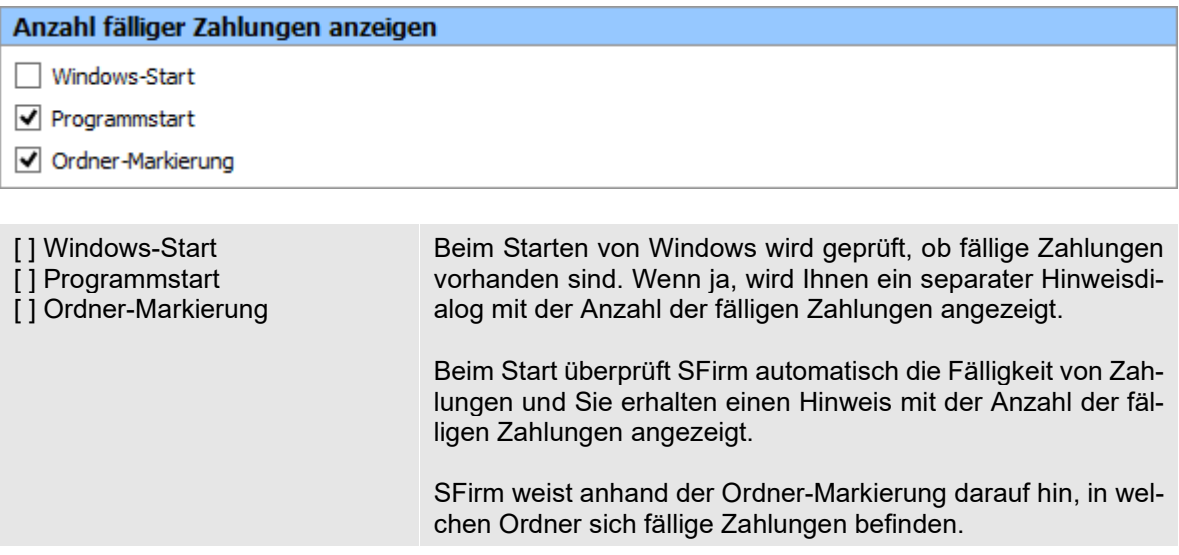

#### **11.3.1.2 Ausgabe-Vorabliste drucken**

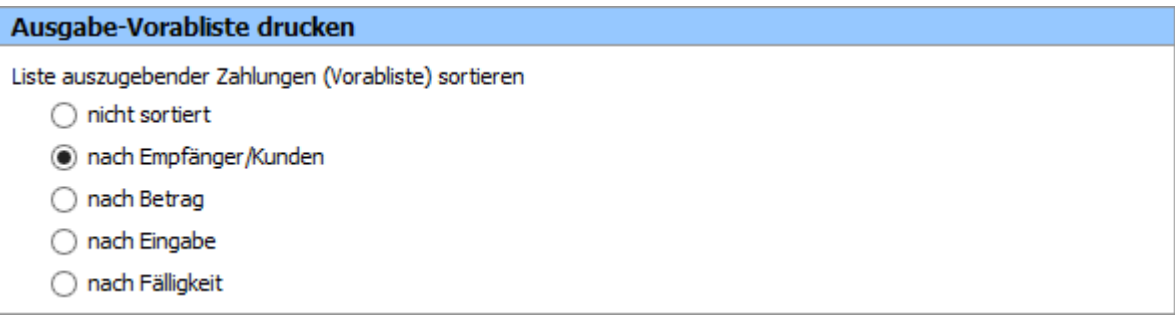

Liste auszugebender Zahlungen (Vorabliste) sortieren

Sie können festlegen in welche Art die Liste auszugebender Zahlungen zum Ausdruck sortiert werden soll.

#### **11.3.1.3 Ausgabeprotokoll drucken**

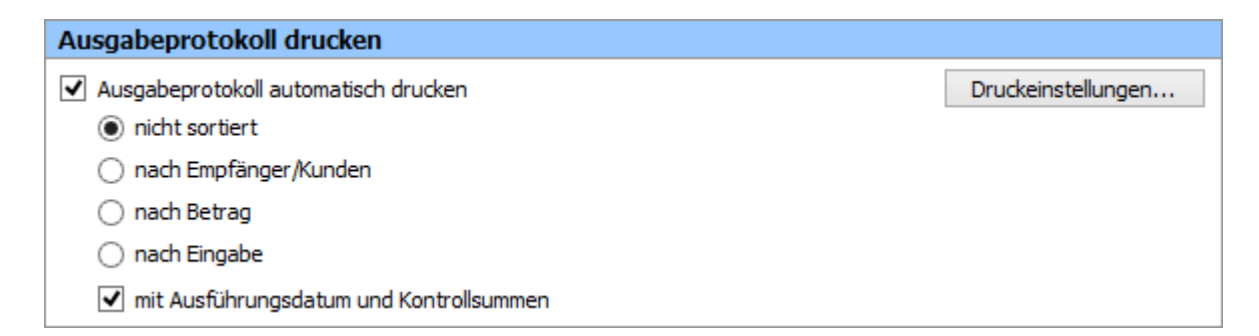

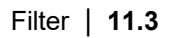

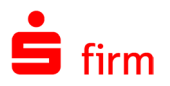

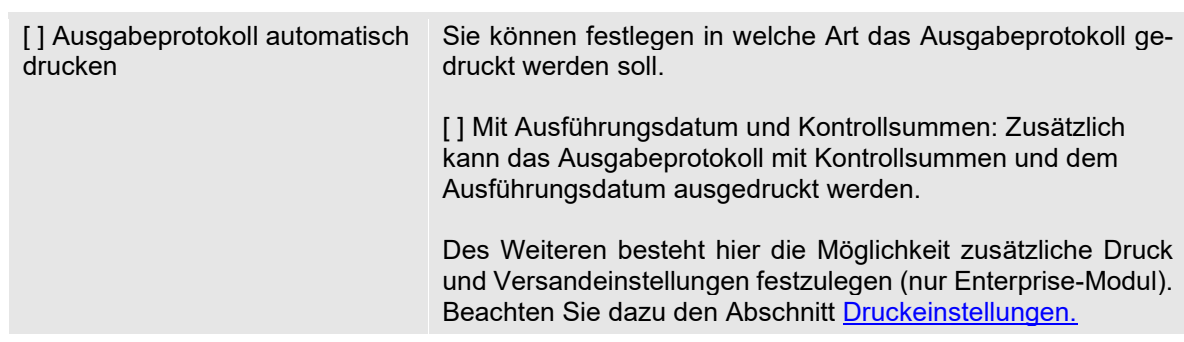

# **11.3.1.4 Automat**

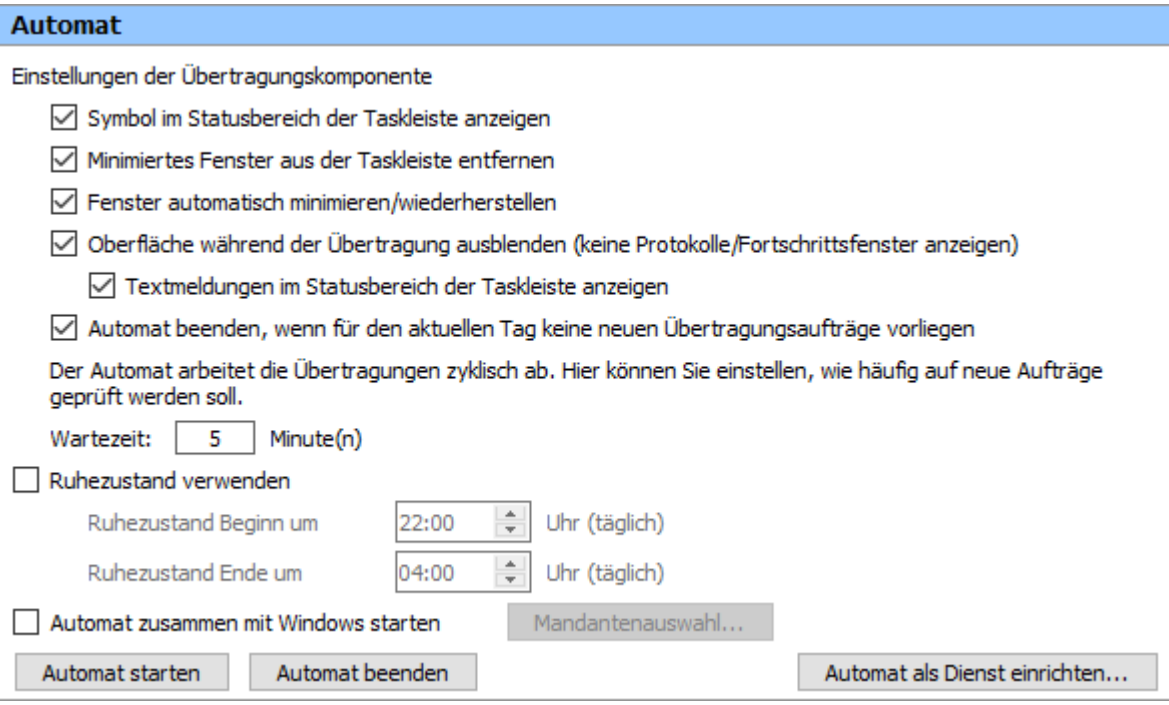

# Einstellungen der Übertragungskomponente:

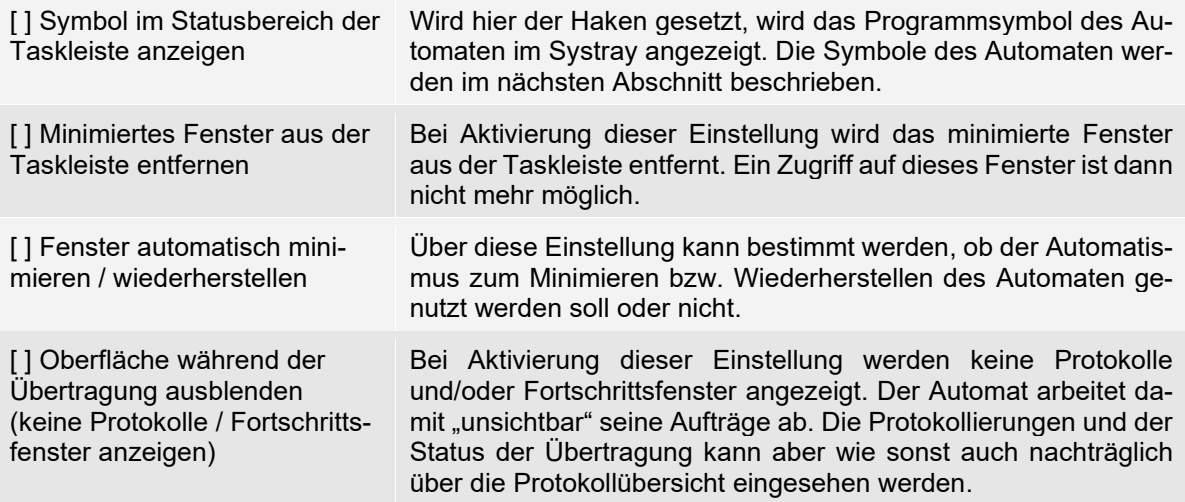

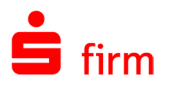

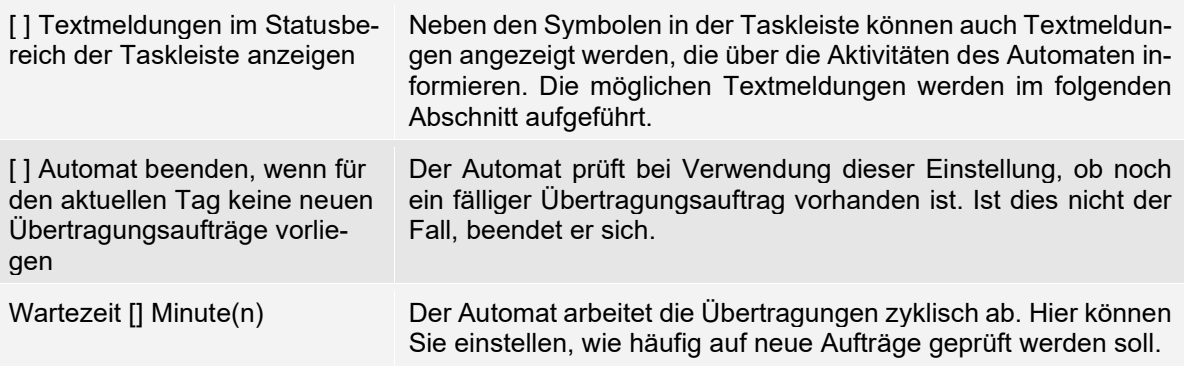

Q Eine Beschreibung zu der Darstellung der Symbole des Automaten (im Systray) befindet sich in dem Abschnitt [Die Symbole und Textmeldungen des Automaten.](#page-507-0)

Falls automatische Datensicherungen des SFirm-Datenverzeichnisses durch externe Programme durchgeführt werden, ist es empfehlenswert, während der Sicherung Zugriffe auf die dort liegenden Dateien zu vermeiden. Der Automat ist in der Lage, zu einem bestimmten Zeitpunkt in den Ruhezustand zu wechseln, in dem er sämtliche Aktivitäten im Datenverzeichnis einstellt.

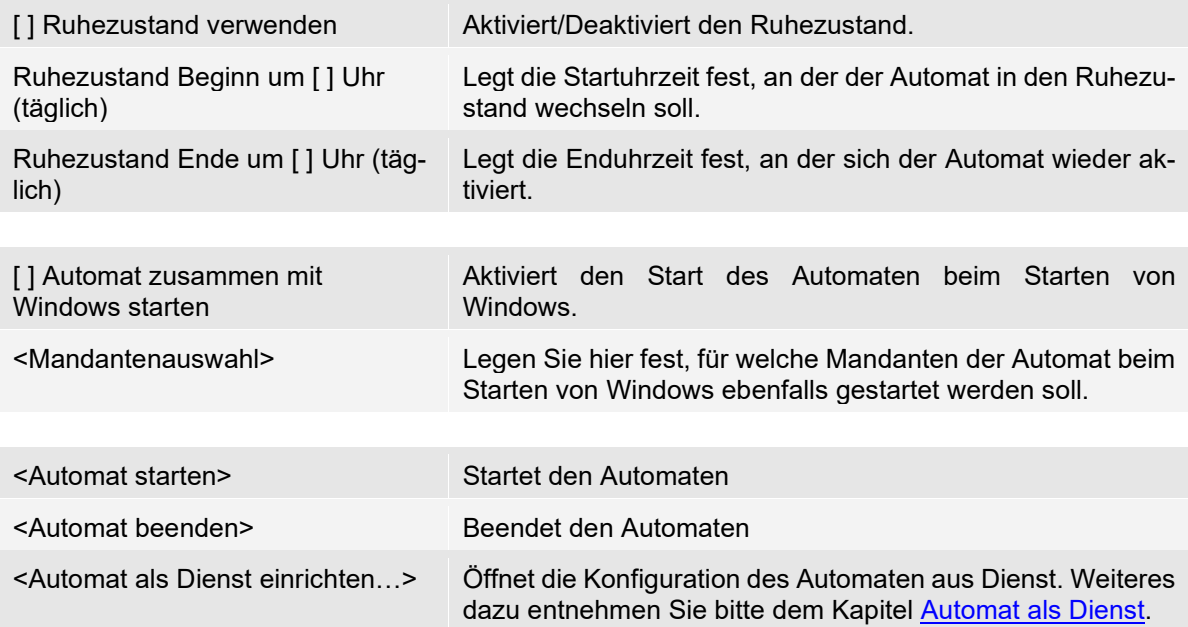

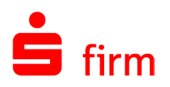

# **11.3.1.5 Automatische Datenbankwartung**

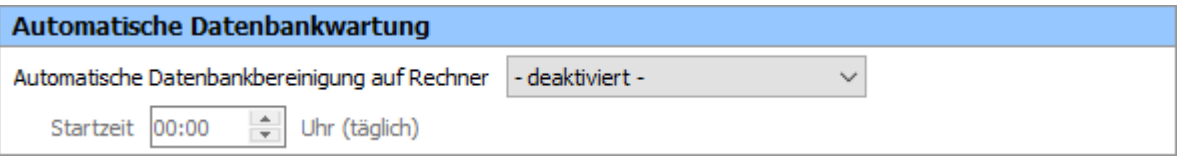

Damit die SFirm-Datenbanken regelmäßig gewartet werden, empfiehlt es sich die *Automatische Datenbankwartung* zu aktivieren. Hierbei startet der Automat zu einem festgelegten Zeitpunkt täglich die Wartung der Datenbanken. Es ist somit erforderlich, dass bei einer Netzwerkinstallation, auf der entsprechenden Arbeitsstation zum Ausführungszeitpunkt ein Automat gestartet sein muss.

Die Einstellungen im Einzelnen:

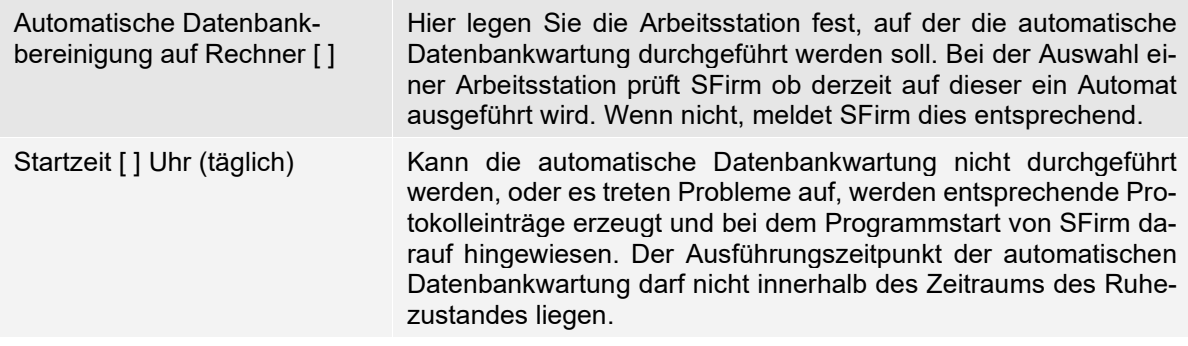

 $\bigcirc$ Ein Großteil der hier erfassten Konfiguration wird in der Datei SFAUTOMATGL.INI gespeichert. Die in dem Feld *Automatische Datenbankwartung auf Rechner* angebotene Auswahlliste bezieht die dort aufgeführten Rechnernamen aus der Datei SYS-TEME.INI, die wiederum den überwiegenden Teil der Konfiguration der Übertragungswege aller eingerichteten Stationen enthält.

#### **11.3.1.6 Automatische Datensicherung**

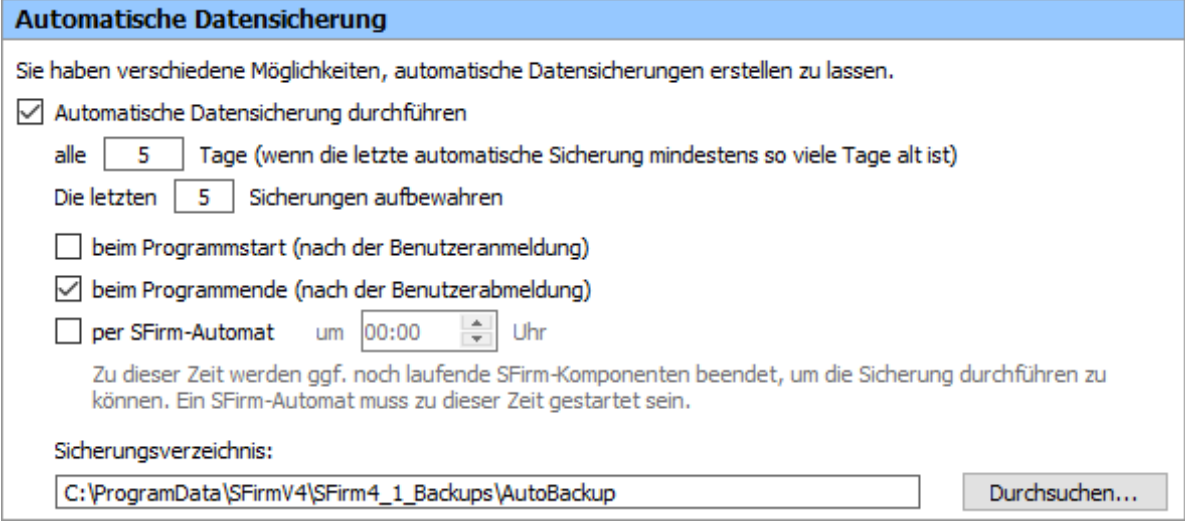

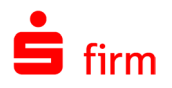

Diese Einstellung kann dazu genutzt werden, um eine automatische Datensicherung bei der Anmeldung des ersten angemeldeten Benutzers eines Mandanten, bei der Abmeldung des letzten angemeldeten Benutzers eines Mandanten oder zu einer bestimmten Zeit durch den SFirm-Automat in regelmäßigen Abständen durchzuführen.

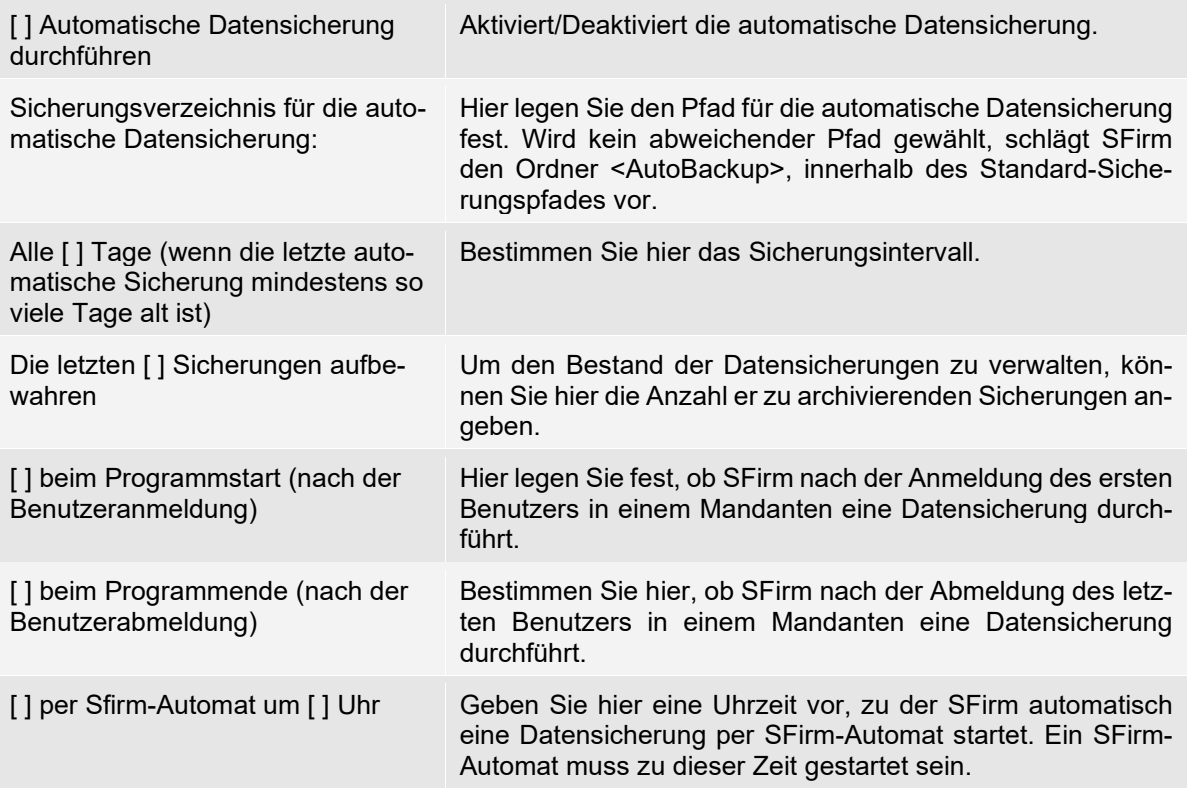

 $\triangle$ Bei eigenen MS SQL Servern: Das automatische Backup wird durchgeführt, die Datenbanksicherung (BAK-Datei) selbst verbleibt aber auf dem Datenbankserver. Dies bedeutet, dass das automatische Backup als solches gekennzeichnet wird und bei Fremdservern nur in dieselbe Datenbank zurückgespielt werden kann. Eine Übertragung auf einen anderen Mandanten erfordert somit ein manuelles Backup. Beachten Sie dazu bitte auch das Kapitel [Sichern von Datenbanken und Datenbeständen.](#page-561-0)

#### **11.3.1.7 Automatische Sperre / Schutz des Bildschirminhalts**

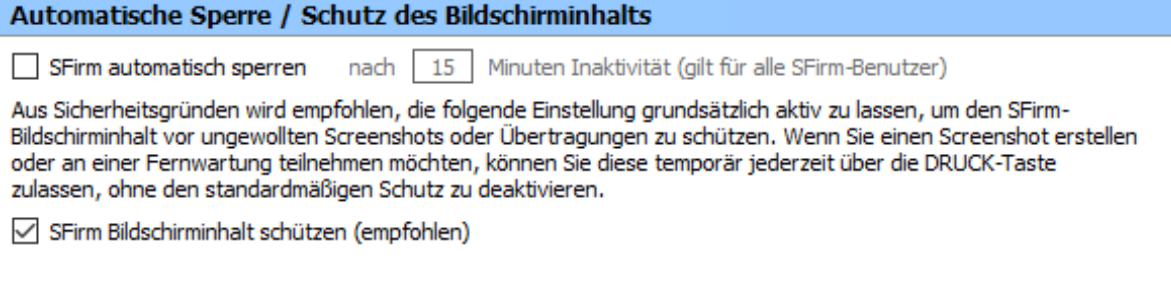

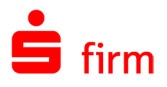

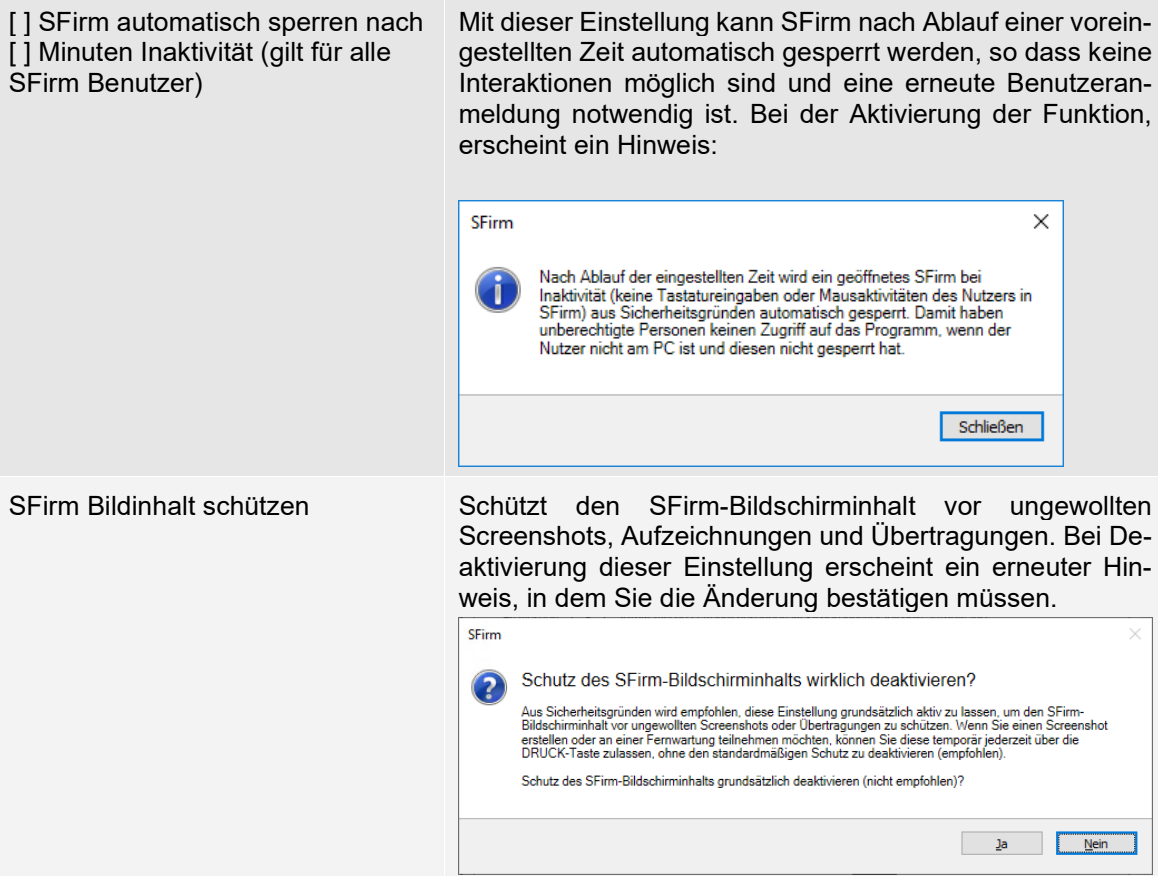

# **11.3.1.8 Automatisches Löschen**

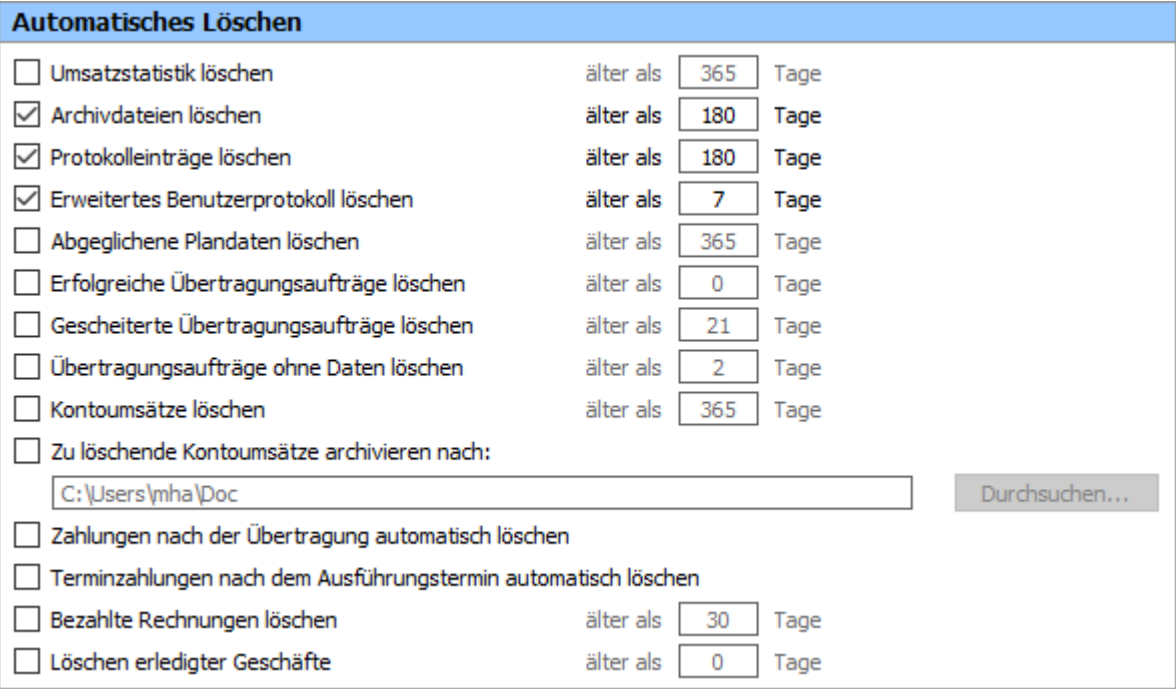

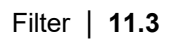

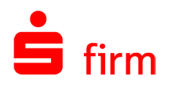

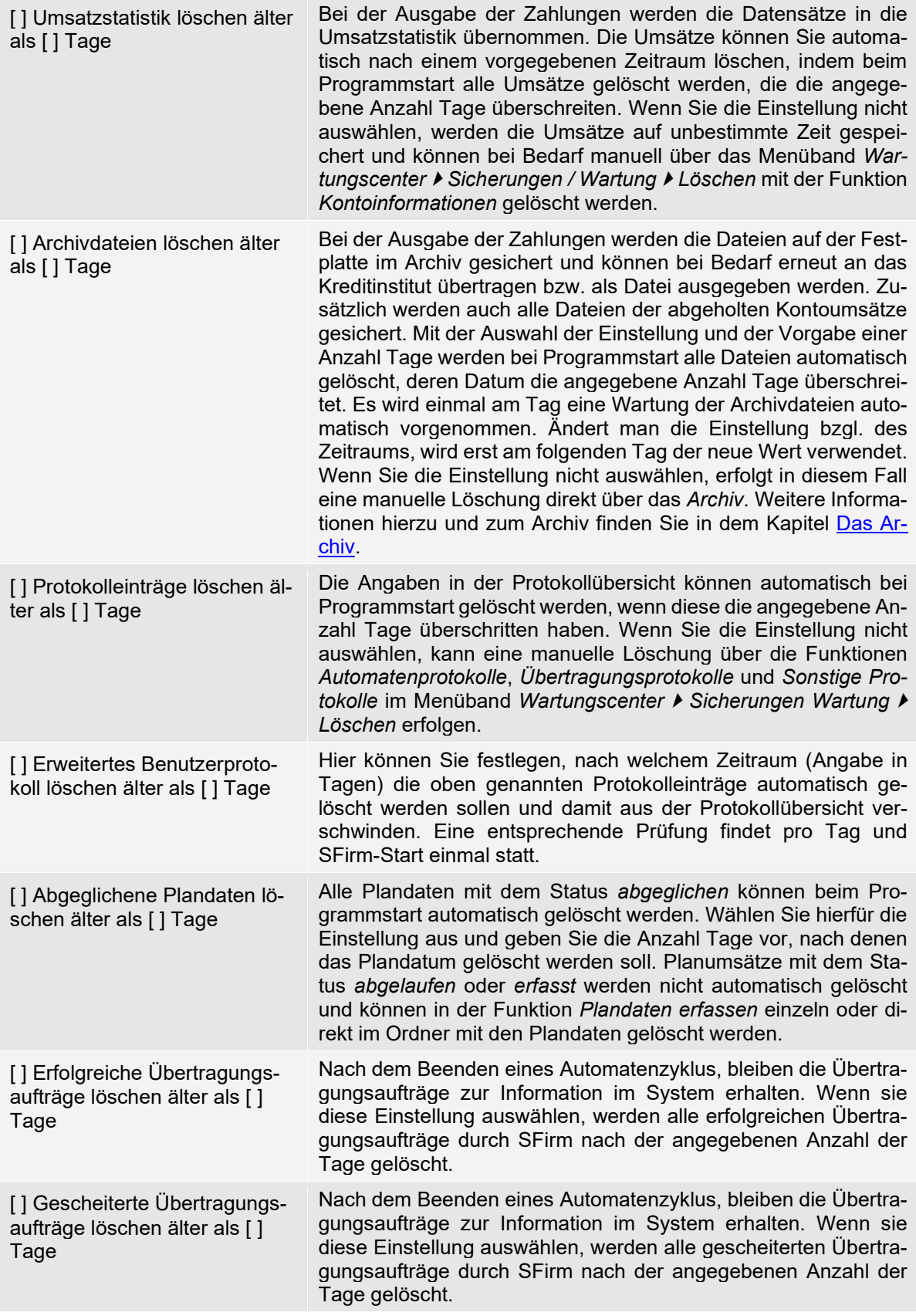

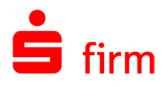

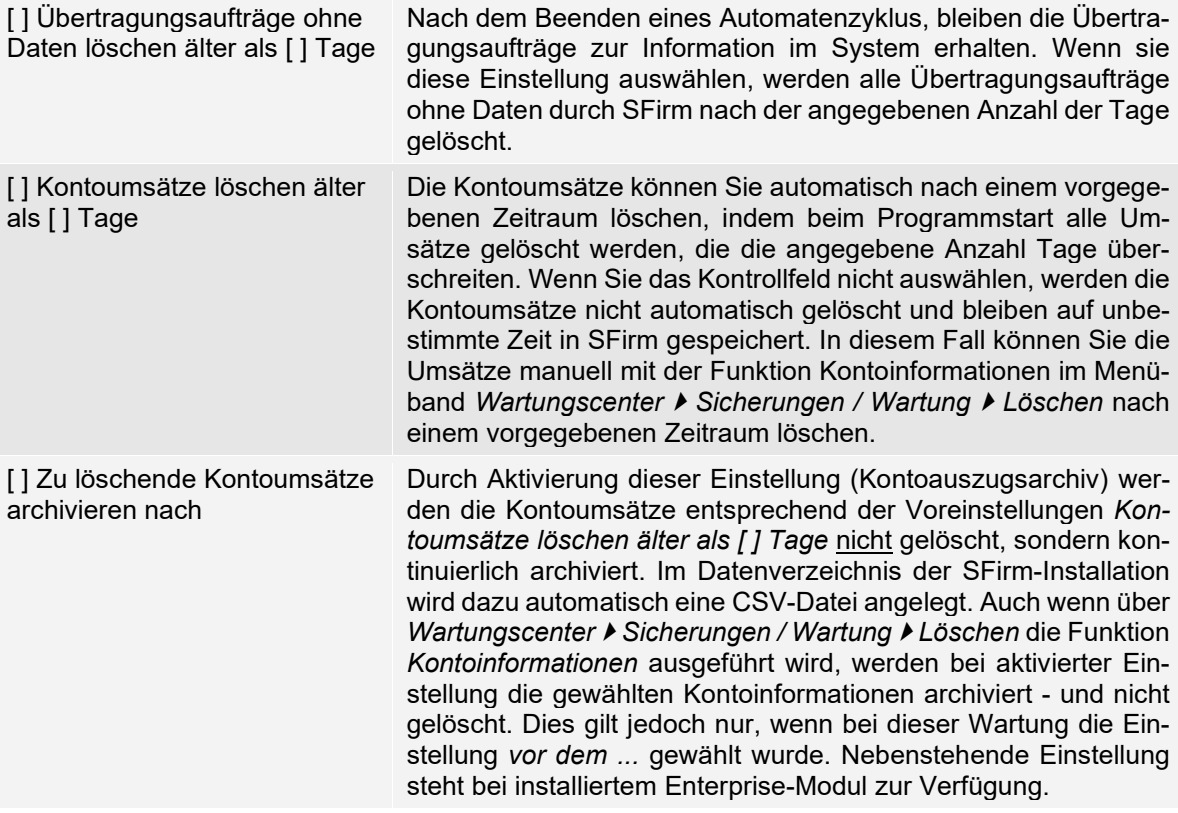

 $\triangle$ Die automatische Archivierung von Kontoumsätzen/-salden, die optional in SFirm gelöschte Kontoumsätze/-salden automatisch in einer zusätzlichen, ungeschützten Access-Datenbank archiviert hat, wurde in SFirm 4.x geändert. Aufgrund der SQL-Datenbankumstellung in SFirm 4.x werden die archivierten Kontoumsätze/-salden nicht mehr im MDB-Format, sondern im CSV-Format gespeichert. Falls Sie diese Daten für die interne Weiterverarbeitung nutzen, prüfen Sie bitte, ob dort eine Anpassung an das neue CSV-Format notwendig ist.

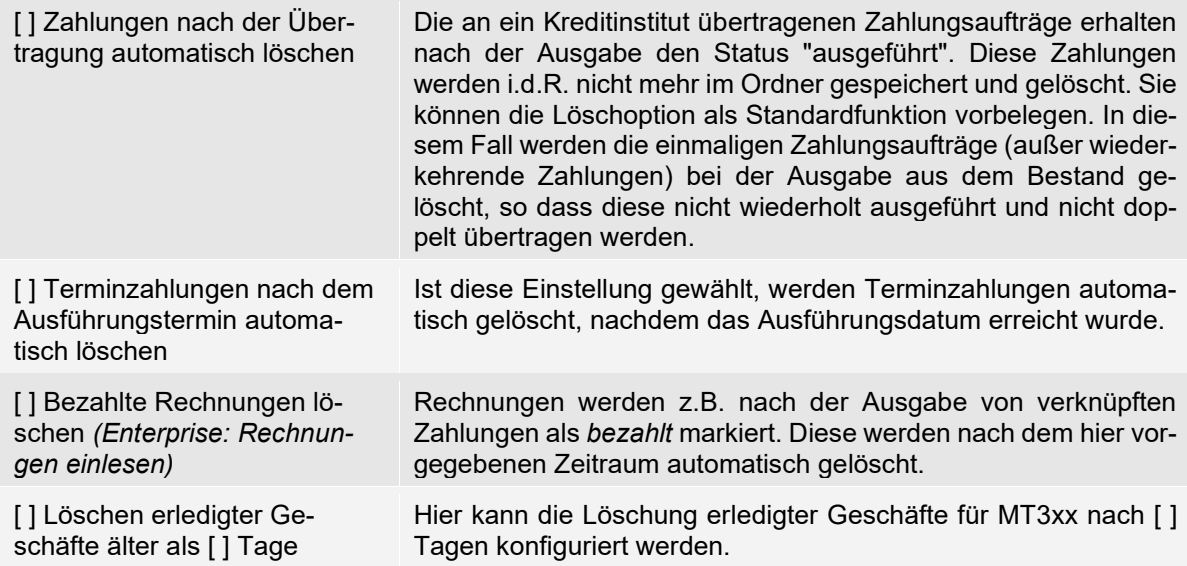

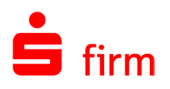

- 0 Bei der Angabe *Tagen* ist zu beachten, dass einem Tag 24 Stunden zugrunde gelegt werden. Eine Löschung tritt also erst dann in Kraft, wenn auch die entsprechende Uhrzeit erreicht ist.
- $\bigcirc$ Wenn Sie in den Einstellungen die Zeiträume für die Löschung definieren, werden diese erst beim nächsten Programmstart gültig. Die Zeit für den Programmstart kann sich je nach Menge der vorhandenen Daten verlängern.

# **11.3.1.9 Barrierefreiheit**

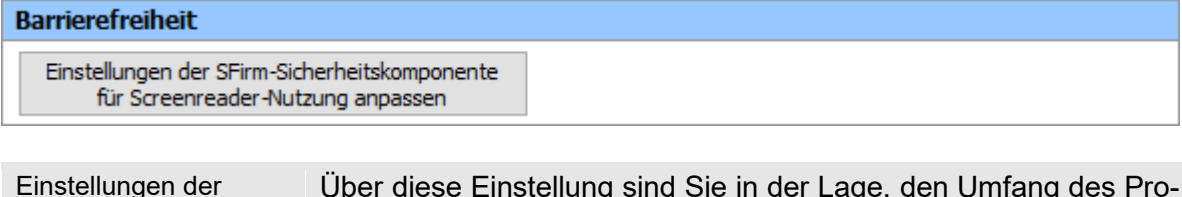

SFirm-Sicherheitskomponente für Screenreader-Nutzung anpassen Über diese Einstellung sind Sie in der Lage, den Umfang des Promon-Schutzes in mehreren Stufen konfigurieren zu können, um eine Kompatibilität mit einer Systemumgebung, insbesondere der darauf eingesetzten Software für Sehbehinderte, herstellen zu können.

#### **11.3.1.10 Benutzer**

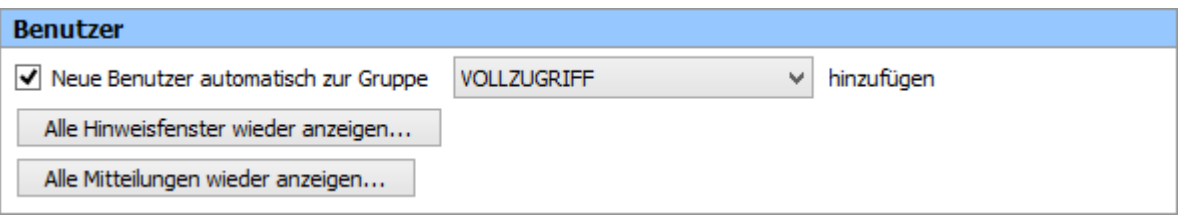

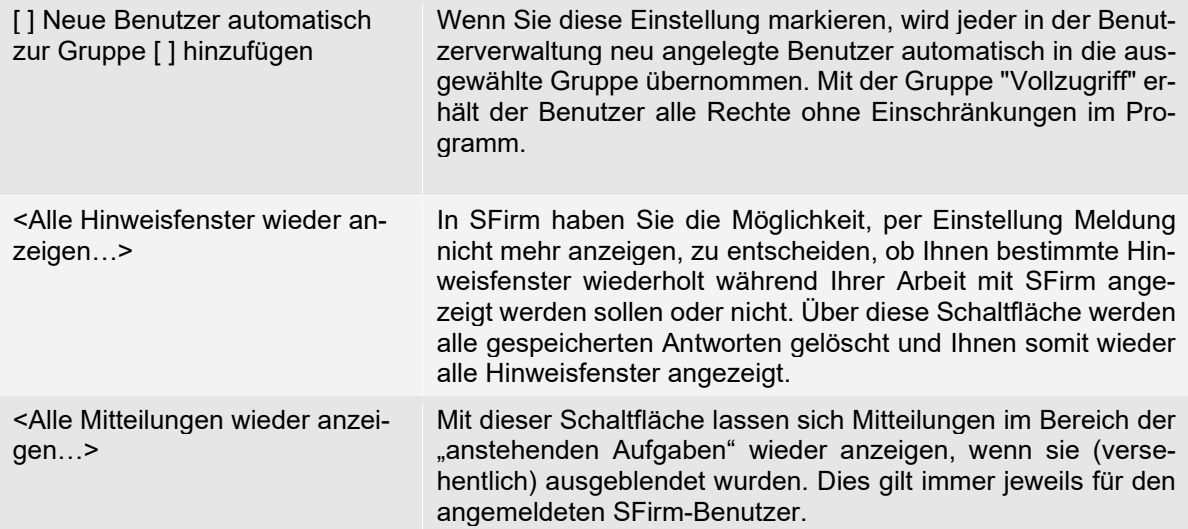

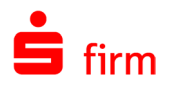

# **11.3.1.11 Bestätigungen abholen**

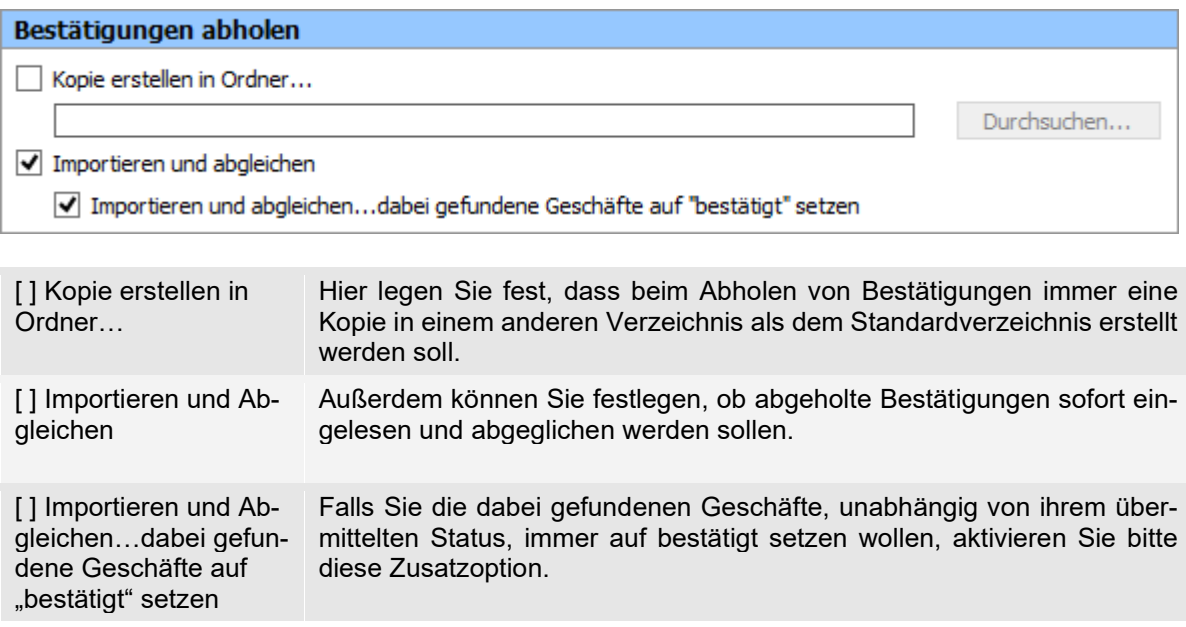

# **11.3.1.12 Bestätigungen erfassen**

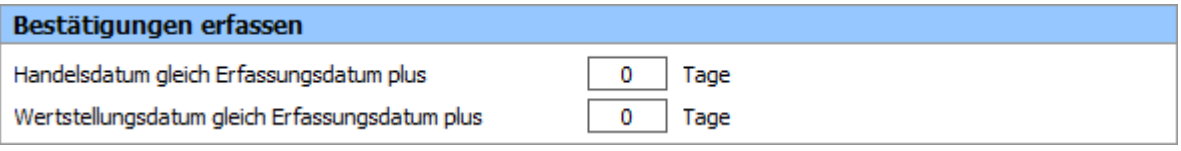

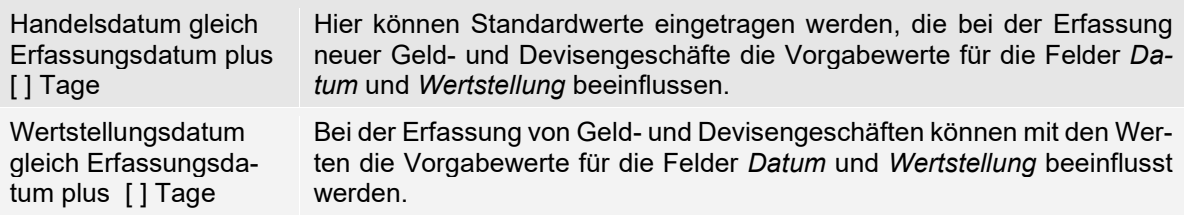

# **11.3.1.13 Cash Management**

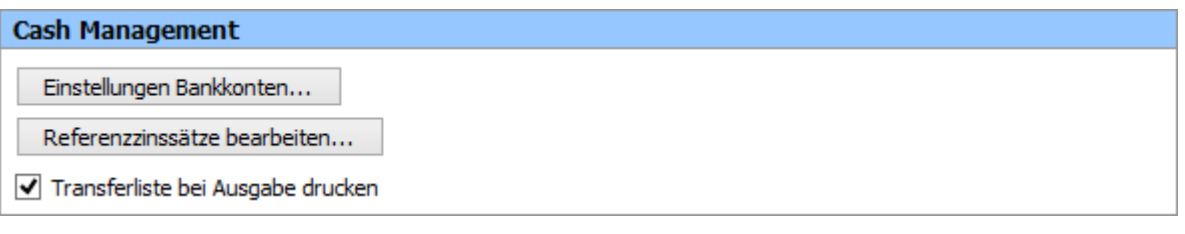

<Einstellungen Bankkonten…> Über diese Funktion gelangen Sie in eine Auswahl der Auftraggeberkonten des aktuell geöffneten Mandanten. Nach dem Selektieren wird der Reiter *Cash* des gewünschten Kontos geöffnet, in dem die Einstellungen vorgenommen werden können.

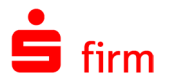

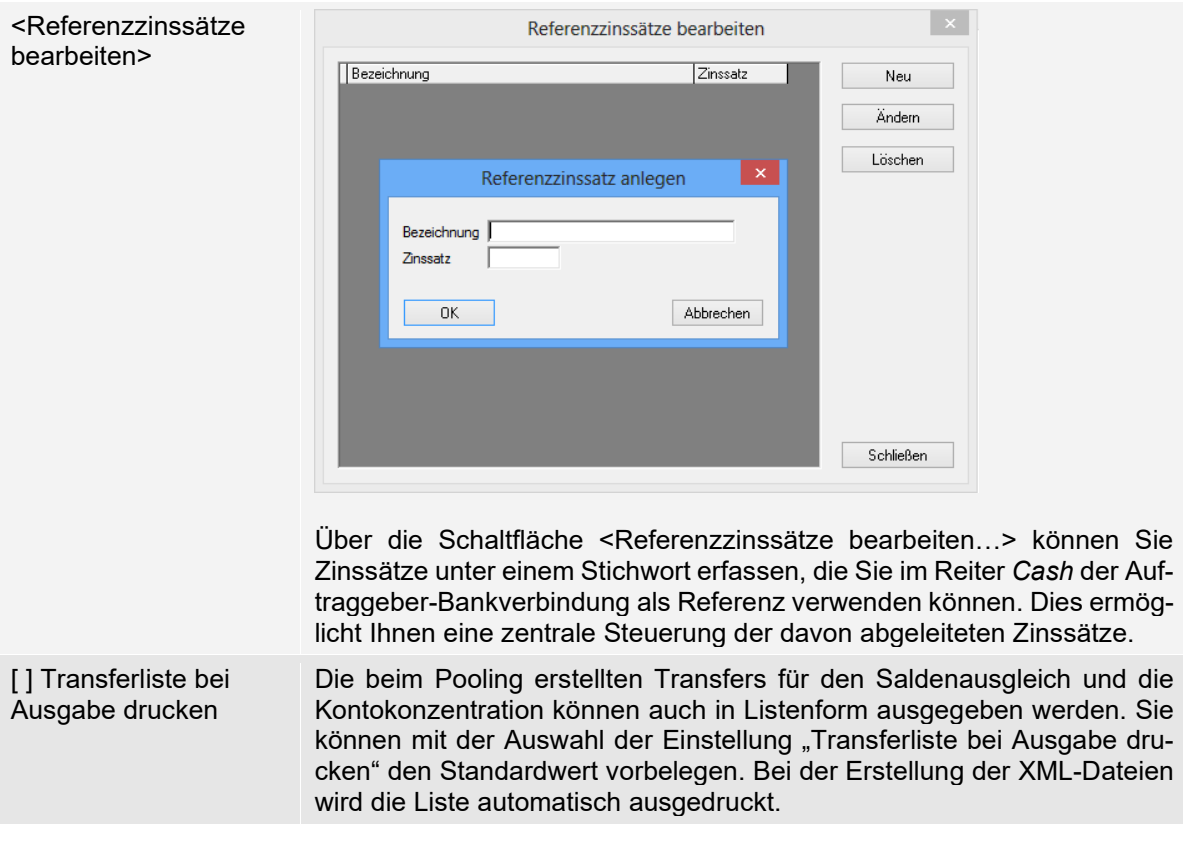

# **11.3.1.14 Darstellung Kontoumsätze**

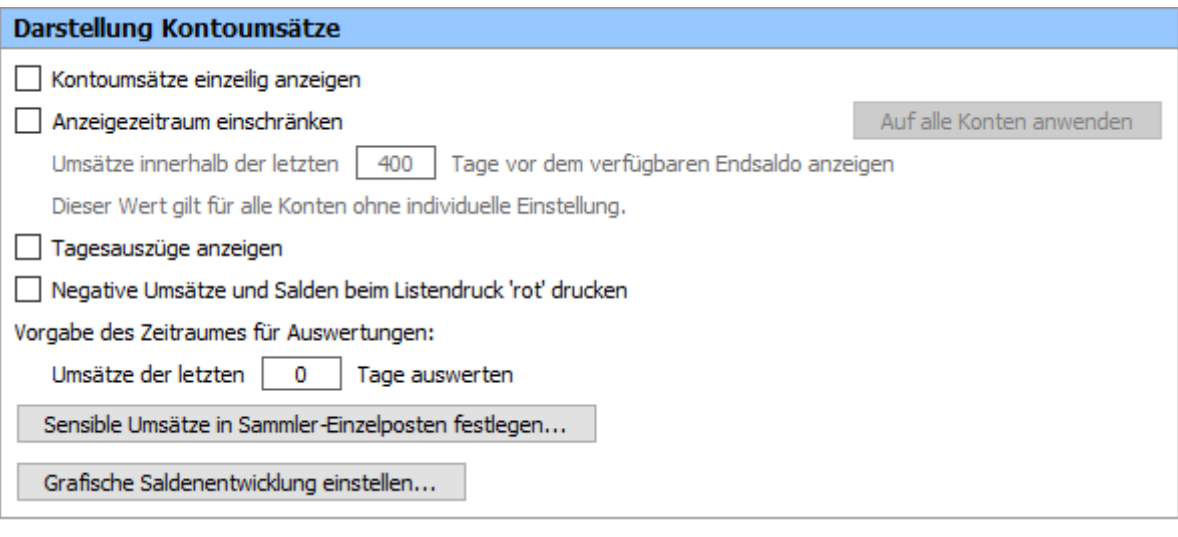

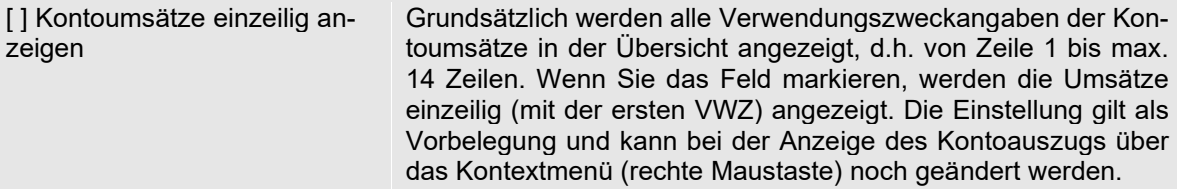

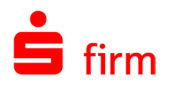

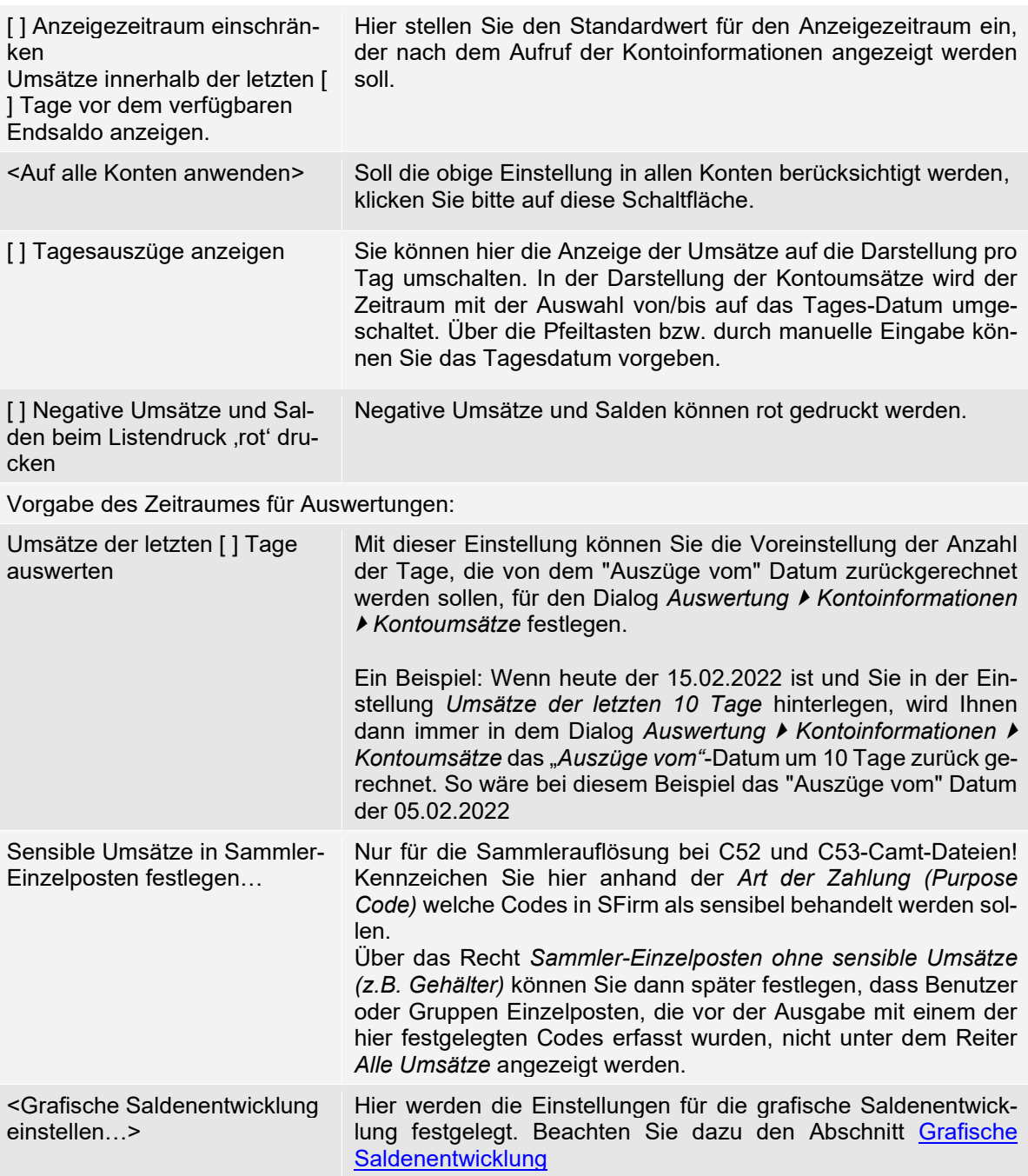

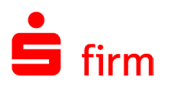

# **11.3.1.15 Datenbankanmeldung für weitere Programmkomponenten**

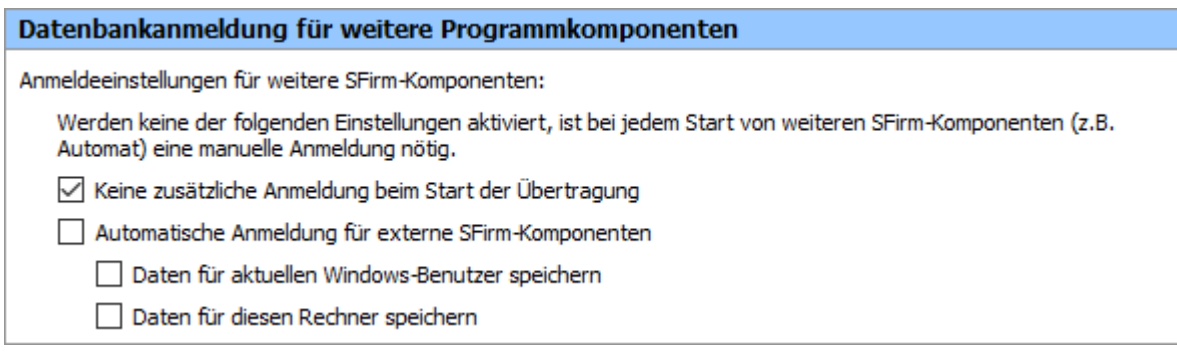

 $\triangle$ Werden keine der folgenden Einstellungen aktiviert, ist bei jedem Start von weiteren SFirm-Komponenten (z.B. Automat) eine manuelle Anmeldung nötig.

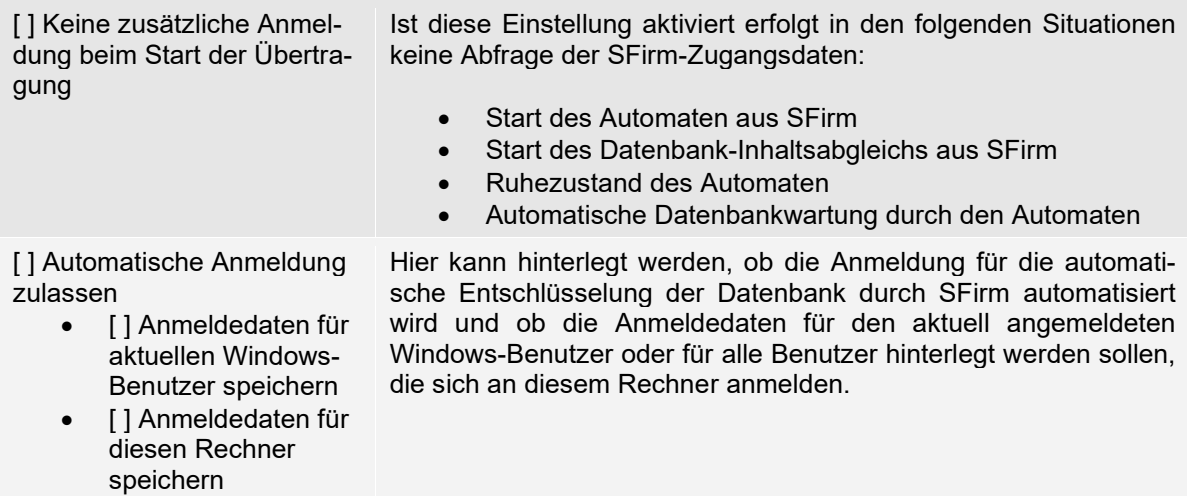

# **11.3.1.16 Datenschutz**

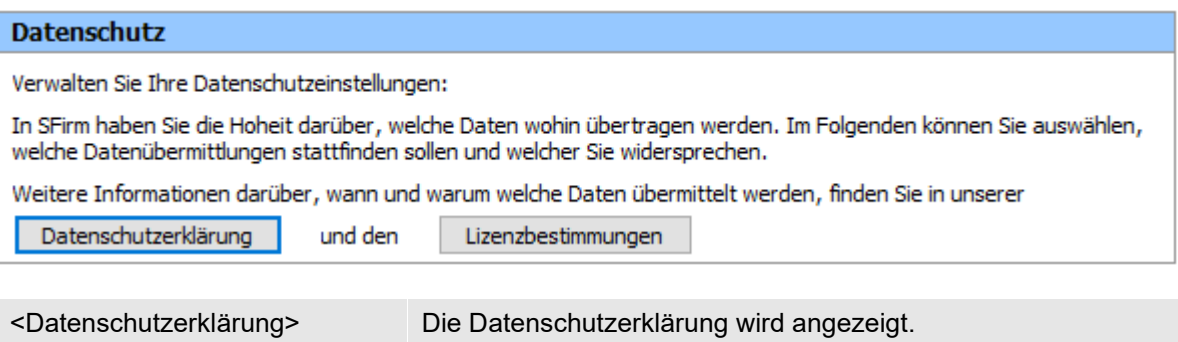

Um die Funktion [Rechnung einlesen](#page-391-0) nutzen zu können ist es erforderlich, der Datenübermittlung zuzustimmen.

<Lizenzbestimmungen> Die Lizenzbestimmungen werden angezeigt.

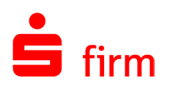

# **11.3.1.17 Datenschutzeinstellungen: Übermittlung von Daten zur Kopplung mit der Finanzcockpit-App**

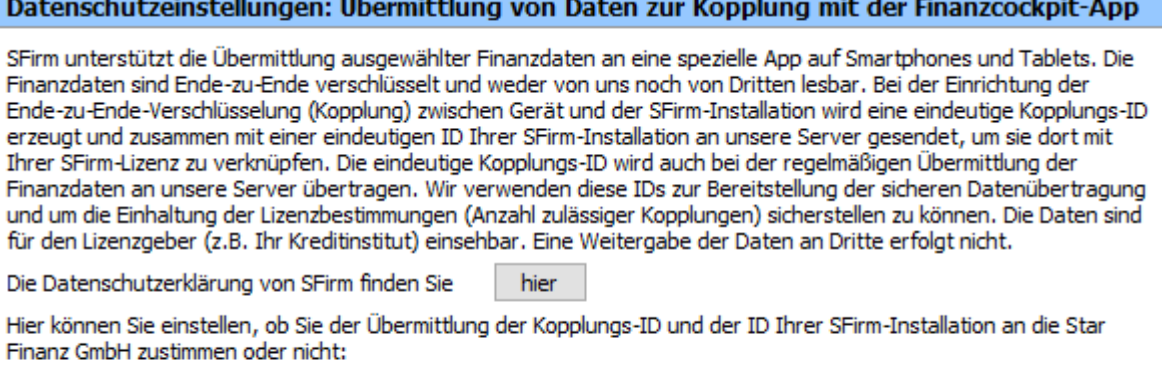

(c) Ich stimme der Datenübermittlung zur Kopplung und Nutzung der Finanzcockpit-App zu.

◯ Ich widerspreche der Datenübermittlung zur Kopplung und Nutzung der Finanzcockpit-App.

Einwilligung erteilt von Benutzer "ADMIN" am 05.11.2020.

<hier> Die Datenschutzerklärung wird angezeigt.

Um die Kopplung und Nutzung der [Finanzcockpit-App](#page-496-0) zu ermöglichen, ist es notwendig der Datenübermittlung zuzustimmen.

#### **11.3.1.18 Datenschutzeinstellungen: Übermittlung von Daten zur Verbesserung der Software Qualität**

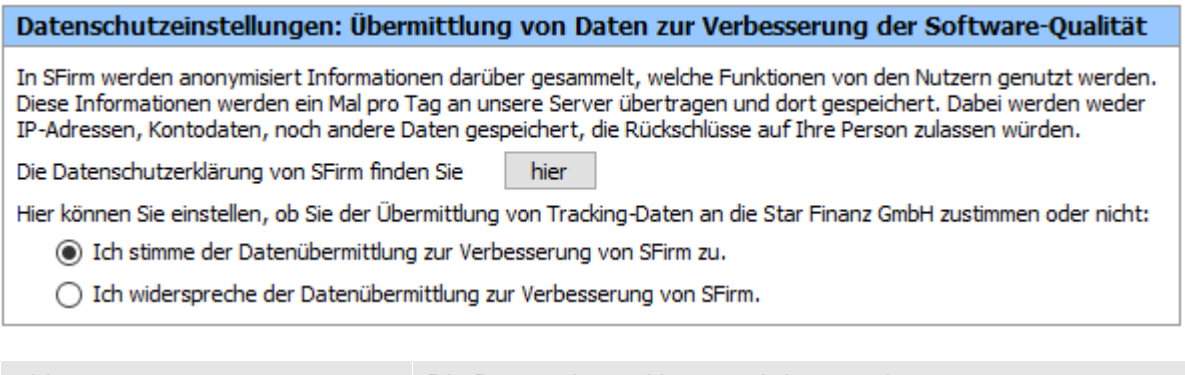

<hier>
Die Datenschutzerklärung wird angezeigt.
Versitzung wird angezeigt.

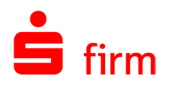

# **11.3.1.19 Depooling-Parameter**

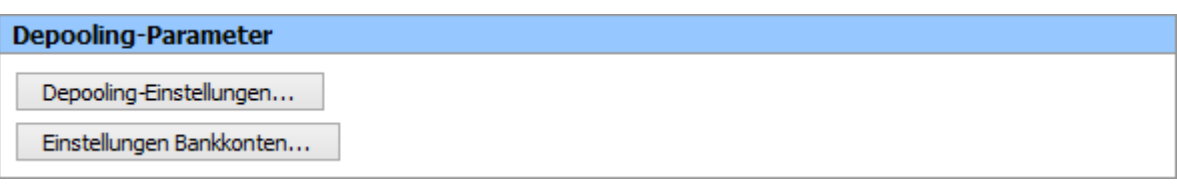

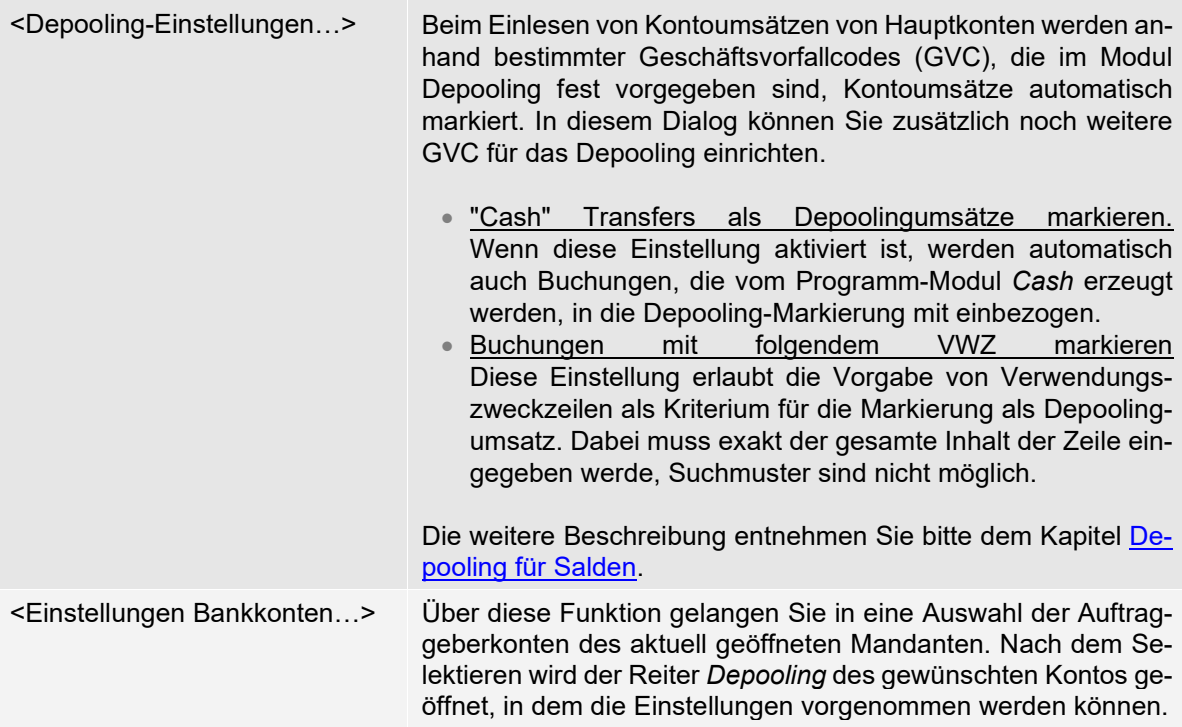

#### **11.3.1.20 Drucker**

In SFirm stehen Ihnen unterschiedliche Verfahren für die Druckerzuordnung bei automatischen Ausdrucken zur Auswahl.

#### Programmbasierte Zuordnung der Drucker

Diese Art der Druckerzuordnung ist geeignet für Einzelplatzinstallationen und Netzwerkinstallationen mit festen Arbeitsplätzen und Verwendung von Netzwerkdruckern.

- Q In provisionierten Umgebungen nicht empfohlen.
- Q Bei Verwendung des Automaten als Dienst muss die Druckerauswahl auf dem System erfolgen, auf dem der Dienst eingerichtet wurde.

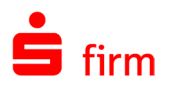

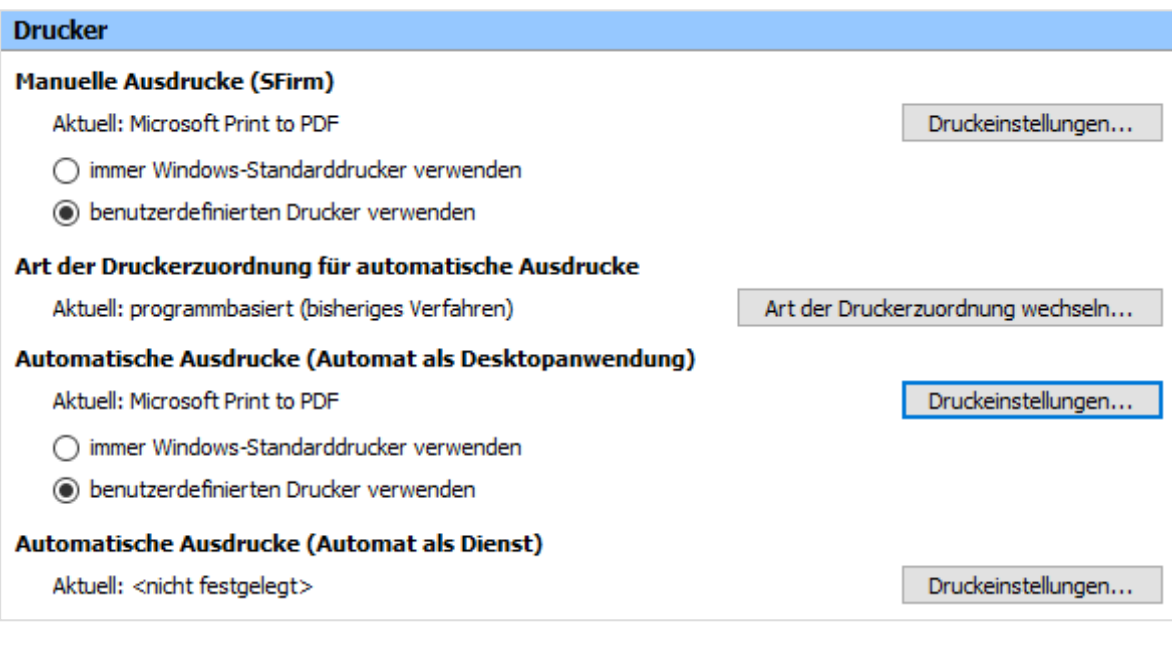

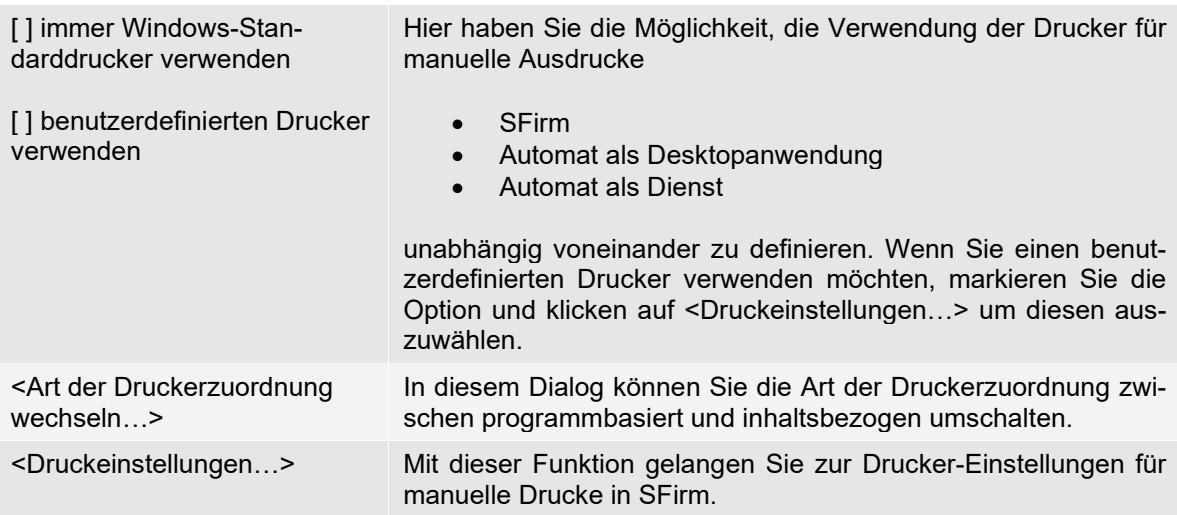

# Inhaltsbezogene Zuordnung der Drucker

Diese Art der Druckerzuordnung richtet sich nach der Art der zu druckenden Daten (Kontoinformationen, Protokolle) und ist in domänenbasierten Netzwerken und provisionierten Umgebungen empfohlen.

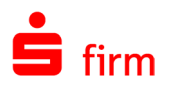

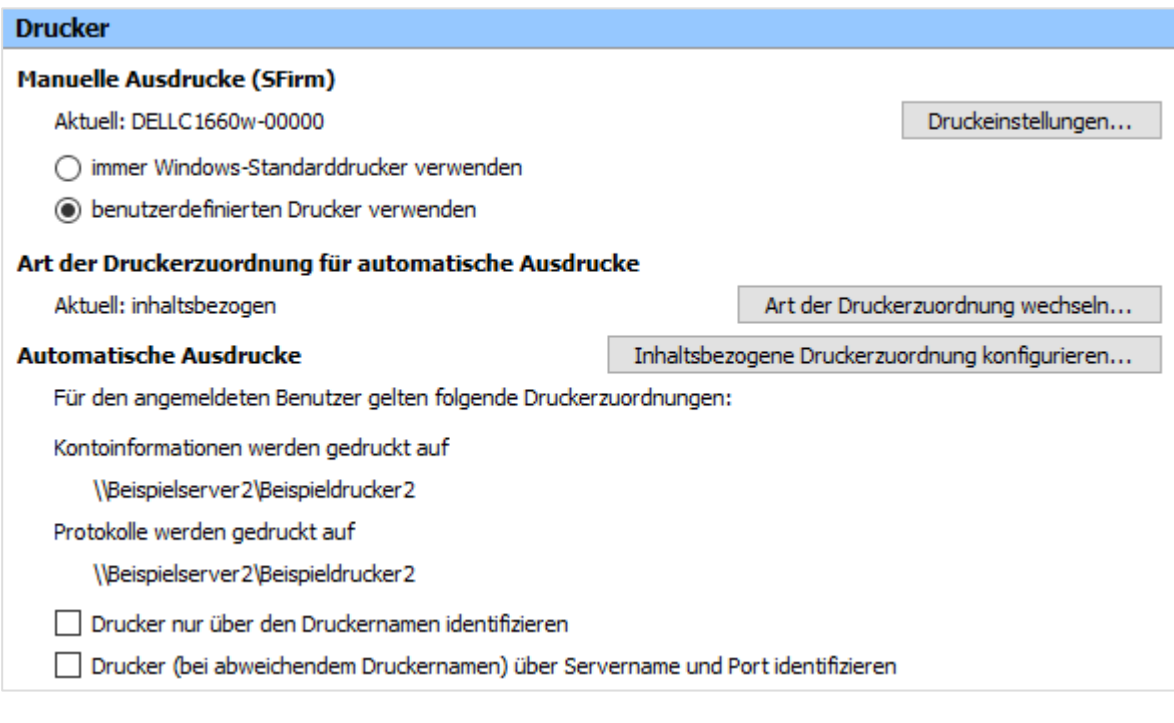

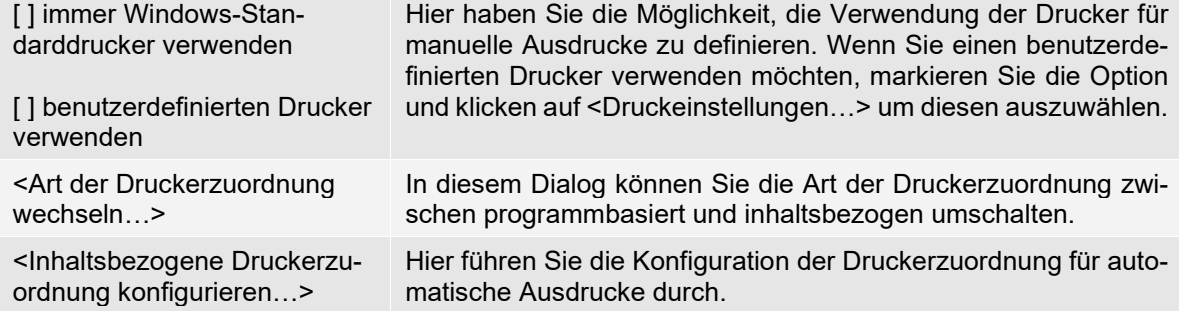

Die Feststellung, ob es sich um denselben Drucker handelt, wird standardmäßig über Servername und Druckername getroffen.

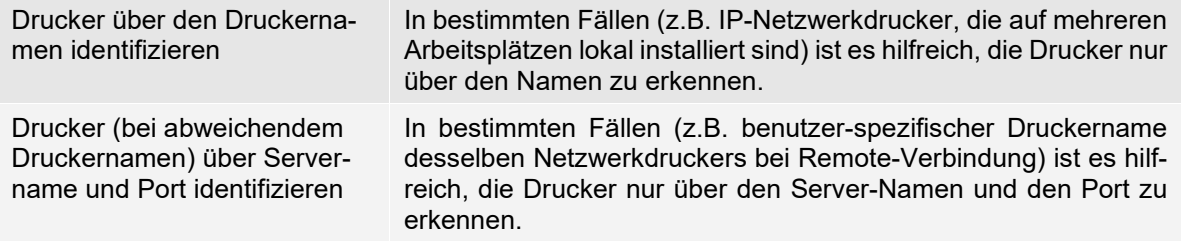

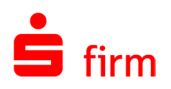

# Druckerzuordnung für automatische Ausdrucke

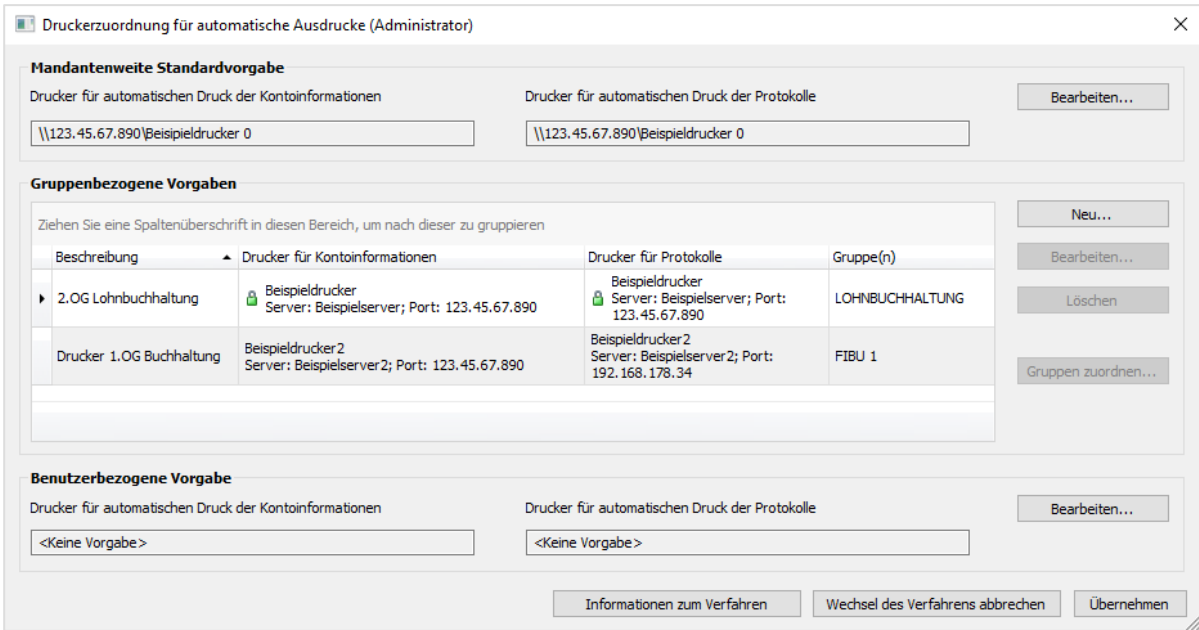

#### **Mandantenweite Standardvorgabe**

Diese Einstellung greift, wenn für den Benutzer weder gruppenbezogene Vorgaben noch Benutzerbezogene Vorgaben zutreffend sind. Hier sollte immer ein Drucker hinterlegt sein, da die Ausdrucke sonst auf dem Windows Standarddrucker des ausführenden Arbeitsplatzes stattfinden.

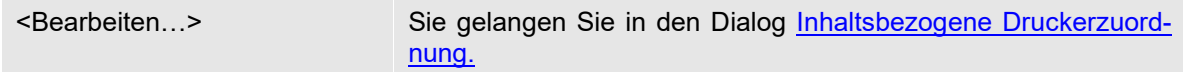

#### **Gruppenbezogene Vorgaben**

Diese Einstellung greift, wenn für den Benutzer keine benutzerbezogene Vorgabe hinterlegt ist und der Benutzer einer der zugewiesenen Gruppen zugeordnet ist.

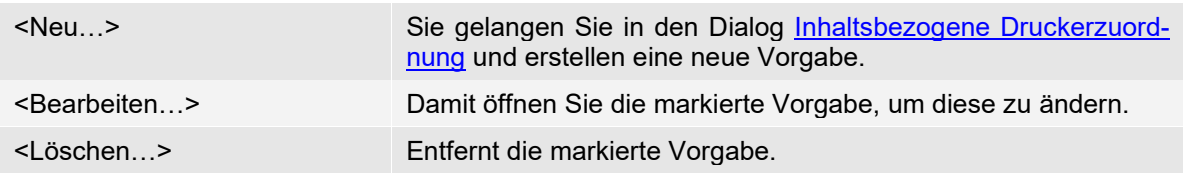

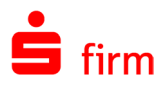

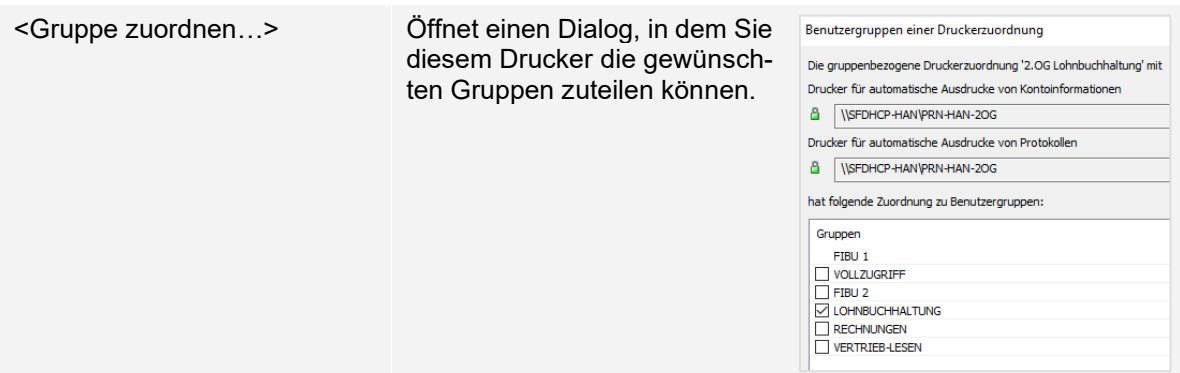

#### **Benutzerbezogene Vorgabe**

Hat der angemeldete Benutzer das Recht *Eigenen Drucker für automatische Ausdrucke festlegen,* kann er an dieser Stelle selbst Vorgeben, wo der Druck erfolgen soll. Andere Druckeinstellungen werden ignoriert.

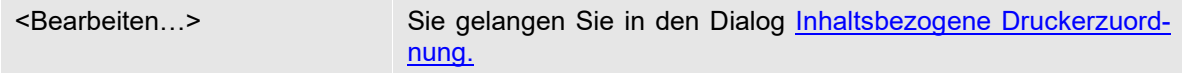

#### <span id="page-141-0"></span>Inhaltsbezogene Druckerzuordnung

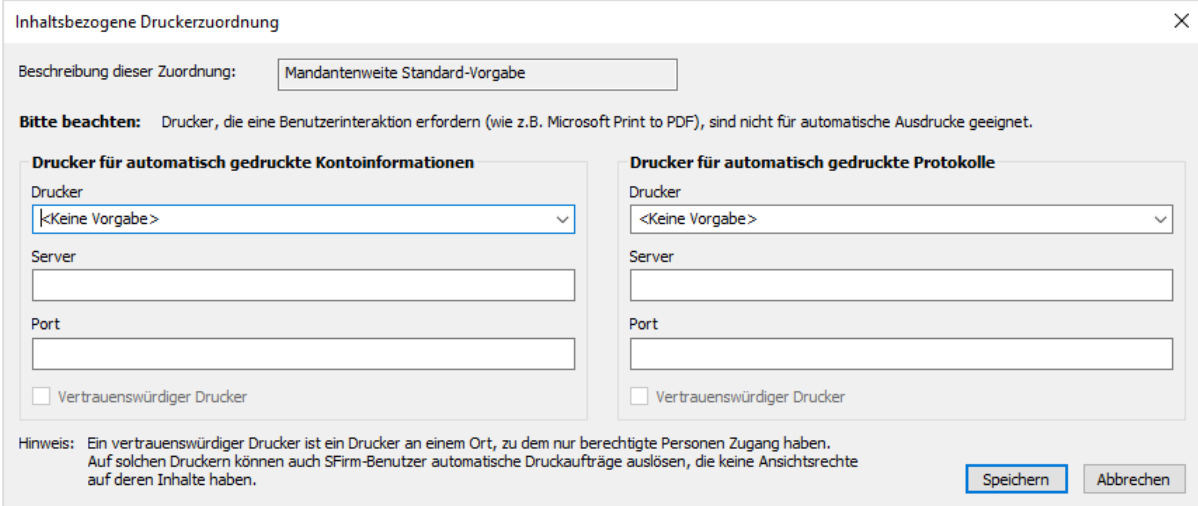

In diesem Dialog haben Sie die Möglichkeit, die Drucker für die automatisch gedruckten Kontoinformationen und für die automatisch gedruckten Protokolle separat einzustellen.

Der Drucker kann durch das Auswählen eines an diesem Arbeitsplatz hinterlegten Druckers oder durch direkte Eingabe erfolgen.

Dieser Dialog ist bei allen Vorgaben identisch. Bei der benutzerbezogenen Vorgabe ist die Option für vertrauenswürdiger Drucker nicht wählbar.

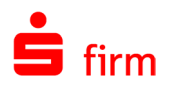

# **11.3.1.21 E-Mail-Benachrichtigung – SMTP-Einstellungen**

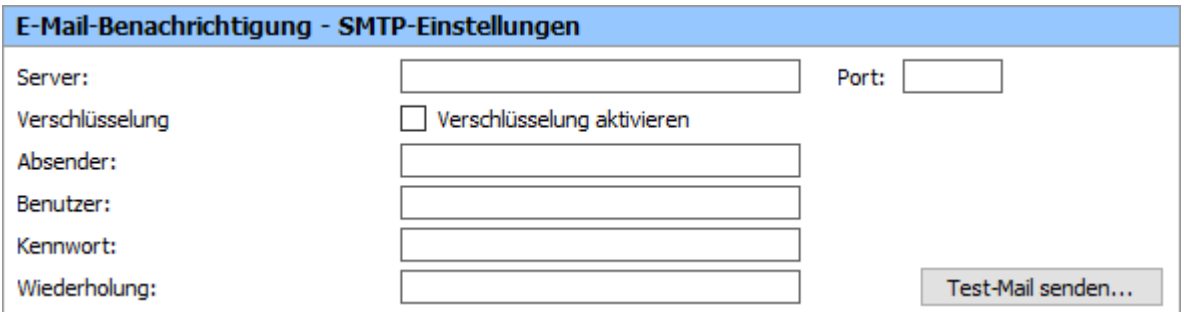

Mit SFirm und den lizenzierten Enterprise Funktionen im Enterprise Modul kann der Versand von E-Mail-Benachrichtigungen für unterschiedliche Ereignisse in SFirm konfiguriert werden. Lassen Sie sich automatisch per E-Mail informieren, z.B. wenn die Übertragung gescheitert ist oder wichtige Aufgaben (z.B. bereitstehende Updates) anstehen.

In der Gruppe *E-Mail-Benachrichtigung – SMTP-Einstellungen* können zunächst die *SMTP-Einstellungen* mit den dazugehörigen Benutzerdaten hinterlegt werden. Mit der Schaltfläche <Test Mail senden…> können Sie prüfen, ob die hinterlegte Konfiguration korrekt ist und der E-Mail-Versand funktioniert. Die Einstellungen im Einzelnen:

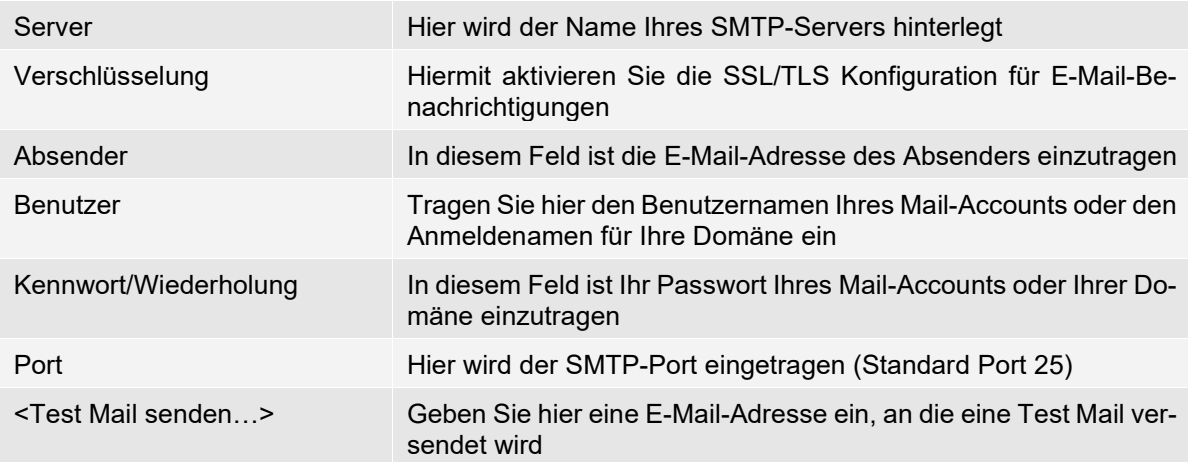

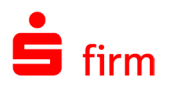

# **11.3.1.22 E-Mail-Benachrichtigung – Versand**

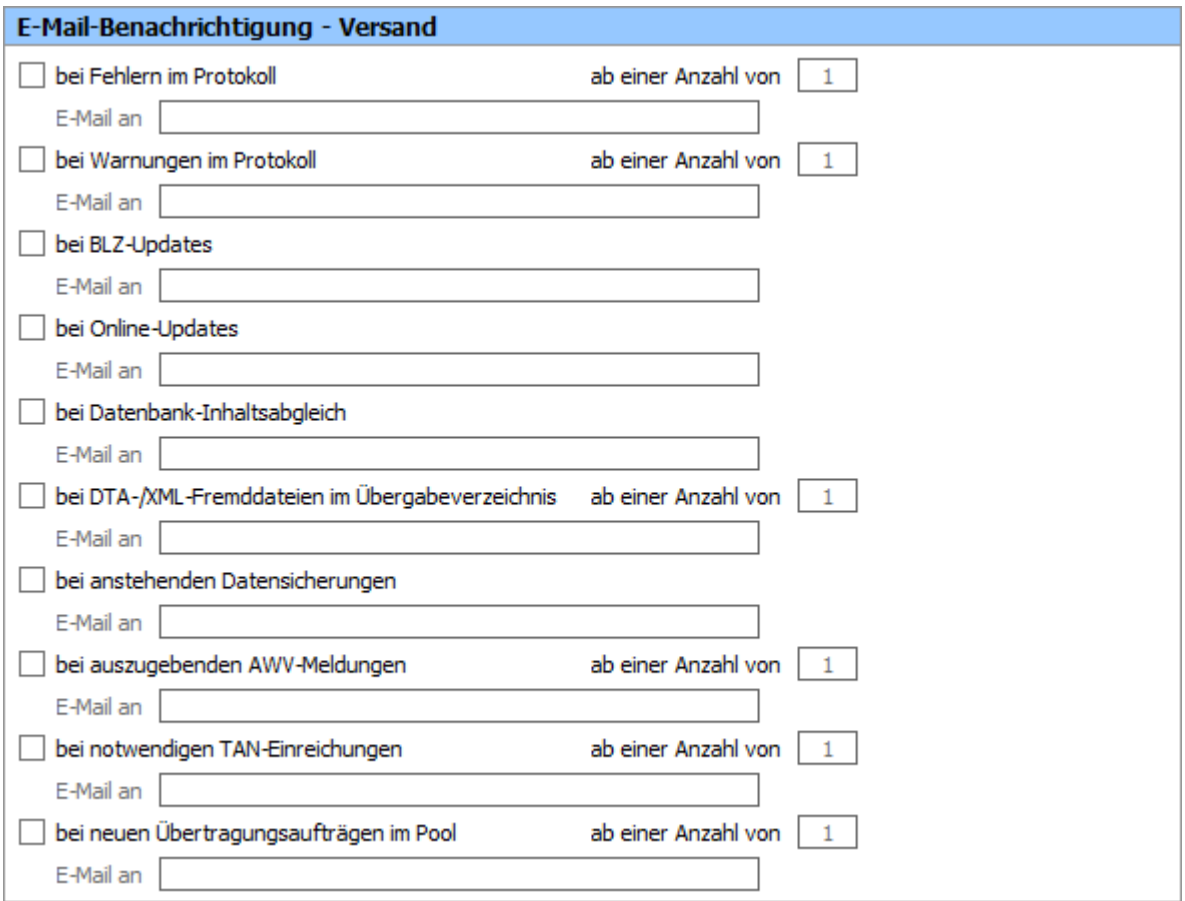

Es stehen unterschiedliche Ereignisse zur Auswahl, bei denen eine E-Mail-Benachrichtigung erfolgen soll.

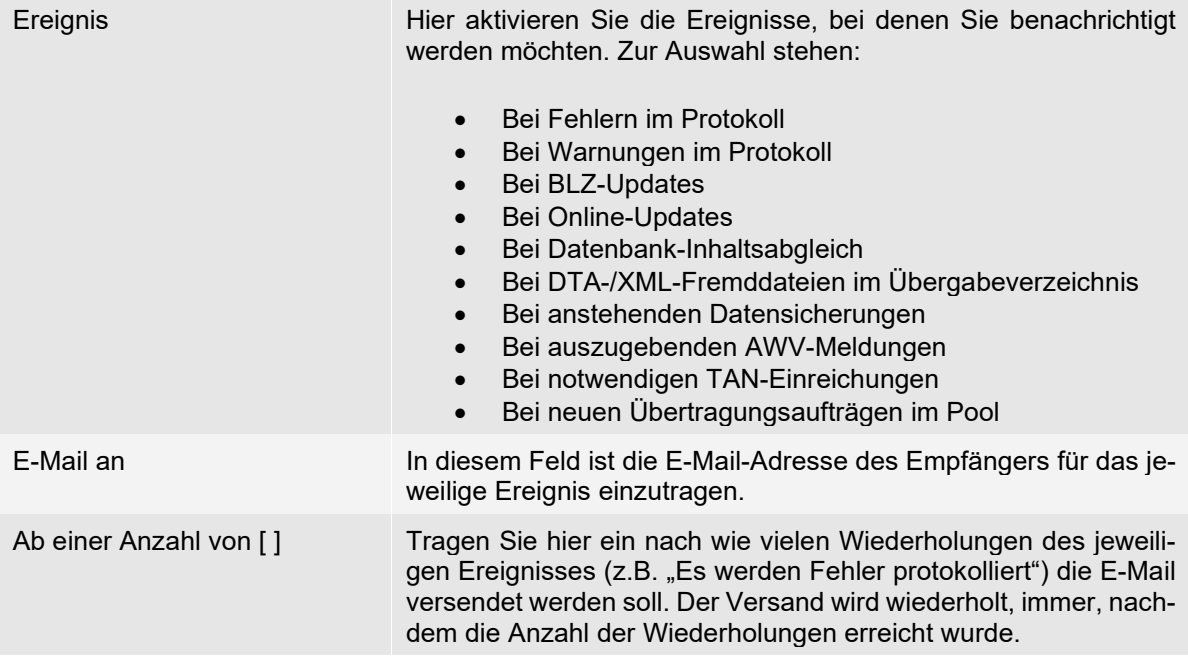
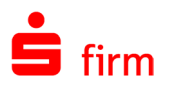

 $\bigcirc$ Pro Ereignis können unterschiedliche (auch mehrere durch Komma getrennte) E-Mail-Adressen und unterschiedliche Anzahl von Wiederholungen eingetragen werden.

#### <span id="page-144-1"></span>**11.3.1.23 EBICS**

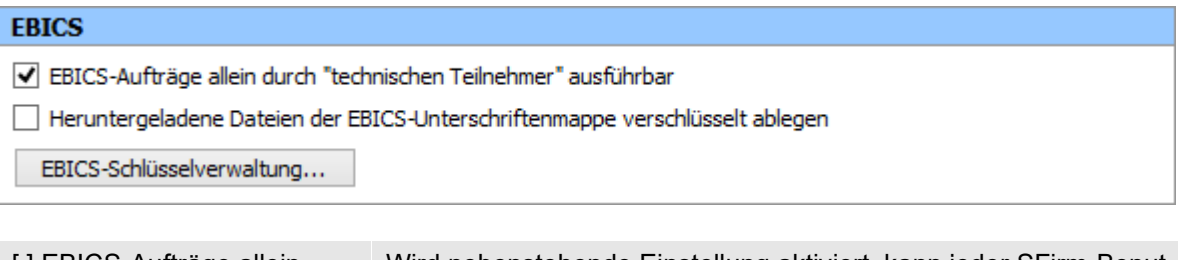

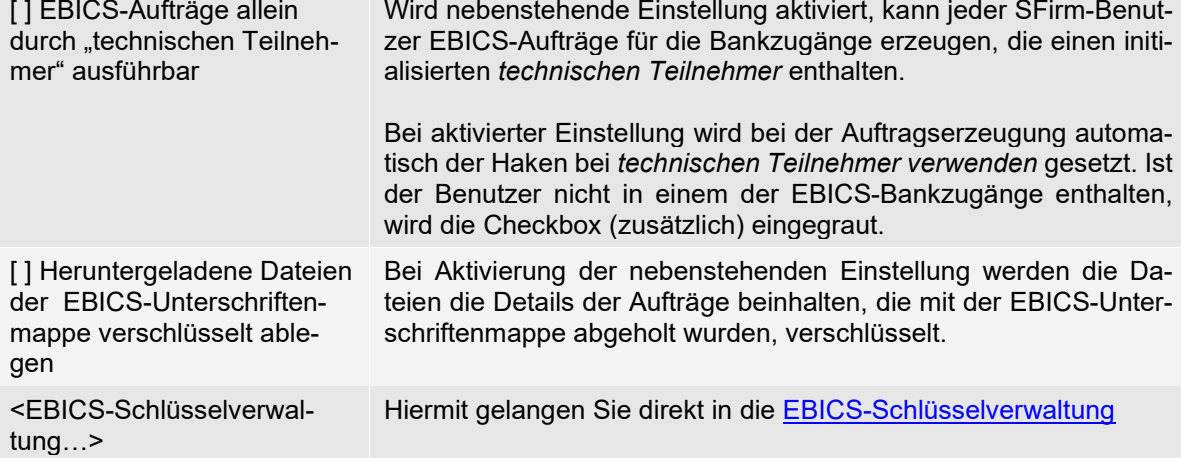

### <span id="page-144-0"></span>**11.3.1.24 Empfänger/Kunden**

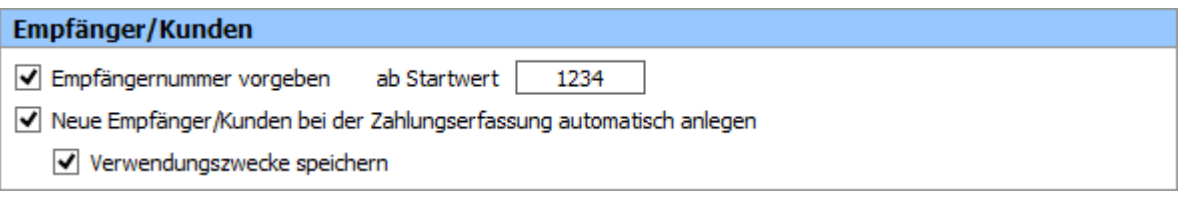

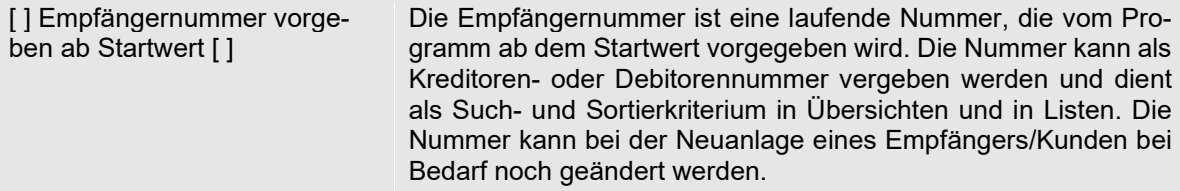

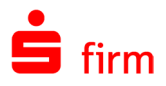

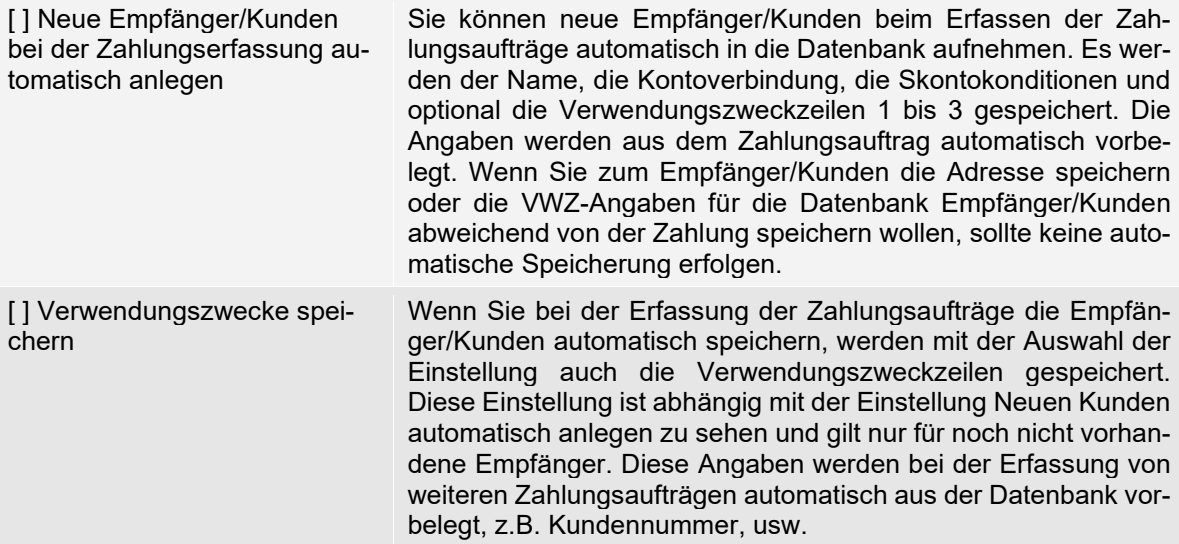

### <span id="page-145-0"></span>**11.3.1.25 Ergebnis der Übertragung**

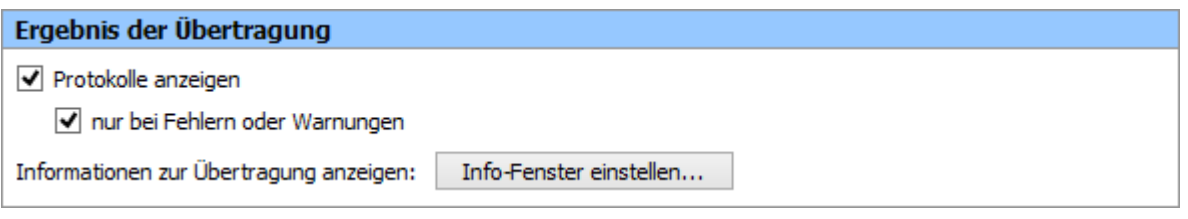

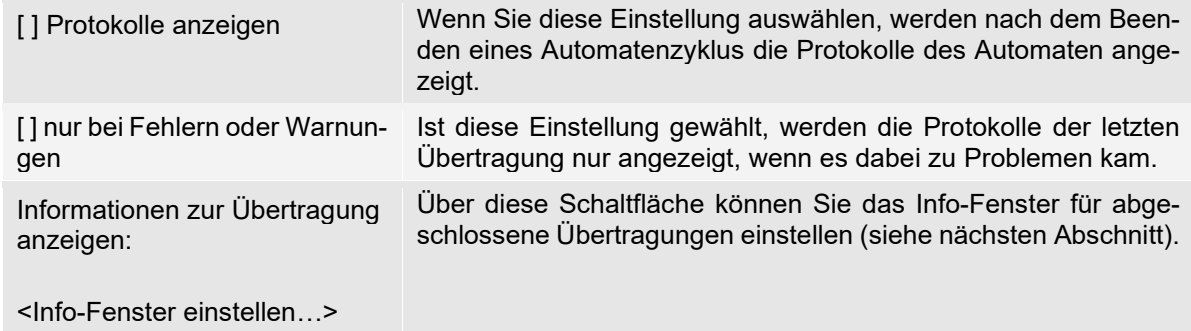

#### Info-Fenster einstellen

Nach einem Datentransfer kann am rechten unteren Bildschirmrand ein Info-Fenster mit dem Ergebnis der Übertragung angezeigt werden. Damit ist eine schnelle, direkte Übersicht außerhalb der Protokolle möglich.

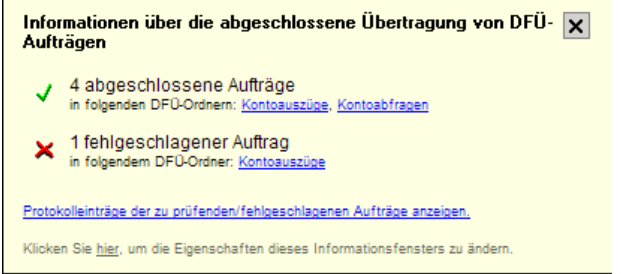

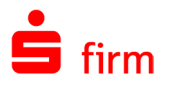

Über die Schaltfläche <Info-Fenster einstellen> können die Eigenschaften des Fensters geändert werden. Damit ist eine differenzierte Einstellung zum Zeitpunkt und Dauer der ausgewählten Inhalte möglich.

Info-Fenster für abgeschlossene Übertragung einstellen

SFirm kann Sie nach der Ausführung von Übertragungsaufträgen

Informationsfenster anzeigen (für B Sekunden)

Nur auf Übertragungsaufträge hinweisen, die von mir erstellt wurden

Nur Informationen für folgende Übertragungsaufträge anzeigen

- Standard Aufträge  $\overline{\bigvee}$  Sonstige Aufträge
- $\blacktriangleright$  Fremddateien
- Kontoabfragen
- Kontoauszüge
- Kundenprotokolle
- v autom. Versand Rundruf (manuell)
- Rundruf (regulärer Rhythmus)

Nur hinweisen auf

- zu bestätigende Aufträge<br>Zu prüfende Aufträge
- √ fehlgeschlagene Aufträge
- abgeschlossene Aufträge
- Aufträge mit fehlender TAN

Die Felder im Einzelnen:

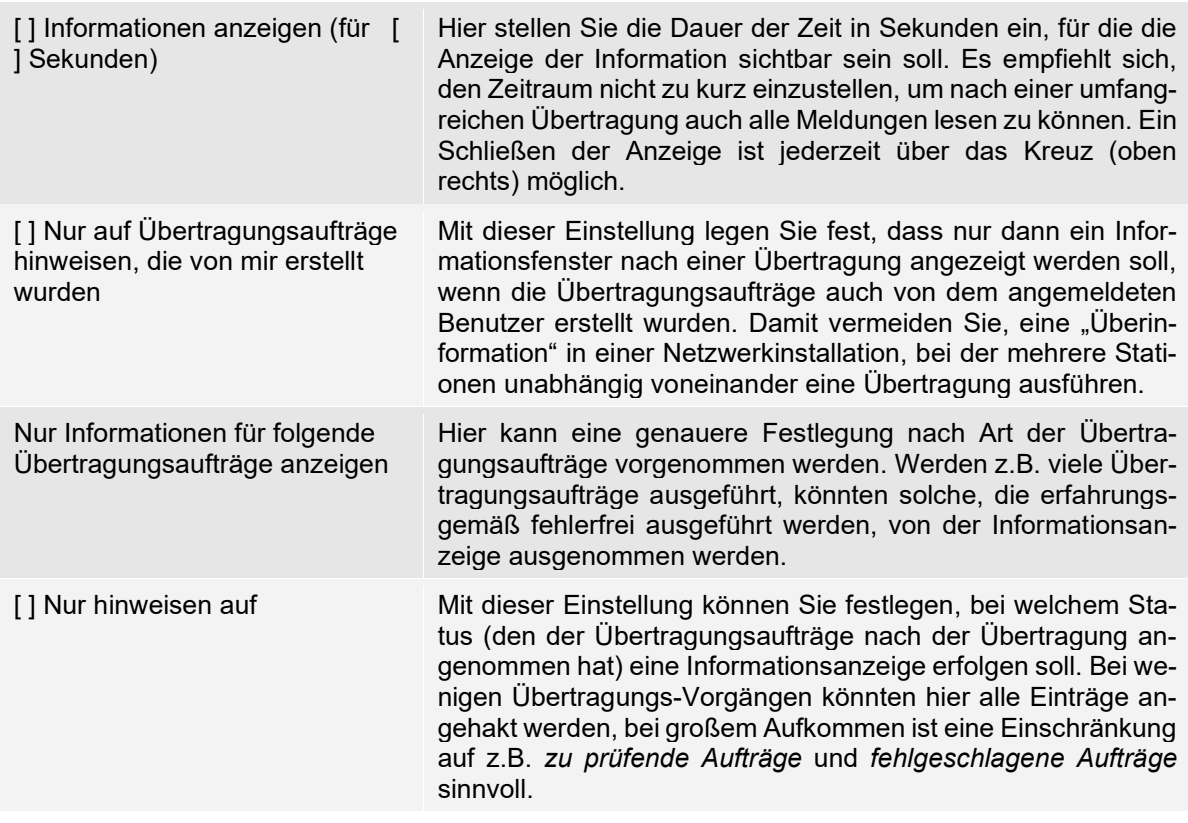

Werden die Einstellungen *Protokolle anzeigen* und *nur bei Fehlern oder Warnungen* gesetzt, so ist der Anwender stets über das Ergebnis der Übertragung informiert.

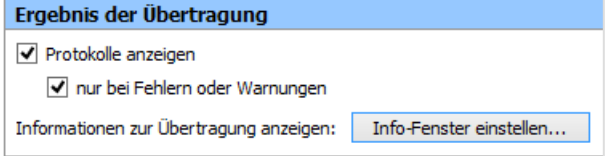

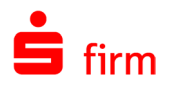

#### <span id="page-147-0"></span>**11.3.1.26 Erinnerungen**

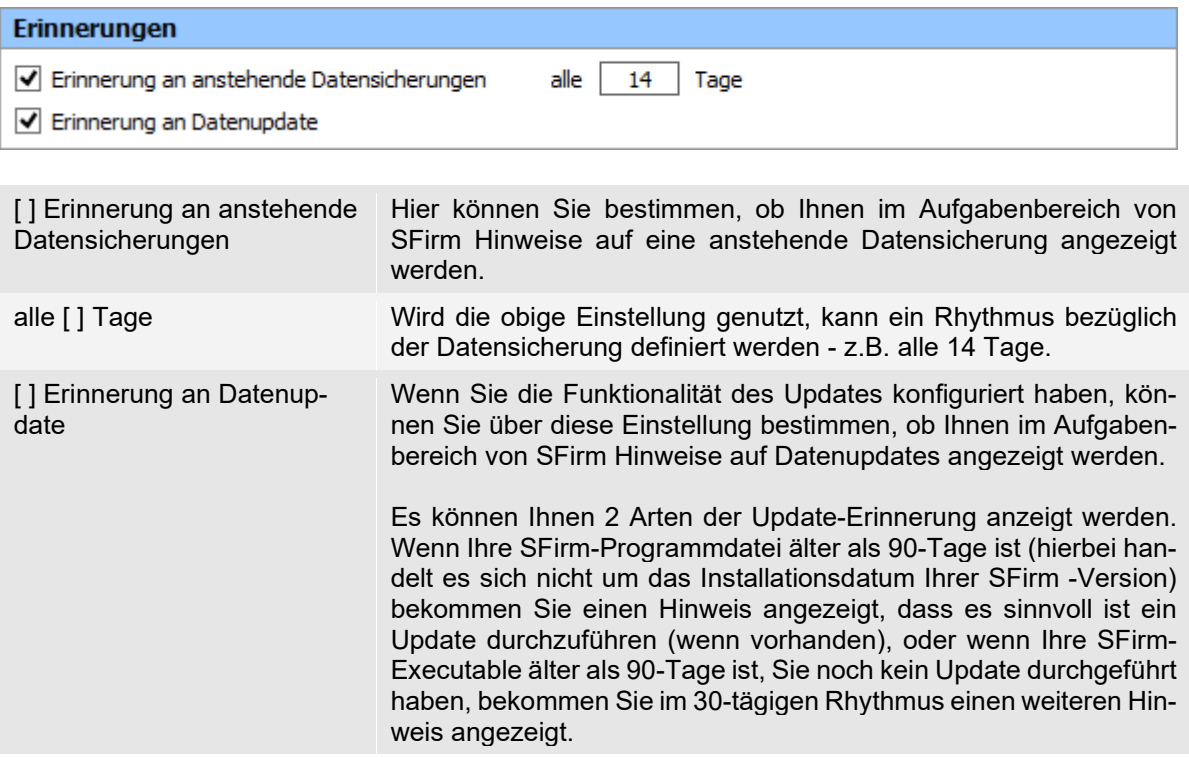

<span id="page-147-1"></span>Die Einstellung ist i.d.R. nur dann relevant, falls die automatischen Updates abgeschaltet wurden.

### **11.3.1.27 Erweitertes Benutzerprotokoll**

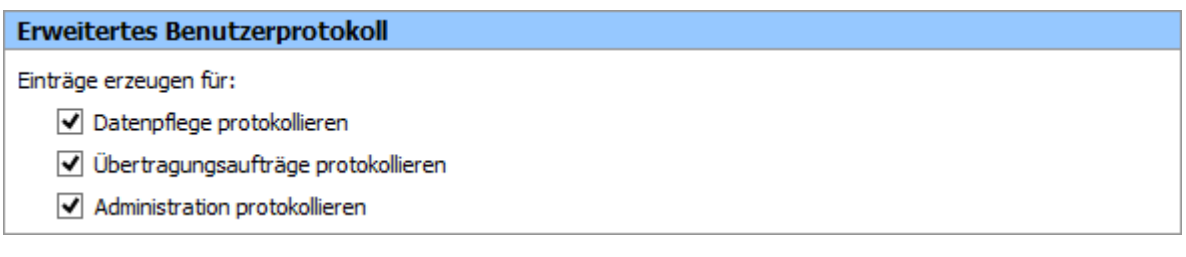

Schlüsselsicherung beim Hersteller (Lizenzabhängig):

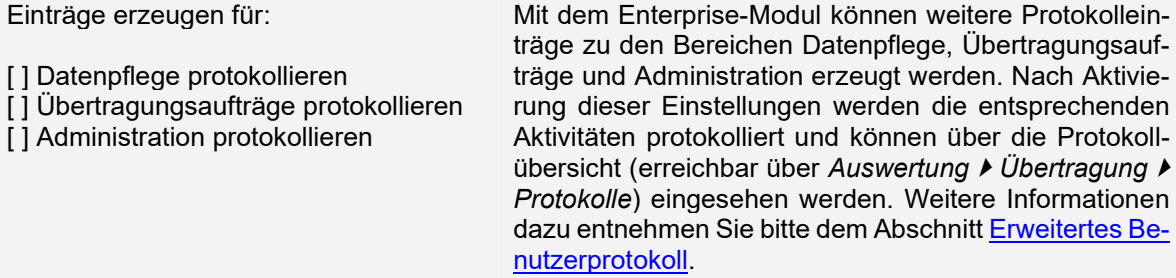

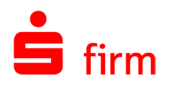

### <span id="page-148-1"></span>**11.3.1.28 Freigabeverfahren**

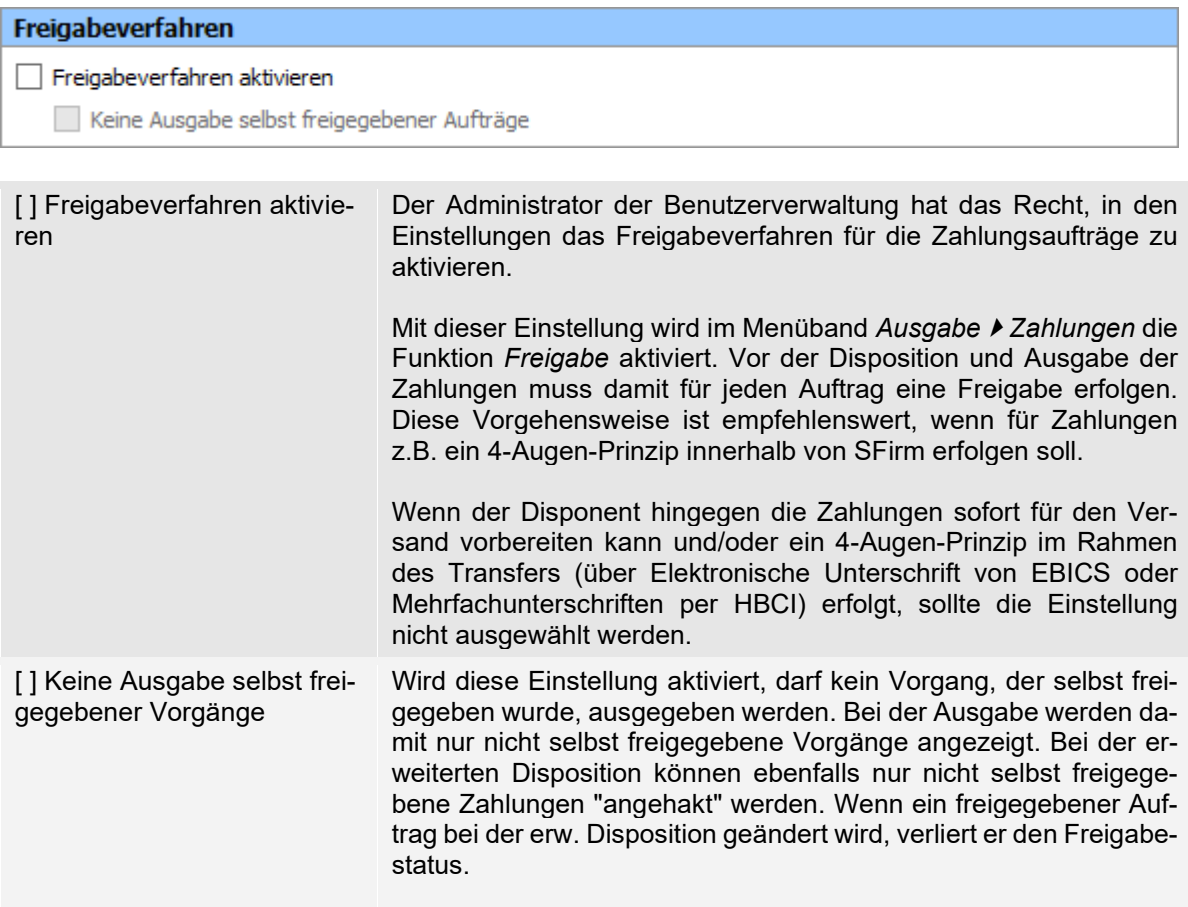

### <span id="page-148-0"></span>**11.3.1.29 Info-Center (Enterprise)**

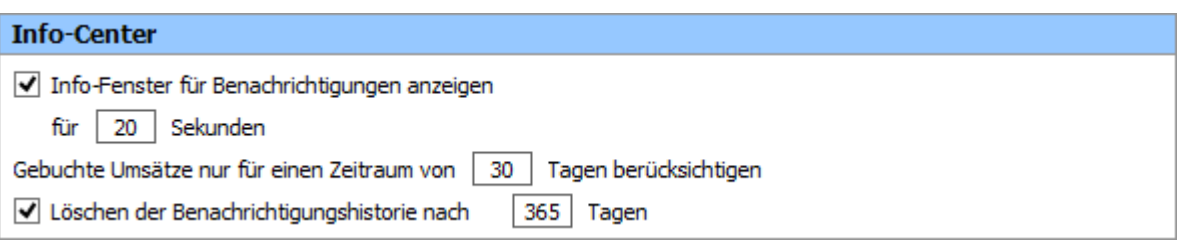

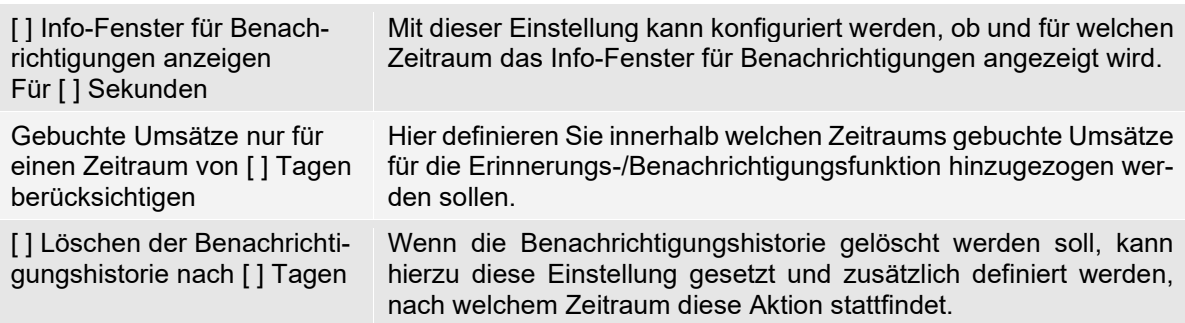

Weitere Informationen zum Info-Center entnehmen Sie bitte dem Kapitel [Info-Center.](#page-493-0)

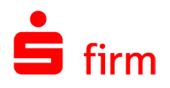

### <span id="page-149-0"></span>**11.3.1.30 Internetverbindung**

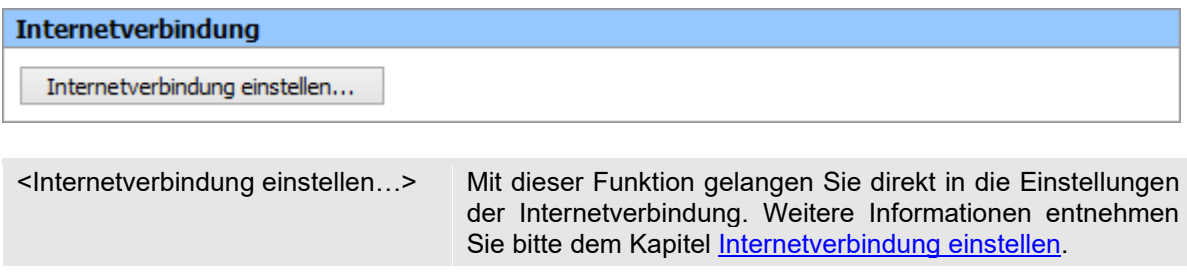

#### <span id="page-149-1"></span>**11.3.1.31 Kartenleser**

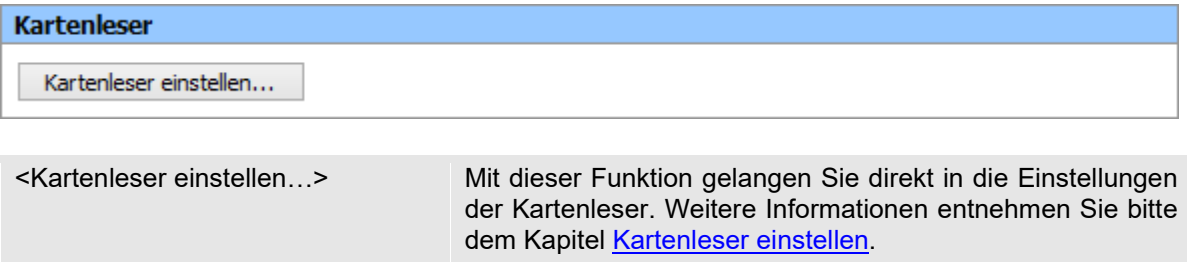

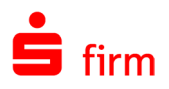

#### <span id="page-150-0"></span>**11.3.1.32 Kennwortrichtlinien**

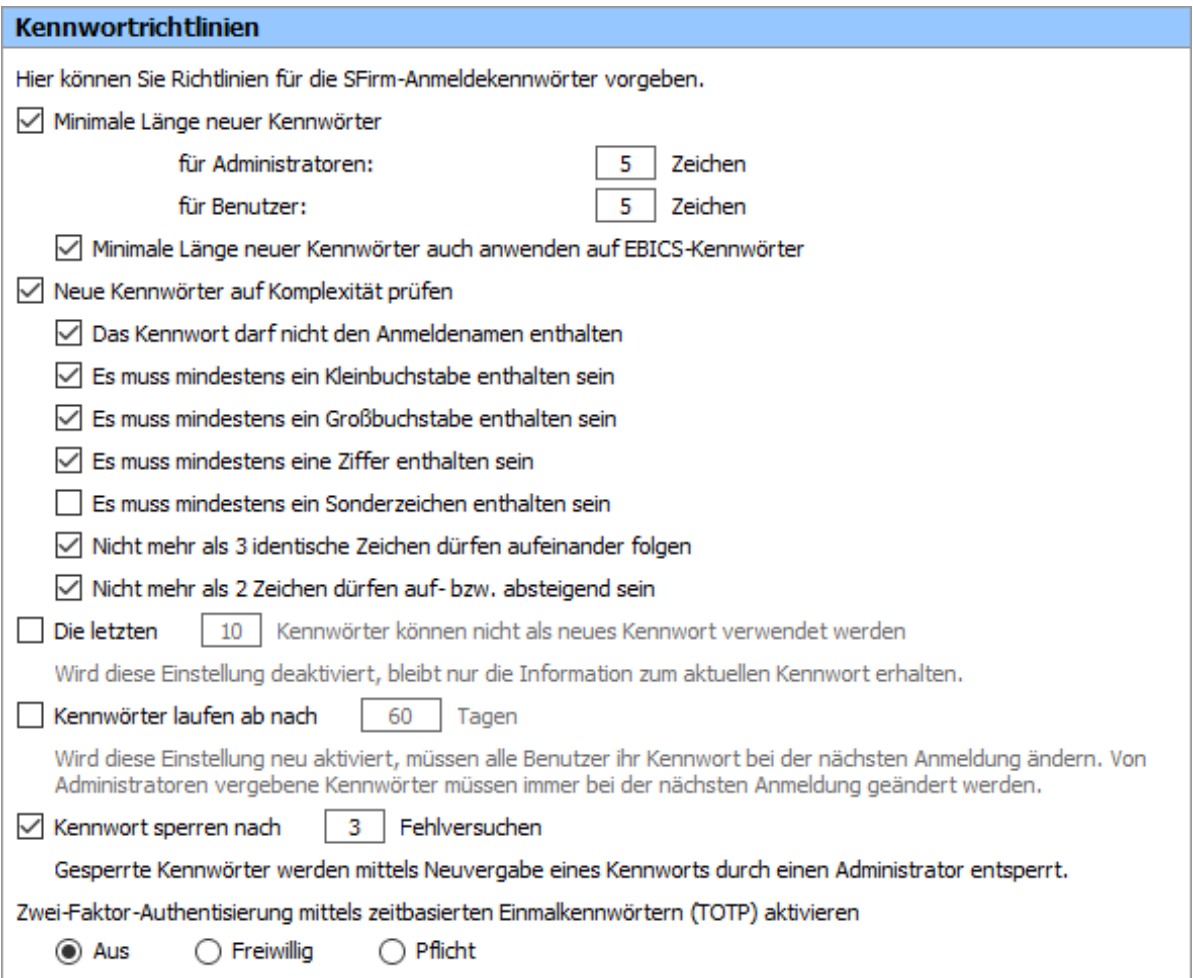

Um den gestiegenen Sicherheitsbedarf in Bezug auf die Login-Daten des Programms gerecht zu werden, gibt es die Gruppe *Kennwortrichtlinien*.

Hier können verschiedene Einstellungen getätigt werden, um eine höhere Passwortkomplexität und/oder einen regelmäßigen Wechsel des Login-Passwortes zu erzwingen. Standardmäßig sind diese Einstellungen deaktiviert. Die Prüfungen werden nur für das Zugangskennwort zum Programm durchgeführt. Die gewählten Regeln gelten auch für Administratoren. Änderungen können hier nur von Administratoren vorgenommen werden.

Hier können Sie Richtlinien für die SFirm-Anmeldekennwörter vorgeben.

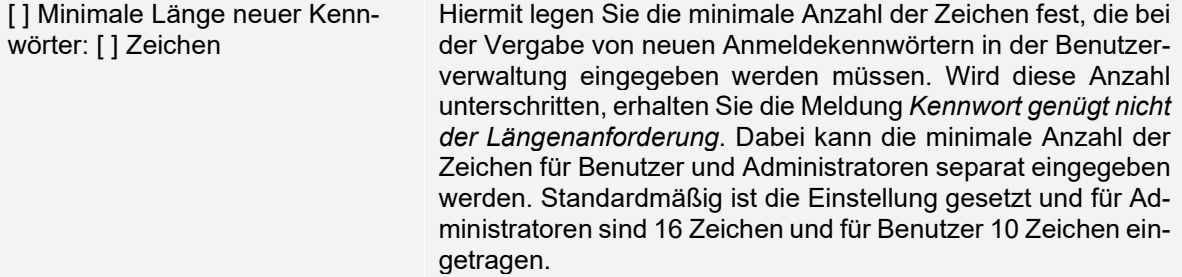

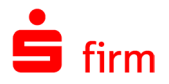

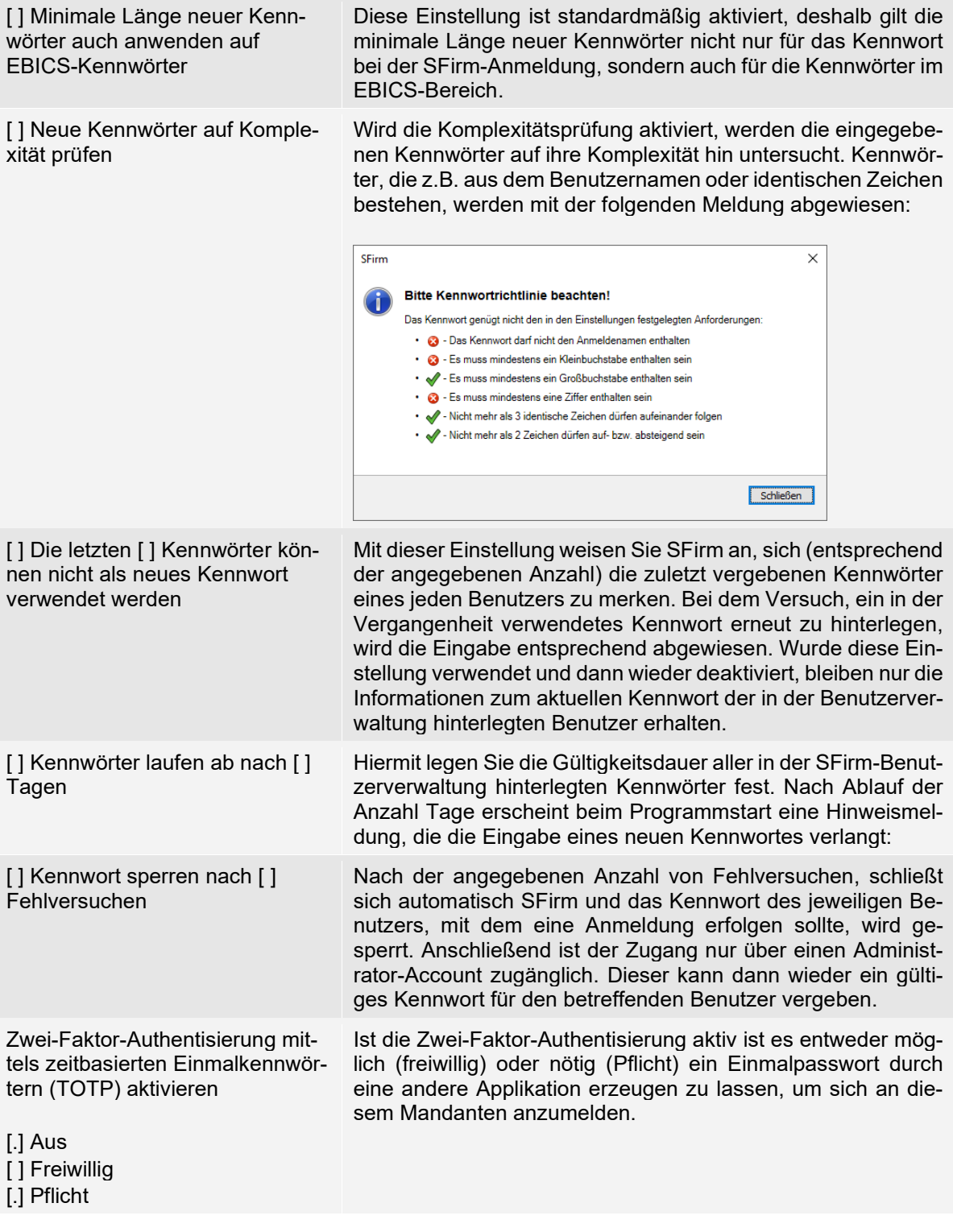

 $\bullet$ <sup>t</sup> Die Einstellungen in der Gruppe *Kennwortrichtlinien* haben nicht nur Auswirkungen auf neu angelegte, sondern auch bei der Änderung vorhandener Kennwörter.

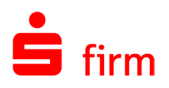

#### <span id="page-152-0"></span>**11.3.1.33 Kontoinformationen abholen**

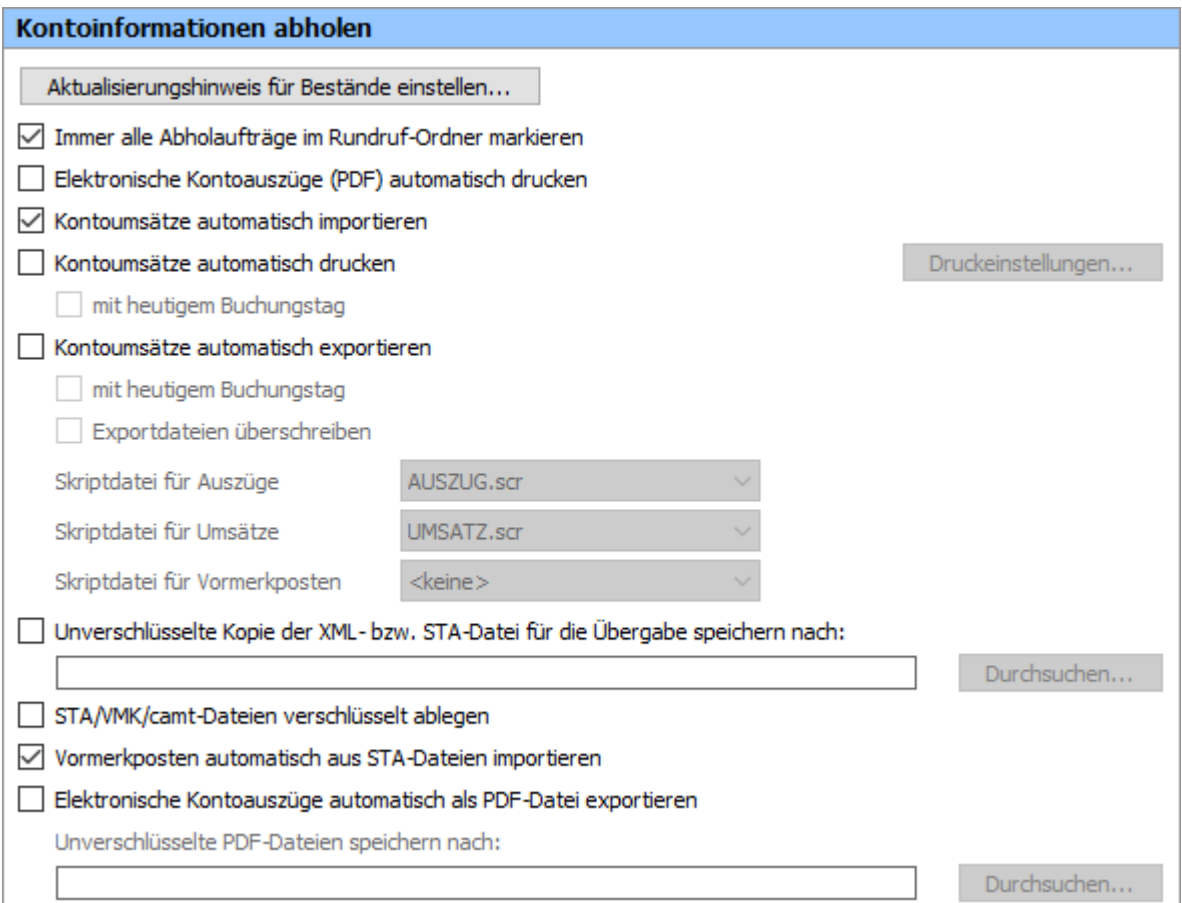

In dieser Gruppe können z.B. die Anzeige als auch das Verhalten in der Weiterverarbeitung von Kontoumsätzen konfiguriert werden. Die Einstellungen dieser Gruppe werden folgend beschrieben:

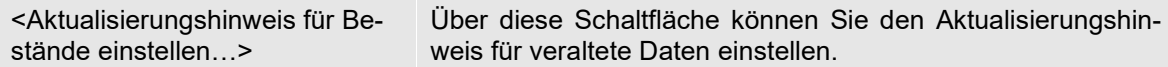

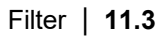

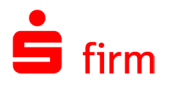

Hier können Sie festlegen, nach wie vielen Minuten nach der letzten Aktualisierung des jeweiligen Bestandes, ein Hinweis auf veraltete Daten angezeigt werden soll. Zur Auswahl stehen:

- Terminaufträge
- Daueraufträge
- SRZ-Dateifreigabe
- Lastschriftwidersprüche
- EBICS-Unterschriftenmappe

Aktualisierungshinweis für Bestände einstellen Legen Sie hier fest, wie viele Minuten nach der letzten Aktualisierung des jeweiligen Bestandes ein Hinweis auf veraltete Daten angezeigt werden soll.  $\sqrt{\phantom{a}}$  Terminaufträge Bestand gilt als veraltet nach 1440 Minuten  $\sqrt{}$  Daueraufträge Bestand gilt als veraltet nach 1440 Minuten √ SRZ-Dateifreigabe Bestand gilt als veraltet nach 1440 Minuten  $\sqrt{}$  Lastschriftwidersprüche Bestand gilt als veraltet nach 1440 Minuten □ EBICS-Unterschriftenmappe Bestand gilt als veraltet nach 180 Minuten Speichern Abbrechen

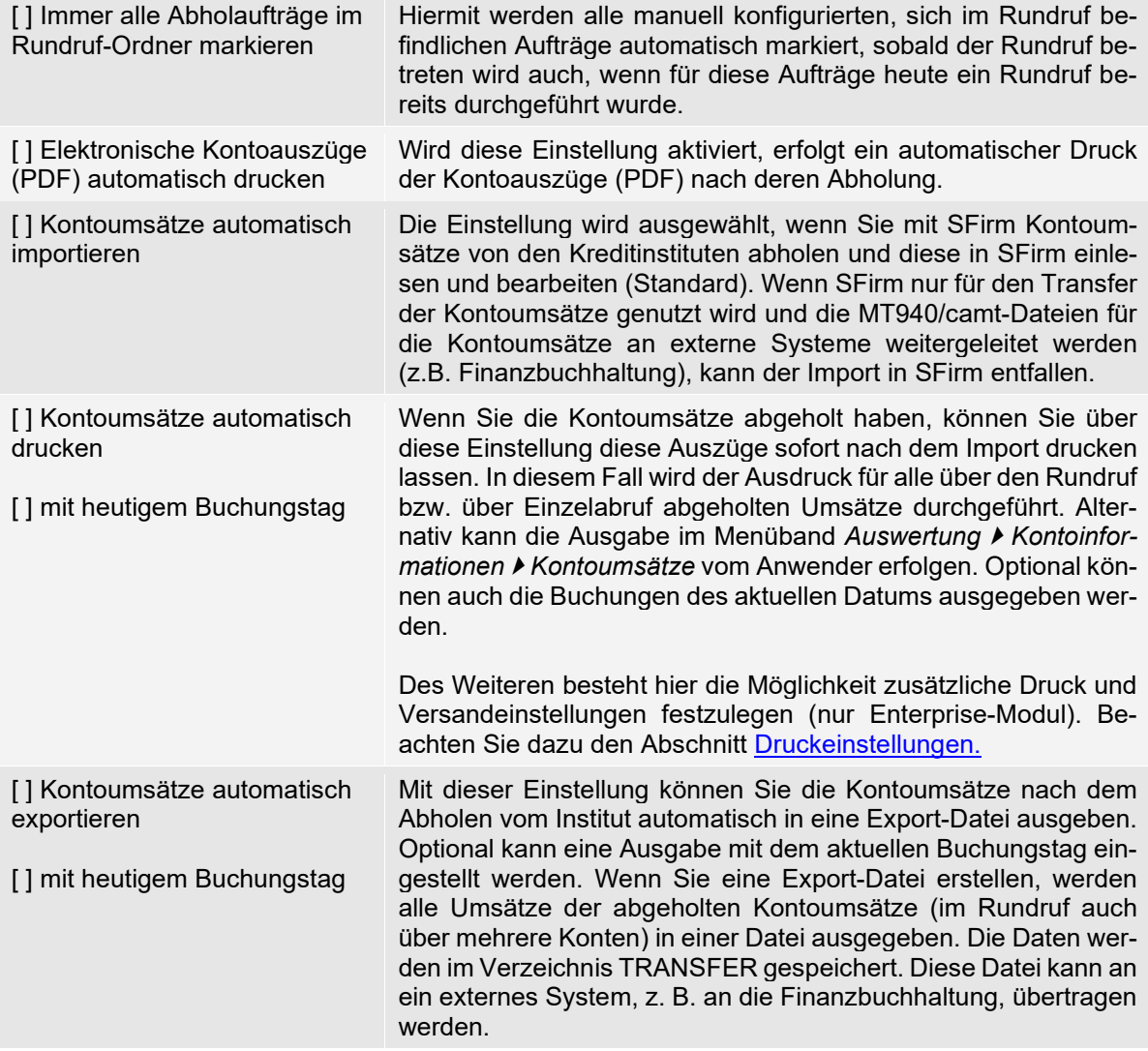

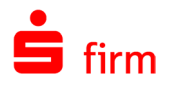

 $\triangle$ 

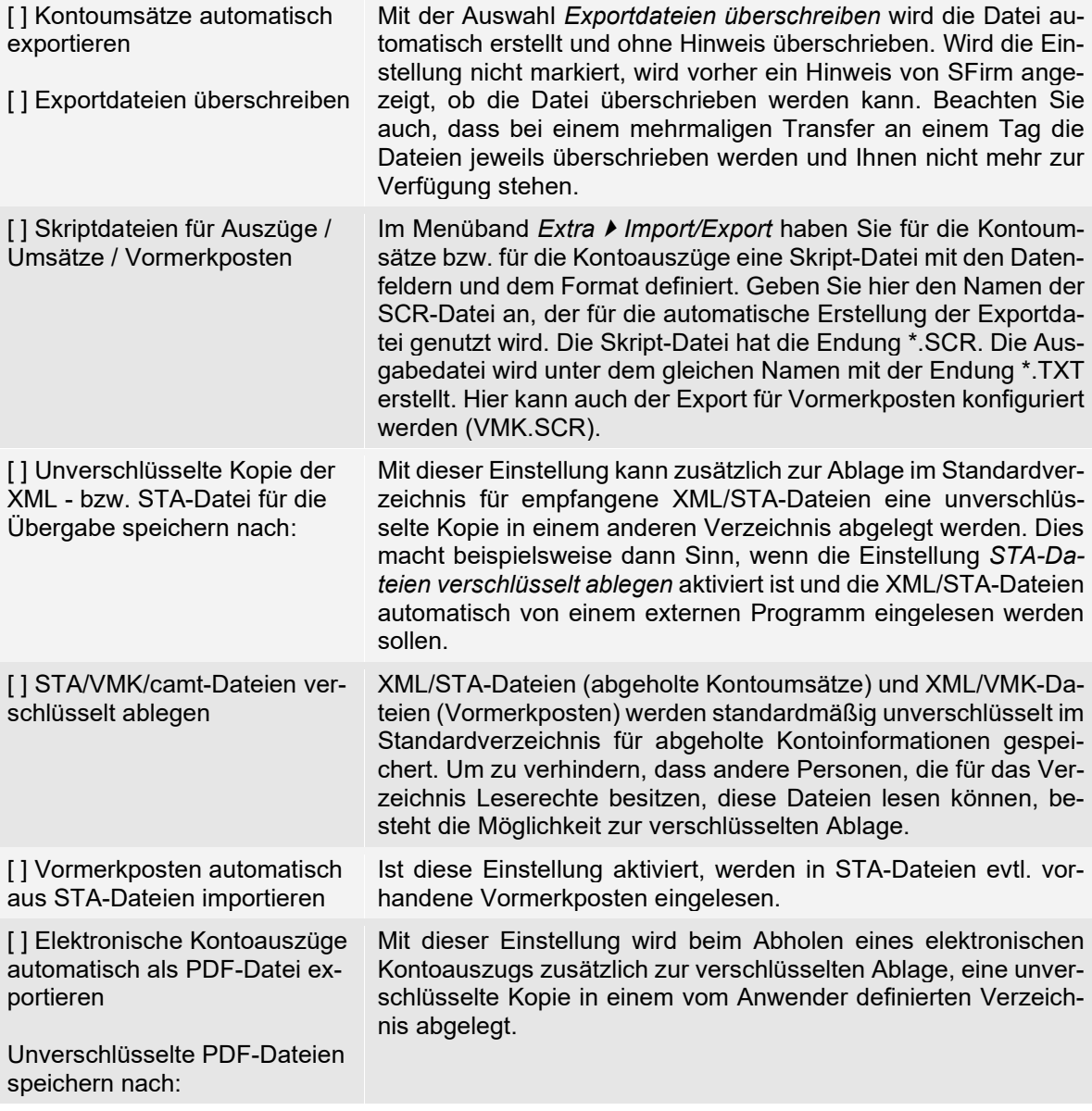

Sollte bei Ihnen der Automat als Dienst eingerichtet sein, beachten Sie beim Export und beim erstellen der unverschlüsselten XML bzw. STA-Datei bitte, dass der Dienst nur die Laufwerksbuchstaben wiederherstellen kann, deren Pfade auf das Installationsdaten-Verzeichnis, ein anderes Mandanten-Verzeichnis oder das Programmverzeichnis verweisen.

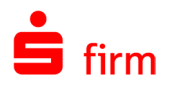

### <span id="page-155-0"></span>**11.3.1.34 Nach der Übertragung**

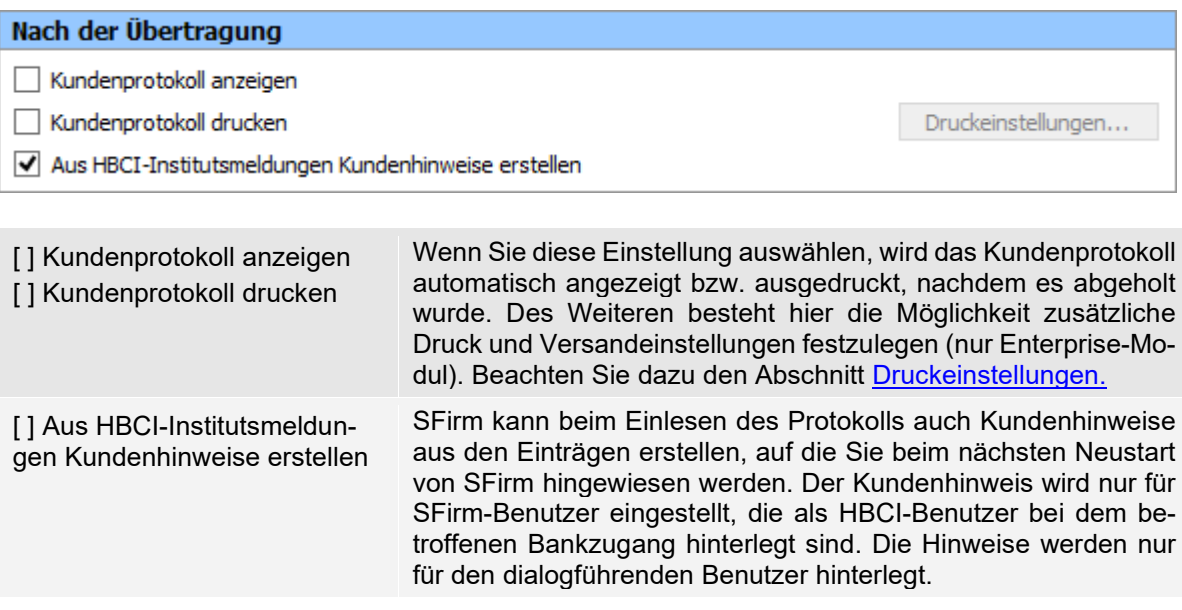

#### <span id="page-155-1"></span>**11.3.1.35 Plandaten berücksichtigen für**

#### Plandaten berücksichtigen für

- √ Zahlungen
- $\sqrt{ }$  Schecks
- Vormerkposten

In dieser Gruppe kann voreingestellt werden, welche Posten standardmäßig als Plandaten berücksichtigt werden sollen.

Sie können hier für das Pooling festlegen, ob Sie alle Plandaten oder nur bestimmte Typen als Standard berücksichtigen wollen. Beachten Sie bitte bei der Auswahl *Vormerkposten*, dass die Einstellung *Vormerkposten aus STA-Dateien importieren* markiert ist.

Sie können für das Pooling Parameter auswählen, die dort als Standardwerte angezeigt und bei Bedarf noch geändert werden können. Sie legen für das Pooling fest, ob Sie alle Plandaten oder nur bestimmte Typen als Standard berücksichtigen wollen. Die Einstellungen im Einzelnen:

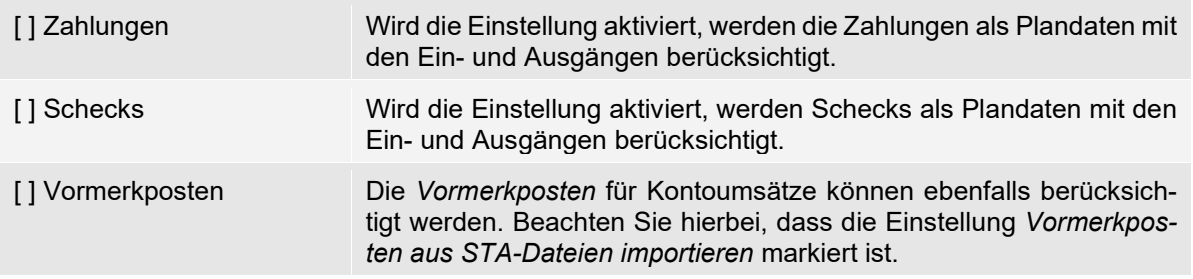

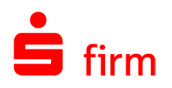

#### <span id="page-156-0"></span>**11.3.1.36 Plandaten verwalten**

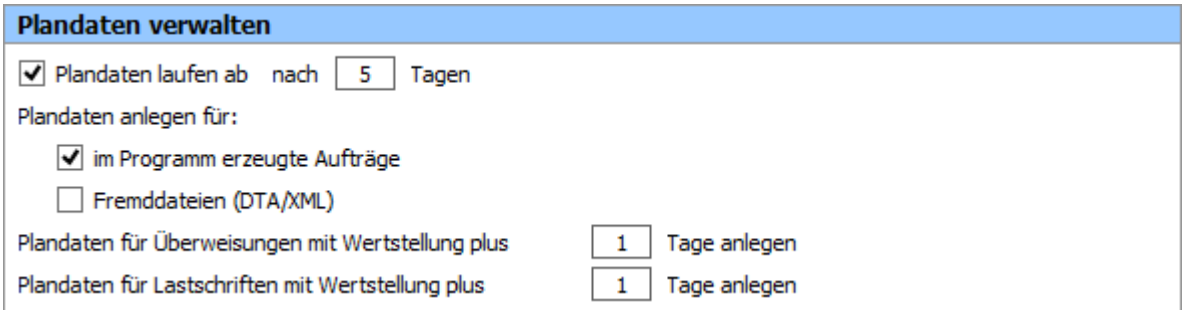

In dieser Gruppe können die Einstellungen zum Ablauf, zu der Anzeige und dem automatischen Abgleich von Plandaten vorgenommen werden. Die Einstellungen der Gruppe werden in der nachfolgenden Tabelle beschrieben:

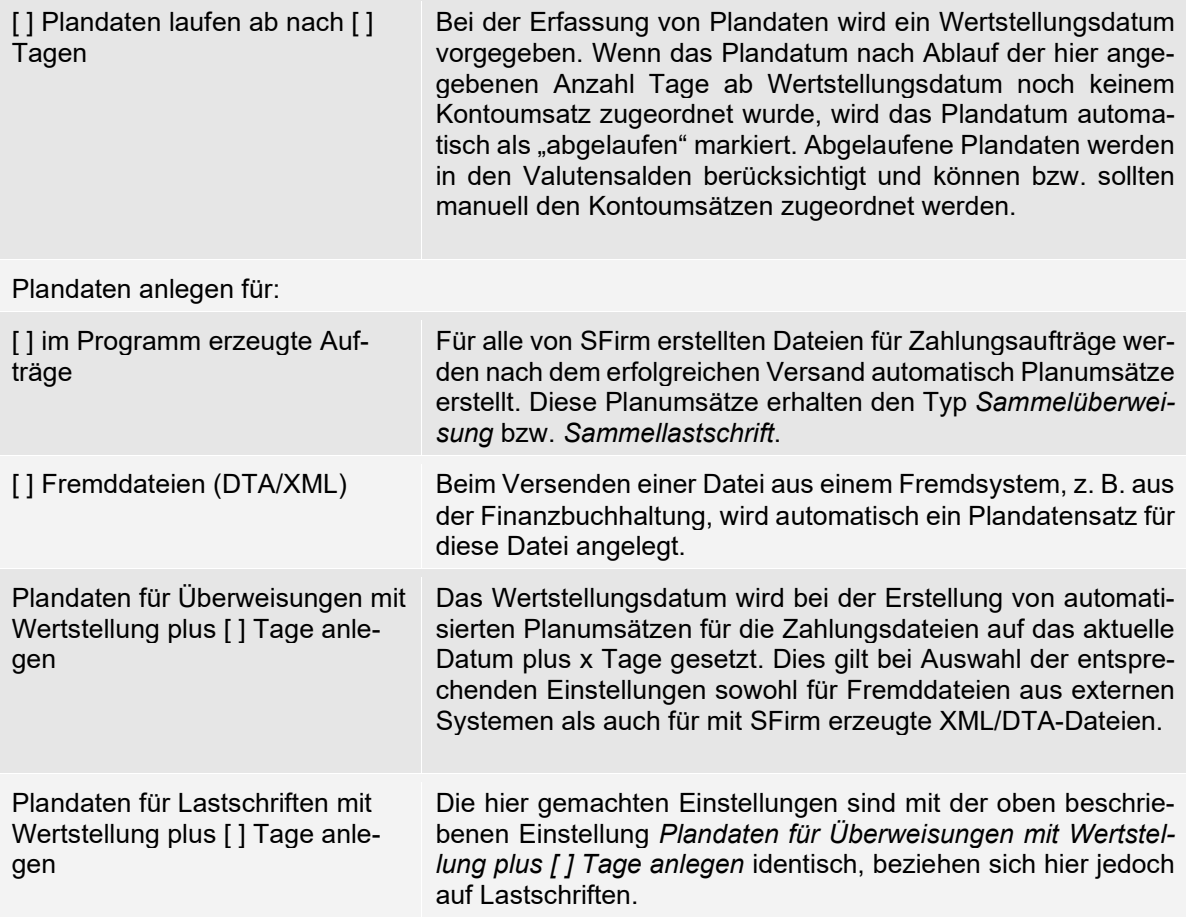

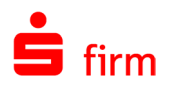

### <span id="page-157-1"></span>**11.3.1.37 Plandatenabgleich**

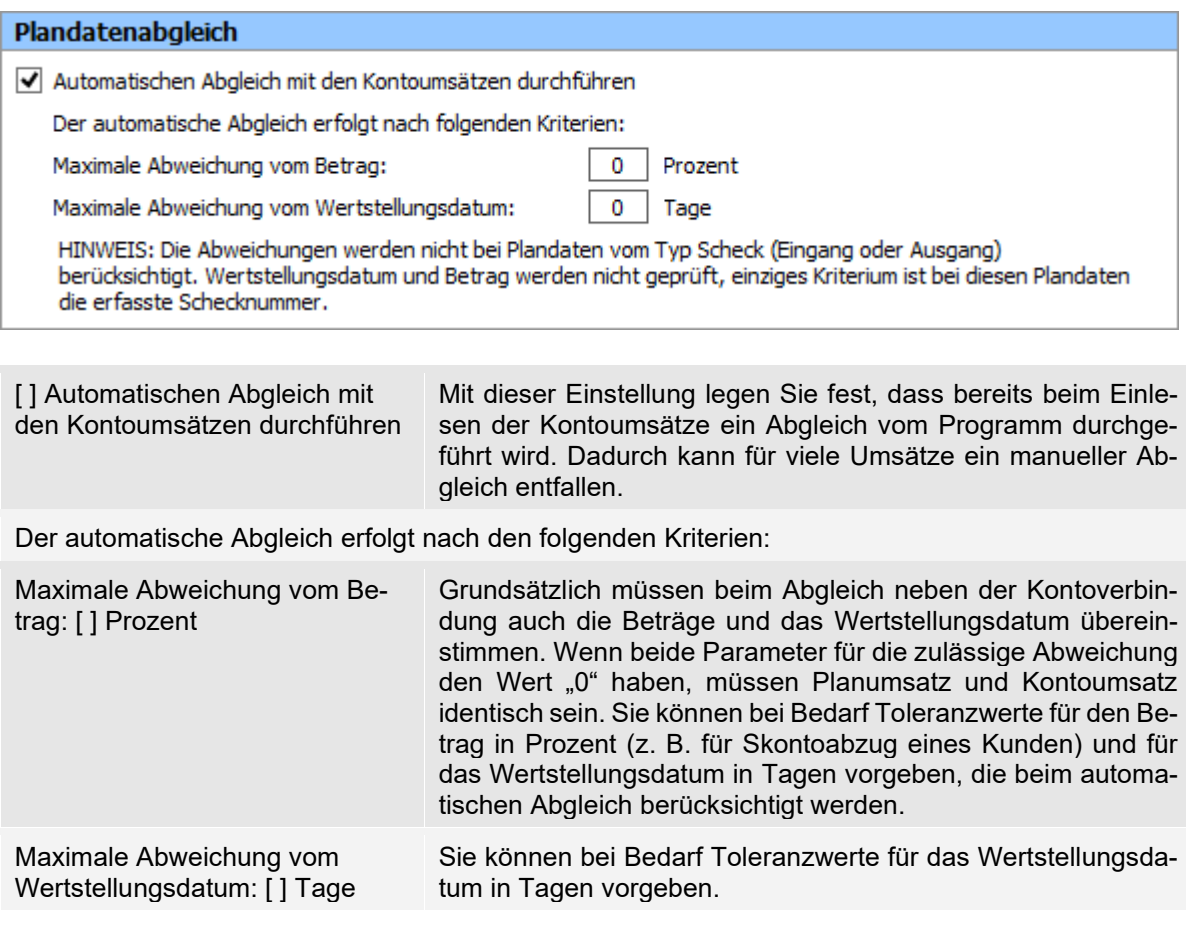

### <span id="page-157-0"></span>**11.3.1.38 Rechnungen automatisch einlesen**

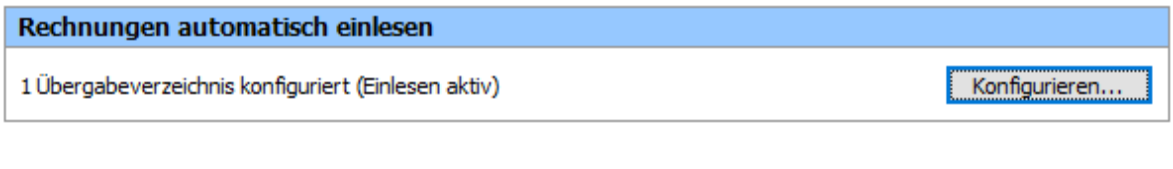

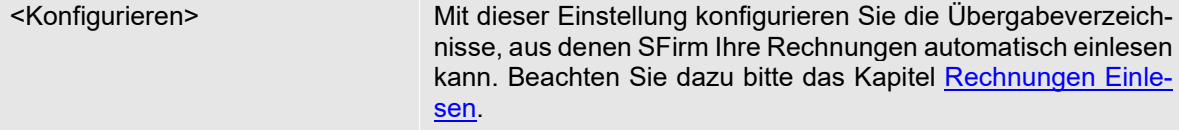

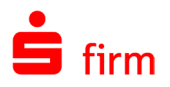

#### <span id="page-158-0"></span>**11.3.1.39 SEPA-Lastschriftmandate**

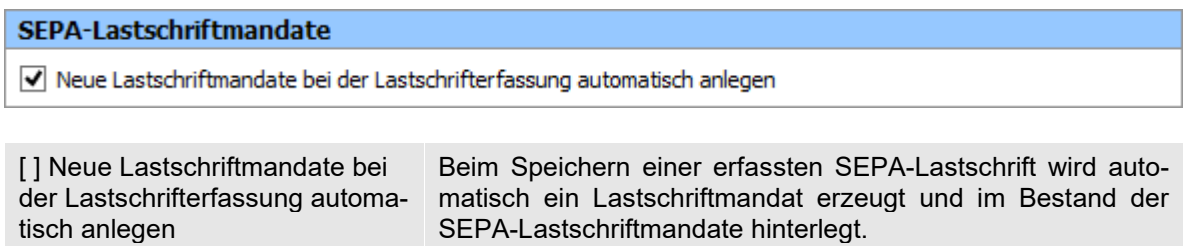

#### <span id="page-158-1"></span>**11.3.1.40 Sensible Daten – Versand von Fremddateien**

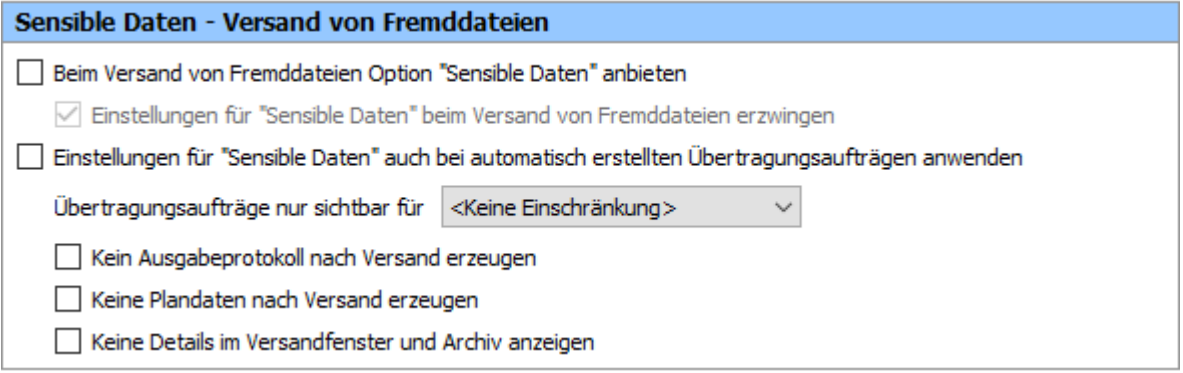

Neben der bestehenden Möglichkeit der Zugriffsbeschränkung von Fremddateien im Dialog *Versand* können hier diese Einstellungen und einige Nachverarbeitungsoptionen grundsätzlich vorbelegt werden. Diese Vorbelegungen greifen beim Versand von Fremddateien entweder optional oder in jedem Fall - je nach Voreinstellung.

 $\bigcirc$ Die hier vorgenommenen Einstellungen gelten ausschließlich bei manuell importierten Fremddateien. Beachten Sie, dass die hier gewählten Einstellungen sich am Übertragungsauftrag nicht mehr ändern lassen, wenn der Auftrag unter der Verwendung der Einstellung "Sensible Daten" eingestellt wurde.

Die Einstellungsmöglichkeiten im Einzelnen:

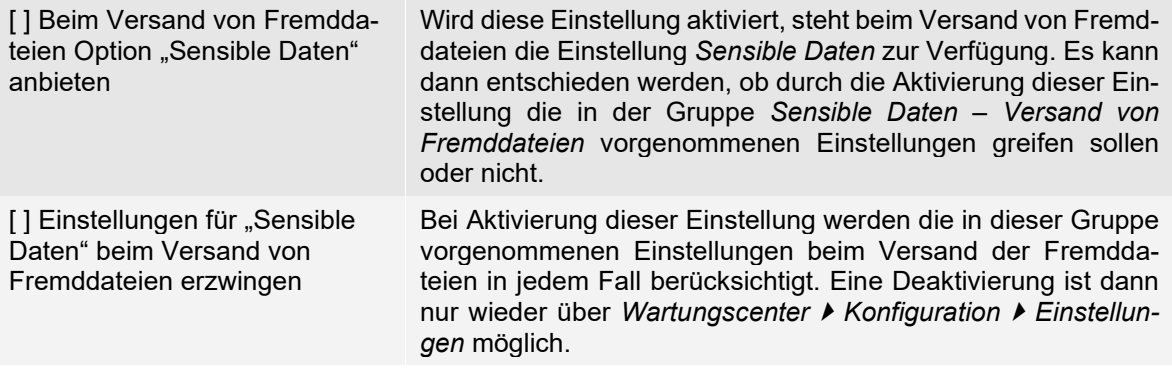

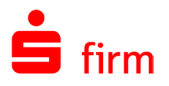

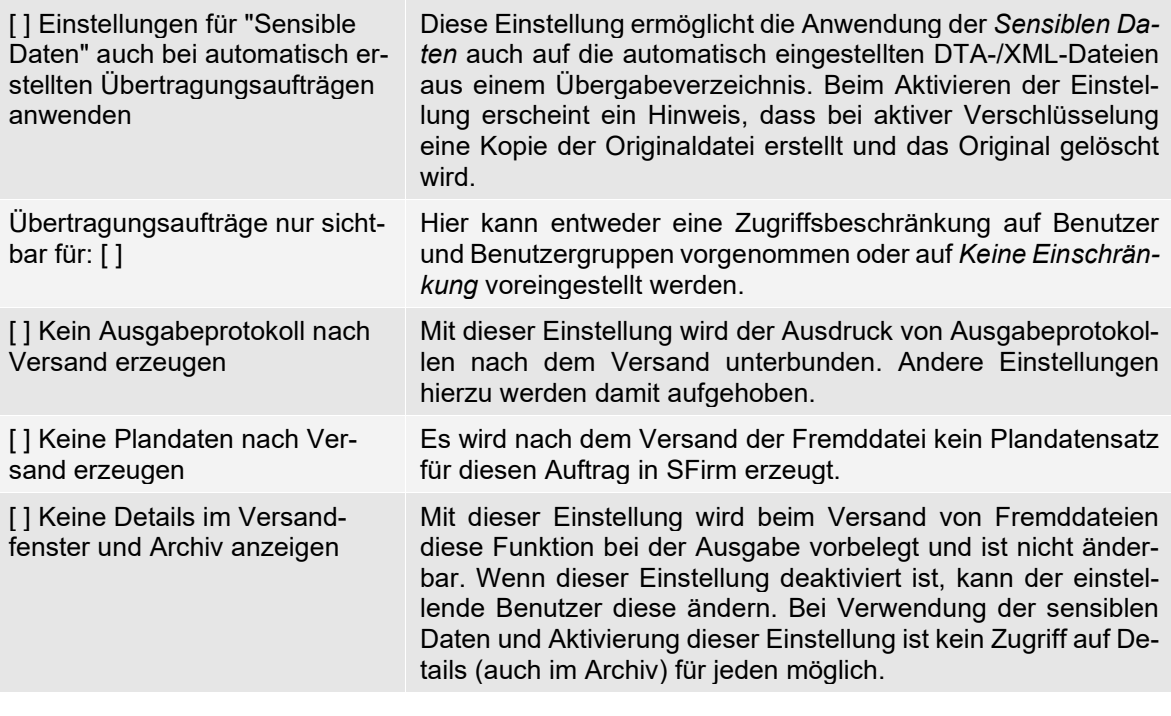

#### Q Informationen zum manuellen und automatischen Import von Fremddateien entneh-men Sie bitte den Abschnitten [Automatisches Einlesen von Fremddateien](#page-540-0) sowie [Ma](#page-536-0)[nueller Import von XML/DTA-Dateien.](#page-536-0)

#### <span id="page-159-0"></span>**11.3.1.41 Sprache der SFirm-Programmoberfläche**

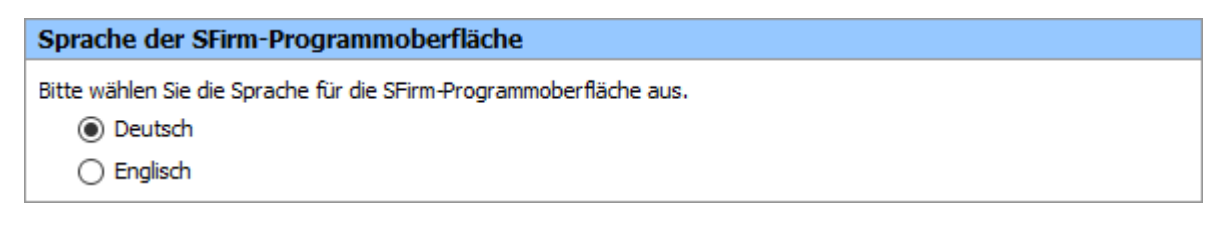

Hier besteht (abhängig von Ihrer Lizenz) die Möglichkeit, die Sprache der Programmoberfläche zu ändern. Sie können zwischen Deutsch und Englisch wählen. Nach einer Umstellung ist ein Neustart von SFirm notwendig.

#### <span id="page-159-1"></span>**11.3.1.42 Support**

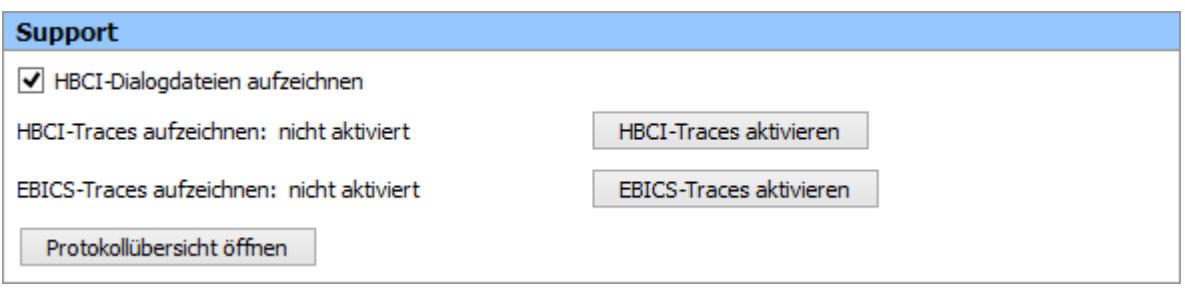

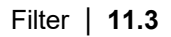

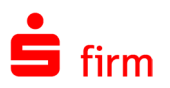

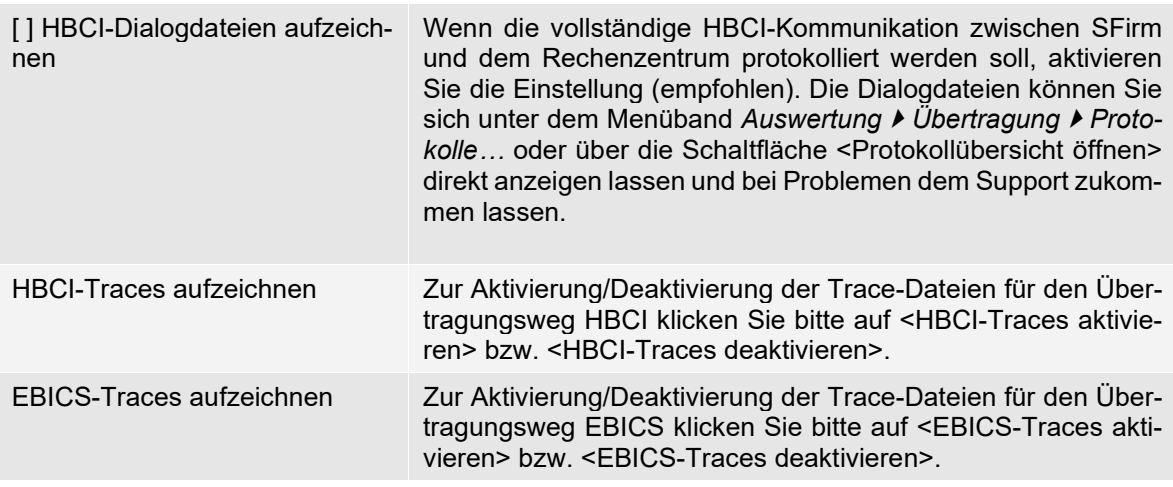

Die Einstellung wird 24 Stunden nach Aktivierung automatisch deaktiviert. Die manuelle Deaktivierung der Traces kann auch weiterhin manuell durchgeführt werden.

Die erzeugten Dateien finden Sie nach der Übertragung in der Protokollübersicht unter dem Filter *Traces*.

 $\bigcirc$ Um die Performance von SFirm nicht unnötig zu belasten, sollten nur bei anhaltenden und unklaren Problemfällen, die im Rahmen der jeweiligen Übertragung aufgetreten sind, die entsprechenden Traces aktiviert werden. Ggf. ist hier Rücksprache mit dem SFirm-Support bzw. mit dem zuständigen Bankberater zu halten.

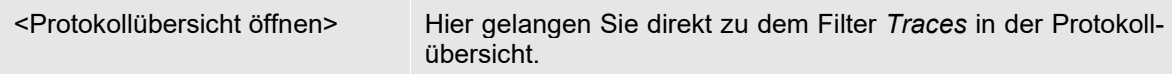

#### <span id="page-160-0"></span>**11.3.1.43 Symbolleiste**

zugriff anpassen…>

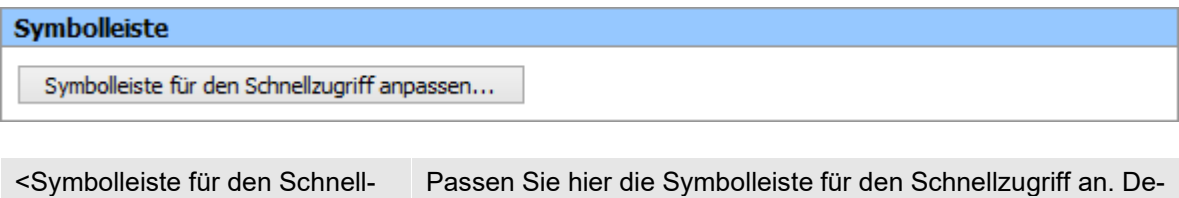

**Schnellzugriff** 

tails dazu entnehmen Sie bitte dem Kapitel <u>Symbolleiste für den</u>

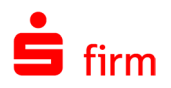

#### <span id="page-161-0"></span>**11.3.1.44 Tabellenansichten**

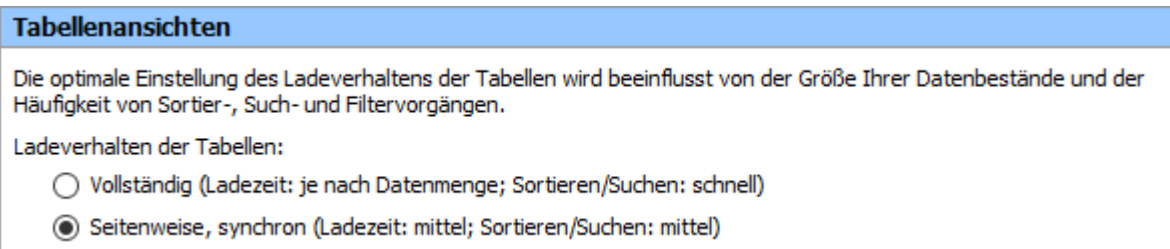

Um das Ladeverhalten der Daten innerhalb der Tabellen zu beeinflussen, stehen zwei Einstellungen zur Verfügung:

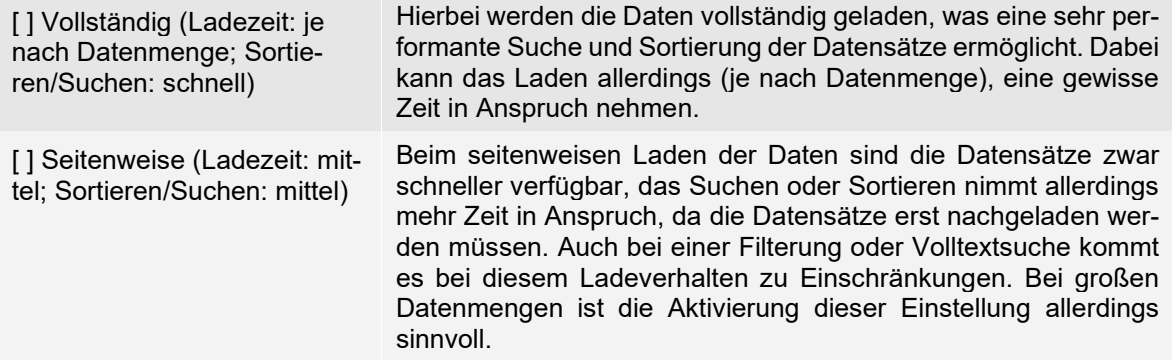

#### <span id="page-161-1"></span>**11.3.1.45 Tabs**

öffneten Tabs im Hintergrund

laufend aktualisieren.

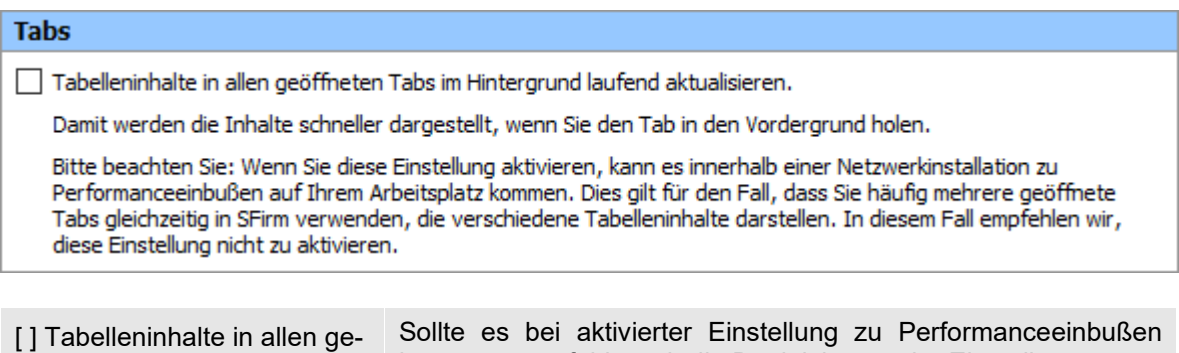

kommen, empfehlen wir die Deaktivierung der Einstellung.

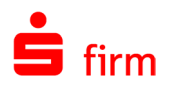

# <span id="page-162-0"></span>**11.3.1.46 Übergabeverzeichnis scannen**

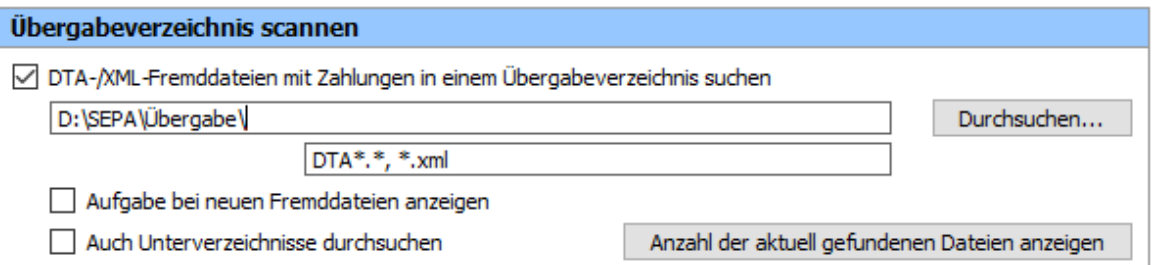

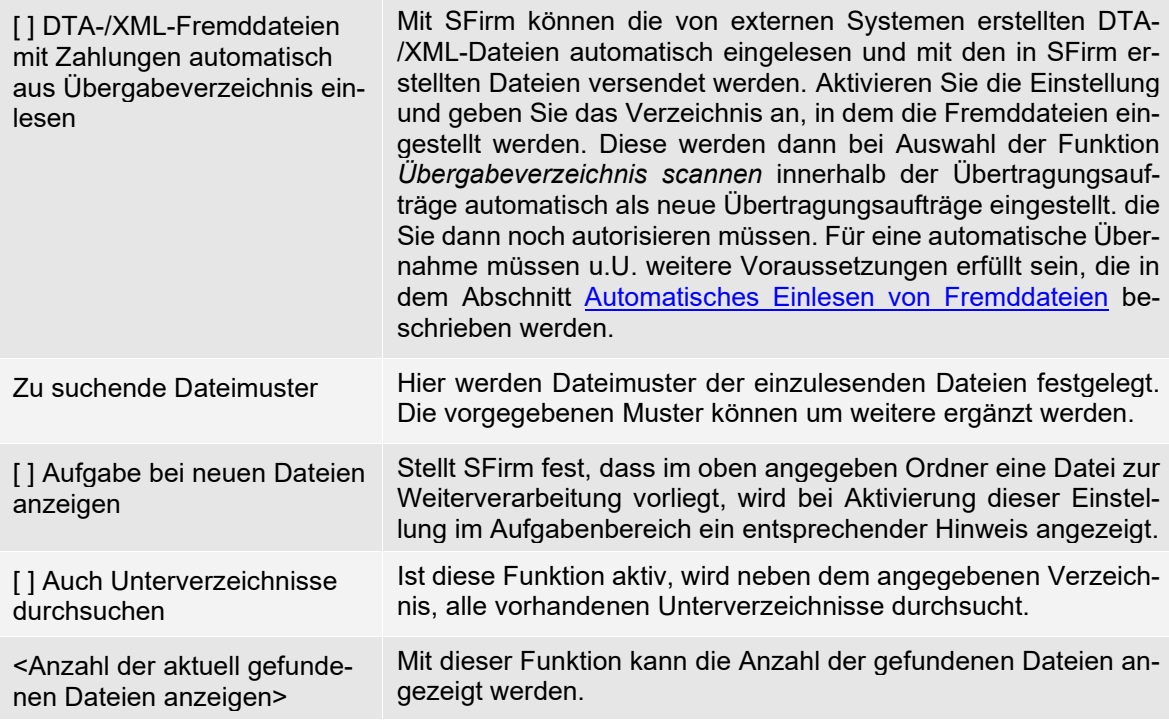

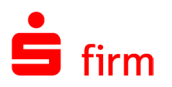

#### <span id="page-163-0"></span>**11.3.1.47 Übertragung – Sicherheit/Vertraulichkeit**

#### Übertragung - Sicherheit/Vertraulichkeit

Aus Sicherheitsgründen werden Dateien mit Auftragsdaten (z.B. Zahlungen) verschlüsselt im SFirm-Original-Verzeichnis und im Archiv-Verzeichnis abgelegt.

Tipp: Im Archiv und in den Übertragungen können Sie Dateien auch nachträglich unverschlüsselt über die Funktion "Datei speichern" in einem Verzeichnis Ihrer Wahl ablegen. So benötigen Sie kein Verzeichnis, auf das alle SFirm-Nutzer Zugriff haben (empfohlen).

Hier legen Sie fest, ob eine unverschlüsselte Kopie der Sendeaufträge (z.B. Zahlungen) in einem Verzeichnis Ihrer Wahl gespeichert werden soll, falls Sie diese Dateien für weitere Zwecke benötigen. Bitte stellen Sie sicher, dass nur die berechtigten Benutzer von allen SFirm-Arbeitsplätzen darauf Zugriff haben.

√ Unverschlüsselte Kopie der Auftragsdatei speichern nach:

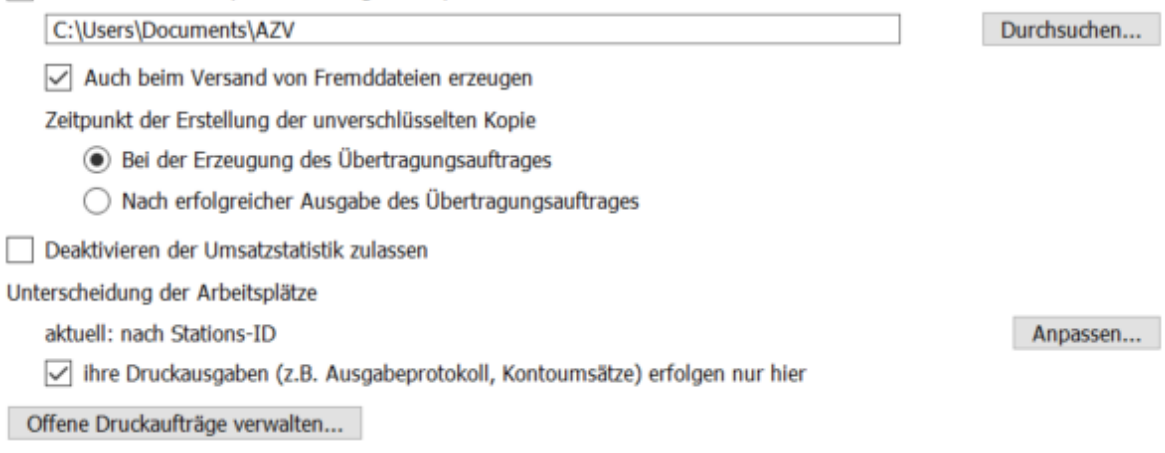

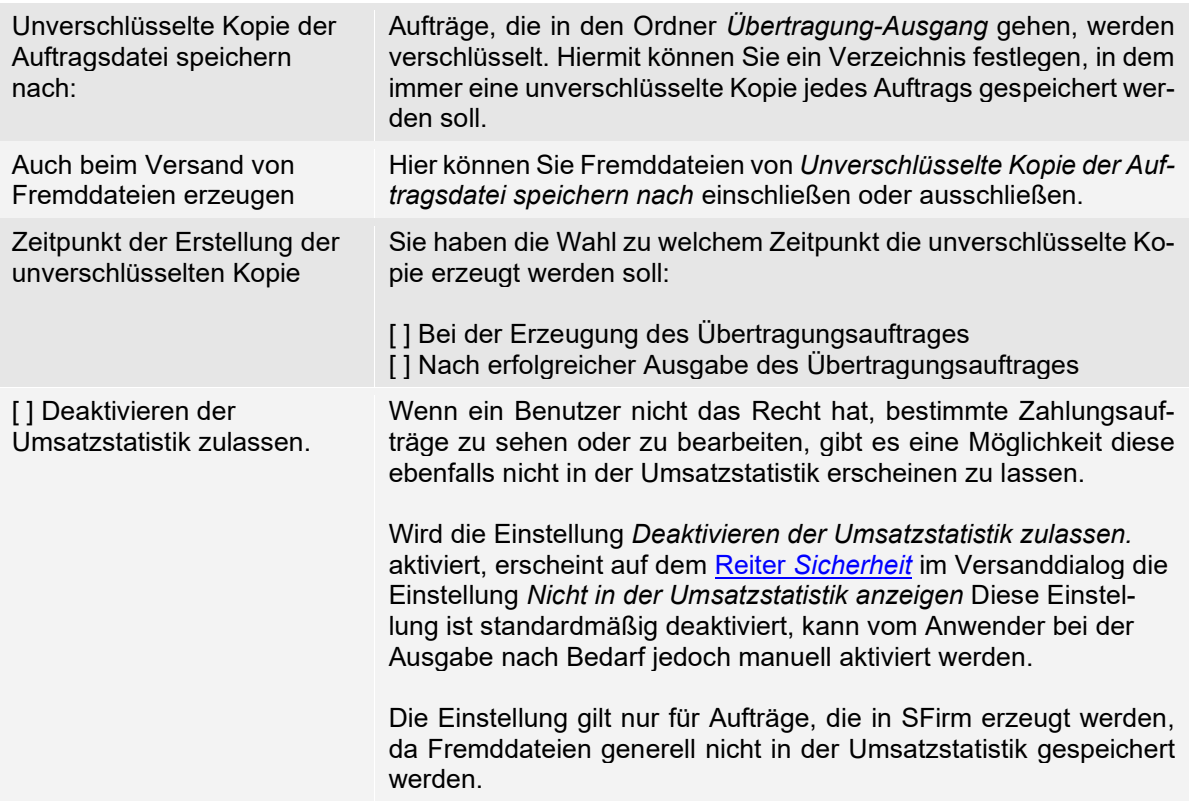

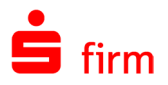

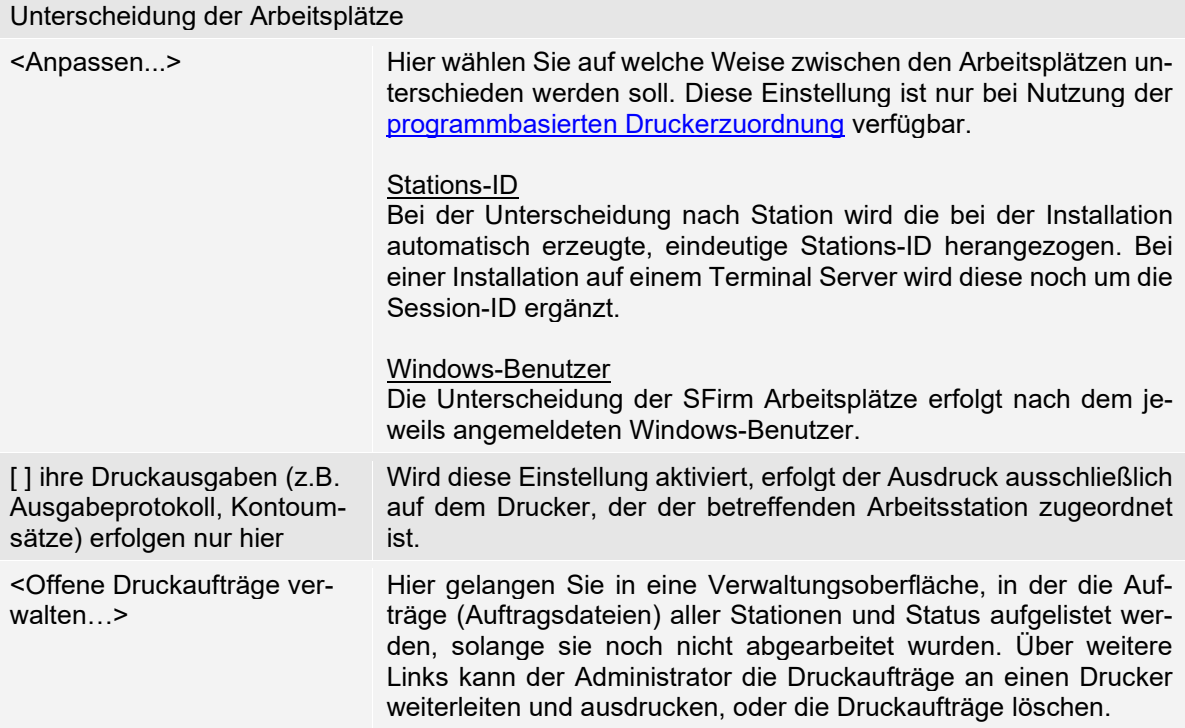

# <span id="page-164-0"></span>**11.3.1.48 Übertragungswege**

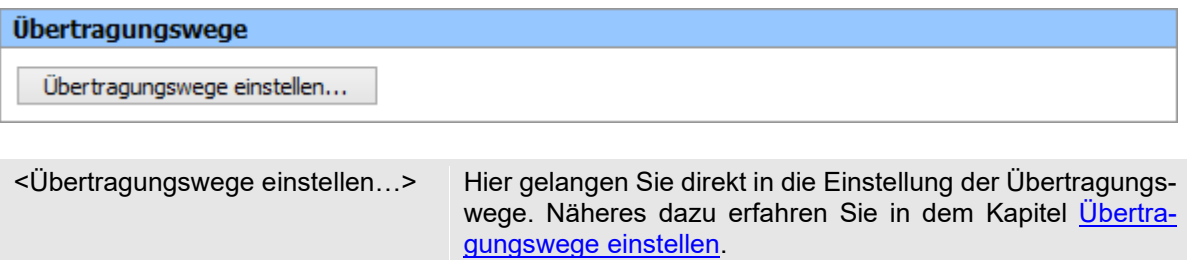

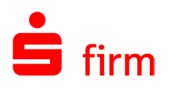

#### <span id="page-165-0"></span>**11.3.1.49 Ungelesen-Markierung für Kontoinformationen**

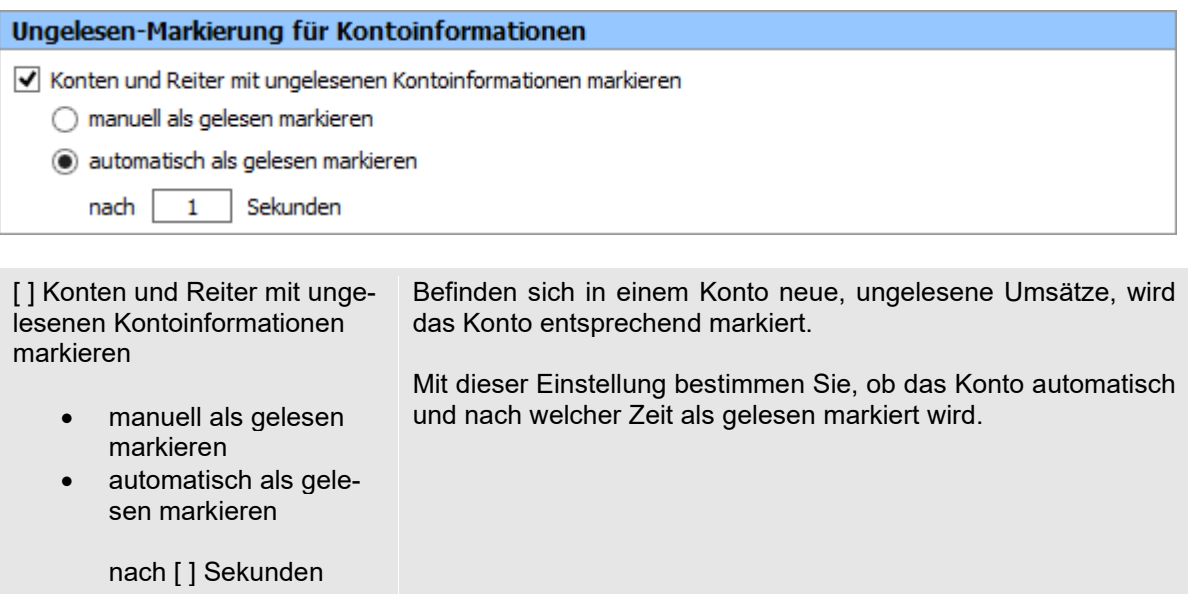

#### <span id="page-165-1"></span>**11.3.1.50 Updates**

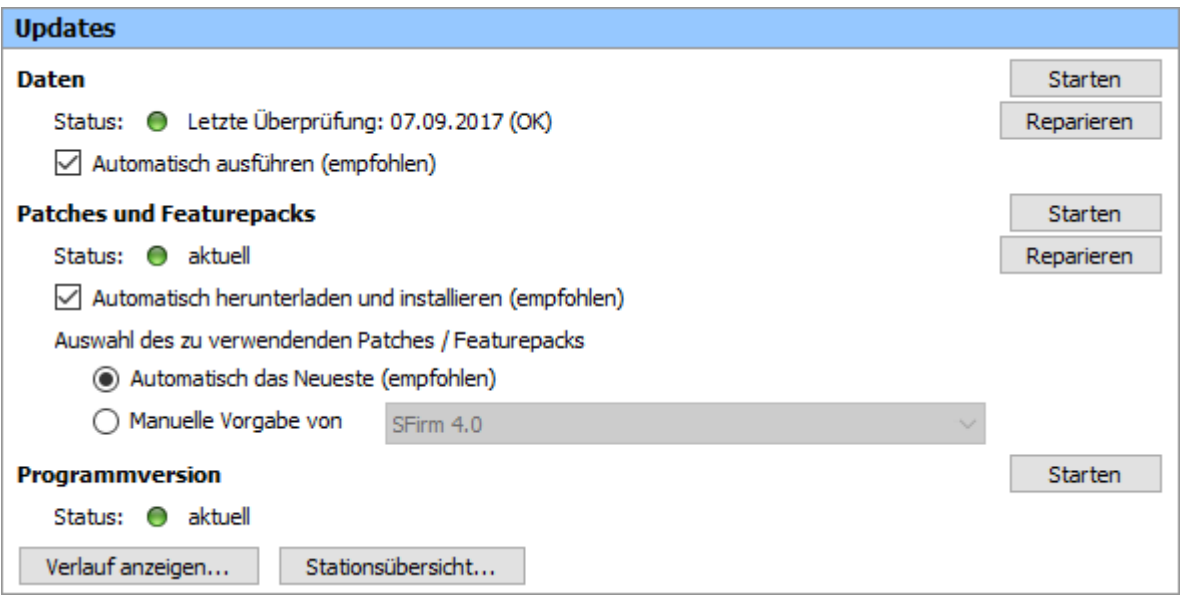

**Daten -** Mit den beiden Funktionen können die Versionsinternen Datenupdates gestartet oder repariert werden. Zu diesen Updates gehören z.B. Institutsbezogene und andere Konfigurationsanpassungen, die keine Patches benötigen.

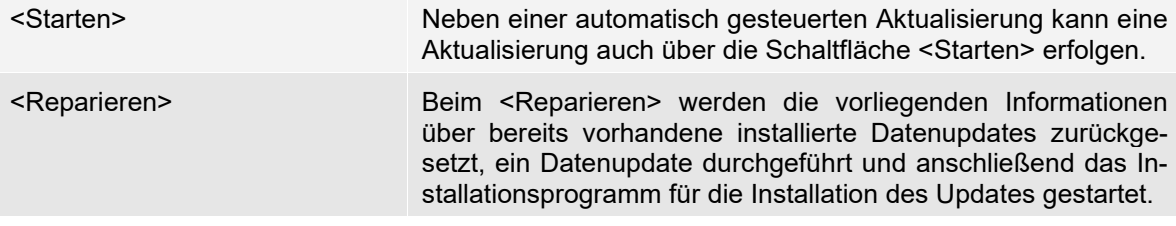

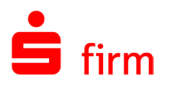

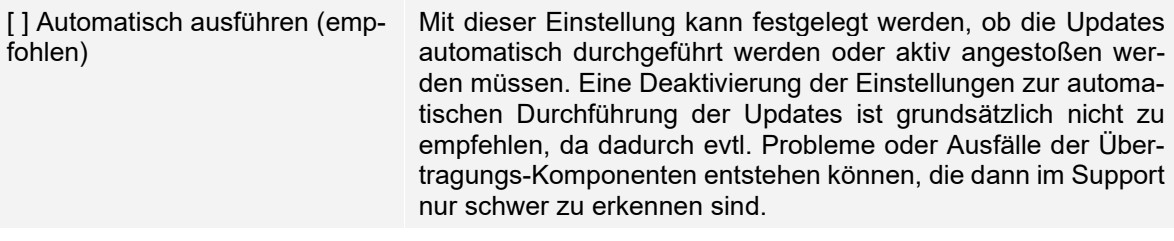

**Patches und Featurepacks -** Hier können die Patches und Featurepacks (Versionsinterne Programm-Updates) gestartet oder repariert werden.

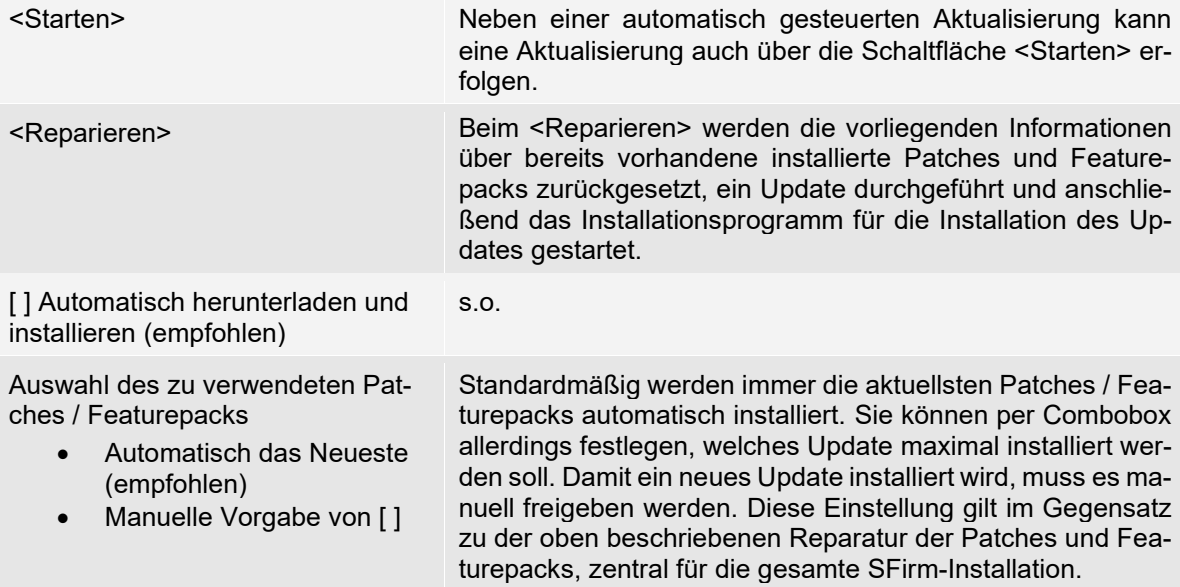

#### Verlauf anzeigen

Nach einem Klick auf die Schaltfläche <Verlauf anzeigen…> erscheint nebenstehende Übersicht, die mit Datum und Uhrzeit chronologisch die durchgeführten Aktualisierungen auflistet.

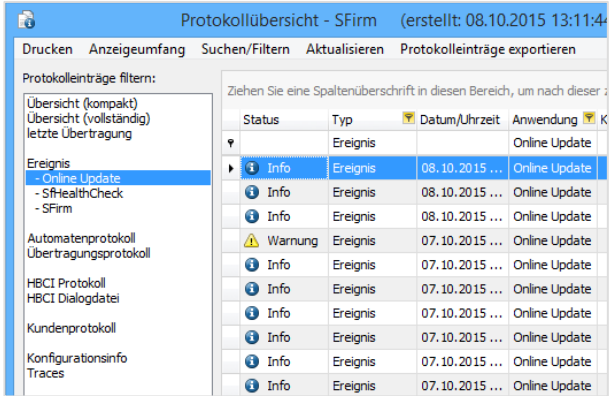

Diese Übersicht dient ausschließlich der Kontrolle der automatisch durchgeführten Updates. Welcher Update-Stand auf dem System aktuell aktiv ist, kann über das Symbol **in** in den *Schnellzugriff-Icons* eingesehen werden. Dieser wird dort unter der Versionsbezeichnung von SFirm angezeigt.

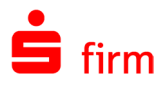

Über die Schaltfläche <Stationsübersicht…> können die Versionsstände aller Stationen in einer Übersicht angezeigt werden.

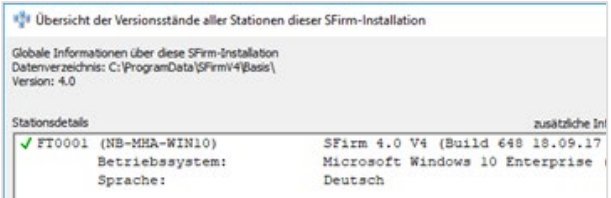

#### <span id="page-167-0"></span>**11.3.1.51 Zahlungen erfassen/bearbeiten**

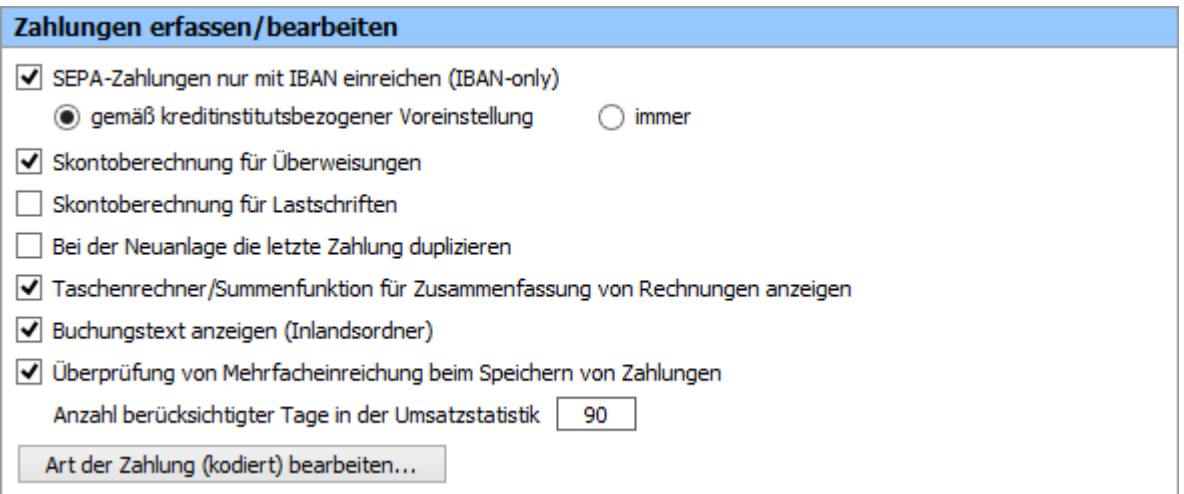

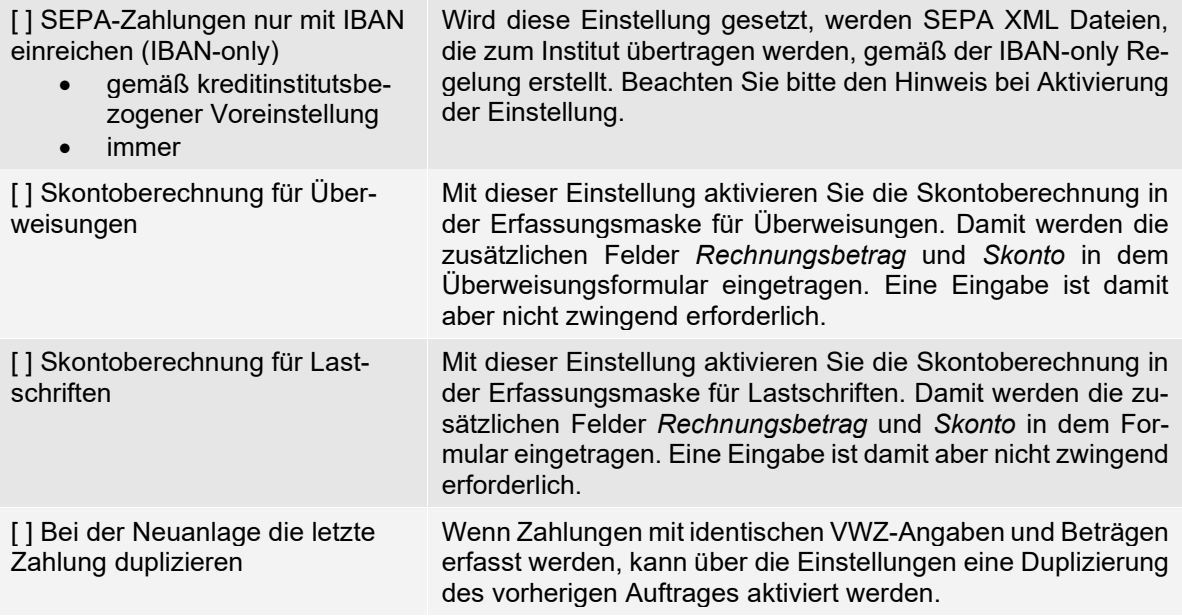

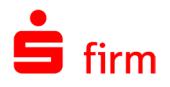

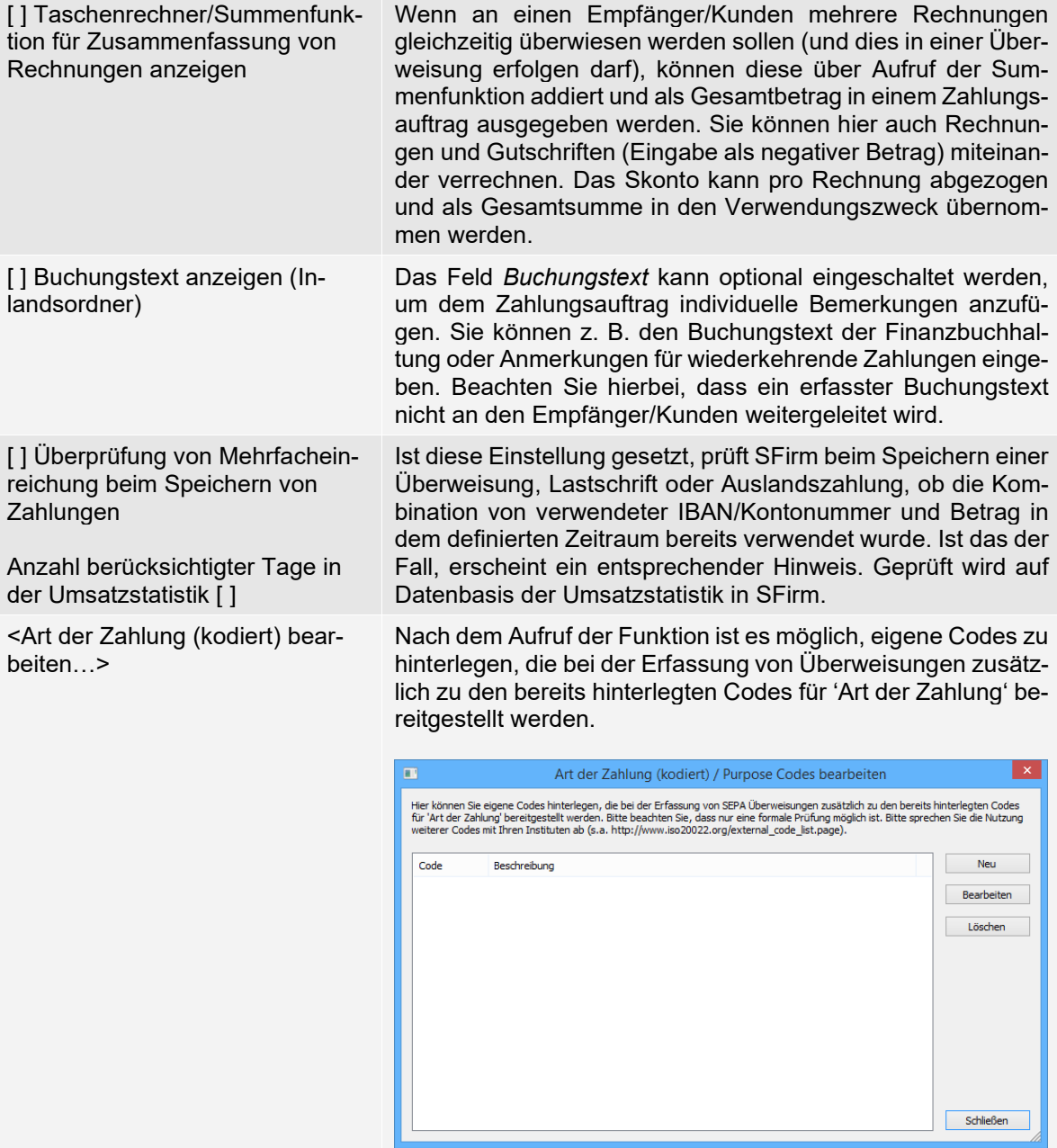

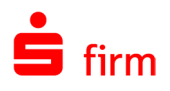

### <span id="page-169-0"></span>**11.3.1.52 Zahlungen übertragen**

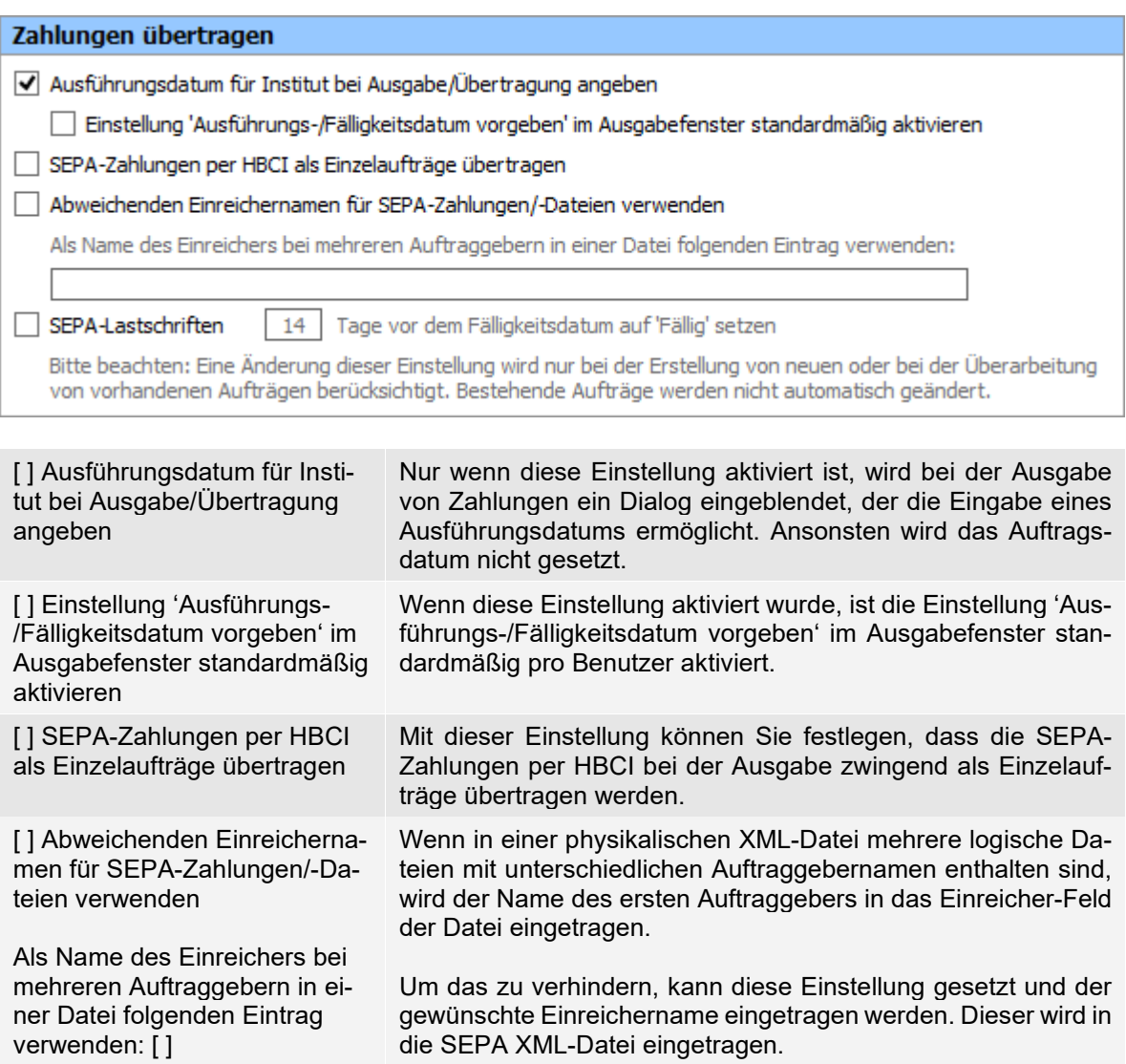

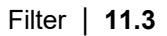

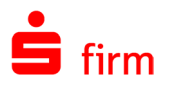

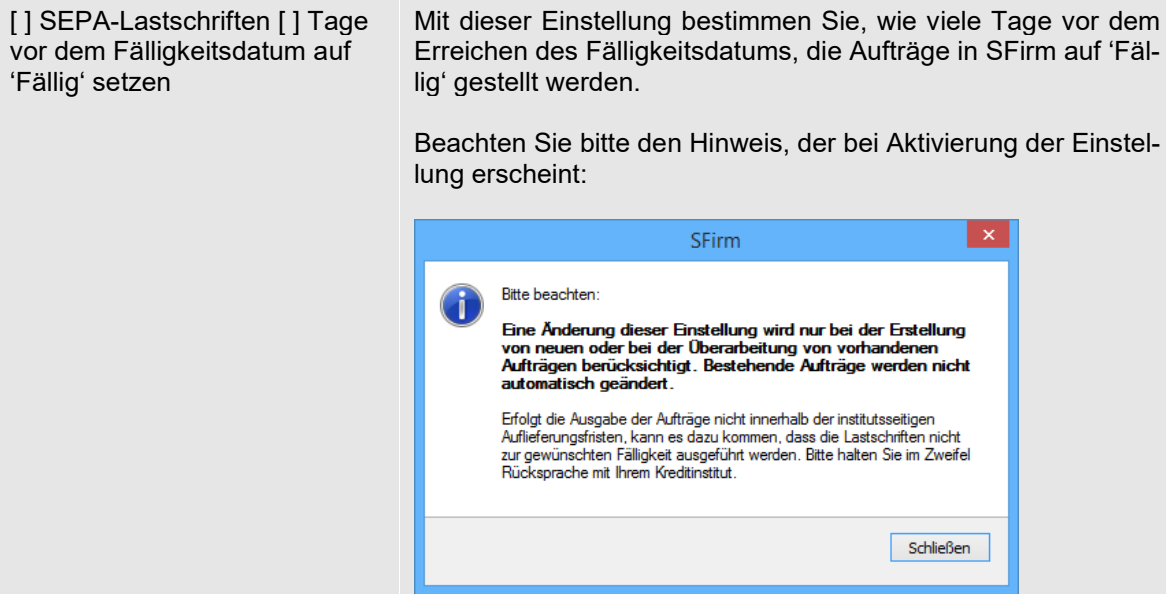

#### <span id="page-170-0"></span>**11.3.1.53 Zustimmung zur Kommunikation: Umfragen, Angebote**

Hier legen Sie fest, ob Sie Hinweise zu unseren Produkten, Aufforderungen zu unseren Umfragen und Angebote Ihres Kreditinstitutes angezeigt bekommen.

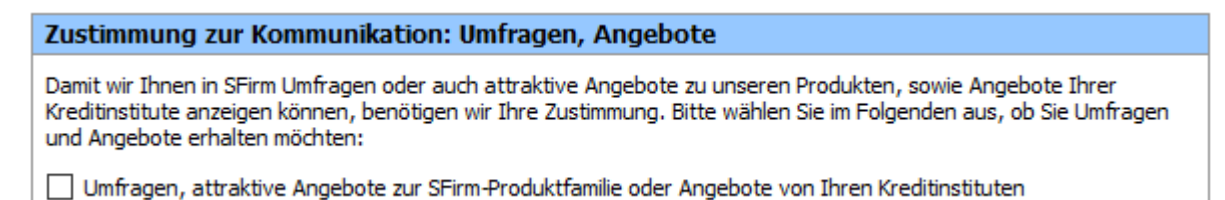

### **Filter Allgemein**

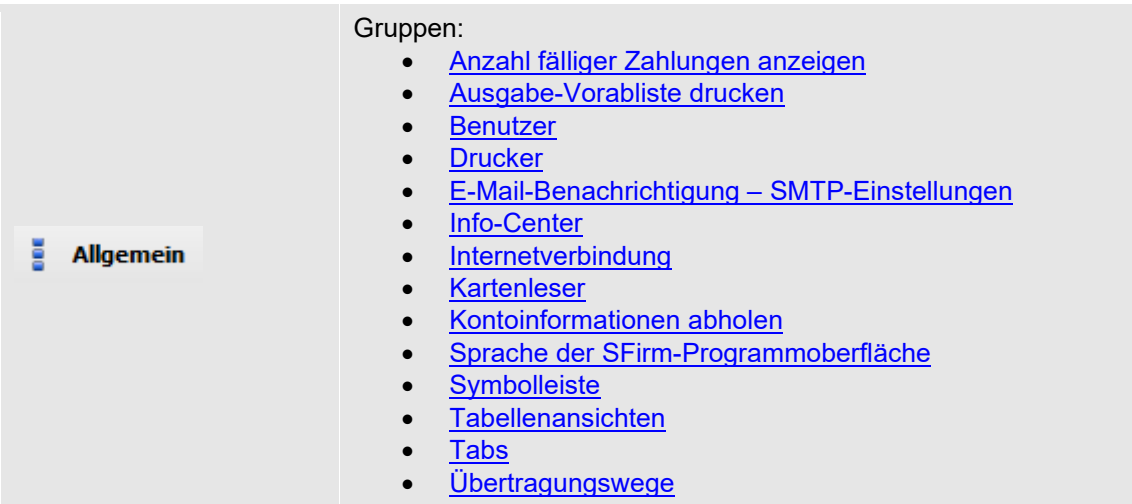

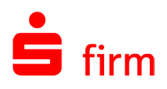

# 11.3.3 Filter Drucken

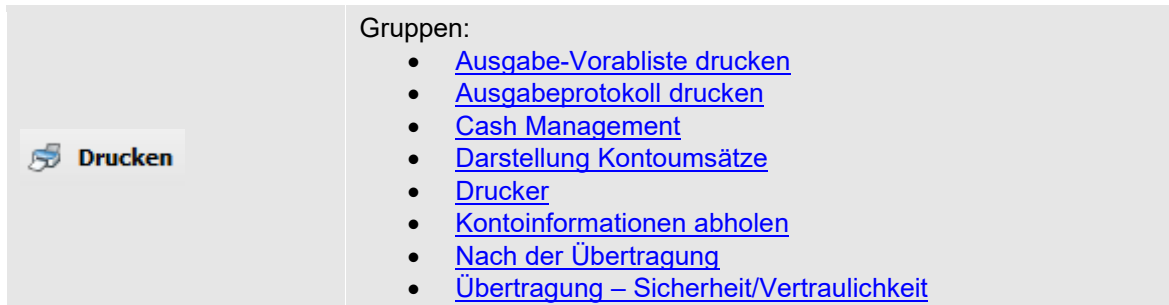

# **Filter Löschvorgaben**

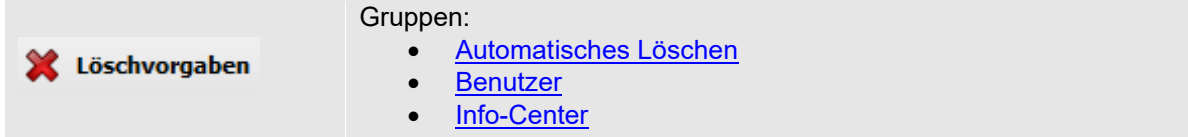

# **Filter Benutzer**

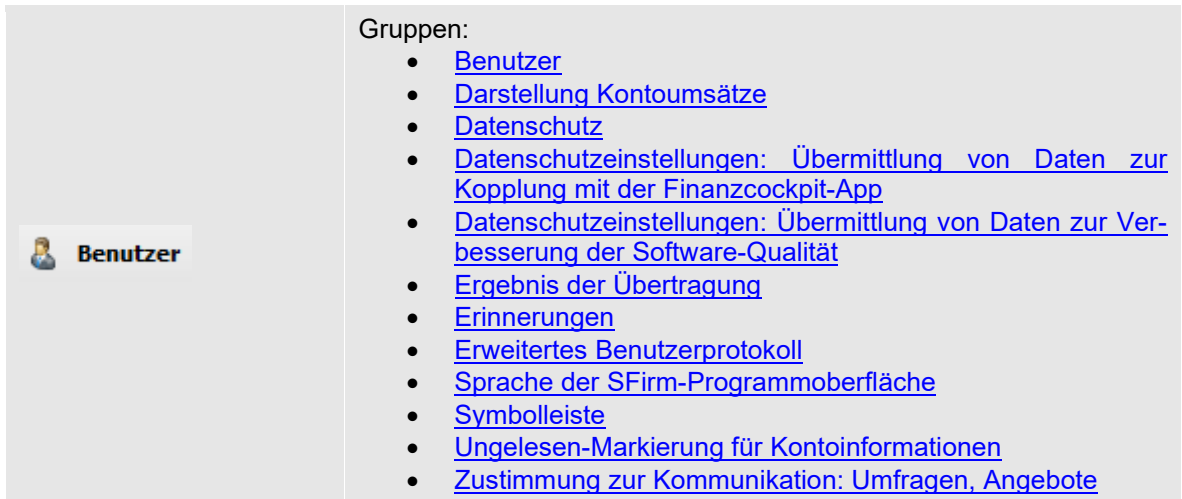

# **Filter Kontoinformationen**

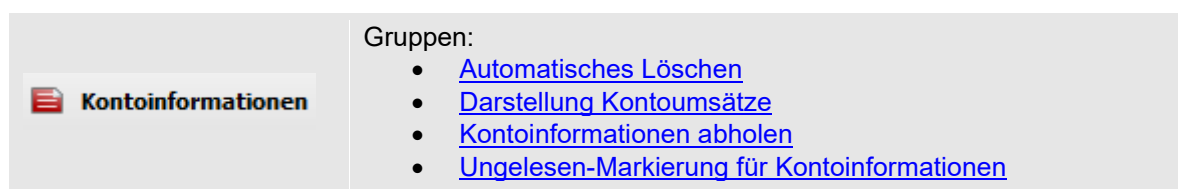

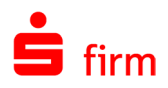

# **Filter Zahlungsverkehr**

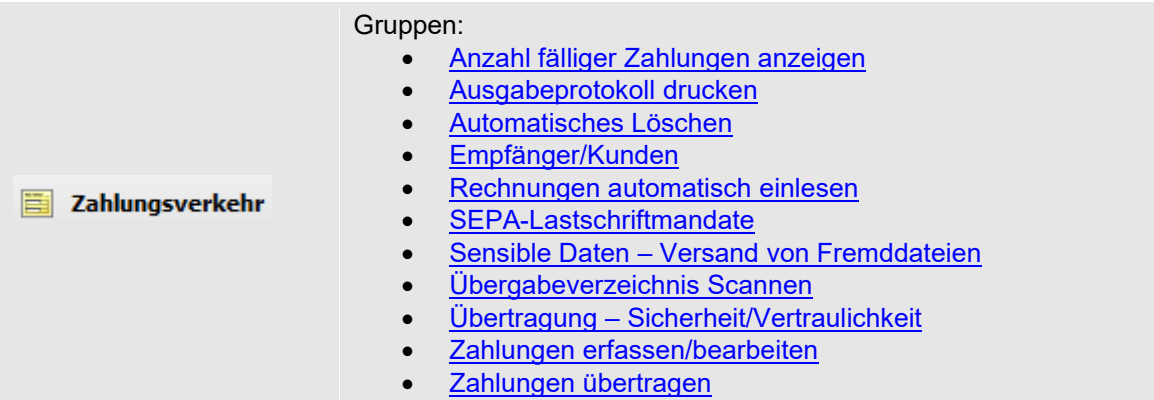

# **Filter Ausgabe/Übertragung**

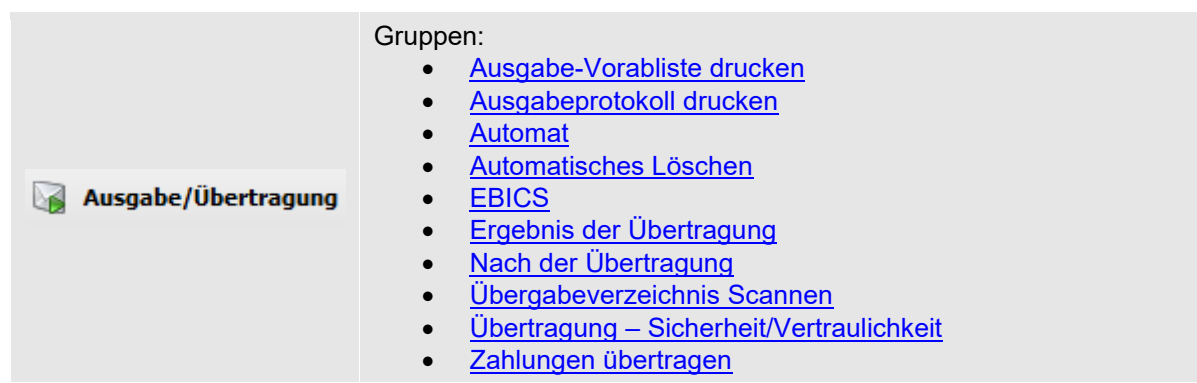

# **Filter Sicherheit**

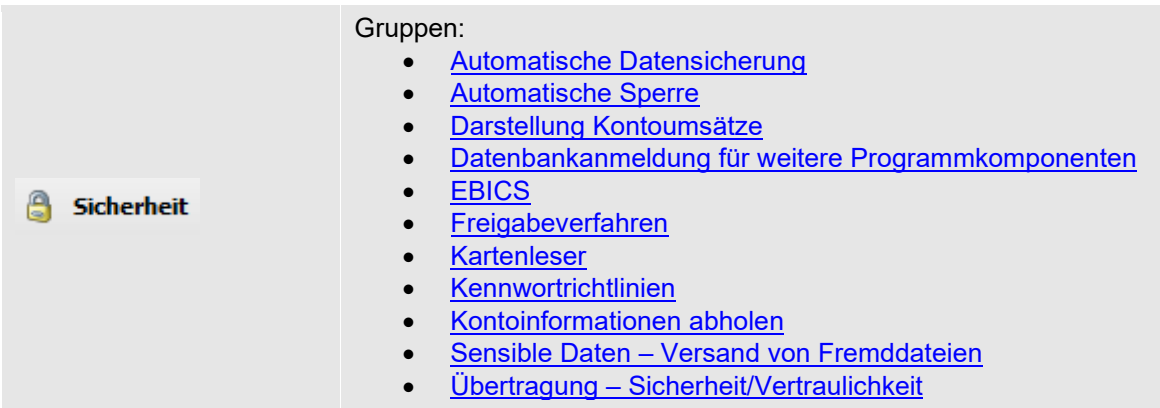

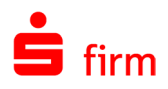

### 11.3.10 Filter Protokolle

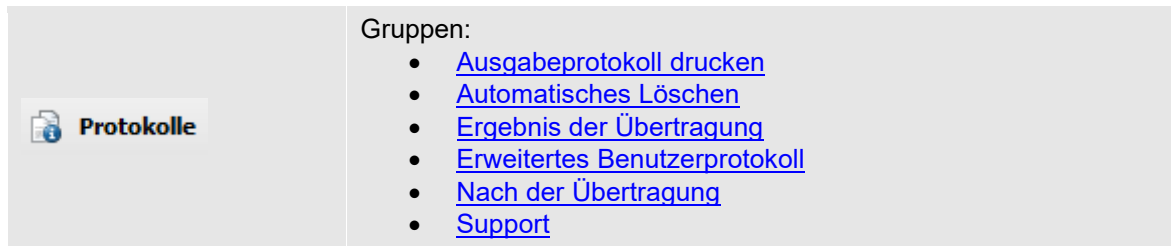

### **Filter Cash Management**

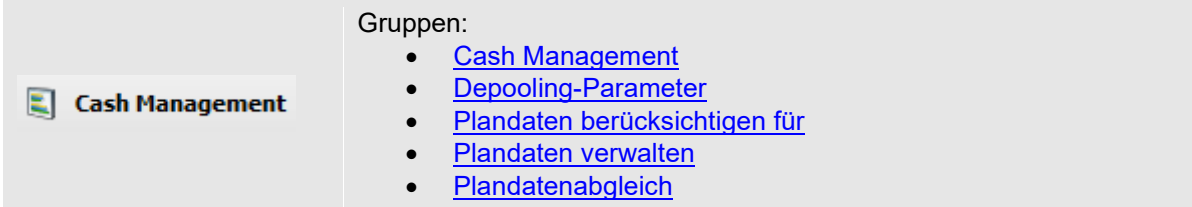

# **Filter Plandaten**

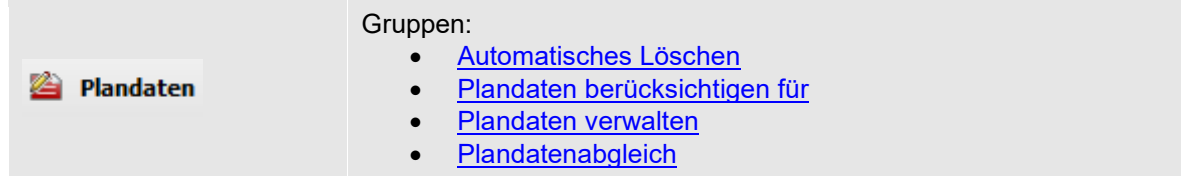

# **Filter E-Mail-Benachrichtigung**

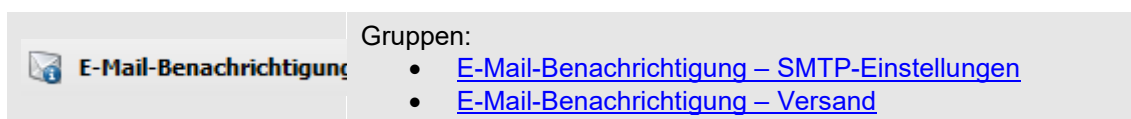

# 11.3.14 Filter Wartung

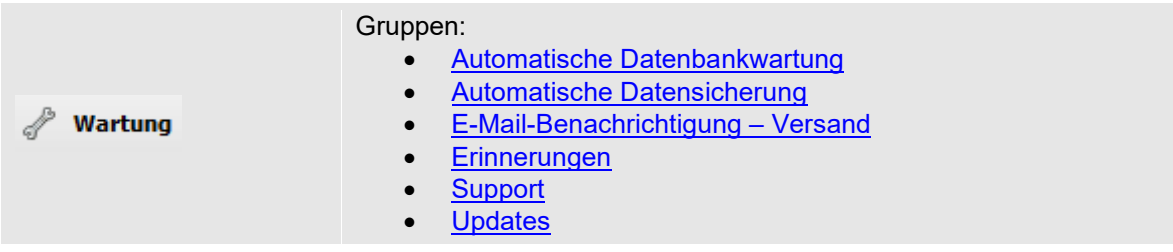

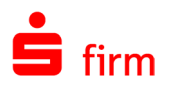

### 11.4 Voreinstellungen anwenden

Im unteren Bereich des Dialogs Einstellungen befindet sich die Funktion <Voreinstellungen anwenden…>. Nach Aufruf steht Ihnen die Möglichkeit zur Verfügung bestimmte Programmbereiche auszuwählen, die auf aktuell verfügbare Voreinstellungen zurückgesetzt werden sollen.

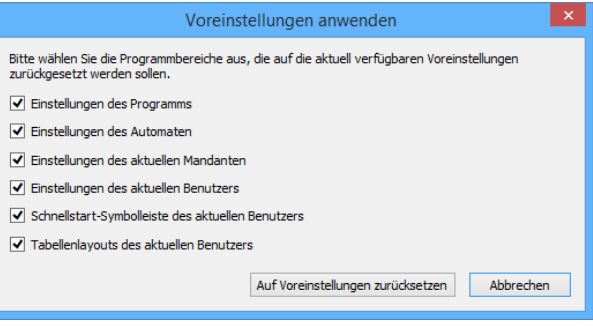

 $\bigcap$ Sollten einige Einstellungen deaktiviert sein, so liegt es daran, dass Ihr Institut nur bestimmte Einstellungen vorgegeben hat. Hier stehen die Einstellungen zum Anwenden bereit, die im Vorfeld explizit konfiguriert wurden.

### <span id="page-174-0"></span>11.5 Druckeinstellungen (Modul Enterprise)

Mit SFirm und dem lizenziertem Modul Enterprise haben Sie in den Einstellungen in der Gruppe *Nach der Übertragung* (Kundenprotokoll drucken), Gruppe *Ausgabeprotokoll drucken* und in der Gruppe Kontoinformationen abholen (Kontoumsätze automatisch drucken) die Möglichkeit, Druck und Versandeinstellungen einzustellen.

Wenn Sie auf die Schaltfläche <Druckeinstellungen> klicken, erscheint der entsprechende Dialog:

Hier haben Sie die Möglichkeit festzulegen, ob ein konventioneller Druck durchgeführt oder ob eine PDF-Datei erzeugt wird. Diese kann zusätzlich mit einem Kennwort geschützt werden. Die PDF-Dateien werden in einem von Ihnen festgelegten Pfad gespeichert. Zusätzlich kann die erzeugte PDF-Datei per E-Mail an eine beliebige E-Mail-Adresse automatisch versendet werden. Hierzu müssen im Voraus die SMTP-Einstellungen in der Gruppe E-Mail-Benachrichtigung -[SMTP-Einstellungen](#page-138-0) hinterlegt werden.

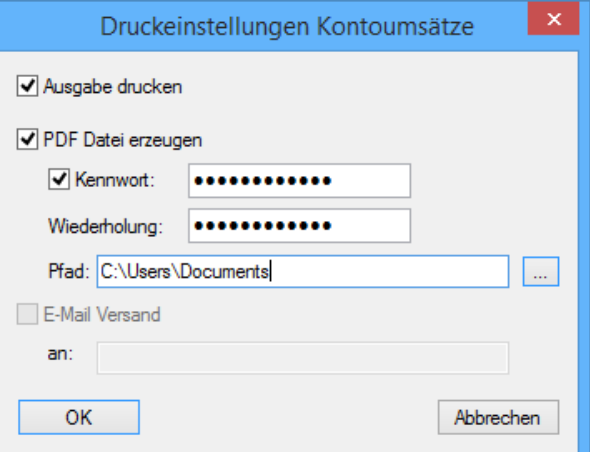

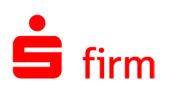

# 12 Die Benutzerverwaltung

Sinn und Zweck der Benutzerverwaltung ist es, jedem Anwender einen möglichst maßgeschneiderten Zugang zu SFirm, den Konten und den damit verbunden Informationen und Aktionen zu geben. Dies wird über die Verwaltung der Benutzerrechte organisiert, mit der die Rechte für bestimmte Aktionen und Informationen zugeteilt, eingeschränkt oder komplett entzogen werden können. Durch einen individuellen Anmeldenamen ist es dem Programm außerdem möglich, Aufträge zu personalisieren und Benutzeraktionen nachträglich einem bestimmten Benutzer zuzuordnen.

# 12.1 Grundlagen der Benutzerverwaltung

Wenn mehrere Anwender mit dem Programm arbeiten, sollten diese in der Benutzerverwaltung klar unterscheidbar angelegt werden. Grundsätzlich wird zwischen zwei Typen von Benutzern unterschieden. Zum einen der Benutzer des Typs *Benutzer* und zum anderen der Benutzer des Typs *Administrator*. Der Unterschied beider besteht darin, dass der Administrator Extra-Rechte besitzt, die die Administration und Einrichtung von SFirm betreffen. Dazu gehören z.B. die Benutzerverwaltung selbst und Einstellungen, die über das Menüband *Wartungscenter Einstellungen* durchgeführt werden können.

Bei der Anlage eines SFirm-Mandanten muss ein Benutzer vom Typ *Administrator*  $\bigcirc$ angelegt werden. Dieser ist mit einem uneingeschränkten Vollzugriff ausgestattet. Damit erhält dieser einen vollständigen Zugriff auf alle Programmfunktionalitäten.

Neben den Benutzern beider Typen gibt es auch so genannte *Gruppen*. Die Gruppen können genauso wie Benutzer mit Rechten bzw. Einschränkungen versehen werden. Wird nun ein Benutzer einer solchen Gruppe zugeordnet, werden ihm damit automatisch auch die Rechte bzw. Einschränkungen erteilt, die für die Gruppe definiert wurden. Damit kann eine u. U. zeitraubende Arbeit umgangen werden, vielen Benutzer einzeln mit den gleichen Einschränkungen bzw. Rechten zu versehen.

Eine Anmeldung in SFirm erfolgt immer mit dem Benutzernamen, nicht aber mit dem ⊕ Namen der Gruppe, der er angehört. Die Gruppe dient ausschließlich einer vereinfachten internen Zuordnung zu einer definierten Rechtestruktur.

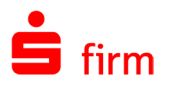

# 12.2 Aufruf der Benutzerverwaltung

Der Aufruf erfolgt über die Hauptgruppe *Stammdaten Benutzer*. Die Anzeige und Verwaltung der SFirm-Benutzer setzt Administrator-Rechte des angemeldeten Benutzers voraus. In der Übersicht werden die Benutzer und bereits definierte Gruppen angezeigt.

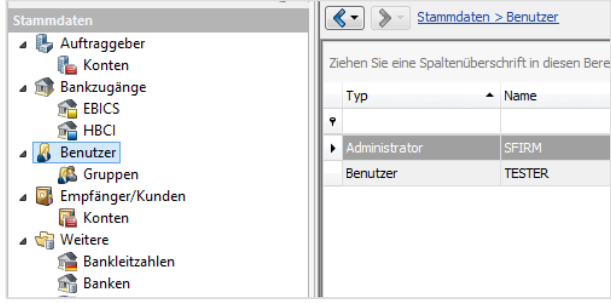

In der Übersicht werden neben dem Typ und dem Namen auch seine Zugehörigkeit (*Benutzer*, *Administrator* oder *Gruppe*) und eine kurze Bemerkung angezeigt.

Über die Funktion <Rechte> im Menüband *Start* öffnet sich ein Dialog, in dem die Rechte der ausgewählten Gruppe bzw. des Benutzers oder Administrator definiert werden können. Der Dialog zur Verwaltung der Benutzerrechte wird in dem folgenden Abschnitt [Rechte zuordnen](#page-180-0) beschrieben.

Die einzelnen Funktionen im Menüband *Start* der Benutzer-/Gruppenverwaltung:

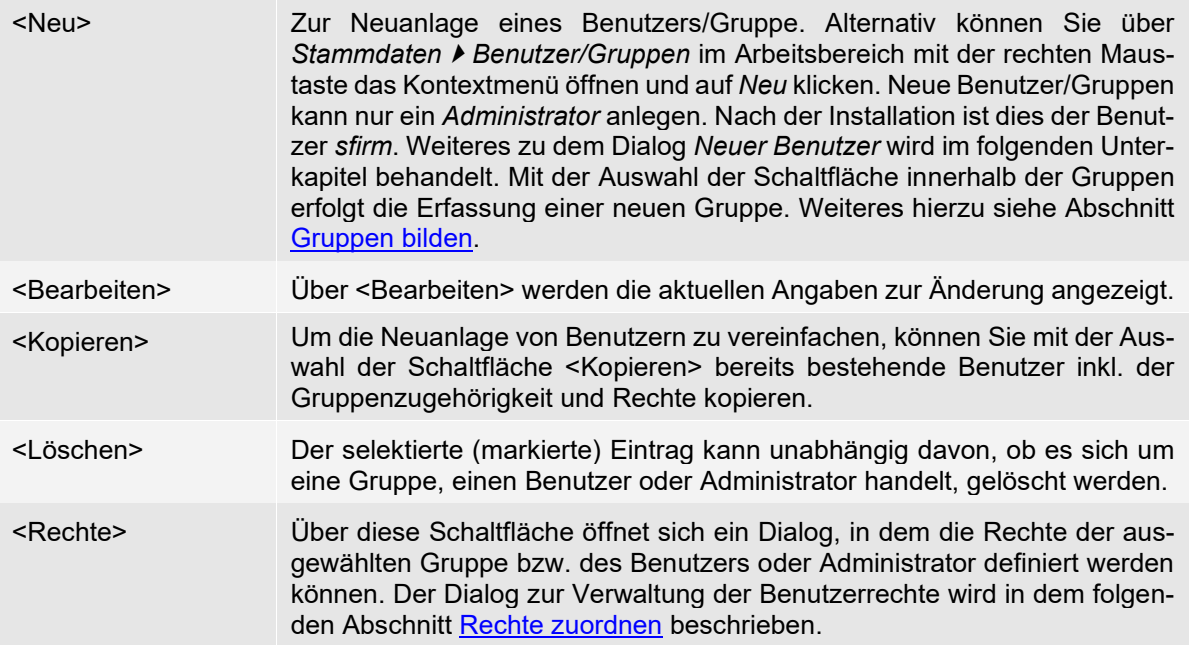

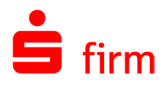

# 12.3 Der Dialog Neuer Benutzer

Wurde, wie oben beschrieben, die Funktion Benutzer *Neu* im Menüband *Start* ausgewählt, erscheint nebenstehender Dialog.

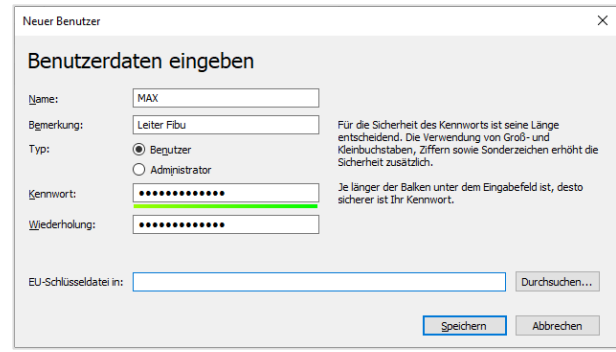

Die Felder des Dialogs *Neuer Benutzer* im Einzelnen:

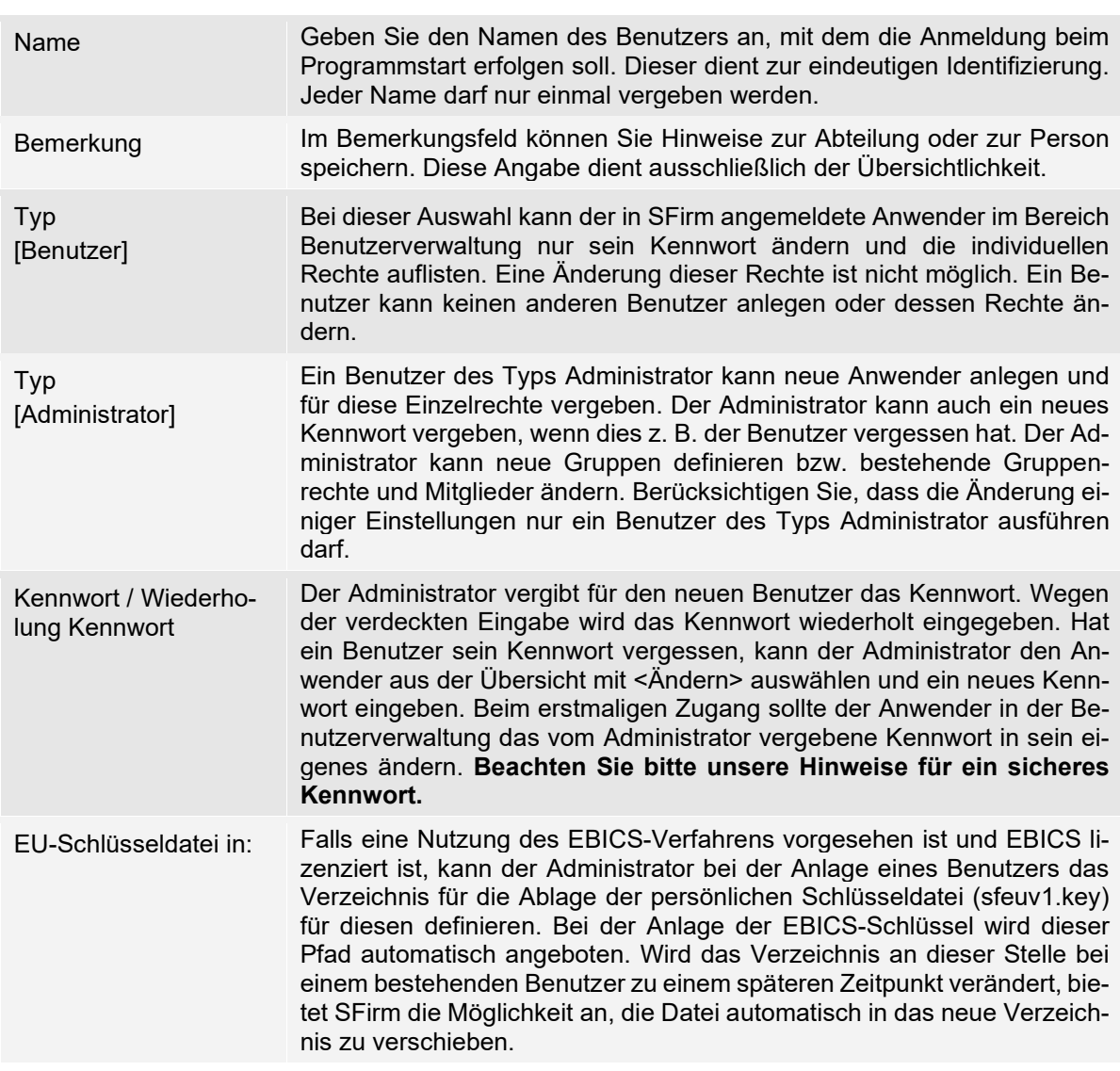

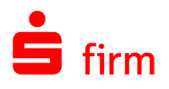

# 12.4 Der Dialog Benutzer ändern

Wurde, wie oben beschrieben, die Funktion Benutzer *Bearbeiten* im Menüband *Start* ausgewählt, erscheint nebenstehender Dialog.

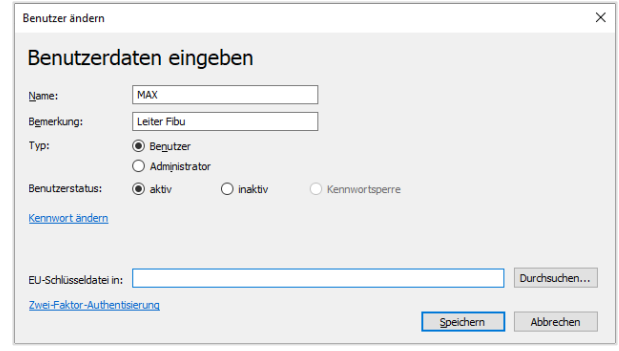

Die Felder des Dialogs *Neuer Benutzer* im Einzelnen:

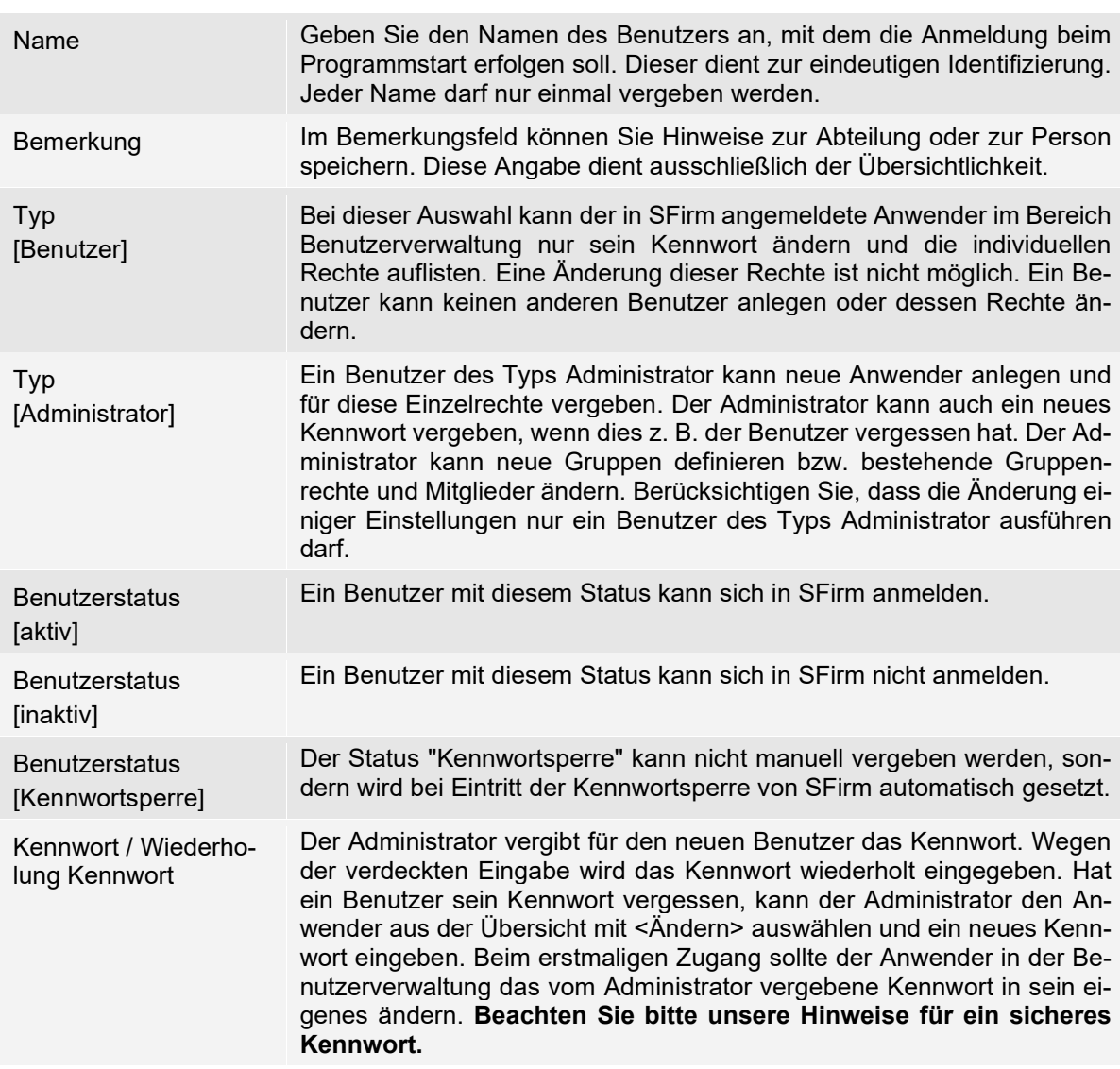

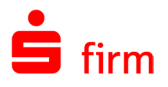

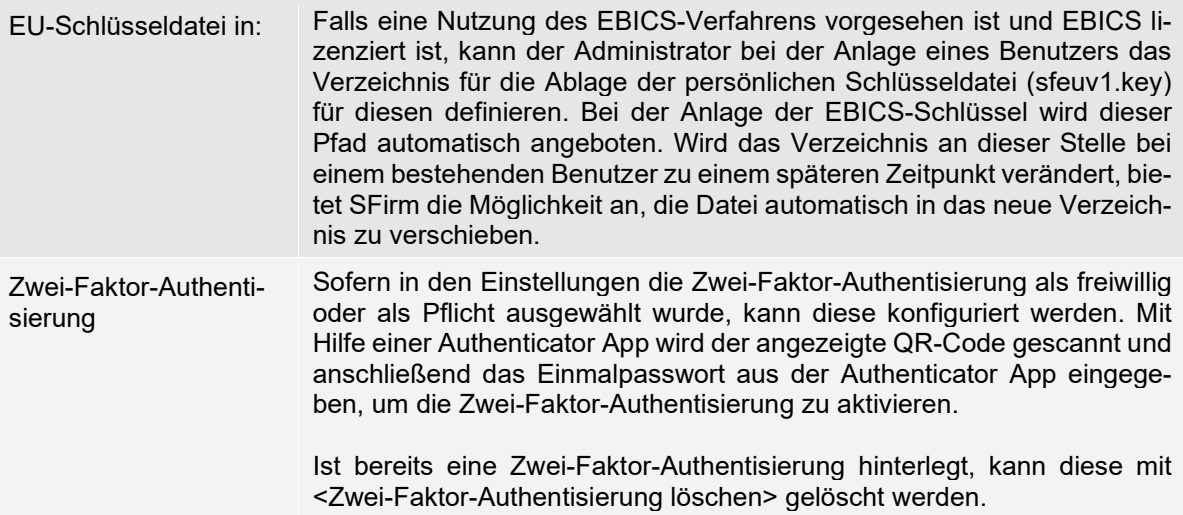
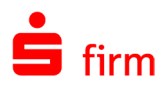

## 12.5 Rechte zuordnen

### **Benutzerrechte vergeben**

In der Rechteverwaltung für Benutzer werden alle Gruppen und alle Rechte angezeigt. Durch Setzen des Hakens vor der Gruppe wird der Benutzer Mitglied in der Gruppe. Durch Setzen des Hakens vor dem Recht wird dem Benutzer das Recht zugeordnet. <Speichern> nicht vergessen.

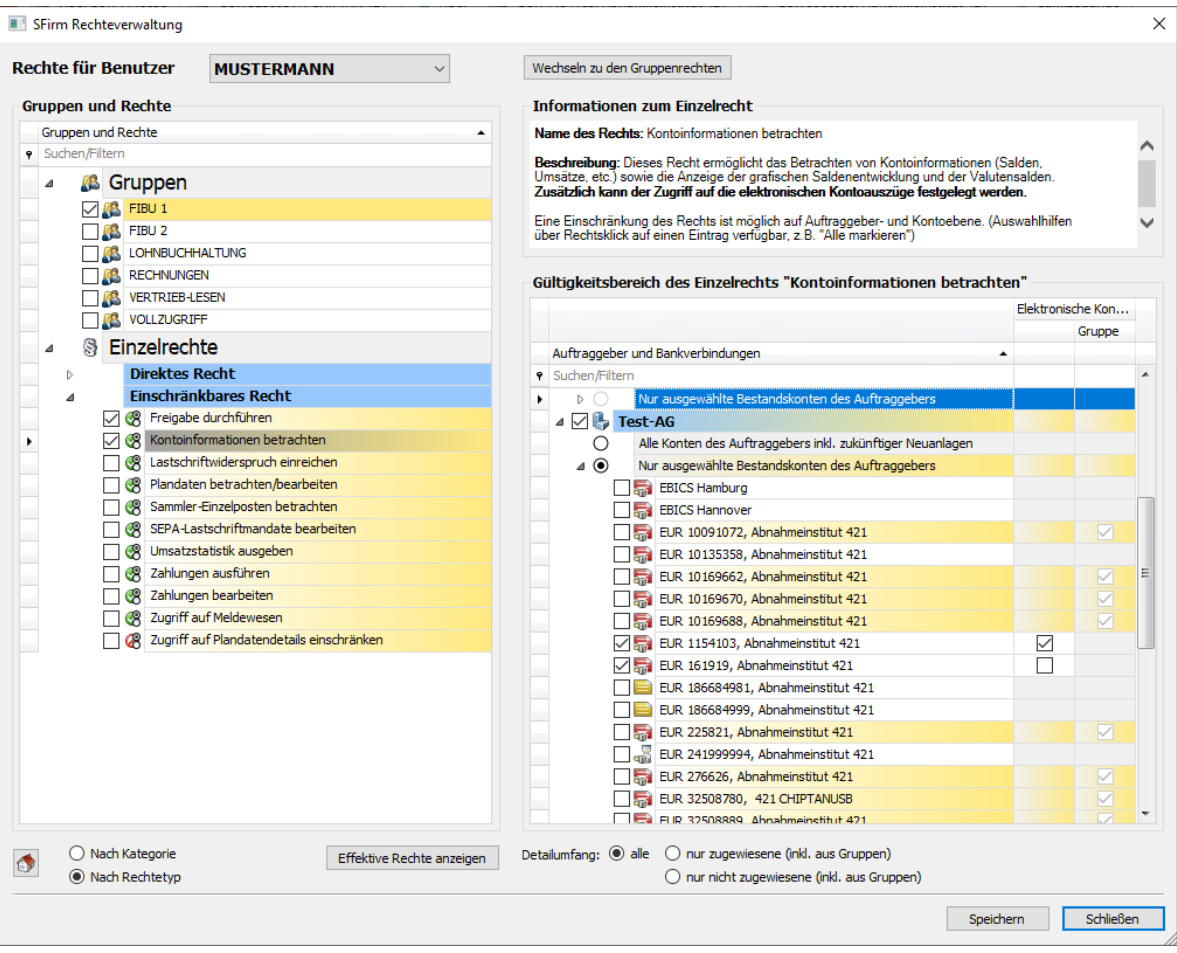

 $\bigodot$ Einschränkbare Rechte können im Detailbereich erst eingeschränkt werden, nachdem Sie links im Rechtebereich durch Setzen des Hakens zugeordnet wurden.

Ist ein **direktes Recht** gelb/orange markiert (z.B. *Archiv (Eingang)*), hat der Benutzer  $\bigcirc$ dieses durch die Mitgliedschaft in einer Gruppe erhalten. In diesem Fall ist eine erneute Vergabe durch Setzen des Häkchens vor dem Recht nicht notwendig. Ist ein **einschränkbares Recht** gelb/orange markiert (z.B. *Kontoinformationen betrachten*) hat der Benutzer dieses ebenso durch die Mitgliedschaft in einer Gruppe erhalten, **jedoch nicht unbedingt ohne Einschränkung**. Die detaillierte Vergabe sehen Sie, wenn sie das entsprechende Recht anklicken, rechts im Detailbereich.

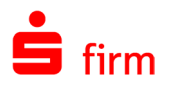

## **12.5.2 Kontobezogen Rechte vergeben**

Möchten Sie z.B. die Rechte eines in SFirm neu angelegten Kontos möglichst schnell und effizient vergeben, gehen Sie einfach folgendermaßen vor:

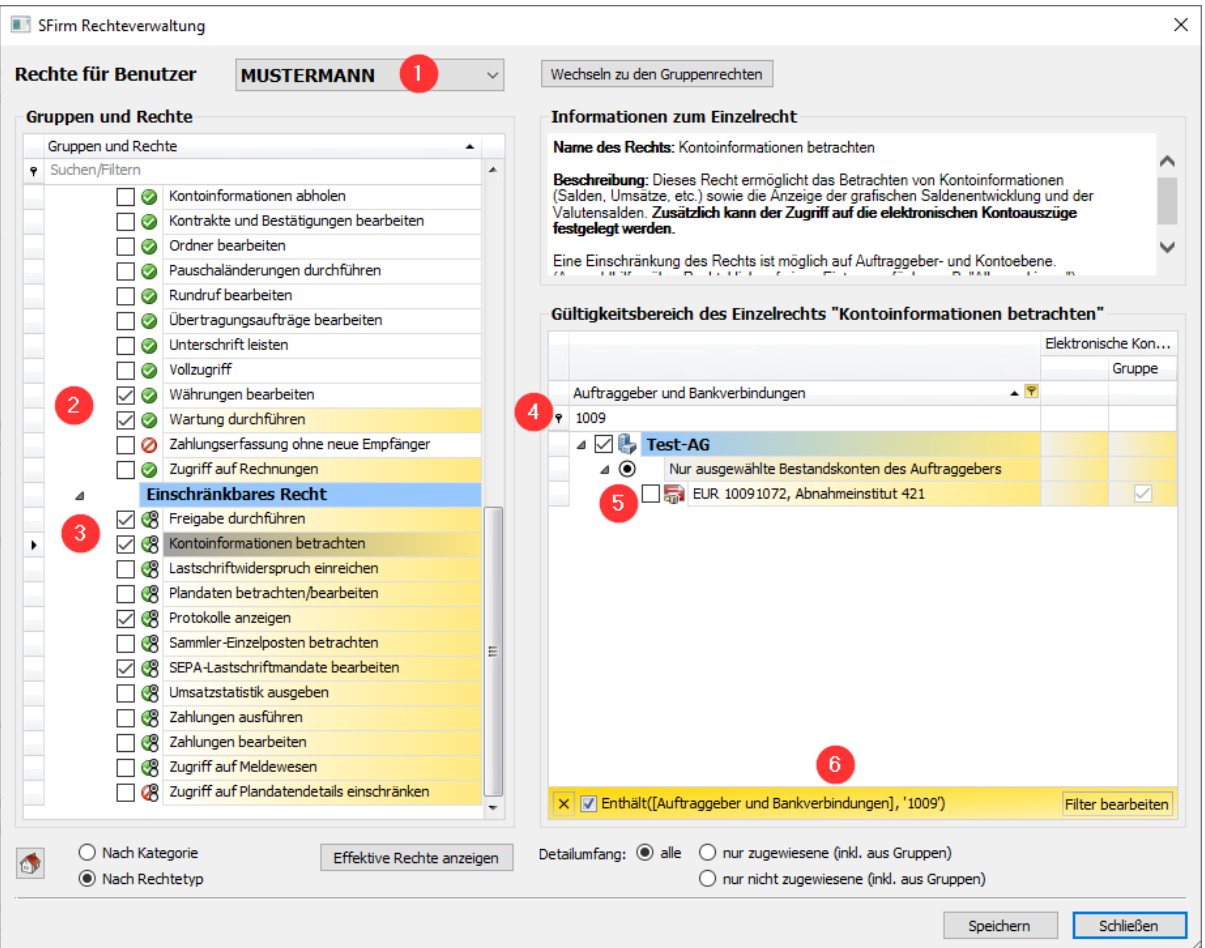

- 1. Rechteverwaltung aufrufen und gewünschten Benutzer/gewünschte Gruppe auswählen
- 2. Links im Rechtebereich die gewünschten **direkten Rechte** durch Setzen des Hakens zuordnen
- 3. Links im Rechtebereich das erste gewünschte **einschränkbare Recht** (z.B. *Kontoinformationen betrachten*) anklicken und den Haken setzen.
- 4. Rechts im Gültigkeitsbereich des Einzelrechts in der Filterzeile unterhalb des Tabellenkopfes "Auftraggeber und Bankverbindungen" einen Teil des (neuen) Kontonamens eingeben. Bereits während der Eingabe wird darauf gefiltert.
- 5. Wird das gewünschte neue Konto angezeigt, aktivieren Sie den Haken davor, um das Recht (z.B. *Kontoinformationen betrachten*) für dieses Konto zu vergeben.
- 6. Wenn Sie nun die weiteren einschränkbaren Rechte durchgehen, behält SFirm den gesetzten Konto-Filter automatisch bei und Sie können das Konto bei allen gewünschten einschränkbaren Rechten vergeben, ohne es jedes Mal suchen zu müssen.

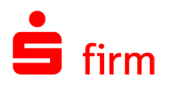

## **Gruppenrechte vergeben**

In der Rechteverwaltung für Gruppen können die Einzelrechte (direkte Rechte und einschränkbare Rechte) vergeben werden.

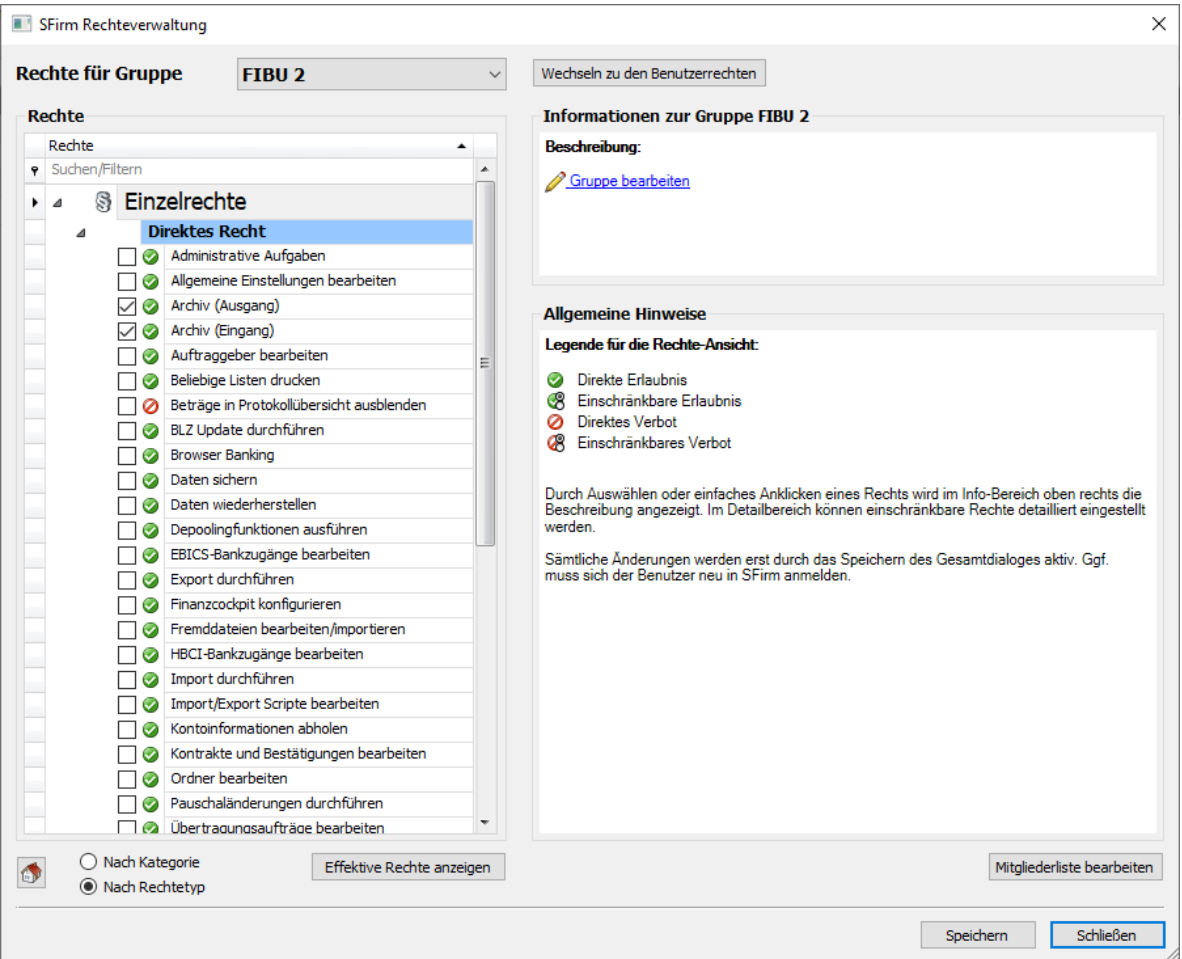

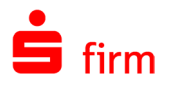

Über die Schaltfläche <Mitgliederliste bearbeiten> rechts unten kann die Zuordnung der Be-nutzer zu dieser Gruppe angezeigt und geändert werden.

Gruppen können nicht anderen Gruppen zugeordnet werden.

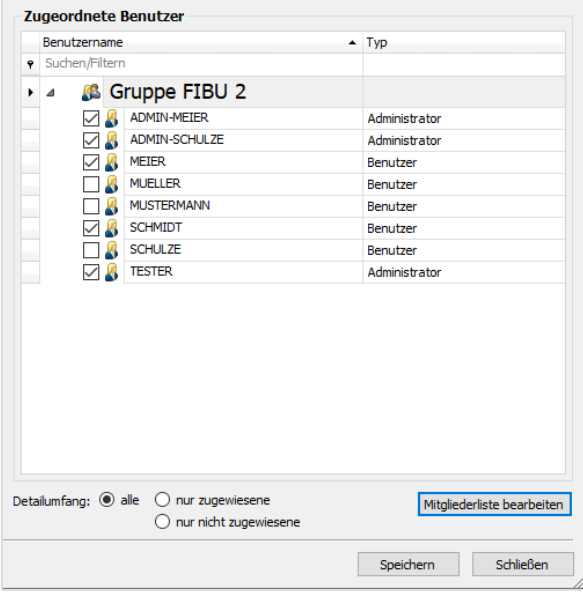

- ⋒ Einschränkbare Rechte können im Detailbereich erst eingeschränkt werden, nachdem Sie links im Rechtebereich durch Setzen des Hakens zugeordnet wurden. Verwenden Sie dazu auch das Kontextmenü mit der rechten Maustaste.
- ⊕ Ein Benutzer kann Mitglied mehrerer Gruppen sein. Hat ein Benutzer z.B. das Recht *Kontoinformationen betrachten* von der Gruppe *BUCHHALTUNG* ohne Einschränkungen erhalten und in einer weiteren Gruppe *ERFASSUNG* das Recht *Kontoinformationen betrachten* mit einer Kontenbeschränkung, addieren sich die positiven Rechte. Die Einschränkung wird in diesem Fall aufgehoben und der Benutzer darf die *Kontoinformationen betrachten* für alle Auftraggeber und Konten.

Rechte, die dem Benutzer über eine Gruppe zugewiesen wurden, können nur in der jeweiligen Gruppe geändert werden (z.B. wenn die Kontenauswahl für das Recht *Kontoinformationen betrachten* vergrößert werden soll). Zusätzlich zur Gruppenzugehörigkeit kann ein Benutzer auch Einzelrechte besitzen. Auch hier gilt: die positiven Rechte addieren sich.

## **Neue Funktion: Gruppe aus Benutzerrechten erstellen**

Geben Sie der neuen Gruppe einen Namen und <Speichern> sie.

Die neue Funktion "Gruppe aus Benutzerrechten erstellen" im Menüband Start des Ordners "Benutzer" ermöglicht es, aus dem markierten Benutzer inkl. seiner Rechtekonfiguration ei-ne Gruppe zu erstellen. Dies kann hilfreich sein, wenn zukünftig mehrere Personen mit identischer Rechtekonfiguration arbeiten sollen.

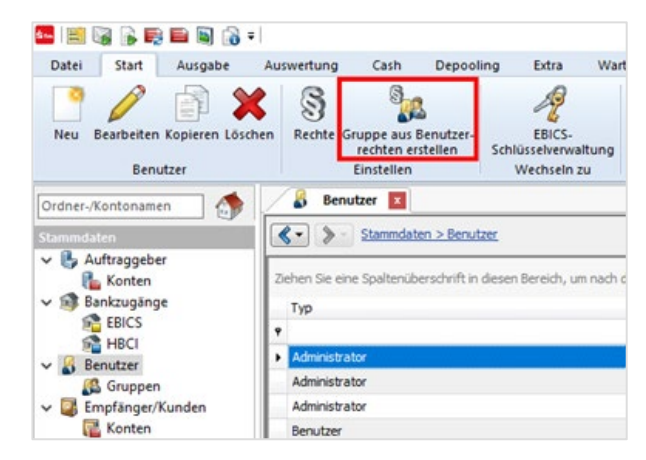

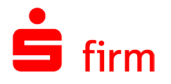

Geben Sie der neuen Gruppe einen Namen und <Speichern> sie.

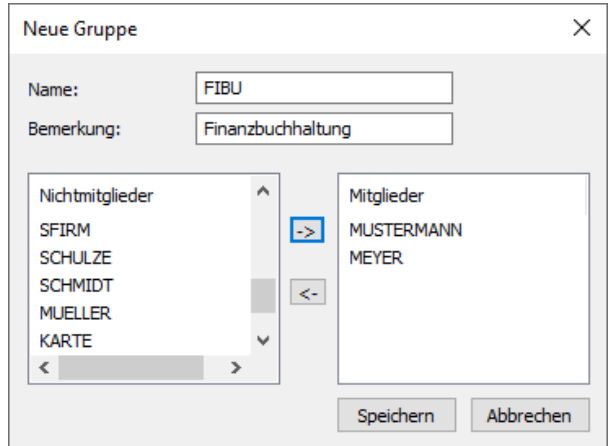

Nach dem <Speichern> öffnet sich die Rechteverwaltung, in der Sie für die neue Gruppe weitere Einstellungen oder die Zuordnung von Benutzern vornehmen können.

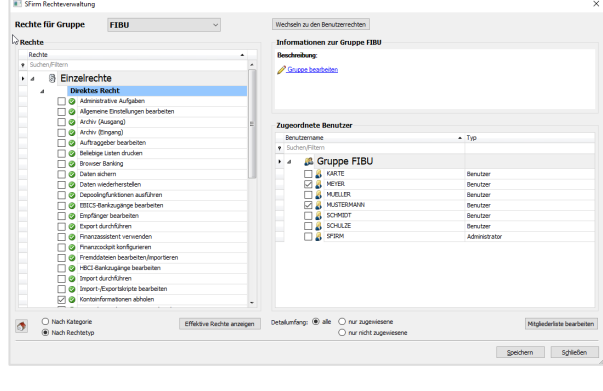

Die automatische Vorbelegung für die zukünftige Neuanlage von Benutzern kann in den Einstellungen innerhalb der Gruppe *Benutzer* von einem Administrator verändert werden:

V Neue Benutzer automatisch zur Gruppe VOLLZUGRIFF v hinzufügen

In der Übersicht werden die Rechte angezeigt, die dem Benutzer separat oder aufgrund seiner Mitgliedschaft in einer oder mehrerer Gruppen zugewiesen wurden. Gruppenrechte werden hierbei mit dem Gruppensymbol angezeigt (zwei kleine Köpfe). Diese Rechte können nur in den Gruppen verändert werden. Sie können dem Benutzer jedoch weitere Einzelrechte zuweisen.

**Benutzer** 

Berücksichtigen Sie, dass eine Einschränkung der Rechte nur möglich ist, wenn der  $\triangle$ Benutzer nicht als Mitglied der Gruppe *Vollzugriff* definieren ist. Werden Einschränkungen in Einzelrechten zu einer bereits vorhandenen Gruppenzugehörigkeit hinzugefügt, gilt die Summe der Rechte, was der Benutzer darf – nicht seiner Einschränkungen.

Alle verfügbaren Rechte sind in der linken Hälfte der Übersicht, in dem Feld *Verfügbare Rechte und Gruppen* zu sehen. Durch einen Klick auf die Schaltfläche <  $\rightarrow$ > oder durch einen Doppelklick auf das jeweilige Recht, kann das Markierte Recht auf die gegenüberliegende Seite übertragen werden und somit Bestandteil der Rechte des Benutzers oder der Gruppe sein. Die Löschung eines Rechtes erfolgt durch Markierung mit der Maus im Feld *Benutzerrechte und -gruppen* und einem Klick auf die Schaltfläche < e>. Bei einigen Rechten, z.B.

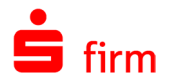

dem Recht *Kontoumsätze betrachten* oder *Zahlungen bearbeiten*, können die Berechtigungen bzw. Einschränkungen differenziert für die jeweiligen Auftraggeber und Kontoverbindungen definiert werden.

Die Rechte im Einzelnen:

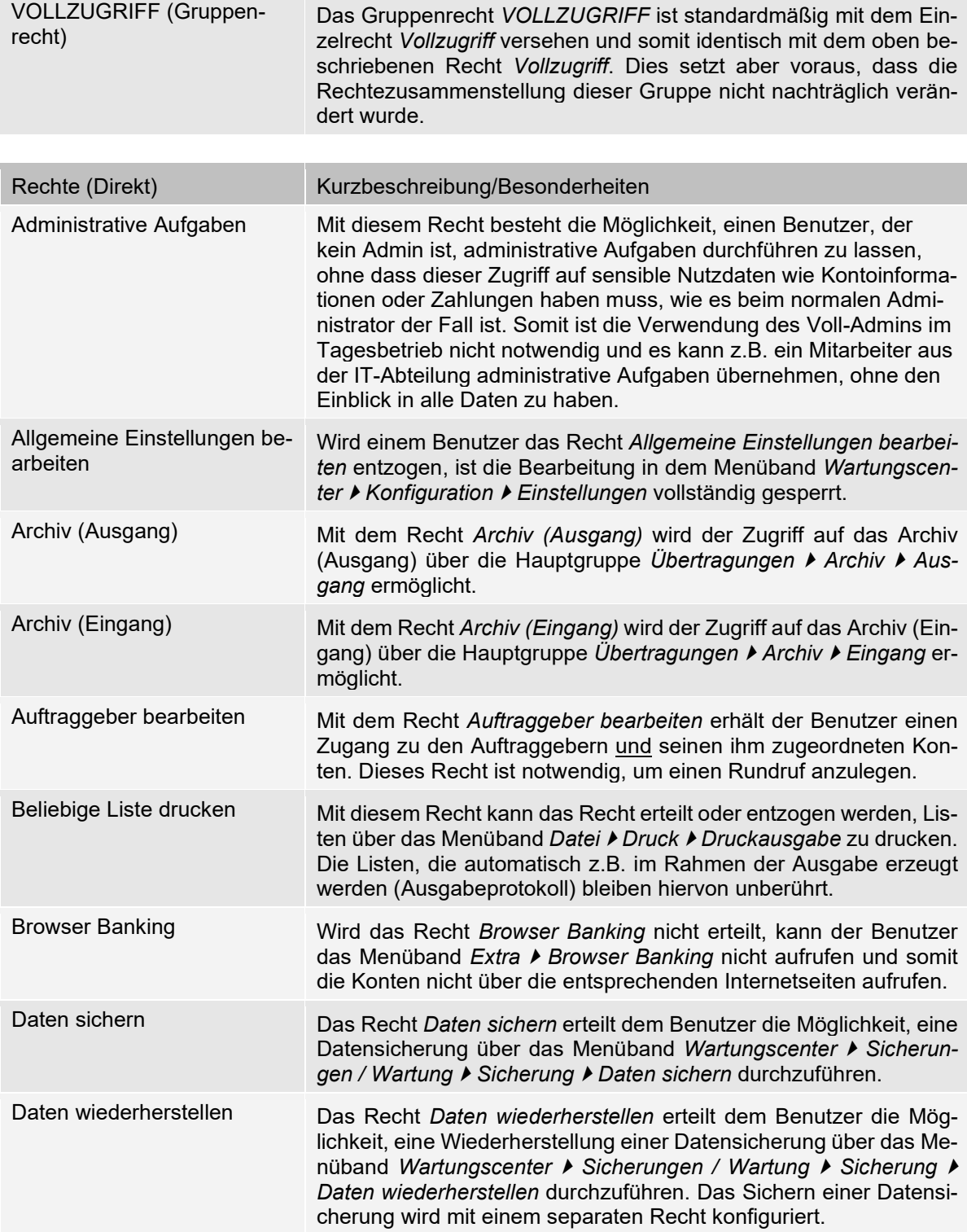

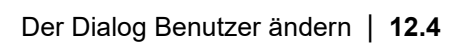

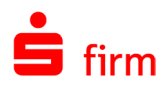

o.

**College** 

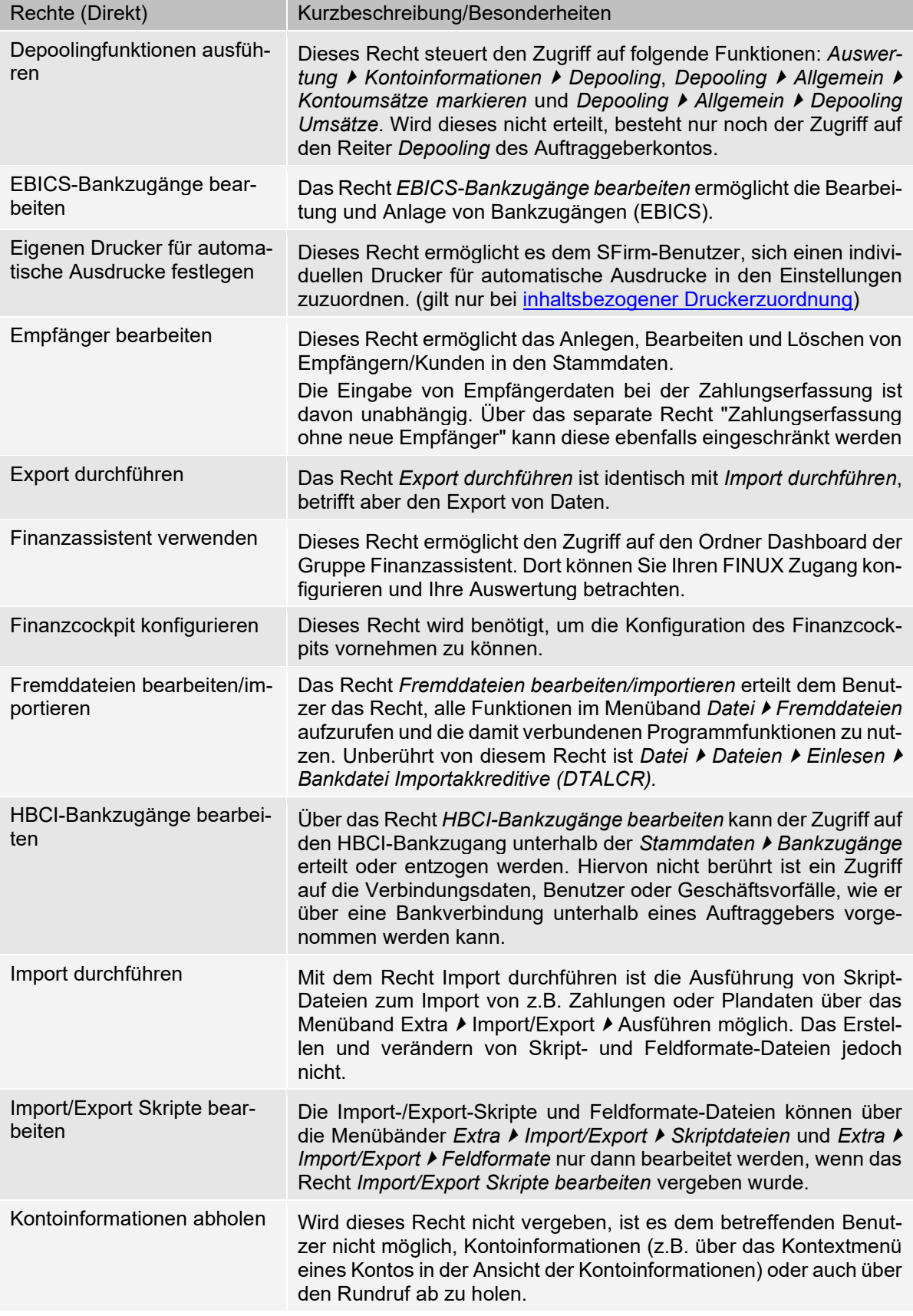

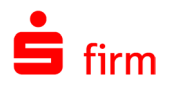

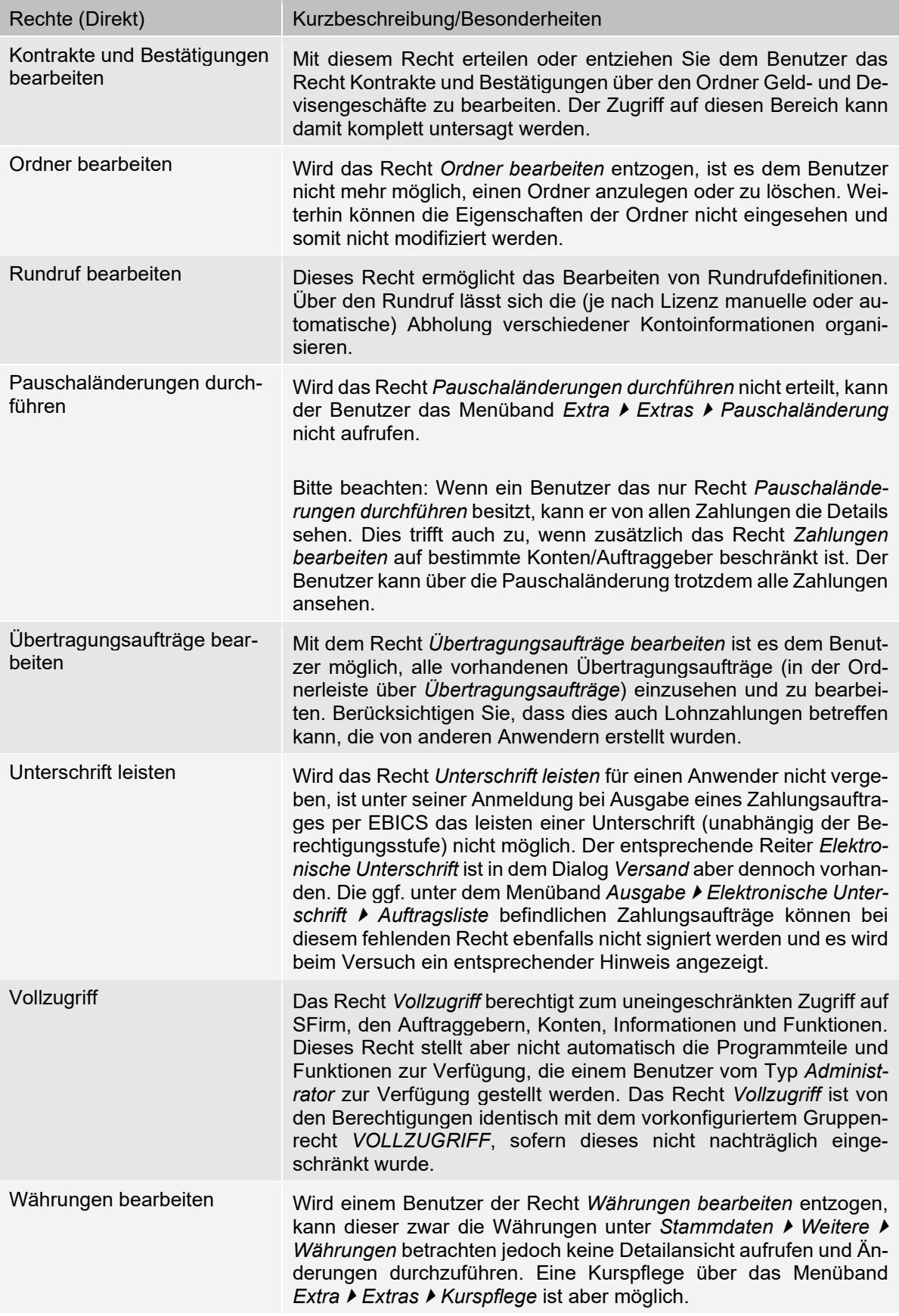

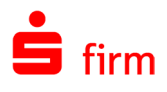

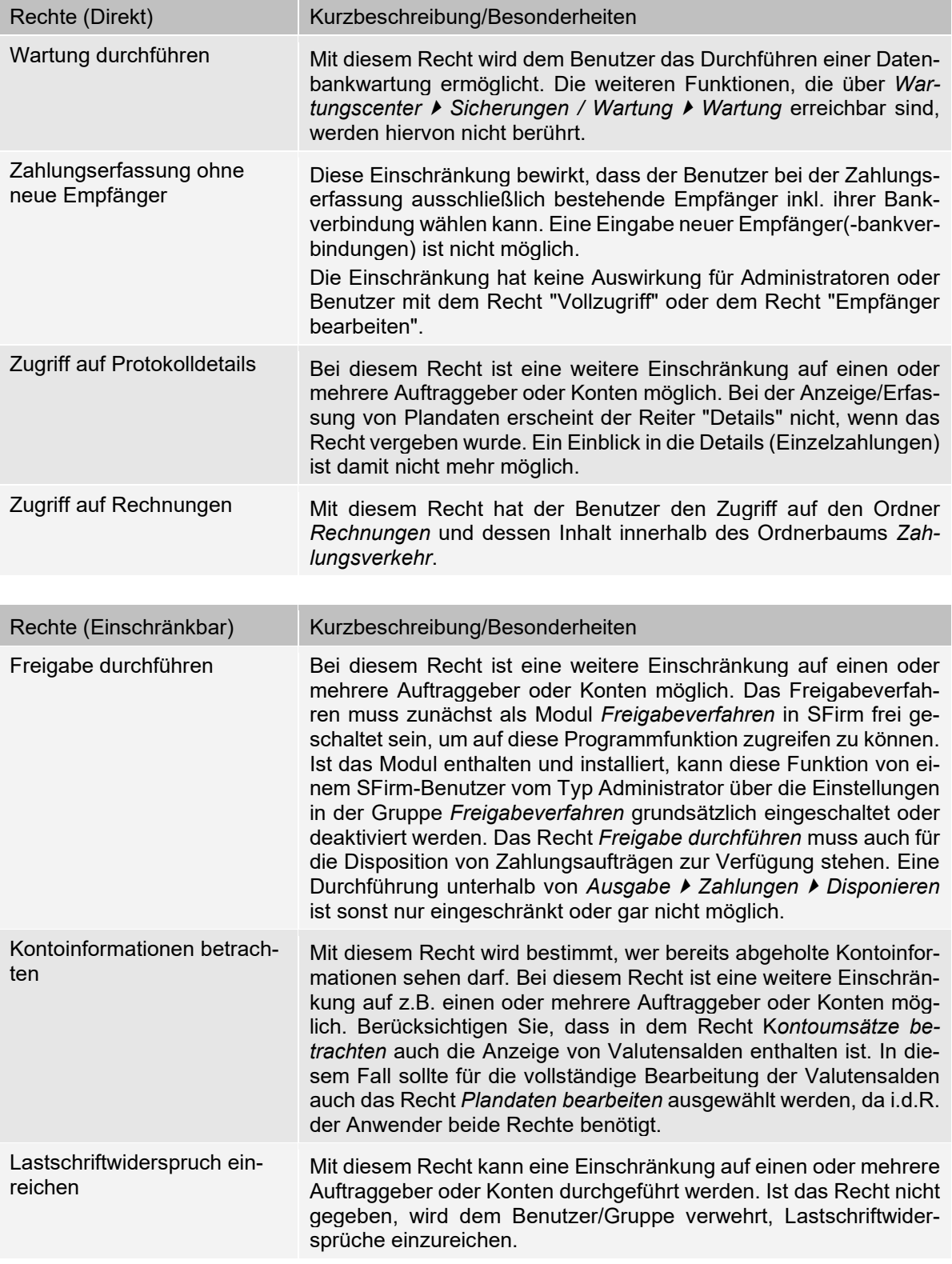

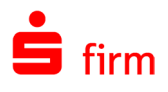

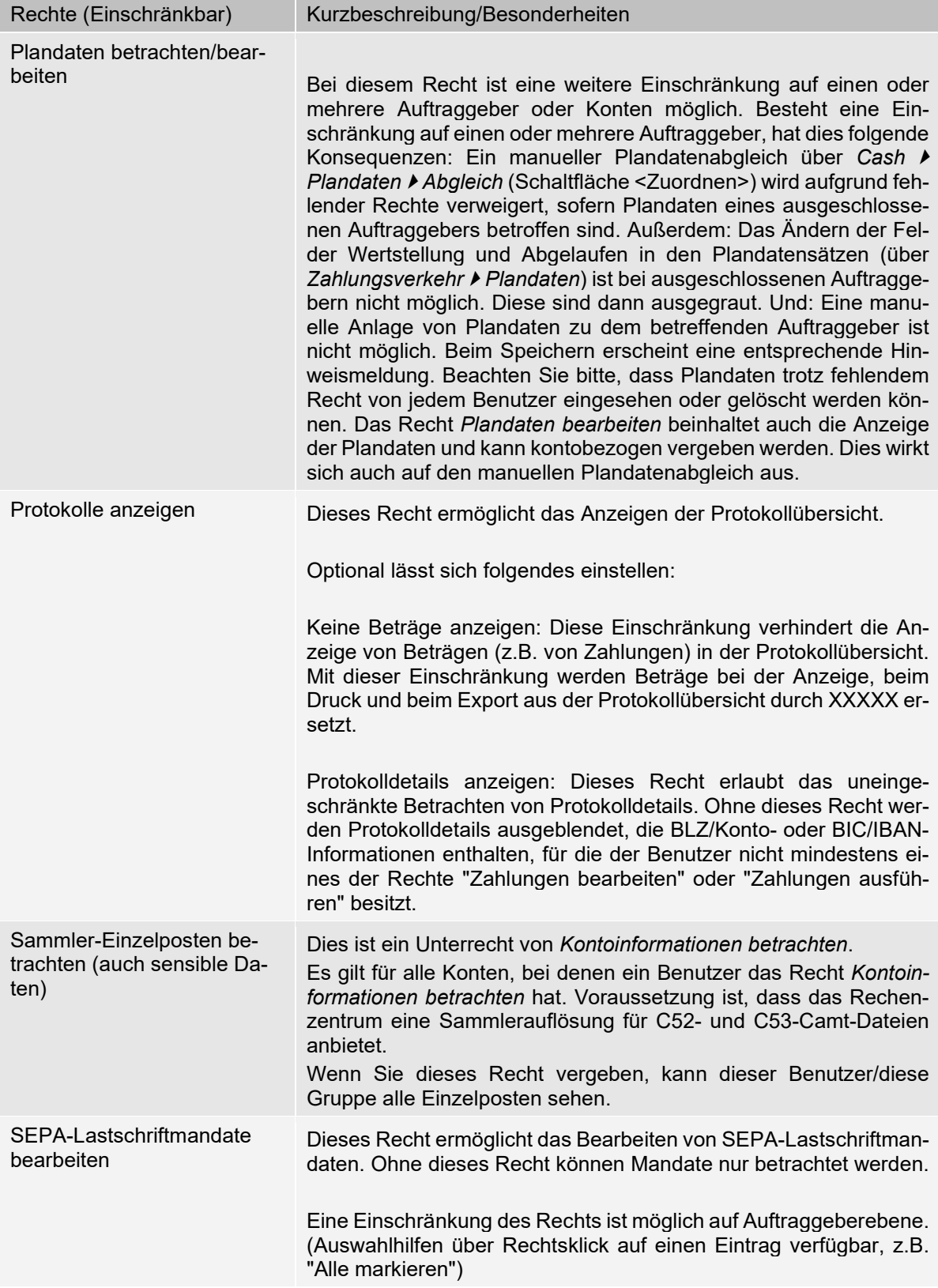

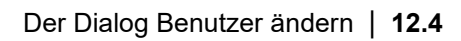

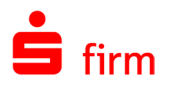

o.

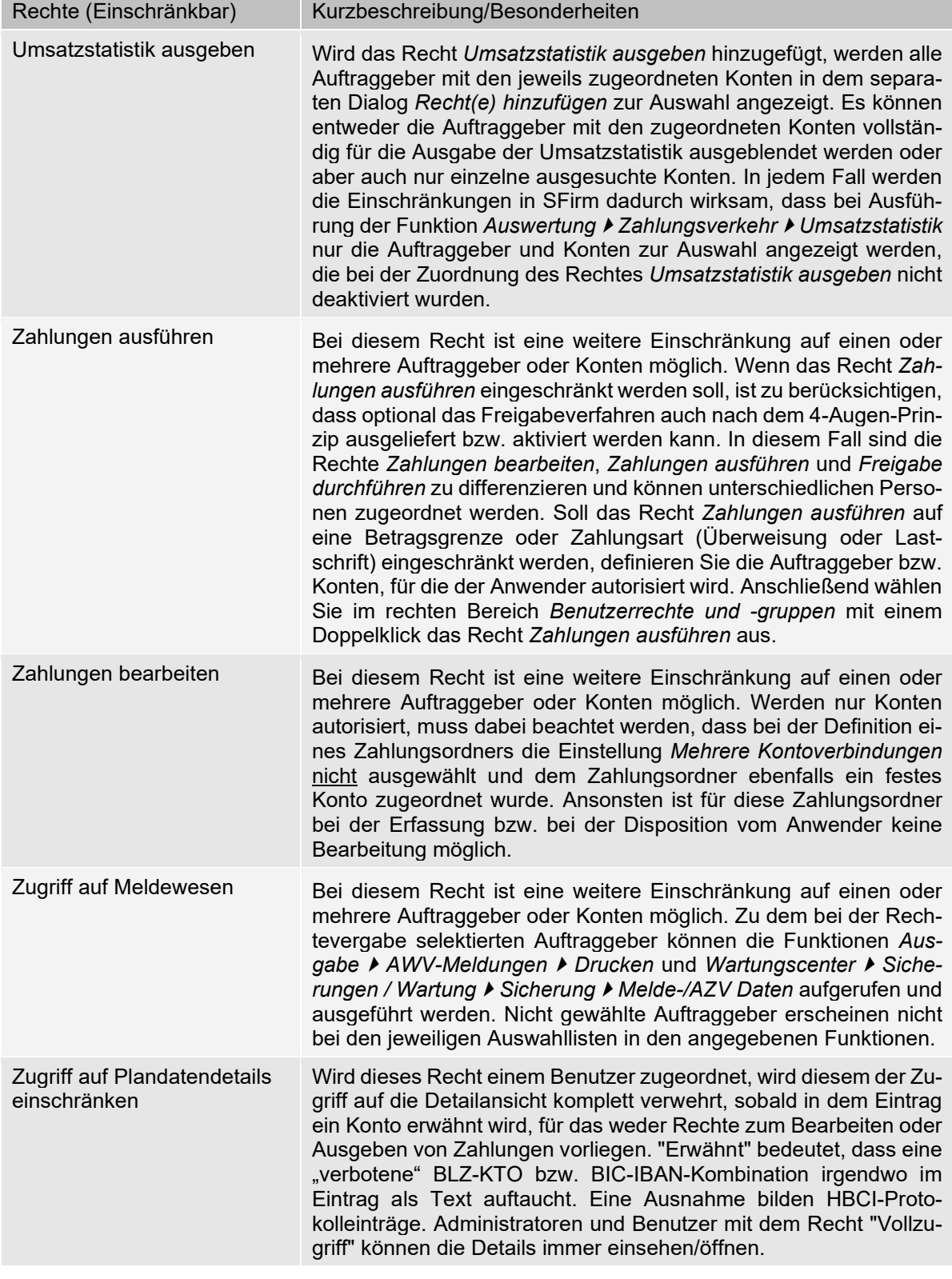

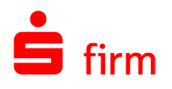

## 12.6 Gruppen bilden

SFirm bietet dem Administrator eine gruppenorientierte Benutzerverwaltung, indem einzelne Rechte zu Gruppen zusammengefasst werden können. Die einzelnen Anwender können dann wiederum diesen Gruppen zugeordnet werden. Dadurch entfällt die direkte Zuordnung der Einzelrechte bei jedem Anwender und der Administrationsaufwand wird dadurch reduziert.

Der Aufruf erfolgt über die Hauptgruppe *Stammdaten Benutzer Gruppen*. Es werden in der Übersicht die Benutzer und definierten Gruppen angezeigt. Zur Neuanlage einer Gruppe klicken Sie auf die Schaltfläche *Neu* innerhalb des Menübandes *Start*. Der Gruppenname dient zur eindeutigen Identifikation der Gruppe und wird auch in der Rechtestruktur des Anwenders angezeigt.

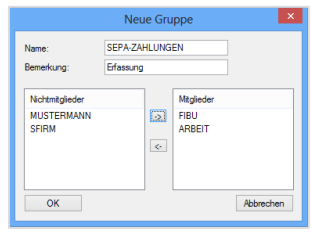

Ein Gruppenname kann nur einmalig vergeben werden. Das Feld Bemerkung sollte eine aussagefähige Beschreibung der Inhalte umfassen, z. B. *Erfassung*.

## 12.6.1 Gruppenrechte

Für die Definition von Rechten gelten die gleichen Grundsätze wie für die einzelnen Benutzer. Dies gilt auch für Einschränkungen auf Auftraggeber und/oder für Kontoverbindungen. Werden keine Änderungen in der Benutzer- und Gruppenverwaltung vorgenommen, ordnet SFirm jeden Benutzer automatisch (gemäß den Voreinstellungen unter *Wartungscenter Konfiguration Einstellungen*, Gruppe *Benutzer*) der Gruppe *VOLLZUGRIFF* zu. Damit erhält er alle Rechte. Um einen Benutzer nur einer separaten Gruppe, z.B. einer neuen Gruppe *ZAHLUN-GEN ERFASSEN* zuzuordnen, löschen Sie die Mitgliedschaft des Benutzers in der Gruppe *VOLLZUGRIFF* zunächst mit einem Klick auf die Schaltfläche <>. Wird dieser Benutzer nun der neuen Gruppe *ZAHLUNGEN ERFASSEN* zugeordnet, gelten für diesen damit automatisch die Rechtedefinitionen der neuen Gruppe.

⋒ Der Anwender kann Mitglied mehrerer Gruppen sein. Wenn der Benutzer z. B. das Recht *Inlandszahlungen bearbeiten* von der Gruppe *VOLLZUGRIFF* erhält und in einer weiteren Gruppe *ZAHLUNGEN ERFASSEN* das Recht *Inlandszahlungen bearbeiten* auf einen Auftraggeber beschränkt ist, addieren sich die positiven Rechte. Die Einschränkung wird in diesem Fall aufgehoben und der Benutzer darf die Zahlungen für alle Auftraggeber bearbeiten.

Eine Änderung der Rechte, die dem Benutzer durch die Mitgliedschaft in einer Gruppe zugewiesen werden, können nur in der Gruppe geändert bzw. eingeschränkt werden. Zusätzlich zu einer Gruppenzugehörigkeit können einem Benutzer zusätzlich auch Einzelrechte gegeben werden. Auch in diesem Fall gilt: Die Summe der Rechte steht über den Einschränkungen gleicher Rechte.

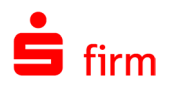

## 12.7 Wenn das Anmelde-Kennwort vergessen wurde

Hat ein Benutzer sein Kennwort vergessen, kann der Administrator den Anwender aus der Übersicht der Benutzerverwaltung mit <Ändern> auswählen und ein neues Kennwort hinterlegen. Beim erstmaligen Zugang sollte der Anwender in der Benutzerverwaltung sein Kennwort wieder in sein eigenes ändern.

Hat der Administrator sein Kennwort vergessen, könnte ein weiterer Administrator das Kennwort ändern. Wenn aber nur ein Administrator vorhanden ist oder aus irgendwelchen anderen Gründen kein Administrator-Zugang mehr möglich ist, muss SFirm wieder *freigeschaltet* werden:

Klicken Sie dazu im SFirm-Anmeldedialog auf <Kennwort vergessen>.

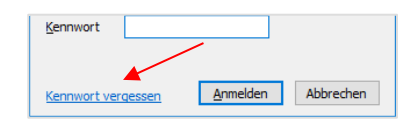

Alternativ starten Sie dazu SFirm über die Windows-Funktion *Start Ausführen* und der Eingabe des Pfades zur sfirm.exe mit dem Parameter /a

Ausführen  $\times$ Geben Sie den Namen eines Programms, Ordners, 19 Dokuments oder einer Internetressource an C:\Program Files (x86)\SFirmV4\SFirm.exe /a Öffnen:  $\checkmark$ OK Abbrechen Durchsuchen...

Anschließend erscheint ein Dialog, der Sie über das weitere Vorgehen informiert. In diesem Fenster befinden sich mehrere Schlüssel, die seitens der Star Finanz zur Freischaltung benötigt werden.

Im unteren Bereich kann der Freischaltcode eingetragen werden, welcher Ihnen vom SFirm-Herausgeber (Institut oder Star Finanz) mitgeteilt wird und klicken auf <Freischalten>.

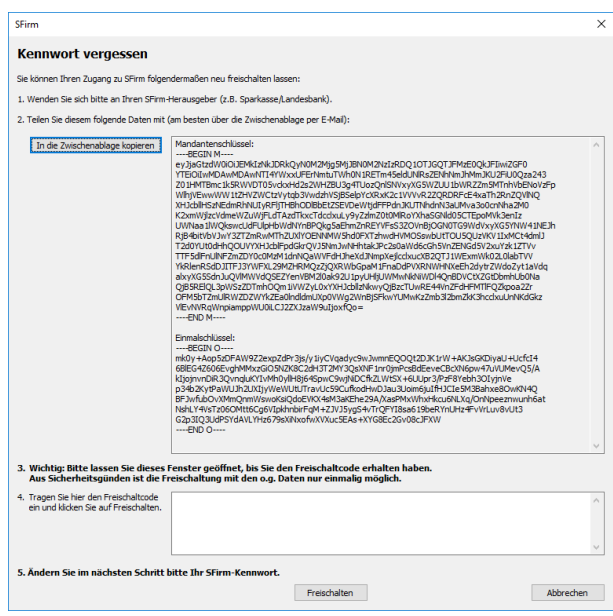

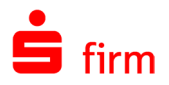

#### $\triangle$ Dieser Dialog muss bis zur Eingabe des Freischaltcodes zwingend geöffnet bleiben, da die Schlüssel nur einmalig verwendet werden können.

War die Eingabe korrekt, erscheint die Benutzerverwaltung, in der die Kennwörter erneut festgelegt werden können.

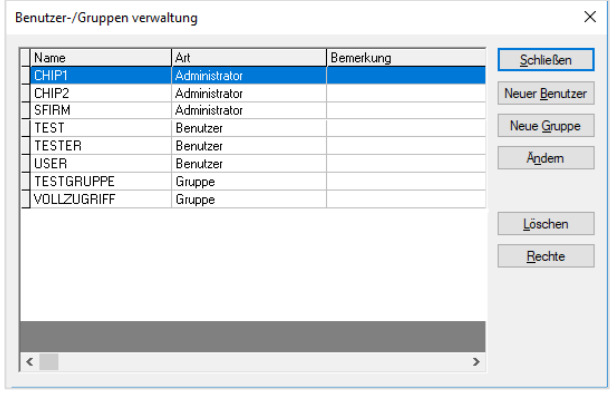

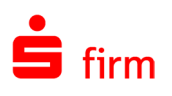

# 13 Auftraggeber anlegen

Die Kontoverbindungen der Auftraggeber werden in mehreren Reitern erfasst. Der Umfang hängt von den installierten Modulen ab. Einige Reiter und Programmpunkte werden erst angezeigt (z.B. für die Übertragungswege *EBICS* oder *HBCI*), wenn die Übertragungswege entsprechend ausgewählt wurden. Die Angaben des Auftraggebers umfassen die Firmenangaben mit den Zusatzangaben und die Parameter für das Meldewesen. Der Reiter *Meldewesen*  / *Auslandszahlungsverkehr* wird nur bei Installation des Moduls *Ausland* angezeigt. In der Hauptgruppe unter *Stammdaten* erfassen Sie die Auftraggeber mit den Kontoverbindungen. Öffnen Sie im Arbeitsbereich mit der rechten Maustaste das Kontextmenü und wählen Sie die Funktion *Neu* aus. Alternativ ist ein Aufruf auch über das Menüband *Start Auftraggeber Neu* möglich.

## 13.1 Auftraggeber definieren

6 Es ist ratsam im Vorfeld festzulegen, wie viele und welche Auftraggeber in SFirm definiert werden. Wenn mit Firmen- und den Privatkonten gearbeitet wird, ist z.B. die Anlage von zwei Auftraggebern empfehlenswert oder die Anlage mehrerer Mandanten (Enterprise) denkbar.

Es können die jeweiligen Auftraggeber für Auswertungen selektiert und die Zugriffe auf Konten usw. über die Benutzerverwaltung definiert werden. Berücksichtigen Sie jedoch, dass bei der Anlage von Zahlungsordnern auch eine Einschränkung nach Auftraggebern und/oder Konten möglich ist. Wenn einzelne Mitarbeiter einer Firma z. B. Zahlungen nur über bestimmte Konten bearbeiten können (Inlandszahlungen und/oder Auslandszahlungen über Fremdwährungskonten), erfolgt die Einschränkung über die Benutzerverwaltung und durch eine entsprechende Definition der Zahlungsordner. Für Kontoinformationen ist grundsätzlich über die Benutzerverwaltung eine Einschränkung auf einzelne Auftraggeber und/oder Konten möglich. Die Erfassung von mehreren Auftraggebern ist auch für unterschiedliche Firmen bzw. Gesellschaften empfehlenswert. Diese können über die Datenbank *Konzerne* wieder für z. B. Auswertungen zusammengeführt werden.

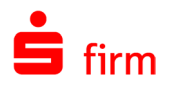

## **Reiter Adresse**

Es erscheint zunächst der Dialog *Auftraggeber* mit dem Reiter *Adresse*. Hier werden grundsätzliche Daten hinterlegt, die teilweise einen Informativen Charakter haben (wie z.B. *E-Mail-Adresse*), teilweise aber auch für eine ordnungsgemäßen Transfer z.B. bei dem Versand von Zahlungen notwendig sind (wie z.B. die *Länderkennziffer*) und entsprechend korrekt hinterlegt werden müssen.

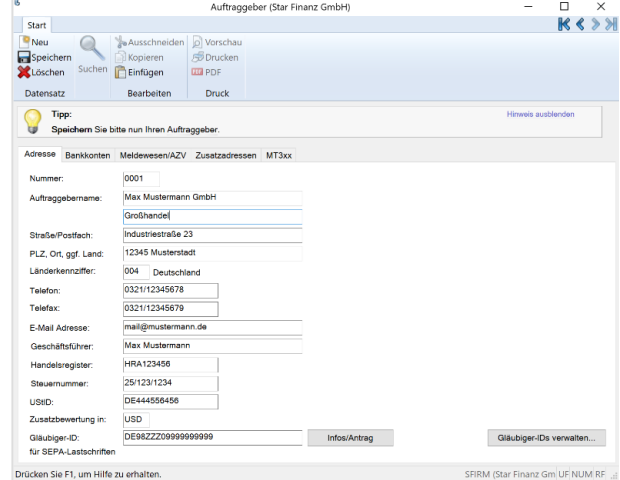

Die Nummer ist für die Sortierung in den Übersichten und für Statistiken von Bedeutung und wird als eindeutige ID des Auftraggebers innerhalb von SFirm verwendet. Das Feld *Auftraggebername* ist für den Zahlungsverkehr und für die Druckausgabe einiger Listen erforderlich. Die Felder *Straße/Postfach* und *PLZ, Ort, ggf. Land* werden auf verschiedenen Listen angedruckt. Die Länderkennziffer können Sie über die Suchfunktion auswählen. Für inländische Auftraggeber wird die Kennung *004 – Deutschland* vergeben. *Telefon/Fax* sowie *E-Mail-Adresse* können für interne Informationszwecke gespeichert werden. In dem Eingabefeld *UST-ID* kann die für den Auftraggeber vergebene Europäische Umsatzsteuernummer eingegeben werden. Für eine Bewertung in einer anderen Währung im Rahmen der Risikoanalyse können Sie hier eine zusätzliche Währung angeben. Die Währung können Sie auch aus der Datenbank über die Suchfunktion auswählen und dem Auftraggeber zuordnen.

In der nachfolgenden Tabelle werden die einzelnen Felder des Reiters *Adresse* beschrieben.

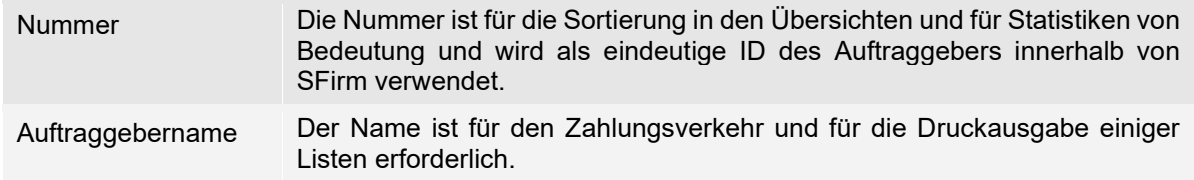

Bei einigen Instituten, die nicht der Sparkassen-Finanzgruppe angehören, muss der Auftraggebername an dieser Stelle dem Kontoinhaber entsprechen, der beim Institut hinterlegt ist. Dies ist u.U. zwingend für die korrekte Verarbeitung von SEPA-Aufträgen notwendig.

Beim Speichern eines neu angelegten Auftraggebers oder bei einer Änderung des Auftraggebernamens erscheint ein Hinweis, der auf den Umstand aufmerksam macht.

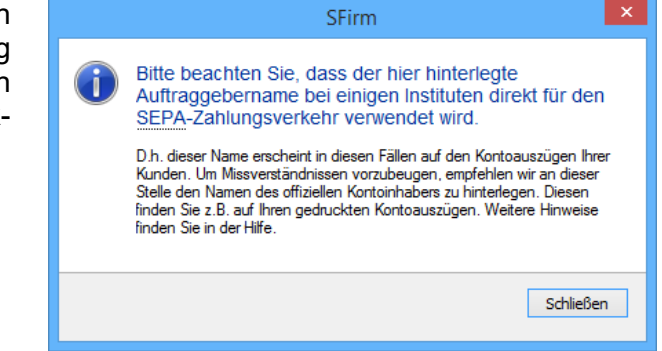

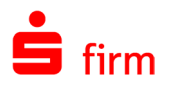

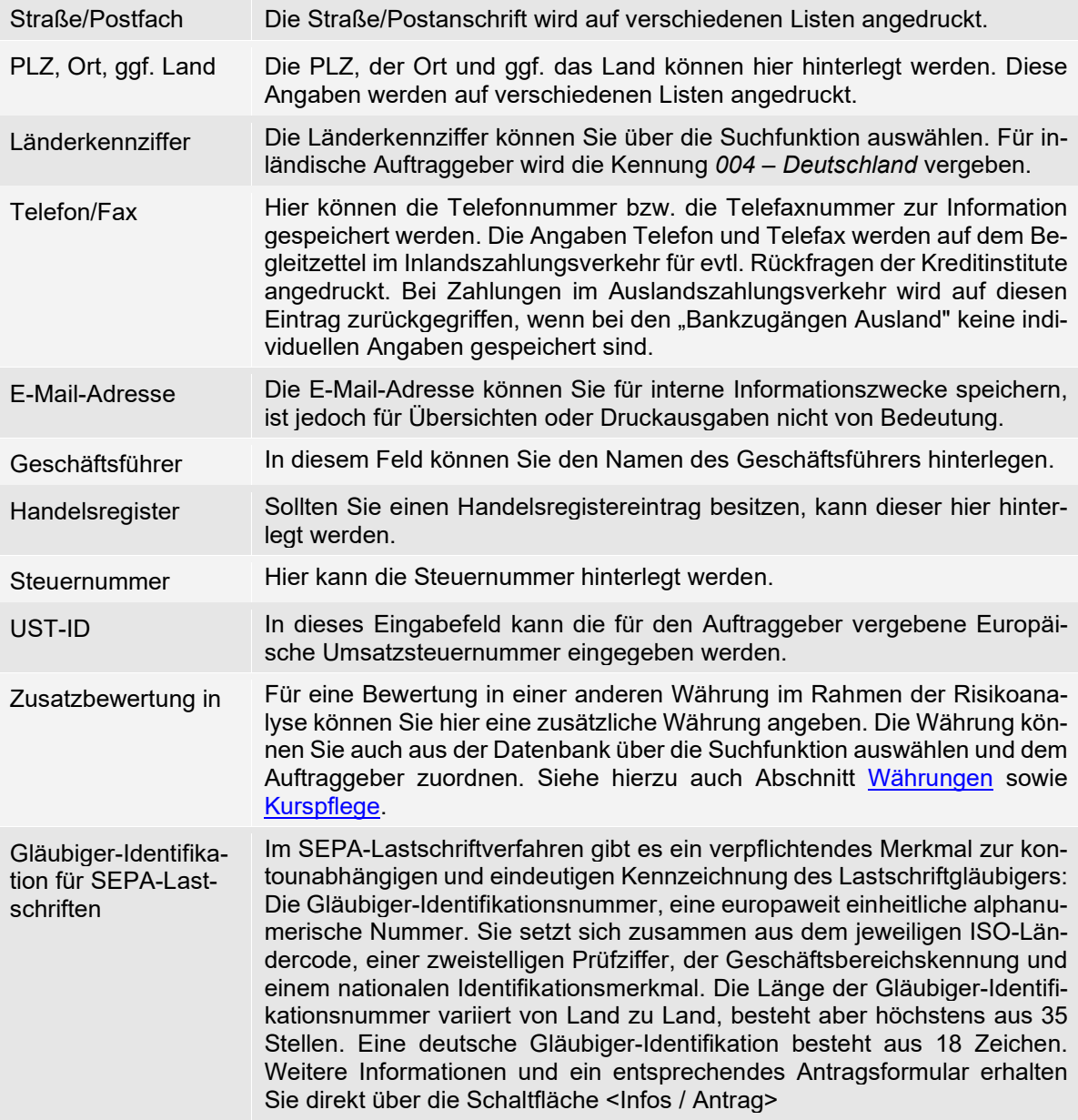

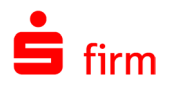

#### **13.1.1.1 Die Schaltfläche <Gläubiger-IDs verwalten…>**

Sollten Sie innerhalb eines Auftraggebers weitere Gläubiger-IDs hinterlegen wollen, die bei der Erfassung eines SEPA-Lastschriftmandates angeboten werden, ist dies innerhalb des Verwaltungsdialogs für Gläubiger-IDs möglich. Klicken Sie hierzu auf die Schaltfläche <Gläubiger-IDs verwalten...>.

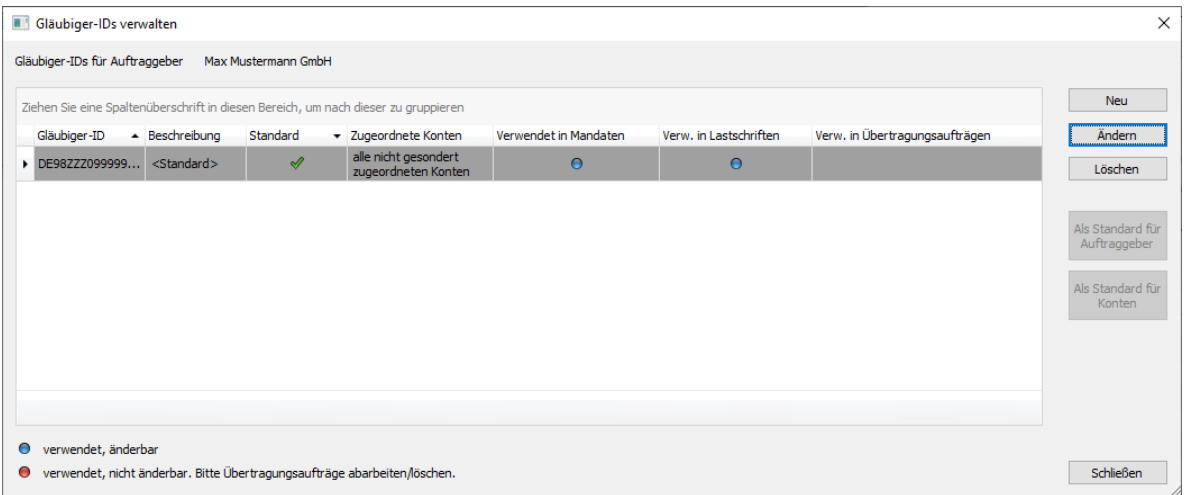

Innerhalb dieses Dialogs erhalten Sie einen Überblick über die Gläubiger-IDs des aktuellen Auftraggebers und können Änderungen bzgl. der Standards sowie Neuanlagen und ggf. Löschungen durchführen. Zudem werden die jeweils zugeordneten Konten zu einer ID angezeigt, in welchen Datenbeständen die Gläubiger-IDs verwendet werden und ob sie änderbar sind. Um eine neue/zusätzliche Gläubiger-ID zu hinterlegen, klicken Sie auf <Neu>.

#### Neue Gläubiger-ID

Geben Sie die neue ID und eine eindeutige Beschreibung ein. Mit <Speichern> verlassen Sie den Dialog und die neue ID erscheint im Verwaltungs-Dialog.

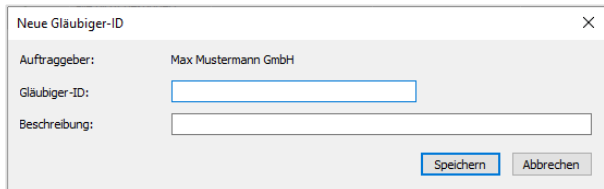

#### Gläubiger-ID ändern

Eine Änderung der Gläubiger-ID ist nur möglich, wenn keine Übertragungsaufträge vorliegen, die die zu ändernde ID beinhalten. Im folgenden Beispiel wird die selektierte ID in mindestens einem Übertragungsauftrag verwendet:

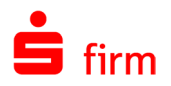

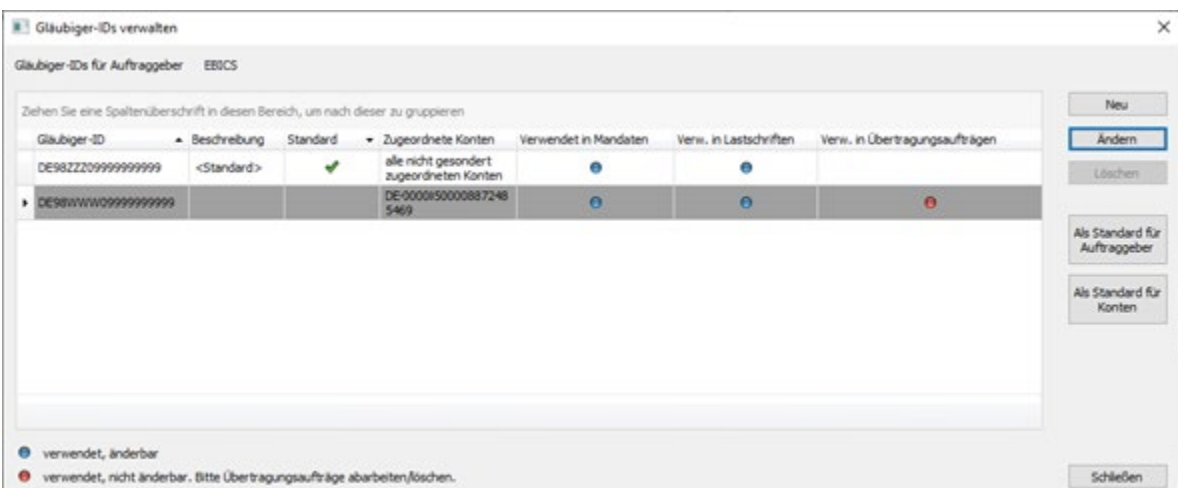

Versucht man diese ID zu ändern, ist daher bis auf die Änderung der Beschreibung, keine weitere Aktion möglich.

Befindet sich die ID nicht in Verwendung, stehen mehrere Änderungsoptionen zur Verfügung.

Neben der Änderung der Beschreibung, kann die Gläubiger-ID geändert werden. Dabei wird die ID automatisch auch in den Mandaten und Lastschriften geändert.

Zuletzt kann die aktuelle ID durch eine ersetzt werden, die in der Verwaltung der Gläubiger-IDs hinterlegt ist

Hierbei kann gewählt werden, ob dabei die Mandate und die Lastschriften ebenfalls angepasst werden sollen.

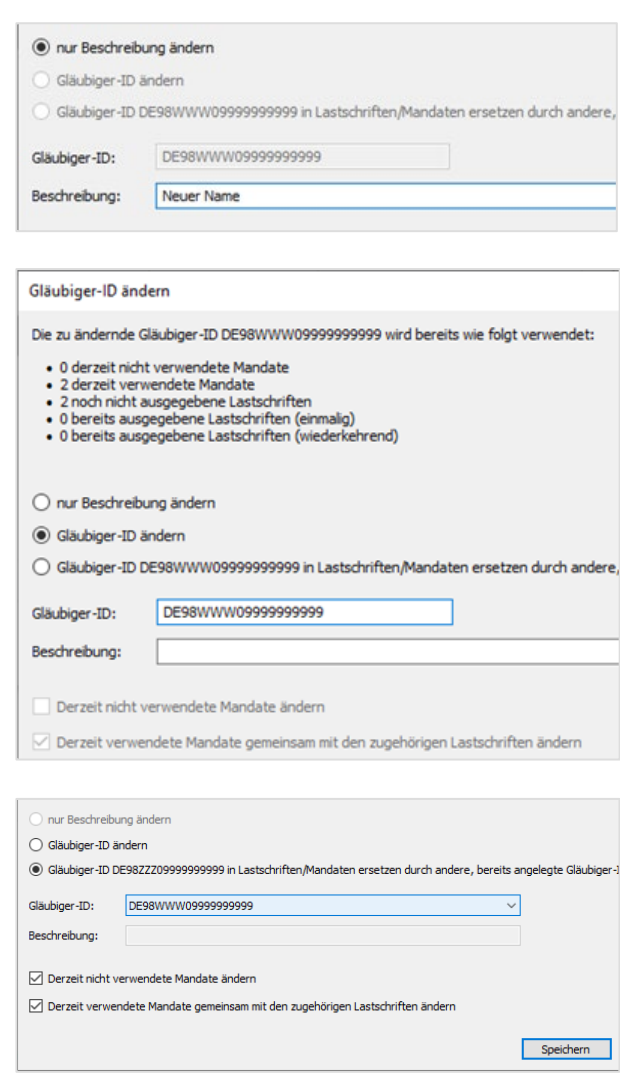

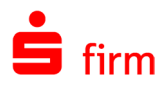

#### Gläubiger-ID löschen

Die Löschung einer Gläubiger-ID ist nur möglich, wenn diese weder in Mandanten noch in Lastschriften verwendet wird.

Wenn versucht wird eine Löschung durchzuführen, erscheint ein Dialog, der darauf hinweist, warum die ID nicht gelöscht werden kann und welche vorbereitenden Maßnahmen notwendig sind, damit die ID gelöscht werden kann.

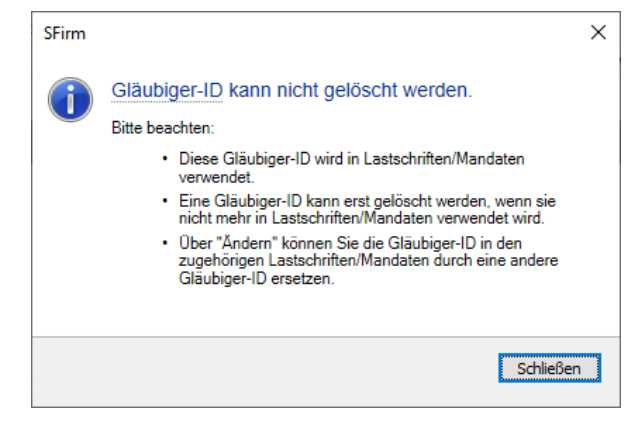

#### Standard Gläubiger-ID festlegen

Mit der Funktion <Als Standard für Auftraggeber> kann die aktuell selektierte ID für den aktuellen Auftraggeber und dessen Konten als Standard festgelegt werden.

Eine Anpassung der Gläubiger-ID in Lastschriften/Mandaten, erfolgt hierbei nicht und ist nur über die Änderungsfunktion durchführbar.

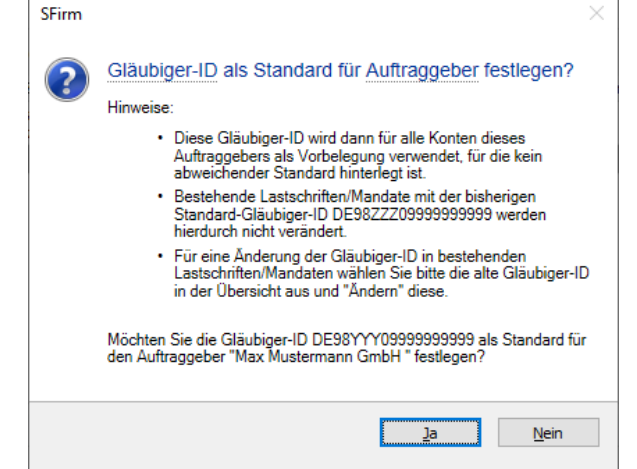

#### Als Standard Gläubiger-ID für Konten festlegen

Wenn sie die selektierte Gläubiger-ID als Standard für bestimmte Konten hinterlegen möchten, klicken Sie auf <Als Standard für Konten>. Beachten Sie die Hinweise in diesem Dialog.

Nachdem Sie die gewünschten Konten markiert haben, wir die Gläubiger-ID diesen mit <Speichern> zugeordnet.

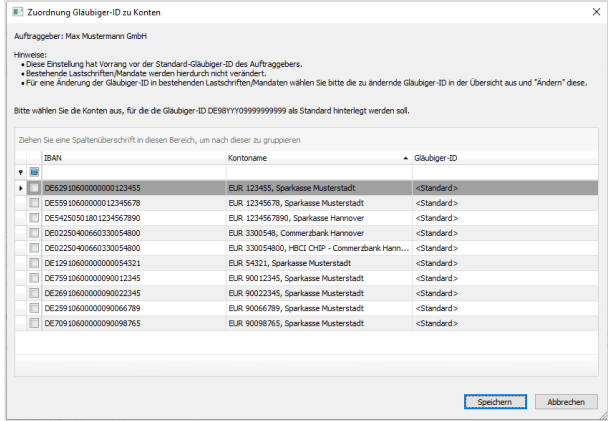

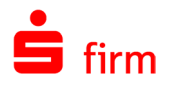

## **Reiter Meldewesen/AZV**

Die Angaben des Auftraggebers für das Meldewesen und den Auslandszahlungsverkehr werden im Reiter *Meldewesen/AZV* nur angezeigt, wenn das entsprechende Modul von SFirm installiert wurde. In diesem Abschnitt können grundlegende Einstellungen vorbelegt werden, die für die Erfassung von Auslandzahlungsverkehrsaufträgen benötigt werden.

<span id="page-200-0"></span>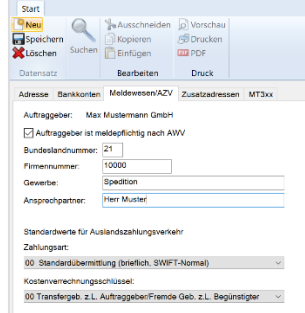

In der nachfolgenden Tabelle werden die einzelnen Felder beschrieben:

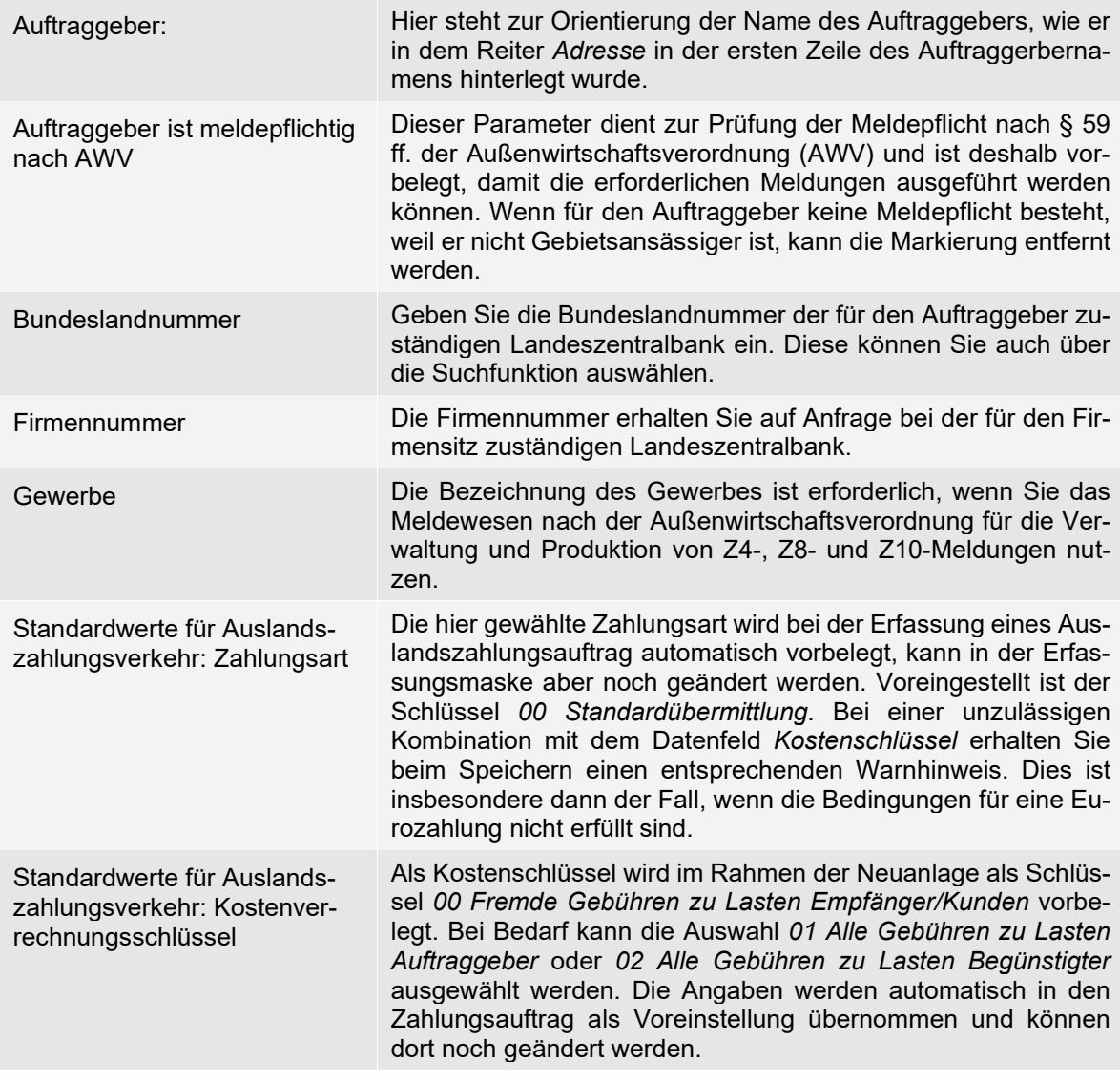

⊕ Für Privatpersonen ist die Firmennummer 00999995 vorgesehen. Als Gewerbe können Privatpersonen einen beliebigen Eintrag vornehmen.

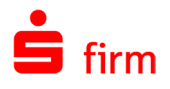

## **Reiter Bankkonten**

In dem Reiter Bankkonten können Kontoverbindungen angelegt, geändert oder gelöscht werden. In dem Kapitel [Konto](#page-204-0)[verbindung anlegen](#page-204-0) wird die Anlage einer neuen Bankverbindung und die Grundkonfiguration der damit in Verbindung stehenden zusätzlichen Module wie *Cash*, *Depooling* und *MT101* beschrieben.

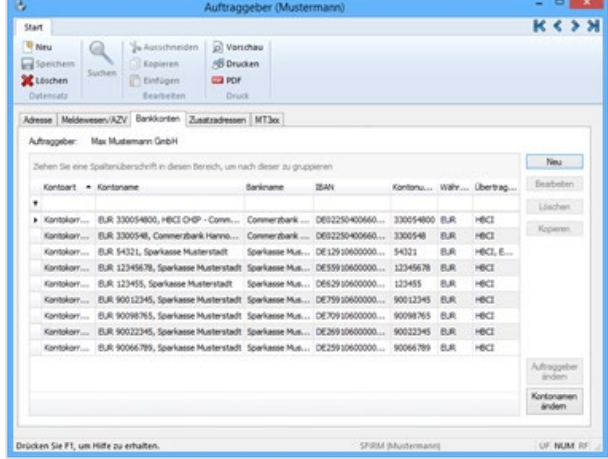

## **13.1.3.1 Die Schaltfläche <Auftraggeber ändern>**

Hier ist eine Zuordnung eines bestehenden Kontos zu einem anderen Auftraggeber über die Schaltfläche <Auftraggeber ändern> möglich. Alle Kontoinformationen inkl. der Umsatzstatistik bleiben dabei erhalten.

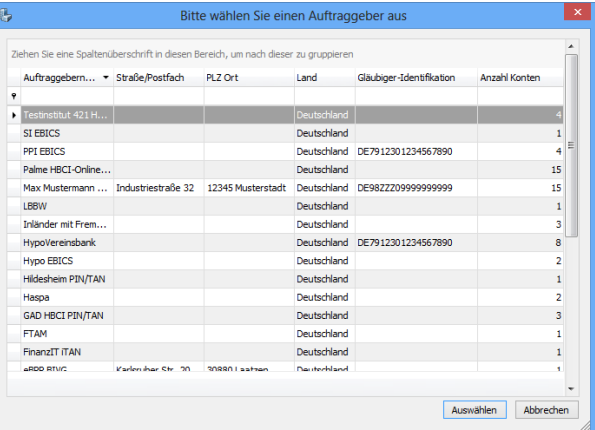

Selektieren Sie den gewünschten Auftraggeber, dem das Konto zukünftig zugeordnet sein soll und klicken Sie auf <OK>.

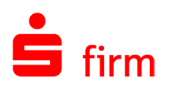

#### **13.1.3.2 Die Schaltfläche <Kontobezeichnungen bearbeiten>**

In dem Reiter *Bankkonten* kann über die Schaltfläche <Kontobez. bearbeiten> der in dem Feld *Bezeichnung* (im Dialog *Kontoverbindung*) hinterlegte Kontoname in einer übersichtlichen Form verändert werden.

Die Auswahl bezieht sich hierbei zunächst auf den aktuell ausgewählten Auftraggeber. Durch die Aktivierung der Einstellung *Konten aller Auftraggeber anzeigen* werden die Konten Auftraggeber übergreifend aufgeführt. Dieser Kontoname findet sich auch in der Übersicht der Konten in der Hauptgruppe *Kontoinformationen* wieder.

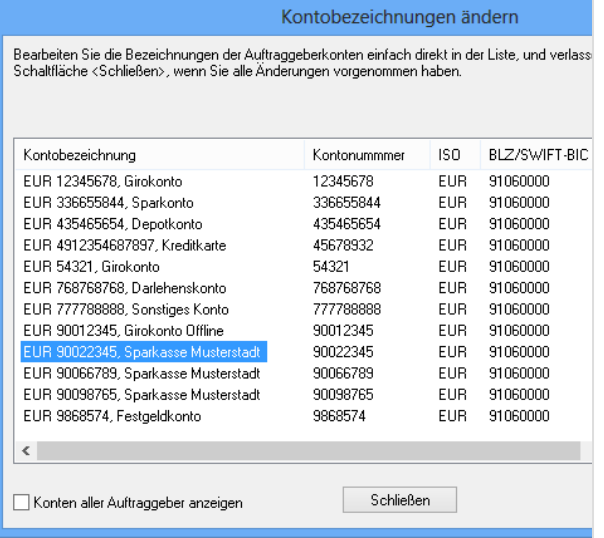

#### **Reiter Zusatzadressen**

Sie können zusätzlich zur Anschrift im Reiter *Zusatzadressen* die Ansprechpartner des Auftraggebers aus den einzelnen Abteilungen speichern.

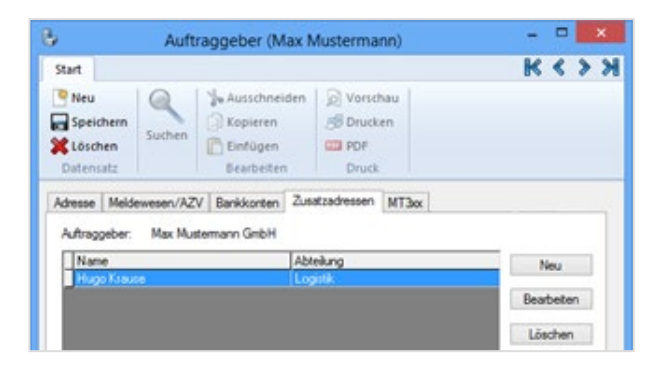

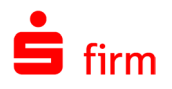

Die weiteren Adressen sowie die Ansprechpartner sind für die Module Trade Finance von Bedeutung. Für die anderen Module dienen die Angaben für Informationszwecke und werden nicht in Zahlungen oder in Listen übernommen. Ausgehend von dem oben beschriebenen Reiter *Bankkonten*, wird Im nächsten Kapitel die Anlage einer neuen Kontoverbindung beschrieben.

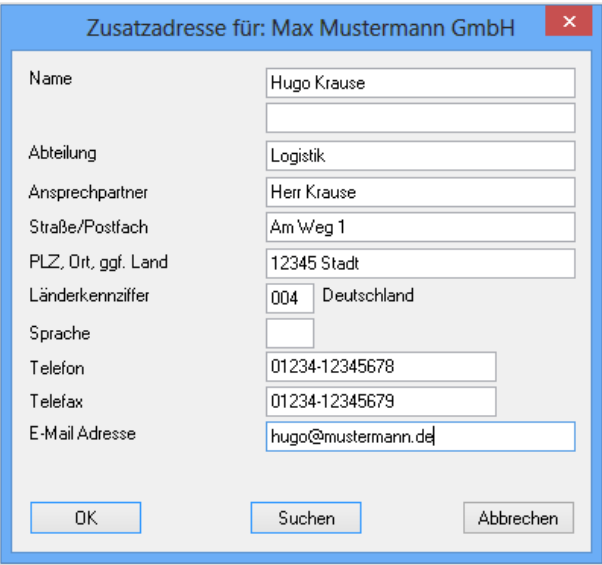

## **Reiter MT3**xx

Dieser Reiter ermöglicht die Eintragung der BIC/BEI und der Kennung für den gewählten Auftraggeber. Die Daten werden beispielsweise bei der Erfassung neuer Geld- und Devisengeschäfte zugesteuert.

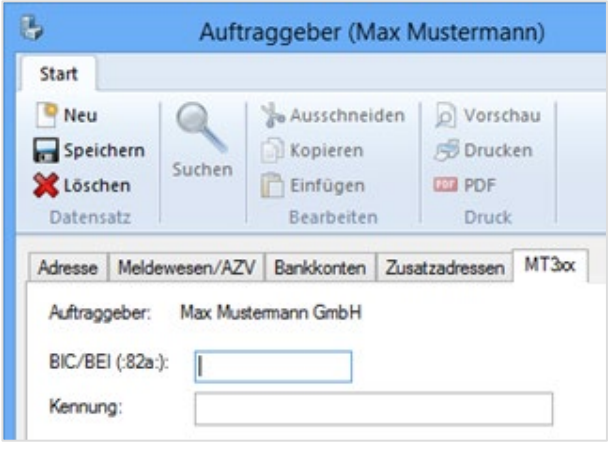

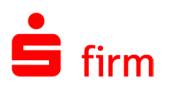

# 14 Kontoverbindung anlegen

In diesem Kapitel wird die Neuanlage einer Kontoverbindung beschrieben. Rufen Sie hierzu im Reiter *Bankkonten* die Schaltfläche <Neu> auf. Ein Assistent zur vollständigen Anlage einer Bankverbindung führt Sie durch die Erfassung.

Die einzelnen Fenster bzw. Dialoge, die nachfolgend abgebildet und beschrieben  $\bigodot$ werden, sind auch separat als Reiter aufrufbar. Gemachte Angaben können so nachträglich über *Stammdaten Auftraggeber Konten* eingesehen und ggf. modifiziert werden.

## 14.1 Kontoanlage

In dem Dialog Kontoverbindung werden neben den Kontodaten weitere Informationen (z.B. Kontoart) und Konfigurationen hinterlegt.

<span id="page-204-0"></span>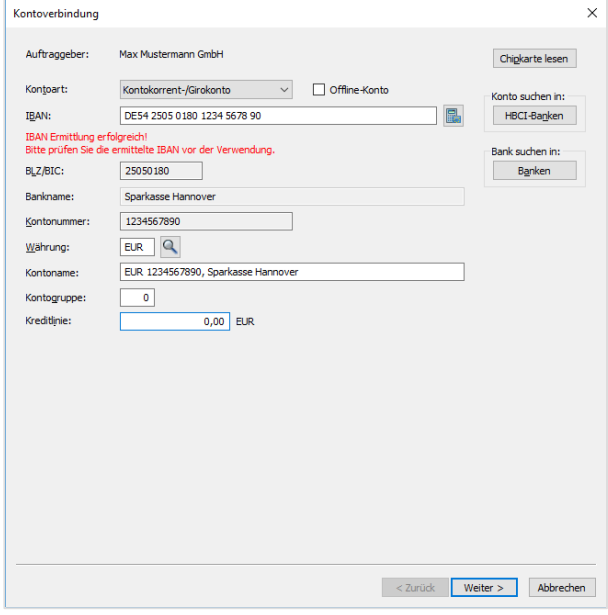

Die Felder und Schaltflächen des Dialoges *Kontoverbindungen* im Einzelnen:

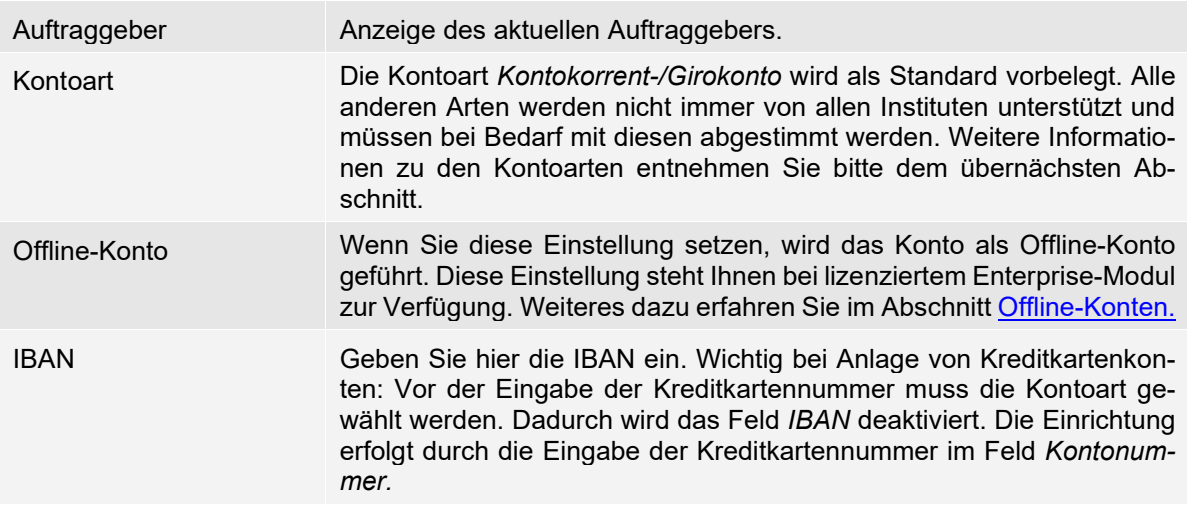

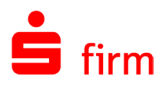

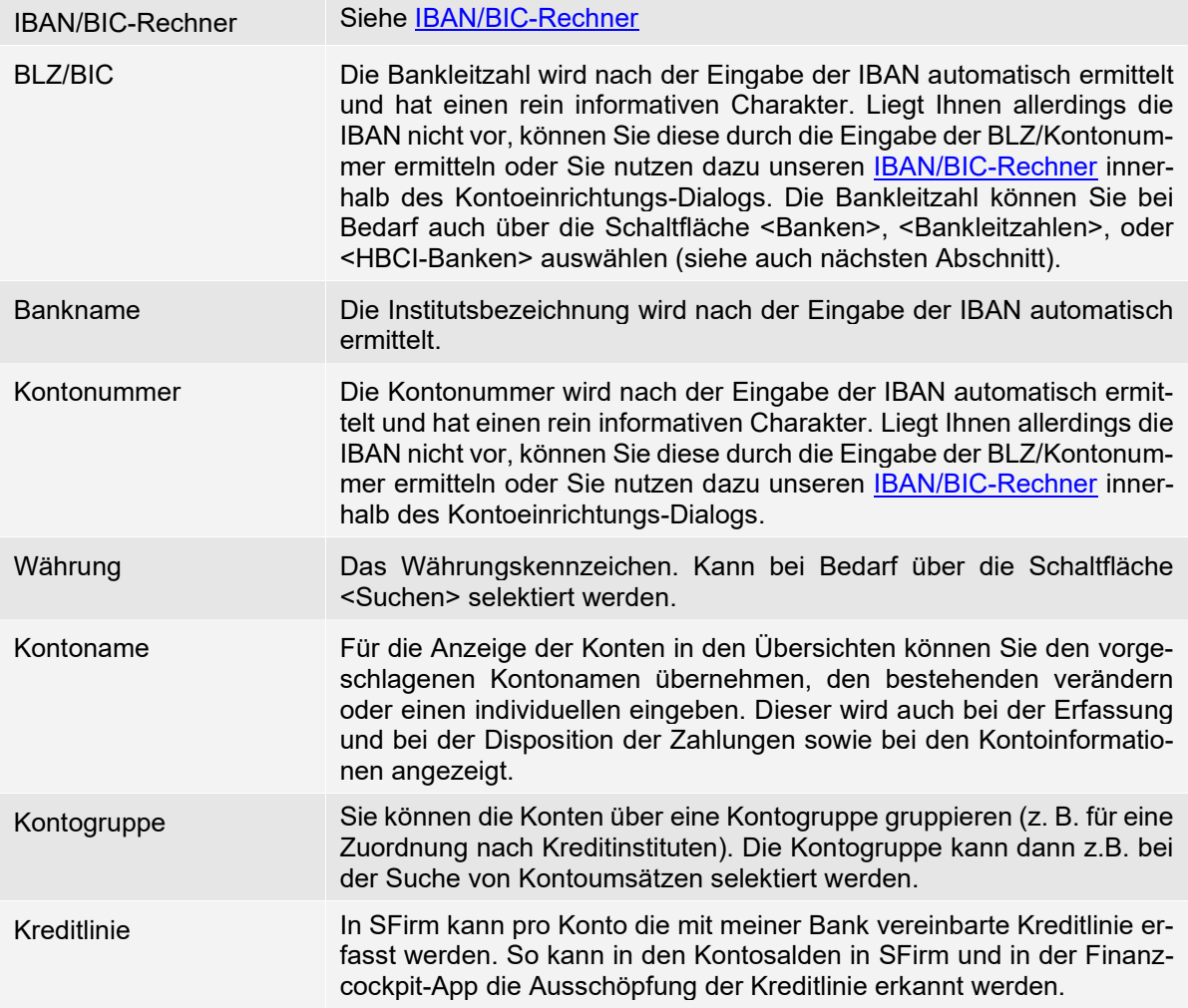

Sind alle Angaben in dem Dialog *Kontoverbindung anlegen* erfasst, klicken Sie bitte auf <Weiter>.

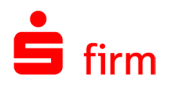

## **Chipkarte lesen**

Auf jeder Chipkarte befinden sich Daten von HBCI-Bankzugängen. Diese Daten können herausgelesen und in die Liste dieses Dialogs aufgenommen werden. Nach dem Herauslesen haben Sie außerdem die Möglichkeit, Zusatzdaten von der Bank online anzufordern. Dazu gehören insbesondere Kontodaten, auf die dann mittels der Schaltfläche <Konten> zugegriffen werden kann.

### 14.1.2 HBCI-Bankzugang suchen

Hierbei handelt es sich um einen Standard-Suchdialog, wie er in SFirm an zahlreichen Stellen verwendet wird. Zugrunde liegt der Datenbestand für den HBCI-Bankzugang innerhalb der Stammdaten.

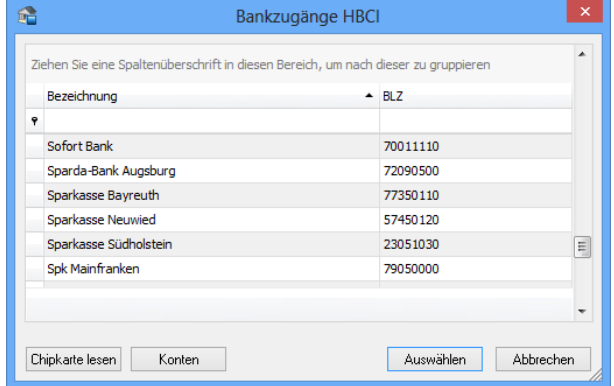

## 14.1.3 Die Kontoarten und deren Symbole

Die Kontoarten werden - nach Auswahl einer Kontoart im Rahmen einer Kontoerfassung - in dem Ordnerfenster von SFirm unterhalb von *Kontoinformationen* mit entsprechenden Symbolen gekennzeichnet:

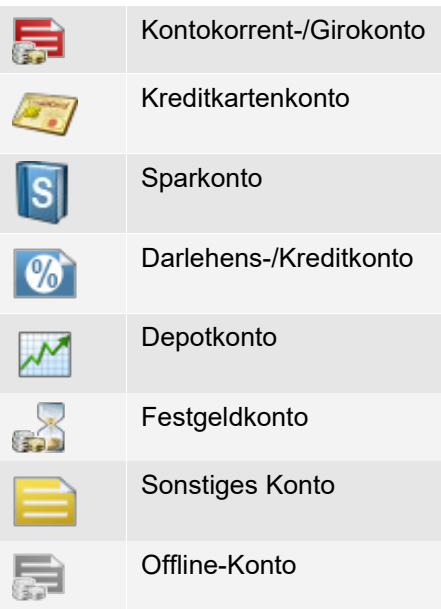

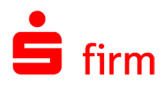

# <span id="page-207-0"></span>14.2 Der Dialog Übertragung

Über den Dialog *Übertragung* können Sie für das gewählte Konto vorgeben, mit welchem Übertragungsweg Sie die verschiedenen Übertragungen durchführen wollen. Wenn Sie mehrere Verfahren nutzen, muss für das Abholen der Kontoumsätze ein Verfahren dem Vorzug gegeben werden.

Mit der Auswahl *Auftragsart* können Sie eine abweichende Auftragsart zur Abholung von Kontoinformationen für das Konto hinterlegen. Wird die Auswahl bei <Standard> belassen, nutzt SFirm die Standard-Auftragsart zu diesem Konto.

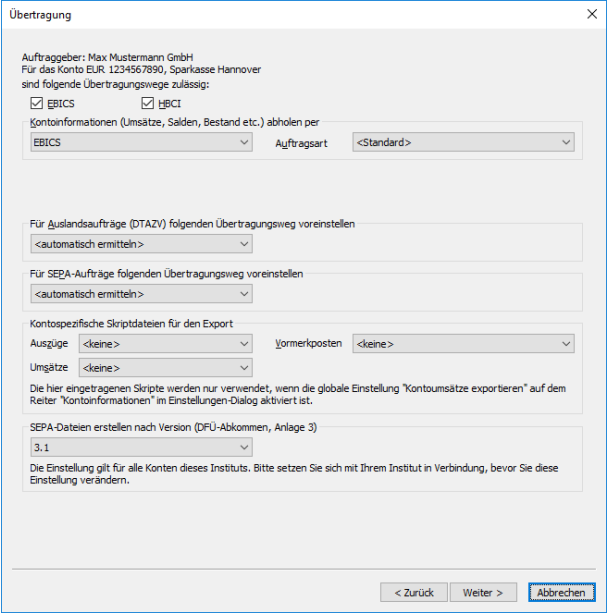

Wenn Sie keinen Übertragungsweg auswählen, können Aufträge nur als Datei aus-⋒ gegeben werden.

Für den Transfer von SEPA- und Auslands- Zahlungsaufträgen kann mit der Einstellung *automatisch ermitteln* die Auswahl des Verfahrens SFirm überlassen werden. Die Prioritäten, die bei der Auswahl *automatisch ermitteln* von SFirm Anwendung finden, sind folgendermaßen aufgestellt: EBICS, HBCI. Wird HBCI per Chipkarte und HBCI per PIN/TAN gleichermaßen verwendet, entscheidet sich das zu verwendende Übertragungswege durch die Auswahl des HBCI-Benutzers selbst.

- ⋒ Mit der Auswahl eines Übertragungsweges werden automatisch im weiteren Verlauf der Kontoanlage (und zwar nach dem Dialog *MT101*) zusätzliche Dialoge bzw. Reiter für die Konfiguration der Übertragungswege angezeigt. Weitere Informationen dazu folgen in dem Abschnitt [Der Dialog MT101.](#page-208-0) Mit der Auswahl eines Übertragungsweges für das Abholen von Kontoinformationen wird nach Abschluss der noch folgenden Konfiguration(en) der Übertragungswege der Reiter *Rundrufdefinition* angezeigt. Eine Beschreibung hierzu folgt weiter unten in dem Abschnitt [Der Dialog Rundrufde](#page-213-0)[finition.](#page-213-0)
- $\triangle$ Wenn Sie für ein Konto alle Übertragungswege löschen oder die Auswahl *Kontoauszug abholen per* auf *Auszug nicht abholen* ändern und speichern, werden alle Kontoinformationen dieses Kontos noch angezeigt. Es können jedoch keine neuen Umsätze abgeholt und eingelesen werden. Weiterhin wird das Konto automatisch aus dem *Rundruf* gelöscht.

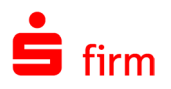

## **Kontospezifischer E**x**port**

Mit SFirm und dem Enterprise-Modul haben Sie auch die Möglichkeit, einen *kontospezifischen Export* einzustellen. Die verwendeten Skriptdateien werden hierzu im Auftraggeberkonto im Reiter *Übertragung* festgelegt.

Der kontospezifische Export funktioniert nur, wenn der Export in den globalen Einstellungen aktiviert ist.

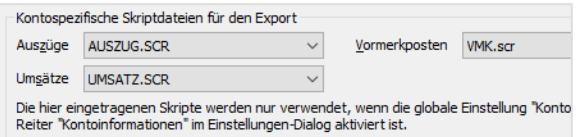

- 6 Beachten Sie bitte, dass die global hinterlegten Skriptdateien in den SFirm-Einstellungen bei Hinterlegung der kontospezifischen Skriptdateien, nicht beachtet werden.
- $\mathbf 0$ Weitere Informationen zu den Skriptdateien entnehmen Sie bitte dem Kapitel [Skript](#page-547-0)[datei definieren.](#page-547-0)

#### **Format von SEPA-Dateien**

Hier besteht die Möglichkeit pro Kreditinstitut individuelle Verwendung der SEPA-Formate einzustellen, damit Sie auf die Gegebenheiten einzelner Kreditinstitute flexibel reagieren können.

Sollte eines Ihrer Kreditinstitute ein anderes als das eingestellte Format erwarten, kann dies hier geändert werden.

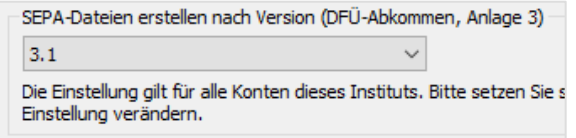

Sind alle Angaben in dem Dialog *Übertragung* erfasst, klicken Sie bitte auf <Weiter>.

## 14.3 Der Dialog MT101

Wenn Sie das Modul *GlobalCash (MT101-Aufträge)* installiert haben, wird für das Konto der Dialog mit den Voreinstellungen für den Versand von MT101- Aufträgen angezeigt. Die Konfiguration zur Verwendung des *GlobalCash (MT101-Aufträge)* wird in einem späteren Kapitel beschrieben.

<span id="page-208-0"></span>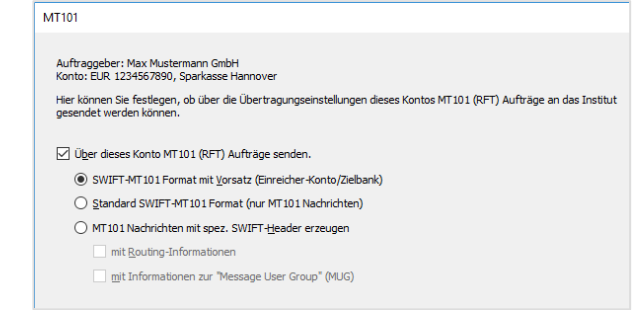

Sind alle Angaben in dem Dialog *MT101* erfasst, klicken Sie bitte auf <Fertigstellen>.

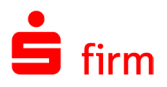

Im Dialog *MT101* erscheint nur die Schaltfläche <Fertigstellen>, wenn im oben genannten Dialog *Übertragung* kein Übertragungsweg gewählt wurde und somit nur die Dateiausgabe zur Verfügung steht. In jedem anderen Fall wird die Schaltfläche <Weiter> angezeigt, über die Sie zur Konfiguration des gewählten Übertragungsweges gelangen.

# 14.4 Der Dialog Cash

Wenn Sie das Modul *Cash Management* für das Pooling installiert haben, wird für das Konto der Dialog mit den Zinskonditionen und dem Sockelbetrag angezeigt. Die Konfiguration zur Verwendung des *Cash Management* wird in einem späteren Kapitel beschrieben. Dort werden auch die möglichen Arbeitsschritte, die mit dem Cash Management bzw. CashInternational durchführbar sind, behandelt. Sind alle Angaben in dem Dialog *Cash* erfasst, klicken Sie bitte auf <Weiter>.

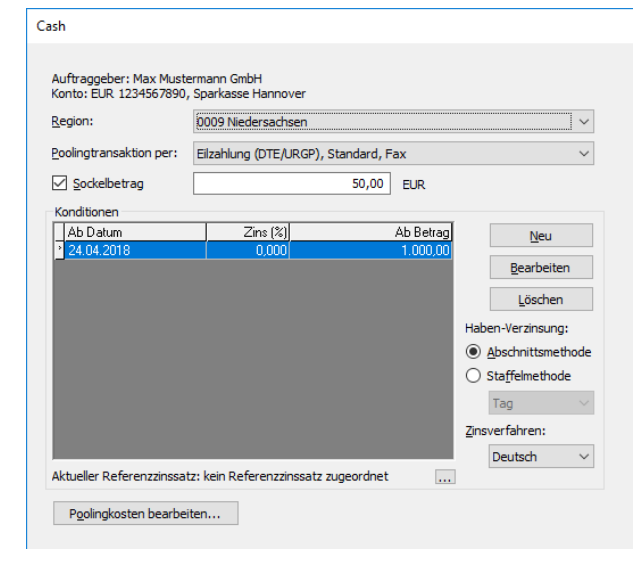

60 Beachten Sie zur Cash-Konfiguration der Konten bitte auch [dieses](#page-586-0) Kapitel.

# 14.5 Der Dialog Depooling

Wenn Sie das Modul *Depooling* installiert haben, wird für das Konto der Dialog mit den Voreinstellungen für das Hauptkonto, mit den Zinskonditionen und dem valutarischen Startwert angezeigt. Die Konfiguration zur Verwendung des *Depooling* wird in einem späteren Kapitel beschrieben. Dort wird auch auf die möglichen Arbeitsschritte, die mit dem *Depooling* durchführbar sind, eingegangen. Sind alle Angaben in dem Dialog *Depooling* erfasst, klicken Sie bitte auf <Weiter>.

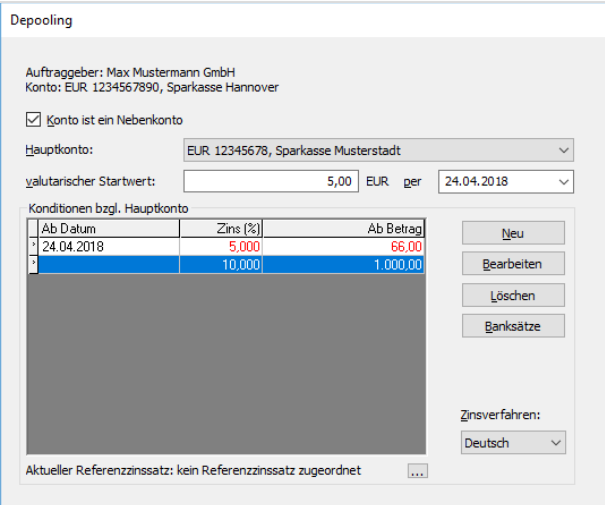

Beachten Sie zur Depooling-Konfiguration der Konten bitte auch [dieses](#page-614-0) Kapitel.

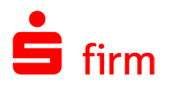

# 14.6 Der Dialog Weitere Einstellungen

An dieser Stelle haben Sie die Möglichkeit kontospezifische Einstellungen vorzunehmen, die für dieses Konto nicht den globalen Einstellungen entsprechen sollen.

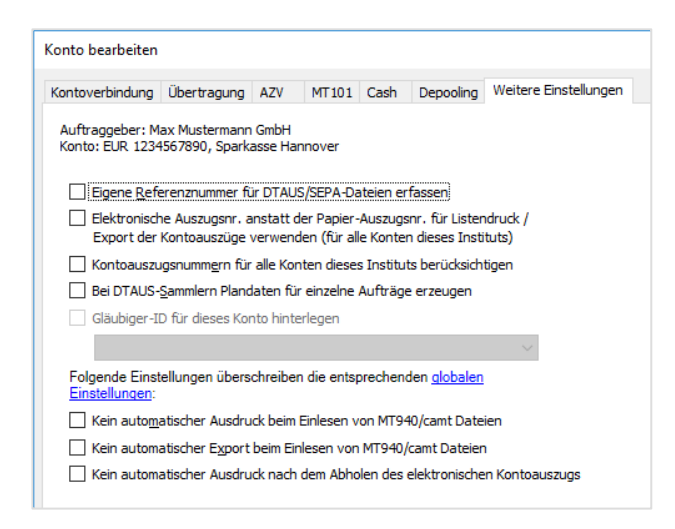

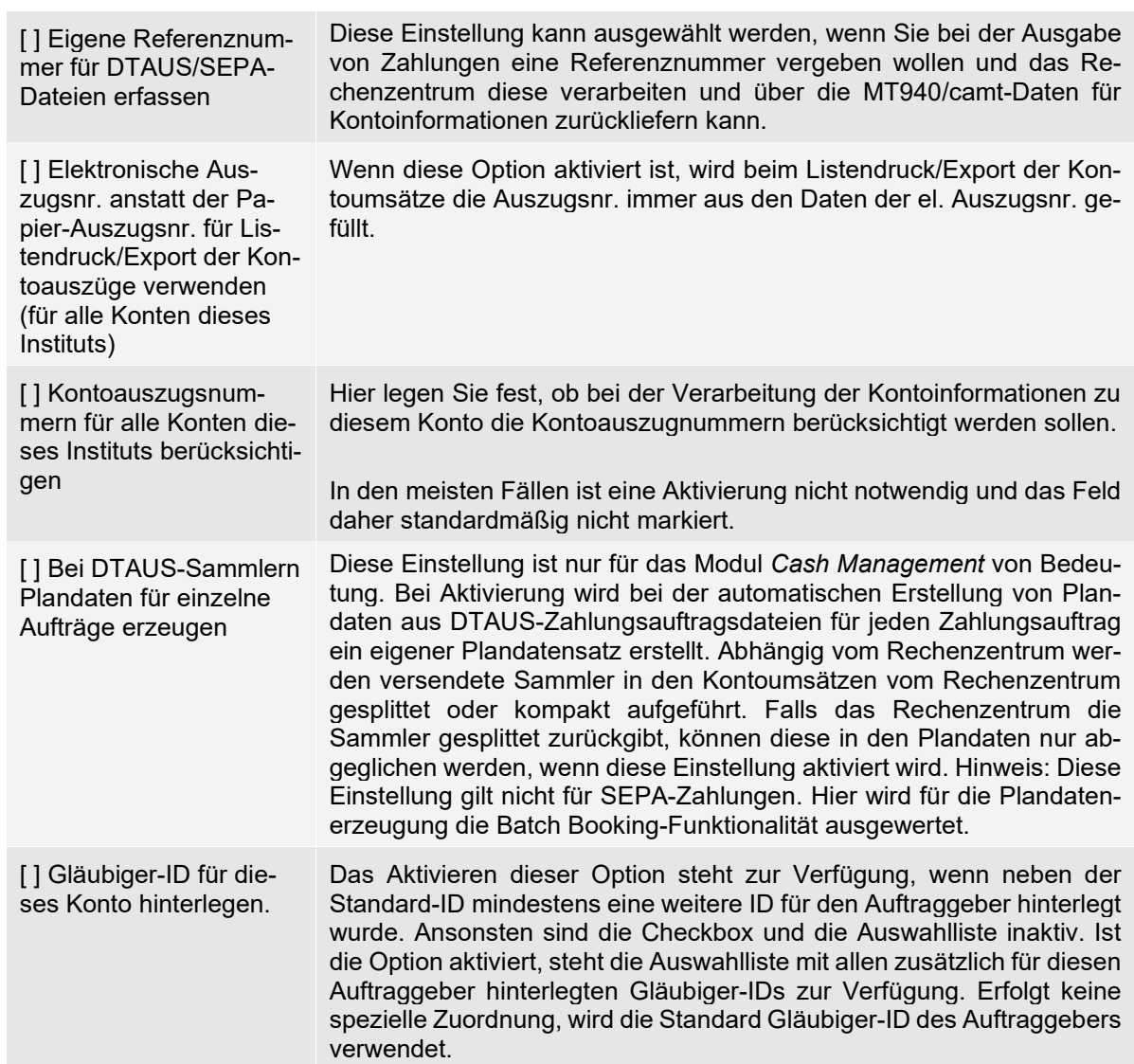

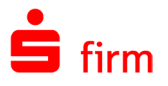

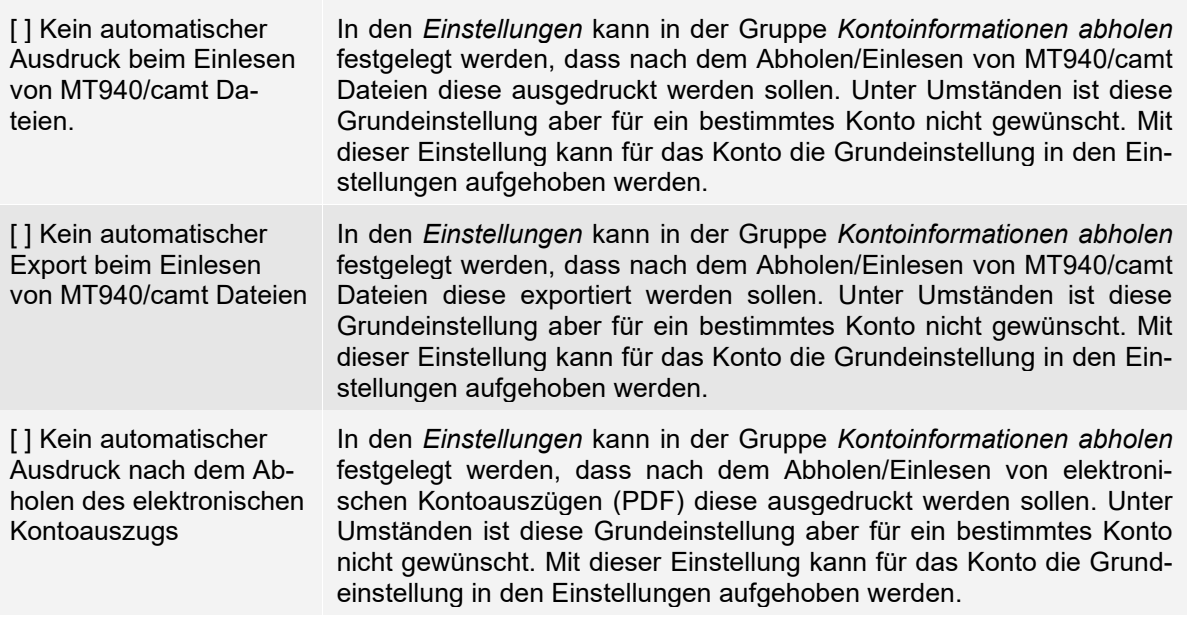

Die in dem Dialog *Kontoverbindung* angegebenen Einstellungen überschreiben die entsprechenden allgemeinen Einstellungen.

# 14.7 Der Dialog AZV

Mit der Freischaltung des Auslandszahlungsverkehrs erscheint ein Dialog zur Erfassung der Parameter für die Kontoverbindung. Diese sind beim Kreditinstitut zu erfragen, damit eine korrekte Verarbeitung der DTAZV-Dateien für die Zahlungsaufträge möglich ist. Die Angaben für das Meldewesen werden für den Auftraggeber zentral erfasst und in Ab-schnitt <u>Reiter [Meldewesen/AZV](#page-200-0)</u> beschrieben. Die Felder im Einzelnen:

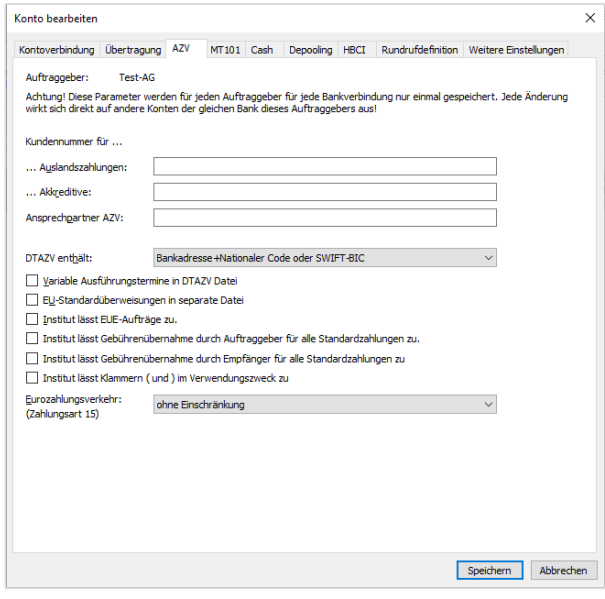

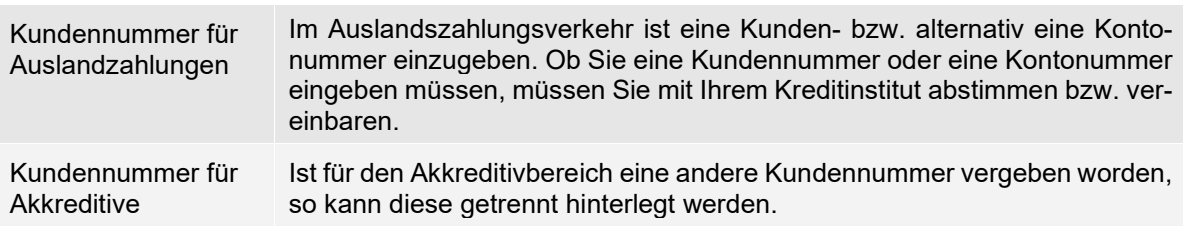

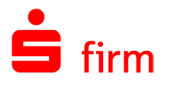

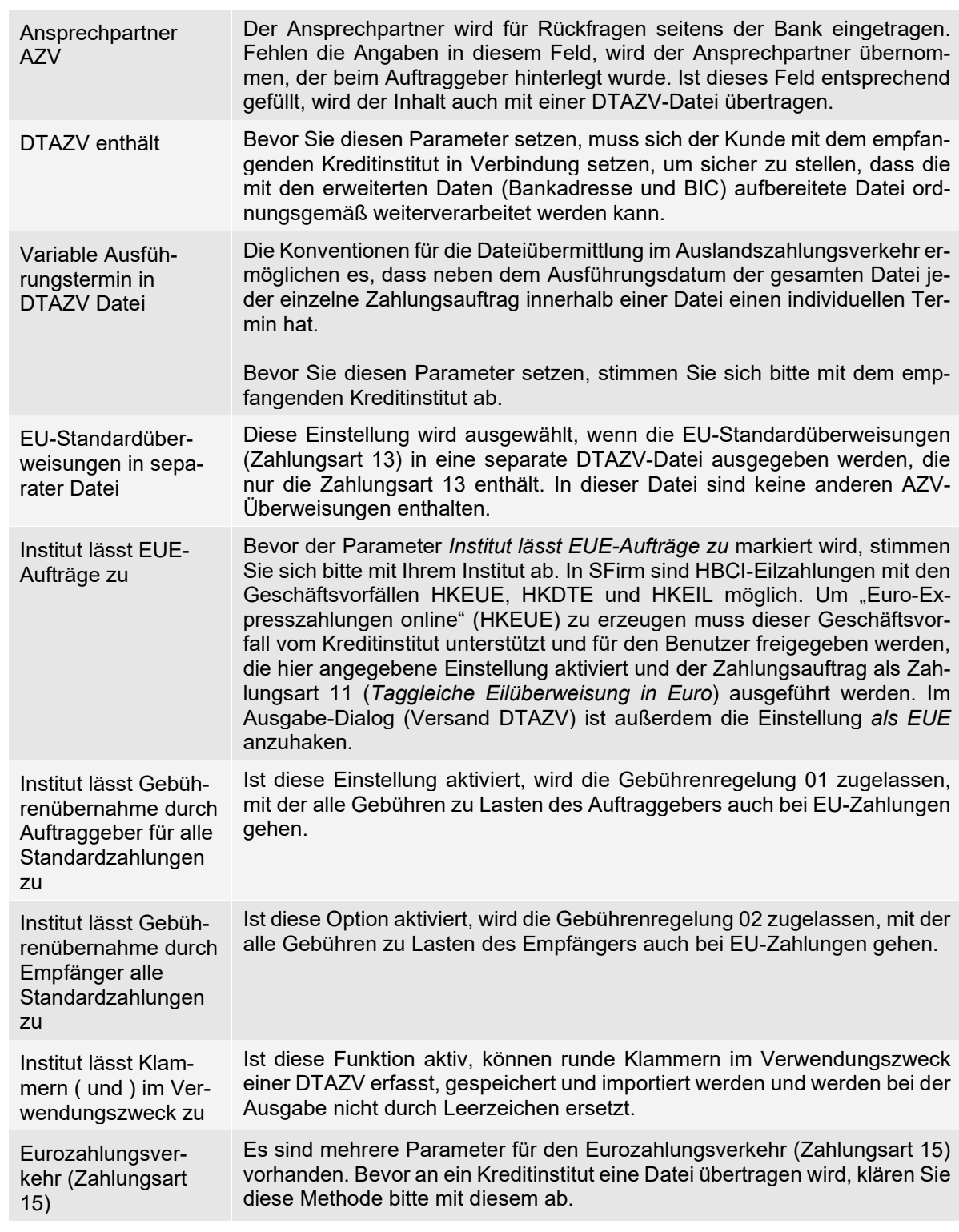

Sind alle Angaben in dem Dialog *AZV* erfasst, klicken Sie bitte auf <Weiter>.

Bei der Auswahl von EBICS erscheint die Auswahl bzw. Einrichtung des Bankzugangs. Werden mehrere Verfahren ausgewählt, erfolgt die Einrichtung nacheinander.

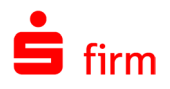

## **HBCI-Einrichtungsassistent**

Um Ihnen die Einrichtung Ihrer Konten für den Übertragungsweg HBCI so leicht wie möglich zu gestalten, wird nach Auswahl des Übertragungsweges HBCI der *HBCI-Einrichtungsassistent* gestartet. Je nachdem welches HBCI-Verfahren Sie benutzten, wählen Sie die entsprechende Einstellung im Assistenten. Zur Verfügung stehen:

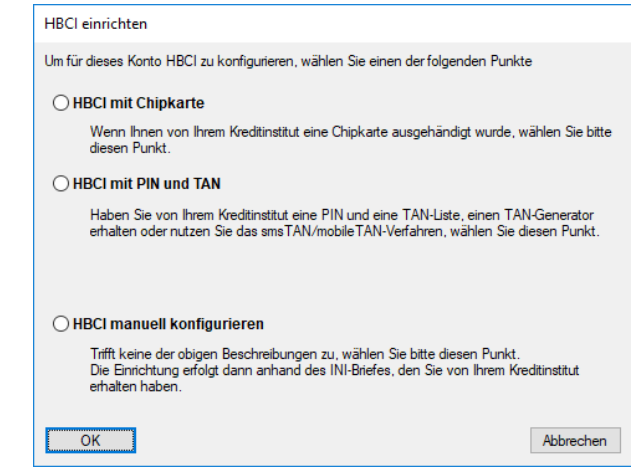

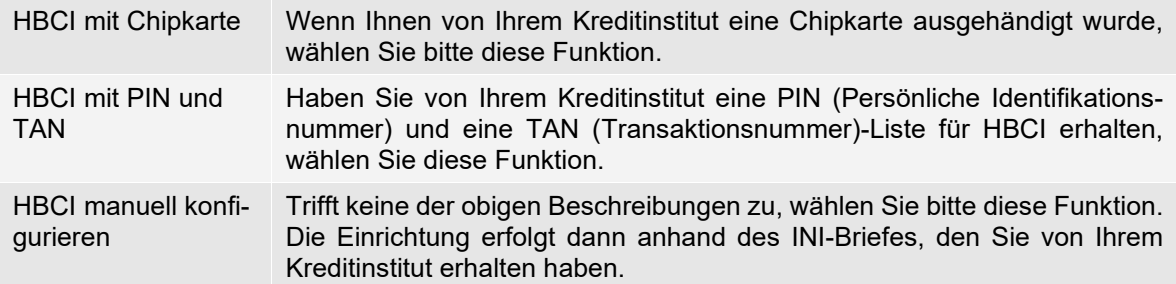

Die weitere Beschreibung zur Einrichtung von HBCI entnehmen Sie bitte dem jeweiligen Kapitel.

## 14.8 Der Dialog Rundrufdefinition

Wie bereits in dem Abschnitt Der Dialog [Übertragung](#page-207-0) beschrieben, kann das Konto nach der Selektion eines Übertragungsweges zum Rundruf hinzugefügt werden.

<span id="page-213-0"></span>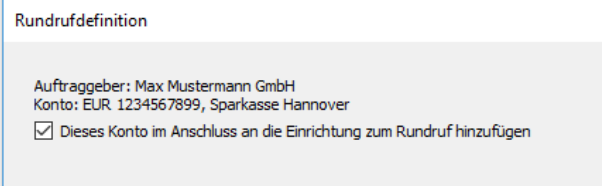

Im Reiter *Rundrufdefinition* kann das Konto zu bestehenden Rundrufen hinzugefügt, bearbeitet oder aus dem Rundruf/den Rundrufen entfernt werden. Falls noch keine passende Rundrufdefinition existiert, kann eine neue Rundrufdefinition angelegt werden. Die Einrichtung wird detailliert im Abschnitt [Konten für den Rundruf einrichten](#page-469-0) beschrieben.

Sind alle Angaben in dem Dialog *Rundrufdefinition* erfasst, klicken Sie bitte auf <Fertigstellen>.

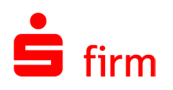

# 14.9 Löschen und Ändern von Kontoverbindungen

Das Ändern der Bankleitzahl und der Kontonummer wird gesperrt, wenn die Kontoverbindung bereits einem Zahlungsauftrag oder einem Zahlungsordner mit der Einschränkung auf das entsprechende Konto zugeordnet wurde.

In diesem Fall wird ein Hinweis angezeigt, in dem die jeweiligen Ordner aufgeführt werden. Nach der Bestätigung mit <OK> löschen Sie die betreffenden Zahlungsaufträge bzw. Zahlungsordner.

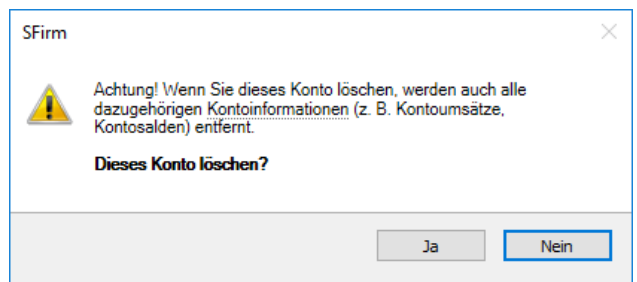

Eine Löschung der Zahlungen im Zahlungsordner erfolgt durch Auswahl der Zahlungsaufträge im Arbeitsbereich und der Bestätigung mit der Entf-Taste. Eine Löschung ist alternativ auch über die Pauschaländerung (siehe Abschnit[t Pauschaländerungen durchführen\)](#page-572-0) mit der Auswahl *Zahlungen löschen* im Menüband *Extra* möglich. Wenn die Aufträge den Status *Übertragungsaufträge* haben, muss der Auftrag zuerst gelöscht bzw. bearbeitet werden. Anschließend kann der Zahlungsordner (ohne Zahlungsaufträge) gelöscht werden.

## <span id="page-214-0"></span>14.10 Offline-Konten

Mit SFirm besteht beim lizenzierten Enterprise-Modul auch die Möglichkeit, bestehende oder neue Konten als Offline-Konten zu deklarieren. In diesen Konten können Sie Buchungen manuell Pflegen.

Bei der Neuanlage eines Kontos oder bei einem bestehenden Konto haben Sie die Möglichkeit im Dialog *Kontoverbindung*  die Einstellung *als Offline-Konto führen* zu setzen.

In dem Zustand sind nur manuelle Eingaben möglich.

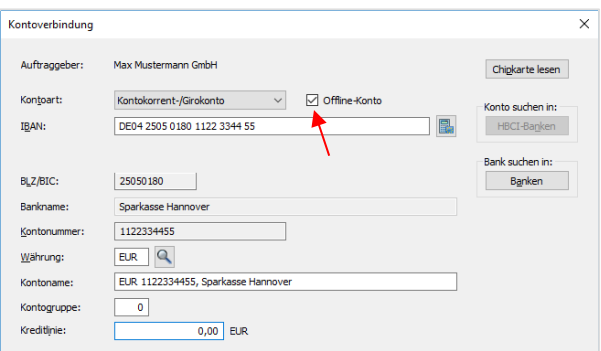

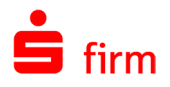

Über das Kontextmenü oder im Menüband *Start* des Offline-Kontos stehen Ihnen die gleichen Möglichkeiten zur Verfügung, die Ihnen ein Online-Konto bietet.

Zusätzlich bietet ein Offline-Konto die Möglichkeit Umsätze manuell anzulegen, zu bearbeiten und zu löschen.

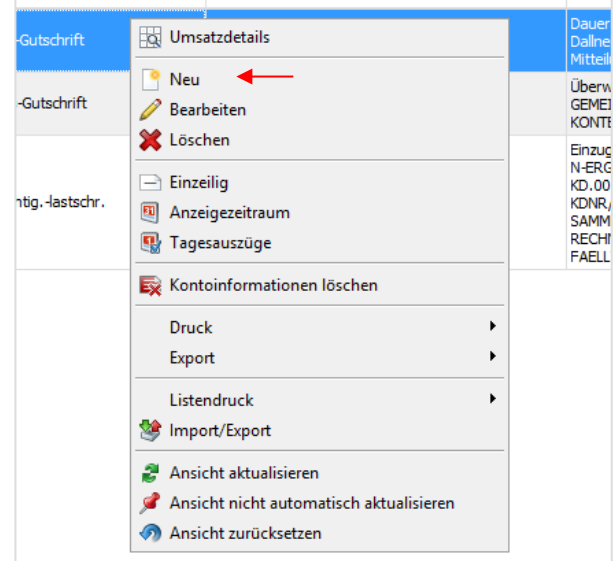

Mit dem Klick auf *Neu* oder *Bearbeiten* gelangen Sie in das Bearbeitungsdialog des Umsatzes.

Hier sind die relevanten Daten einzutragen. Der Aufbau entspricht weites gehend dem Aufbau eines Online-Umsatzes.

Mit *Speichern* wird der Datensatz gesichert, mit *Neu* wird der nächste leere zum Erfassen geöffnet.

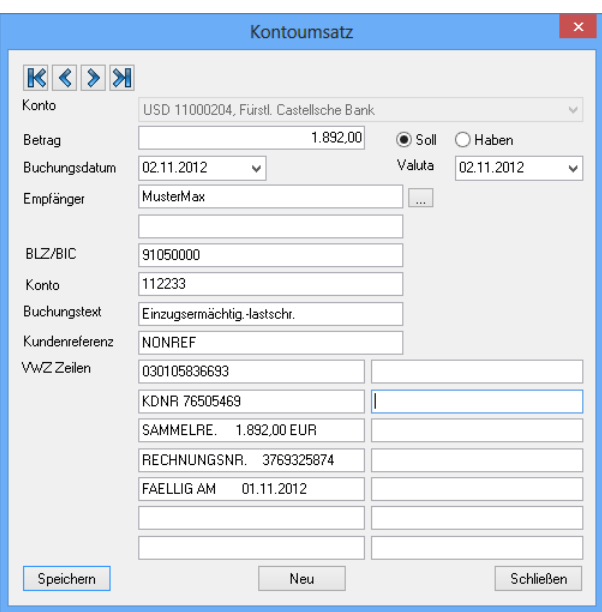
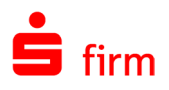

# 14.11 Kreditkartenkonten

Sie können auch Ihre Kreditkartenkonten in SFirm einrichten und erhalten somit einen noch besseren Überblick über Ihre Finanzen.

 $\bigwedge$ Beachten Sie bitte, dass nur Kreditkarten von Sparkassen/Landesbanken eingerichtet werden können, die den Abruf von Kreditkartendaten per HBCI unterstützen. Institutsseitig muss eine Freischaltung für den Abruf von Kreditkartendaten vorliegen.

In der Hauptgruppe *Stammdaten Bankzugänge HBCI* öffnen Sie den entsprechenden HBCI-Bankzugang bitte mit einem Doppelklick.

Markieren Sie den entsprechenden HBCI-Benutzer durch einfaches Anklicken.

Im Menüband *Start HBCI Zugang Synchronisieren*. Dabei werden Sie nach Ihrer PIN gefragt. Nach der Eingabe wird der Zugang synchronisiert.

Wechseln Sie im Anschluss auf den Reiter *HBCI-Konten.* An dieser Stelle sind Sie in der Lage zu prüfen, ob das gewünschte Kreditkartenkonto in der Auflistung der Konten vorhanden ist.

Sollte es nicht der Fall sein, wenden Sie sich bitte an das Electronic Banking Team Ihrer Sparkasse/Landesbank.

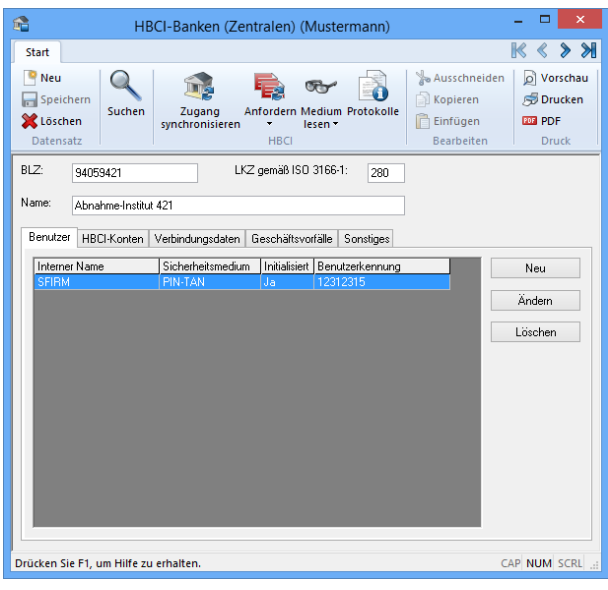

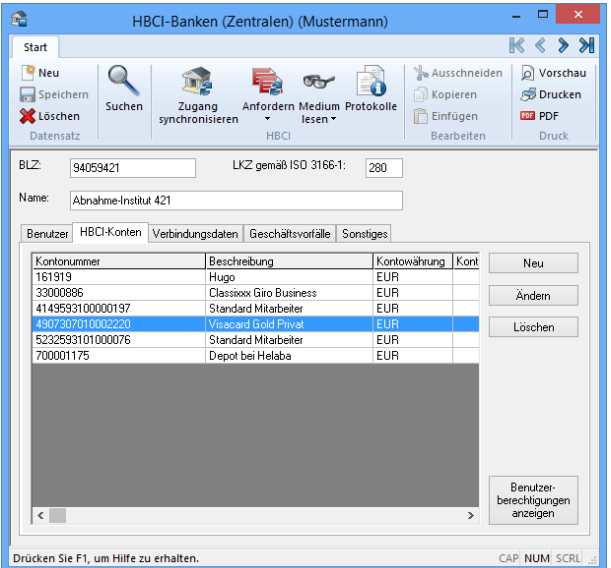

Die Einrichtung des Kontos im Auftraggeber ist dem Kapitel [Kontoverbindung anlegen](#page-204-0) zu entnehmen.

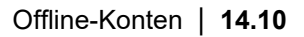

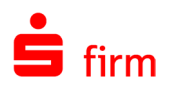

Œ Nachdem das Kreditkartenkonto eingerichtet wurde, haben Sie die Möglichkeit

- Kreditkartenumsätze (DKKKU)
- Kreditkartensalden (DKKKS)
- Abrechnungen (DKKKA) abzuholen

Nach der Einrichtung eines Kreditkartenkontos stehen ihnen drei Reiter zur Verfügung: *Kreditkartenumsätze, Salden und Abrechnungen*. Die ersten beiden Reiter sind Ihnen bereits in vergleichbarer Form aus anderen Kontoarten bekannt. Deshalb gehen wir hier speziell auf den Reiter *Abrechnungen* ein.

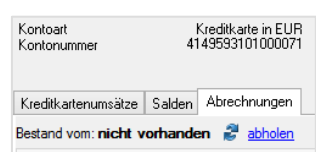

Um die Abrechnungen abzuholen, klicken Sie auf <abholen>. Nachdem Sie die PIN eingegeben haben, erfolgt der Abholvorgang.

Die abgeholten Abrechnungen werden im oberen Teil des Fensters angezeigt.

Durch einen Doppelklick auf den Eintrag kann die Abrechnung aufgerufen werden.

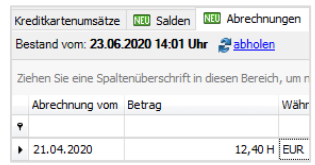

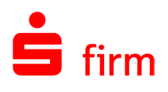

# 15 Die Stammdaten

In diesem Kapitel werden die Unterpunkte der Hauptgruppe *Stammdaten* beschrieben, die einen direkten Zugriff auf die Stammdaten einer laufenden SFirm-Installation ermöglichen.

# 15.1 Übersicht der Stammdaten in SFirm

Je nach Umfang der lizenzierten Module, stehen Ihnen unter der Hauptgruppe *Stammdaten* Datenbestände zur Verfügung, die eine komfortable Verwaltung und Pflege der Stammdaten in SFirm ermöglichen. Einige Bereiche, wie z.B. der Abschnitt *Länder* oder *Regionen/Feiertage* müssen i.d.R. seltener gepflegt werden, die Funktionen *Empfänger/Kunde* oder *Bankzugänge* hingegen müssen häufiger an den Anforderungen angepasst werden.

In der folgenden Tabelle werden die Funktionen unterhalb von *Stammdaten* aufgeführt, die aufgrund der Komplexität des Themas in separaten Kapiteln behandelt und hier nicht weiter beschrieben werden:

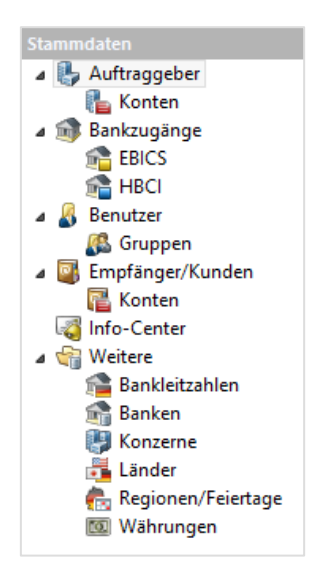

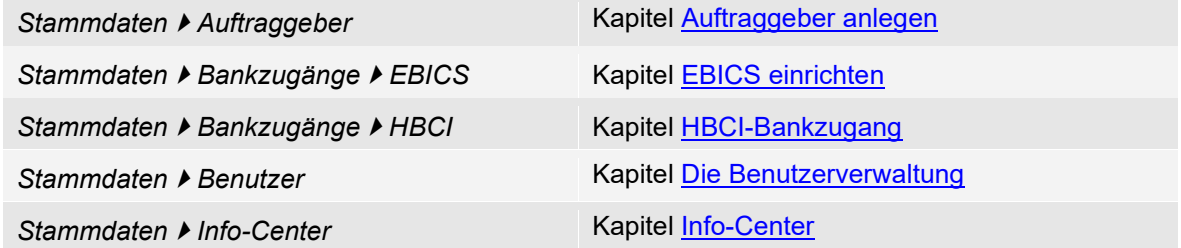

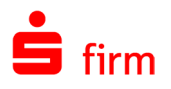

# 15.2 Empfänger/Kunden

In dem Abschnitt *Stammdaten Empfänger/Kunden* können Empfänger oder Kunden für eine spätere Übernahme in Druckausgaben, Übersichten und Zahlungsaufträgen hinterlegt und verwaltet werden.

 $\bigcap$ Einige grundsätzliche Voreinstellungen sind hierzu in den Einstellungen möglich, die im Kapitel [Die Einstellungen in SFirm](#page-121-0) beschrieben werden.

Der Aufruf der Datenbank *Empfänger*/Kunden erfolgt über die Hauptgruppe *Stammdaten Empfänger/Kunden*. Über das Kontextmenü oder das Menüband *Start* kann das weitere Vorgehen bestimmt werden.

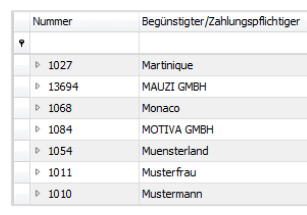

Die Adresse und die Angaben zur Erreichbarkeit des Empfängers/Kunden werden im Reiter *Adresse* erfasst.

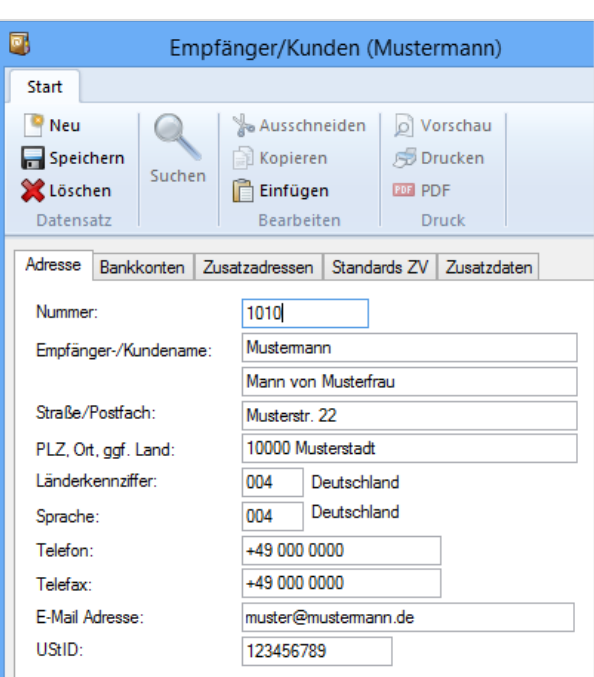

Die Felder im Einzelnen:

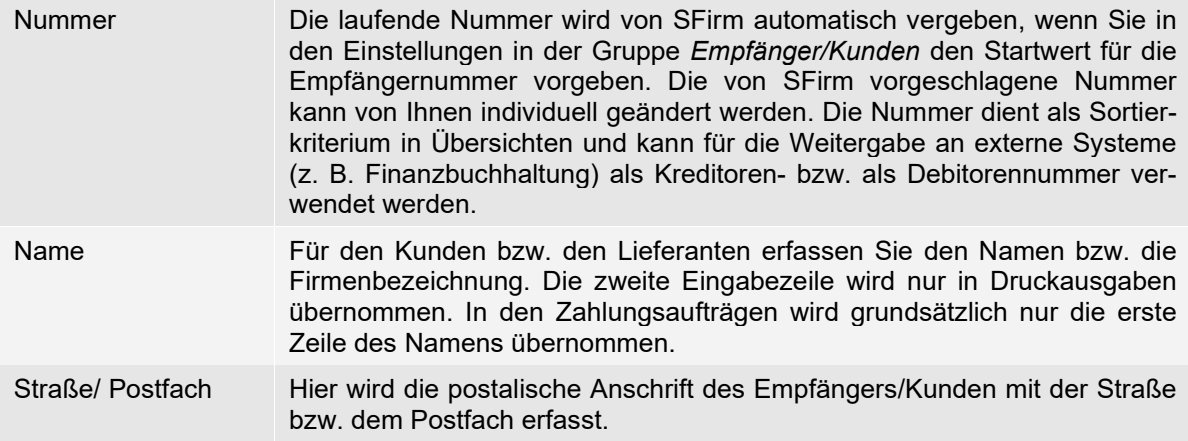

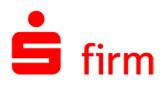

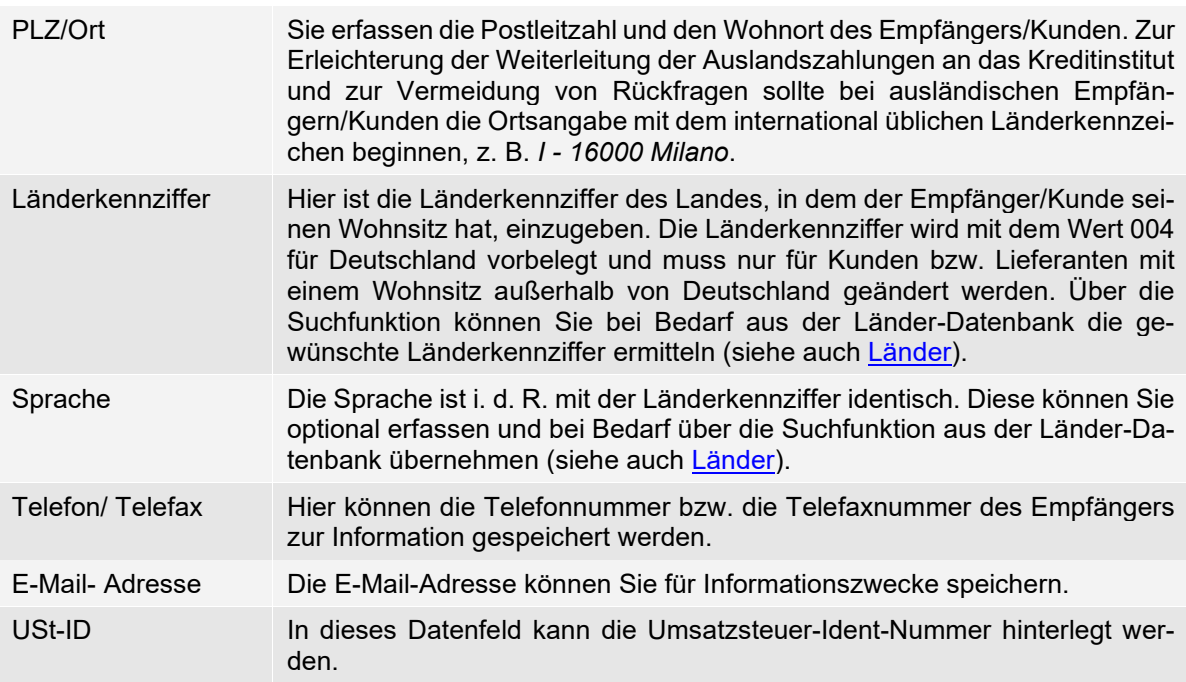

#### **Reiter Bankkonten**

Die Kontoverbindungen des Empfängers/Kunden sind für die Erfassung von Zahlungsaufträgen relevant und werden in der Datenbank *Empfänger/Kunden* im Reiter *Bankkonten* erfasst.

 $\overline{\phantom{a}}$   $\overline{\phantom{a}}$   $\overline{\phantom{a}}$   $\overline{\phantom{a}}$ ō Empfänger/Kunden (Mu  $R \leftarrow R$ Start  $R_{\text{Ne}}$ a<br>Broad Broad Replaces<br>Broad Replaces<br>Broad Replaces D Vorschau<br>
50 Drucken<br>
00 PDF  $\mathbf Q$ Suchen **X** Löschen Adresse Bar onten Zusatzadr en | Standards ZV | Zusatz Empfänger: Mustemann Neu Bearbeiten Bar  $\triangle$  IBA Kont Löschen EUR DE7312345678 EUR 2000, Testbank 2000

Die Felder im Einzelnen:

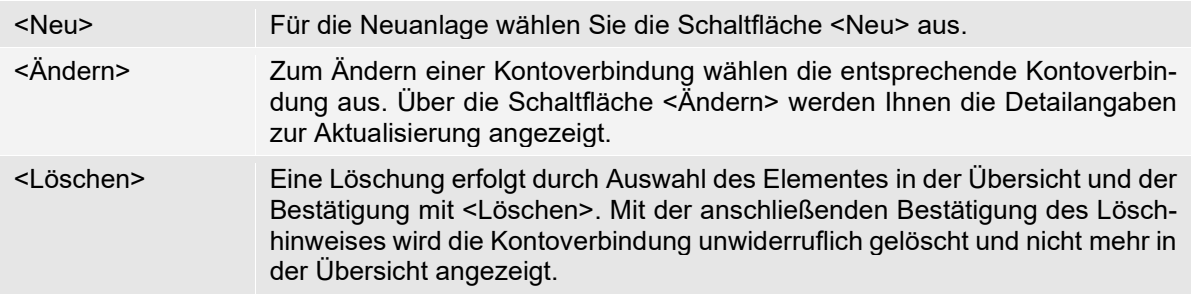

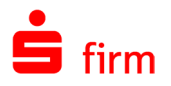

## **15.2.1.1 Empfänger/Kunden - Bankkonten (erfassen/ändern)**

Nach der Auswahl der Neuanlage bzw. der Änderung einer bestehenden Kontoverbindung werden folgende Felder im Dialog *Bankverbindung* angezeigt:

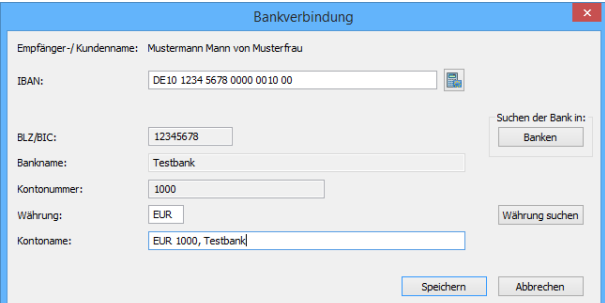

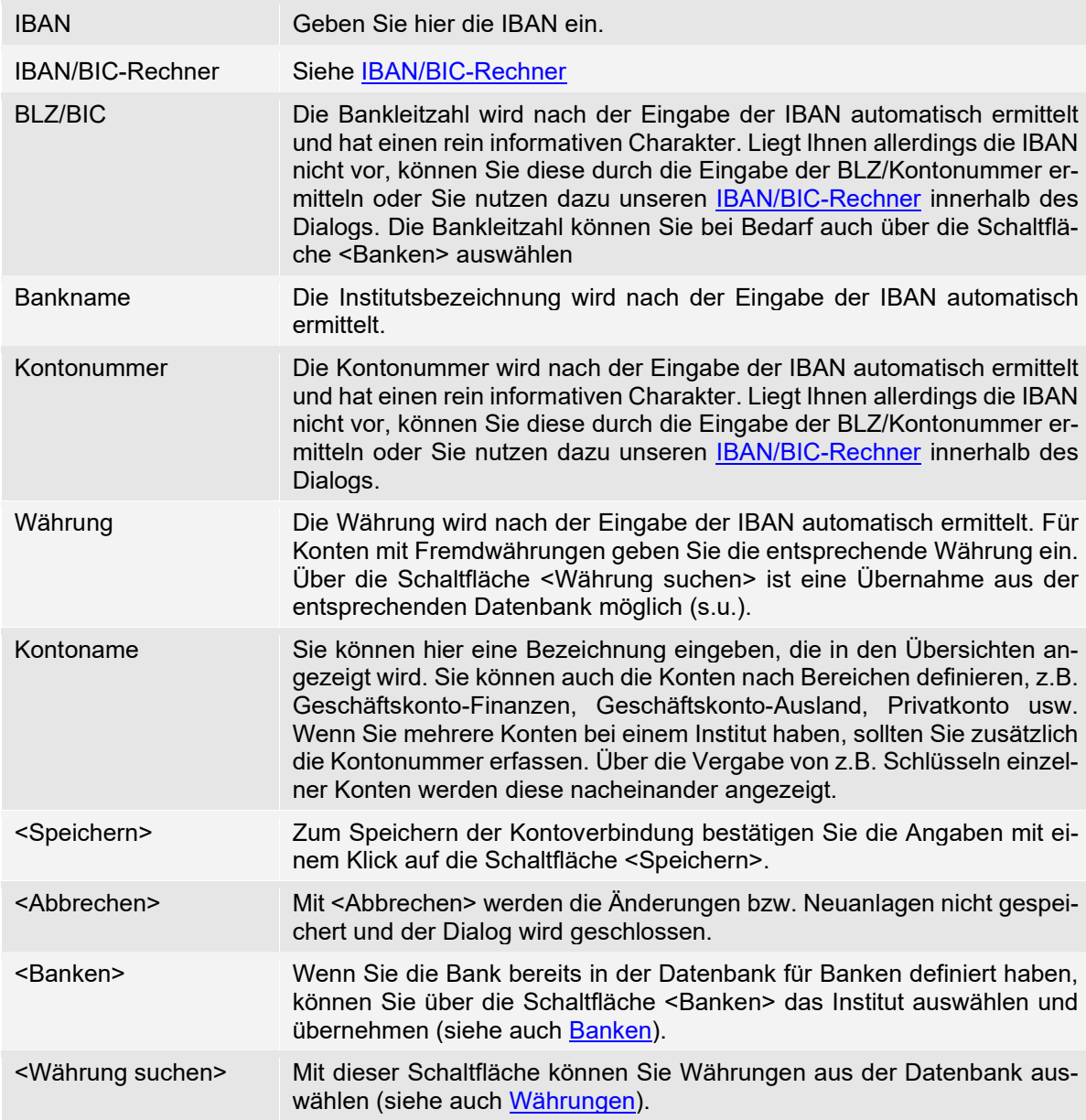

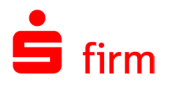

#### **Reiter Zusatzadressen**

Sie können zusätzlich zur Anschrift im Reiter *Zusatzadressen* die Ansprechpartner des Auftraggebers/Empfängers oder der Bank aus den einzelnen Abteilungen speichern. Die weiteren Adressen sowie die Ansprechpartner werden nicht in Zahlungen oder in Listen übernommen.

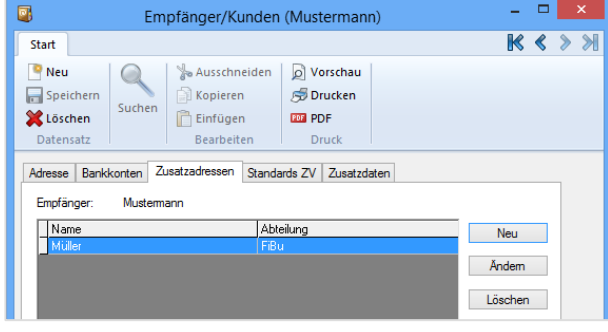

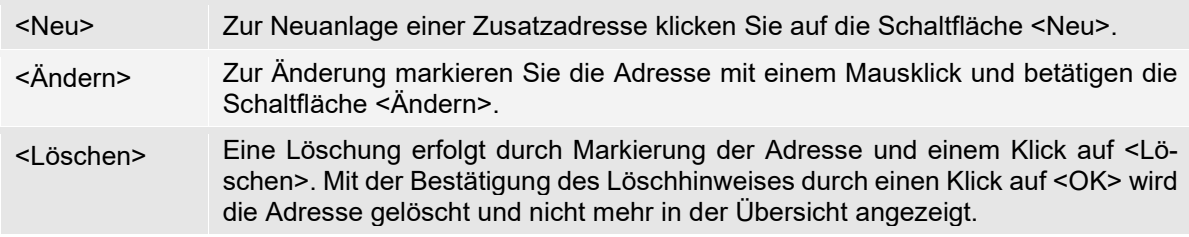

#### **Reiter Standards ZV**

nen:

Im Reiter *Standards ZV* können Sie für die einzelnen Empfänger/Kunden Verwendungszweckzeilen, Skontosätze und Bemerkungen vorgeben.

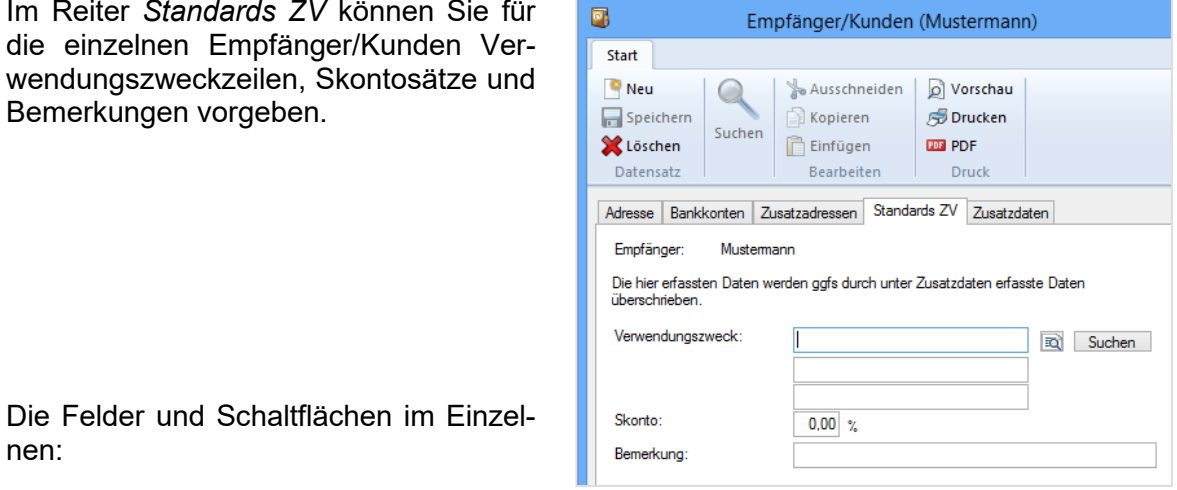

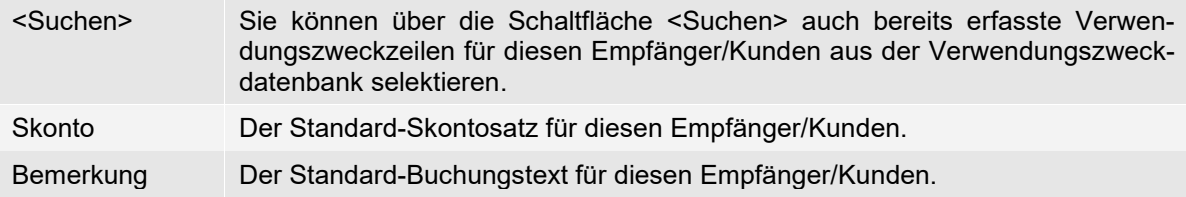

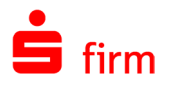

#### **Reiter Zusatzdaten**

Zur Reduzierung des Erfassungsaufwandes von Zahlungsaufträgen können Sie für jeden Empfänger/Kunden die standardisierten Konditionen für den Inlands- und Auslandszahlungsverkehr definieren. Für den Inlandszahlungsverkehr werden Verwendungszweckangaben und Skonto definiert. Für Auslandszahlungen werden die Verrechnungsschlüssel und Weisungen definiert.

Die Angaben werden mit der Auswahl des Empfängers/Kunden automatisch in die Zahlungsaufträge übernommen und können dort bei Bedarf noch geändert werden.

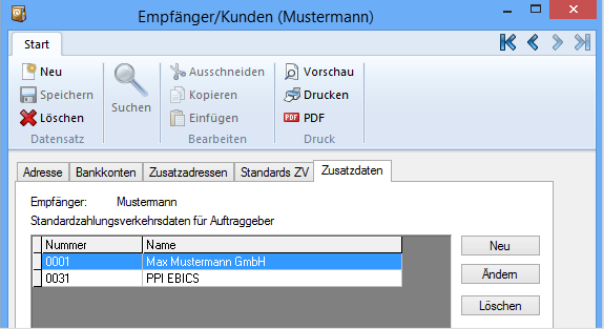

Berücksichtigen Sie auch die Möglichkeit für die Verwendungszwecke, über Platzhalter die Monatsangaben bzw. Cursorpositionierung zu definieren.

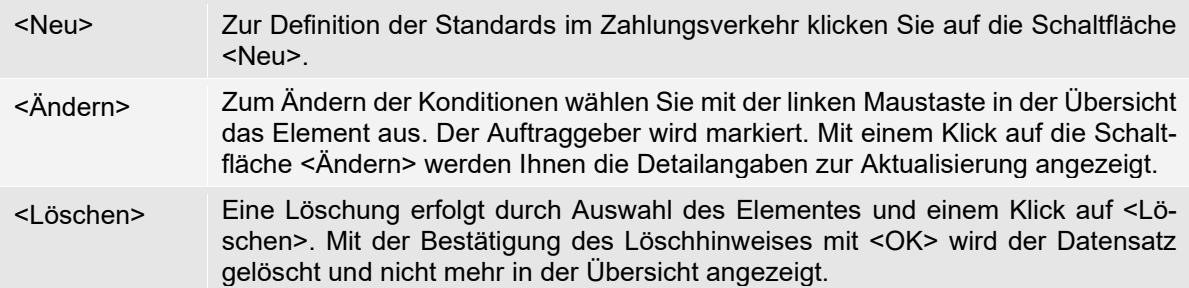

#### **15.2.4.1 Empfänger/Kunden - Zusatzdaten (Reiter** *Allgemein***)**

Zur Reduzierung des Erfassungsaufwandes von Zahlungsaufträgen können Sie für jeden Empfänger/Kunden die standardisierten Konditionen für den Inlandsund Auslandszahlungsverkehr definieren. Für den Inlandszahlungsverkehr werden Verwendungszweckangaben und Skonto definiert. Die Angaben werden mit der Auswahl des Empfängers/Kunden bei der Erfassung von Zahlungsaufträgen automatisch übernommen und können bei Bedarf noch geändert werden.

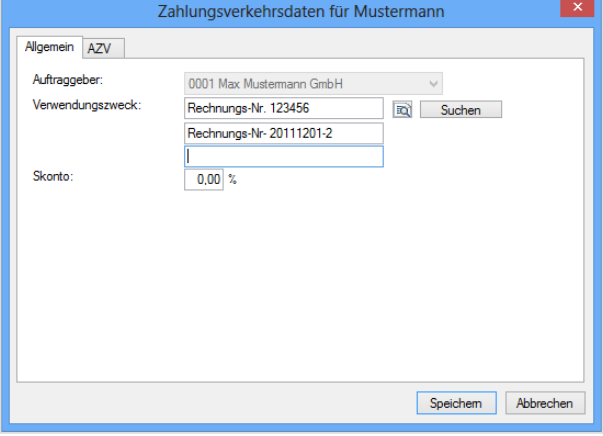

Die Felder und Schaltflächen im Einzelnen:

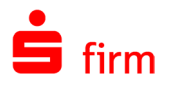

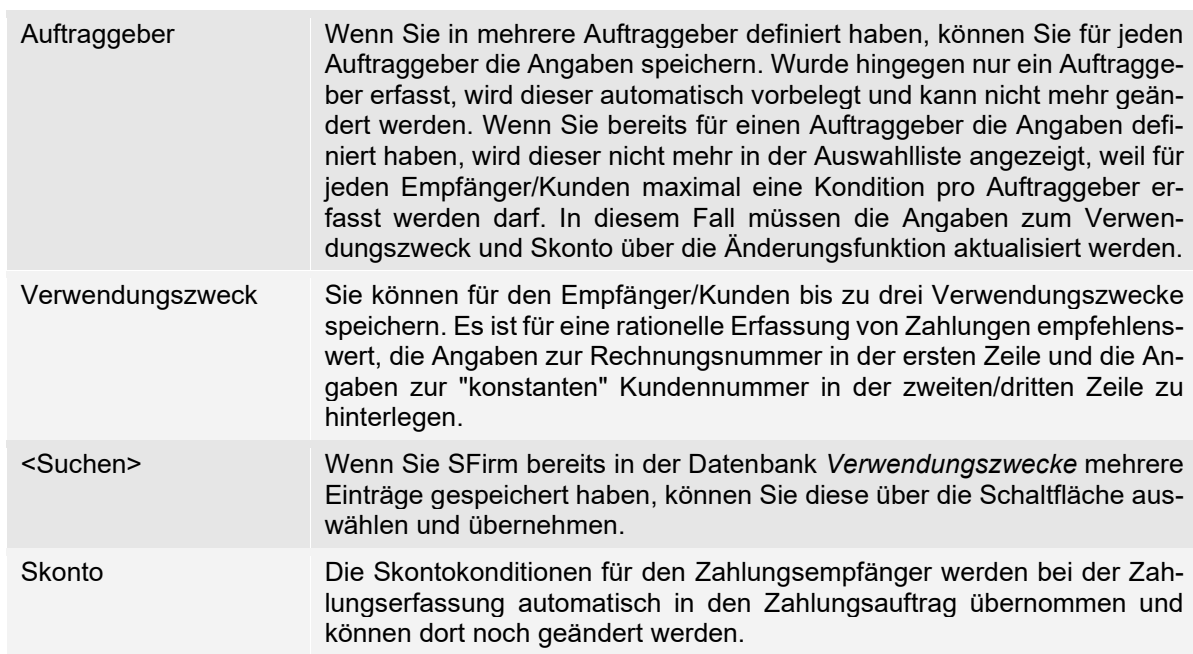

### **15.2.4.2 Empfänger/Kunden Zusatzdaten (Reiter AZV)**

Für Auslandszahlungen werden in dem Reiter *AZV* die Verrechnungsschlüssel und Weisungen definiert. In der nachfolgenden Tabelle werden die Felder und Schaltflächen beschrieben.

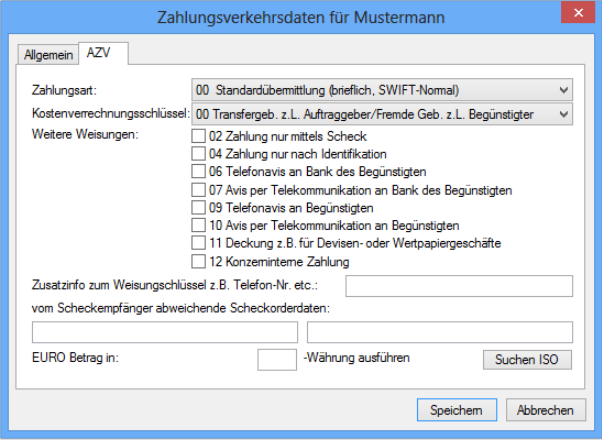

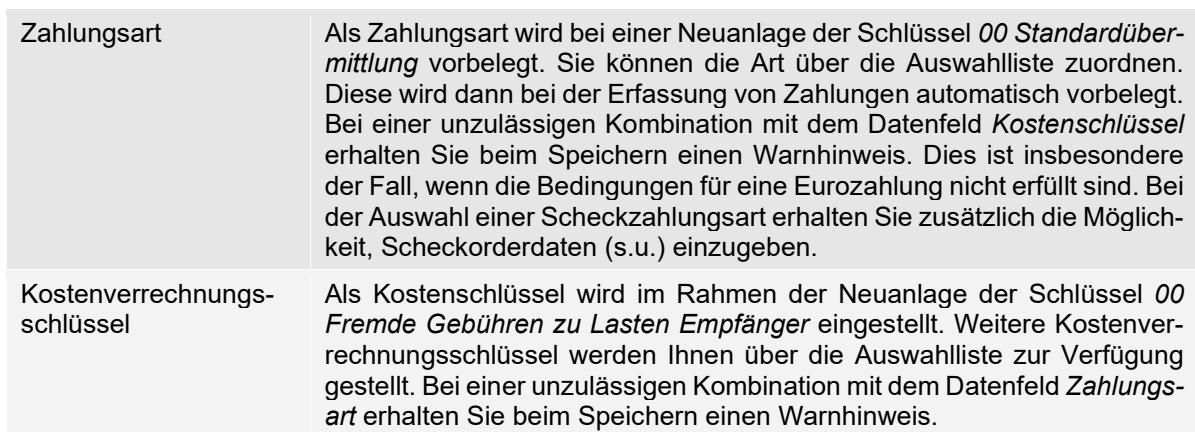

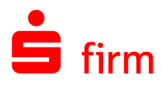

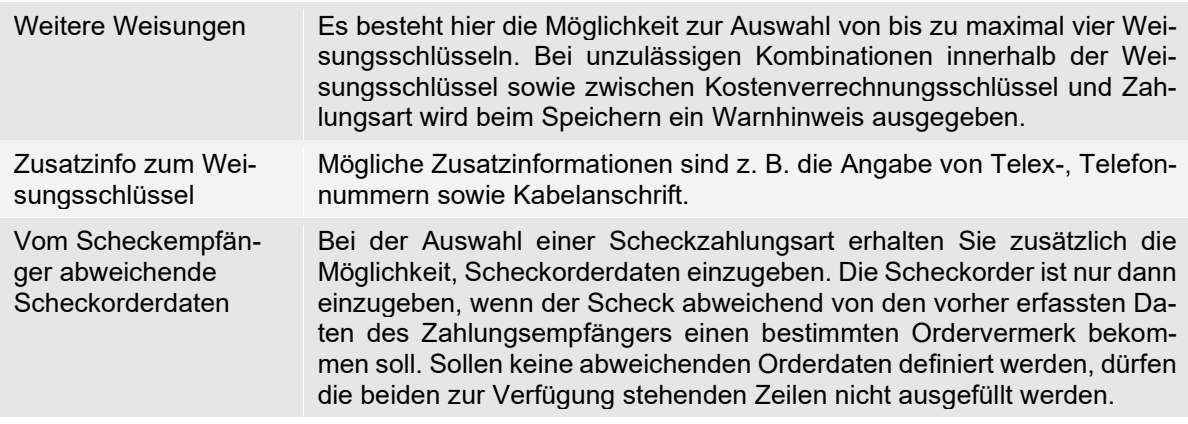

# **Konten (Empfänger/Kunden)**

In den *Stammdaten Empfänger/Kunden* befindet sich ebenfalls der Unterordner *Konten*. Innerhalb dieses Ordners finden Sie alle gespeicherten Empfänger/Kunden-Bankverbindungen vor. Somit können Sie die Bankverbindungen aller Ihrer Empfänger/Kunden komfortabel in einer Ansicht verwalten.

Mit der Funktion *Neu* im Menüband *Start Empfänger-/Kundenkonto* öffnet sich eine Auswahl der vorhandenen Empfänger/Kunden. Nachdem ein Datensatz gewählt wurde, öffnet sich der Dialog zur Neuanlage einer Bankverbindung.

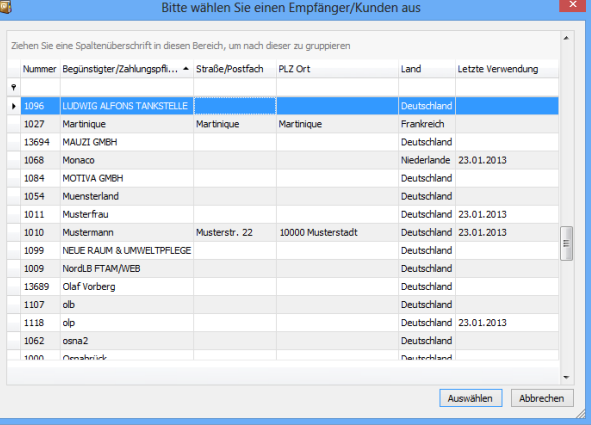

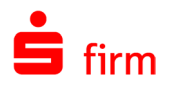

# 15.3 Weitere - Bankleitzahlen

Die Bankleitzahlen der BLZ-Datenbank werden durch ein Update regelmäßig aktualisiert. Alternativ können Sie neue Bankleitzahlen auch manuell in die Datenbank aufnehmen. Zusätzlich zum Namen des Instituts werden die Bankleitzahl, das Kennzeichen, die Hauptstelle, die Anschrift und die Ziffer des Prüfverfahrens erfasst.

Nach dem Aufruf des Datenbestandes wählen Sie zur Änderung oder Löschung eines bereits bestehenden Datensatzes das Element aus der Übersicht aus. Sie können in der Übersicht einen bestimmten Eintrag über die Suchfunktion, die Filterfunktion oder die Sortierung auswählen.

Für die Neuanlage eines Elementes öffnen Sie in der Übersicht mit der rechten Maustaste das Kontextmenü und wählen die Funktion <Neu> aus oder klicken im Menüband *Start Bankleitzahl* auf <Neu>.

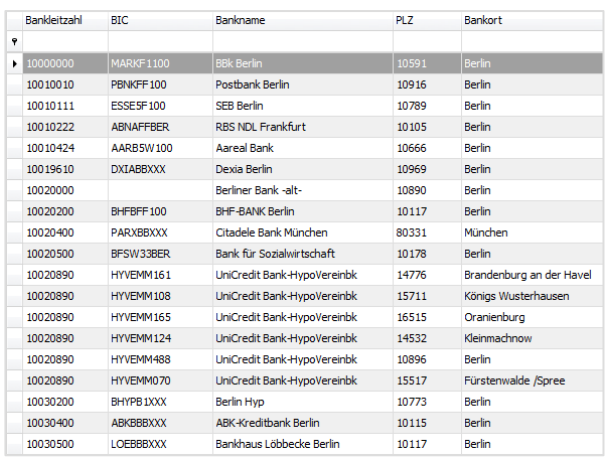

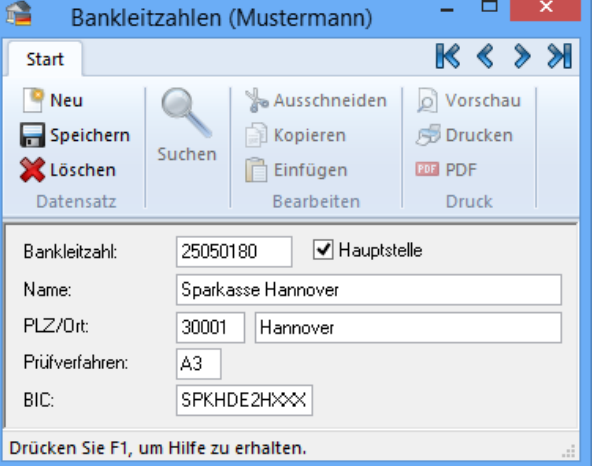

Die Felder im Einzelnen:

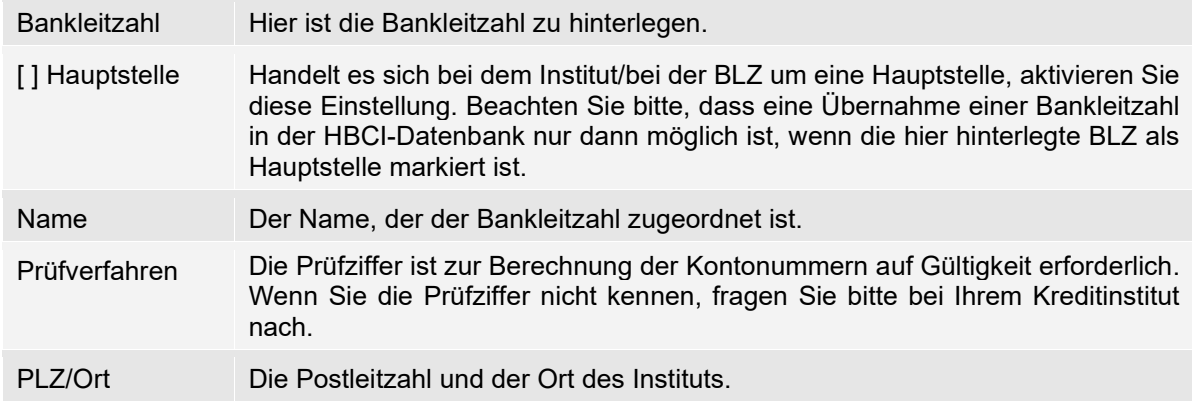

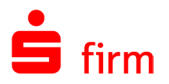

BIC Der Wert BIC ist nur für die Erstellung von Auslandszahlungen mit dem Modul Ausland erforderlich. Da im Inlandsbereich immer das DE (2 Stellen) hinzugerechnet, aber nicht angezeigt wird, ist die Eingabe von 9 Stellen (+DE) = 11Stellen.

# 15.4 Weitere - Banken

Der Datenbestand *Banken* beinhaltet in erster Linie Adressen von Kreditinstituten, die einem Auftraggeber oder einem Empfänger/Kunden als Bankverbindung zugeordnet sind. Des Weiteren können es auch Banken sein, deren Erfassung in den Programmmodulen *Trade Finance* als eine am Geschäftsprozess beteiligte Bank erfolgte.

<span id="page-227-0"></span>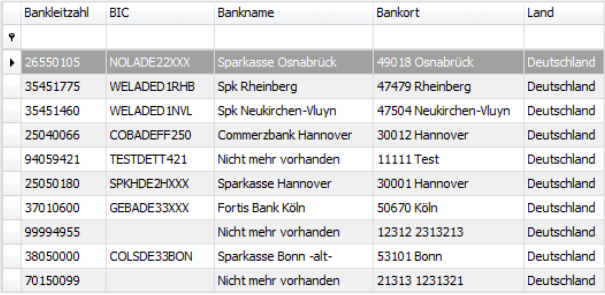

# **Reiter Allgemein**

Es kann sich um deutsche Banken aus der *Bankleitzahlendatenbank* oder um manuell erfasste ausländische Banken handeln. Zweck des Datenbestandes *Banken* ist im Wesentlichen, eine einmalig gespeicherte Bankadresse unter verschiedenen Funktionen und in den unterschiedlichen Programmmodulen zu benutzen.

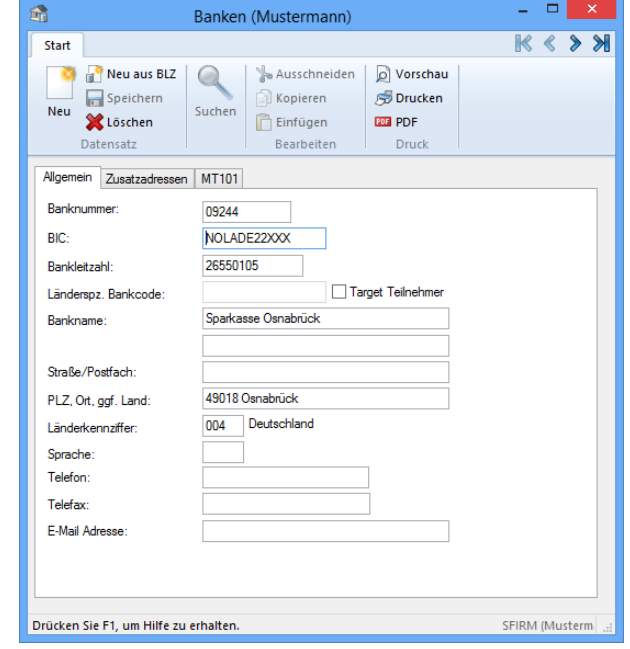

Die Felder des Dialogs *Banken* im Einzelnen:

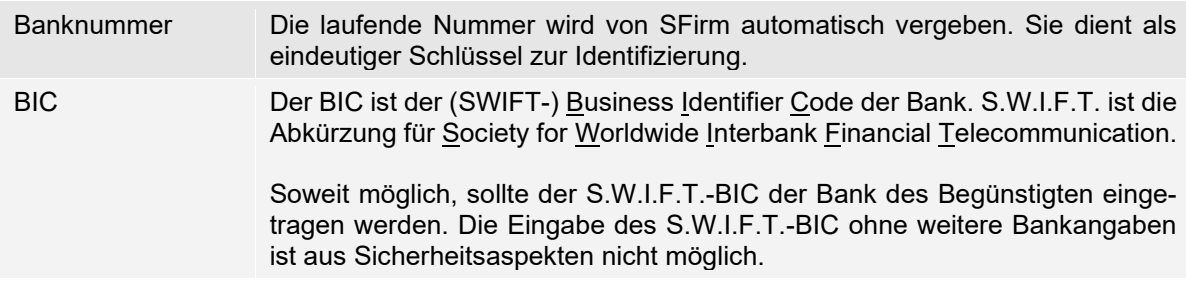

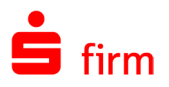

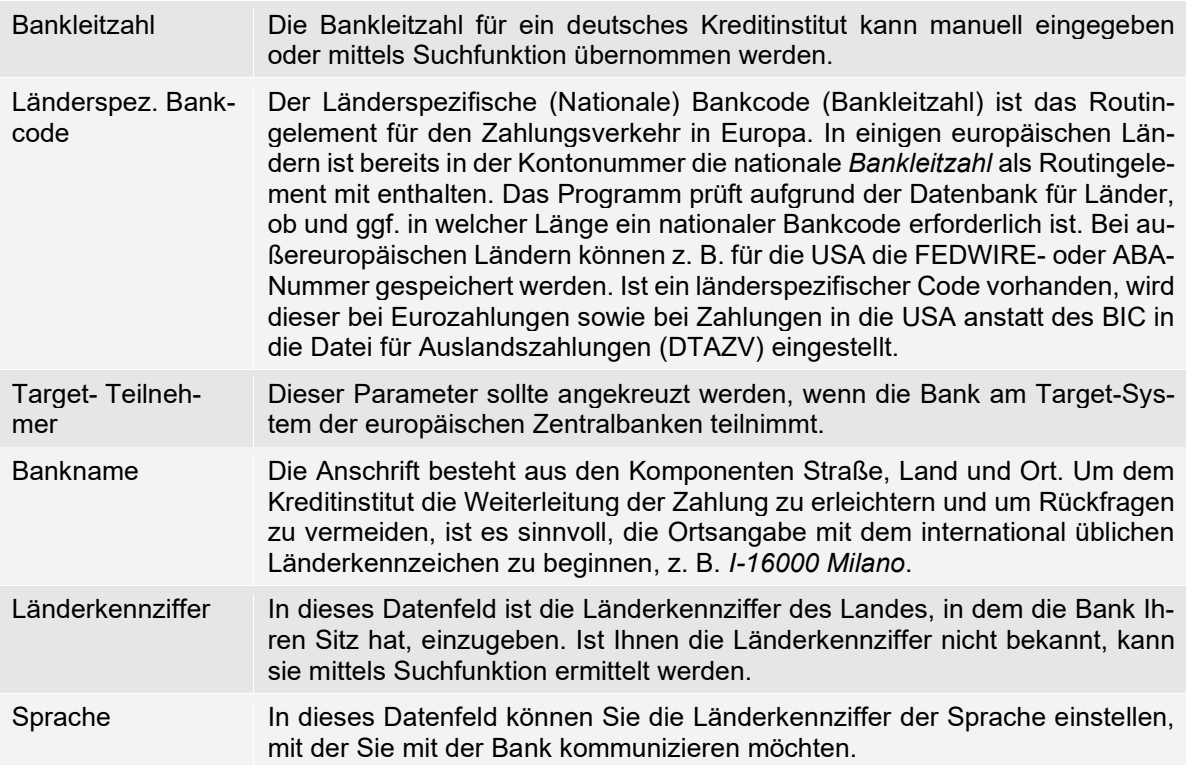

Des Weiteren können für die Bank die Telefonnummer, die Telefaxnummer sowie die E-Mail-Adresse hinterlegt werden.

#### **Reiter Zusatzadressen**

Damit für den Versand von brieflichen Geschäftsvorfällen z. B im Import- und im Exportakkreditivgeschäft weitere spezielle Adressdaten zur Verfügung stehen, können diese unter *Zusatzadressen* eingegeben werden.

Sie können zusätzlich zur Anschrift im Reiter *Zusatzadressen* die Ansprechpartner des Auftraggebers/Empfängers oder der Bank aus den einzelnen Abteilungen speichern. Die weiteren Adressen sowie die Ansprechpartner dienen für Informationszwecke und werden nicht in Zahlungen oder in Listen übernommen.

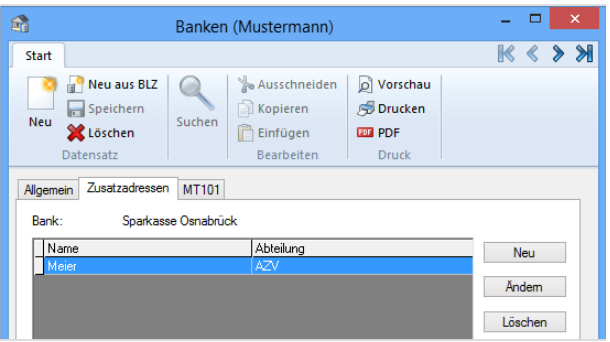

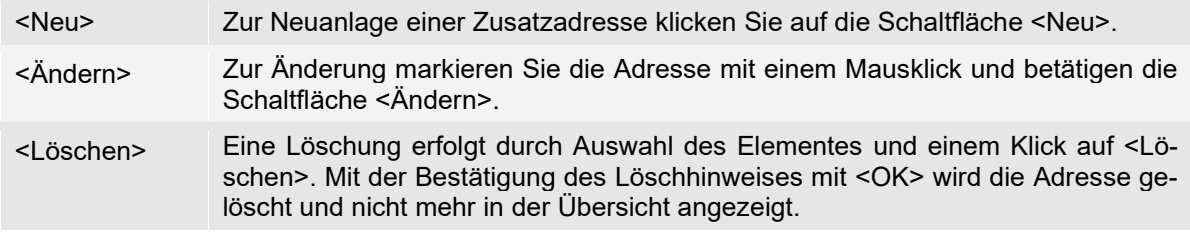

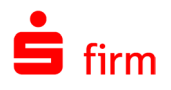

 $\mathbb{L}^{\times}$  or  $\mathbb{L}$ 

#### **Reiter MT101**

Damit Sie für MT101 Aufträge einen Ordner anlegen können, ist es notwendig dem Institut Ihrer Kontoverbindungen, für die MT101 Aufträge erfasst werden soll, mindestens eine MT101 Formatvorlage zuzuordnen.

 $\mathbf{f}_{\mathrm{in}}$ 

Sie können einem Institut auch mehrere Vorlagen oder eine Vorlage mehreren Instituten zuordnen. Wenn Sie dem gewählten Institut eine Formatvorlage zugeordnet haben, können Sie für das Institut einen MT101-Zahlungsauftragsordner anlegen.

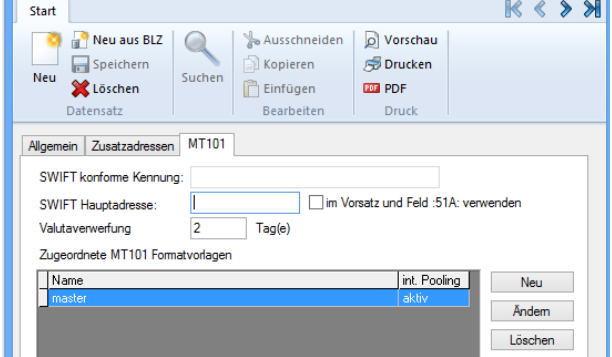

Banken (Mustermann)

Die Felder und Schaltflächen im Einzelnen:

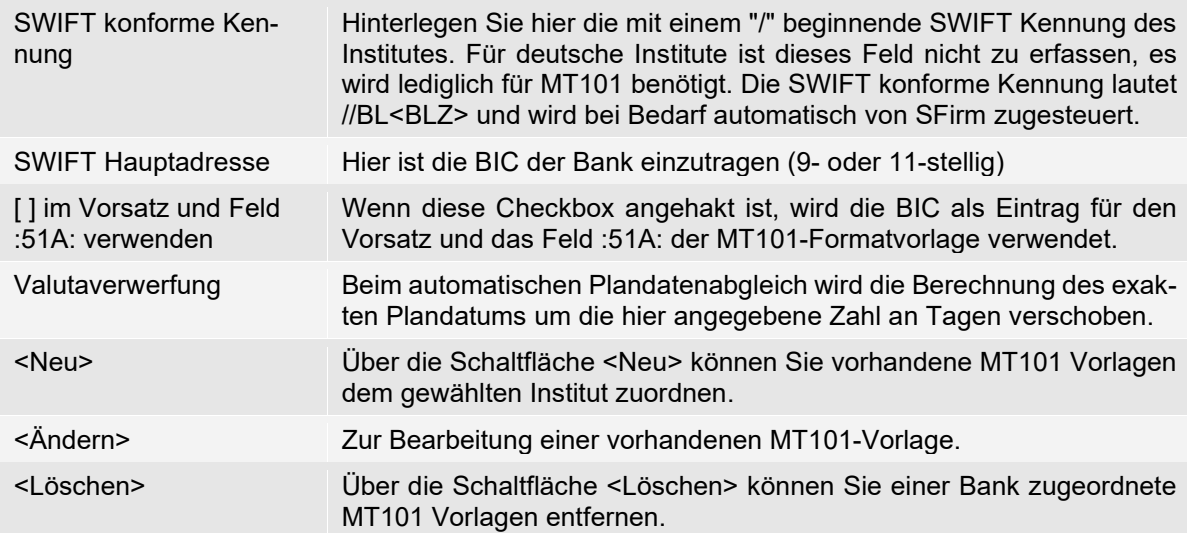

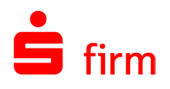

# 15.5 Weitere - Konzerne

Die Felder im Einzelnen:

Die Hinterlegung von Konzernen kann in den Modulen *Cash Management* und *Trade Finance* von Bedeutung sein. Hier haben Sie die Möglichkeit, die einzelnen Auftraggeber als Mitglieder eines Konzerns zu definieren. Beim Pooling sowie für statistische Auswertungen können Sie nach Konzernen, Auftraggebern oder Banken selektieren. Für das Cash Management ist primär der Auftraggeberkonzern (eigener Konzern) von Bedeutung.

Wählen Sie in der Hauptgruppe unter *Stammdaten Weitere Konzerne* aus. Zur Anlage eines Konzerns klicken Sie im Menüband *Start* oder im Kontextmenü auf <Neu>. Im Reiter *Mitglieder* ordnen Sie dem Konzern die Auftraggeber zu, indem Sie mit <Neu> die Auftraggeber aus der Übersicht auswählen.

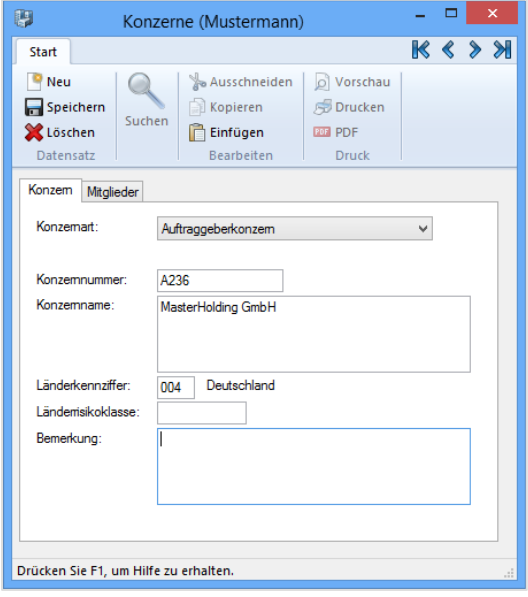

Konzernart Wird ein neuer Konzern angelegt, muss bestimmt werden, ob es sich dabei um einen Bankenkonzern, einen Kontrahentenkonzern oder bei den Konzernmitgliedern um Firmen (Kontrahenten/Empfänger) des eigenen Konzerns (Auftraggeber) handelt. Bankenkonzern In einem Bankenkonzern können sowohl Inlandsbanken als auch Auslandsbanken eingetragen werden. Über die entsprechende Schaltfläche sucht das Programm in der Bankleitzahlen-Datenbank oder in der Datenbank für Auslandsbanken. Kontrahenten (Empfänger) Sie können einzelne Kontrahenten mit <Neu> aus der Datenbank der Empfänger/Kunden einem bestimmten Kontrahentenkonzern zuordnen. Auftraggeber (eigener Konzern) Für die Disposition, für konzernübergreifende/-interne Zahlungen/Avale und für ein konzernweites Cash-Management ist es wichtig, die eigenen Konzernmitglieder in einem Auftraggeberkonzern zu definieren. Diese können im Rahmen des Cash-Managements

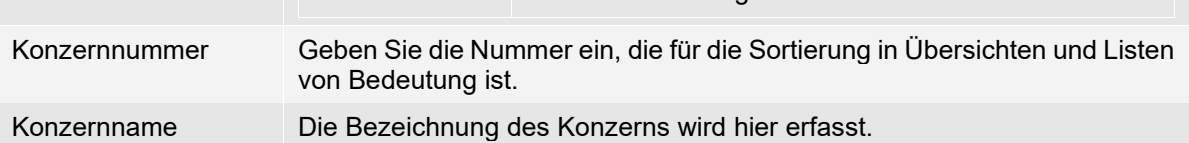

selektiert und ausgewertet werden.

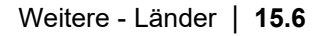

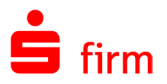

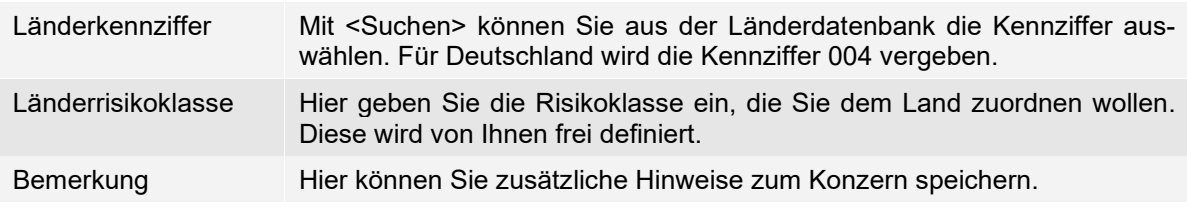

#### **15.5.1 Konzerne - Reiter Mitglieder**

Mit <Neu> können Sie zur jeweiligen Konzernart *Kontrahenten*, *Banken* oder *Auftraggeber* aus der Übersicht die Mitglieder zuordnen. Ein Auftraggeber kann nur Mitglied eines Konzerns sein.

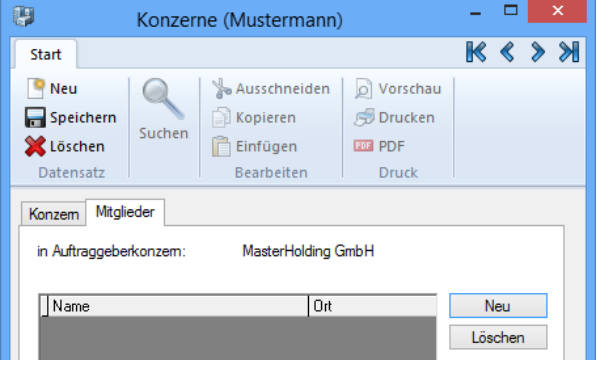

#### 15.6 Weitere - Länder

Nach dem Aufruf des Datenbestandes wählen Sie zur Änderung oder Löschung eines bereits bestehenden Datensatzes die jeweiligen Funktionen im Menüband *Start* oder im Kontextmenü. Sie können in der Übersicht einen bestimmten Eintrag über die Suchfunktion, die Filterfunktion oder die Sortierung komfortabel auswählen.

<span id="page-231-0"></span>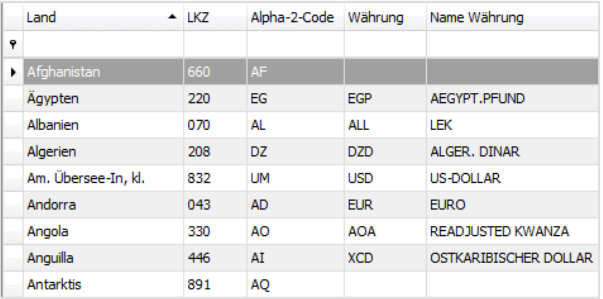

Für die Neuanlage eines Elementes klicken Sie im Menüband *Start* auf *Neu* oder öffnen Sie in der Übersicht mit der rechten Maustaste das Kontextmenü und wählen die Funktion *Neu* aus.

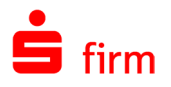

Der Datenbestand Länder wird vor der Auslieferung nach dem Länderverzeichnis für die Außenhandelsstatistik entsprechend aktualisiert. Für die laufende Bearbeitung von z.B. ausländischen Zahlungsaufträgen, in den Prüfläufen, bei der Ausgabe/Freigabe sind die Länderdaten erforderlich.

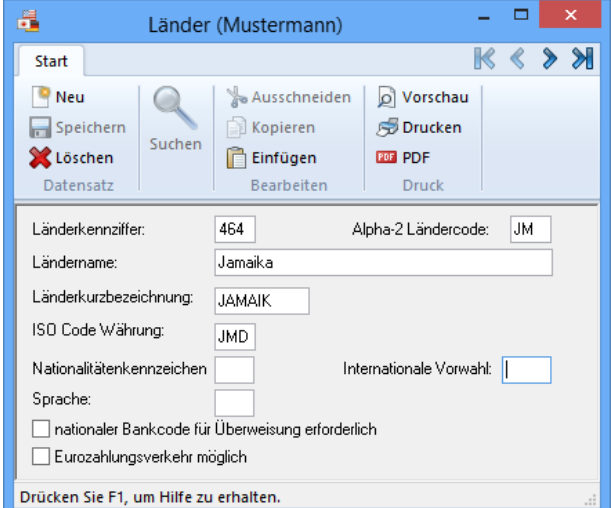

Die Felder des Dialogs *Länder* im Einzelnen:

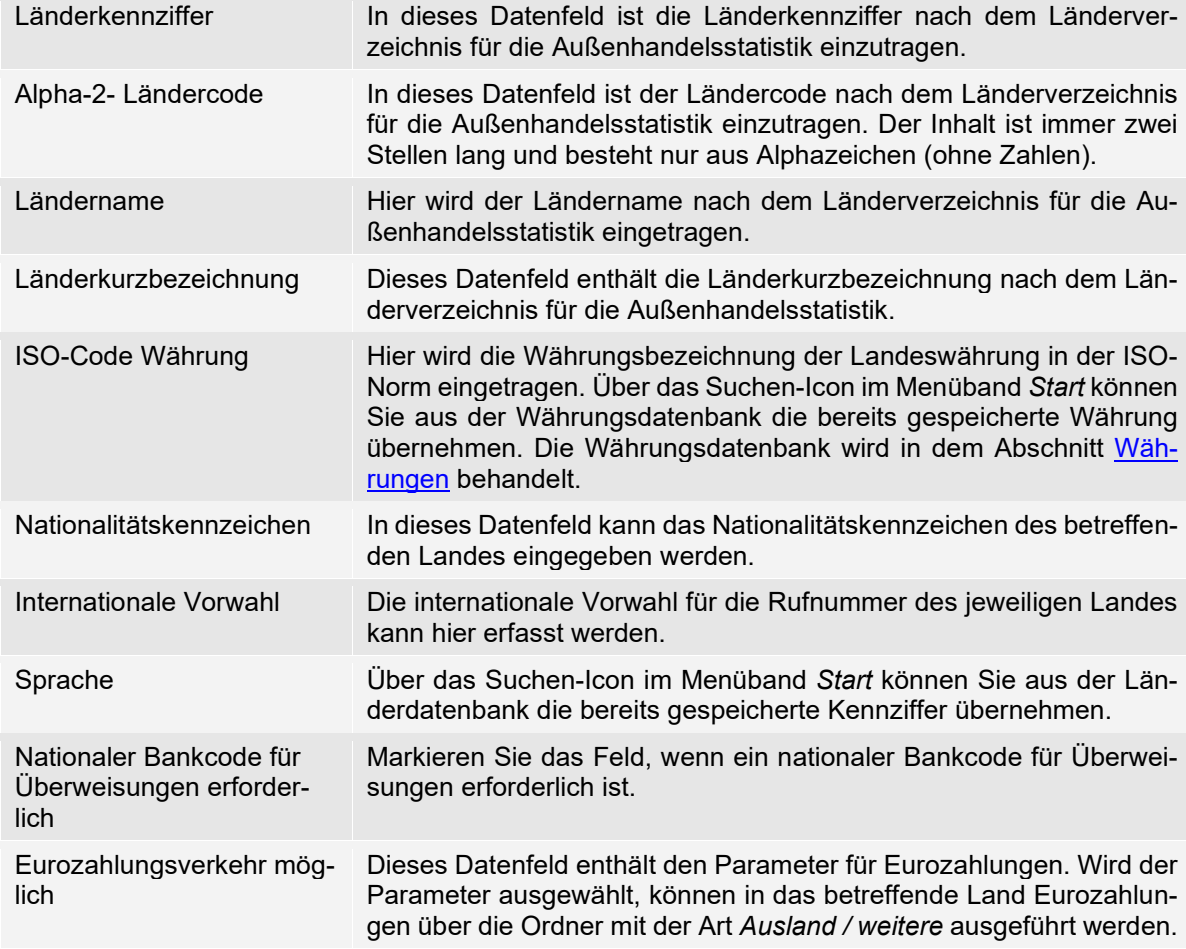

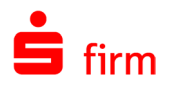

# 15.7 Weitere - Regionen/Feiertage

Die Regionen/Feiertage sind vor allem für das Modul *Cash Management* von Bedeutung und werden bei den Kontoverbindungen des Auftraggebers hinterlegt. Die Region regelt die Valutentage bzw. die Feiertage. Sie können regionsabhängige Feiertage z.B. einzelner Städte oder für Kreditinstitute im Ausland definieren. Wählen Sie in der Hauptgruppe *Stammdaten Weitere Regionen/Feiertage* aus. Zur Anlage einer neuen Region klicken Sie im Menüband Start auf *Neu* oder in der Übersicht im Kontextmenü*.*

Die Felder und Schaltflächen im Einzelnen:

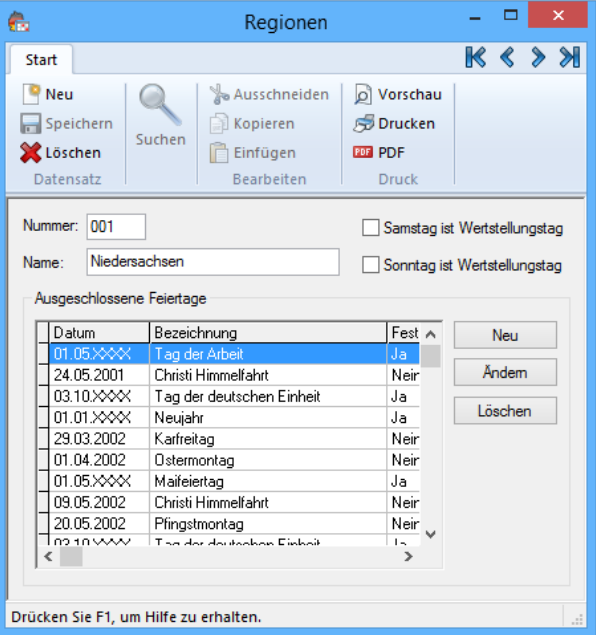

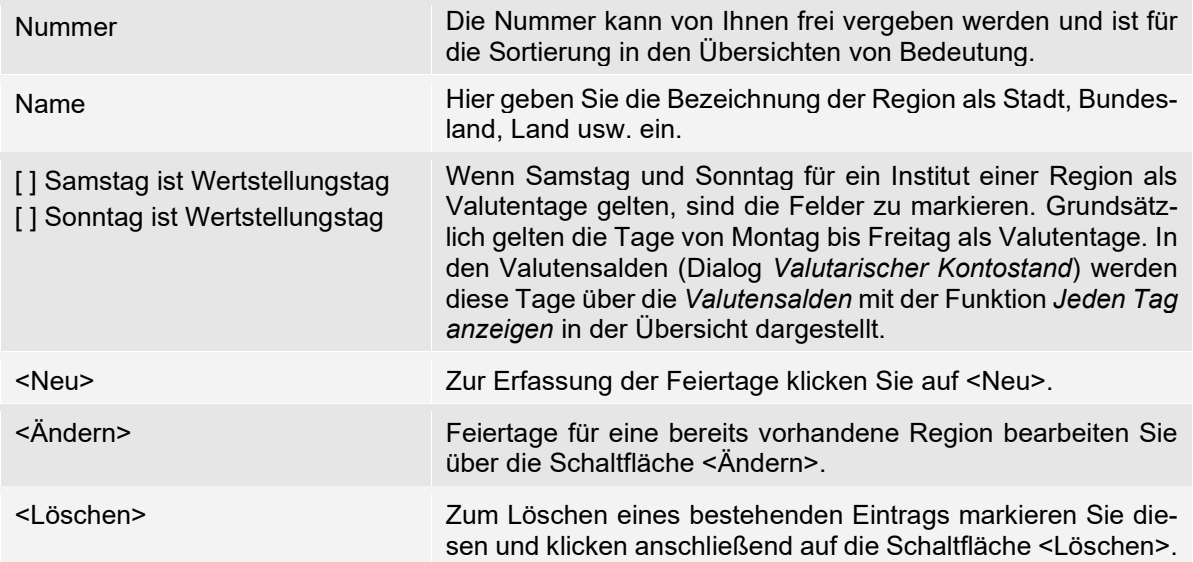

Es werden grundsätzlich zwei Arten von Feiertagen unterschieden; Feiertage, die als variabel einzustufen sind (z. B. Ostern), und Feiertage, die immer wieder auf ein festes Datum fallen (z. B. Weihnachten). Ein fester Feiertag wird im Feld *Fester Feiertag* markiert. In der Übersicht *Ausgeschlossene Feiertage* werden bei diesen Tagen die Jahreszahlen mit X angezeigt und gelten somit auch für die Folgejahre. Die *ausgeschlossenen Feiertage* gelten nicht als Wertstellungstage und werden von Ihnen der Region zugeordnet. Variable Feiertage müssen für jedes Jahr erfasst werden.

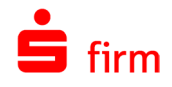

# 15.8 Weitere - Währungen

Auf die in dieser Datenbank gespeicherten Währungs- und Kursdaten wird bei der laufenden Bearbeitung und in den Prüfläufen bei der Ausgabe bzw. Freigabe immer wieder zurückgegriffen. Um bei Konten mit Fremdwährung eine korrekte Umrechnung zu gewährleisten, ist es daher wichtig, diese Datenbank, insbesondere hinsichtlich der Tageskurse, regelmäßig zu aktualisieren.

Die Informationen dieser Datenbank sollten im Bereich der Tageskurse immer auf einem aktuellen Stand zur Berechnung der EUR-Beträge bei Fremdwährungszahlungen für die Bundesbankmeldungen sein.

<span id="page-234-0"></span>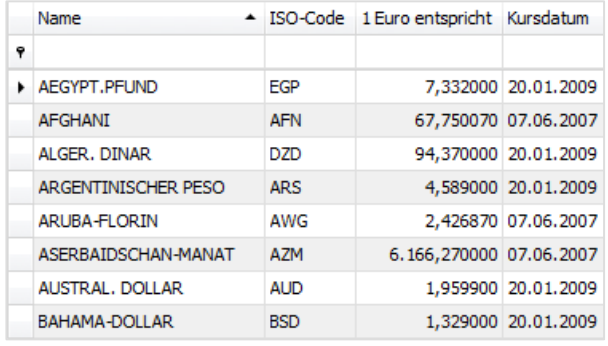

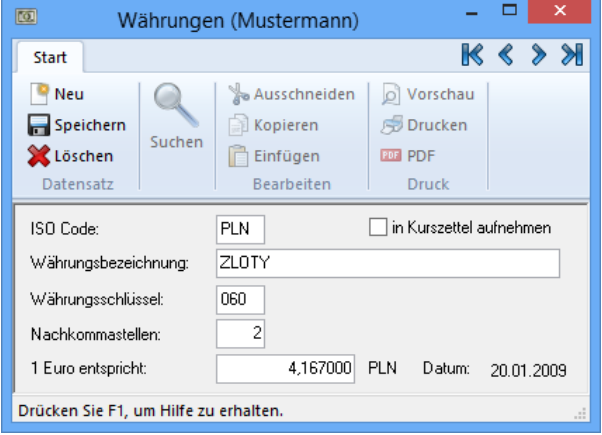

Die Felder im Einzelnen:

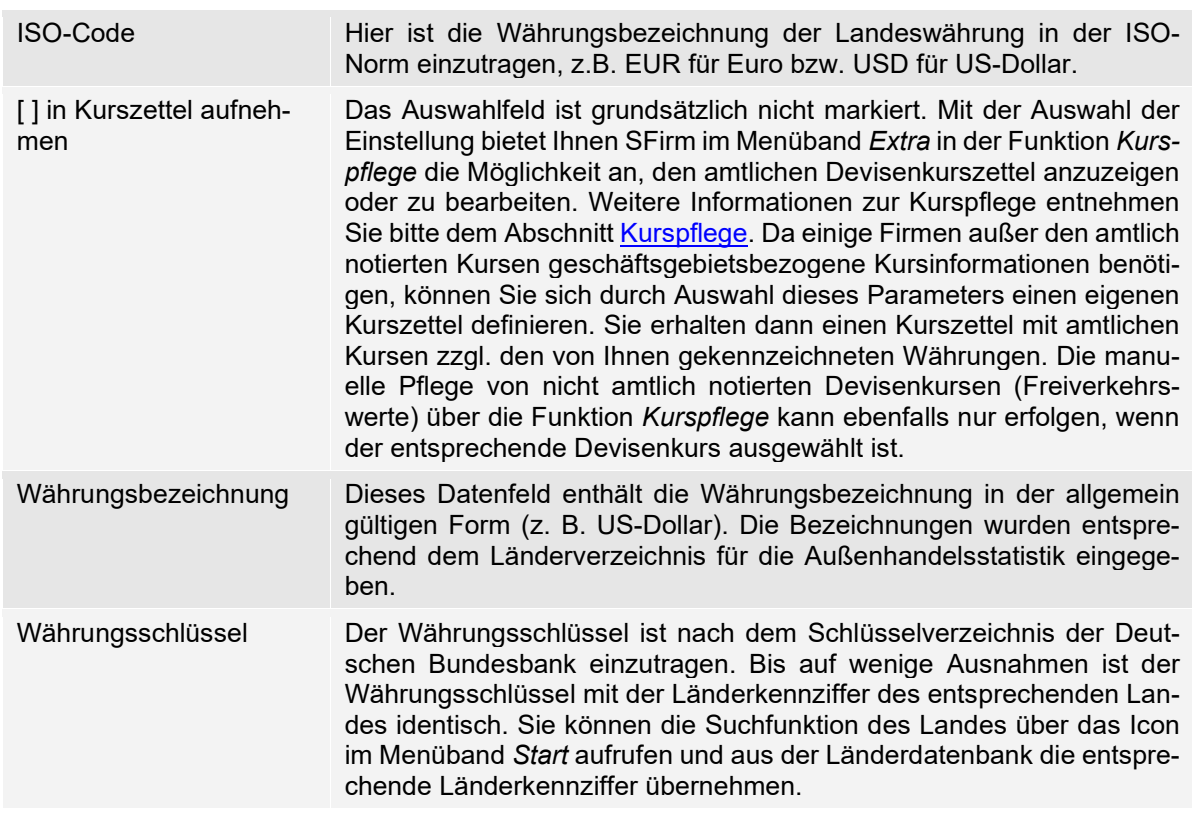

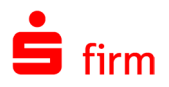

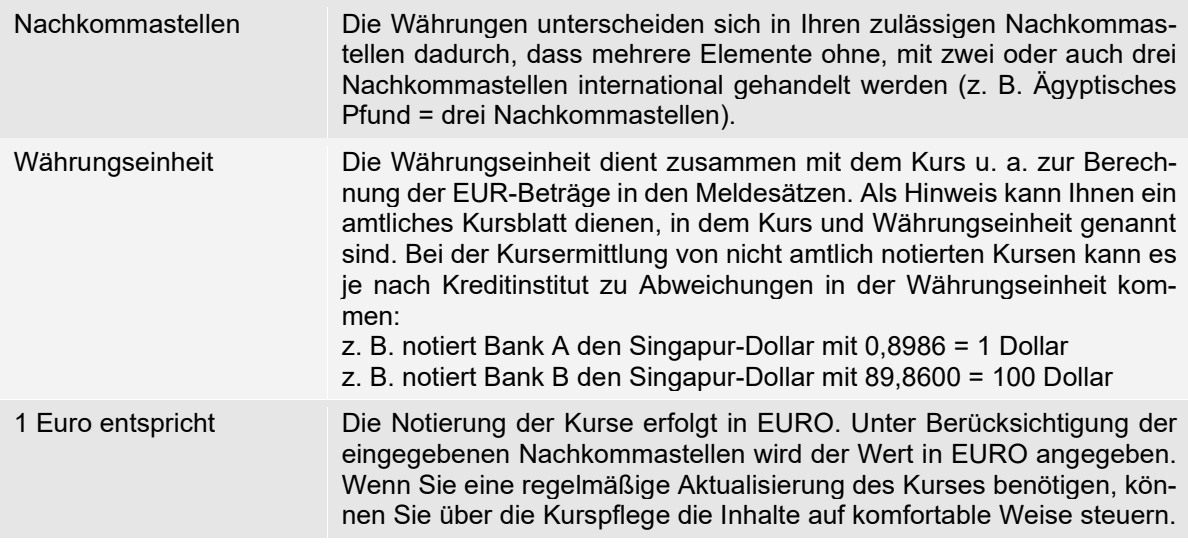

# <span id="page-235-0"></span>15.8.1 **Kurspflege**

Bei der Ausgabe bzw. Freigabe von Zahlungsaufträgen wird anhand der Ausführungswährung automatisch ermittelt, ob eine Umrechnung in EUR erfolgen muss. Gleichzeitig prüft das Programm bei einer Fremdwährung, wann der Kurs zuletzt aktualisiert wurde. Stimmt das letzte Datum der Aktualisierung nicht mit dem Tagesdatum überein, werden Sie vor der Ausgabe/Freigabe des Auftrages aufgefordert, den Kurs dort zu aktualisieren.

Es werden in der Übersicht der Kurse alle amtlich notierten Devisenkurse und die im Datenbestand *Währungen* in der Einstellung *in Kurszettel aufnehmen* markierten Kurse angezeigt. Die Auswahl erfolgt für diese Kurse, da einige Firmen außer den amtlich notierten Kursen geschäftsgebietsbezogene Kursinformationen benötigen. Sie können sich durch Auswahl dieses Parameters in der Währungsdatenbank einen eigenen Kurszettel definieren.

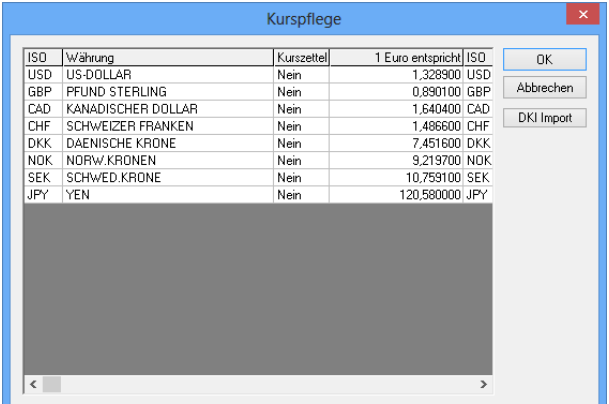

Sie erhalten dann einen Kurszettel mit amtlichen Kursen zzgl. den von Ihnen gekennzeichneten Währungen. Die manuelle Pflege von nicht amtlich notierten Devisenkursen (Freiverkehrswerte) über die Funktion *Kurspflege* kann ebenfalls nur erfolgen, wenn der entsprechende Devisenkurs ausgewählt ist. Auf die in dieser Datenbank gespeicherten Währungsund Kursdaten wird bei der laufenden Bearbeitung und in den Prüfläufen bei der Ausgabe bzw. Freigabe, z. B. von Auslandszahlungsaufträgen, immer wieder zurückgegriffen. Deshalb ist es wichtig, die Informationen dieser Datenbank im Bereich der Tageskurse immer auf einem aktuellen Stand zur Berechnung der EUR-Beträge bei Fremdwährungszahlungen für die Bundesbankmeldungen zu halten.

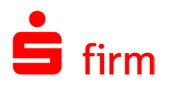

#### **Pflege der Kurse**

Die Pflege der Kurse erfolgt manuell im Menüband *Extra* in der Funktion *Kurspflege* oder innerhalb der Stammdaten *Weitere Währungen* im Menüband *Start Extra Kurspflege*. Positionieren Sie den Cursor in der gewünschten Zeile und klicken Sie auf die linke Maustaste. Der ISO-Code wird ausgewählt und der Kurs wird markiert. Überschreiben Sie die Angaben mit dem aktuellen Kurs. Berücksichtigen Sie hierbei die Anzahl der Nachkommastellen. Wenn Sie mehrere Kurse pflegen, ist die Markierung des ersten Wertes empfehlenswert. Der Wechsel zum nächsten ISO-Code erfolgt über die Pfeil-Tasten oder über die Tabulator-Taste. Wenn alle Kurse aktualisiert wurden, werden diese über die Schaltfläche <OK> gespeichert. Mit <Abbrechen> werden die Änderungen aller Kurse nicht gespeichert und die bisherigen Werte bleiben erhalten.

#### **15.8.3 Import von aktuellen Devisenkursen**

Neben der manuellen Pflege gibt es auch die Möglichkeit, mittels eines DKI-Auftrags aktuelle Devisenkurse zu empfangen und einzulesen.

60 DKI-Dateien der FI können in SFirm importiert werden. Da in den Kursdaten kein Kursdatum mitgeliefert wird, verwendet SFirm das letzte Änderungsdatum der Datei als Kursdatum.

Über das Menüband *Ausgabe Extra Freier EBICS-Auftrag* können Sie einen DKI-Auftrag zum Empfangen der Devisenkurse ausführen und vom Institut die Daten abrufen. Anschließend werden Sie von SFirm gefragt, ob die abgeholte Datei eingelesen werden soll.

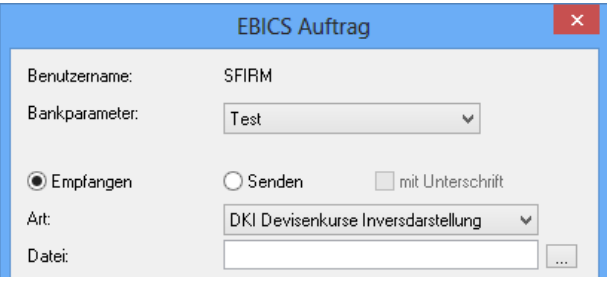

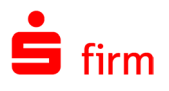

# <span id="page-237-0"></span>16 EBICS

SFirmEBICS ist die Umsetzung des DK-Standards EBICS (Electronic Banking Internet Communication Standard) für SFirm. Damit wurde der seit 1995 gültige Multibank-Standard auf Basis des Filetransferverfahrens FTAM um eine internetbasierte HTTP-Variante erweitert. Alle deutschen Kreditinstitute bieten diesen Übertragungsweg an.

- $\bigodot$ Das EBICS-Modul kann in SFirm lizenziert (frei geschaltet) und eingesetzt werden. Die EBICS-Komponente orientiert sich an die Schnittstellenspezifikation der Datenformate für EBICS mit der Version 2.2 bis 3.0 der Deutschen Kreditwirtschaft (DK). Eine Beschreibung dazu und zu weiteren Themen rund um EBICS erhalten Sie auf der offiziellen Webseite [www.ebics.de.](https://www.ebics.de/) In SFirm ist die Verwendung von bestehenden A004-EU-Schlüsseln möglich, bei einer Neuerzeugung werden standardmäßig A006- EU-Schlüssel für die elektronische Unterschrift erzeugt. Beide können erzeugt oder von SECCOS-Chipkarten gelesen und genutzt werden. Mit der EBICS Version V 2.5 dürfen bis 11/2023 noch Schlüssel für die Authentifikation (X002) und Verschlüsselung (E002) von mindestens 1984 Bit verwendet werden, soweit dabei eine Signaturkarte eingesetzt wird. Aus Sicherheitsgründen empfehlen wir allerdings die Nutzung von A006-Schlüsseln mit 2176/2048 Bit. Dies ist für die Nutzung von EBICS Version V 3.0 zwingend erforderlich, da eine Verschlüsselung kleiner als A006 mit 2048 Bit nicht akzeptiert wird.
- **O** Die Konfiguration des Übertragungsweges für EBICS wird in dem Kapitel [Übertra](#page-63-0)[gungswege einstellen](#page-63-0) beschrieben und wird hier vorausgesetzt. Ist bereits HBCI im Einsatz, ist i.d.R. keine erneute Internet-Konfiguration nötig.

# 16.1 Schritte zur Einrichtung von EBICS

In der folgenden Tabelle werden die notwendigen Einrichtungsschritte zur Konfiguration von EBICS in SFirm aufgeführt:

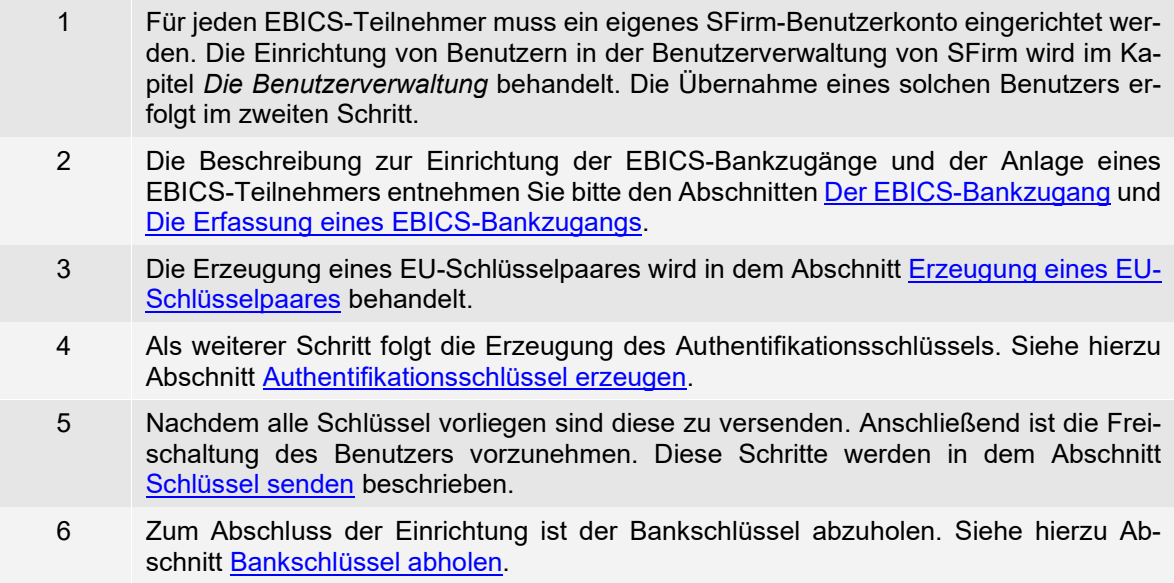

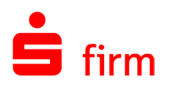

# <span id="page-238-0"></span>16.2 Der EBICS-Bankzugang

Die Angaben in einem EBICS-Bankzugang werden für einen Verbindungsaufbau zum Institut, der Sperrung und zur Übertragung bzw. zum Abholen von Daten benötigt.

Der Reiter *EBICS* kann entweder direkt über *Stammdaten Auftraggeber* (auswählen) *Bankkonten* (auswählen) angesteuert werden, oder erscheint automatisch bei einer Neuanlage eines Auftraggeberkontos.

Wenn bisher noch kein EBICS-Bankzugang für die Bank angelegt wurde, klicken Sie neben <Neuanlage EBICS> auf <Bearbeiten>, um diese zu erfassen. Zu Verwaltung eines bestehenden EBICS-Bankzugangs wählen Sie einen vorhandenen Eintrag aus und klicken ebenfalls auf <Bearbeiten>.

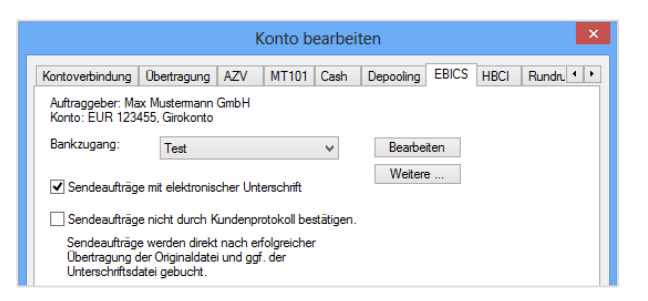

Die Felder und Schaltflächen des Dialogs *EBICS-Bankzugang* im Einzelnen:

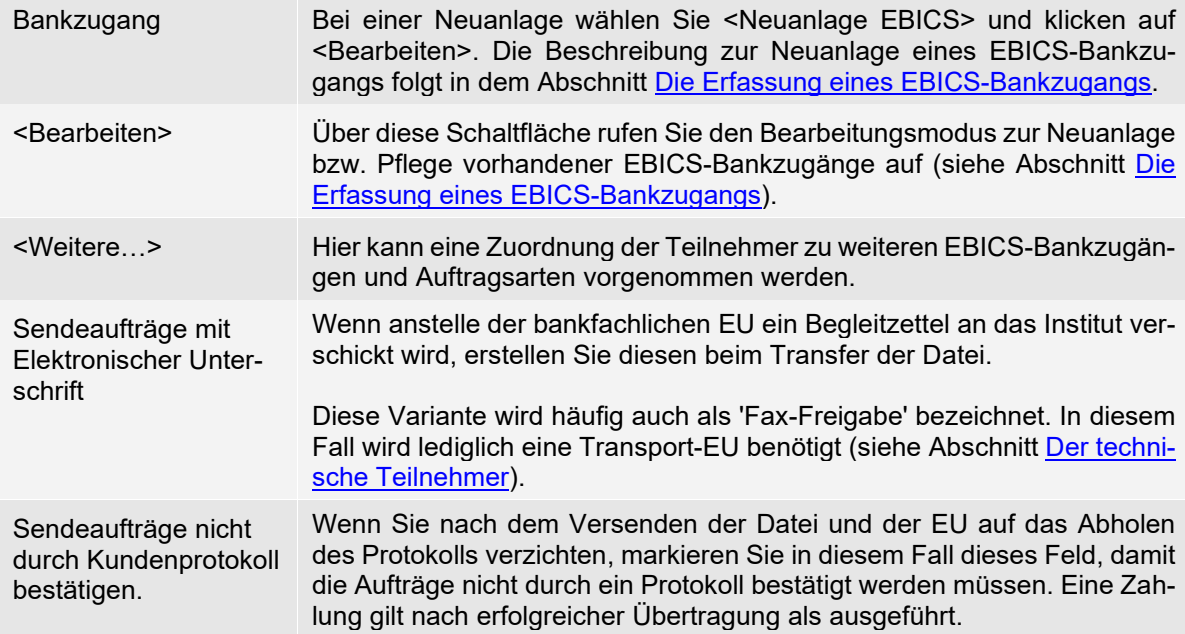

Nachdem ein neuer EBICS-Bankzugang definiert oder ein bestehender selektiert wurden, ist in dem Feld *Bankzugang* die Bezeichnung des EBICS-Bankzugangs zu sehen. Wird der Dialog nun mit <OK> bzw. <Weiter> verlassen, wird der EBICS-Bankzugang mit dem Konto verknüpft.

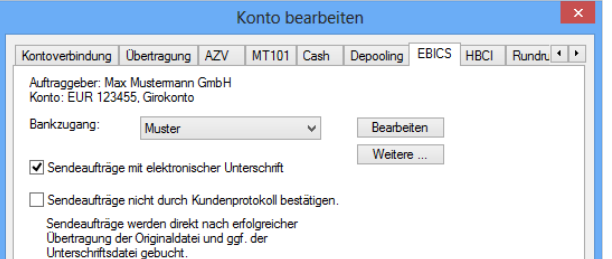

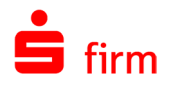

Haben Sie sich in einer Neueinrichtung eines Kontos befunden, folgt nun der Dialog *Rundrufdefinition*. In diesem Dialog können Sie wählen, ob das Konto im Anschluss zum Rundruf hinzugefügt werden soll.

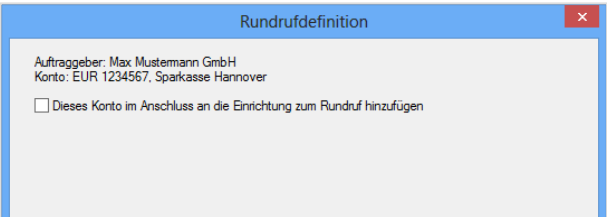

Nachdem dort ggf. Einstellungen vorgenommen wurden, schließen Sie über die Schaltfläche <Fertig stellen> die Kontoeinrichtung ab.

#### **16.2.1.1 Zugeordnete Konten**

Mit der Funktion kann auf kurzem Wege die Zuordnung der Konten zu einem EBICS-Bankzugang eingesehen und ggf., auch gleichzeitig für eine Vielzahl von Konten, geändert werden. Klicken Sie dazu im Menüband *Start EBICS* auf *Zuordnung Konten* oder mit der rechten Maustaste auf den EBICS-Bankzugang und wählen Sie den Eintrag *Zuordnung Konten*.

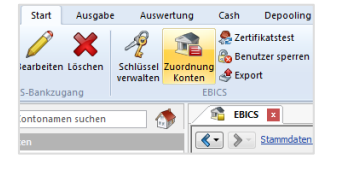

Damit öffnet sich ein Dialog, in dem der gewählte EBICS-Bankzugang und (darunter) die im Augenblick diesem EBICS-Bankzugang zugeordneten Konten aufgeführt werden. Diese Zuordnung kann geändert werden, in dem Sie eines oder mehrere der Konten markieren und in dem Feld *Neuer Bankzugang* den entsprechenden EBICS-Bankzugang auswählen. Mit <Zuordnen> wird die Zuordnung entsprechend vorgenommen.

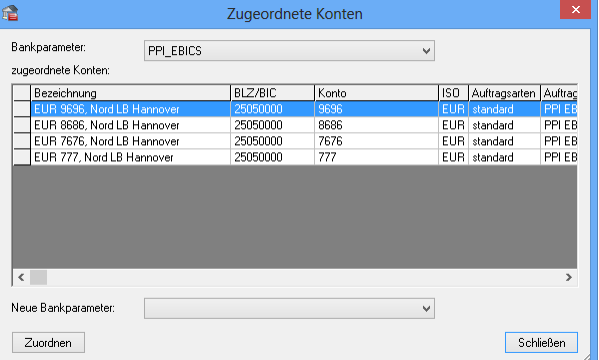

<span id="page-239-0"></span>Ist in den Ausgewählten Konten mindestens ein HBCI Konto enthalten, welches vorher kein EBICS Konto war, werden Sie darauf hingewiesen.

Wählen Sie <Ja> um die HBCI Zuordnung zu ersetzen.

Wählen Sie <Nein> um EBICS als Übertragungsweg lediglich hinzuzufügen.

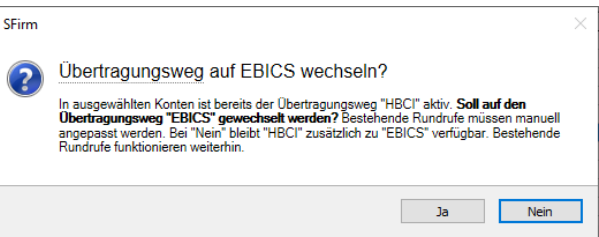

Bei <Ja> wird in den gewählten Konten folgendes geändert:

- EBICS wird aktiviert.
- HBCI wird deaktiviert. (Keine Änderung an HBCI-Bank oder -Benutzern)
- "Kontoinformationen abholen per" wird auf EBICS geändert.
- Die Voreinstellung der Übertragungswege für Inland, Ausland & SEPA wird auf "automatisch ermitteln" gestellt.
- Der gewählte Bankzugang wird zugeordnet

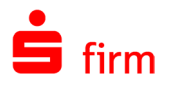

Bei <Nein> wird in den gewählten AG-Konten folgendes geändert:

- EBICS wird aktiviert.
- "Kontoinformationen abholen per" wird nicht geändert.
- Die Voreinstellung der Übertragungswege für Inland, Ausland & SEPA wird auf "automatisch ermitteln" gestellt.
- Der gewählte Bankzugang wird zugeordnet

Befinden sich in den ausgewählten Konten lediglich Konten ohne aktives Übertragungsverfahren oder bereits EBICS Konten werden folgende Änderungen vorgenommen:

- **EBICS wird aktiviert**
- "Kontoinformationen abholen per" wird auf EBICS gesetzt.
- Die Voreinstellung der Übertragungswege für Inland, Ausland & SEPA wird auf "automatisch ermitteln" gestellt.
- Der gewählte Bankzugang wird zugeordnet.

Nach erfolgreicher Zuordnung erhalten Sie den Hinweis, dass die Rundrufe überprüft werden.

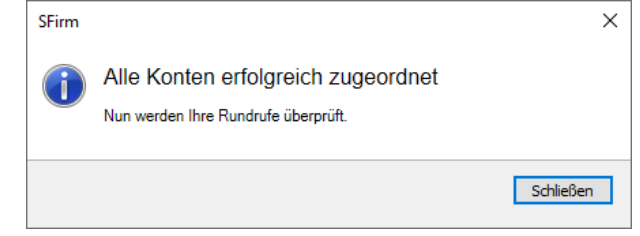

Bisherige HBCI-Konten bekommen den Status "zu konfigurieren" und bleiben in den Rundrufen enthalten.

# 16.3 Die Erfassung eines EBICS-Bankzugangs

#### **Neuanlage eines EBICS-Bankzugangs**

Bei der Neuanlage eines EBICS-Bankzugangs mit <Neu> erscheint der nebenstehende Dialog, in dem Sie die Bankleitzahl des Instituts eingeben können, für das der Bankzugang angelegt werden soll. Beim Bestätigen mit <Weiter> erfolgt ein Abruf der Bankinformationen für den anzulegenden Bankzugang.

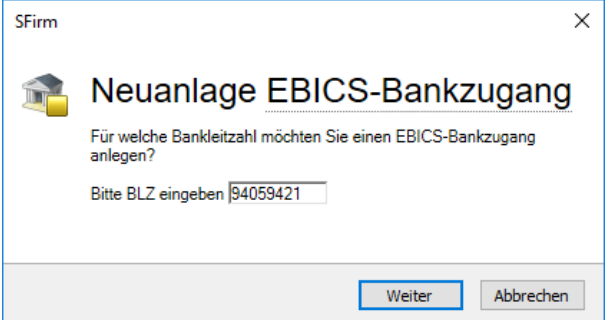

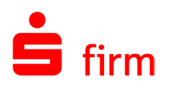

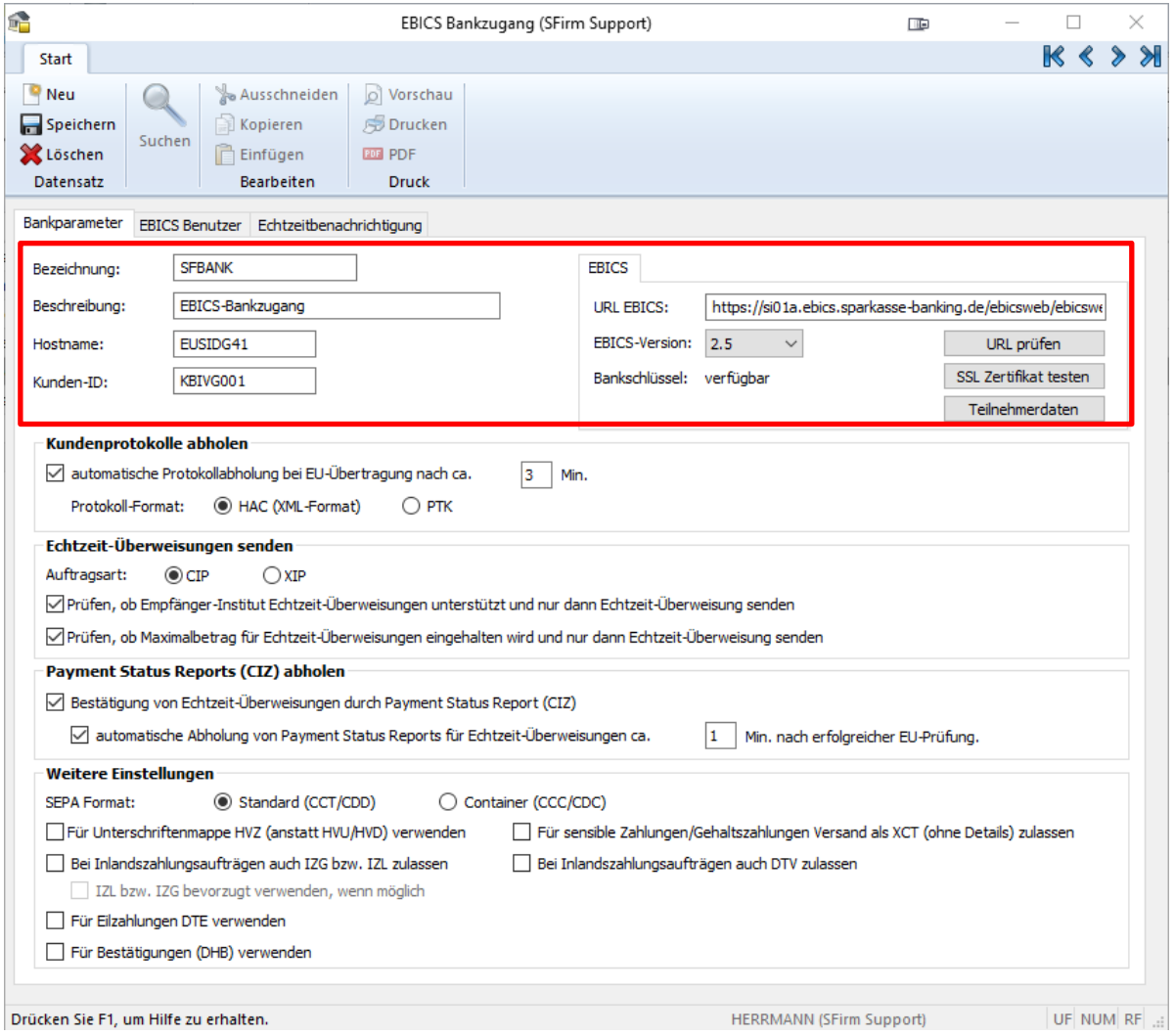

Wenn die Abholung der Daten erfolgreich war, werden die Felder:

- Bezeichnung
- Beschreibung
- Hostname
- URL EBICS

automatisch gefüllt, so dass lediglich die Kunden-ID eingegeben und sonstige Einstellungen vorgenommen werden müssen.

Sollte der Abholvorgang nicht erfolgreich sein, erscheint ein entsprechender Hinweis und die Daten können manuell eingegeben werden. Gleiches gilt, wenn die Bankleitzahl bei der Anlage des Bankzugangs nicht bekannt ist. Beachten Sie dazu den folgenden Abschnitt.

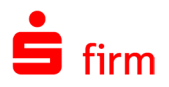

## 16.3.2 Dialog EBICS-Bankzugang

Der Dialog *EBICS-Bankzugang* kann entweder direkt über *Stammdaten Bankzugänge EBICS* angesteuert werden, oder erscheint automatisch bei einer Neuanlage eines Auftraggeberkontos als weiterer Reiter.

Die Felder im Dialog *Bankparameter:*

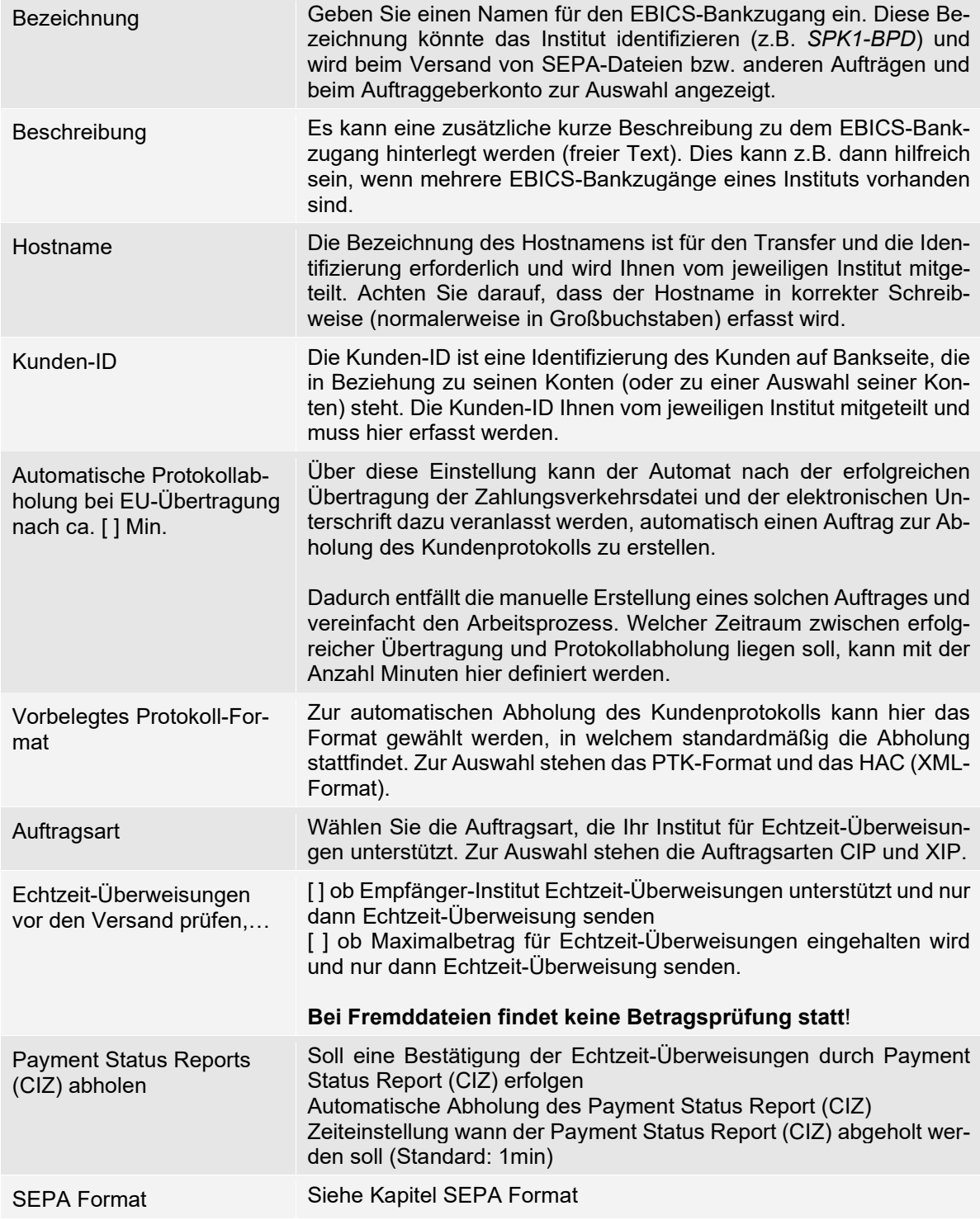

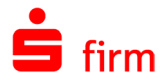

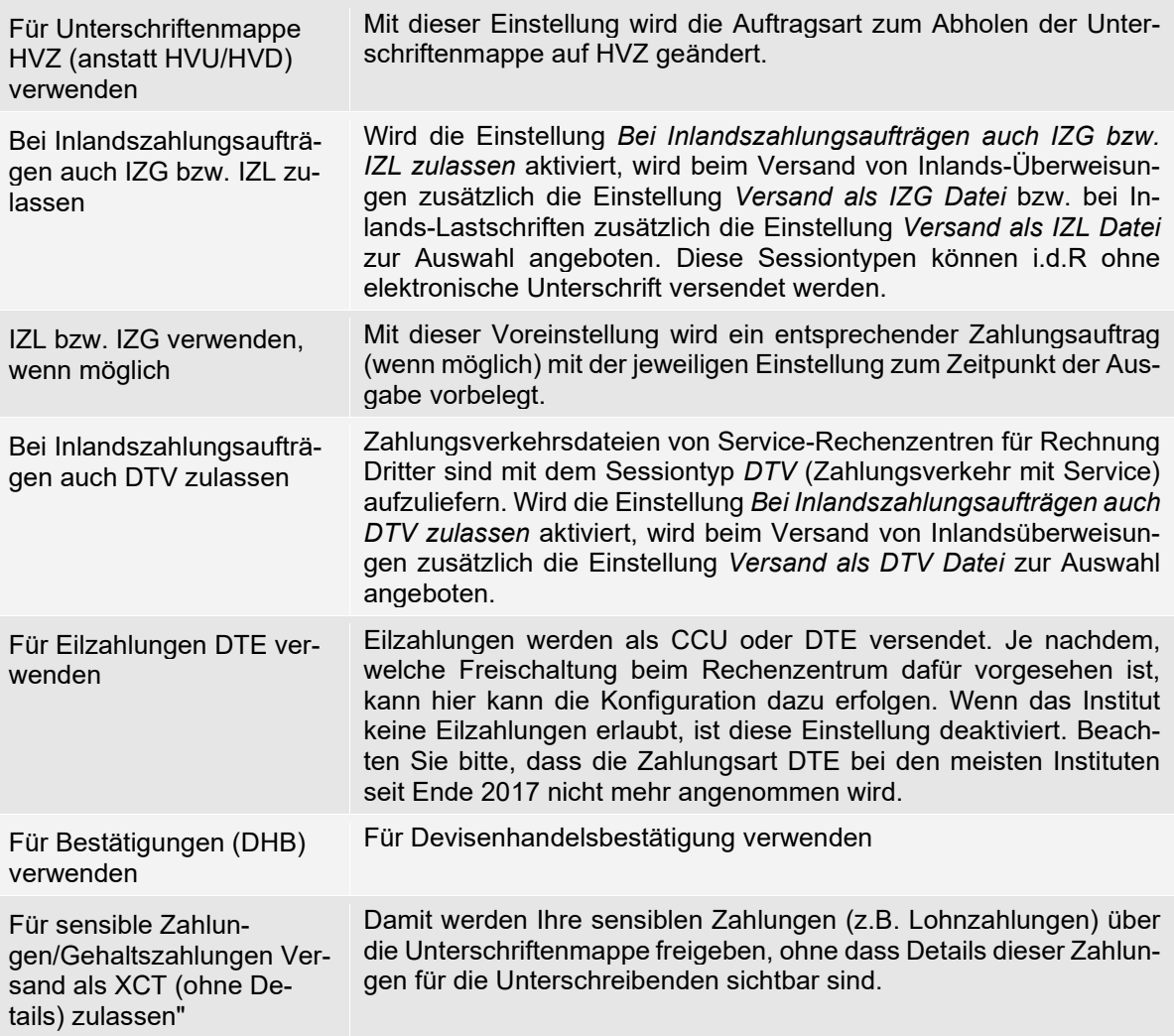

#### **16.3.3 SEPA Format**

Entsprechend der vom Rechenzentrum unterstützten bzw. bevorzugten SEPA-Formate können Sie hier zwischen zwei Formaten wählen: *Container (CCC/CDC)* oder *gemäß Standard (CCT/CDD)*. Die hier vorgenommene Vorbelegung erscheint bei der Ausgabe der SEPA-Überweisung per EBICS und kann dort bei Bedarf wieder geändert werden.

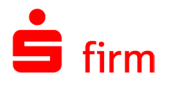

#### **Reiter EBICS**

In dem Reiter *EBICS* hinterlegen Sie die URL, die Ihnen ebenfalls vom jeweiligen Institut mitgeteilt wird. Beachten Sie, dass in jedem Fall *https://* vorangestellt sein muss.

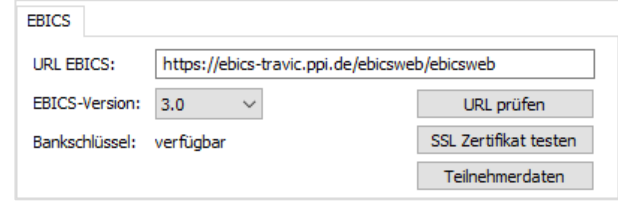

In den meisten Fällen kann die URL über die unten beschriebene Schaltfläche <URL  $\bigcirc$ ermitteln/prüfen> abgefragt werden. Eine manuelle Hinterlegung ist natürlich ebenfalls möglich.

Die Schaltflächen im Einzelnen:

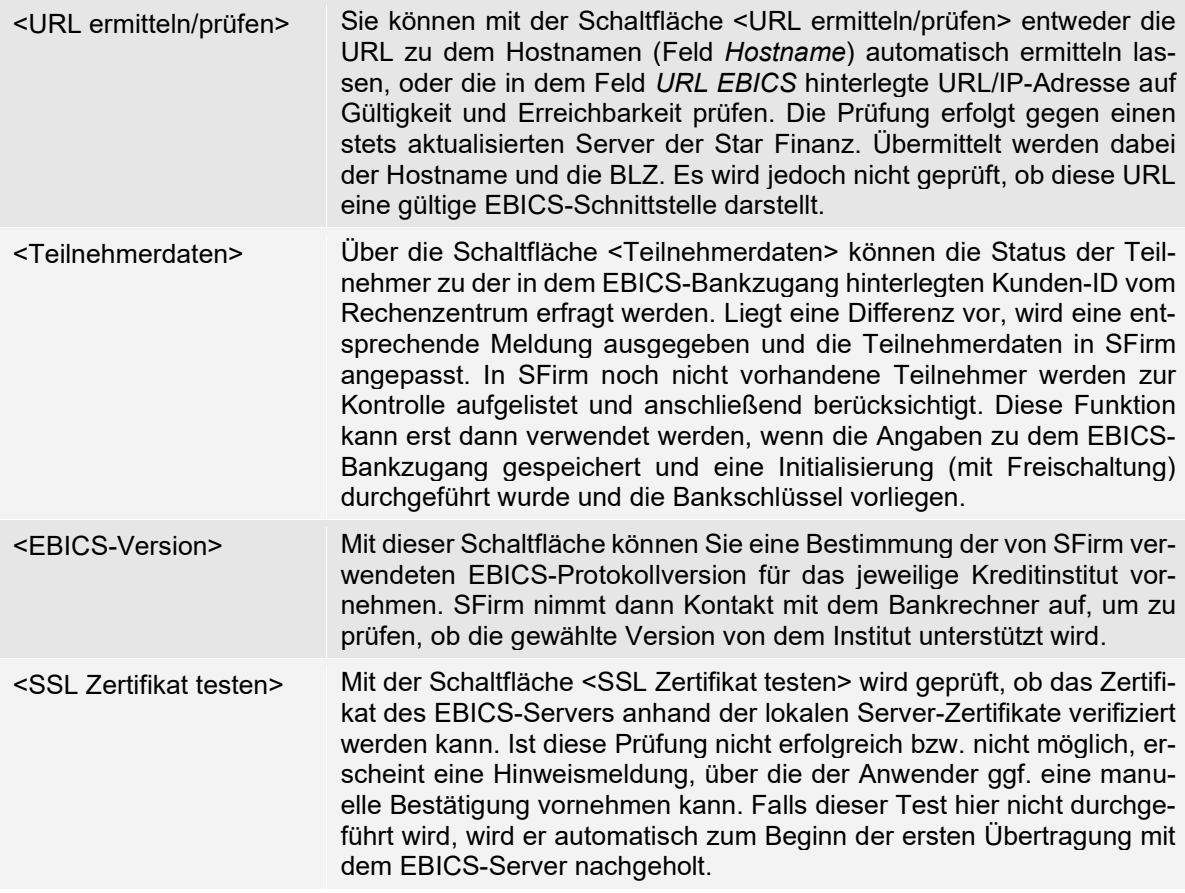

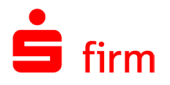

#### **Zuordnung eines Benutzers zu dem EBICS-Bankzugang**

Im nächsten Schritt werden der oder die Benutzer eingerichtet und dem EBICS-Bankzugang zugeordnet. Dies geschieht über den Reiter *EBICS Benutzer.*

Klicken Sie zur Neuanlage auf <Neu> und wählen Sie über <Suchen> den betreffenden Benutzer aus der Benutzerverwaltung aus. Tragen Sie seine User ID ein und wählen Sie eine der verfügbaren Unterschriftsberechtigungen. Schließen Sie die Eingaben mit <OK> ab und verlassen Sie den EBICS-Bankzugang-Dialog ebenfalls über die Schaltfläche <OK>, sofern keine weiteren Benutzer angelegt oder modifiziert werden müssen.

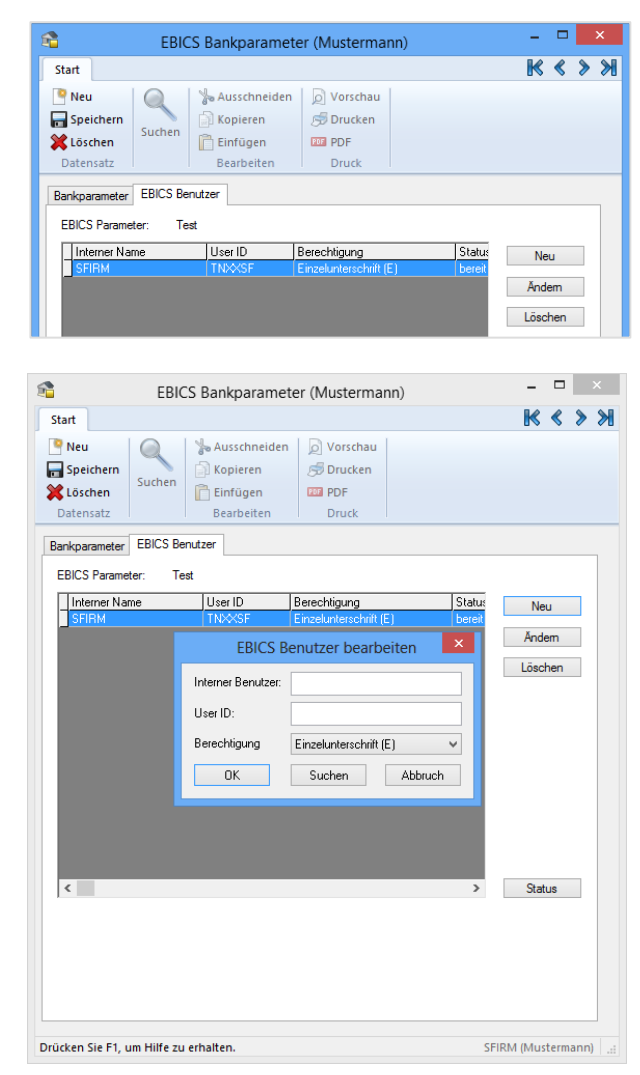

#### **16.3.5.1 Die Berechtigungen des Teilnehmers**

E Einzelunterschrift. Mit einer E-Unterschrift ist der Anwender autorisiert, die Zahlungen alleine bis zum Höchstbetrag zu unterschreiben. A Erstunterschrift bei 4 Augen Prinzip. Eine A-Unterschrift wird mit einer beliebigen Zweitunterschrift autorisiert, indem der Anwender entweder mit einem weiteren Benutzer einer B-Unterschrift unterzeichnen muss oder zusammen mit einer weiteren E- bzw. A-Unterschrift. B Zweitunterschrift bei 4 Augen Prinzip. Bei einem 4-Augen-Prinzip darf eine B-EU jedoch mit keiner weiteren B-EU unterschrieben werden.

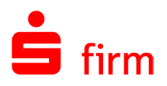

- T Transportunterschrift. Diese Berechtigung steht Ihnen nur unter EBICS zur Verfügung. Ein T-Berechtigter verfügt über die gleichen Schlüssel wie die anderen Benutzer auch, seine EU wird jedoch auf Seiten des Bankrechners zur Autorisierung der Auftragsdaten nicht akzeptiert (nur als Transportunterschrift), so dass eine E oder A/A bzw. A/B Unterschrift folgen muss. Eine T-Berechtigung ist darüber hinaus die Standardberechtigung des technischen Teilnehmers. Ein technischer Teilnehmer muss immer eine T-Berechtigung haben, ein T-Berechtigter muss aber nicht zwingend technischer Teilnehmer sein.
- ⋒ Beachten Sie bitte, dass die Konfiguration dieser Autorisierungen nur für SFirm gilt. Sie werden nicht automatisch gegen den Host geprüft.

# 16.4 Die Schlüssel für die elektronische Unterschrift (EU)

Die elektronische Unterschrift (EU) dient zur Legitimation der Übertragungsaufträge. Der Auftrag für die Datei gilt auf Bankseite so lange als unvollständig autorisiert, bis die gültige Unterschrift geleistet, erfolgreich versendet, geprüft und schließlich akzeptiert wurde. Zur Verwendung einer EU mit SFirm sind beim Sicherheitsmedium *Datei* pro Teilnehmer zwei Schlüssel zu erstellen – das sogenannte *EU-Schlüsselpaar*.

Dieses Schlüsselpaar setzt sich zusammen aus:

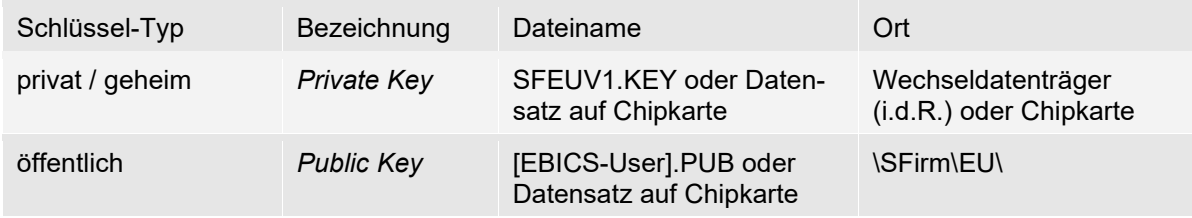

Da beide Schlüssel mathematisch voneinander abhängen, müssen sie immer zusammen erzeugt werden.

 $\bigodot$ Es wird pro Teilnehmer nur ein EU-Schlüsselpaar generiert und nicht für jede Bank. Der Public Key muss somit sowohl nach der erstmaligen Generierung als auch nach einer späteren Neugenerierung an alle Institute übertragen werden.

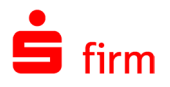

# 16.5 Die EBICS-Schlüsselverwaltung

Nach der Einrichtung des EBICS-Bankzugangs und EBICS-Teilnehmer müssen entsprechende Schlüssel für den jeweiligen Benutzer erzeugt (bzw. bei Verwendung einer Chipkarte ausgelesen) und für die Verwendung initialisiert werden. Dieses wird Ihnen auch bei den *Anstehenden Aufgaben* angezeigt:

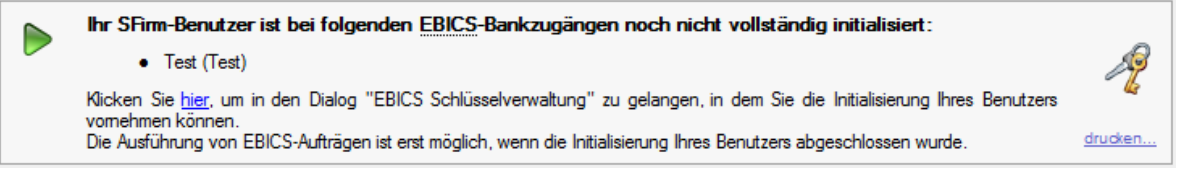

Die entsprechende Plattform für die Erzeugung und den Versand der benötigten Schlüssel ist die *EBICS-Schlüsselverwaltung*. Der Aufruf erfolgt innerhalb der Stammdaten *Bankzugänge* (EBICS) über das Menüband *Start EBICS EBICS-Schlüsselverwaltung* oder über einen entsprechenden Link bei den *Anstehenden Aufgaben* (siehe Abbildung).

 $\bigcirc$ Die Angaben innerhalb der Schlüsselverwaltung beziehen sich immer auf den angemeldeten Benutzer, ändern sich also bei einem Benutzerwechsel entsprechend.

Unterhalb evtl. vorhandener Hinweismeldungen wird der angemeldete Benutzer mit seinen bereits vorhandenen bzw. noch nicht vorhandenen Schlüsseln angezeigt. In der darunter liegenden Liste werden die initialisierten wie auch die noch nicht initialisierten EBICS-Bankzugänge aufgeführt, denen der EBICS-Teilnehmer zugeordnet ist.

Erst wenn der Bankzugang auf dem Status *bereit*steht, die Bank freigeschaltet hat und der Bankschlüssel abgeholt wurde, kann der Benutzer mit dieser Bank arbeiten. Dies wird auf den folgenden Seiten beschrieben.

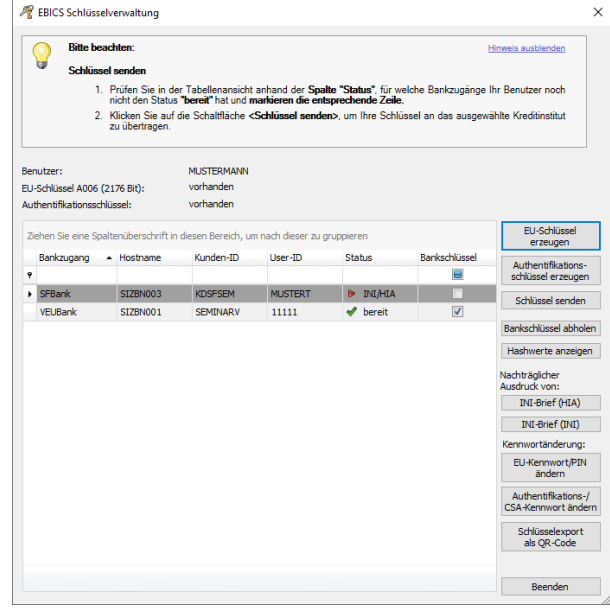

 $\bigcirc$ In den folgenden Abschnitten werden die vollständige Schlüsselerstellung und Teilnehmerinitialisierung beschrieben. Es wird davon ausgegangen, dass der angemeldete Benutzer bereits dem EBICS-Bankzugang zugeordnet wurde, über eine Unterschriftsberechtigung verfügen soll und außerdem noch keinen der notwendigen Schlüssel (EU-Schlüssel und Authentifikationsschlüssel) besitzt. Der nächste Schritt besteht in der Erzeugung des EU-Schlüsselpaares.

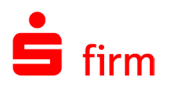

# <span id="page-248-0"></span>16.6 Erzeugung eines EU-Schlüsselpaares (EU)

Die weiteren Arbeitsschritte unterteilen sich - je nach verwendetem Sicherheitsmedium - in folgende Unterkapitel:

## **Sicherheitsmedium Datei**

In der EBICS-Schlüsselverwaltung werden Ihnen folgende Informationen zum weiteren Vorgehen angezeigt:

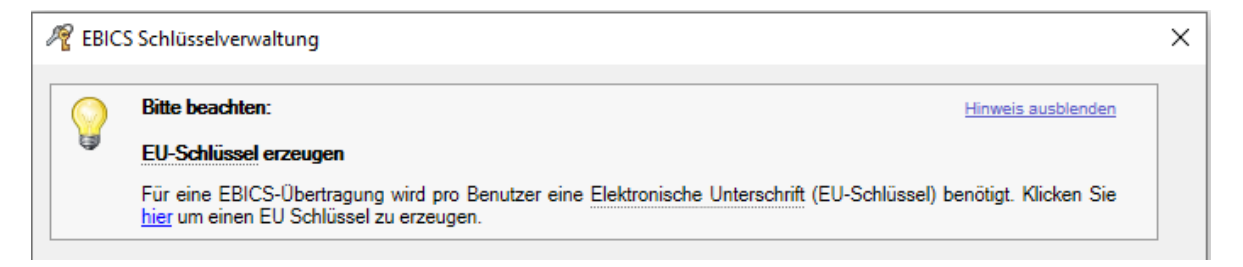

O Die Auswahl eines Pfades für die Schlüsseldatei kann über den im Hinweis angegebenen Link vorgenommen werden.

In der Übersicht der Schlüssel sehen Sie zum jetzigen Zeitpunkt jeweils den Status *nicht vorhanden*.

Klicken Sie in der Hinweisbox nun auf den Link *hier*. Alternativ kann der Dialog *EU-Schlüssel erzeugen* auch in der *EBICS-Schlüsselverwaltung,* innerhalb der *Bankzugänge EBICS* aufgerufen werden. Wählen Sie das Sicherheitsmedium *Datei* und die Version aus. Wählen Sie über <Durchsuchen> den Ablageort des Schlüssels aus und bestätigen Sie die Auswahl mit <Weiter>. Alternativ kann hier ein bereits vorhandener Schlüssel gewählt werden.

Benutzer: **SFIRM** nicht vorhanden EU-Schlüssel: nicht vorhanden Authentifikationsschlüssel:

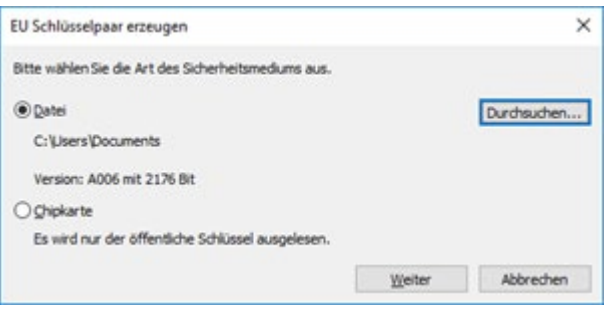

 $\bigodot$ Wird nach dem Aufruf des obigen Dialogs bereits ein Pfad für die Ablage der Schlüsseldatei angeboten, so wurde dieser in der Benutzerverwaltung für den jeweiligen SFirm-Benutzer voreingestellt.

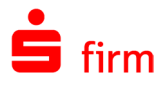

Geben Sie jetzt ein neues Kennwort (max. 35 Zeichen) für die elektronische Unterschrift (EU) nebst Wiederholung Bestätigen Sie die Eingaben mit <Speichern>.

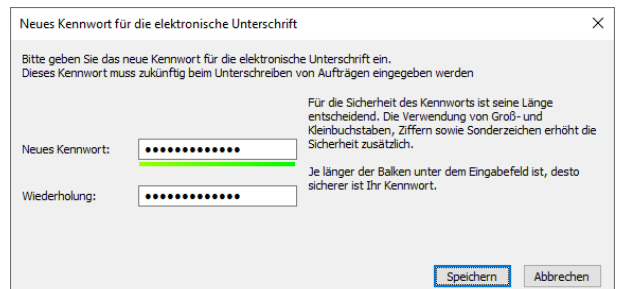

Es werden nun beide Teile des Schlüsselpaares für den angemeldeten Benutzer generiert und gespeichert.

In der Übersicht sehen Sie nun bei *EU-Schlüssel …* den Status *vorhanden*.

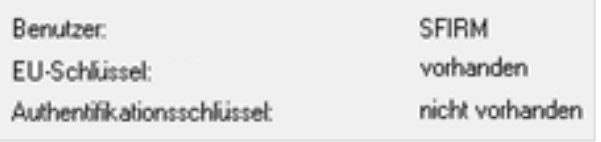

In den *Informationen zur weiteren Vorgehensweise* wird Ihnen jetzt der nächste Schritt ange-zeigt: Abschnitt [Authentifikationsschlüssel erzeugen.](#page-250-0)

#### **Sicherheitsmedium Chipkarte**

 $\bigcirc$ Bevor erfolgreich mit einer Chipkarte gearbeitet werden kann, **muss** zunächst die Transport-PIN in eine CSA-PIN **und** eine EU-PIN geändert werden.

In der EBICS-Schlüsselverwaltung werden Ihnen folgende Informationen zum weiteren Vorgehen angezeigt:

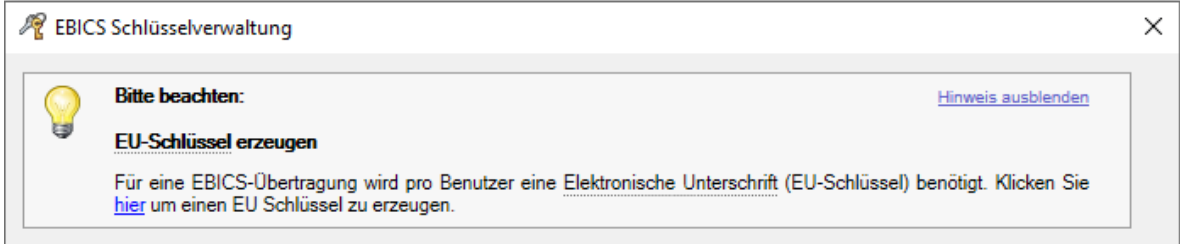

In der Übersicht sehen Sie zum jetzigen Zeitpunkt jeweils den Status *nicht vorhanden*.

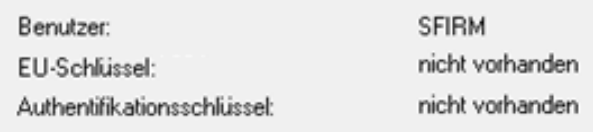

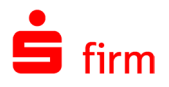

Klicken Sie in der Hinweisbox nun auf den Link *hier*. Alternativ kann der Dialog *EU-Schlüssel erzeugen* auch über die *EBICS-Schlüsselverwaltung,* innerhalb der *Bankzugänge EBICS* aufgerufen werden. Wählen Sie das Sicherheitsmedium *Chipkarte* aus und bestätigen Sie die Auswahl mit <Weiter>.

Es folgt der Dialog zur Eingabe der Karten-PIN (auch CSA-PIN bzw. CSA Passwort genannt).

In der Übersicht sehen Sie nun bei *EU-Schlüssel A006* den Status *Chipkarte, vorhanden*.

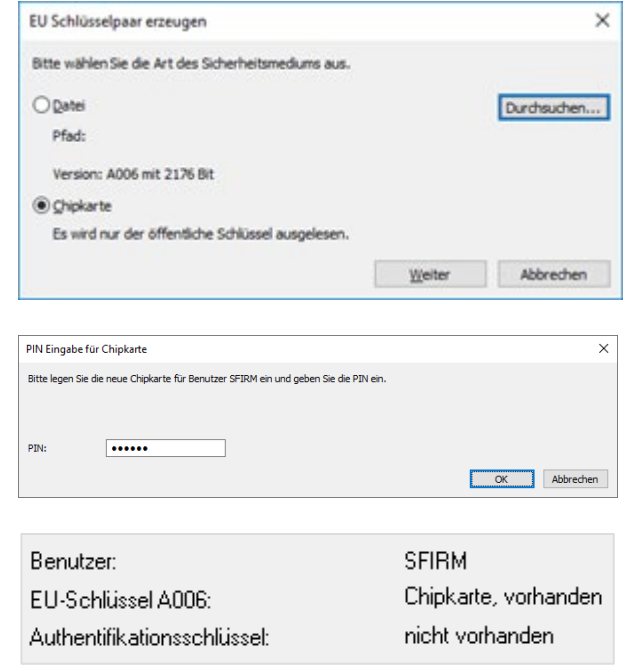

In den *Informationen zur weiteren Vorgehensweise* wird ihnen jetzt der nächste Schritt angezeigt: Abschnitt [Authentifikationsschlüssel erzeugen.](#page-250-0)

# <span id="page-250-0"></span>16.7 Authentifikationsschlüssel erzeugen

Der nächste Schritt im Rahmen der Einrichtung von EBICS ist das Erzeugen eines Authentifikationsschlüssels. Die weiteren Arbeitsschritte unterteilen sich - je nach verwendetem Sicherheitsmedium - in folgende Unterkapitel:

#### **Sicherheitsmedium Datei**

In der EBICS-Schlüsselverwaltung werden Ihnen folgende Informationen zum weiteren Vorgehen angezeigt:

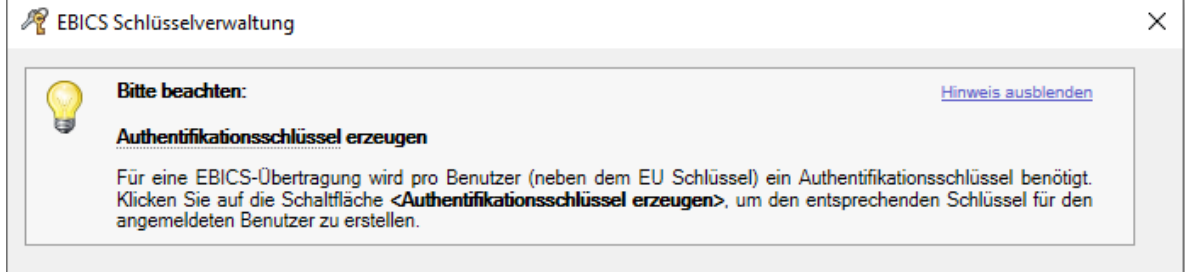

In der Übersicht sehen Sie zum jetzigen Zeitpunkt bei *EU-Schlüssel…* den Status *vorhanden*, bei *Authentifikationsschlüssel nicht vorhanden*.

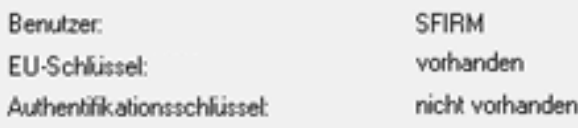

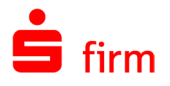

Klicken Sie nun auf die Schaltfläche <Authentifikationsschlüssel erzeugen>. Nach der Auswahl des Sicherheitsmediums *Datei* vergeben Sie ein neues Kennwort und wiederholen die Eingabe zur Verifizierung.

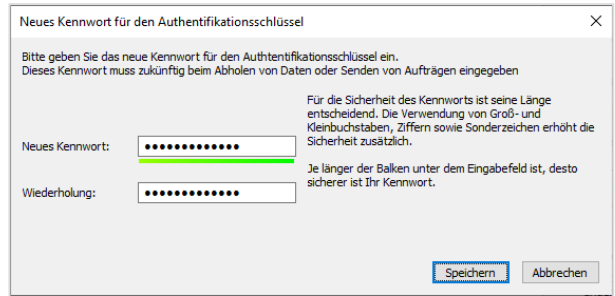

Dieses Kennwort ist nicht mit dem Kennwort zu verwechseln, das Sie für das EU-Œ Schlüsselpaar hinterlegt haben. Sie können dieses aber auch einheitlich gestalten, um einer Verwechslungsgefahr vorzubeugen.

Existiert bereits für den aktuellen Teilnehmer ein Authentifikationsschlüssel (bzw. eine entsprechende .auth-Datei im Krypto-Ordner) und steht der Teilnehmer bei mindestens einem EBICS-Bankzugang auf dem Status *bereit*, wird zunächst eine Meldung angezeigt, die den Anwender über die Folgen dieser Aktion informiert.

Wird dieser Dialog bestätigt wird die Schaltfläche <Kennwort vergessen> eingeblendet. Damit kann der alte Authentifikationsschlüssel gelöscht und der Benutzer für alle EBICS-Bankzugänge automatisch auf den Status INI/HIA zurückgesetzt werden.

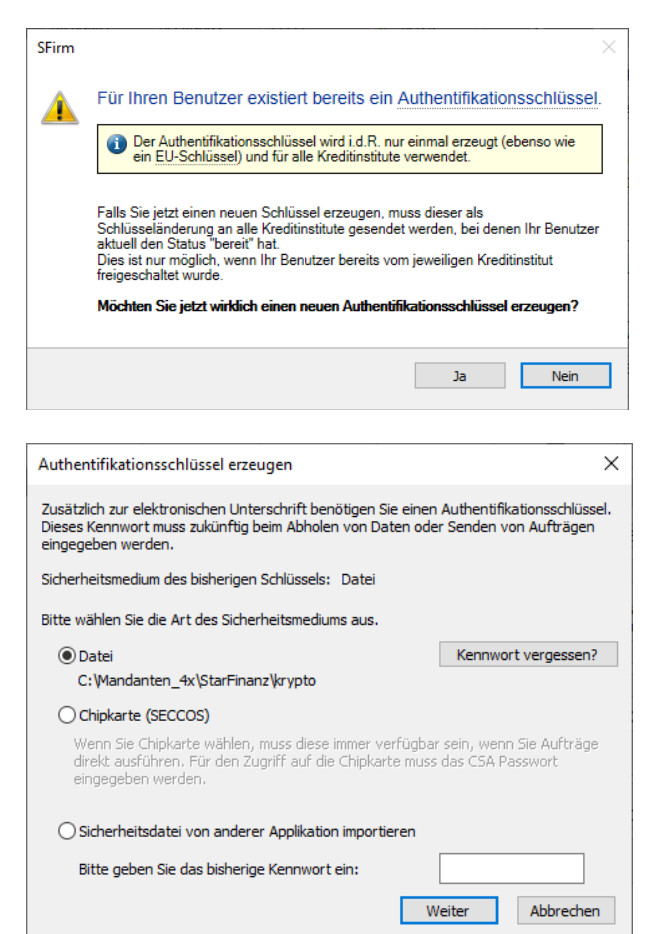

V

Die Schaltfläche <Kennwort vergessen> ist nicht bei der Auswahl von *Sicherheitsdatei von anderer Applikation importieren* oder *Chipkarte (SECCOS)* vorhanden.

Wird die Sicherheitsabfrage bestätigt, wird die .auth-Datei gelöscht und der Status des EBICS-Teilnehmers von *bereit* auf *INI/HIA* gesetzt.
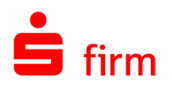

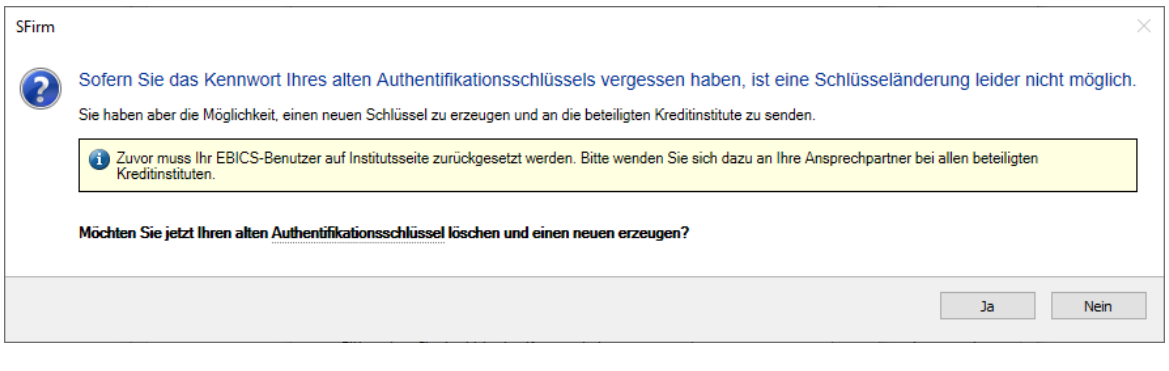

Anschließend sehen Sie in der Übersicht bei beiden Schlüsseln den Status *vorhanden.*

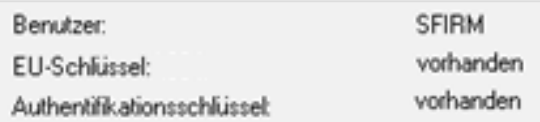

In den *Informationen zur weiteren Vorgehensweise* wird ihnen jetzt der nächste Schritt angezeigt: Abschnitt [Schlüssel senden.](#page-254-0)

# **Sicherheitsmedium Chipkarte**

In der EBICS-Schlüsselverwaltung werden Ihnen folgende Informationen zum weiteren Vorgehen angezeigt:

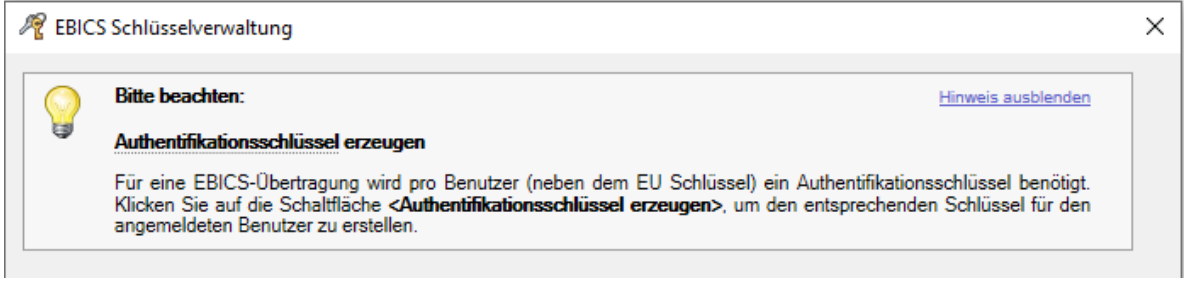

⊕ Beachten Sie bitte, dass spätestens hier das CSA-Passwort (und ggf. auch die EU-PIN) der Karte geändert sein sollten. Dies kann über *Stammdaten Bankzugänge EBICS,* im Menüband *Start EBICS EBICS-Schlüsselverwaltung Authentifikations-/CSA-Kennwort ändern* (bzw. *Stammdaten Bankzugänge EBICS,* im Menüband *Start EBICS EBICS-Schlüsselverwaltung EU-Kennwort/PIN ändern*) nachgeholt werden.

In der Übersicht sehen Sie zum jetzigen Zeitpunkt bei *EU-Schlüssel A006* den Status *Chipkarte, vorhanden* und bei *Authentifikationsschlüssel nicht vorhanden*.

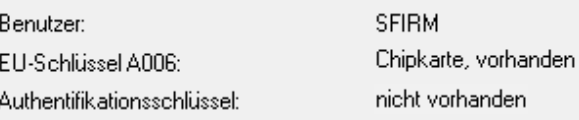

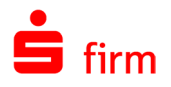

Klicken Sie zum Auslesen des Authentifikationsschlüssels auf die Schaltfläche <Authentifikationsschlüssel erzeugen> und wählen Sie das Sicherheitsmedium *Chipkarte (SECCOS)*. Da der Authentifikationsschlüssel auf der Karte bereits vorhanden und über eine Karten-PIN (auch CSA-Passwort genannt) geschützt wird, ist eine Eingabe eines neuen Passwortes nicht notwendig.

SFirm weist Sie darauf hin, dass nur SECCOS-Chipkarten mit einer Signaturapplikation unterstützt werden und dass das CSA-Passwort bereits geändert sein muss.

Legen Sie nun die Chipkarte in den Kartenleser und bestätigen Sie die Aufforderung mit <OK>.

Anschließend sehen Sie in der Übersicht bei beiden Schlüsseln den Status *Chipkarte, vorhanden* bzw. *Chipkarte.* 

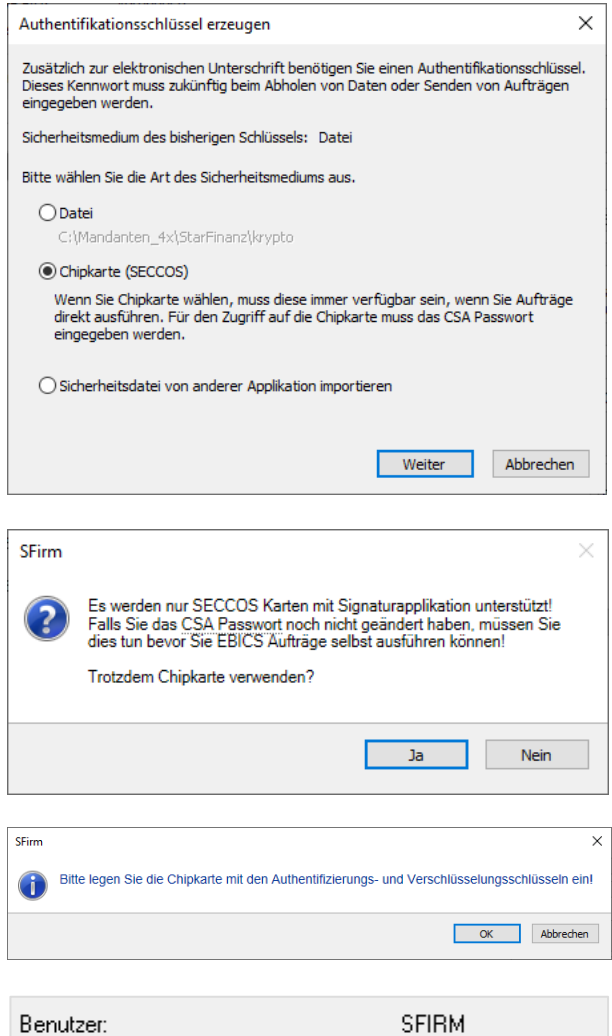

EU-Schlüssel A006: Authentifikationsschlüssel:

Chipkarte, vorhanden Chipkarte

In den *Informationen zur weiteren Vorgehensweise* wird ihnen jetzt der nächste Schritt angezeigt, der im folgenden Abschnitt behandelt wird.

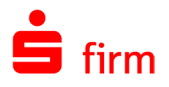

# <span id="page-254-0"></span>16.8 Schlüssel senden

Nachdem alle Schlüssel vorliegen, sind als weiterer Schritt die Schlüssel an den EBICS-Bankrechner zu versenden. In der EBICS-Schlüsselverwaltung werden Ihnen entsprechende Informationen dazu angezeigt:

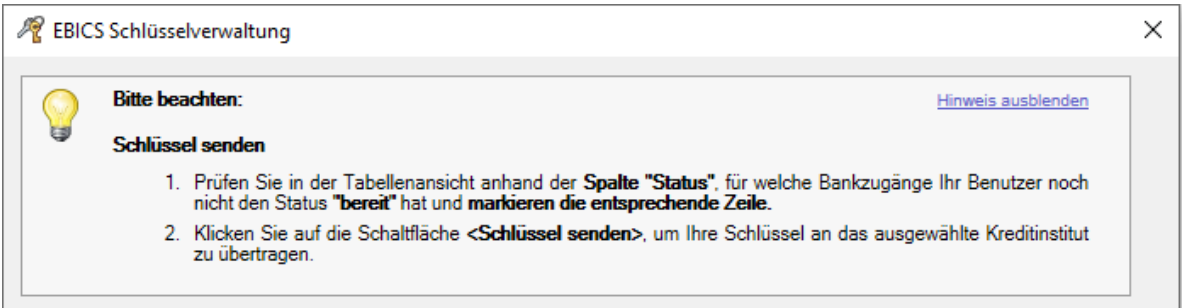

In der Übersicht der Schlüssel sehen Sie zum jetzigen Zeitpunkt jeweils den Status *vorhanden*.

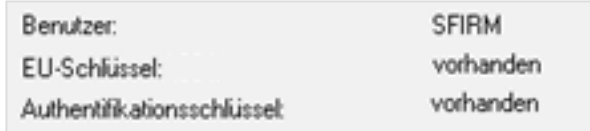

Wählen Sie in der EBICS-Schlüsselverwaltung den EBICS-Bankzugang aus, für die alle Schlüssel vorliegen und jetzt versendet werden sollen. Klicken Sie anschließend auf <Schlüssel senden>.

Der Transfer startet zunächst für die<br>Übertragung des Authentifikations-Authentifikationsschlüssels, dann für den öffentlichen Teil des EU-Schlüssels.

Unmittelbar nach den Übertragungen werden automatisch die Initialisierungsbriefe ausgedruckt.

Anschließend erhalten Sie eine Erfolgsmeldung mit dem zusätzlichen Hinweis, dass der Teilnehmer noch mittels der gedruckten Initialisierungsbriefe frei geschaltet werden muss.

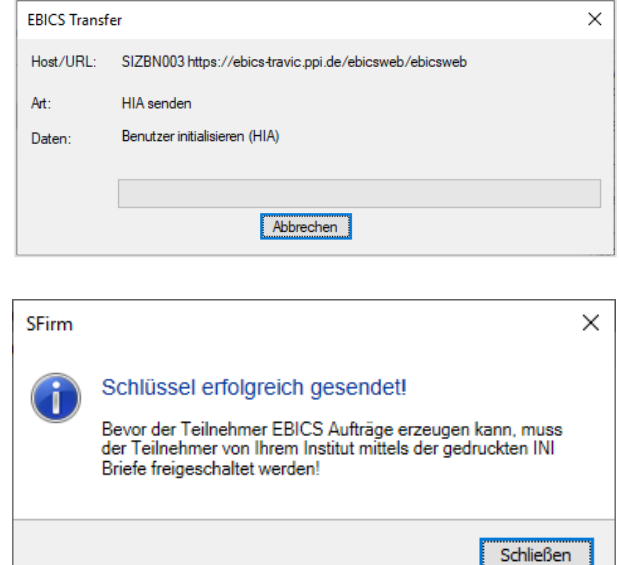

Bei dem EBICS-Bankzugang ist in der Spalte *Status* jetzt der Eintrag *bereit* zu sehen. Die Initialisierungsbriefe sind nun vom jeweiligen Teilnehmer zu unterschreiben und per Fax oder Post an das betreffende Institut zu übermitteln.

Wurde die Freischaltung vorgenommen, kann der letzte Schritt folgen:

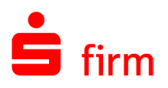

# 16.9 Bankschlüssel abholen

<span id="page-255-0"></span>Das Abholen und Verifizieren eines Bankschlüssels ist obligatorisch. Ohne Bankschlüssel können keine Aufträge gesendet bzw. empfangen werden. Es muss nur einmal pro Host (Bankzugang) eine Abholung vorgenommen werden.

Beachten Sie außerdem, dass die Abholung des Bankschlüssels erst dann erfolgreich vorgenommen werden kann, wenn der Benutzer vollständig initialisiert bzw. auf Seiten des Bankrechners frei geschaltet wurde. Ist dies (noch) nicht der Fall, scheitert der Transfer. In den *anstehenden Aufgaben* werden Sie auf fehlende Bankschlüssel hingewiesen. Über diesen Hinweis gelangen Sie in die EBICS-Schlüsselverwaltung.

In der EBICS-Schlüsselverwaltung wird Ihnen nun das genaue Vorgehen zur Abholung der Bankschlüssel angezeigt:

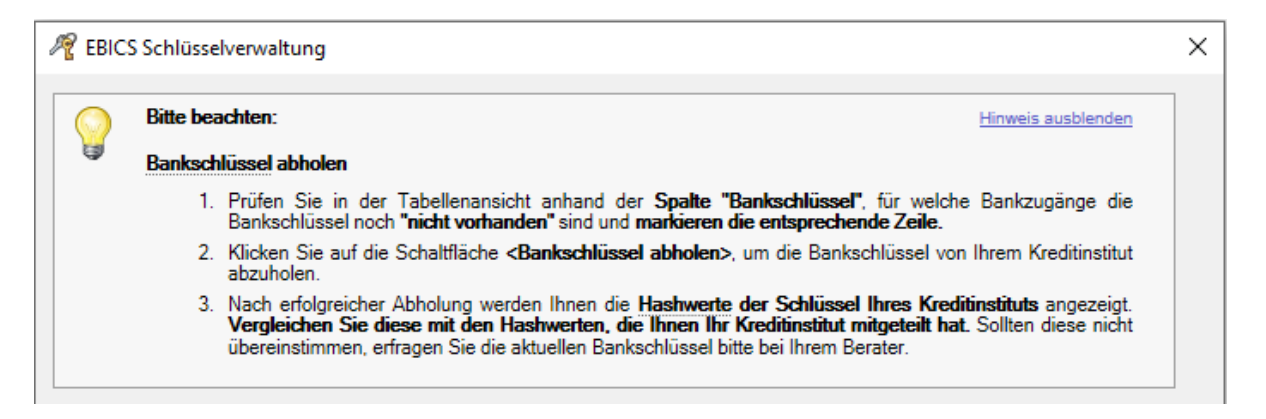

Benutzer:

EU-Schlüssel:

Authentifikationsschlüssel:

In der Übersicht der Schlüssel sehen Sie zum jetzigen Zeitpunkt jeweils den Status *vorhanden*.

Bei dem EBICS-Bankzugang ist jetzt in der Spalte *Status* der Eintrag *bereit* zu sehen, bei *Bankschlüssel* steht *nicht vorhanden*. Klicken Sie nun auf die Schaltfläche <Bankschlüssel abholen>. Geben Sie hier das Kennwort zu Ihrem Authentifikationsschlüssel ein.

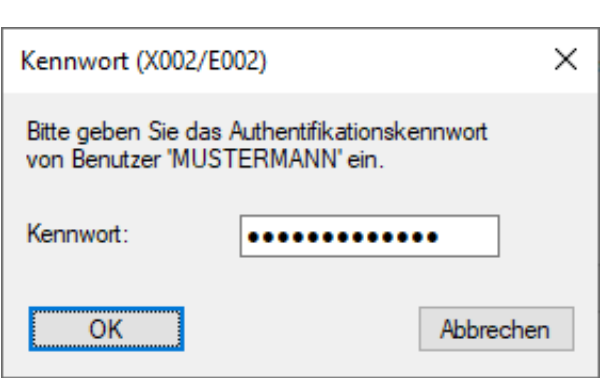

SFIRM vorhanden

vorhanden

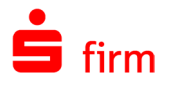

Ist das Sicherheitsmedium eine SECCOS-Chipkarte, werden Sie stattdessen aufgefordert, die Chipkarte einzulegen und das CSA-Passwort einzugeben.

Nach einer erfolgreichen Übertragung werden die Hash-Werte der öffentlichen Bankschlüssel angezeigt. Die angezeigten Hash-Werte müssen nun mit den Hash-Werten abgeglichen werden, die Ihnen vom Institut mitgeteilt wurden.

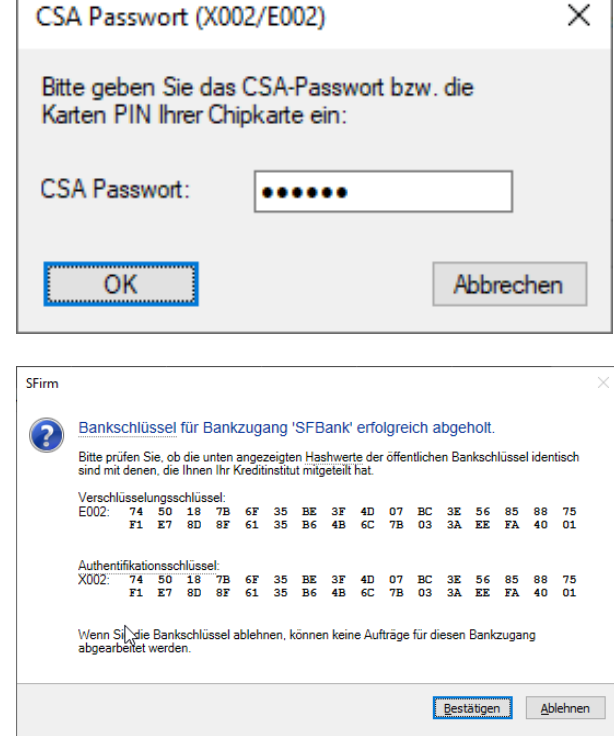

Ist der Abgleich korrekt, bestätigen Sie mit <Ja>. Bei <Nein> wird der Schlüssel verworfen und die Abholung muss zu einem anderen Zeitpunkt wiederholt werden.

In der Übersicht des EBICS-Bankzugangs in der Spalte *Bankschlüssel* sollte nun *vorhanden* stehen. Damit ist die Einrichtung des EBICS-Teilnehmers abgeschlossen.

# 16.10 Der technische Teilnehmer

Das Konzept des *technischen Teilnehmers* wurde eingeführt, um den Komfort zu erhöhen und zeitversetztes, automatisiertes Versenden zu ermöglichen.

- ∩ Ein technischer Teilnehmer verwendet zur Signatur und Authentifikation fest im Programm hinterlegte Schlüssel und ist nicht berechtigt, bankfachliche Signaturen (echte elektronische Unterschriften) zu Sendeaufträgen zu leisten - er darf nur Daten transportieren.
- 0 Ein Beispiel für eine Arbeitsweise nach entsprechender Konfiguration: Ein Zahlungsauftrag wird durch einen fachlichen Teilnehmer A erstellt oder über eine Buchhaltungssoftware importiert. Bei der Übertragung wählt der fachliche Teilnehmer den technischen Teilnehmer; dessen Transport-EU signiert den Auftrag. Damit spart der fachliche Teilnehmer die Benutzung seiner EU-Datei und das Eingeben des EU-Passwortes. Die Autorisierung des Auftrages selbst wird zu einem anderen Zeitpunkt vom bankfachlichen Teilnehmer B mit der elektronischen Unterschrift erstellt und nachgereicht, z.B. mittels der EBICS-Unterschriftenmappe innerhalb von SFirm.

Über die Benutzerverwaltung ist zunächst ein neuer SFirm-Benutzer anzulegen, der zukünftig als technischer Teilnehmer fungieren soll (alternativ kann natürlich auch ein bestehender Benutzer verwendet werden). Melden Sie sich anschließend mit den Anmeldedaten dieses Benutzers über *Datei Neu anmelden* in SFirm an.

Ordnen Sie nun den Teilnehmer entspre-chend der Anleitung des Abschnitts [Zu](#page-245-0)[ordnung eines Benutzers zu dem EBICS-](#page-245-0)[Bankzugang](#page-245-0) dem EBICS-Bankzugang zu. Bei der Auswahl der Berechtigung ist nun zwingend *Nur Datenübertragung (T)* auszuwählen.

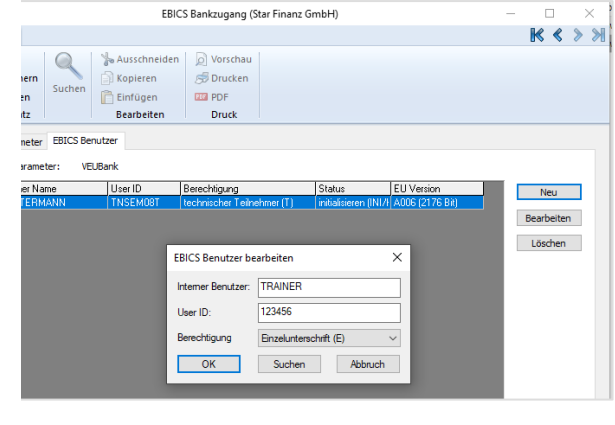

Öffnen Sie nun im Reiter *EBICS-Benutzer* über die Schaltfläche <Status> den Dialog *Teilnehmer Status.* Aktivieren Sie hier die Einstellung *User ID ist technischer Teilnehmer*, um den gewählten Benutzer als technischen Teilnehmer zu definieren. Der Status selbst muss initialisieren (INI/HIA) lauten und ist bereits so vorbelegt.

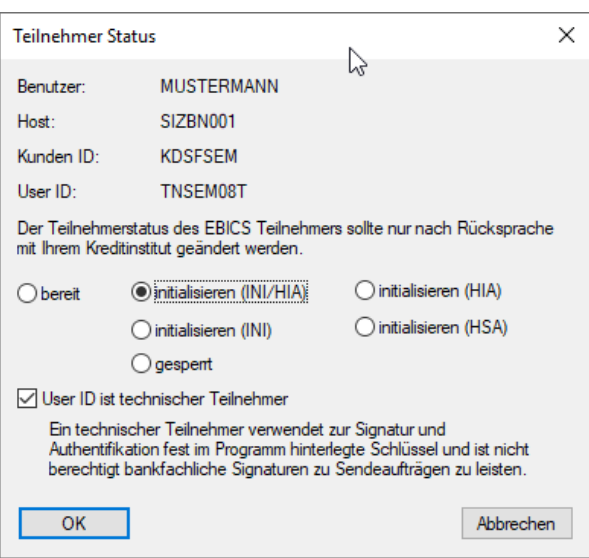

# **Schlüsselerzeugung für den technischen Teilnehmer**

Nach einem Klick auf <OK> erscheint nebenstehende Hinweismeldung. Sie haben jetzt die Möglichkeit, Schlüssel für den technischen Teilnehmer zu erzeugen und ein Kennwort zu hinterlegen.

Im nächsten Schritt ist ein Kennwort für den technischen Teilnehmer zu definieren.

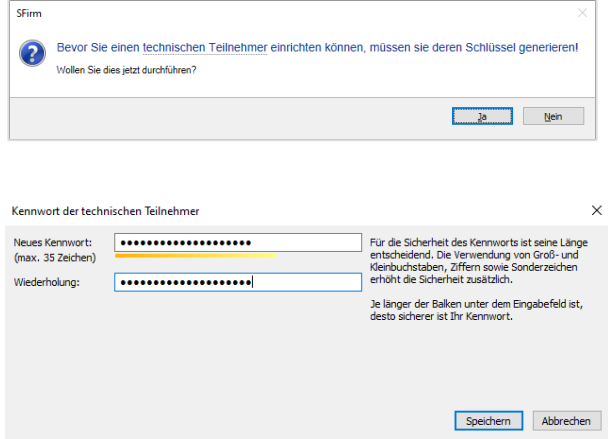

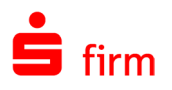

O Das Kennwort gilt sowohl für die EU also auch für den Authentifikationsschlüssel, um das Kennwort-Handling möglichst einfach zu machen. Beachten Sie, dass das Kennwort auch für alle technischen Teilnehmer gilt (wenn mehrere angelegt werden).

Nach der Definition des neuen Kennwortes werden Sie gefragt, ob es in SFirm fest hinterlegt werden soll. Falls <Ja>, würde dies bedeuten, dass das Kennwort des technischen Teilnehmers zukünftig bei allen EBICS-Aufträgen nicht manuell beigesteuert werden müsste.

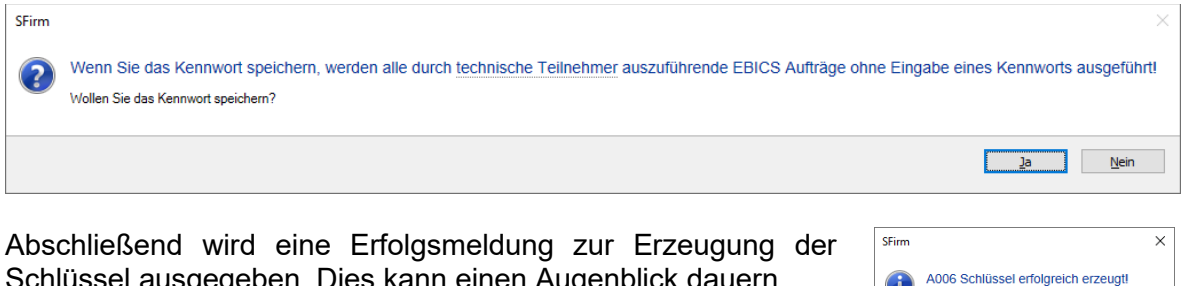

Schlüssel ausgegeben. Dies kann einen Augenblick dauern.

# **Initialisierung des technischen Teilnehmers**

Zur Initialisierung der Schlüssel des technischen Teilnehmers klicken Sie in der Schlüsselverwaltung (*Start EBICS EBICS-Schlüsselverwaltung*) auf die Schaltfläche <Schlüssel senden>. Die Anleitung zum weiteren Verlauf entnehmen Sie bitte den Abschnitten [Schlüssel](#page-254-0)  [senden](#page-254-0) und anschließend Abschnitt [Bankschlüssel abholen.](#page-255-0)

Beim Abholen von Umsätzen und beim Zahlungsversand (Versanddialog) kann nach erfolgter Initialisierung und Freischaltung zukünftig der technische Teilnehmer verwendet werden.

# 16.11 EBICS -Benutzer sperren

Innerhalb der EBICS-Bankzugänge können Sie über das Menüband *Start EBICS Benutzer sperren* einzelne Programm-Benutzer für EBICS sperren. Es ist dabei der interne Benutzername des Programms zu wählen.

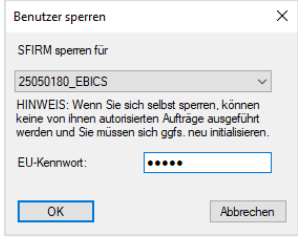

.<br>Authentifikationsschlüssel erfolgreich erzeugt

Schließen

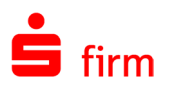

# 16.12 EBICS-Schlüsselexport als QR-Code für die Finanzcockpit-App

In diesem Leitfaden wird der Export der EBICS-Schlüssel und –Bankzugänge via QR-Code für die *Finanzcockpit-*App beschrieben. Mit diesem steht für den Anwender eine einfache, sichere und schnelle Übernahme seiner Schlüssel und Zugangsdaten in die App zur Verfügung. Im Anschluss ist es dem Anwender in der *Finanzcockpit-*App möglich – ohne erneute Schlüsselerzeugung/Initialisierung bzw. Dateneingabe – direkt die EBICS-Unterschriftenmappen abzuholen und seine Aufträge zu unterschreiben bzw. zu stornieren

 $\bigodot$ Die bereits vorhandenen und initialisierten Schlüssel können in der App nahtlos weiter genutzt werden können, es ist keine erneute Initialisierung notwendig.

#### **Voraussetzungen**

Der Export der Schlüssel kann nur mit vollständig initialisierten EBICS-Schlüsseln (A-/B-/E-Berechtigung) und mindestens einem vollständig eingerichteten Bankzugang inkl. abgeholter Bankschlüssel durchgeführt werden. Der Status des angemeldeten EBICS-Benutzers muss in mindestens einem Bankzugang 'bereit' sein. T-Berechtigte oder technische Teilnehmer werden nicht übernommen, da diese Berechtigungsarten keine bankfachlichen Unterschriften leisten und keine Möglichkeit haben, Aufträge per Unterschriftenmappe zu unterschreiben. Wenn mindestens ein Schlüssel von einer Chipkarte stammt, ist ein Export ebenfalls nicht möglich. Schlüssel können nur exportiert werden, wenn sie als Datei (z.B. auf einem USB-Stick) vorliegen.

Sollte eine der Bedingungen nicht zutreffen, erscheint ein entsprechender Hinweis.

#### 16.12.2 Schlüsselexport

Der Exportvorgang wird innerhalb der EBICS-Schlüsselverwaltung durchgeführt.

Der Aufruf erfolgt innerhalb der Stammdaten *Bankzugänge* (E-BICS) über das Menüband *Start EBICS EBICS-Schlüsselverwaltung*.

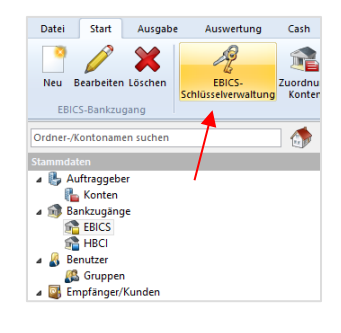

Um den Exportvorgang zu starten, klicken Sie in der EBICS-Schlüsselverwaltung auf <Schlüsselexport als QR-Code>.

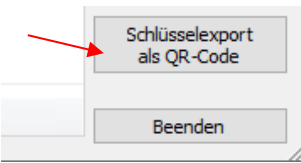

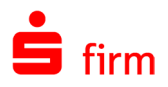

Prüfen Sie im nächsten Dialog den angezeigten Pfad Ihres EU-Schlüssels (sfeuv1.key). Über Ändern können Sie diesen ggf. anpassen.

Im Anschluss geben Sie bitte das EU-Kennwort und das Authentifikationskennwort ein.

Nach der Eingabe klicken Sie bitte auf <Weiter>.

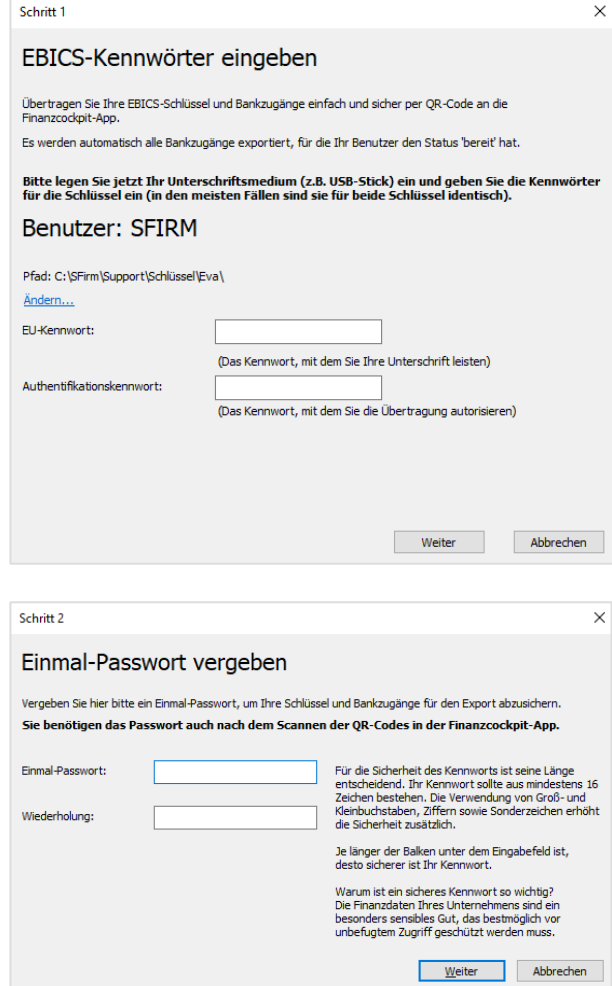

Im nächsten Schritt wird für den Export/Import ein Einmal-Passwort für den Transport zur App vergeben, das beim Import in der App abgefragt wird. Damit wird sichergestellt, dass nur derjenige die Daten importieren kann, der sie exportiert hat bzw. das zugehörige Passwort kennt. Die Passwortvergabe unterliegt bestimmten Anforderungen, die hier erläutert werden.

Klicken Sie nach der Eingabe auf <Weiter>.

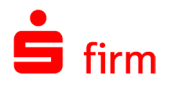

Nachdem die EBICS-Schlüssel und möglichen Bankzugänge des angemeldeten Benutzers erfolgreich exportiert wurden, erfolgt abschließend die Anzeige der QR-Codes.

Da der Datenexport immer aus mehreren QR-Codes besteht, werden diese in einer Abfolge angezeigt. Im unteren Bereich befinden sich Steuerungssymbole mit denen der Ablauf angehalten und manuell bedient werden kann. Zusätzlich finden Sie hier einen Schieberegler mit dem die Geschwindigkeit des Ablaufs angepasst werden kann. Weiterhin kann das Anzeigefenster in der Größe angepasst werden.

Scannen Sie alle QR-Codes mit dem *Finanzcockpit* über die Importieren-Funktion <Zugänge einrichten> und folgen Sie den dortigen Hinweisen.

War der Datenimport in der App erfolgreich, kann der Vorgang mit <Schließen> beendet werden.

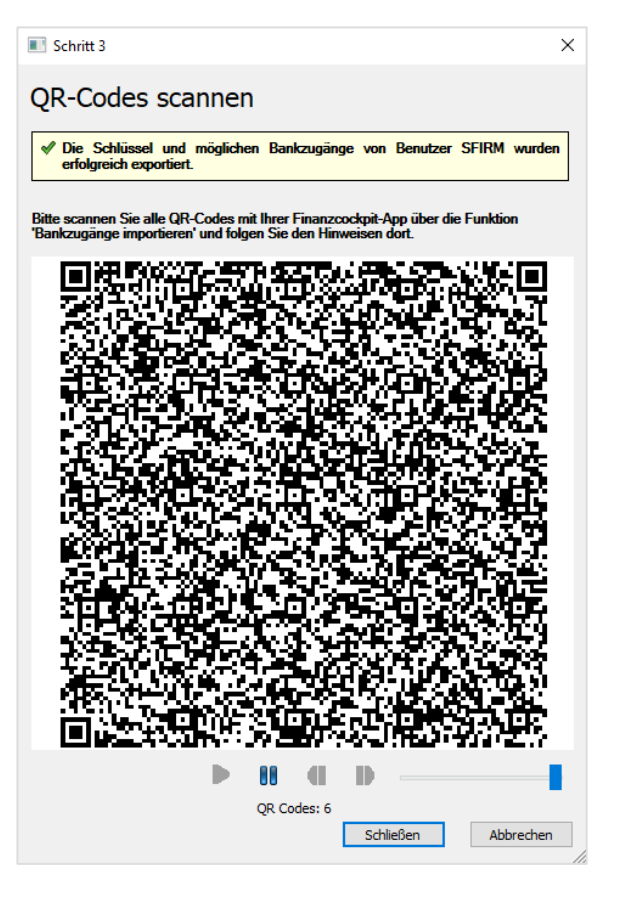

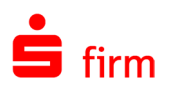

# 17 HBCI

SFirm verwaltet ein Großteil der Daten, die für die Erstellung und Übertragung von HBCI-Aufträgen notwendig sind. Ein Teil dieser Daten befinden sich i.d.R. auf den Chipkarten, die ausgelesen und von SFirm verwendet werden können. Fehlen diese ganz oder teilweise (wie z.B. bei einigen RDH-Sicherheitsmedien) ist meist eine manuelle Eingabe der Daten erforderlich. In den meisten Fällen aber erfolge eine Synchronisation des Zugangs mit dem Institut, was die Konfiguration des HBCI-Bankzugangs ergänzt bzw. abschließt. Sind HBCI-Informationen bereits in SFirm hinterlegt, findet zu Beginn einer jeden HBCI-Übertragung ein Abgleich aller HBCI-Daten statt. Änderungen werden ggf. berücksichtigt. In diesem Abschnitt wird auf die Bestandteile und Dialoge eingegangen, die unter der Hauptgruppe *Stammdaten Bankzugänge HBCI* zu finden sind. Die Beschreibungen beziehen sich nicht ausschließlich auf ein bestimmtes HBCI-Verfahren, sondern allgemein auf die Verwaltung der HBCI-Informationen unter SFirm.

# 17.1 HBCI-Bankzugang

Für jedes Institut müssen die HBCI-Informationen für die Verbindungsdaten, Geschäftsvorfälle und Benutzer hinterlegt werden.

O Die Daten und Informationen zu bereits hinterlegten HBCI-Bankzugängen als auch zu den HBCI-Teilnehmern können grundsätzlich über zwei Wege eingesehen werden: Entweder über die Hauptgruppe *Stammdaten Bankzugänge HBCI* oder über die Bankverbindung des Auftraggeberkontos selbst (*Stammdaten Auftraggeber*). Bei Letzterem sind nur die HBCI-Kontoverbindungen zu sehen, die dem jeweiligen Auftraggeber zugeordnet wurden. Welchem Weg den Vorzug zu geben ist, ergibt sich meist aus dem verwendeten Sicherheitsmedien selbst und der Anzahl der Konten, die eingerichtet werden sollen. In den nachfolgenden Kapiteln wird näher darauf eingegangen.

# **Die Funktionen in den HBCI-Bankzugängen**

In der nachfolgenden Tabelle werden die wichtigsten Funktionen innerhalb des Menübandes *Start* in der Hauptgruppe *Stammdaten Bankzugänge HBCI* beschrieben:

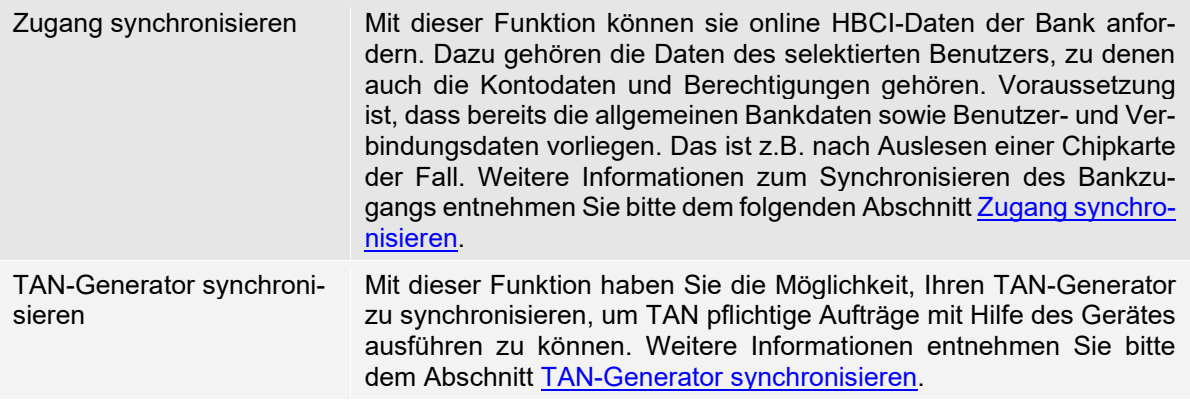

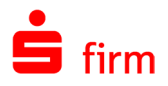

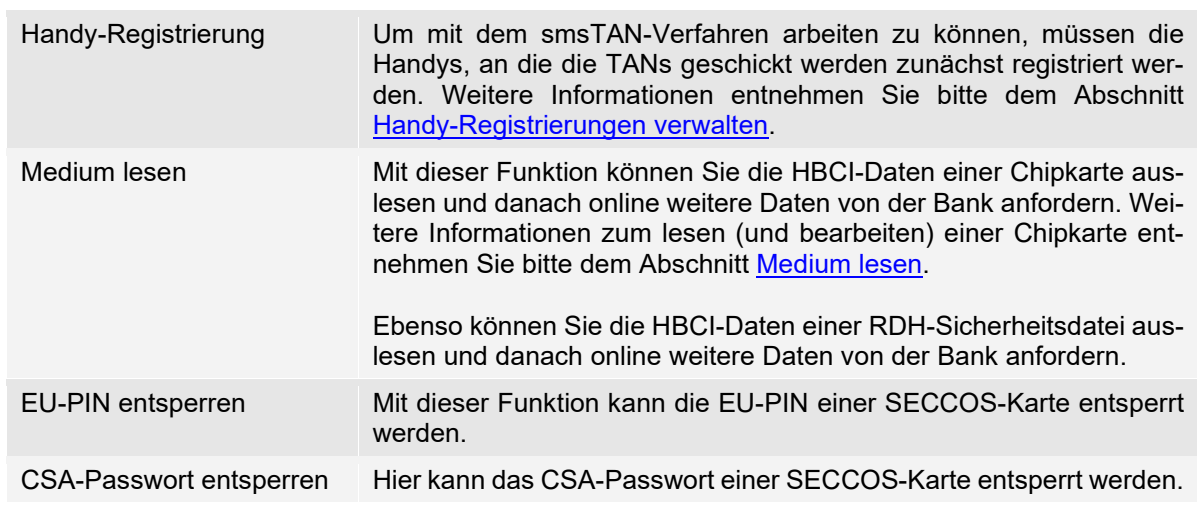

# **Die Funktionen innerhalb eines HBCI-Bankzugangs**

Wird ein HBCI-Bankzugang geöffnet, stehen Ihnen weitere Funktionen zur Verfügung.

命 HBCI-Bankzugänge (Mustermann) Start <sup>o</sup> Neu  $\mathbf Q$ m. œ,  $\ddot{\mathbf{o}}$ Speichern Suchen Zugang<br>synchronisieren Anfordern Medium Protokolle & Löschen lesen -Datensatz HBCI BLZ: LKZ gemäß ISO 3166-1: 91060000 280 Name Sparkasse Musterstadt

In der nachfolgenden Tabelle werden die wichtigsten Funktionen beschrieben:

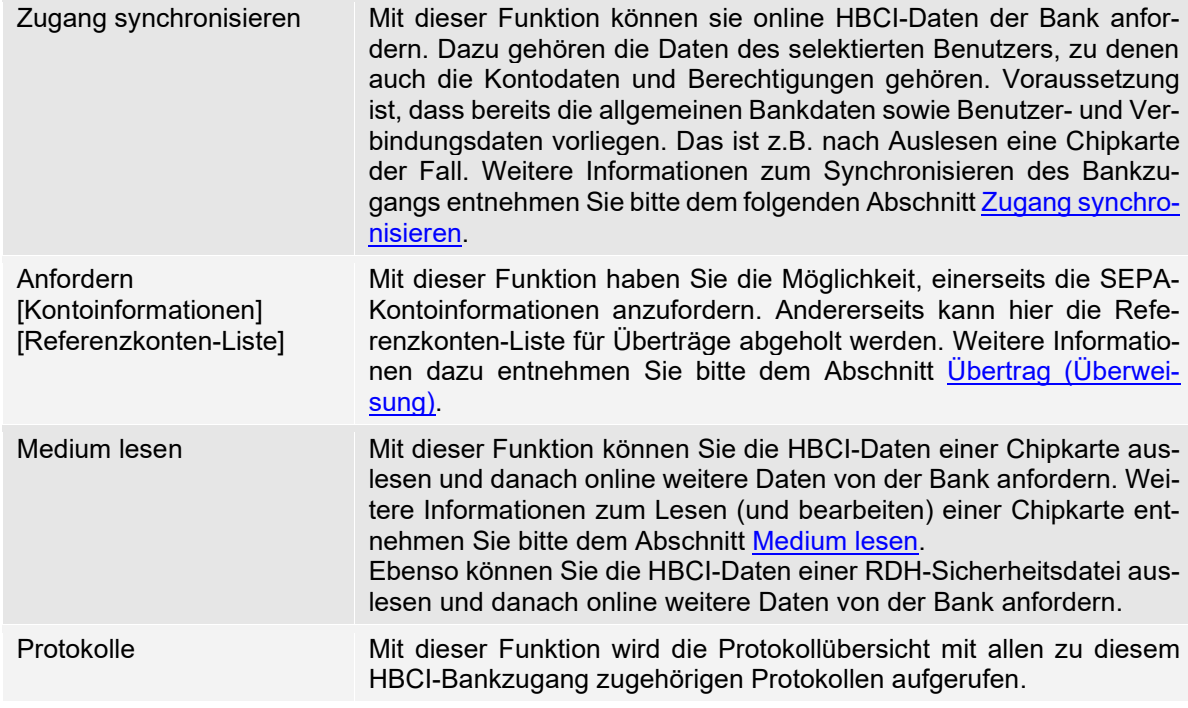

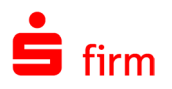

# **Die Felder und Reiter des Dialogs HBCI-Bankzugang**

Der Aufruf des HBCI-Bankzugangs erfolgt in der Hauptgruppe *Stammdaten Bankzugänge ▶ HBCI.* Wurden noch keine HBCI-Informationen angelegt, sehen Sie nach dem Aufruf zunächst den leeren Dialog *HBCI-Bankzugang*.

Sind bereits Einträge vorhanden, werden im oberen Teil die BLZ und der Bankname des HBCI-Bankzugangs angezeigt. Im unteren Teil sind die benutzerund kontospezifischen Daten in Reitern unterteilt zu sehen.

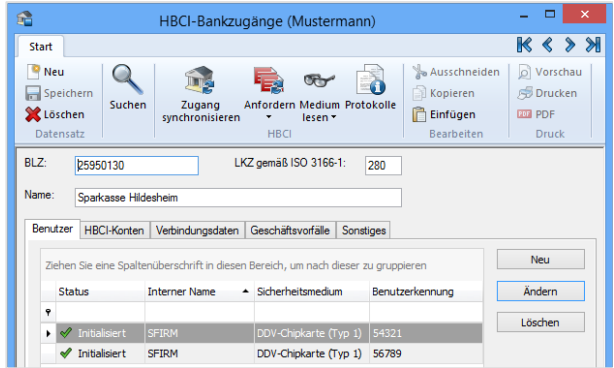

Sind mehrere HBCI-Bankzugänge hinterlegt, können Sie über die Pfeil-Symbole weitere ansteuern (oder bereits in der vorherigen Übersicht direkt auswählen).

Die Verwaltung des HBCI-Bankzugangs kann auch über den Reiter *HBCI* des betreffenden Kontos eingesehen werden. In den folgenden Beispielen beschränkt sich die Beschreibung jedoch auf die über *Stammdaten Bankzugänge HBCI* erreichbare HBCI-Verwaltung.

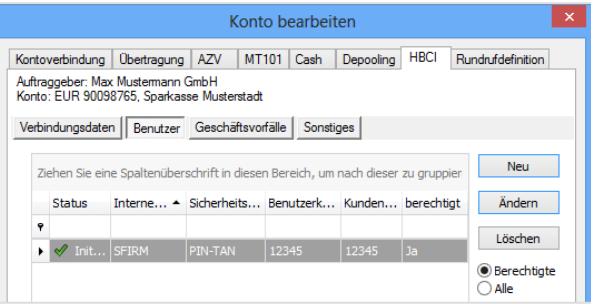

Der Hauptdialog *HBCI-Bankzugang* setzt sich aus den folgenden Feldern und Reitern zusammen:

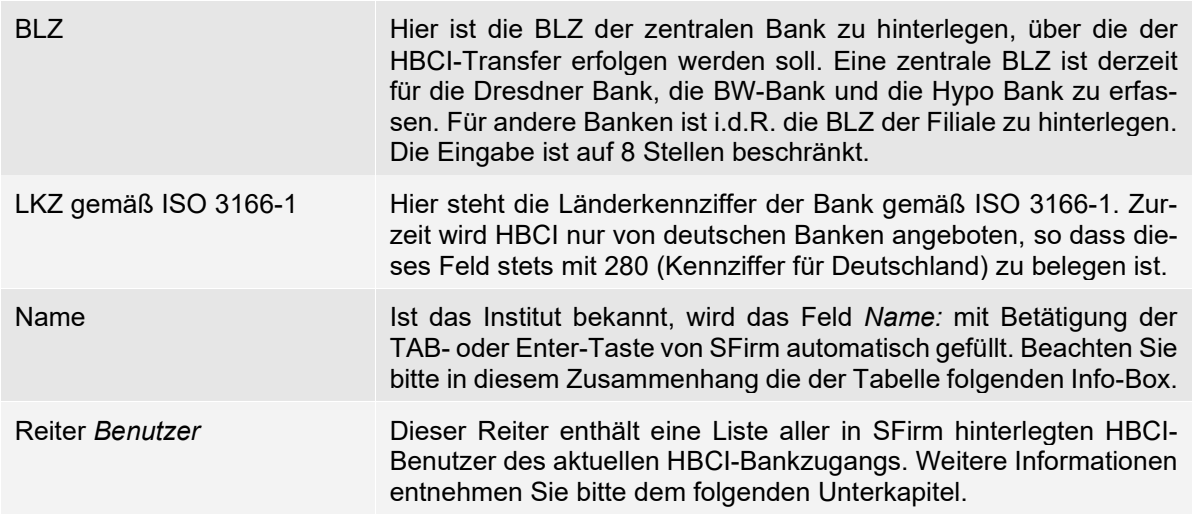

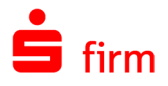

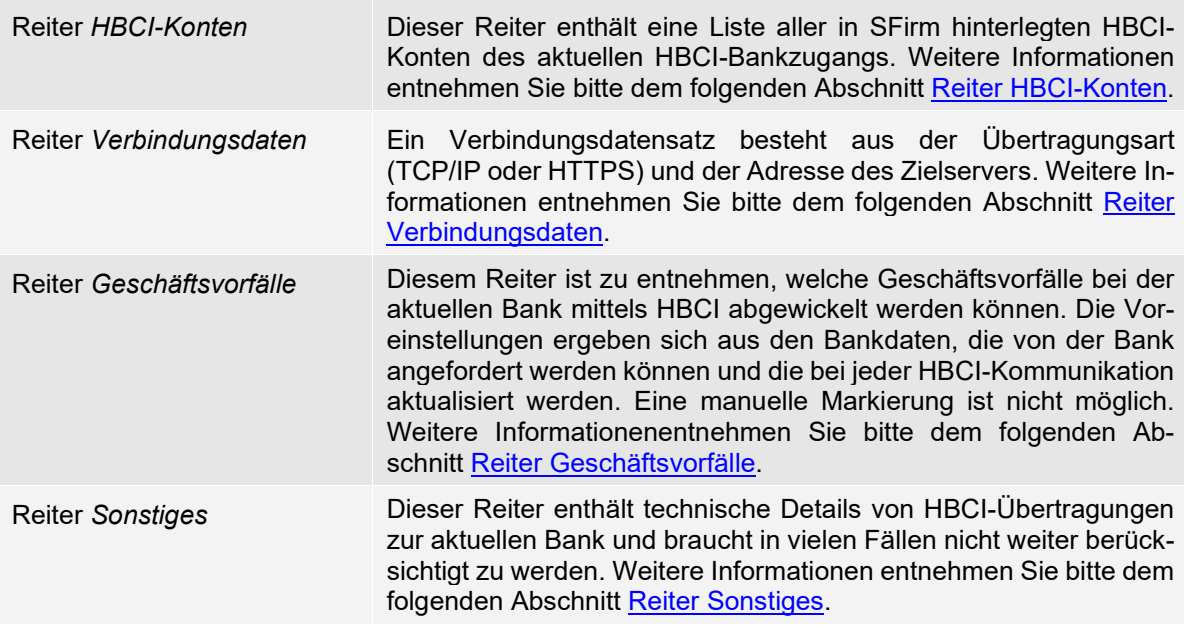

Sollte das Institut SFirm nicht bekannt sein, muss die BLZ und der dazugehörige 6 Bankname zunächst über *Stammdaten BLZ-Banken* mit einem Neueintrag angelegt werden. Achten Sie bei der Neuanlage der Bank darauf, diese als Hauptstelle zu markieren, da sonst eine automatische Erkennung und Übernahme nicht möglich ist.

Die Beschreibungen der einzelnen hier aufgeführten Reiter werden in den nachfolgenden Abschnitten vertieft:

# **Reiter** *Benutzer* **(Übersicht)**

Der Reiter *Benutzer* enthält eine Auflistung aller Personen, die eine HBCI-Kommunikation mit dem Institut ausführen dürfen. Es handelt sich somit um Benutzer im Sinne des HBCI-Standards, wie diese auch von der Bank verwaltet werden. Die Spalte *Initialisiert* ist für Sicherheitsmedien (z.B. RDH-Sicherheitsmedien) relevant, bei denen der Benutzer eine Initialisierung durchführen muss. DDV-Chipkarten sind immer initialisiert (sofern sie nicht gesperrt sind). Bei der Verwendung von PIN-TAN als Sicherheitsverfahren ist eine Initialisierung nicht nötig. Mit <Ändern> können Sie die Angaben anzeigen und bei Bedarf das Passwort für die Sicherheitsdatei ändern.

#### **17.1.4.1 Dialoge nach Auswahl eines Benutzers**

Über einen Doppelklick auf einen der Benutzer (oder wenn ein Benutzer markiert und anschließend auf die Schaltfläche <Ändern> geklickt wird), sind im oberen Bereich des Dialogs *Benutzer bearbeiten* folgende Felder zu sehen:

<span id="page-265-0"></span>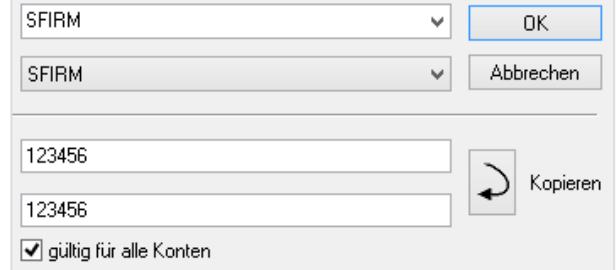

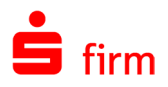

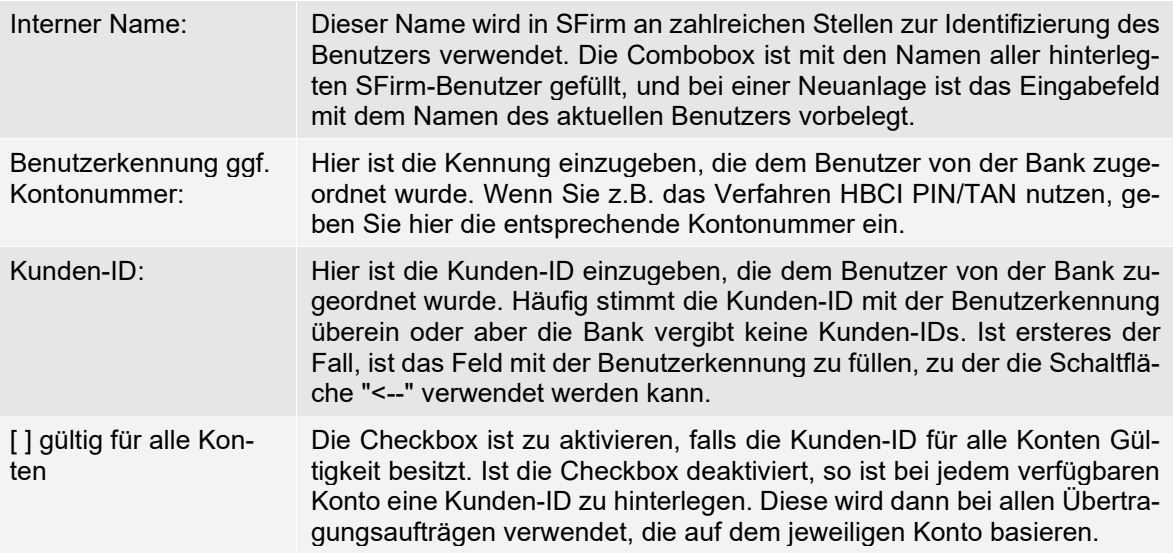

#### **17.1.4.2 Reiter Sicherheitsmedium**

Im Reiter *Sicherheitsmedium* ist zunächst festzulegen, welches Medium Verwendung finden soll. Daraus ergeben sich weitere Felder, die sich je nach gewähltem Medium wie folgt unterscheiden:

#### Medium PIN-TAN

Wurde das Medium *PIN-TAN* gewählt, stehen automatisch die in der nachfolgenden Tabelle beschriebenen Felder und Schaltflächen zu Verfügung.

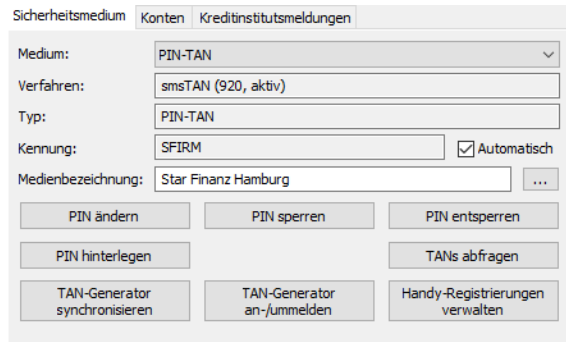

Verfahren Dieses Feld zeigt beim Sicherheitsmedium *PIN/TAN* das verwendete Verfahren an. Es wird entweder *Einschritt (999)* oder die Bezeichnung des gewählten Zweischrittverfahrens angezeigt. Stehen mehrere Verfahren zur Verfügung, wird das derzeit verwendete Verfahren mit dem Zusatz *aktiv* gekennzeichnet. Zur Änderung des aktiven Verfahrens klicken Sie auf die Schaltfläche <...>. Im nachfolgenden Dialog werden Ihnen die möglichen Verfahren aufgelistet, von denen Sie das zu aktivierende Verfahren wählen können. Typ Beim PIN-TAN – Verfahren ist hier immer *PIN-TAN* notiert.

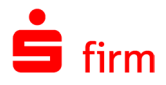

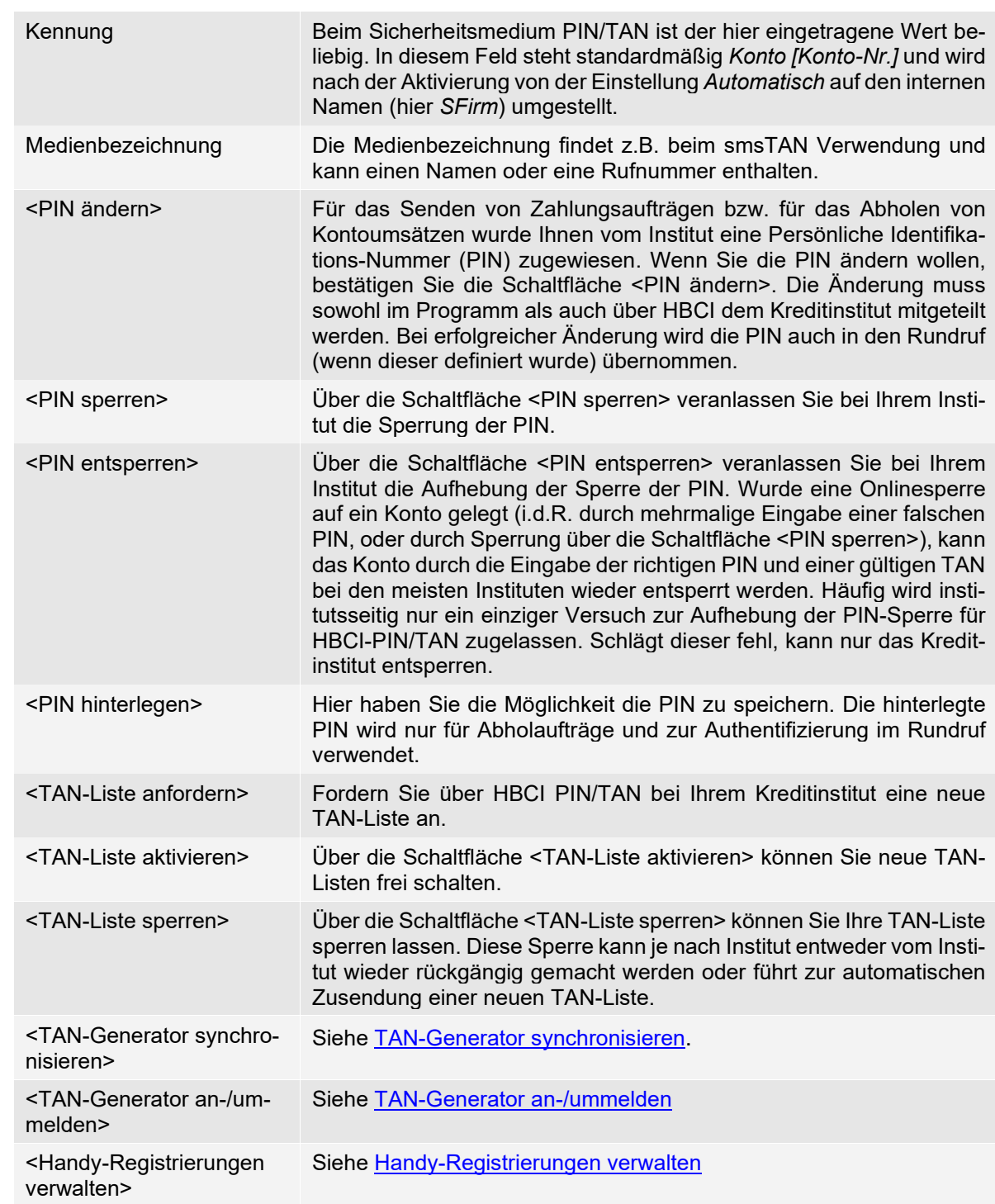

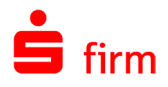

# Medium Chipkarte

Wurde das Medium *Chipkarte* gewählt, stehen automatisch die in der nachfolgenden Tabelle beschriebenen Felder und Schaltflächen zu Verfügung.

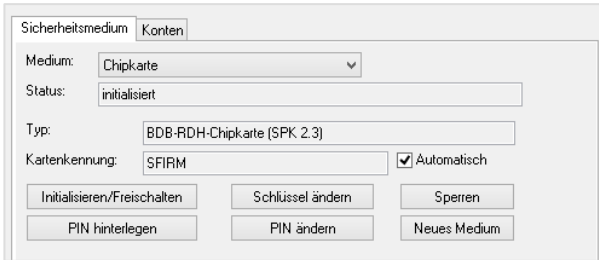

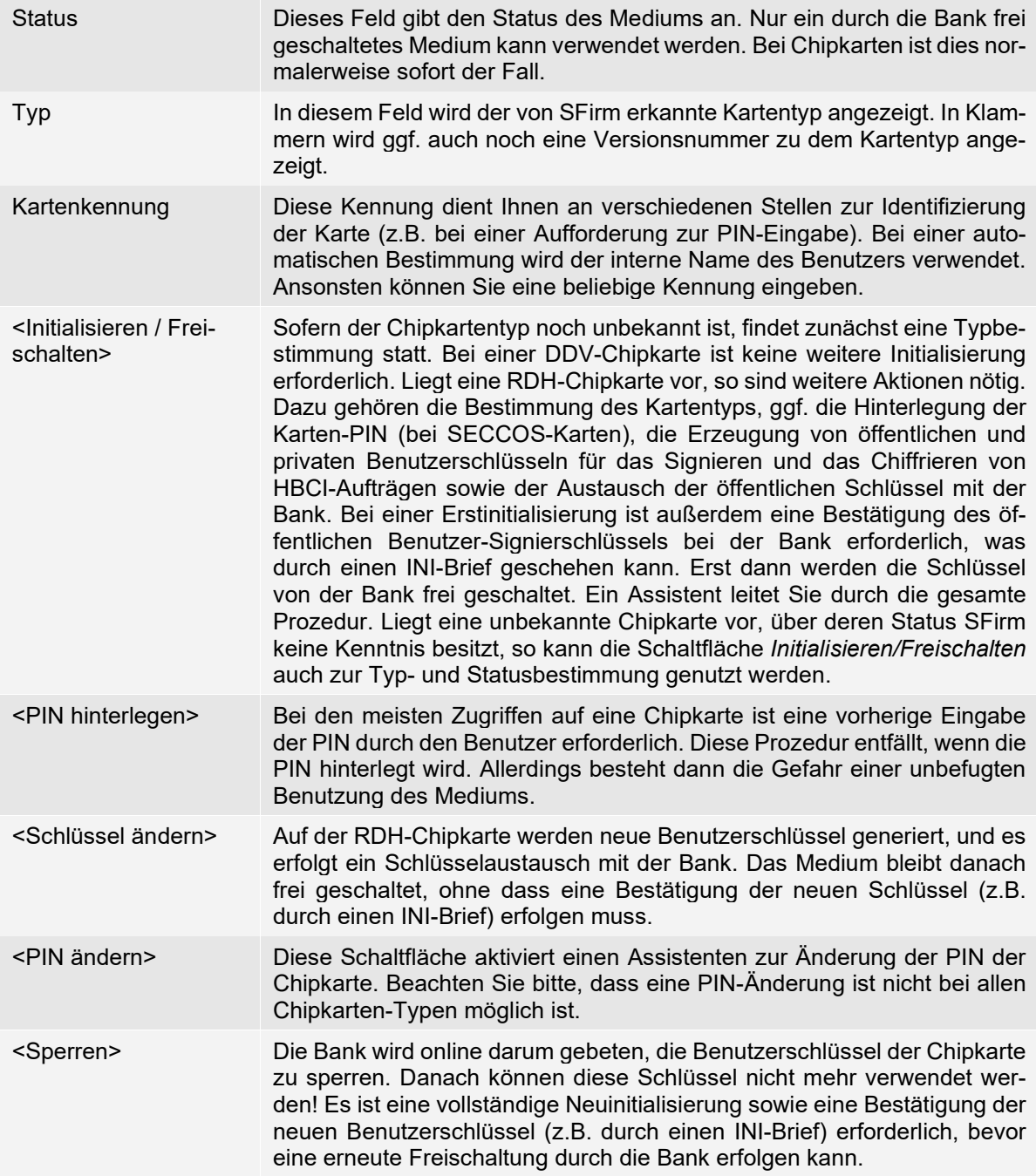

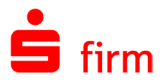

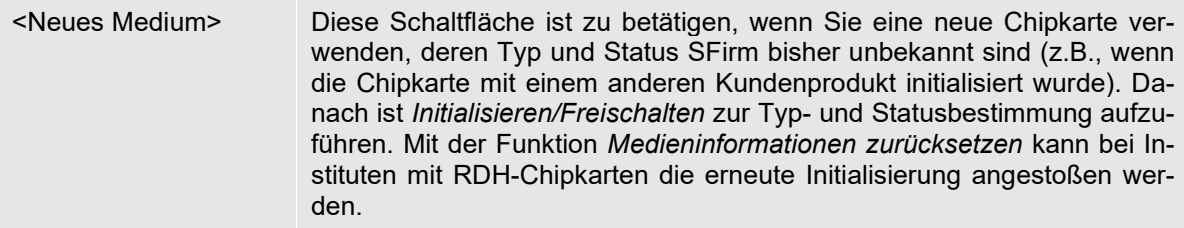

### Zusätzliche Schaltflächen beim Medium *Chipkarte SECCOS*

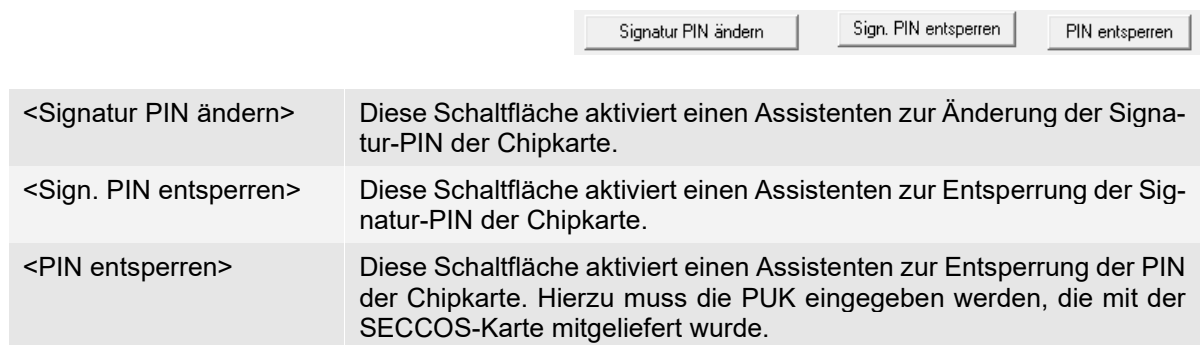

#### Medium Sicherheitsdatei

Wurde das Medium *Sicherheitsdatei* gewählt, stehen automatisch die in der nachfolgenden Tabelle beschriebenen Felder und Schaltflächen zu Verfügung.

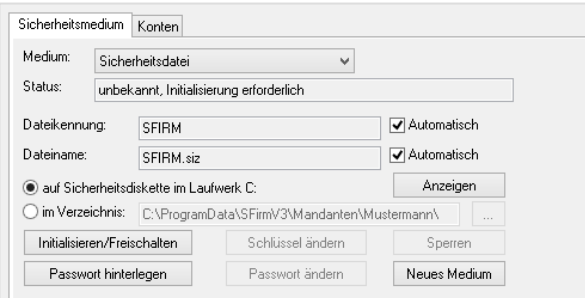

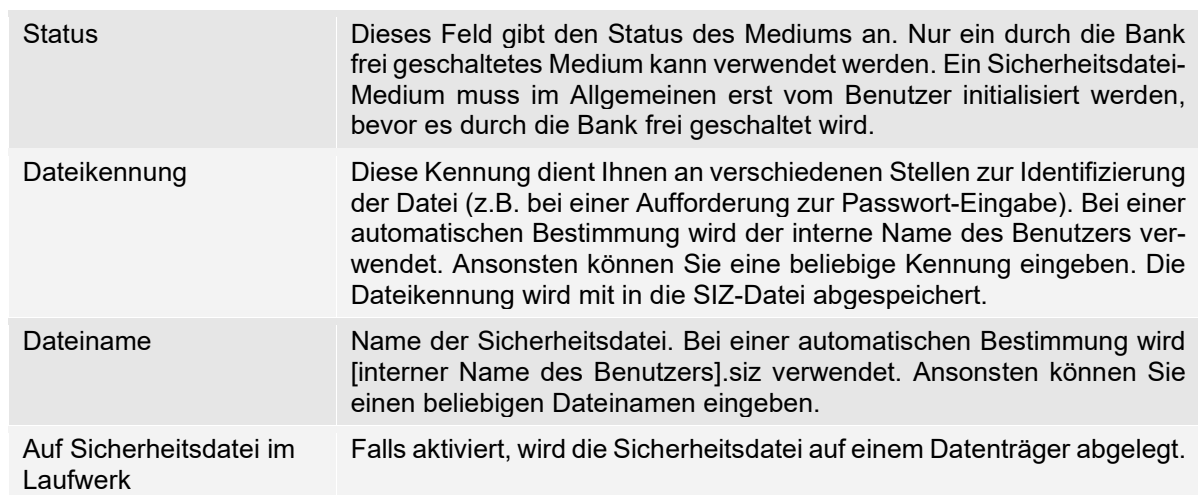

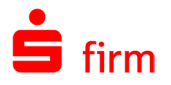

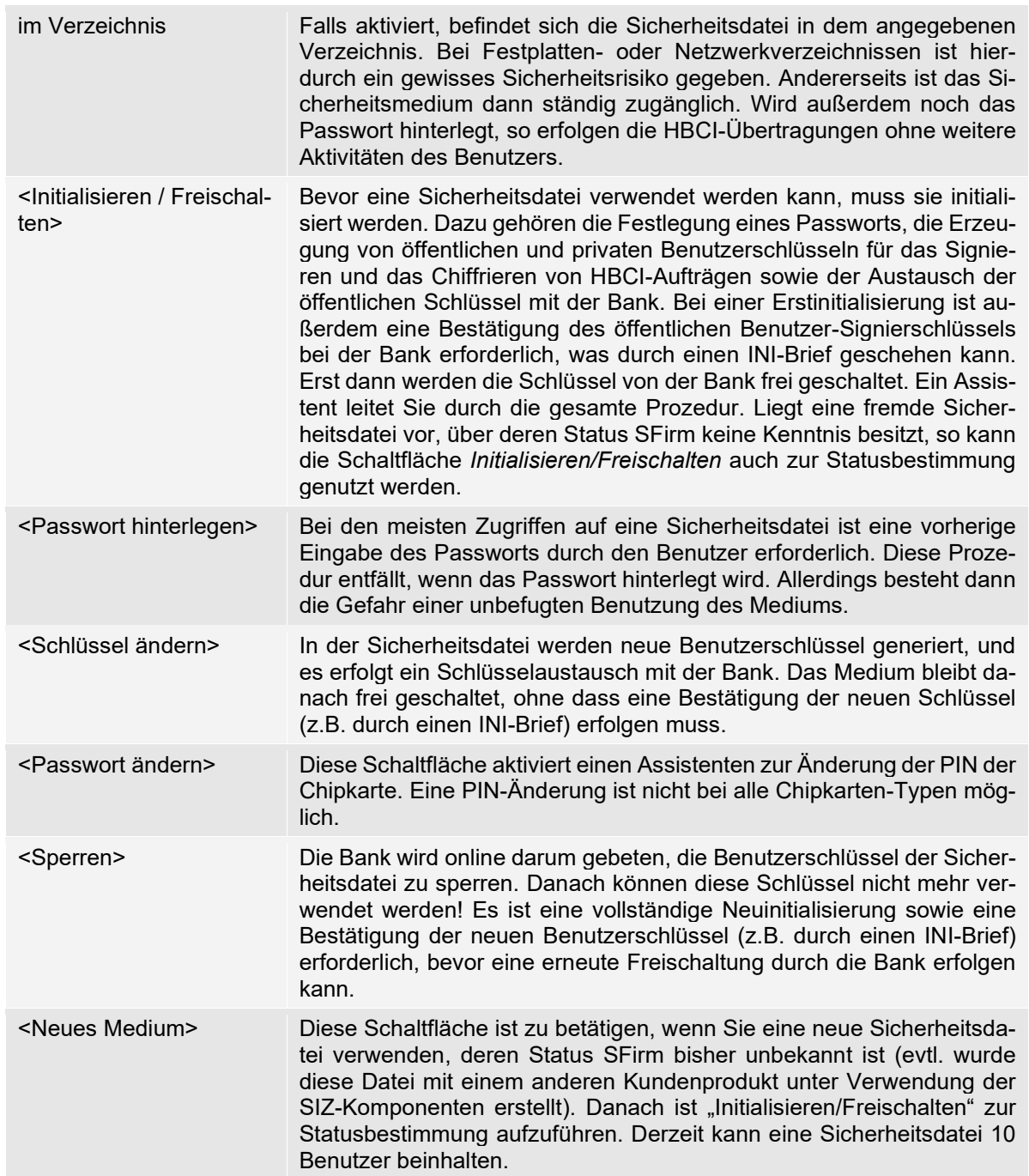

# **17.1.4.3 Reiter Konten**

In der Übersicht des Reiters *Konten* sehen Sie eine Auflistung der dem Benutzer zugeordneten Konten. Über einen Doppelklick auf das jeweilige Konto (oder nach Auswahl eines Eintrages durch Betätigung der Schaltfläche <Ändern>) öffnet sich der Dialog *HBCI-Konto bearbeiten*.

<span id="page-270-0"></span>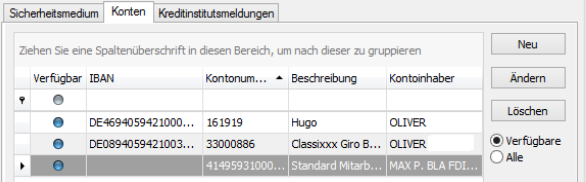

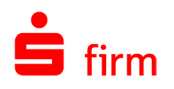

Mittels der Optionsfelder *Verfügbare* und *Alle* können Sie die Vorauswahl entweder uneingeschränkt auf alle verfügbaren HBCI-Konten erweitern oder auf die dem Kunden zugeordneten Konten einschränken.

In dem Dialog *HBCI-Konten bearbeiten* sehen Sie die Kontospezifischen Informationen zu dem Konto (obere Fensterhälfte) und zu den Benutzerspezifischen Daten (unteren Fensterhälfte).

Die Felder des oberen Abschnitts des Dialogs *HBCI-Konten bearbeiten* im Einzelnen:

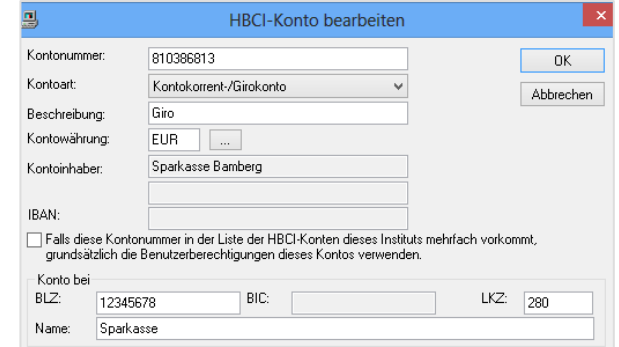

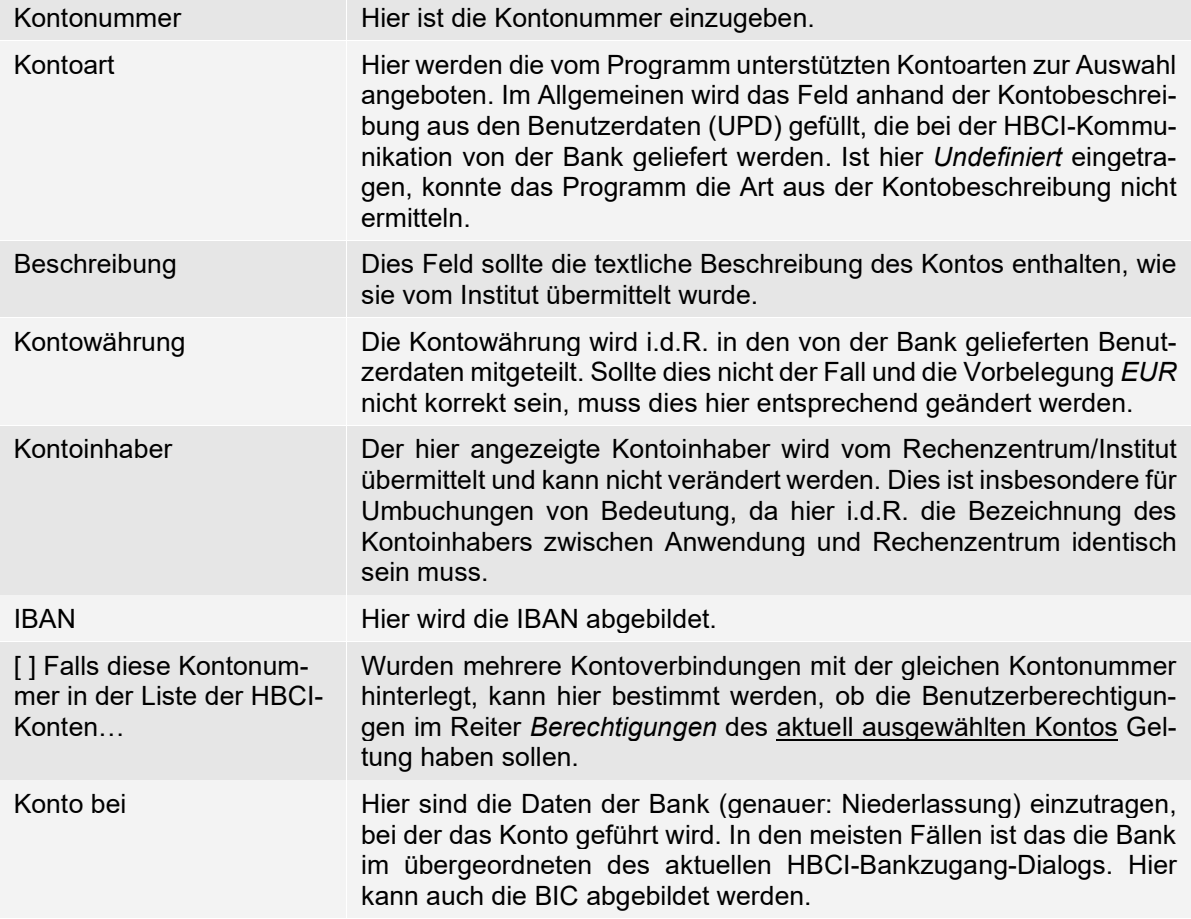

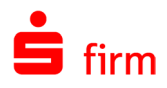

#### Reiter Benutzerspezifischen Daten

Der Reiter *Benutzerspezifische Daten* zeigt neben dem internen Namen, der Benutzerkennung und der Kunden-ID die Berechtigungen an, die dem Benutzer für dieses Konto zugeordnet wurden.

Die Felder des oberen Abschnittes des Dialogs *HBCI-Konten bearbeiten* im Einzelnen:

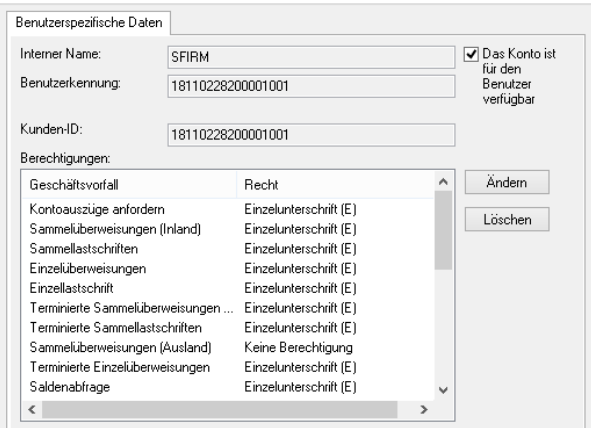

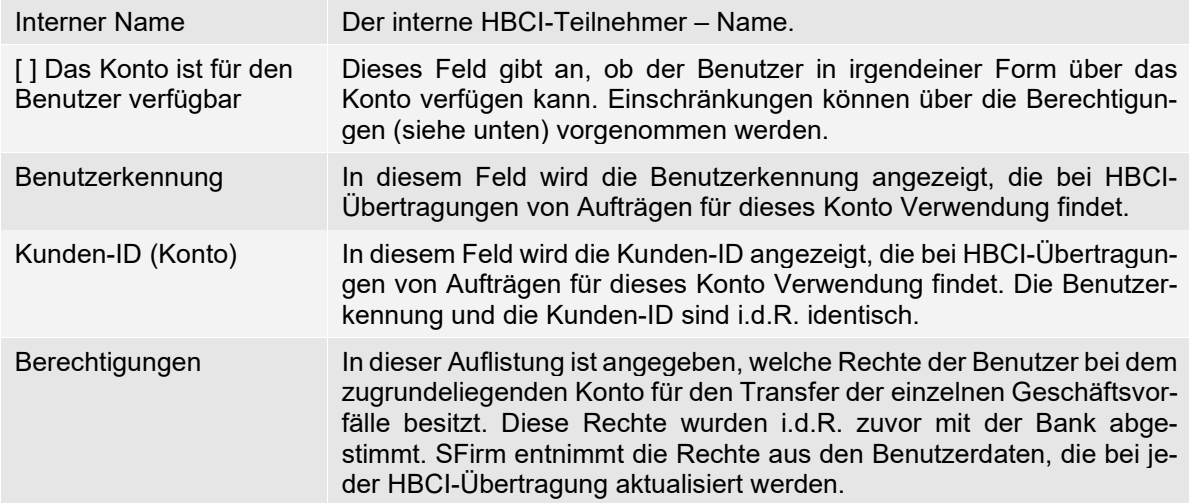

Die einzelnen Rechte können über die Schaltfläche <Ändern> verändert oder über <Löschen> dem Benutzer komplett entzogen werden.

#### **17.1.4.4 Reiter Kreditinstitutsmeldungen**

Kreditinstitutsmeldungen können im Rahmen einer Dialoginitialisierung vom RZ an das Kundensystem übertragen werden. Diese zusätzlichen Informationen werden dann unmittelbar auf Gültigkeit geprüft und in die HBCI-Datenbank eingelesen.

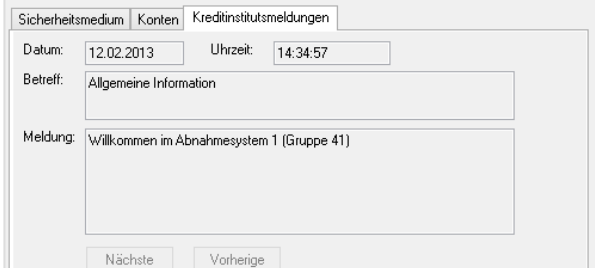

Die Anzeige erfolgt in dem obigen Reiter. Über die Schaltflächen <Nächste> und <Vorherige> ist ein Durchblättern bei mehreren Meldungen möglich. Ein Löschen der Meldungen ist derzeit nicht möglich.

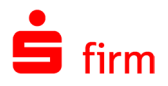

# **17.1.4.5 Reiter Kontospezifische Daten**

Dieser Reiter dient zur Bearbeitung der Benutzerdaten, die spezifisch sind für das zugrundeliegende Konto.

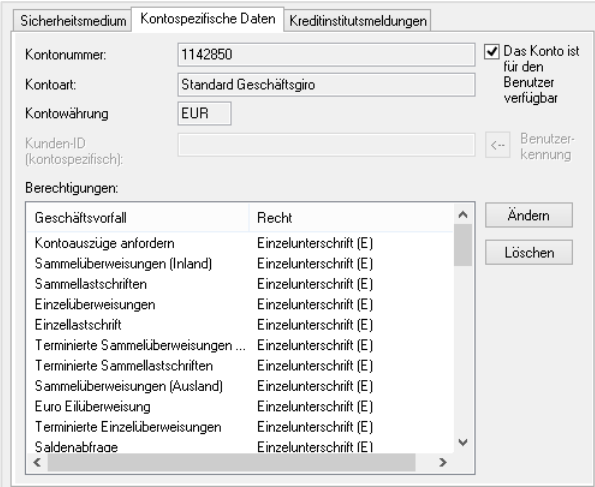

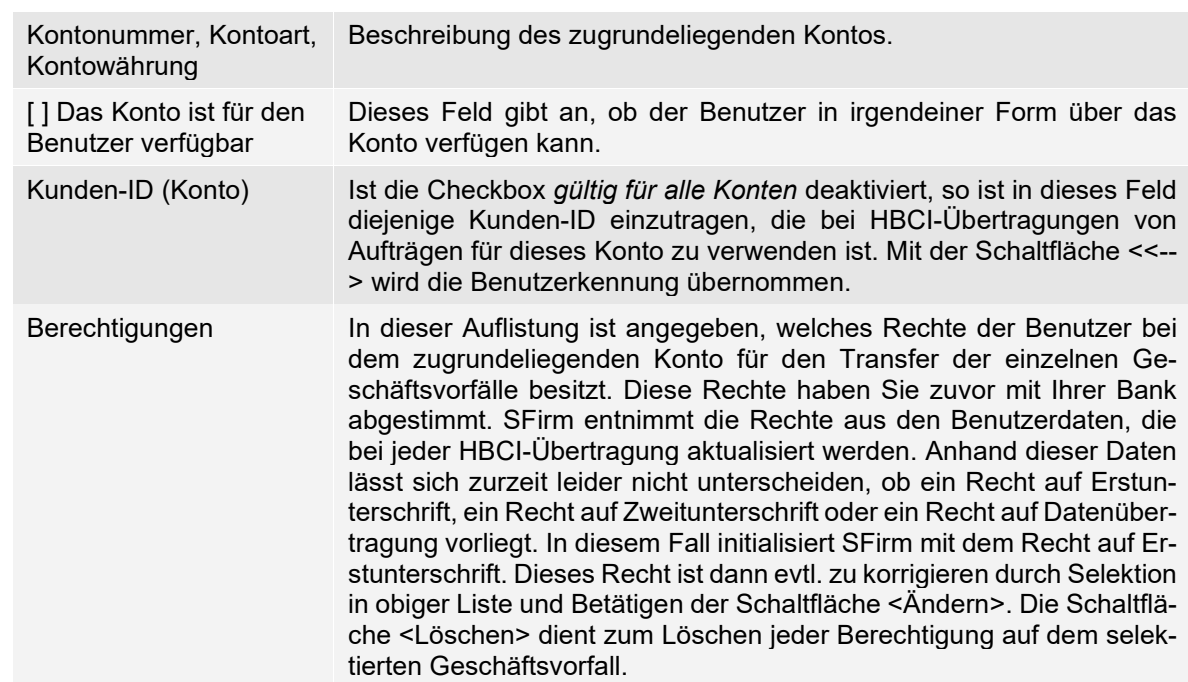

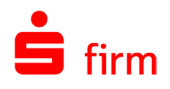

### **Reiter HBCI-Konten**

Im Reiter *HBCI-Konten* sind alle Konten des HBCI-Bankzugangs aufgelistet, für die HBCI-Daten hinterlegt sind. Die HBCI-Kontodaten werden automatisch beim Synchronisieren des Zugangs angelegt. Diese Konten können einem Auftraggeber zugewiesen bzw. dort definiert und angelegt werden. Dieser Reiter enthält eine Liste aller in SFirm hinterlegten HBCI-Konten HBCI-Bankzugangs.

<span id="page-274-0"></span>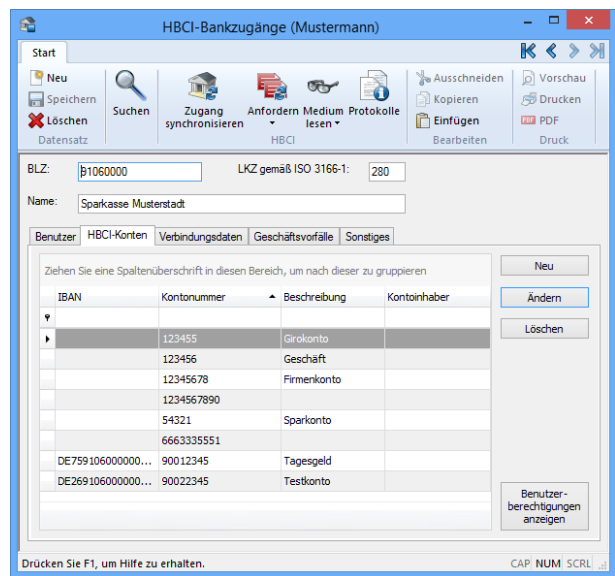

Über die Schaltfläche <Benutzerberechtigungen anzeigen> erhalten Sie eine Übersicht der verfügbaren HBCI-Geschäftsvorfälle und ihrer Eigenschaften bei dem Institut mit Auflistung der unterschriftsberechtigten Benutzer für das ausgewählte Konto. Die angezeigten Daten entsprechen dem Stand der zuletzt abgeholten Bankdaten.

Wird ein HBCI-Konto über einen Doppelklick selektiert und geöffnet, werden in dem Dialog HBCI-Konto bearbeiten die Kontospezifischen Informationen angezeigt. Die Beschreibung zum Dialog *HBCI-Konto* entnehmen Sie bitte dem obigen Abschnitt Reiter [Konten.](#page-270-0)

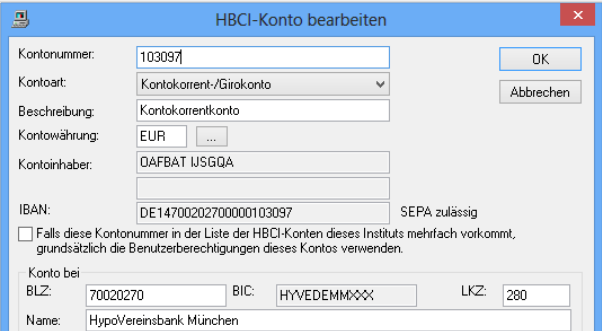

#### **17.1.5.1 Reiter Benutzer**

In dem Reiter *Benutzer* ist eine Übersicht alle Benutzer der zugrundeliegenden Bank zu sehen. Über einen Doppelklick (oder über die Schaltfläche <Ändern> nach vorheriger Selektion eines Benutzers) öffnet sich der Dialog *Benutzer bearbeiten*.

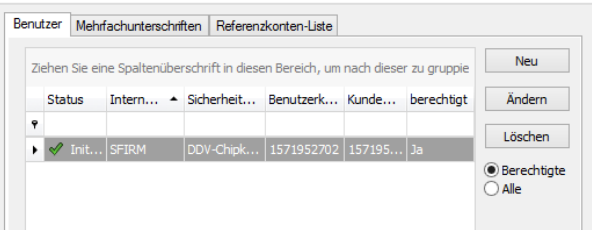

Dieser Dialog entspricht dem Dialog, der bereits in dem Abschnitt [Dialoge nach Auswahl ei](#page-265-0)[nes Benutzers](#page-265-0) beschrieben wurde.

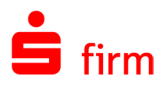

#### **17.1.5.2 Reiter Mehrfachunterschriften**

Der Dialog enthält einen Reiter *Mehrfachunterschriften* zur Festlegung der Geschäftsvorfälle, für die Mehrfachunterschriften gefordert sind. Lag bei Aktivierung des Dialogs ein spezieller Benutzer vor, so ist ferner ein Reiter *Benutzerspezifische Daten* vorhanden.

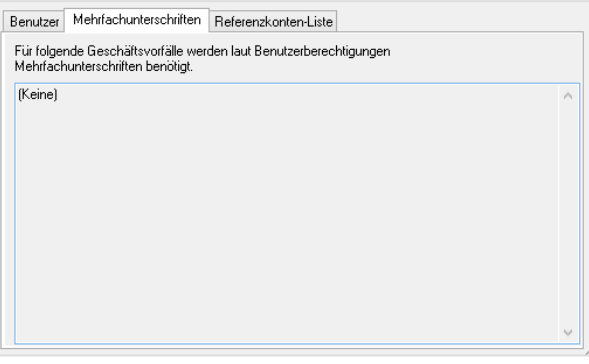

Dort sind Informationen zu weiteren Kontodaten vorhanden, die auf den zugrundeliegenden Benutzer bezogen sind (insbesondere Berechtigungen).

#### **17.1.5.3 Reiter Referenzkonten-Liste**

Wenn der Benutzer für Überträge freigeschaltet ist, können in diesem Reiter die zugehörigen Referenzkonten abgeholt und verwaltet werden. Weitere Informationen zu Überträgen entnehmen Sie bitte dem Kapitel [Über](#page-360-0)[trag](#page-360-0) (Überweisung).

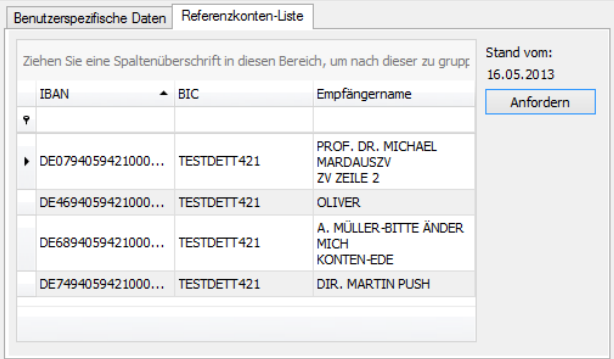

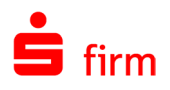

### **Reiter Verbindungsdaten**

Dieser Reiter enthält eine Liste aller in SFirm hinterlegten Verbindungsdaten, mit denen ein Online-Kontakt mit dem Server HBCI-Bankzugangs hergestellt werden kann. Diese Daten sind auch auf Chipkarten und in Sicherheitsdateien gespeichert.

Die Verbindungen sind bereits für viele Institute bzw. Rechenzentren hinterlegt. Sind diese nicht vorhanden, werden dem Anwender vor dem Aufbau einer Verbindung zum Institut die Dialoge zur Erfassung der Verbindung angezeigt. Liegen mehrere Verbindungsdatensätze vor, so wird bei einer HBCI-Übertragung ein Verbindungsdatensatz bevorzugt verwendet und automatisch als *Aktiv* markiert.

<span id="page-276-0"></span>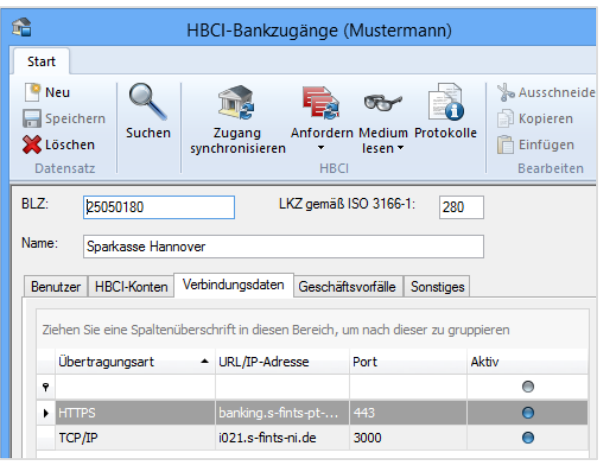

Die Bearbeitung eines Datensatzes ist durch einen Doppelklick auf den Datensatz möglich. Die Verbindungsdaten werden für die meisten Institute automatisch hinterlegt. Sind diese für ein Institut nicht vorhanden, wird bei der Auswahl der Schaltfläche <Initialisieren/Freischalten> der Hinweis angezeigt, dass keine Verbindungsdaten vorhanden sind. Sie können mit <Ja> über das Internet eine Verbindung aufbauen und die Daten suchen lassen. Findet SFirm keine Daten, wird die manuelle Anlage automatisch angeboten. Wählen Sie die Übertragungsart aus und geben Sie die IP-Adresse des Instituts ein.

Ist die Verbindung nicht automatisch hinterlegt, wird ein Dialog zur manuellen Erfassung angezeigt. Die Angaben sind i.d.R. auf dem Anschreiben des Instituts enthalten. Die Angaben werden abschließend mit <OK> gespeichert.

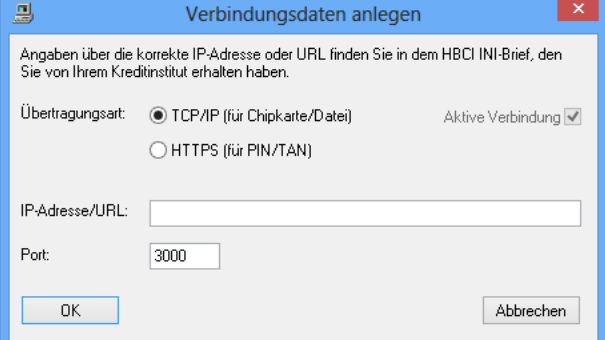

Die Felder im Einzelnen:

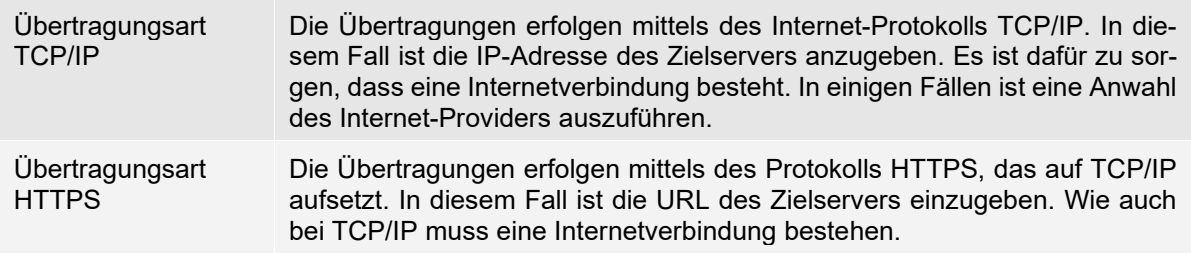

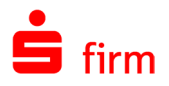

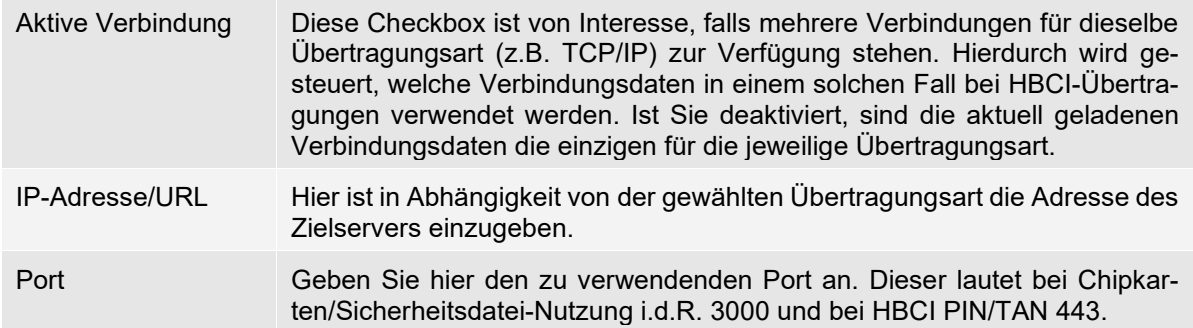

### **Reiter Geschäftsvorfälle**

Diesem Reiter ist zu entnehmen, welche Geschäftsvorfälle bei der aktuellen Bank mittels HBCI abgewickelt werden können.

<span id="page-277-0"></span>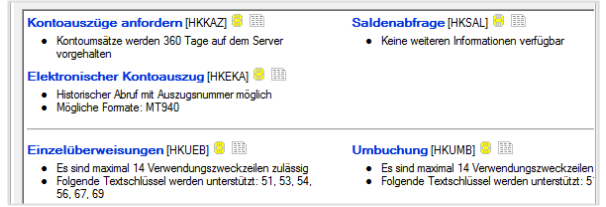

Die Voreinstellungen ergeben sich aus den Bankdaten, die von der Bank angefordert werden können und die bei jeder HBCI-Kommunikation aktualisiert werden. Eine manuelle Markierung bzw. Änderung ist hier nicht möglich. Wenn die Detailanzeige nicht aktiviert ist, werden die Details (Unterpunkte in schwarzer Schrift) ausgeblendet. Die bei den einzelnen Geschäftsvorfällen angegeben Restriktionen bzw. Unterstützungen wirken sich unmittelbar auf z.B. auszuführende Zahlungsaufträge, die Anzahl gleichzeitig zu übermittelnder Zahlungen, die Anzahl der Verwendungszwecke, unterstützte Textschlüssel usw. aus. Werden z.B. nur eine bestimmte Anzahl von Zahlungen in einem Sammler unterstützt, schlägt SFirm beim Versand ggf. eine Aufteilung des Sammlers vor, um im Rahmen der maximal zulässigen Anzahl zu bleiben.

#### 17.1.8 Reiter Sonstiges

Unter *Sonstiges* haben Sie u.a. die Möglichkeit, die HBCI-Version zu korrigieren oder Einstellungen zum HBCI-Statusprotokoll und der Berücksichtigung der Benutzerdaten vorzunehmen. Bei den meisten Banken sind die Berechtigungen den Benutzerdaten zu entnehmen, die bei jeder HBCI-Kommunikation mitgeliefert werden. Die Felder im Einzelnen:

<span id="page-277-1"></span>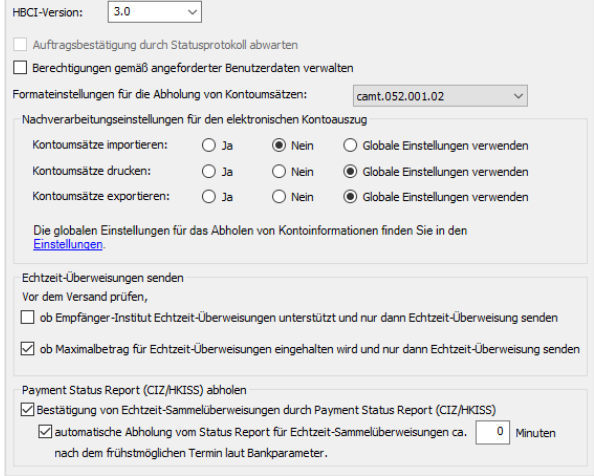

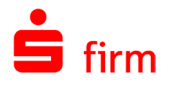

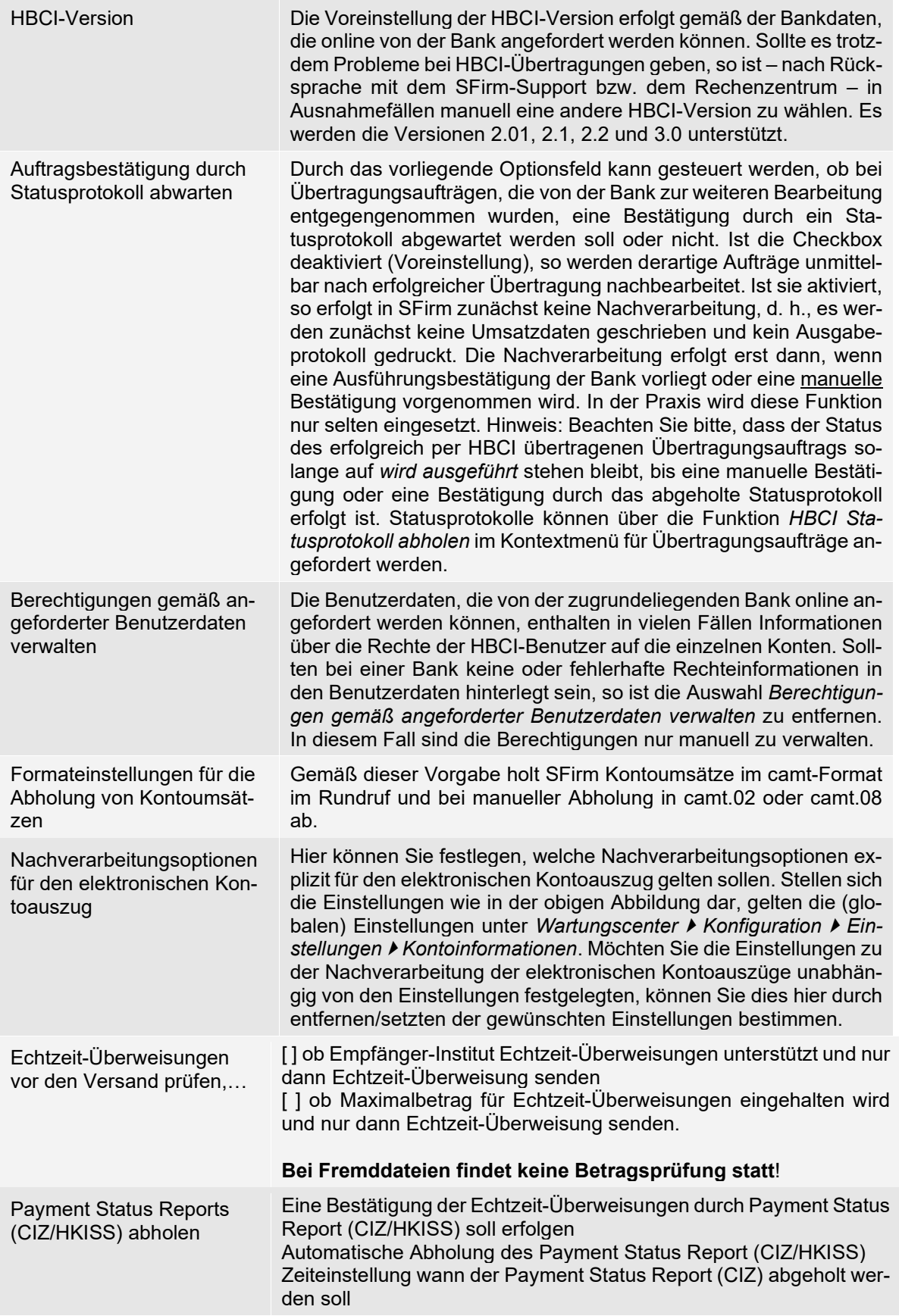

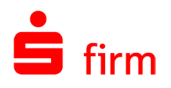

# <span id="page-279-0"></span>17.2 Medium lesen

Mit dieser Funktion haben Sie die Möglichkeit bereits beschriebene Chipkarten oder Sicherheitsdateien für die Anlage von HBCI-Benutzern auszulesen.

# **Chipkarte**

Für eine Autorisierung mit Chipkarte muss ein Chipkartenlesegerät funktionsfähig installiert sein.

Q Eine Beschreibung zur Einbindung von Kartenlesern befindet sich im Abschnitt [Kar](#page-71-0)[tenleser einstellen.](#page-71-0)

Der Aufruf erfolgt innerhalb eines HBCI-Bankzugangs über das Menüband *Start Medium lesen Chipkarte.* Es wird ein Dialog geöffnet, in dem der Kartentyp in der Titelzeile des Dialogs angezeigt wird.

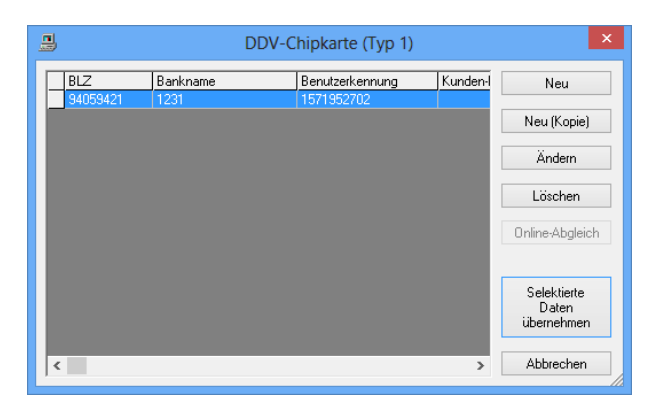

Folgende Felder und Schaltflächen sind dort zu sehen:

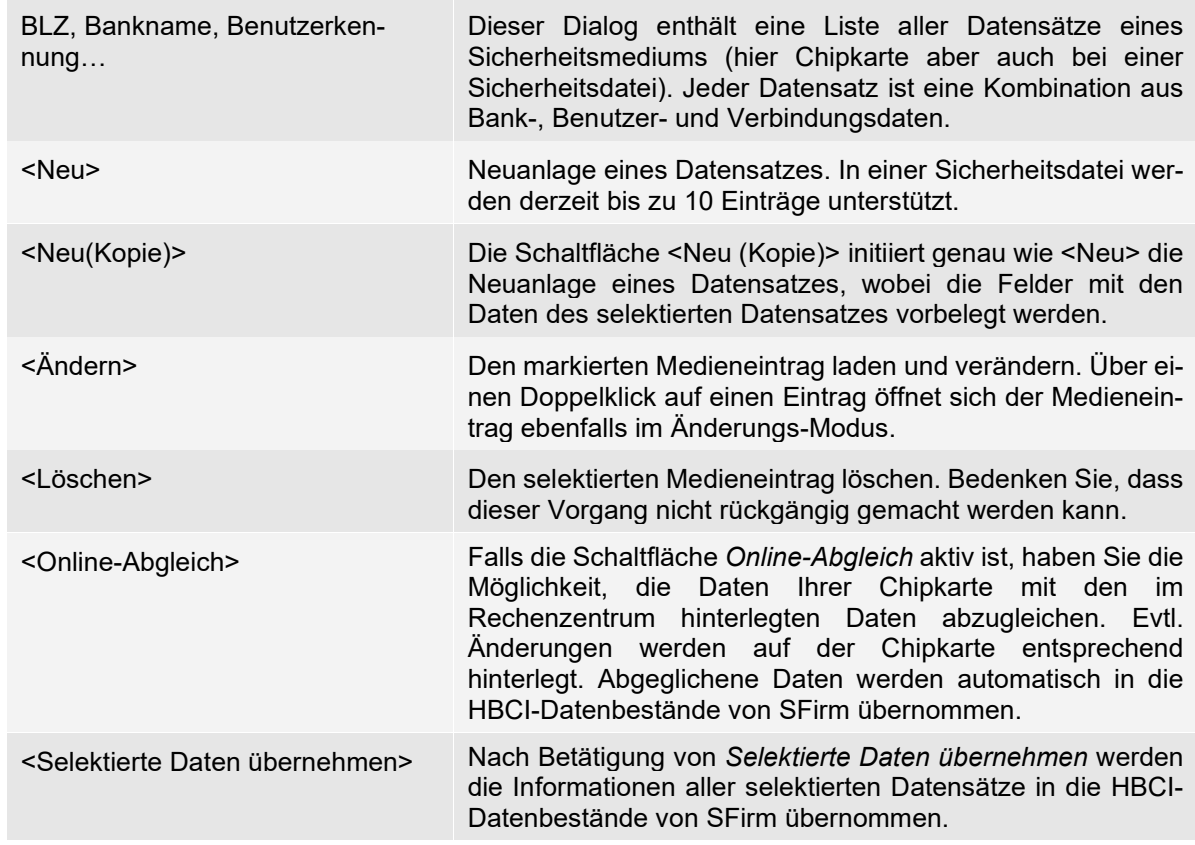

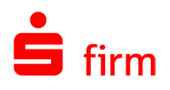

# **Einen neuen Medieneintrag erstellen**

Dieser Dialog dient zur Bearbeitung von Datensätzen, die auf der Chipkarte gespeichert sind. Jeder Datensatz enthält eine Kombination von Bank-, Benutzerund Verbindungsdaten. Kontospezifische Informationen sind dort nicht enthalten.

Die Felder und Schaltflächen des Dialogs *Anlegen eines Mediumeintrags*:

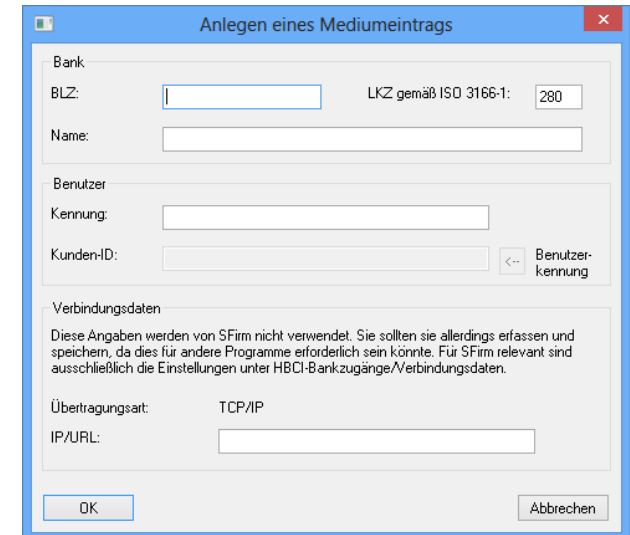

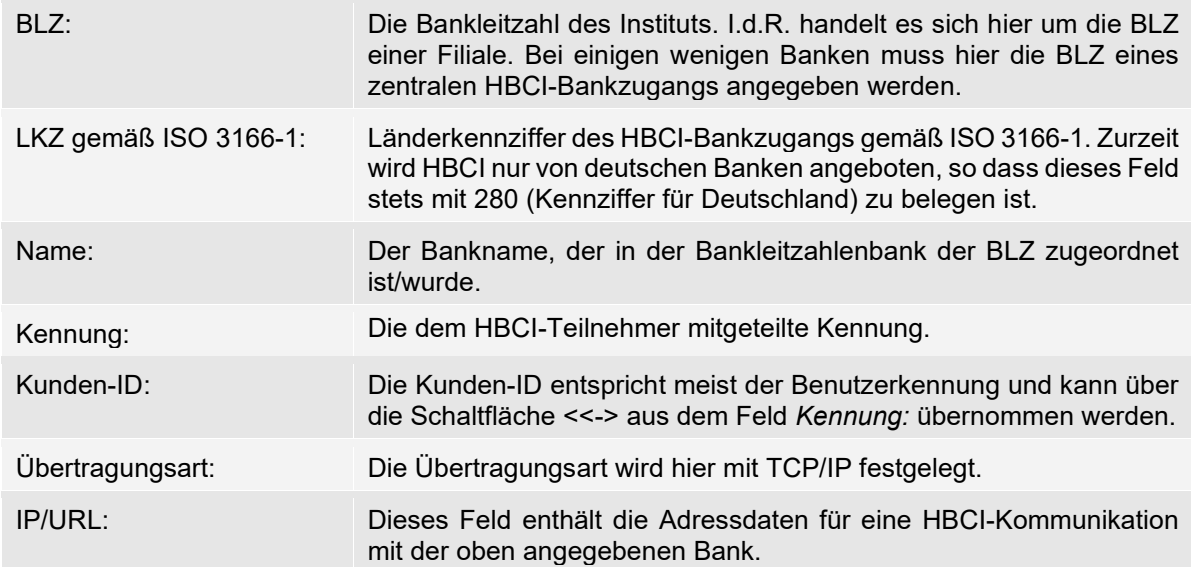

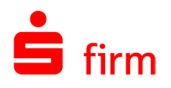

# **Sicherheitsdatei**

Der Aufruf erfolgt innerhalb eines HBCI-Bankzugangs über das Menüband *Start Medium lesen Sicherheitsdatei.* Es öffnet sich zunächst ein *Öffnen*-Dialog in dem die entsprechende SIZ-Datei ausgewählt und über *Öffnen* ausgelesen wird.

Sollte diese nicht bekannt sein, geben Sie die bei der Erzeugung der Sicherheitsdatei festgelegte (Benutzer-) Kennung ein.

Der Zugriff muss autorisiert werden. Das bei der Erstellung der Sicherheitsdatei definierte Passwort muss nun eingegeben werden.

Die Sicherheitsdatei wird ausgelesen und die verschlüsselten Informationen werden in dem Dialog *Sicherheitsdatei [Dateiname].SIZ* angezeigt und können verändert, gelöscht oder vervielfältigt werden.

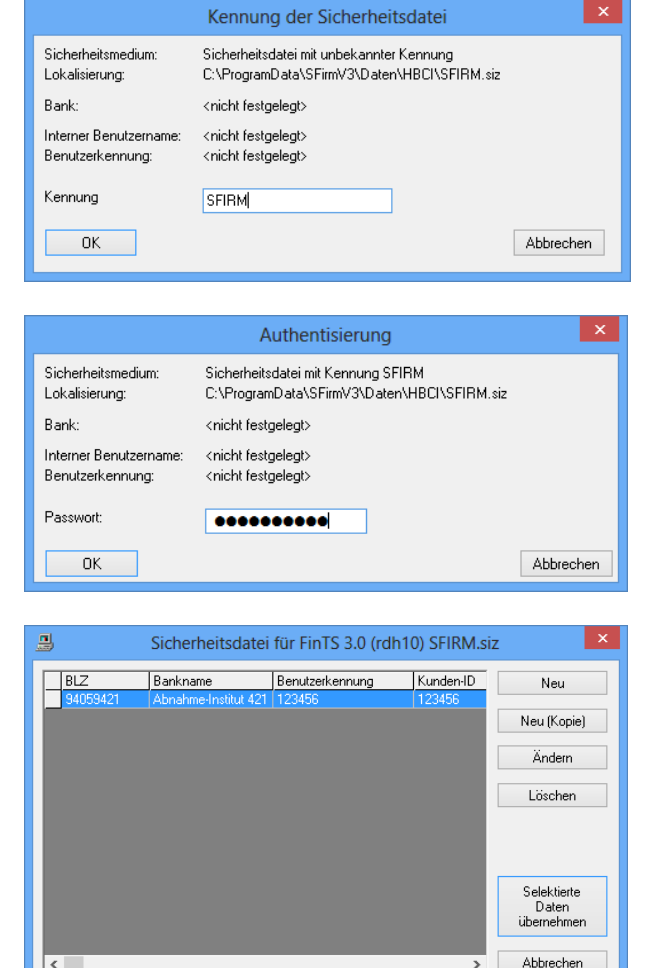

Eine Beschreibung zu den Feldern und Schaltflächen des Dialogs *Sicherheitsdatei [Dateiname].SIZ* entnehmen Sie bitte dem obigen Abschnitt [Medium lesen.](#page-279-0) Sollen die in der Sicherheitsdatei vorhandenen Einträge (neu) verwendet werden, so muss der gewünschte Eintrag markiert und mit der Schaltfläche <Selektierte Daten übernehmen> übernommen werden.

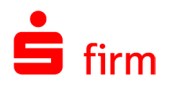

Wird der Dateieintrag aber über <Ändern> (oder einem Doppelklick auf einen Medieneintrag) geöffnet, werden die Inhalte in dem Dialog *Bearbeiten eines Mediumeintrags* angezeigt. Dieser Dialog dient zur Bearbeitung von Datensätzen, die in der Sicherheitsdatei gespeichert sind. Jeder Datensatz enthält eine Kombination von Bank-, Benutzer- und Verbindungsdaten. Kontoumsätze sind dort nicht enthalten.

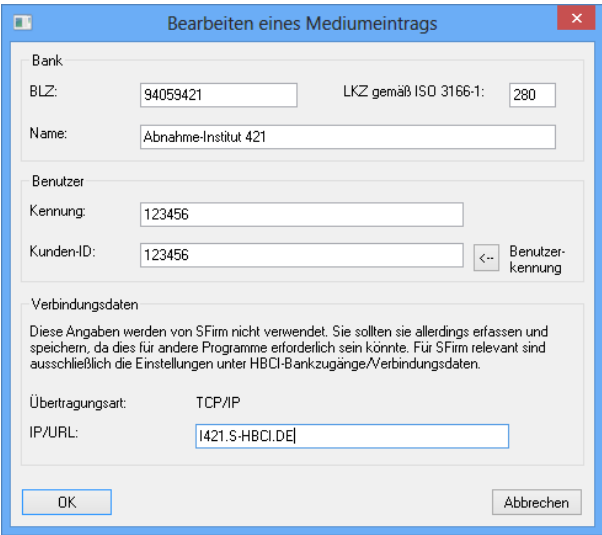

# <span id="page-282-0"></span>17.3 Zugang synchronisieren

Sie befinden sich in der Übersicht *HBCI-Bankzugang*. Sollte der Reiter *Benutzer* jetzt nicht ausgewählt sein, so klicken Sie auf diesen und anschließend auf das Icon bzw. die Schaltfläche <Zugang synchronisieren>.

Alternativ kann der Zugang auch über das betreffende Auftraggeberkonto (*Stammdaten Auftraggeber*) synchronisiert werden.

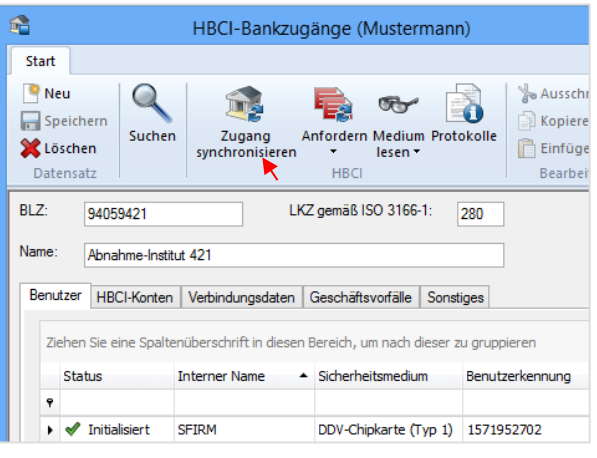

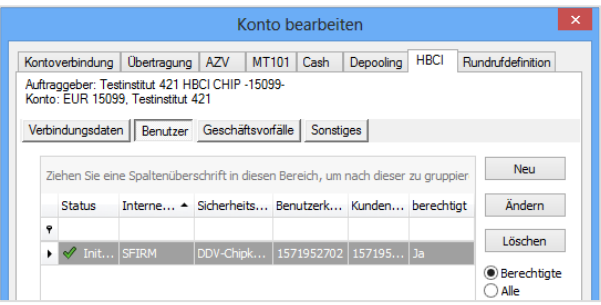

Nach der Auswahl eines Kontos (Reiter *Bankkonten*) erfolgt die Abholung dann über den Reiter *HBCI*.

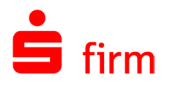

In dem Dialog *Authentisierung* muss die Karten-PIN eingegeben und die Eingabe mit <OK> bestätigt werden.

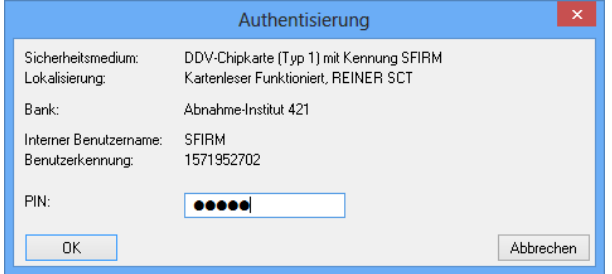

Die Benutzerdaten können später auch über das Symbol *Zugang synchronisieren* abgeholt werden.

Mit einem erfolgreichen Transfer werden u.a. die verfügbaren Konten abgeholt und in die HBCI-Datenbank eingelesen. Eine Übersicht dieser Konten ist anschließend im Reiter *HBCI-Konten* zu finden.

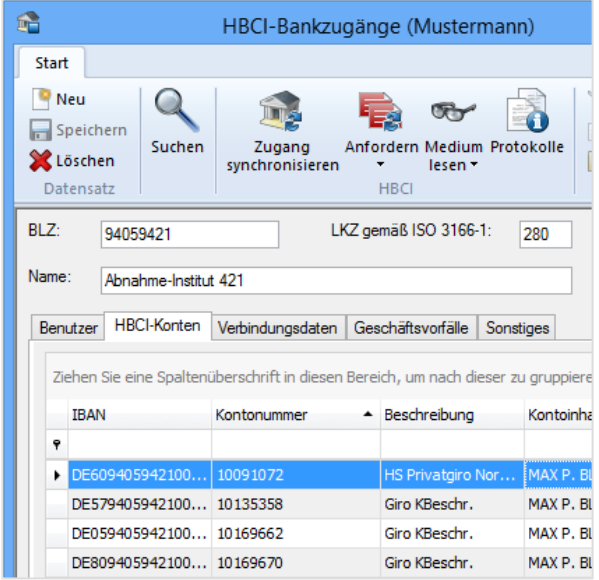

- $\bigcirc$ Wird beim Synchronisieren des Zugangs bei einem späteren Transfer festgestellt, dass das Institut eine aktuellere HBCI-Version als die gerade verwendete unterstützt, wird dem Anwender die Synchronisation des Zugangs mit der höchsten verfügbaren Version angeboten.
- Q Über das Serviceupdate (Menüband *Wartungscenter Serviceupdate*) werden auch vom Anwender nicht pflegbare Konfigurationsdateien bei Bedarf aktualisiert. Dazu gehören z.B. Verbindungsdaten für HBCI und HBCI/PIN/TAN, Zertifikatsdateien für HBCI PIN/TAN.

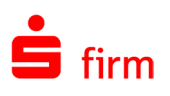

# 18 HBCI mit PIN und TAN einrichten

Um einen Datentransfer per HBCI (Homebanking Computer Interface) durchführen zu können, muss die Kontoverbindung zunächst für diesen Übertragungsweg konfiguriert werden. Die derzeit von SFirm unterstützten HBCI-Verfahrensweisen sind die per *PIN/TAN*, per *Sicherheitsdatei* und per Chipkarte.

In diesem Kapitel wird die Einrichtung von HBCI PIN/TAN innerhalb von SFirm beschrieben. Ein Großteil der Konfiguration ist für alle Varianten des HBCI PIN/TAN-Verfahrens gleich. Auf abweichende Schritte oder Besonderheiten in der Einrichtung wird an entsprechender Stelle hingewiesen.

- ⋒ Die Konfiguration des Übertragungsweges für HBCI mit PIN/TAN wird in dem Kapitel [Übertragungswege einstellen](#page-63-0) beschrieben und wird hier vorausgesetzt.
- ⊕ Wenn hier von Benutzerkennung gesprochen wird, handelt es sich um den technischen Begriff. Die Banken verwenden dafür oft Marketingnamen, wie Legitimations-ID, VRNetKey oder Postbank-ID.

Kontoverbindung

Auftraggeber:

Test-AG

In jedem Fall handelt es sich um den Anmeldenamen am Bankrechner.

# 18.1 Einstieg in die Einrichtung

Die Neuanlage eines Kontos wird im Dialog *Kontoverbindung* vorgenommen. Hinterlegen Sie dort zunächst die Stammdaten zu der Kontoverbindung.

In der Übertragung wählen Sie nun das Verfahren *HBCI* aus. Bei Bedarf können noch weitere Wege definiert werden, was aber vorzugsweise nacheinander geschehen sollte. Das Abholen der Kontoumsätze mit HBCI wird automatisch vorbelegt. Mit den <Weiter>-Schaltflächen werden nun weitere Dialoge angezeigt.

Kontoart:  $\overline{\smile}$  Offline-Konto Kontokorrent-/Girokonto TRAN:  $\sqrt{ }$ 昆 HBCI-Banken Bank suchen in: BLZ/BIC: Banken Bankname:  $EUR$   $Q$ Währung: Kontoname Kontogruppe:  $\bullet$  $\overline{0,00}$  EUF Übertragung  $\mathbf{x}$ Auftraggeber: Test-AG<br>Für das Konto EUR 123456789, Sparkasse Hannov<br>sind folgende Übertragungswege zulässig:<br>□ EBICS<br>□ HECE Kontoinformationen (Umsätze, Salden, Bestand etc.) abholen per HBCI  $\mathord{\sim}$ Auftragsart <Standard> Für Inlandsaufträge (DTAUS) folgenden Übertragung <automatisch ermitteln> Für Auslandsaufträge (DTAZV) folgenden Übertragungsweg voreinstelle <automatisch ermitteln>  $\sim$   $\sim$ Für SEPA-Aufträge folgenden Übertragungsweg voreinsteller  $\leq$ automatisch ermitteln $>$ 

Zu diesen gehören - je nach lizenzierten Modulen - die Dialoge *Cash*, *Depooling*, *AZV*, *MT101*, *HBCI*, und *Rundrufdefinition*.

 $\times$ 

Chipkarte lesen

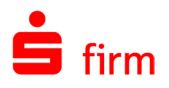

# 18.2 Assistent zur Einrichtung ausführen

Kurz vor dem Abschluss der Kontoeinrichtung erscheint automatisch der Dialog *HBCI einrichten*, der Assistent für die Konfiguration von HBCI. Wählen Sie *HBCI mit PIN und TAN* aus und bestätigen Sie die Auswahl mit <OK>.

Die Anmeldung am Bankrechner erfolgt häufig mit der Kontonummer des ersten bzw. des Hauptkontos. Wenn die Angaben für HBCI aus der Kontonummer abgeleitet werden können, markieren Sie den Parameter *Kontonummer als HBCI-Benutzerkennung verwenden*. Wählen Sie aus der Liste das entsprechende Konto aus.

Bei den Verfahren…

- pushTAN/pushTAN 2.0 (decoupled)
- chipTAN (manuell/optisch/USB/QR)
- SmartTAN
- smsTAN
- photoTAN

muss hier i.d.R. die Legitimations-ID hinterlegt werden. Je nach ausgewähltem Institut ist eine zusätzliche Eingabe der Kunden-ID erforderlich.

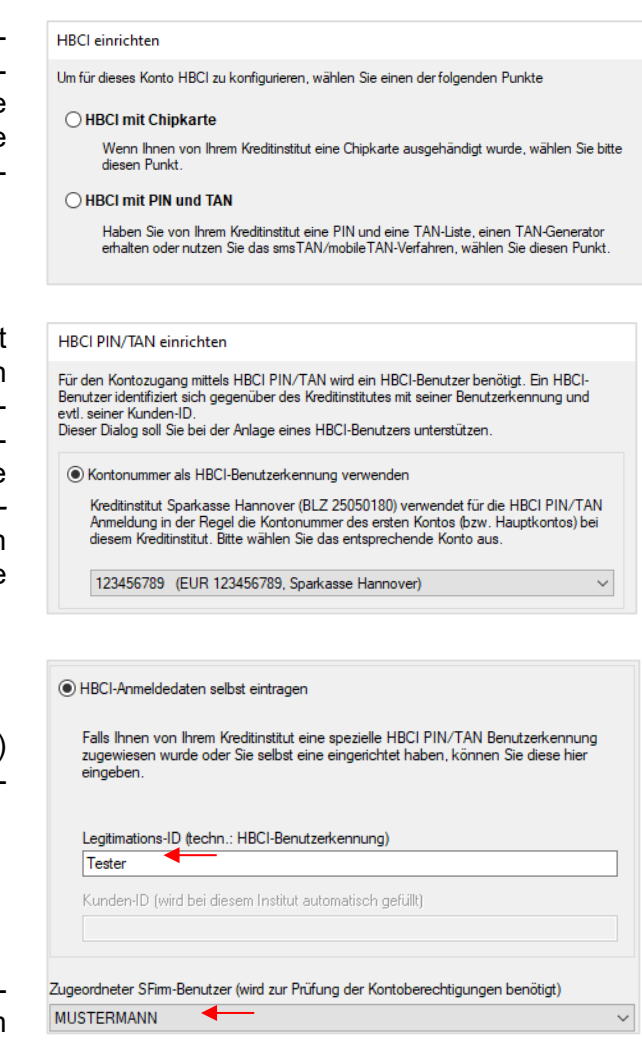

Beachten Sie bitte, dass bei vielen Sparkasse vor der Nutzung von chipTAN (vor allem wenn von einem anderen Verfahren auf chipTAN gewechselt wurde) das chip-TAN-Verfahren über das Internet-Banking vom Kunden freigeschaltet werden muss.

Legen Sie anschließend den zugeordneten SFirm-Benutzer fest und schließen Sie die Eingaben mit <OK> ab. SFirm möchte daraufhin Kontakt zum Kreditinstitut aufnehmen, um den Zugang zu synchronisieren. Bestätigen Sie dies mit <OK> und Authentisieren Sie im darauffolgenden Schritt diesen Transfer mit Ihrer PIN.

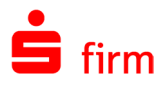

Evtl. erhalten Sie nebenstehende Meldung, dass das Kreditinstitut neben der HBCI-Version 2.2 auch die Version 3.0 unterstützt. Liegen Ihnen keine abweichenden Informationen vor, können Sie die Synchronisation des Zugangs für HBCI 3.0 mit <Ja> bestätigen.

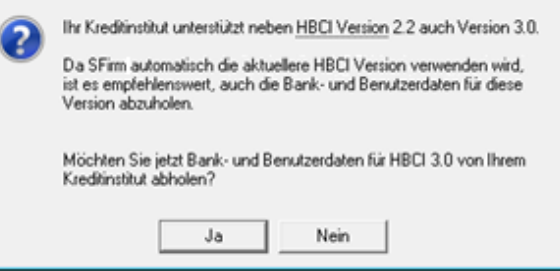

# 18.3 Verfügungsberechtigte / Rundrufdefinition

Nach dem die Daten erfolgreich transferiert wurden, erscheint eine Abfrage, ob für dieses Konto weitere HBCI-Benutzer eingerichtet werden sollen.

Wurde die Frage mit <Ja> beantwortet, wird erneut eine Verbindung zum Institut hergestellt um die aktuellen HBCI PIN/TAN Benutzerdaten für den zweiten Benutzer abzuholen.

Anschließend erscheint die Meldung, dass die Einrichtung des Übertragungsweges *HBCI PIN/TAN* abgeschlossen ist.

Daraufhin (und wenn die Frage nach einem weiteren Verfügungsberechtigten verneint wurde), der Dialog *Rundruf-definition angezeigt*. In diesem Dialog können Sie wählen, ob das Konto im Anschluss zum Rundruf hinzugefügt werden soll.

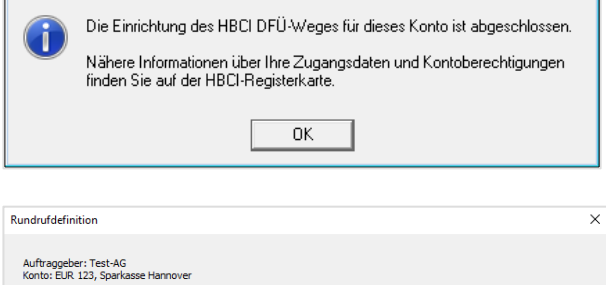

Nach Bestätigung der Schaltfläche <Fertig stellen> ist die Kontoanlage abgeschlossen. Sollten mit der Synchronisation des Zugangs weitere Konten neben dem bereits in SFirm hinterlegten vorhanden sein, können Sie mit der Anlage dieser Konten jetzt fortfahren. Die weiteren Schritte, die je nach Beantwortung dieser Hinweismeldung folgen, werden in dem Abschnitt [Weitere Konten des gleichen Instituts einbinden](#page-302-0) beschrieben. Abschließend sehen Sie (wie zu Beginn der Einrichtung) den Dialog *Bankverbindung ändern* mit dem Reiter *Übertragung* zur abschließenden Kontrolle angezeigt.

Das Verfahren des Benutzers wird in jedem Fall nach der Dialoginitialisierung ein-60 bzw. umgestellt. Sollte das Verfahren von SFirm nicht unterstützt werden, erhalten Sie bei der Übertragung von Aufträgen eine entsprechende Rückmeldung im HBCI Protokoll.

Über *Stammdaten Bankzugänge HBCI HBCI-Bankzugang* wird Ihnen im Reiter *Benutzer* der neue HBCI-Benutzer

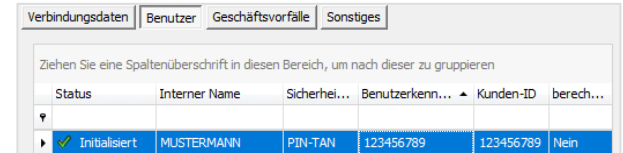

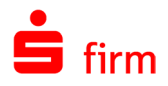

mit dem entsprechende Sicherheitsmedium und der Benutzerkennung angezeigt.

# 18.4 Weitere Verfahren bzw. Wechsel zwischen den TAN-Verfahren

Soll die Einrichtung von HBCI PIN/TAN für die Verfahren…

- pushTAN/pushTAN 2.0 (decoupled)
- chipTAN (manuell/optisch/USB/QR)
- SmartTAN
- smsTAN
- photoTAN

vorgenommen werden, markieren Sie im Reiter *Benutzer* den neuen HBCI-Benutzer und klicken Sie auf die Schaltfläche <Ändern>.

Damit gelangen Sie in den Dialog *Benutzer bearbeiten*. Sie sehen in dem Feld *Verfahren:* das momentan hinterlegte Verfahren angezeigt.

Klicken Sie nun auf die Schaltfläche <Ändern> hinter dem Feld *Verfahren:* Damit öffnet sich der Dialog *Aktives PIN/TAN-Verfahren wechseln*. Wechseln Sie hier auf das entsprechende Verfahren und bestätigen Sie die Auswahl mit <OK>.

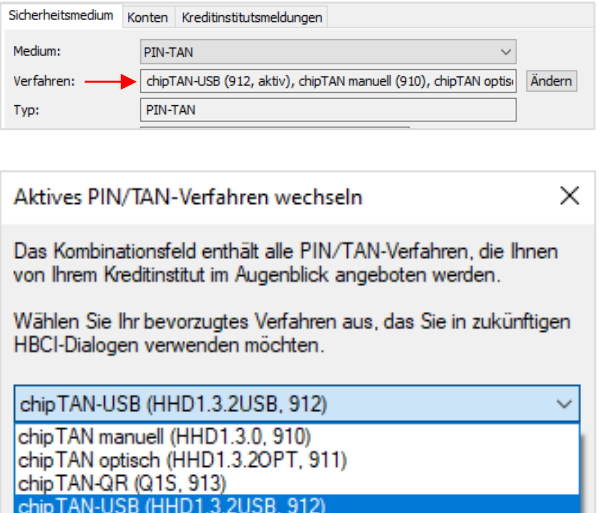

 $\bigcirc$ Dies ist grundsätzlich die Vorgehensweise für den Wechsel eines TAN-Verfahrens. Liegt das neue Verfahren SFirm noch nicht vor, müssen zunächst die verfügbaren Verfahren über *Zugang synchronisieren* aktualisiert werden. Wird das neue Verfahren anschließend immer noch nicht aufgeführt, ist es i.d.R. bankseitig noch nicht freigeschaltet.
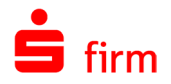

Die Einrichtung der Verfahren…

- pushTAN/pushTAN 2.0 (decoupled)
- smsTAN
- photoTAN

ist damit abgeschlossen. Zum Abschluss der Verfahren…

- chipTAN (manuell/optisch/USB/QR)
- SmartTAN

folgen im nächsten Abschnitt weitere Informationen. Die Einrichtung des Verfahrens smsTAN wird mit den Schritten des übernächsten Abschnitts abgeschlossen.

### **chipTAN (manuell/optisch/QR)**

#### <span id="page-288-0"></span>**18.4.1.1 TAN-Generator synchronisieren**

Vor der erstmaligen Verwendung des HBCI-Verfahrens sollte bei den Verfahren…

- chipTAN
- SmartTAN

der TAN-Generator synchronisiert werden (Schaltfläche *TAN-Generator synchronisieren*).

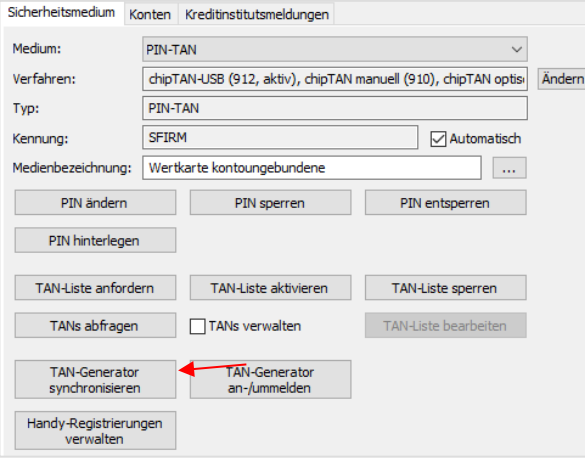

0 Bei dem genannten Verfahren wird die TAN mit Hilfe des TAN-Generators und einer eingelegten Chipkarte errechnet. Jede TAN erhält dabei eine laufende Nummer, die als *ATC* bezeichnet wird. Bankseitig existiert ebenfalls ein ATC für Ihre Chipkarte, die Ihnen i.d.R. aber nicht Online angezeigt wird. Jedes Mal, wenn Sie mit Ihrer Chipkarte und dem TAN-Generator eine TAN generieren, erhöht sich der ATC Ihrer Karte um eins. Wird diese TAN im Online-Banking verwendet, erhöht sich der zugehörige, bankseitige ATC Ihrer Karte ebenfalls um eins. Verwenden Sie die erzeugte TAN allerdings nicht, erhöht sich nur der ATC auf Ihrer Karte und es entsteht eine Differenz zum bankseitigen ATC. Wenn diese Differenz größer als 25 ist, wird die von Ihnen erzeugte TAN vom Online-Banking-System aus Sicherheitsgründen abgelehnt. In diesem Fall ist eine Synchronisation des ATC Ihrer Karte mit dem bankseitigen ACT notwendig.

Über die Schaltfläche <TAN-Generator synchronisieren> haben Sie die Möglichkeit diese Synchronisation vorzunehmen. Geben Sie zunächst in dem Feld Kartennummer die Kartennummer der verwendeten Chipkarte ein. Alternativ können Sie über den Link *Verfügbare Karten ermitteln* SFirm anweisen, die verfügbaren Karten online bei Ihrem Institut zu erfragen.

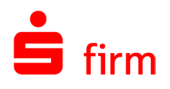

Liegen mehrere Karten vor, können Sie die entsprechende anschließend über das Auswahlfeld selektieren (haben Sie die Kartennummer manuell eingegeben, steht dieses Auswahlfeld nicht zur Verfügung). Ermitteln Sie anschließend die ATC der Chipkarte über den TAN-Generator.

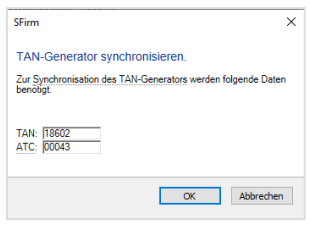

O Wie Sie den aktuellen ATC Ihrer Chipkarte über den TAN-Generator in Erfahrung bringen, entnehmen Sie bitte der Dokumentation des Gerätes. Bei dem Gerät *tan-Jack optic* von *REINER-SCT* ist das Vorgehen dazu laut Anleitung wie folgt:

*"Halten Sie bei eingeführter Chipkarte die TAN-Taste (@-Taste) so lange gedrückt, bis "ATC Anzeige aktiviert" im Display erscheint, anschließend wird "Start-Code" angezeigt. Drücken Sie jetzt einmal die TAN-Taste. Es wird Ihnen nun neben der TAN auch der ATC angezeigt."*

Wenn Sie chipTAN QR verwenden, erscheint ein entsprechend für das Verfahren angepasster Dialog, der Ihnen wichtige Hinweise auf die durchzuführenden Schritte gibt.

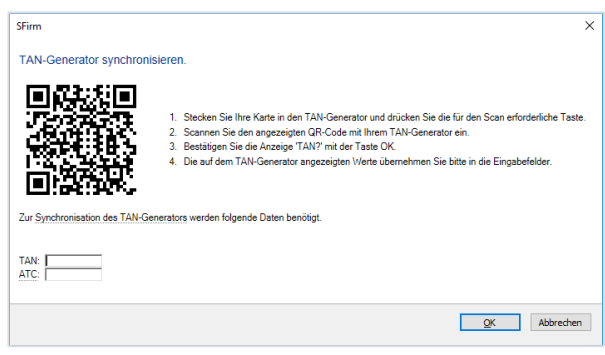

Im Display des TAN-Generators sollte schließlich der ATC und eine TAN angezeigt werden. Geben Sie beide Werte in die entsprechenden Felder ein und bestätigen Sie die Eingabe mit <OK>. Anschließend erhalten Sie die Erfolgsmeldung *"TAN Generator Synchronisierung" erfolgreich durchgeführt*.

### <span id="page-289-0"></span>**18.4.1.2 TAN-Generator an-/ummelden**

Wenn Sie TAN pflichtige Aufträge ausführen, muss bei Annäherung bzw. Überschreitung des Verfallsdatums Ihrer ec-Karte mit chipTAN-Funktion eine Freischaltung/Ummeldung Ihrer neuen Karte, bzw. des TAN-Generators erfolgen.

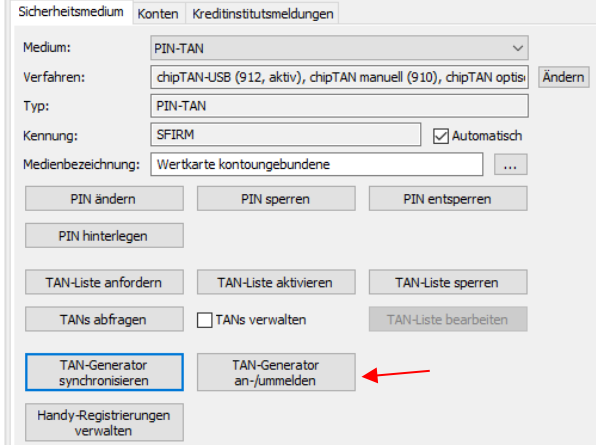

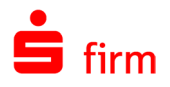

Über die Schaltfläche <TAN-Generator an-/ummelden> haben Sie die Möglichkeit diese Ummeldung vorzunehmen. Geben Sie zunächst in dem Feld Kartennummer die Kartennummer der verwendeten Chipkarte ein. Alternativ können Sie über den Link *Verfügbare Karten ermitteln* SFirm anweisen, die verfügbaren Karten online bei Ihrem Institut zu erfragen.

**SFirm** 

п

∣<br><u>Verfügbare Karten ermitte</u>l

ors bzw. Ibrer Karte werden folgende Daten be

Liegen mehrere Karten vor, können Sie die entsprechend schließend über das Auswahlfeld selektieren (haben Sie die tennummer manuell eingegeben, steht dieses Auswahlfeld zur Verfügung). Ermitteln Sie anschließend die ATC der karte über den TAN-Generator.

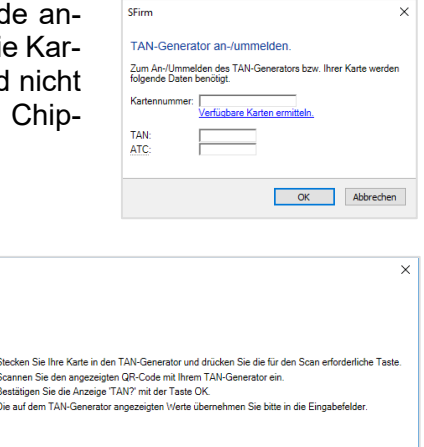

OK Abbrechen

Bei dem Verfahren chipTAN QR wird auch bei dieser Aktion der QR-Code und die Hinweise angezeigt.

⋒ Werden die Eingabefelder *TAN* und *ATC* nicht angezeigt, sind diese Angaben für die Ummeldung bei diesem Institut nicht notwendig.

### 18.4.2 chipTAN USB

#### **18.4.2.1 Allgemein**

Neben den bewährten Verfahren chipTAN optisch und manuell, wurde ein weiterentwickeltes chipTAN-Verfahren in SFirm implementiert.

Bei dem chipTAN USB wird ein USB-Kartenleser eingesetzt, der annähernd die gleiche Funktionalität wie ein kabelloser chipTAN-Leser mitbringt. Die TAN wird allerdings nicht durch einen Flickercode, sondern innerhalb des Kartenlesers erzeugt. Dabei übernimmt SFirm während eines Auftragsversands, automatisch die vom Kartenleser zurückgelieferte TAN.

 $\bigcirc$ Wenn Sie bei Ihrem Institut das chipTAN-/SmartTAN-Verfahren bereits nutzen, können Sie das Verfahren ebenfalls als chipTAN USB nutzen, sobald ein entsprechender [Kartenleser](#page-291-0) angeschlossen ist.

Wenn Sie von Ihrem Institut für das Verfahren freigeschaltet wurden, muss dieses In SFirm noch hinterlegt und konfiguriert werden.

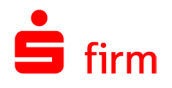

#### **18.4.2.2 Verfahren wählen**

Um das Verfahren zu nutzen, synchronisieren Sie zunächst den Bankzugang.

Öffnen Sie anschließend bitte den HBCI-Benutzer und klicken neben der Spalte *Verfahren* auf <Ändern>. Zur Auswahl sollte neben den bisherigen chipTAN-Verfahren das chipTAN USB zur Verfügung stehen. Wählen Sie es bitte aus und bestätigen die Auswahl mit <OK>

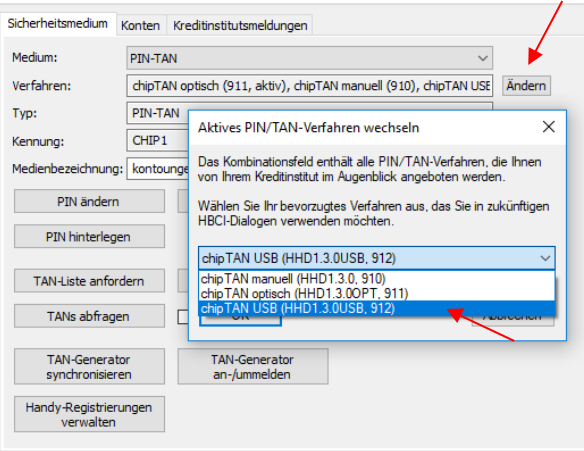

Anschließend prüft SFirm, ob ein geeigneter Kartenleser angeschlossen und verfügbar ist. Wenn das nicht der Fall sein sollte, erscheint die folgende Meldung:

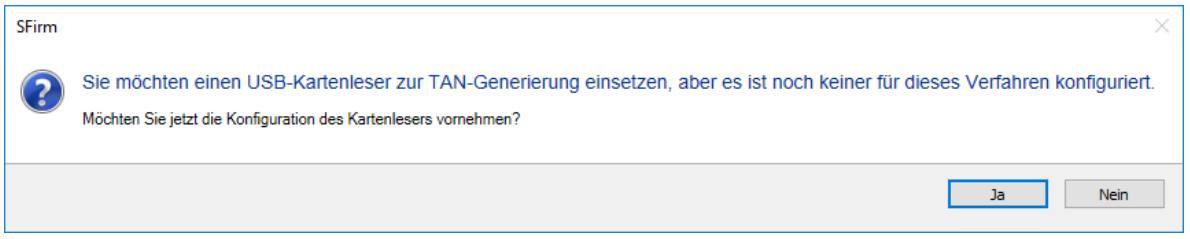

Wenn Sie diese mit <Ja> bestätigen, öffnet sich der Einstellungsdialog der Kartenleser in SFirm:

#### <span id="page-291-0"></span>**18.4.2.3 Kartenleser einstellen**

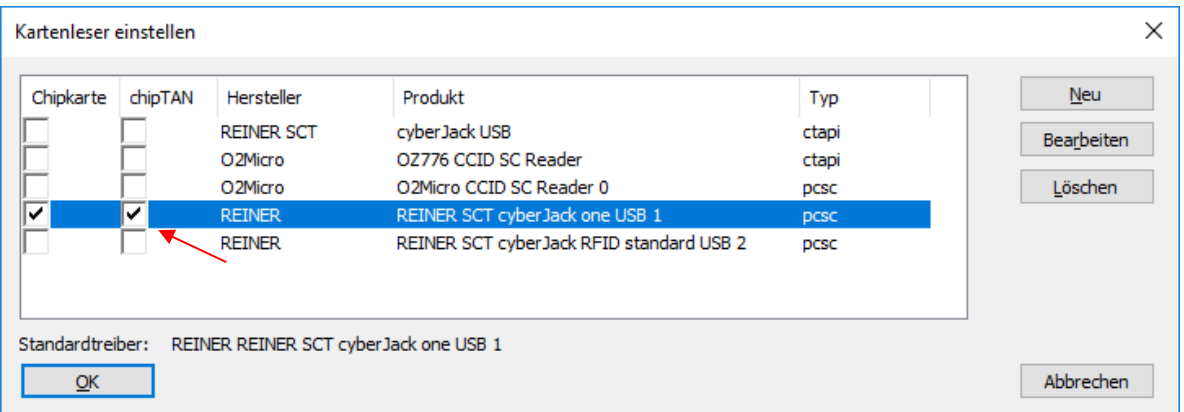

In dem hier abgebildeten Beispiel handelt es sich um einen **REINER SCT cyberJack one** USB-Kartenleser. Da dieser Kartenleser beide Verfahren unterstützt, kann er für beide aktiviert werden. Wenn Sie für die bisherigen Verfahren allerdings noch weiterhin Ihren bisherigen Kartenleser nutzen möchten, ist es ebenfalls problemlos möglich.

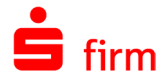

 $\bigcirc$ Eine Unterstützung von Bluetooth-Kartenlesern ist momentan nicht vorgesehen.

Bestätigen Sie den Kartenleser-Dialog mit <OK>. Die Einrichtung des Verfahrens ist damit abgeschlossen. Sollten Sie während einer Übertragung dazu aufgefordert werden, den TAN-Generator zu synchronisieren, beachten Sie bitte die die Kapitel **TAN-Generator synchroni**[sieren.](#page-288-0) Wenn Sie eine neue oder eine andere Karte einsetzen möchten folgen Sie bitte der Beschreibung unter [TAN-Generator an-/ummelden.](#page-289-0)

### **Zwangsänderung der Start-PIN mit chipTAN**

Wenn noch kein aktiver Banking-Zugang besteht, muss vor der Erstverwendung die Start-PIN geändert werden. Dies kann entweder über das Internet-Banking des Instituts oder aber direkt in SFirm durchgeführt werden. Wird mit dem chipTAN-Verfahren (manuell/optisch/QR) gearbeitet, ist ein bestimmtes Vorgehen zu beachten:

- 1. HBCI-Bankzugang und HBCI-Benutzer einrichten
- 2. Zugang synchronisieren
- 3. Bei der nachfolgenden Nachfrage bzgl. PIN-Änderung, eine neue PIN vergeben und mit einer TAN bestätigen

Um die TAN zu erzeugen muss das Lesegerät in den ATC-Modus versetzt werden. Bei Lesegeräten von Reiner-SCT halten Sie bei eingeführter Chipkarte die TAN-Taste (@-Taste) so lange gedrückt, bis *ATC Anzeige aktiviert* im Display erscheint, anschließend wird *Start-Code* angezeigt. Drücken Sie jetzt einmal die TAN-Taste. Es wird Ihnen nun neben dem ATC auch die TAN angezeigt.

### **pushTAN / pushTAN 2.0**

Um das pushTAN Verfahren nutzen zu können, ist eine Freischaltung des Verfahrens bei Ihrem Institut erforderlich. Bei diesem Verfahren wird Ihnen die TAN über eine App auf Ihr Handy übermittelt. Da sich die Einrichtung dieser App von Institut zu Institut unterscheiden kann, wenden Sie sich diesbezüglich bitte zur Unterstützung an Ihren Berater des jeweiligen Instituts.

Für das Anlegen eines HBCI-Benutzers, der für das pushTAN Verfahren freigeschaltet ist, geben Sie die entsprechenden Benutzerdaten ein und wählen Sie als Medium PIN-TAN

Anschließend erhalten Sie die nebenstehende Meldung. Bestätigen Sie diese mit <JA>.

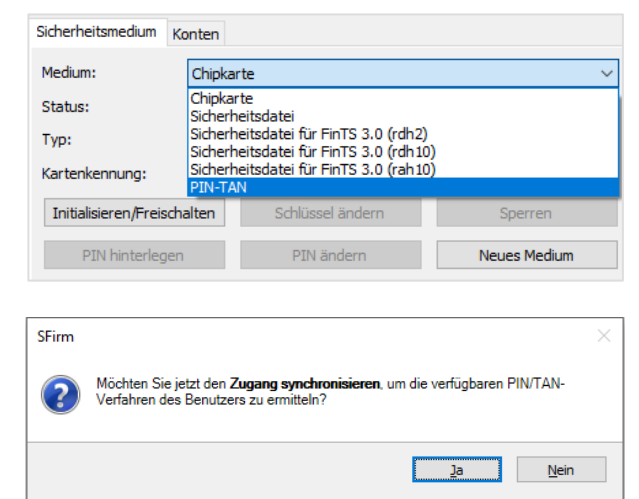

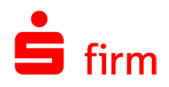

Um den HBCI-Benutzer zu synchronisieren werden Sie aufgefordert Ihre PIN einzugeben.

Geben Sie Ihre PIN ein und bestätigen Sie mit der Schaltfläche <OK>.

Die für diesen HBCI-Benutzer verfügbaren PIN/TAN Verfahren werden vom Institut abgefragt.

Im Anschluss wird Ihnen im Feld *Verfahren* angezeigt, welches TAN verfahren aktiv ist und ob weitere zur Verfügung stehen.

Daneben befindet sich die Schaltfläche <Ändern>, mit der Sie das aktive TAN Verfahren wechseln können.

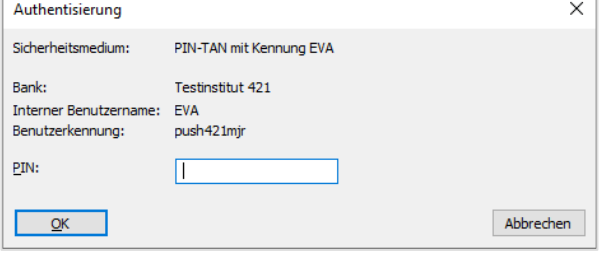

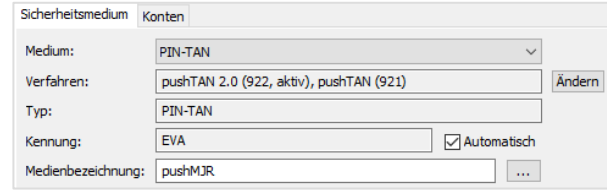

### **18.4.5 smsTAN**

Für das Anlegen eines HBCI-Benutzers, der für das smsTAN freigeschaltet ist, geben Sie die entsprechenden Benutzerdaten ein und klicken im Einrichtungsdialog auf <OK>. Anschließend erhalten Sie die nebenstehende Meldung.

Bestätigen Sie diese bitte mit <Ja>.

Nachdem der Kontakt zum Institut stattgefunden hat, erhalten Sie nun die nebenstehende Meldung, dass für dieses Verfahren die sog. Medienbezeichnungen angefordert bzw. ausgefüllt werden müssen. Bestätigen Sie dies mit <Ja> und Authentisieren Sie im zweiten Schritt den Transfer mit Ihrer PIN.

Nur wenn mehrere TAN-Medien vorliegen, erhalten Sie nebenstehende Meldung. Wählen Sie hier die zu verwendende Bezeichnung aus und bestätigen Sie die Auswahl mit <OK>.

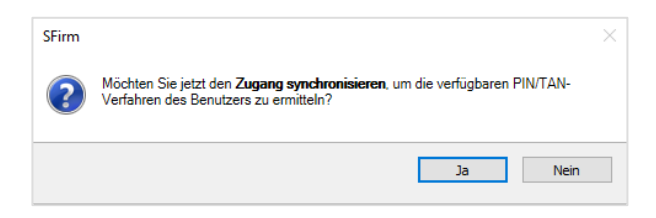

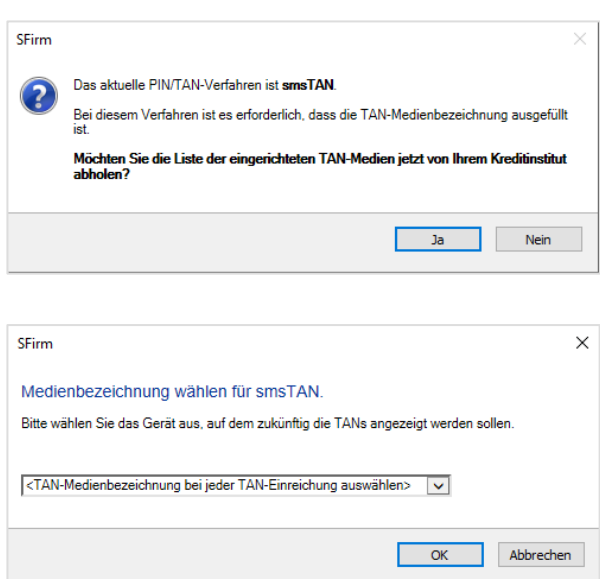

Eine Kontrolle des gewählten Verfahrens ist über den Reiter *Sicherheitsmedium*, im Feld *Verfahren:* möglich. Die Einrichtung von smsTAN ist damit abgeschlossen.

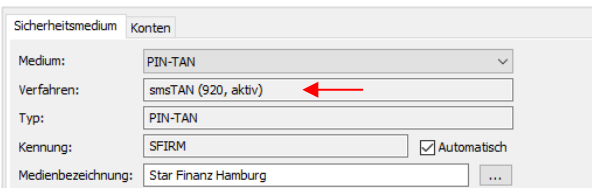

### **18.4.5.1 Handy-Registrierungen verwalten (smsTAN)**

Hier haben Sie die Möglichkeit, Handy-Registrierungen zu verwalten. Nach der Eingabe Ihrer PIN werden die hinterlegten Registrierungen vom Kreditinstitut abgeholt.

Handy-Registrierungen verwalten

In der Übersicht werden die registrierten Mobiltelefone angezeigt.

Hier können Sie die registrierten Mobiltelefone ändern, deaktivieren und löschen.

Zusätzlich können Sie hier eine erstmalige Handy-Handy-Registrierung durchführen oder zusätzliche Mobiltelefone registrieren.

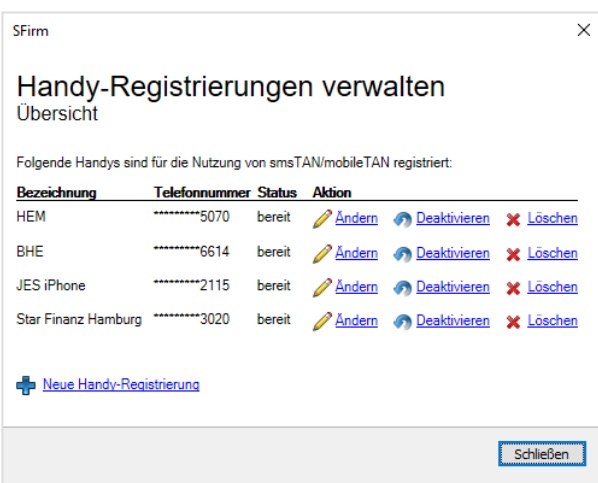

#### Mobilfunkverbindung registrieren

Mit der Funktion <Neue Handy-Registrierung> kann eine neue oder zusätzliche Mobilfunkbezeichnung hinterlegt werden.

Nach der Eingabe der Bezeichnung und der dazugehörigen Telefonnummer, erfolgt ein Dialog in dessen Verlauf Sie nach einer TAN gefragt werden, die Ihnen auf das in SFirm aktuell hinterlegte Handy (bei zusätzlicher Registrierung) geschickt wird.

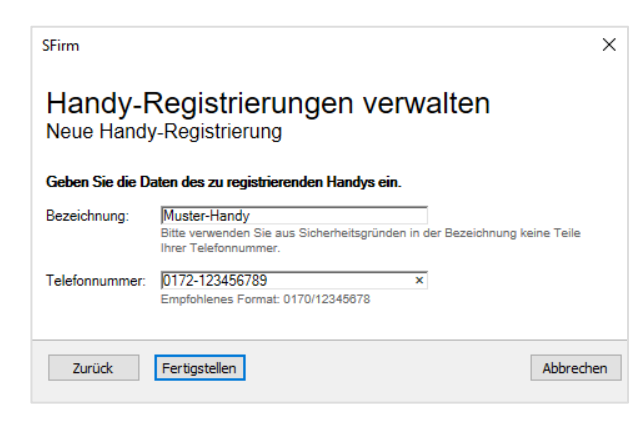

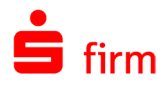

Nach der Eingabe der TAN wird die neue Telefonnummer registriert.

Sollte es sich um die erstmalige Handy-Registrierung handeln, wird Ihnen ein Freischaltcode per Post zugeschickt.

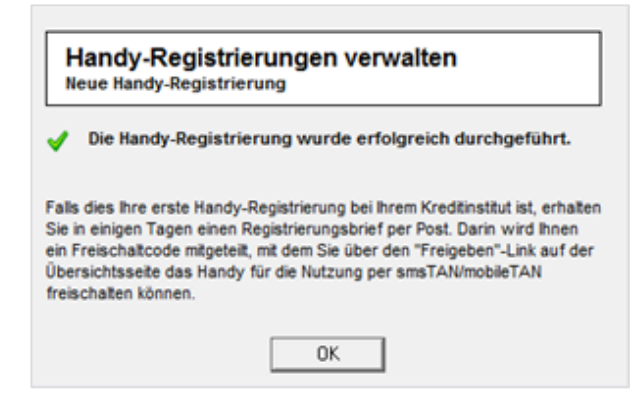

#### Mobilfunkverbindung freischalten

Sollte bei einer Telefonnummer die Aktion <Freigeben> erscheinen, ist das Handy bei Kreditinstitut zwar registriert, für die Nutzung mit smsTAN jedoch noch nicht freigegeben. Beim Aufruf wird ein Freischaltcode abgefragt, welcher Ihnen per Brief oder SMS mitgeteilt wurde.

Nach dessen Eingabe wird das Telefon für die Nutzung des smsTAN freigegeben.

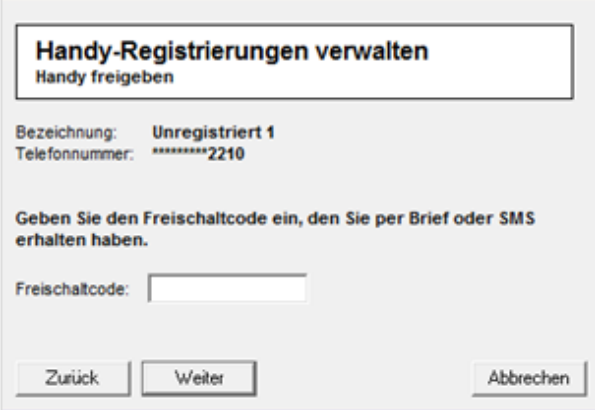

#### Mobilfunkverbindung ändern

Mit der Funktion <Ändern> kann die Bezeichnung des Handys und die hinterlegte Telefonnummer geändert werden.

An dieser Stelle müssen nicht zwingend beide Angaben geändert werden. Wenn Sie nur die Bezeichnung des Telefons ändern möchten, lassen Sie das Feld *Telefonnummer* frei.

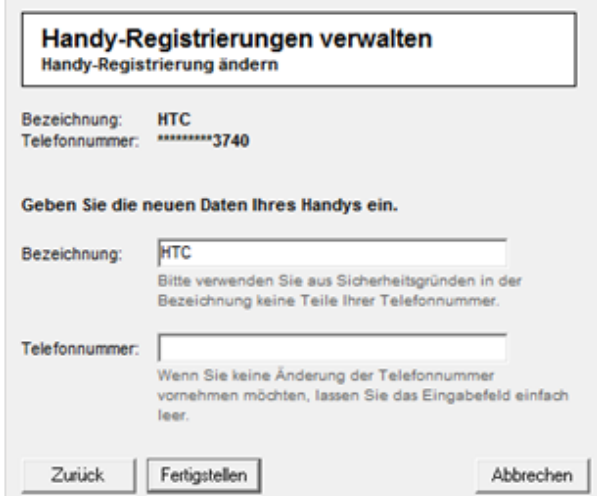

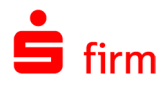

#### Mobilfunkverbindung deaktivieren/löschen

Mit der Funktion <Deaktivieren> bzw. <Löschen> kann das Handy als Medium temporär deaktiviert oder gelöscht werden.

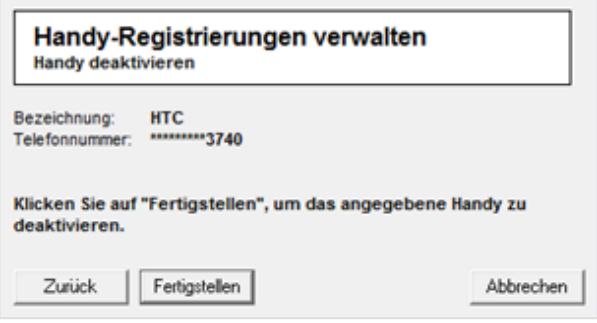

### **Automatischer Medienbezeichnungswechsel (smsTAN/pushTAN)**

Ein Benutzer, der smsTAN oder pushTAN verwendet, wechselt sein Smartphone. Beim nächsten TAN-pflichtigen Auftrag bekommt der Benutzer vom Rechenzentrum eine Rückmeldung, dass die TAN-Medienbezeichnung falsch oder ungültig sei (HBCI-Codes: 9955 und 9962), worauf SFirm automatisch eine Aufforderung einblendet, eine neue Liste der eingereichten TAN-Medien abzuholen bzw. ein neues TAN-Medium zu wählen.

Bei einer fehlenden TAN-Bezeichnung im HBCI-Benutzer wird SFirm das Fenster TAN-Medienbezeichnung öffnen, um eine TAN-Medienbezeichnung für diesen Auftrag zu verwenden bzw. dauerhaft für den HBCI-Benutzer zu speichern, wenn in SFirm einen Liste der TAN-Medien bereit steht. Ansonsten erscheint zunächst eine Aufforderung die Liste der TAN-Medien neu abzuholen.

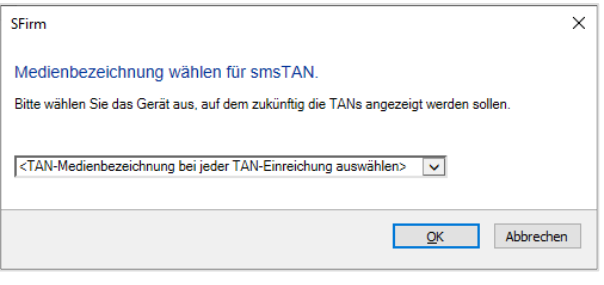

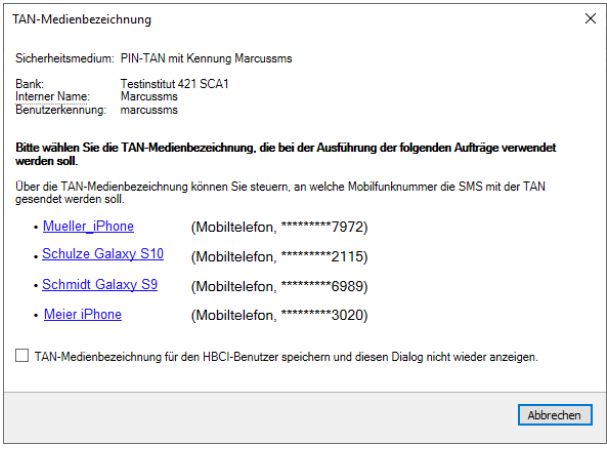

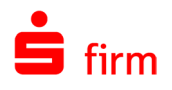

### **PIN im HBCI-Bankzugang hinterlegen**

Im HBCI-Bankzugang kann pro hinterlegten Benutzer die PIN über die Schaltfläche <PIN hinterlegen> in SFirm gespeichert werden. Dabei werden Abholaufträge und Sendeaufträge gesondert betrachtet.

Die Speicherung Ihrer PIN in einer Software stellt ein Sicherheitsrisiko dar. Bei einem Einbruch auf Ihrem Rechner kann die hinterlegte PIN unter Umständen für einen Zugriff auf Ihr Konto genutzt werden.

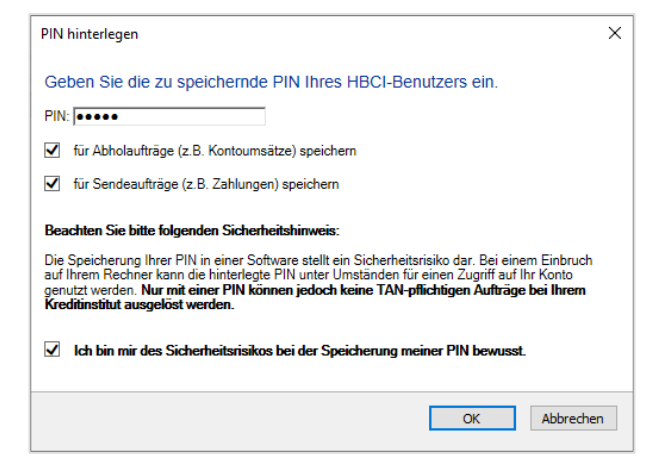

### **PIN beim Abholen oder Senden hinterlegen**

Beim manuellen Abholen (z.B. von Kontoumsätzen) wird Ihnen angeboten die PIN zu hinterlegen, wenn noch keine PIN hinterlegt ist.

Die Speicherung Ihrer PIN in einer Software stellt ein Sicherheitsrisiko dar. Bei einem Einbruch auf Ihrem Rechner kann die hinterlegte PIN unter Umständen für einen Zugriff auf Ihr Konto genutzt werden.

Beim manuellen Senden (z.B. Ausgeben von Überweisungen) wird Ihnen angeboten die PIN zu hinterlegen, wenn noch keine PIN hinterlegt ist.

Die Speicherung Ihrer PIN in einer Software stellt ein Sicherheitsrisiko dar. Bei einem Einbruch auf Ihrem Rechner kann die hinterlegte PIN unter Umständen für einen Zugriff auf Ihr Konto genutzt werden.

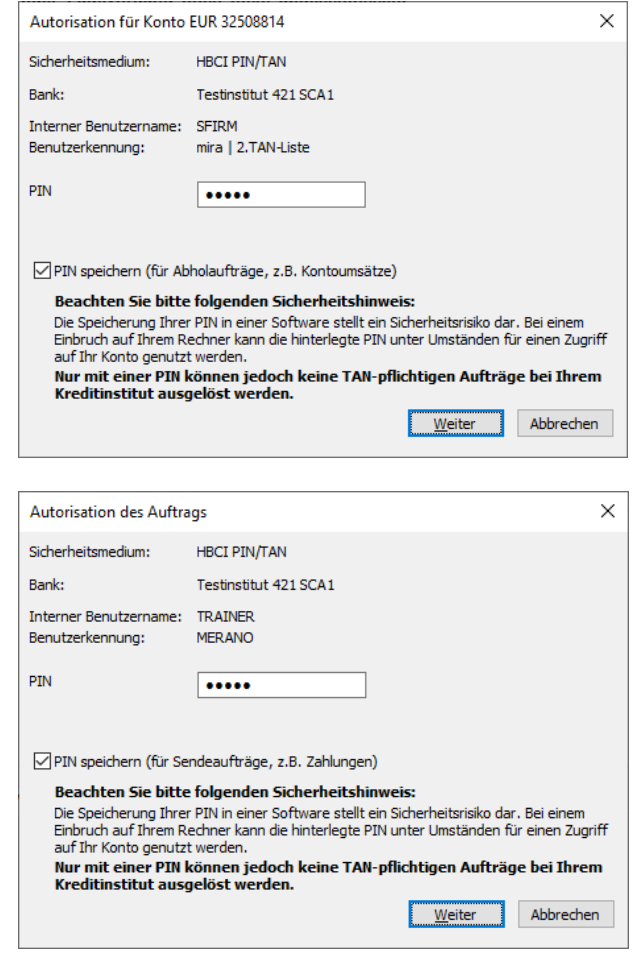

Nur mit einer PIN können jedoch keine TAN-pflichtigen Aufträge bei Ihrem Kreditinstitut ausgelöst werden.

Ω

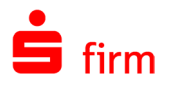

### **Hinterlegte PIN ändern oder löschen**

Das Löschen und Ändern einer hinterlegten PIN kann nur über den Bankzugang pro Benutzer über die Schaltfläche <PIN hinterlegen> erfolgen.

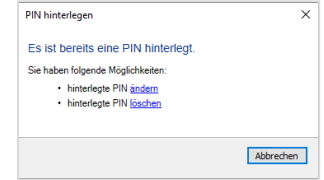

### 18.5 Umstellung des TAN-Verfahrens

Ältere TAN-Verfahren werden von den Instituten bei Bedarf abgeschaltet, was einen Wechsel auf ein neueres und sichereres Verfahren notwendig macht. Die Informationen dazu werden innerhalb des HBCI-Dialogs übermittelt und SFirm wertet diese Rückmeldungen aus.

Wenn eine Umstellung notwendig ist, erscheint eine entsprechende Aufgabe.

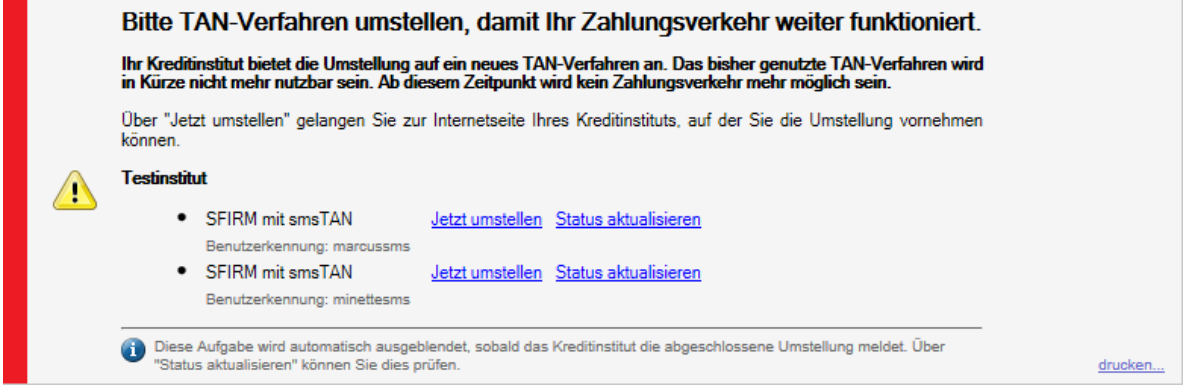

Da die Umstellung des Verfahrens grundsätzlich im Internet-Banking des Instituts durchgeführt wird, werden Sie beim Starten der Umstellung entsprechend weitergeleitet. Nach der Durchführung der Umstellung im Internet-Banking können Sie den Status aktualisieren. Die Umstellung ist somit abgeschlossen.

### 18.6 Verfahrensübergreifende Einstellungen

### **PIN ändern**

Wenn Sie die PIN ändern wollen, können Sie dies über diesen Dialog durchführen. Wenn Sie Ihre PIN-Änderung bereits anderweitig Online durchgeführt haben, wählen Sie *Änderung wurde bereits manuell durchgeführt*, um Ihre PIN-Änderung nur in SFirm durchzuführen.

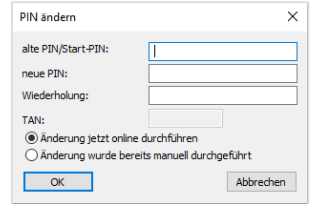

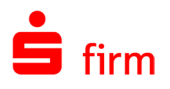

### **Mehrfachsignaturen**

Müssen mehrere Benutzer einen TAN-pflichtigen Auftrag autorisieren, so müssen alle beteiligten Benutzer das gleiche Verfahren (bzw. die gleiche Prozessvariante) verwenden. Wenn Sie mit dem Institut die Autorisierung von Zahlungen nach dem Vier-Augen-Prinzip vereinbart haben, werden für die Benutzerdaten im Reiter *Kontospezifische Daten* der Geschäftsvorfall *Einzelüberweisungen mit "Erstunterschrift (A)* bzw. *Zweitunterschrift (A)* angegeben.

- $\bigodot$ Benutzer mit Zweischrittverfahren und Benutzer mit Einschrittverfahren können einen Auftrag nicht gemeinsam autorisieren.
- $\bigcirc$ Es sollte grundsätzlich darauf geachtet werden, dass die Benutzerparameter der beteiligten Benutzer aktuell sind, da immer nur eine Dialoginitialisierung durchgeführt wird und nur Benutzerparameter des dialogführenden Benutzers geliefert werden.

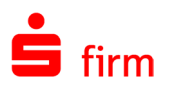

## 19 HBCI mit Chipkarte einrichten

In diesem Kapitel wird die Verfahrensweise HBCI per Chipkarte behandelt.

## 19.1 Voraussetzungen zu HBCI mit Chipkarte

Die Voraussetzungen für den Einsatz von SFirm mit HBCI – Chipkarte:

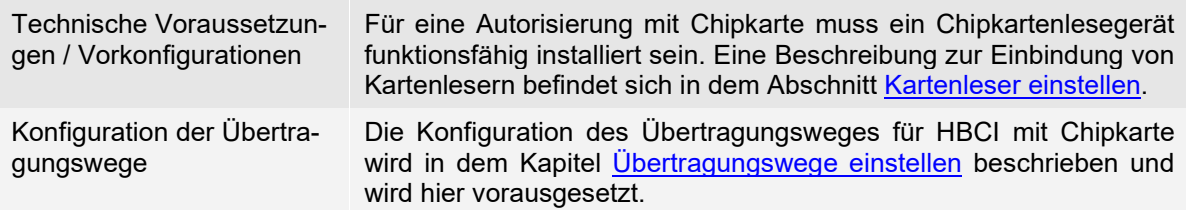

Jede Bank, die HBCI anbietet, führt eine Liste von sog. HBCI-Benutzern. Jeder HBCI-Benutzer ist durch eine Benutzerkennung festgelegt, die institutsweit eindeutig ist. Für jeden HBCI-Benutzer ist festgelegt, über welche Konten er mit welchen Berechtigungen verfügen kann.

### <span id="page-300-0"></span>19.2 HBCI mit einer DDV-Chipkarte konfigurieren

In diesem Abschnitt wird die Einrichtung von HBCI für das Medium Chipkarte beschrieben, zunächst aber ausschließlich für den Chipkarten-Typ DDV (der fast ausschließlich von den Sparkassen/Landesbanken eingesetzt wird). Die Konfiguration eines Kontos für HBCI mit Chipkarte kann – je nach vorliegender Situation – i.d.R. über eine der folgenden Varianten erfolgen:

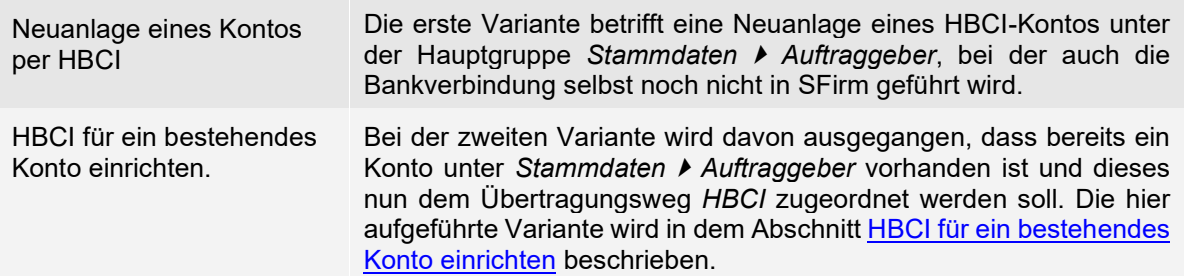

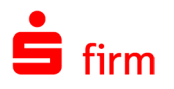

### **Neuanlage eines Kontos per HBCI**

Die hier beschriebene Variante ein Konto für HBCI einzurichten gehört zu der Gängigsten und ist auch die empfohlene. Durch eine strukturierte Abfolge von Dialogen werden das Auftraggeberkonto, der HBCI-Bankzugang, das HBCI-Konto und der HBCI-Teilnehmer "in einem Rutsch" angelegt. Im Regelfall ist damit keine weitere Konfiguration über verschiedene Programmpunkte und Dialoge notwendig.

Die Einrichtung beginnt über die Schaltfläche <Chipkarte lesen> im Dialog *Kontoverbindung*. Der nebenstehende Dialog erscheint während der Neuanlage eines Auftraggeberkontos.

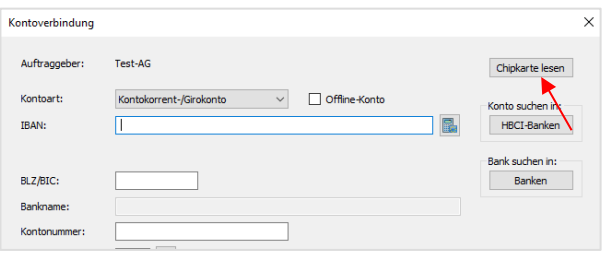

#### O Dieser Dialog kann nachträglich über die Schaltfläche <Neu> bzw. <Ändern> in dem Reiter *Bankkonten* des Dialogs *Auftraggeber* aufgerufen werden.

**ADDV-Chipkarte (Typ 1)** 

Die auf der Karte befindlichen und für die Anzeige erforderlichen Daten werden ausgelesen und in dem Fester *DDV-Chipkarte (Typ1)* angezeigt. Sind mehrere Einträge (Zeilen) vorhanden, markieren Sie den gewünschten und klicken Sie anschließend auf die Schaltfläche <Selektierte Daten übernehmen>.

Bankname ⊟ac Benutzerkennung Kunden-ID Neu u (Kopie) Ändem

Sie werden anschließend gefragt, ob Sie den Zugang mit der Bank synchronisieren möchten.

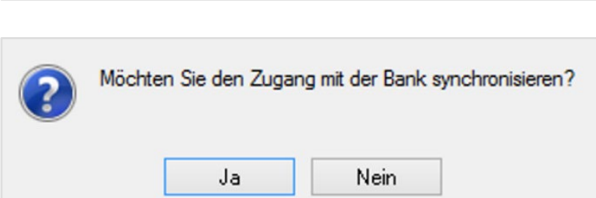

Bestätigen Sie bitte die Meldung mit <Ja>. Die Internetverbindung wird anschließend überprüft und die Dialoginitialisierung durchgeführt.

Zur Authentisierung des Transfers wird die PIN abgefragt. Nach der Eingabe der PIN und der Bestätigung über die Schaltfläche <OK> wird der Zugang mit Ihrem System synchronisiert.

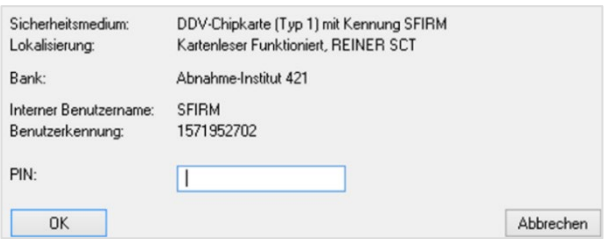

 $\times$ 

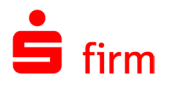

Nach einem erfolgreichen Transfer wird die HBCI-Kommunikation beendet und es erscheint eine Auswahl der verfügbaren Konten des Karteninhabers für dieses Institut in dem Dialog *HBCI Konten*.

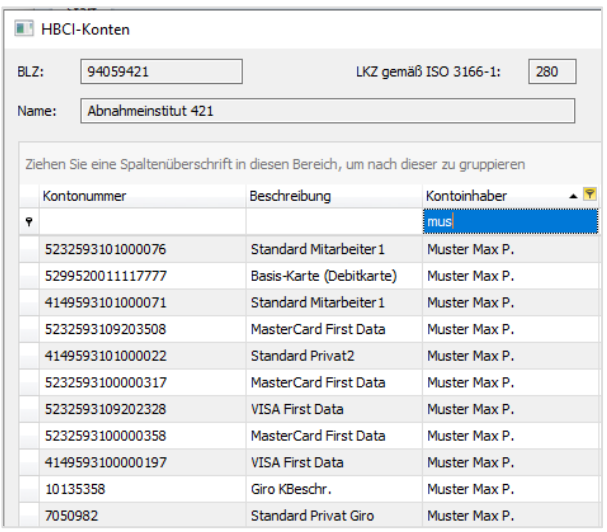

Nach der Selektion eines Kontos und der Bestätigung der Schaltfläche <Übernehmen>, erscheint der Dialog *Übertragung*. Der Übertragungsweg *HBCI* wird nun automatisch markiert angezeigt. Ebenso auch die Abholung der Kontoumsätze per HBCI. Automatisch ermittelt wird der Übertragungsweg für den Transfer von DTAUS, DTAZV und SEPA-Aufträgen.

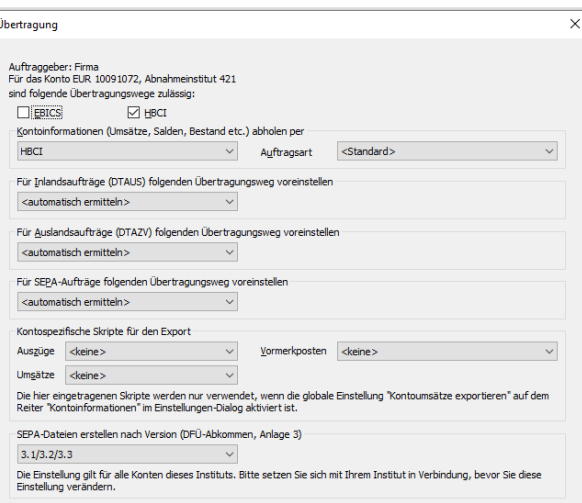

### **19.2.1.1 Weitere Konten des gleichen Instituts einbinden**

Mit den <Weiter>-Schaltflächen werden weitere Dialoge angezeigt. Zu diesen gehören je nach lizenzierten Modulen die Dialoge *Cash*, *Depooling*, *AZV*, *MT101*, *HBCI*, und *Rundrufdefinition*. Nach Bestätigung der Schaltfläche <Fertig stellen> ist die Kontoanlage abgeschlossen.

Sollten mit Synchronisation des Zugangs weitere Konten neben dem bereits in SFirm hinterlegten vorhanden sein, erscheint die Frage, ob Sie mit der Auswahl der anzulegenden Konten fortfahren möchten.

<span id="page-302-0"></span>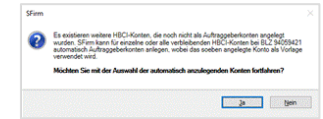

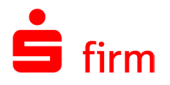

Wird dieser Dialog mit <Ja> beantwortet, erscheint erneut der Dialog *HBCI-Konten*, in dem alle noch nicht als Auftraggeberkonto übernommenen Kontoverbindungen zur Auswahl angezeigt werden.

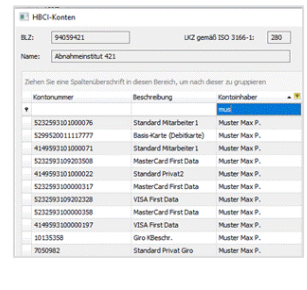

Unmittelbar nach der Bestätigung einer Selektion über die Schaltfläche <OK> erscheint der Dialog *Kontoname ändern*, um den Kontonamen des neuen Kontos ggf. den individuellen Anforderungen anzupassen.

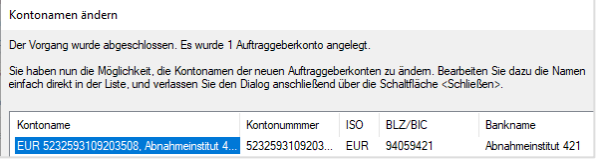

Wird obige Hinweismeldung, dass weitere HBCI-Konten existieren, die noch nicht als Auftraggeberkonten angelegt wurden mit <Nein> beantwortet, erscheint nach Abschluss der Dialoge in der Statuszeile von SFirm ein entsprechender Kundenhinweis. Durch einen Klick auf diesen Eintrag in der Statuszeile wird ein Dialog angezeigt, der Ihnen ggf. Informationen zu aktualisierten HBCI-Benutzerdaten anzeigt (inkl. der Konten, die bisher nicht in SFirm vorhanden waren). In dem Hinweistext haben sie über einen Link die Möglichkeit, direkt zu der Auftraggeberdatenbank zu wechseln, um die HBCI-Konten als Auftraggeberkonten einzurichten. Möchten Sie die Konten jetzt nicht einrichten, verlassen Sie den Dialog über die Schaltfläche <OK>.

### **HBCI für ein bestehendes Konto einrichten**

Davon ausgehend, dass ein Konto als Auftraggberkonto bereits vorhanden ist und nun *HBCI* als Übertragungsweg in dem Reiter *Übertragung* ausgewählt wird, erscheint ein Assistent, der Sie bei der Einrichtung des Kontos zur Nutzung von HBCI unterstützt.

<span id="page-303-0"></span>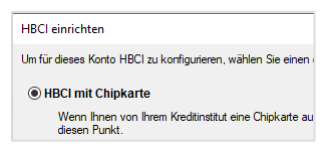

Wählen Sie *HBCI mit Chipkarte* aus und bestätigen Sie <OK>.

Sollte die Chipkarte nicht oder nicht korrekt eingelegt sein, erscheint nebenstehende Hinweismeldung.

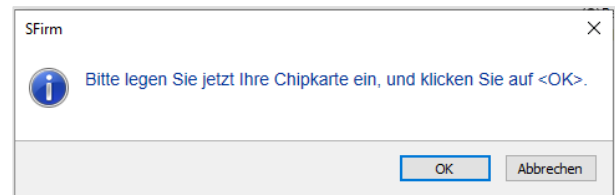

Nachdem der Typ der Chipkarte bestimmt wurde, sind für die Einrichtung des HBCI-Zugangs eine Verbindung zu dem Institut und eine Synchronisation des Zugangs erforderlich. Klicken Sie auf <OK> um den Zugang zu synchronisieren.

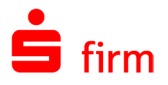

Die Internetverbindung wird überprüft und die Dialoginitialisierung durchgeführt. Für den Transfer mit dem Institut geben Sie nun die Karten-PIN ein und schließen Sie die Eingabe mit <OK> ab.

Nach einem erfolgreichen Transfer werden die Benutzer- und Verbindungsdaten automatisch in der HBCI-Datenbank hinterlegt.

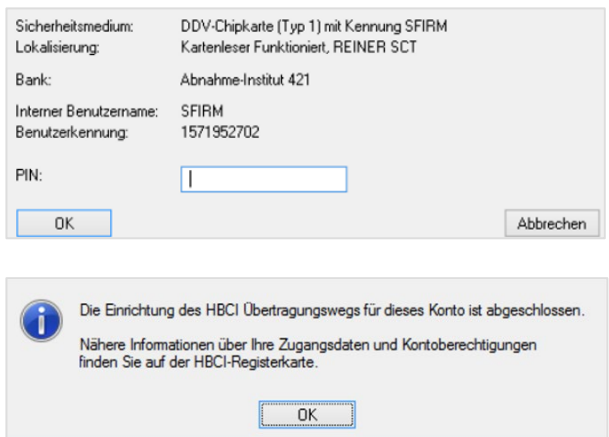

Alle Informationen zu den Zugangsdaten und Kontoberechtigungen können entweder über *Stammdaten Bankzugänge HBCI* oder über das Auftraggeberkonto (*Bankverbindung än*dern *▶ HBCI*) eingesehen werden. Nach einem Klick auf <OK> ist die Einrichtung des Kontos für HBCI abgeschlossen.

## 19.3 HBCI mit einer RAH-Chipkarte konfigurieren

In diesem Abschnitt wird die Einrichtung von HBCI für Chipkarten des Typs RAH-7 (der fast ausschließlich von den Sparkassen/Landesbanken eingesetzt wird) beschrieben. Die Einrichtung entspricht weitestgehend der Beschreibung im Abschnitt HBCI mit einer DDV-Chipkarte [konfigurieren.](#page-300-0) Da sich im Ablauf der Einrichtung jedoch Unterschiede ergeben, wird hier explizit auf RAH-7 eingegangen.

Bevor die Einrichtung eines RAH-Mediums in SFirm stattfindet, muss die Freischal- $\bigcirc$ tung des Zertifikats mit dem HBCI-Service-Client erfolgen. Wenden Sie sich diesbezüglich bitte an Ihren Ansprechpartner bei Ihrer Sparkasse/Landesbank.

### **19.3.1.1 Unterstützte Chipkartenleser**

Folgende Chipkartenleserarten werden unterstützt:

- Secoder-Produkte nach Spezifikation V2.2 im Applikationsmodus
- Klasse-3-Leser mit zwingender PIN-Eingabe über die Lesertastatur, ohne Verwendung des Displays für die Darstellung von Transaktionsdaten
- Klasse-2-Leser mit zwingender PIN-Eingabe über die Lesertastatur

Chipkartenleser ohne Display und Tastatur sowie alte Chipkartenleser mit nicht hinreichenden Sicherheitsfunktionen werden im Rahmen der Zertifikatsaktivierung abgelehnt.

Zur Einrichtung der Kartenleser beachten Sie bitte das Kapitel [Kartenleser einstellen.](#page-71-1)

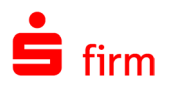

### **Neuanlage eines Kontos HBCI-Kontos mit einem RAH-7 Medium**

Die Einrichtung beginnt über die Schaltfläche <Chipkarte lesen> im Dialog *Kontoverbindung*. Der nebenstehende Dialog erscheint während der Neuanlage eines Auftraggeberkontos.

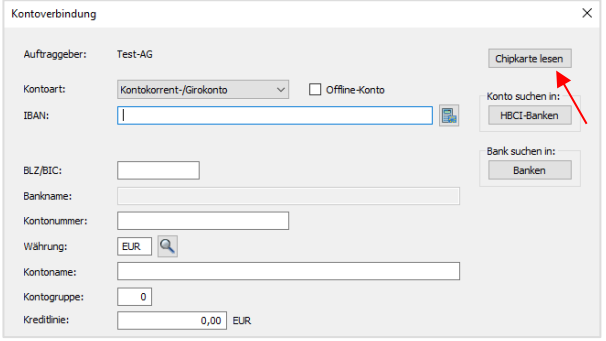

0 Dieser Dialog kann nachträglich über die Schaltfläche <Neu> bzw. <Ändern> in dem Reiter *Bankkonten* des Dialogs *Auftraggeber* aufgerufen werden.

Nach der Eingabe der Karten-PIN, werden die auf der Karte befindlichen und für die Anzeige erforderlichen Daten ausgelesen und in dem Dialog *SECCOS 6 Chipkarte (rah7)* angezeigt. Auf der Chipkarte befindet sich i.d.R. bereits ein Datensatz, der durch den HBCI-Service-Client aufgebracht wurde. Erstellen Sie von diesem Datensatz eine Kopie über die Funktion <Neu (Kopie)>.

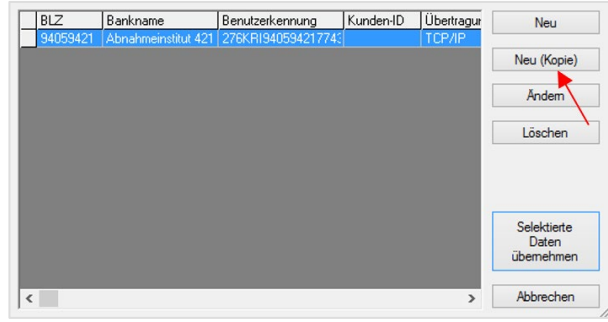

 $\triangle$ Der vom HBCI-Service-Client aufgebrachte Datensatz kann nicht übernommen werden. Der Datensatz muss durch <Neu (Kopie)> kopiert werden.

Überschreiben Sie die vorhandene Kennung mit Ihrem persönlichen Anmeldenamen bzw. der Legitimations-ID des HBCI-Vertrags und bestätigen dies bitte mit <OK>.

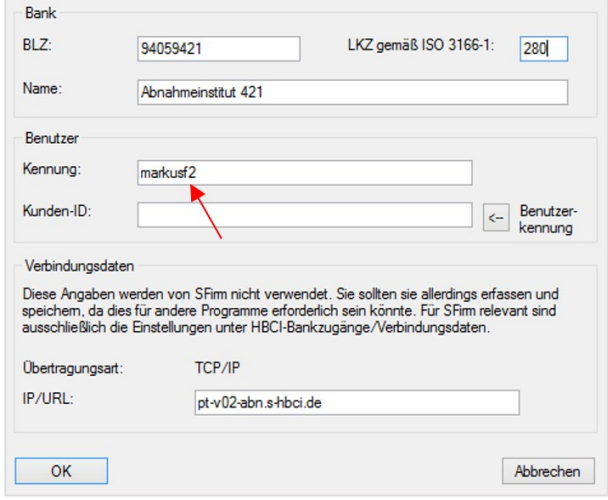

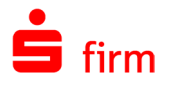

ren möchten.

Nach Selektion des neu angelegten Datensatzes auf der Chipkarte, klicken Sie bitte auf die Schaltfläche <Selektierte Daten übernehmen>.

Sie werden anschließend gefragt, ob Sie den Zugang mit der Bank synchronisie-

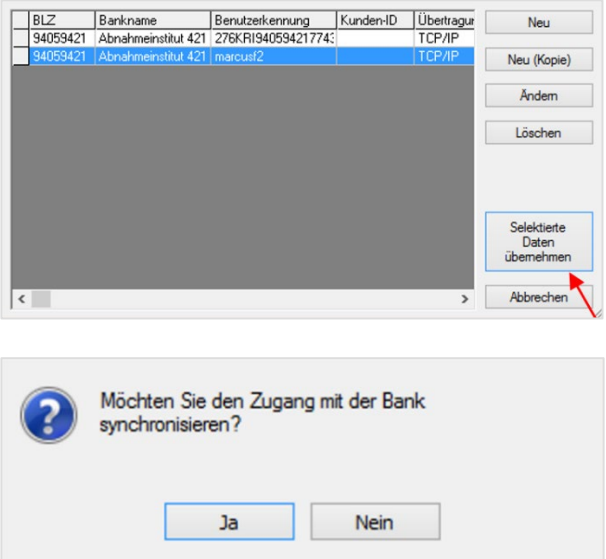

Bestätigen Sie bitte die Meldung mit <Ja>. Nach erfolgter Eingabe der PIN findet der Schlüsselaustausch mit dem Rechenzentrum, sowie das Abholen der Bank- und Benutzerdaten statt.

Beachten Sie bitte, dass die PIN während des Dialogs mehrfach abgefragt wird. Das  $\bigcirc$ resultiert aus dem Verschlüsselungskonzept des Sicherheitsmediums.

Nach dem erfolgreichen Abholen der Bank- und Benutzerdaten kann optional die Verwendung des AZS 811 Verfahrens (Secoder-Visualisierung) aktiviert werden.

Diese können Sie aber auch zu einem späteren Zeitpunkt im HBCI-Benutzer über die Schaltfläche <Secoder> konfigurieren.

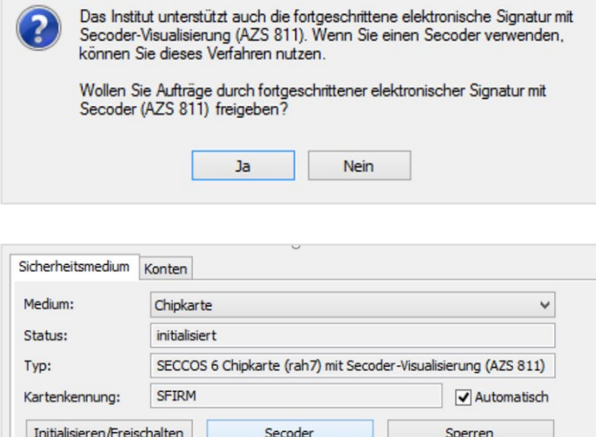

PIN änder

Sign, PIN entsperren

Neues Mediu

PIN entsperren

 $\bigcirc$ Durch die SECODER-Visualisierung werden die Auftragsdaten aus Sicherheitsgründen im Display des Kartenlesers mit SECODER-Funktionalität angezeigt. Zusätzlich ist für die Ausführung eines Auftrags eine mehrfache Bestätigung notwendig.

PIN hinterlegen

Signatur PIN ändern

⊕ Für die Nutzung der SECODER-Visualisierung ist es zwingend notwendig, dass der Kartenleser mit dem Typ PC/SC und PIN-Mode 3 eingestellt wurde. Die Nutzung der SECODER-Visualisierung mit einem CT-API-Kartenleser, ist nicht möglich. Zur Kon-figuration der Kartenleser beachten Sie bitte das Kapitel [Kartenleser einstellen.](#page-71-1)

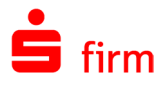

Nach einem erfolgreichen Transfer wird die HBCI-Kommunikation beendet und es erscheint eine Auswahl der verfügbaren Konten des Karteninhabers für dieses Institut in dem Dialog HBCI Konten. Die Einrichtung entspricht weitestgehend der Beschreibung im Abschnitt HBCI [mit einer DDV-Chipkarte konfigurieren.](#page-300-0)

### 19.4 Kontoanlage mit einer RDH-Chipkarte

Im Gegensatz zu einer Chipkarte muss der Benutzer eines RDH-Mediums sein Medium im Allgemeinen selbst erstellen.

Der Assistent erkennt, ob das Medium bereits teilinitialisiert ist. Es entfallen dann die entsprechenden Arbeitsschritte.

Im Folgenden wird auf die Varianten näher eingegangen, die den überwiegenden Teil der zum Einsatz kommenden RDH-Karten abdecken sollte:

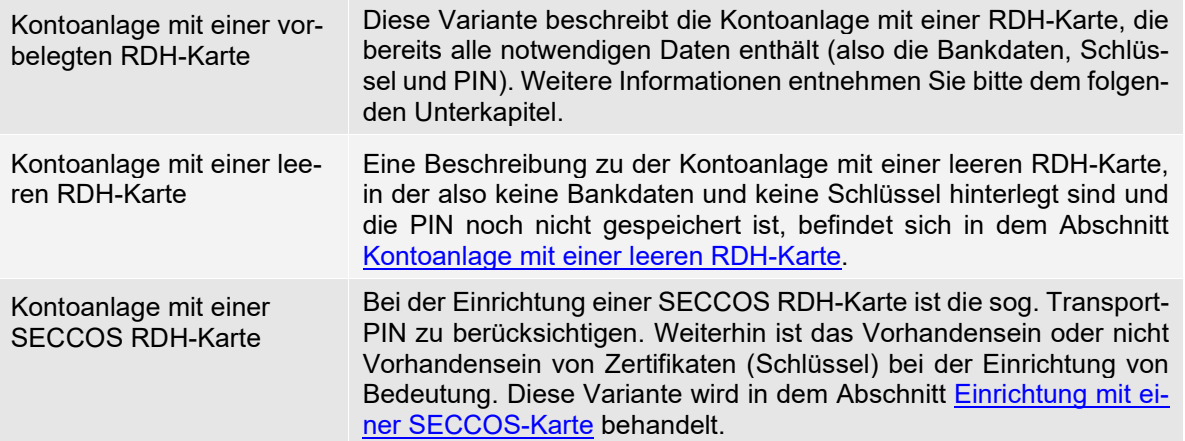

### **Kontoanlage mit einer vorbelegten RDH-Karte**

Die Kontoanlage mit einer vollständig vorbelegten RDH-Karte unterscheidet sich im Wesentlichen nicht von der Anlage mit einer DDV/RAH7-Chipkarte. In diesem Fall sind die Schlüsseldaten bereits vorhanden und die PIN bereits gespeichert. Die Vorgehensweise kann wie folgt aussehen:

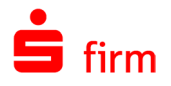

**Ausschn** 

**P** Finfügen

kopieren

Bearbeiten

HBCI-Bankzugänge (SFirm Support)

.<br>HBCI

**Q** & Q

Anfordern Medium Protok<br>Lesen

 $\Box$ 

O Vorschar

**S** Drucken

Druck

**RG PDF** 

 $R \leqslant$   $>$   $H$ 

Abbrechen

 $\times$ 

Öffnen Sie über *Stammdaten Auftraggeber* mit einem Doppelklick den Auftraggeber, dem Sie das Konto zuordnen wollen. Auf dem Reiter *Bankkonten* sehen Sie zunächst nur die bereits eingerichteten Konten. Über die Schaltfläche <Neu> gelangen Sie zu dem Dialog *Kontoverbindung*.

k.

**Start** 

<sup>Q</sup> Neu

Löschen

Datensatz

 $\Omega$ 

Suche

fine.

Zugang<br>synchronisi

In der leeren Erfassungsmaske zur Neuanlage eines Kontos sehen Sie auf der rechten Seite mehrere Schaltflächen. Klicken Sie hier auf die Schaltfläche <Chipkarte lesen>.

Zur Authentisierung des Kartenzugriffs wird die PIN abgefragt. Nach der Eingabe der PIN und der Bestätigung über die Schaltfläche <OK> werden die Bankdaten, die auf der Karte enthalten sind, angezeigt.

In dem Dialogtitel wird die Bezeichnung des Sicherheitsmediums eingeblendet In der Regel findet sich dort nur ein Eintrag. Wählen Sie bei mehreren den entsprechenden aus (durch ein Kreuz in der ersten Spalte markieren) und klicken Sie auf die Schaltfläche <Selektierte Daten übernehmen>.

### **19.4.1.1 Selektierte Daten übernehmen**

Anschließend können Sie den Zugang synchronisieren. Bestätigen Sie hierzu den nebenstehenden Dialog mit <Ja>.

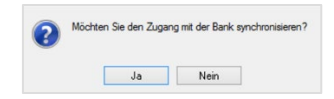

Nach einem erfolgreichen Transfer wird die HBCI-Kommunikation beendet und es erscheint eine Auswahl der verfügbaren Konten des Karteninhabers für dieses Institut in dem Dialog *HBCI Konten*.

 $PIN$ 

 $\overline{OK}$ 

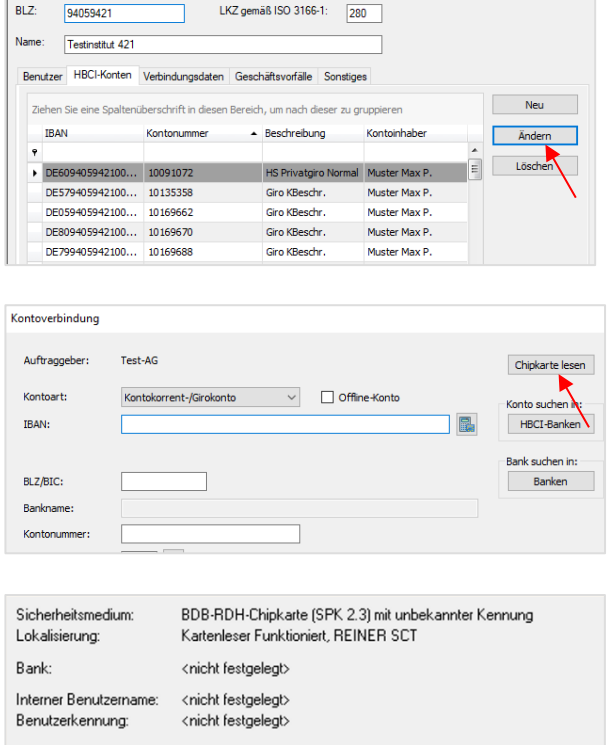

<span id="page-308-0"></span>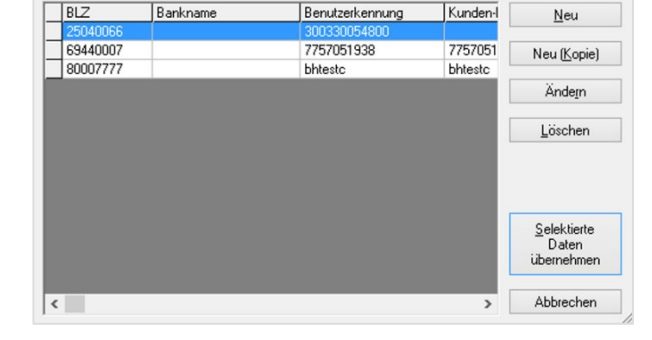

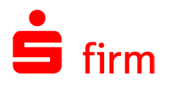

Nach der Selektion eines Kontos und der Bestätigung der Schaltfläche <OK>, erscheint der Dialog *Übertragung*. Der Übertragungsweg *HBCI* wird nun automatisch markiert angezeigt. Ebenso auch die Abholung der Kontoumsätze per HBCI. Automatisch ermittelt wird der Übertragungsweg für den Transfer von DTAUS und DTAZV und SEPA-Aufträgen.

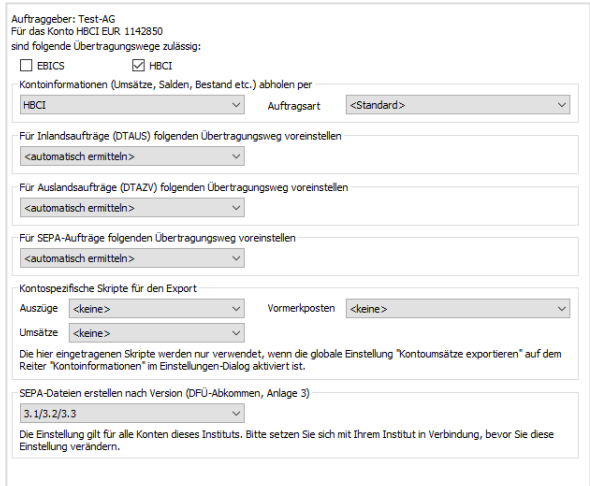

Mit den <Weiter>-Schaltflächen werden weitere Dialoge angezeigt. Zu diesen gehören je nach lizenzierten Modulen die Dialoge *Cash*, *Depooling*, *AZV*, *MT101*, *HBCI*, und *Rundrufdefinition*. Nach Bestätigung der Schaltfläche <Fertig stellen> ist die Kontoanlage abgeschlossen. Sollten mit der Synchronisation des Zugangs weitere Konten neben dem bereits in SFirm hinterlegten vorhanden sein, erscheint eine Meldung, die Sie auf diesen Umstand aufmerksam macht und die Anlage dieser weiteren Konten anbietet. Die weiteren Schritte, die je nach Beantwortung dieser Hinweismeldung folgen, werden in dem Abschnitt [Weitere](#page-302-0)  [Konten des gleichen Instituts einbinden](#page-302-0) beschrieben.

### **Kontoanlage mit einer leeren RDH-Karte**

In diesem Abschnitt wird eine Kontoanlage mit einer leeren RDH-Karte beschrieben, die keine Bankdaten, keine Benutzerkennung und keine Schlüssel enthält. Die Karten-PIN wurde ebenfalls noch nicht hinterlegt. Zur besseren Übersicht wird die Einrichtung hier über *Stammdaten Bankzugänge HBCI HBCI-Bankzugang Neu* vorgenommen.

### **19.4.2.1 HBCI-Bankzugang und HBCI-Benutzer anlegen**

Geben Sie zunächst in dem Dialog *HBCI-Bankzugang* die BLZ der betreffenden Bank ein. Ist das Institut bekannt, wird das Feld *Name:* mit Betätigung der TABoder Enter-Taste von SFirm automatisch gefüllt.

<span id="page-309-0"></span>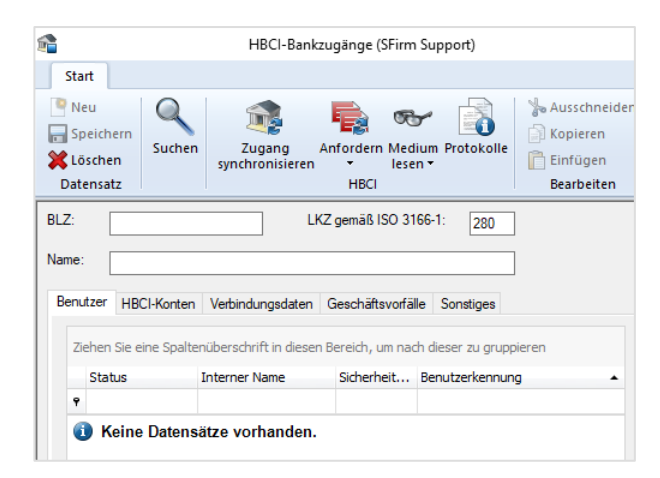

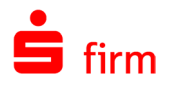

Über die Schaltfläche <Neu> im Reiter *Benutzer* öffnen Sie nun den Dialog *Benutzer anlegen*. Die Benutzerkennung und Verbindungsdaten werden Ihnen vom Kundenberater mitgeteilt und hier erfasst. Die Angaben der Benutzerkennung sind nur für die Initialisierung erforderlich. Legen Sie nun die Chipkarte ein und klicken Sie auf die Schaltfläche <Initialisieren/Freischalten>.

Nachdem die Verbindungsdaten manuell angelegt oder erfolgreich abgeholt wurden, erscheint nebenstehender Dialog, in dem die Daten des Sicherheitsmediums angezeigt werden. Legen Sie nun die Chipkarte ein und klicken Sie auf <Weiter>.

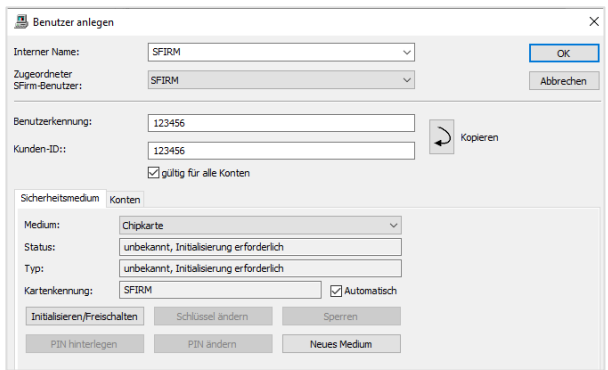

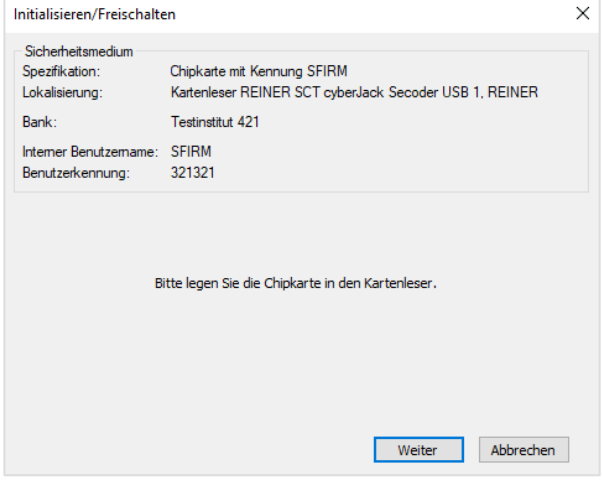

#### **19.4.2.2 Die PIN hinterlegen**

Nachdem der Typ der Karte bestimmt wurde, ist in dem Dialog *Authentisierung* die (fünf- bis achtstellige nummerische) Karten-PIN einzugeben und durch eine Wiederholung zu bestätigen. Klicken Sie anschließend auf <OK>. Die PIN wird Autorisierung von Aufträgen verwendet.

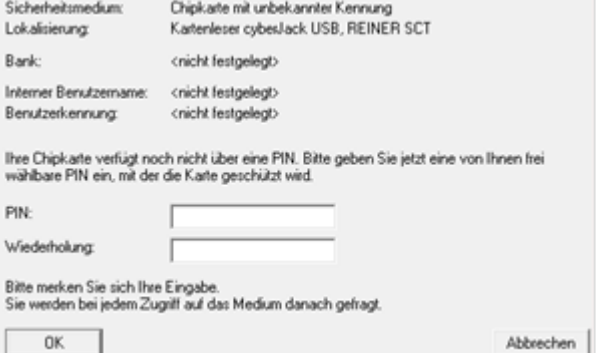

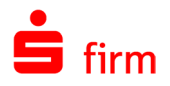

#### **19.4.2.3 Initialisieren und Freischalten**

Die Karten-PIN wird nun auf die Karte geschrieben. Neben der Anzeige des Kartentyps wird nun darauf hingewiesen, dass noch keine Daten (Schlüssel) auf der Karte vorhanden sind. Klicken Sie auf <Weiter>.

Es folgt eine Meldung, dass die Benutzerdaten und Benutzerschlüssel (ein persönlicher Schlüssel und ein öffentlicher Schlüssel) auf dem Sicherheitsmedium erfolgreich angelegt wurden. Dieser Vorgang kann bis zu einigen Minuten dauern. Klicken Sie nun auf <Weiter>.

Sie werden vor dem Austausch der Schlüssel mit der Bank erneut dazu aufgefordert, das Sicherheitsmedium einzulegen. Klicken Sie anschließend auf <Weiter>.

Sobald der öffentliche Bankschlüssel empfangen wurde, erhalten Sie in dem Dialog *Bankschlüssel bestätigen* die Hash-Werte als Prüfsumme, um den Schlüssel eindeutig zu identifizieren. Diese Angaben vergleichen Sie bitte mit den Angaben im INI-Brief des Instituts und bestätigen bei Korrektheit die Schaltfläche <Ja>. Sollten Die Werte nicht übereinstimmen, so sollte dies mit dem Institut abgeklärt werden.

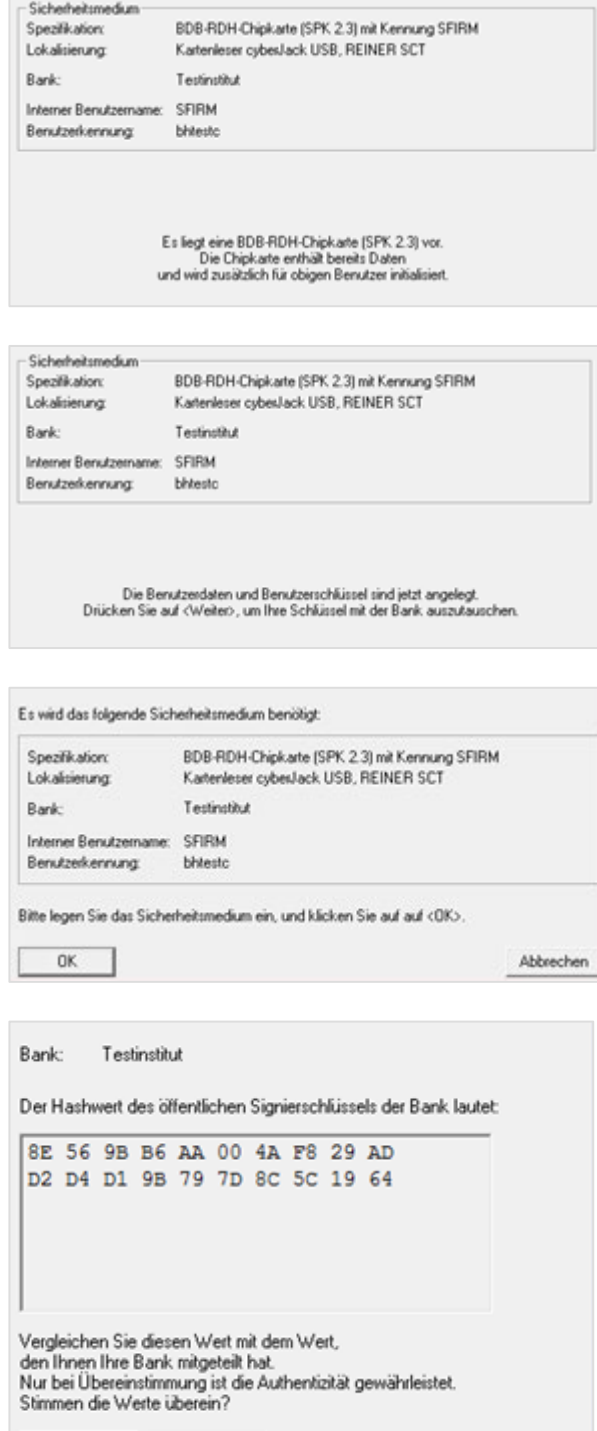

Ja

Nein

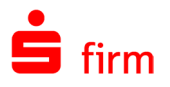

Die zur Bank übertragenen Benutzerschlüssel werden in den vom Programm erstellten INI-Brief übernommen, der die Legitimation für die Initialisierung des Kontos und für die Freischaltung Ihrer Schlüssel darstellt. Drucken Sie den Brief über die Schaltfläche <INI-Brief drucken> aus. Dieser Brief ist unterschrieben an das Institut weiterzuleiten.

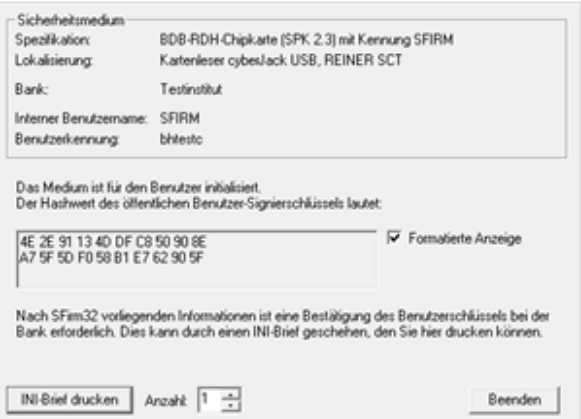

Die Freischaltung der Benutzerschlüssel kann auf Institutsseite mehrere Tage in Anspruch nehmen.

SFirm erkennt anhand der ausgetauschten Daten, ob der Ausdruck eines INI-Briefes Œ erforderlich ist oder nicht. Dies kann z.B. bei Verwendung RDH-3 / VR-NetWorld-Cards nach dem Schlüsselaustausch und nach Erhalt eines Zertifikats der Fall sein. Das RZ kann dann sofort die Authentizität des Schlüssels feststellen. Der im obigen Dialog angezeigte Text (oberhalb der Schaltfläche <INI-Brief drucken>) ändert sich dann wie folgt:

*Sie können den Benutzerschlüssel bei Ihrer Bank bestätigen. Dies kann durch einen INI-Brief geschehen, den Sie hier drucken können. Nach SFirm vorliegenden Informationen ist das aber nicht oder nicht mehr erforderlich.*

Nach Abschluss dieser Prozedur befinden Sie sich wieder in dem Dialog Benutzer bearbeiten. Schließen Sie den Dialog nun über <OK>. Nach der Freischaltung muss nun der Zugang synchronisiert werden, um später die Zahlungsaufträge signieren bzw. die Kontoumsätze abrufen zu können.

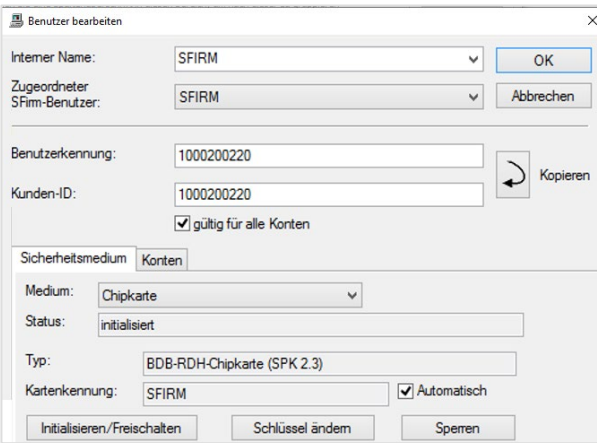

#### **19.4.2.4 Weitere Konten hinterlegen und Abschluss der Einrichtung**

Um alle Konten nach der Synchronisation des Zugangs beim Auftraggeber zu hinterlegen, sind die Schritte durchzuführen, die bereits weiter oben beschrieben wurden.

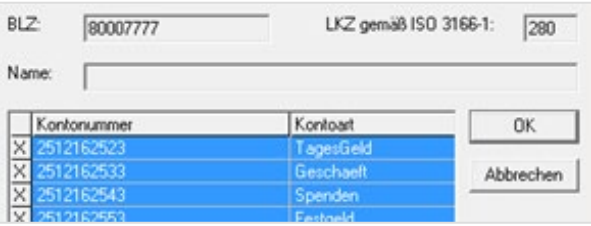

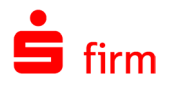

Mit den <Weiter>-Schaltflächen werden weitere Dialoge angezeigt. Zu diesen gehören je nach lizenzierten Modulen die Dialoge *Cash*, *Depooling*, *AZV*, *MT101*, *HBCI*, und *Rundrufdefinition*. Nach Bestätigung der Schaltfläche <Fertig stellen> ist die Kontoanlage abgeschlossen. Sollten mit der Synchronisation des Zugangs weitere Konten neben dem bereits in SFirm hinterlegten vorhanden sein, können Sie mit der Anlage dieser Konten jetzt fortfahren. Die weiteren Schritte, die je nach Beantwortung dieser Hinweismeldung folgen, werden in dem Abschnitt [Weitere Konten des gleichen Instituts einbinden](#page-302-0) beschrieben.

### **Einrichtung mit einer SECCOS-Karte**

### **19.4.3.1 SECCOS-Karte (RDH-7)**

Sie erhalten die Karte und eine dazu gehörige 6-stellige PIN. Sie haben die Möglichkeit diese PIN zu ändern, dies ist jedoch nicht erforderlich.

Beim Lesen der Karte innerhalb des HBCI-Bankzugangs geben Sie bitte die 6-stellige Karten-PIN ein.

<span id="page-313-0"></span>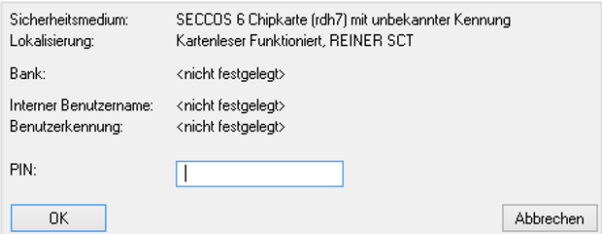

Im nächsten Schritt erscheint die Auflistung der auf der HBCI-Karte vorhandenen Datensätze. Markieren Sie den gewünschten Datensatz und klicken bitte auf <Selektierte Daten übernehmen>

 $\Box$ BLZ Bankname Benutzerkennung | Kunden-ID Neu Neu (Kopie) Ändern Löschen Selektierte Dater  $\overline{\cdot}$ Ahh Möchten Sie Konto- und zusätzliche Benutzerdaten von der Bank anfordem?

Nein

Ja

Die Frage im nebenstehenden Dialog beantworten Sie bitte mit <Nein>

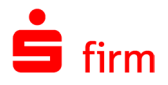

Der Datensatz ist jetzt in dem HBCI-Bankzugang angelegt, es fehlt jedoch noch die Initialisierung.

Klicken Sie bitte auf <Ändern> um in den Dialog <Benutzer bearbeiten> zu gelangen.

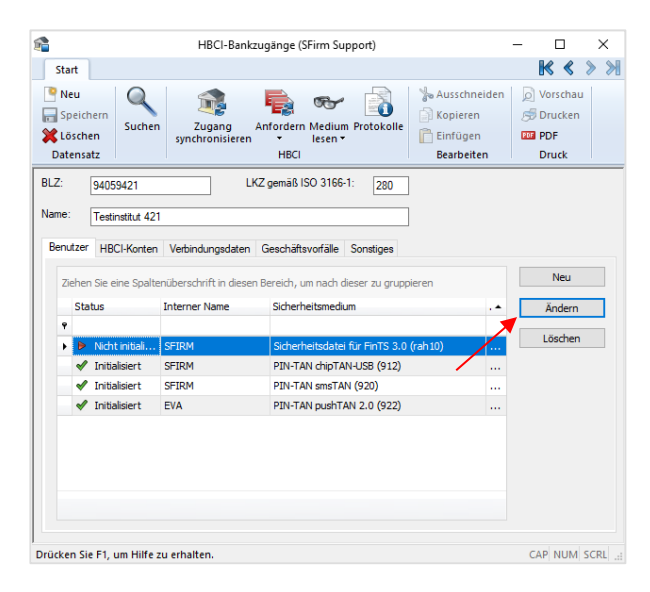

Um das Medium zu initialisieren, klicken Sie bitte auf <Initialisieren/Freischalten>.

Im Laufe des Dialogs werden Sie aufgefordert die PIN einzugeben.

War der Vorgang erfolgreich, erscheint der Hashwert.

Der INI-Brief muss an dieser Stelle nicht gedruckt werden, da Ihnen dieser i.d.R. bereits im Voraus zugesendet wurde.

Klicken Sie auf <Beenden>. Der Status des Benutzers sollte jetzt auf *initialisiert* stehen.

Nach der Synchronisation des Zugangs ist das Medium einsatzbereit.

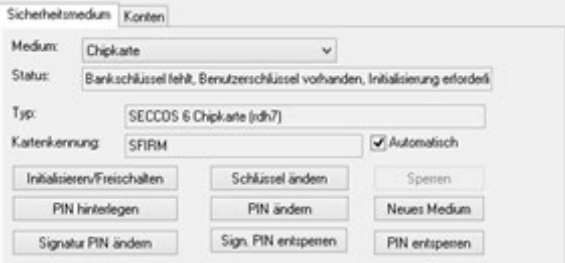

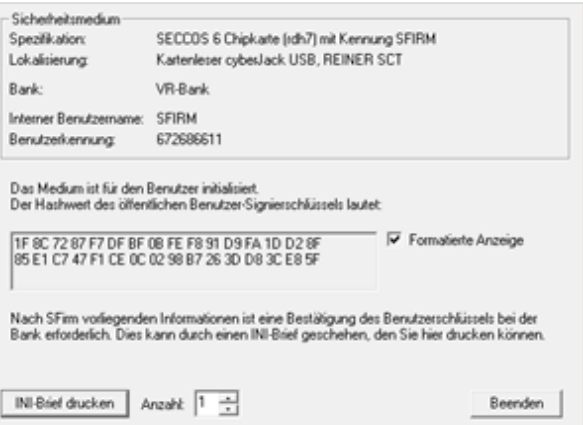

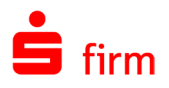

#### **19.4.3.2 SECCOS-Karte (RDH-9)**

Sie erhalten in einem separaten Bankbrief eine (5-Stellige) sog. Transport-PIN mitgeteilt. Eine Karten-PIN wird nicht mitgeliefert, da diese vom Benutzer selbst vergeben werden muss.

Beim ersten Kartenzugriff wird i.d.R. vom Anwender die Transport-PIN eingegeben. Entscheidend ist, dass SFirm nun feststellt, dass noch keine gültige Karten-PIN auf der Karte hinterlegt ist und daher nebenstehenden Dialog anzeigt.

Um die SECCOS-Karte für SFirm verwenden zu können muss die Transport-PIN in eine individuelle Karten-PIN geändert werden. Klicken Sie also auf <Ja>.

Es erscheint ein Hinweisdialog mit Informationen zur Änderung der Transport-PIN, um eine Falscheingabe und damit u.U. einer Kartensperrung zuvor zu kommen. Bestätigen Sie die Meldung mit <OK>.

Als erstes ist jetzt (wie in der Hinweismeldung angegeben) die 5-stellige Transport-PIN einzugeben. Bestätigen Sie die Eingabe anschließend mit der Schaltfläche <OK>.

Im folgenden Dialog ist nun eine vom Benutzer selbst kreierte numerische Karten-PIN einzugeben, die in Zukunft für den Kartenzugriff Verwendung finden soll. Die PIN-Länge muss aus 6 bis 8 Zahlen bestehen. Aufgrund der verdeckten Eingabe, muss diese wiederholt werden. Bestätigen Sie anschließend die Eingaben mit der Schaltfläche <OK>.

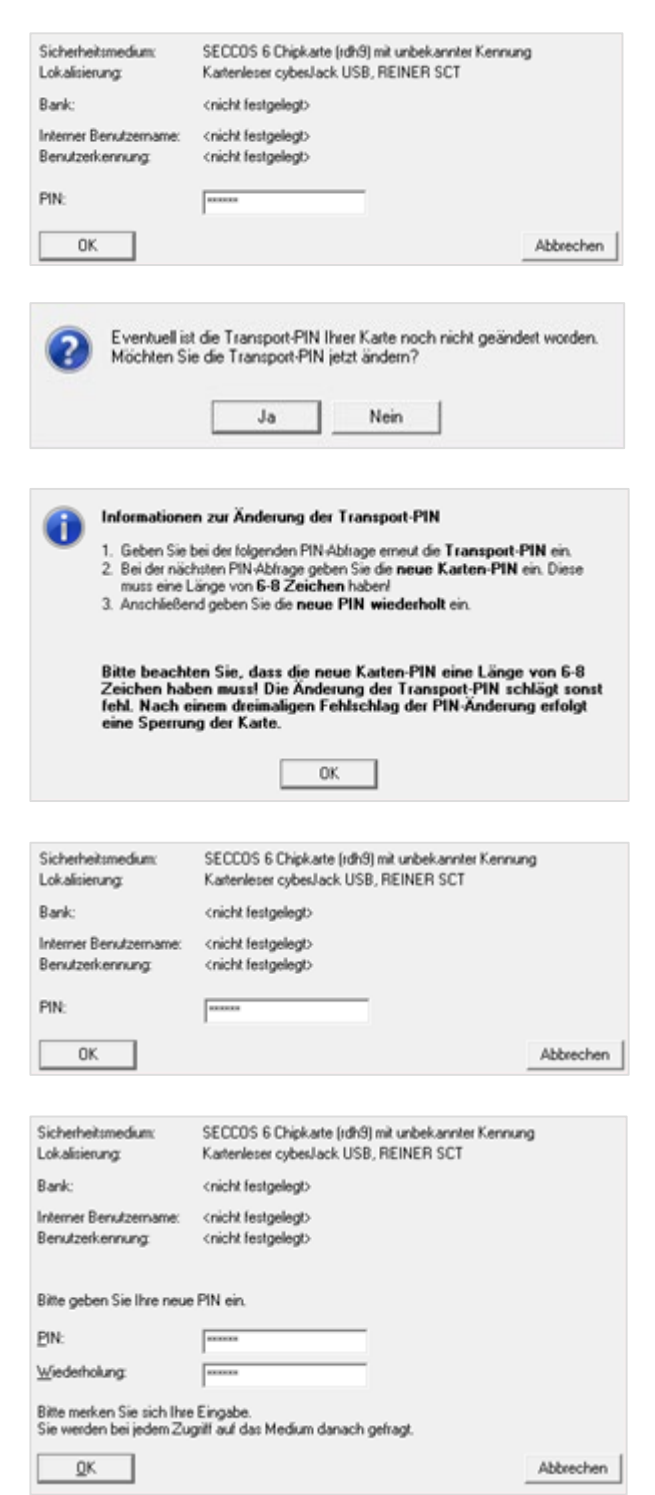

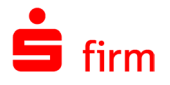

Es erscheint nun eine Erfolgsmeldung, die zusätzlich darauf hinweist, dass ab sofort nur noch die vom Benutzer selbst gewählte Karten-PIN Verwendung finden muss.

Nach der Bestätigung dieser Meldung, gelangen Sie in die Übersicht (hier *SECCOS Chipkarte (rdh9))*.

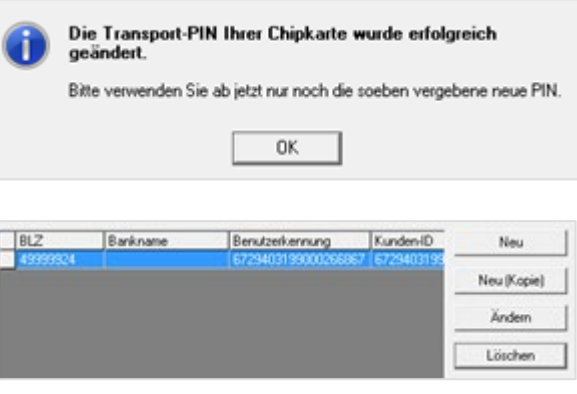

Der weitere Ablauf der Einrichtung entspricht weitestgehend der Beschreibung im Abschnitt [Selektierte Daten übernehmen.](#page-308-0)

### 19.5 PIN/Passwort verwalten (HBCI)

In dem HBCI-Bankzugang innerhalb des Dialogs *Benutzer Bearbeiten* haben Sie die Möglichkeit das Passwort (bei Sicherheitsdateien) oder die PIN (bei Chipkarten) zu hinterlegen. Geben Sie die PIN im Feld *PIN* ein und wiederholen diese PIN zur Kontrolle im Feld *Wiederholung*. Dann betätigen sie die Schaltfläche <Hinterlegen>.

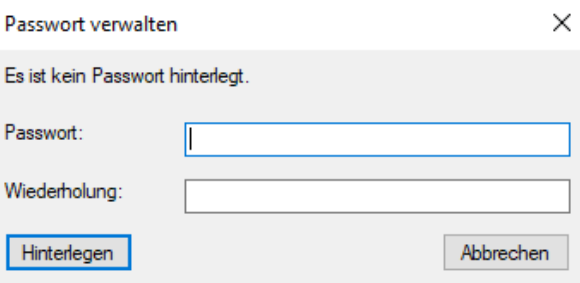

Sofern Sie keinen Klasse-2-Kartenleser verwenden und ein PIN hinterlegt haben, entfallen bei Zugriffen auf die Chipkarte die Aufforderungen zur PIN-Eingabe. Bitte beachten Sie, dass durch das Hinterlegen einer PIN das Risiko einer unbefugten Benutzung des Sicherheitsmediums besteht.

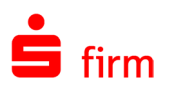

## 20 HBCI mit Sicherheitsdatei einrichten

Mit HBCI-Sicherheitsdatei werden alle Daten komplett verschlüsselt sowie zur Sicherung der Authentizität signiert. Sollen die Schlüssel als Sicherheitsdatei auf einem Datenträger (z.B. einem USB-Stick oder auf der Festplatte) gespeichert werden, wird die Konfiguration wie folgt vorgenommen.

### 20.1 Voraussetzungen

Konfiguration der Übertragungswege

Die Konfiguration des Übertragungsweges für HBCI mit Sicherheitsdatei wird in dem Kapitel [Übertragungswege einstellen](#page-63-0) beschrieben und wird hier vorausgesetzt.

### 20.2 Erfassung einer Kontoverbindung

Beachten Sie bitte, dass die Benutzerschlüssel von dem in SFirm angemeldeten Benutzer selbst generiert werden müssen. Eine entsprechende Anmeldung sollte also vorliegen.

Erfassen Sie zunächst über *Stammdaten Auftraggeber* (Reiter *Bankkonten)* im Dialog *Kontoverbindung* die Kontodaten.

Als Übertragungsweg ist das Verfahren *HBCI* auszuwählen. Das Abholen der Kontoumsätze mit HBCI wird automatisch vorbelegt. Klicken Sie auf <Weiter> und definieren Sie die Parameter für die weiteren Module von SFirm.

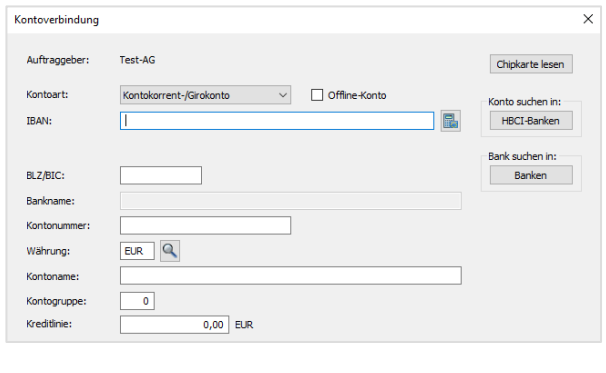

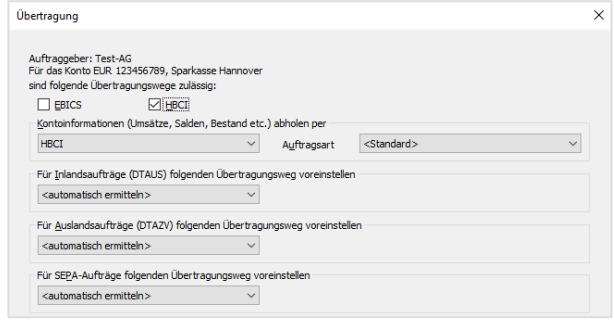

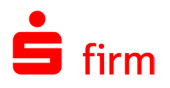

## 20.3 Der Assistent zur manuellen Konfiguration

Ein Assistent unterstützt Sie bei der Konfiguration. Wählen Sie in dem Dialog *HBCI einrichten* die unterste Funktion *HBCI manuell konfigurieren* aus und bestätigen Sie die Auswahl mit der Schaltfläche <OK>.

I.d.R. werden die Angaben des vorbelegten Instituts übernommen und können mit <OK> bestätigt werden.

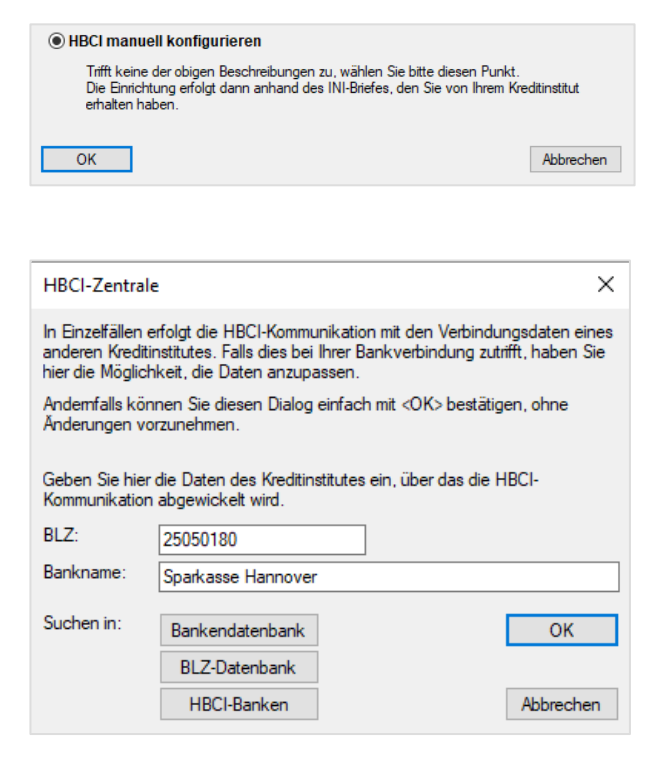

Anschließend werden die Benutzer- und Verbindungsdaten definiert, die Ihnen vom Institut bzw. dem Kundenberater mitgeteilt werden. Bestätigen Sie den Hinweis, ob Benutzerdaten angelegt werden sollen mit <Ja>.

Bestätigen Sie im nächsten Dialog als Sicherheitsmedium <Datei>, damit die Schlüssel auf einer Sicherheitsdatei gespeichert werden.

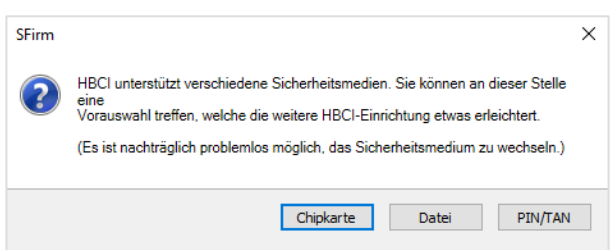

Es erscheint nun noch ein Hinweis, dass im folgenden Dialog *Benutzer anlegen* die Felder anhand der Angaben des INI-Briefs des Kreditinstituts auszufüllen sind und anschließend die Schaltfläche <OK> zu betätigen ist.

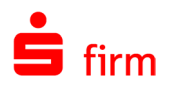

### 20.4 Einen Benutzer anlegen

Geben Sie die vom Institut mitgeteilte Benutzerkennung ein. Häufig stimmt die Kunden-ID mit der Benutzerkennung überein. Vergibt die Bank keine Kunden-ID, ist in diesem Fall das Feld mit der Benutzerkennung zu erfassen. Als Medium ist bereits *Sicherheitsdatei* ausgewählt. Das Kontrollfeld *gültig für alle Konten* ist zu aktivieren, wenn die *Kunden-ID* für alle Konten gültig sein soll. Ist das Kontrollfeld deaktiviert, so ist bei jedem verfügbaren Konto eine separate Kunden-ID zu hinterlegen.

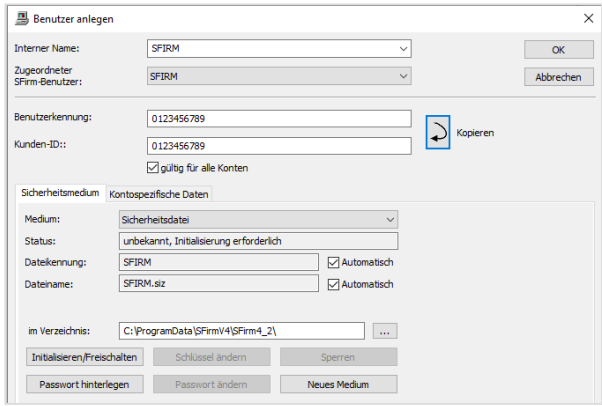

Nachdem die Erfassung mit <OK> bestätigt wurde, erscheint ein Hinweis, der Sie zur Initialisierung des Sicherheitsmediums auffordert. Sollten die Übertragungswege in diesem Moment nicht zur Verfügung stehen, können Sie mit <Nein> die Initialisierung zunächst zurückstellen.

### 20.5 Initialisieren und Freischalten

Anschließend wird das Passwort definiert, mit dem die Sicherheitsdatei initialisiert wird. Bei der Eingabe müssen aus Sicherheitsgründen mindestens 8 Zeichen und eines der folgenden Sonderzeichen  $3 > 8$  + & ? ; , % : \ = oder " verwendet werden. Mit <Weiter> werden die Benutzerdaten und -schlüssel auf einen Wechseldatenträger bzw. Festplatte geschrieben und der erfolgreiche Vorgang in einem Hinweisdialog angezeigt. Mit <Weiter> wird eine Verbindung zum Institut aufgebaut.

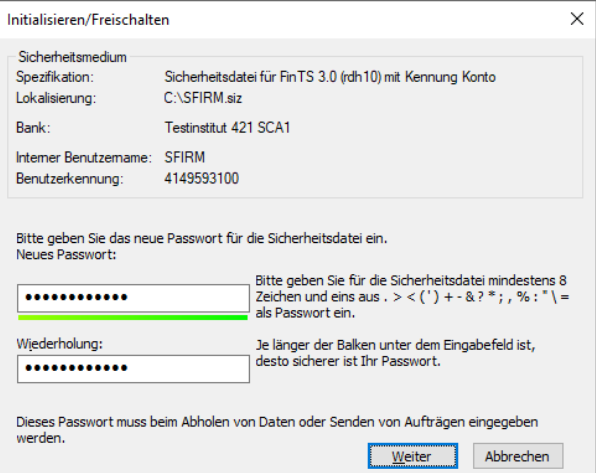

Der Ablageort der Sicherheitsdatei wurde in dem Dialog *Benutzer anlegen* zuvor Festgelegt.

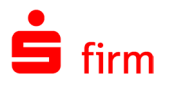

Es wird nun der öffentliche Schlüssel von SFirm an das Institut übertragen und auch der öffentliche Schlüssel vom Institut abgeholt. Für den Transfer benötigen Sie das Schreiben des Instituts zur Prüfung der öffentlichen Schlüsseldaten.

Die zur Bank übertragenen Benutzerschlüssel werden in den vom Programm erstellten INI-Brief übernommen, der die Legitimation für die Initialisierung des Kontos und für die Freischaltung Ihrer Schlüssel darstellt. Drucken Sie den Brief über die Schaltfläche <INI-Brief drucken> aus und leiten Sie diesen mit Ihrer Unter-

schrift an das Institut weiter.

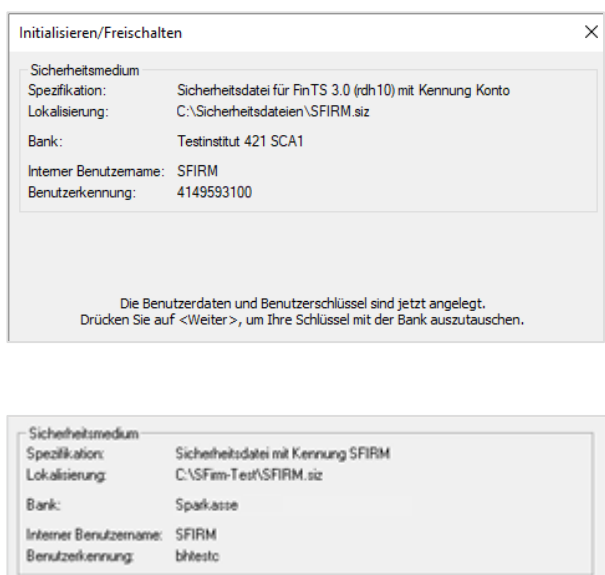

Das Medium ist für den Benutzer initialisiert.<br>Der Hashwert des öffentlichen Benutzer-Signierschlüssels lautet:

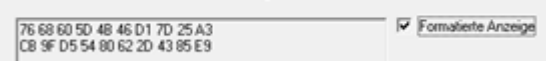

Beachten Sie, dass nach der Freischaltung noch der Zugang synchronisiert werden muss, um später die Zahlungsaufträge signieren bzw. die Kontoumsätze abrufen zu können.

Um nachträglich die Benutzerdaten abzurufen, wählen Sie im entsprechenden Auftraggeber im Reiter *Bankkonten* die Kontoverbindung aus. Bestätigen Sie <Ändern>. Wählen Sie im Reiter *HBCI* durch einen Mausklick den Benutzer aus und bestätigen Sie die Schaltfläche <Zugang synchronisieren>.

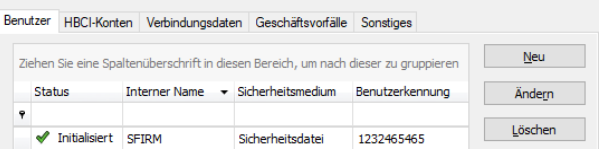

Sie werden aufgefordert, das Sicherheitsmedium auszuwählen / einzulegen und die PIN einzugeben. Mit <OK> erfolgt die Verbindung beim Institut und der Zugang wird synchronisiert. Die Kontoanlage mit einer HBCI-Sicherheitsdatei ist damit abgeschlossen.

Q Müssen nachträglich neue Benutzer oder fehlende Parameter für einzelne Konten definiert werden, kann dies entweder bei der Kontoverbindung des Auftraggebers oder über *Stammdaten Bankzugänge HBCI HBCI-Bankzugang* erfolgen.

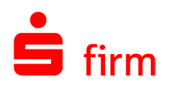

### 20.6 Schlüssel für weitere Benutzerkennungen verwenden

Nach der Erstellung der Sicherheitsdatei kann der Benutzer bei der Neuanlage von weiteren HBCI-Konten bei diesem Institut (sofern dafür eine andere Benutzerkennung verwendet wird) oder auch für die Konten bei anderen Instituten die gleiche Sicherheitsdatei (für den gleichen Benutzer) verwenden.

Definieren Sie den neuen Benutzer, wie oben beschrieben, und legen Sie den Wechseldatenträger ein bzw. wählen Sie das Verzeichnis aus. Wählen Sie für den Benutzer im Reiter *Sicherheitsmedium* die Schaltfläche <Initialisieren / Freischalten>. Die Datei wird gelesen und die Angaben des Benutzers zur visuellen Kontrolle angezeigt. Wählen Sie die Funktion *Das Medium zusätzlich für obigen Benutzer initialisieren* aus, damit die Benutzerkennung der Schlüsseldatei zugeordnet wird.

Mit <Weiter> werden Sie zur Eingabe des Passwortes aufgefordert, das für die Schlüsseldatei bereits hinterlegt ist. Anschließend werden mit <Weiter> die Benutzerdaten und Schlüssel vom Programm ergänzt und am Bildschirm angezeigt.

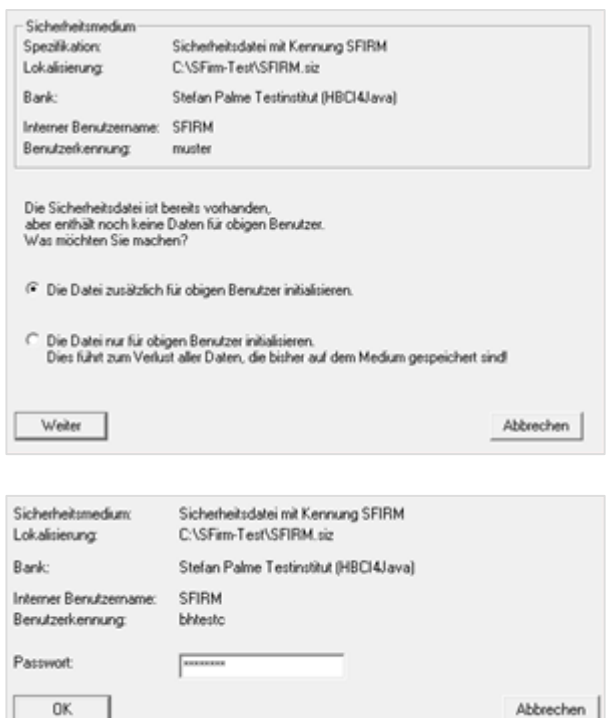

Die Initialisierung für das Konto wird wiederum mit <Weiter> angestoßen und der Transfer zum Institut nach den oben beschriebenen Schritten aufgebaut.

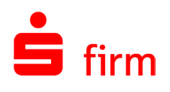

# 21 HBCI-Profilwechsel

In diesem Kapitel wird der Wechsel von HBCI-Sicherheitsprofilen bzw. -medien innerhalb von SFirm behandelt.

## 21.1 Die unterstützten Profilwechsel

In der folgenden Abbildung werden die möglichen Kombinationen für einen Sicherheitsprofilwechsel der Verfahren *RDH-1*, *RDH-2*, *RDH-5*, *RDH-9* und *RDH-10* grafisch dargestellt. Das Diskettensymbol steht für das Medium *Sicherheitsdatei* (auch *Schlüsseldatei*), das Chipkartensymbol für HBCI-Chipkarten.

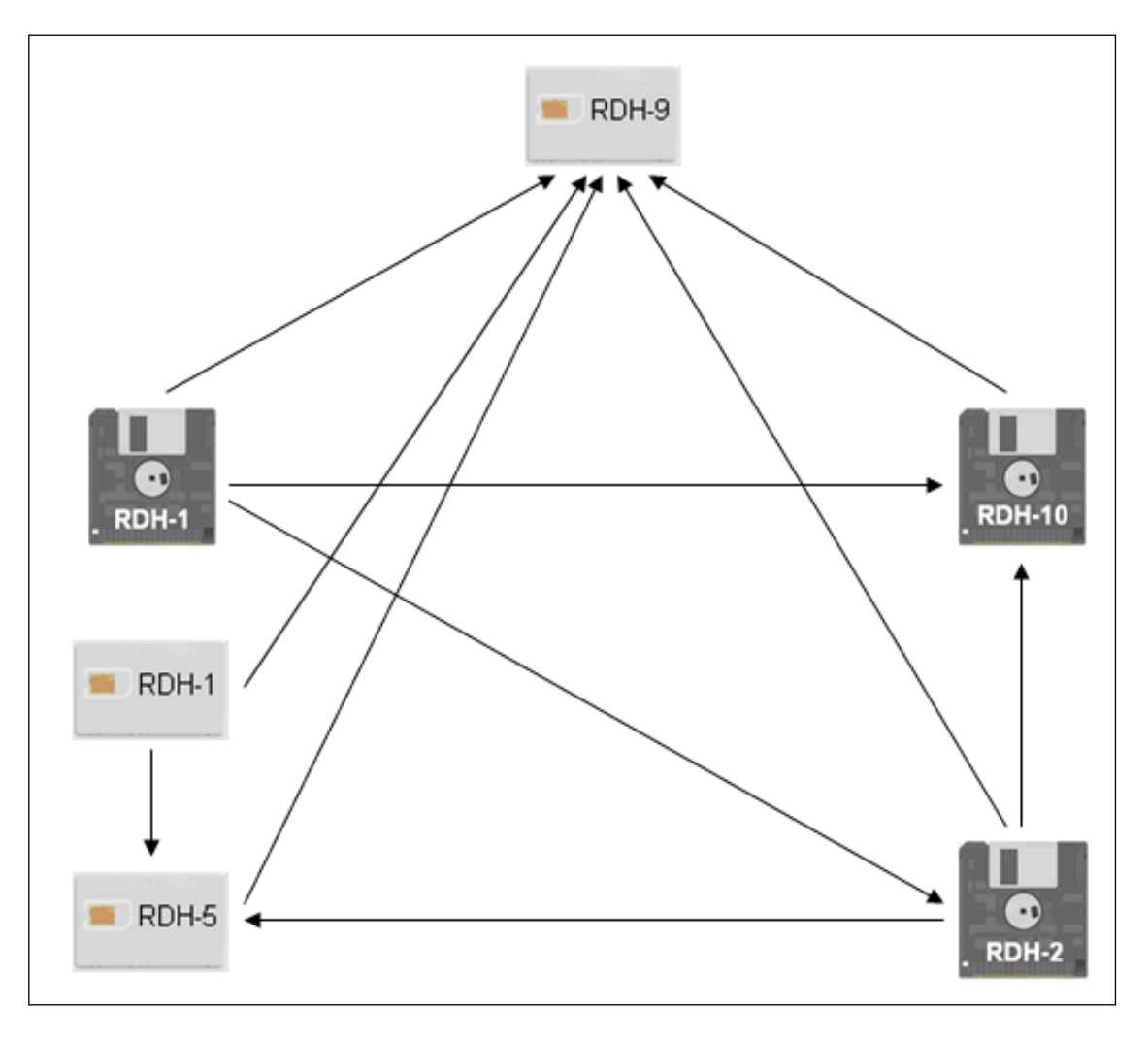

Die gleichen Möglichkeiten hier noch einmal in tabellarischer Form:

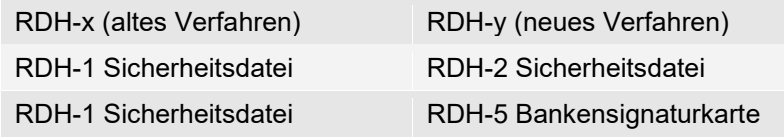

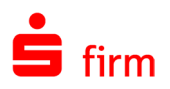

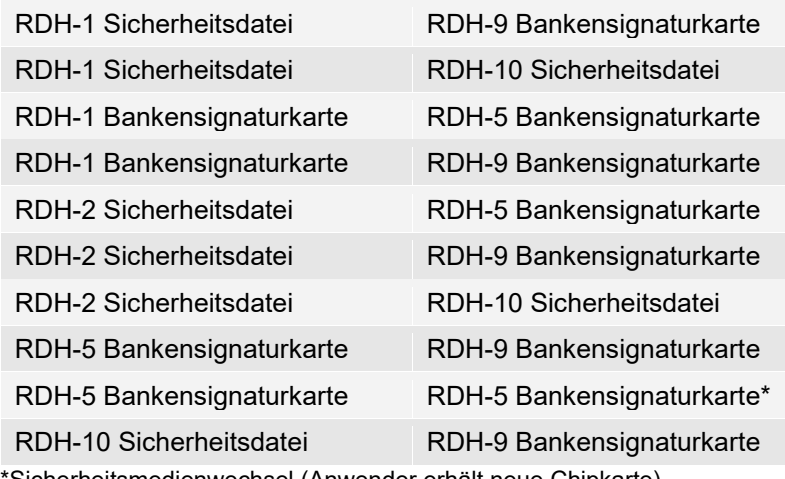

\*Sicherheitsmedienwechsel (Anwender erhält neue Chipkarte)

 $\bigcirc$ Die hier aufgeführten Bankensignaturkarten verfügen über kein Zertifikat bzw. sind nicht personalisiert.

## 21.2 Der assistentengestützte Wechsel mit SFirm

In den folgenden Abschnitten wird beispielhaft der Wechsel von drei Sicherheitsprofilen und der damit verwendeten Medien auf ein neues Profil/Medium beschrieben:

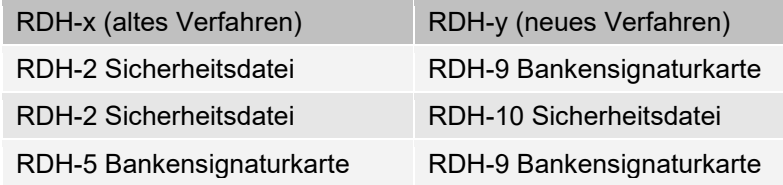

### **Wechsel von RDH-2 (Sicherheitsdatei) auf RDH-9 (Chipkarte)**

Dieser Abschnitt beschreibt einen Wechsel von RDH-2 (Sicherheitsdatei) auf RDH-9 (Chipkarte). Wählen Sie zunächst über *Stammdaten Bankzugänge HBCI HBCI-Bankzugang* nach einem Doppelklick auf die betreffende Bank den jeweiligen Benutzer per Doppelklick oder über die Schaltfläche <Ändern> aus. In der Spalte *Sicherheitsmedium* sehen Sie in Klammern noch das bisherige Sicherheitsprofil.

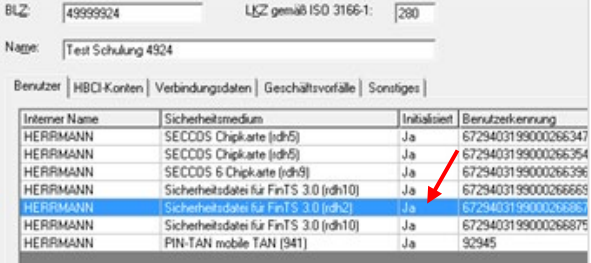
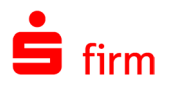

Im Dialog *Benutzer bearbeiten* sehen Sie alle Detailinformationen zum gewählten HBCI-Benutzer und dem zugeordneten (aktuellen) Sicherheitsmedium. Da es sich in diesem Beispiel um eine Sicherheitsdatei handelt, werden auch deren Ablageort und Dateiname angezeigt. Klicken Sie nun auf die Schaltfläche <Neues Medium>.

Es erscheint ein Dialog, in dem Sie entweder einen Wechsel des Mediums bzw. Sicherheitsprofils vorzunehmen oder vorhandene Medieninformationen zurückzusetzen können. Für den anstehenden Wechsel ist ausschließlich der erste Link zu verwenden.

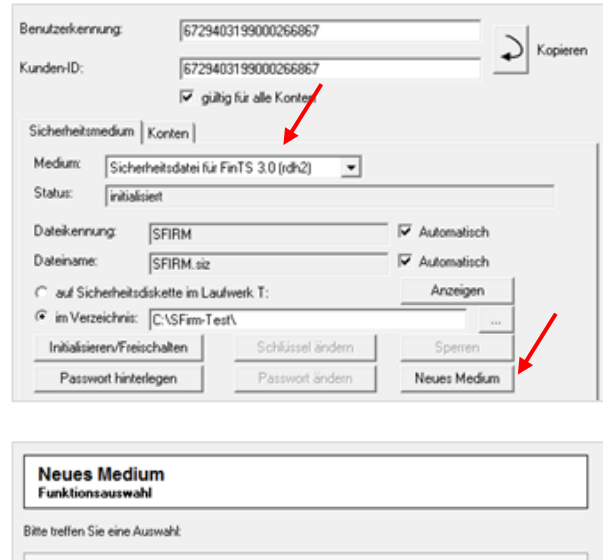

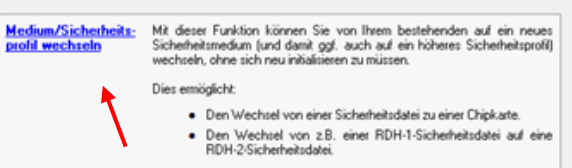

Mit dieser Funktion kann auf ein neues Sicherheitsmedium gewechselt werden, ohne eine Neuinitialisierung durchführen zu müssen.

> Bar Inte Ber

Pat

Wählen Sie nun den Typ des Mediums aus, der zukünftig verwendet werden soll. In diesem Beispiel also "Cl

Geben Sie jetzt das Passwort zum bisherigen Sicherheitsmedium (Sicherheitsdatei) ein und bestätigen Sie die Eingabe mit <OK>.

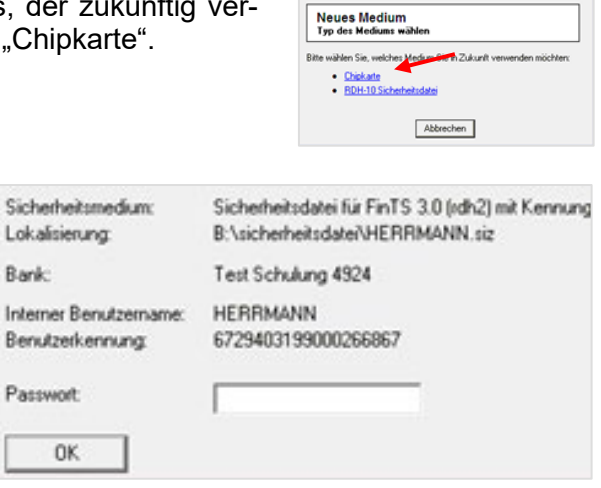

SFirm fordert nun die neue Chipkarte an. Legen Sie diese in den Kartenleser ein und bestätigen Sie mit <OK>.

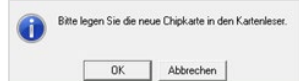

T.

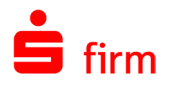

Im Folgedialog werden in der obersten Zeile die Hauptmerkmale der neuen Chipkarte angezeigt. Zur Authentisierung ist nun die Eingabe der entsprechenden PIN erforderlich. Bestätigen Sie auch diesen Dialog anschließend über <OK>.

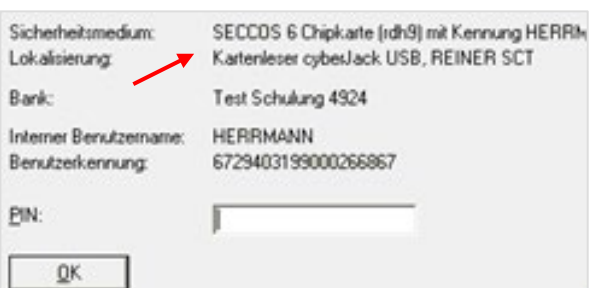

**Neues Medium**<br>Ergebnis

r Wechsel des Sic<mark>l</mark><br>blgreich durchgeführt

n Sie ab sofort nur noch Ihr neues Medium  $0K$ 

Mit nebenstehender Erfolgsmeldung *"Der Wechsel des Sicherheitsmediums wurde erfolgreich durchgeführt."* ist der Profilwechsel abgeschlossen. Bitte verwenden Sie ab sofort nur noch dieses neue Medium.

Im Dialog *HBCI-Bankzugang* können Sie den erfolgreichen Wechsel des Sicherheitsmediums kontrollieren. In der Spalte *Sicherheitsmedium* ist nun das neue Medium (RDH-9) zu sehen.

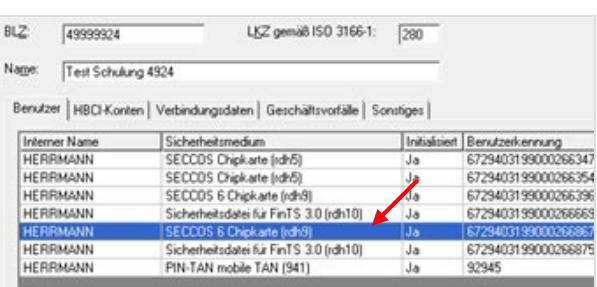

## **Wechsel von RDH-2 (Sicherheitsdatei) auf RDH-10 (Sicherheitsdatei)**

Dieser Abschnitt beschreibt einen Wechsel von RDH-2 (Sicherheitsdatei) auf RDH-10 (Sicherheitsdatei). Wählen Sie zunächst über *Stammdaten Bankzugänge HBCI HBCI-Bankzugang* den betreffenden Benutzer per Doppelklick oder über die Schaltfläche <Ändern> aus. In der Spalte *Sicherheitsmedium* sehen Sie in Klammern noch das bisherige Sicherheitsprofil.

Im Dialog *Benutzer bearbeiten* sehen Sie alle Detailinformationen zum gewählten HBCI-Benutzer und dem zugeordneten (aktuellen) Sicherheitsmedium. Da es sich in diesem Beispiel um eine Sicherheitsdatei handelt, werden auch deren Ablageort und Dateiname angezeigt. Klicken Sie nun auf die Schaltfläche <Neues Medium>.

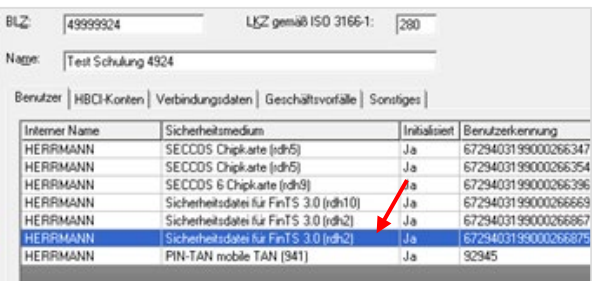

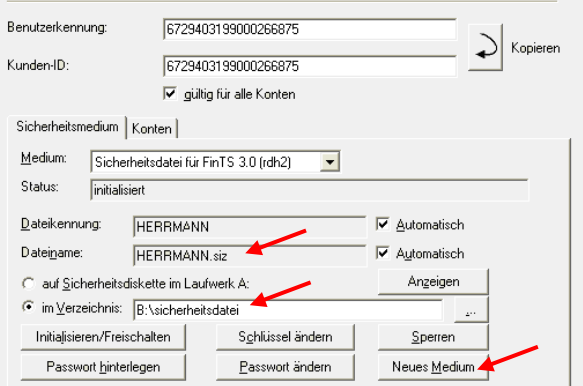

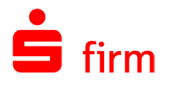

Es erscheint ein Dialog, in dem Sie entweder einen Wechsel des Mediums bzw. Sicherheitsprofils vorzunehmen oder vorhandene Medieninformationen zurückzusetzen können. Für den anstehenden Wechsel ist ausschließlich der erste Link zu verwenden.

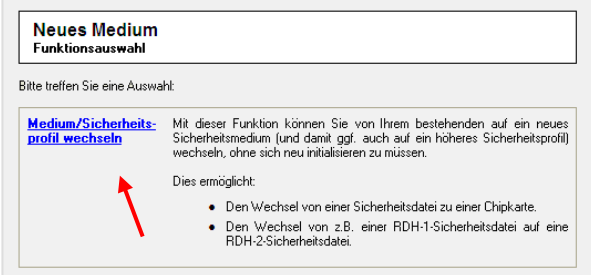

Mit dieser Funktion kann auf ein neues Sicherheitsmedium gewechselt werden, ohne eine Neuinitialisierung durchführen zu müssen.

Wählen Sie nun den Typ des Mediums aus, der zukünftig verwendet werden soll. In diesem Beispiel also "RDH-10 Sicherheitsdatei".

Geben Sie jetzt das Passwort zum bisherigen Sicherheitsmedium (Sicherheitsdatei) ein und bestätigen Sie die Eingabe mit <OK>.

Im Folgedialog werden in der obersten Zeile die Hauptmerkmale der neuen Sicherheitsdatei angezeigt. Zur Authentisierung ist nun die zukünftig zu verwendende PIN zu bestimmen und einzugeben. Wegen der verdeckten Eingabe muss die Eingabe im zweiten Feld wiederholt werden. Bestätigen Sie auch diesen Dialog anschließend über <OK>.

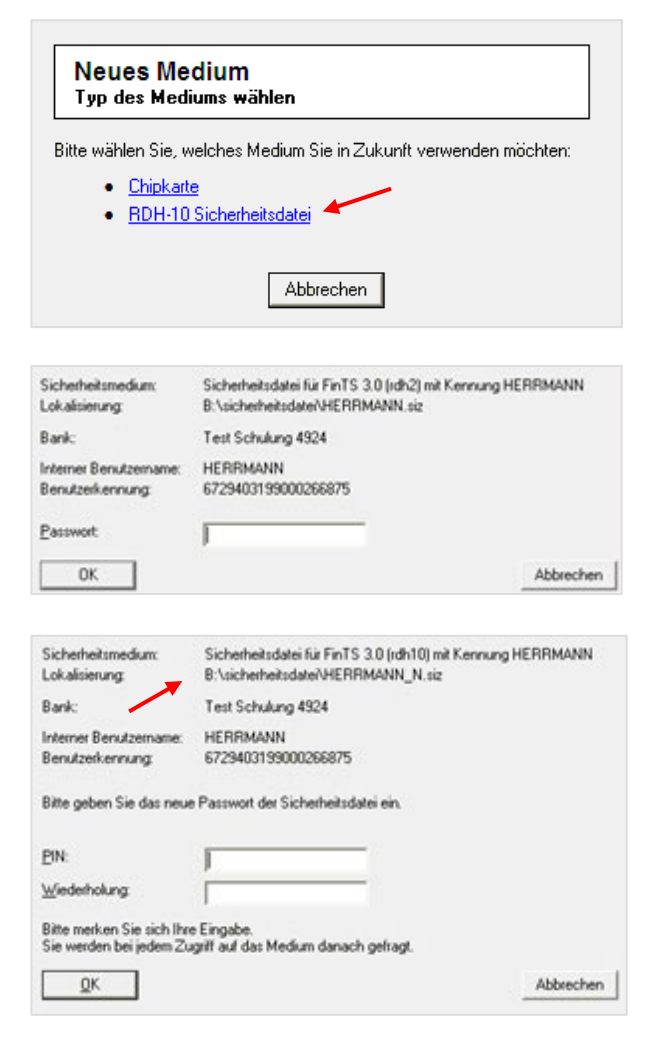

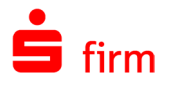

Mit nebenstehender Erfolgsmeldung *"Der Wechsel des Sicherheitsmediums wurde erfolgreich durchgeführt."* ist der Profilwechsel abgeschlossen. Bitte verwenden Sie ab sofort nur noch dieses neue Medium.

Im Dialog *HBCI-Bankzugang* können Sie den erfolgreichen Wechsel des Sicherheitsmediums kontrollieren. In der Spalte *Sicherheitsmedium* ist nun das neue Medium (RDH-10) zu sehen.

Beachten Sie bitte, dass das neue Sicherheitsmedium zusätzlich zum alten im gleichen Ordner bzw. Laufwerk abgelegt wurde und der Dateiname um die Endung \_N erweitert wurde.

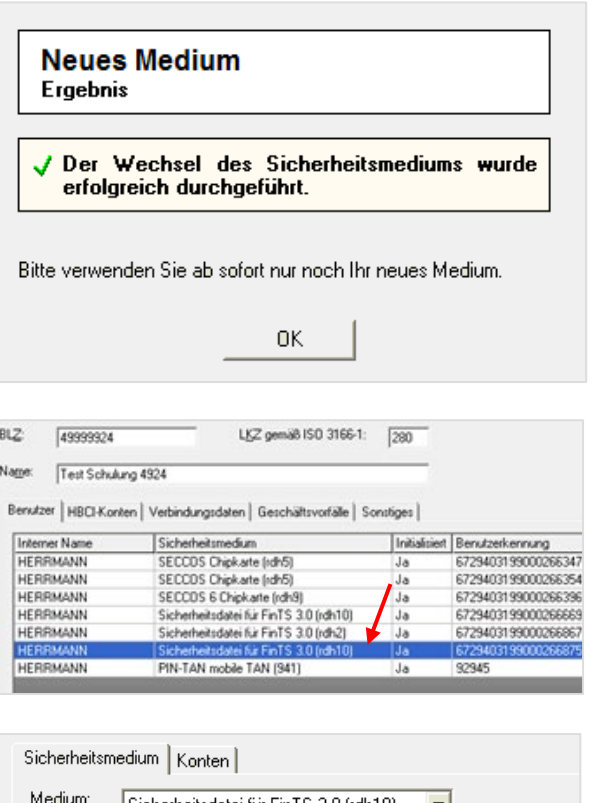

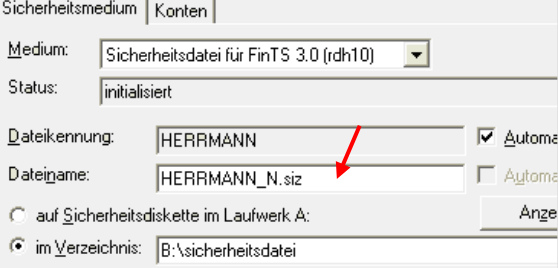

## **Wechsel von RDH-5 (Chipkarte) auf RDH-9 (Chipkarte)**

Dieser Abschnitt beschreibt einen Wechsel von RDH-5 (Chipkarte) auf RDH-9 (Chipkarte). Wählen Sie zunächst über *Stammdaten Bankzugänge HBCI HBCI-Bankzugang* den betreffenden Benutzer per Doppelklick oder über die Schaltfläche <Ändern> aus. In der Spalte *Sicherheitsmedium* sehen Sie in Klammern noch das bisherige Sicherheitsprofil.

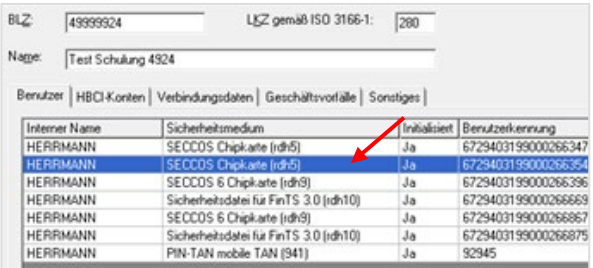

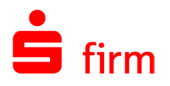

Im Dialog *Benutzer bearbeiten* sehen Sie alle Detailinformationen zum gewählten HBCI-Benutzer und dem zugeordneten (aktuellen) Sicherheitsmedium. Klicken Sie nun auf die Schaltfläche <Neues Medium>.

Es erscheint ein Dialog, in dem Sie entweder einen Wechsel des Mediums bzw. Sicherheitsprofils vorzunehmen oder vorhandene Medieninformationen zurückzusetzen können. Für den anstehenden Wechsel ist ausschließlich der erste Link zu verwenden.

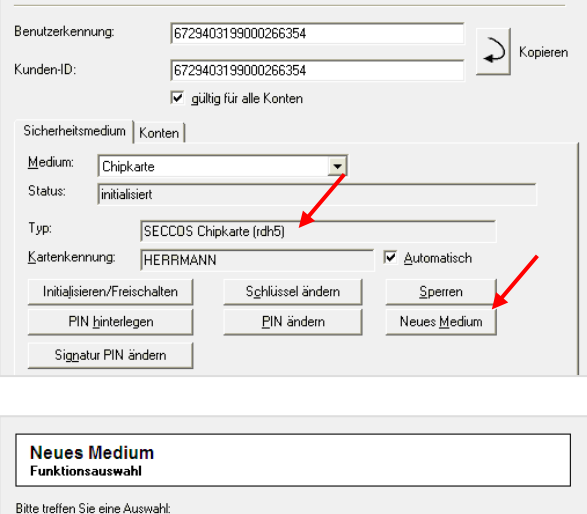

Mit dieser Funktion können Sie von Ihrem bestehenden auf ein neues<br>Sicherheitsmedium (und damit ggf. auch auf ein höheres Sicherheitsprofil)<br>wechseln, ohne sich neu initialisieren zu müssen.

· Den Wechsel von einer Sicherheitsdatei zu einer Chipkarte. · Den Wechsel von z.B. einer RDH-1-Sicherheitsdatei auf eine<br>RDH-2-Sicherheitsdatei. Mit dieser Funktion kann auf ein neues Sicherheitsmedium gewechselt werden, ohne eine

um/Sicherheits-<br>wechseln

Dies ermöglicht:

Neuinitialisierung durchführen zu müssen.

Bank

PIN:

SFirm fordert nun die neue Chipkarte an. Legen Sie diese in den Kartenleser ein und bestätigen Sie mit <OK>.

Im Folgedialog werden in der obersten Zeile die Hauptmerkmale der neuen Chipkarte angezeigt. Zur Authentisierung ist nun die Eingabe der entsprechenden PIN erforderlich. Bestätigen Sie auch diesen Dialog anschließend über <OK>.

Von SFirm wird nun das bisherige, alte Medium benötigt. Legen Sie dieses in den Kartenleser ein und klicken Sie auf die Schaltfläche <OK>.

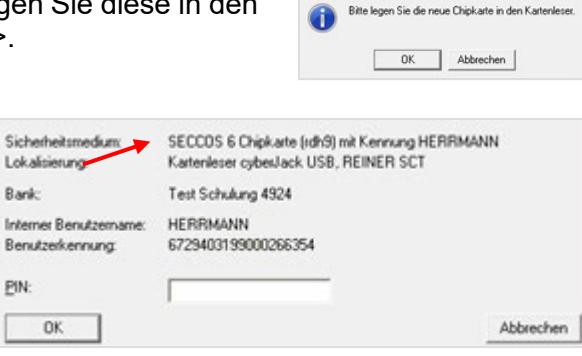

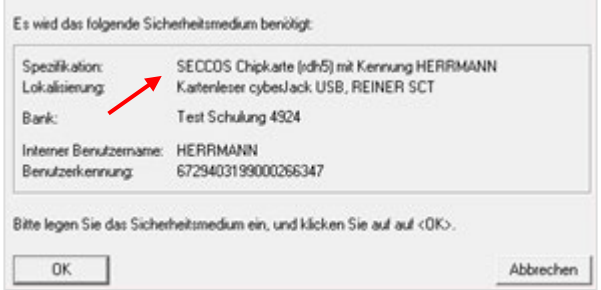

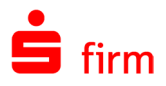

Geben Sie jetzt die PIN zum bisherigen Sicherheitsmedium (Chipkarte) ein und bestätigen Sie die Eingabe mit <OK>.

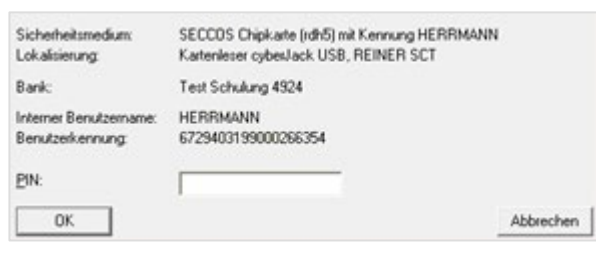

SFirm fordert nun die neue Chipkarte an. Legen Sie diese in den Kartenleser ein und bestätigen Sie mit <OK>.

Im Folgedialog werden in der obersten Zeile die Hauptmerkmale der neuen Chipkarte angezeigt. Zur Authentisierung ist nun die Eingabe der entsprechenden PIN erforderlich. Bestätigen Sie auch diesen Dialog anschließend über <OK>.

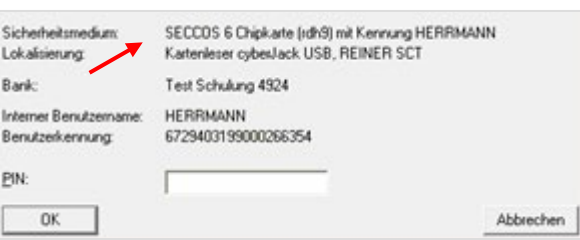

Mit nebenstehender Erfolgsmeldung *"Der Wechsel des Sicherheitsmediums wurde erfolgreich durchgeführt."* ist der Profilwechsel abgeschlossen. Bitte verwenden Sie ab sofort nur noch dieses neue Medium.

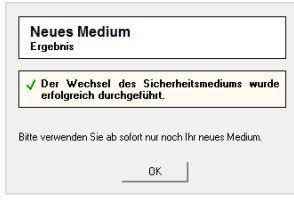

Bitte legen Sie die neue Chipkarte in den Kar

Abbrechen

 $0K$ 

# 21.3 Halbautomatischer Profilwechsel von RDH auf RAH

Anstatt des bisherigen Profilwechsels über den HBCI-Benutzer, ist ein halbautomatischer Profilwechsel möglich.

Wenn während einer Dialoginitialisierung ein Code 3345 geliefert und es sich um ein RDHoder RAH-Medium handelt, wird ein Hinweis angezeigt. Stimmt der Anwender dem Profilwechsel zu, wird der laufende Dialog beendet und anschließend (unabhängig davon, ob der Profilwechsel erfolgreich verläuft oder ob der Anwender ihn letztendlich überspringt) neu aufgebaut.

Klickt der Anwender gleich auf *überspringen*, wird der laufende Dialog weiterverwendet. Ein manueller Profilwechsel von RDH auf RAH bleibt natürlich wie oben beschreiben jederzeit möglich.

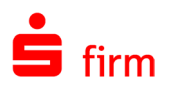

# 22 Zahlungsverkehr

# 22.1 Die Zahlungsdiensterichtlinie PSD2

Zum 14. September 2019 wurde die 2. Stufe der Zahlungsdiensterichtlinie der EU PDS2 (Payment Services Directive2) in Deutschland umgesetzt. Sie soll

- die Sicherheit im Zahlungsverkehr erhöhen,
- den Verbraucherschutz stärken,
- Innovationen fördern
- und den Wettbewerb fördern

Dazu haben die Banken in Deutschland auch den elektronischen Zahlungsverkehr mit Kunden angepasst.

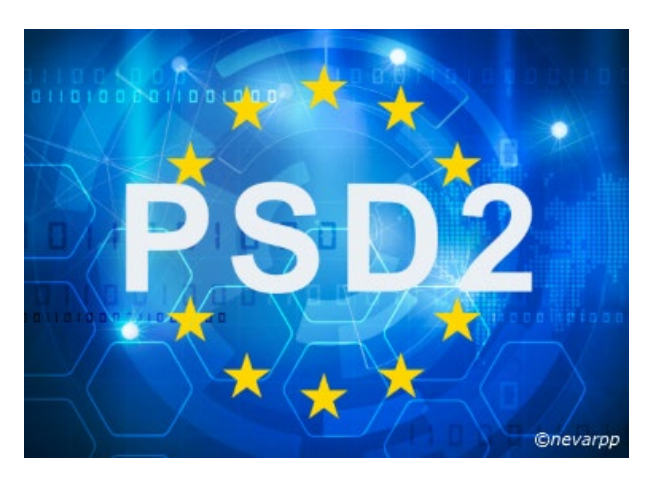

Die größte Auswirkung beim Kunden wird sicher das Umsetzen der Starken Kundenauthentifizierung haben.

So muss ein Kunde mit HBCI PIN/TAN z.B. zum Abholen seiner Umsätze nun neben der PIN auch eine TAN eingeben. Dies kann, je nach Bank, jedes Mal oder erst nach einem gewissen Zeitraum notwendig sein.

Sollten die Umsätze automatisiert z.B. über den Rundruf abgeholt werden, kann es in passieren, dass der Kunde gar nicht bemerkt, dass wieder einmal eine TAN eingegeben werden muss. damit es nicht zu einer Zugangssperre am Bankrechner kommt, stoppt SFirm vorher die Aufträge. In einem solchen Fall erscheint eine Aufgabe auf der Startseite von SFirm, um die Auftragssperre wieder aufzuheben.

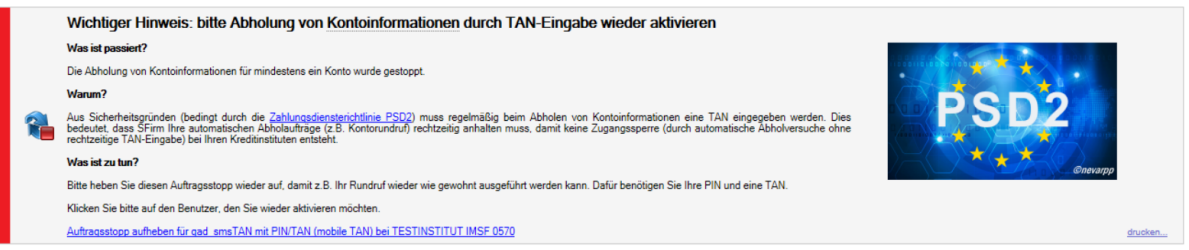

Im EBICS-Bereich kann sich die Starke Kundenauthentifizierung (SCA) so auswirken, dass wenn das Kennwort für den EU-Schlüssel fünfmal falsch eingegeben wird, dieser permanent gesperrt wird, der Kunde einen neuen EU-Schlüssel erzeugen muss und diesen natürlich mit allen Banken austauschen muss.

Bei der EBICS-Signaturkarte war keine Änderung nötig, da diese von sich aus schon einen Fehlbedienungszähler hatte und nach 3 Fehlversuchen gesperrt wird.

**Gibt es Ausnahmen von der Starken Kundenauthentifizierung?** Ja, die gibt es. Grundsätzlich kann jede Bank oder Sparkasse selbst über die Ausnahmen, die sie anwenden möchte, entscheiden. Die folgenden 3 Ausnahmen sind aber generell denkbar:

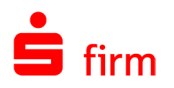

- **Kleinstbeträge bis 30 €** können ohne Anwenden der SCA zur Bank geschickt werden, wobei die vorhergehenden Zahlungen 100 € nicht übersteigen dürfen.
- **Zahlungen an sich selbst**. Eine Firma überweist von einem ihrer Konten auf ein anderes eigenes Konto.
- <span id="page-331-0"></span>• **Zahlungen an vertrauenswürdige Personen**, die vorher vom Kunden festgelegt wurden (Whitelist).
- In jedem Kapitel für das die PSD2 relevant ist, gibt es separate Hinweise zu den 6 entsprechenden Anpassungen.

## 22.2 Zahlungsordner einrichten

Ein Zahlungsordner ist mit einem Ablagesystem für Rechnungen vergleichbar, den Sie individuell nach der Art der Zahlung und Lastschriften einteilen können. Genauso gut ist auch eine Einteilung nach Kontoverbindungen oder Empfängergruppen denkbar. Dieses Kapitel behandelt zunächst den Umgang und die Möglichkeiten mit diesen Ordnern in SFirm sowie die Erfassung von Aufträgen (Überweisungen & Lastschriften) und weiteren Zahlungen

Bestimmte Zahlungsordner werden bereits bei einer Neuinstallation für die frei geschalteten Zahlungsarten programmseitig vorbelegt und können bei Bedarf noch an die individuellen Bedürfnisse angepasst werden.

Folgende, hier als *Systemordner* bezeichnete Ordner sind je nach frei geschalteten Modulen standardmäßig nach einer Neuinstallation von SFirm vorhanden:

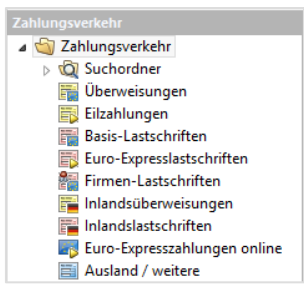

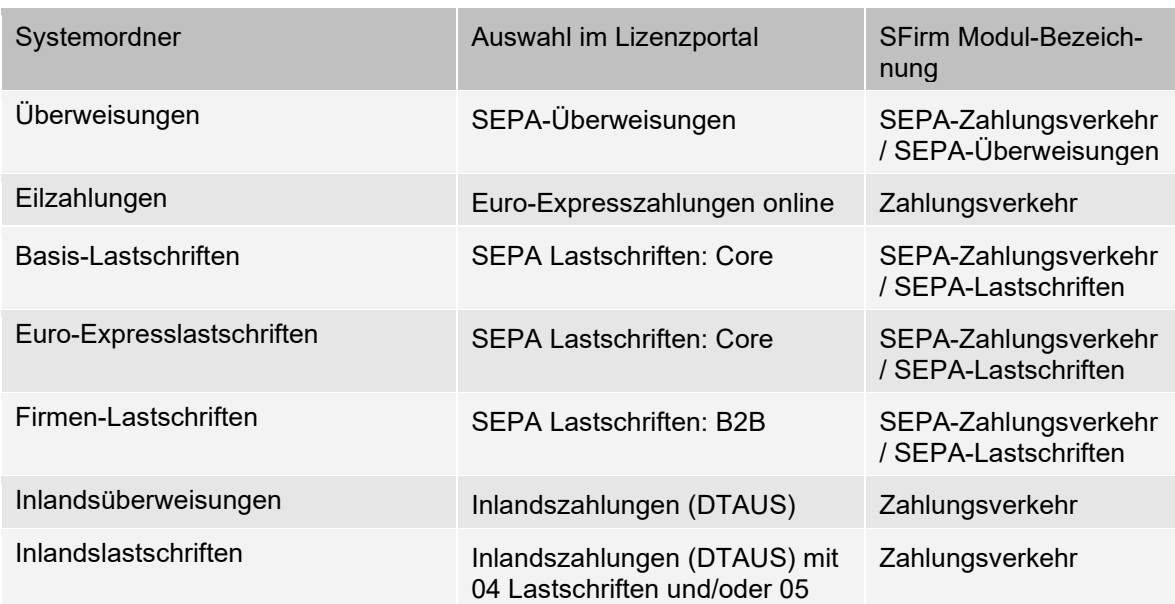

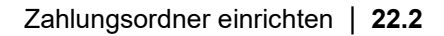

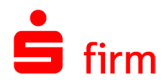

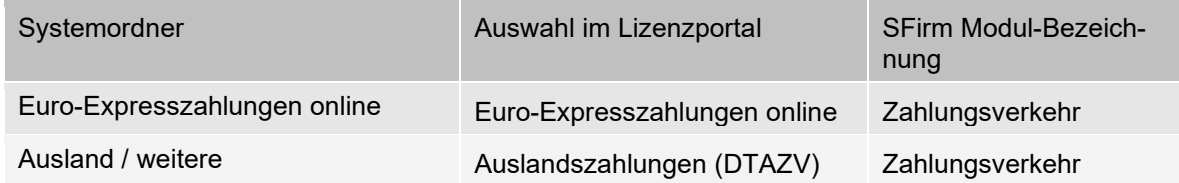

### **Ordner strukturieren**

Wenn nur wenige Zahlungen von einem Anwender erfasst werden und keine Unterteilung in mehrere Ordner erfolgt, reichen i.d.R. die bereits vorhandenen Ordner. Wenn Sie jedoch eine Vielzahl von Rechnungen und Daueraufträgen bzw. wiederkehrenden Zahlungen abwickeln oder Einschränkungen für Nutzer nach Auftraggebern oder Konten haben, ist die Definition einer Struktur von zusätzlichen Ordnern sinnvoll.

Die Ordner können (wie in der nebenstehenden Abbildung) z. B. nach der *Art* der Zahlung, also Lieferantenrechnungen, Löhne und Gehälter usw. strukturiert angelegt werden. Innerhalb dieser Ordner können Sie weitere Unterordner nach Ihren individuellen Anforderungen anlegen.

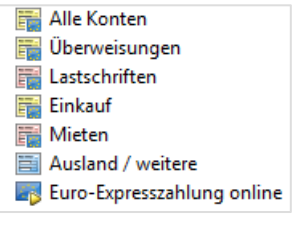

0 Es ist empfehlenswert, die Struktur der Ordner zuerst festzulegen, bevor Sie Zahlungen erfassen.

#### **Ordner anlegen**

Zur Neuanlage eines Ordners wählen Sie in der Ordnerleiste einen beliebigen Ordner aus (z.B. *Inlandszahlungen*) unter dem der neue Ordner angelegt werden soll. Klicken Sie mit der rechten Maustaste auf diesen Ordner bzw. Unterordner. Das Kontextmenü wird geöffnet.

TШ Del Offnen Basis 0 In neuem Tab öffnen Eine Gebeuren Suchordner...<br>**Eine Gebeute**n Neuer Suchordner... **Example 12 Neuer Ordner.**<br>Example: Neuer Ordner.. Inlar as Aus Favoriten entfernen

Wählen Sie die Funktion *Neuer Ordner* aus. Sie können dies auch alternativ über das Menüband *Start Neu Ordner* auswählen. Ein Assistent führt Sie durch mehrere Eingabeseiten zur Erfassung des neuen Ordners.

Die Felder des Dialogs *Allgemeines* im Einzelnen:

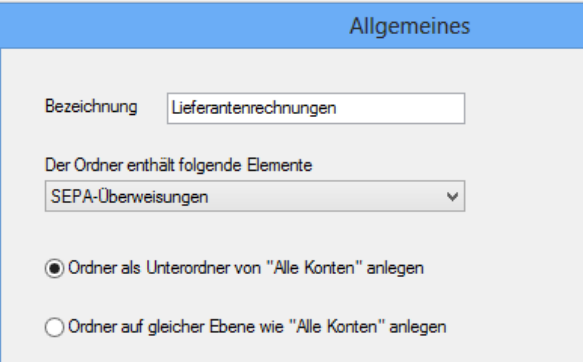

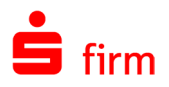

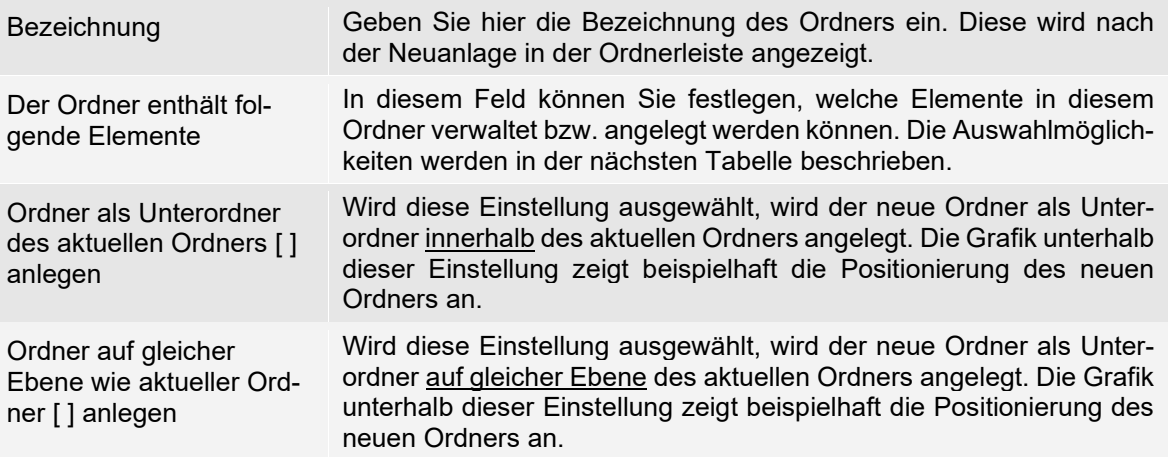

Im folgendem werden die einzelnen Ordnertypen, die in dem Feld *Der Ordner enthält folgende Elemente* ausgewählt werden können, beschrieben:

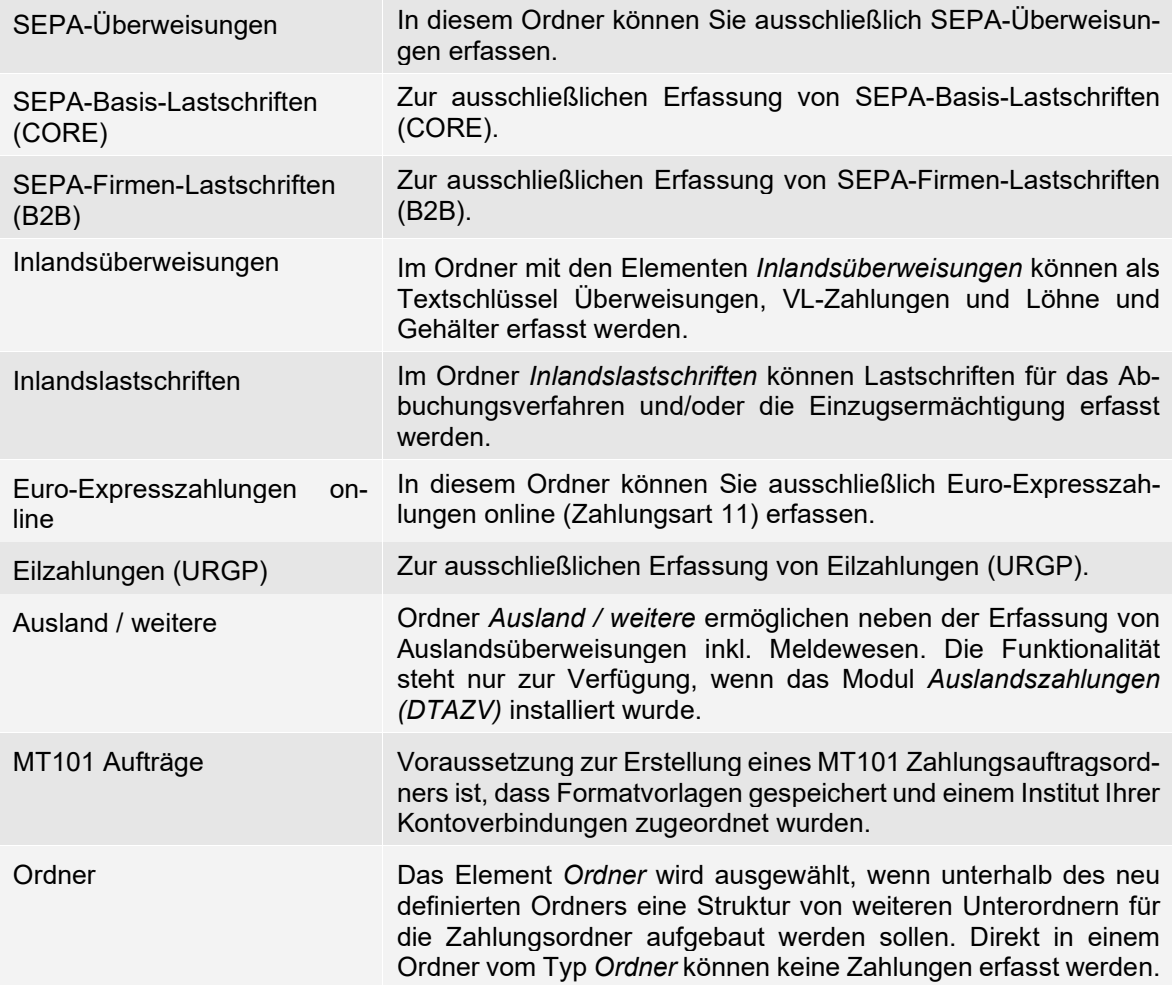

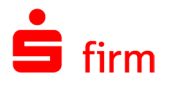

Mit der Bestätigung der Schaltfläche <Weiter> werden die Auftraggeber und Kontoverbindungen ausgewählt. Dieser Dialog unterscheidet sich je nach gewähltem Ordnertyp nur geringfügig.

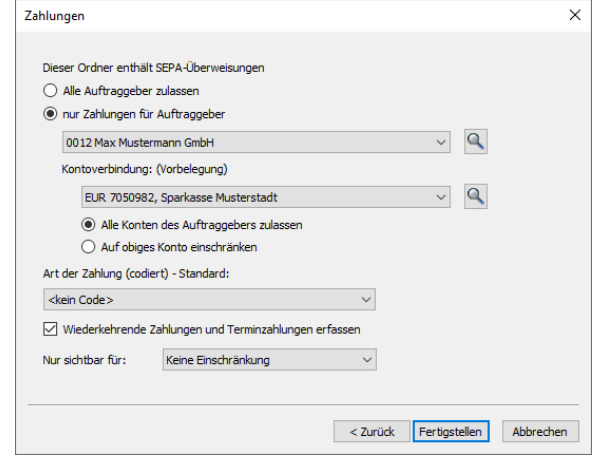

Die Felder des Dialogs zur Anlage eines Ordners im Einzelnen:

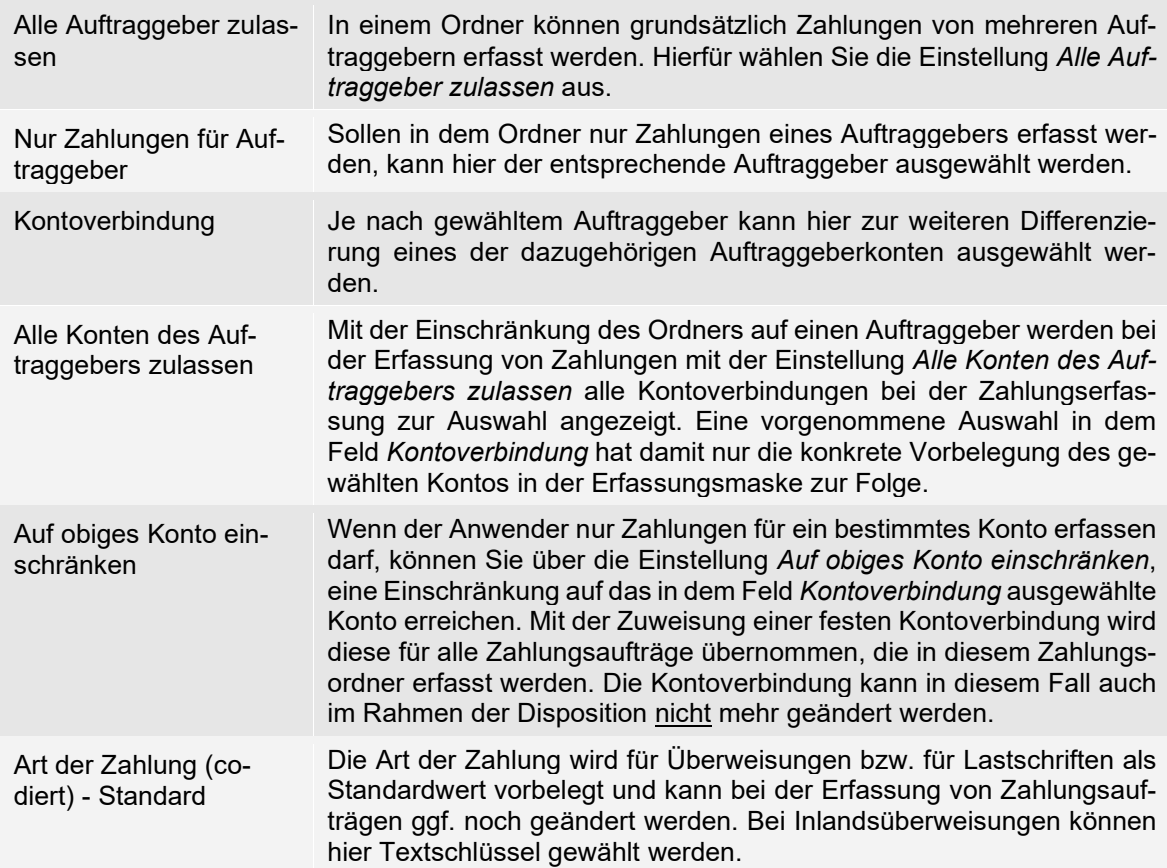

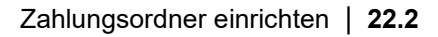

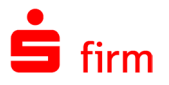

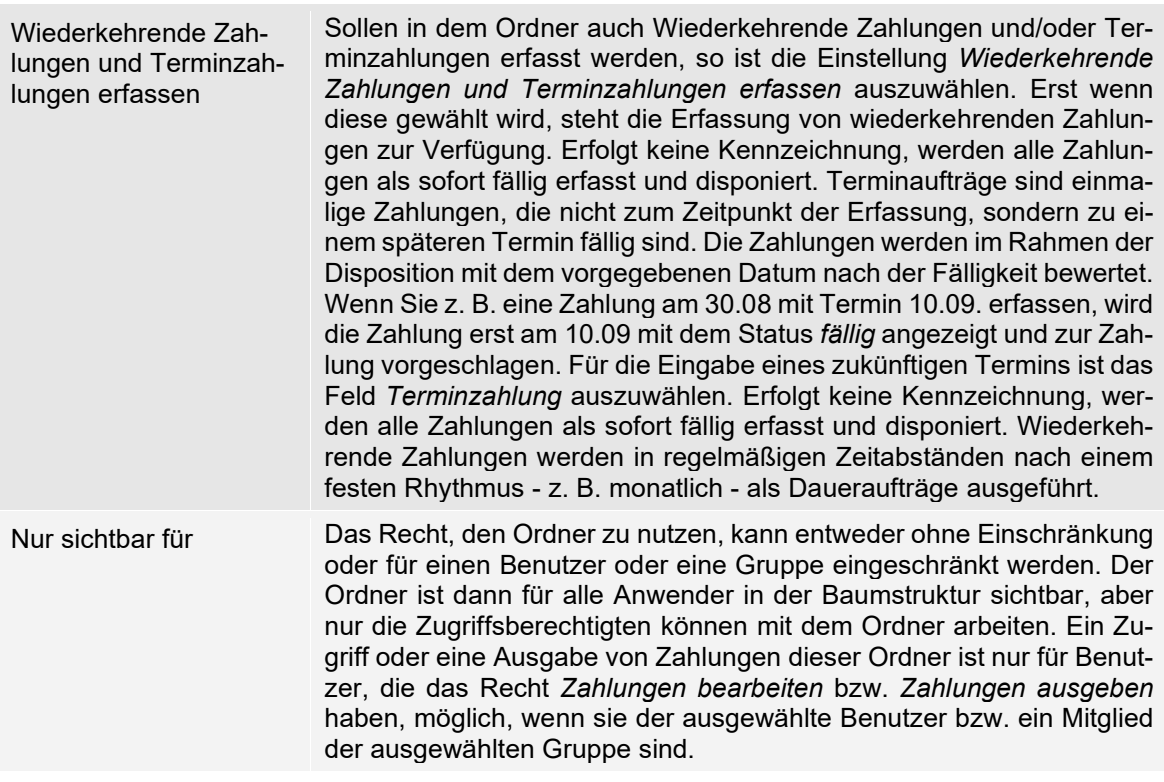

Allgemeine Voreinstellungen können in den Einstellungen vorgenommen werden. Weitere Hinweise und Beschreibungen dazu finden Sie in dem Abschnitt Filter *[Zahlungsverkehr](#page-172-0)*.

## **Nachträgliche Änderungen der Ordnerstruktur und -eigenschaften**

Folgende Aktionen beschreiben Änderungen, die an den Ordnern oder den Ordnereigenschaften vorgenommen werden können:

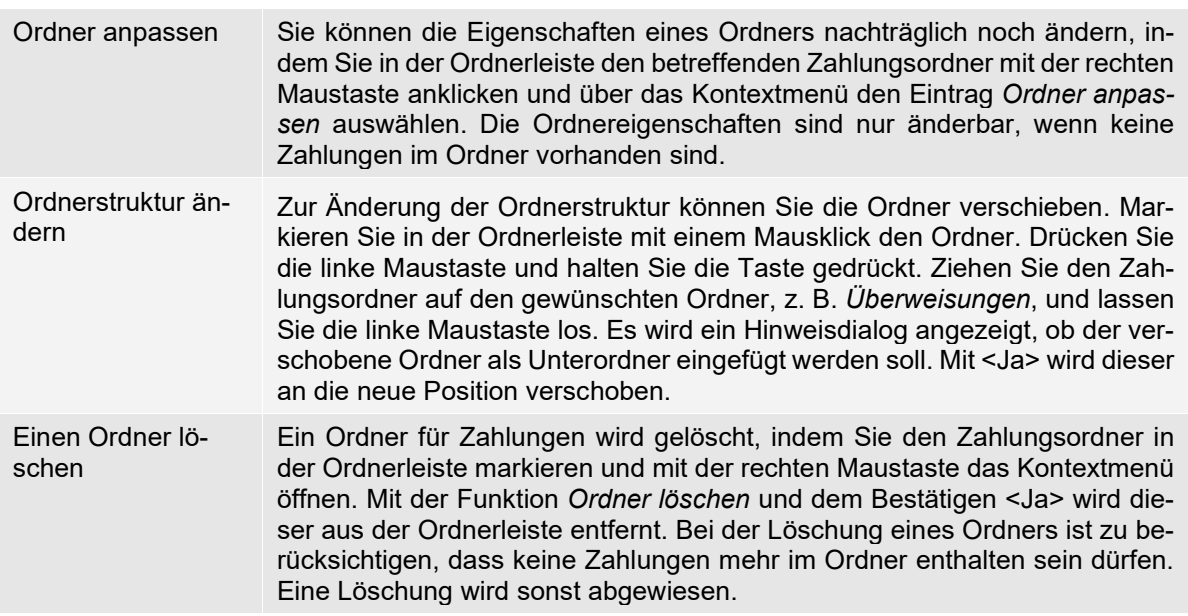

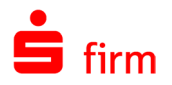

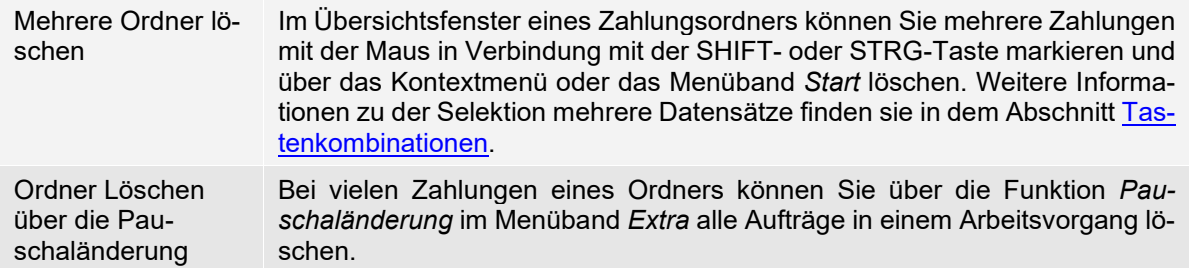

## 22.3 Erfassungsmasken aufrufen

Um die Erfassungsmaske z.B. zur Erfassung einer SEPA-Überweisung zu öffnen, haben Sie mehrere Möglichkeiten. Entweder der Aufruf erfolgt durch einen Klick auf *Neu* im Menüband *Start Zahlung*.

Haben Sie den Aufruf *Schnellerfassung Zahlungsaufträge* in der *Symbolleiste für den Schnellzugriff* verwendet, können Sie aus der Auswahlliste den Zahlungsordner auswählen, für den Sie einen neuen Zahlungsauftrag anlegen wollen. Nach der Auswahl öffnet SFirm im Ordnerfenster den gewünschten Zahlungsordner. Wenn Sie die Einstellung *Neue Zahlung* aktivieren, öffnet Ihnen SFirm für den gewählten Zahlungsordner eine leere Erfassungsmaske. Alternativ können Sie in der Übersicht des Überweisungsordners das Kontextmenü (Rechtsklick) zur Neuanlage einer Überweisung aufrufen.

#### **Zahlungen aus Kontoumsätzen erzeugen**

Innerhalb der Kontoumsätze befindet sich im Menüband *Start Extra* die Funktion *Zahlung erzeugen*. Hierbei wird aus dem aktuell markierten Kontoumsatz eine Zahlung im vorher gewählten Zahlungsordner erzeugt und bereits mit allen aus dem Umsatz verfügbaren Daten befüllt.

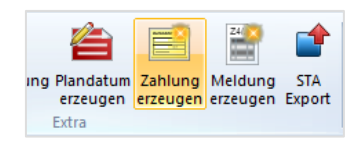

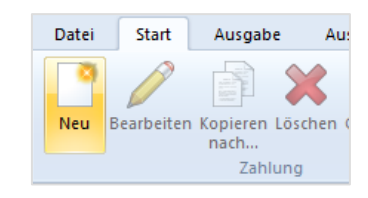

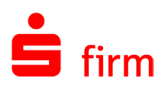

# 23 SEPA

SEPA (Single Euro Payments Area) ist ein einheitlicher Euro-Zahlungsverkehrsraum, in dem alle Zahlungen wie inländische Zahlungen behandelt werden. Dieser Zahlungsverkehrsraum besteht zurzeit aus den EU-/EWR (Europäischer Wirtschaftsraum)-Staaten. Im SEPA wird nicht mehr zwischen nationalen und grenzüberschreitenden Zahlungen unterschieden. Nutzer von Zahlungsverkehrsdienstleistungen können im SEPA bargeldlose Euro-Zahlungen von einem einzigen Konto vornehmen und hierbei einheitliche Zahlungsinstrumente wie die SEPA-Überweisung ebenso einsetzen können, wie die heutigen Zahlungsverkehrsinstrumente auf nationaler Ebene.

 $\textcolor{red}{\textcolor{blue}{\mathbf{0}}}$ SFirm ist aktiv SEPA-fähig (per EBICS und per HBCI).

Œ In SFirm ist die Nutzung des österreichischen Formats für SEPA-Dateien per EBICS möglich.

## 23.1 Die Änderungen und Möglichkeiten in der Übersicht

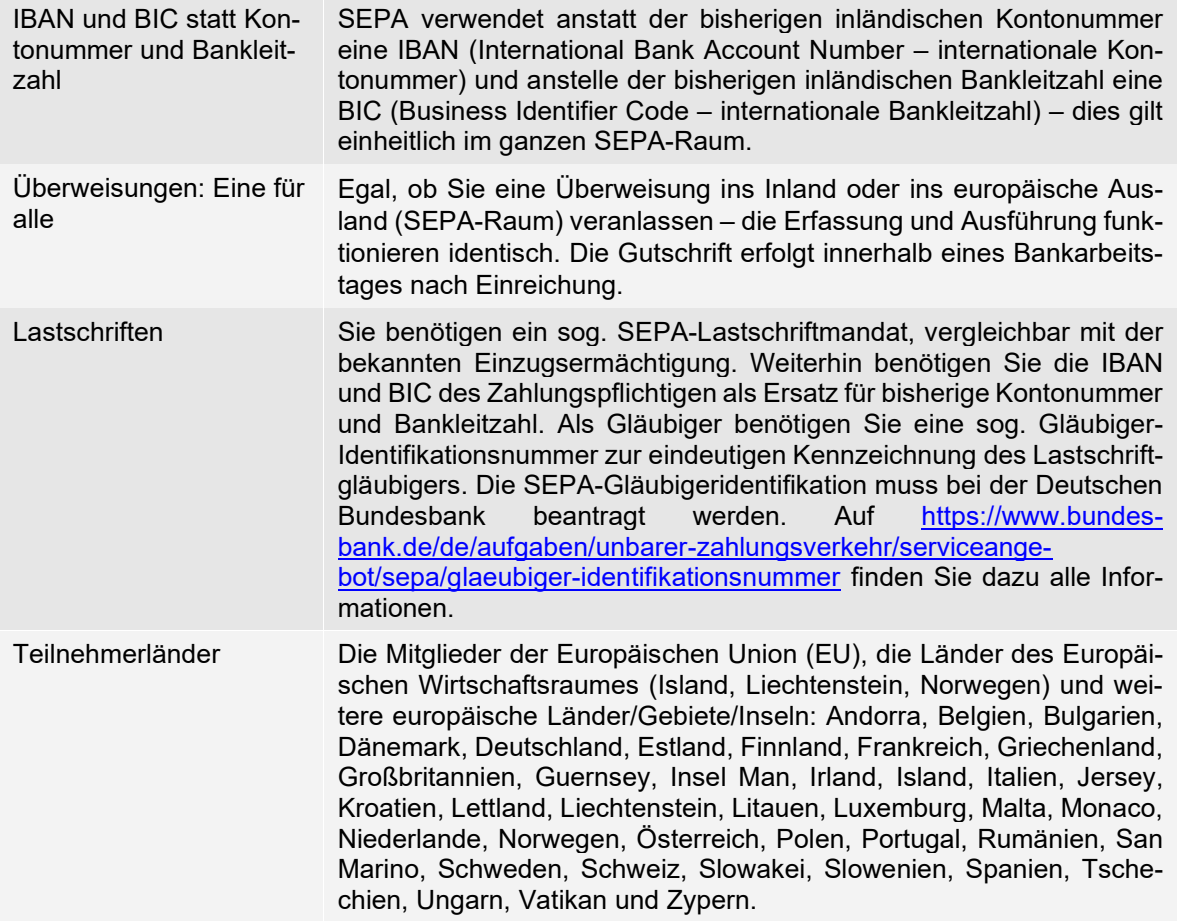

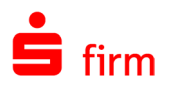

## 23.2 Was bedeutet dies für den Anwender?

Seit Ende Januar 2008 bestand die Möglichkeit (keine Verpflichtung), eine SEPA-Überweisung an Empfänger/Kunden in ganz Europa zu senden. SEPA ist der Nachfolger des bisherigen Inlandszahlungsverkehrs und des EU-Zahlungsverkehrs. Der SEPA-Zahlungsverkehr hat den nationalen und europaweiten Zahlungsverkehr zum August 2014 vollständig ersetzt.

6 Seit Ende 2009 stehen auch SEPA-Lastschriften zur Verfügung. Seitdem die ersten Institute dieses Zahlungsinstrument unterstützen, wird dieses Untermodul in SFirm für die jeweils passende Version (mit entsprechender Lizenzierung) automatisch freigeschaltet.

Folgende Internetseiten bieten einen Überblick zum Thema:

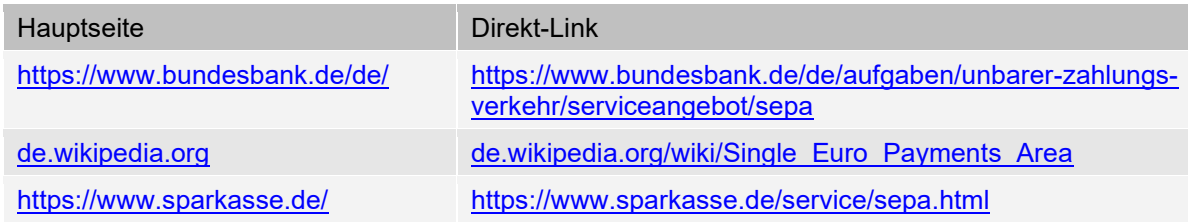

# 23.3 Automatische IBAN-Berechnung

SFirm weist bei jedem Programmstart auf fehlende IBANs in den Auftraggeber- und Empfängerbankverbindungen hin, die für SEPA zwingend erforderlich sind. IBANs und BICs können automatisch für diese Konten aus der vorhandenen BLZ und der Kontonummer errechnet und gespeichert werden.

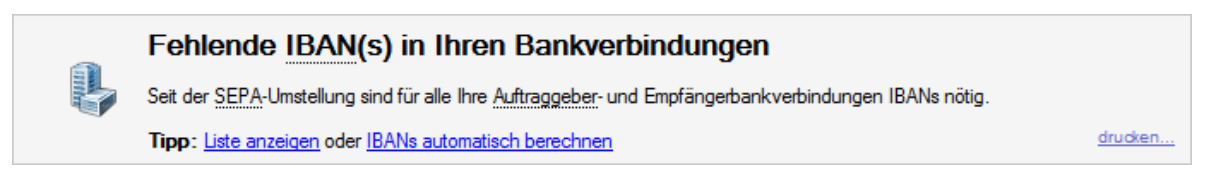

Haben Sie auf den Link in der Meldung geklickt, erscheint folgende Frage:

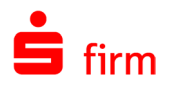

Bei der Berechnung der IBAN werden die aktuellen und gültigen Verfahren verwendet. Aufgrund von technischen Einschränkungen innerhalb dieser Verfahrensweisen kann jedoch nicht gewährleistet werden, dass die Berechnung der IBAN unter allen Bedingungen eindeutig und korrekt funktioniert. Wir empfehlen daher vor der Verwendung der automatisch erstellten Daten eine Überprüfung der IBAN und der BIC.

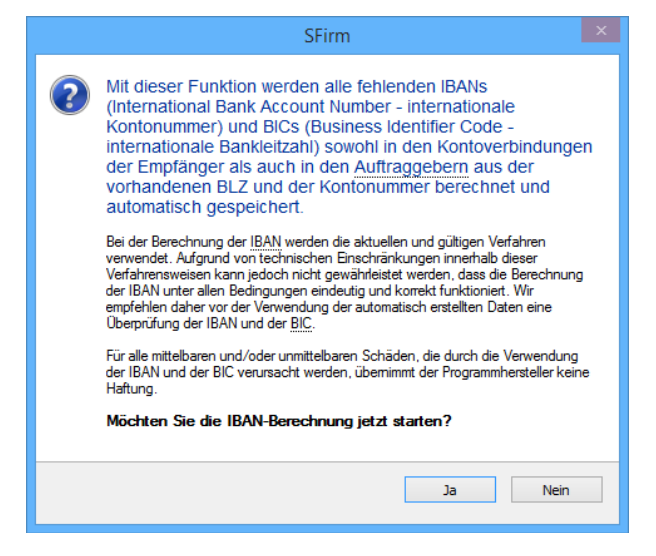

- Q SFirm bietet eine Liste der betroffenen Konten an. Diese Liste ist insbesondere dann von Vorteil, wenn die automatische Berechnung nicht für alle Konten möglich ist. Der Text im Aufgabenbereich enthält ab dieser Version einen Link, über den eine Liste der inländischen Auftraggeber- und Empfängerkontoverbindungen ohne IBAN aufgerufen werden kann. Sofern noch keine automatische IBAN-Berechnung durchgeführt wurde, dient diese Liste nur zur Übersicht. Wenn die automatische Berechnung nicht für alle Konten erfolgreich war, kann man anhand dieser Liste die Kontoverbindungen manuell anpassen/korrigieren.
- ⚠ Für alle mittelbaren und/oder unmittelbaren Schäden, die durch die Verwendung der IBAN und der BIC verursacht werden, übernimmt der Programmhersteller keine Haftung.

## 23.3.1 **IBAN/BIC-Prüfung**

Wurde die IBAN-Berechnung bereits durchgeführt, geschah dies nach den zu dem Berechnungszeitpunkt geltenden Regeln (damals war die IBAN korrekt). Da sich die Regeln zur Berechnung im Laufe der Zeit jedoch teilweise ändern, kann dies dazu führen, dass die IBANs, die damals errechnet wurden, heute nicht mehr gültig sind. Aufgrund von Änderungen können ebenso BICs geändert werden oder ganz entfallen.

Aus diesem Grund besteht die Möglichkeit, die Gültigkeit der IBANs und BICs zu prüfen. Hierbei erfolgt die Prüfung in den Auftraggebern, in den Empfängern und in Zahlungsaufträgen.

Um die Prüfung aufzurufen, klicken Sie bitte im Menüband *Extra* auf *Extras IBAN/BIC-Prüfung.*

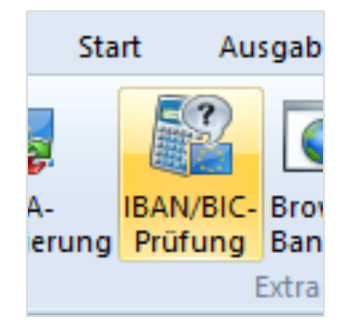

Stellt SFirm fest, dass eine Prüfung empfehlenswert ist, wird ein Hinweis in der Form einer Aufgabe angezeigt:

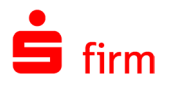

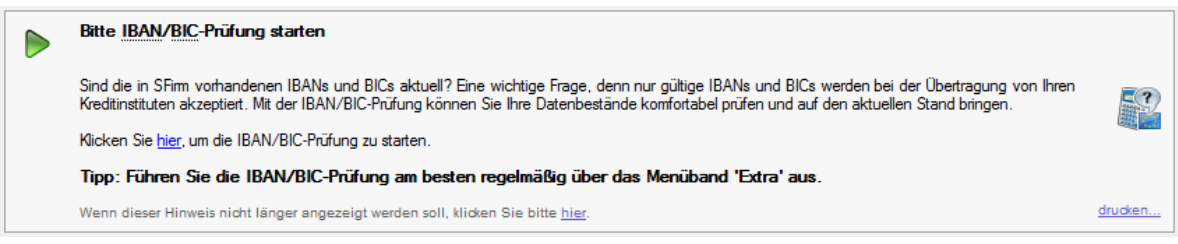

Im Folgenden erscheint ein Dialog in dem überprüft und festgestellt wird, ob die neu berechnete IBAN, mit der bereits vorhandenen übereinstimmt und ob die BIC noch gültig ist. In der Spalte *Status* erfolgt die Angabe darüber, ob eine Ermittlung erfolgreich war. Des Weiteren werden Hinweise zu der Ermittlung eingeblendet. Ist eine Ermittlung nicht möglich, wird ebenso der Grund dafür ausgegeben.

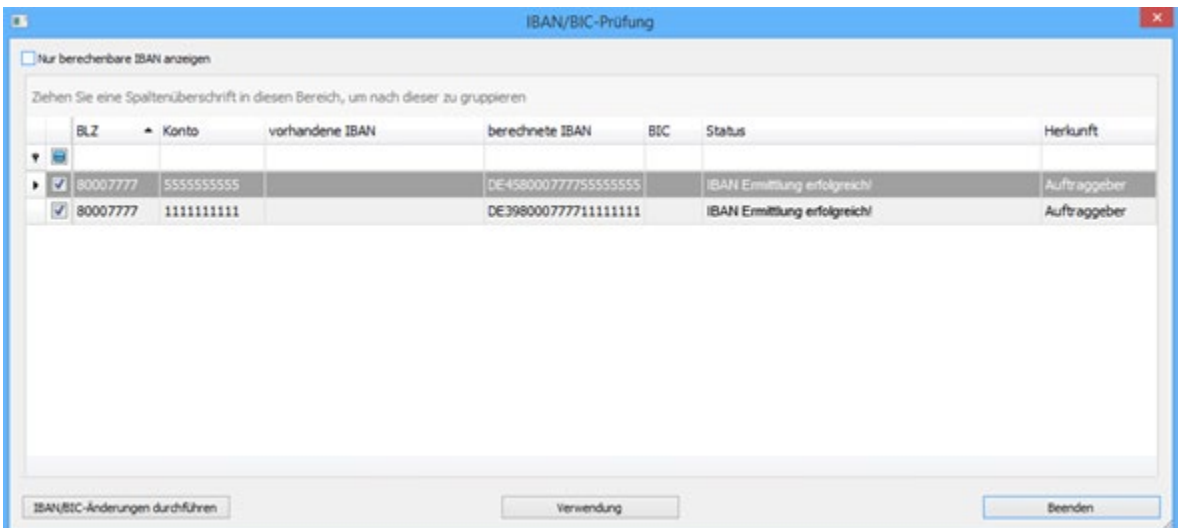

Durch das Setzen der Option *Nur berechenbare IBAN anzeigen* werden die IBANs angezeigt, bei denen eine Ermittlung möglich ist. Die übrigen werden ausgeblendet. Mit der Funktion *Verwendung* wird pro Datensatz angezeigt, in welchem Aufraggeber, Empfänger oder in welcher Zahlung die IBAN verwendet wird.

Wenn Sie die Datensätze geprüft haben und die Änderungen durchführen möchten, klicken Sie bitte auf <IBAN/BIC-Änderungen durchführen>.

#### **Hinweise zur BIC-Prüfung in den aktuellen SFirm-Versionen**

Bei jeder Neuerfassung einer ausländischen Bankverbindung in einem SEPA/Ausland/MT101-Auftrag und bei SEPA Daueraufträgen sowie SEPA Lastschriftmandaten, erscheint nach der Eingabe der BIC (egal ob 8 oder 11-stellig), beim Verlassen des BIC-Feldes das Hinweisfenster 'BIC Prüfung unvollständig' oder 'BIC unbekannt'.

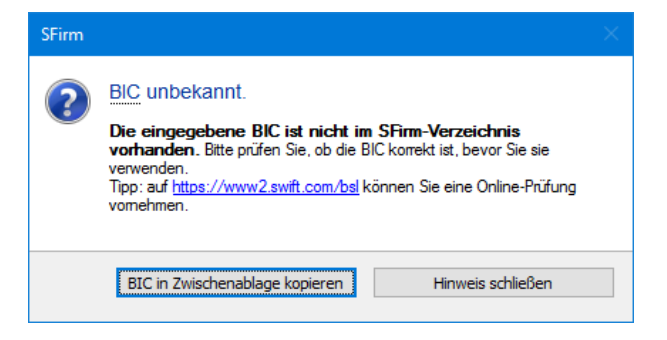

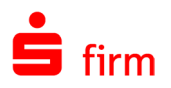

Zu den Meldungen kommt es, da das BIC-Verzeichnis vom SCL-Verzeichnis abgelöst wurde. Eine Prüfung/Vervollständigung der BICs erfolgt nur noch, wenn diese im SCL-Verzeichnis/in der BLZ-DB vorhanden sind.

- Damit entfällt die BIC-Prüfung für BICs außerhalb des SEPA-Raumes
- Innerhalb von Deutschland werden alle BICs geprüft (da sie aus dem BLZ-Verzeichnis der Bundesbank vorliegen)
- Innerhalb des SEPA-Raumes können BICs nur teilweise geprüft werden, da sie z.T. mit Wildcards geführt werden und nicht alle Filial-BICs enthalten sind

Die Hinweise werden angezeigt, um ggf. Eingaben von falschen BICs zu vermeiden, bzw. die BIC zunächst zu überprüfen (https://www2.swift.com/bsl).

#### **IBAN-only**

Ab SEPA-Version 2.7 ist es seit 01. Februar 2014 möglich, inländische SEPA-Aufträge nur mit der Angabe der IBAN zu versenden. Für grenzüberschreitende SEPA-Aufträge steht diese Funktionalität seit 01. Februar 2016 zur Verfügung. Somit kann bei der Erfassung, auf die Eingabe der BIC künftig verzichtet werden. Für die Erteilung von SEPA-Lastschriftmandaten wird die BIC weiterhin benötigt.

- $\bigodot$ Wird bei der Erfassung eines SEPA-Auftrags die Empfänger-IBAN eingegeben oder ausgewählt, wird das Feld BIC grau hinterlegt.
- $\bigcirc$ Beachten Sie bitte, dass Aufträge in die Schweiz (CH), nach Monaco (MC) und nach San Marino (SM) zurzeit weiterhin die Angabe einer BIC benötigen.
- O Grundsätzliche Einstellungen zu den Zahlungsaufträgen können in den Einstellungen im Filter *Zahlungsverkehr* gesetzt werden (siehe Abschnitt [Filter Zahlungsverkehr\)](#page-172-0).

# 23.4 SEPA-Überweisungen

Zunächst wird die Erfassung einer SEPA-Überweisung beschrieben. SEPA-Überweisungen können über den gleichnamigen Ordner erfasst und verwaltet werden. Liegt ein solcher Ordner nicht vor, kann er nachträglich über den im Abschnitt [Zahlungsordner einrichten](#page-331-0) beschriebenen Weg angelegt werden.

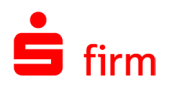

## **Erfassungsmaske SEPA-Überweisung**

Um die Erfassungsmaske zur Erfassung einer SEPA-Überweisung zu öffnen, stehen mehrere Wege zur Verfügung. Entweder der Aufruf erfolgt durch einen Klick auf das Symbol *Schnellerfassung Zahlungsaufträge* in der Symbolleiste für den Schnellzugriff oder über die Hauptgruppe *Zahlungsverkehr Überweisungen*.

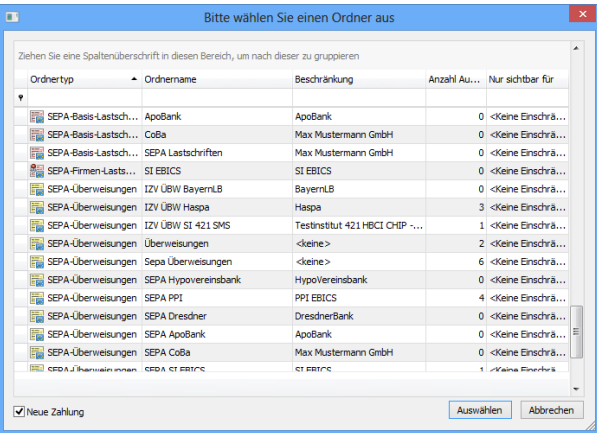

Alternativ können Sie in der Übersicht des Überweisungsordners das Kontextmenü (Rechtsklick) zur Neuanlage einer Überweisung aufrufen.

In jedem Fall sollte nebenstehender Dialog SEPA-*Überweisungen* zu sehen sein.

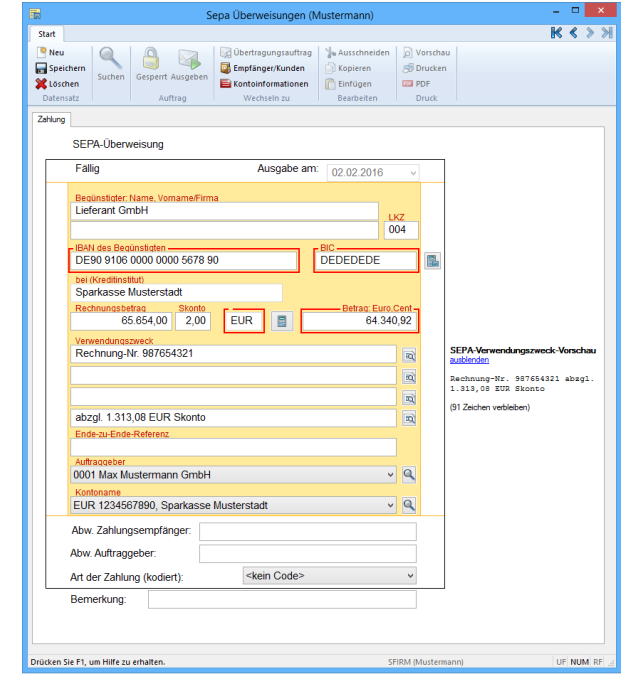

Die Felder der Erfassungsmaske *Überweisungen* im Einzelnen:

Ausgabe am Wenn Zahlungsaufträge nicht zum Zeitpunkt der Erfassung sondern zu einem späteren Termin ausgegeben werden sollen, geben Sie hier das Datum der Ausgabe vor. Der Auftrag wird im Rahmen der Disposition automatisch bewertet und erst ab diesem Datum mit dem Status fällig in SFirm zur Ausführung vorgeschlagen. Bei einer vorherigen Disposition wird der Auftrag mit dem Status erfasst angezeigt und von der Ausführung automatisch zurückgestellt. Bis dahin erhält der Auftrag den Status erfasst. Diese Terminierung ist nur möglich, wenn beim Zahlungsordner die Einstellung Wiederkehrende Zahlungen und Terminzahlungen erfassen aktiviert wurde (siehe Abschnitt Zahlungsordner [einrichten\)](#page-331-0).

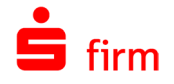

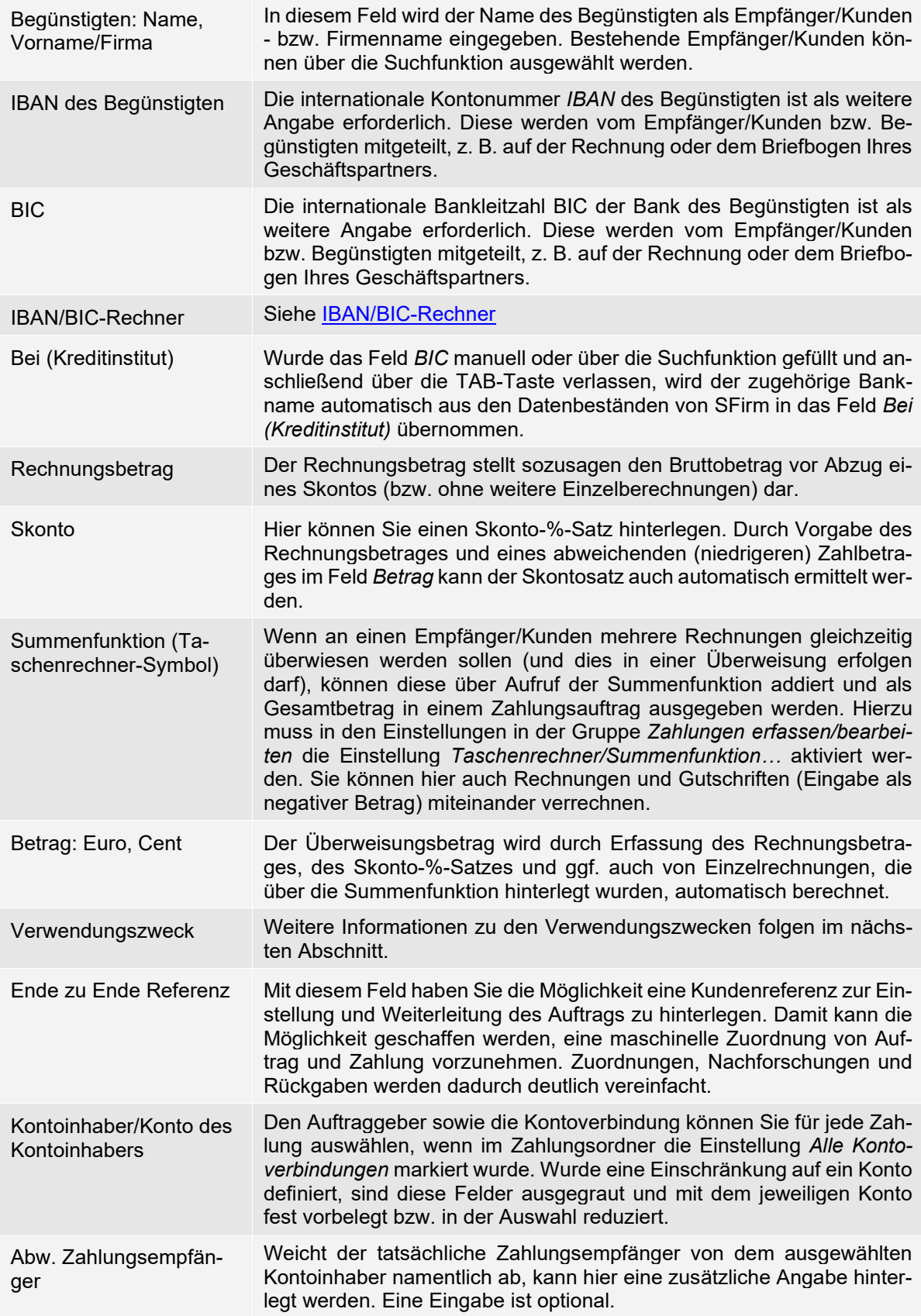

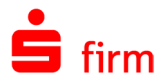

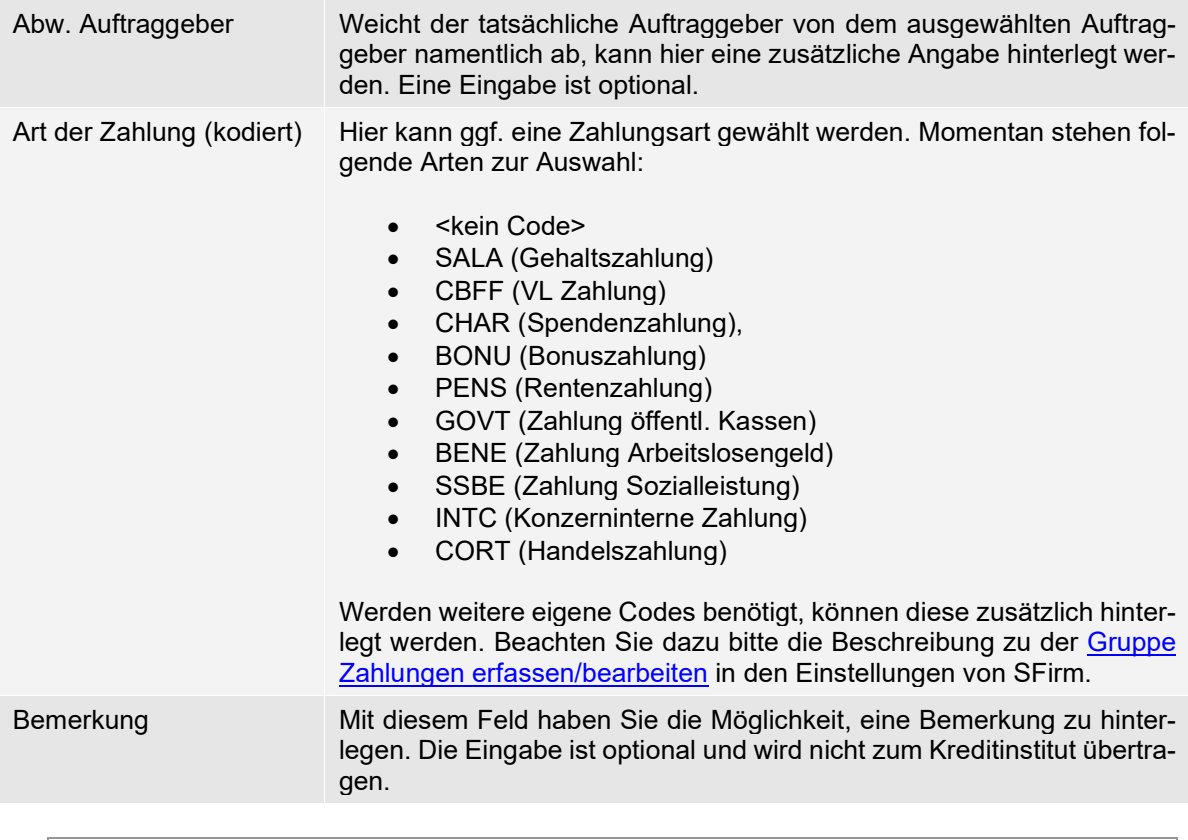

- O Nach der Erfassung der Zahlungen können Sie am Schnellsten mit der F12-Taste die Angaben speichern und erhalten sofort eine leere Erfassungsmaske für den nächsten Auftrag. Alternativ klicken Sie bei Verwendung der Maus zuerst auf das Symbol für Speichern und anschließend auf das *Neu*-Symbol. Das Speichern kann auch über das Menüband *Start* erfolgen.
- Q Die Skontozeile wird bei SEPA-Aufträgen in die letzte Verwendungszweckzeile gesetzt.
- $\bigodot$ Wird bei der Erfassung einer SEPA-Überweisung die Empfänger-IBAN eines inländischen Instituts eingegeben oder ausgewählt, wird das Feld BIC ggf. grau hinterlegt (IBAN-only).

#### <span id="page-344-0"></span>23.4.2 SEPA-Verwendungszweck-Vorschau

Bei SEPA-Überweisungen und Lastschriften wird im Bereich rechts neben dem Zahlungsformular die SEPA-Verwendungszweck-Vorschau angezeigt, in dem der Verwendungszwecktext dargestellt wird. Bei Nutzung von Variablen stellt diese eine visuelle Kontrolle der verfügbaren VWZ-Zeichen dar.

Wird die maximale Länge des Verwendungszwecks (z.B. durch Platzhalter) überschritten, werden die betroffenen Zeichen rot markiert und ein entsprechender Hinweis erscheint.

SEPA-Verwendungszweck-Vorschau Rechnung-Nr. 987654321

(118 Zeichen verbleiben)

```
Die maximal verfügbare Länge des
Derwendungszwecks wird<br>Überschritten. Die hervorgebobenen
13 Zeichen werden bei der Ausgabe<br>der Zahlung abgeschnitten werden.
```
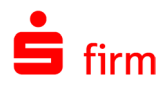

#### Strukturierter Verwendungszweck

Werden Zahlungen mit einem strukturierten Verwendungszweck in SFirm importiert, so werden in der Erfassungsmaske nur zwei Verwendungszweckzeilen angezeigt. Sollten die beiden Felder (Referenznummer, Aussteller) für die Verarbeitung zu lang sein, so wird das Feld Aussteller abgeschnitten. Darauf wird in der SEPA-Verwendungszweck-Vorschau ebenfalls hingewiesen.

#### **Weiteres zu den Verwendungszwecken**

Die VWZ-Zeilen sind untereinander angeordnet. Am Ende einer VWZ-Zeile gelangen Sie über ein Symbol in eine Auflistung der möglichen Platzhalter und in die Liste der *Benutzerdefinierte Verwendungszwecke* (Datenbank *Verwendungszweck*). Auf diese Datenbank können Sie auch über die Suchfunktion zugreifen, sobald die Einfügemarke in einer der Verwendungszweckzeilen steht. Sie können auch mehrere Platzhalter in eine Zeile nebeneinandersetzen. Damit stehen Ihnen vielfältige Kombinationsmöglichkeiten zur Verfügung.

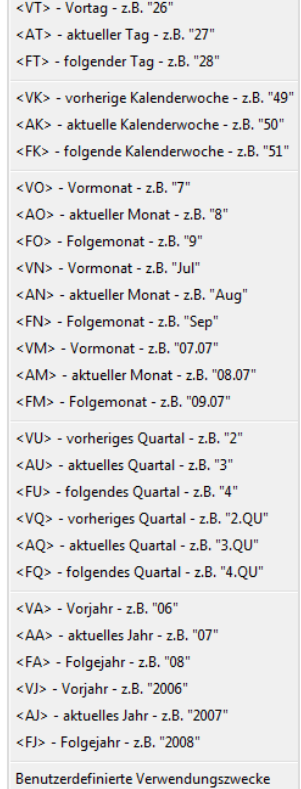

#### **Reiter Zahlungsrhythmus**

Wiederkehrende Zahlungen werden über den Reiter *Zahlungsrhythmus* definiert. Voraussetzung hierfür ist, dass Sie für den Ordner die Funktion *Wiederkehrende Zahlungen und Terminzahlungen erfassen* in den Ordnereigenschaften markiert haben. Der Zahlungsrhythmus zeigt an, in welchen Zeitabständen die Zahlung ausgeführt wird. Die Kontrollfelder für die Monate werden im Bereich *Ausführung im* automatisch vorbelegt. Wenn die Zahlungen in einem Monat nicht ausgeführt werden sollen, klicken Sie auf das entsprechende Kontrollfeld. Der Wert *Benutzerdefiniert* wird angezeigt, wenn kein fester Rhythmus vorhanden ist. Sie können durch das Zurücksetzen des Wertes *Nächste Ausführung* bei Bedarf einen Auftrag erneut in die Disposition zur Ausgabe einstellen oder durch die Erhöhung des Datums die Ausführung in einer Periode einmalig aussetzen.

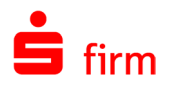

Wird der Tag des nächsten Ausführungsdatums eines wiederkehrenden Auftrags, der bereits einmal ausgeführt wurde, auf dem Reiter bzw. im Dialog *Zahlungsrhythmus* geändert, so wird der Anwender nun gefragt, ob der Auftrag nun immer an diesem Tag des Monats ausgeführt werden soll.

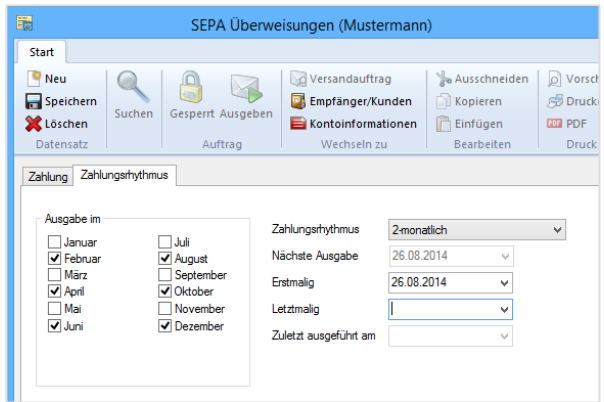

Bestätigt er dies, wird der Tag des Datums in *Erstmalig*, das zur Berechnung der nächsten Fälligkeit verwendet wird, entsprechend geändert. Die Felder des Reiters *Zahlungsrhythmus* im Einzelnen:

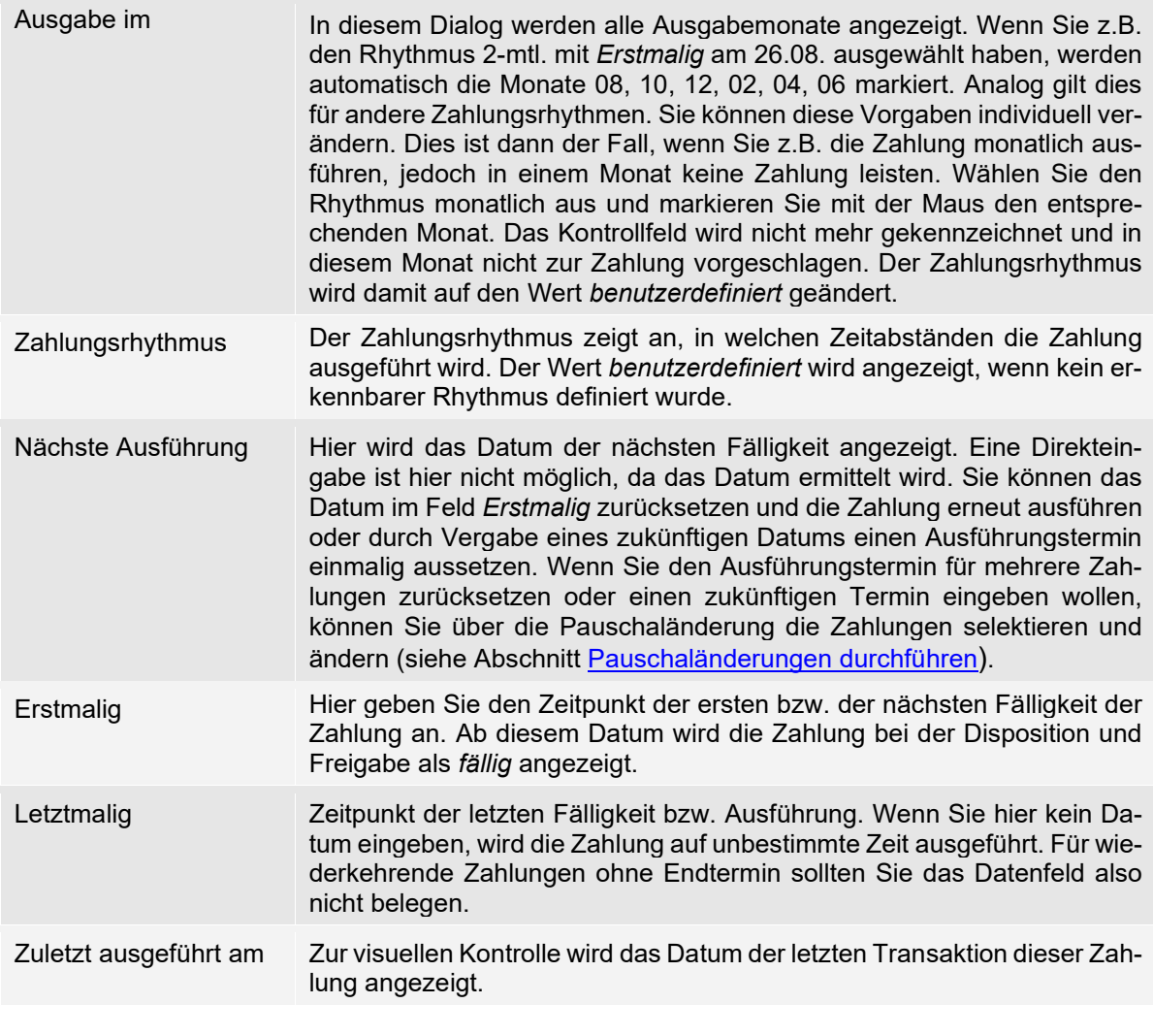

 $\bigodot$ Beachten Sie bitte, dass es sich bei der Festlegung des Zahlungsrhythmus nicht um die Erfassung von Daueraufträgen handelt. Diese werden gesondert im Kapitel [Dau](#page-386-0)[eraufträge](#page-386-0) behandelt.

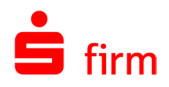

O Nach der Erfassung der Zahlungen können Sie am Schnellsten mit der F12-Taste die Angaben speichern und erhalten sofort eine leere Erfassungsmaske für den nächsten Auftrag. Alternativ klicken Sie bei Verwendung der Maus zuerst auf das Symbol für Speichern und anschließend auf das *Neu*-Symbol. Das Speichern kann auch über das Menüband *Start* erfolgen.

### <span id="page-347-0"></span>23.4.5 **IBAN/BIC-Rechner**

Ihnen steht eine Funktion zur Verfügung, die die Erfassung von SEPA-Aufträgen erleichtert. Sollten Sie die BIC und die IBAN nicht zur Hand haben, können Sie während der Erfassung von Aufträgen die Kontonummer und die Bankleitzahl in den Feldern IBAN/BIC eingeben. Beim Verlassen des BIC-Feldes werden beide Angaben von SFirm in IBAN und BIC umgerechnet und in das Formular übernommen. Gleichzeitig erscheint eine Hinweismeldung zur Umrechnung.

Neben der automatischen Erfassungshilfe haben Sie die Möglichkeit, mit der Schaltfläche **in** neben dem BIC-Erfassungsfeld die BLZ und Kontonummer manuell einzugeben. SFirm errechnet sofort die BIC und die IBAN aus den von Ihnen hinterlegten Daten.

Mit <Übernehmen> werden die Daten in die Erfassungsmaske übernommen.

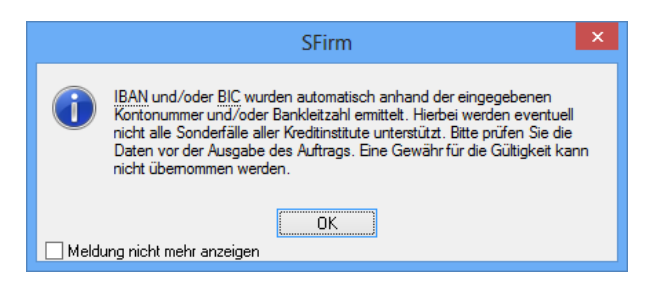

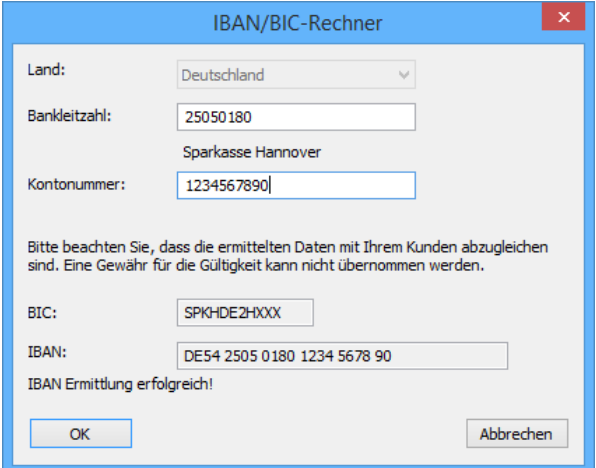

## 23.5 SEPA-Lastschriften

Die SEPA-Lastschrift ist ein weiteres Zahlungsinstrument für die gesamte Eurozone. Die Fakten in der Übersicht:

- Europaweite Nutzung (34 EU/EWR-Staaten plus Schweiz)
- Exaktes Fälligkeitsdatum (mit Vorlaufzeit: erst- und einmalige Lastschriften: 5 Tage, wiederkehrende Lastschriften: 2 Tage)
- Keine Betragsgrenze
- Widerspruchsfrist acht Wochen
- Verwendung von IBAN und BIC (Ab SEPA 2.7 ggf. IBAN-only)
- Eindeutige Identifikation des Lastschrifteinreichers (Gläubigeridentifikation)

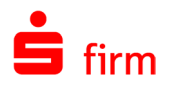

- Verwendungszwecklänge 140 Zeichen
- Vergabe Mandatsreferenz

Nachfolgend werden die Unterschiede zwischen einer SEPA-Lastschrift und einer Inlandslastschrift tabellarisch erläutert:

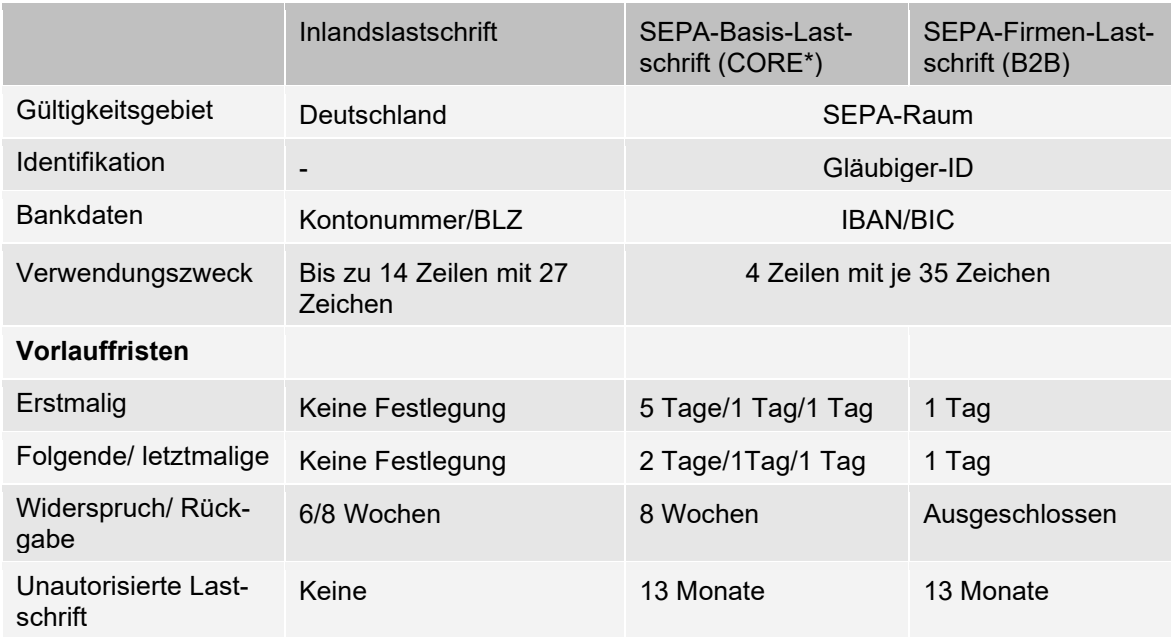

Voraussetzung für den Einzug per Lastschrift ist das SEPA-Lastschriftmandat. Das SEPA-Lastschriftmandat ermächtigt den Zahlungsempfänger, den fälligen Betrag vom Konto des Zahlungspflichtigen einzuziehen. Gleichzeitig wird die Bank des Zahlungspflichtigen zur Einlösung der Lastschrift angewiesen. Bei jeder Lastschrift muss die sog. Mandatsreferenz(nummer) angegeben werden, die eindeutig ist und zusammen mit der Gläubigeridentifikationsnummer (Unique Creditor Identifier – UCI, Identifikationsnummer des Lastschrifteinreichers) jedes Mandat eindeutig identifiziert. Weitere Informationen und ein entsprechendes Antragsformular erhalten Sie direkt bei der Deutschen Bundesbank über [https://www.bundes](https://www.bundesbank.de/de/aufgaben/unbarer-zahlungsverkehr)[bank.de/de/aufgaben/unbarer-zahlungsverkehr.](https://www.bundesbank.de/de/aufgaben/unbarer-zahlungsverkehr)

<span id="page-348-0"></span>0 Informationen zu SEPA-Firmen-Lastschrift (B2B) erhalten Sie in dem weiter unten folgenden Abschnitt [SEPA-Firmen-Lastschriften \(B2B\).](#page-355-0)

#### **Gläubigeridentifikation & Einrichtung eines Mandats**

Um SEPA-Lastschriften ausführen zu können, benötigen Sie zunächst eine sog. Gläubiger-Identifikationsnummer. Diese dient der eindeutigen Kennzeichnung des Lastschriftgläubigers. Bei der Gläubiger-Identifikationsnummer handelt es sich um eine europaweit einheitliche alphanumerische Nummer. Sie setzt sich zusammen aus dem jeweiligen ISO-Ländercode, einer zweistelligen Prüfziffer, der Geschäftsbereichskennung und einem nationalen Identifikationsmerkmal. Die Länge der Gläubiger-Identifikationsnummer variiert von Land zu Land, besteht aber höchstens aus 35 Stellen. Eine deutsche Gläubiger-Identifikation besteht aus 18 Zeichen. Weitere Informationen und ein entsprechendes Antragsformular erhalten Sie

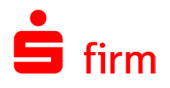

direkt bei der Deutschen Bundesbank über [https://www.bundesbank.de/de/aufgaben/unba](https://www.bundesbank.de/de/aufgaben/unbarer-zahlungsverkehr/serviceangebot/sepa/glaeubiger-identifikationsnummer)[rer-zahlungsverkehr/serviceangebot/sepa/glaeubiger-identifikationsnummer.](https://www.bundesbank.de/de/aufgaben/unbarer-zahlungsverkehr/serviceangebot/sepa/glaeubiger-identifikationsnummer)

Liegt Ihnen die Gläubiger-Identifikationsnummer vor, ist sie zunächst bei dem betreffenden Auftraggeber über *Stammdaten Auftraggeber* im Reiter *Adresse* zu hinterlegen.

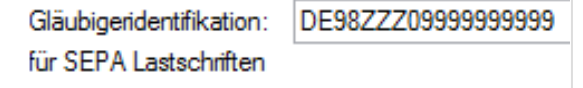

#### 23.5.2 **SEPA-Lastschriftmandate**

Über *Zahlungsverkehr Datenbanken SEPA-Lastschriftmandate* können Sie die Mandate definieren, die zur Erfassung von SEPA-Lastschriften erforderlich sind.

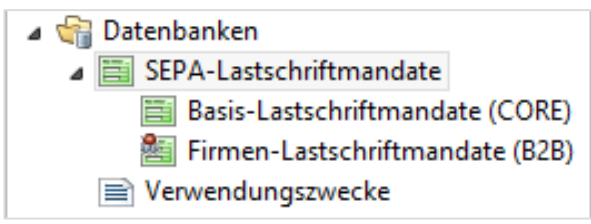

0 Ein SEPA-Lastschriftmandat ermächtigt den Zahlungsempfänger, fällige (Rechnungs-) Beträge vom Zahlungspflichtigen einzuziehen. Gleichzeitig wird die Bank des Zahlungspflichtigen mit der Einlösung dieser Lastschrift beauftragt.

Wählen Sie zunächst den Auftraggeber aus der Auswahlliste aus.

Falls Sie mehrere Gläubiger-IDs innerhalb des Auftraggebers hinterlegt haben können Sie die gewünschte ID auswählen.

Bei *Gültig für:* wählen Sie bitte *SEPA-Basis-Lastschrift (CORE)* oder *SEPA-Firmen-Lastschrift (B2B)*.

Hinterlegen Sie nun eine Mandatsreferenz und legen Sie die Art der Zahlung fest (einmalig/wiederkehrend).

Die weiteren Angaben zum Zahlungspflichtigen betreffen neben den Adressdaten die Bankverbindung (BIC/IBAN).

In *letzte Verwendung* trägt SFirm automatisch das Datum der letzten Verwendung der SEPA-Lastschrift mit diesem Mandat ein.

In den Feldern *Abw. Zahlungspflichtiger*, *Vertragsdaten* und *Bemerkung* können

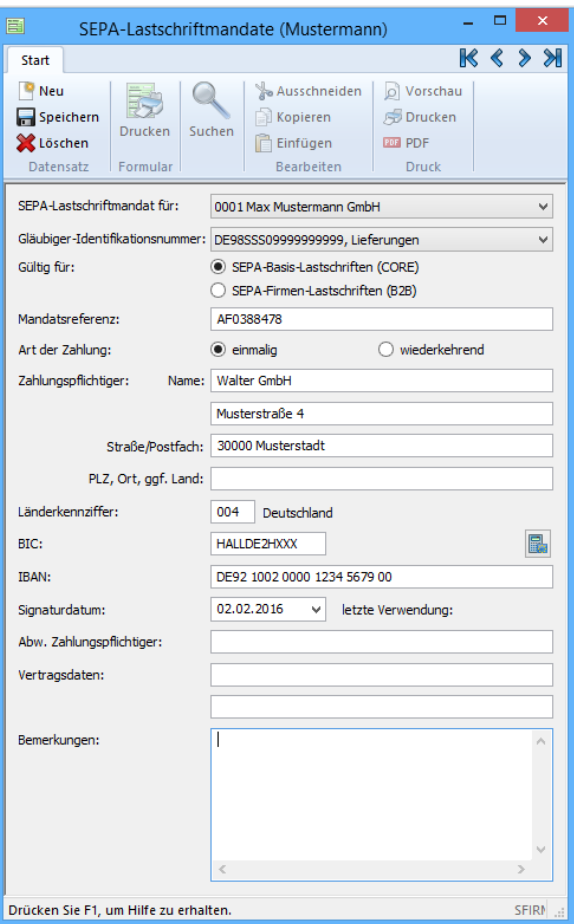

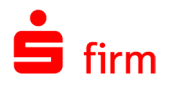

optional weitere Eingaben gemacht werden.

G Als Signaturdatum für das Mandat gilt das Datum auf der Mandatseinholung. Die erste SEPA-Lastschrift muss als "erstmalig" gekennzeichnet sein. Dies trifft sowohl auf die SEPA-Basis-Lastschrift als auch auf die SEPA-Firmen-Lastschrift zu.

Setzen Sie das Datum der Unterrichtung des Zahlungspflichtigen zur SEPA-Lastschrift als Signaturdatum ein. In diesem Fall muss das Signaturdatum aber immer nach dem 09.07.2012 und mindestens fünf Tage vor der ersten Fälligkeit der SEPA-Basis-Lastschrift liegen.

- ⋒ Ist in den Einstellungen in der Gruppe *SEPA-Lastschriftmandate* die Option *Neue Lastschriftmandate bei der Lastschrifterfassung automatisch anlegen* aktiviert, werden die Mandate bereits bei der Erfassung einer SEPA-Lastschrift angelegt.
- ⊕ Werden SEPA-Lastschriften über das Menüband *Datei Fremddateien Importieren*  in SFirm importiert, die bereits SEPA-Lastschriftmandate beinhalten, besteht an dieser Stelle die Möglichkeit, diese ebenfalls zu importieren.
- $\bigcirc$ Die Angabe der Adresse des Zahlungspflichtigen ist bei Lastschriften außerhalb EU/EWR obligatorisch (GTVo Geldtransfer-Verordnung). Wird eine Lastschrift mit einem Zahlungspflichtigen außerhalb EU/EWR bei dem die Adressdaten nicht hinterlegt sind erfasst und gespeichert, erscheint ein Dialog in dem die Eingabe der Daten vor dem Speichern der Lastschrift möglich ist.

#### **23.5.2.1 Import/E**x**port von SEPA-Lastschriftmandaten**

Existieren bereits bestehende Mandate in nachgelagerten Systemen, können diese in SFirm importiert oder mit Hilfe des Exports in die Fremdanwendungen überführt werden. Hierzu wählen Sie in SFirm im Menüband *Extra Import/Export Ausführen* die sepa-mandate.scr aus. In dieser Vorlage sind alle Felder belegt, die in der Lastschriftmandate-Datenbank vorhanden sind. Sollten Anpassungen notwendig sein, können diese im Menüband *Extra Import/Export Skriptdateien* durchgeführt werden.

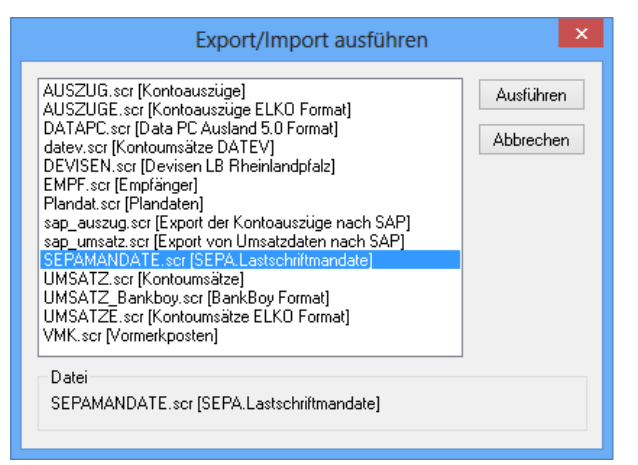

#### **23.5.2.2 Formulardruck**

Im Lastschriftmandat im Menüband *Start Formular Drucken* können die erfassten SEPA-Lastschriftmandate gedruckt werden. Diese können Sie dem Zahlungspflichtigen zur Unterzeichnung weiterleiten.

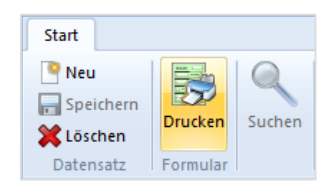

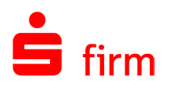

### **Erfassung einer SEPA-Lastschrift**

0 Informationen zu SEPA-Firmen-Lastschriften (B2B) erhalten Sie in dem weiter unten folgenden Abschnitt [SEPA-Firmen-Lastschriften \(B2B\).](#page-355-0)

SEPA-Lastschriften können über den Ordner (Basis-Lastschriften erfasst und verwaltet werden. Liegt ein solcher Ordner nicht vor, kann er nachträglich über die im Abschnitt [Zahlungsordner](#page-331-0)  [einrichten](#page-331-0) beschriebenen Wege angelegt werden.

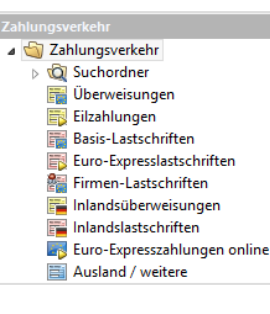

Um die Erfassungsmaske zur Erfassung einer SEPA-Lastschrift zu öffnen, stehen mehrere Wege zur Verfügung. Entweder der Aufruf erfolgt durch einen Klick auf das Symbol *Schnellerfassung Zahlungsaufträge* in der Symbolleiste für den Schnellzugriff oder über die Hauptgruppe *Zahlungsverkehr Basis-Lastschriften*.

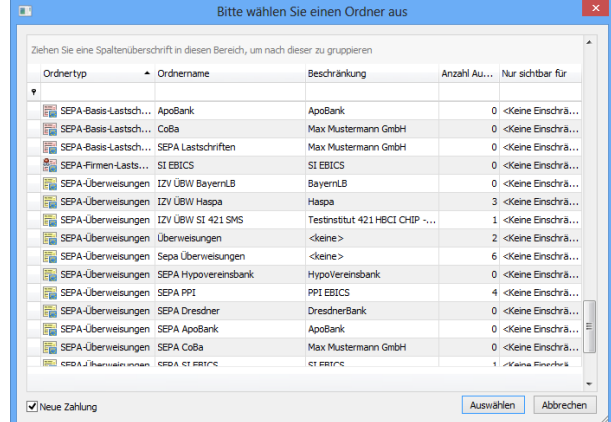

Alternativ können Sie in der Übersicht des SEPA-Lastschriftenordners das Kontextmenü (Rechtsklick) zur Neuanlage einer SEPA-Lastschrift aufrufen.

In jedem Fall sollte anschließend untenstehender Dialog *SEPA-Lastschriften* erscheinen.

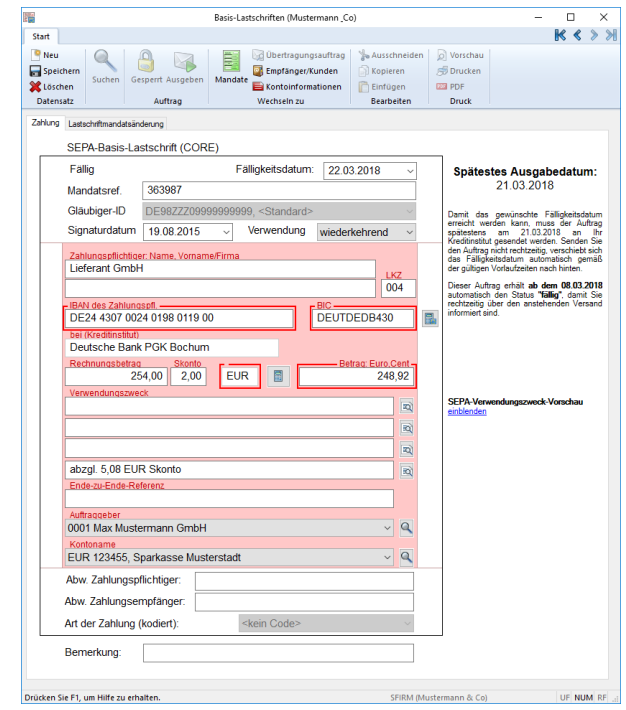

Die Felder der Erfassungsmaske *Überweisungen* im Einzelnen:

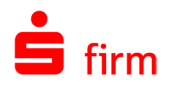

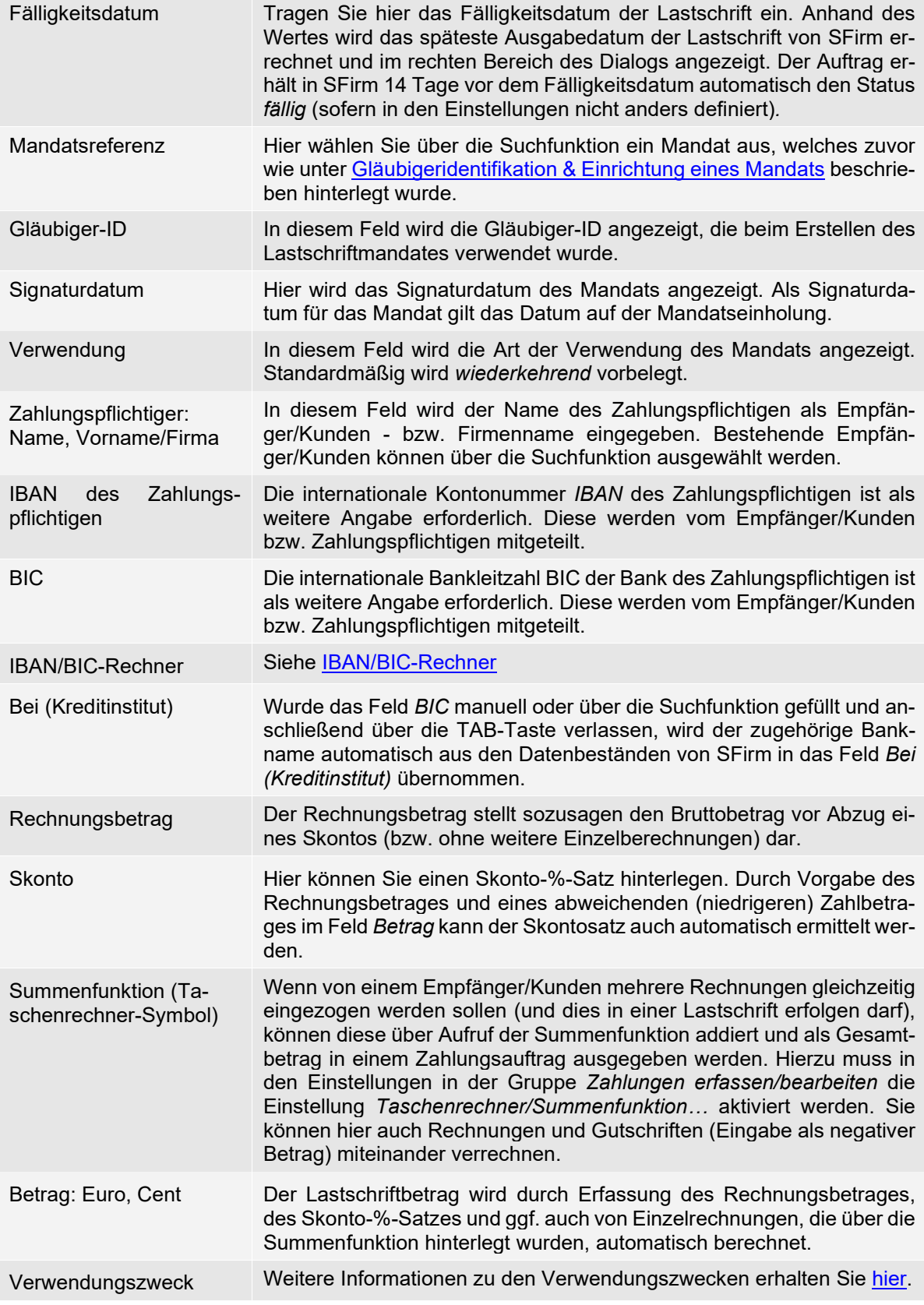

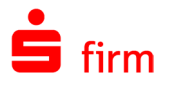

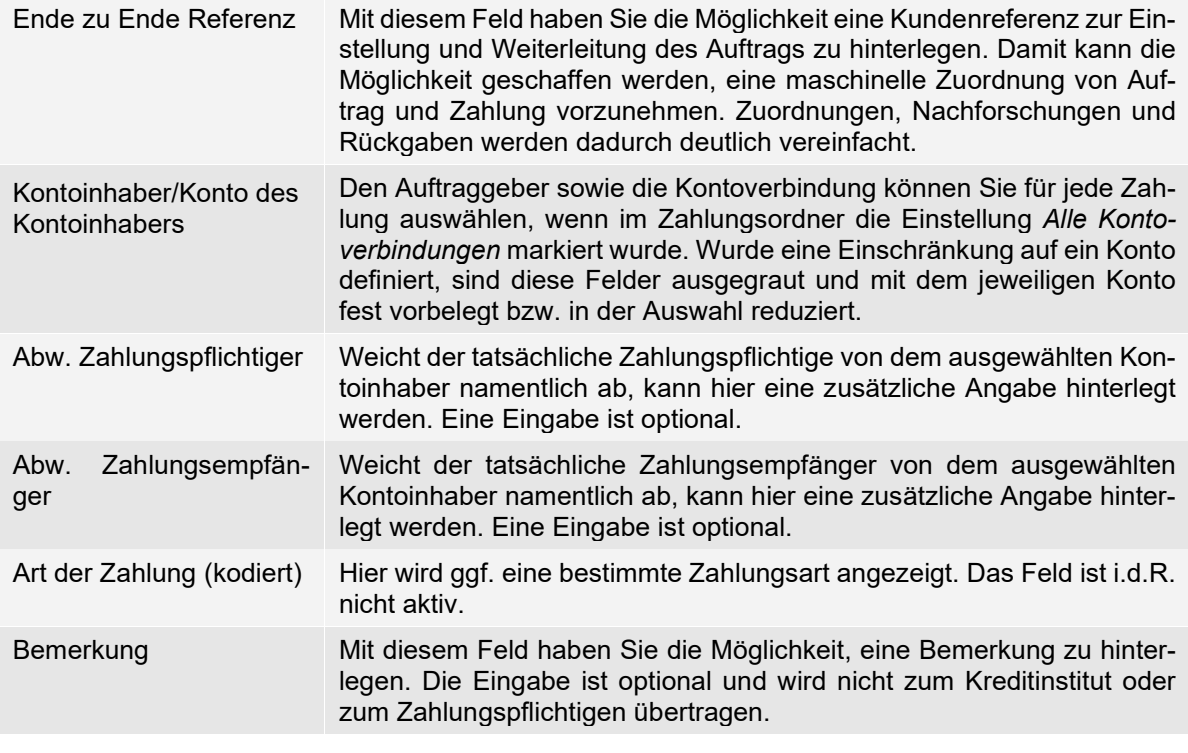

Als Signaturdatum für das Mandat gilt das Datum auf der Mandatseinholung. Die 60 erste SEPA-Lastschrift muss als "erstmalig" gekennzeichnet sein. Dies trifft sowohl auf die SEPA-Basis-Lastschrift als auch auf die SEPA-Firmen-Lastschrift zu.

Setzen Sie das Datum der Unterrichtung des Zahlungspflichtigen zur SEPA-Lastschrift als Signaturdatum ein. In diesem Fall muss das Signaturdatum aber immer nach dem 09.07.2012 und mindestens fünf Tage vor der ersten Fälligkeit der SEPA-Basis-Lastschrift liegen.

- Q Die Skontozeile wird bei SEPA-Aufträgen in die letzte Verwendungszweckzeile gesetzt.
- $\bigodot$ Wird bei der Erfassung einer SEPA-Lastschrift die IBAN des Zahlungspflichtigen eines inländischen Instituts eingegeben oder ausgewählt, wird das Feld BIC ggf. grau hinterlegt (IBAN-only).

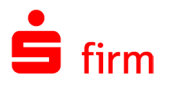

### **Der Reiter Lastschriftmandatsänderung & Zahlungsrhythmus**

Im Reiter *Lastschriftmandatsänderung* haben Sie die Möglichkeit, das bereits unter [Gläubigeridentifikation & Einrich](#page-348-0)[tung eines Mandats](#page-348-0) definierte Mandat für die vorliegende SEPA-Lastschrift ggf. zu modifizieren.

Das ist z.B. notwendig, wenn sich Ihre Gläubiger-ID ändert oder der Zahlungspflichtige die Kontoverbindung ändert bzw. wechselt.

Auch bei der Erfassung von SEPA-Lastschriften kann ein Zahlungsrhythmus definiert werden. Der Reiter *Zahlungsrhythmus* entspricht dem Reiter *Zahlungsrhythmus* in der Erfassung von SEPA-Überweisungen.

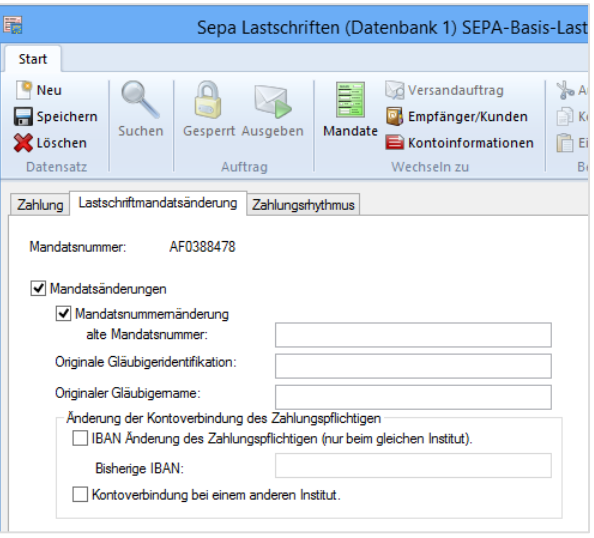

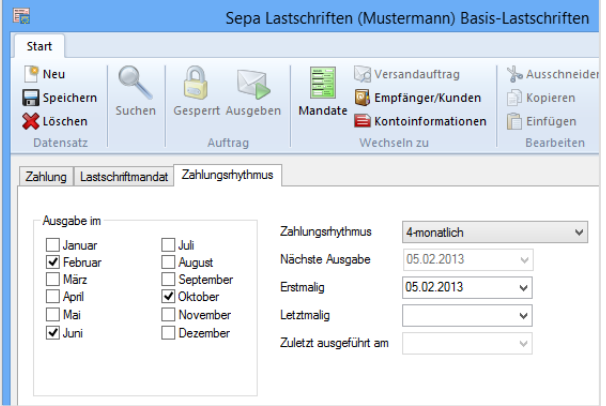

- 6 Beachten Sie bitte, dass es sich bei der Festlegung des Zahlungsrhythmus nicht um die Erfassung von Daueraufträgen handelt. Diese werden gesondert im Kapitel [Dau](#page-386-0)[eraufträge](#page-386-0) behandelt.
- $\bigcirc$ Der Reiter *Zahlungsrhythmus* steht erst zur Verfügung steht, wenn auf dem Reiter *Zahlung* im Feld *Verwendung* die Auswahl *erstmalig, letztmalig oder wiederkehrend* gewählt wurde.

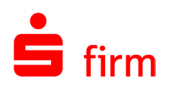

# <span id="page-355-0"></span>23.6 SEPA-Firmen-Lastschriften (B2B)

Eine weitere Variante der SEPA-Lastschrift ist die SEPA-Firmen-Lastschrift (B2B) (SEPA Business to Business Direct Debit Scheme). Bei dem Zahlungspflichtigen muss es sich hierbei um eine Bank oder ein Unternehmen handeln, nicht um einen Verbraucher. Die Bezogenen-Bank ist bei diesem Verfahren verpflichtet, die vom Kunden erhaltenen und gespeicherten Mandatsdaten gegen die eingehenden SEPA-Firmen-Lastschriften zu prüfen und anschließend die Einlösung durchzuführen. Dem Zahlungspflichtigen wird i.d.R. kein Widerspruchsrecht eingeräumt. Eine Rückvergütung nach Kontobelastung des Zahlungspflichtigen ist ebenfalls nicht vorgesehen. Es gelten außerdem kürzere Einzugsfristen, d. h. spätestens einen Target-Tag vor Fälligkeit ist die Lastschrift an die bezogene Bank zu geben und spätestens zwei Target-Tage nach Fälligkeit müssen Banken die Lastschrift zurückgeben, wenn eine Einlösung nicht erfolgen kann.

SEPA-Firmen-Lastschriften (B2B) können über den Ordner *Firmen-Lastschriften* erfasst und verwaltet werden. Liegt ein solcher Ordner nicht vor, kann er nachträglich über die im Abschnitt [Zahlungsordner einrichten](#page-331-0) beschriebenen Wege angelegt werden.

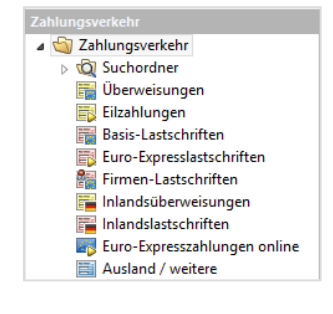

Um die Erfassungsmaske zur Erfassung einer SEPA-Firmen-Lastschriften (B2B) zu öffnen, stehen mehrere Wege zur Verfügung. Entweder der Aufruf erfolgt durch einen Klick auf das Symbol *Schnellerfassung Zahlungsaufträge* in der Symbolleiste für den Schnellzugriff oder über die Hauptgruppe *Zahlungsverkehr*.

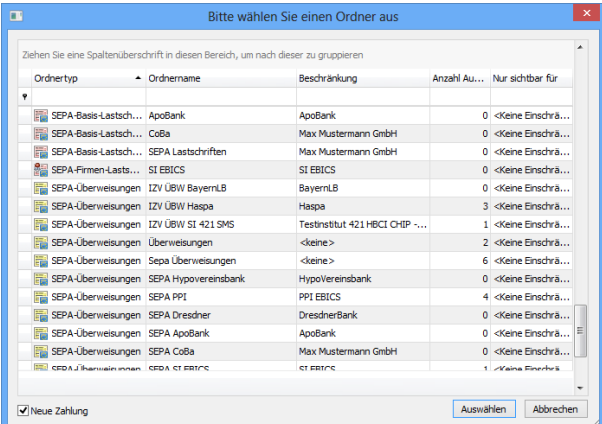

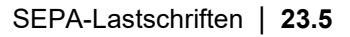

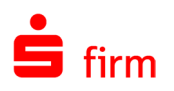

# 23.7 SEPA-Lastschriften ohne Fälligkeitsdatum

Unter bestimmten Bedingungen, z.B. nach einer Datenübernahme aus älteren SFirm-Versionen, kann es dazu kommen, dass SEPA-Lastschriften kein Fälligkeitsdatum haben. Eine Ausgabe dieser Lastschriften wird von SFirm verhindert, wobei das Fälligkeitsdatum bei der Ausgabe zugesteuert werden kann.

Um Ihnen das Zusteuern des Datums jedoch so komfortabel wie möglich, bereits auf Ordnerebene zu ermöglichen, ermittelt SFirm beim Programmstart alle SEPA-Lastschriften, die kein Fälligkeitsdatum besitzen und weist mit einer entsprechenden Aufgabe darauf hin:

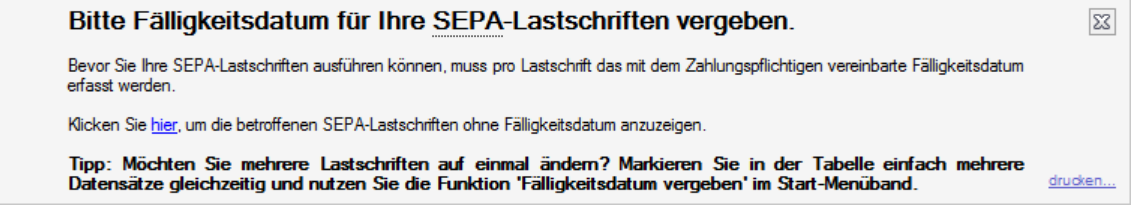

Nach einem Klick auf den Link *hier* werden Ihnen alle betroffenen Lastschriften angezeigt:

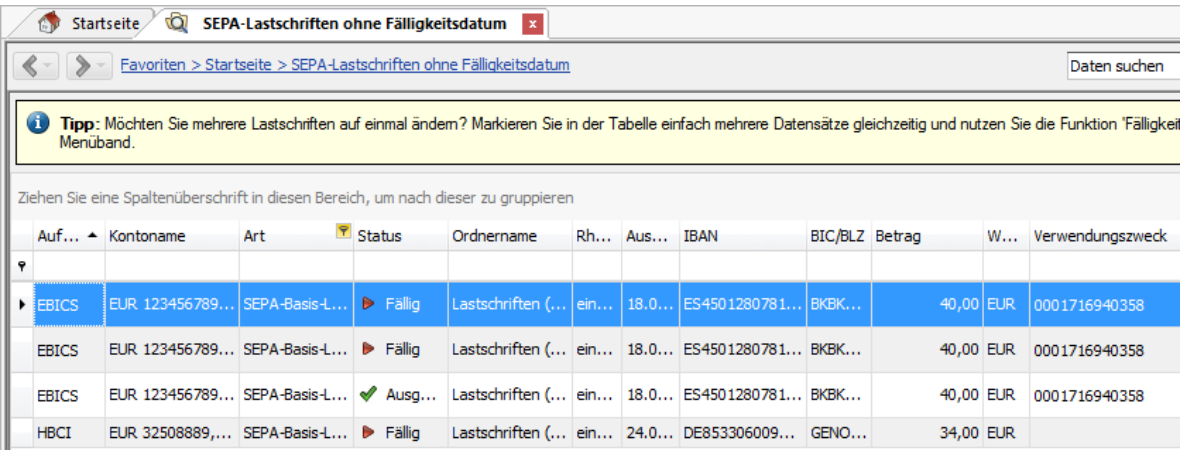

Im Menüband *Start* steht Ihnen innerhalb dieser Ansicht, die Funktion Fälligkeitsdatum vergeben zur Verfügung. Mit dem Aufruf kann das Datum innerhalb eines oder mehrerer markierten Datensätze hinzugefügt werden.

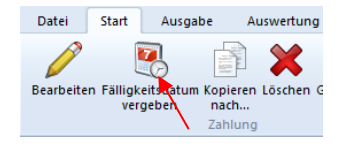

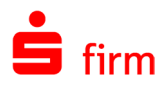

## 23.8 Erfassung von Meldedaten

Sollten Sie einen Betrag von über 12.500 € eingegeben haben, erkennt das Programm automatisch, dass eine Z4 Meldung zu erstellen ist:

Auf dem Reiter *AWV-Meldungen (Z4/Z8/Z10)* können Sie diese Meldung jetzt erstellen. Die Meldesätze werden mit <Neu> aufgerufen. Wählen Sie die Meldeart aus und bestätigen Sie <OK>. Sie können auch den Gesamtbetrag auf mehrere Meldesätze bzw. -arten aufteilen.

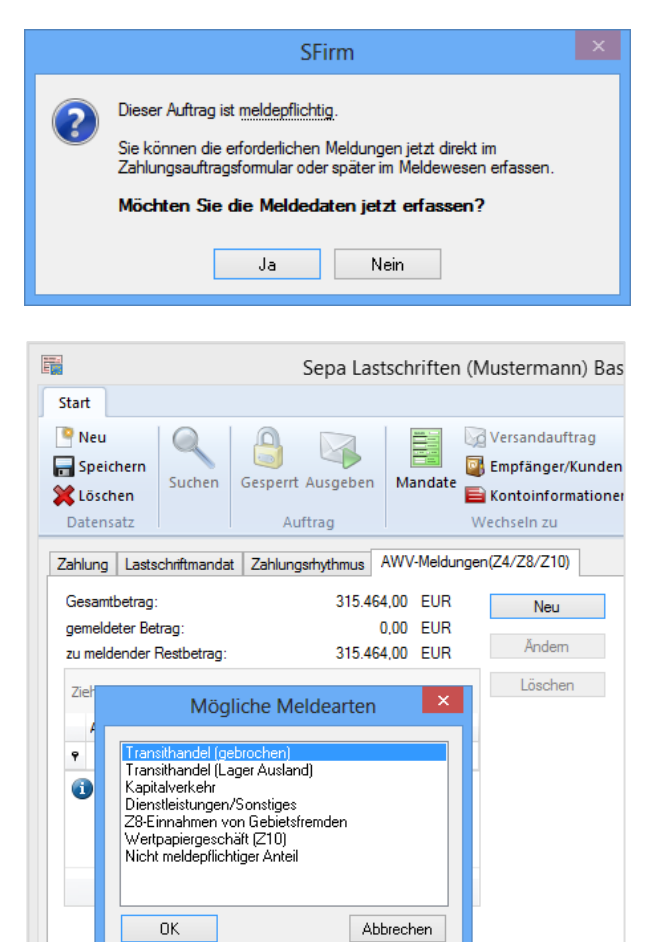

Es werden die relevanten Daten des Zahlungsauftrages bzw. die von Ihnen bereits eingegebenen Meldedatensätze gespeichert. Zur Erfüllung der Meldepflicht muss der Restbetrag den Wert "0,00" aufweisen.

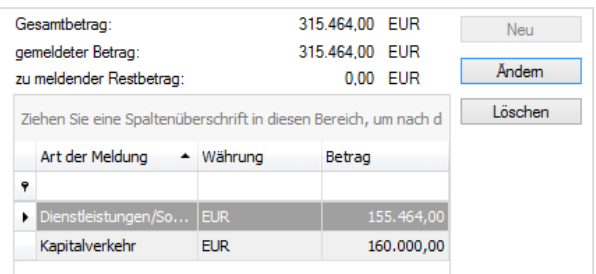

Das Programm prüft bei der Ausgabe der Zahlungen oder Lastschriften, ob die Mel-⋒ depflicht eingehalten wurde. Welche Meldeart für diese Zahlung in Frage kommt, klären Sie bitte im Zweifelsfall mit dem Ansprechpartner bei Ihrem Kreditinstitut.

#### **Z4 Monatsmeldungen ausgeben**

Wie Sie die Meldungen ausgeben, erfahren Sie im Kapitel [Ausgabe von Meldedaten.](#page-416-0)

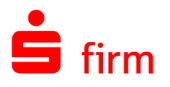

## 23.9 Ausgabe von SEPA-Aufträgen

Sie haben die Möglichkeit, SEPA-Aufträge per

EBICS oder HBCI zu übertragen. Alternativ steht eine Dateiausgabe zur Verfügung. Entsprechend der vom Rechenzentrum unterstützten bzw. bevorzugten SEPA-Formate können Sie in den jeweiligen EBICS-Bankzugängen zwischen zwei Formaten wählen: *Container* oder *Standard*.

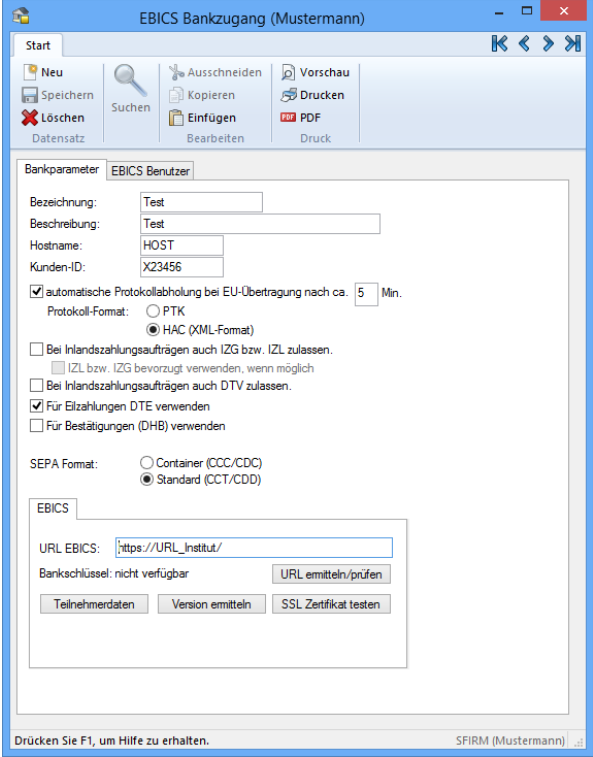

Bei HBCI werden die unterstützten SEPA-Geschäftsvorfälle über die Synchronisation des Bankzugangs geliefert.

- $\bigcirc$ Das Fälligkeitsdatum hängt bei SEPA-Lastschriften davon ab, ob das Mandat erstmalig oder wiederholt wird. Bei der Berechnung der Fälligkeit werden Banken-Arbeitstage berücksichtigt:
	- SEPA-Basis-Lastschriften (CORE): Bei erstmaligem Einzug muss der Auftrag mindestens 5 Tage vor Fälligkeit, bei weiteren Einzügen 2 Tage vor Fälligkeit bei der Bank vorliegen.
	- SEPA-Firmen-Lastschriften (B2B): Bei allen Einzügen (erstmalig, wiederkehrend oder letztmalig) muss der Auftrag mindestens 1 Tag vor Fälligkeit bei der Bank vorliegen.
- 6 SEPA-Lastschriften dürfen abhängig vom Institut frühestens 28 Kalendertage vor Fälligkeit der Bank des Zahlungspflichtigen vorgelegt werden. Ihrer Inkasso-Vereinbarung können Sie entnehmen, wann Sie SEPA-Lastschriften frühestens bzw. spätestens zum Einzug weiterleiten können bzw. müssen.

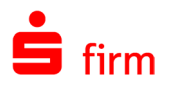

### **Sammelbuchungen (Batch Booking)**

Die Option *Sammelbuchungen (Batch Booking)*, bestimmt ob die Posten eines Sammlers einzeln oder als Sammelbuchung auf dem Kontoauszug angezeigt werden. Es handelt sich hierbei um das 'Batch Booking'.

Darstellung der Kontoumsätze

Sammelbuchungen (Batch Booking)

Die Einstellung wird für jede logische Datei abgefragt.

 $\triangle$ Beachten Sie bitte, dass diese Funktionalität (Batch Booking) abhängig vom jeweiligen Institut ist.

Wie wirken sich die Einstellungen bzgl. Einzelaufträgen und Sammelbuchungen bei der Ausgabe von SEPA-Aufträgen aus?

Die Einstellung *Sammelbuchungen (Batch Booking)*, die es im IZV-Bereich nicht gab, bestimmt ob die Posten eines Sammlers einzeln oder als Sammelbuchung auf dem Kontoauszug angezeigt werden. Es handelt sich hierbei um das *Batch Booking*:

- Wenn der Haken bei *Sammelbuchungen (Batch Booking)* gesetzt ist, wird der Haken *Einzelaufträge* im Dialog *Versand SEPA XML* entfernt, und zwar unabhängig von der Option *HBCI Inlands- und ggf. SEPA Aufträge als Einzelaufträge versenden (Voreinstellung)* in den *Einstellungen Zahlungsaufträge*. Diese Option wird nur ausgewertet, wenn das Häkchen *Sammelbuchungen (Batch Booking)* nicht gesetzt ist.
- Das Häkchen *Sammelbuchungen (Batch Booking)* (batch-booking= true/false) bei *Angaben zur logischen Datei* steuert die gewünschte Buchungsart (gesamt/einzeln) im Kontoauszug, wenn im nachfolgenden Dialog *Versand SEPA XML* das Häkchen *Einzelaufträge* generell aus ist.
- Diese Vorgehensweise hat den Vorteil, dass nur eine TAN für viele Einzelbuchungen gebraucht wird, die ohne Häkchen *Sammelbuchungen (Batch Booking)* (batch-booking=false) und ohne Häkchen *Einzelaufträge* übertragen werden. Es besteht jedoch weiterhin die Möglichkeit den Haken manuell zu setzen.
- SFirm merkt sich die Einstellung der Option *Sammelbuchungen (Batch Booking)* pro Übertragungsweg, d.h. wenn der Haken entfernt wird, ist er bei der nächsten Ausgabe mit diesem Übertragungsweg entfernt.

Batch Booking-Kennzeichen bei der Ausgabe mehrerer Aufträge:

- *Sammelbuchungen* nicht gesetzt, *Einzelaufträge* nicht gesetzt false Es werden auf dem Kontoauszug einzelne Umsätze aufgelistet.
- *\*Sammelbuchungen* nicht gesetzt, *Einzelaufträge* gesetzt false Es werden auf dem Kontoauszug einzelne Umsätze aufgelistet.
- Sammelbuchungen gesetzt, *Einzelaufträge* nicht gesetzt ▶ true Auf dem Kontoauszug erscheint eine Sammelbuchung.
- Sammelbuchungen gesetzt, Einzelaufträge gesetzt  $\blacktriangleright$  true
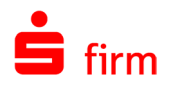

Es werden auf dem Kontoauszug einzelne Umsätze aufgelistet, allerdings mit dem VWZ 'Sammelbuchung', o.a.

\*Bei der Ausgabe von einem Auftrag und nicht gesetzter *Sammelbuchung*, jedoch gesetzter Option *Einzelaufträge*, wird 'true' in dem HBCI-Dialog gesetzt und übertragen.

- $\triangle$ Die Einstellung *HBCI Inlands- und ggf. SEPA Aufträge als Einzelaufträge versenden (Voreinstellung)* in den *Einstellungen Zahlungsaufträge* steuert nicht die Sammlerauflösung sondern bestimmt, ob SFirm die Aufträge in getrennten oder in einer Datei an die Bank übergibt. Die Option steuert den Haken *Einzelaufträge* im Dialog *Versand SEPA XML*, nicht die Option *Sammelbuchungen (Batch Booking)*. Das war im IZV-Bereich ebenso der Fall.
- Die Voreinstellung ist in beiden Fällen *Standard (CCT/CDD)*. Welches dieser For-6 mate Sie wählen müssen, erfahren Sie von dem Institut, das Ihnen den Bankzugang mitgeteilt hat.

Mit der Schaltfläche <Weiter> wird der Dialog zur Autorisierung und dem Transfer der einzelnen Dateien aufgerufen. Die weiteren Arbeitsschritte sind von den jeweiligen Übertragungswegen abhängig und werden in den folgenden Abschnitten beschrieben.

# 23.10 Übertrag (Überweisung)

SFirm unterstützt den Übertrag, der die alten Inlands-Geschäftsvorfälle für Umbuchungen/Überträge/Komfortüberweisungen komplett ablöst. Als klassischer HBCI-Geschäftsvorfall kann er von allen Instituten/Rechenzentren eingesetzt werden.

#### **Allgemeine Anforderungen**

- Nutzung der vom Kreditinstitut bereitgestellten Referenzkonten-Liste
- Voraussetzungen für die Einreichung:
	- o Beide Konten müssen in SFirm innerhalb eines Auftraggebers angelegt sein.
	- o Die SEPA-Daten (IBAN und BIC) für das HBCI-Konto müssen vorliegen.
	- $\circ$  Die IBAN und die BIC des Empfängerkontos müssen mit dem in der Referenzkonten-Liste gelieferten übereinstimmen. Der Name wird nicht geprüft/verglichen.
	- o Es dürfen nur bestimmte Purpose-Codes verwendet werden, die vom Institut per BPD geliefert werden.
	- o Es dürfen keine Terminzahlungen als Übertrag eingereicht werden. Im Zuge dessen wird beim Versand von Fremddateien das Ausführungsdatum ignoriert, wenn er nicht in der Zukunft liegt.

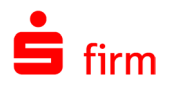

### 23.10.2 **Referenzkontenliste anfordern**

Um die Referenzkonten-Liste abzuholen klicken Sie in der HBCI-Bank im Menüband *Start HBCI Anfordern* auf *Referenzkonten-Liste anfordern.*

Der Dialog für die Abholung schlägt standardmäßig den zum angemeldeten SFirm-Benutzer passenden Ausführenden sowie alle Konten des selektierten Kreditinstituts für die Abholung vor. Anstatt *Alle Konten* können Sie auch ein einzelnes Konto auswählen.

Die Referenzkonten können im HBCI-Konto im Reiter *Referenzkonten-Liste* angezeigt und bei Bedarf erneut abgeholt werden. Hier wird auch das Datum der letzten Aktualisierung dokumentiert.

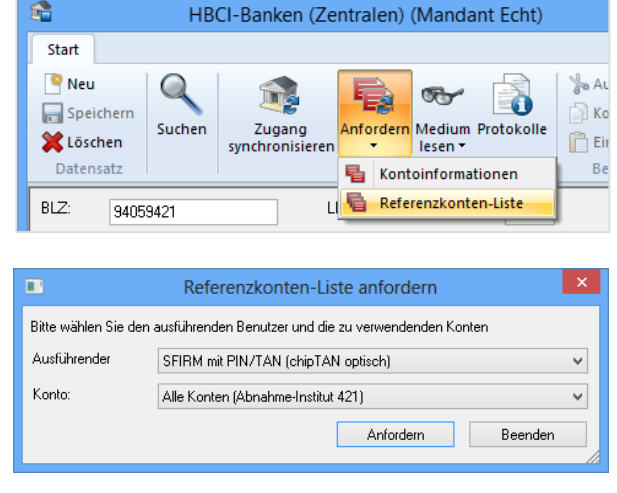

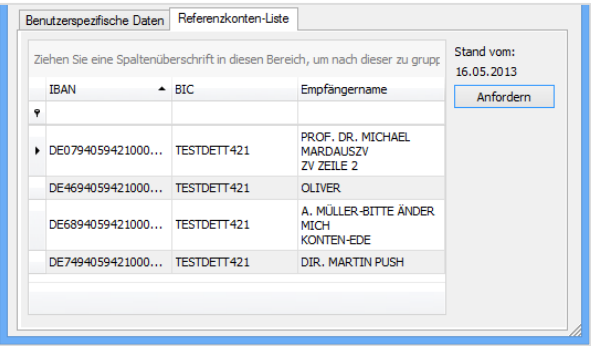

#### $\bullet$ Im Rundruf kann die Abholung der Referenzkontenliste mit der entsprechenden Auftragsart ebenfalls konfiguriert werden.

#### **Erfassung von Überträgen**

Die Erfassung erfolgt wie bisher in den Zahlungsordnern, in diesem Fall in den SEPA-Überweisungsordnern.

### **Ausgabe von Überträgen**

Anhand der im Ausgabe-Dialog selektierten Aufträge prüft SFirm nach dem Erzeugen der XML-Datei nach dem Klick auf <Ausgabe>, ob die Voraussetzungen für den Versand von Überträgen erfüllt sind.

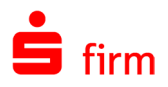

Ist das der Fall, erscheint im Versand-Dialog die aktivierte Funktion *Übertrag (Überweisung)*. Des Weiteren wird auf das Datum der letzten Aktualisierung der Referenzkonten-Liste hingewiesen, wobei die Möglichkeit besteht diese an dieser Stelle zu aktualisieren. Ist der Übertrag in bestimmten Konstellationen nicht möglich, wird an dieser Stelle auf die Ursache hingewiesen.

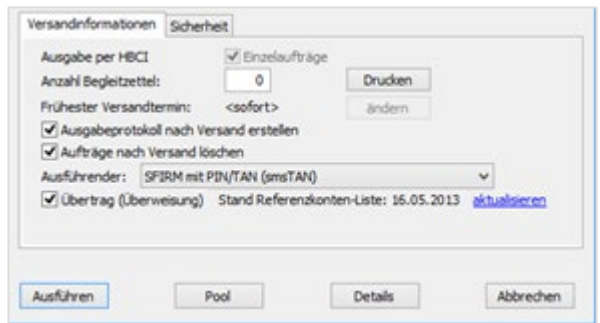

# 23.11 Echtzeit-Überweisung (SEPA-Instant Payment)

Mit der Echtzeit-Überweisung werden besonders wichtige oder dringende Zahlungen (Einzelaufträge) bis zu einem Betrag von 100.000,- EUR umgehend auf dem Konto des Begünstigten gutgeschrieben.

6 Die Echtzeit-Überweisung kann derzeit nur mit einem Zweischritt-TAN-Verfahren ausgeführt werden. Eine Ausgabe mit einer Chipkarte ist nicht möglich.

#### Ausgabe mit HBCI:

 $\triangle$ 

Wenn ihr Kreditinstitut die entsprechenden Geschäftsvorfälle zur Ausführung einer Echtzeit-Überweisung anbietet und im Auftraggeberkonto mindestens die SEPA-Version 3.0 hinterlegt ist, kann im Versand-Dialog von SEPA-Überweisungen die entsprechende Option aktiviert werden. Über den Link <aktualisieren> können Sie die Fähigkeit dieser Zahlungsart für die Empfängerinstitute aktualisieren.

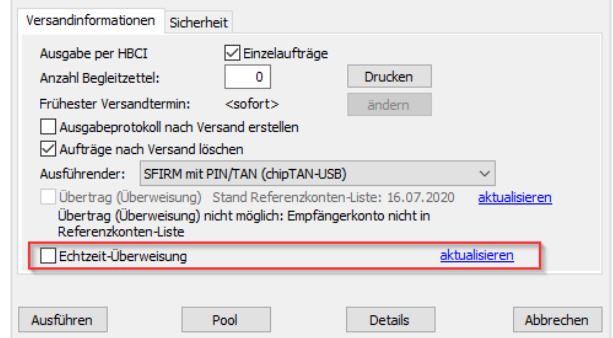

Wenn das Empfängerinstitut diese Zahlungsart nicht unterstützt, erscheint ein entsprechender Dialog mit den Details der betroffenen Zahlung. In diesem Fall wird eine normale Überweisung durchgeführt.

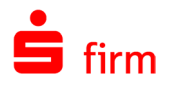

warnung.

Ausgabe mit EBICS:

Wenn im Auftraggeberkonto mindestens die SEPA-Version 3.0 hinterlegt ist, kann im Dialog *Angaben zur logischen Datei* bei der Ausgabe von SEPA-Überweisungen die entsprechende Option im Feld *Terminierungen* aktiviert werden. Über den Link <aktualisieren> können Sie die Fähigkeit dieser Zahlungsart für die Empfängerinstitute aktualisieren.

Da diese Zahlungsart von Ihrem Kreditinstitut ggf. gesondert bepreist wird, erscheint bei der Aktivierung eine Kosten-

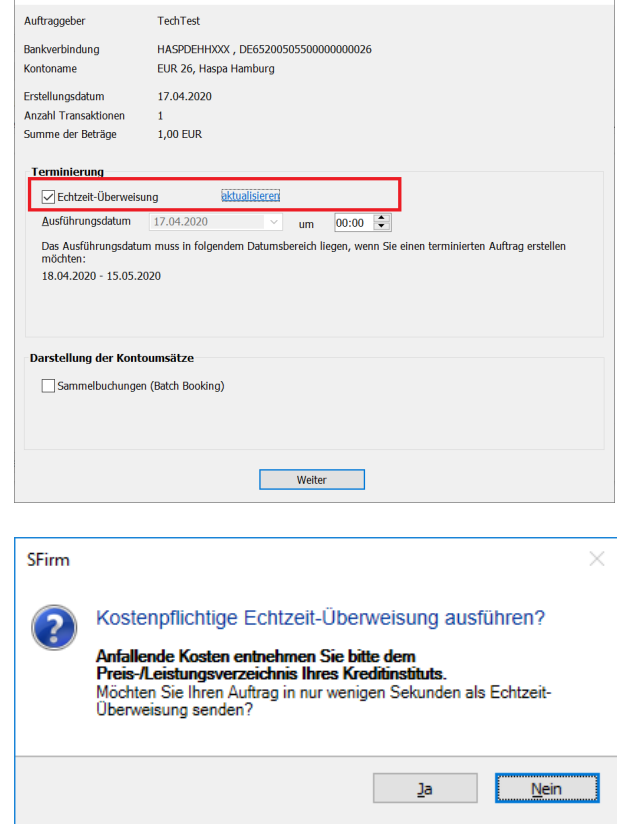

Nach positiver Bestätigung der Meldung erfolgt der Auftragsversand. Den Status der Aus-

Angaben zur logischen Datei

tragsausführung entnehmen Sie nach dem Versand bitte dem Protokoll.

### 23.12 SEPA-Konvertierung

Durch die Ablösung von DTAUS und DTAZV im SEPA-Raum wurde eine möglichst komfortable Lösung zur Umwandlung, der teilweise sehr umfangreichen Datenbestände, innerhalb von SFirm gewünscht.

SFirm bietet Ihnen die Möglichkeit, Inlands- und EU-Standardüberweisungen komfortabel in SEPA-Zahlungen umzuwandeln. Bei unvollständig erfassten Zahlungen, wie z.B. beim Umwandeln von Lastschriften in SEPA-Lastschriften haben Sie zusätzlich die Möglichkeit die Lastschriftmandate automatisch anlegen zu lassen.

Um die SEPA-Konvertierung zu starten, stehen Ihnen mehrere Möglichkeiten zur Verfügung:

Zum einen können Sie die SEPA-Konvertierung direkt aus einem Zahlungsordner starten, in dem Sie die Konvertierung durchführen möchten. Hierzu finden Sie im Menüband *Start Extra* des jeweiligen Ordners die Funktion *SEPA-Konvertierung* oder im Kontextmenü des Ordnerbestandes*.*

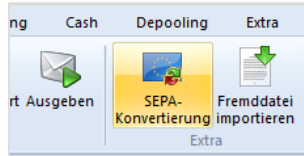

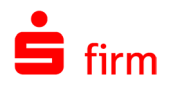

Zum anderen auf der Startseite im Menüband *Start SEPA* oder innerhalb des Menübandes *Extra Extras* unter *SEPA-Konvertierung*

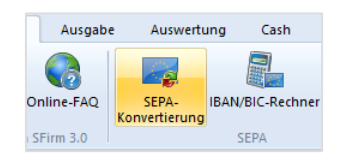

Nach Aufruf des Menüpunktes erhalten Sie die Auswahl der Zahlungsordner, die für die Konvertierung in Frage kommen.

Sollen Ihre bestehenden Inlandslastschriften konvertiert werden, werden diese entweder in SEPA-Basis-Lastschriften (CORE) oder SEPA-Firmen-Lastschriften (B2B) konvertiert. Dafür ist jeweils ein eigener Konvertierungslauf nötig. Bitte wählen Sie aus, welche Art von SEPA-Lastschriften Sie jetzt erzeugen möchten.

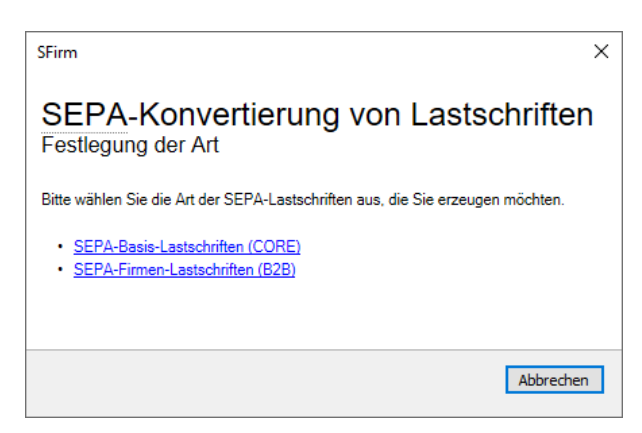

Sie erhalten die Übersicht der zu konvertierenden Aufträgen mit den jeweiligen Details.

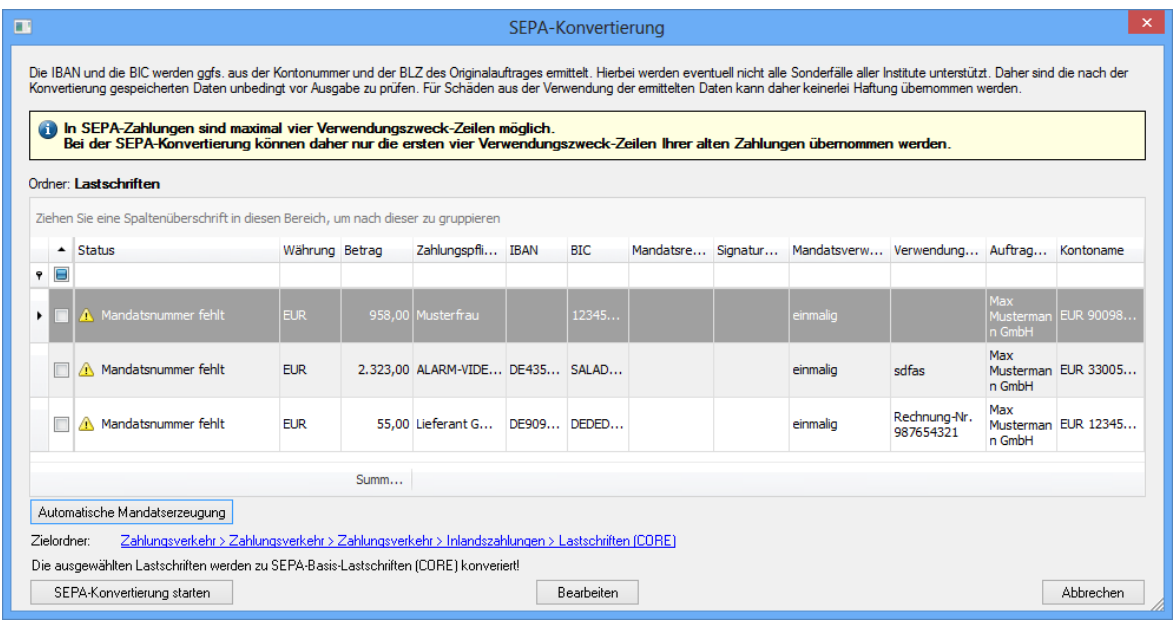

Das Feld *Status* weist ggf. fehlende oder unvollständige Angaben in den zu konver-⋒ tierenden Aufträgen aus und kann wie folgt belegt sein:

- *Übertragung*
- *Mandatsreferenz fehlt*
- *Mandat nicht eindeutig*
- *Manuelle Bearbeitung nötig*
- *Signaturdatum fehlt*
- *IBAN fehlt*
- *BIC fehlt*
- *nicht SEPA-ready*
- *VWZ wird gekürzt*

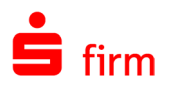

- 6 In SEPA-Zahlungen sind maximal vier Verwendungszweck-Zeilen möglich. Bei der SEPA-Konvertierung können daher nur die ersten vier Verwendungszweck-Zeilen Ihrer alten Zahlungen übernommen werden.
- $\triangle$ Wenn die IBAN und BIC noch nicht bekannt war, errechnet SFirm die Angaben ggf. aus der Kontonummer und der Bankleitzahl des Originalauftrages. Diese Angaben sollten vor der Ausgabe unbedingt geprüft werden, da hierbei nicht alle Sonderfälle der Institute unterstützt werden. Um in diesen Fällen Anpassungen vorzunehmen, klicken Sie auf <Ändern>.

Mit einem Doppelklick auf einen Datensatz besteht die Möglichkeit, die Daten bei Bedarf anzupassen.

Wenn SFirm anhand der vorliegenden Daten keine IBAN und BIC ermitteln konnte, sind die Daten zu prüfen und die fehlenden Angaben manuell hinzuzufügen.

Bei der Konvertierung der Lastschriften in SEPA-Lastschriften können Sie der SEPA-Lastschrift an dieser Stelle entweder ein bestehendes, gespeichertes SEPA-Mandat hinzufügen oder ein neues SEPA-Mandat anlegen.

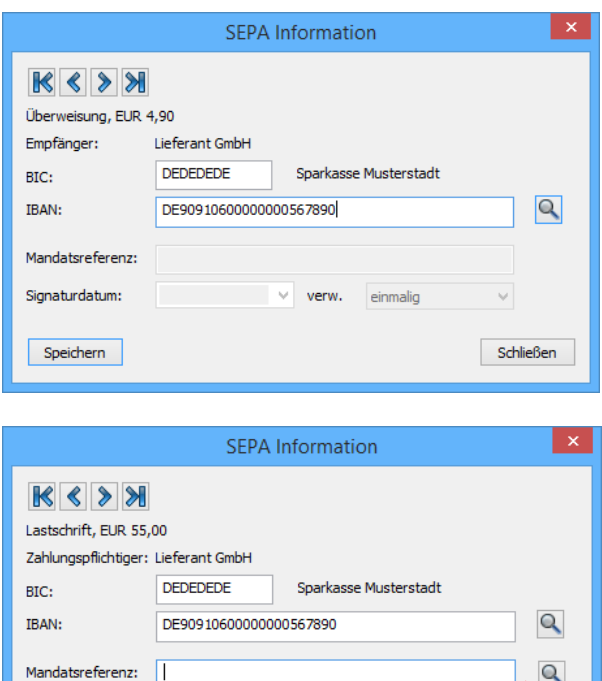

 $\vee$  verw.

einmalig

Schließen

 $\triangle$ Beachten Sie bitte, dass durch das Speichern kein Mandat erzeugt wird. Das findet erst mit einer erfolgreich abgeschlossenen Konvertierung statt.

Signaturdatum

Speichern

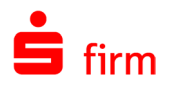

### **Automatische SEPA Mandatserzeugung**

Beim Betätigen des Buttons *Automatische Mandatserzeugung* erscheint der nebenstehende Dialog. Hier kann die Vergabe der Referenznummer gesteuert werden.

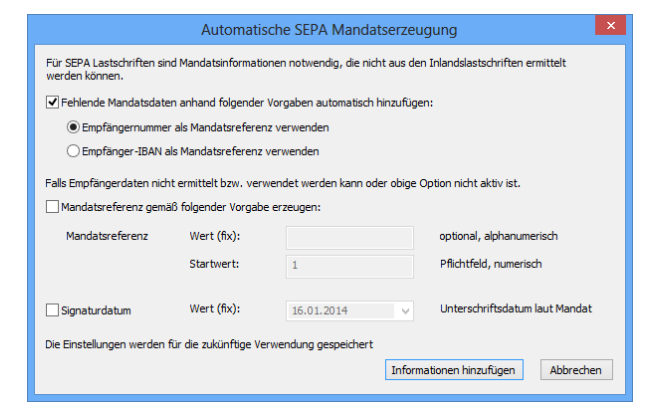

In der folgenden Tabelle werden die Möglichkeiten näher erläutert:

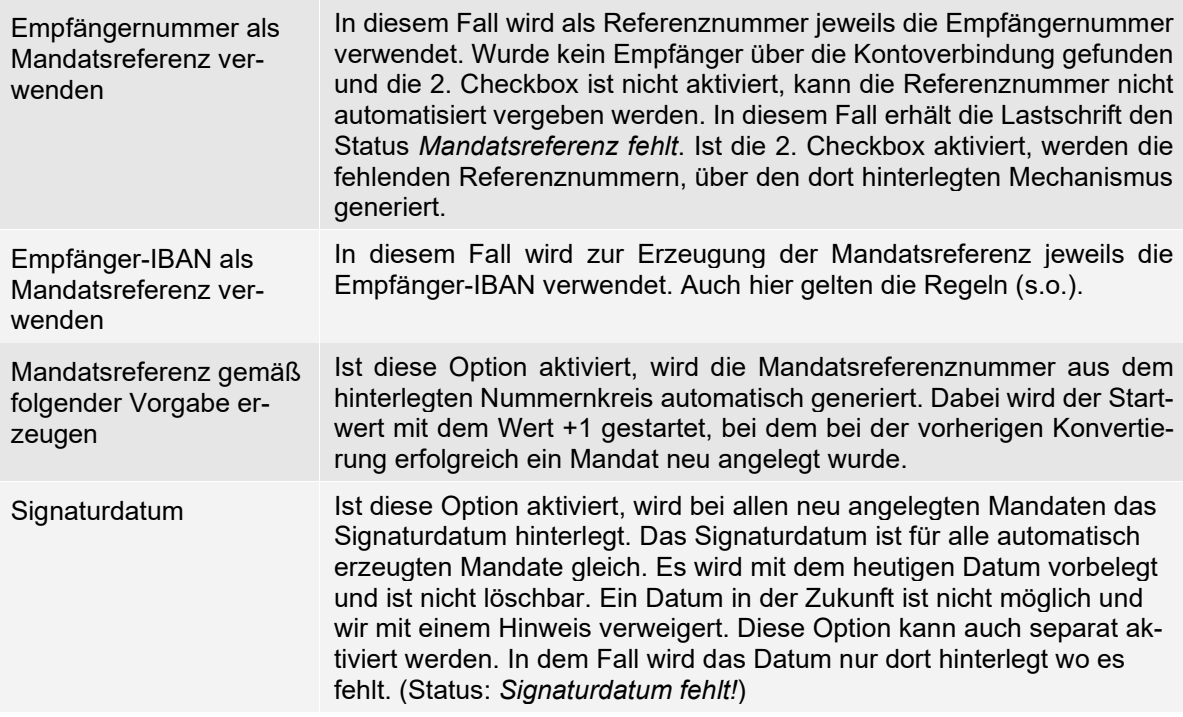

Beim Klicken auf <Informationen hinzufügen> werden die fehlenden Mandatsdaten nach den hinterlegten Kriterien den Lastschriften zugesteuert. Sollte bei der Mandatsreferenz eine Mandatsreferenz generiert werden, für die bereits ein SEPA Mandat anderen Typs (Core oder B2B bzw. für ein anderes Schuldnerkonto) gespeichert ist, kann diese Nummer nicht verwendet werden. Wurde die Mandatsreferenz aus der Empfängernummer generiert, erhält die Lastschrift den Status *Manuelle Bearbeitung nötig*. Falls keine automatisch generierte Nummer verwendet werden soll. können die Mandatsdaten noch über die Funktion *Bearbeiten* im Hauptfenster der SEPA Konvertierung hinzugefügt werden.

Besteht bereits eine Mandatsreferenz, wird die nächste Nummer verwendet, bis eine passende freie Nummer gefunden wird. Die Erzeugung von SEPA-Lastschriftmandaten erfolgt optional nach den Regeln, die auch für die SEPA-Lastschrifterfassung gelten.

 $\triangle$ Solange kein Mandat der Lastschrift zugeordnet ist, kann der Auftrag nicht konvertiert werden.

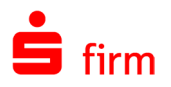

Sind alle notwendigen Bedingungen für die Konvertierung gegeben, können Sie noch den neuen SEPA-Ordner als Zielordner bestimmen, einen neuen erstellen oder den bisherigen belassen und die Konvertierung mit <SEPA-Konvertierung starten> auslösen.

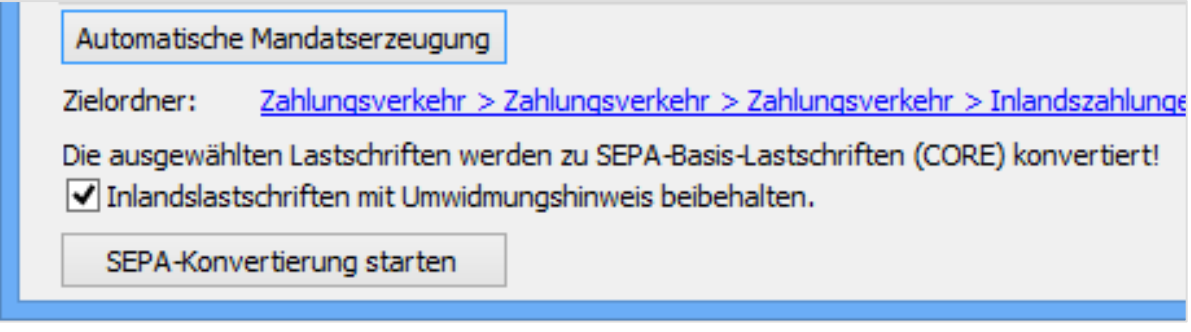

Nach einer erfolgreichen Konvertierung erscheint eine entsprechende Hinweismeldung.

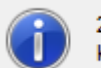

2 Aufräge wurden zu SEPA Aufträgen konvertiert!

Zu diesem Zeitpunkt erstellt SFirm einen neuen SEPA-Zahlungsordner, der sich im  $\bigcirc$ gleichen Ordnerpfad befindet, in dem der alte Ordner zu finden ist und legt in diesem die konvertierten SEPA-Aufträge ab.

Existieren in dem ursprünglichen Ordner keine Zahlungen mehr, z.B. Zahlungen mit dem Status *Übertragung*, erscheint die Abfrage, ob der ursprüngliche Ordner erhalten bleiben soll.

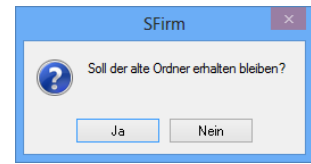

Wenn Sie diese mit <Nein> bestätigen, wird der alte Ordner gelöscht.

### **Umwidmungshinweis**

Sollen die Inlandslastschriften nach der SEPA-Konvertierung erhalten bleiben, besteht die Möglichkeit diese mit einem Umwidmungshinweis zu versehen, um die Zahlungspflichtigen mit einer Inlandslastschrift über die bevorstehende SEPA-Umstellung zu informieren.

Setzen Sie hierzu die Option *Inlandslastschriften mit Umwidmungshinweis beibehalten*.

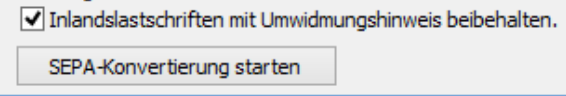

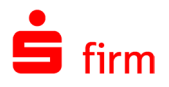

Sobald die SEPA-Konvertierung bei gesetzter Option gestartet wird, erscheint der nebenstehende Dialog.

Hier wird ein Text vorgegeben, welcher von Ihnen jedoch bei Bedarf nach Belieben editiert werden kann.

Mandatsreferenz, Gläubigeridentifikation, IBAN und BIC können als Variable erfasst werden, wobei die ersten beiden mitteilungspflichtig sind.

Mit den hier hinterlegten Daten werden die jeweiligen Inlandslastschriften befüllt werden.

Mit <SEPA-Konvertierung starten> erfolgt die Konvertierung der Inlandslastschriften in SEPA-Lastschriften.

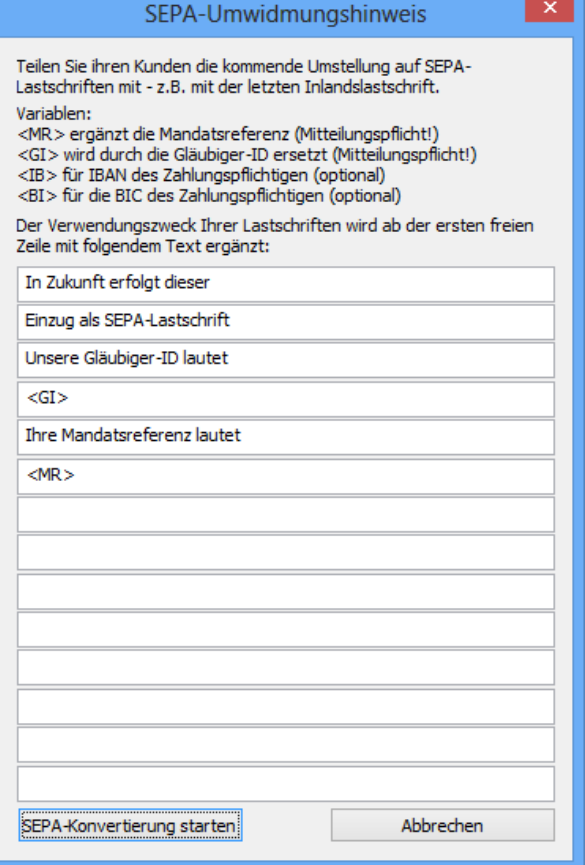

Die SEPA-Konvertierung ist somit abgeschlossen. Um weitere Zahlungsordner zu konvertieren, wiederholen Sie den Vorgang mit der Auswahl der gewünschten Ordner.

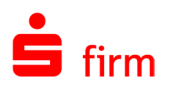

# <span id="page-369-0"></span>24 Euro-Expresszahlungen online

Die Euro Expresszahlung online ermöglicht die taggleiche Übermittlung von Zahlungen in Mitgliedsländer der Europäischen Union (EU) und Länder des Europäischen Wirtschaftsraumes (EWR) und somit auch innerhalb von Deutschland.

Bei Sparkassen und Landesbanken wird zudem eine taggleiche Buchung auf dem Konto des Zahlungsempfängers garantiert. Auch bei anderen Kreditinstituten (außerhalb der Sparkassen-Finanzgruppe) erfolgt eine Weitergabe des Überweisungsbetrages an den Kunden in der Regel am Eingangstag, d.h. gleichtägig.

Überweisungen an Kreditinstitute in andere EU-Staaten werden bei Einreichung schnellstmöglich ausgeführt. In der Regel erfolgt die Gutschrift auf dem Konto der Empfängerbank gleichtägig.

 $\sqrt{1}$ Die Euro Expresszahlung online ist kostenpflichtig, da ein separates Netz für die Weiterleitung verwendet wird. Welche Entgelte und Fristen zur Einreichung zu tragen sind, ergibt sich aus dem "Preis- und Leistungsverzeichnis" des jeweiligen Kreditinstituts.

### 24.1 Bedingungen

Die Auftragswährung ist Euro. Ein Betrag bis 12.500 € ist von der Meldepflicht befreit. Sollte der Betrag innerhalb einer Euro Expresszahlung online 12.500 € überschreiten, so ist ggf. der gesamte Betrag der Deutschen Bundesbank zu melden. Diese Meldungen dienen der Erstellung der Zahlungsbilanz der Bundesrepublik Deutschland und der Europäischen Währungsunion.

- O Weitere Informationen finden Sie auf den Seiten der Deutschen Bundesbank unter <https://www.bundesbank.de/de/service/meldewesen>
- Euro-Expresszahlungen online können für alle Konten angelegt werden, bei denen ⋒ im Auftraggeber auf dem Reiter AZV die Einstellung *Institut lässt EUE-Aufträge zu* aktiviert ist.

# 24.2 Änderungen in SFirm seit dem 1. Januar 2006

Um korrekte und vollständige Z4 Meldungen durch das Programm erstellen zu können, müssen zusätzliche Informationen in SFirm hinterlegt werden. Die Angaben des Auftraggebers für den Auslandszahlungsverkehr und das Meldewesen sind mit der Einstellung *Auftraggeber ist meldepflichtig nach AWV* zu markieren. Dieser Parameter dient zur Prüfung der Meldepflicht nach § 59 ff. der Außenwirtschaftsverordnung (AWV).

Q Den Antrag um die Daten der Pflichtfelder *Bundeslandnummer*, *Firmennummer* und *Gewerbe* zu erhalten, finden Sie auf der Seite der Deutschen Bundesbank.

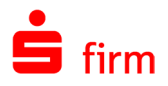

6 Falls Sie das AZV-Modul (Auslandzahlungsverkehr) schon einsetzen und diese Felder bereits Daten enthalten oder die Checkbox *Auftraggeber ist meldepflichtig nach AWV* deaktiviert wurde, wird die Meldung nicht angezeigt.

Die fehlenden Informationen können Sie über die Hauptgruppe *Stammdaten Auftraggeber* nach Auswahl eines Auftraggebers auf dem Reiter *Meldewesen/AZV* hinterlegen. Eine detaillierte Beschreibung zu den Feldern dieses Reiters befinden sich in dem Abschnitt [Reiter](#page-200-0) [Meldewesen/AZV.](#page-200-0)

# 24.3 Die Erfassung einer Euro Expresszahlung online

Nachdem Sie einen Zahlungsordner für die Zahlungsart 11 von Euro Expresszahlungen online (EUE) angelegt haben, erfolgt die Erfassung dieser Aufträge in einem separaten elektronischen Formular.

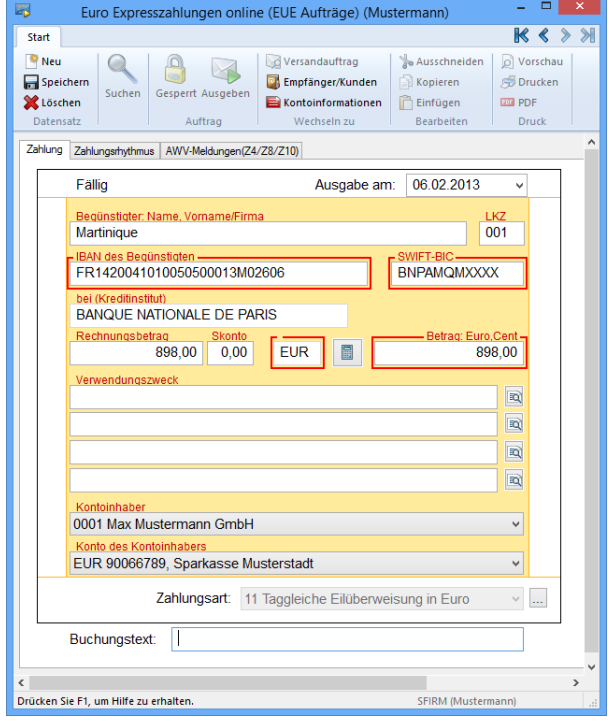

Die Felder des Dialogs *Euro Expresszahlungen online* im Einzelnen:

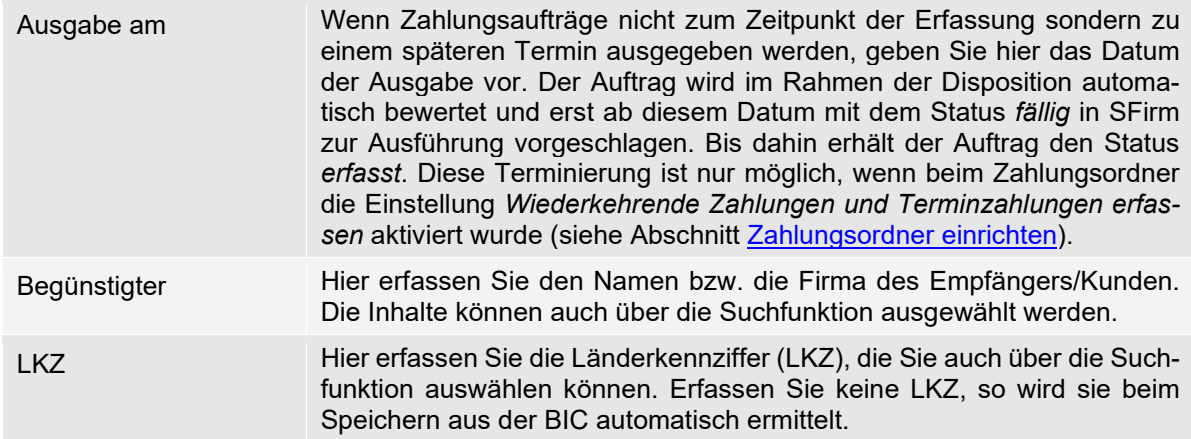

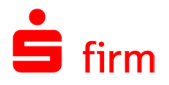

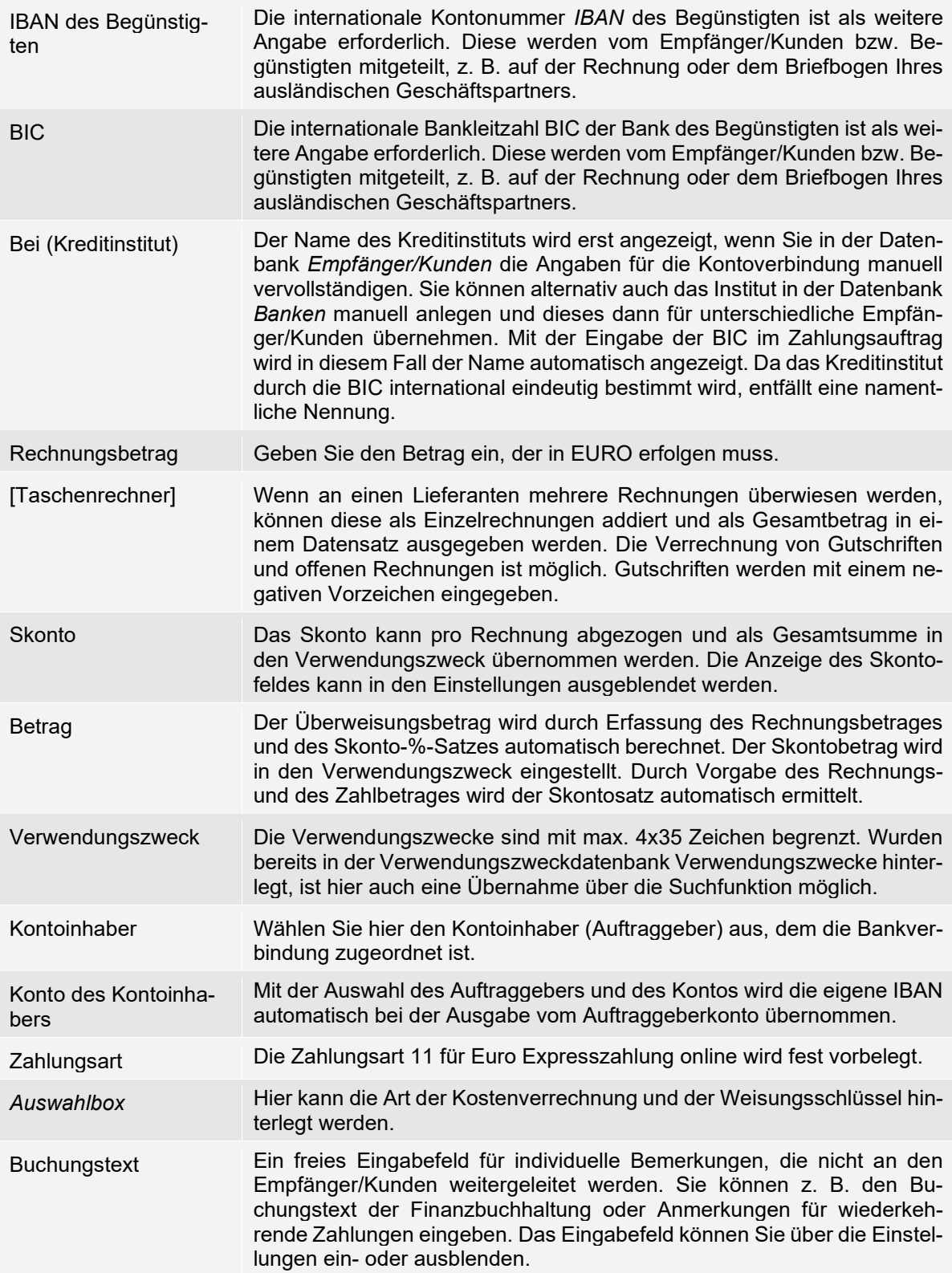

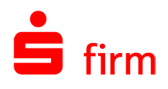

### 24.4 Erfassung von Meldedaten

Sollten Sie einen Betrag von über 12.500 € eingegeben haben, erkennt das Programm automatisch, dass eine Z4 Meldung zu erstellen ist:

Auf dem Reiter *AWV-Meldungen (Z4/Z8/Z10)* können Sie diese Meldung jetzt erstellen. Die Meldesätze werden mit <Neu> aufgerufen. Wählen Sie die Meldeart aus und bestätigen Sie <OK>. Sie können auch den Gesamtbetrag auf mehrere Meldesätze bzw. -arten aufteilen.

Es werden die relevanten Daten des Zahlungsauftrages bzw. die von Ihnen bereits eingegebenen Meldedatensätze gespeichert. Zur Erfüllung der Meldepflicht muss der Restbetrag den Wert "0,00" aufweisen.

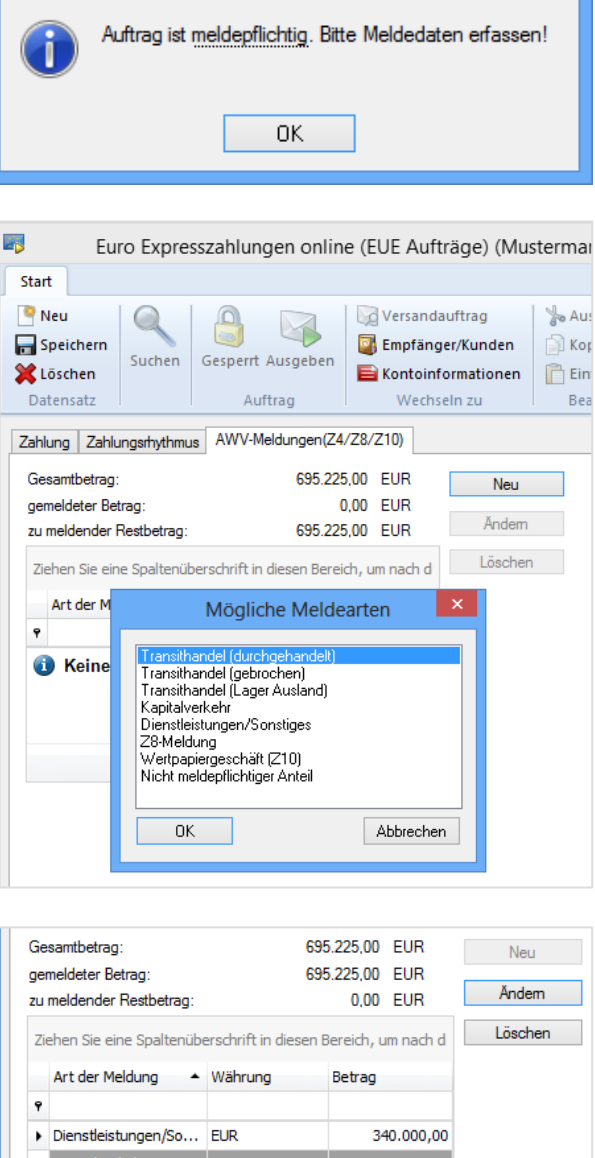

**SFirm** 

 $\bigcirc$ Das Programm prüft bei der Ausgabe der Zahlungen, ob die Meldepflicht eingehalten wurde. Welche Meldeart für diese Zahlung in Frage kommt, klären Sie bitte im Zweifelsfall mit dem Ansprechpartner bei Ihrem Kreditinstitut.

# 24.5 Z4 Monatsmeldungen ausgeben

Wie Sie die Meldungen ausgeben, erfahren Sie im Kapitel [Ausgabe von Meldedaten.](#page-416-0)

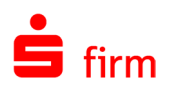

# 25 Eilzahlungen (URGP)

Die Eilzahlung (URGP) online ermöglicht, wie die [Euro-Expresszahlungen](#page-369-0) online die taggleiche Übermittlung von Zahlungen. Allerdings erstreckt sich dieses bei der Eilzahlung (URGP) online auf den SEPA Euro-Zahlungsverkehrsraum.

Bei Sparkassen und Landesbanken wird eine taggleiche Buchung auf dem Konto des Zahlungsempfängers garantiert. Auch bei anderen Kreditinstituten (außerhalb der Sparkassen-Finanzgruppe) erfolgt eine Weitergabe des Überweisungsbetrages an den Kunden in der Regel am Eingangstag, d.h. gleichtägig.

Überweisungen an Kreditinstitute in andere Staaten werden bei Einreichung schnellstmöglich ausgeführt. In der Regel erfolgt die Gutschrift auf dem Konto der Empfängerbank gleichtägig.

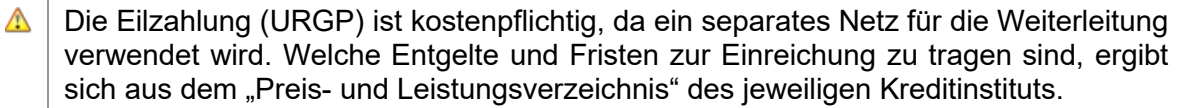

Die Erfassung einer Eilzahlung (URGP) wird im dafür vorgesehenen Ordner durchgeführt und entspricht der Erfassung eine SEPA-Überweisung. Auch bei dieser Zahlungsart gilt die Erfassung von Meldedaten ab einem Betrag von 12.500 €.

 $\bigcirc$ Beachten Sie bitte, dass bei diesem Zahlungstyp nur folgende Werte für 'Art der Zahlung (kodiert)' verarbeitet werden können: INTC (Konzerninterne Zahlung), CORT (Handelszahlung) oder <kein Code>. Bei der Erfassung in SFirm werden nur diese Werte angeboten, beim Versand als Fremddatei oder beim Import von URGP-Zahlungen, die einen abweichenden Purpose Code beinhalten, erscheint jedoch ein entsprechender Hinweis.

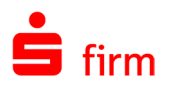

# 26 Inlandszahlungsverkehr

- $\triangle$ Bitte beachten Sie, dass der Inlandszahlungsverkehr zum August 2014 weitestgehend von SEPA abgelöst wurde. Auch wenn die Funktionalität in SFirm durch eine entsprechende Lizenzierung weiterhin vorhanden ist, können bei den meisten Instituten keine Inlandsaufträge mehr eingereicht werden.
- $\bigcirc$ Werden Fremddateien aus Finanzbuchhaltungen in SFirm im IZV-Format importiert, können diese mittels der SEPA-Konvertierung entsprechend geändert werden. Voraussetzung ist ein lizenziertes IZV-Modul.

In diesem Abschnitt wird die Erfassung von Inlandszahlungen (Überweisung und Lastschriften) beschrieben. Zunächst die Erfassung einer Überweisung. Überweisungen können über den gleichnamigen Ordner erfasst und verwaltet werden. Liegt ein Solcher Ordner nicht vor, kann er nachträglich über die in Abschnitt [Zahlungsordner einrichten](#page-331-0) beschriebenen Wege angelegt werden.

# 26.1 Erfassungsmaske Überweisung

In jedem Fall sollte nebenstehender Dialog *Überweisungen* zu sehen sein.

<span id="page-374-0"></span>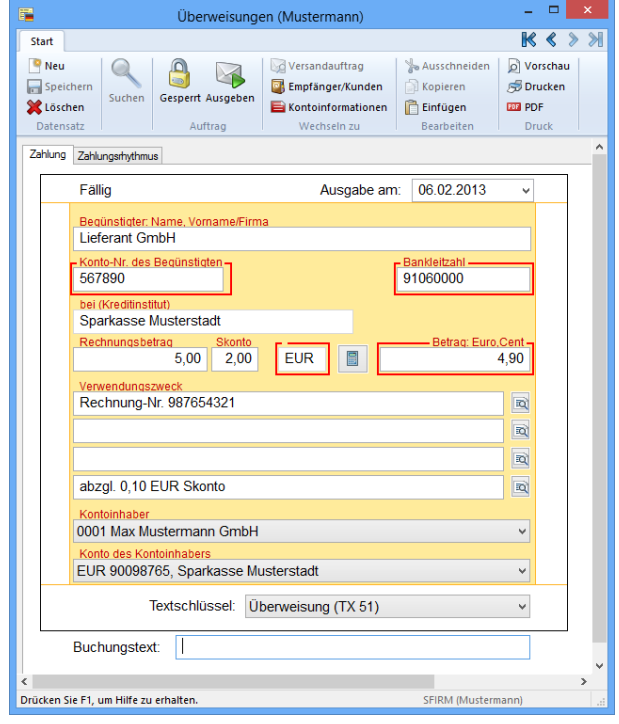

Die Felder der Erfassungsmaske *Überweisungen* im Einzelnen:

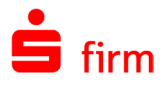

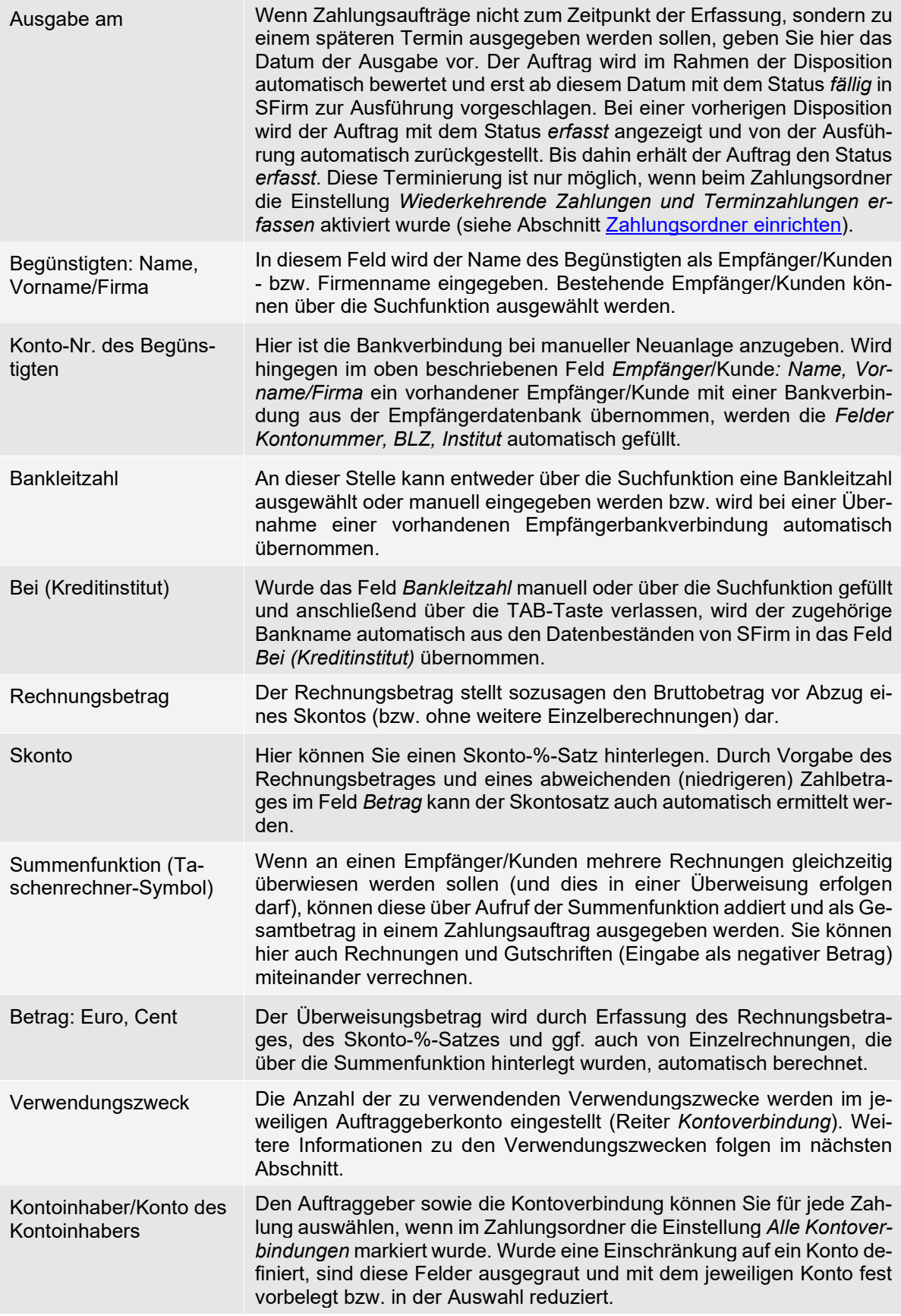

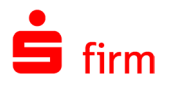

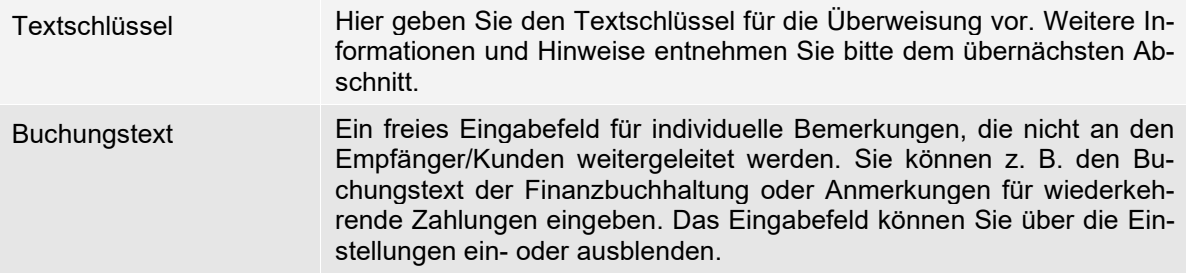

O Nach der Erfassung der Zahlungen können Sie am Schnellsten mit der F12-Taste die Angaben speichern und erhalten sofort eine leere Erfassungsmaske für den nächsten Auftrag. Alternativ klicken Sie bei Verwendung der Maus zuerst auf das Symbol für Speichern und anschließend auf das *Neu*-Symbol. Das Speichern kann auch über das Menüband *Start* erfolgen.

#### **Weiteres zu den Verwendungszwecken**

Die Anzahl der zu verwendenden Verwendungszwecke werden im jeweiligen Auftraggeberkonto eingestellt (Reiter *Kontoverbindung*). Je nach verwendetem Übertragungsweg und Rechenzentrum können die Anzahl der unterstützen Verwendungszwecke Variieren. Werden mehr als vier Verwendungszwecke festgelegt, erscheint im Erfassungsformular ein weiterer Reiter *Verwendungszwecke*, in dem alle Felder für die Verwendungszwecke angezeigt werden und editiert werden können.

Die VWZ-Zeilen sind untereinander angeordnet. Am Ende einer VWZ-Zeile gelangen Sie über ein Symbol in eine Auflistung der möglichen Platzhalter und in die Liste der *Benutzerdefinierte Verwendungszwecke* (Datenbank *Verwendungszweck*). Auf diese Datenbank können Sie auch über die Suchfunktion zugreifen, sobald die Einfügemarke in einer der Verwendungszweckzeilen steht. Sie können auch mehrere Platzhalter in eine Zeile nebeneinandersetzen. Damit stehen Ihnen vielfältige Kombinationsmöglichkeiten zur Verfügung.

<VT> - Vortag - z.B. "26" <AT> - aktueller Tag - z.B. "27" <FT> - folgender Tag - z.B. "28" <VK> - vorherige Kalenderwoche - z.B. "49" <AK> - aktuelle Kalenderwoche - z.B. "50" <FK> - folgende Kalenderwoche - z.B. "51"  $\langle \text{VO} \rangle$  - Vormonat - z.B. "7" <AO> - aktueller Monat - z.B. "8" <FO> - Folgemonat - z.B. "9" <VN> - Vormonat - z.B. "Jul" <AN> - aktueller Monat - z.B. "Aug" <FN> - Folgemonat - z.B. "Sep" <VM> - Vormonat - z.B. "07.07" <AM> - aktueller Monat - z.B. "08.07" <FM> - Folgemonat - z.B. "09.07" <VU> - vorheriges Quartal - z.B. "2" <AU> - aktuelles Quartal - z.B. "3" <FU> - folgendes Quartal - z.B. "4" <VQ> - vorheriges Quartal - z.B. "2.QU" <AQ> - aktuelles Quartal - z.B. "3.QU" <FQ> - folgendes Quartal - z.B. "4.QU" <VA> - Vorjahr - z.B. "06" <AA> - aktuelles Jahr - z.B. "07" <FA> - Folgejahr - z.B. "08" <VJ> - Vorjahr - z.B. "2006" <AJ> - aktuelles Jahr - z.B. "2007" <FJ> - Folgejahr - z.B. "2008" Benutzerdefinierte Verwendungszwecke

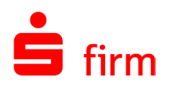

### **Hinweise zu den Te**x**tschlüsseln**

Überweisungen, vermögenswirksame Leistungen (VL-Zahlungen) und Löhne können in einem Ordner erfasst und ausgegeben werden. Vermögenswirksame Leistungen werden i.d.R. als monatlich wiederkehrende Zahlungen ausgeführt. Die genaue Zuordnung zum Kalenderjahr erfolgt durch Auswahl der Textschlüssel *Vormonat, aktueller Monat, Folgemonat*. Wenn die Zahlung der Löhne für den Januar bereits im Dezember ausgeführt wird, wählen Sie den Folgemonat aus. In diesem Fall wird in die Textschlüsselergänzung das nächste Jahr eingefügt. Z. B. Ausführung der Zahlung in 12/2007 für Monat 01/2008. Analog gilt dies für die Arten *Vormonat* und *aktueller Monat*. Wenn eine Zahlung z. B. im Dezember fällig ist, wird mit der Auswahl *Folgemonat* automatisch *Januar* für das nächste Jahr in die Ausgabe übernommen. Analog gilt für den Vormonat, dass für eine im Januar ausgeführte Zahlung bei der Ausgabe im Verwendungszweck der Vormonat *Dezember* ausgegeben wird. Dadurch wird eine korrekte Ausgabe des Textschlüssels und der Jahresangaben ermöglicht.

 $\bigodot$ Wurde beim Auftraggeber eine ausländische LKZ hinterlegt und wird zu diesem Auftraggeber eine Inlandszahlungsverkehrsdatei erfasst, wird der Textschlüssel in der Auftragsdatei um die Textschlüsselerweiterung 888 ergänzt (Devisenausländer).

### <span id="page-377-0"></span>**Reiter Zahlungsrhythmus**

Wiederkehrende Zahlungen werden über den Reiter *Zahlungsrhythmus* definiert. Voraussetzung hierfür ist, dass Sie für den Ordner die Funktion *Wiederkehrende Zahlungen und Terminzahlungen erfassen* in den Ordnereigenschaften markiert haben. Der Zahlungsrhythmus zeigt an, in welchen Zeitabständen die Zahlung ausgeführt wird. Die Kontrollfelder für die Monate werden im Bereich *Ausführung im* automatisch vorbelegt. Wenn die Zahlungen in einem Monat nicht ausgeführt werden sollen, klicken Sie auf das entsprechende Kontrollfeld. Der Wert *Benutzerdefiniert* wird angezeigt, wenn kein fester Rhythmus vorhanden ist. Sie können durch das Zurücksetzen des Wertes *Nächste Ausführung* bei Bedarf einen Auftrag erneut in die Disposition zur Ausgabe einstellen oder durch die Erhöhung des Datums die Ausführung in einer Periode einmalig aussetzen.

Wird der Tag des nächsten Ausführungsdatums eines wiederkehrenden Auftrags, der bereits einmal ausgeführt wurde, auf dem Reiter bzw. im Dialog *Zahlungsrhythmus* geändert, so wird der Anwender nun gefragt, ob der Auftrag nun immer an diesem Tag des Monats ausgeführt werden soll.

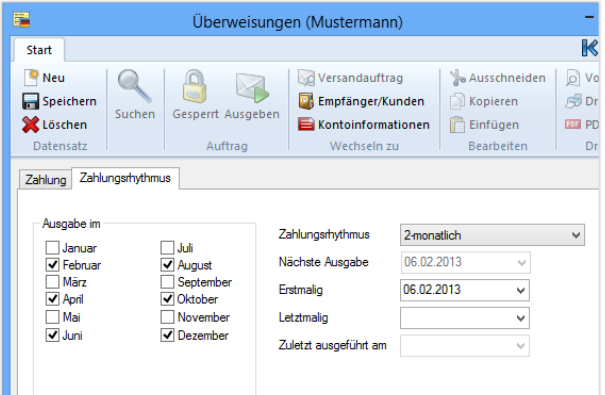

Bestätigt er dies, wird der Tag des Datums in *Erstmalig*, das zur Berechnung der nächsten Fälligkeit verwendet wird, entsprechend geändert. Die Felder des Reiters *Zahlungsrhythmus* im Einzelnen:

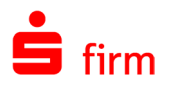

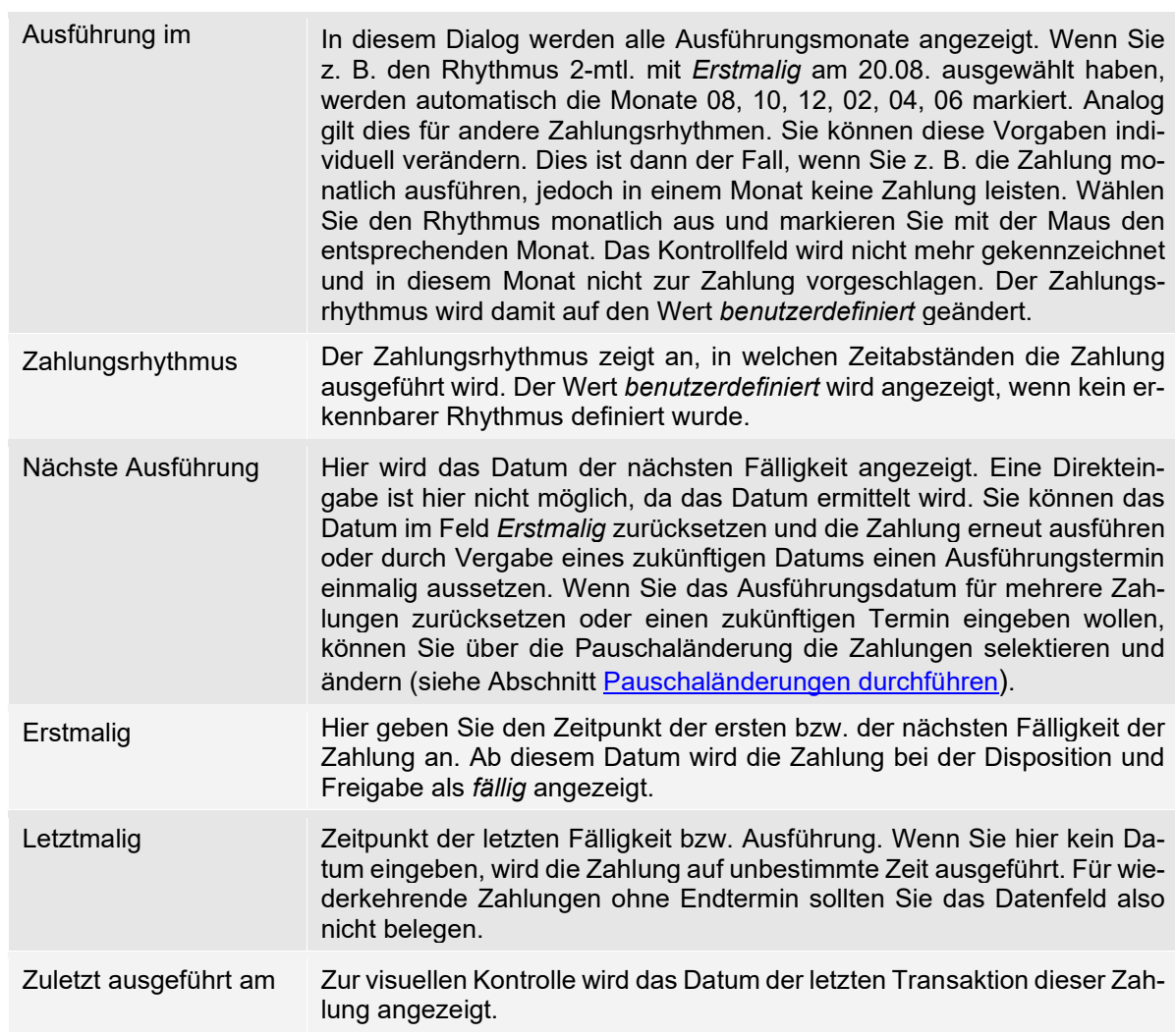

Nach der Erfassung der Zahlungen können Sie am Schnellsten mit der F12-Taste die Angaben speichern und erhalten sofort eine leere Erfassungsmaske für den nächsten Auftrag. Alternativ klicken Sie bei Verwendung der Maus zuerst auf das Symbol für Speichern und anschließend auf das *Neu*-Symbol. Das Speichern kann auch über das Menüband *Start* erfolgen.

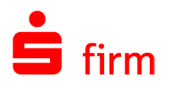

# 26.2 Erfassungsmaske Lastschriften

Die Beschreibungen zu der Erfassungsmaske *Lastschriften* entspricht weitest-gehend der unter Abschnitt [Erfassungs](#page-374-0)[maske Überweisung](#page-374-0) aufgeführten Informationen. Abweichend sind hier nur, dass der Begünstigte zum Zahlungspflichtigen wird und andere Textschlüssel ausgewählt werden können. Für Lastschriften können die Textschlüssel 05<br>(Einzugsermächtigungsverfahren) und (Einzugsermächtigungsverfahren) 04 (Abbuchungsauftragsverfahren) ausgewählt werden.

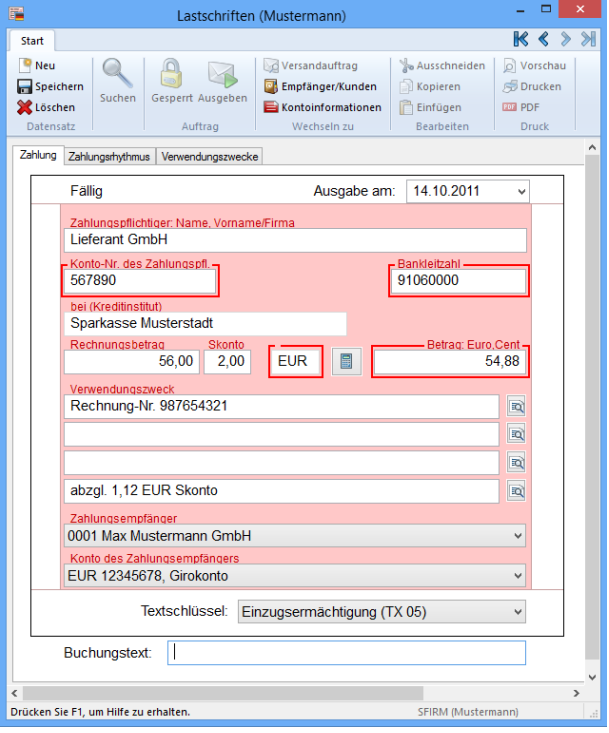

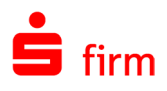

# 27 Ausland / weitere

## 27.1 Erfassungsmaske Ausland / weitere

In der Datenerfassung für Ausland / weitere können Auslandszahlungsaufträge erfasst werden.

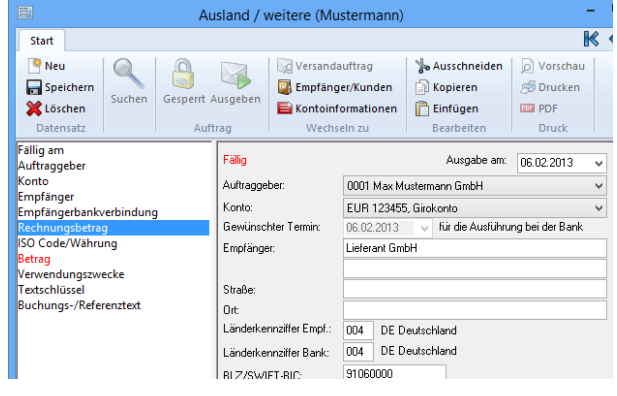

Auf der linken Seite des Dialogs *Ausland / weitere* können Sie sich mit der Pfeiltastatur oder dem Mauszeiger zu jeder Datenfeldbezeichnung bewegen. Mittels Doppelklick auf die Datenfeldbezeichnung wechselt der Fokus auf die rechte Seite. In dem rechten Bereich erfolgt die Erfassung. Mit der Tabulatortaste können Sie sich alternativ durch die Felder bewegen oder es direkt mit der Maus ansteuern. Pflichtfelder für die Eingabe sind auf der linken Seite rot unterlegt. Stellt das Programm fest, dass es sich bei dem Zahlungsempfänger um einen Gebietsfremden handelt, wird die Datenerfassung der Zahlung sofort um die zur Erfüllung der ggf. erforderlichen Meldepflicht notwendigen Datenfelder aus dem Meldewesen erweitert. Die Felder der Erfassungsmaske *Ausland / weitere*:

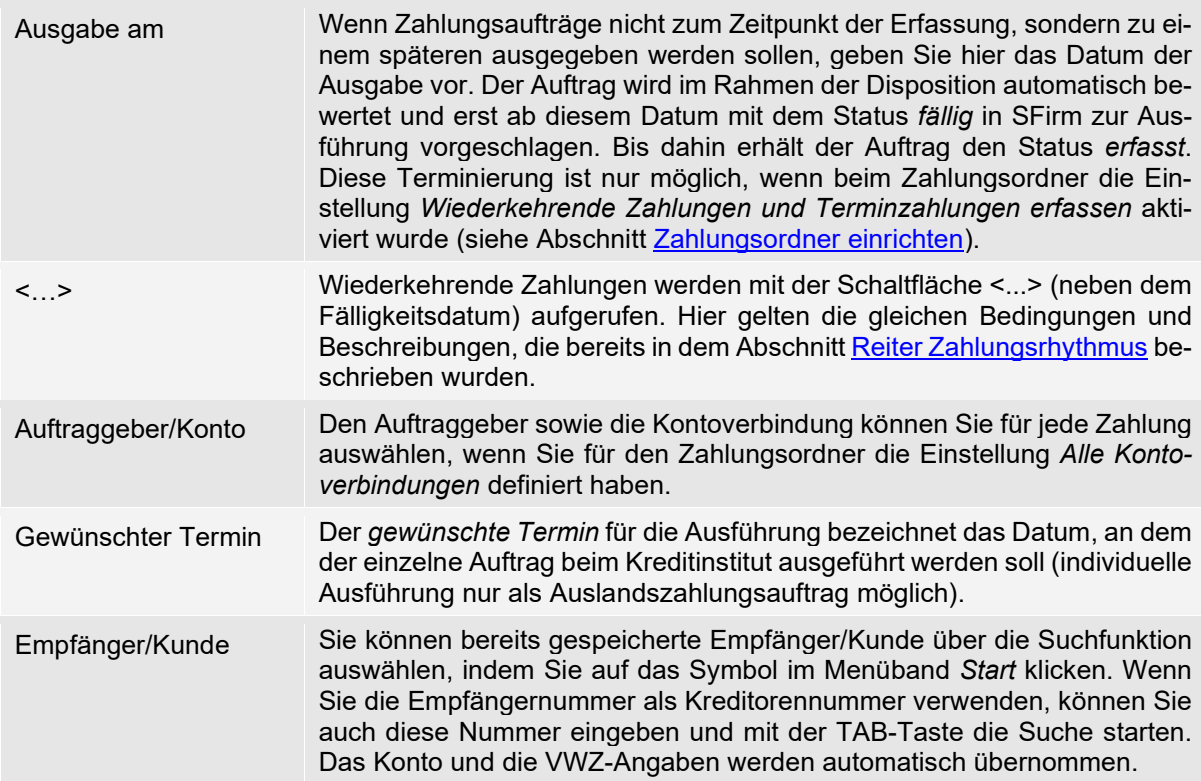

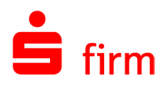

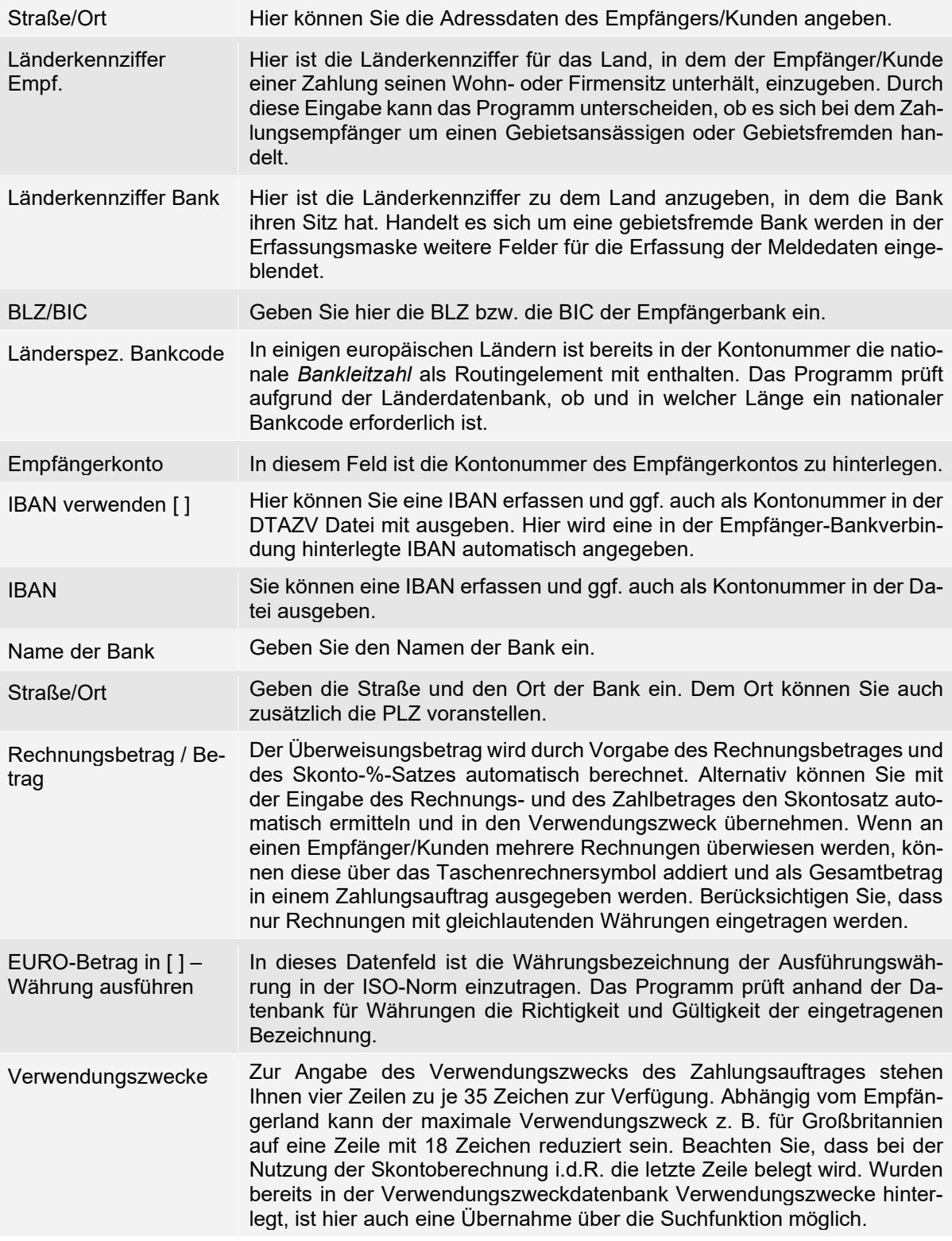

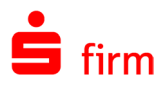

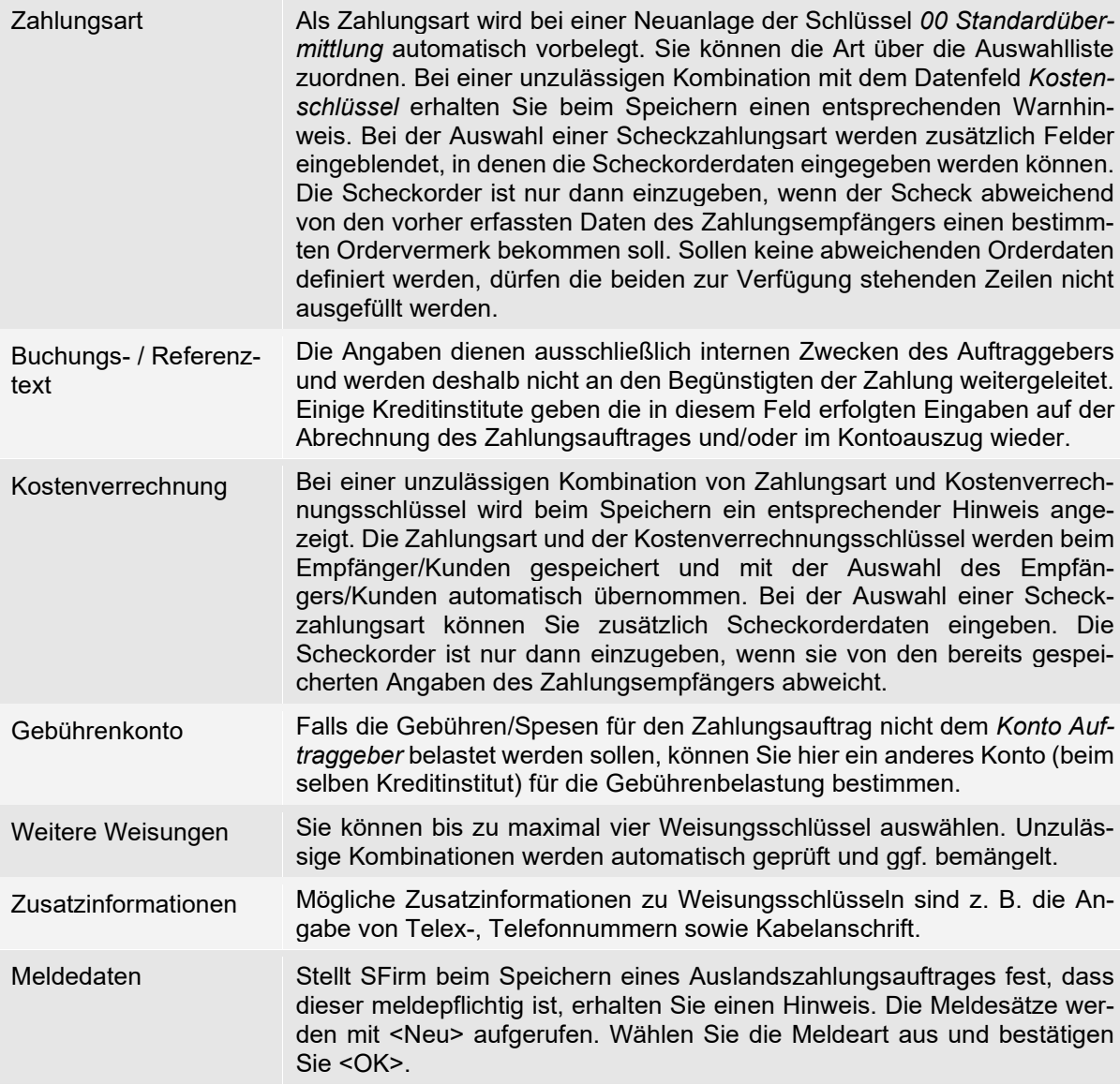

# 27.2 Meldedaten

Zur Erstellung und Ausgabe von Meldedaten beachten Sie bitte die Kapitel <u>Hinweise zur Er-</u> [fassung von Meldedaten](#page-408-0) und [Ausgabe von Meldedaten.](#page-416-0)

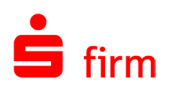

# 28 Verwendungszwecke

Nach dem Aufruf des Datenbestandes *Verwendungszwecke* unter *Zahlungsverkehr Datenbanken* wählen Sie zur Änderung oder Löschung eines bereits bestehenden Datensatzes das Element aus der Übersicht aus. Sie können in der Übersicht einen bestimmten Eintrag über die Suchfunktion, Filterfunktion oder die Sortierung auswählen. Für die Neuanlage eines Elementes klicken Sie im Menüband Start *Verwendungszweck* auf *Neu oder* öffnen Sie in der Übersicht mit der rechten Maustaste das Kontextmenü und wählen die Funktion *Neu* aus.

Die Verwendungszwecke können im Zahlungsauftrag über die Suchfunktion zugeordnet werden und/oder beim Empfänger/Kunden erfasst und in den Zahlungsauftrag als Vorbelegung übernommen werden.

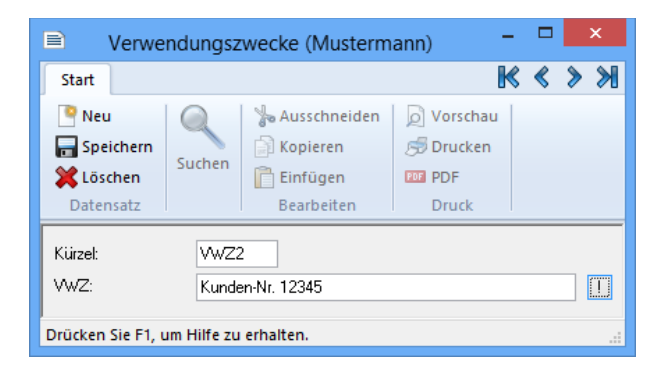

Die Felder im Einzelnen:

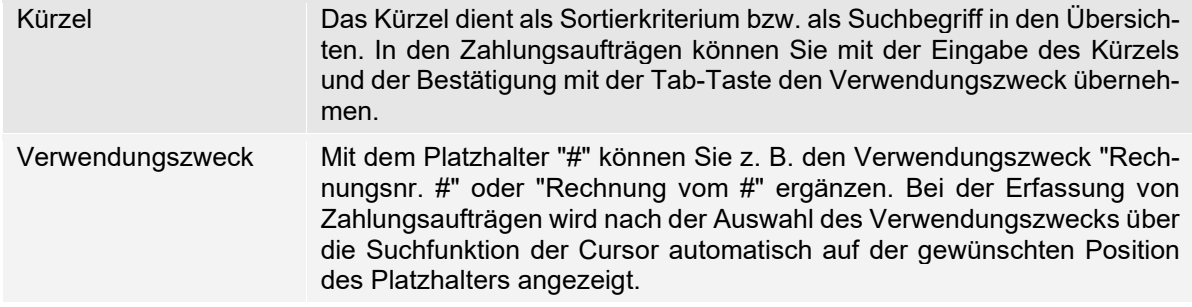

Die monatlichen Zahlungen, z.B. Löhne und Gehälter, werden i.d.R. mit dem Monat und Jahr im Verwendungszweck angegeben. In diesem Fall können Sie ebenfalls Kennzeichen verwenden, die bei der Erstellung der Datei automatisch mit dem Monat und Jahr ergänzt werden. Geben Sie z.B. als Verwendungszweck in der Datenbank bzw. beim Zahlungsauftrag *Lohn <FM>* an. Diese Kennzeichen können Sie selbstverständlich auch für Mieten, Leasingraten oder sonstige wiederkehrenden Zahlungen verwenden. Das Datum wird bei Ausführung des Auftrags aus der Fälligkeit ermittelt. Die Eingabe der Parameter <AM> usw. erfolgt in Großbuchstaben.

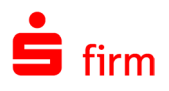

# 29 Termin- und Daueraufträge

# 29.1 Terminaufträge

Aufträge können mit einem Ausführungsdatum versehen werden, das *nach* dem Versanddatum liegt, wobei der mögliche Zeitraum vom jeweiligen Rechenzentrum abhängt. Die Aufträge liegen dann beim Rechenzentrum und werden erst zum gewünschten Termin ausgeführt, sind aber im Programm nicht mehr sichtbar.

Terminaufträge werden wie normale Zahlungen erfasst. Durch die zusätzliche Eingabe eines Ausführungsdatums werden aus diesen Zahlungen Terminaufträge. Der dazu notwendige Dialog erscheint bei Ausgabe einer Zahlung.

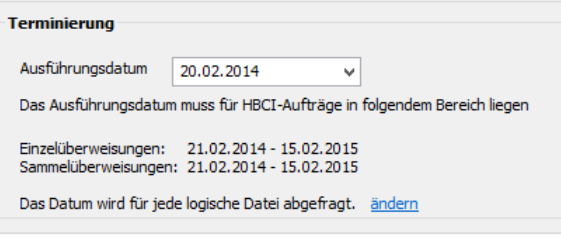

Salden Terminaufträge Daueraufträge

Der Reiter *Terminaufträge* befindet sich bei der jeweiligen Kontoverbindung innerhalb der Hauptgruppe *Kontoinformationen*. Hier werden die Informationen zu den Aufträgen dargestellt, die zu einem späteren Zeitpunkt seitens des Rechenzentrums ausgeführt werden sollen. Die Funktion ist nur in HBCI-Konten verfügbar.

Ob Zahlungen im Reiter *Terminaufträge* aufgeführt werden, hängt davon ab, ob das Rechenzentrum den entsprechenden Geschäftsvorfall unterstützt. Ist dies nicht der Fall, wird der Reiter nicht angezeigt.

Ob Zahlungen im Reiter *Terminaufträge* aufgeführt werden, hängt von folgenden Punkten ab:

- Das Rechenzentrum muss den entsprechenden Geschäftsvorfall Bestand terminierte Überweisungen unterstützen. Ist dies nicht der Fall, wird der Reiter nicht angezeigt.
- Bei der Ausgabe von Zahlungsaufträgen muss ein in der Zukunft liegendes, gültiges Ausführungsdatum angegeben worden sein (s.o.). Hierzu kann eine Voreinstellung in den Einstellungen (Einstellung *Ausführungsdatum für Institut bei der Ausgabe/Übertragung angeben*) vorgenommen werden, der die Einblendung des entsprechenden Dia-logs im Rahmen einer Zahlungserfassung aktiviert (siehe [Gruppe Zahlungen übertra](#page-169-0)[gen\)](#page-169-0).
- Es muss über den unten beschriebenen Weg ein Bestand zu den Terminaufträgen abgeholt worden sein.

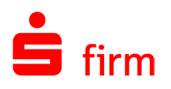

### **Terminbestände abholen**

Über das Menüband *Start Terminaufträge Abholen* oder einen Rechtsklick im Reiter *Terminaufträge* über das Kontextmenü. Mit der Auswahl des Punktes *Terminbestände abholen*, öffnet sich der entsprechende Dialog.

Zusätzlich besteht die Möglichkeit den Bestand über den angezeigten Link zu aktualisieren.

Es werden die Kontonummer und der Name des Kreditinstitutes angezeigt. Sie haben im Auswahl Dialog darunter die Möglichkeit, den Ausführenden für den Auftrag auszuwählen.

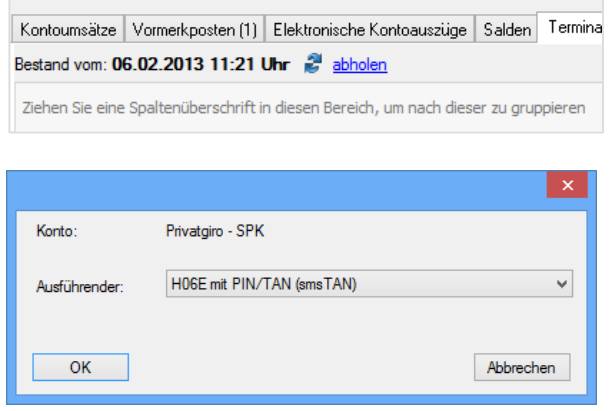

Das Abholen von Terminbeständen ist nur mit den Verfahren *HBCI per Chipkarte* œ oder *HBCI PIN/TAN* möglich. Eventuell ist es notwendig, z.B. nach einem Update von einer älteren Version, den Zugang zu synchronisieren, um diesen Geschäftsvorfall ausführen zu können.

In der Gruppe *Automatisches Löschen* in den Einstellungen gibt es zu den Terminaufträgen die Einstellung *Terminzahlungen nach dem Ausführungstermin automatisch löschen*. Alternativ kann eine Löschung über das Kontextmenü vorgenommen werden (siehe oben).

6 Eine Änderung der Terminaufträge ist über das Kontextmenü möglich, wenn das Institut den entsprechenden Geschäftsvorfall unterstützt.

#### **29.1.1.1 Terminbestände abholen mit Mehrfachsignaturen**

Mit SFirm können auch HBCI-Terminzahlungen mit Mehrfachunterschriften abgeholt oder gelöscht werden, sofern die Rechte der vorhandenen Benutzer ausreichend sind.

Wurden HBCI-Benutzer zu dem ausgewählten Konto mit Mehrfachunterschriften konfiguriert, stellt sich der Dialog *Terminbestand abholen* zunächst wie nebenstehend dar.

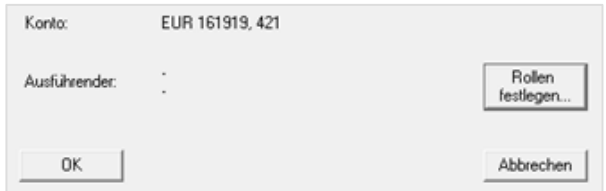

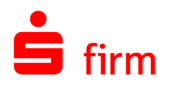

#### Rollenfestlegung

Über die Schaltfläche <Rolle festlegen…> definieren Sie nun welcher der dem Konto zugeordneten Benutzer *unbeteiligt*, *beteiligt* oder *ausführend* sein soll.

Die vorgenommene Auswahl wird nach der Bestätigung über <OK> im Dialog *Terminbestand abholen* angezeigt. Entsprechend der vergebenen Rollen werden bei der Ausführung die PINs angefordert und der Terminbestand abgeholt.

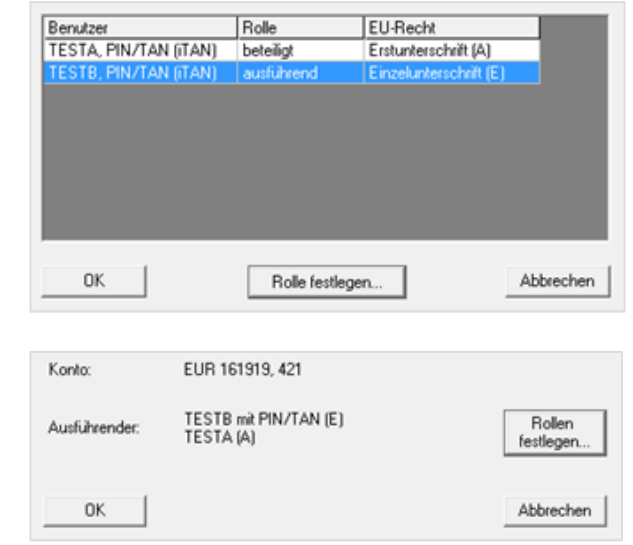

# 29.2 Daueraufträge

Auf dem Reiter *Daueraufträge* wird der zuletzt für dieses Konto minaufträge Daueraufträge Lastschri abgeholte Bestand an Daueraufträgen angezeigt.

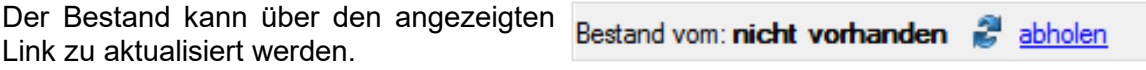

Die Aktualisierung kann auch über das Menüband *Start Daueraufträge Abholen oder* mit der rechten Maustaste im Kontextmenü mit der Funktion *Dauerauftragsbestand abholen* erfolgen.

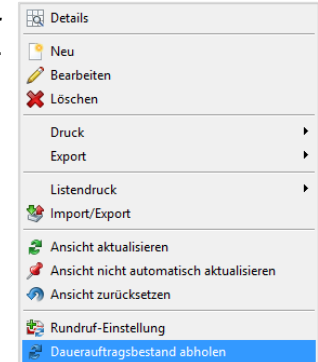

Im gleichen Kontextmenü stehen noch weitere Einträge zu Verfügung:

Details Durch Doppelklick auf einen der angezeigten Daueraufträge werden alle Detailinformationen zu diesem Dauerauftrag angezeigt. Alternativ kann aus dem Kontextmenü die Funktion *Details anzeigen* gewählt werden. Neu Zur Anlage eines neuen Dauerauftrages. Die Eingabemaske Dauerauftrag anlegen" öffnet sich.

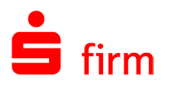

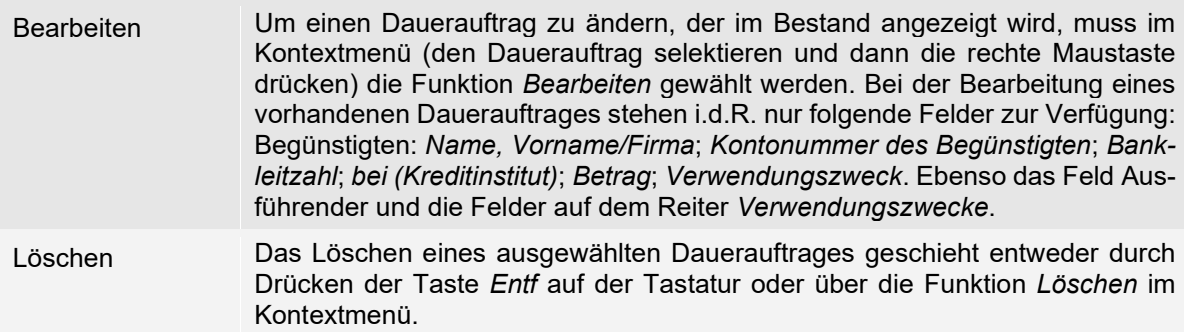

Zum Anlegen eines neuen Dauerauftrages müssen neben den Feldern, die auch in einer Überweisung auszufüllen sind (siehe Abschnitt [Erfassungsmaske Über](#page-374-0)[weisung\)](#page-374-0), noch der Turnus, das erste Ausführungsdatum (optional auch das letztmalige Ausführungsdatum), sowie der ausführende Programm-Benutzer ausgewählt werden. Die Auswahl des Ausführungstages und des erstmaligen Termins beeinflussen sich gegenseitig: Änderungen in der einen Auswahl wirken sich auf die andere Auswahl direkt aus.

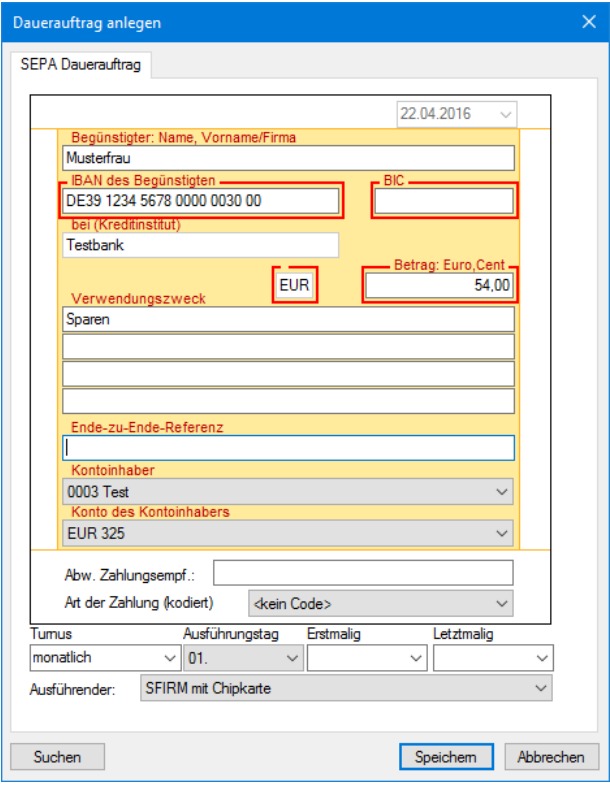

Bei der Anzeige eines existierenden Dauerauftrages sind die datumsbezogenen Fel- $\bigodot$ der und der Kontoinhaber nicht mehr veränderbar.

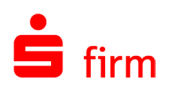

# 30 Lastschriftwidersprüche

Innerhalb des Reiters *Lastschriftwidersprüche* haben Sie die Möglichkeit rückgabefähigen Lastschriften zu widersprechen.

Lastschriftwidersprüche **SB** ige |

### 30.1 Voraussetzung

Voraussetzung für den Lastschriftwiderspruch ist mindestens ein Kontokorrentkonto, welches für den Übertragungsweg HBCI konfiguriert ist und die bankseitigen Berechtigungen für diesen Geschäftsvorfall vorliegen. Wenn für das gewählte Konto keine Berechtigung für einen Lastschriftwiderspruch besteht, erscheint eine entsprechende Meldung.

# 30.2 Aktualisierung des Bestandes und Rückgabe der Lastschriften

 $\overline{r}$ 

01.08.2012

Ist die Berechtigung gegeben, haben Sie beim Betreten des Reiters *Lastschriftwidersprüche* die Möglichkeit, den Bestand der rückgabefähigen Lastschriften mit Hilfe des Links *aktualisieren* abzuholen.

Sind rückgabefähige Lastschriften vorhanden, werden Ihnen diese, inkl. des Zeitpunkts der letzten Aktualisierung angezeigt.

Mit einem Doppelklick auf einen Eintrag in der Tabelle werden die Details der Lastschrift angezeigt. Somit können Sie die Einzelheiten der Lastschrift überprüfen.

Bereits hier besteht die Möglichkeit, den Widerspruch einzureichen.

Hierzu klicken Sie auf den Link <jetzt Widerspruch einreichen>.

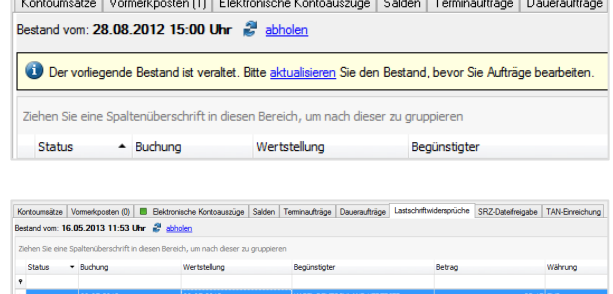

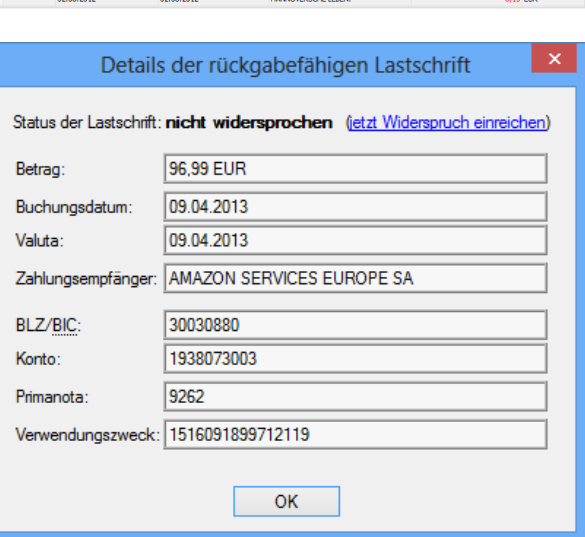

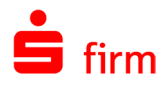

Sobald dem Lastschriftwiderspruch mit <Ja> zugestimmt wird, kann der Auftrag übertragen werden.

Nach Auswahl des Sicherheitsmediums erfolgt die Übertragung des Widerspruchs zum Kreditinstitut.

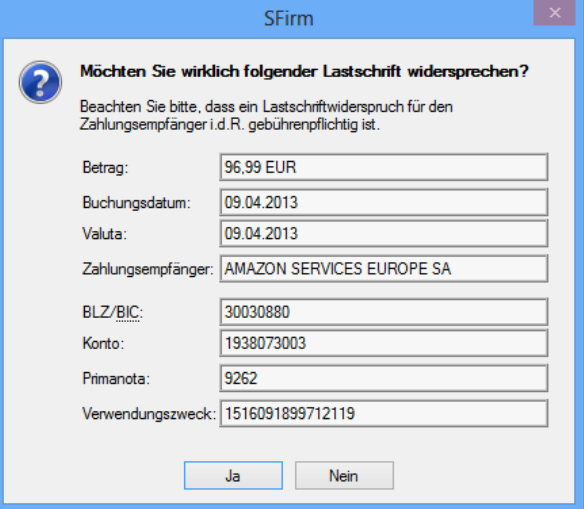

Nach der erfolgreichen Übertragung des Widerspruchs erhalten Sie die Ergebnisanzeige.

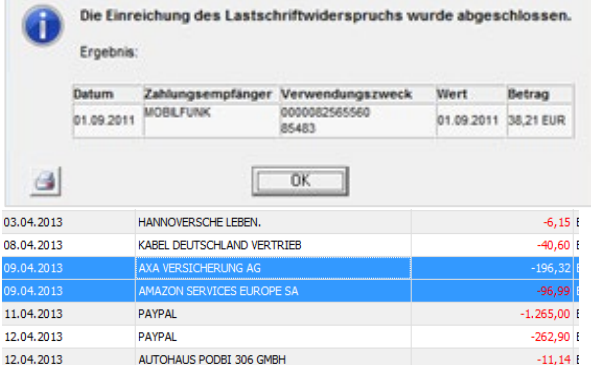

### **Mehrfachselektion und Rückgabe**

Es besteht auch die Möglichkeit mehrere rückgabefähige Lastschriften in einem Rutsch zu widersprechen. Selektieren Sie dazu die gewünschten Posten und klicken im Kontextmenü auf <Lastschriftwiderspruch einreichen>.

Nun erscheint eine Zusammenfassung der einzureichenden Lastschriftwidersprüche.

Wird der Dialog mit <Ja> bestätigt, erfolgt danach die Übertragung zum Kreditinstitut.

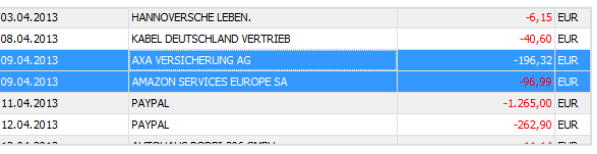

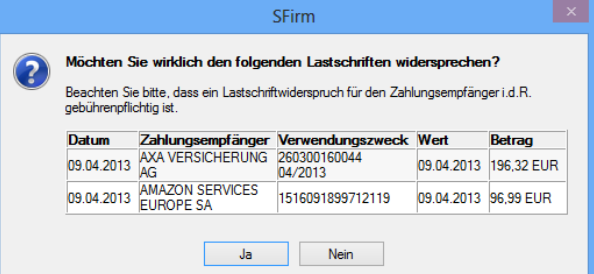

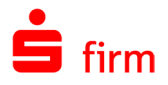

### **Status und Aktualität**

 $\bigcirc$ Nach der Übertragung wird der Bestand automatisch abgeholt, damit der Widerspruchsstatus sofort aktuell ist.

Der Spalte Status kann der aktuelle Zustand der Lastschrift entnommen werden.

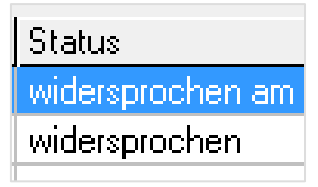

Um immer die höchstmögliche Aktualität eines Lastschriftbestandes zu gewährleisten, sollte dieser Bestand täglich aktualisiert werden. Ist noch keine Aktualisierung erfolgt, wird ein entsprechender Hinweis eingeblendet.

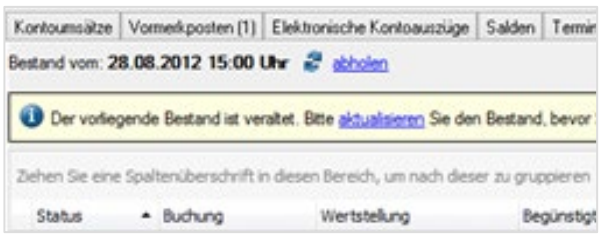

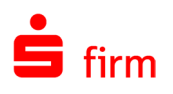

# 31 Rechnungen einlesen

Mit der Funktion *Rechnungen einlesen* in SFirm können Rechnungen automatisch in SFirm eingelesen und daraus Zahlungen erzeugt werden. Die Rechnungen müssen nur in eingescannter Form oder sowieso schon elektronisch vorliegen. Damit kann das manuelle und fehlerträchtige Erzeugen von Zahlungen aus papierhaften Rechnungen entfallen.

SFirm unterstützt dabei Dateien, die nach der ZUGFeRD-Spezifikation erstellt worden sind, genauso wie Dateien, die in anderen Formaten vorliegen

### 31.1 Highlights der Funktion *Rechnungen einlesen*

- Rechnungen automatisch oder manuell aus den folgenden Formaten einlesen:
	- PDF (auch ZUGFeRD)<br>○ XML (ZUGFeRD)
	- o XML (ZUGFeRD)<br>○ Bildformate: HEIC
	- Bildformate: HEIC, GIF, JPEG, JPG, PNG, TIF, TIFF
- Übergabeverzeichnisse überwachen lassen: Neue oder geänderte Rechnungen werden automatisch erkannt und in SFirm eingelesen. Erzeugung der Zahlungen auf Wunsch automatisch inklusive.
- Zahlungen automatisch oder auf Knopfdruck im gewünschten Zahlungsordner erzeugen
- Digitalisieren Sie Ihre Rechnungen und scannen Sie ein- oder mehrseitige Dokumente in Papierform einfach über SFirm ein. Erfolgreich eingescannte Rechnungen werden als PDF gespeichert und analysiert. Anschließend finden Sie das Dokument im Ordner Rechnungen vor und können wie gewohnt festlegen, ob und in welchem Ordner eine Zahlung erzeugt werden soll.

# 31.2 Wo finde ich die neue Funktion?

Der Aufruf der Funktion *Rechnungen einlesen* erfolgt über den Ordner *Rechnungen* in der Hauptgruppe *Zahlungsverkehr*. Um den Ordner sehen und die Funktion nutzen zu können, benötigt der Benutzer das neue Benutzerrecht *Zugriff auf Rechnungen*.

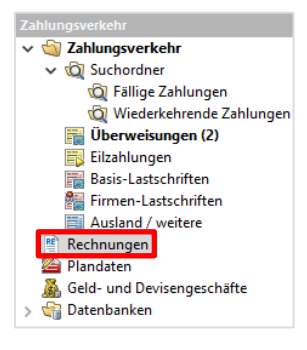

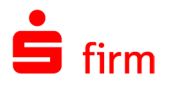

# 31.3 Die Konfiguration der Rechnungserstellung

Rechnungen können automatisch oder manuell eingelesen werden.

Für das automatische Einlesen der Rechnungen in SFirm wählen Sie im Menüband *Start* bitte *Automatisieren* aus.

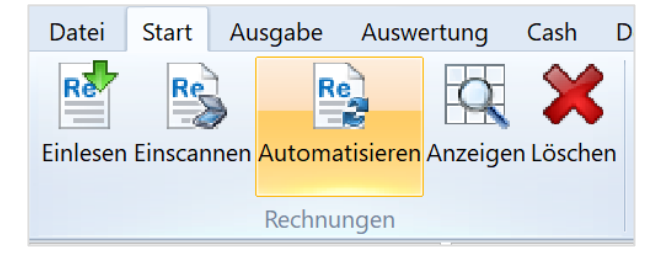

### **Automatisches Einlesen der Rechnungen**

Rechnungen können aus beliebigen Quellordnern automatisch in SFirm eingelesen und auf Wunsch auch gleich die passenden Zahlungen dazu erzeugt werden.

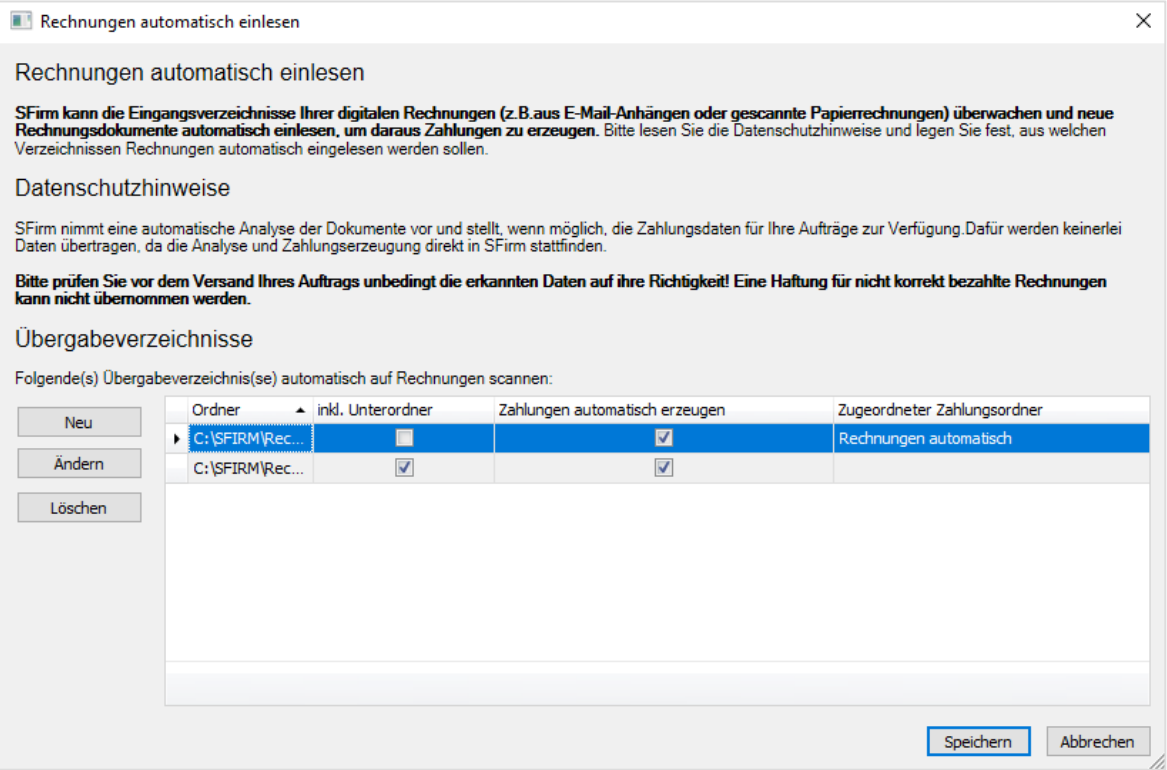

Hinterlegen Sie über den Button *Neu* den Pfad zum Übergabeverzeichnis für die Rechnungen.

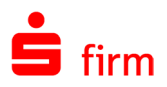

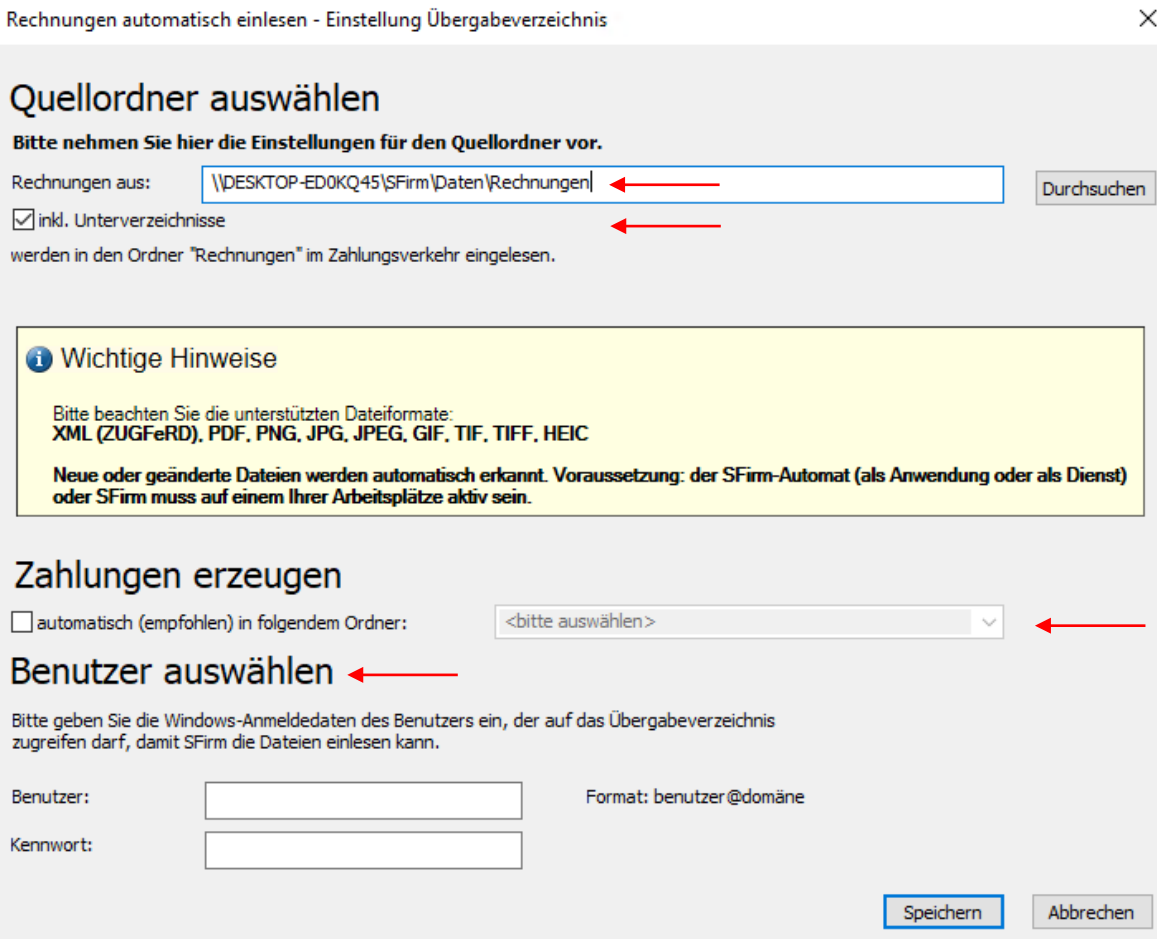

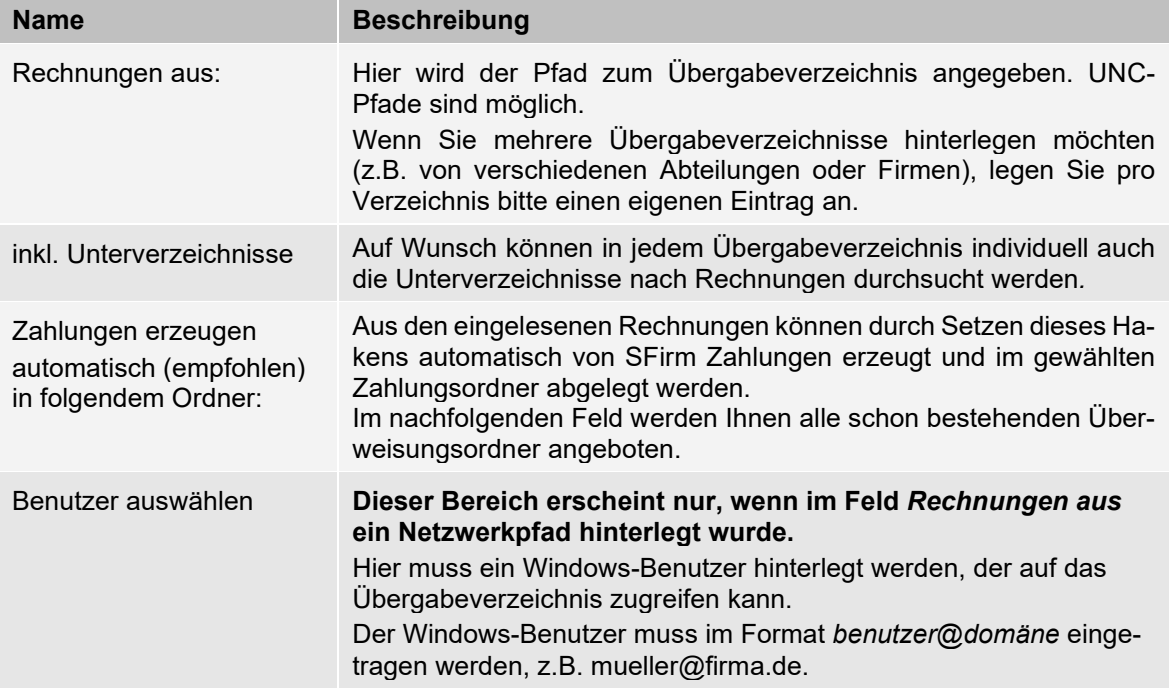

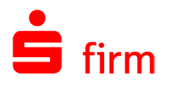

Wenn *automatisch (empfohlen) in folgendem Ordner:* ausgewählt wurde, erscheint anschließend ein Hinweis über die Voraussetzungen für automatisch erzeugte Zahlungen.

Damit automatisch Zahlungen erzeugt werden können, müssen in den Rechnungen folgende Angaben enthalten sein:

- Empfängername
- Rechnungsnummer
- Empfänger-Bankverbindung
- Betrag

 $\triangle$ 

• Währung

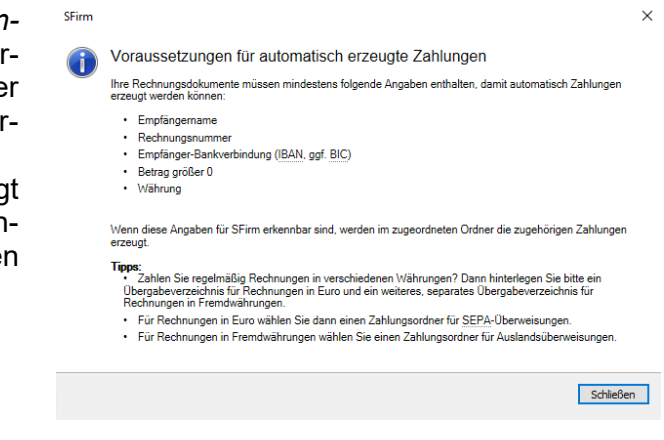

- $\textcolor{red}{\textcolor{blue}{\textbf{0}}}$ • Zahlen Sie regelmäßig Rechnungen in verschiedenen Währungen? Dann hinterlegen Sie bitte ein Übergabeverzeichnis für Rechnungen in Euro und ein weiteres, separates Übergabeverzeichnis für Rechnungen in Fremdwährungen.
	- Für Rechnungen in Euro wählen Sie dann einen Zahlungsordner für SEPA-Überweisungen.
	- Für Rechnungen in Fremdwährungen wählen Sie einen Zahlungsordner für Auslandsüberweisungen.

Bei der Verarbeitung der Rechnungen werden diese automatisch analysiert. Der Ordner *Rechnungen* füllt sich nach und nach mit den erkannten Rechnungen aus den hinterlegten Übergabeverzeichnissen.

Bitte prüfen Sie vor dem Versand Ihrer Aufträge unbedingt die Daten auf ihre Richtigkeit. Eine Haftung für nicht korrekt bezahlte Rechnungen kann nicht übernommen werden.

Rechnungsordner wird anzeigt, wann SFirm zuletzt die Übergabeverzeichnisse für das automatische Rechnungen einlesen gescannt hat. Dadurch haben Sie die Kontrolle bei eventuellen Schwierigkeiten während des Einlesevorgangs.

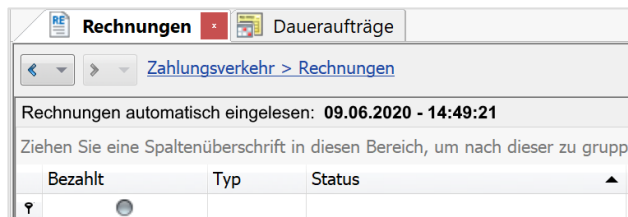

Eine weitere Möglichkeit, in den Dialog für das automatische Einlesen von Rechnungen zu gelangen, befindet sich in den Einstellungen von SFirm.

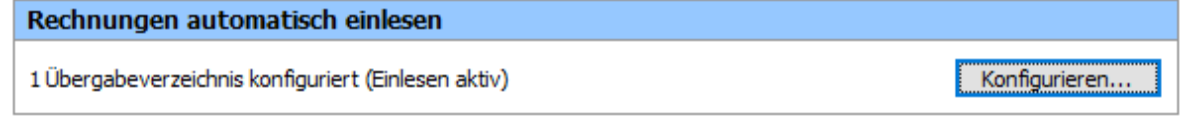

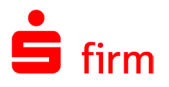

Sollte das automatische Einlesen von Rechnungen mehrfach fehlschlagen, wird auf der Startseite eine Aufgabe angezeigt. Überprüfen Sie entsprechend der Links in der Aufgabe das Protokoll, die Konfiguration des Übergabeverzeichnisses und den Ordner, in dem die Rechnungen liegen. Klären Sie ggf., ob der Windows-Benutzer, der in SFirm angemeldet ist, den Vollzugriff auf die Ordner hat.

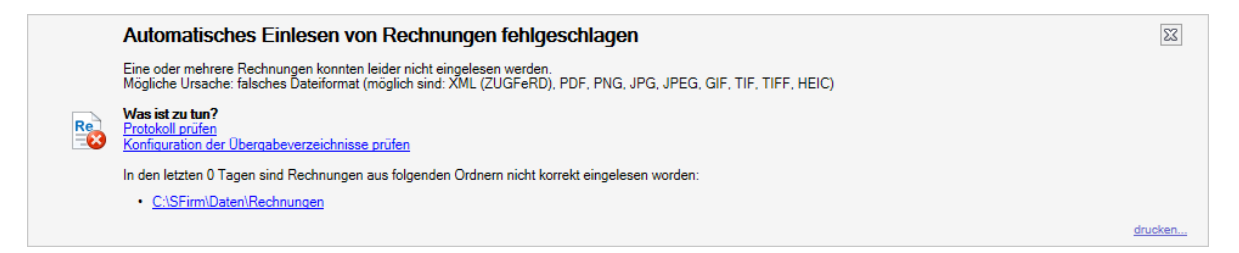

### **Protokolle überprüfen**

Während des Einlesens von Rechnungen werden in SFirm Protokolle mitgeschrieben. So können Sie jederzeit das automatische Einlesen nachvollziehen. Sie können über die obige Aufgabe auf der Startseite oder über *Auswertung/Protokolle* gehen.

Gehen Sie bitte in der linken Navigationsleiste auf den Filter *Rechnungen automatisch eingelesen.*

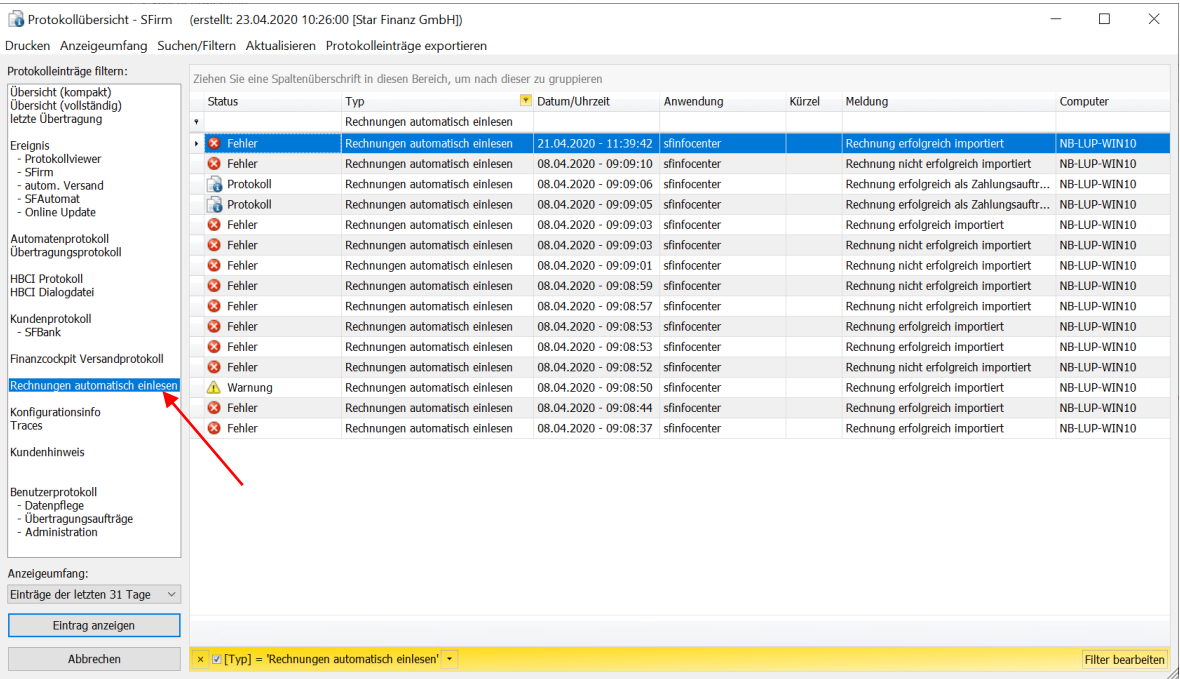

Wenn Rechnungen automatisch eingelesen werden, wird ein Protokolleintrag vom Typ *automatischer Rechnungsimport* erzeugt. Sie sehen hier eine Auswahl der möglichen Protokolleinträge:
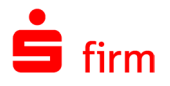

Ist das Erzeugen von Zahlungen konfiguriert und es kann **keine Zahlung** erzeugt werden, dann wird ein Protokolleintrag mit dem Hinweis *Ein Zahlungsauftrag im Ordner '...' konnte nicht angelegt werden. Grund: Die Rechnungsdaten sind nicht ausreichend für einen Zahlungsauftrag* als **Fehler** erzeugt.

Ist das Erzeugen von Zahlungen konfiguriert und ist diese schon als *bezahlt* gekennzeichnet (Eigenschaft der Rechnung, z.B. *wird eingezogen*), dann wir ein Protokolleintrag mit dem Hinweis *Ein Zahlungsauftrag im Ordner '...' konnte nicht angelegt werden. Grund: Die importierte Rechnung ist bereits bezahlt* als **Warnung** erzeugt.

Ist das Erzeugen von Zahlungen konfiguriert und die Zahlung wurde **erfolgreich** erzeugt, wird ein Protokolleintrag mit Hinweis *Ein Zahlungsauftrag wurde im Ordner '...' angelegt* als **Information** erzeugt.

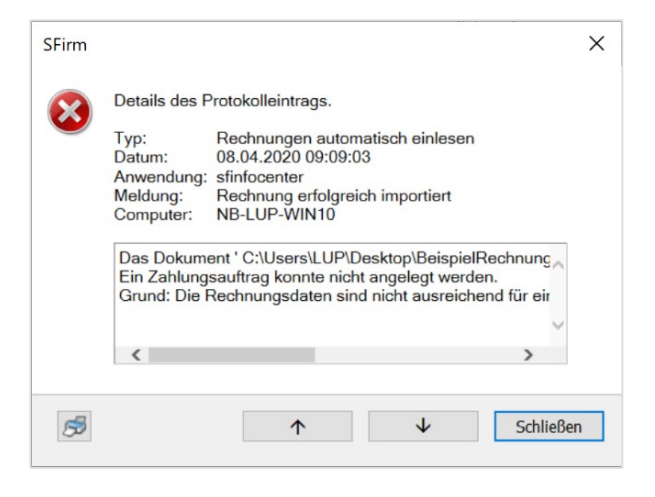

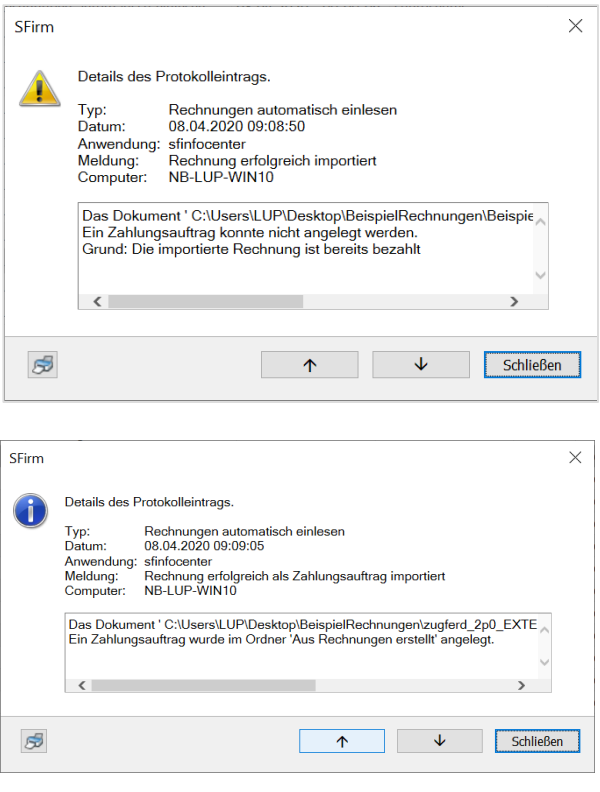

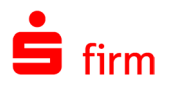

Auswertung

D

Cash

#### **Manuelles Einlesen von Rechnungen**

Zum manuellen Einlesen von Rechnungen wählen Sie im Ordner *Rechnungen* im Menüband *Start* bitte die Funktion *Einlesen* aus.

Nun wählen Sie aus dem gewünschten Quellordner eine oder mehrere Rechnungen aus.

Rechts unten können Sie vorgeben, welche Dateitypen Ihnen zur Auswahl angezeigt werden sollen:

- PDF-Dateien (\*.pdf)
- XML-Dateien (\*.xml)
- Image Dateien (\*.png, \*.jpg, \*.jpeg, \*.tif, \*.tiff, \*.gif)
- Alle Dateien (\*.\*)

Sollte die ausgewählte Datei nicht den Formaten PDF (auch ZUGFeRD), XML (ZUGFeRD),HEIC, GIF, JPEG, JPG, PNG, TIF, und TIFF entsprechen oder größer als 10 MB sein, erscheint ein Hinweis:

#### **Rechnungen einscannen**

Sie bekommen ihre Rechnung weiterhin in Papierform? Kein Problem. Scannen Sie die Rechnungen doch manuell in SFirm ein. Sie benötigen nur einen Scanner, den die heutigen Multifunktionsgeräte oft schon mitbringen.

Datei

Start

Ausgabe

Zum manuellen Einscannen von Rechnungen wählen Sie im Ordner *Rechnungen* im Menüband *Start* bitte die Funktion *Einscannen* aus.

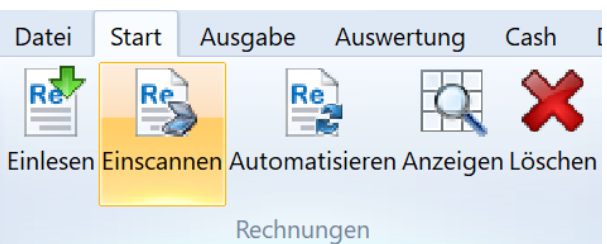

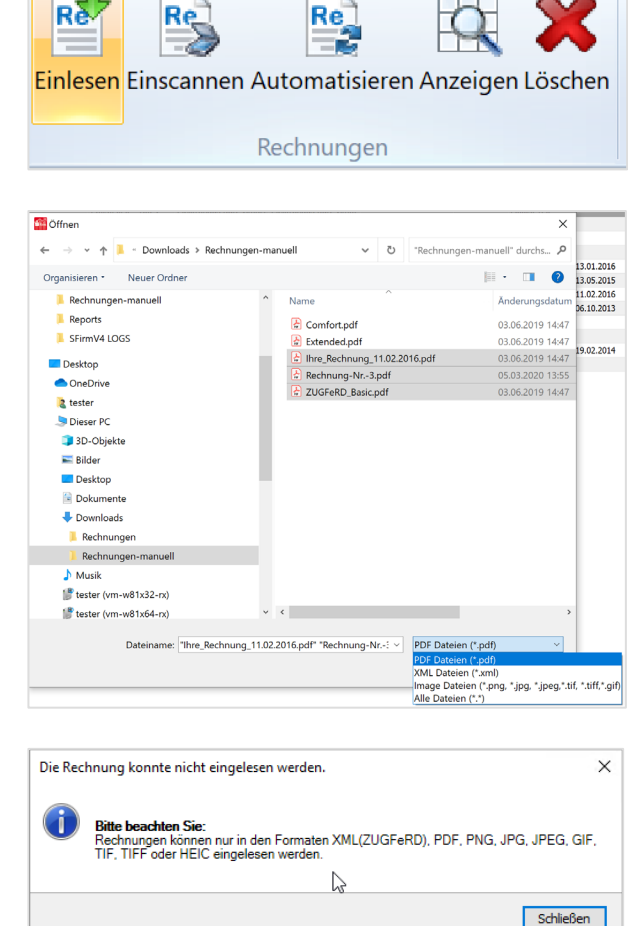

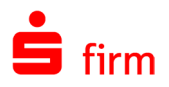

Sind Scanner und deren TWAIN-Treiber installiert, werden diese im Dialog *Dokument einscannen* angezeigt. Manche Scanner-Treiber bringen eigene Einstellungen mit, wie…

- Vorlagenglas
- Automatischer Papiereinzug (ADF)
- beidseitig scannen (Duplex Scan)

Nach Auswahl des Treibers und ggf. der Einstellungen, legen Sie die Rechnung auf das Vorlagenglas oder in den Automatischen Papiereinzug und drücken Sie <Einscannen>. Scannen Sie bei mehrseitigen Rechnungen nacheinander alle Seiten des Dokuments ein.

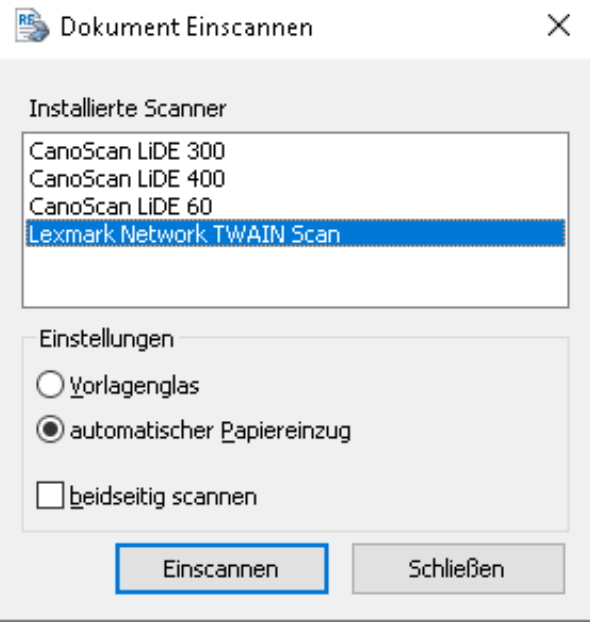

- ∩ Wenn nur ein Scanner ohne weitere Einstellungsmöglichkeiten installiert ist, wird der Scan sofort beim Klick auf <Einscannen> im Rechnungen-Ordner gestartet.
- $\triangle$ **SFirm unterstützt nur TWAIN-Treiber!** Andere Software-Schnittstellen wie WIA, ISIS oder SANE werden **nicht** unterstützt!
- $\triangle$ Wird **kein** Scanner gefunden, steht im Dialog *kein Scanner installiert*. Dies liegt oft an einem fehlenden TWAIN-Treiber oder dem fehlenden Zugriff über ein Netzwerk. Bei einem Multifunktionsgerät können Drucker- und Scanner-Treiber separat zu installieren sein. Sollte der Scanner schon auf dem PC/ Notebook funktionieren, könnte das Problem an einem fehlenden Treiber für die TWAIN-Schnittstelle liegen. Der Scanner benutzt bisher eine andere Schnittstelle. Laden Sie in diesem Fall bitte

einen TWAIN-Treiber von der Internetseite des Geräteherstellers herunter und installieren Sie diesen.

Anschließend werden die neuen Dokumente im Ordner *Rechnungen* angezeigt*.* Bitte beachten sie den Status der Rechnung. (siehe unten).

#### **Anzeige im Ordner** *Rechnungen*

In den Spalten *Bezahlt* und *Status* kann der Zustand der Rechnungen abgelesen werden.

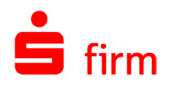

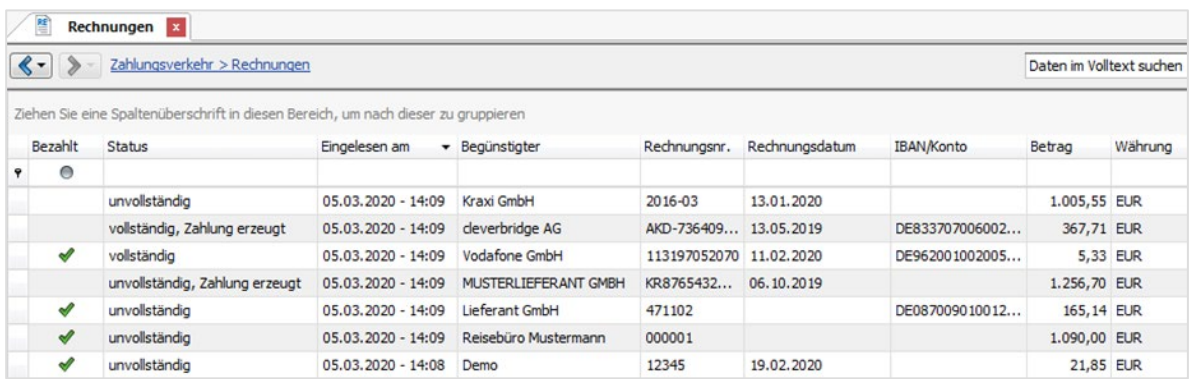

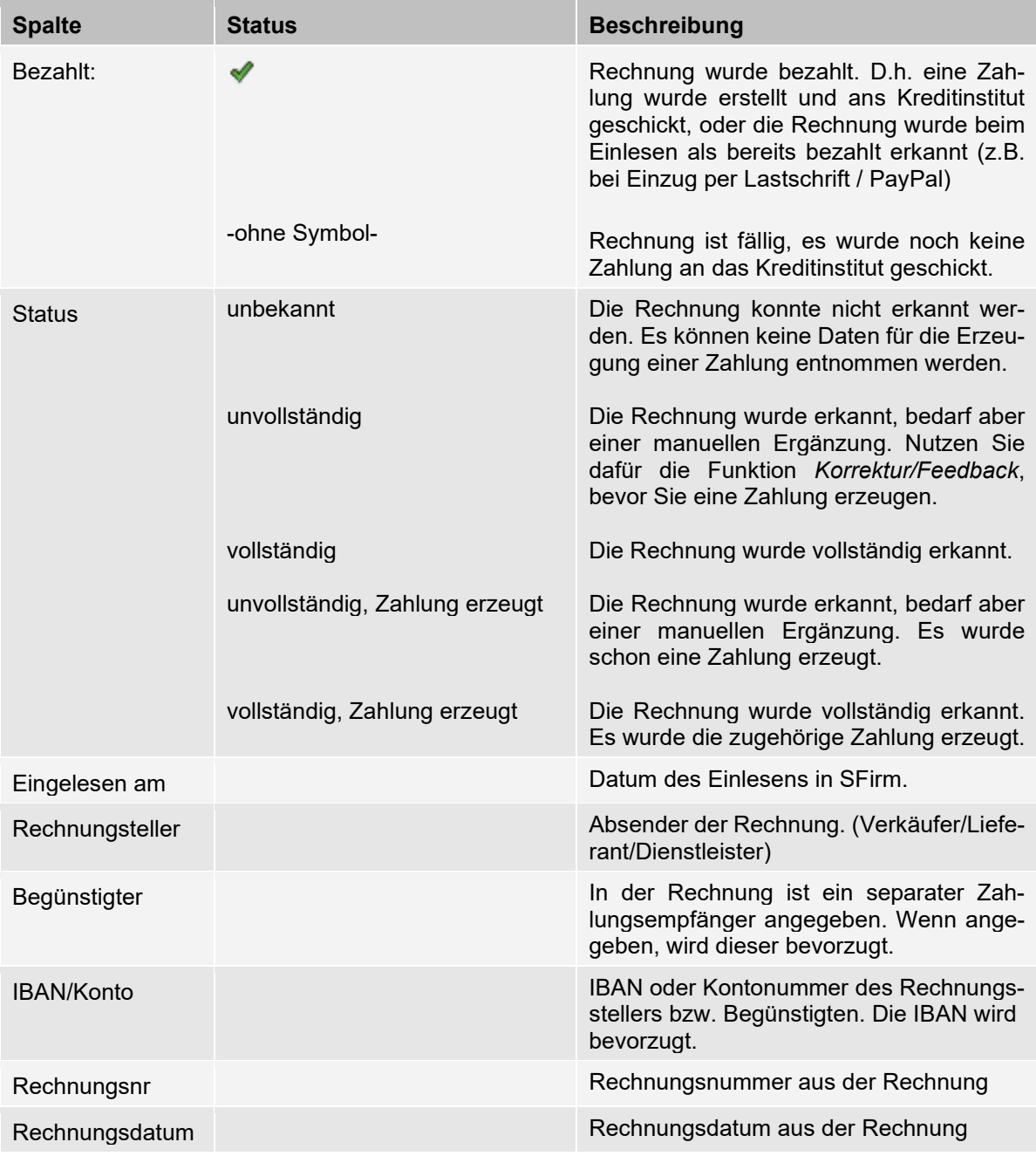

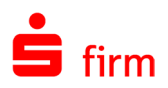

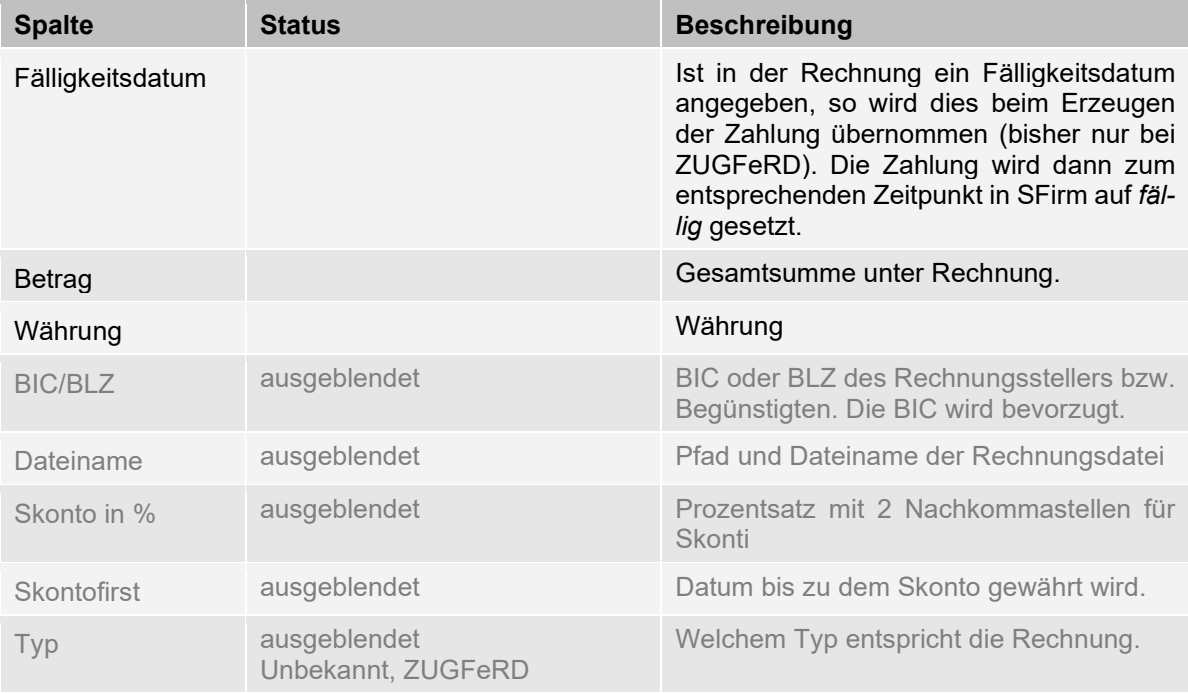

Über die Funktion *Korrektur* können Sie ggf. nicht korrekt oder unvollständig erkannte Rechnungen korrigieren. Ist zu dieser Rechnung bereits eine Zahlung in SFirm vorhanden, wird diese automatisch mit angepasst, sofern diese den Status *erfasst* oder *fällig* hat.

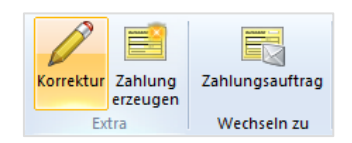

Um Einträge zu korrigieren, wählen Sie die Schaltfläche *Ja* neben den Feldern die Sie korrigieren möchten.

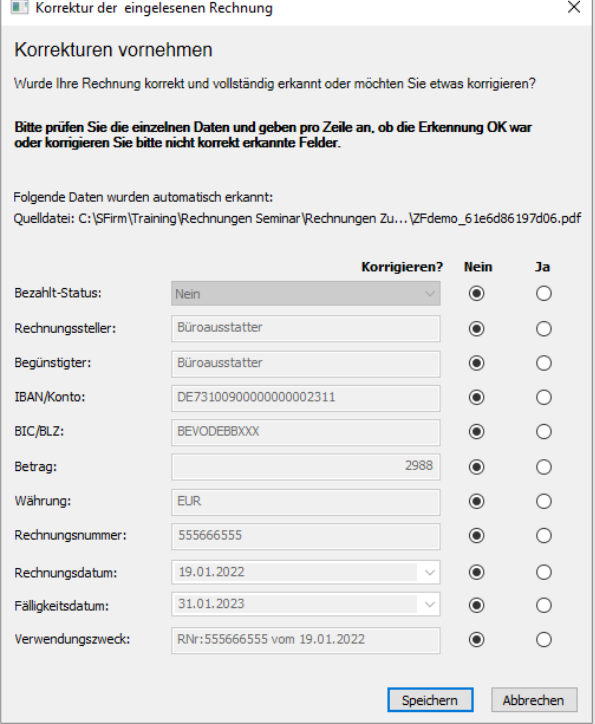

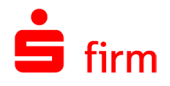

Über die Funktion *Zahlung erzeugen* kann aus der markierten Rechnung direkt eine Zahlung erzeugt werden.

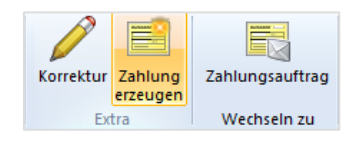

In diesem Fenster wählen Sie bitte den<br>entsprechenden Überweisungsordner Überweisungsordner aus, in dem die Zahlung gespeichert werden soll.

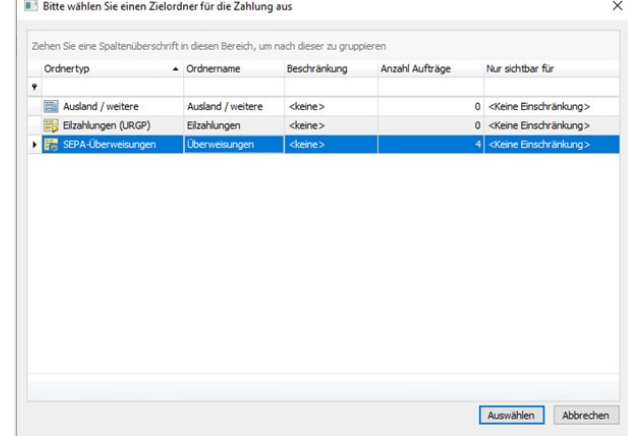

So können SEPA-Überweisungen, Eilzahlungen, Auslandszahlungen und in einer zukünftigen Version auch RFT-Zahlungen (MT101) erzeugt werden. Nach dem Übernehmen der Daten wird die jeweilige ausgefüllte Erfassungsmaske geöffnet. Die Zahlung muss nur noch geprüft (ggf. vervollständigt) und gespeichert werden.

Wurde eine Zahlung aus einer eingelesenen Rechnung erstellt, so wird dies im Zahlungsordner in der Spalte der *Quelle* ausgewiesen.

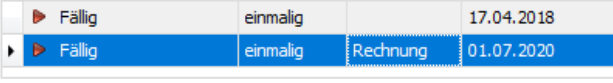

#### **Von Zahlung zu Rechnung wechseln**

Wenn aus einer eingelesenen Rechnung eine Zahlung erzeugt wurde, wird zu Kontrollzwecken mit der Funktion *Rechnung anzeigen* innerhalb des Zahlungsordners, das dazugehörige Originaldokument geöffnet.

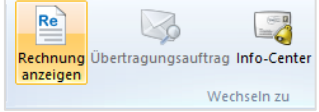

# 31.4 In den Rechnungen recherchieren

Grundsätzlich haben Rechnungen und Zahlungen erst einmal nichts mit einander zu tun, dennoch sind sie in SFirm miteinander verknüpft. Das eröffnet dem Kunden neue Recherchemöglichkeiten.

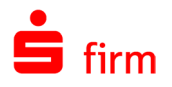

#### **Wurde die Rechnung bezahlt?**

Die Verknüpfung zwischen Rechnung und Zahlung ist in SFirm sichtbar und kann für die Recherche genutzt werden.

Anhand des Status *Zahlung erzeugt* in der Tabelle *Rechnungen*, können Sie direkt die Tabelle mit der zugehörigen Zahlung aufrufen.

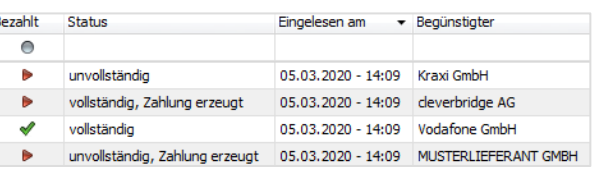

Über *Wechseln zu Zahlungsauftrag* können Sie den Status der Zahlung überprüfen.

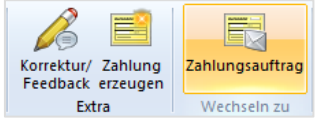

Wurde sie schon ausgegeben oder steht sie noch im Pool?

 $\bigcirc$ Da die Zahlungen in SFirm erzeugt und ausgegeben werden, können Sie natürlich auch die Umsatzstatistik nutzen.

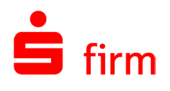

# 32 Meldedaten

Zur Kontrolle der erstellten Meldungen können Sie in der Hauptgruppe *Meldedaten Z4/Z8/Z10 gemäß AWV* den Ordner *Ausgaben* bzw. *Einnahmen Z4/Z8/Z10* aufrufen.

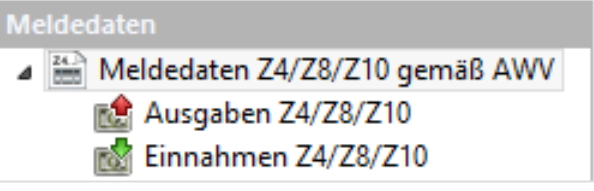

Hier finden Sie unter anderem alle vom Programm automatisch erstellen Meldungen. Meldungen können frühestens am ersten Tag des auf den Berichtszeitraum folgenden Monats erstellt werden.

# 32.1 Ausgaben Z4/Z8/Z10

In der folgenden Tabelle werden die Felder des Dialogs *Ausgaben Z4/Z8/Z10* beschrieben.

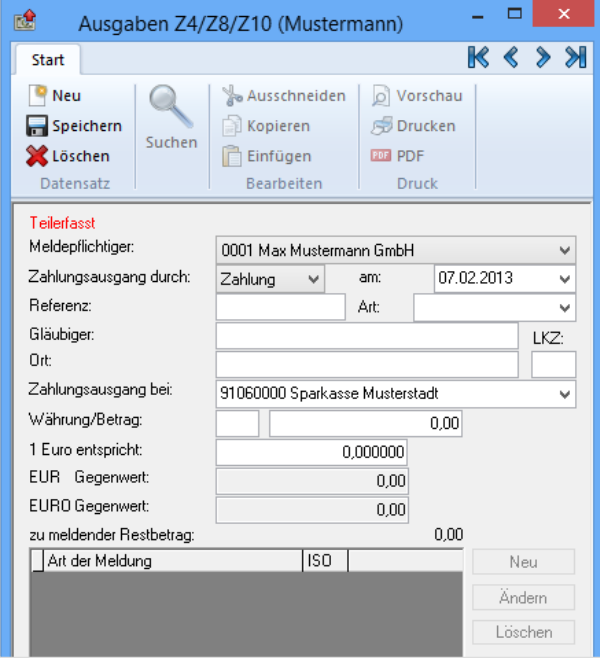

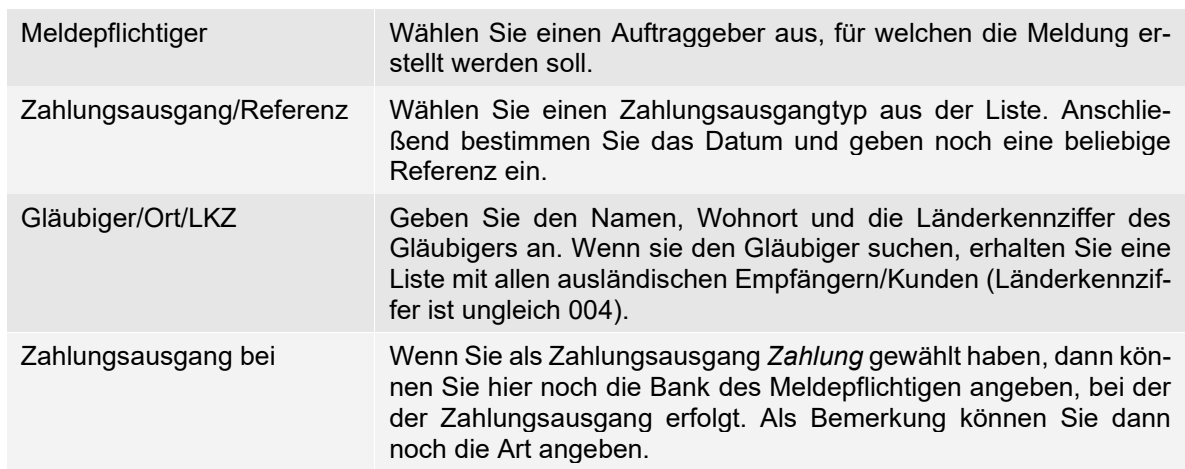

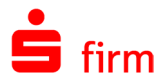

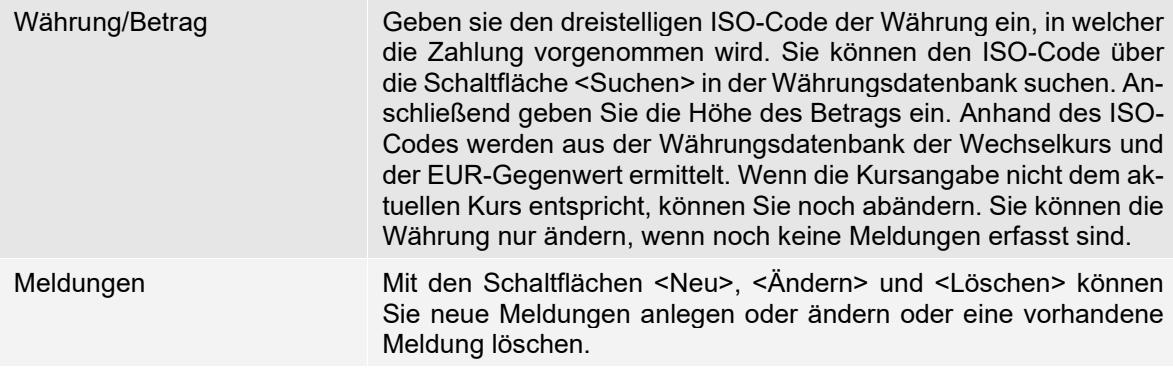

# 32.2 Einnahmen Z4/Z8/Z10

In der folgenden Tabelle werden die Felder des Dialogs *Einnahmen Z4/Z8/Z10* beschrieben.

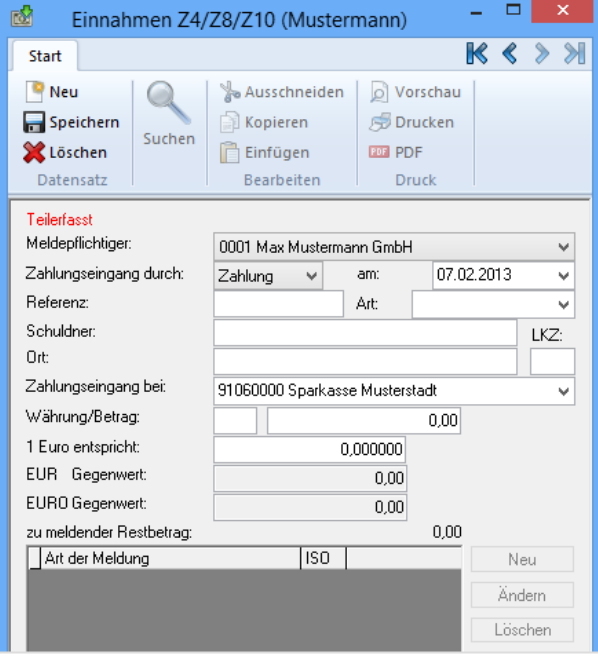

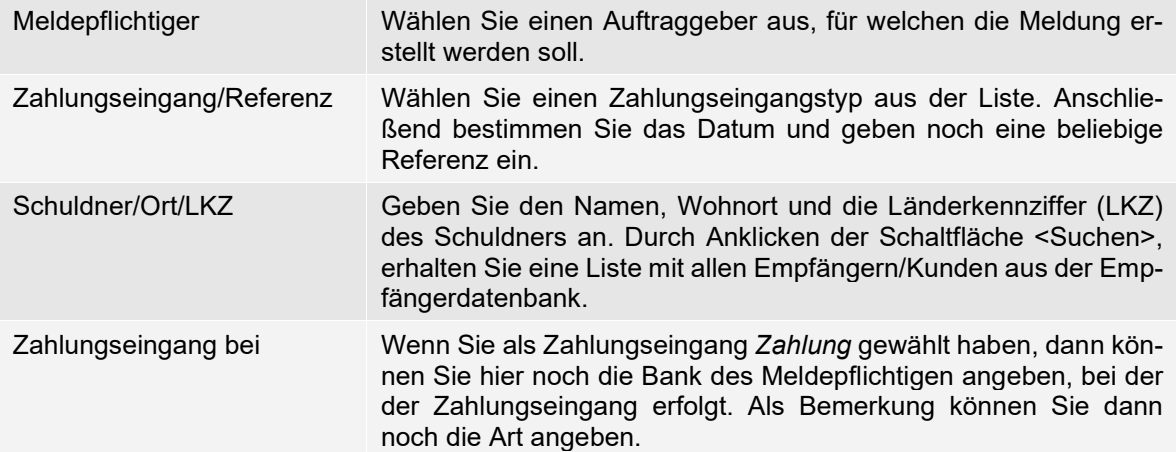

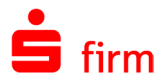

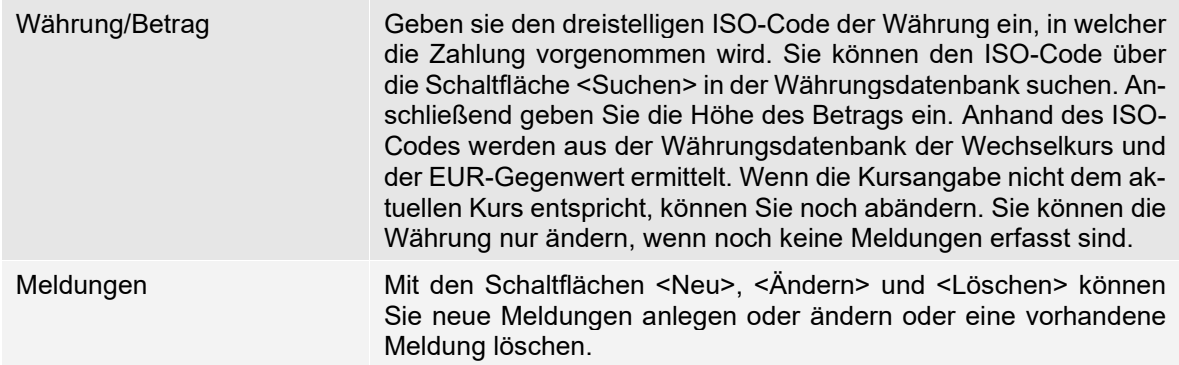

## 32.3 Meldedaten aus Kontoumsätzen erzeugen

Innerhalb der Umsätze kann aus einem Kontoumsatz (Haben-Buchung für Einnahmen, Soll-Buchungen für Ausgaben) auf Knopfdruck eine AWV-Meldung erzeugt werden, die danach editiert/ausgegeben werden kann.

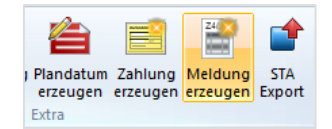

Daraufhin öffnet sich die Erfassungsmaske für meldepflichtige Ausgaben/Einnahmen, die idealerweise schon zum Teil mit den Daten aus dem Umsatz ausgefüllt sind.

# 32.4 Meldewesen gemäß AWV

In der Hauptgruppe *Meldedaten* unter *Datenbanken* sind verschiedene Adressen, Bezeichnungen und Kennzahlen für die Erfassung und Bearbeitung der Meldedaten hinterlegt.

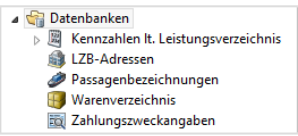

Diese Datenbanken bilden überwiegend bei der Erfassung von Auslandzahlungen die Grundlage für die Meldedatenerfassung. Mit der folgenden Tabelle erhalten Sie eine Übersicht der verschiedenen Datenbestände:

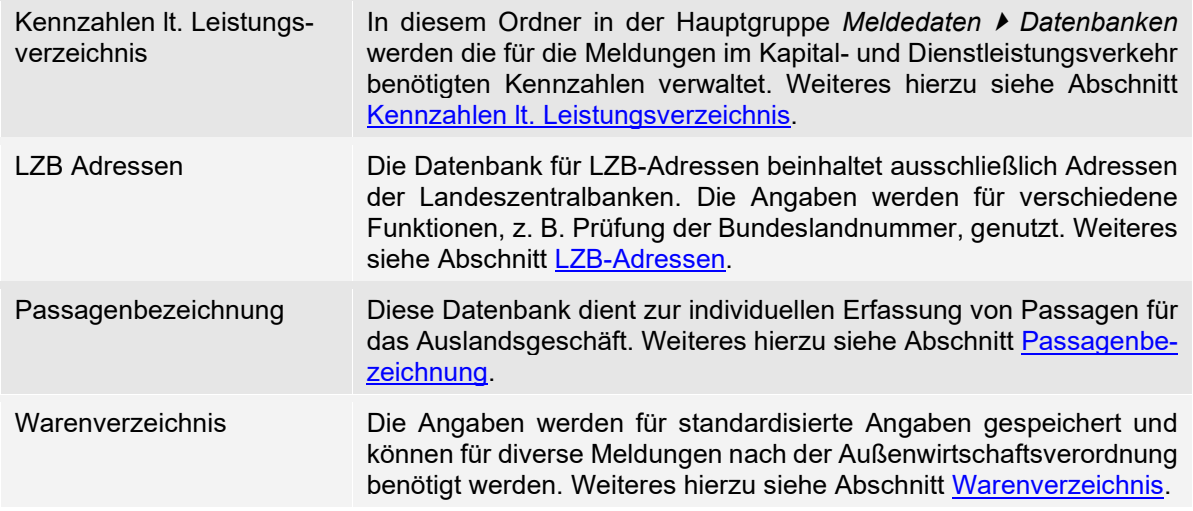

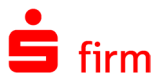

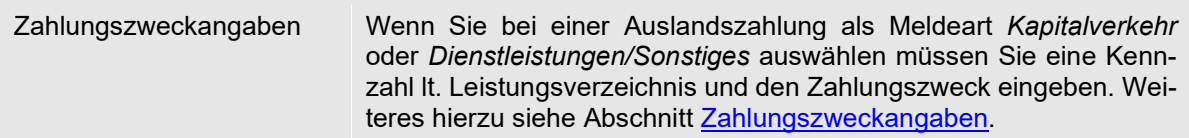

# <span id="page-406-0"></span>32.5 Kennzahlen lt. Leistungsverzeichnis

In der Hauptgruppe *Meldedaten Meldedaten Z4/Z8/Z10 gemäß AWV* werden die für die Meldungen im Kapital- und Dienstleistungsverkehr benötigten Kennzahlen verwaltet. Zusätzlich können kundenspezifische Kennzahlen, Zahlungszweckangaben hinterlegt werden. Damit bietet SFirm die größtmögliche Unterstützung für die nach der AWV abzugebenden statistischen Meldungen. Die hier erfassten Daten werden zur Unterstützung bei der Erstellung von Meldedaten in allen Programmmodulen bereitgestellt. Für die folgenden Bereiche sind die allgemein gültigen Kennzahlen bereits erfasst:

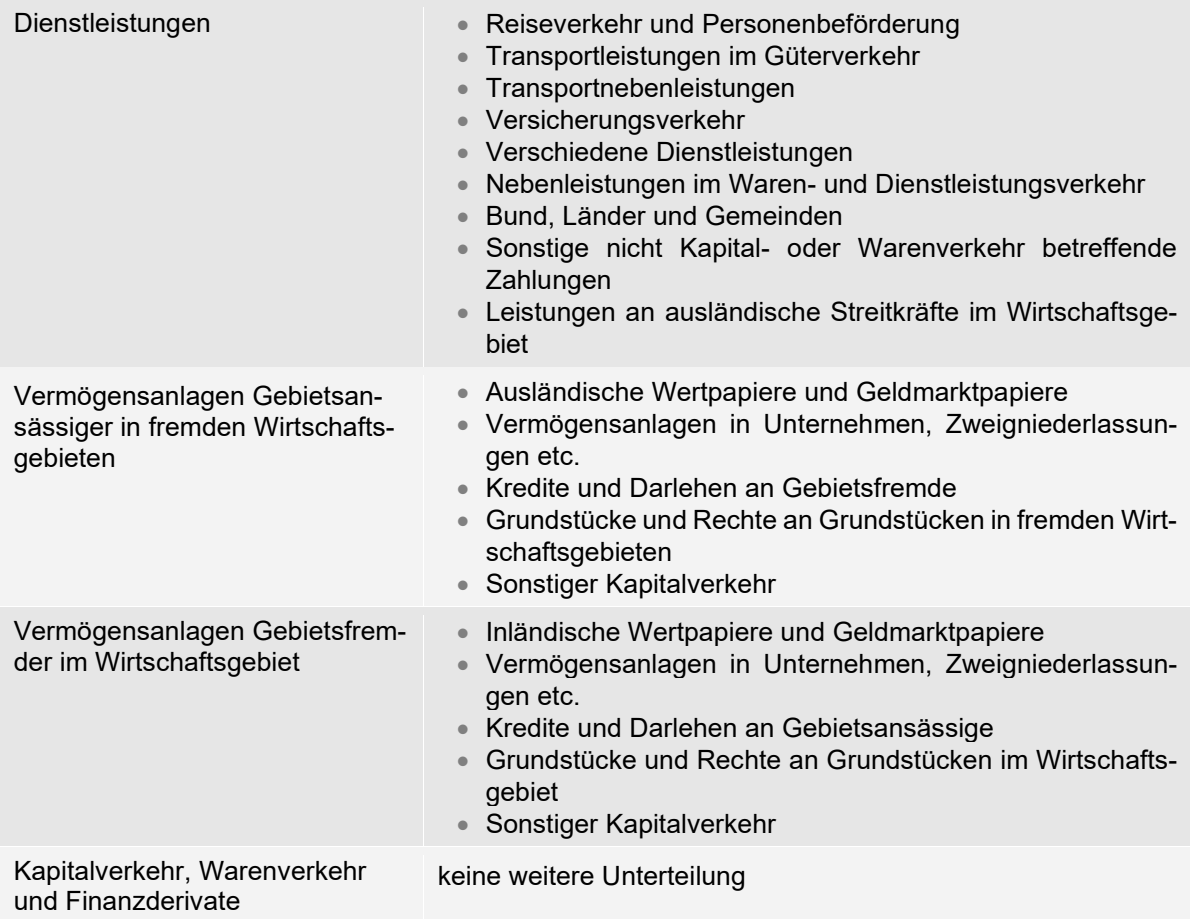

Zusätzlich können Sie kundenspezifische Kennzahlen eingeben und verwalten.

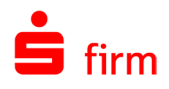

# <span id="page-407-0"></span>32.6 LZB-Adressen

Für die Neuanlage oder Bearbeitung eines Datensatzes öffnen Sie in der Übersicht mit der rechten Maustaste das Kontextmenü und wählen die Funktion *Neu* bzw. *Bearbeiten* aus oder klicken Sie im Menüband *Start LZB-Adresse* auf *Neu.*

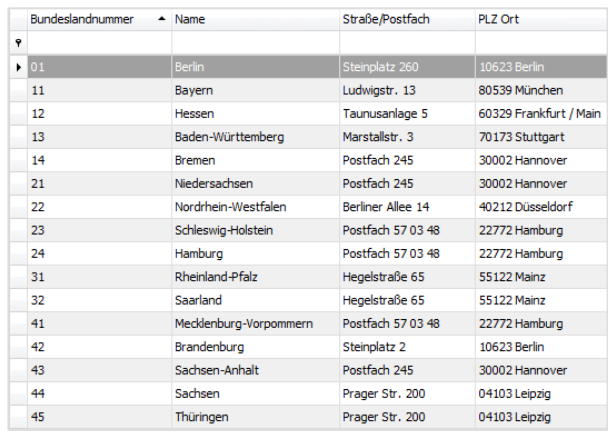

Die Datenbank für LZB-Adressen beinhaltet ausschließlich Adressen der Landeszentralbanken. Die Angaben werden für verschiedene Funktionen, z. B. Prüfung der Bundeslandnummer, genutzt.

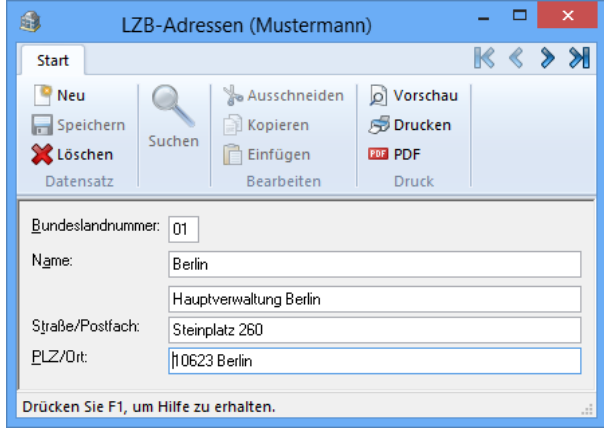

# 32.7 Passagenbezeichnung

Diese Datenbank dient zur individuellen Erfassung von Passagen für das Auslandsgeschäft.

<span id="page-407-1"></span>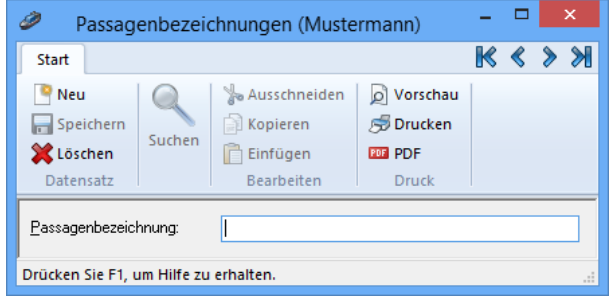

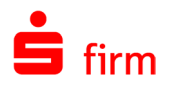

## 32.8 Warenverzeichnis

Die Angaben werden für standardisierte Angaben gespeichert und können für diverse Meldungen nach Außenwirtschaftsverordnung verwendet werden.

<span id="page-408-0"></span>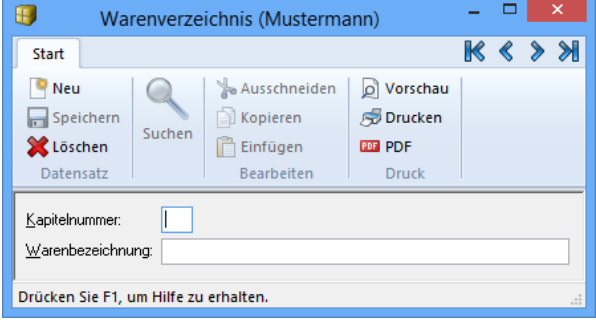

# 32.9 Zahlungszweckangaben

Wenn Sie bei einer Auslandszahlung als Meldeart *Kapitalverkehr* oder *Dienstleistungen/Sonstiges* auswählen, müssen Sie eine Kennzahl lt. Leistungsverzeichnis und den Zahlungszweck eingeben.

In den möglichen Zeilen des Datenfeldes sind Einzelheiten des der Zahlung zugrundeliegenden Geschäftes zu erklären. Wurde die Kennzahl gemäß Leistungsverzeichnis (Anlage LV zur AWV) aus der Datenbank übernommen und sind dieser Kennzahl bereits Zahlungszweckangaben zugeordnet, können die Zahlungszweckangaben bereits bei Übernahme der Kennzahl in dieses Datenfeld eingestellt werden. Wurde die Kennzahl manuell eingegeben oder sind für die Kennzahl keine Zahlungszweckangaben gespeichert, fordert das Programm eine manuelle Eingabe.

<span id="page-408-1"></span>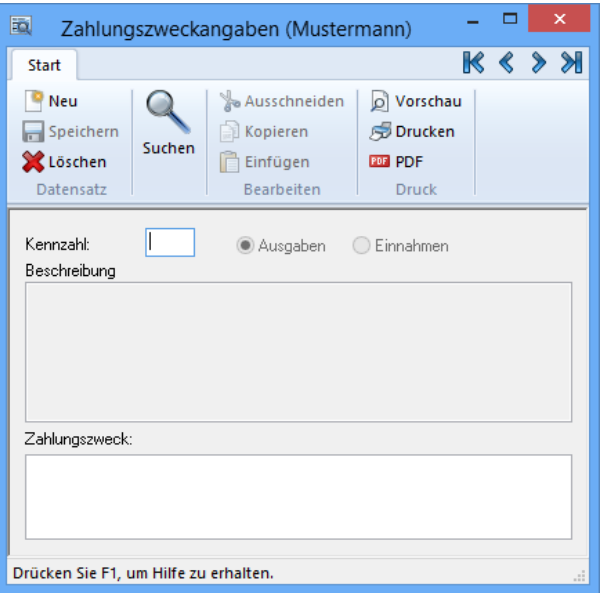

# 32.10 Hinweise zur Erfassung der Meldedaten

Sie können den Gesamtbetrag auf mehrere Meldesätze bzw. -arten aufteilen. Bei Versand der Zahlungen werden die Meldungen gespeichert und dort entsprechend wie manuell erfasste Meldungen behandelt. Zur Erfüllung der Meldepflicht muss der Restbetrag den Wert "0,00" aufweisen. Bei Fremdwährungsaufträgen erfolgt die Umrechnung am Tag der Ausgabe der Zahlungsaufträge auf Basis der in der Währungsdatenbank vorhandenen Kurse. Sind generell keine Meldungen zu erstellen, z.B. weil der Auftraggeber und der Begünstigte Gebietsfremde sind, werden vom Programm keine Meldedaten gefordert. Suchen Sie aus den

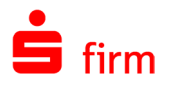

möglichen Meldesatzarten denjenigen aus, welchen Sie benötigen. Es stehen folgende Meldesatzarten zur Verfügung:

- Transithandel (durchgehandelt)
- Transithandel (Lager Ausland)
- Kapitalverkehr
- Dienstleistungen/Sonstiges
- Z8-Meldung
- Wertpapiergeschäft (Z10)
- Nicht meldepflichtiger Anteil (-> Wareneinfuhr)

Die hier aufgeführten Meldesatzarten werden in den folgenden Abschnitten beschrieben:

#### **AWV-Meldungen - Transithandel (durchgehandelt)**

Alle aus dem Zahlungsauftrag ermittelbaren Datenfelder sind bereits gefüllt. Abhängig vom Grundgeschäft sind die weiteren Daten einzugeben. Sollten in Ausnahmefällen Änderungen an den ermittelten Vorgaben notwendig sein, können diese hier erfolgen.

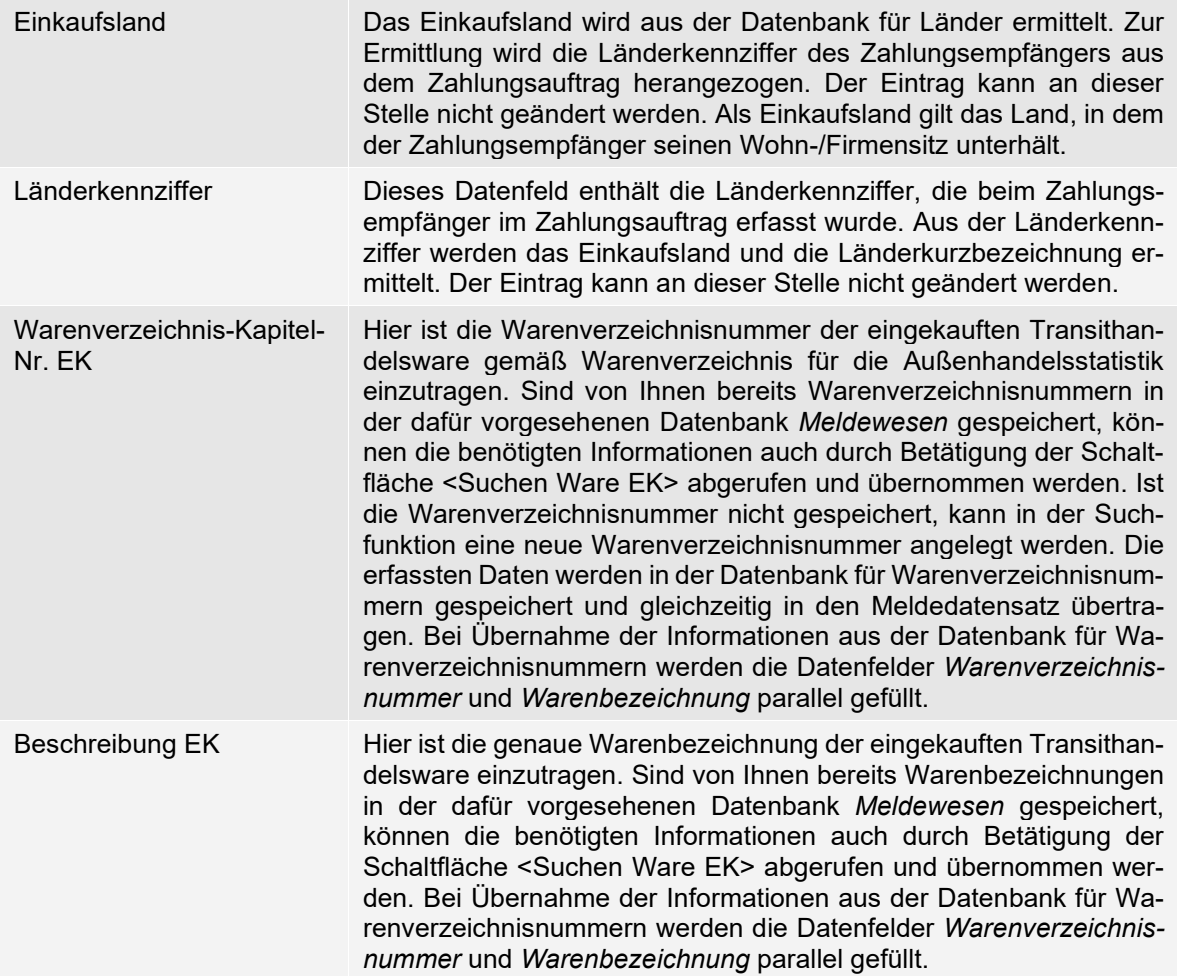

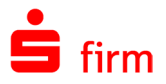

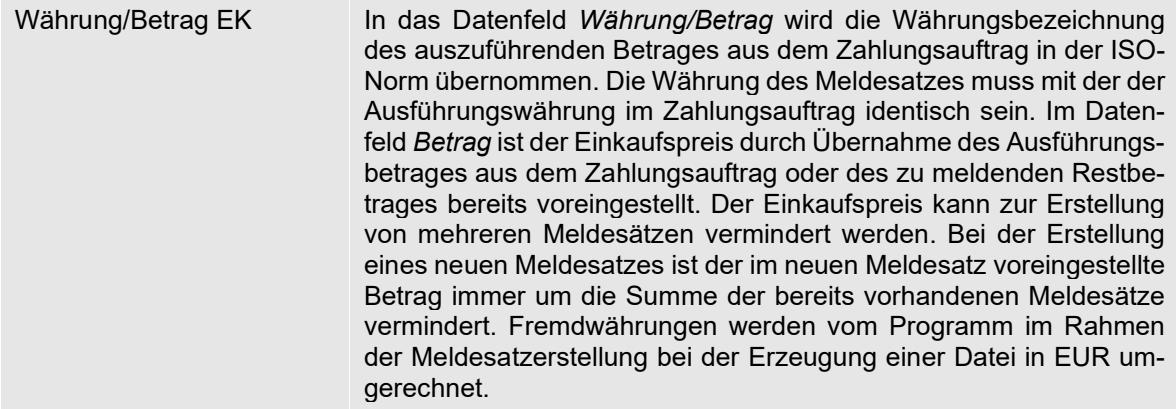

## **Transithandel gebrochen/Lager Inland/Lager Ausland**

Alle aus dem Zahlungsauftrag ermittelbaren Datenfelder sind bereits gefüllt. Abhängig vom Grundgeschäft sind die weiteren Daten einzugeben. Sollten in Ausnahmefällen Änderungen an den ermittelten Vorgaben notwendig sein, können diese hier erfolgen.

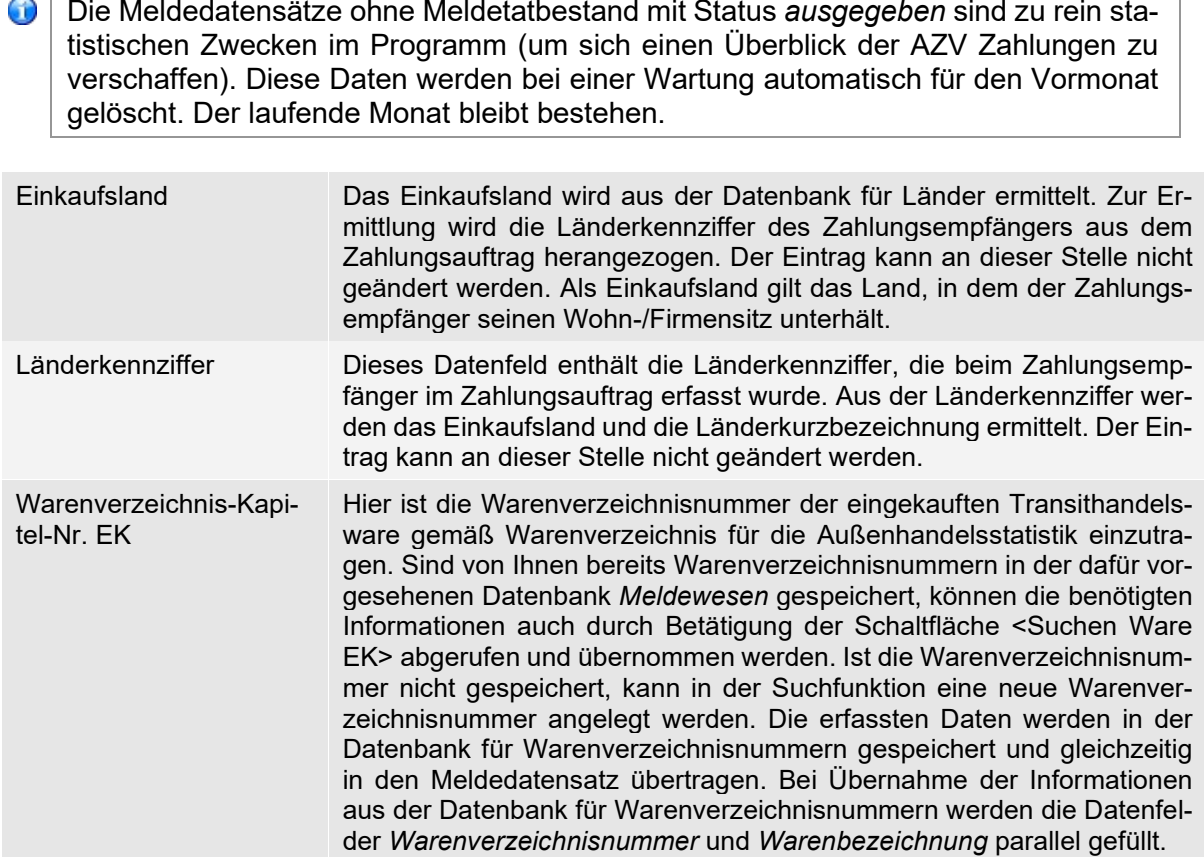

٦

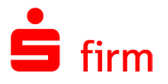

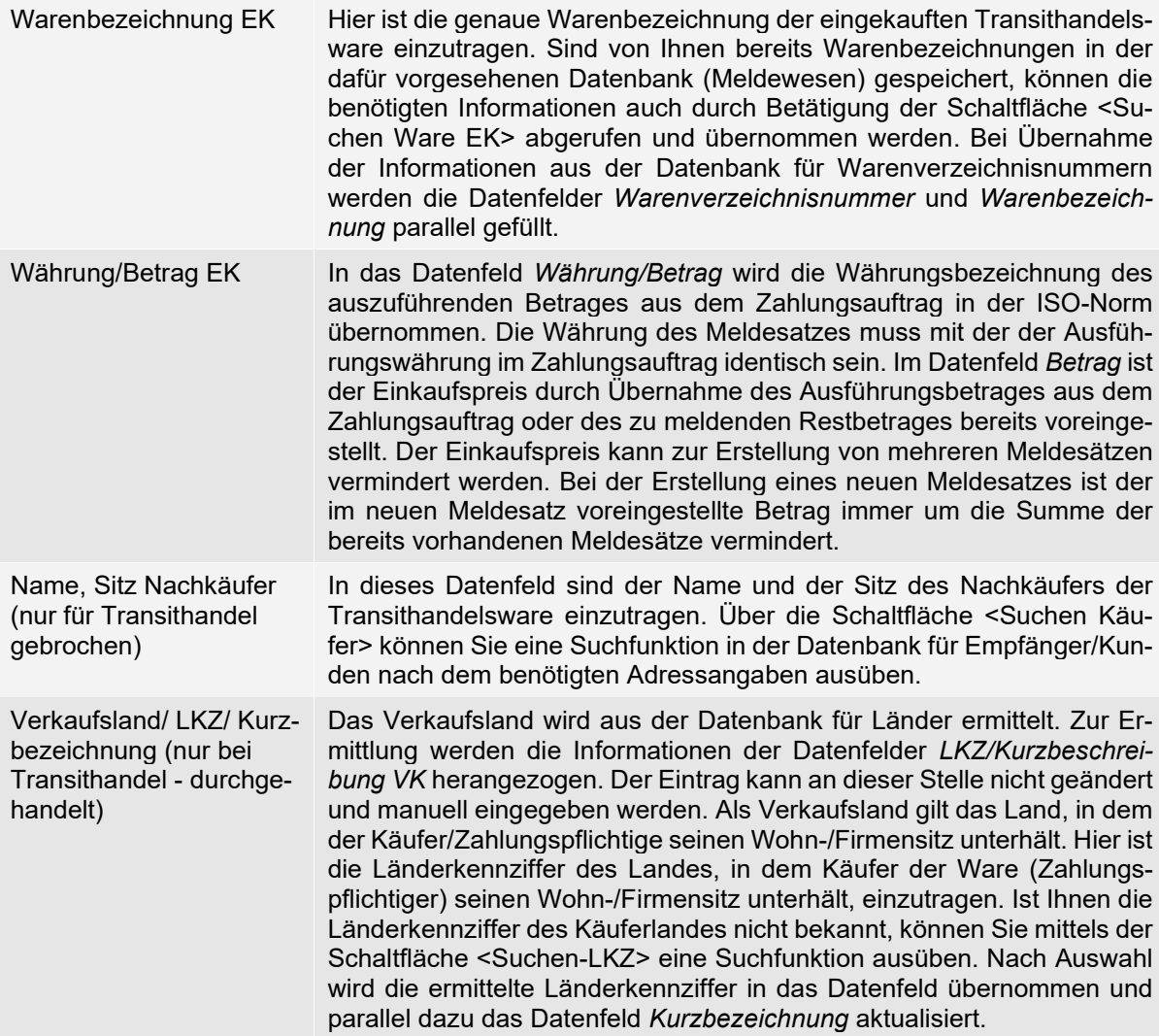

#### **AWV-Meldungen - Kapitalverkehr**

Alle aus dem Zahlungsauftrag ermittelbaren Datenfelder sind bereits gefüllt. Abhängig vom Grundgeschäft sind die weiteren Daten einzugeben. Sollten in Ausnahmefällen Änderungen an den ermittelten Vorgaben notwendig sein, können diese hier erfolgen.

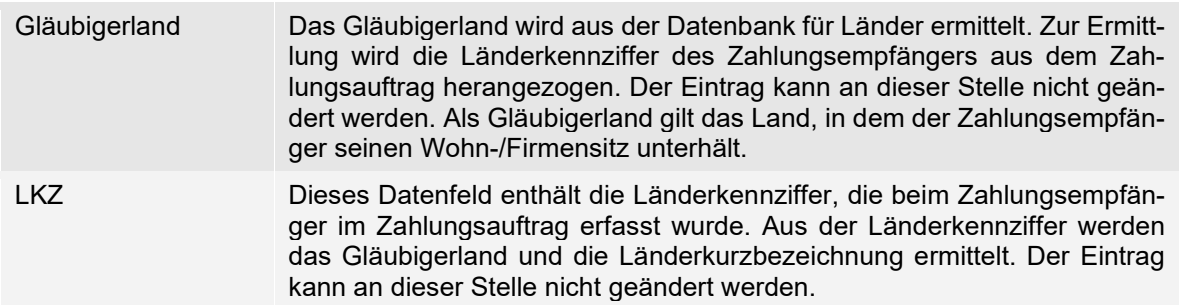

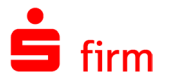

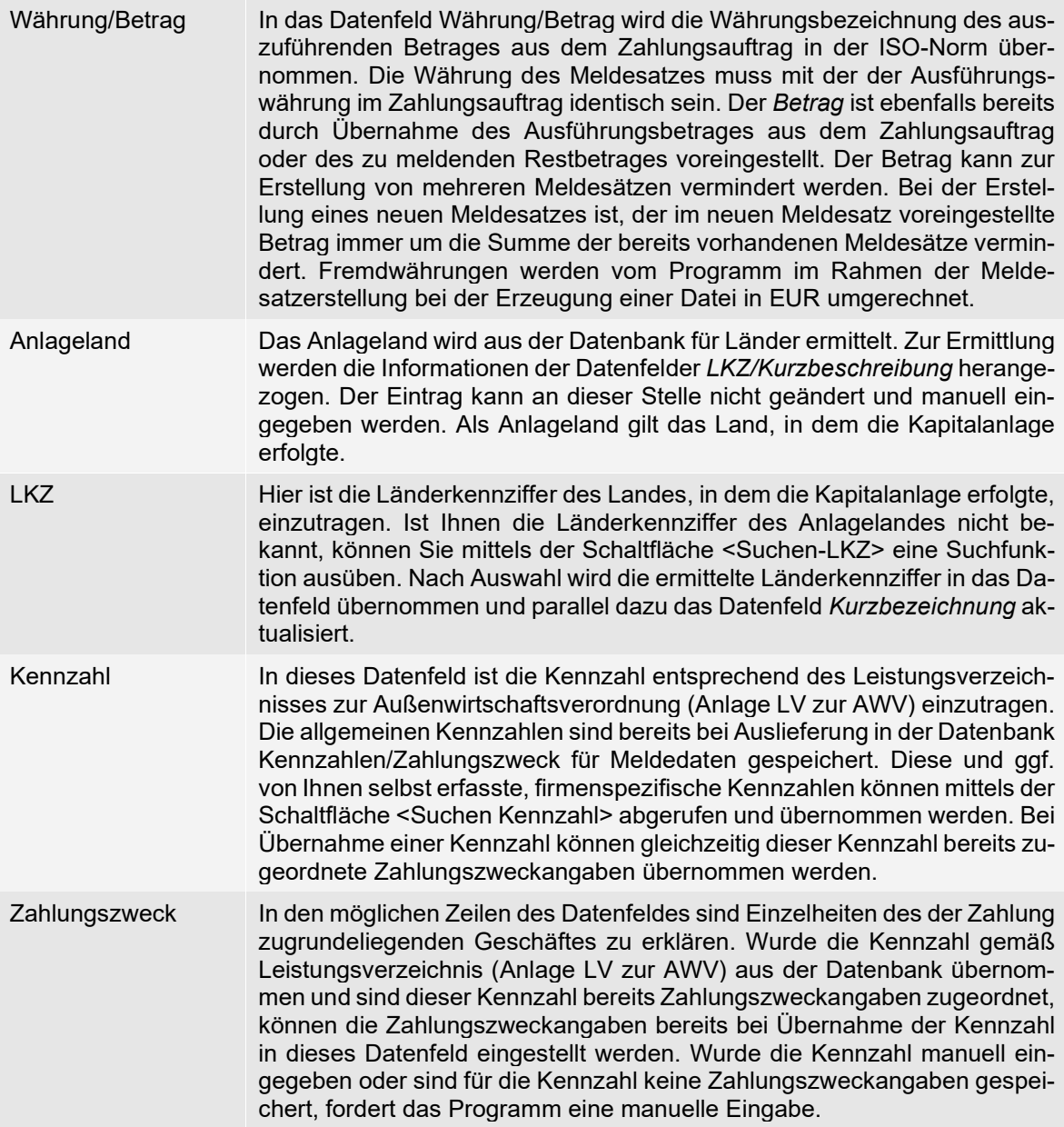

# **AWV-Meldungen - Dienstleistungen/Sonstiges**

Alle aus dem Zahlungsauftrag ermittelbaren Datenfelder sind bereits gefüllt. Abhängig vom Grundgeschäft sind die weiteren Daten einzugeben. Sollten in Ausnahmefällen Änderungen an den ermittelten Vorgaben notwendig sein, können diese hier erfolgen.

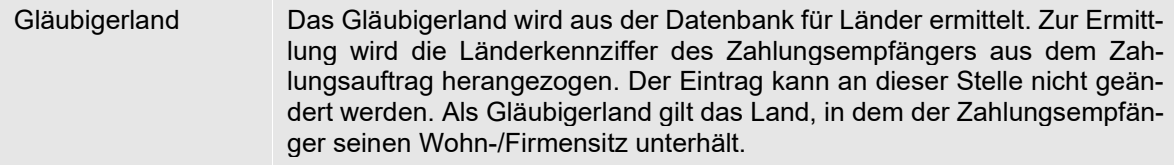

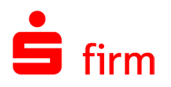

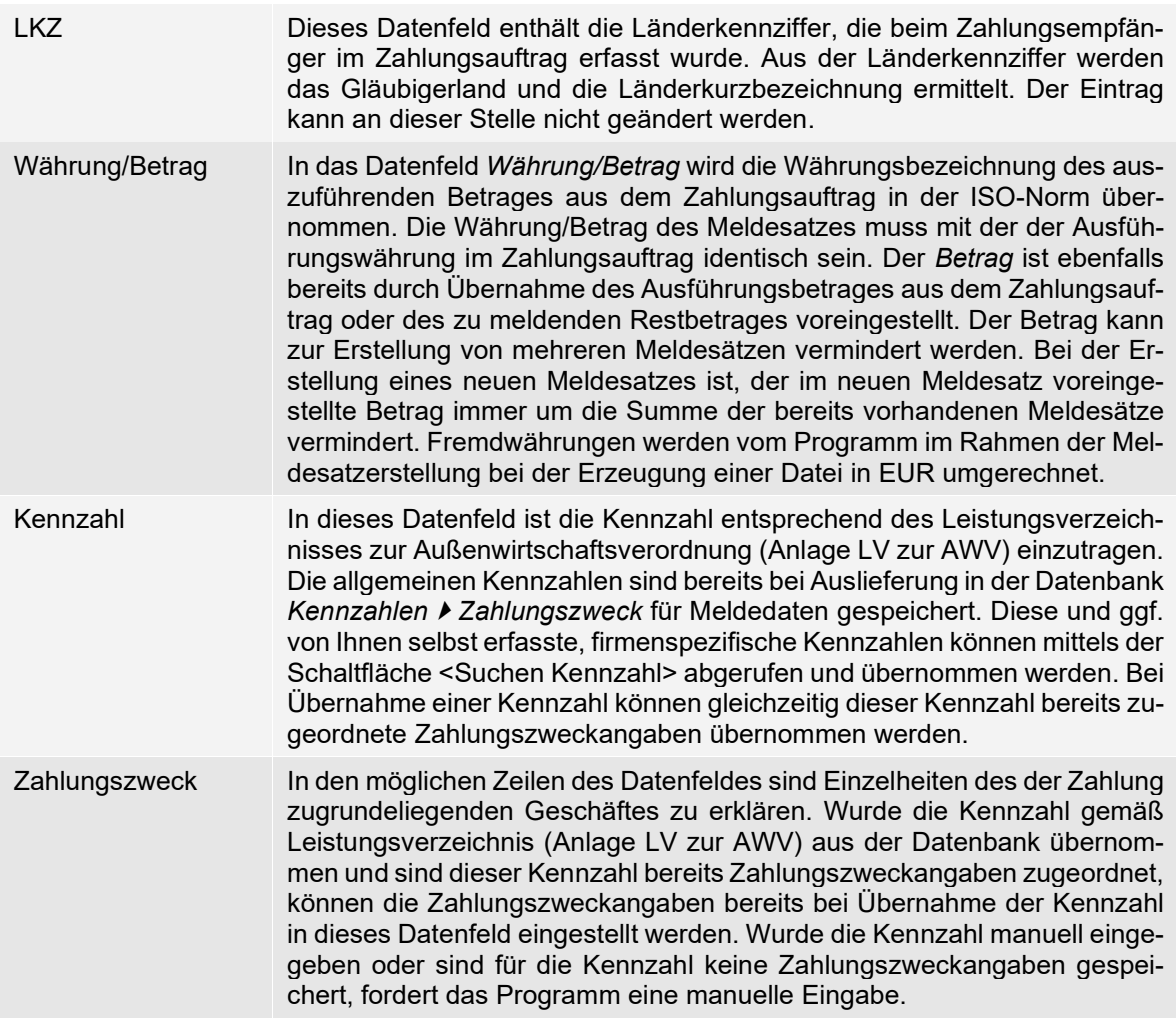

#### **AWV-Meldungen - Z10 Wertpapiergeschäft**

*Wertpapiergeschäfte und Finanzderivate* betrifft alle ein- und ausgehenden Zahlungen für die Veräußerung oder den Erwerb von Wertpapieren oder Finanzderivaten sowie Zahlungen im Zusammenhang mit der Einlösung von Wertpapieren. Die Meldung ist bei der deutschen Bundesbank spätestens bis zum 5. Tag eines jeden Monats für den vorangegangenen Monat einzureichen.

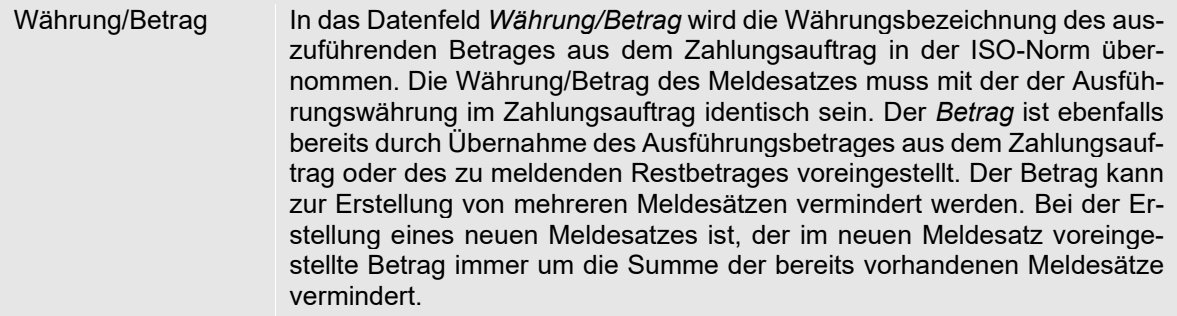

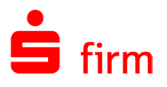

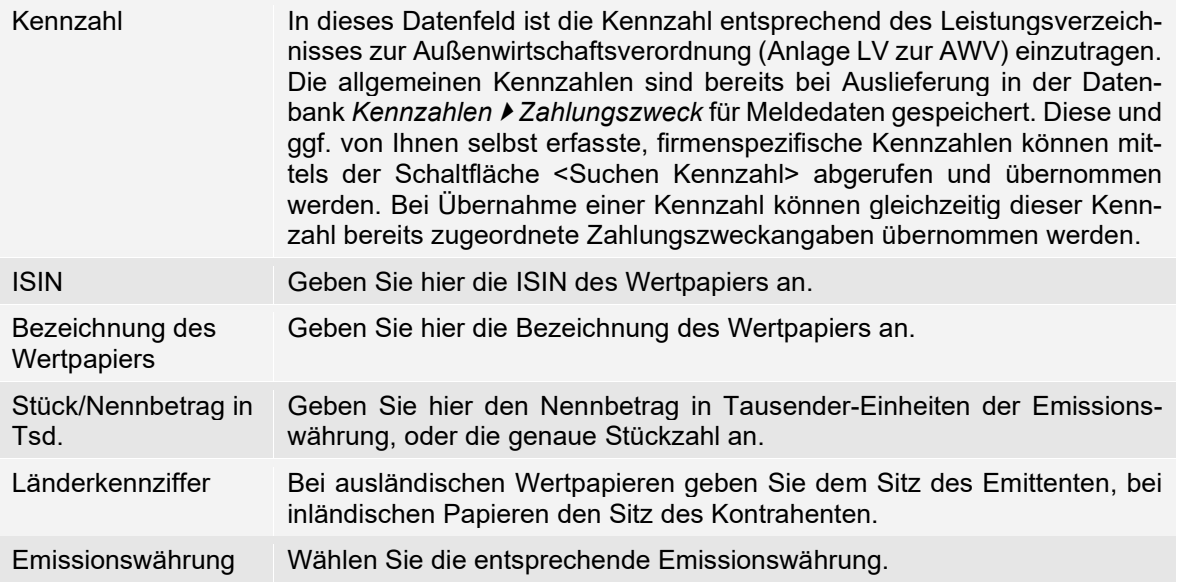

## **AWV-Meldungen - Z8 Zahlungsausgang**

Der Meldedatensatz für *Z8-Ausgaben* dient der Aufnahme von Meldedaten, die von Seeschifffahrtsunternehmen monatlich abgegeben werden müssen. Dieser Branche war die Ausführung von Auslandszahlungsaufträgen mittels Dateiübermittlung oder Übertragung durch die Bestimmungen der Bundesbank derart erschwert, dass in der Regel von einem maschinellen Verfahren abgesehen wurde. SFirm hat die Möglichkeit für Seeschifffahrtsunternehmen geschaffen, ihre Auslandszahlungsaufträge per Übertragung mit einem Kreditinstitut abzuwickeln, da die Meldedaten der Z8-Meldung erfasst und verwaltet werden. Alle aus dem Zahlungsauftrag ermittelbaren Datenfelder sind bereits gefüllt. Abhängig von der Belegart sind anhand des Grundgeschäftes die weiteren Daten einzugeben. Sollten in Ausnahmefällen Änderungen an den ermittelten Vorgaben notwendig sein, können diese hier erfolgen.

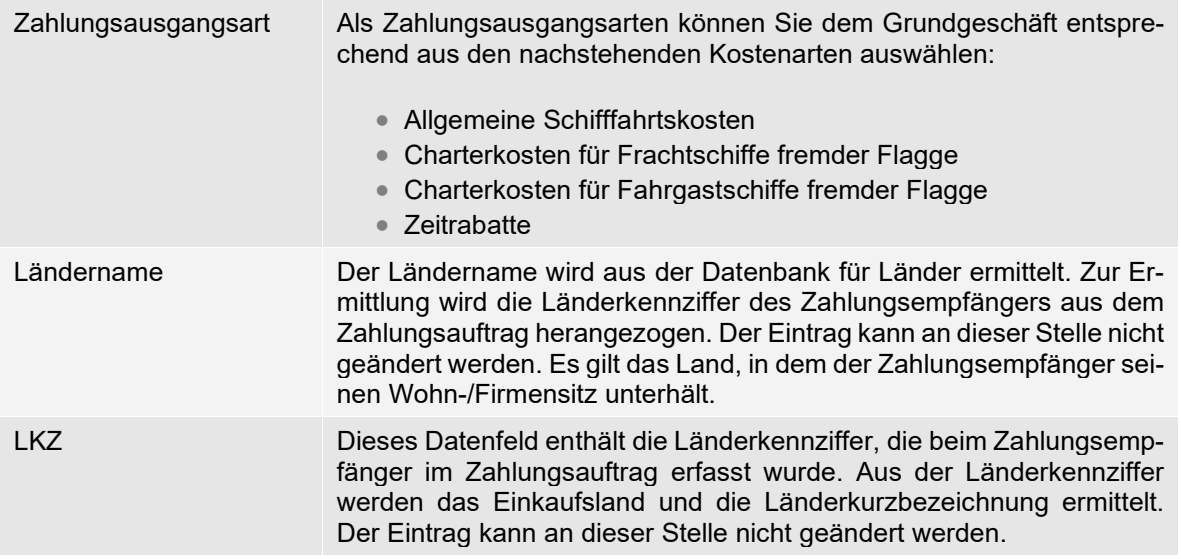

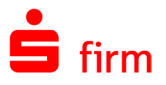

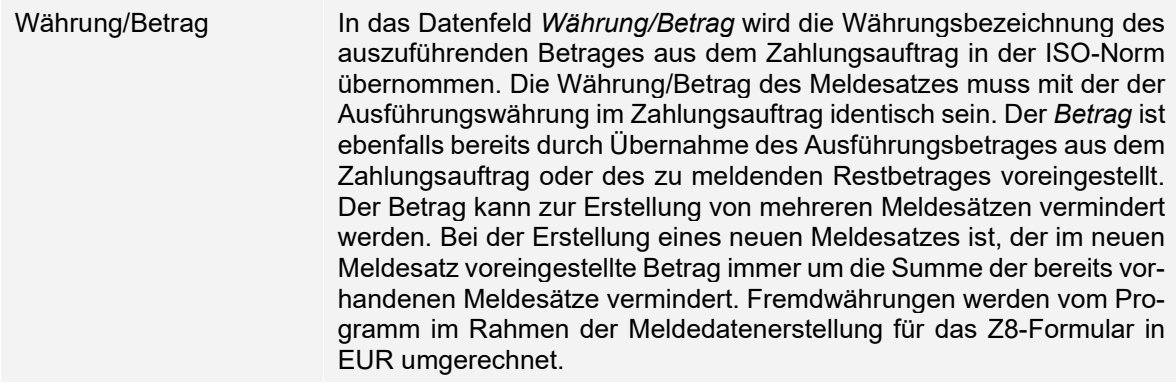

#### **AWV-Meldungen - Nicht meldepflichtiger Anteil**

SFirm prüft, ob der gesamte Ausführungsbetrag des Zahlungsauftrages korrekt gemeldet wurde. Sollten ggf. in einem Betrag Teile enthalten sein, die nicht gemeldet werden müssen, haben Sie zur Dokumentation die Möglichkeit, einen Meldedatensatz für den *Nicht meldepflichtigen Anteil* anzulegen. Diese Informationen dienen zur Dokumentation Ihrer Meldepflicht.

6 Die Meldedatensätze ohne Meldetatbestand mit Status *ausgegeben* sind zu rein statistischen Zwecken im Programm (um sich einen Überblick der AZV Zahlungen zu verschaffen). Diese Daten werden bei einer Wartung automatisch für den Vormonat gelöscht. Der laufende Monat bleibt bestehen.

Bei den Gründen eines nicht meldepflichtigen Anteils, können die folgenden gewählt werden:

- Einnahmen
	- o <leeres Eingabefeld>
	- o Ausfuhrerlöse
	- o Rückzahlung von Krediten und Einlagen mit einer ursprünglich vereinbarten Laufzeit bis zu 12 Monaten
- Ausgaben
	- o <leeres Eingabefeld>
	- o Auszahlung von Krediten und Einlagen mit einer ursprünglich vereinbarten Laufzeit bis zu 12 Monaten
	- o Wareneinfuhrzahlungen

Aufgrund der geringen Angaben beim Meldesatz für Wareneinfuhr sind bereits alle Datenfelder mit den Angaben aus dem Zahlungsauftrag gefüllt. Einzig das Betragsfeld kann bearbeitet werden, wenn der Betrag zur Anlage eines weiteren Meldedatensatzes vermindert werden soll. Werden die Vorgaben als richtig erachtet, können Sie sofort die Schaltfläche <OK> zur Speicherung betätigen.

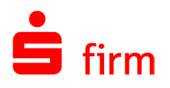

## 32.11 Umstellung der Meldungen zum Außenwirtschaftsverkehr

Die Deutsche Bundesbank hat das das Verfahren zur Einreichung von AWV-Meldedaten geändert. Falls Sie meldepflichtige Zahlungen (mit Z1/Z4/Z8/Z10-Meldung) ausführen sind diese Änderungen für Sie relevant.

Œ Führen Sie ausschließlich nicht meldepflichtige Inlands-, Auslands- oder SEPA-Zahlungen aus, sind Sie von den Änderungen nicht betroffen.

Mit Inkrafttreten der AWV-Änderungen zum 1. September 2013 - sind grundsätzlich alle außenwirtschaftlichen Meldungen elektronisch einzureichen. Dies geschieht über das [Extranet](https://www.bundesbank.de/de/service/extranet) der Deutschen Bundesbank.

 $\triangle$ Meldungen auf Papier werden seit Meldemonat September 2013 grundsätzlich nicht mehr akzeptiert.

Um eine frühzeitige Umstellung auf diese Regelungen zu ermöglichen, wies die Deutsche Bundesbank darauf hin, dass bereits mit dem Meldemonat Juli 2013 Transaktionen und Bestände nach den neuen Bestimmungen gemeldet werden können.

Seit dem 4. November 2013 sind Zahlungen, die den Z1-Meldeteil direkt mit der DTAZV-Datei an das Kreditinstitut übermitteln, nicht mehr zulässig. Diesbezügliche Meldungen müssen ab diesem Zeitpunkt elektronisch als Z4-Meldungen bei der Deutschen Bundesbank eingereicht werden. Anstelle der alten Z1-Meldungen innerhalb einer DTAZV-Datei erzeugt SFirm automatisch Z4-Meldungen.

Im Zuge der AWV-Änderungen wurden auch die Kennzahlen seitens der Deutschen Bundesbank geändert, die innerhalb der Meldungen verwendet werden.

Anstelle der gedruckten Z4/Z8/Z10-Monatsmeldungen, erzeugt SFirm ausschließlich die neuen elektronischen Meldungen in Form einer XML-Datei.

#### 32.12 Ausgabe von Meldedaten

Nachdem Sie das Menüband *Ausgabe AWV-Meldungen Ausgabe* aufgerufen haben, erscheint ein Dialog, auf dem Sie die letzte Ausgabe einer Meldung pro Auftraggeber erkennen können. Gleichzeitig wird angezeigt, bis wann die neue Ausgabe (in der Regel der letzte Monat) erfolgen kann.

Markieren Sie den gewünschten Eintrag und klicken Sie auf <Ausgeben>.

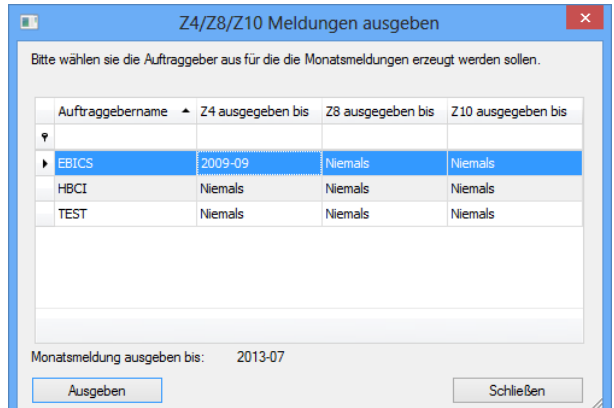

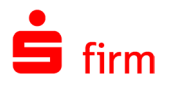

Sind für diesen Auftraggeber Meldungen vorhanden, die ausgegeben werden können, erscheint ein Dialog mit den XML Meldedaten. Diese können Sie bei Bedarf anpassen wobei die Pflichtfelder zwingend auszufüllen sind.

SFirm ermittelt die Firmennummer, den Namen und die Adresse aus dem im Auftraggeber hinterlegten Daten.

Sind alle nötigen Angaben hinterlegt, klicken Sie bitte auf <OK>.

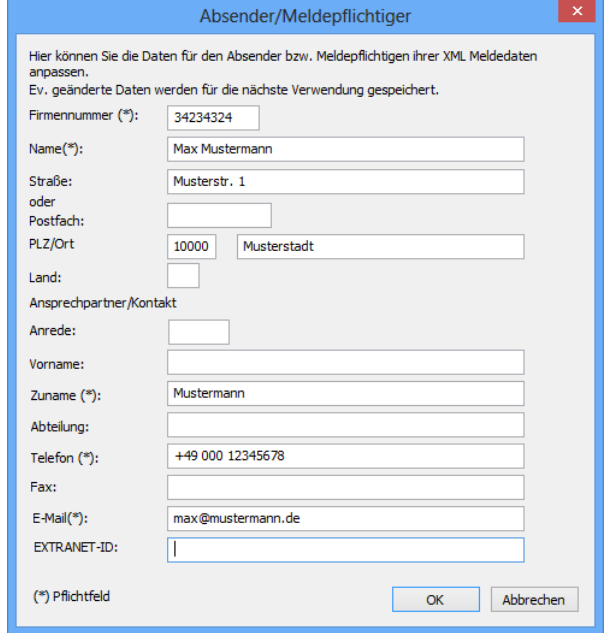

Das Ergebnis der Ausgabe wird für den entsprechenden Monat im Daten-/Mandantenverzeichnis in dem Unterordner \dtaus\meldxml gespeichert. Diese Meldungen sind an die Bundesbank, z.B. über das Extranet zu übertragen.

 $\bigcirc$ Sobald der Speichervorgang erfolgreich war, werden die verarbeiteten Monate abgeschlossen. Für diese Monate können nachträglich keine Z4-Meldungen mehr ausgegeben werden. Die Reproduktion bzw. der Nachweis über einzelne Meldungen kann über das Menüband *Auswertung AWV-Meldungen Ausgegebene anzeigen* durchgeführt werden.

In SFirm erscheint eine entsprechende Aufgabe, die Sie darauf hinweist, dass die erstellten Meldungen zu übertragen sind. In dieser Aufgabe ist auch eine Verlinkung auf das Extranet der Bundesbank enthalten. Wurden diese erfolgreich übertragen, können Sie dies mit einem Klick auf die jeweilige Meldung in der Aufgabe bestätigen.

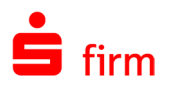

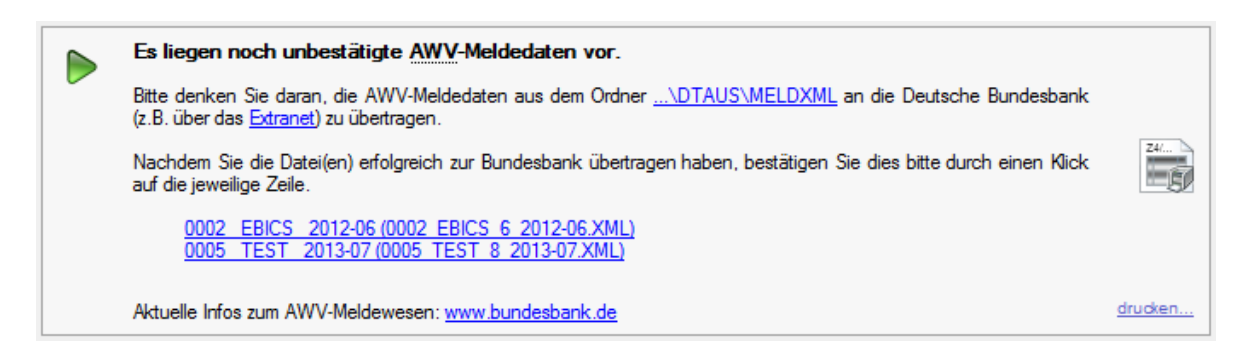

Wenn die Datei in der Aufgabe angeklickt wird, wird sie in den Ordner \sic\meldsic verschoben.

Sollten Sie für einen bereits verarbeiteten Monat eine Nachmeldung haben, kann diese unter dem zurückliegenden Zahlungseingangs- oder ausgangsdatum erfasst werden. Diese Nachmeldungen werden bei der nächsten Ausgabe ebenfalls unter dem richtigen Monat mit ausgegeben.

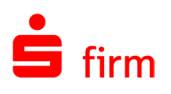

# 33 Zahlungsaufträge disponieren und ausgeben

In diesem Kapitel werden die Disposition und die Ausgabe von Zahlungsaufträgen behandelt. Die Disposition der Zahlungen stellt hierbei eine zusätzliche Möglichkeit auf der Wegstrecke Zahlungserstellung <sup>→</sup> Versand dar, die unter bestimmten Bedingungen sinnvoll eingesetzt werden kann.

# 33.1 Fällige Zahlungen disponieren

Wenn Sie die Funktion Dispo aus dem Modul Zahlungsverkehr lizenziert haben, können Sie die Disposition und Ausgabe der Zahlungsaufträge für mehrere Zahlungsordner über verschiedene Auftraggeber durchführen. Dabei können die disponierten Zahlungsaufträge einem anderen Konto des Auftraggebers unter Berücksichtigung des Kontostandes zugewiesen werden. Sie können die verschiedenen Zahlungsarten und/oder Auftraggeber auch in mehreren Arbeitsschritten disponieren und die jeweiligen Zahlungsaufträge bis zur Übertragung an die Institute in den Ordner *Übertragungen* einstellen. Der Versand an die Institute kann dann in einem Transfervorgang erfolgen.

#### **Aufruf – Auswahl Disposition**

Sie rufen die Disposition über das Menüband *Ausgabe Zahlungen Disponieren* auf.

Wurden bereits gespeicherte Selektionen angelegt können diese über *Folgende Auswahl nutzen* ausgewählt und über die Schaltfläche <Ausführen> direkt ausgeführt werden. Soll eine neue Auswahl erstellt werden, verwenden Sie die Funktion *Neue Auswahl erstellen* und klicken anschließend auf <Weiter>.

Im folgenden Dialog haben Sie die Möglichkeit, die Disposition auf z.B. einzelne Zahlungsarten einzuschränken.

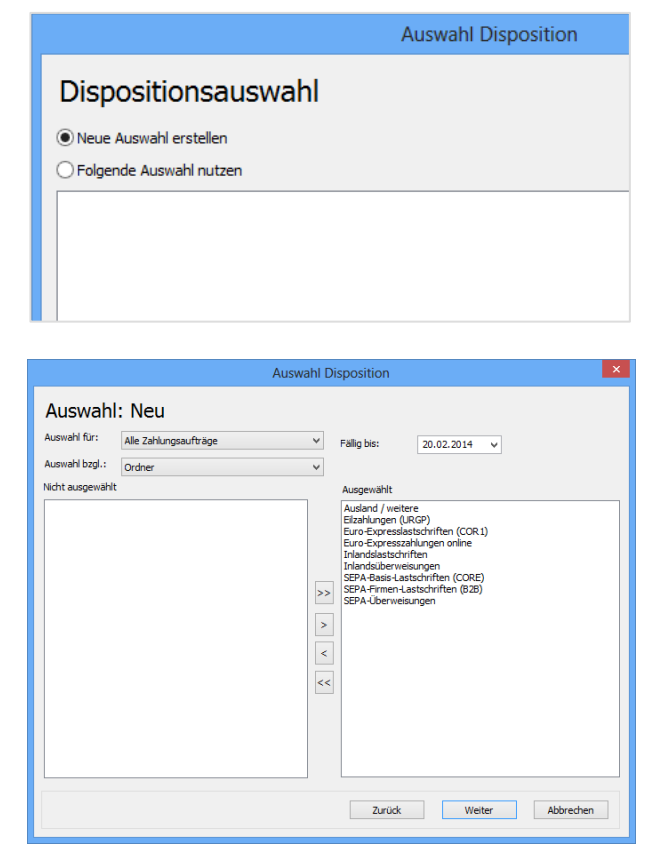

Die Felder des Dialogs *Auswahl Disposition* im Einzelnen:

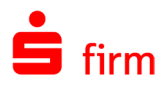

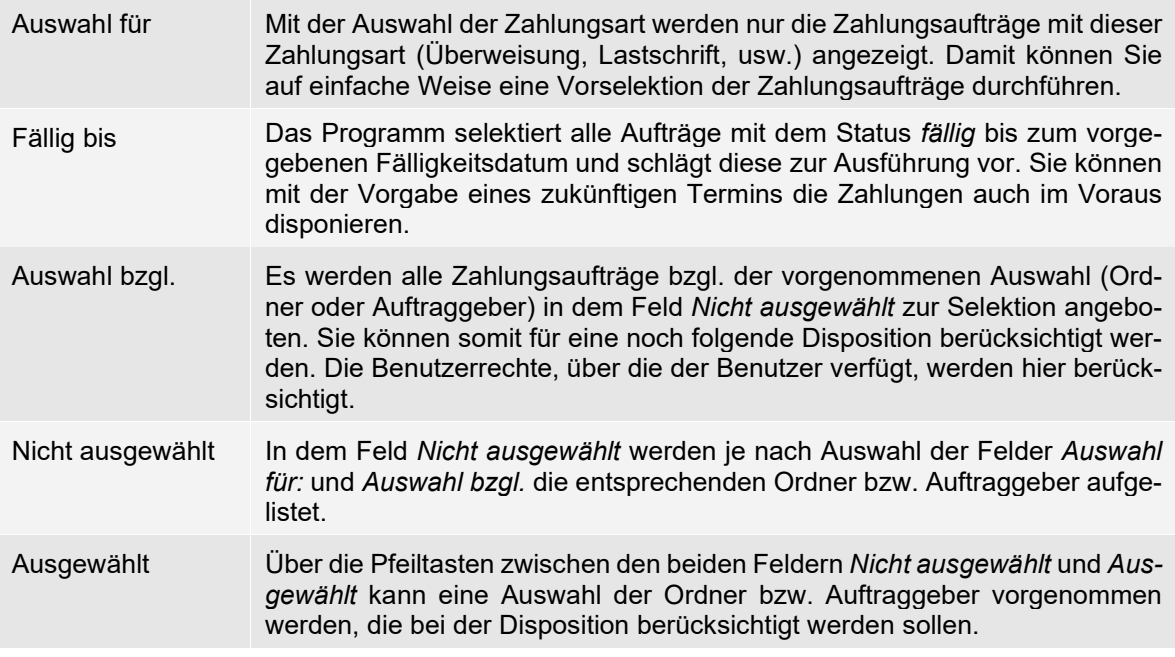

#### **Gruppierung**

Wurden die Voreinstellungen und Selektionen vorgenommen, klicken Sie auf die Schaltfläche <Weiter>. In dem folgenden Dialog kann eine Gruppierung der Zahlungsaufträge nach bestimmten Kriterien vorgenommen werden.

Die Felder des Dialogs *Auswahl Disposition* (Gruppierung) im Einzelnen:

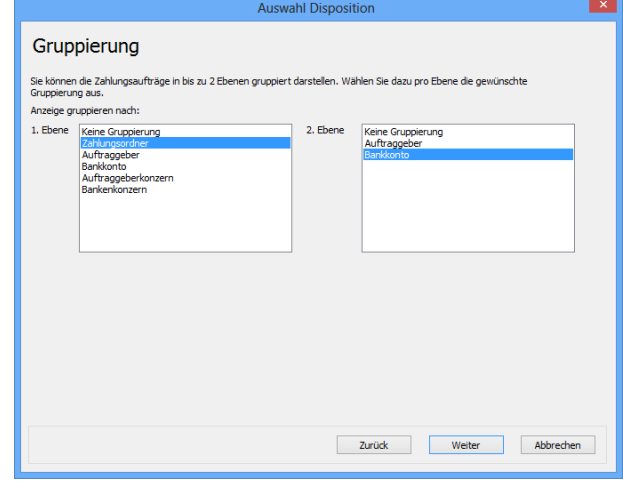

Zahlungsaufträge gruppieren nach den Kriterien  $[1. + 2.]$ 

Die Felder für die Gruppierung der Zahlungsaufträge sind für die Sortierung und für die Bildung von Zwischensummen von Bedeutung. Wenn Sie *Keine Gruppierung* vorgeben, werden alle ausgewählten Aufträge ohne Zwischensumme angezeigt. Mit der Vorgabe (z B.) des ersten Kriteriums *Auftraggeber* und eines zweiten Kriteriums *Bankkonto* erhalten Sie eine Struktur, bei der die Konten unterhalb der Auftraggeber angezeigt werden. Zusätzlich werden Zwischensummen nach den einzelnen Gruppierungskriterien angezeigt.

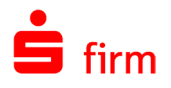

Die von Ihnen selektierten Zahlungsordner und die Parameter können Sie für zukünftige Dispositionen mit einer Bezeichnung abspeichern. Wenn Sie die Parameter speichern, markieren Sie das Kontrollfeld und geben eine Bezeichnung ein. Die gespeicherten Selektionen werden nach dem erneuten Aufruf der Disposition in der Übersicht angezeigt und können direkt ausgeführt werden.

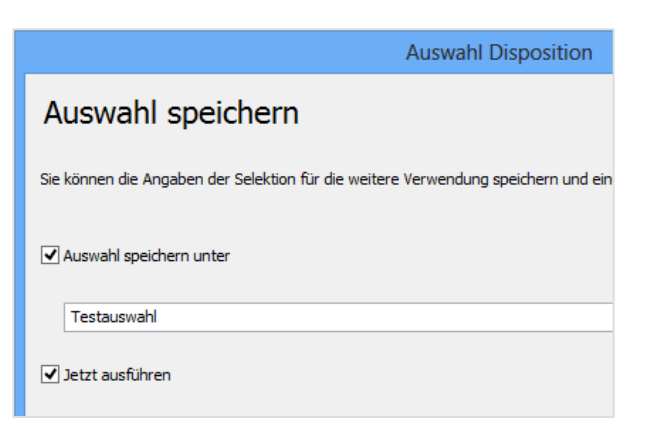

# **Ausgabe und Darstellung**

Für die Disposition wird in dem Dialog *Disposition/Ausgabe* eine Darstellung mit drei Bereichen und das Menüband *Start* für die Aktionen angeboten:

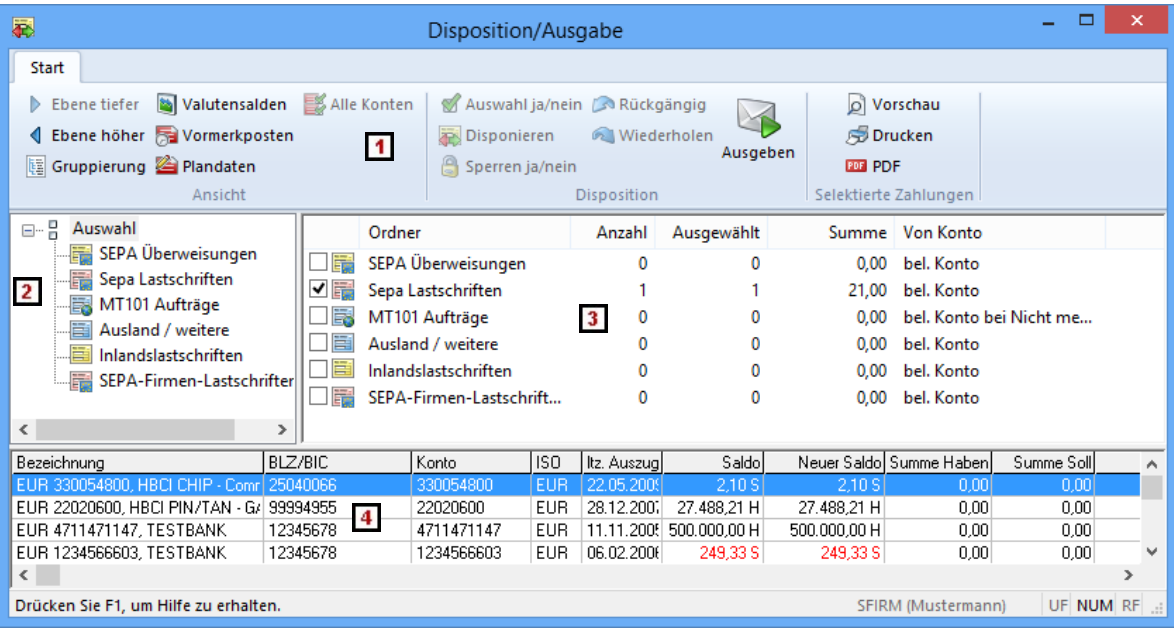

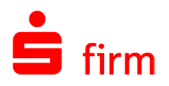

Die Bereiche des Dialogs *Disposition/Ausgabe* im Einzelnen:

- Sie können über das Menüband *Start* auswählen, ob alle Konten oder nur die für die Zahlungsordner zulässigen Konten angezeigt werden. Die Funktionen werden in der untenstehenden Tabelle näher beschrieben.
- **Im linken Bereich des Dialogs werden Ihnen die ausgewählten Gruppierungen ange**zeigt. Diese Gruppierung kann auch nachträglich über den in der folgenden Tabelle angegeben Menüweg bzw. Symbol geändert werden.
- In der Übersicht der Disposition (rechter Bereich) können Sie die Anordnung der  $3<sup>1</sup>$ Spalten Ihren Wünschen anpassen. Auch die Größe und Darstellung der Dialoge können Sie verändern.
- **4** Der Bildschirm enthält im unteren Bereich die Konten mit den Kontoständen und ggf. die Summen der bereits disponierten Zahlungen.

In der folgenden Tabelle werden die einzelnen Funktionen näher beschrieben. Für diese Aktionen sind entsprechende Symbole in dem Menüband *Start* vorhanden.

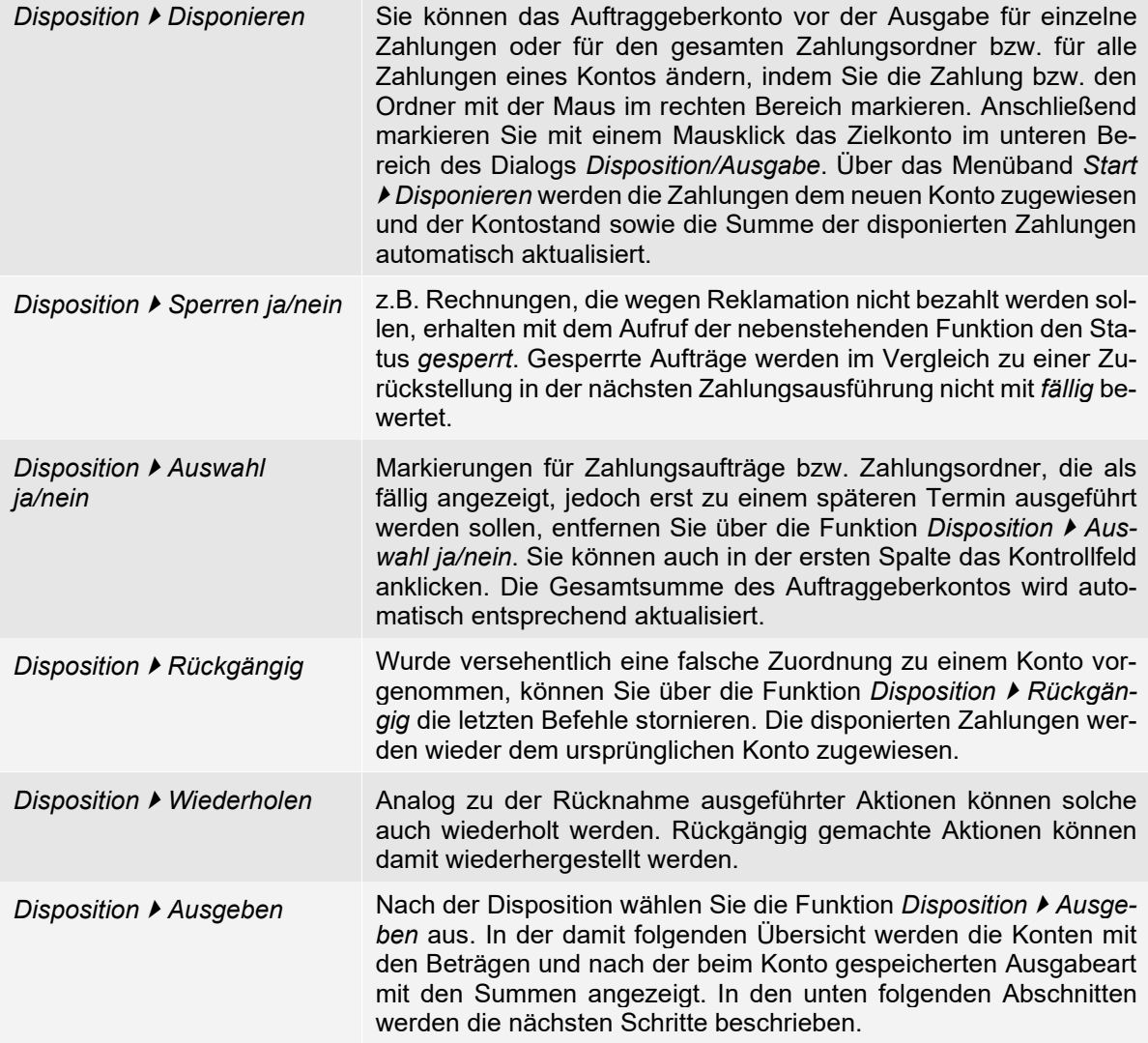

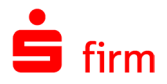

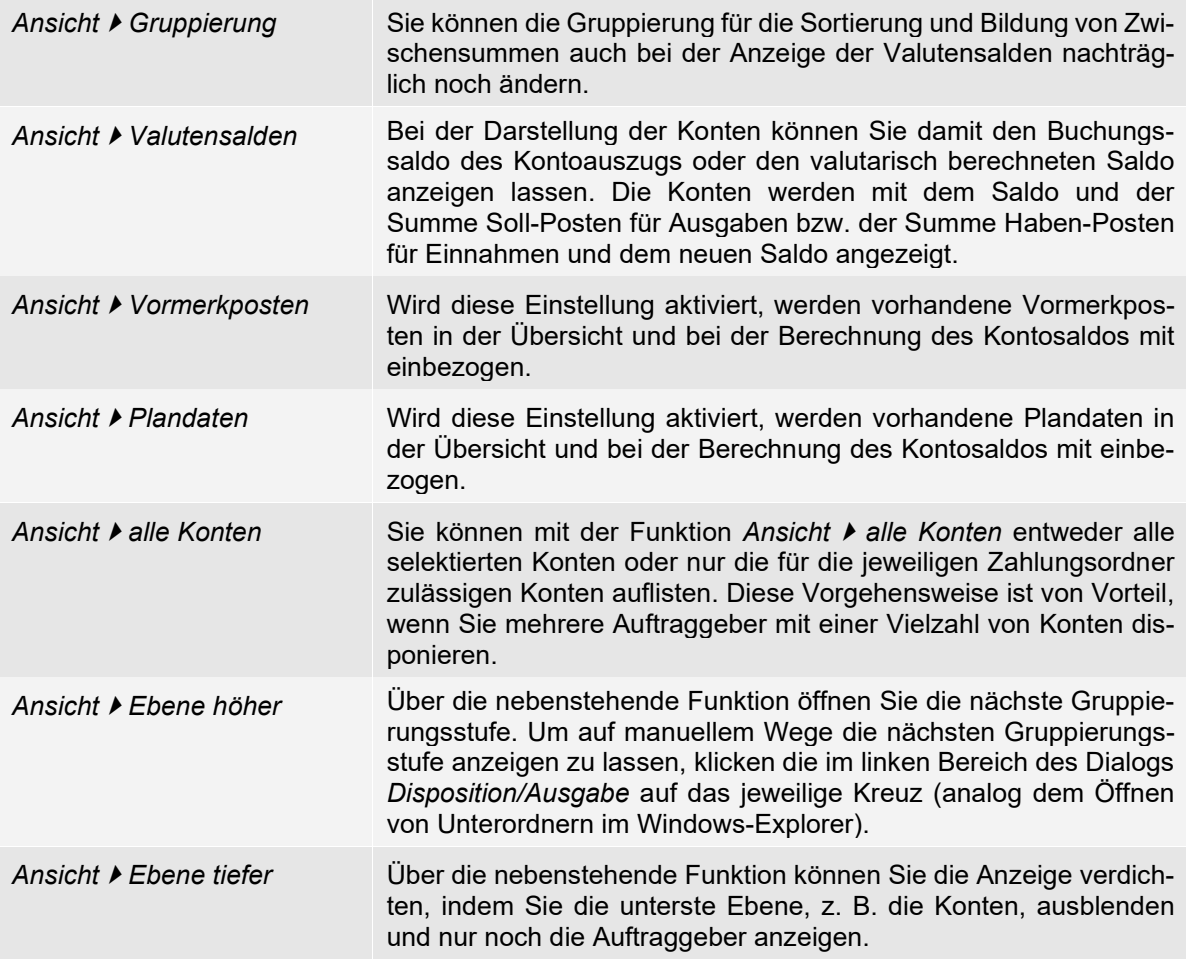

# **Durchführung einer Disposition**

Für die Disposition stehen Ihnen als Bedienungselemente die oben genannten Symbole im Menüband Start und die Funktionen "Drag & Drop" (Ziehen und Ablegen) zur Verfügung. Wenn Sie im linken Bereich ein Konto markieren, werden Ihnen die einzelnen Zahlungen zur Disposition im rechten Bereich angezeigt. In der ersten Spalte werden dabei die markierten Aufträge zur Ausführung vorgeschlagen. Sie können die Zahlung nun mit Hilfe der oben genannten Menüeinträge/Symbole einem anderen Auftraggeberkonto zuordnen, von der Ausführung zurückstellen oder sperren. Sie können das Auftraggeberkonto für einzelne Zahlungen, für alle Zahlungen eines Zahlungsordners oder für alle Zahlungen eines Kontos ändern. Dies ist abhängig von der Gruppierung und der Auswahl im linken Bereich. Die Disposition auf ein neues Zielkonto erfolgt nach den in der obigen Tabelle unter *Disposition Disponieren* beschriebenen Schritten.

0 Sie können anstelle der dort genannten Vorgehensweise auch mit Drag & Drop arbeiten, indem Sie die Zahlung bzw. den entsprechenden Ordner markieren, die linke Maustaste gedrückt halten und den Cursor auf das Zielkonto im unteren Bereich des Dialogs ziehen und die Maustaste wieder loslassen (die Zeile des Zielkontos muss dabei nicht markiert sein).

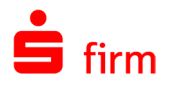

Hierbei ist auch eine Auftraggeber übergreifende Disposition möglich. Stellt SFirm fest, dass eine solche Aktion durchgeführt werden soll, wird eine entsprechende Hinweismeldung ausgeben und muss bestätigt werden.

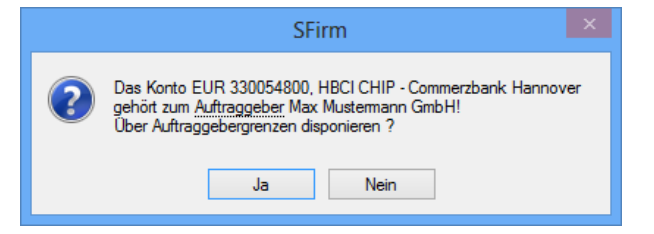

Der im unteren Bereich angezeigte Kontostand sowie die Summe der disponierten Zahlungen werden mit jeder vorgenommen Disposition automatisch aktualisiert.

 $\bigcirc$ Berücksichtigen Sie auch, dass Sie die Zahlungen bzw. den Zahlungsordner erst auf ein anderes Konto disponieren können, wenn für den Zahlungsordner die Einstellung *Mehrere Kontoverbindungen* ausgewählt wurde.

#### **Ausgabe vorbereiten**

Ist die Disposition abgeschlossen, kann die Ausgabe der Zahlungsaufträge vorbereitet werden.

Klicken Sie hierzu im Menüband *Start Disposition auf Ausgeben*.

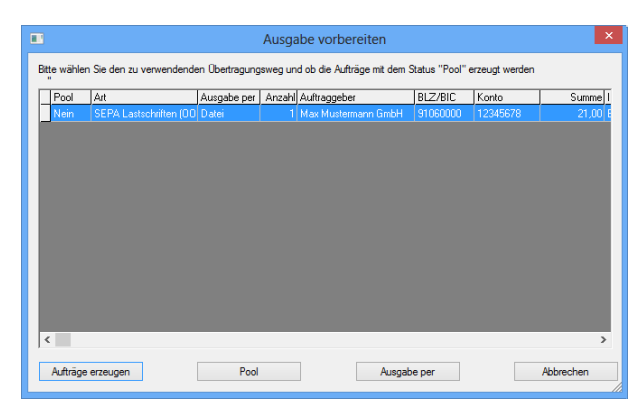

Ihnen werden die Konten mit den Gesamtsummen und nach der beim Konto hinterlegten Übertragungsart sortiert angezeigt. Sie definieren für die einzelnen Dateien die Ausgabeart (Übertragungsweg) oder die Einstellung in den Ordner *Übertragungen*. Die Spalten und Schaltflächen im Einzelnen:

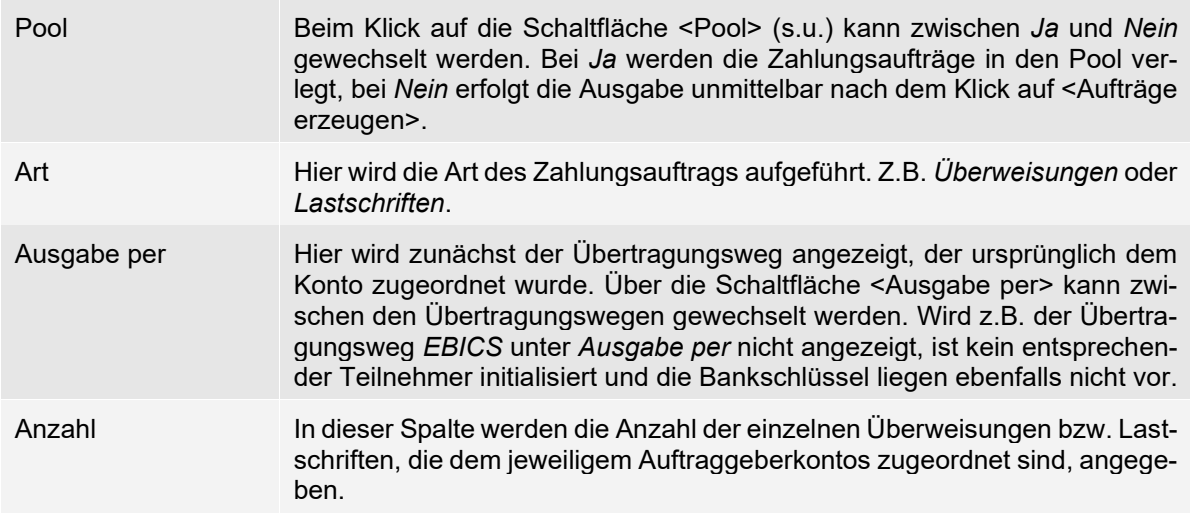

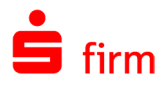

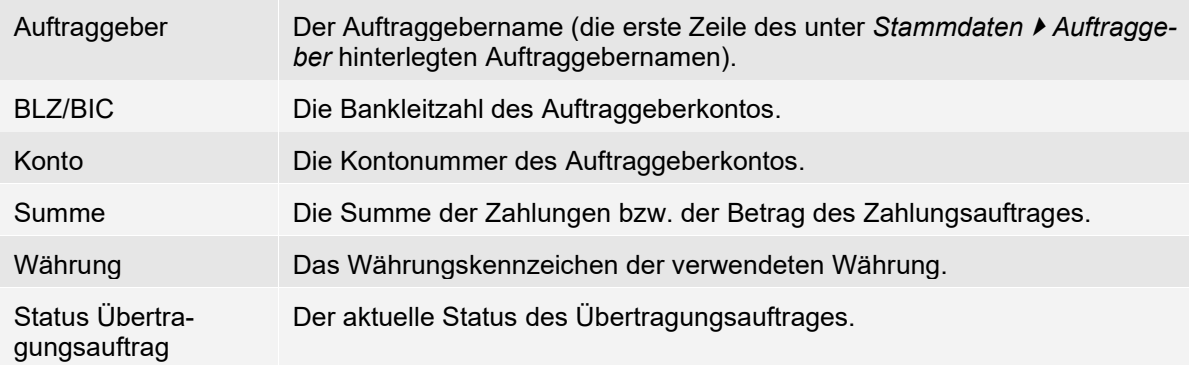

Die Schaltflächen:

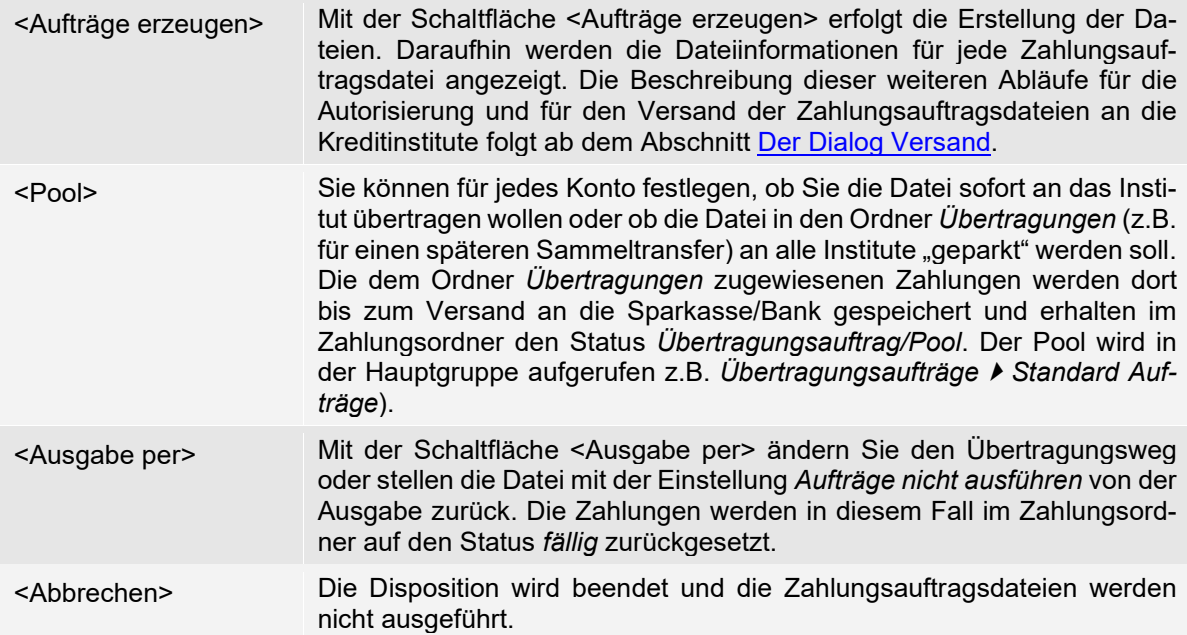

Nach dem Klick auf die Schaltfläche <Aufträge erzeugen> werden die Zahlungsaufträge zusammengestellt und in dem Versanddialog angezeigt. Hier können nun je nach verwendetem Übertragungsweg weitere Parameter eingestellt und der Versand ausgeführt werden.

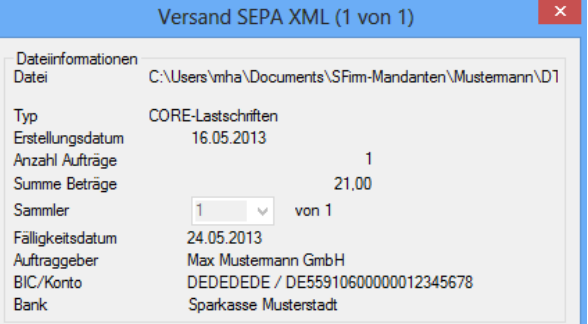

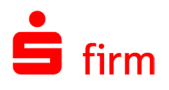

# 33.2 Anzeige fällige Zahlungen

In dieser Liste werden die fälligen Zahlungen des Ordners bzw. des Auftraggebers angezeigt. Diese Liste dient z. B. dem Disponenten für die Kontrolle bzw. für die manuelle Auswahl der Zahlungen. Der Aufruf der Liste erfolgt über das Menüband *Auswertung Zahlungsverkehr* mit der Funktion *Fällige Zahlungen*. In der Liste werden nach den Kategorien Überweisungen und Lastschriften die Anzahl der Posten und die Summe der EUR-Beträge aufgelistet, die mit dem Status *fällig* bis zum vorgegebenen Fälligkeitsdatum selektiert werden.

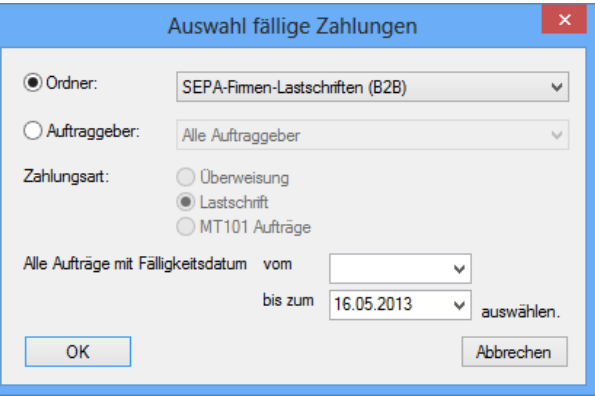

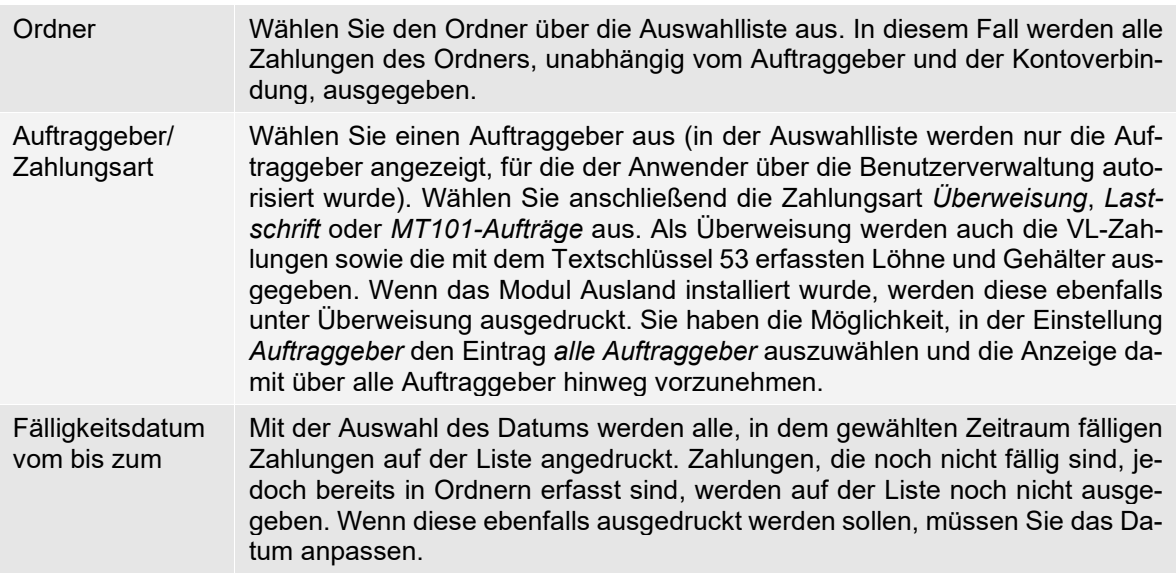

Mit <OK> wird die Selektion gestartet und anschließend die Vorschau der Liste angezeigt. Mit <Abbrechen> wird die Funktion beendet und der Dialog geschlossen.

# 33.3 Anzeige wiederkehrende Zahlungen

Die im Bereich Zahlungsaufträge erfassten wiederkehrenden Überweisungen, Lastschriften oder MT101-Aufträge können Sie für Kontrollzwecke in Listenform ausgeben.

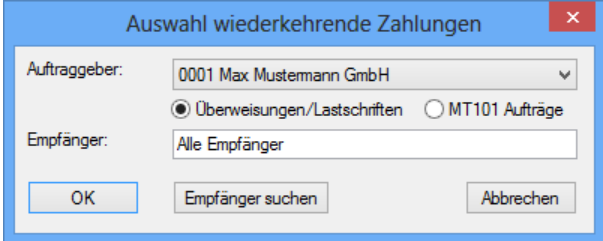

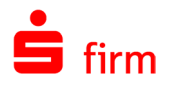

# 33.4 Fällige Zahlungen ausgeben

Um erfasste und fällige Zahlungen auszugeben bieten sich in der Regel zwei Varianten an: Entweder über den betreffenden Zahlungsorder, in dem sich die fälligen Zahlungen befinden, oder über das Menüband *Ausgabe Zahlungen Ausgeben*.

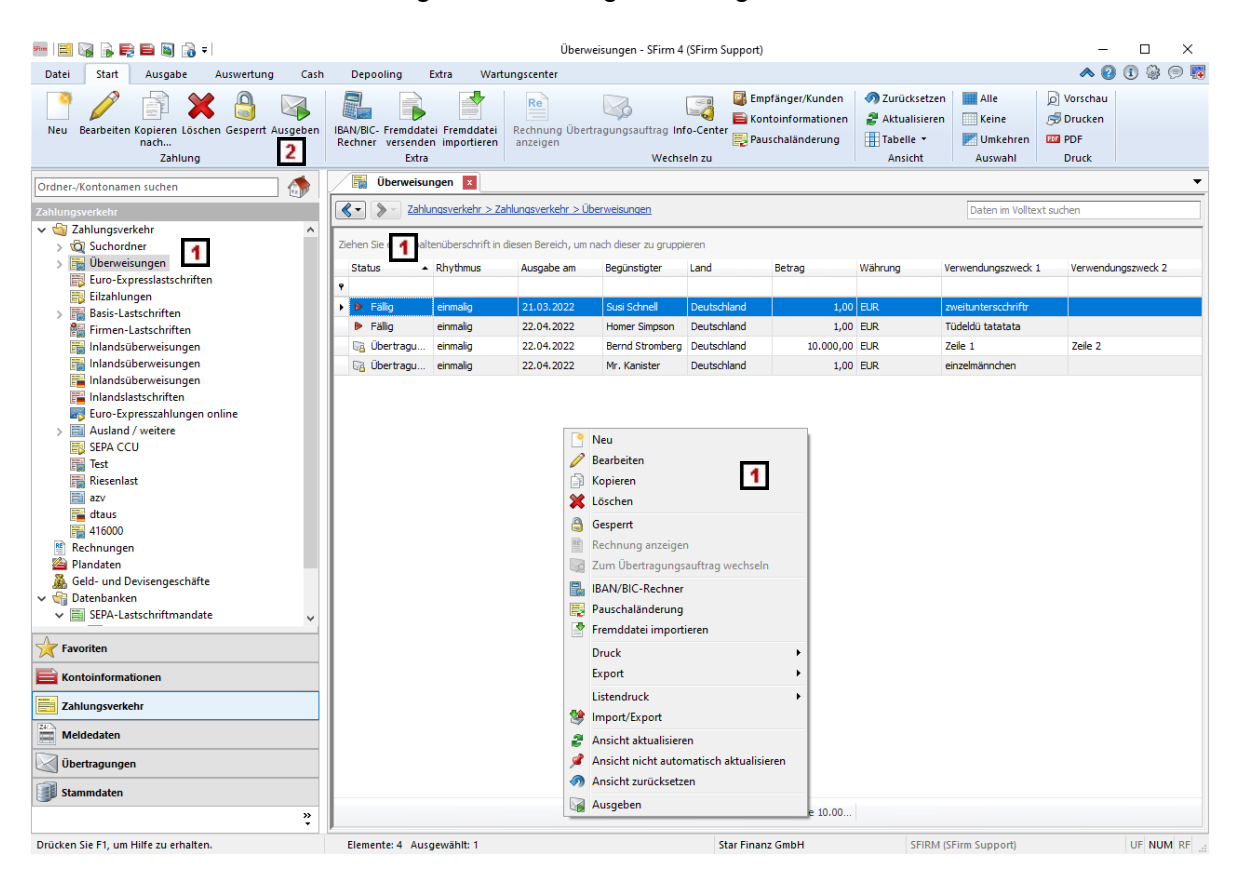

- Wählen Sie in der Ordnerleiste den Ordner für die Zahlungsaufträge aus. Anschlie- $\blacktriangleleft$ ßend werden im Arbeitsbereich die Zahlungen angezeigt. Öffnen Sie im Arbeitsbereich mit der rechten Maustaste das Kontextmenü und wählen Sie die Funktion *Ausgeben* aus.
- $2<sup>1</sup>$ Sie können auch das Menüband *Ausgabe Zahlung* mit der Funktion *Ausgeben* aufrufen. Dieser Weg wird im folgenden Abschnitt näher beschrieben.

# 33.5 Der Dialog Ausgeben

In diesem Fall sind weitere Einstellmöglichkeiten vorhanden. Z.B. kann die Auswahl nach Zahlungsordnern oder nach Auftraggebern erfolgen. Auch das Fälligkeitsdatum kann bei Bedarf geändert werden, z.B. bei einer Ausgabe für den Folgetag.

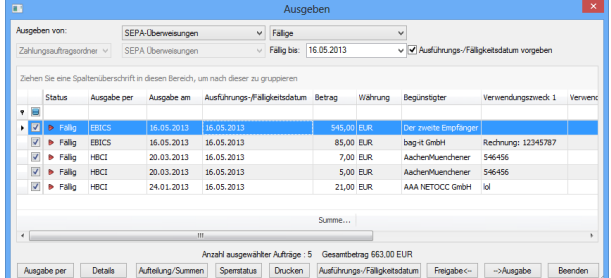

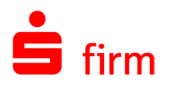

Wenn Sie im Zahlungsordner Inlands- und Auslandsüberweisungen erfassen, können Sie diese über die Zahlungsart *Ausgeben von* selektieren. Mit der Auswahl *Überweisungen* werden beide Zahlungsarten angezeigt. Wählen Sie die Zahlungsart aus, für die die Zahlungen angezeigt werden sollen.

- Beachten Sie bitte, dass im Ausgabedialog nur Zahlungen angezeigt werden, für die 6 das Recht *Zahlungen ausführen* verfügbar ist.
- Q Bei umfangreichen Zahlungsaufträgen können Sie die Sortierung z. B. nach Empfängern/Kunden, Beträgen usw. durch einen Doppelklick auf die Spaltenbezeichnung in der Übersicht ausführen. Weiterhin können Sie die Anordnung der Spalten Ihren Anforderungen anpassen (also z.B. in der Reihenfolge verändern). Klicken Sie dazu auf die entsprechende Spalte und verschieben Sie diese bei gedrückter Maustaste an die gewünschte Position.

Die Felder, Spalteneinträge und Schaltflächen des Dialogs *Ausgeben* im Einzelnen:

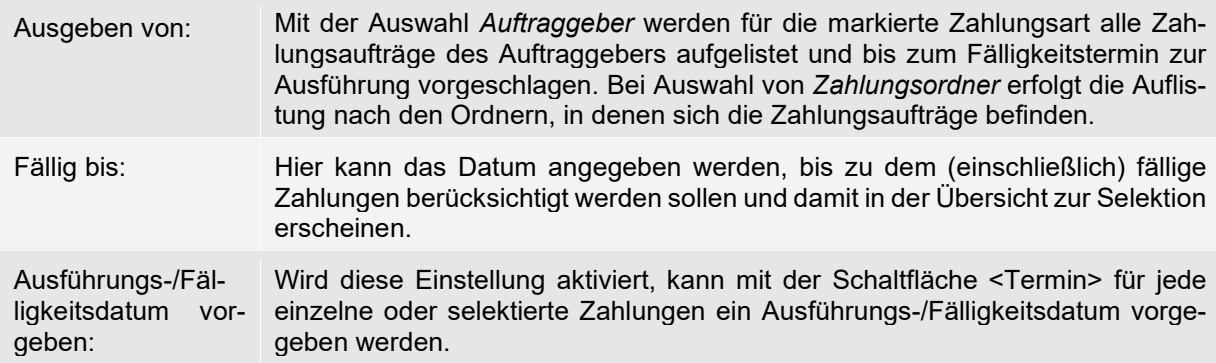

Die Spalteneinträge:

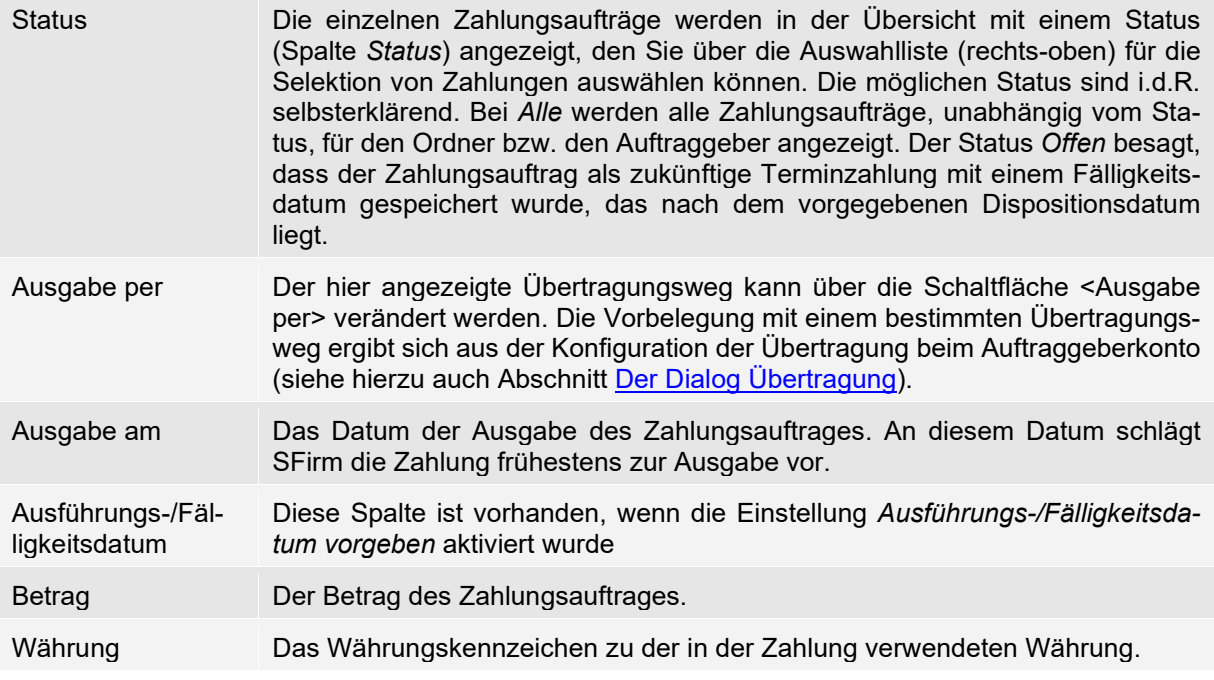

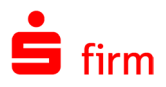

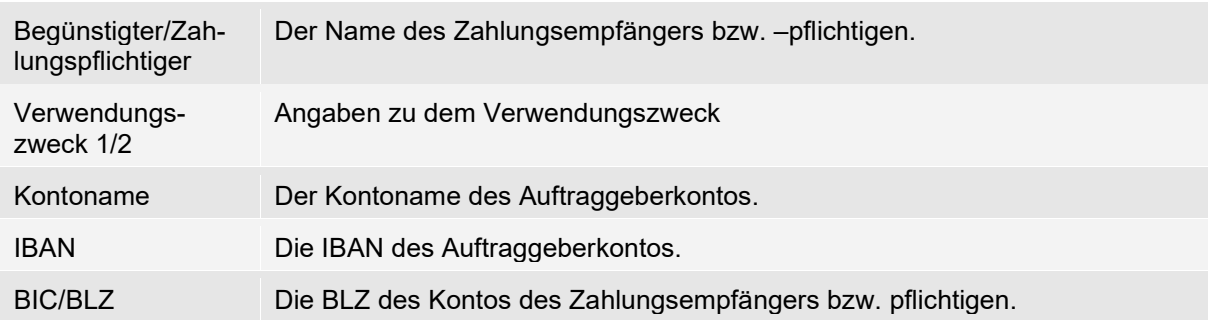

#### Die Schaltflächen:

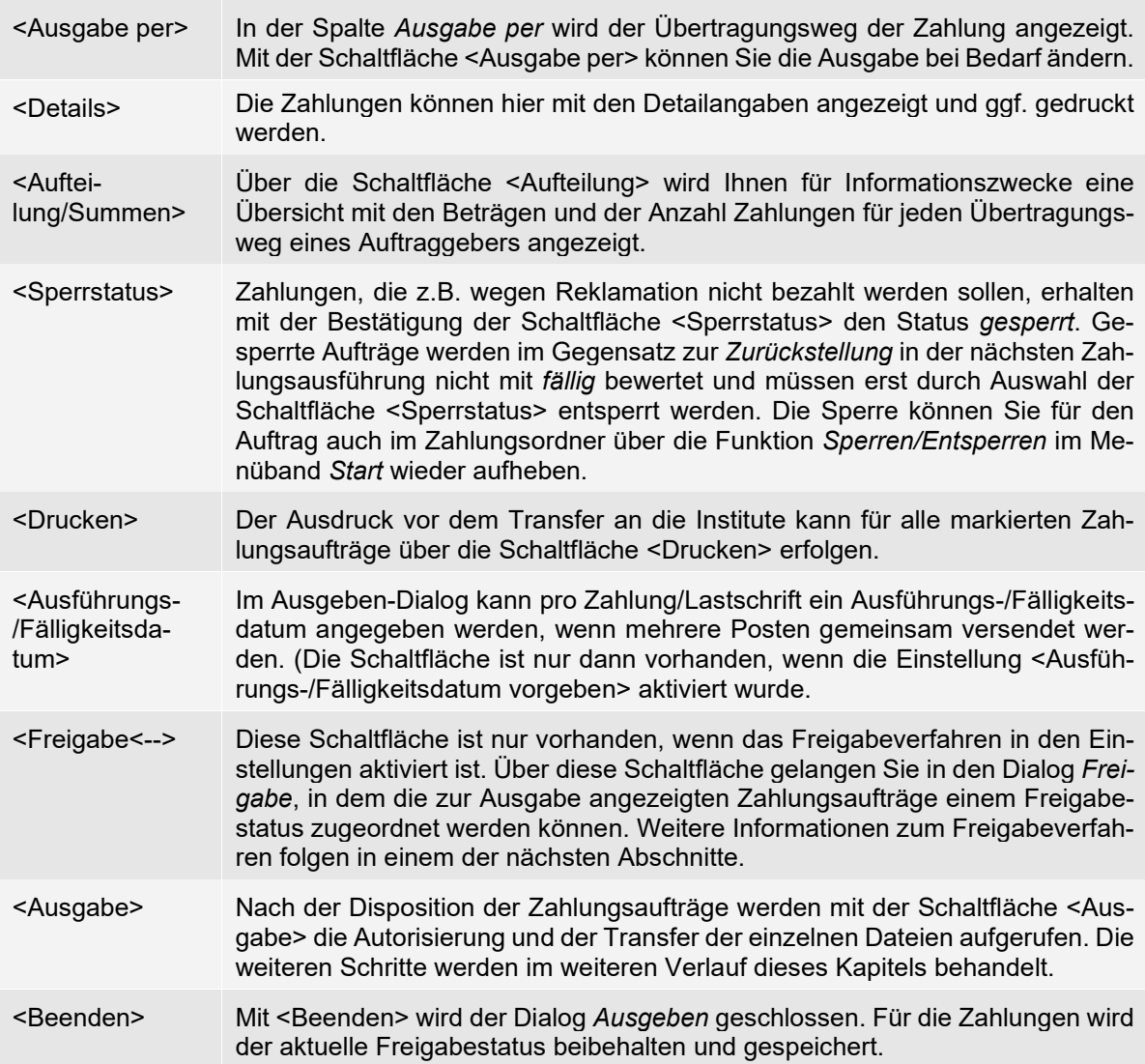

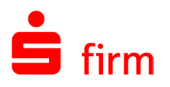

# **Status**

Q Bei umfangreichen Zahlungsaufträgen können Sie die Sortierung z. B. nach Empfängern/Kunden, Beträgen usw. durch einen Doppelklick auf die Spaltenbezeichnung in der Übersicht ausführen. Weiterhin können Sie die Anordnung der Spalten Ihren Anforderungen anpassen (also z.B. in der Reihenfolge verändern). Klicken Sie dazu auf die entsprechende Spalte und verschieben Sie diese bei gedrückter Maustaste an die gewünschte Position.

Die einzelnen Zahlungsaufträge werden in der Übersicht mit einem Status (Spalte *Status*) angezeigt, den Sie über die Auswahlliste (rechts-oben) für die Selektion von Zahlungen auswählen können. Die verschiedenen Status unterscheiden sich wie folgt:

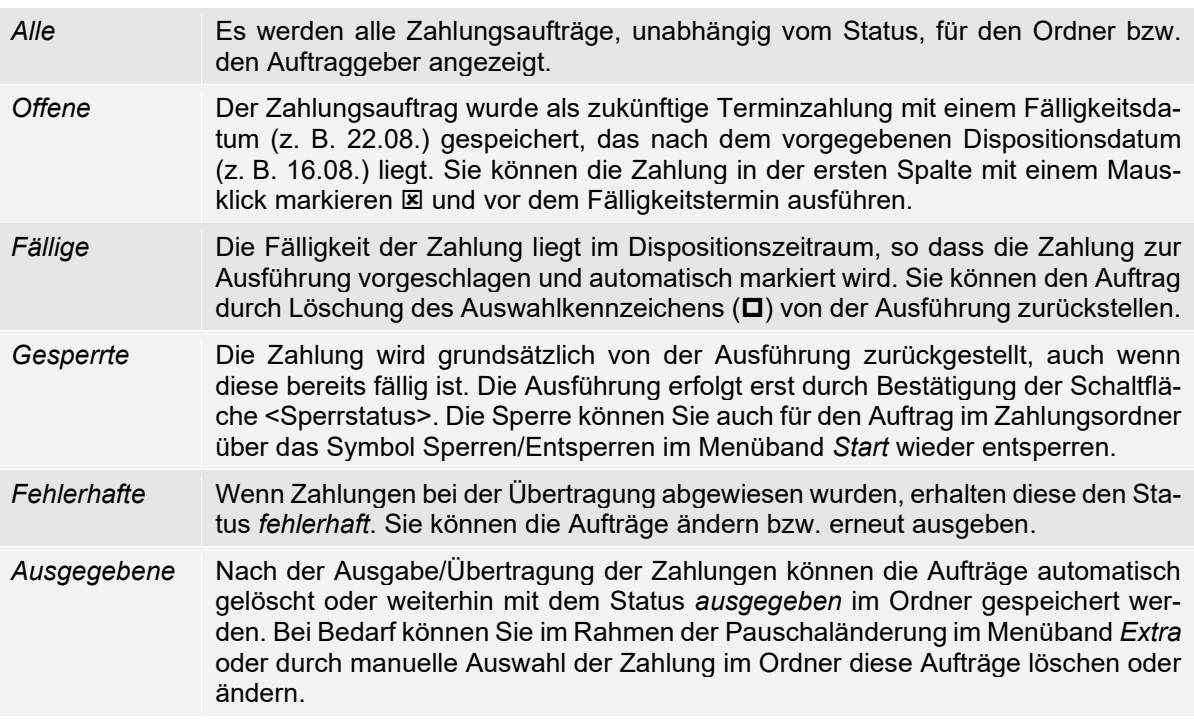

# **Das Freigabeverfahren bei der Ausgabe**

Das Freigabeverfahren wird grundsätzlich über die Lizenz bereitgestellt, kann dann aber über die Programmeinstellungen (siehe hierzu Abschnitt Gruppe *[Freigabeverfahren](#page-148-0)*) und über die Benutzerverwaltung in der konkreten Verwendung weiter konfiguriert werden. Findet das Freigabeverfahren Verwendung, wird in dem Dialog *Ausgeben* zusätzlich die Schaltfläche <Freigabe<--> angezeigt.

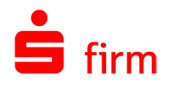

Wird dann der Dialog *Ausgeben* über das Menüband *Ausgeben* geöffnet, erscheinen möglicherweise keine Zahlungen in der Übersicht. Erst über die Schaltfläche <Freigabe<--> gelangen Sie zu dem optisch ähnlichen Dialog *Freigabe* und können dort nun den Freigabestatus jeder einzelnen Zahlung einstellen. Alternativ kann der Freigabe-Dialog auch direkt über *Ausgabe Zahlungen Freigabe* aufgerufen werden.

In der Übersicht werden die Zahlungen nach dem *Status* angezeigt. Der Status kann für jede Zahlung einzeln über die Schaltfläche <Freigabestatus> geändert werden.

Sie können auch mehrere Zahlungen selektieren. Nach der Auswahl der Zahlungen klicken Sie die Schaltfläche <Freigabestatus> an und wählen den Status, z. B. *freigegeben* aus.

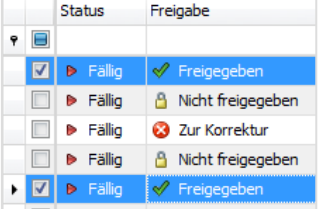

Es werden alle markierten Zahlungen auf den gewählten Status geändert.

Unterhalb der Übersicht werden die Anzahl der freigegebenen Aufträge und der daraus resultierende Gesamtbetrag angezeigt. Die Zahlungen können den Status *nicht freigegeben*, *freigegeben* oder *zur Korrektur* erhalten. Ein solcher Status wird nicht automatisch, sondern vom Anwender manuell vergeben. Die Status im Einzelnen:

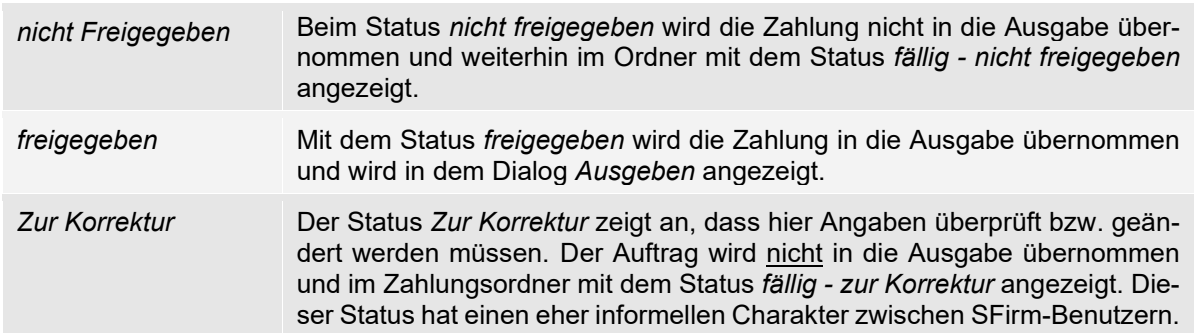

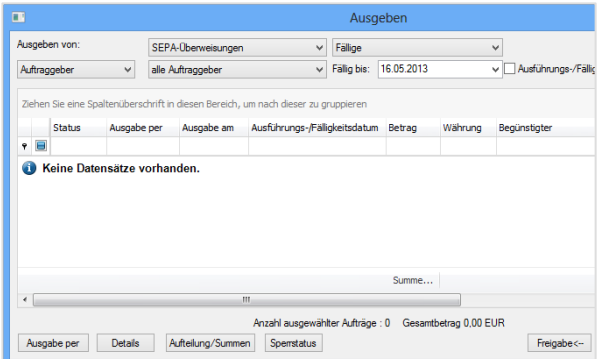

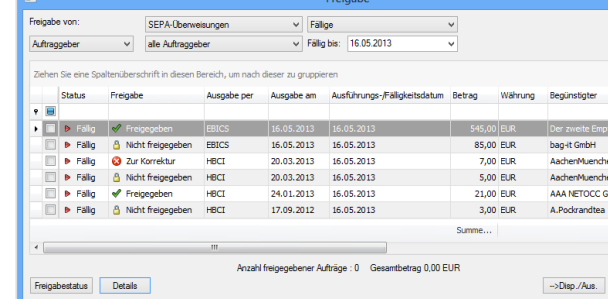
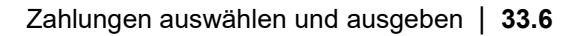

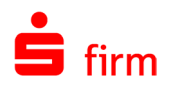

## 33.6 Zahlungen auswählen und ausgeben

Wurden die Freigaben der Zahlungsaufträge konfiguriert, gelangen Sie über die Schaltfläche <--> Disp./Aus.> wieder in den Dialog *Ausgeben*. Sie können bei Bedarf eine Zahlung von der Ausführung zurückstellen.

Die Zahlungen werden automatisch anhand des Fälligkeitsdatums abgeglichen und in der ersten Spalte markiert. Bei Bedarf kann eine nicht markierte Zahlung mit dem Status *erfasst* bereits vor dem Fälligkeitstermin ausgeführt werden. Markieren Sie dazu mit einem Mausklick auf das Feld in der ersten Spalte diese Zahlung.

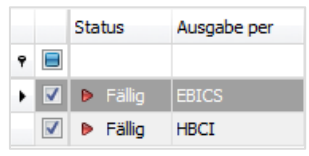

 $\bigcirc$ Die weitere Verwendung von Tastenkombinationen im Umgang mit tabellenartigen Darstellungen wird in dem Abschnitt [Tastenkombinationen](#page-117-0) beschrieben.

Nach der Auswahl der Zahlungsaufträge werden mit der Schaltfläche <Ausgabe> der Dialog Angeben zur logischen Datei aufgerufen.

## **Angaben zur logischen Datei**

In diesem Dialog werden die Angaben zu der momentan auszugebenden logischen Datei angezeigt.

Hier kann das Ausführungsdatum (SEPA-Überweisungen) bestimmt werden.

Außerdem kann festgelegt werden, wie bei SEPA-Aufträgen die Darstellung der Kontoumsätze auf dem Kontoauszug erfolgen soll [\(Batch Booking\)](#page-359-0).

Optional kann im Rahmen eines Versandes eine Referenznummer hinterlegt werden, falls bei der Bankverbindung des Auftraggebers für das entsprechende Konto die Einstellung *Beim Erzeugen von DTAUS oder SEPA Dateien für dieses Konto eigene Referenznummer erfassen* aktiviert wurde.

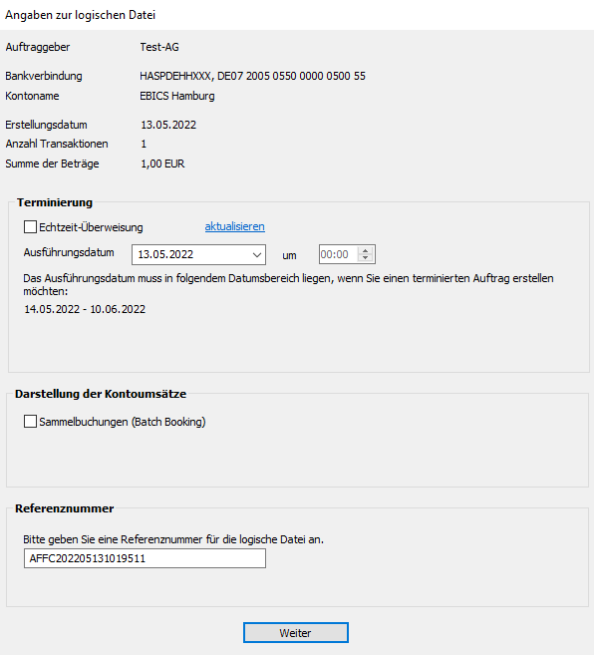

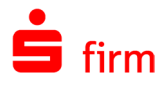

Bei mehreren logischen Dateien kann festgelegt werden, ob die hinterlegten Angaben für alle dieser Dateien gelten sollen. Ist dies nicht gewünscht, erfolgt die jeweilige Abfrage bei jeder logischen Datei.

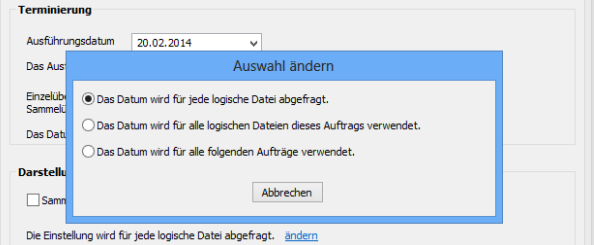

## **Doppelausgabecheck**

Seit der Umstellung auf SEPA und der daraus resultierenden Komplexität des Formats, können eventuelle Doppeleinreichungen von den Rechenzentren nicht vollständig abgefangen werden. Um die institutsseitige Prüfung zu ergänzen, setzt der Doppelausgabecheck bereits in SFirm an. Schon im Ausgabedialog prüft SFirm, ob für die ausgewählten Aufträge innerhalb der letzten 7 Tage bereits ein Sendeversuch stattgefunden hat. Werden derartige Zahlungen gefunden, werden sie inkl. deutlicher Hinweise angezeigt, damit sich der Benutzer aktiv für oder gegen die Ausgabe entscheidet.

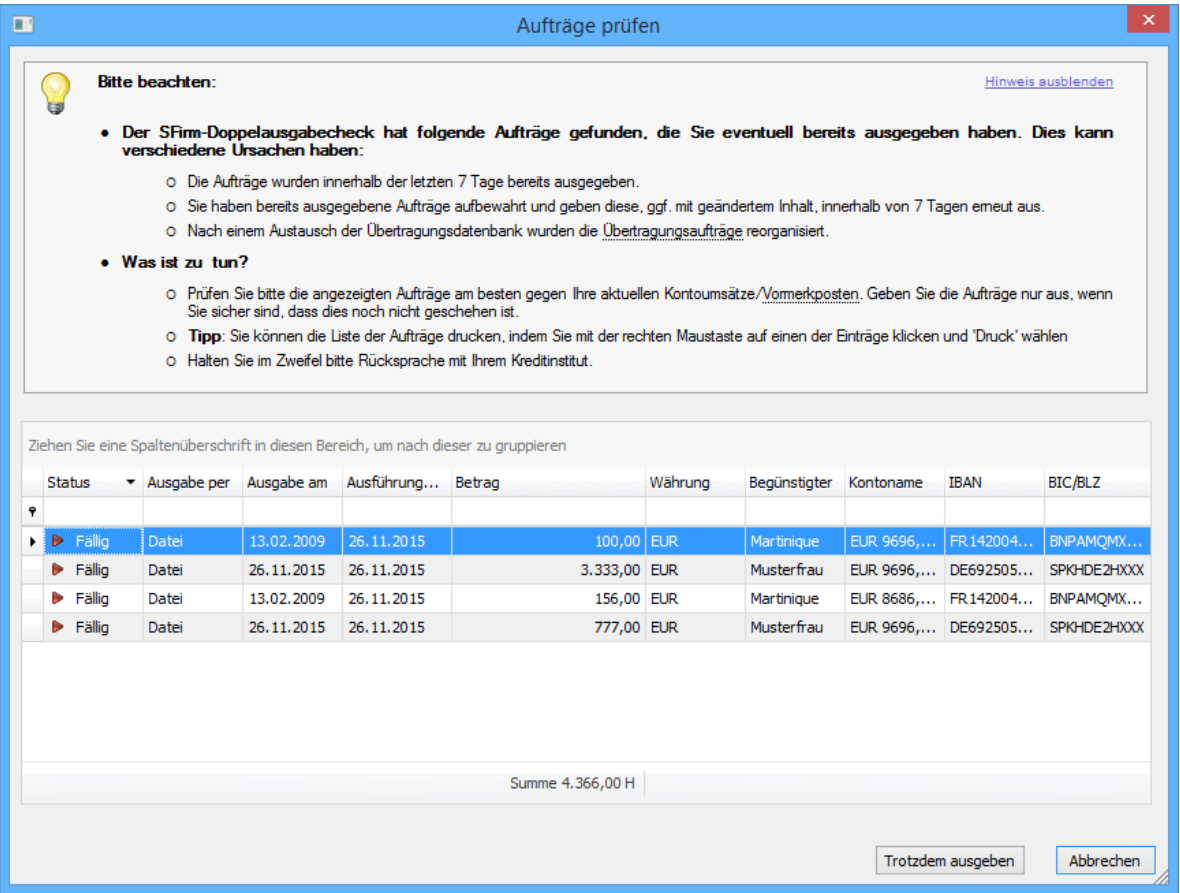

Diese Liste kann einfach ausgedruckt und beispielsweise gegen Kontoumsätze/Vormerkposten abgeglichen werden. So werden potenzielle Probleme sofort erkannt und versehentliche Doppelausgaben verhindert.

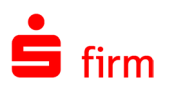

# 34 Versand von Zahlungsaufträgen

In diesem Kapitel werden zunächst die allgemeinen Bestandteile des Dialogs *Versand* beschrieben. Im Anschluss daran wird auf die weiteren Besonderheiten eingegangen, die sich aus dem jeweiligen Übertragungsweg und der damit verbundenen unterschiedlichen Darstellung einiger Einstellmöglichkeiten ergeben. Die Dateien (XML-Dateien), die bei einem Versand von Zahlungsaufträgen von SFirm erzeugt und übertragen werden, sind normierte Dateien, die alle Kreditinstitute verarbeiten können.

V Auf den Import von XML/DTA-Dateien im Allgemeinen wird in dem Abschnitt [Manu](#page-536-0)[eller Import von XML/DTA-Dateien](#page-536-0) näher eingegangen.

## 34.1 Der Dialog Versand

Der Aufruf, der aus Fremdanwendungen zur Verfügung gestellten Dateien erfolgt über das Menüband *Datei Fremddateien* mit der Funktion *Versenden.* Handelt es sich um in SFirm erstellte oder in SFirm importierte Dateien, erfolgt der Versand entweder direkt im Anschluss an die Dateierstellung oder über die bereits beschriebenen Wege (z.B. über das Menüband *Ausgabe Zahlungen Ausgeben*). Der Dialog *Versand* kann je nach verwendetem Übertragungsweg über unterschiedliche Felder und Schaltflächen verfügen, vor allem in dem Reiter *Versandinformationen*. Die Bestandteile des Dialogs *Versand* werden in den folgenden Abschnitten behandelt.

Beim Direktversand von Fremddateien haben Sie die Möglichkeit, die Einstellung "*Einstellungen Sensible Daten" verwenden* zu aktivieren. Weitere Informationen zu dieser Funktionserweiterung entnehmen Sie bitte dem Abschnitt Gruppe *[Sensible Daten - Versand von](#page-158-0)  [Fremddateien](#page-158-0)*.

<span id="page-434-0"></span>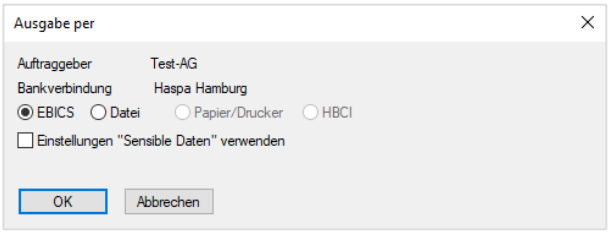

#### **Dateiinformationen**

Nach der Auswahl der zu übertragenden Zahlungsaufträge im Dialog *Ausgeben* und einem Klick auf die Schaltfläche <Ausgabe> werden in dem dann folgenden Dialog *Versand* u.a. die Dateiinformationen zu dem Auftrag/den Aufträgen angezeigt.

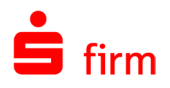

Die Dateien werden nach der vorgegebenen Übertragungsart sortiert und mit den Summenwerten und Kontoverbindungen angezeigt. Wenn an ein Kreditinstitut Zahlungen für mehrere Konten über dasselbe Verfahren ausgegeben werden, wird pro Konto eine Datei erstellt, die im Feld *Logische Datei* über die Pfeiltasten ausgewählt wird. Die einzelnen Aufträge der Datei werden mit der Schaltfläche <Details> angezeigt.

Die Felder im Einzelnen:

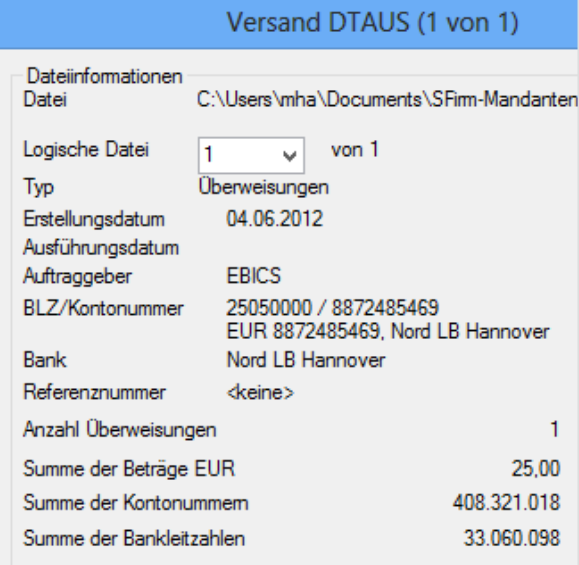

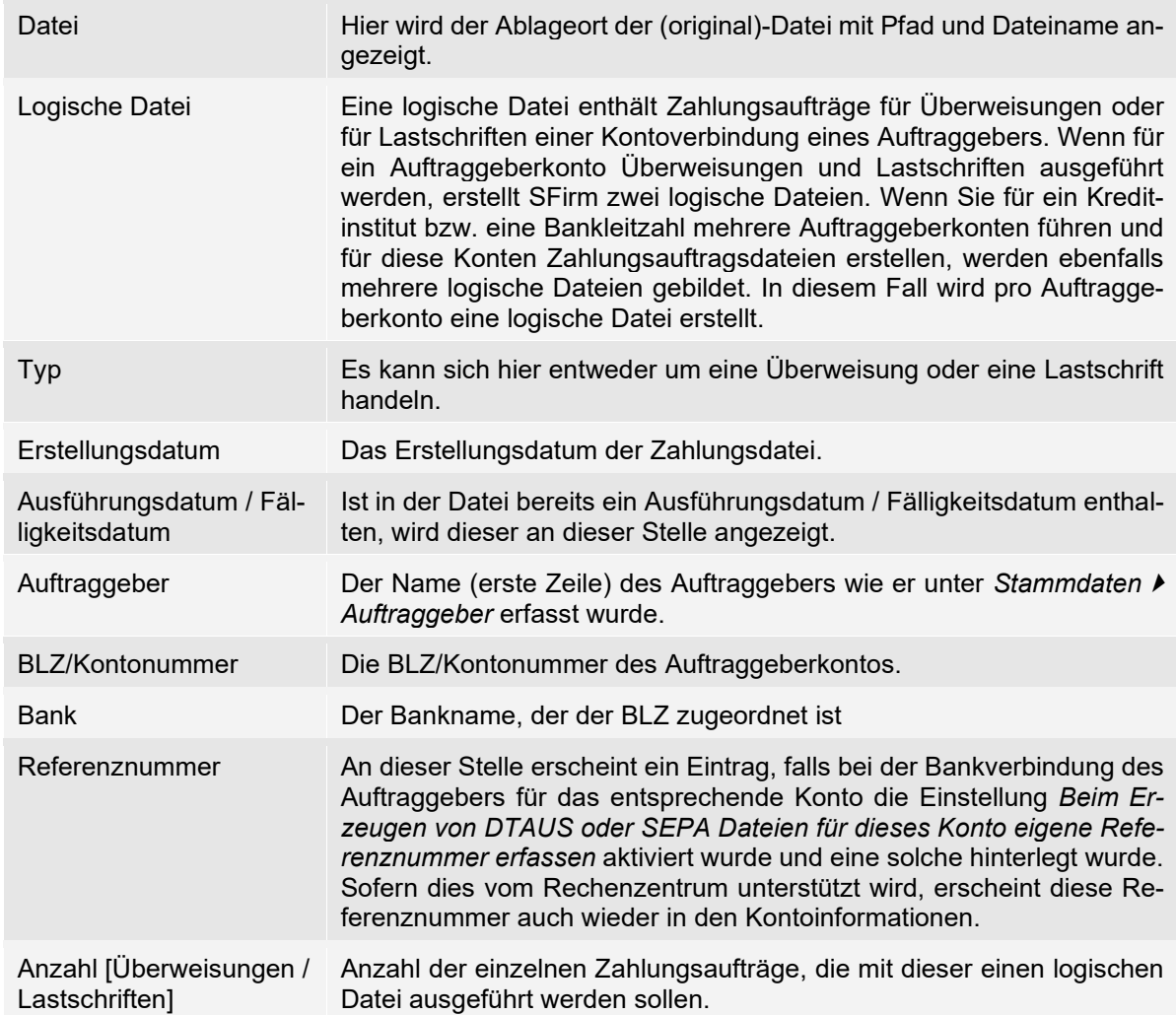

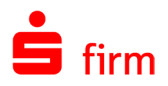

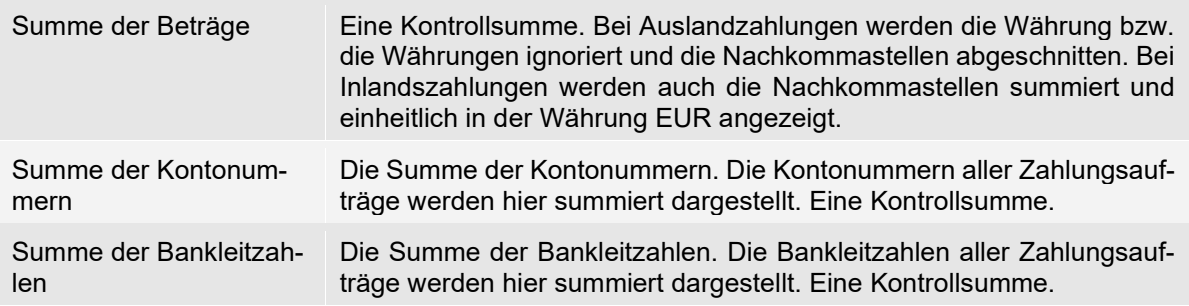

Im Dialog *Versand SEPA XML* sind einige der Felder, die Im DTA-Versand-dialog zu sehen waren, nicht vorhanden.

Das resultiert aus dem unterschiedlichen Aufbau von DTA und XML-Dateien.

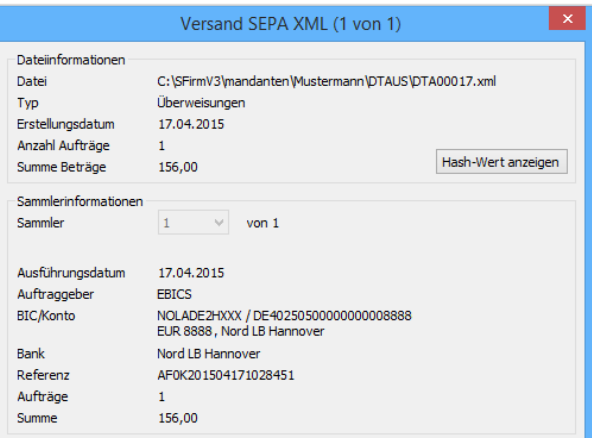

Der Versanddialog für SEPA XML-Dateien entspricht dem Versanddialog für DTA-Dateien. Der Aufruf erfolgt im Anschluss an die Dateierstellung, mit Anpassungen gemäß der SEPA-Spezifikation (BIC/Konto statt BLZ/Kundennummer) und einer anderen Zeilenreihenfolge. Nach der Auswahl der Datei werden in der Übersicht die Summenangaben zur visuellen Kontrolle angezeigt. Sie können für die XML-Datei über die Auswahlliste die jeweilige logische Datei auswählen. Es werden für jede logische Datei die Summenwerte angezeigt, die mit den Inhalten des Begleitzettels identisch sind.

## **Hash-Wert der Dokumente**

Bei SEPA-Dateien existieren keine Kontrollsummen (Summe Kontonummer/BLZ), wie es bei DTA-Dateien der Fall war. Beim Import oder Versand von Fremddateien ergeben sich dadurch nur begrenzte Möglichkeiten der Kontrolle, ob die Datei zwischen der Erstellung in einer Fremdsoftware und dem Import/Versand in SFirm, in ihrem Inhalt verändert wurde.

In SFirm wurde eine entsprechende Möglichkeit implementiert, die Hash-Werte dieser Dateien zu berechnen und zu vergleichen.

Bei der Einbindung der Hash-Werte handelt es sich um einen Kontrollmechanismus um sicherzustellen, dass die zu importierende Datei nicht nachträglich verändert wurde. Die Ermittlung und Prüfung der Hash-Werte richten sich nach den folgenden Standards:

- SHA-256
- SHA-1
- RIPEMD-160
- MD5
- CRC32

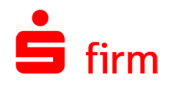

- SHA-256 (gesamte Datei)
- SHA-1 (gesamte Datei)
- RIPEMD-160 (gesamte Datei)
- MD5 (gesamte Datei)
- CRC32 (gesamte Datei)

Wenn die Fremdsoftware, in der die Datei erzeugt wurde, Hash-Werte nach diesen Standards erstellt, so können diese in SFirm berechnet und verglichen werden.

Hierzu befindet sich bei der Anzeige, beim Versand oder beim Import von SEPA-Dateien im Bereich der Dateiinformationen die Schaltfläche <Hash-Wert anzeigen>.

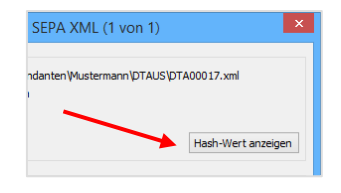

Über diesen erhält man eine umfangreiche Darstellung des Hash-Wertes.

Hier erfolgt die Auswahl des Berechnungsverfahrens (siehe oben).

Vor der Hash-Wert-Berechnung wird der Dokument-Teil der XML-Datei standardmäßig normalisiert. Sollten sich dadurch Änderungen am Dokument ergeben, wird eine Checkbox eingeblendet, mit der die Normalisierung wahlweise auch abgeschaltet werden kann.

Hier können Sie dann die Hash-Werte abgleichen und die Richtigkeit der Datei feststellen.

Wenn im Container-Format der berechnete Hash-Wert eines Dokuments nicht mit dem in der Datei gespeicherten Wert übereinstimmt, erscheint eine Warnung bei der Anzeige des Wertes.

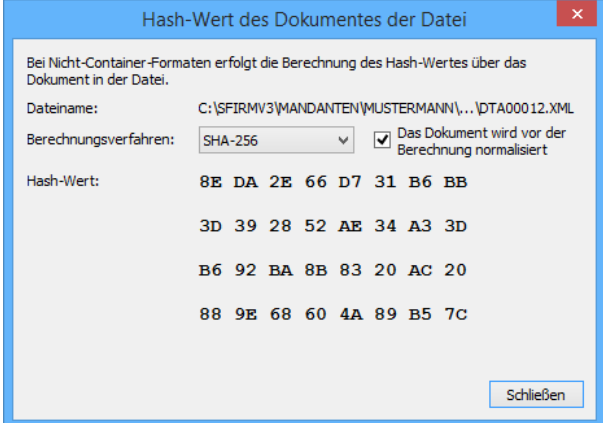

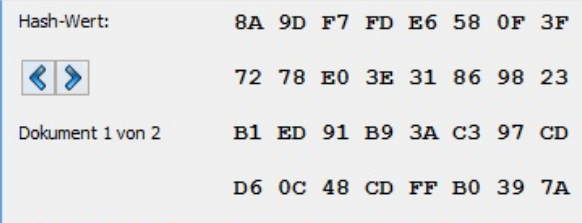

Achtung: Der aktuell berechnete Hash-Wert stimmt nicht mit dem in der Datei für dieses Dokument gespeicherten Hash-Wert überein. Bitte prüfen Sie das Verfahren bzw. die Datei.

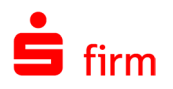

## **Die Schaltflächen des Dialogs** *Versand*

Nachfolgend werden die Schaltflächen beschrieben, die im unteren Bereich des Dialogs *Versand* zu sehen sind.

<Ausführen> Die Datei wird mit <Ausführen> als Übertragungsauftrag eingestellt und der Termin vom Automaten überwacht. Mit der Bestätigung des vorbelegten Datums und der Uhrzeit wird die Übertragung sofort – nach der Bestätigung aller Dateien – gestartet. Ein Versand per HBCI mit Chipkarte ist grundsätzlich immer *sofort* durchzuführen. <Pool> Mit der Schaltfläche <Pool> können die ausgewählten Zahlungsaufträge in den Ordner *Übertragungen* eingestellt und zu einem späteren Zeitpunkt ausgeführt werden, z.B. der Auftrag erst später signiert werden soll. Alle Übertragungsaufträge, die den Auftragsstatus *Pool* und im Feld Autorisation ein *Ja* haben, können gemeinsam über das Kontextmenü (rechte Maustaste) mit *Sofort ausführen* gemeinsam ausgeführt werden. Zum Versenden der Auftragsdatei wählt der Unterschriftsberichtigte den Ordner *Standard-Aufträge* aus und leistet bei Bedarf die elektronische Unterschrift. Wenn Sie Zahlungsaufträge in den Pool einstellen, erhalten diese im Zahlungsordner den Status *Übertragungsauftrag* und können dort nicht mehr geändert werden. Sie haben aber die Möglichkeit, den dazugehörigen Übertragungsauftrag zu markieren und über das Kontextmenü mit *Entfernen* zu löschen. Dadurch werden die Zahlungen im Zahlungsordner in den Status *fällig* zurückgesetzt. In diesem Fall wird die Datei gelöscht und die Zahlungen können neu disponiert werden. <Details> Mit der Schaltfläche <Details> werden die einzelnen Zahlungen in einem Dialog angezeigt. Die Zahlungen können über die Funktion *Vorheriger Auftrag* und *Nächster Auftrag* durchgesehen werden. Mit der Funktion *Drucken* können diese Angaben in Papierform ausgegeben werden.

Die obigen Versandinformationen sind für alle Übertragungswege auszufüllen (siehe auch die Einstellungen zum Zahlungsverkehr). Die speziellen Versandinformationen zu den einzelnen Übertragungswegen werden zusätzlich eingeblendet. Für den Übertragungsweg EBICS mit Mehrfachunterschriften wird zusätzlich ein Reiter zum Leisten der elektronischen Unterschrift angezeigt.

#### **Der Reiter Versandinformationen**

Bei der Ausgabe von Zahlungen sehen Sie im Reiter *Versandinformationen* unter *Ausgabe per* zunächst den Übertragungsweg, mit dem der Auftrag übertragen werden soll.

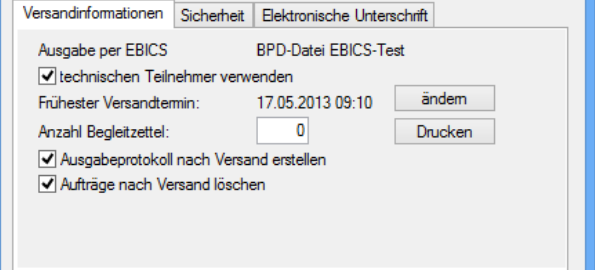

In der folgenden Tabelle werden die Felder und Schaltflächen aufgeführt die unabhängig von der gewählten Übertragungsart im Reiter *Versandinformationen* vorhanden sind. Je nach Übertragungsweg sind zusätzliche Felder und Schaltflächen möglich, die in den daran anschließenden Abschnitten beschrieben werden.

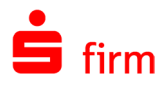

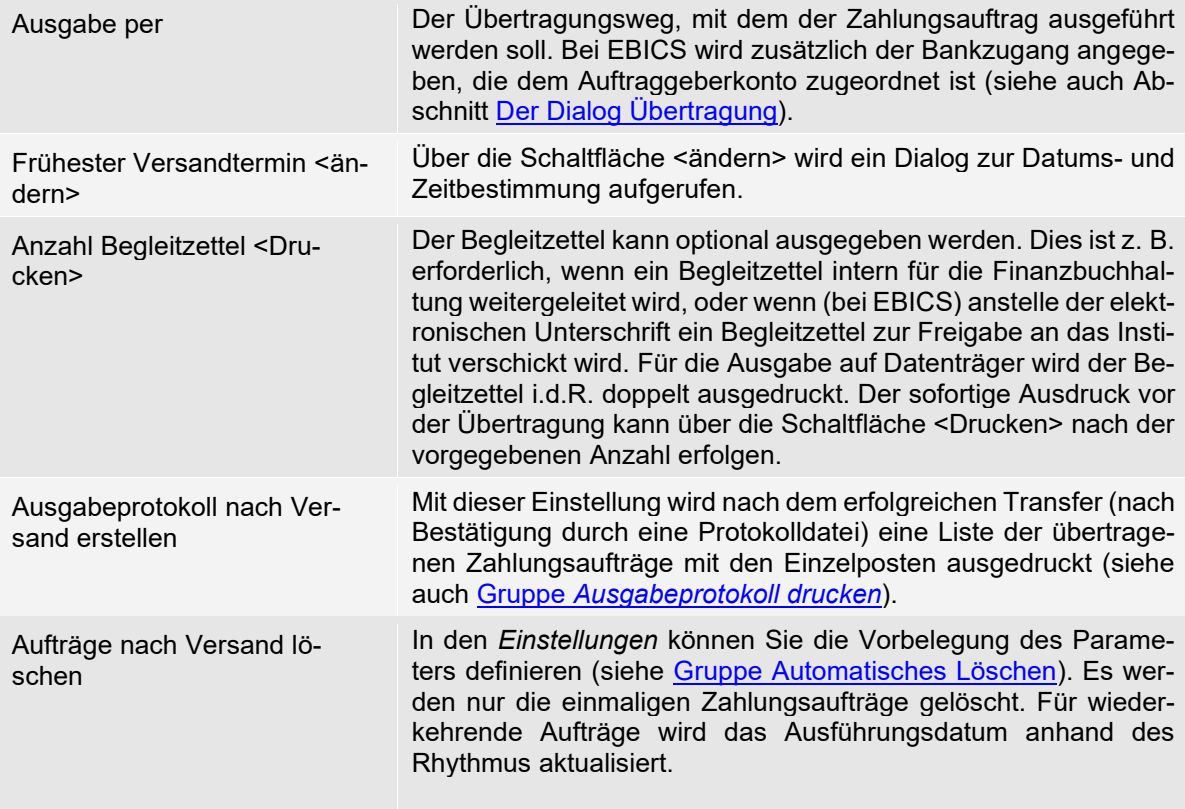

#### **34.1.4.1 Die Versandinformationen beim Versand mit HBCI**

Bei einer Ausgabe per HBCI werden die Benutzer in der Auswahlliste *Ausführender* angezeigt. Es ist der HBCI-Benutzer zu bestimmen, der die Übertragung ausführt, wobei nur Benutzer mit Einzelunterschriftsberechtigung zur Auswahl stehen.

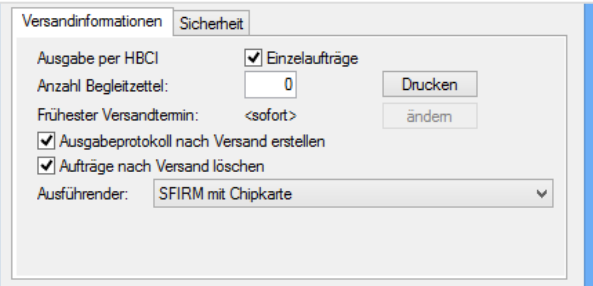

In dem Reiter *Versandinformationen* stehen bei der Ausgabe per HBCI folgende Felder und Einstellungen zur Verfügung:

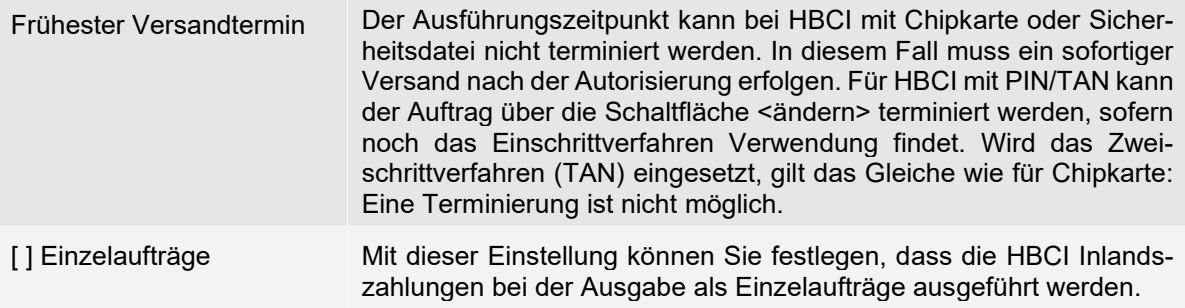

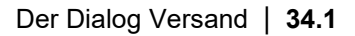

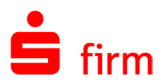

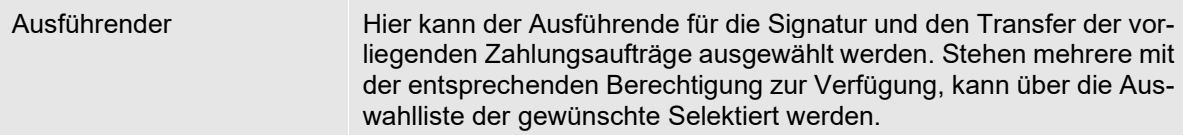

Bei Inlandsaufträgen sind zusätzlich folgende Felder zu sehen:

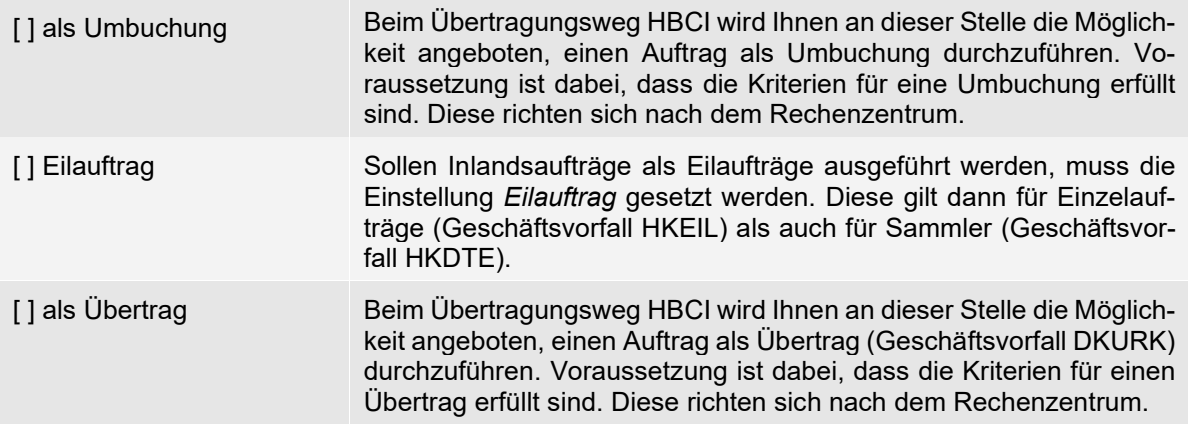

Wenn die Zahlungsauftragsdatei per HBCI mit PIN/TAN an das Kreditinstitut übertragen wird, wird der *Ausführende Benutzer* ausgewählt. Beim Bestätigen der Datei mit <Ausführen> wird ein Dialog zur Eingabe der PIN angezeigt. Die Transaktionsnummer (TAN) wird während des Dialogs abgefragt. Die verwendete TAN wird im Übertragungs-Protokoll dokumentiert.

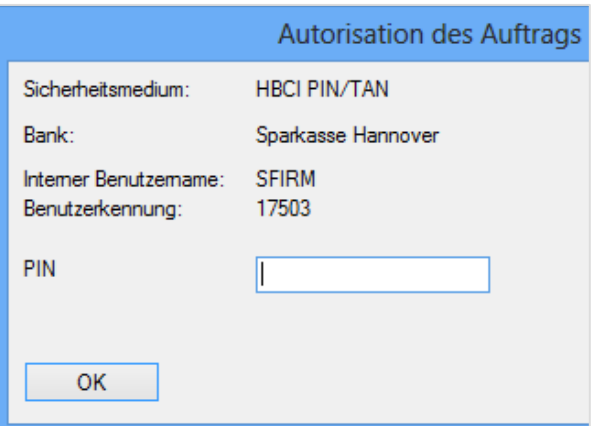

Wie bereits im obigen Abschnitt [Dateiinformationen](#page-434-0) beschrieben, erscheint diese Referenznummer (sofern vom Rechenzentrum unterstützt) in den Kontoumsätzen.

#### **34.1.4.2 Die Versandinformationen beim Versand mit EBICS**

In dem Dialog *Versandinformationen* stehen bei Ausführung eines EBICS-Auftrages weitere Felder und Schaltflächen zur Verfügung:

<span id="page-440-0"></span>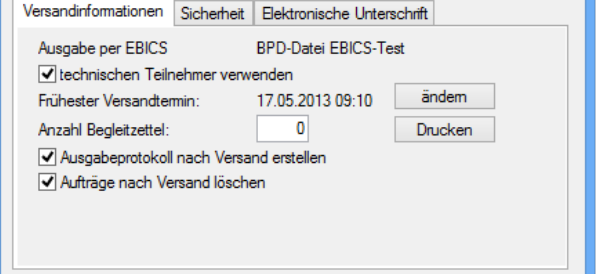

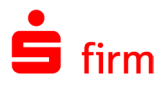

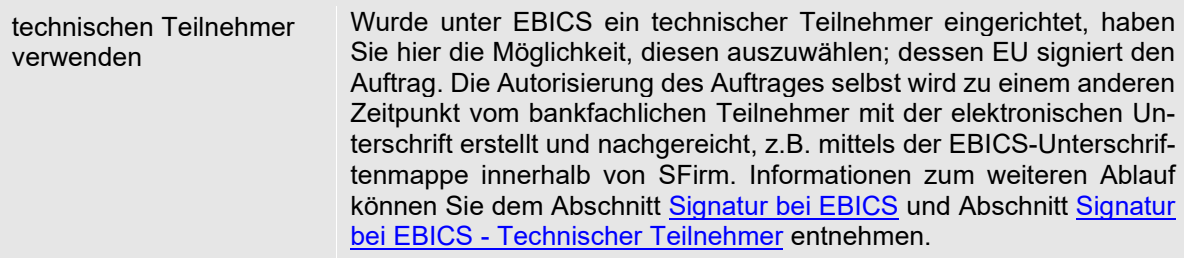

Bei Inlandsaufträgen sind zusätzlich folgende Felder zu sehen:

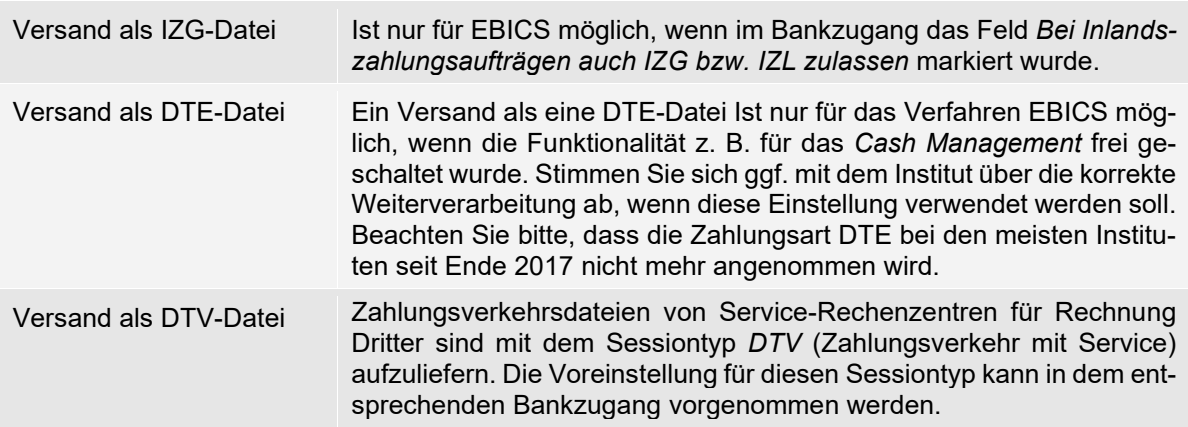

#### **Der Reiter Sicherheit**

Bei der Ausgabe von Zahlungen wird in den Dateiinformationen ein zusätzlicher Reiter *Sicherheit* angezeigt. Der Zugriff kann hierbei für einzelne Benutzer oder Gruppen von Benutzerrechten beschränkt werden.

Mit der Einstellung *Keine Details anzeigen* kann die Anzeige der Einzelzahlungen über die Schaltfläche 'Details' verhindert werden. Damit lassen sich z.B. Löhne/Gehälter anhand der Prüfsummen, aber ohne die Anzeige der Einzelzahlungen unterschreiben. Der Haken *Keine Details anzeigen* kann nur von dem Benutzer wieder entfernt werden, der ihn gesetzt hat. Anderen Benutzern wird angezeigt, wer diesen Haken gesetzt hat.

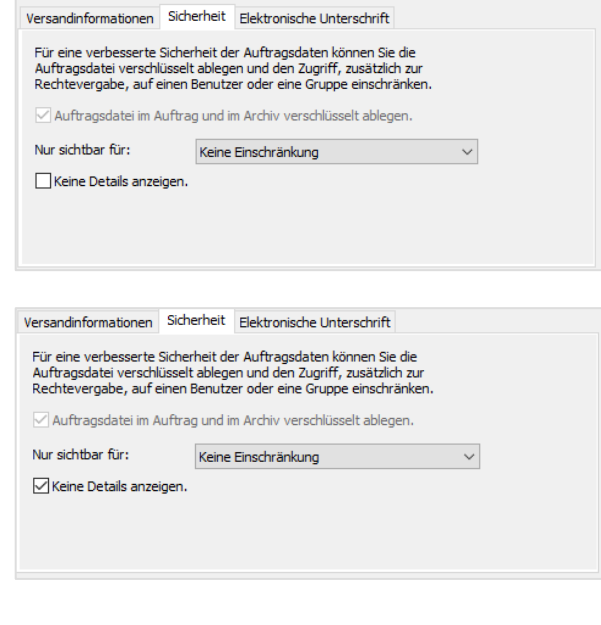

Wenn ein Benutzer nicht das Recht hat, bestimmte Zahlungsaufträge zu sehen oder zu bearbeiten, gibt es eine Möglichkeit diese

Keine Details anzeigen. Micht in Umsatzstatistik anzeigen

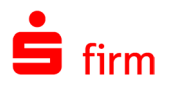

ebenfalls nicht in der Umsatzstatistik erscheinen zu lassen. Details dazu entnehmen Sie bitte den Einstellungen die Gruppe Sensible Daten - [Versand von Fremddateien.](#page-158-0)

## **Der Reiter Elektronische Unterschrift**

In diesem Reiter können die Zahlungsaufträge (vor)signiert werden. Die folgenden Beschreibungen beziehen sich auf eine Nutzung von zunächst HBCI und auf EBICS.

#### **34.1.6.1 Signatur bei HBCI**

Wenn Mehrfachunterschriften für das Konto zulässig sind, wird zusätzlich der Reiter *Elektronische Unterschrift* angezeigt.

Es werden alle Benutzer angezeigt, die eine Berechtigung für das Konto haben. Mit der Rolle *ausführend* wird der Benutzer ausgewählt, der den Auftrag ausführt und während des HBCI-Versandes sein Sicherheitsmedium zur Verfügung stellt.

In diesem Reiter sind alle HBCI-Benutzer aufgelistet, die eine Berechtigung für den Auftrag sowie ein initialisiertes Sicherheitsmedium besitzen. Die Art der Berechtigungen ist der Spalte *EU-Recht* zu entnehmen.

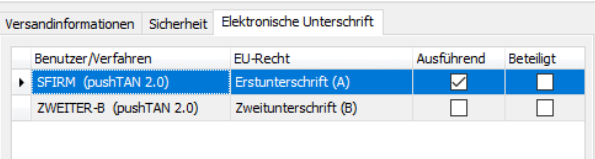

 $\bigcirc$ Nur bei HBCI (PIN/TAN und bei Chipkarte) ist eine Rollenverteilung möglich. Mit einer E-Unterschrift ist der Anwender autorisiert, die Zahlungen alleine zu unterschreiben. Eine A-Unterschrift wird mit einer beliebigen Zweitunterschrift autorisiert, indem der Anwender mit einem weiteren Benutzer einer E- bzw. A-Unterschrift unterzeichnet.

Eine Zuordnung einer Rolle zu einem Benutzer erfolgt durch das Anhaken der Option *Ausführend* oder *Beteiligt*. Bitte achten Sie darauf, dass genau ein *ausführender* Benutzer vorliegt und dass die Berechtigungen der beteiligten Benutzer inkl. des Ausführenden ausreichend sind. Sofern Sie bereits Aufträge desselben Typs für das zugrunde liegende Konto erstellt haben, wird die zuletzt gewählte Rollenverteilung automatisch vorbelegt.

Die Bedeutung der Spalten im Einzelnen:

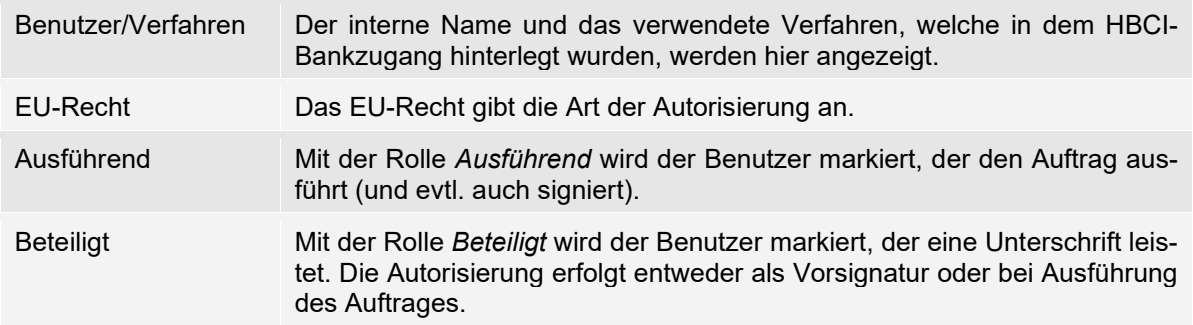

SFirm überprüft Ihre Rollenverteilung und macht Sie gegebenenfalls auf Fehler aufmerksam.

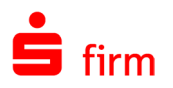

#### <span id="page-443-0"></span>**34.1.6.2 Signatur bei EBICS –** X**ML-/DTA-Datei mit EU**

6 **PSD2!** Mit Einführen der EU-Richtline PSD2 (Payment Services Directive2) in Deutschland zum 14. September 2019 wurde für den elektronischen Zahlungsverkehr die Starke Kundenauthentifizierung verpflichtend. D.h. bei EBICS wird sich der EU-Schlüssel als Datei analog der EBICS-Signaturkarte (Sperrung nach 3 Fehlversuchen) verhalten.

Für Kunden bedeutet das, dass der EU-Schlüssel als Datei nach 5-maliger Fehleingabe des Kennworts endgültig gesperrt wird. Danach können keine Aufträge mehr ausgeführt werden. Der Kunde muss einen neuen EU-Schlüssel erzeugen und bei allen Kreditinstituten wieder freischalten lassen.

Wenn beim Auftraggeberkonto im Reiter *Bankzugang* die Auswahl *Sendeaufträge mit Elektronischer Unterschrift* markiert wurde, wird zusätzlich der Reiter *Elektronische Unterschrift* beim Versand der XML-/DTA-Dateien angezeigt.

Über die Schaltfläche <Unterschrift leisten> im Reiter *Elektronische Unterschrift* rufen Sie den Dialog zur Erfassung des EU-Kennwortes auf.

Wählen Sie das Benutzerkürzel aus. Es kann auch ein Anwender ausgewählt werden, der aktuell nicht in SFirm angemeldet ist. Geben Sie das EU-Kennwort (nicht das Authentifikationskennwort) ein. Legen Sie den Datenträger mit dem Private-Key ein und klicken Sie auf <Bestätigen>. Wenn die Autorisierung über eine Chipkarte erfolgt, werden Sie zum Einlegen der Karte in den Kartenleser aufgefordert.

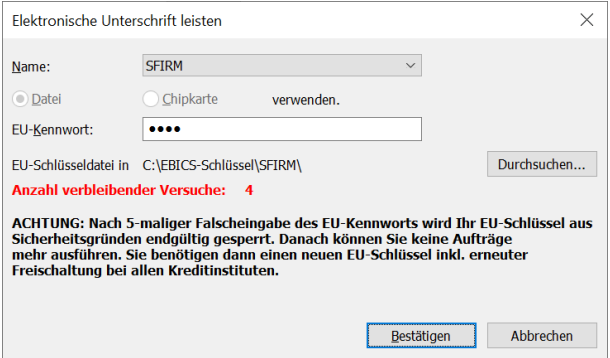

**Beachten Sie bitte, dass bei Chipkarten nach 3- und bei Dateien nach 5-maliger**  ⊕ **Falscheingabe des Kennwortes die Karte bzw. die Datei gesperrt wird**. Ein Entsperren ist nicht möglich. Der Benutzer muss auf Bankrechnerseite zurückgesetzt werden und in SFirm muss ein neuer Schlüssel erzeugt werden.

Nach der Erstellung der Unterschrift wird der Name im Feld *Unterschrieben von* angezeigt. Sie können mit <Unterschrift leisten> bei Bedarf die zweite Unterschrift eingeben. Das Programm prüft anhand der Angaben in dem Bankzugang, ob eine vollständige Unterschrift geleistet wurde. Bei ausreichender Autorisierung erfolgt die Anzeige *Der Übertragungsauftrag ist vollständig unterschrieben* im Reiter *Elektronische Unterschrift*.

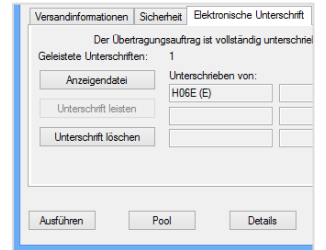

Bestätigen Sie jetzt den Auftrag über <Ausführen>, erfolgt die Abfrage des Authentifikationskennwortes.

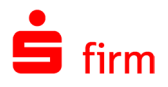

Geben Sie nun das Authentifikationskennwort ein und bestätigen Sie die Eingabe mit <OK>.

Sie werden nun gefragt, ob noch weitere Sendeaufträge erzeugt werden sollen. Ggf. können Sie hier einen Haken bei *Meldung nicht mehr anzeigen* setzen. Bei Bedarf können Sie die Anzeige dieser Meldung in den Einstellungen später wieder aktivieren (siehe Gruppe [Benutzer\)](#page-131-0).

<span id="page-444-0"></span>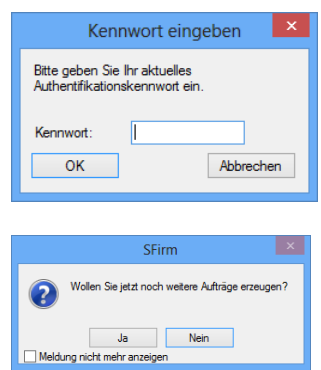

Anschließend wird der EBICS-Transfer zu dem Zahlungsauftrag ausgeführt. Nach Abschluss der Übertragung werden die Protokolleinträge geschrieben und eine Statusmeldung angezeigt.

#### **34.1.6.3 Signatur bei EBICS - Technischer Teilnehmer**

Ist ein technischer Teilnehmer vorhanden, kann dieser bei der Ausgabe im Reiter Versandinformationen als Übertragender ausgewählt werden (siehe obigen Abschnitt [Die Versandin](#page-440-0)[formationen beim Versand mit EBICS\)](#page-440-0). Wurde bei der Einrichtung des technischen Teilnehmers das Kennwort gespeichert, können Aufträge ohne weitere Kennworteingaben verschickt werden. Hat der technische Teilnehmer den Zahlungsauftrag übertragen, kann die bankfachliche EU später nachgereicht werden (z.B. über das Menüband Ausgabe *Wechseln zu EBICS-Unterschriftenmappe*).

## 34.2 Der Versand mit unterschiedlichen PIN/TAN-Verfahren

#### **chipTAN (manuell/optisch)**

In SFirm wird die unidirektionale, optische Kopplung zu einem dynamischen chipTAN-Generator (HHD<sub>UC</sub> = HandHeld-Device unidirectionally coupled) unterstützt. Das Verfahren der optischen Kopplung zwischen dem Kunden-Endgerät und dem  $HHD<sub>UC</sub>$  wird in diesem Kapitel beschrieben und ggf. mit HHD<sub>OPT</sub> abgekürzt.

Q Im Zusammenhang mit diesem Verfahren wird meist auch der Begriff *Flicker-Code* verwendet. Damit ist das schnelle flackern kleiner Flächen (DATA-Flächen) gemeint, die abwechselnd in kurzen Intervallen die Farbe schwarz oder weiß annehmen.

Wird *chipTAN optisch* vom Rechenzentrum unterstützt und wurde der Zugang synchronisiert, kann dieses Verfahrens beim HBCI-Benutzer ausgewählt werden.

Ist das voreingestellte Verfahren ein anderes, kann eine Umstellung am Ende der Zeile über die Schaltfläche <Ändern> vorgenommen werden.

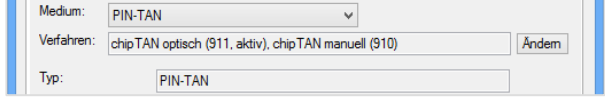

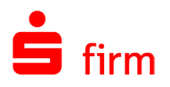

Wird eine Zahlung ausgegeben, erscheint während der HBCI-Übertragung ein entsprechender Dialog:

Oberhalb der Flickergrafik kann zu jeder Zeit über den Link *Ein / Ausblenden* die Grafik abgeschaltet werden. Über die Schaltflächen *Lupe* <+> und <-> kann die Größe der Grafik, über die Schaltflächen *Balken* die Geschwindigkeit der Grafik den chipTAN-Generatoren angepasst werden. Haben Sie entsprechend Ihres chipTAN-Generators die passende Flickergrafik ausgewählt, folgen Sie bitte den Anweisungen im rechten Bereich des Dialogs *TAN-Eingabe*.

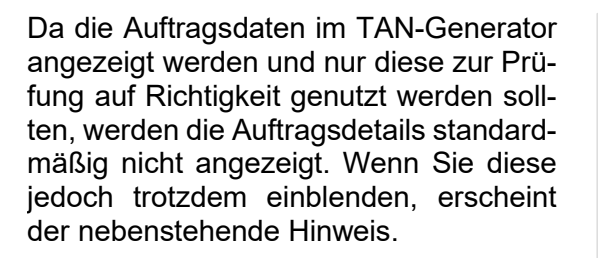

Wird der Hinweis mit <OK> bestätigt, werden die Auftragsdetails bei jeder Zahlung angezeigt.

Der Ablauf könnte nun wie folgt aussehen:

- 1. Einlegen der Chipkarte in den Kartenleser/Generator.
- 2. Prüfen Sie bitte zunächst die sichtbaren Daten wie *Bank*, *interner Benutzernamen* und die *Benutzerkennung*, die oben im Dialog *TAN-Eingabe* angezeigt werden.
- 3. Betätigen Sie die Taste <F> auf dem chipTAN-Generator.
- 4. Halten die den chipTAN-Generator an den Bildschirm, so dass die Fotozellen die Flickergrafik abtasten können.
- 5. Folgen sie den Anweisungen im Dialog *TAN-Eingabe* bzw. des chipTAN-Generators. Im obigen Dialog lautet diese wie folgt: *"Sie haben eine "Einzelüberweisung" erfasst: Überprüfen Sie die Richtigkeit der "Kontonummer des Empfängers" und bestätigen Sie diese mit der Taste "OK". Überprüfen Sie die Richtigkeit des "Betrags" und bestätigen Sie diesem mit der Taste "OK"."* Im Display des chipTAN-Generators werden also nacheinander beide Werte angezeigt und müssen über die <OK>-Taste (des chipTAN-Generators) bestätigt werden.

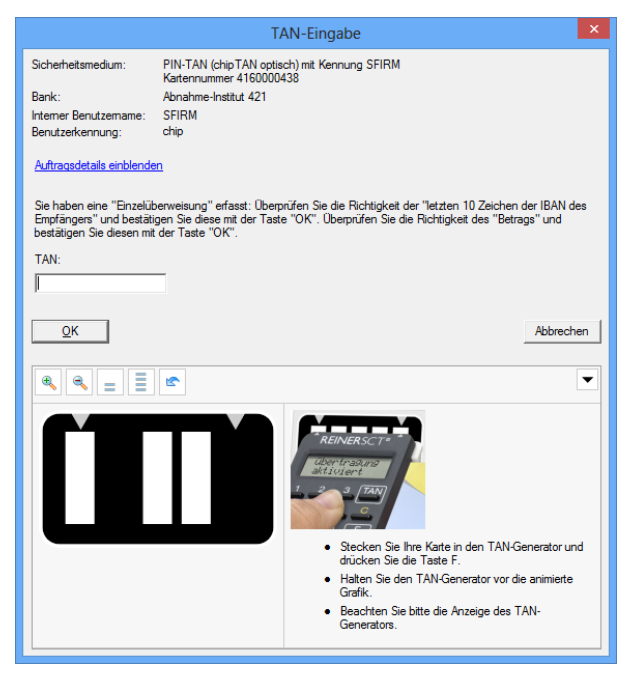

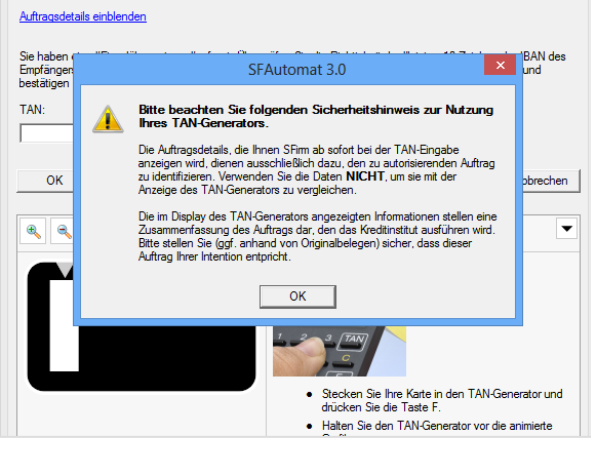

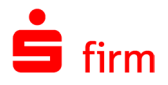

6. Anschließend zeigt Ihnen der chipTAN-Generator die TAN an, die im Eingabefeld *TAN:* im Dialog *TAN-Eingabe* einzugeben ist. Bestätigen Sie die Eingabe mit <OK>.

## **chipTAN QR**

chipTAN QR (QuickResponse) ergänzt das bisherige chipTAN-Verfahren durch auf dem weit verbreiteten QR-Code auf. Die komplexe und animierte Grafik wird ersetzt durch die Anzeige eines QR-Code, der schnell durch die Kamera des chipTAN-Lesers erfasst wird. Ansonsten bleiben alle Abläufe identisch.

**Tara** and the

Das Verfahren kann über die Schaltfläche <Ändern> gewählt werden.

Wird eine Zahlung ausgegeben, erscheint während der HBCI-Übertragung ein entsprechender Dialog.

In diesem können Sie mit dem chipTAN QR-Leser den angezeigten QR-Code schnell einlesen und so die TAN erzeugen, die zur Auftragsausführung in dem Dialog eingegeben wird.

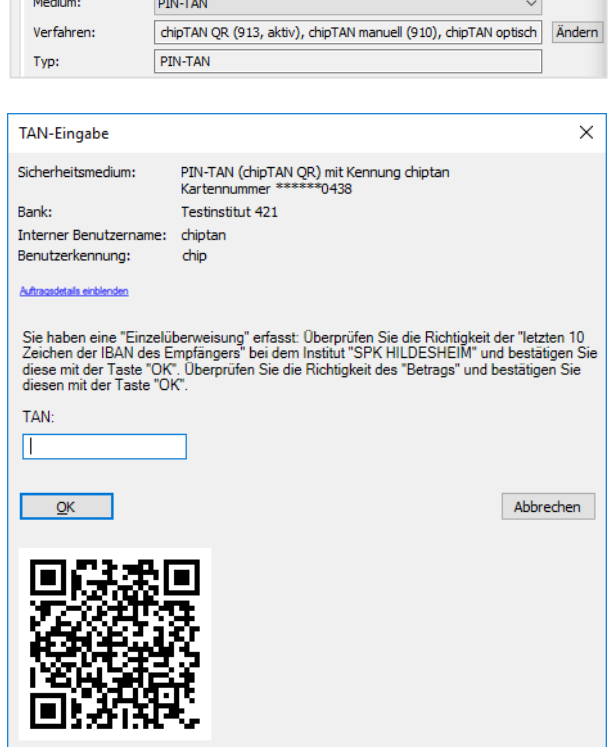

## **chipTAN USB**

Das chipTAN USB Verfahren verbindet den Komfort und die Sicherheit von chipTAN und der HBCI-Karte. Zur Einrichtung beachten Sie bitte das Kapitel [chipTAN USB.](#page-290-0)

Stellen Sie bitte sicher, dass das Verfahren innerhalb des HBCI-Benutzers korrekt gewählt wurde.

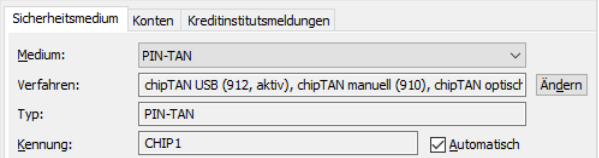

 $\sim$   $\sim$ 

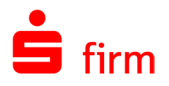

Bei der Ausgabe eines Auftrags erscheint der nebenstehende Dialog.

Klicken Sie bitte auf <USB-TAN generieren> und beachten daraufhin die Anzeige auf Ihrem Kartenleser. Wie bei bisherigem chipTAN-Verfahren werden dort die Auftragsdaten zur Kontrolle eingebendet.

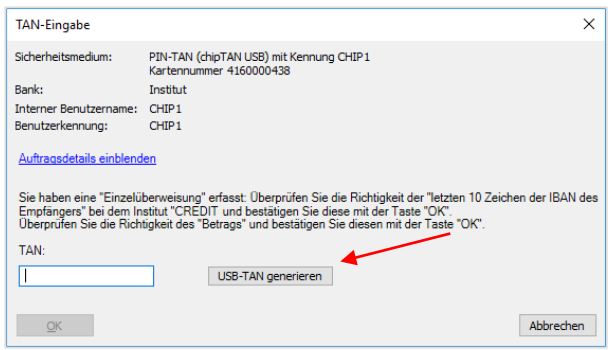

Die TAN wird nach der entsprechenden Freigabe durch Sie auf dem Kartenleser erzeugt und an SFirm übermittelt, wo der Auftrag anschließend freigegeben werden kann. Wir empfehlen immer, die Auftragsdetails einzublenden und zu vergleichen.

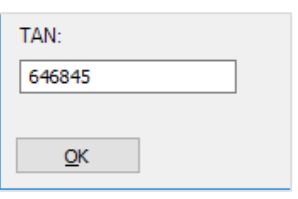

## **photoTAN**

Da eine wachsende Anzahl von Instituten mittlerweile photoTAN einsetzt, unterstützt SFirm dieses Sicherungsmedium ebenfalls.

Wird *photoTAN* vom Rechenzentrum unterstützt und wurde der Zugang synchronisiert, kann dieses Verfahrens beim HBCI-Benutzer ausgewählt werden.

Ist das voreingestellte Verfahren ein anderes, kann es hier umgestellt werden.

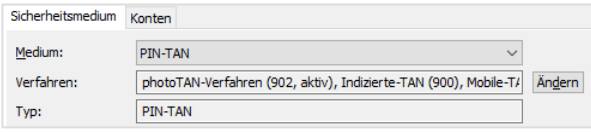

Wird eine Zahlung ausgegeben, erscheint während der HBCI-Übertragung der folgende Dialog:

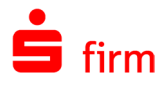

Mit der photoTAN App, welche von dem jeweiligen Institut angeboten wird, kann die angezeigte Grafik abfotografiert werden.

Dadurch wird innerhalb der App die TAN erzeugt, die Sie in diesem SFirm-Dialog eingeben und dadurch den Auftrag freigeben können.

Mit Auftragsdetails werden die Einzelheiten (Auftraggeber/Empfänger/Betrag, etc.) der Zahlung zur Kontrolle angezeigt.

Mit <OK> wird der Auftrag versendet.

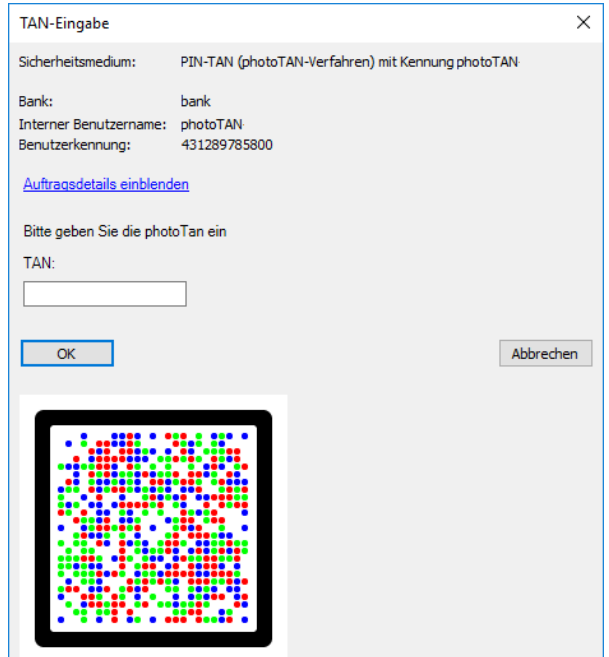

## **pushTAN**

Ein weiteres gängiges Verfahren ist das Verwenden einer sogenannten PushTAN. Dabei wird die TAN an eine App übertragen, die Sie zuvor auf dem gewünschten Handy installiert und bei dem Institut hinterlegt haben.

Wird *pushTAN* vom Rechenzentrum unterstützt und wurde der Zugang synchronisiert, kann dieses Verfahrens beim HBCI-Benutzer ausgewählt werden.

Ist das voreingestellte Verfahren ein anderes, kann es hier umgestellt werden.

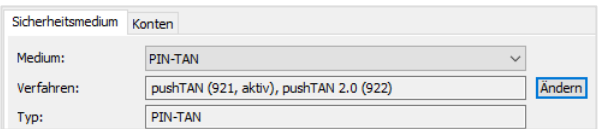

Wird eine Zahlung ausgegeben, erscheint während der HBCI-Übertragung der folgende Dialog:

Durch die pushTAN App werden Sie benachrichtigt, dass eine TAN zum Freigeben eines Auftrags vorliegt.

Nun wird innerhalb der App die TAN angezeigt, die Sie in diesem SFirm-Dialog eingeben und dadurch den Auftrag freigeben können.

Mit <OK> wird der Auftrag versendet.

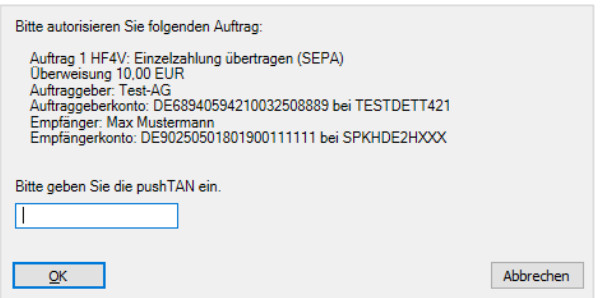

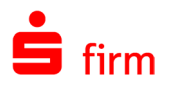

## **pushTAN 2.0**

Manche Institute bieten das pushTAN 2.0 Verfahren an.

Dabei wird, wie auch bei dem pushTAN Verfahren eine TAN an eine App übertragen, die Sie zuvor auf dem gewünschten Handy installiert und bei dem Institut hinterlegt haben. Im Gegensatz zu dem pushTAN Verfahren geben Sie den Auftrag direkt in der App frei. Eine zusätzliche Eingabe in SFirm ist nicht notwendig.

Wird *pushTAN 2.0* vom Rechenzentrum unterstützt und wurde der Zugang synchronisiert, kann dieses Verfahrens beim HBCI-Benutzer ausgewählt werden.

Ist das voreingestellte Verfahren ein anderes, kann es hier umgestellt werden.

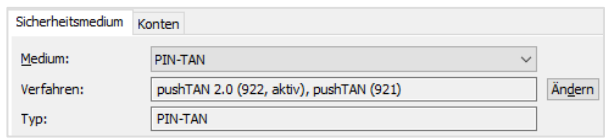

Wird eine Zahlung ausgegeben, erscheint während der HBCI-Übertragung der folgende Dialog:

Durch die pushTAN App werden Sie benachrichtigt, dass ein Auftrag zur Freigabe vorliegt.

Nun werden innerhalb der App die Auftragsdaten angezeigt, die Sie in der App freigeben oder ablehnen können.

Sobald Sie Ihre Auswahl getroffen haben schließt sich in SFirm der Dialog automatisch.

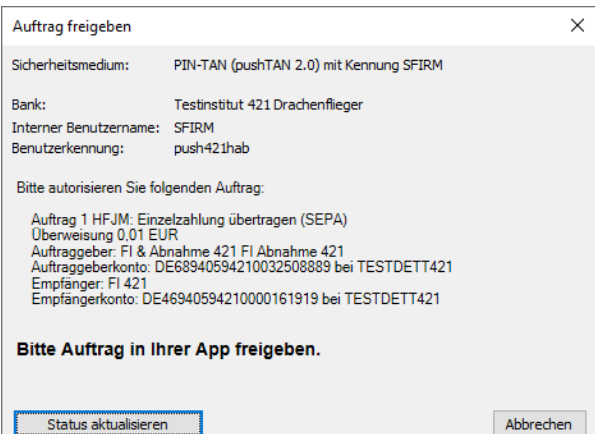

## 34.3 Auftragsliste

Werden Sendeaufträge nicht direkt bei der Ausgabe unterschrieben oder werden Fremddateien in die Übertragungen gestellt, die später unterschrieben werden, kann über das Menüband *Ausgabe Elektronische Unterschrift Auftragsliste* eine Liste von Aufträgen aufgerufen werden, die noch nicht abgearbeitet sind.

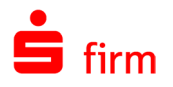

Markieren Sie den entsprechenden Übertragungsauftrag und klicken Sie auf die Schaltfläche <Unterschreiben>.

Hier steht die Einstellung *Nur EBICS Aufträge anzeigen, für die ich noch eine Unterschrift leisten kann* zur Verfügung, um eine Einschränkung in der Auswahl der Übertragungsaufträge vorzunehmen.

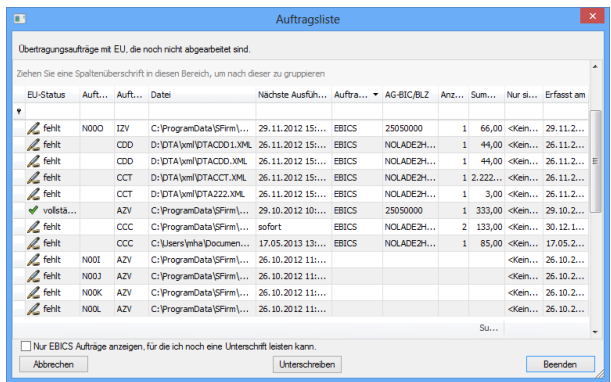

Mit <Unterschreiben> erscheint der Dialog *Elektronische Unterschrift leisten*.

Wählen Sie das Benutzerkürzel aus. Es kann auch ein Anwender ausgewählt werden, der aktuell nicht in SFirm angemeldet ist. Geben Sie das EU-Kennwort (nicht das Authentifikationskennwort) ein. Legen Sie den Datenträger mit dem Private-Key ein und bestätigen Sie <OK>. Wenn die Autorisierung über eine Chipkarte erfolgt, werden Sie zum Einlegen der Karte in den Kartenleser aufgefordert.

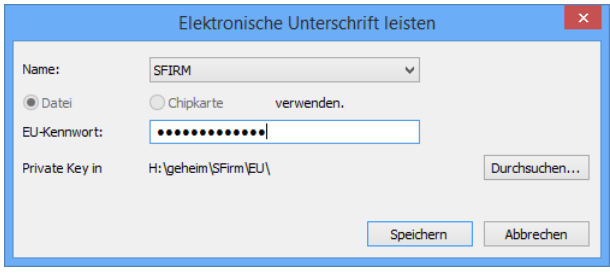

# <span id="page-450-0"></span>34.4 Die EBICS-Unterschriftenmappe

Durch die Auswahl der Hauptgruppe *Übertragungen* Ordner *Bestände EBICS-Unterschriftenmappe* oder des Menübandes *Ausgabe Wechseln zu EBICS-Unterschriftenmappe* wird die Abholung der EBICS-Unterschriftenmappe gestartet. In der EBICS-Unterschriftenmappe werden alle Aufträge aufgelistet, die noch nicht vollständig unterschrieben sind. Ebenso werden die wichtigsten Informationen zu den noch zu unterschreibenden Aufträgen angezeigt.

## **EBICS-Unterschriftenmappe abholen**

Um die EBICS-Unterschriftenmappe abzuholen wählen Sie im Menüband *Start*  oder im Kontextmenü *Unterschriftenmappe Abholen.* Wählen Sie anschließend den Bankzugang aus beim dem die Unterschriftenmappe abgeholt werden soll oder führen einen Einzelabruf aus. Klicken Sie auf *Start* und geben anschließend Ihr Authentifikationskennwort ein.

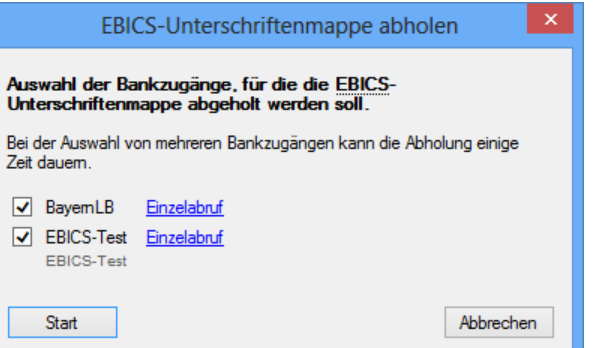

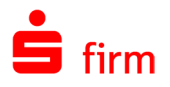

Nach dem Abholen der EBICS-Unterschriftenmappe werden die einzelnen Aufträge im Arbeitsbereich angezeigt.

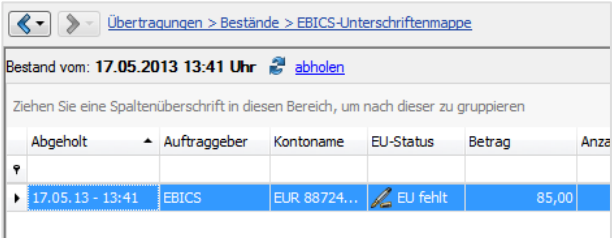

 $\triangle$ Bitte beachten Sie, dass Sie einen EBICS Unterschriftenmappe Bestand, den Sie mit EBICS V2.5 abgeholt haben, nach einer Umstellung auf EBICS V3.0 erneut abholen müssen.

## **Auftragsdetails**

Über das Menüband *Start Aufträge Details* oder über das Kontextmenü des Auftrags zeigt Ihnen die Detailansicht weitere Informationen als Zusammenfassung zu dem selektierten Auftrag an.

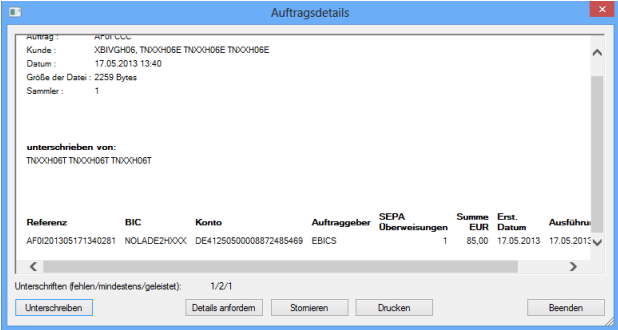

Bei Aufträgen mit einer größeren Anzahl an Sätzen kann es für den Unterschreibenden wichtig sein, auch die Details zu den Sätzen zu prüfen. Hierzu können Sie über die Schaltfläche <Details anfordern> weitere Informationen zu dem Auftrag abrufen, diese werden Ihnen im unteren Bereich unter *verfügbare Detailinformationen* angezeigt.

Weiterhin erhalten Sie eine Übersicht über den Unterschrifts-Status, d.h. wie viele Unterschriften zur Ausführung des Auftrages erforderlich sind, noch fehlen und wie viele Unterschriften noch geleistet werden müssen. Die Schaltflächen im Einzelnen:

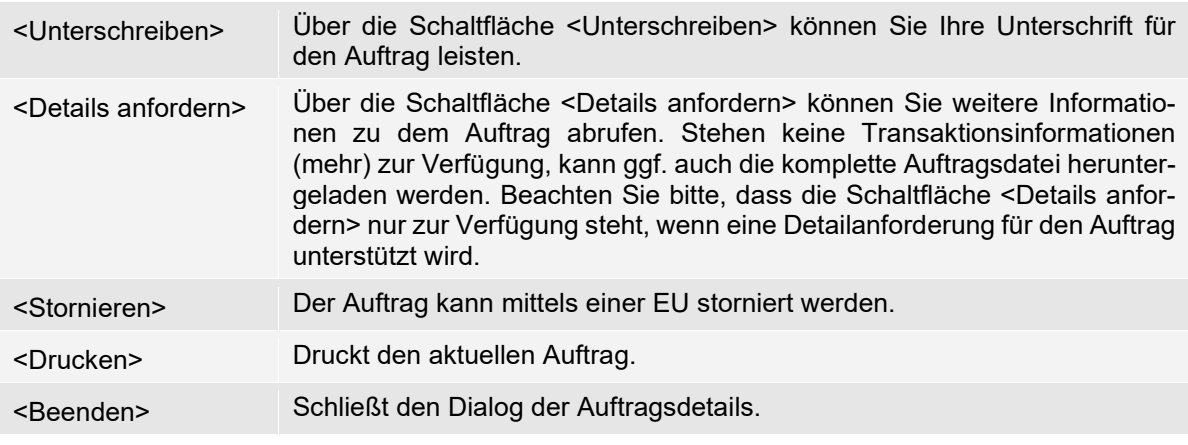

Q Wenn Sie mehrere Aufträge im Ordner *EBICS-Unterschriftenmappe* selektieren, können Sie diese auf einmal unterschreiben/stornieren

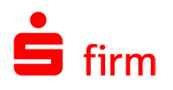

# 34.5 Zeitversetzte TAN-Einreichung

Sie haben die Möglichkeit unter HBCI PIN/TAN mit Mehrfachsignatur zeitversetzt TANs zu einem Übertragungsauftrag beizusteuern.

Um diese Funktionalität nutzen zu können, müssen lediglich die Rollen und Berechtigungen der HBCI-Teilnehmer entsprechend festgelegt und der Zahlungsauftrag ausgeführt werden. Eine Vorsignatur ist nicht erforderlich. Während der Dialog mit dem Rechenzentrum stattfindet wird die TAN des Ausführenden abgefragt (erste TAN) und muss hinterlegt werden.

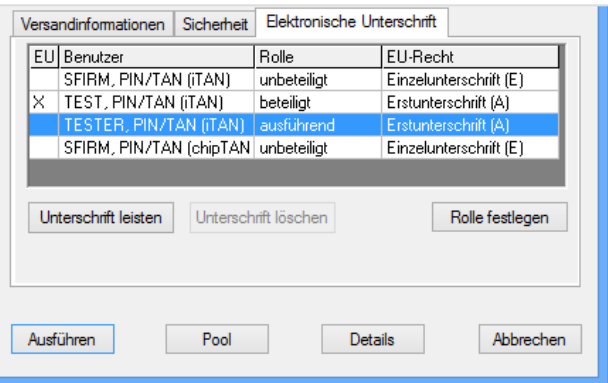

Anschließend erscheint eine Abfrage, ob auch die TAN des Weiteren, beteiligten Benutzers eingereicht werden soll. Bei <Ja> muss dies sofort erfolgen.

Bei <Nein> aber wird der Übertragungsauftrag mit seiner bestehenden Signatur und weiteren Übertragungs-Parametern von SFirm abgespeichert, um eine zeitversetzte Einreichung der fehlenden TAN zu ermöglichen (zweite TAN). Der Übertragungsauftrag erhält damit den Status *TAN erforderlich* und kann nun nicht mehr erneut ausgegeben werden.

Über die Hauptgruppe *Übertragungen Bestände* finden Sie den Dialog *TAN-Einreichung.*

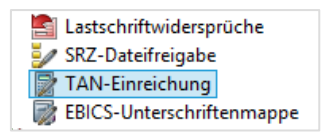

0 Alternativ erreichen Sie diese Stelle auch über das Menüband *Ausgabe Wechseln zu TAN-Einreichung*.

In dem Dialog *TAN-Einreichung* haben Sie nun die Möglichkeit den entsprechenden Übertragungsauftrag zu selektieren und über das Menüband Start *Auftrag TAN einreichen* die fehlende TAN im Rahmen der Übertragung nachzureichen. Der Status des Übertragungsauftrages wird entsprechend aktualisiert. Über diesen Dialog können Sie auch abgearbeitete Aufträge über die Schaltfläche <Löschen> entfernen.

# 34.6 SRZ-Dateifreigabe (HBCI)

Sie haben die Möglichkeit bereits eingereichte und in der Sammler-Datenbank zur Freigabe anstehende SRZ-Zahlungsverkehrsdateien (SRZ-Dateien) abzurufen, freizugeben und zu löschen. In diesem Falle ist die Abgabe eines beleghaften Begleitzettels bei der Sparkasse nicht mehr nötig.

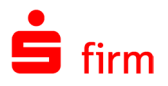

Über die Hauptgruppe *Übertragungen Bestände* finden Sie den Dialog *SRZ-Dateifreigabe.*

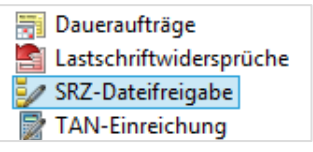

Q Alternativ erreichen Sie diese Stelle auch über das Menüband Ausgabe *Wechseln zu SRZ-Dateifreigabe*.

In Datenbestand *SRZ-Dateifreigabe* haben Sie nun die Möglichkeit über das Menüband *Start SRZ-Dateifreigabe Abholen oder über das Kontextmenü* die zur Freigabe anstehenden SRZ-Zahlungsverkehrsdateien abzuholen. Über *Datei freigeben* können die Dateien freigegeben, über *Datei löschen* können diese gelöscht werden. Lokal werden keine Daten der Zahlungsverkehrsdateien gespeichert.

<span id="page-453-0"></span> $\bigodot$ Die SRZ-Dateifreigabe per EBICS kann mittels der **[EBICS-Unterschriftenmappe](#page-450-0)** durchgeführt werden.

# 34.7 Einen speziellen EBICS-Auftrag erstellen

SFirm erstellt in einigen Programmabläufen selbständig EBICS-Aufträge. So wird z.B. eine vom Programm generierte Zahlungsdatei automatisch mit der entsprechenden Auftragsart gekennzeichnet. Alle Komponenten des Auftrags werden beim Abarbeiten der Funktionen hinzugefügt.

Darüber hinaus bietet Ihnen SFirm die Möglichkeit, für die Standard- und weiteren Auftragsarten EBICS-Aufträge manuell zu generieren. Die freien Aufträge nutzen die Übertragungskomponente zum Übertragen von Fremddateien. Mit den Dateien selbst wird jedoch in SFirm i.d.R. keine Verarbeitung durchgeführt. Die Dateien sind z.B. für Vormerkposten im Rahmen des *Cash Managements* relevant oder z.B. für Devisenkursinformationen (Sessiontyp DKU), die in externe Anwendungen importiert werden. Die Aufträge werden in den Automatenordner *Übertragungen Sonstige Aufträge* eingestellt. Dieser Ordner ist ein Empfangs- und Sendeordner. Die Nutzung der einzelnen Aufträge hängen von den angebotenen Leistungen der einzelnen Rechenzentren ab. Die unterstützten Sessiontypen werden weiter unten aufgeführt.

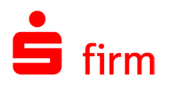

# **Aufruf des Dialogs EBICS-Auftrag**

Die Aufträge werden im Menüband *Ausgabe Extra* mit der Funktion *Freier E-BICS-Auftrag* definiert. Hier können sowohl Sende als auch Empfangsaufträge konfiguriert werden.

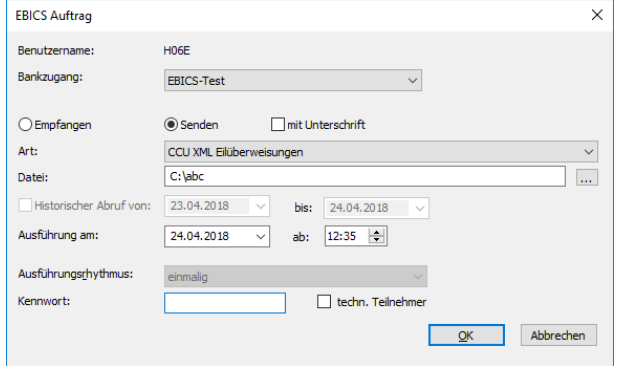

Die Felder im Einzelnen:

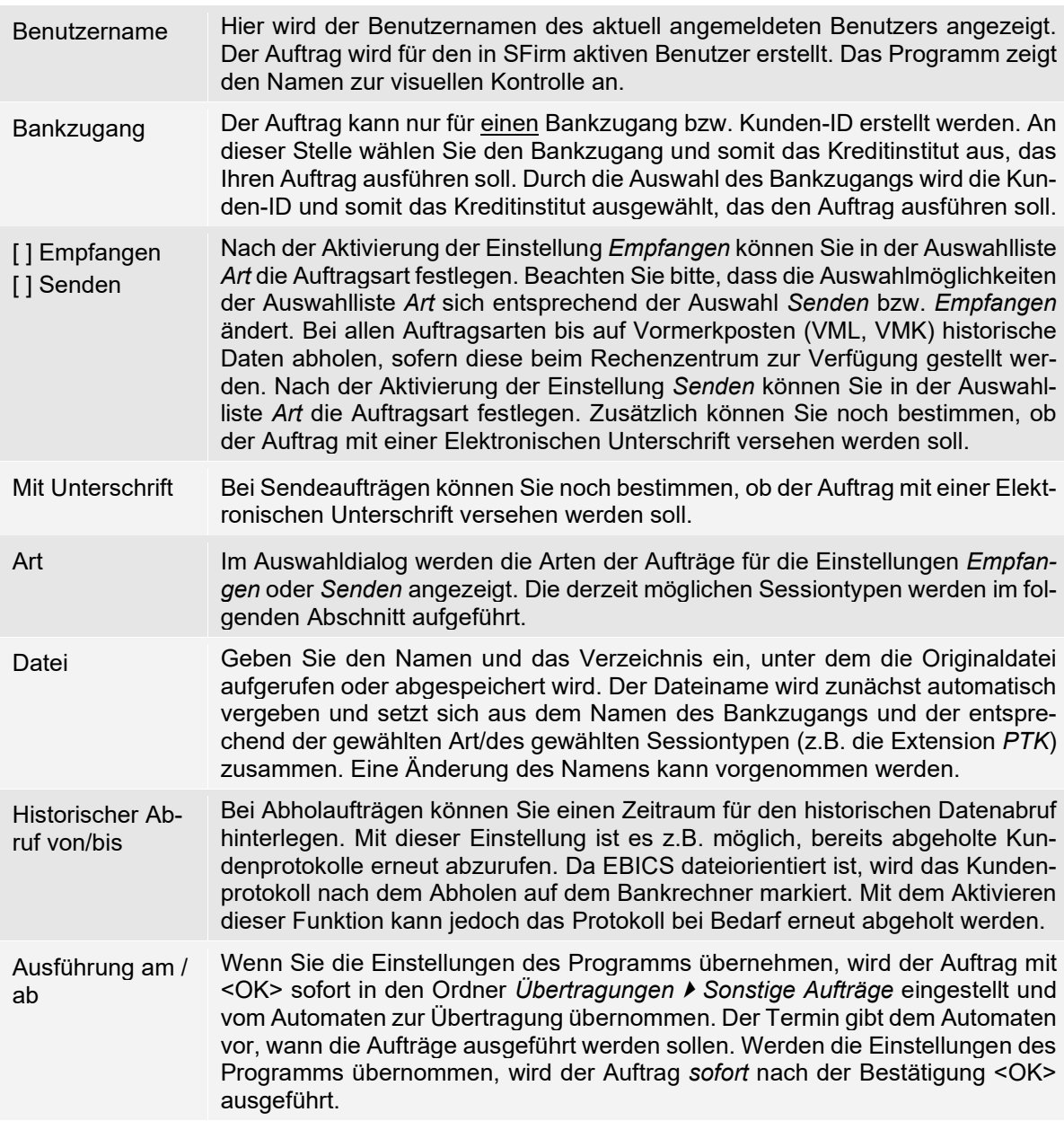

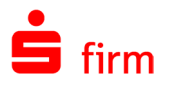

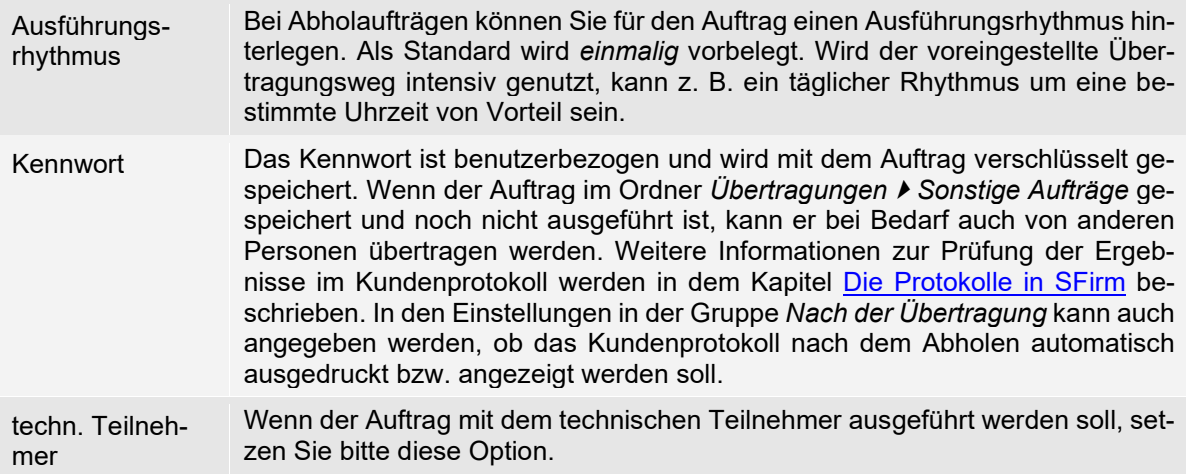

## **Art/Sessiontypen**

Nachfolgend werden die sog. Sessiontypen aufgeführt, die über den oben genannten Dialog *EBICS-Auftrag* in dem Feld Art ausgewählt werden können. Je nachdem, ob ein Empfangsoder Sendeauftrag definiert werden soll, stehen folgende Typen zur Verfügung:

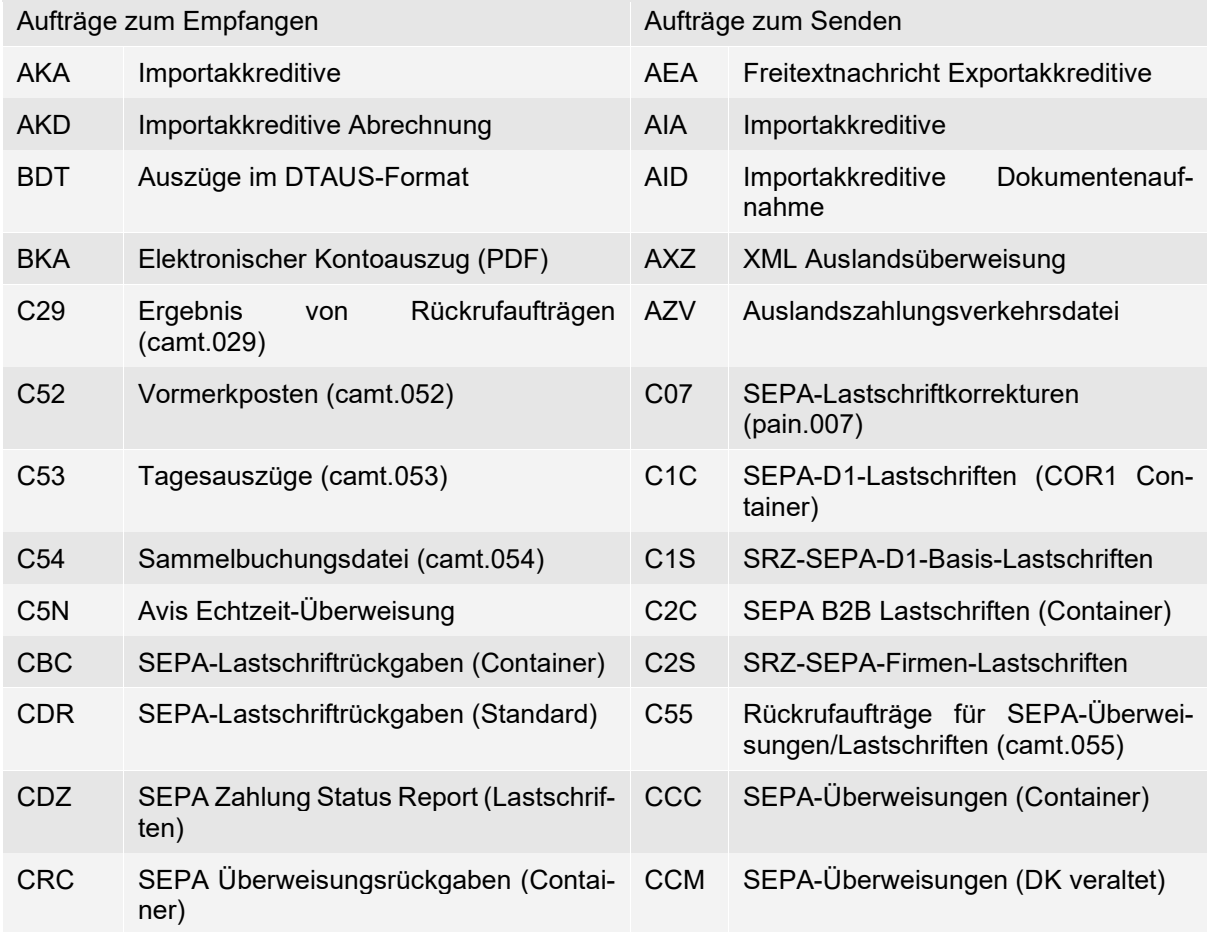

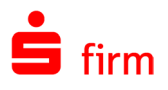

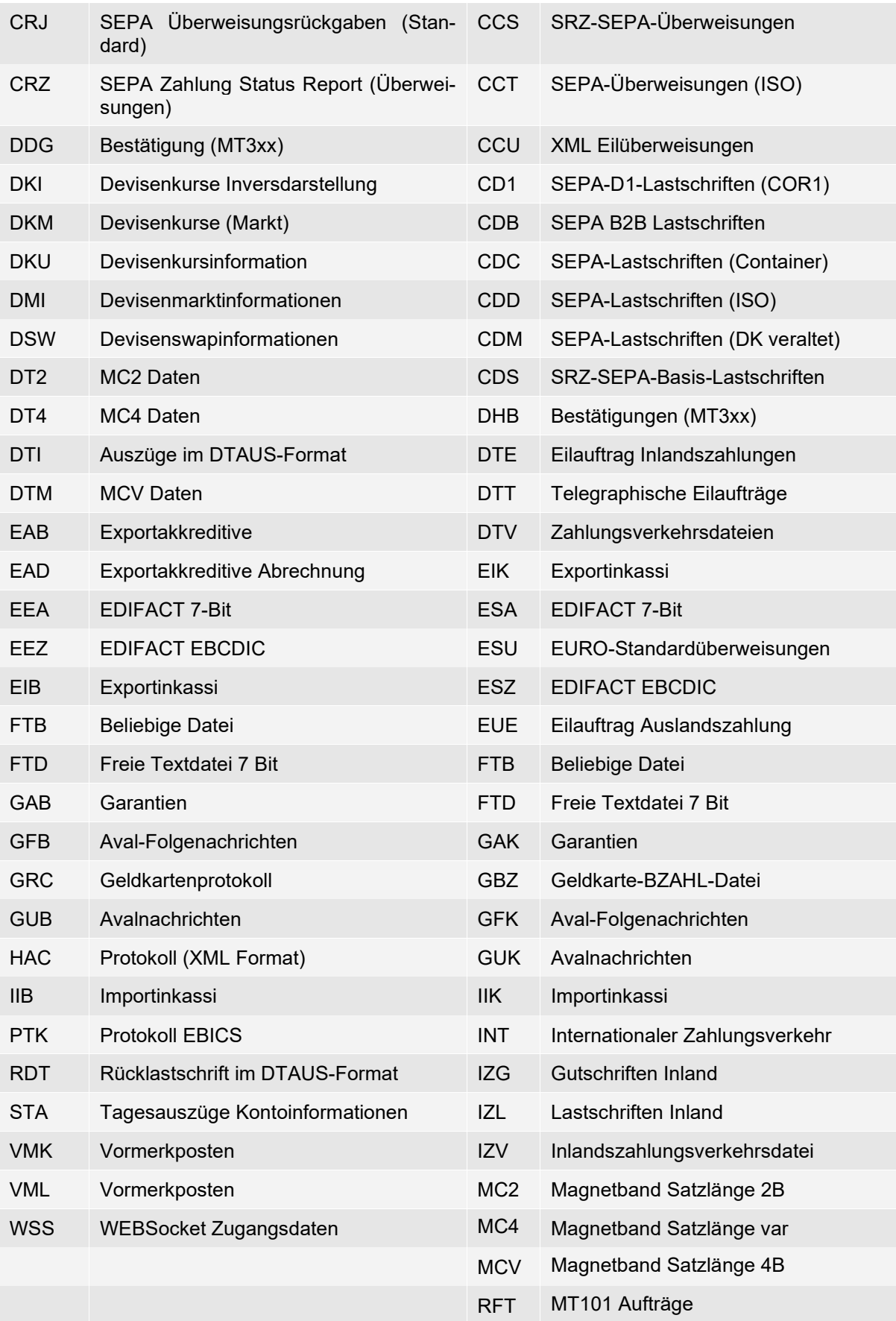

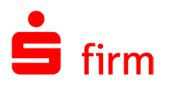

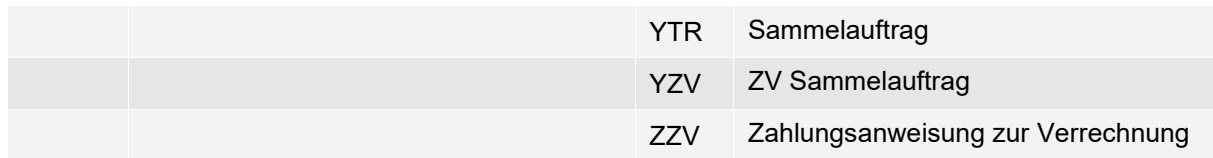

In den Einstellungen können Sie nach dem Beenden eines Automatenzyklus die Protokolleinträge des Automaten anzeigen lassen. Wenn Sie die Einstellung für das Kundenprotokoll auswählen, wird dieses nach dem Abholen ausgedruckt bzw. angezeigt.

Alle Transferaktivitäten und auch die Unterschriftsprüfung werden auf dem jeweiligen Bankrechner der Kreditinstitute protokolliert. Sie können diese Protokolle als Datei abholen und am Bildschirm darstellen bzw. ausdrucken.

Als separater Aufruf zum Abholen eines Kundenprotokolls, kann auch die Funktion *Kundenprotokoll abholen* innerhalb der *Übertragungen Ausgang* verwendet werden. Alternativ ist ein Aufruf des Befehls im Kontextmenü des Übertragungsauftrags.

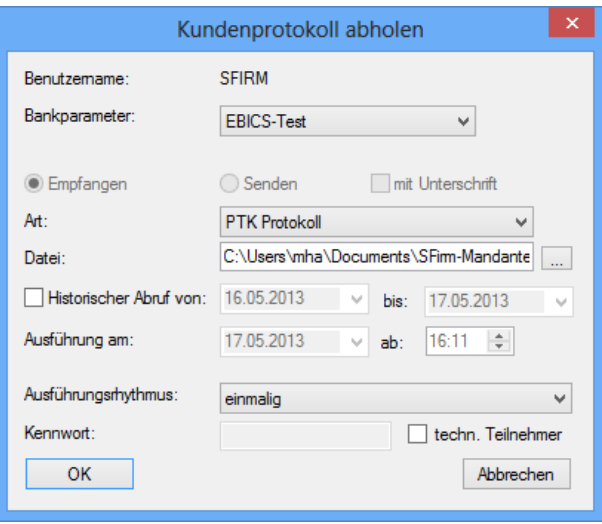

## 34.8 Neue EBICS-Auftragsarten

Der Programmpunkt *EBICS Auftrag erstellen* wird ausführlich unter [Einen speziellen](#page-453-0) EBICS-[Auftrag erstellen](#page-453-0) beschrieben. Um neue Auftragsarten ausführen zu können, die von dem dort angebotenen Abweichen, müssen folgende Dateien mit einem Editor (z.B. Notepad) bearbeitet werden:

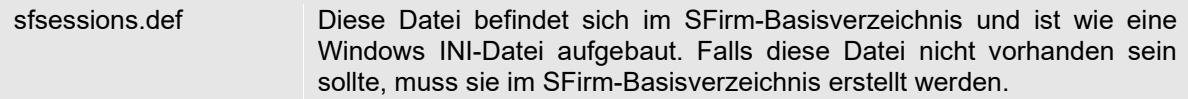

Bevor eine der genannten Dateien verändert wird, sollten unbedingt Sicherheitskopien der ursprünglichen Dateien angelegt werden. Weiterhin ist der Automat (mit Hilfe des Programms sfsupervisor.exe) an jeder Station zu beenden.

 $\bigcirc$ Durch eine Installation von SFirm (bzw. der Ausführung des Setups) werden u.U. die gemachten Änderungen/Ergänzungen überschrieben und müssen somit anschließend wieder vorgenommen werden.

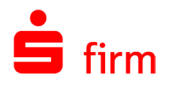

 $\triangle$ Bitte haben Sie Verständnis dafür, dass wir diese Dateien nicht für Sie erstellen und keinen Support für die durchgeführten Änderungen übernehmen können. Sollten Sie Verbesserungsvorschläge zu dieser Anleitung haben, lassen Sie uns diese bitte möglichst detailliert zukommen.

## **Die Datei sfsessions.def**

Wenn der Dialog zum Erstellen eines E-BICS Auftrags geöffnet wird, werden alle Abschnitte ab 100 als selbstdefinierte Auftragsarten interpretiert und in die Auswahlliste der Auftragsarten mit aufgenommen. Nacheinander wird der Abschnitt 100, 101 ... abgearbeitet, bis ein Abschnitt nicht mehr vorhanden ist. Es ist für jede neue Auftragsart ein neuer Abschnitt in der Datei anzulegen. Er enthält die Variablen DIR, SESS und DESC.

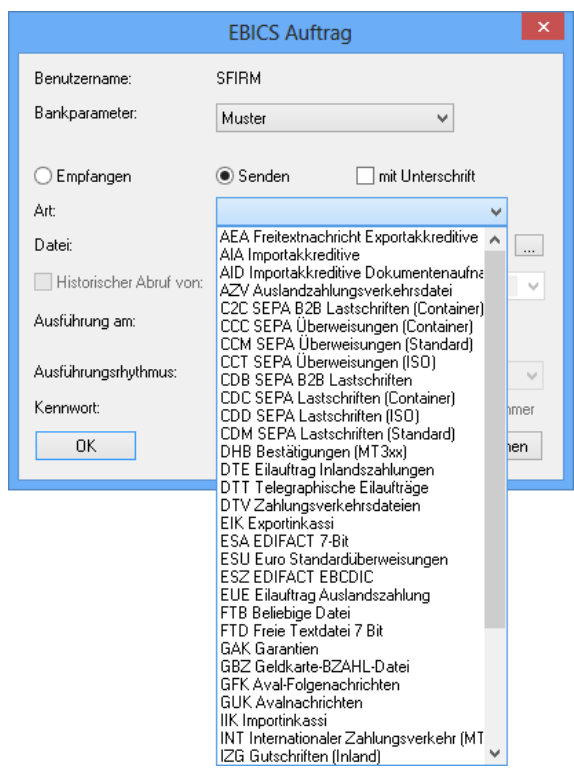

Ein Beispiel:

[100]  $DIR=0$ SESS=ABC DESC=ABC-Datei

Folgende Einstellungen sind hierbei zu beachten:

- Die 100 ist nur für die erste Auftragsart zu verwenden (nur 100-199 zulässig)
- DIR kann den Wert 0 (Abholen) oder 1 (Senden) annehmen.
- SESS beinhaltet die 3-stellige EBICS Auftragsart (siehe unten).
- DESC beinhaltet eine Kurzbeschreibung, die in SFirm angezeigt wird.

Das obige Beispiel definiert also eine Abholauftragsart ABC, die als ABC-Datei in der Auswahlliste auftaucht.

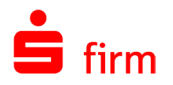

Um diese selbst definierten Auftragsarten auch mit der EBICS-Version 3.0 nutzen zu können, müssen diese um folgende Angaben ergänzt werden:

ServiceName=ABC msgName=pain.001

- ServiceName (3-stellig) in Absprache mit dem Institut.
- msgName (1-10-stellig) in Absprache mit dem Institut.

#### **34.8.1.1 Konfiguration der Komprimierung:**

Um eine Auftragsart abweichend von den in dem EBICS-Bankzugang hinterlegten Angaben zur Komprimierung und Verschlüsselung zu übertragen, kann in der Datei SFSessions.def pro Bankzugang ein Abschnitt hinterlegt werden, der die Übertragung der Auftragsart definiert. Der Abschnitt wird wie die Kurzbezeichnung des EBICS-Bankzugangs benannt. Ein Eintrag hat folgendes Format:

AUFTRAGSART=[0,1,2 oder 3]

AUFTRAGSART ist hierbei die dreistellige EBICS Auftragsart. Die Werte haben folgende Bedeutung:

- 0 Nicht verschlüsseln, nicht komprimieren. 1 Nicht verschlüsseln, komprimieren wie im EBICS-Bankzugang hinterlegt. 2 Verschlüsseln wie im EBICS-Bankzugang hinterlegt, nicht komprimieren.
- 3 Verschlüsseln und komprimieren wie im EBICS-Bankzugang hinterlegt. Der Wert 3 ist hierbei der Defaultwert für alle nicht administrativen Auftragsarten außer PTK (Default=0).

Ein Beispiel:

[SPK\_BPD]  $ABC=2$ 

Der Eintrag bedeutet, dass die Auftragsart ABC bei der Übertragung mit dem EBICS-Bankzugang *SPK\_BPD* niemals komprimiert bzw. dekomprimiert wird.

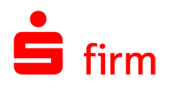

## 34.9 Umsatzstatistik zu den ausgegebenen Zahlungen

Innerhalb der Hauptgruppe *Übertragungen* befindet sich der Ordner *Umsatzstatistik.* 

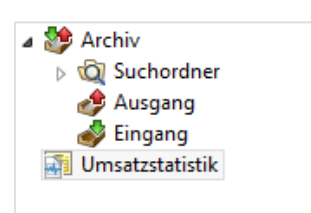

In diesem Datenbestand befindet sich die Historie, der in SFirm ausgeführten Zahlungen im Zusammenhang mit dem Empfänger-Datenbestand in SFirm. Der Bestand ist auch wie in allen anderen Ordnern durchsuchbar, filterbar, sortierbar, druckbar und exportierbar.

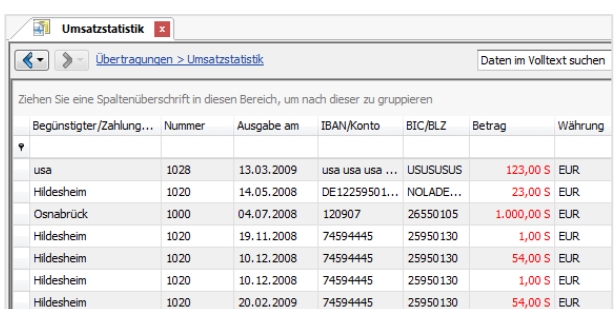

- Die Umsatzstatistik besteht aus den in SFirm ausgeführten Zahlungen in Verbindung ⋒ mit den Empfängern, die zum Zeitpunkt der Zahlungsausführung im jeweiligen Auftrag erfasst waren. Die Umsatzstatistik wird nicht aus den von der Bank abgeholten Umsätzen erzeugt.
- $\bigcirc$ Offene und fällige Zahlungen sind nicht in der Umsatzstatistik enthalten.

#### **Listendruck der Umsatzstatistik**

Wählen Sie im Kontextmenü des Datenbestands *Umsatzstatistik* den Listendruck aus. Beim *Zeitraum* können Sie bestimmen, ob die Auswertung nach *Ausgabedatum* oder nach *Ausführungsdatum* der Zahlungen geschieht. Für den Auftraggeber geben Sie den Zeitraum und bei Bedarf den Empfänger/Kunden vor. Wenn keine Vorgabe erfolgt, werden alle Empfänger/Kunden selektiert.

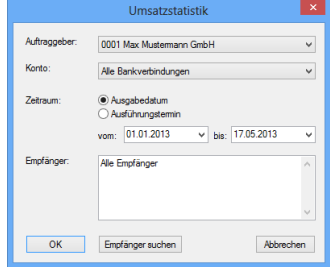

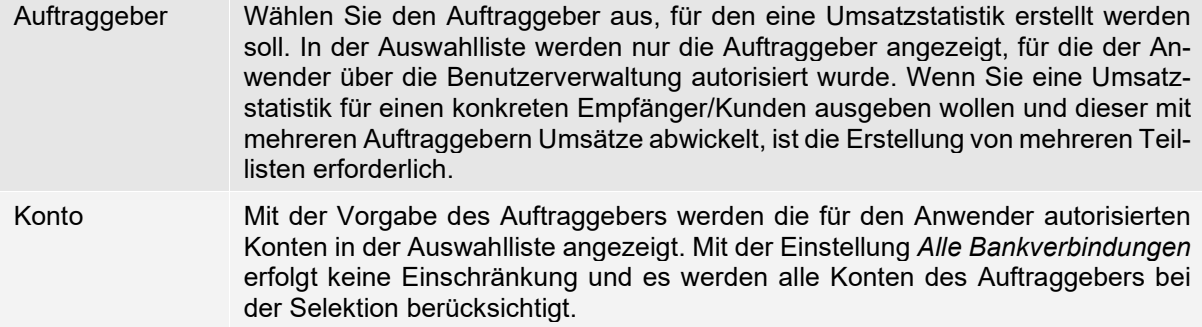

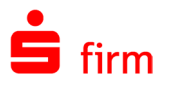

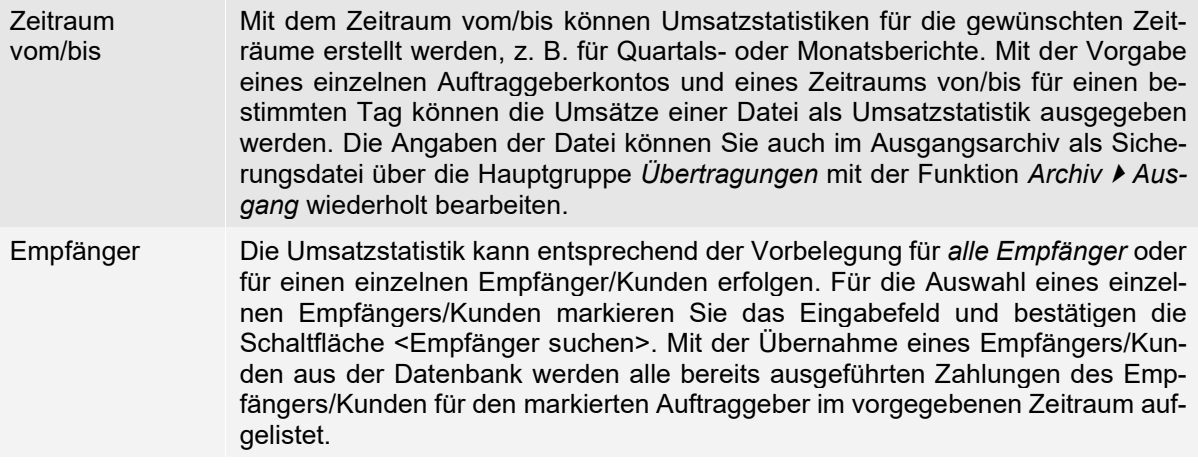

Mit <OK> wird die Selektion gestartet und anschließend die Vorschau der Liste angezeigt. Mit <Abbrechen> wird die Funktion beendet und der Dialog geschlossen.

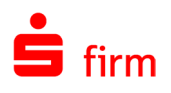

# 35 Kontoinformationen abholen und auswerten

In diesem Kapitel werden das Abholen, Einlesen und Auswerten von Kontoinformationen sowie die Definition des Rundrufs und die Weiterverarbeitung der Kontoinformationen innerhalb von SFirm behandelt. Der Kontoauszug wird von den Sparkassen/Banken abgeholt, automatisch in ein einheitliches Format konvertiert und in eine Tages-Auszugs-Datei eingestellt. Das Abholen der Kontoinformationen erfolgt für ein Einzelkonto oder über den "Rundruf" für mehrere Konten bei verschiedenen Instituten.

## 35.1 Kontoinformationen für Einzelkonto abholen

Für das Abholen von Kontoinformationen einer Bankverbindung markieren Sie in der Ordnerleiste die Kontoverbindung. Klicken Sie im Menüband *Start Kontoumsätze* nun auf *Abholen*.

Alternativ öffnen Sie mit der rechten Maustaste das Kontextmenü des Kontos und wählen die Funktion *Kontoinformationen abholen* aus.

Hier erfolgt ein Abholauftrag für die im Auftraggeberkonto hinterlegte Auftragsart.

Alternativ können Sie das Abholen von Kontoinformationen auch direkt im Arbeitsbereich aufrufen. Positionieren Sie den Mauszeiger in dem Arbeitsbereich und öffnen Sie mit der rechten Maustaste das Kontextmenü. Wählen Sie die Funktion *Kontoumsätze abholen* aus.

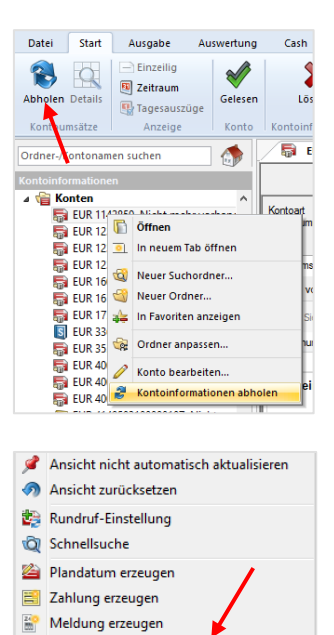

Kontoumsätze abholen

- ⋒ Über das Kontextmenü im Arbeitsbereich wird je nach Kontoart die jeweilige Auftragsart angeboten, vorausgesetzt ein entsprechendes Konto liegt vor und die Übertragungs- und Kontokonfiguration ist vollständig abgeschlossen.
- $\bigcirc$ Im Reiter *Alle Umsätze* werden Sammler gesplittet dargestellt, wenn Sie an der Sammlerauflösung für C52- und C53-Aufträgen teilnehmen. Voraussetzung ist die Konfiguration über das Recht *Sammler-Einzelposten ohne sensible Umsätze (z.B. Gehälter)* und das Erfassen eines Purpose Codes (Art der Zahlung) vor dem Ausgeben der Zahlungen.

Im Reiter *Kontoumsätze* werden Sammler über diesen Weg nicht aufgelöst.

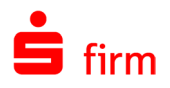

## 35.2 Der elektronische Kontoauszug

In SFirm kann per HBCI der Geschäftsvorfall *elektronischer Kontoauszug* erzeugt werden. Die Auszüge werden im Ordner ELKA des Mandantenverzeichnisses abgelegt und sind standardmäßig verschlüsselt.

Liegen Auszüge vor, werden sie über einen zusätzlichen Reiter in den Kontoinformationsordnern angezeigt. Zum Öffnen der Kontoauszüge wird ein PDF Reader benötigt.

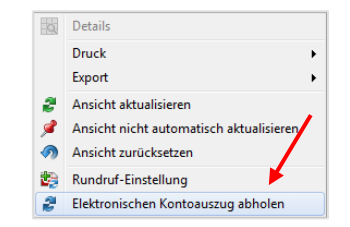

Der Aufruf erfolgt über das Kontextmenü innerhalb der Kontoinformationen mit der Funktion *Elektronischen Kontoauszug abholen*. Bei dem damit folgenden Dialog können Sie den Ausführenden und den Ausführungszeitpunkt bestimmen.

Über die Schaltfläche <Historischer Kontoauszug…> haben Sie die Möglichkeit, das entsprechende Jahr und/oder die Auszugsnummer einzugeben. Nach dem Verlassen des Dialogs werden diese Parameter im Dialog *Elektronischen Kontoauszug abholen* oberhalb der Schaltfläche <Historischer Kontoauszug…> zur Kontrolle angezeigt.

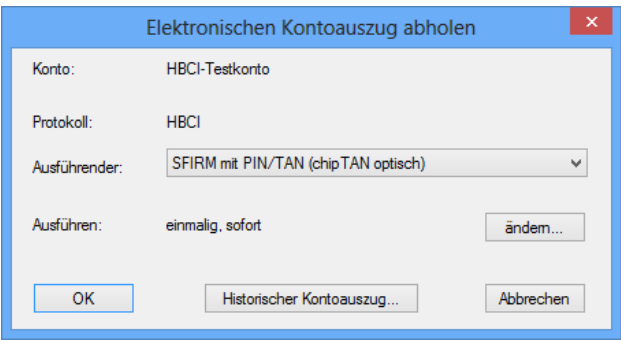

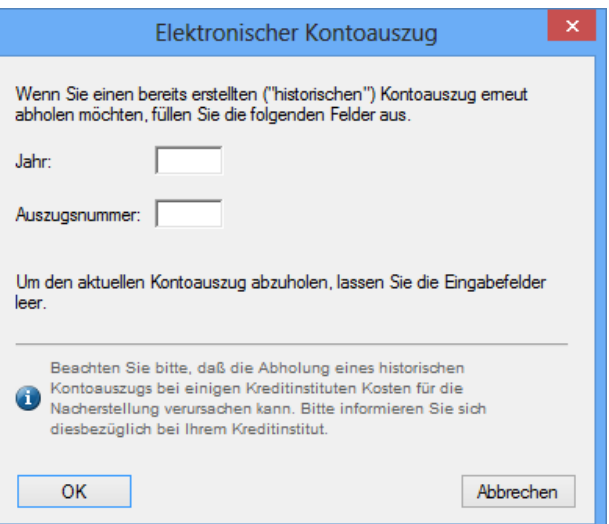

- Q Ein historischer Abruf ist nur dann möglich, wenn dies vom Rechenzentrum des Instituts angeboten wird. Dies können Sie auf dem Reiter *Geschäftsvorfälle* in dem jeweiligen HBCI-Bankzugang nachvollziehen. Dort muss unterhalb des Geschäftsvorfalls *Elektronischer Kontoauszug (HKEKA)* der Hinweis *Historischer Abruf mit Auszugsnummer möglich* erscheinen, damit ein Abruf möglich ist.
- Bei einigen Institutsgruppen ist eine historische Abholung mit Angabe der Auszugs- $\triangle$ nummer aus technischen Gründen obligatorisch. Eine Abholung im Rundruf ist nicht mehr möglich, da dieser ohne Angabe einer Auszugsnummer immer den aktuellen Auszug abholt.

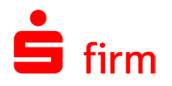

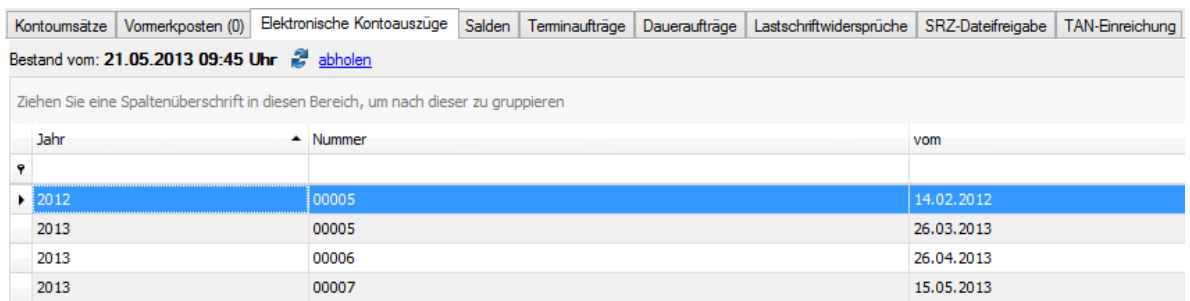

Die abgeholten Kontoauszüge können dann im Reiter *Elektronische Kontoauszüge* per Doppelklick geöffnet und damit im installierten PDF-Reader angezeigt werden.

- O Der vollständige Pfad zu den jeweiligen Dateien wird in der Spalte *Dateiname* angezeigt.
- $\bigcirc$ Alle Kontoauszüge werden automatisch verschlüsselt, so dass sie auf Dateiebene nicht geöffnet werden können. In diesem Zusammenhang ist zu beachten, dass in den Einstellungen die Möglichkeit einer Kennwortvergabe für elektronische Kontoauszüge entfallen ist.

## **Signierter elektronischer Kontoauszug für Firmenkunden**

#### **35.2.1.1 Allgemeines**

Ab 2017 wird für Firmenkunden der elektronische Kontoauszug in signierter Form per HBCI und EBICS angeboten. Diese Funktionalität wurde ebenfalls in SFirm implementiert.

Gemäß dem Bundesministerium der Finanzen erkennen die Finanzbehörden elektronische Kontoauszüge als Buchungsbeleg an, wenn der elektronische Kontoauszug bei Eingang vom Steuerpflichtigen auf seine Richtigkeit geprüft und dieses Vorgehen dokumentiert/protokolliert wird. Die Dokumentation der Kontoauszugsprüfung und Richtigkeit durch den Empfänger erfolgt innerhalb des Kundenprodukts.

0 Für elektronische Kontoauszüge gelten die Grundsätze ordnungsgemäßer Buchführung, insbesondere die Sicherstellung der Unveränderbarkeit ab Eingang beim Steuerpflichtigen. Die Archivierung der abgeholten Kontoauszüge liegt in der Verantwortung und Hoheit des Kunden.

Innerhalb des Kontos wird der Reiter *Elektronische Kontoauszüge* nun auch eingeblendet, wenn EBICS verwendet wird (zuvor nur bei HBCI).

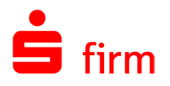

Beim Öffnen des Reiters *Elektronische Kontoauszüge* im Konto, erscheint ein Hinweis, der auf die Anerkennung von elektronischen Kontoauszügen durch die Finanzbehörden hinweist.

Klicken Sie innerhalb dieses Hinweises auf den Link, erscheint der nebenstehende Informations-Dialog.

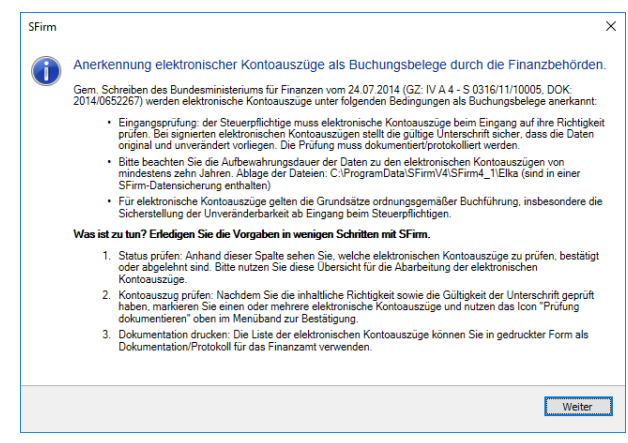

#### **35.2.1.2 Manuelles Abholen des elektronischen Kontoauszugs**

Sobald der Geschäftsvorfall HKEKP seitens des Instituts für das jeweilige HBCI-Konto verfügbar ist, erscheint die Checkbox *als PDF* sichtbar innerhalb des Abholdialogs, aktiviert und markiert.

Bei EBICS wird bei der manuellen Abholung der bereits vom Abholen der Umsätze bekannte Dialog eingeblendet.

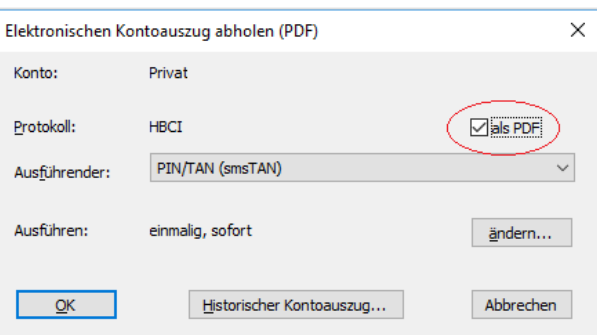

Darüber hinaus kann für die Auftragsart Elektronischer Kontoauszug (PDF) ein Rundruf konfiguriert werden. Beachten Sie dazu das Kapitel [Konten für den Rundruf einrichten.](#page-469-0)

#### **35.2.1.3 Die Status der Kontoauszüge**

Folgende Status gibt es:

- zu prüfen  $\rightarrow$  wenn die Datei neu ist und weder bestätigt noch abgelehnt wurde.
- bestätigt  $\blacktriangleright$  wenn die Datei manuell über die neue Funktion *Prüfung dokumentieren* geprüft wurde.
- *abgelehnt*  $\triangleright$  (wenn er aufgrund inhaltlicher Fehler oder falscher Signatur manuell abgelehnt wurde).

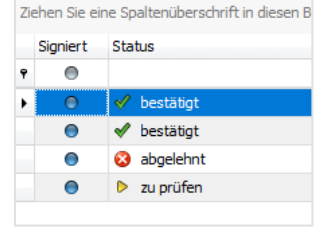

Solange keine Prüfung oder Bestätigung seitens des Benutzers stattfindet, behält ein Auszug den Status *zu prüfen*.

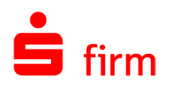

#### **35.2.1.4 Prüfung des signierten Kontoauszugs**

6 Die Signaturprüfung erfolgt manuell über einen entsprechend ausgestatteten PDF-Viewer (z.B. Adobe Acrobat Reader oder SignLive! CC). Sofern SignLive installiert ist, wird dieses beim Öffnen signierter Kontoauszüge anstatt des Standard-PDF-Readers verwendet. Falls es nicht vorhanden ist, wird geprüft, ob der Adobe Acrobat Reader vorhanden ist. Falls das ebenfalls nicht der Fall ist, erscheint ein entsprechender Hinweis, der auf die Download-Möglichkeiten verweist.

Start

 $\boxed{\frac{13}{10}}$ 

 $\Omega$ ₫

 $^{\mathscr{O}}$ Ò. a<br>Lo Werkzeuge

 $\ddot{\mathbf{S}}$  Sparkasse

Kor<br>Ges<br>Da<br>10.

Unterschriftsvalidierungsstatus

Um einen abgeholten Kontoauszug zu prüfen (Status *zu prüfen*), klicken Sie diesen bitte doppelt an oder wählen *Details* im Menüband *Start*.

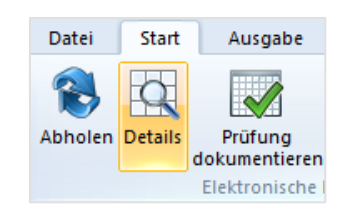

Nach dem Öffnen des Kontoauszugs klicken Sie bitte auf das Logo (1). Im Dialog *Unterschriftsvalidierungsstatus* kann die Unterschrift auf Gültigkeit geprüft werden.

Ein gültiges Dokument erkennen Sie an dem grünen Häkchen (2).

Mit dem Button *Unterschriftseigenschaften*, können Details der Signatur eingesehen werden.

Wenn Sie die soeben durchgeführte Prüfung des Kontoauszugs dokumentieren möchten, klicken Sie im Menüband *Start* oder im Kontextmenü des Kontoauszugs auf *Prüfung dokumentieren*.

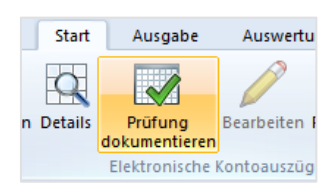

Unterschriftseigenschaften... Schließen

Innerhalb dieses Dialogs können Sie den Status des Kontoauszugs ändern, indem Sie eine korrekte oder eine negative Prüfung dokumentieren.

Im ersten Fall erhält der Auszug den Status *bestätigt*, im zweiten Fall, wird er *abgelehnt* und bedarf einer weiteren Prüfung.

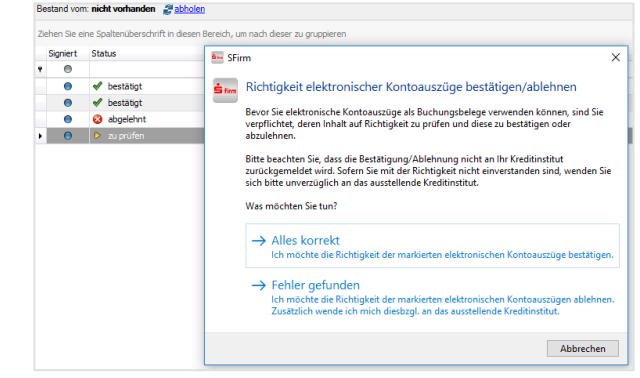

94059421\_115623... ×

**A 目 ⊠ Q | ① ④ 11 | ▶ ① ⊝ ⊕ 68,1% ▼** 

it mit dem PDF/A-Standard und wurde schreibgeschützt

2<br>- Das Dokument wurde nach dem Anbringen der Zertifizierung nicht ver<br>- Das Dokument wurde nach dem Anbringen der Zertifizierung nicht ve

sus sokument wurde nach dem zumung<br>oder beschädigt.<br>· Die Identität des Unterzeichners ist gültig.

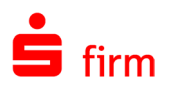

- 0 Je nachdem in welchem Status sich ein elektronischer Kontoauszug aktuell befindet, stehen in dem Dialog unterschiedliche Antworten zur Verfügung.
- ⊕ Bitte beachten Sie, dass Ihre elektronischen Kontoauszüge automatisch verschlüsselt in Ihrem SFirm-Mandantenverzeichnis abgelegt werden. Die Kontoauszüge werden im ELKA-Verzeichnis nicht mehr als \*.pdf-Dateien abgelegt. Sie sind aus Sicherheits- und Datenschutzgründen nur noch über SFirm einsehbar. Unverschlüsselte Kopien können Sie derzeit über die *Speichern unter*-Funktion Ihres PDF-Anzeigeprogramms erstellen oder Sie nutzen die [Export-Möglichkeiten.](#page-559-0)

# 35.3 Kontosaldo abholen

Werden nur die Kontosalden über *Kontosaldo abholen* abgerufen, liegen keine Valutensalden vor. Für die richtige Berechnung sind die Valutendaten der einzelnen Kontoumsätze relevant. Nur wenn keine Kontoumsätze vorliegen, werden die Buchungssalden als Valutensalden angenommen und die Berechnungen anhand dieser Salden vorgenommen.

## 35.4 Die Übertragungswege bei der Abholung von Kontoinformationen

In den folgenden Abschnitten werden einige Möglichkeiten und Unterschiede aufgeführt, die bei der Abholung von Kontoinformationen je nach verwendetem Übertragungsweg gegeben sind.

#### **Kontoumsätze per HBCI abholen**

Für HBCI geben Sie den Zeitraum und den Ausführenden (Benutzer) vor. Zur Verfügung stehen dabei alle Benutzer mit einer Einzelunterschriftsberechtigung für diesen Geschäftsvorfall. Sind Mehrfachunterschriften aktiviert worden, so enthält der Dialog eine Liste aller Benutzer, die irgendeine Berechtigung für diesen Geschäftsvorfall besitzen.

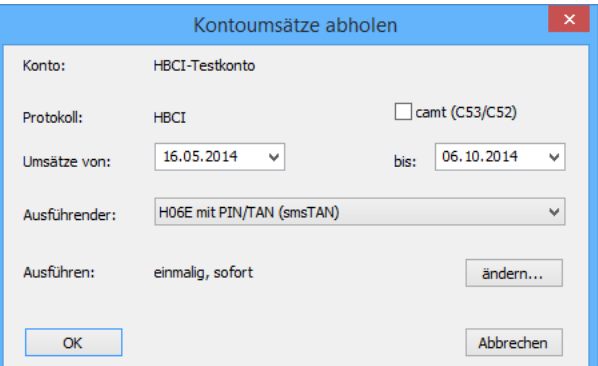

Für HBCI mit PIN/TAN ist mit <ändern> eine Terminierung der Aufträge möglich, sofern ein TAN-Verfahren verwendet wird. Für HBCI mit Chipkarte bzw. Sicherheitsdatei ist grundsätzlich nur ein *sofortiger* Abruf möglich, die Autorisierung erfolgt grundsätzlich erst beim Transfer.

Œ Die Umsätze können optional im STA und im camt-Format abgeholt werden.
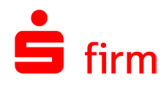

**PSD2!** Mit Einführen der EU-Richtline PSD2 (Payment Services Directive2) in Deutschland zum 14. September 2019 wurde für den elektronischen Zahlungsverkehr die Starke Kundenauthentifizierung verpflichtend. Beim Abholen von Umsätzen per PIN/TAN ist deshalb in verschiedenen Zeitintervallen neben der PIN eine TAN einzugeben. Dies kann, je nach Bank, jedes Mal oder erst nach einem gewissen Zeitraum notwendig sein. Bei den meisten Sparkassen ist zurzeit *alle 90 Tage* auf dem Bankrechner eingestellt. Werden Umsätze 90 Tage zurück oder länger abgeholt, ist auch eine TAN einzugeben.

## **Kontoumsätze per EBICS abholen**

Es werden standardmäßig immer alle aufgelaufenen Kontoumsätze abgeholt, sofern man das von…bis-Datum nicht manuell vorgibt. Sie können also auch (wenn vom Rechenzentrum unterstützt) historische Umsätze abholen, indem Sie das Feld *Umsätze von/bis* auswählen.

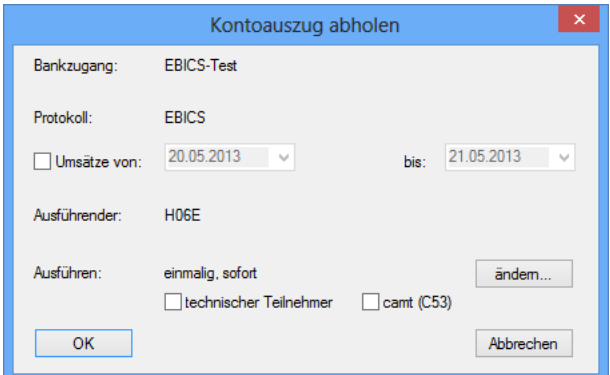

Es werden alle vom Kreditinstitut bereitgestellten Umsätze für Ihre Konten abgeholt, die bei dem betr. Institut und der jeweiligen Kunden-ID geführt werden. Für den sofortigen Abruf bestätigen Sie <OK>. Mit <ändern…> kann eine Terminierung erfolgen, die weiter unten im Abschnitt [Ausführungsrhythmus](#page-469-0) beschrieben wird.

Beim Abholen der Umsätze per EBICS wird nach dem Kennwort des Authentifikationsschlüssels gefragt.

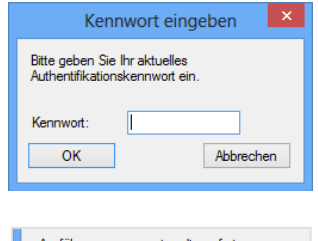

Anstatt des angemeldeten Benutzers kann auch der technische Teilnehmer für die Abholung ausgewählt werden. Ist dessen Kennwort gespeichert, entfällt die Abfrage.

- sinmalig, sofort Vitechnischer Teilnehmer OK
- $\bigcirc$ Die Umsätze können optional im STA und im camt-Format abgeholt werden.
- Œ In jedem Fall wird vorausgesetzt, dass eine vollständige Initialisierung des EBICS-Teilnehmers vorgenommen wurde und der Bankschlüssel bereits vorhanden ist.

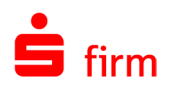

## **Der Übertragungsauftrag Kontoumsätze abholen**

Der Auftrag wird schließlich mit <OK> in den Ordner *Übertragungen Eingang* eingestellt. Es werden der *Automat* und die Übertragung gestartet, die Kontoinformationen werden abgerufen und in SFirm eingelesen.

Ein Auftrag für ein Einzelkonto wird meist *sofort* gestartet. Beim Erstellen des Übertragungsauftrages haben Sie aber die Möglichkeit, den Zeitpunkt der Ausführung für die Übertragungswege HBCI mit PIN/TAN, EBICS und zu terminieren. Der Übertragungsauftrag *parkt* so lange, bis die Ausführungszeit erreicht ist und dann vom Automaten ausgeführt wird. Über das Kontextmenü (rechte Maustaste) kann der Auftrag in der Hauptgruppe *Übertragungen Eingang* nachträglich auch mit der Funktion *Sofort ausführen* unmittelbar zur Übertragung bereitgestellt werden.

#### **35.4.3.1 Ausführungsrhythmus**

Der Kontoauszugsabholauftrag kann für HBCI mit PIN/TAN, EBICS auch in festen Zeitabständen automatisch ausgelöst werden.

Hierfür wählen Sie ein einzelnes Konto im Ordner *Kontoinformationen* aus und geben über das Kontextmenü in der Funktion *Kontoumsätze abholen* den Auftrag ein. Wählen Sie die Schaltfläche <ändern…> aus. Der Ausführungsrhythmus sowie das Beginn-Datum und die Zeit für die Anwahl des Kreditinstituts können hier festgelegt werden.

<span id="page-469-0"></span>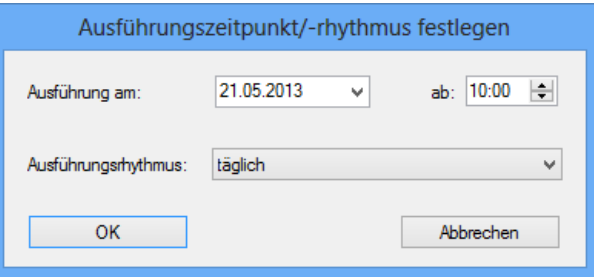

## 35.5 Konten für den Rundruf einrichten

Der Rundruf ermöglicht das Abholen von unterschiedlichen Auftragsarten von mehreren Instituten in einem Transferauftrag.

Œ Der Rundruf kann erst für das Konto definiert werden, wenn Sie im Konto im Reiter *Übertragung* im Feld *Kontoinformationen abholen per* das Verfahren EBICS oder HBCI ausgewählt haben.

Die Rundrufdefinition der Auftraggeberkonten kann auf zwei Wegen eingerichtet werden: Entweder direkt beim Auftraggeberkonto im Reiter *Rundrufdefinition* oder über die "Zentralverwaltung" *Rundruf* in der Hauptgruppe *Kontoinformationen*.

Q Die Konfiguration eines einzelnen Auftraggeberkontos über der Reiter *Rundrufdefinition* wird in dem Abschnitt [Der Dialog Rundrufdefinition](#page-213-0) beschrieben.

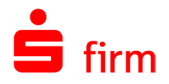

Die Konfiguration der Konten über den Dialog *Rundruf* wird nachfolgend beschrieben. Der Aufruf erfolgt über die Hauptgruppe *Kontoinformationen Rundruf.*

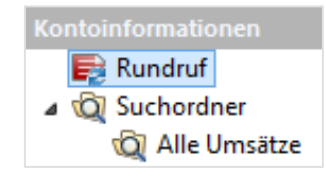

Im Rundruf können mehrere Aufträge (Jobs) mit beliebigen Konten und Auftragsarten erstellt werden.

Um einen neuen Rundruf einzurichten klicken Sie im Menüband *Start Abholauftrag* oder Kontextmenü des Rundrufs auf *Neu.*

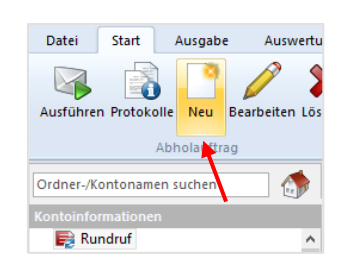

Es erscheint die Maske zur Konfiguration der Rundrufdefinition.

Die Felder des Dialogs *Neue Rundrufdefinition anlegen* im Einzelnen:

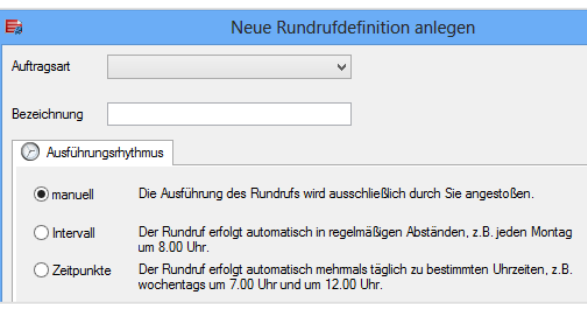

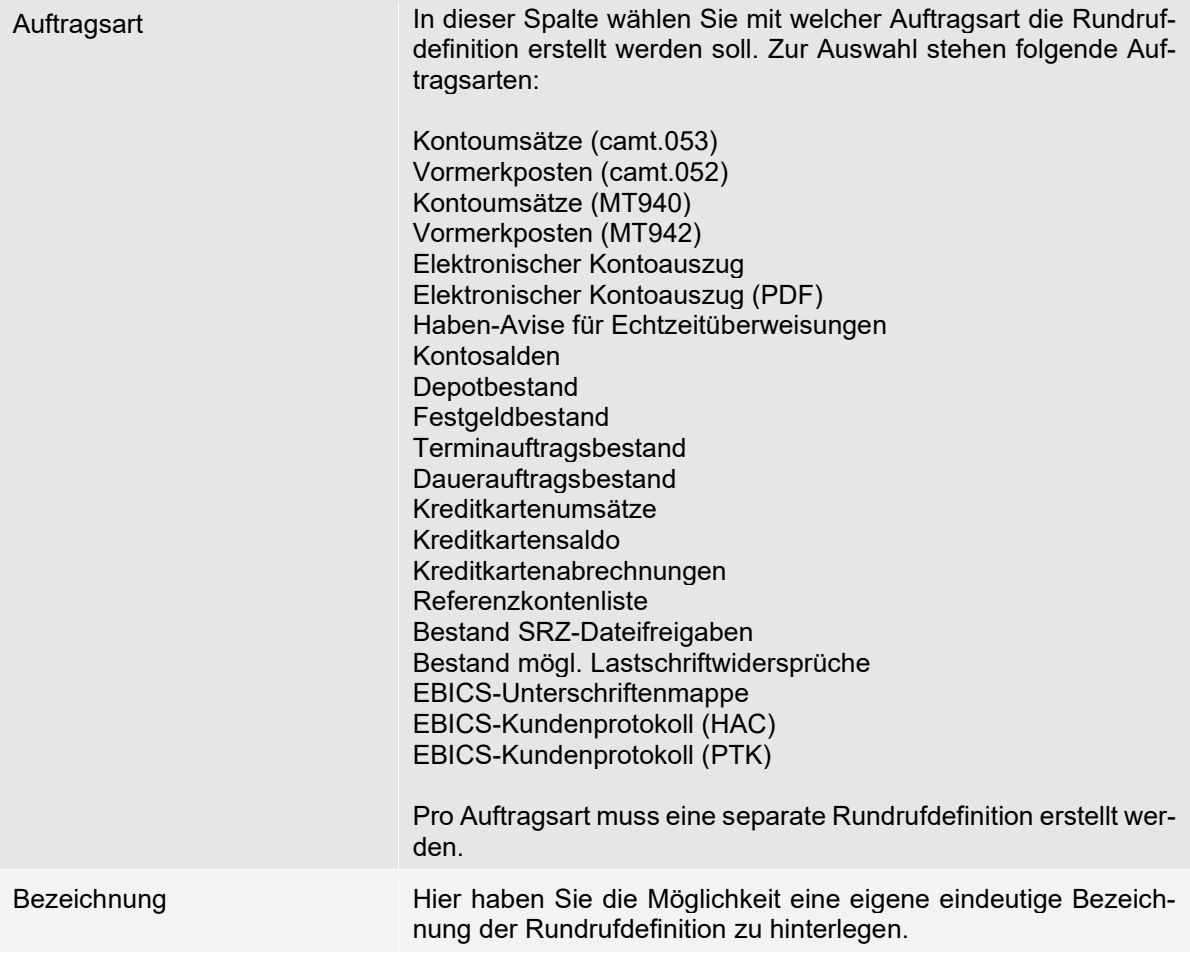

## **Reiter Ausführungsrhythmus**

Auf diesem Reiter kann der Ausführungsrhythmus der Rundrufdefinition festgelegt werden. Folgende Möglichkeiten stehen Ihnen zur Wahl:

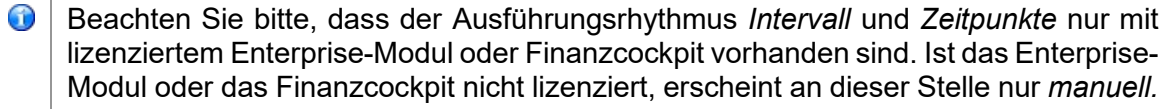

 $\triangle$ Damit die beiden Ausführungsrhythmen funktionieren, muss der Automat aktiv sein.

#### manuell

Die Ausführung des Rundrufs wird ausschließlich durch Sie angestoßen. (Dies entspricht dem bisherigen Rundruf). Bei dieser Art des Ausführungsrhythmus erfolgt keine weitere Einstellung.

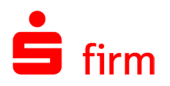

#### Intervall

Der Rundruf erfolgt automatisch in regelmäßigen Abständen:

Bei dieser Art des Ausführungsrhythmus haben Sie die Möglichkeit gewünschte Intervalle für die Ausführung zu hinterlegen. Zur Wahl stehen Ihnen die Intervalle Stunden, Tage, *Wochen*, *Monate* und *Jahre.*

Wurde das Intervall vollständig konfiguriert, erhalten Sie in der rechten Fensterhälfte eine Vorschau der Termine, an denen der Rundruf ausgeführt wird.

Des Weiteren besteht die Möglichkeit die Ausführung für einen bestimmten Zeitraum einzuschränken oder die Ausführung bis auf weiteres auszusetzen.

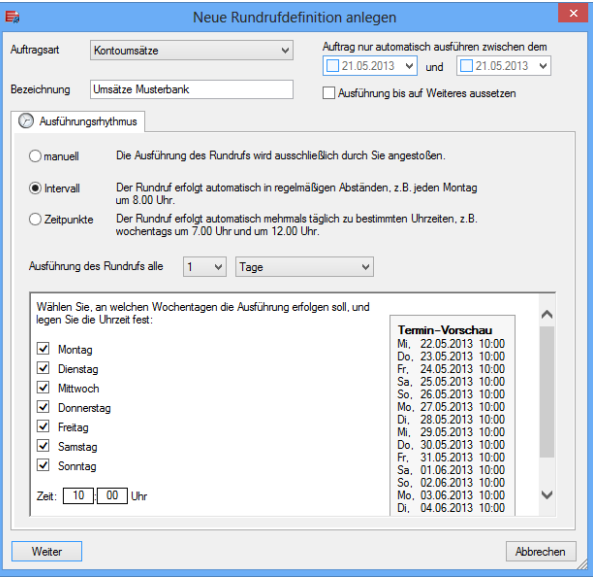

#### **Zeitpunkte**

Der Rundruf erfolgt automatisch mehrmals täglich zu bestimmten Uhrzeiten

Bei dieser Art des Ausführungsrhythmus haben Sie die Möglichkeit gewünschte Zeitpunkte für die Ausführung zu hinterlegen. Es können täglich, Werktags oder pro Wochentag mehrere Zeitpunkte für die Ausführung hinterlegt werden.

Wurde das Intervall vollständig konfiguriert, erhalten Sie auch hier in der rechten Fensterhälfte eine Vorschau der Termine, an denen der Rundruf ausgeführt wird.

Des Weiteren besteht die Möglichkeit die Ausführung für einen bestimmten Zeitraum einzuschränken oder die Ausführung bis auf weiteres auszusetzen.

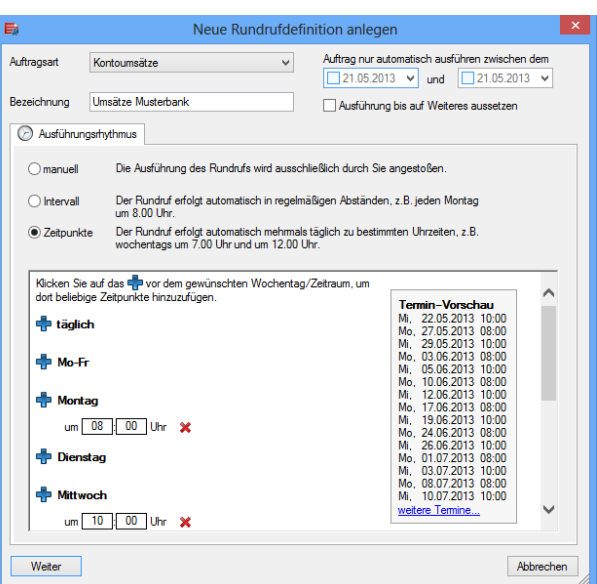

Ist die Konfiguration des Ausführungsrhythmus abgeschlossen, klicken Sie bitte auf *<Weiter>.*

**PSD2!:** Wenn die Umsätze automatisiert z.B. über den Rundruf abgeholt werden, kann es in passieren, dass der Kunde gar nicht bemerkt, dass wieder einmal eine TAN eingegeben wer-

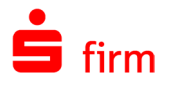

den muss. damit es nicht zu einer Zugangssperre am Bankrechner kommt, stoppt SFirm vorher die Aufträge. In einem solchen Fall erscheint eine Aufgabe auf der Startseite von SFirm, um die Auftragssperre wieder aufzuheben.

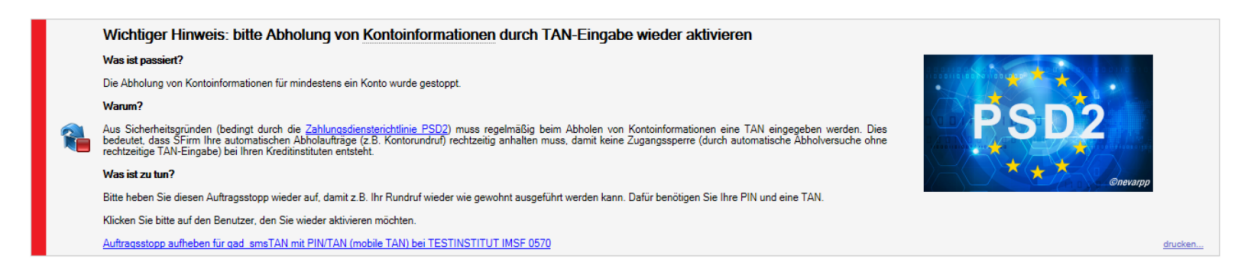

Natürlich wird ein Auftragstopp auch in der Protokollübersicht unter *Auswertung Protokolle* dokumentiert.

## **Reiter Konten**

Es erscheint der Reiter *Konten.* Hier haben Sie die Möglichkeit Konten zum Rundruf hinzuzufügen.

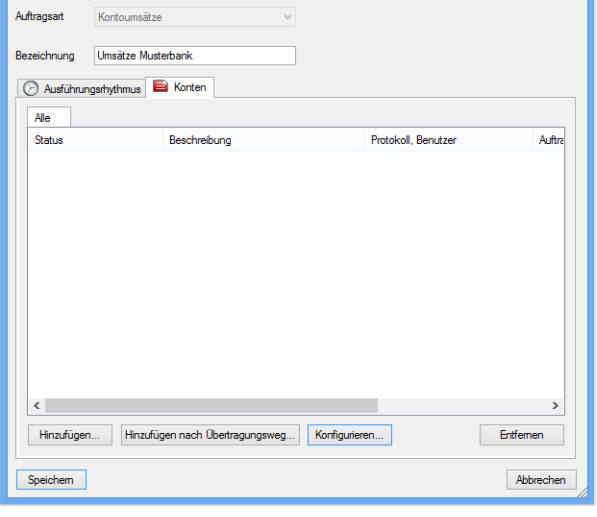

Hierzu stehen Ihnen zwei Möglichkeiten zur Verfügung:

#### Hinzufügen

Es erscheint ein Dialog, in dem Sie die Möglichkeit haben die Konten auszuwählen, die in der Rundrufdefinition enthalten sein sollen.

Durch eine Mehrfachselektion können auch mehrere Konten gewählt werden.

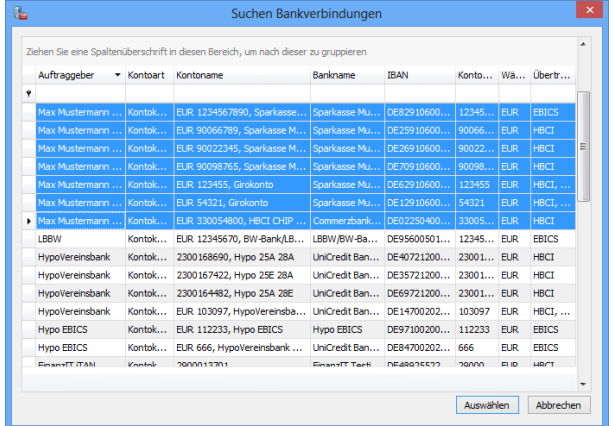

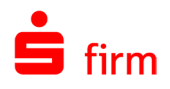

#### Hinzufügen nach Übertragungsweg

Auf diese Art haben Sie die Möglichkeit die Konten, die in der Rundrufdefinition enthalten sein sollen über den Übertragungsweg auszuwählen.

Bei der Auswahl des gewünschten Übertragungsweges erscheinen alle Konten, die für den gewählten Übertragungsweg konfiguriert sind.

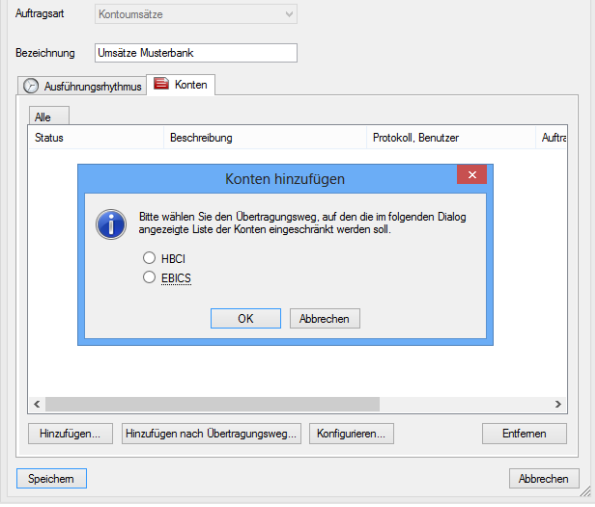

 $\triangle$ Bei der Auswahl werden nur Konten angezeigt, die noch nicht in dieser Rundrufdefinition hinterlegt sind. Des Weiteren muss die gewählte Auftragsart in den Berechtigungen der Konten vorhanden sein.

Sobald Sie die Konten gewählt haben, erscheint neben dem Reiter *Alle*, der Reiter *zu konfigurieren.*

Unter *Alle* werden alle sich im Rundruf befindlichen Konten, unabhängig vom Status angezeigt.

Unter *zu konfigurieren* werden Konten angezeigt, die noch nicht vollständig für den Rundruf konfiguriert sind. Zu diesem Status kommt es z.B., wenn noch kein SFirm/HBCI-Benutzer ausgewählt wurde.

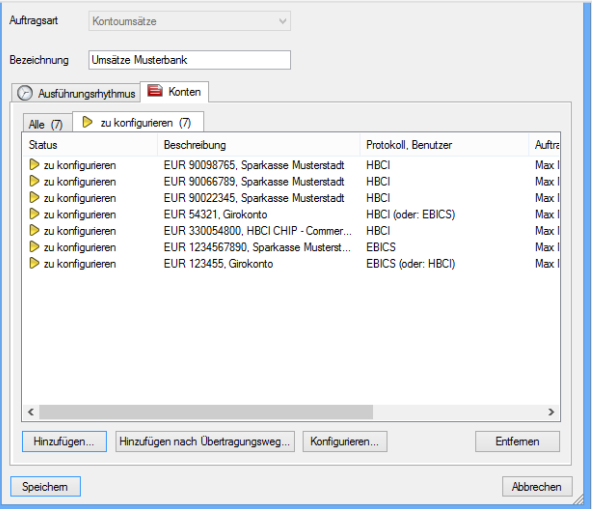

Markieren Sie die Konten, die Sie konfigurieren möchten und klicken Sie auf <Konfigurieren>.

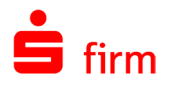

Wurden Konten gewählt, bei denen mindestens ein Übertragungsweg konfiguriert ist, erscheint der Konfigurationsdialog, in dem der HBCI oder EBICS-Benutzer festgelegt werden muss. Es kann pro Konto ein anderer Benutzer ausgewählt werden oder ein gemeinsamer für alle Konten. An dieser Stelle kann bereits die Autorisierung hinterlegt werden.

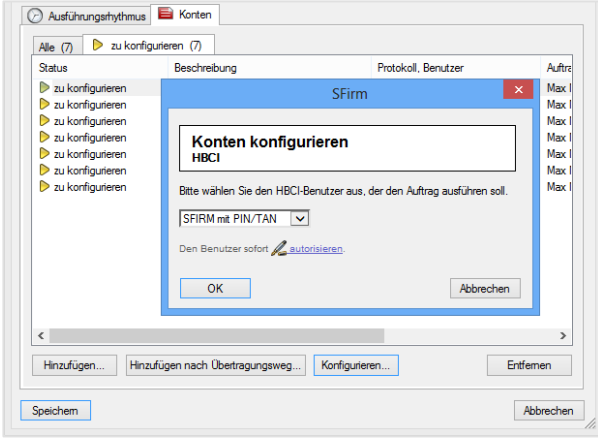

- 6 Ist ein Konto für mehrere Übertragungswege konfiguriert, kann dieser während der Konfiguration gewechselt werden.
- 6 Die Auswahl <aktueller Benutzer> bedeutet, dass der zum Zeitpunkt der Ausführung des Rundrufs angemeldete Benutzer verwendet wird. Die Autorisation wird bei der Ausführung des Rundrufs abgefragt.

Werden Konten zur Konfiguration gewählt, die für unterschiedliche Übertragungswege (HBCI/EBICS) konfiguriert sind, erscheint der folgende Hinweis.

Die konfigurierten Konten erhalten nun automatisch den Status *Neuanlage.* Dieser Status ist im Reiter *Alle* erkennbar.

Zusätzlich erscheint ein weiterer Reiter *Autorisation.*

## **Reiter Autorisation**

Im Reiter *Autorisation* wird für Konten, die für HBCI PIN/TAN konfiguriert sind, die PIN gespeichert.

Für EBICS wird an dieser Stelle das Authentifikationskennwort des hinterlegten Benutzers hinterlegt.

Klicken Sie hierzu auf *Autorisieren*.

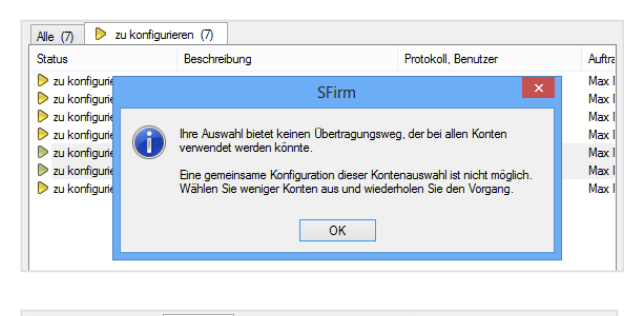

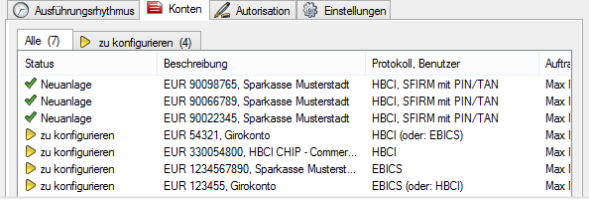

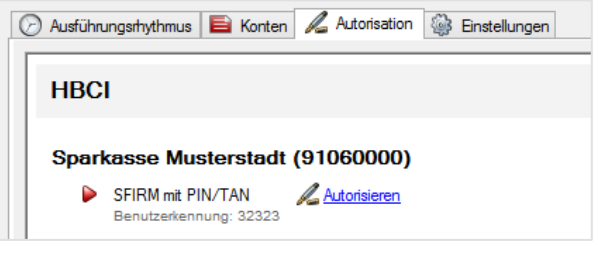

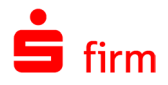

Geben Sie hier die PIN für den Rundruf ein.

Wenn Sie die Einstellung *Anderen Rundrufdefinitionen Zugriff auf diese Autorisation gewähren* setzen, steuert SFirm diese bei der Konfiguration eines weiteren Rundrufs automatisch hinzu, wenn der gleiche Benutzer verwendet wird.

Bei EBICS geben Sie an dieser Stelle das Authentifikationskennwort des Benutzers ein, der im Rundruf hinterlegt wurde.

Auch hier kann die Autorisierung für weitere Rundrufdefinitionen dieses Benutzers verwendet werden.

Sobald die Autorisation hinterlegt wurde erscheint ein grüner Haken als Kontrolle der erfolgreichen Hinterlegung.

Sie haben hier die Möglichkeit die Autorisation zu ändern oder zu löschen.

Innerhalb des Reiters *Konten* ist der Status durch die Vollständige Konfiguration des Rundrufs auf *Neuanlage* umgesprungen. Der Status weist darauf hin, dass die Konten soeben neu hinzugefügt wurden und noch gespeichert werden müssen.

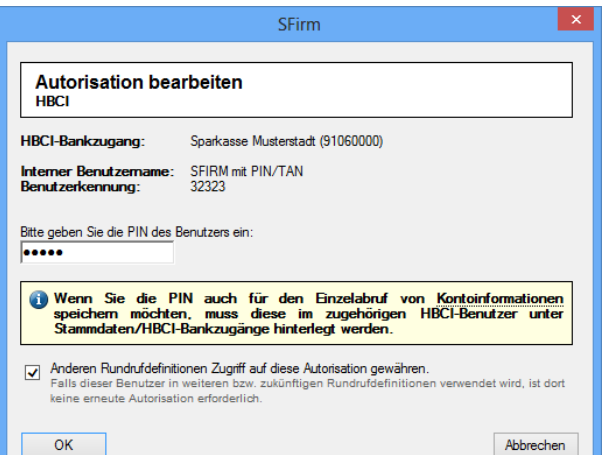

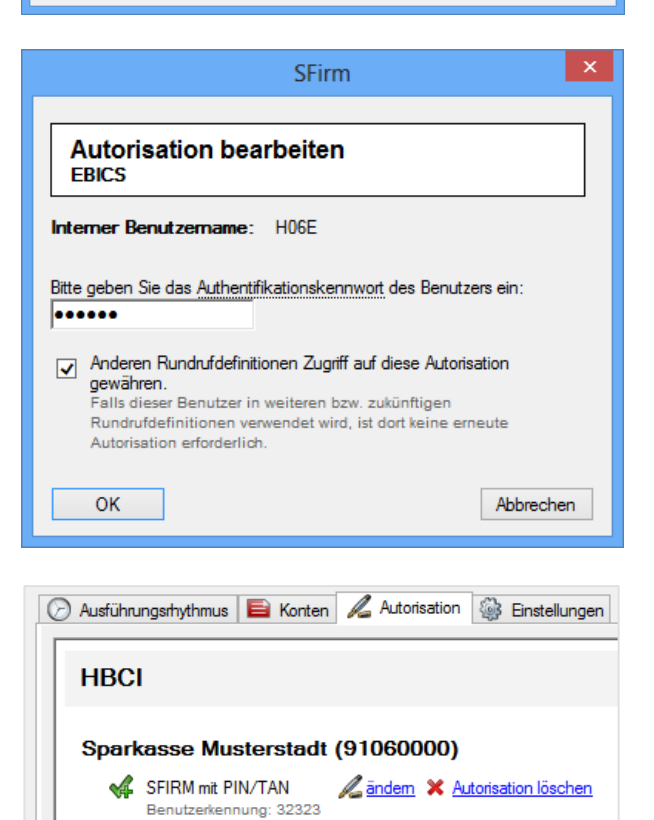

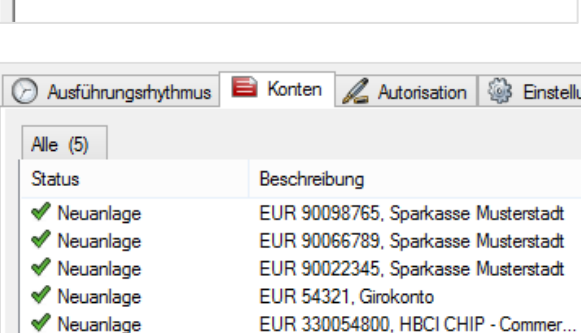

Wenn Sie die Konfiguration des Rundrufs abgeschlossen haben, klicken Sie bitte auf <Speichern>

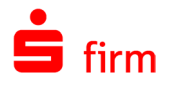

Somit ist die Konfiguration des Rundruf-Jobs abgeschlossen. Innerhalb der Hauptgruppe *Kontoinformationen Rundruf* ist jetzt ein Auftrag ersichtlich:

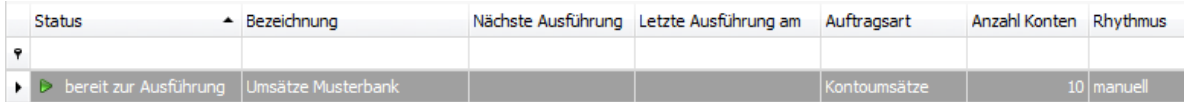

Zur Erstellung weiterer Rundrufe für andere Auftragsarten, wiederholen Sie den Vorgang.

- $\triangle$ Wenn die Aufträge nicht z.B. aufgrund einer falschen PIN gescheitert sind, wiederholt der Automat die Aufträge automatisch alle 5 Minuten. Bei einer falschen PIN wird der Auftrag dauerhaft ausgesetzt und nicht beim nächsten Zyklus bearbeitet.
- ⋒ Ab diesem Zeitpunkt erfolgt die automatische Ausführung, wenn der Automat aktiv ist.
- $\bigcap$ Die EBICS-Unterschriftenmappe enthält immer Aufträge, die ein bestimmter Teilnehmer bankfachlich unterschreiben kann. Deshalb können Sie keinen "technischen Teilnehmer" bzw. einen T-Berechtigten auswählen, der ausschließlich Aufträge senden/abholen, aber nicht bankfachlich unterschreiben darf.

## 35.6 Migration der Rundrufdefinitionen älterer SFirm-Versionen

Nach einem Update von SFirm werden die vorhandenen Rundrufdefinitionen in den neuen Rundruf migriert. SFirm übernimmt dabei die Benutzer und die Autorisierung. Sind in der Vorversion unterschiedliche Auftragsarten im Rundruf vorhanden, werden diese in entsprechende Rundrufdefinitionen migriert.

## 35.7 Rundrufdefinition ausführen

Die Ausführung des Rundrufs erfolgt über das Menüband *Start Abholauftrag* mit der Funktion *Ausführen* oder über das Kontextmenü *Rundruf ausführen.*

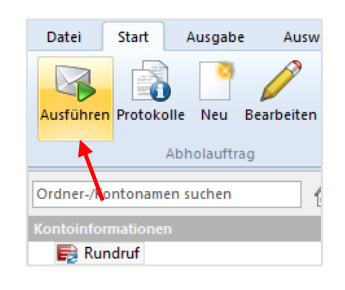

In den Einstellungen können Sie in der Gruppe *Kontoinformationen abholen* die Funktion *Immer alle Abholaufträge im Rundruf-Ordner markieren* vorbelegen. Damit werden alle konfigurierten Rundrufe sofort ausgeführt. Wenn jedoch häufig eine manuelle Selektion mehrerer Rundrufe erfolgt, sollte die Einstellung deaktiviert werden. Weitere Informationen zu den Einstellmöglichkeiten in den Einstellungen entnehmen Sie bitte der [Gruppe Kontoinformationen](#page-152-0)  [abholen.](#page-152-0)

Die Aufträge werden vom Automaten sofort ausgeführt. Wenn Konten für HBCI mit Sicherheitsdatei bzw. mit Chipkarte in den Rundruf aufgenommen wurden, erfolgt die Autorisierung

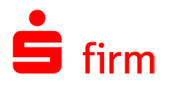

über das Sicherheitsmedium. Wenn für Konten mit HBCI PIN/TAN oder EBICS das Kennwort bzw. die PIN im Rundruf nicht gespeichert wurde, wird ebenfalls ein Hinweis zur Erfassung derselben angezeigt. Gleiches gilt auch für das Kennwort eines unter EBICS konfigurierten technischen Teilnehmers.

## **Reiter Einstellungen**

Innerhalb des Reiters *Einstellungen* besteht die Möglichkeit die Einstellung zu treffen, dass Umsätze, die per HBCI abgeholt werden, nicht den heutigen Tag beinhalten sollen.

Nutzen Sie die [programmbasierte](#page-137-0) [Druckerzuordnung,](#page-137-0) kann festgelegt werden, an welcher Station der automatische Druck der Kontoinformationen erfolgt.

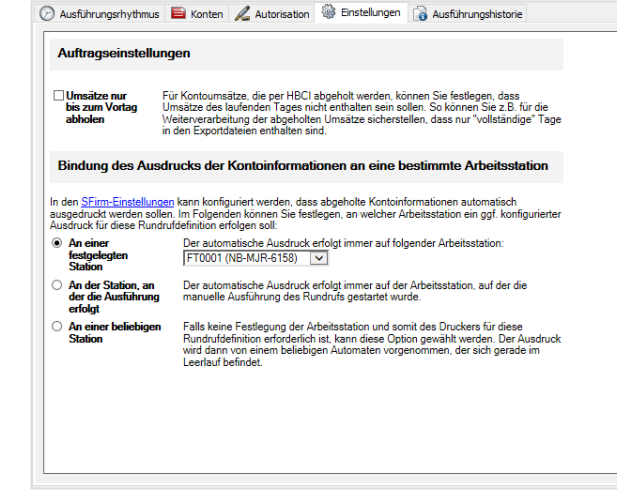

Verwenden Sie die [inhaltsbezogene](#page-138-0)  [Druckerzuordnung,](#page-138-0) werden für die automatischen Ausdrucke die für den autorisierende Nutzer geltenden Einstellungen verwendet.

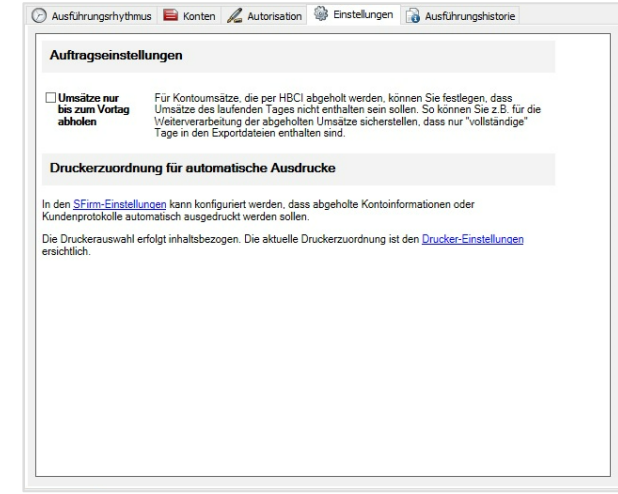

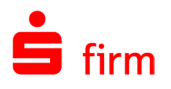

#### **Reiter Ausführungshistorie**

Innerhalb des Reiters *Ausführungshistorie* ist der Status der Rundrufe kontrollierbar. Hier werden erfolgreiche, aber auch fehlgeschlagene Rundrufe dokumentiert. Hier werden die letzten 25 Rundrufzyklen gespeichert.

Von hier aus haben Sie die Möglichkeit, die für jeden Rundrufzyklus erstellten Protokolle anzeigen zu lassen

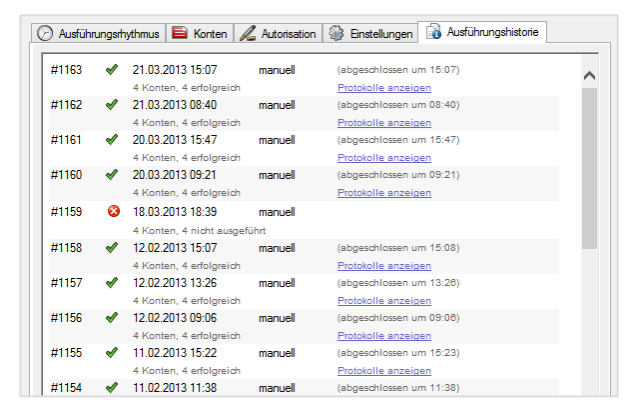

### **Zeitraum/Umsätze von/bis**

Es werden für Konten mit den Verfahren HBCI automatisch alle Auszüge seit dem letzten Kontoumsatz abgeholt und der Zeitraum wird von SFirm automatisch eingestellt. Für EBICS werden alle von den Kreditinstituten seit dem letzten Transfer zur Verfügung gestellten Umsätze abgeholt. Eine manuelle Eingabe des Zeitraums, z.B. zum wiederholten Abruf von Kontoinformationen, ist über den Abruf beim Einzelkonto möglich.

V Beim erstmaligen Rundruf muss für neue Konten nicht mehr das "Umsätze ab" - Datum einzeln pro Konto eingestellt werden. Bei HBCI-Konten wird dieses anhand des maximal unterstützen Zeitraums des RZ automatisch zugesteuert. Ist der Zeitraum nicht bekannt, werden automatisch die letzten 30 Tage abgeholt.

## 35.8 Einlesen der Kontoinformationen/Abweichungen

Nach der Abholung der Kontoinformationen liest SFirm diese in die bestehende Datenbank ein und stehen nach einer kurzen Aktualisierung in der Hauptgruppe *Kontoinformationen* zur Verfügung. Einige Banken übertragen in den Kontoauszugsdaten Kontonamen und Nummernkombinationen, die nicht immer von SFirm eindeutig identifiziert werden können.

Darüber hinaus kann es bei EBICS und HBCI vorkommen, dass der Benutzer ein Konto noch nicht angelegt hat, zu dem aber Kontoinformationen vorhanden sind. Außerdem ist es möglich, über das Menü *Datei Dateien Einlesen Kontoumsätze (MT940/camt)* eine XML/STA-Datei einzulesen, deren Konto/Konten noch nicht beim Auftraggeber eingetragen wurden.

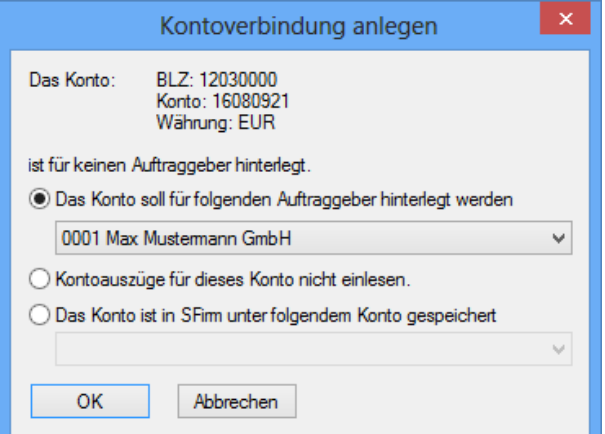

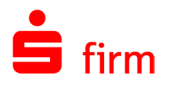

Diese für SFirm *unzulässigen* Daten werden beim Einlesen erkannt und es stehen folgende Einstellungen für die Bearbeitung zur Verfügung. Die Felder des Dialogs *Kontoverbindung anlegen* im Einzelnen:

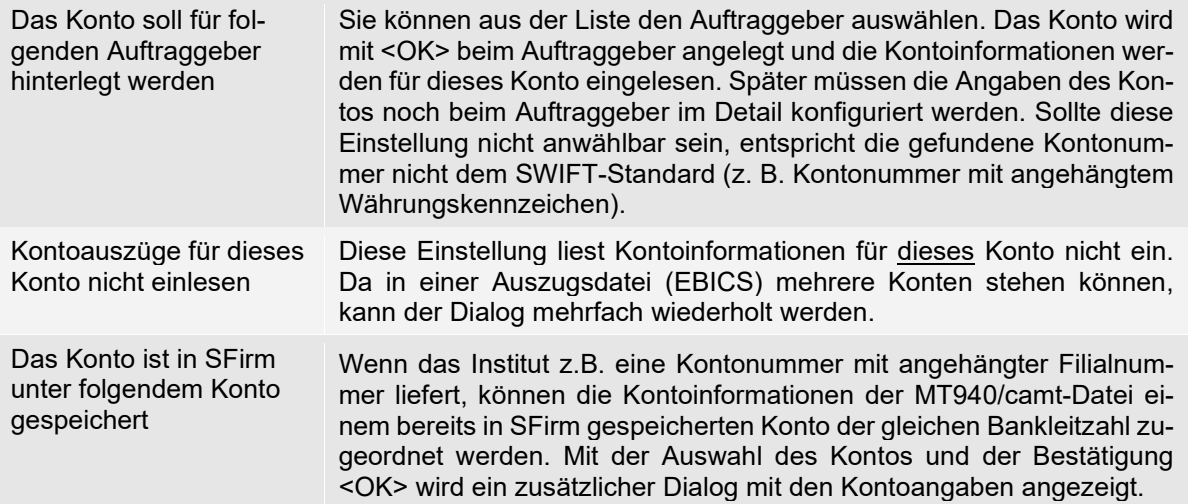

### **Depotbestand einlesen**

Über das Menüband *Datei Einlesen Depotbestände einlesen (MT535/MT571)* kann eine WPC-Datei (MT5xx) zum Einlesen von Depotbeständen ausgewählt werden. Die Konten in der Datei müssen in SFirm einem Auftraggeber zugeordnet sein. Eine Zuordnung während des Einlesens ist nicht möglich. Unterstützt wird das MT571- und MT535-Format gemäß HBCI-Spezifikationen. Nach jedem Einlesen einer Datei fragt SFirm, ob weitere Dateien eingelesen werden sollen.

## **Kein Kontoauszug vorhanden**

Wenn ein Kreditinstitut keine Kontoinformationen zur Verfügung stellen kann (z.B., wenn der Bankrechner nicht aktiv ist), wird für dieses Konto bzw. diesen Auftrag nach der Anwahl ein entsprechender Eintrag unter *Auftragsstatus* im Ordner *Übertragungen Eingang* angezeigt. Für einen wiederholten Abruf starten Sie den Transfer entweder für das einzelne Konto oder Sie starten den Rundruf erneut nur für das ausgewählte Konto. Wurden für einzelne Konten bereits Umsätze abgeholt, werden diese Konten - entsprechend der obigen Beschreibung vom Rundruf ausgeschlossen.

Erst mit der Bestätigung <Ja> werden die Kontoumsätze dem Konto zugeordnet und auch zukünftige Kontoinformationen diesem Konto zugewiesen.

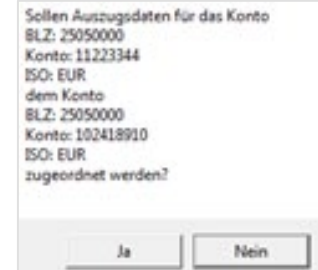

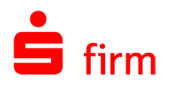

## 35.9 Auswertung der Kontoumsätze

Die von den Kreditinstituten abgeholten und in SFirm eingelesenen Kontoumsätze können über das Menüband *Auswertung Kontoinformationen* mit der Funktion *Kontoumsätze* in Listenform ausgegeben werden.

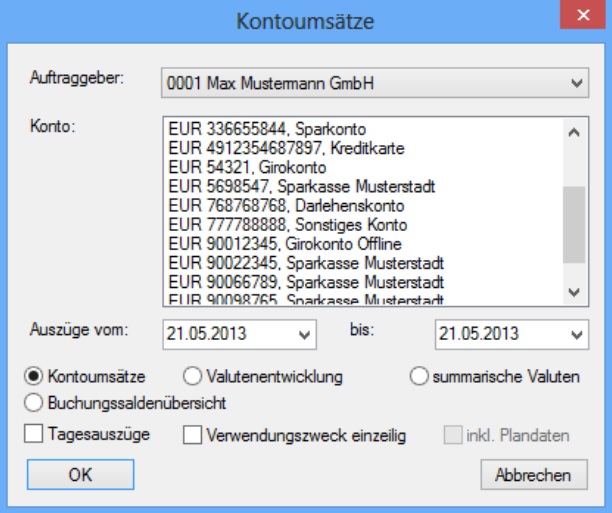

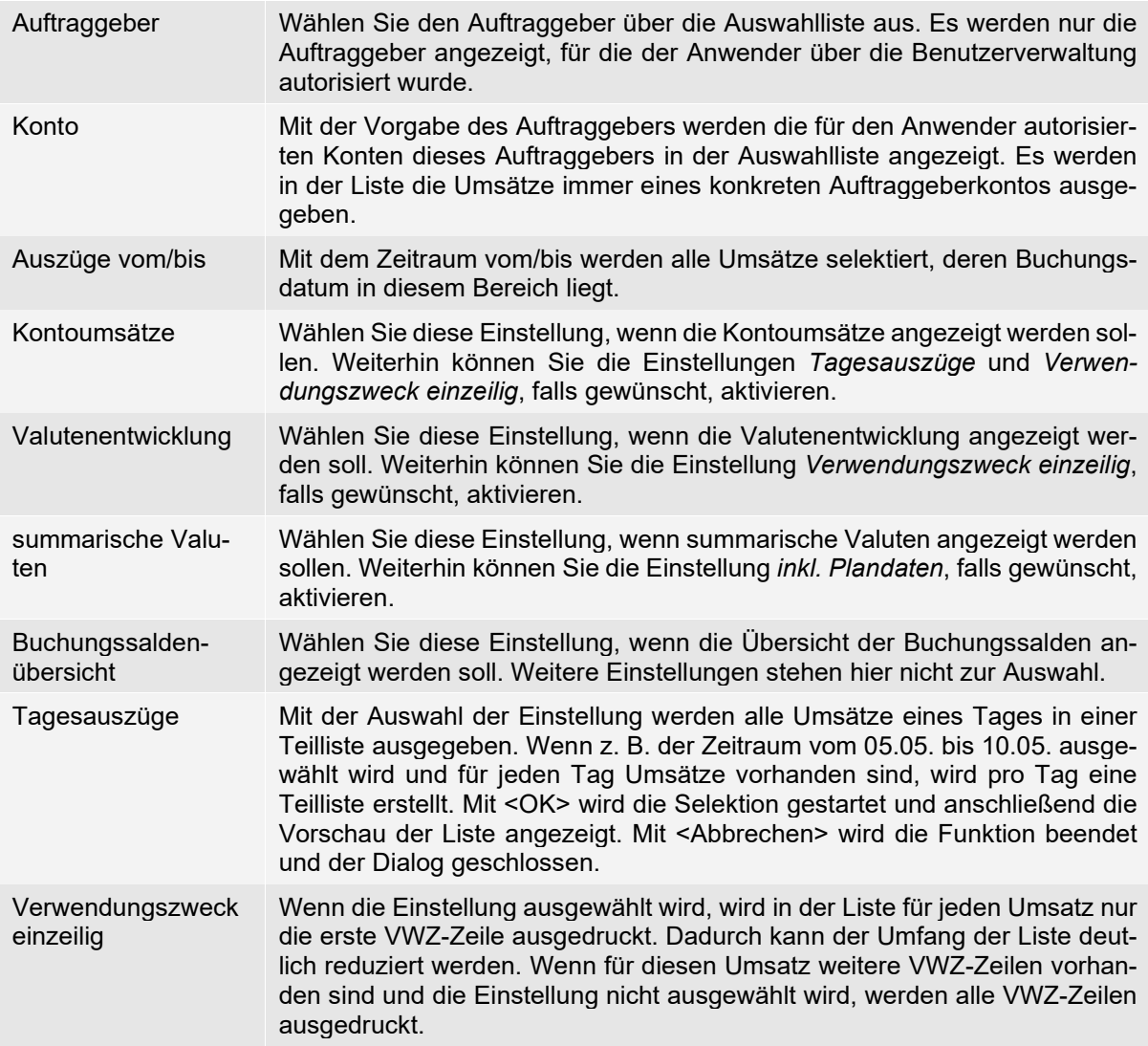

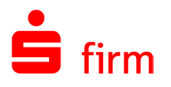

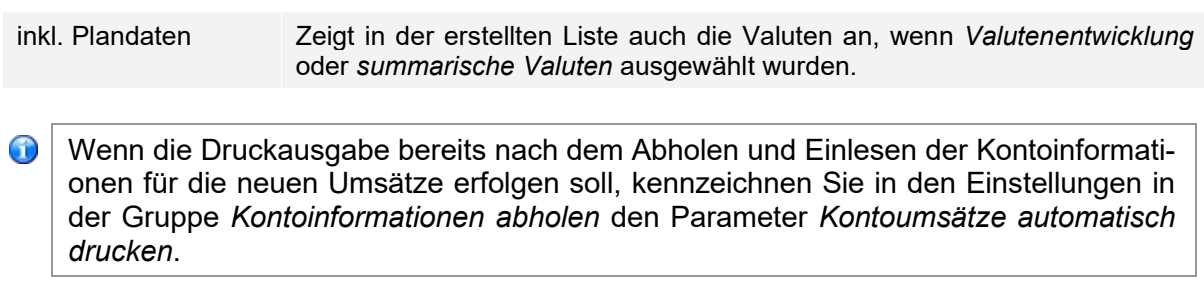

#### **Kontoinformationen anzeigen**

In der Hauptgruppe *Kontoinformationen* wählen Sie den jeweiligen Ordner aus. SFirm zeigt Ihnen alle Konten mit den Salden in einer Übersicht an. Mit *Start Druck Vorschau* bzw. *Start Druck Drucken* können die Salden - ohne Einzelumsätze - in Listenform ausgegeben werden. Alternativ ist eine Ausgabe über das Menüband *Auswertung* mit der Funktion *Kontoinformationen Kontoumsätze* möglich. Mit einem Doppelklick auf ein Konto werden in der Übersicht die für das Konto gespeicherten Informationen in Reitern angezeigt. Über das Kontextmenü (rechte Maustaste) können Sie Elemente suchen bzw. die Sortierung der Konten ändern.

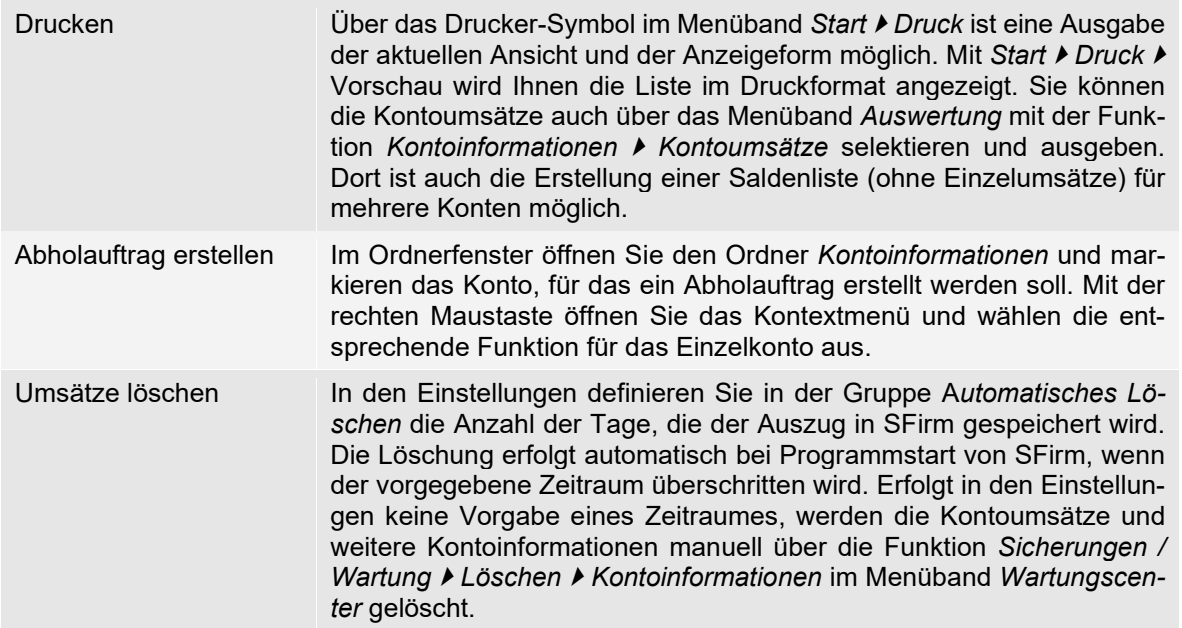

#### **35.9.1.1 Kontoinformationen/Salden anzeigen**

Es wird pro Tag max. ein Saldo gespeichert. Die verfügbaren Salden können auch über *Saldo am:* ausgewählt werden. Über das Kontextmenü können Sie die Standardfunktionen aufrufen und ggf. einen Kontosaldoabholauftrag erstellen.

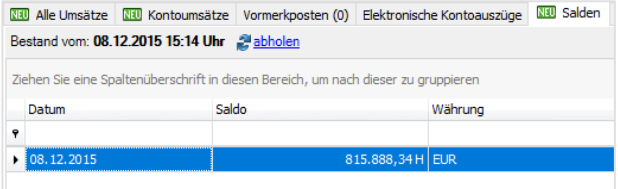

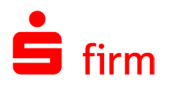

## **35.9.1.2 Kontoinformationen/Kontoumsätze anzeigen**

In dieser Ansicht werden Ihnen alle gespeicherten Buchungen des Kontos angezeigt. Über das Kontextmenü rufen Sie die weiteren Funktionen auf.

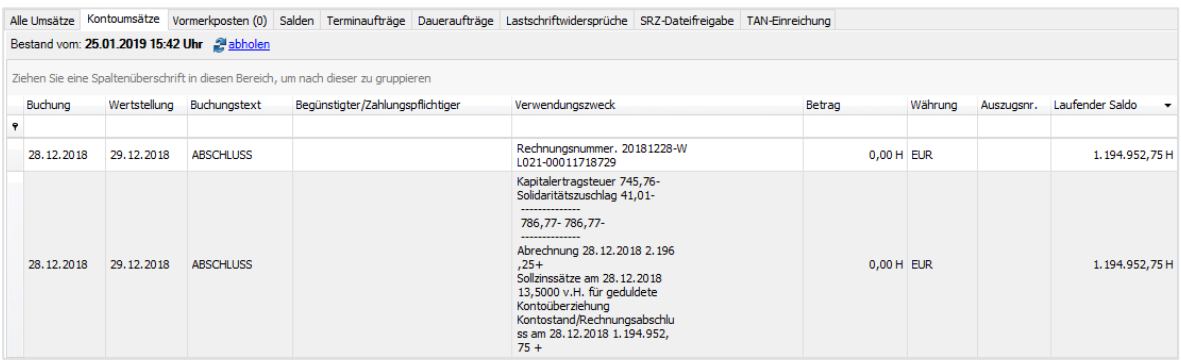

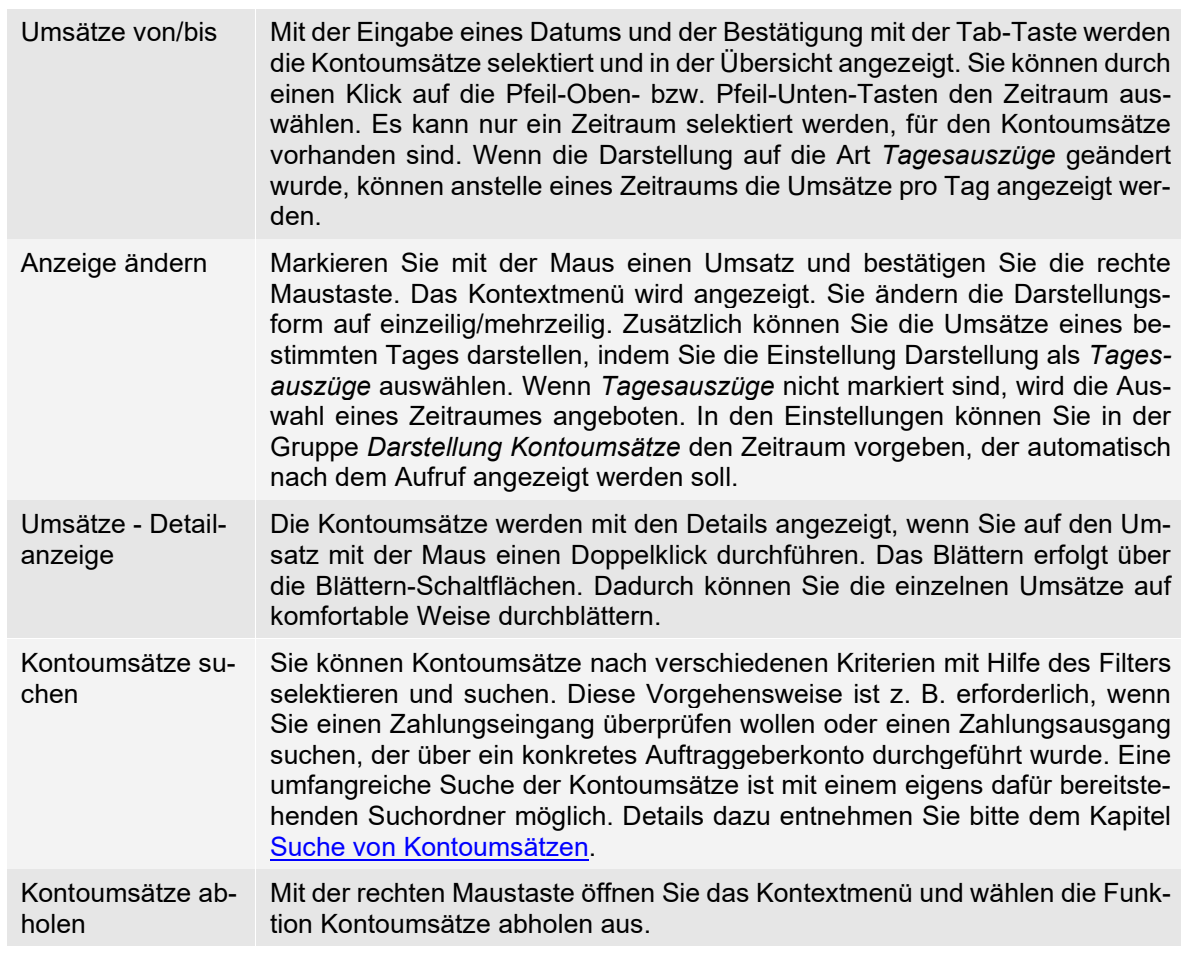

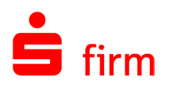

#### **35.9.1.3 Kontoinformationen/Vormerkposten anzeigen**

Vormerkposten werden über MT942/camt-Dateien eingelesen. Ist das Konto für EBICS konfiguriert, kann über das Kontextmenü ein Auftrag zum Abholen von Vormerkposten erstellt werden. Bei Konten, die für HBCI konfiguriert sind, können MT942/camt-Daten ggf. beim Abholen von Kontoumsätzen geliefert werden. Beim Einlesen von Vormerkposten, werden ggf. Plandaten abgeglichen. Diese erhalten den Status *Abgl. mit Vormerkposten*. Vormerkposten werden beim Einlesen von MT940/camt Daten gelöscht, wenn Buchungen für den entsprechenden Zeitraum darin enthalten sind.

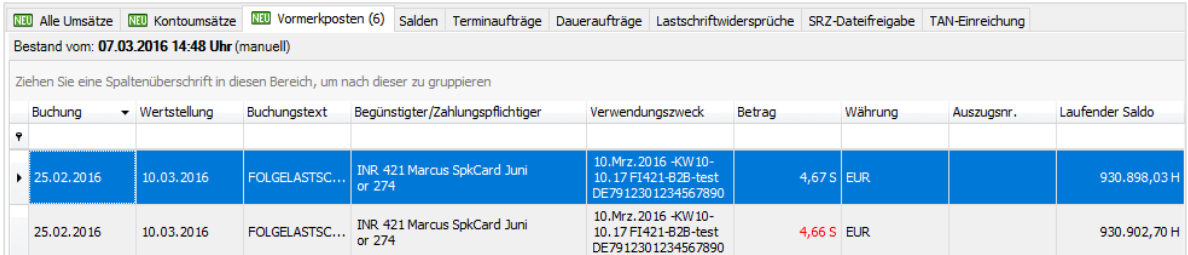

Die vollständigen Informationen werden mit den Details angezeigt, wenn Sie auf einen Vormerkposten mit der Maus einen Doppelklick durchführen. Das Blättern erfolgt über die Blättern-Schaltflächen. Dadurch können Sie die einzelnen Vormerkposten auf komfortable Weise durchblättern. Dieser Reiter steht nicht in jeder Konfiguration zur Verfügung.

#### **35.9.1.4 Kontoinformationen/Haben-Avise anzeigen**

Ist das Konto für EBICS konfiguriert, kann über das Kontextmenü ein Auftrag zum Abholen von Haben-Avise erstellt werden.

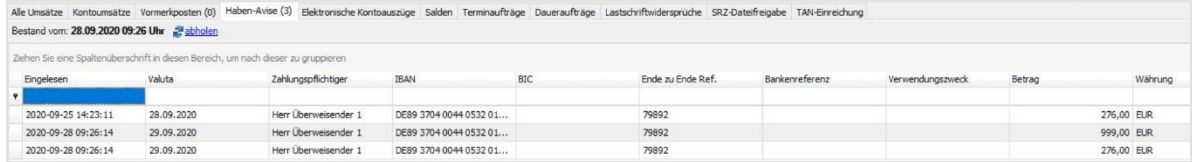

Dieser Reiter steht nicht in jeder Konfiguration zur Verfügung.

#### **35.9.1.5 Kontoinformationen/Depotaufstellungen anzeigen**

Es wird pro Tag max. ein Depotbestand gespeichert. Die verfügbaren Depotbestände wählen Sie über *Bestand vom:* aus. Über das Kontextmenü können Sie die Standardfunktionen aufrufen und ggf. einen Depotbestandsabholauftrag erstellen.

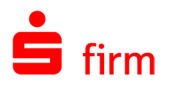

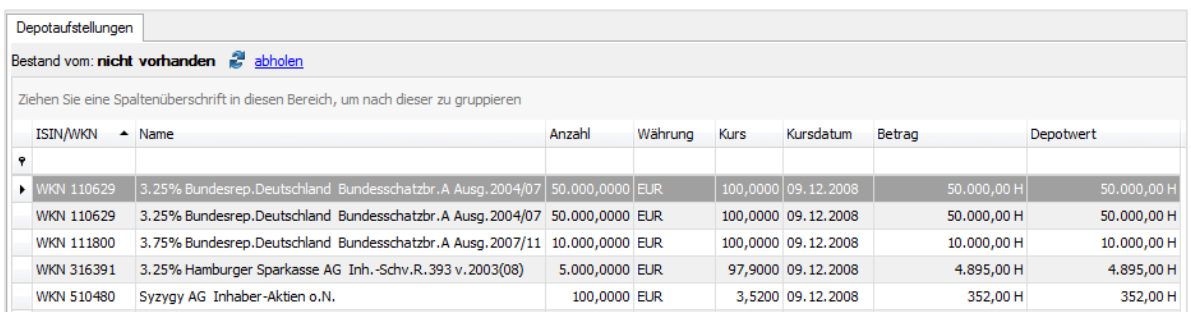

Depotbestände können auch über das Menüband Datei ▶ Dateien ▶ Einlesen ▶ Depotbe*stände (MT535/MT571)* eingelesen werden. Unterstützt wird das MT571- und MT535-Format gemäß HBCI-Spezifikationen.

#### **35.9.1.6 Kontoinformationen/Festgeldbestand anzeigen**

Ein Festgeldbestand besteht aus Kontrakten. Beim Abholen der Daten werden alle gespeicherten Daten für dieses Konto gelöscht, so dass immer der letzte Bestand angezeigt wird. Über das Kontextmenü können Sie die Standardfunktionen aufrufen und ggf. einen Festgeldbestandsabholauftrag erstellen, sowie Details der Kontrakte anzeigen.

#### **Voreinstellung des Anzeigezeitraums**

Zur Anzeige des Kontoauszugs wählen Sie in der Ordnerleiste die entsprechende Kontoverbindung aus. Im Arbeitsbereich (rechts) werden die Kontoumsätze angezeigt.

Über das Kontextmenü *Anzeigezeitraum* oder mit der Funktion *Zeitraum* im Menüband *Start* können Sie den Zeitraum des Start- und End-Saldos in Tagen angeben.

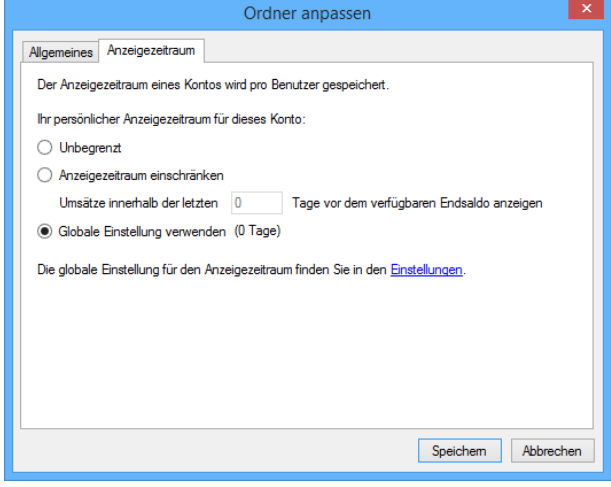

In den Einstellungen in der Gruppe *Darstellung Kontoumsätze* stellen Sie den Standardwert für den Anzeigezeitraum ein, der nach dem Aufruf der Kontoinformationen angezeigt werden soll.

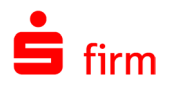

## **Detailanzeige von Kontoumsätzen**

Sie rufen die Details der Umsätze auf, indem Sie im Arbeitsbereich mit der Maus einen Doppelklick auf den Kontoumsatz durchführen.

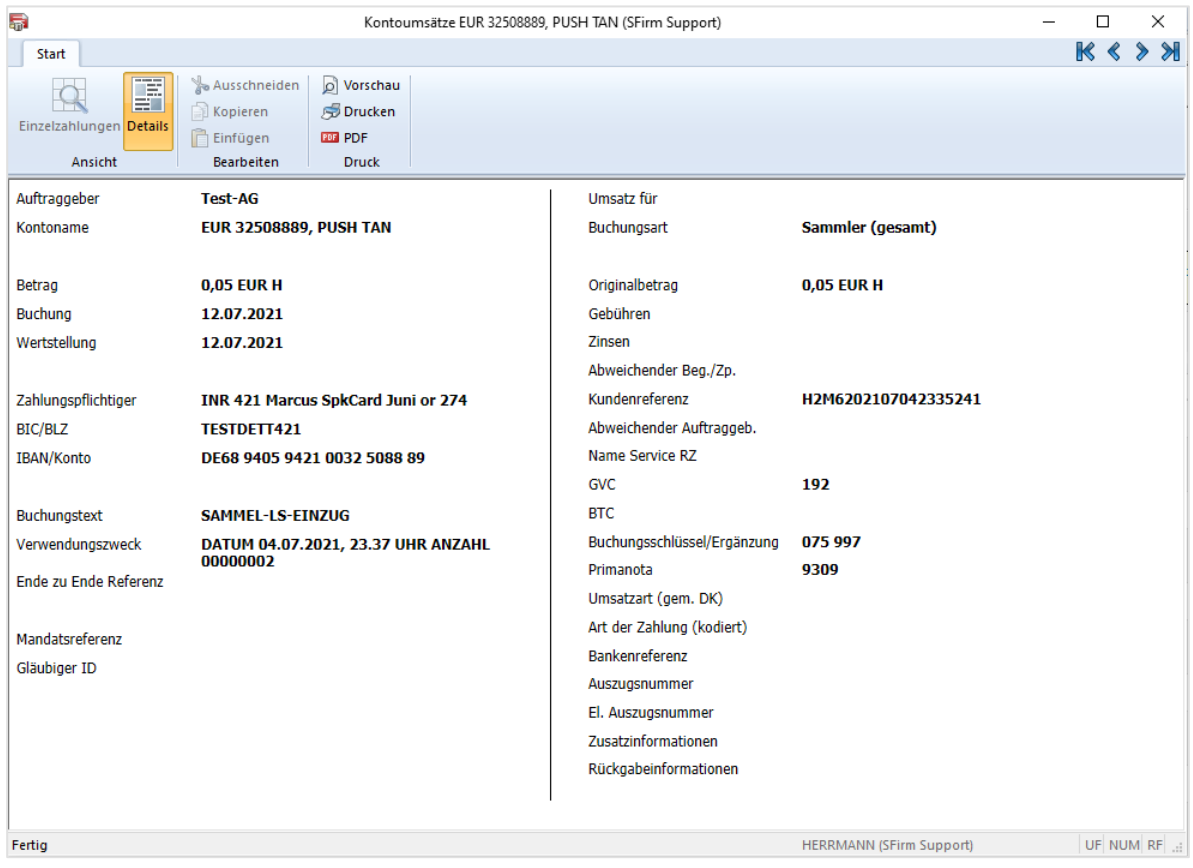

Über die Pfeilsymbole (rechts/links) können Sie die einzelnen Umsätze durchblättern. Mit der Schaltfläche <Details> kann die Anzeige expandiert und reduziert werden.

#### <span id="page-486-0"></span>**Suche von Kontoumsätzen**

Um die Suche nach Kontoumsätzen bequem durchführen zu können, steht ein speziell dafür vorgesehener Suchordner mit dem Namen *Schnellsuche* zur Verfügung. Dieser befindet sich in der Ordnerleiste der Hauptgruppe *Kontoinformationen.*

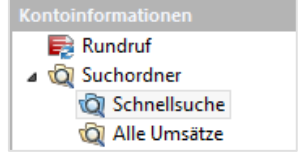

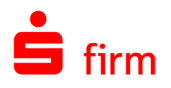

Nach dessen Aufruf können Sie nach einzelnen Umsätzen selektieren. Diese Vorgehensweise ist z. B. erforderlich, wenn Sie einen Zahlungseingang suchen, der über ein bestimmtes Auftraggeberkonto durchgeführt wurde.

Hier können etliche weitere Kriterien zur Umsatzsuche verwendet werden.

Die Suche erstreckt sich optional über Kontoumsätze, Vormerkposten und/oder Kreditkartenumsätze.

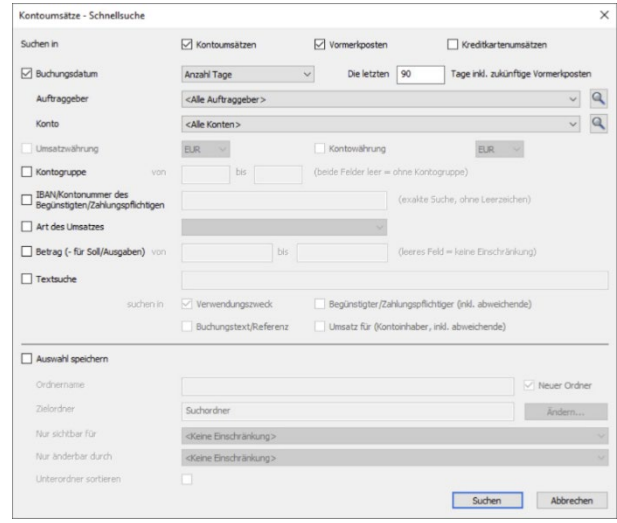

G Bei Eingaben im Feld *Volltextsuche* werden durch Leerzeichen getrennte Begriffe bei der Suche mit UND verknüpft. Dabei ist es nicht relevant, ob die Begriffe im selben oder in unterschiedlichen Feldern enthalten sind. Soll das Leerzeichen Bestandteil des Suchtextes sein, ist der Text mit Anführungszeichen (") zu umschließen.

Die von Ihnen erstellte Auswahl kann für künftige Suchvorgänge in Form eines neuen Suchordners gespeichert werden. Hierzu geben Sie einen beliebigen Ordnernamen ein. Bei Bedarf kann die Position des neuen Suchordners bestimmt und ggf. eine Benutzereinschränkung für den Zugriff auf den Ordner vergeben werden.

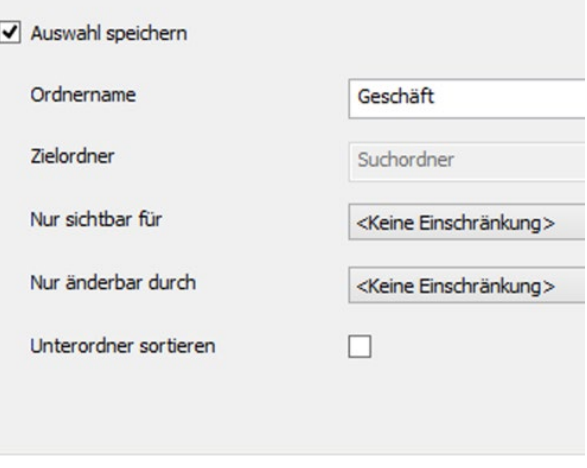

Sobald der Suchvorgang ausgelöst wird, erstellt SFirm automatisch den neuen Suchordner innerhalb der Ordnerleiste in den Kontoinformationen.

Bestehende Ordner der Schnellsuche können über das Menüband Start oder über das Kontextmenü des Ordners nachträglich verändert und angepasst werden.

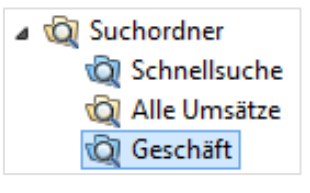

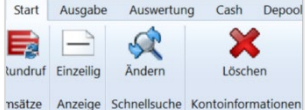

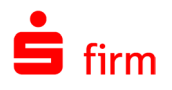

## **Kontoumsätze drucken**

Sie können auch über die Einstellung *Kontoumsätze drucken* bei Bedarf das Ausdrucken der Kontoumsätze direkt nach dem Transfer auswählen. Alternativ kann die Ausgabe im Menüband *Auswertung Kontoinformationen Kontoumsätze* vom Anwender erfolgen. Bei der Anzeige der Kontoumsätze, drucken Sie mit einem Klick auf das Symbol *Drucken* im Menüband *Datei,* die Kontoumsätze aus. Die vorgegebene Anzeigeform (einzeilig bzw. mehrzeilig usw.) wird in die Druckausgabe übernommen. Dies gilt auch bei der Anzeige von Detailumsätzen. Der Ausdruck der Kontoinformationen ist auch im Menüband *Auswertung* möglich*.* Unter *Kontoinformationen Kontoumsätze* wählen Sie das Konto und den Zeitraum aus. Über die Einstellungen legen Sie die Voreinstellung der Anzahl Tage, die vom *Auszüge vom*-Datum zurückgerechnet werden sollen, fest. Wenn Sie z.B. am 15.10. mit der Einstellung *Umsätze der letzten 10 Tage* Kontoinformationen ausdrucken, wird das Datum *Auszüge vom* um 10 Tage auf den 05.10. zurück gerechnet. Wenn Sie die Druckausgabe bereits nach dem Abholen wünschen, kennzeichnen Sie in den Einstellungen in der Gruppe *Kontoinformationen abholen* den Parameter *Kontoumsätze automatisch drucken*.

#### **Kontoinformationen löschen**

In den *Einstellungen* in der Gruppe *Automatisches Löschen* definieren Sie die Anzahl der Tage, die die Kontoumsätze in der Anwendung gespeichert werden. Die Löschung erfolgt automatisch bei Programmstart, wenn der vorgegebene Zeitraum überschritten wird. Alternativ löschen Sie die Umsätze manuell über das Menüband *Wartungscenter Sicherungen / Wartung* mit der Funktion *Löschen Kontoinformationen*. Die Konfigurationsmöglichkeiten in dem Menüband *Wartungscenter Konfiguration Einstellungen* werden in dem Kapitel [Die Einstellungen in SFirm](#page-121-0) beschrieben.

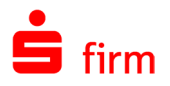

## **Salden anzeigen und drucken**

Zur Anzeige der aktuellen Salden gehen Sie bitte wie folgt vor:

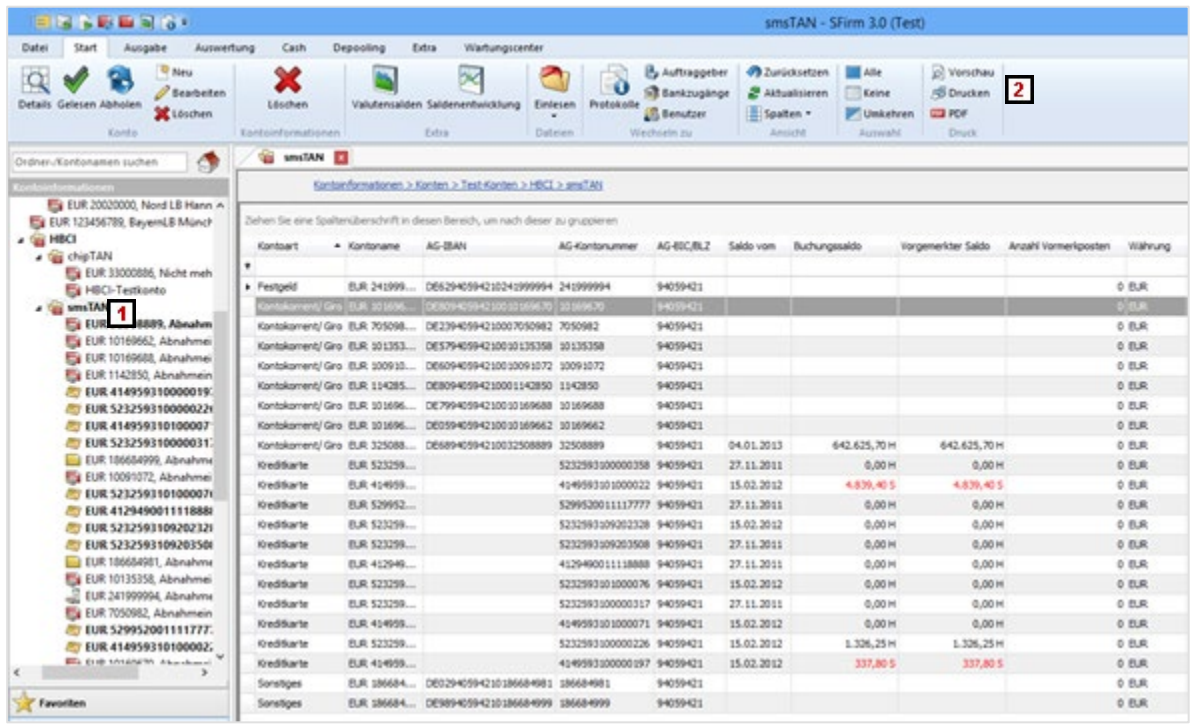

- Wählen Sie in der Hauptgruppe *Kontoinformationen* einen Kontenordner aus. Es werden im Arbeitsbereich alle Konten mit den Salden angezeigt.
- Über das Menüband *Start Druck Drucken* können Sie die Saldenliste ausgeben. Eine Ausgabe ist auch über das Menüband *Auswertung Kontoinformationen* mit der Funktion *Kontoumsätze* möglich.

#### **Saldenübersicht**

Sie finden eine zusammengefasste Übersicht aller Kontosalden in der Saldenübersicht. Der Aufruf erfolgt über die Hauptgruppe *Kontoinformationen Saldenübersicht.*

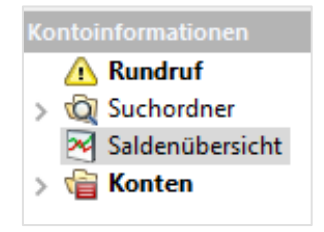

Ihnen werden alle eingerichteten Konten aufgeführt.

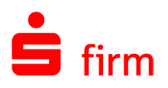

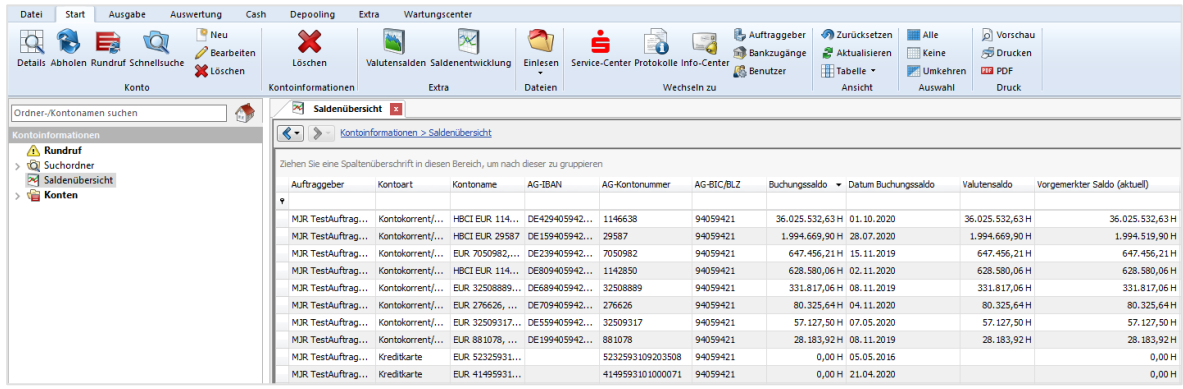

#### **Salden auswerten**

Im Menüband *Auswertung Kontoinformationen Saldenübersicht* haben Sie die Möglichkeit eine Saldenauswertung durchzuführen. Dazu klicken Sie mit rechter Maustaste in die Tabelle und wählen *Listendruck*.

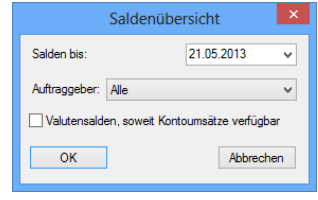

## **Grafische Saldenentwicklung (nur mit Modul Enterprise)**

Mit SFirm und einem lizenzierten Enterprise Modul steht die Möglichkeit zur Verfügung, die Salden Ihrer Konten auszuwerten. Die Saldenentwicklung lässt sich für eine speicherbare Auswahl von Konten grafisch darstellen. Klicken Sie hierzu auf das Menüband Auswertung > Konto-<br>informationen > Saldenentwicklung. *information Saldenentwicklung.* Diese Funktion finden Sie auch im Menüband *Start Extra* eines Kontoinformationen-Ordners.

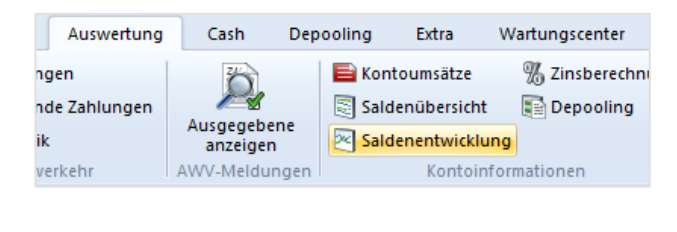

Ihnen wird eine Kontenauswahl angezeigt. Hier können Sie bestimmen welche Konten bei der grafischen Saldenentwicklung berücksichtigt werden. Diese Auswahl kann an dieser Stelle ebenfalls für spätere Auswertungen genutzt werden.

Das Ergebnis der Auswertung wird im nächsten Schritt angezeigt:

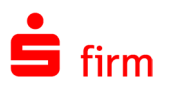

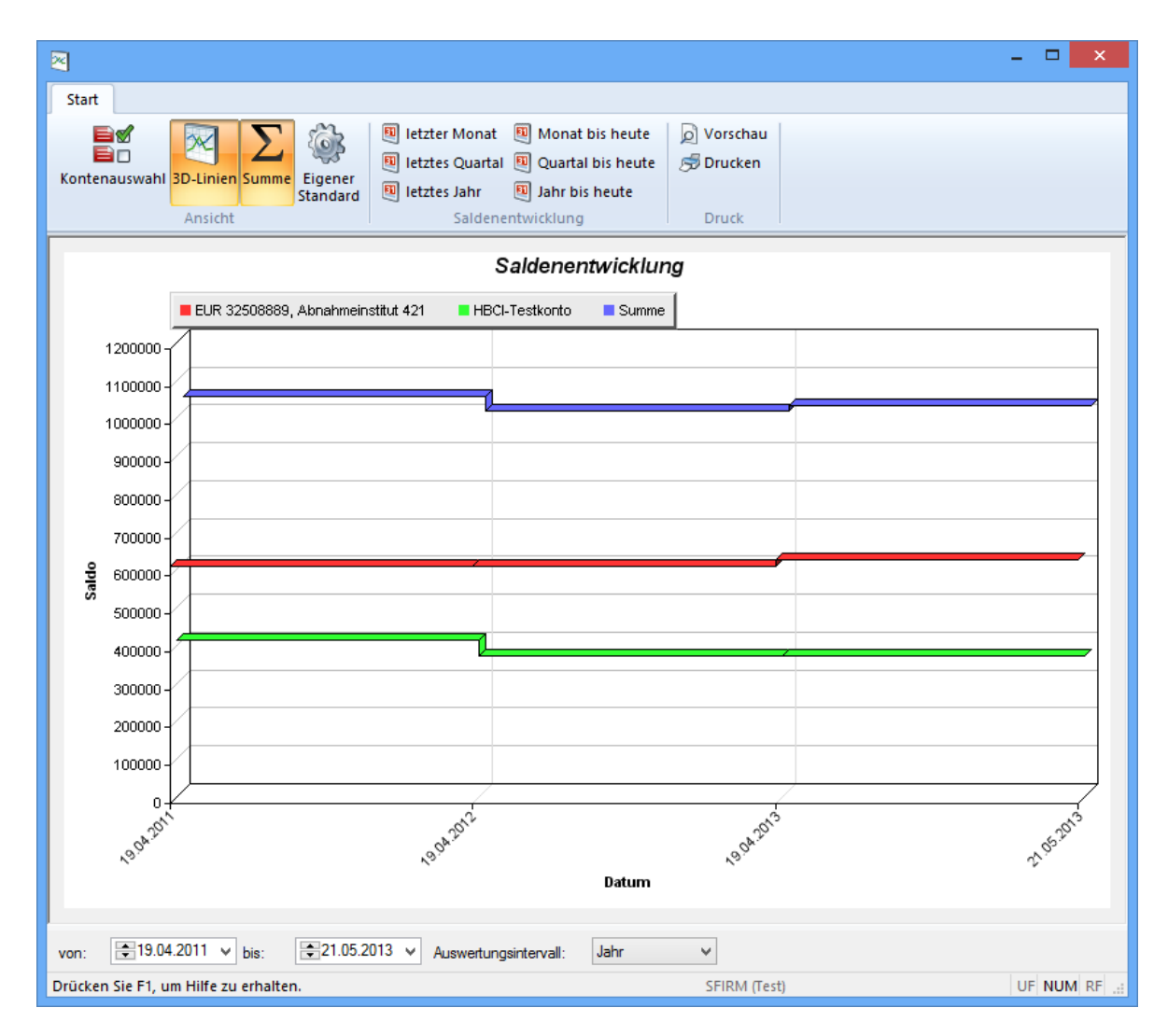

Der Auswertungszeitraum und das Auswertungsintervall kann über die entsprechenden Auswahlboxen geändert werden. Des Weiteren haben Sie die Möglichkeit die Grafik als 3D-Liniendiagramm anzuzeigen die Summe zu ermitteln und nach vorgegebenen Zeiträumen auszuwerten. Über *Kontenauswahl* gelangen Sie zu der Kontenauswahl über *Eigener Standard* zu den Einstellungen der Grafischen Saldenentwicklung:

Hier bestimmen Sie die Standardeinstellungen für die grafische Auswertung der Salden.

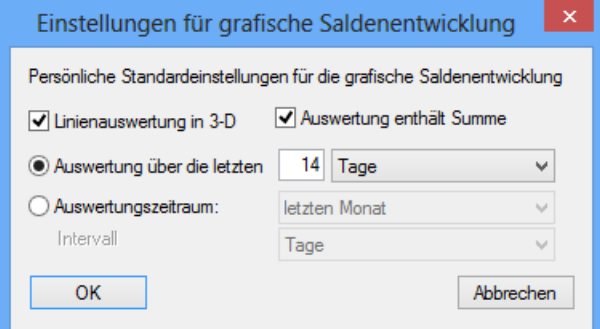

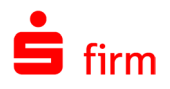

Ausgabe

Auswertung

## 35.10 Das Browser Banking

Das Browser Banking können Sie über das Menüband *Extra Extras* mit der Funktion *Browser Banking* starten. Sie können jede in SFirm angelegte Kontoverbindung fü king benutzen, um sich z.B. Kontostände an

Unmittelbar nach dem Start des Browser Bankings können Sie aus einer Auswahlliste die Bank wählen, die Sie für das Browser Banking nutzen wollen. Zum Anzeigen wird der im System voreingestellte Browser eingesetzt. Nach Auswahl der Kontoverbindung wird eine Internetverbindung zu der URL-Adresse des gewählten Institutes aufgebaut.

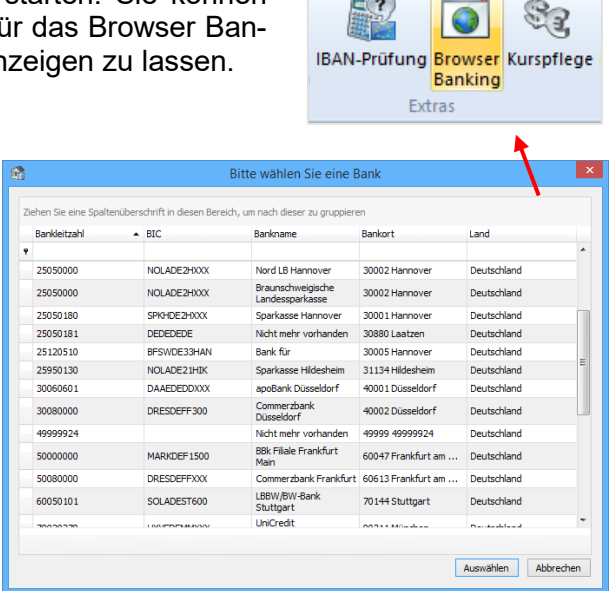

art.

Kontostandabfragen, etc. die Sie mittels Browser Banking durchführen, werden von ⋒ SFirm nicht weiterverarbeitet.

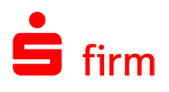

# 36 Info-Center

Mit dem Info-Center besteht die Möglichkeit, in SFirm Benachrichtigungsfunktionen einzurichten und zu verwalten. Diese Benachrichtigungen werden bei bestimmten Ereignissen ausgelöst und informieren auf die eingestellte Weise (z.B. auf der Startseite oder per E-Mail). Die gewünschten Auslösekriterien und Einstellungen werden individuell vorgegeben.

Der Anwender kann beliebig viele Benachrichtigungen anlegen sowie diese ändern und löschen. Die Benachrichtigungen werden nur zur Laufzeit von SFirm oder des Automaten geprüft. Beim Aufruf der Startseite wird automatisch auf das Info-Center gescrollt, wenn Benachrichtigungen existieren.

Das Info-Center informiert gezielt bei bestimmten Ereignissen – momentan zu den folgenden:

- Eingegangene Buchungen
- Kontosalden
- Zahlungsaufträge

Das Info-Center ist über die Hauptgruppe *Stammdaten Info-Center* erreichbar.

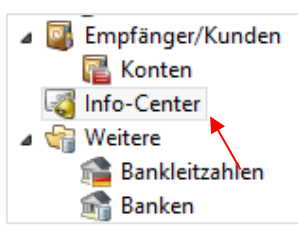

Folgende Funktionen stehen im Menüband Start zur Verfügung:

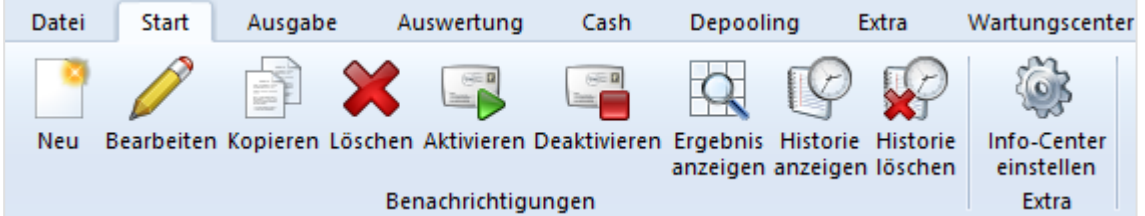

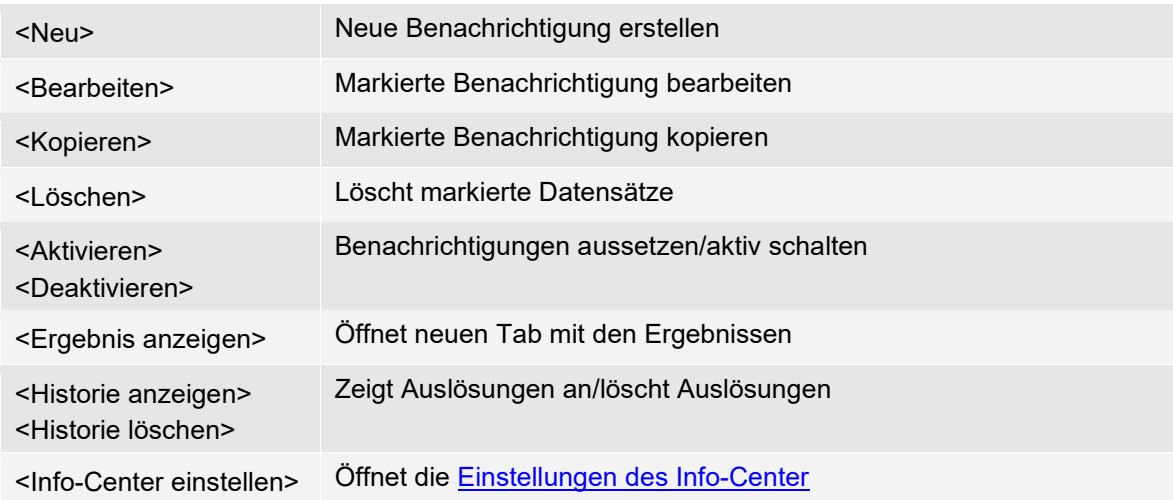

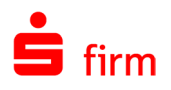

## **Benachrichtigung erstellen**

Mit einem Klick auf <Neu> im Menüband *Start* kann die Erstellung einer neuen Benachrichtigung ausgelöst werden.

Im ersten Schritt vergeben Sie eine Bezeichnung für die Benachrichtigung, definieren den Typ und wählen die zu durchsuchenden Auftraggeberkonten. Als Auslösekriterien stehen Ihnen pro Benachrichtigungs-Typ, individuelle Kriterien zu Auswahl. Sie können mehrere Kriterien bestimmen und festlegen, ob bei diesen eine UND/ODER Verknüpfung zum Einsatz kommt.

Im Nachrichtenfeld tragen Sie den Text ein, der in der Benachrichtigung angezeigt werden soll und klicken bitte auf <Weiter>.

In Schritt 2 definieren Sie die Priorität und die Art der Benachrichtigung. Die Benachrichtigung kann auf der SFirm-Startseite und/oder als E-Mail erfolgen. Hierzu können E-Mail-Empfänger hinterlegt werden. Zudem können, bei Nutzung der [Fi](#page-496-0)[nanzcockpit-App,](#page-496-0) die Benachrichtigungen auch bestehenden Kopplungen zugewiesen und so an die App übermittelt werden.

Zuletzt kann definiert werden, welcher SFirm-Benutzer die Benachrichtigung sehen und ändern darf.

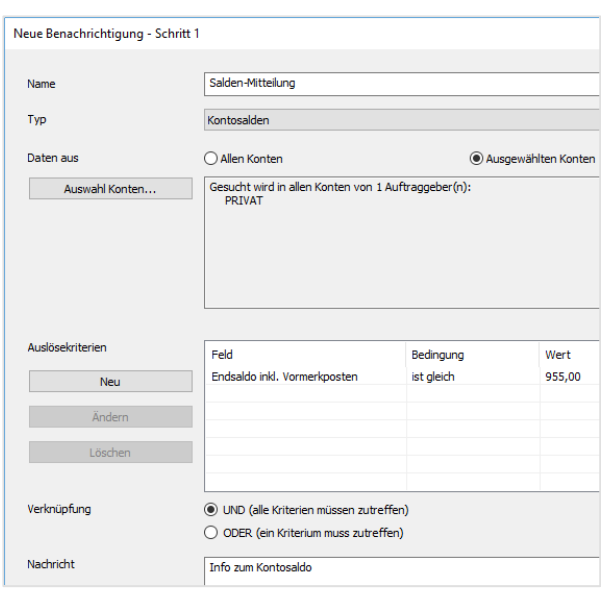

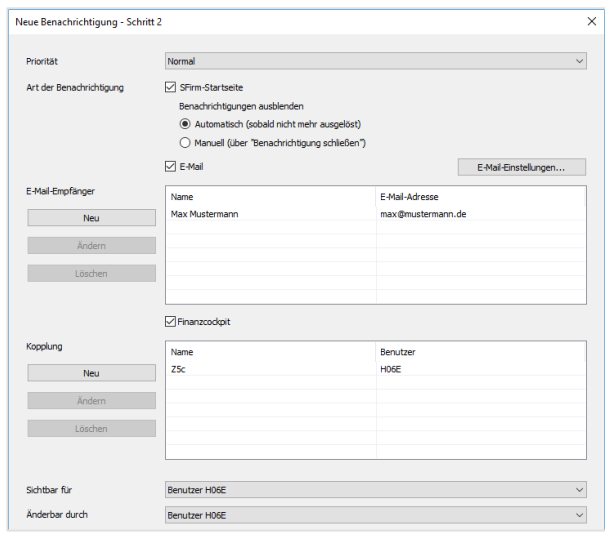

Um die Konfiguration der Benachrichtigung zu speichern, klicken Sie bitte auf <Fertigstellen>.

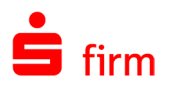

## **Darstellung der Benachrichtigungen**

Pro Ordner werden alle Benachrichtigungen, die der angemeldete Benutzer sehen darf, als einzelne Datensätze angezeigt – ähnlich der Darstellung der Rundrufaufträge. Der Status zeigt an, ob einzelne Benachrichtigungen gerade aktiv sind.

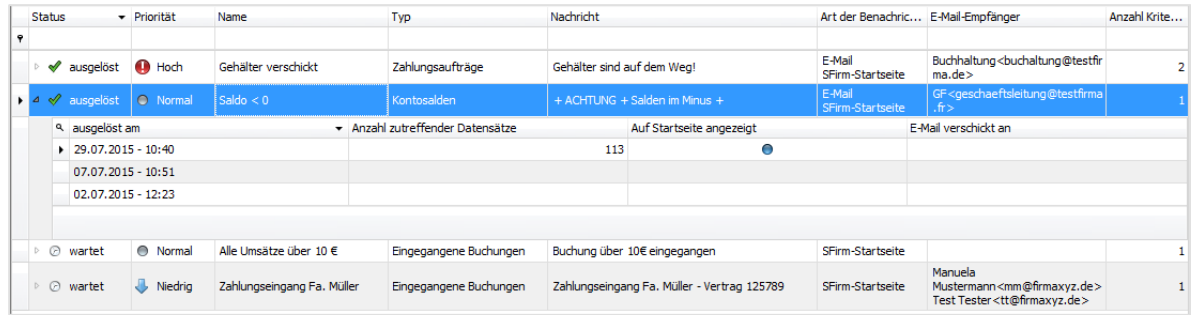

Wenn in den Einstellungen aktiviert, erscheint sobald eine Benachrichtigung vorliegt ein gelbes Info-Fenster.

 $\boxed{23}$ SFirm Info-Center 3 neue Benachrichtigungen - Startseite öffnen und anzeigen Benachrichtigungen ändern

In diesem befinden sich Links zur Startseite oder ins Info-Center.

Die Benachrichtigungen werden ebenfalls auf der Startseite angezeigt. Hier kann das Ergebnis angezeigt und die Benachrichtigung geschlossen oder deaktiviert werden.

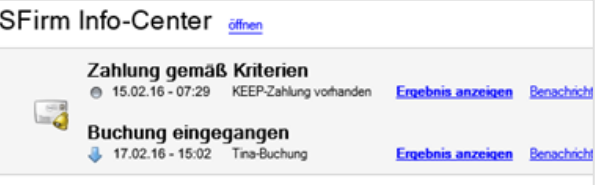

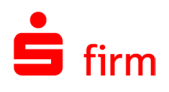

# <span id="page-496-0"></span>37 Finanzcockpit

## 37.1 Allgemein

Die App Finanzcockpit dient dem schnellen Überblick über die Finanzsituation der Firma, vorwiegend für den Geschäftsführer und den Finanzchef.

Die App ist nicht eigenständig, sondern ein Addon, welches an SFirm, Starmoney Business und künftig auch an weitere Star Finanz Produkte angebunden werden kann.

Die Datenkonfiguration für die App erfolgt über SFirm. Die zur Anzeige notwendigen 60 Daten werden von SFirm über eine serverbasierte Datenaustauschmöglichkeit für das Finanzcockpit bereitgestellt. Die Bereitstellung erfolgt zu definierten Zeitpunkten, so dass die Anzeige innerhalb der App einer Momentaufnahme entspricht und nicht einer Realtime-Anzeige entspricht.

In diesem Kapitel wird der Kopplungsvorgang und die Konfiguration innerhalb von SFirm beschrieben.

## 37.2 Voraussetzungen

Für die Nutzung des Finanzcockpits ist mindestens SFirm 4.0 und eine entsprechende SFirm-Lizenzierung notwendig.

Sobald die Lizenz vorhanden ist und ein Lizenzabgleich erfolgreich durchgeführt wurde, ist das Finanzcockpit innerhalb der Stammdaten in SFirm verfügbar. Zusätzlich ist der Automat als Dienst in dieser Lizenz enthalten.

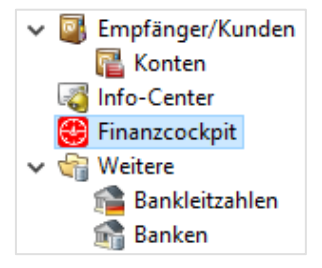

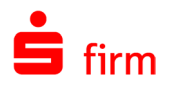

## 37.3 Neues Gerät koppeln

Um ein neues Gerät zu koppeln, klicken Sie innerhalb des Finanzcockpits im Menüband *Start* auf *Kopplung Neu.*

Im Willkommensdialog tragen Sie bitte die geforderten Informationen ein und beachten die zu bestätigenden Datenschutzhinweise.

Die Auswahl der Beraterkontaktdaten steht nur zur Verfügung, wenn mehrere Berater innerhalb des Lizenzgebenden Instituts übermittelt werden. Anderenfalls wird diese Auswahl nicht angezeigt.

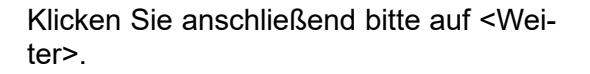

#### **QR-Code scannen**

Im folgenden Dialog wird ein QR-Code angezeigt, mit dem Sie die Kopplung vornehmen können. Dieser Code beinhaltet automatisch erzeugte Schlüssel.

Starten Sie dazu die Finanzcockpit App und folgen den Anweisungen für eine Kopplung mit SFirm

Sobald daraufhin innerhalb der App der Autorisierungscode angezeigt wird, klicken Sie in diesem Dialog bitte auf <Weiter>.

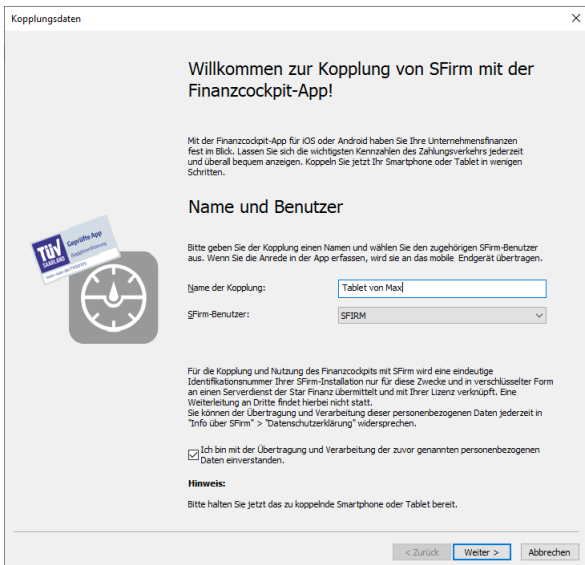

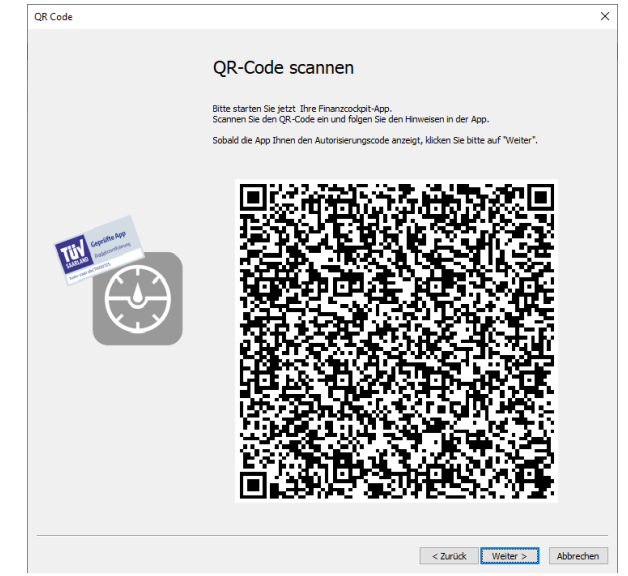

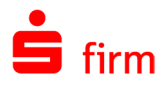

Sobald die Kopplung seitens des Servers angestoßen wird, erhält die zu koppelnde App einen Autorisierungscode und zeigt diesen an.

Dieser Code muss in SFirm eingegeben und bestätigt werden.

Klicken Sie nach der Eingabe des Codes bitte auf <Weiter>.

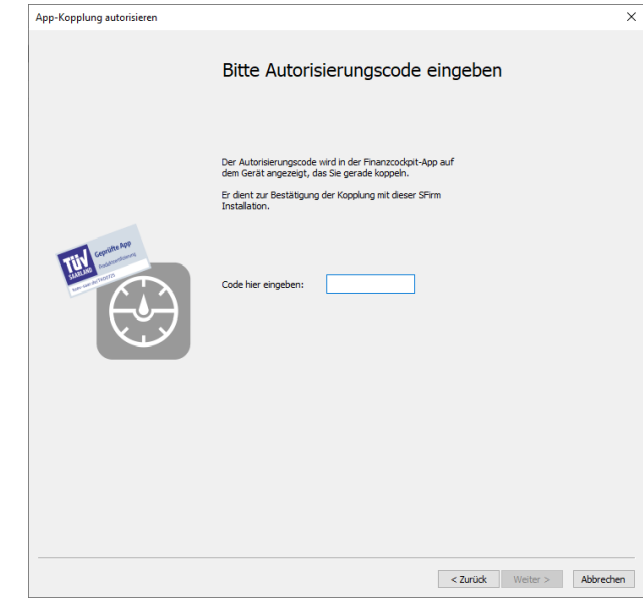

## **Datenkonfiguration**

Nun erfolgt die Anzeige der Standardeinstellungen.

Zu den Einstellungen gehören:

- Gesamtsaldo
- Saldenentwicklung
- Einnahmen/Ausgaben
- Ausgewählte Umsätze
- Offene Aufträge

Es werden die Zeitpunkte angezeigt, an denen das aktive SFirm Daten an die Finanzcockpit App zur Aktualisierung sendet, sowie die konfigurierten Benachrichtigungen im Info-Center.

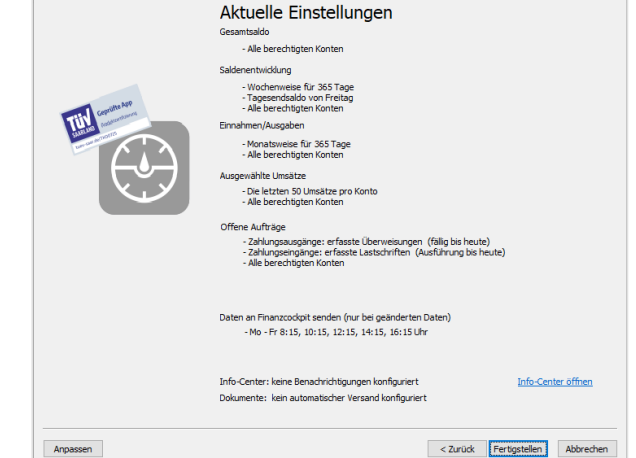

Datenkonfiguration Folgende Einstellungen sind derzeit gespeichert. Über "Anp

Konfiguration der Transfers

Diese Einstellungen können mit <Weiter> übernommen werden

Wenn Sie im Abschlussdialog auf <Fertigstellen> klicken, wird das App-Datenpaket erstellt und gespeichert.

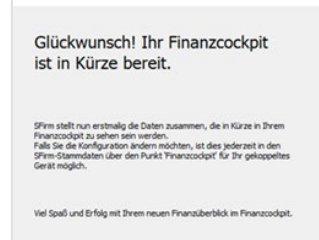

 $\overline{\vee}$ 

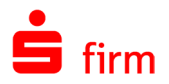

Die gespeicherte Kopplung wird jeweils pro Gerät, inklusive relevanter Informationen, in SFirm aufgelistet.

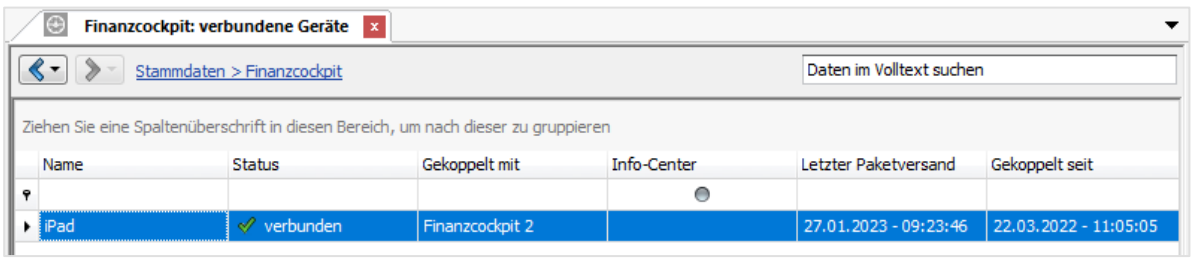

Beachten Sie bitte, dass die Kopplungen nicht mehrfach parallel verwendet werden  $\triangle$ können. Wenn eine SFirm-Datensicherung mit vorhandenen Kopplungen in einen anderen SFirm-Mandanten als den ursprünglichen eingelesen wird, erscheint dazu ein entsprechender Hinweis. Verwenden Sie die Kopplung nur, wenn sie in dem Quell-Mandanten nicht mehr verwendet wird.

## 37.4 Anpassung der zu liefernden Datentypen

Die Datenkonfiguration der Kopplung kann jederzeit bearbeitet werden. Klicken Sie hierzu im Menüband *Start Kopplung* auf *Bearbeiten* oder klicken Sie die jeweilige Kopplung doppelt an.

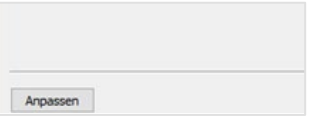

Navigieren Sie nun mit <Weiter> zum Dialog *Datenkonfiguration*, wo Sie über die Schaltfläche <Anpassen> die Konfiguration nachträglich ändern können.

In dem Dialog *Datenkonfiguration* kann zusätzlich mit <Info-Center öffnen> die Einbindung der Info-Center-Benachrichtigungen in die Finanzcockpit-App konfiguriert werden.

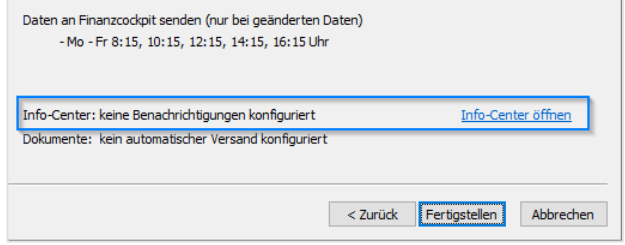

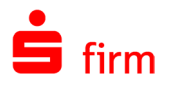

## **Gesamtsaldo**

Hier legen Sie fest, welche Konten in dem Gesamtsaldo im Finanzcockpit einbezogen werden.

Standardmäßig werden alle Konten einbezogen, für die der angemeldete SFirm-Benutzer die Berechtigung innerhalb der SFirm-Benutzerverwaltung besitzt. Sie können jedoch auch ausgewählte Konten in den Gesamtsaldo einbeziehen.

Klicken Sie dazu auf <Auswahl Konten> und schränken die Auswahl ein.

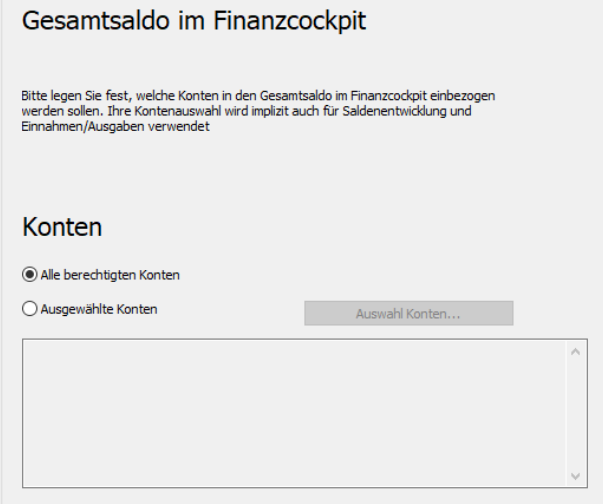

## **Saldenentwicklung**

Für die Darstellung der Saldenentwicklung im Finanzcockpit, kann der zu berücksichtigende Zeit -und Darstellungszeitraum gewählt werden.

Hierzu stehen mehrere Möglichkeiten zur Auswahl: Tageweise, sowie wochenweise und monatsweise (jeweils konfigurierbar).

Wenn bereits Konten im vorherigen Dialog ausgewählt wurden, sind diese hier bereits voreingestellt.

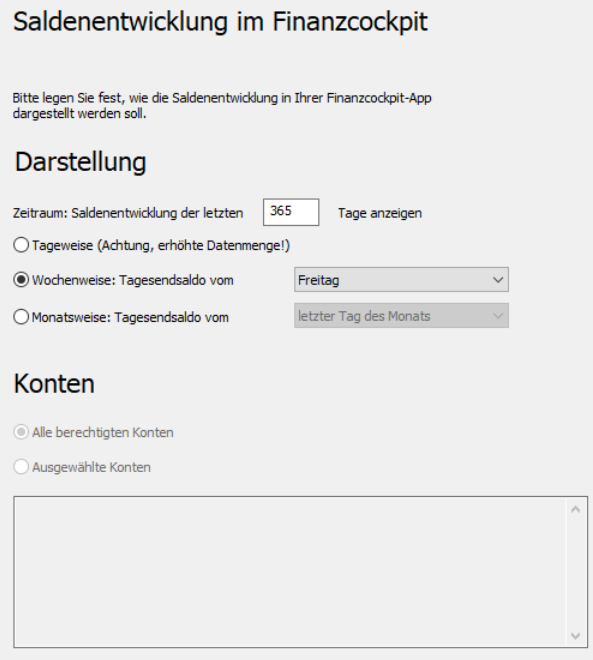

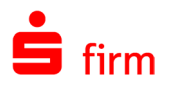

#### **Einnahmen/Ausgaben**

Auch für die Darstellung der Einnahmen/Ausgaben im Finanzcockpit stehen diese Möglichkeiten zur Verfügung, wobei die wochen- und monatsweise Darstellung pro Monat kumuliert wird.

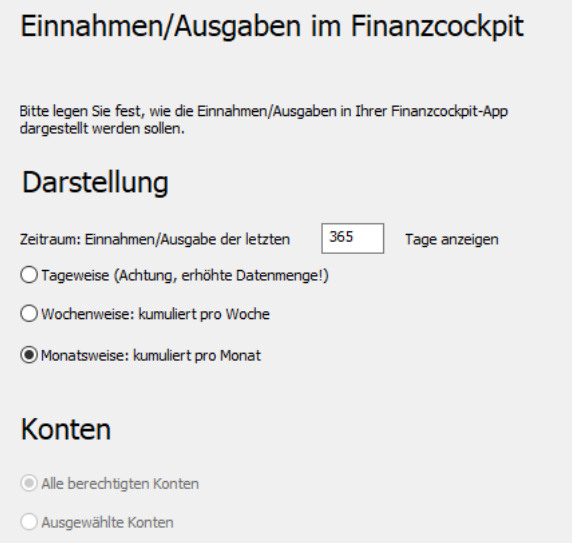

### **Offene Aufträge**

Aufträge, die in SFirm erfasst wurden, können abhängig vom Status ebenfalls im Finanzcockpit angezeigt werden. Dies betrifft Überweisungen, die erfasst und fällig sind, sowie Überweisungen, die bereits gesendet wurden und einen bestimmten Ausführungstermin haben. Zusätzlich können geplante, noch nicht wertgestellte Zahlungsausgänge zur Anzeige definiert werden.

Die gleichen Einstellungen stehen auch für Zahlungseingänge zur Verfügung.

#### Offene Aufträge im Finanzcockpit Bitte legen Sie fest welche offenen Aufträge Sie im Finanzcockpit sehen möchten. Zahlungsausgänge heute □<br>
Uberweisungen - bereits erfasst, fällig bis: ○ Überweisungen - bereits gesendet, Ausführung ab heute  $\overline{\phantom{0}}$ Zahlungsausgänge - mit Wertstellung ab:  $heute$ Plandaten  $\odot$  Vormerkposten Zahlungseingänge  $\overline{\smile}$  Lastschriften - bereits erfasst, Ausführungsdatum bis: heute  $\checkmark$ √Lastschriften - bereits gesendet, Ausführung ab: heute  $\checkmark$ Zahlungseingänge - mit Wertstellung ab:<br>
Dischlungseingänge - mit Wertstellung ab:<br>
© Vormerkposten Dischlung ab: heute Konten Alle berechtigten Konten ○ Ausgewählte Konten Auswahl Konte

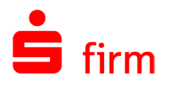

## **Umsätze**

Bei der Konfiguration der Umsätze legen Sie fest, ob alle Umsätze im Finanzcockpit angezeigt werden oder die Anzeige durch bestimmte Filterkriterien eingeschränkt wird.

Es können unterschiedliche und variable Auslösekriterien mit jeweils eigenen Werten und Bedingungen belegt werden.

Im abschließenden Dialog können Sie festlegen, wie oft SFirm die Daten an das Finanzcockpit senden soll.

Es können insgesamt fünf Zeitpunkte definiert werden. Die Definition umfasst einzelne Wochentage oder Wochen.

Damit der Sendevorgang zur Finanzcockpit-App funktioniert, muss zu den definierten Zeitpunkten SFirm bzw. der SFirm-Automat gestartet sein.

In der Standardeinstellung sind alle 5 Zeitpunkte aktiviert. Die vorgegebenen Zeiten sind an die Bereitstellungszeitpunkte der Vormerkposten bei den Sparkassen angelehnt und so gewählt, dass vor dem Senden der Daten an das Finanzcockpit eine Abholung der Vormerkposten möglich ist.

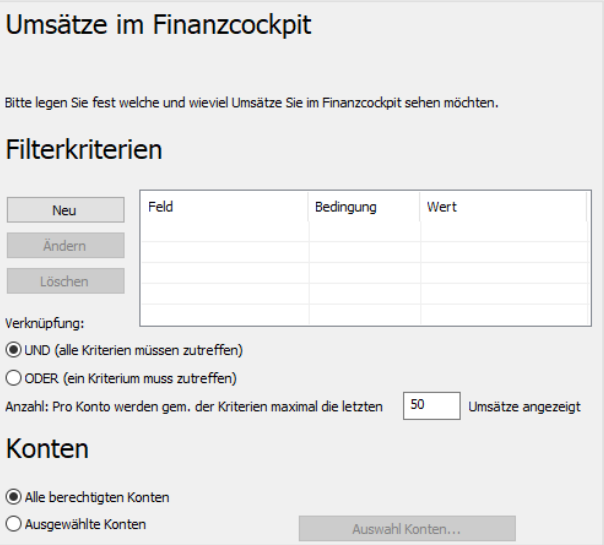

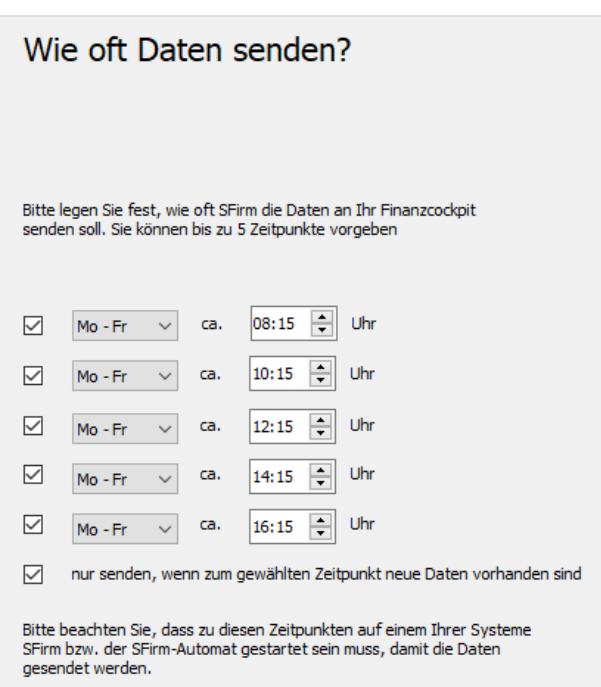

Stellt Ihr Institut die Vormerkposten zu anderen Zeitpunkten bereit, passen Sie die Zeiten hier bitte dementsprechend an.

So stellen Sie sicher, dass Ihre Daten im Finanzcockpit immer aktuell sind.

Mit <Weiter> gelangen Sie wieder in den Datenkonfigurationsdialog, in dem eine Zusammenfassung der soeben vorgenommenen Anpassungen angezeigt wird. Mit <Fertigstellen> werden die Änderungen in der Kopplung gespeichert.

Diese Konfiguration kann jeweils für jede Kopplung vorgenommen werden.

6

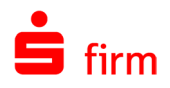

Datenpak

Senden

## 37.5 Daten senden

Um Daten manuell an die Finanzcockpit-App zu senden, klicken Sie im Menüband *Start* auf *Datenpaket Senden*. Das aktualisierte Datenpaket wird nun an die App übermittelt. Eine Hinweismeldung quittiert den erfolgreichen Sendevorgang.

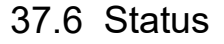

Den Status vorhandener Kopplungen können Sie im Menüband *Start Kopplung* mit der Funktion *Status* anzeigen. Hier erhalten Sie Informationen, wie z.B. die Geräte-IDs, der App-Version, den Status der Kopplung oder den Zeitpunkt des letzten Zugriffs.

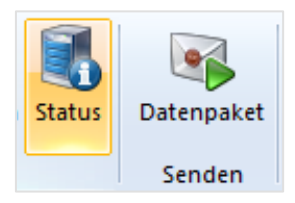

**Status**
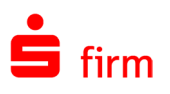

# 38 Der Automat und die Übertragung

Die Datenübertragung teilt sich in SFirm - grob gesehen - in drei Bereiche. Die fälligen Aufträge, der Automat als Mittler zu den Übertragungskomponenten und die Übertragungskomponenten selbst, zu den z.B. der EBICS- oder HBCI-Kernel gehören.

# 38.1 Der Übertragungsautomat Automat

Der Übertragungsautomat *Automat* bildet die Schnittstelle zwischen den Übertragungskomponenten und der Erstellung von Zahlungsaufträgen bzw. Weiterverarbeitung von Kontoinformationen. Zu den Besonderheiten des *Automaten* gehört, dass er ohne die gestartete Anwendung SFirm arbeiten kann. Der Benutzer kann die Aufträge auf eine beliebige Ausführungszeit einstellen. Standardmäßig ist die Ausführungszeit die aktuelle Systemzeit. Damit wird der Auftrag *sofort* nach dem Bestätigen ausgeführt. Es können also auch Aufträge versendet werden, wenn die Anwendung SFirm nicht geöffnet ist.

Œ Mit dem Enterprise-Modul oder dem Finanzcockpit ist es möglich den Automaten als Dienst einzurichten. Weitere Informationen dazu entnehmen Sie bitte dem Abschnitt [Automat als Dienst.](#page-508-0)

### **Voreinstellungen, Voraussetzungen und Aufruf**

In folgenden Gruppen der Einstellungen (Menüband *Wartungscenter Konfiguration Einstellungen)* können Sie Voreinstellungen zu dem Verhalten und den Tätigkeiten des Automaten vornehmen:

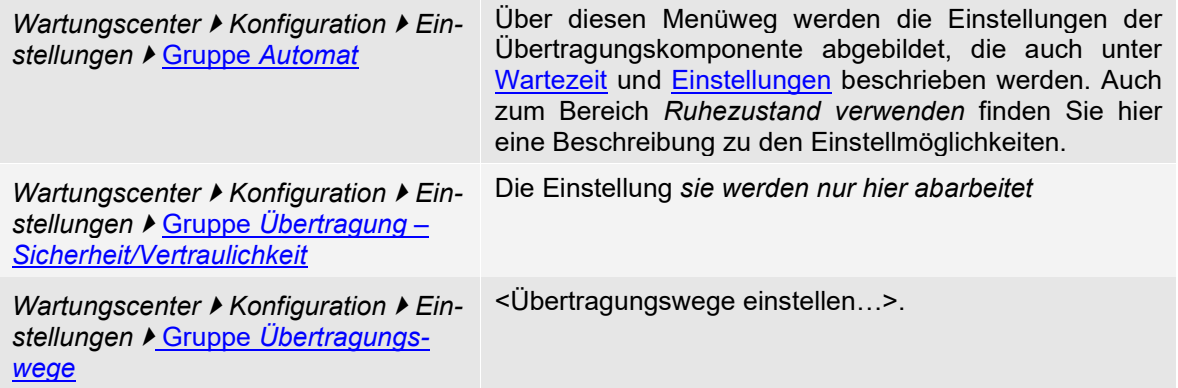

Der Automat (Programm sfautomat.exe) wird in der Regel automatisch gestartet bzw. aktiviert, wenn ein Auftrag eingestellt wird. Er kann aber auch über das Menüband *Extra* mit der Funktion *Automat Starten/Beenden* bedient werden. Beendet werden kann er auch über das Menü des Automaten selbst (Menü *Datei Beenden*) oder durch schließen des Anwendungsfensters des Automaten.

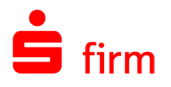

Einige der Funktionen des Automaten können direkt über das Menü des Programmfensters des Automaten konfiguriert werden. Zum Anpassen dieser Einstellungen und Parameter starten Sie den Automat über *Extra Automat* mit der Funktion *Starten.*

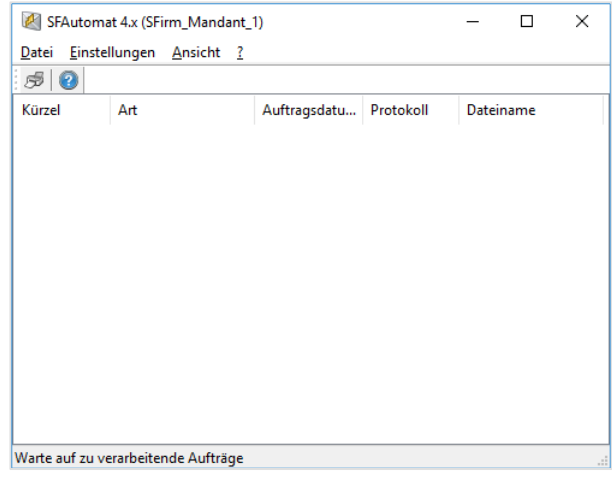

 $\bigcirc$ Das Fenster ist nach dem (manuellen) Start oder Aktivieren des Automaten leer. Es zeigt grundsätzlich die gerade ausgeführten Aufträge an und nicht die wartenden Aufträge, die ggf. im Ordner *Übertragungen* von SFirm zu sehen sind.

Der Automat arbeitet die Übertragungsaufträge mit dem entsprechenden Status (s. u.) zyklisch ab. Wichtig ist hierbei, dass nach dem Ende der Übertragung der Automat nicht unbedingt geschlossen wird. Bei einem erneuten Versand eines Übertragungsauftrages wird der Automat dann wieder aktiviert. Neben den üblichen (Windows-Konformen) Einstellungen zum Anwendungsfenster *Automat* gibt es folgende Menüpunkte:

### **Die Menüpunkte Datei und Einstellungen**

Über den Menüpunkt *Datei Druckoptionen* des Automaten kann der Automat einem Drucker fest zuordnet werden. Der Ausdruck des Protokolls nach einem Übertragungsauftrag wird auf der Station angestoßen, der die eigentliche Übertragung ausführt. Über diesen Standard-Druckerdialog kann ein anderer Drucker als der Standarddrucker hinterlegt werden - z.B. ein Netzwerkdrucker statt eines lokalen Druckers oder ein PDF-Drucker.

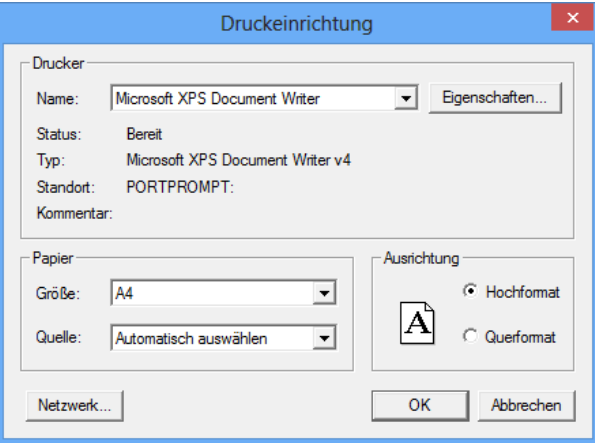

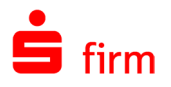

### <span id="page-506-0"></span>**38.1.2.1 Wartezeit**

Der Aufruf im Dialog *Automat* erfolgt über *Einstellungen Wartezeit*. In diesem Dialog kann der Wert eingestellt werden, der zwischen den Ausleseläufen verstreichen soll. Der Mindestzyklus beträgt 1 Minute, maximal 300 Minuten. Der Automat prüft in dem hier eingestellten Zeitintervall das Vorliegen von Aufträgen in den Übertragungen-Ordnern.

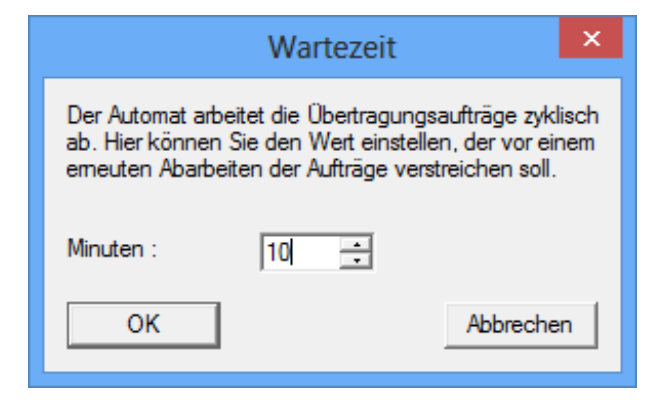

Der Automat erhält somit ein festgelegtes Intervall bzw. *Zyklus*, zu dem er aktiv wird.

Der Automat wird für die Dauer der Prüfung/Übertragung zum aktiven Programm. Sie können den Programmtask aber wieder in den Hintergrund legen. Liegt kein Übertragungsauftrag vor, legt sich der Automat automatisch wieder in den Hintergrund. Dieses Verhalten gilt jedoch nur, wenn der Automat nicht grundsätzlich im Hintergrund läuft. Die entsprechenden Einstellungen dazu werden im Abschnitt [Einstellungen](#page-506-1) beschrieben.

### **38.1.2.2 Protokolldatei**

Eine wichtige Informationsquelle zu den Aktivitäten des Automaten ist das Automaten-Protokoll, das über das Menüband *Auswertung Übertragung Protokolle* in die Protokollübersicht übernommen und dort eingesehen werden kann.

### <span id="page-506-1"></span>**38.1.2.3 Einstellungen**

Der Aufruf des Dialogs *Einstellungen* erfolgt über den Menüweg *Einstellungen Einstellungen*. Die Einstellungen des Automaten beeinflussen vor allem die Ansicht in der Windows-Taskleiste.

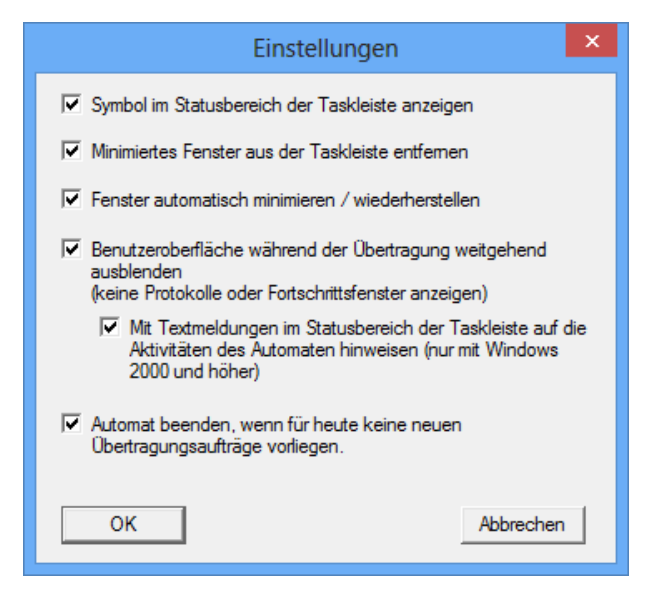

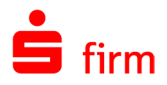

Die Optionen im Einzelnen:

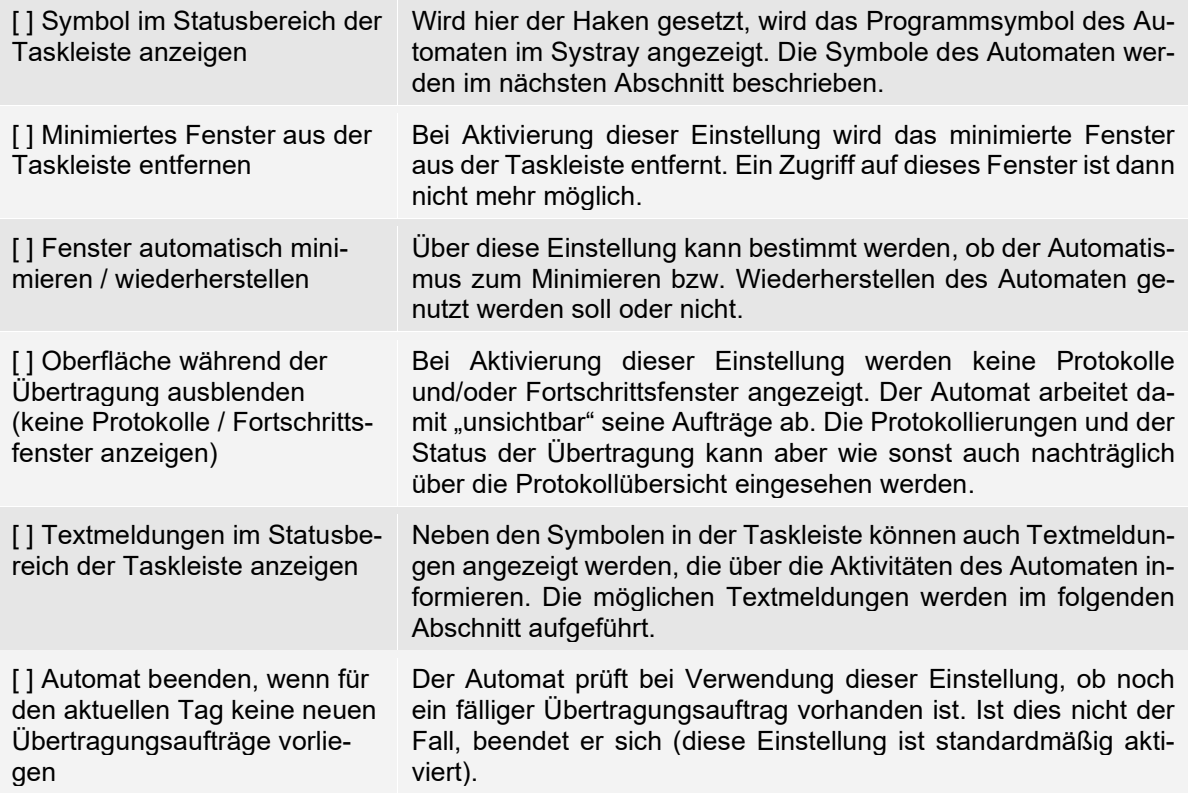

### **Die Symbole und Te**x**tmeldungen des Automaten**

Wurde die Einstellung *Symbol im Statusbereich der Taskleiste anzeigen* gesetzt, werden die Aktivitäten des Automaten als Symbole in dem Statusbereich der Taskleiste wie folgt angezeigt:

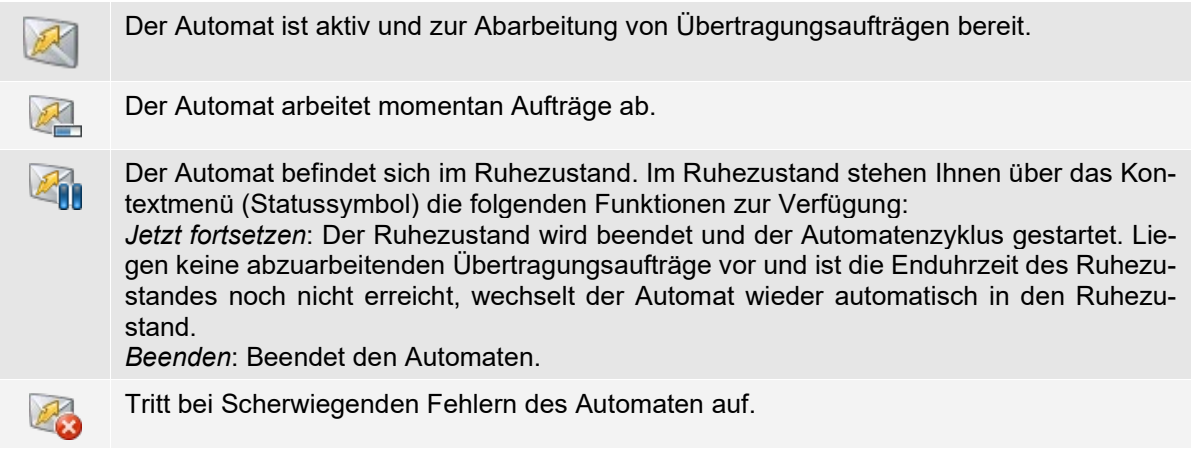

Wurde die Einstellung *Die Textmeldungen im Statusbereich der Taskleiste auf die Aktivitäten des Automaten hinweisen* verwendet, kann der Automat über bestimmte Aktivitäten mit folgenden Textmeldungen informieren:

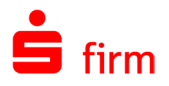

Der Automat ist in den Ruhezustand gegangen.<br>Die automatische Fortsetzung erfolgt um 02:00 Uhr

 $2x$ 

**O** SFAutomat

Wechselt der Automat in den Ruhezustand, wird der Anwender durch ein Info-Popup darauf hingewiesen. Weitere Textmeldungen können sein:

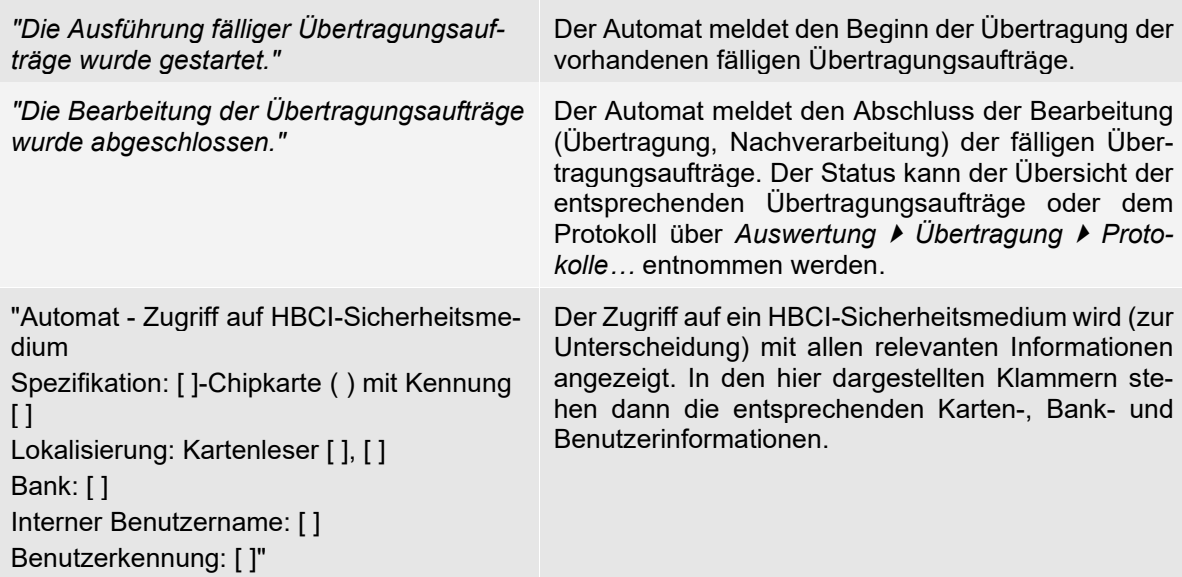

# <span id="page-508-0"></span>38.2 Automat als Dienst

Mit der Erweiterung *Automat als Dienst*, die mit dem Enterprise-Modul oder dem Finanzcockpit von SFirm zur Verfügung gestellt wird, können Sie den SFirm-Automaten (Automat) bereits beim Windows-Start als Dienst einbinden und aktivieren. Die Aktivierung gilt hierbei pro Mandanten oder - wenn keine weiteren Mandanten eingerichtet sind - für den aktuellen SFirm-Benutzer. Pro Arbeitsstation bzw. Mandant können demnach ggf. mehrere Dienste aktiviert werden. Der Dienst wird bereits vom Setup installiert. In SFirm wird kein Windows-Administrator zur Verwaltung der Dienste benötigt.

6 Beachten Sie bitte, dass die Einstellungen, die innerhalb des Automaten konfiguriert werden, solange nicht geändert werden können, solange der Dienst läuft. Dazu muss zunächst der Dienst angehalten werden, damit das Programm Automat zur Änderung gestartet werden kann.

Über das Menüband *Extra Automat Dienst* gelangen Sie in den gleichnamigen Dialog. Hier kann der Automat mandantenspezifisch als Dienst aktiviert werden.

Automat als Dienst SFirm Mandant 1 Der Dienst ist für diesen Mandanten nicht aktiviert. Automatinstanz wurde beendet Benutzer: Standard (Netzwerkdienst) Anderri Dienst für diesen Mandanten aktivieren

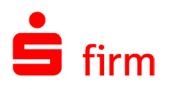

Q Es stehen Ihnen immer nur die Aktionen zur Verfügung, die programmtechnisch möglich sind - bei allen anderen sind die entsprechenden Schaltflächen ausgegraut.

### **Anmeldedaten**

⊕ Der Dienst läuft standardmäßig unter dem NetworkService-Account. Ein Windowsbenutzer ist nicht zwingend erforderlich.

Um abweichende Anmeldedaten zu hinterlegen, klicken Sie auf <Ändern>

In dem Feld *Benutzer* sind je nach vorliegender Struktur folgende Eingaben möglich:

- Domänenname\Benutzername
- Benutzername@Domänenname

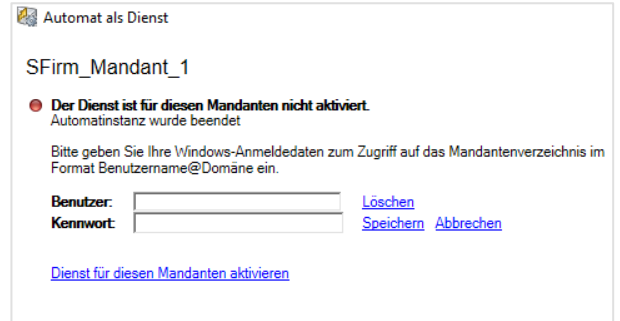

⋒ Der hinterlegte Benutzer benötigt Lese- und Schreibrechte auf das Basis- und Mandantenverzeichnisse, konfigurierte Drucker und ggf. Exportverzeichnisse.

### **Dienst aktivieren**

Durch einen Klick auf <Dienst für diesen Mandanten aktivieren> erfolgt die Initialisierung und Aktivierung des Dienstes. Der Status wird entsprechend farblich angezeigt.

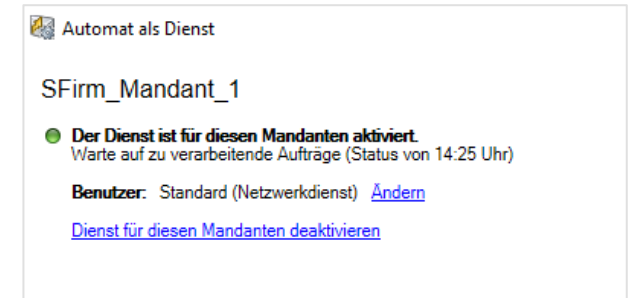

In der Diensteverwaltung von Windows (*Computerverwaltung Dienste*) ist nun ein weiterer Eintrag mit folgendem Text zu sehen:

*Automat als Serverdienst; Der Dienst verwaltet eine Instanz des Automaten für genau ein Mandantenverzeichnis; Automatisch*.

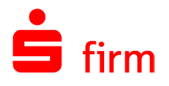

### **Dienst deaktivieren**

Um einen laufenden Dienst zu deaktivieren, klicken Sie auf die Schaltfläche <Dienst für diesen Mandanten deaktivieren>.

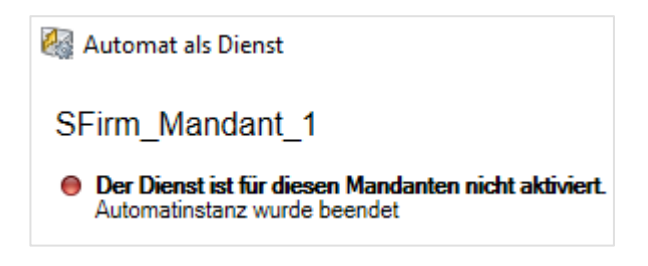

# 38.3 Die Verwaltung der Übertragungsaufträge

Die Übertragung wird in SFirm durch den Benutzer ausgelöst, indem er einen oder mehrere Übertragungsaufträge einstellt. Dazu gehört z.B. das Ausgeben von Zahlungen, das Abholen von Kontoumsätzen, von Protokollen, usw. Die Verarbeitung und Verwaltung der Aufträge werden in diesem Abschnitt beschrieben.

O Die spezifischen Arbeitsschritte zum Versenden von Zahlungen entnehmen Sie bitte dem Kapitel [Versand von Zahlungsaufträgen.](#page-434-0) Der vorliegende Abschnitt beschränkt sich überwiegend auf allgemeine technische Informationen.

### **Das Konte**x**tmenü**

In fast allen Ordnern unterhalb der Hauptgruppe *Übertragungen* können über das Kontextmenü Aktionen und Funktionen aufgerufen werden, die die Eigenschaften, Bearbeitung und Weiterverarbeitung eines Übertragungsauftrages betreffen.

Beachten Sie bitte, dass alle relevanten Funktionen über das Menüband *Start* erreichbar sind.

Die einzelnen Funktionen werden in der folgenden Tabelle aufgeschlüsselt. In den nachfolgenden Unterkapiteln wird teilweise zusätzlich auf diese Aufstellung verwiesen.

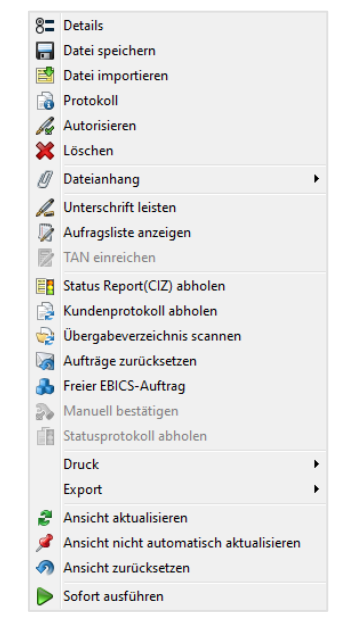

*Details* Neben den bereits genannten Möglichkeiten, Informationen zu dem Übertragungsauftrag einzusehen, können zusätzlich über das Kontextmenü für den ausgewählten Auftrag die Details der Versandinformationen und der EU mit der Funktion *Details* angezeigt werden. Dort kann auch der Versandzeitpunkt geändert werden. Anschließend wird der modifizierte Auftrag über die Schaltfläche <OK> in den Ordner wieder eingestellt.

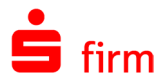

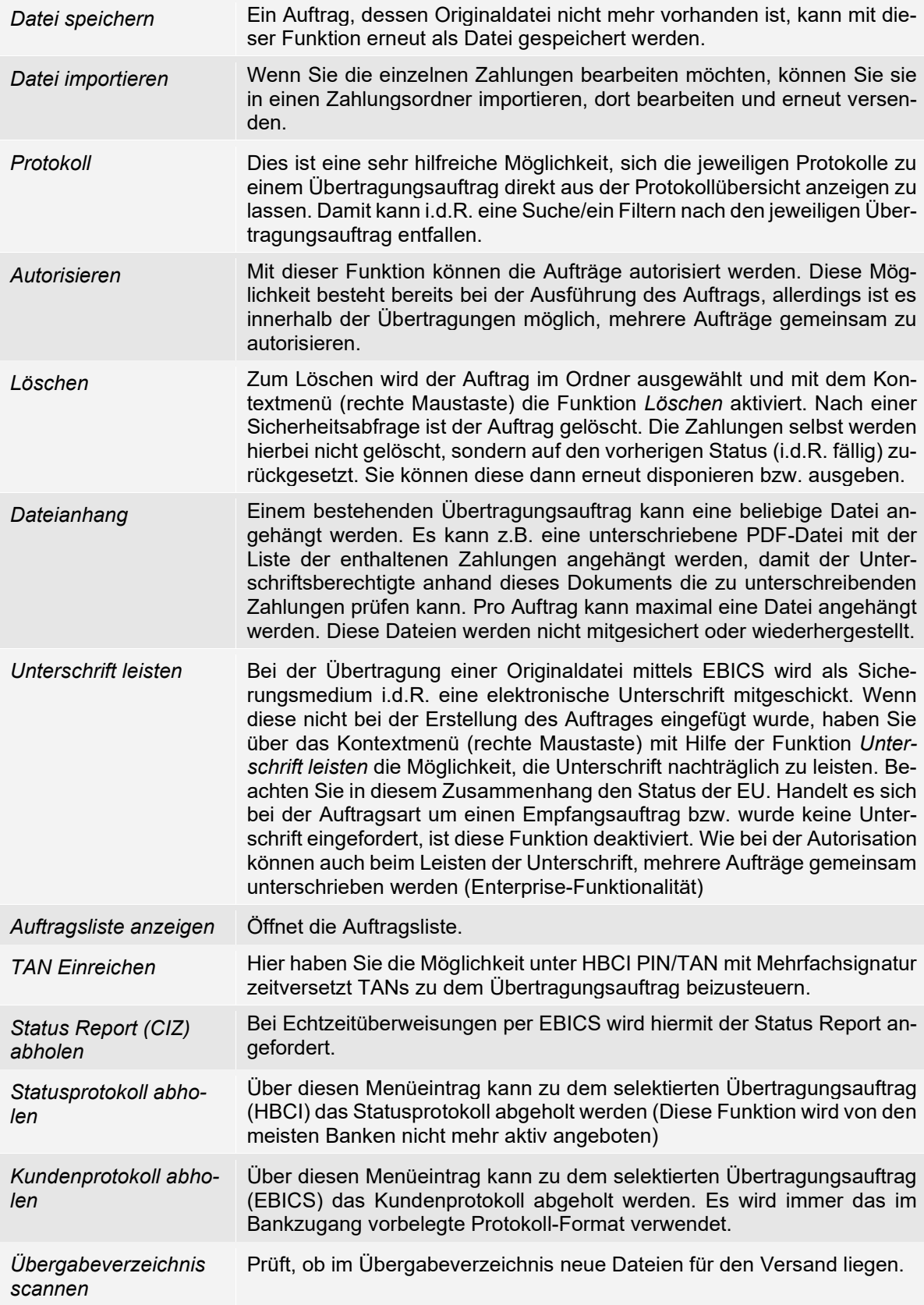

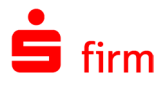

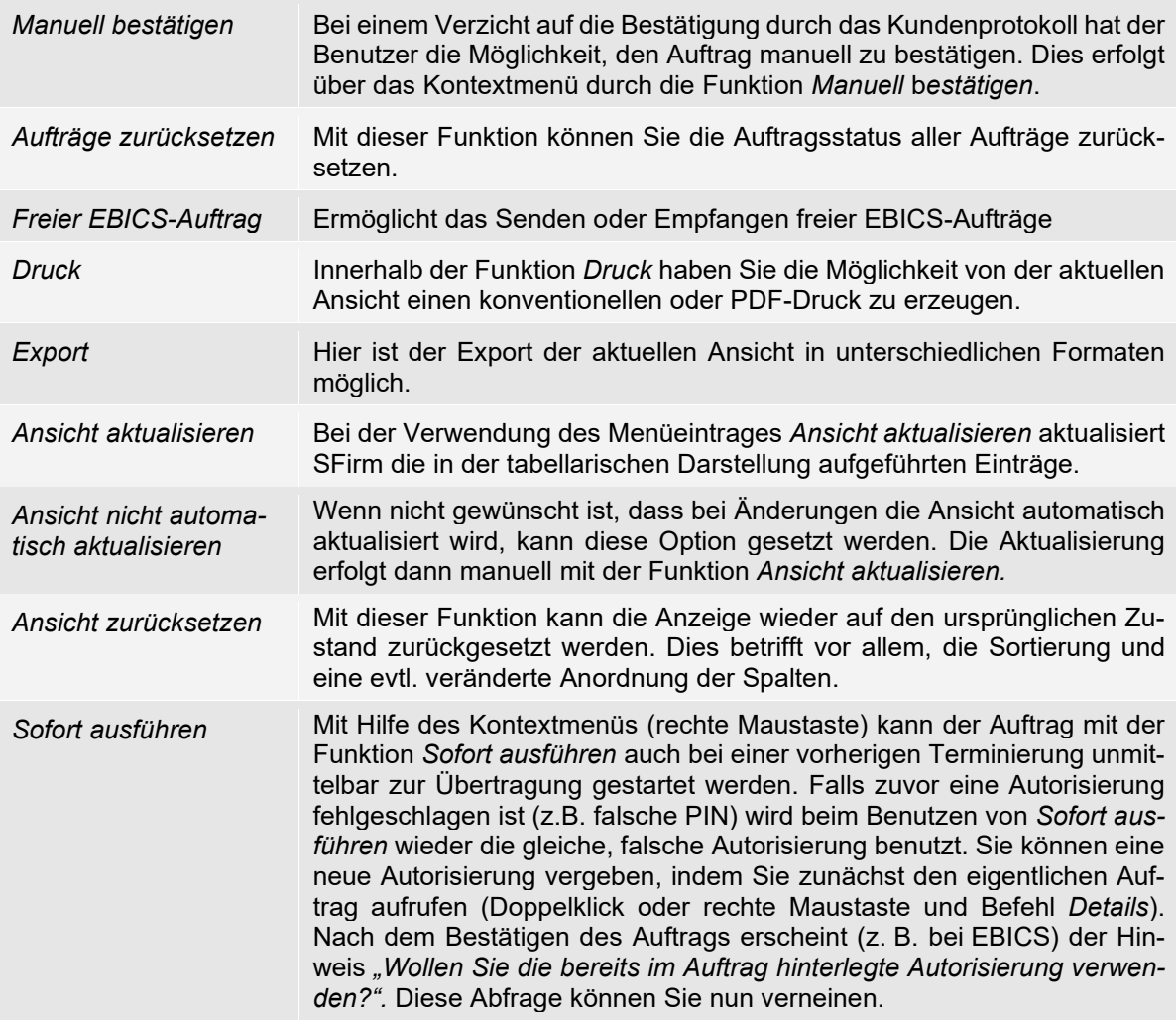

Innerhalb der *Übertragungen Bestände* werden kontextsensitive Funktionen zu den  $\bigcirc$ einzelnen Beständen angeboten.

# **Übertragungen**

Die Darstellung der Ordnerinhalte erfolgt innerhalb von SFirm im Arbeitsbereich. Die Inhalte werden in den folgenden Abschnitten beschrieben. SFirm verwaltet die Übertragungsaufträge (Ordner *Ausgang/Eingang/TAN-Einreichung*) innerhalb der Datenbank.

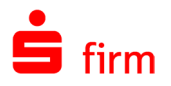

Der Inhalt wird über die Hauptgruppe *Übertragungen* bzw. seine Unterordner dargestellt. Zur Bearbeitung wählen Sie die Hauptgruppe *Übertragungen* aus. Es wird Ihnen eine Übersicht über die Unterordner angezeigt.

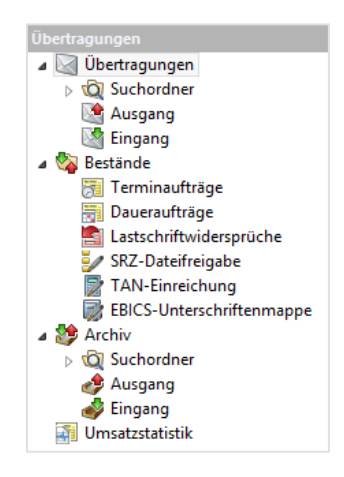

Innerhalb der Ordner *Ausgang* und *Eingang* werden alle Aufträge gespeichert und sofort oder später vom Automaten an die jeweilige Übertragungskomponente übergeben. Dort wird auch der Erfolg oder der gescheiterte Transfer des jeweiligen Übertragungsauftrages angezeigt.

Die Unterordner sind in drei Bereiche aufgeteilt: *Übertragungen, Bestände, Archiv* und *Umsatzstatistik*. *Übertragungen* enthält: *Suchordner, Ausgang* und den *Eingang. Bestände* beinhaltet *Terminaufträge, Daueraufträge, Lastschriftwidersprüche, SRZ-Dateifreigabe, TAN-Einreichung und die EBICS-Unterschriftenmappe.* Im *Archiv* befinden sich*: Suchordner, Ausgang* und der *Eingang*. Alle Übertragungsaufträge werden automatisch in einem der Unterordner abgelegt. Zuletzt wird die Umsatzstatistik in einem dafür vorgesehenen Ordner dargestellt.

Ein Überblick über die Unterordner der Hauptgruppe *Übertragungen*:

Der Ordner *Übertragungen* enthält alle Übertragungsaufträge und beinhaltet folgende Unterordner:

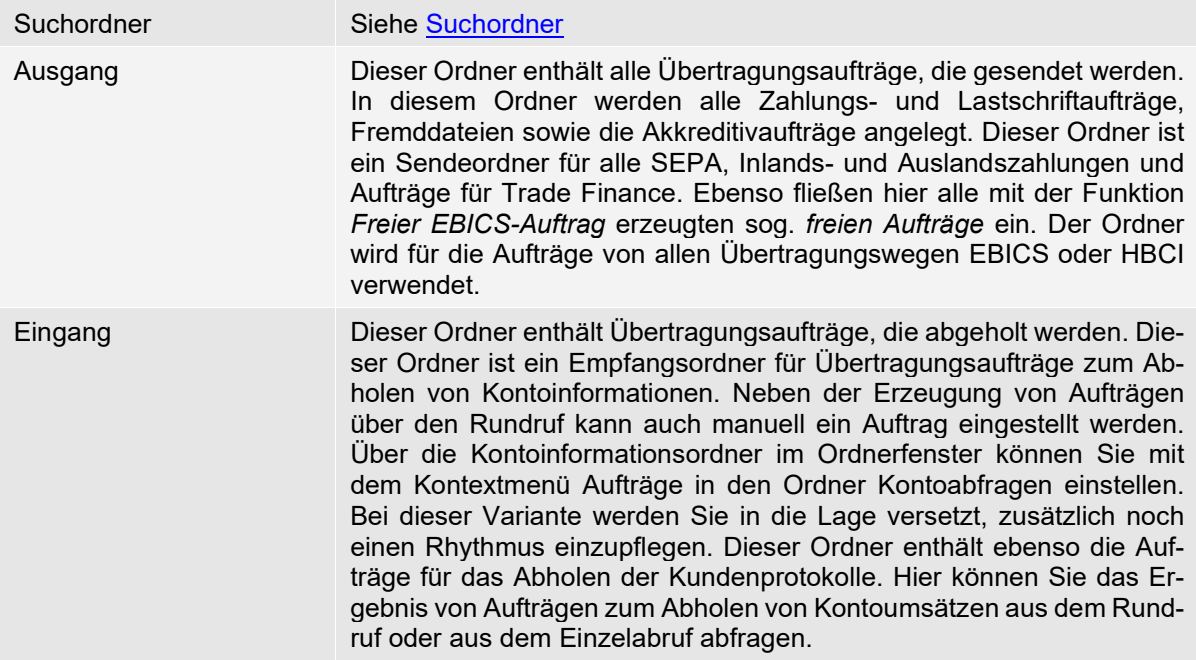

Unterhalb des Ordners *Bestände* befinden sich folgende Unterordner:

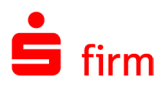

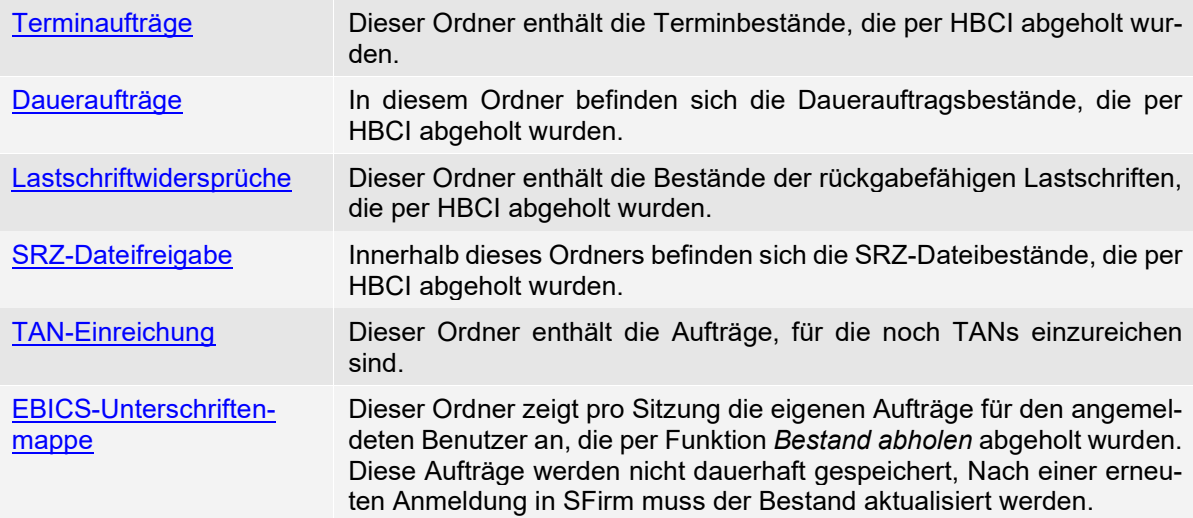

Der Ordner *Archiv* enthält alle Archiveinträge und beinhaltet folgende Unterordner:

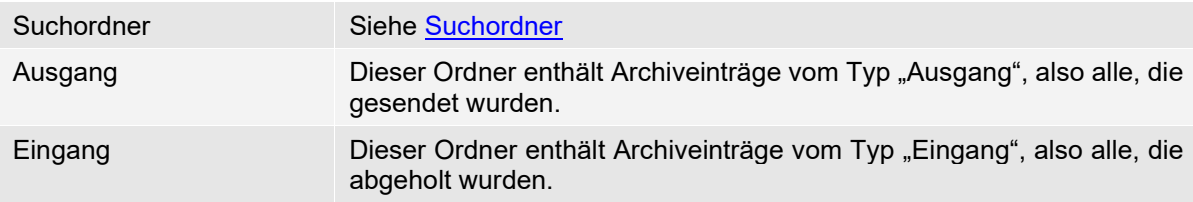

Der Ordner *Umsatzstatistik* ist für die Darstellung der [Umsatzstatistik](#page-460-0) zuständig.

### 38.3.3 Kategorie

Die Spalte *Kategorie* innerhalb der Übertragungen gibt Aufschluss darüber aus welchen Quellen die Dateien stammen, bzw. über welchen Weg diese erstellt wurden.

### **38.3.3.1 Standard Aufträge**

In diese Kategorie fallen alle Aufträge, die in SFirm erstellt wurden und direkt ausgegeben oder in den Pool zur späteren Bearbeitung gelegt wurden.

### **38.3.3.2 Sonstige Aufträge**

In diese Kategorie fließen alle im Menüband *Ausgabe Extra* mit der Funktion *Freien EBICS-Auftrag erstellen* erzeugten Aufträge ein. Diese Aufträge können Sende- oder Empfangsaufträge sein.

Die über die Funktion *Freier EBICS-Auftrag* versandten oder geholten Dateien kön-∩ nen in SFirm i.d.R. nicht direkt verarbeitet werden. Eine Ausnahme bilden dabei die Vormerkposten (MT942/camt, für *Cash* bzw. *Dispo*). SFirm wird hier also als reine Transportkomponente benutzt.

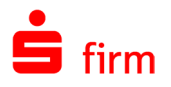

Bei EBICS ist es notwendig, nach der erfolgreichen Übertragung der Original- und der EU-Datei ein Kundenprotokoll abzuholen. Mit Hilfe des Menüpunktes *Extra Kundenprotokoll abholen* können Sie für den Auftrag einen weiteren EBICS-Auftrag der Art *HAC/PTK Protokoll* erzeugen. Dieser wird im Ordner *Kundenprotokolle* erstellt und unmittelbar ausgeführt. Je nach Inhalt des EU-Protokolls verändern sich der Auftragsstatus und der EU-Status.

### **38.3.3.3 Fremddateien**

Unter dieser Kategorie werden ausschließlich die Aufträge abgebildet, die nicht in SFirm erzeugt wurden, sondern über SFirm direkt versendet werden. Weitere Informationen zum Umgang mit Fremddateien in SFirm und zur Weiterverarbeitung derselben entnehmen Sie bitte dem Kapitel [XML/DTA- und Fremddateien.](#page-534-0)

### **38.3.3.4 Kontoabfragen**

Die Kategorie *Kontoabfragen* beinhaltet z.B. Kreditkartenumsätze.

### **38.3.3.5 Kontoauszüge**

Diese Kategorie beinhaltet Abholaufträge, wie z.B. Kontoumsätze.

### **38.3.3.6 Kundenprotokolle**

Innerhalb dieser Kategorie werden Abholaufträge gelistet. Es handelt sich hierbei um EBICS-Kundenprotokolle, die zur Bestätigung von EBICS-Aufträgen dienen.

Die Protokolle können auch über das Menüband *Auswertung Übertragung Protokolle...* in der Rubrik *Kundenprotokolle* eingesehen werden. Die von der Bank gesendete Protokolldatei kann über den Ordner *Archiv Eingang* abgefragt werden.

O Weitere Informationen zum Archiv in SFirm entnehmen Sie bitte dem Kapitel [Das](#page-522-0)  [Archiv.](#page-522-0)

Eine Überprüfung der Kundenprotokolle ist i.d.R. nur dann erforderlich, wenn der Übertragungserfolg nicht eindeutig festgestellt werden kann. Dazu wählen Sie den Eintrag per Doppelklick aus und klicken im Menüband *Start* auf *Anzeigen*. Direkt nach der Übertragung von Datei und EU enthält das vom Bankrechner abgeholte Kundenprotokoll verschiedene Einträge, die von SFirm ausgewertet werden. Im folgenden Beispiel eines solchen Banken-Protokolls wurden die Unterschriften als fehlerhaft befunden (*Unterschriften fehlerhaft*):

20.04.05 14:01:21 Unterschrift zur Bank uebertragen Hostname : TEST Auftrag : Inlandzahlungsverkehrsdatei IZV AF03 Teilnehmer : ABCDE1 EBICS User Ergebnis : Uebertragung in Ordnung

20.04.05 14:01:41 Unterschriftspruefung Hostname : TEST Auftrag : Inlandzahlungsverkehrsdatei IZV AF03 Teilnehmer : ABCDE1 EBICS User

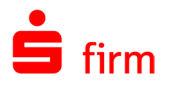

Ergebnis : Unterschrift(en) fehlerhaft Dateiname : C:\SFirm\DTAUS\DTA00003.txt

⋒ Es gilt der Grundsatz: Alles was passiert, steht im Kundenprotokoll. Der Umkehr-Schluss gilt auch: Was nicht im Kundenprotokoll steht, ist auch nicht passiert. Erst mit einer Bestätigung durch ein Kundenprotokoll kann SFirm sicher genug sein, einen Eintrag in der Umsatzstatistik vorzunehmen. Daher können Zeitdifferenzen zwischen der Ausgabe einer Zahlung und der Bestätigung entstehen.

Je nach Rechenzentrum steht das Ergebnis der EU-Prüfung nach einem unterschiedlichen Zeitrahmen (i.d.R. nach wenigen Minuten) auf dem Bankrechner zur Verfügung. Wichtig ist hier das Ergebnis der Unterschriftsprüfung. Nur wenn die Meldung *Unterschrift(en) in Ordnung* im Protokoll erscheint, wird nach dem Einlesen der HAC/PTK-Datei der Auftrag unter *Übertragungen* den *Auftragsstatus* und *EU-Status OK* erhalten.

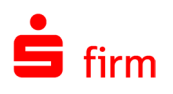

# 39 Automatischer Versand

Der automatische Versand (AutoDFÜ) ermöglicht Ihnen den zeitgesteuerten automatischen Versand von Aufträgen mit EBICS. Der automatische Versand stellt eine Erweiterung für den SFirm-Automaten dar, mit der Sie z.B. Zahlungen über Nacht an die Bank senden können. Zunächst sind die von einer Fremdanwendung erzeugten Dateien in einem Übergabeverzeichnis abzulegen. Anschließend wird im automatischen Versand ein Auftrag erstellt, der dieses Verzeichnis in einem bestimmten Zeitraum überwacht und den Versand der eingestellten Aufträge über den SFirm-Automaten veranlasst. Für die erfolgreich an die Bank übertragenen Aufträge kann später mit SFirm die elektronische Unterschrift geleistet und an die Bank übertragen werden. Bei Verwendung der App Unterschriftenmappe kann die elektronische Unterschrift auch von einem anderen Standort geleistet werden.

- ⋒ Der automatische Versand ist von einem installierten und konfigurierten SFirm abhängig. Zu dieser Konfiguration gehören vor allem definierte Bankzugänge mit entsprechenden, initialisierten EBICS-Benutzern. Ein Versand von Aufträgen kann zwar unabhängig von einem *gestarteten* SFirm erfolgen, der Automat muss jedoch aktiv sein.
- Ein eingerichteter technischer Teilnehmer ist Voraussetzung für den Betrieb des au-⋒ tomatischen Versands. Die Aufträge werden mit der Transportunterschrift des technischen Teilnehmers an die Bank übertragen.

# 39.1 Programmausführung und Anwendung

In der Programmgruppe von SFirm ist ein Eintrag mit der Bezeichnung *automatischer Versand* vorhanden. Nach dem Start der Anwendung erscheint bei mehreren Mandanten (nur Enterprise) evtl. die Mandantenauswahl. Dann sehen Sie zunächst die Programmoberfläche, die *Arbeitsliste autom. Sendeaufträge*.

Wenn der automatische Versand im Autostart des Betriebssystems ausgeführt wird, kann das Programm über folgenden Komandozeilenparameter für einen bestimmten Mandanten gestartet werden.

### **/CL:@Datenbank1**

Wenn Leerzeichen im Namen vorhanden sind, bitte das @ innerhalb der Anführungszeichen schreiben:

### **/CL:"@Name des Mandanten"**

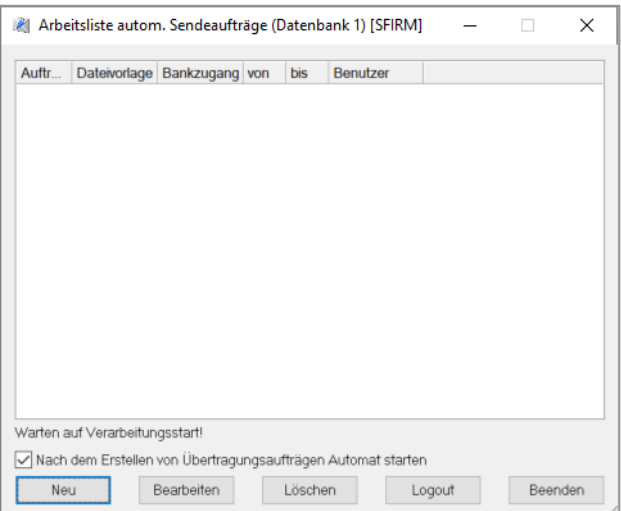

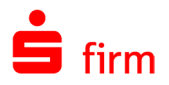

Die Einstellungen und Schaltflächen im Einzelnen:

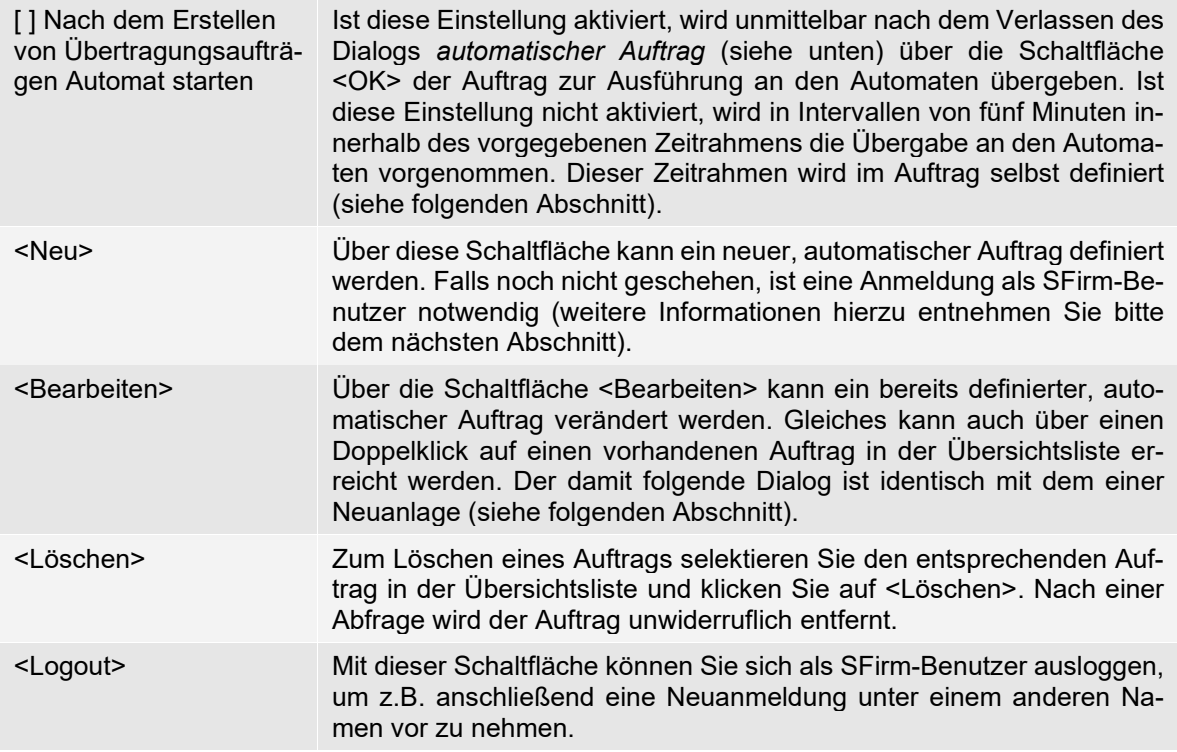

## 39.2 Anlegen neuer Aufträge

Möchten Sie über die Schaltfläche <Neu> bzw. <Bearbeiten> einen neuen Auftrag definieren bzw. einen bestehenden bearbeiten, muss eine Anmeldung mit einem existierenden SFirm-Benutzer vorgenommen werden. Maßgeblich ist hier die Benu verwaltung des installierten SFirm.

Es öffnet sich anschließend der Dialog *automatischer Auftrag*, der teilweise mit dem Dialog *Freier EBICS-Auftrag* innerhalb von SFirm (Menüband *Ausgabe Extra Freier EBICS-Auftrag*) vergleichbar ist.

Die Felder und Schaltflächen im Einzelnen:

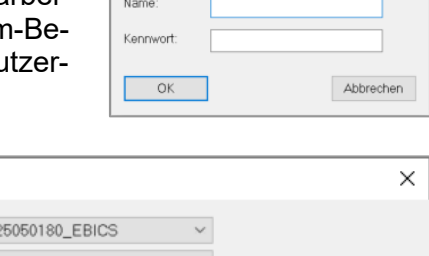

Anmeldung erforderlich

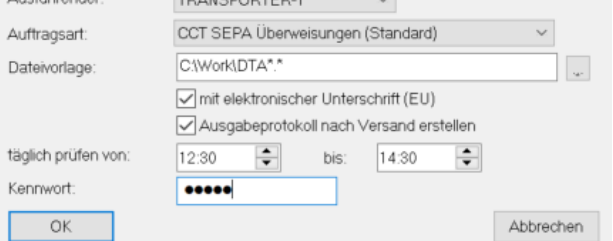

EBICS Bankzugang An dieser Stelle legen Sie durch die Auswahl des EBICS-Bankzugangs den Bankrechner und somit das Kreditinstitut fest, das Ihren Auftrag ausführen soll. Beachten Sie bitte, dass nur EBICS-Bankzugänge ausgewählt werden können, bei denen ein *technischer Teilnehmer* hinterlegt ist.

automatischer Auftrag EBICS Bankzugang:

B

 $\times$ 

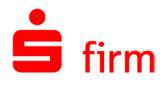

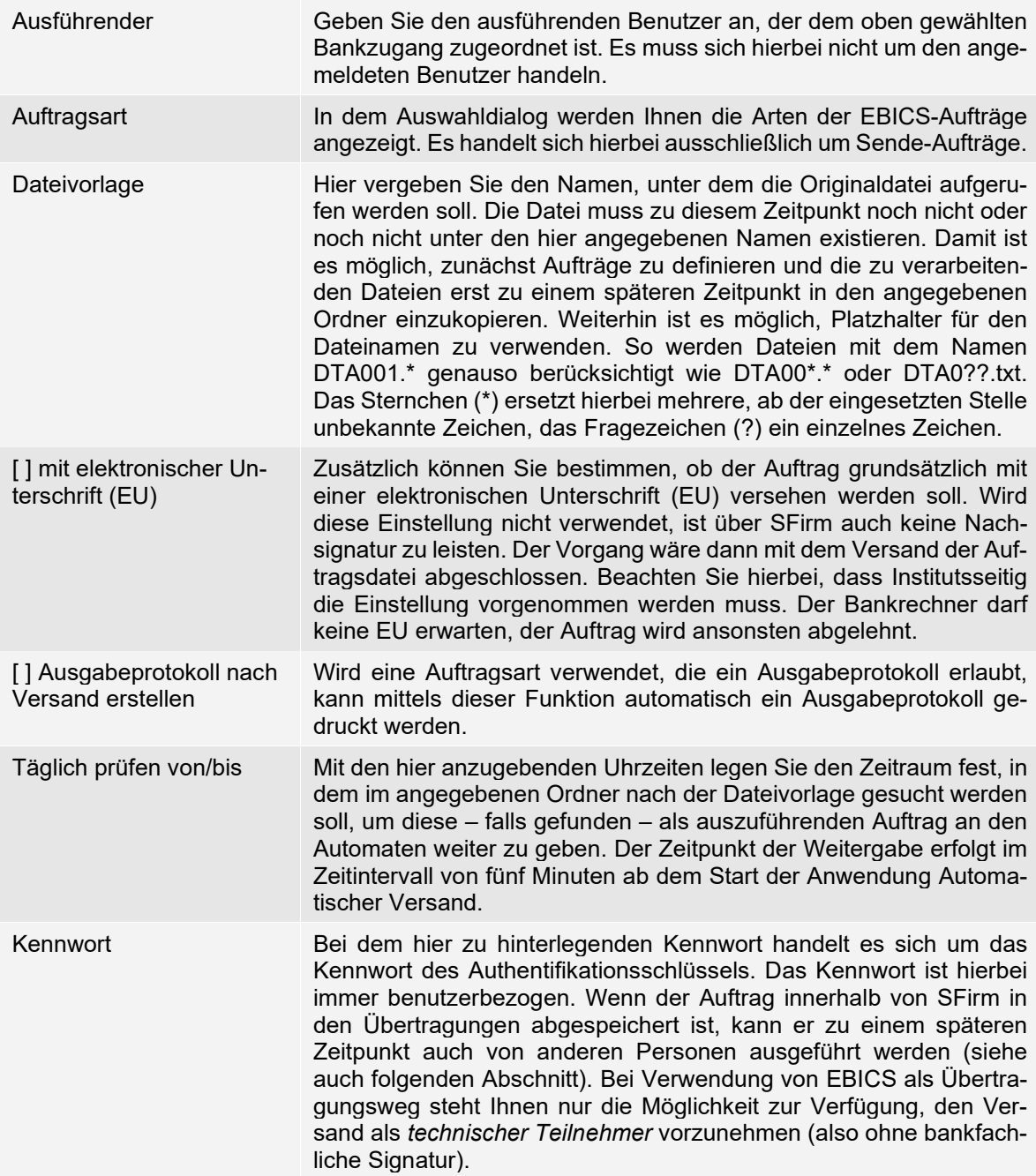

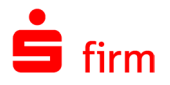

Nach der Erfassung neuer bzw. Modifikation bestehender Aufträge sehen Sie in der Übersicht die einzelnen Aufträge aufgelistet.

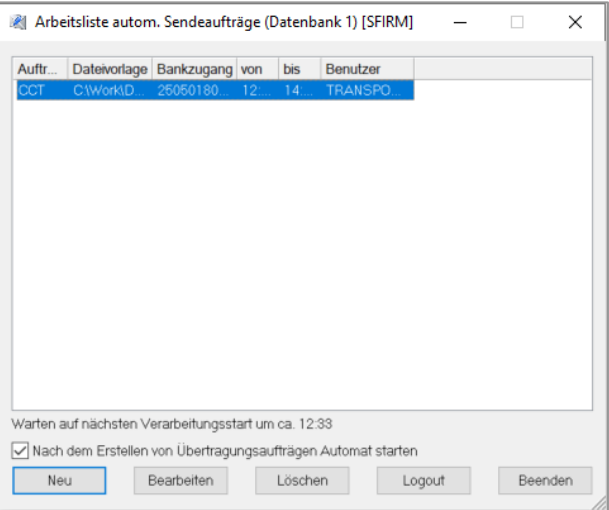

Die Felder der Übersicht im Einzelnen:

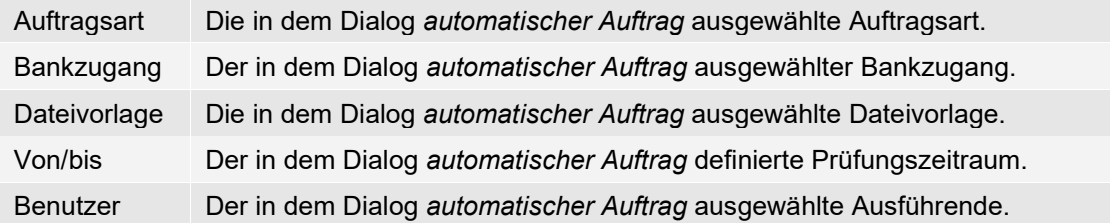

Unterhalb der Liste wird Ihnen folgender Text angezeigt: *Warten auf nächsten Verarbeitungs*start um ca. [Uhrzeit].

Entsprechend der in den Aufträgen hinterlegten Zeiträume wird nach den angegebenen Dateivorlagen gesucht. Liegt eine passende Originaldatei vor, wird der Auftrag zur Ausführung an den Automaten übergegeben. Die Suche und Weitergabe erfolgen in Intervallen von ca. fünf Minuten. Dieses Intervall ist festgelegt.

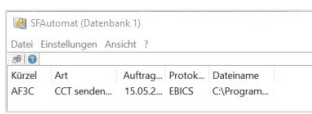

Berücksichtigen Sie, dass die Originaldatei nach dem Transfer aus dem voreinge-∩ stellten Ordner gelöscht wird. Hierbei ist es unerheblich, ob der Transfer erfolgreich war oder nicht!

## 39.3 Leisten der Signatur(en) in SFirm

Davon ausgehend, dass die automatischen Aufträge erfolgreich abgearbeitet wurden, besteht der nächste Schritt in der Erstellung und Übertragung der dazugehörigen Signaturen. Unterhalb der Hauptgruppe *Übertragungen Ausgang* befindet sich nun ein neuer Auftrag mit der Kategorie *autom. Versand*.

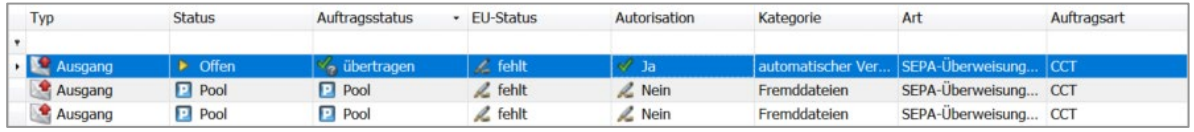

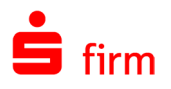

Wird der Ordner geöffnet, sehen Sie die vom automatischen Versand abgearbeiteten Übertragungsaufträge. Sie können nun über das Kontextmenü die Unterschrift(en) leisten.

Durch die Auswahl der Hauptgruppe *Übertragungen* Ordner *Bestände EBICS-Unterschriftenmappe* oder des Menübandes *Ausgabe Wechseln zu EBICS-Unterschriftenmappe* wird die Abholung der EBICS-Unterschriftenmappe gestartet. In der EBICS-Unterschriftenmappe werden alle Aufträge aufgelistet, die noch nicht vollständig unterschrieben sind.

Alternativ ist dies auch über das Menüband *Ausgabe Elektronische Unterschrift Auftragsliste* möglich. Markieren Sie den entsprechenden Übertragungsauftrag und klicken Sie auf die Schaltfläche <Unterschreiben>. Hier steht die Einstellung *Nur EBICS Aufträge anzeigen, für die ich noch eine Unterschrift leisten kann* zur Verfügung, um eine Einschränkung in der Auswahl der Übertragungsaufträge vorzunehmen.

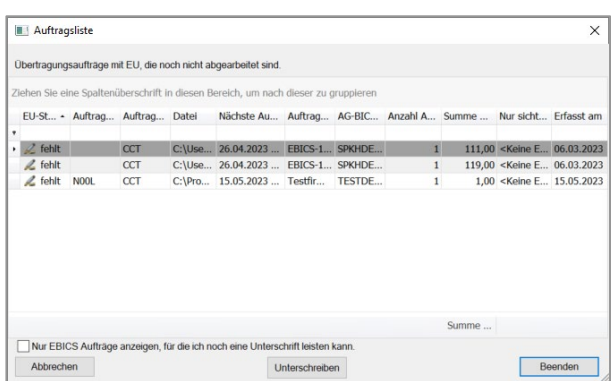

 $\Omega$ Weitere Informationen zur Einrichtung des hier angegebenen Übertragungsweges EBICS entnehmen Sie bitte dem jeweiligen Kapitel.

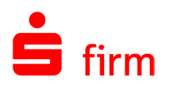

# <span id="page-522-0"></span>40 Das Archiv

Das Archiv in SFirm dient der zeitlich begrenzbaren Ablage von ausgegeben Zahlungsaufträgen (SEPA/Inland/Ausland), Protokollen bzw. empfangenen Daten wie Kontoinformationen (Tagesauszüge) und Protokollen (Kundenprotokollen). So kann nachträglich ein Zugriff auf Daten und Dateien bereits abgeschlossene Vorgänge vorgenommen werden.

# 40.1 Archiv-Eingang

In der Hauptgruppe Übertragungen wählen Sie den Ordner *Archiv* und weiter den Ordner *Eingang* aus.

Sie erhalten im Folgenden eine Übersicht über eingegangene Nachrichten. Enthält die Übersicht sehr viele Eingänge, können Sie die Datensätze mit der Filterfunktion suchen bzw. die Sortierung der Eingangsdateien ändern.

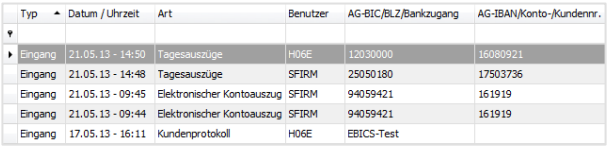

Die Anordnung der Spalten kann per Drag & Drop verschoben oder durch Hinzufügen zusätzlicher Spalten den individuellen Anforderungen angepasst werden.

Wird auf einen Eintrag (eine Zeile in der Übersicht) ein Doppelklick ausgeführt oder über das Menüband die Funktion *Details* ausgewählt, erhalten Sie einen Dialog mit detaillierten Informationen zu dem Archiv-Eintrag. Die hier aufgeführten Informationen entsprechen den oben beschriebenen Inhalten der Spalten in der Übersicht. In dem Dialog *Archiv (Eingang)* gibt es im Menüband *Start* weitere Einträge, die auch über Menüband *Start* des Ordners *Archiv Eingang* angesteuert werden können.

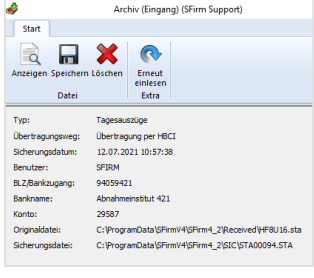

Eine kurze Beschreibung zu den Funktionen wird angezeigt, wenn Sie den Mauszeiger auf das Icon positionieren.

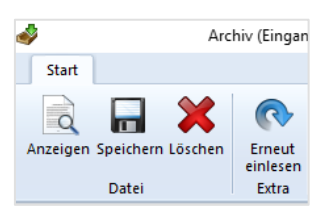

Die Funktionen im Einzelnen:

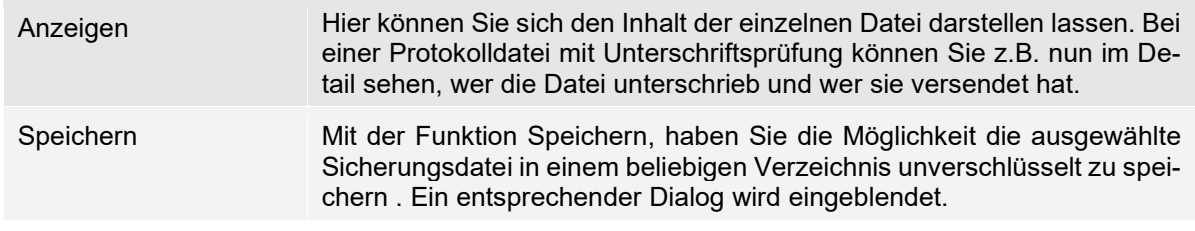

 $\bigcirc$ Mit dem Enterprise-Modul besteht auch die Möglichkeit, Kontoinformationen zu archivieren. Weitere Informationen dazu entnehmen Sie bitte dem Abschnitt [Gruppe](#page-128-0)  [Automatisches Löschen.](#page-128-0)

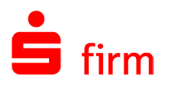

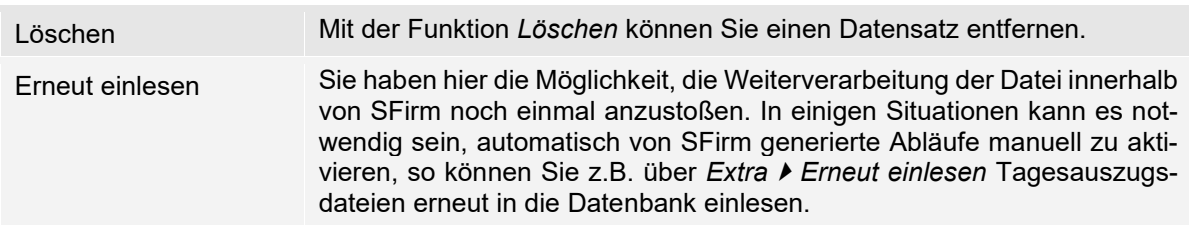

# 40.2 Archiv-Ausgang

In der Hauptgruppe Übertragungen wählen Sie den Ordner *Archiv* und weiter den Ordner *Ausgang* aus. Sie erhalten im Folgenden eine Übersicht über versendete Nachrichten.

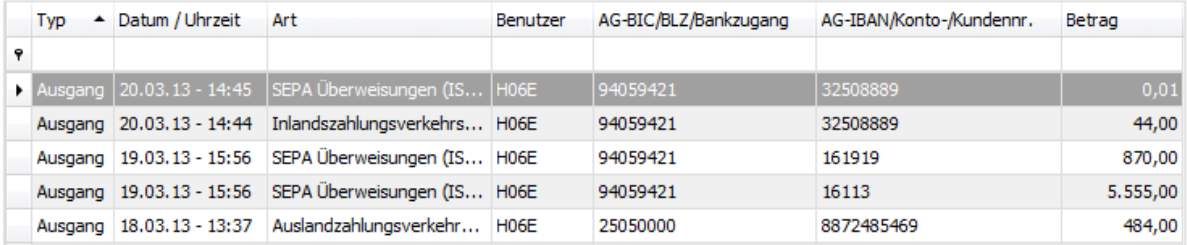

Enthält die Übersicht sehr viele Einträge, können Sie die Datensätze mit der Filterfunktion suchen bzw. die Sortierung der Ausgangsdateien ändern.

Die übertragenen Dateien werden auf der Festplatte im Ordner DTAUS von SFirm gespeichert und können über das Archiv erneut aufgerufen und ausgegeben werden. Die Dateien werden im Archiv unter *Ausgang* gesichert. Die erneute Ausgabe kann z.B. erforderlich sein, wenn die Übertragung aus technischen Gründen nicht durchgeführt werden konnte oder zusätzlich als Datei ausgeben werden soll. Den Begleitzettel können Sie ebenfalls über das Archiv wiederholt ausgeben. Sofern die Rechte des angemeldeten Benutzers dafür ausreichen, wird in der Detailanzeige auch der Betrag angezeigt.

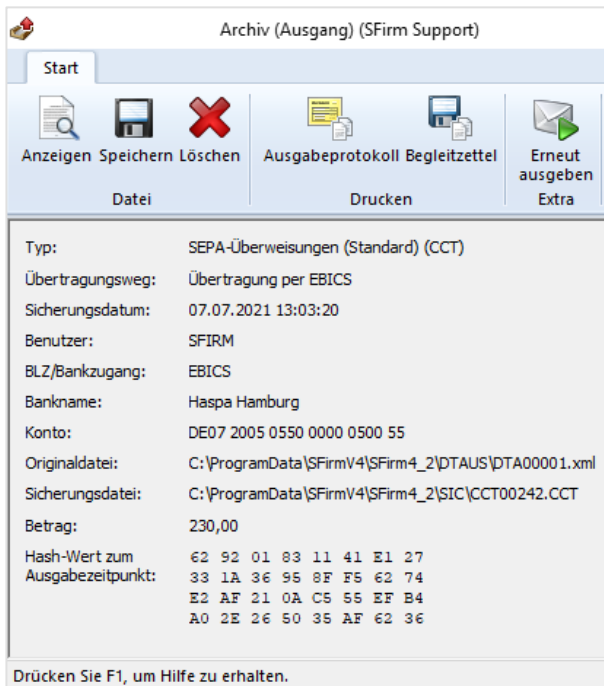

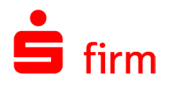

In dem Dialog *Archiv (Ausgang)* gibt es im Menüband *Start* weitere Einträge, die auch über Menüband *Start* des Ordners *Archiv Eingang* angesteuert werden können. Eine kurze Beschreibung zu den Funktionen wird angezeigt, wenn Sie den Mauszeiger auf das Icon positionieren.

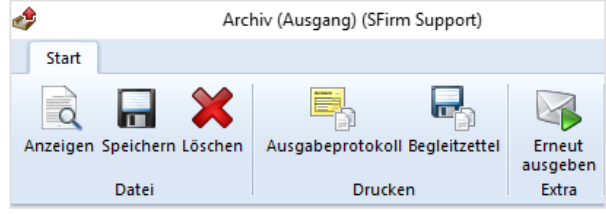

Die Funktionen im Einzelnen:

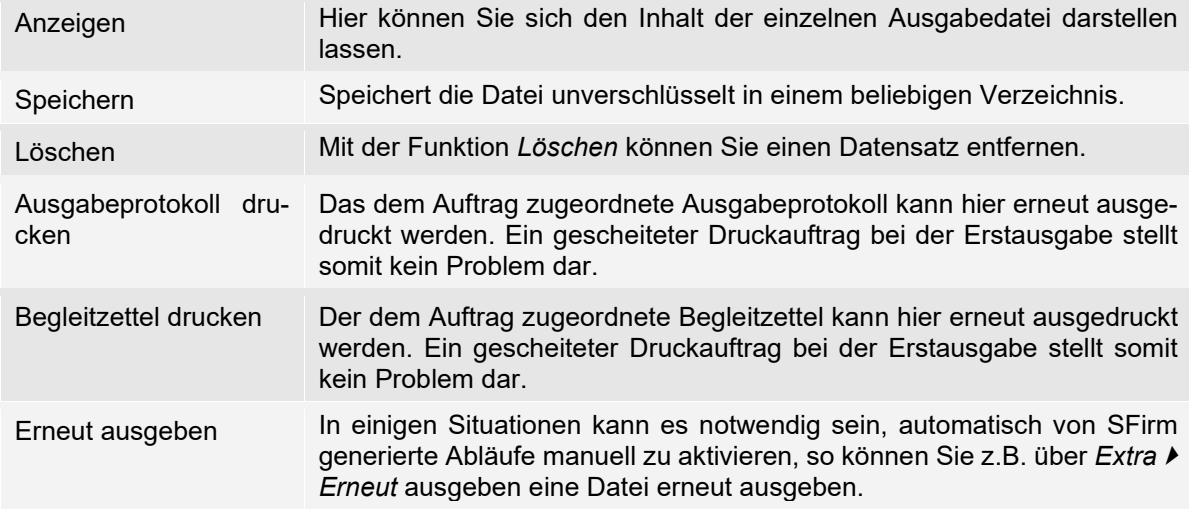

# 40.3 Archiveinträge löschen

In den Einstellungen in der Gruppe *Automatisches Löschen* kann die automatisierte Löschung der Archiveinträge konfiguriert werden. Eine entsprechende Beschreibung der Einstellmöglichkeiten befindet sich in dem Abschnitt Gruppe *[Automatisches Löschen](#page-128-0)*. Den Umfang des Archivs über diesen Weg zu steuern ist zu empfehlen und in der Regel ausreichend.

Eine weitere Möglichkeit Archiveinträge zu entfernen, bietet sich direkt über die Hauptgruppe *Übertragungen* in den Archivordnern über das Menüband *Start Datei* mit der Funktion *Löschen.*

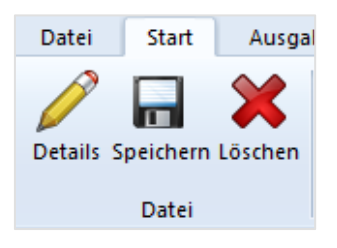

Unter dieser Funktion können die Angaben im Archiv für die Eingangs- und Ausgangsdateien selektiert und gelöscht werden.

Bitte beachten Sie, dass die Dateien der mind. letzten 30 Tage noch zur Verfügung  $\triangle$ stehen, um bei einem Totalverlust der Datenbank neue Datenbestände aufbauen zu können.

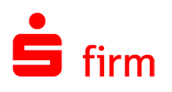

# 41 Die Protokolle in SFirm

In diesem Abschnitt werden die in SFirm erzeugte Protokolle und die Protokollübersicht von SFirm beschrieben.

# 41.1 Die verschiedenen Protokolle in SFirm

In SFirm werden unterschiedliche Protokolle automatisch oder aufgrund einer Benutzeraktion erstellt. Die "Quellen" der Informationen sind hierbei entweder Rückmeldungen des Bankrechners, der Übertragungskomponente oder des Automaten. In den nachfolgenden Abschnitten werden die Merkmale und Inhalte der verschiedenen Protokolle aufgeführt, die in SFirm Verwendung finden. Je nach Übertragungsweg werden bei einer Übertragung mehrere Protokolle nacheinander oder parallel geschrieben. Bei der Ausgabe einer HBCI-Überweisung sind dies z.B.: Das Automatenprotokoll, das Übertragungsprotokoll und das HBCI-Protokoll.

Œ Die Protokolle und deren Inhalte werden hier zunächst separat beschrieben. Letztlich werden aber alle Protokollinformationen in die Protokollübersicht übernommen. Der Aufruf der Protokollübersicht erfolgt über das Menüband *Auswertung Übertragung Protokolle…* . Weitere Informationen folgen weiter unten, in dem Abschnitt [Die Pro](#page-531-0)[tokollübersicht.](#page-531-0)

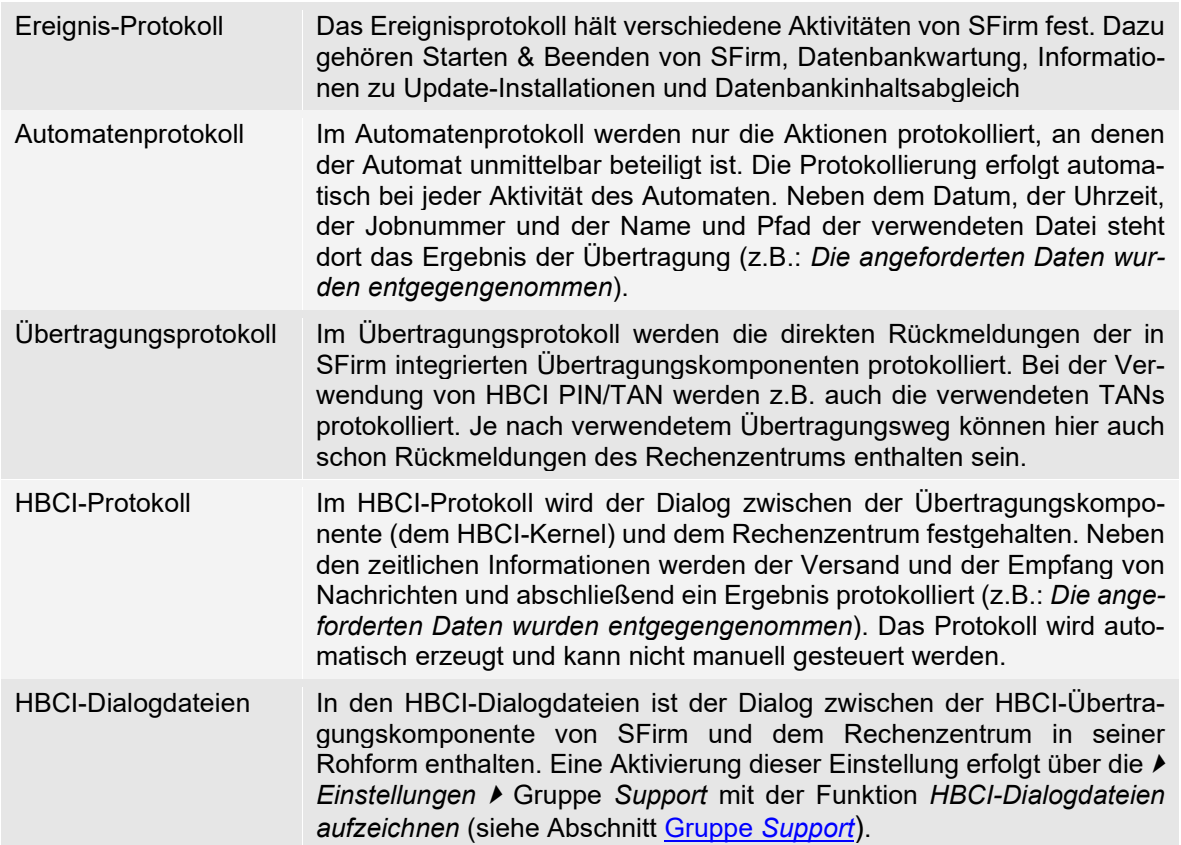

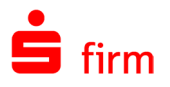

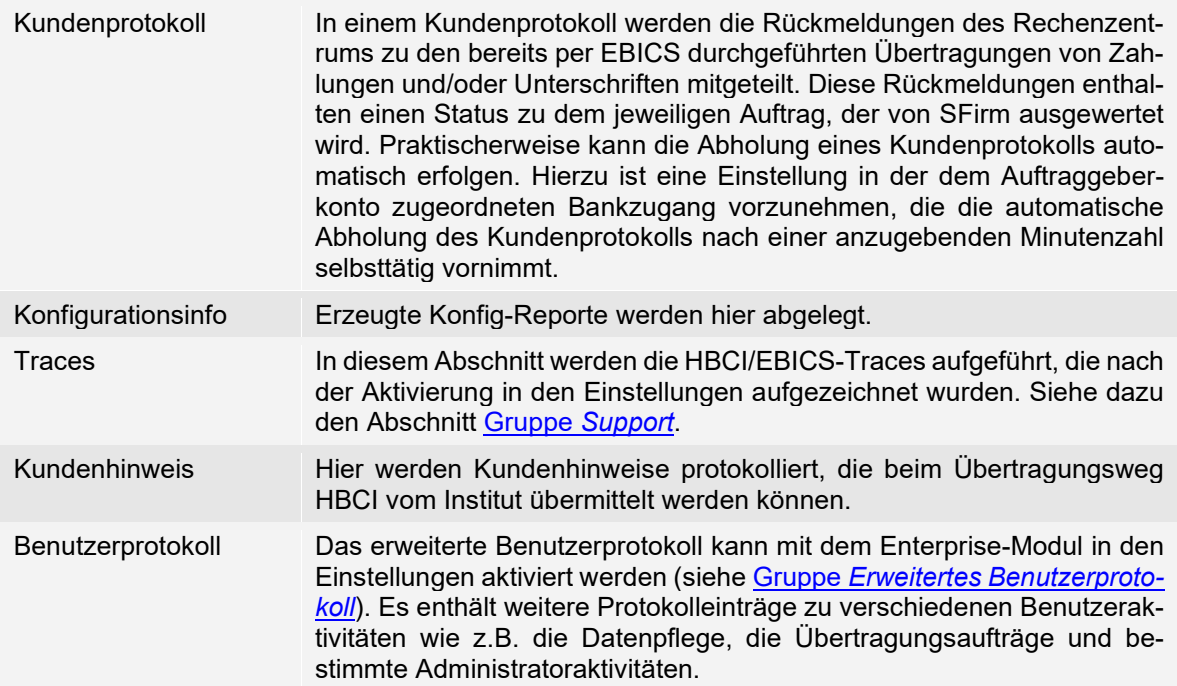

### **41.1.1 Das Kundenprotokoll**

In einem Kundenprotokoll werden die Rückmeldungen des Rechenzentrums zu den bereits per EBICS durchgeführten Übertragungen von Zahlungen und/oder Unterschriften mitgeteilt. Diese Rückmeldungen enthalten einen Status zu dem jeweiligen Auftrag, der von SFirm ausgewertet wird. Die Kundenprotokolle werden pro Institut gespeichert. Für jeden Bankzugang (=Institut/Kunden-ID) wird ein eigenes Kundenprotokoll im SFirm-Verzeichnis geführt. An diese Datei wird der Inhalt jeder neu eingelesenen Protokoll-Datei angehängt. Der Dateiname des Kundenprotokolls setzt sich aus dem Namen der Bezeichnung des Bankzugangs und der Endung HAC/PTK zusammen.

### **41.1.1.1 Automatisierte Abholung**

Praktischerweise kann die Abholung eines Kundenprotokolls automatisch erfolgen. Hierzu ist eine Einstellung im dem Auftraggeberkonto zugeordneten Bankzugang vorzunehmen, die die automatische Abholung des Kundenprotokolls nach einer anzugebenden Minutenzahl selbsttätig vornimmt.

### **41.1.1.2 Abholung per Benutzeraktion**

Wird die automatische Variante nicht verwendet, erfolgt die manuelle Abholung des Kundenprotokolls i.d.R. dadurch, dass in dem Ordner *Übertragungen Ausgang* der entsprechende Auftrag markiert und über das Kontextmenü der Eintrag *Kundenprotokoll abholen* ausgewählt wird. Das kann aber nur für Aufträge erfolgen, die noch nicht bestätigt wurden. Mit dieser Aktion wird ein Abholauftrag in den Ordner *Übertragungen Eingang* eingestellt. Das Proto-

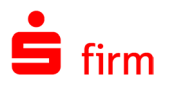

koll wird automatisch von SFirm nach dem Transfer ausgewertet und kann anschließend direkt angezeigt werden. Einstellungen, die u.a. die Anzeige des Kundenprotokolls betreffen, werden in dem Abschnitt Gruppe *[Nach der Übertragung](#page-155-0)* beschrieben.

Eine weitere Möglichkeit ist, einen Auftrag innerhalb der *Übertragungen Ausgang* über das Menüband *Start Extra Kundenprotokoll abholen* oder im Menüband *Ausgabe Kundenprotokoll Abholen* zu erstellen. Der Automat wird gestartet und der Übertragungsauftrag an die Übertragungskomponente übergeben. Beachten Sie hierbei, dass die Erstellung des Bankprotokolls nach dem Transfer der XML/DTA- und/oder EU-Datei je nach Rechenzentrum i.d.R. zwischen 5 Minuten und einer halben Stunde dauert.

Die Art *HAC/PTK Protokoll* wird im Auftrag vorgegeben und kann nicht geändert werden. Ebenso die Auswahl *Empfangen*/*Senden*. Das Verzeichnis der Protokolldatei ist i.d.R. mit dem SFirm-Verzeichnis identisch. Das Authentifikationskennwort muss nur eingegeben werden, wenn es nicht automatisch gespeichert wurde.

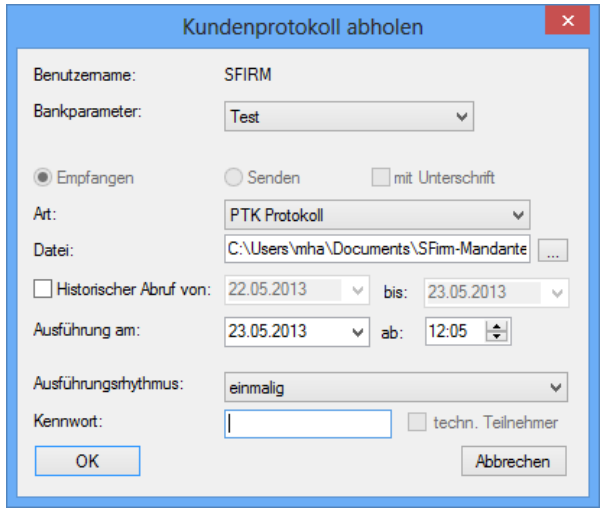

Ein direkter Zugriff auf die HAC/PTK-Dateien kann nachträglich über das Kontextmenü im Ordner *Übertragungen Eingang* über den jeweiligen Abholauftrag oder über das Archiv im Bereich *Eingang* erfolgen.

Außerdem kann das Kundenprotokoll auch noch über den Rundruf abgeholt werden. Bei entsprechender Lizenzierung von SFirm kann diese Abholung auch zeitgesteuert geschehen. Dafür sind die beiden Auftragsarten *EBICS-Kundenprotokoll (HAC)* und *EBICS-Kundenprotokoll (PTK)* im Dialog *Neue Rundrufdefinition anlegen* hinterlegt

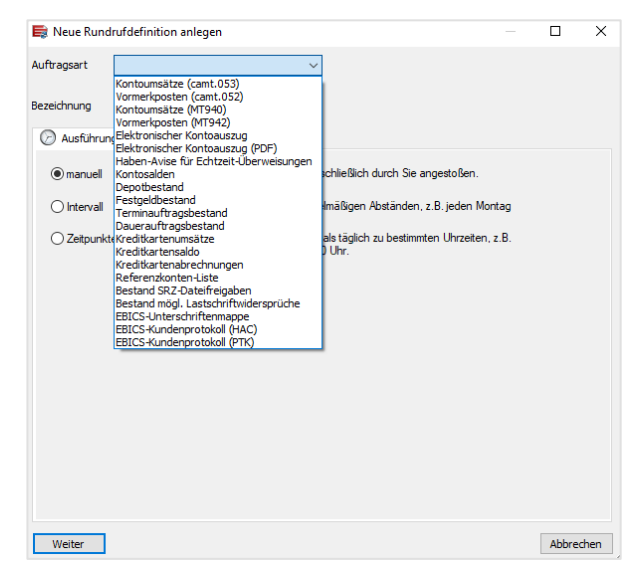

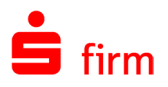

Bei einem Verzicht auf die Bestätigung durch das EU-Protokoll können Sie den Auftrag manuell über das Kontextmenü unterhalb von *Übertragungen Ausgang* mit der Funktion *manuell bestätigen* bearbeiten. Der Auftrag kann dann als erledigt markiert bzw. gelöscht werden. Diese Vorgehensweise sollte i.d.R. aber voraussetzen, dass sichere Informationen vorliegen, dass das Rechenzentrum die Daten erfolgreich entgegengenommen hat.

# **Der Payment Status Report (CIZ)**

In einem Payment Status Report (CIZ) werden die Rückmeldungen des Rechenzentrums zu den bereits per EBICS durchgeführten Übertragungen von Echtzeit-Überweisungen und/oder Unterschriften mitgeteilt. Diese Rückmeldungen enthalten einen Status zu dem jeweiligen Auftrag, der von SFirm ausgewertet wird. Die Payment Status Reports werden pro Institut gespeichert. Für jeden Bankzugang (=Institut/Kunden-ID) wird ein eigenes Payment Status Reports im SFirm-Verzeichnis geführt. An diese Datei wird der Inhalt jeder neu eingelesenen Protokoll-Datei angehängt. Der Dateiname des Staus Reports setzt sich aus dem Namen der Bezeichnung des Bankzugangs und der Endung CIZ zusammen.

### **41.1.2.1 Automatisierte Abholung**

Auch bei Payment Status Reports kann, wie bei den Kundenprotokollen, automatisch abgholt werden. Hierzu ist eine Einstellung in dem Auftraggeberkonto zugeordneten Bankzugang vorzunehmen, die die automatische Abholung der Payment Status Reports nach einer anzugebenden Minutenzahl selbsttätig vornimmt.

### **41.1.2.2 Abholung per Benutzeraktion**

Wird die automatische Variante nicht verwendet, erfolgt die manuelle Abholung des Kundenprotokolls i.d.R. dadurch, dass in dem Ordner *Übertragungen Ausgang* der entsprechende Auftrag markiert und über das Kontextmenü der Eintrag *Status Report (CIZ) abholen* ausgewählt wird. Das kann aber nur für Aufträge erfolgen, die noch nicht bestätigt wurden. Mit dieser Aktion wird ein Abholauftrag in den Ordner *Übertragungen Eingang* eingestellt. Das Protokoll wird automatisch von SFirm nach dem Transfer ausgewertet und kann anschließend direkt angezeigt werden.

Eine weitere Möglichkeit ist, einen Auftrag innerhalb der *Übertragungen Ausgang* über das Menüband *Start Extra Status Report (CIZ) abholen*. Der Automat wird gestartet und der Übertragungsauftrag an die Übertragungskomponente übergeben. Beachten Sie hierbei, dass die Erstellung des Bankprotokolls nach dem Transfer der XML/DTA- und/oder EU-Datei je nach Rechenzentrum i.d.R. zwischen 1 Minute und einer halben Stunde dauert.

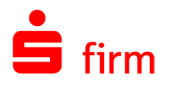

Die Art CIZ Status Report Echtzeit-Überweisungen wird im Auftrag vorgegeben und kann nicht geändert werden. Ebenso die Auswahl Empfangen/Senden. Das Verzeichnis der Protokolldatei ist i.d.R. mit dem SFirm-Verzeichnis identisch. Das Authentifikationskennwort muss nur eingegeben werden, wenn es nicht automatisch gespeichert wurde.

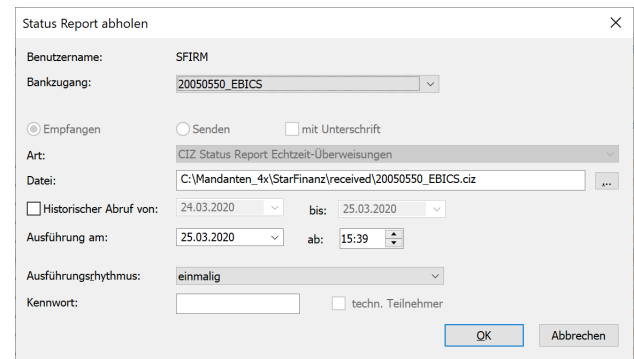

Ein direkter Zugriff auf die CIZ-Dateien kann nachträglich über das Kontextmenü im Ordner *Übertragungen Eingang* über den jeweiligen Abholauftrag oder über das Archiv im Bereich *Eingang* erfolgen.

⋒ Bei einem Verzicht auf die Bestätigung durch das EU-Protokoll können Sie den Auftrag manuell über das Kontextmenü unterhalb von *Übertragungen Ausgang* mit der Funktion *manuell bestätigen* bearbeiten. Der Auftrag kann dann als erledigt markiert bzw. gelöscht werden. Diese Vorgehensweise sollte i.d.R. aber voraussetzen, dass sichere Informationen vorliegen, dass das Rechenzentrum die Daten erfolgreich entgegengenommen hat.

### **Erweitertes Benutzerprotokoll**

Wurde in den Einstellungen (siehe *[Gruppe Erweitertes Benutzer](#page-147-0)[protokoll](#page-147-0)*) das erweiterte Benutzerprotokoll aktiviert, finden sich in der Protokollübersicht weitere Einträge, in denen die verschiedensten Aktionen zusätzlich protokolliert werden.

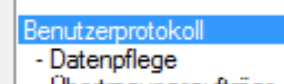

- Übertragungsaufträge

- Administration

Zu den Aktionsbereichen gehören die *Datenpflege*, die *Übertragungsaufträge* und die *Administration*. So werden z.B. Aktionen wie das ändern, Anlegen oder Löschen von Überweisungen, die Erteilung oder Entfernung von Freigaben, das Setzen oder Entfernen von Einstellungen uvm. festgehalten. Es wird das Datum des Ereignisses, Uhrzeit, SFirm-Benutzername und die Kategorie gespeichert.

Damit können viele - auch weit zurückliegende - Aktivitäten jederzeit transparent gemacht werden.

Die Einträge sind nur für SFirm-Administratoren sichtbar und können aus der Proto-60 kollübersicht nicht gelöscht werden. Die Vorhaltezeit der Einträge kann festgelegt werden.

Nachfolgend eine Tabelle mit der Aufstellung der festgehaltenen Ereignisse:

#### *Datenpflege*

#### Stammdatenpflege

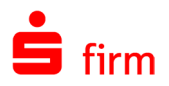

Freigabe von Zahlungen Erfassen, ändern und löschen von Zahlungen Import von Fremddateien

### *Übertragungsaufträge*

Aufträge unterschrieben

Aufträge in den Pool gestellt (inkl. Fremddateien)

Löschen von Übertragungsaufträgen

### *Administration*

Anlage/Löschen von Benutzern Gruppenzugehörigkeit Vergabe und Löschen von Rechten auf Benutzerebene Vergabe und Löschen von Rechten auf Gruppenebene Aktivieren bzw. deaktivieren von Einstellungen

## **Der Konfig-Bericht**

Neben den oben genannten Protokollarten gibt es noch den *Konfig-Bericht*, der zum Teil sehr ausführliche Informationen zu der SFirm-Installation selbst, den Übertragungskomponenten und anderen Programmbereichen notiert. Um einen Konfig-Bericht zu der aktuellen SFirm-Installation zu erzeugen und anzeigen zu lassen, gehen Sie bitte über das Symbol in den Schnellzugriff-Icons zu der Schaltfläche <Konfig-Bericht> oder klicken Sie im Menüband *Wartungscenter Hilfe & Support* auf *Konfig-Bericht*.

Der Konfig-Bericht wird in die am unteren Fensterbereich angezeigt Text-Datei geschrieben. Der Pfad zu dieser Datei führt zum jeweiligen SFirm-Mandantenverzeichnis.

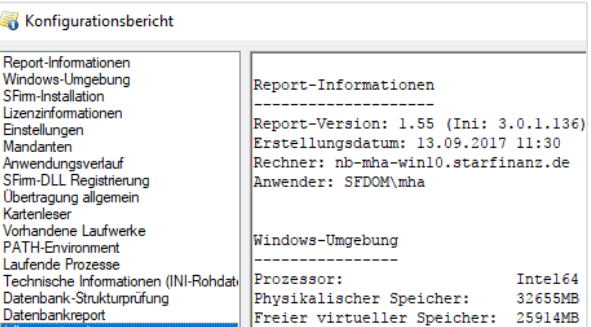

Der Konfig-Bericht enthält Informationen, die dem SFirm-Support oft dabei helfen, gemeldete Probleme einzugrenzen und zu identifizieren. Deshalb sollte er im Zuge einer Support-Anfrage zur Verfügung stehen.

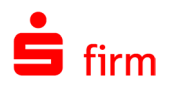

# <span id="page-531-0"></span>41.2 Die Protokollübersicht

Alle im obigen Abschnitt vorgestellten Protokolle und Berichte werden in einer gemeinsamen Übersicht übernommen und können dort komfortabel eingesehen werden. Diese Sammelstelle ist die *Protokollübersicht*, die über das Menüband *Auswertung Übertragung Protokolle* geöffnet werden kann.

Q In der die Benutzerverwaltung haben Sie die Möglichkeit, Rechte bezüglich der Benutzung und Ansicht der Protokollübersicht und ihren Inhalten pro Benutzer einzuschränken. Weitere Informationen dazu entnehmen Sie bitte dem Kapitel [Die Benut](#page-175-0)[zerverwaltung.](#page-175-0)

### **Die Verarbeitung der Protokolle**

Bei jedem Aufruf der Protokolle über das Menüband *Auswertung Übertragung Protokolle* werden die in der Anwendung SFirm verteilte Protokollinformationen gesucht und in die Datenbank eingelesen.

 $\triangle$ Das heißt auch, dass der Bestand der Protokolle nur dann dem aktuellen Stand innerhalb der SFirm-Datenbank entspricht, wenn das Einlesen über *Auswertung Übertragung Protokolle* stattgefunden hat.

### **Die Oberfläche der Protokollübersicht**

Im linken Bereich kann selektiert werden, welche Protokolleinträge im rechten Bereich angezeigt werden sollen. Einzelne oder mehrere Ereignisse können im rechten Bereich selektiert werden, um eine Detailansicht per Doppelklick auf den Eintrag oder über die Schaltfläche <Eintrag anzeigen> aufzurufen.

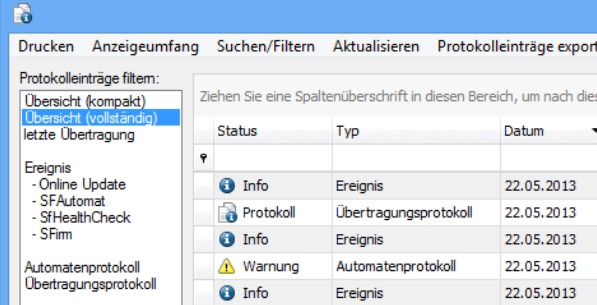

Für jeden Protokolleintrag werden Typ, Datum, Uhrzeit, die erzeugende Anwendung, der Text des Eintrags und der Computername des Rechners, auf dem er erzeugt wurde, angezeigt.

In der Menüleiste des Dialogs *Protokollübersicht – SFirm* sind folgende Einträge vorhanden:

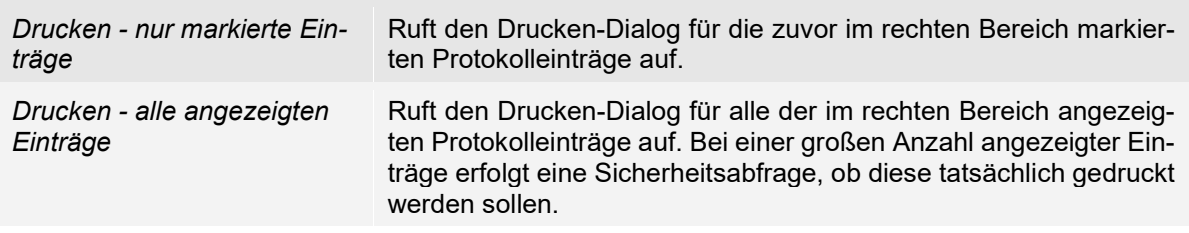

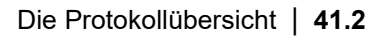

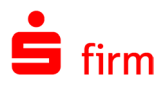

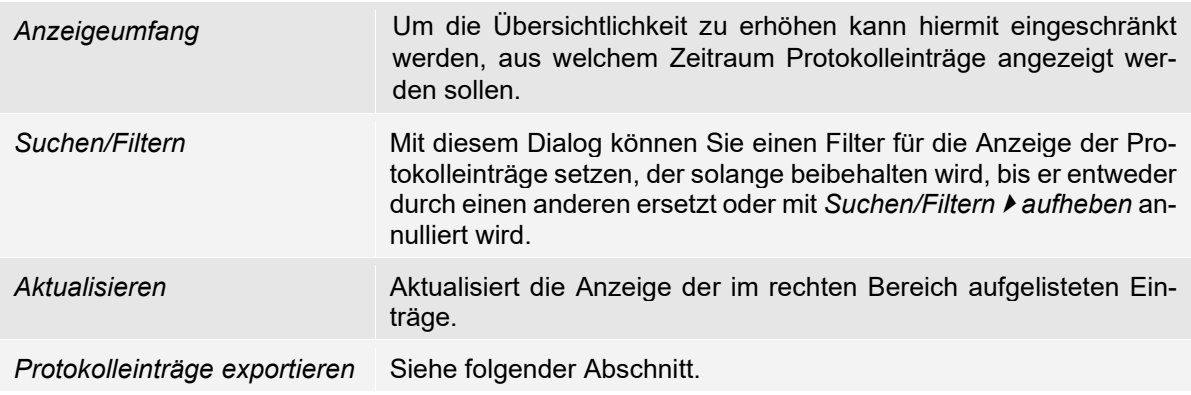

### **41.2.2.1 Protokolleinträge e**x**portieren**

Sie haben die Möglichkeit, ausgewählte oder alle Protokolleinträge zu exportieren und entweder als Datei zu speichern oder per E-Mail zu versenden.

Protokolleinträge exportieren nur markierte Einträge... alle angezeigten Einträge...

Dies kann z.B. dann erforderlich sein, wenn Sie einem Dritten über Rückmeldungen vom Rechenzentrum oder Hinweise informieren möchten, die in Ihrem System aufgetreten sind.

Markieren Sie hierzu den oder die gewünschten Protokolleinträge und klicken Sie auf *nur markierte Einträge…*. Sollen alle Einträge exportiert werden, klicken Sie auf *alle angezeigten Einträge…*. Hierbei werden nur die Einträge berücksichtigt, die Sie in der aktuellen Ansicht (je nach gewählter Rubrik) angezeigt bekommen.

Wurde *Als Datei speichern* ausgewählt erscheint nebenstehender Dialog zur Auswahl eines Dateinamens und eines Ablageortes. Die Datei wird im HTML-Format gespeichert. Nach dem Abspeichern ist der Prozess abgeschlossen.

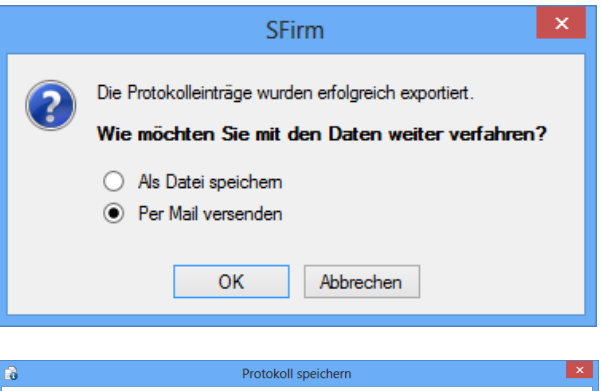

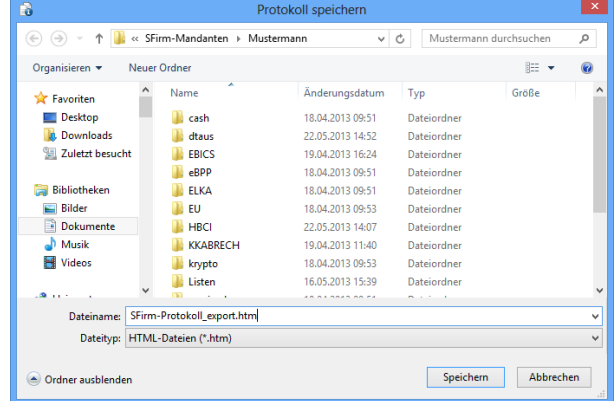

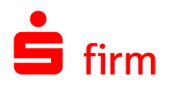

Haben Sie *per Mail versenden* markiert, erscheint der nebenstehende Dialog, in dem Sie die Möglichkeit haben, die exportierte Protokolldatei zusätzlich in einem ZIP-Archiv zu komprimieren und ggf. auch mit einem Kennwort zu schützen. Anschließend erhalten Sie einen Hinweis, dass die Protokolldatei dem Mailprogramm übergeben wird.

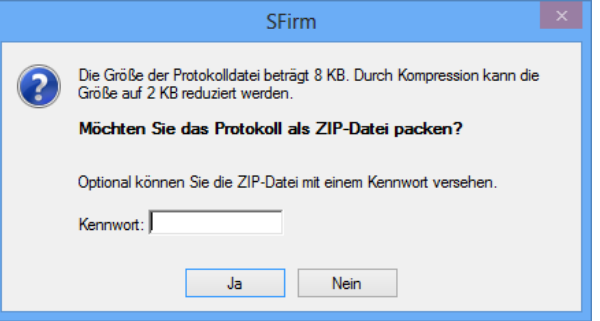

Sie haben dann die Möglichkeit die Adresse auszuwählen und das E-Mail im Mail-Formular weiter zu bearbeiten. Sollte eine Weitergabe an das E-Mail-Programm nicht möglich sein, berücksichtigen Sie bitte, dass eine dem Betriebssystem bekannte MAPI-Schnittstelle vorhanden sein muss.

### **41.2.2.2 Die Symbole in der Protokollübersicht**

Die Protokollsymbole und deren Bedeutung:

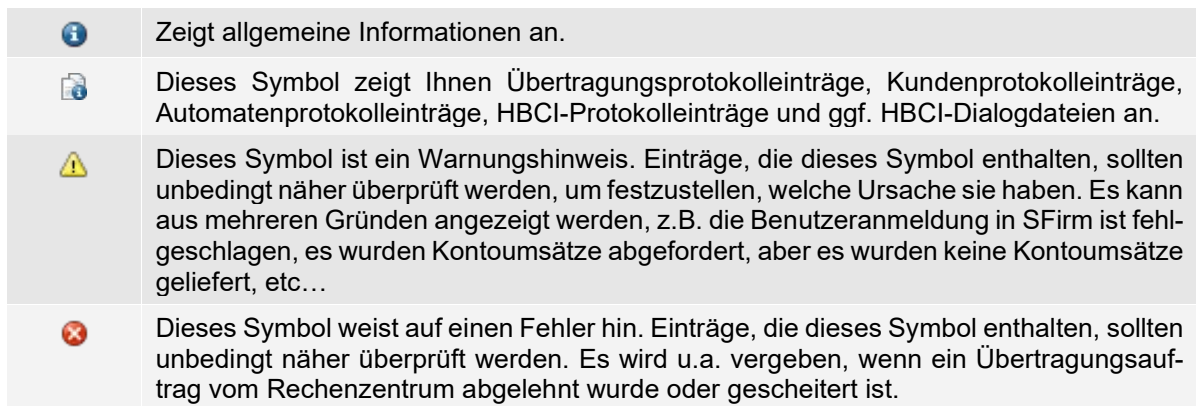

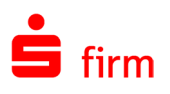

# <span id="page-534-0"></span>42 XML/DTA- und Fremddateien

In diesem Kapitel werden die Möglichkeiten beschrieben, mit SFirm XML/DTA-Dateien einzusehen, zu importieren, aufzuteilen oder zusammenzuführen, zu prüfen und weiter zu verarbeiten bzw. zu versenden.

# 42.1 XML/DTA-Dateien

Für SEPA-Zahlungsaufträge werden XML-Dateien verwendet. Die Dateien sind normierte Dateien für Zahlungsaufträge, die alle Kreditinstitute verarbeiten können. Für den Inlandszahlungsverkehr gibt es das DTAUS-Format und für den Auslandszahlungsverkehr das DTAZV-Format. Für Akkreditive werden DTALC-Dateien an die Kreditinstitute weitergeleitet. Beschreibungen zum Dateiformat können sie bei Bedarf vom Electronic-Banking-Berater anfordern.

Der Aufruf erfolgt über das Menüband *Datei Fremddateien*. In SFirm ist das Importieren der XML/DTA-Dateien mit Zahlungsaufträgen von externen Anwendungen - z.B. aus der Finanzbuchhaltung - oder das direkte Versenden dieser Dateien an die Kreditinstitute (ohne Nachbearbeitung) möglich. Weiterhin ist das Zusammenführen mehrerer Dateien für das gleiche Kreditinstitut oder das Aufteilen einer physikalischen Datei in mehrere Dateien möglich (DTA/DTAUS). Eine physikalische Datei auf der Festplatte/Wechseldatenträger kann mehrere logische Dateien enthalten, indem z.B. für das Institut Zahlungen unterschiedlicher Auftraggeberkonten oder Lastschriften und Überweisungen enthalten sind. Wenn sie die Module Trade Finance installiert haben, können sie auch die Bankdateien für Importakkreditive einlesen. Die Dateien sind normierte Dateien für Zahlungsaufträge, die alle Kreditinstitute verarbeiten können. Mit SFirm können sie DTA Dateien anzeigen, zusammenfügen oder aufteilen. Die Begriffe im Einzelnen:

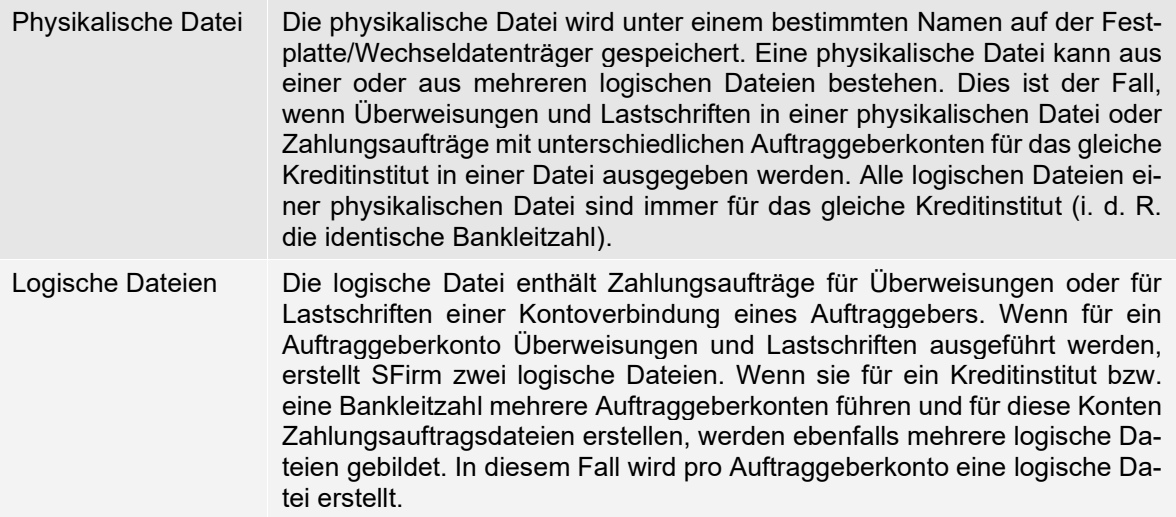

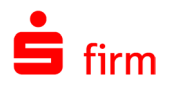

### **Fremddateien anzeigen**

Mit SFirm ist die Anzeige von Fremddateien externer Anwendungen möglich. Der Aufruf erfolgt über das Menüband *Datei Fremddateien* mit der Funktion *Anzeigen*.

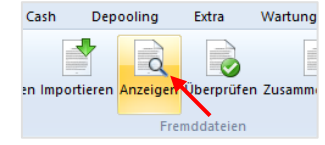

Wenn die Datei ausgewählt wurde, werden alle relevanten Summenangaben der Datei in einem Dialog angezeigt. Wenn die physikalische Datei aus mehreren logischen Dateien besteht, können sie über die Auswahlliste die jeweilige Datei aufrufen. Es werden für jede logische Datei die Summenwerte angezeigt. Diese Angaben müssen mit den Inhalten des Begleitzettels identisch sein. Mit der Schaltfläche <Details> werden die einzelnen Zahlungen in einem Dialog angezeigt.

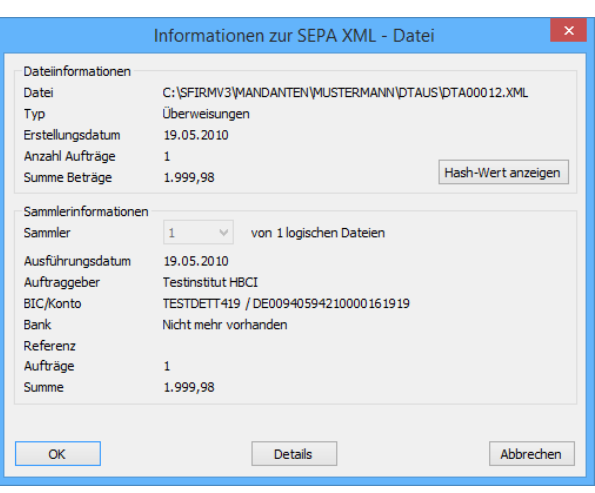

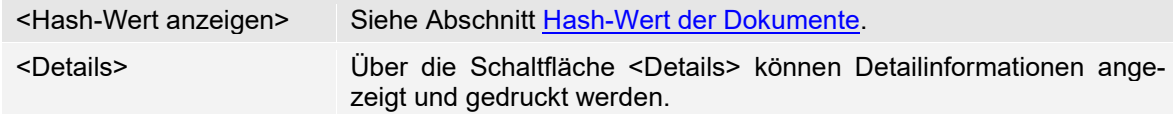

### **Fremddateien aufteilen**

Der Aufruf erfolgt über das Menüband *Datei Fremddateien* mit der Funktion *Aufteilen*. Die ausgewählte Datei enthält mehrere logische Dateien in einer physikalischen Datei, die Sie mit dieser Funktion aufspalten können, sodass jede logische Datei eine physikalische Datei bildet.

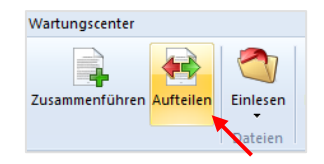

Mit der Schaltfläche <Details> werden Ihnen die einzelnen Zahlungsaufträge mit den Detailangaben angezeigt. Das Aufspalten der Datei erfolgt mit der Schaltfläche <Aufteilen>. In diesem Fall bleibt die ursprüngliche Datei erhalten.

Die neuen Dateien werden Ihnen in einem Dialog mit den Dateinamen angezeigt. Die Dateien werden im Verzeichnis SFirm\DTAUS gespeichert und können über die Funktion *Fremddatei versenden* aufgerufen und ausgegeben werden.

### **Fremddateien zusammenführen**

Die Dateien (DTA-Dateien) sind normierte Dateien für Zahlungsaufträge, die alle Kreditinstitute verarbeiten können. Mit SFirm können sie einzelne DTA-Dateien für das gleiche Kreditinstitut zu einer physikalischen Datei zusammenführen. Sie können mehrere DTAUS-Dateien mit inländischen Zahlungsaufträgen, die an ein Kreditinstitut weitergeleitet werden, zusammenfügen und z.B. per EBICS an die Institute übertragen oder als Datei ausgeben.

Der Aufruf erfolgt über das Menüband *Datei Fremddateien* mit der Funktion *Zusammenführen*. Es werden hierbei alle Dateien in die zuerst ausgewählte Datei eingefügt. Nach der Auswahl der ersten Datei werden in der Übersicht die Summenangaben zur visuellen Kontrolle angezeigt.

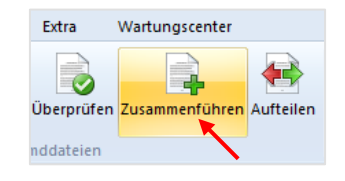

Die weiteren Dateien werden in die (zuerst) ausgewählte Datei eingefügt, indem sie auf die Schaltfläche <Verbinden mit> klicken. Es wird erneut die Auswahl der DTA-Dateien aufgerufen. Nach der Bestätigung der einzufügenden DTA-Datei wird erneut der Dialog mit den Summenwerten angezeigt. Im Feld *logische Datei* wurde der Zähler um die Anzahl der logischen Dateien der eingefügten physikalische Datei erhöht. Über die Auswahlliste können sie die jeweilige logische Datei auswählen und mit <Details> die Zahlungsaufträge auflisten. Mit der Schaltfläche <Details> werden die einzelnen Zahlungen in einem Dialog angezeigt.

### **42.1.3.1 Originaldatei(en) nach dem Zusammenführen löschen**

Die eingefügten bzw. verbundenen DTAUS-Dateien bleiben standardmäßig auf der Festplatte/Wechseldatenträger gespeichert und werden dort nicht verändert. Die ursprünglich ausgewählte Datei wird jedoch um die weiteren Dateien ergänzt. Dadurch wird die erste Datei verändert. Beachten sie deshalb, dass mit dem Einfügen einer Datei eine Löschung der importierten Inhalte und eine Wiederherstellung der Ursprungsdatei nur noch über das Aufteilen einer physikalischen Datei möglich sind. Wenn Sie die Einstellung *Originaldatei(en) nach dem Zusammenführen löschen* aktivieren, werden diese automatisch nach der Zusammenführung gelöscht. Die zusammengefügte Datei können sie über die Funktion *Versenden* im Menüband *Datei Fremddateien* aufrufen und an das Kreditinstitut verschicken.

## 42.2 Manueller Import von XML/DTA-Dateien

In SFirm können Sie SEPA-Dateien, DTAUS-Dateien mit inländischen bzw. DTAZV-Dateien mit ausländischen Zahlungsaufträgen von externen Anwendungen, z.B. aus der Finanzbuchhaltung, einlesen. Die ausgewählte Datei können Sie für Zahlungsaufträge in einen Ordner einlesen und/oder die Empfängerdaten in die Empfängerdatenbank übernehmen, sowie bei Bedarf vorhandene SEPA-Lastschriftmandate importieren.

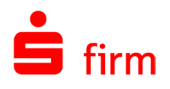

### **Eine Datei importieren**

Der Aufruf zum Import erfolgt über das Menüband *Datei Fremddateien Importieren*. Nach dem Aufruf erscheint der *Informationen XML/DTAUS-Datei*. Nach der Auswahl der Datei im entsprechenden Verzeichnis werden in der Übersicht die Summenangaben zur visuellen Kontrolle angezeigt. Diese Summenwerte werden separat für jede logische Datei angezeigt. Die Auswahl erfolgt über die Auswahlliste *Logische Datei*.

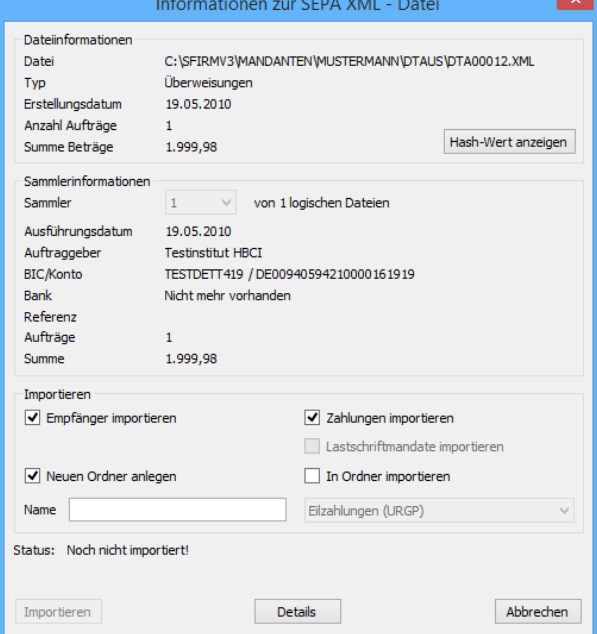

Die Felder, Einstellungen und Schaltflächen im Einzelnen:

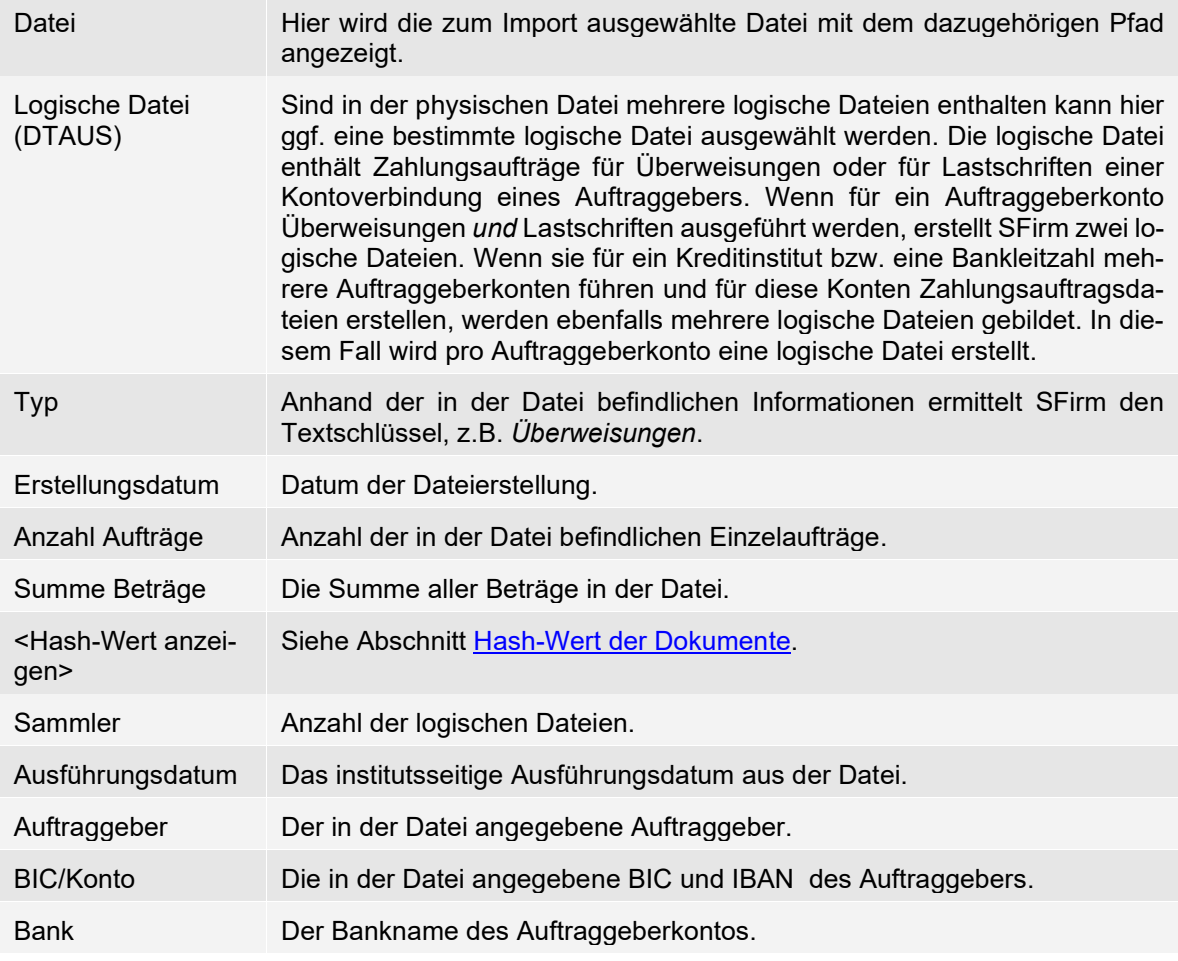

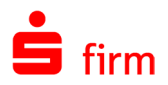

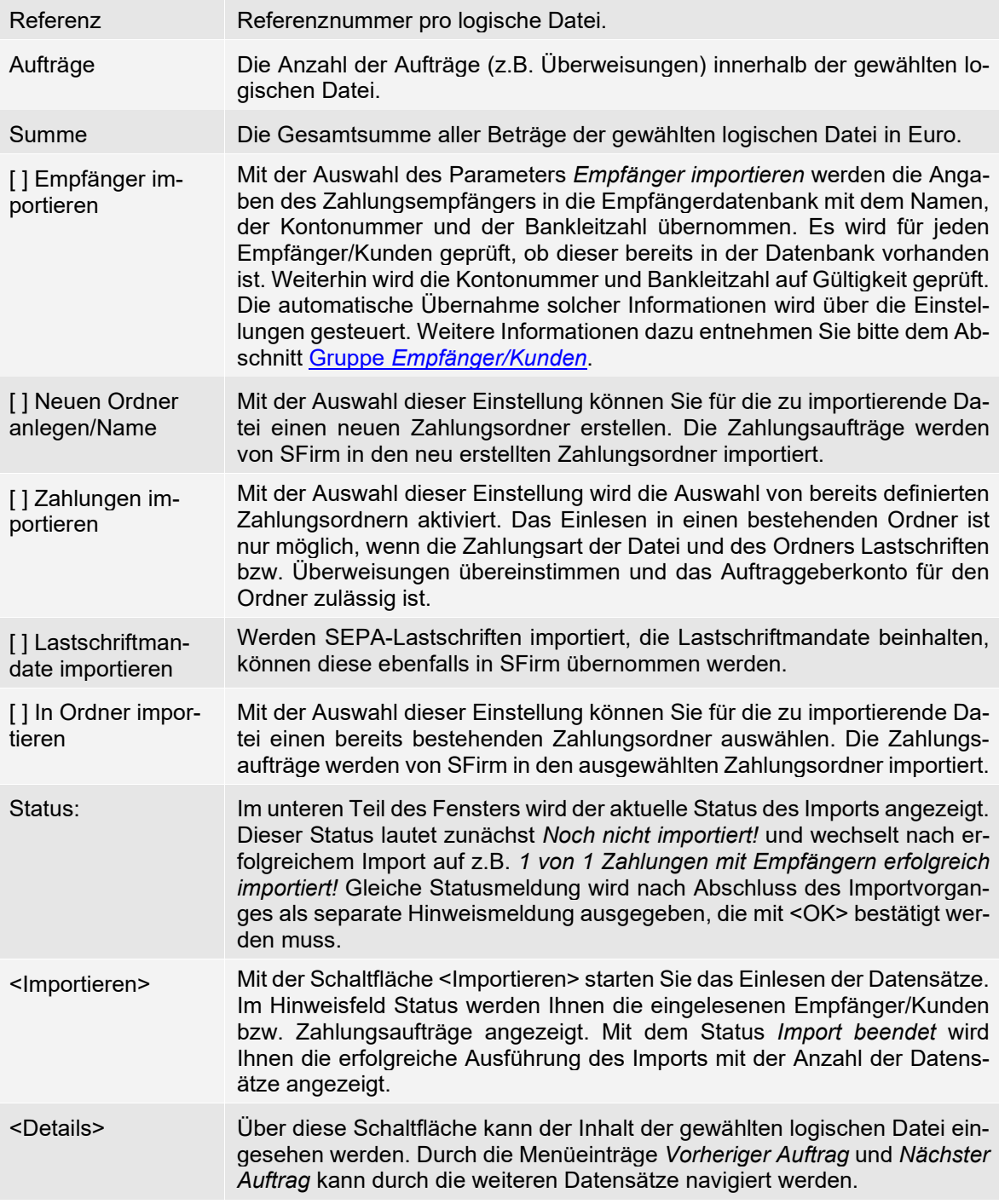

Nachfolgend werden drei mögliche Varianten zum Import einer Datei beispielhaft beschrieben:

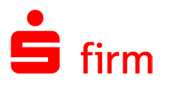

**A** Die Datensätze werden in die Empfänger-Datenbank und die Zahlungen in einen neuen Zahlungsordner eingelesen. Geben Sie eine Bezeichnung des neuen Ordners ein. Alternativ können Sie auch das Feld *In Ordner importieren* markieren und einen bereits definierten Ordner auswählen. Es werden für die Zahlungsart der logischen Datei jeweils die Ordner für Überweisungen bzw. für Lastschriften angezeigt.

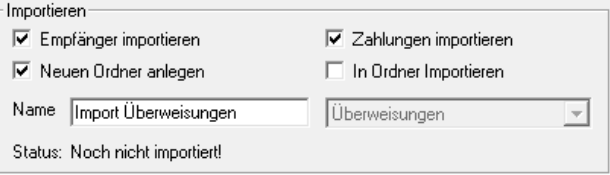

**B** Wenn die Zahlungen der Datei in einen Zahlungsordner importiert und keine Empfänger/Kunden gespeichert werden sollen, wird nur die Einstellung *Zahlungen importieren* ausgewählt. Weiterhin geben Sie die Auswahl für *Neuen Ordner anlegen* oder *In Ordner importieren* vor.

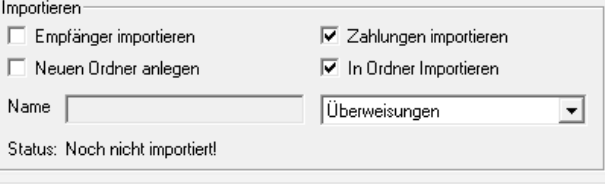

**C** Es werden in diesem Beispiel nur die Empfänger/Kunden eingelesen und die Zahlungen nicht importiert. Diese Vorgehensweise wird meist nach der Installation von SFirm zum Aufbau der Empfängerdatenbank genutzt. Wenn Zahlungen an einen Empfänger/Kunden mehrmals in der Datei vorhanden sind, wird der Empfänger/Kunde nur einmalig importiert. Voraussetzung hierfür ist, dass die Kontoverbindung identisch ist.

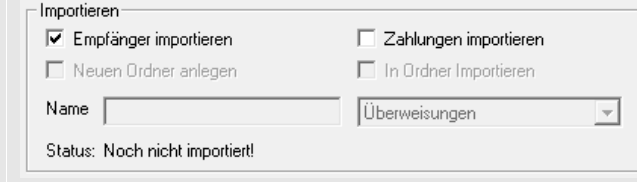

⊕ Werden unterschiedliche Empfänger/Kunden mit gleicher Bankverbindung Importiert, ist die Bankverbindung anschließend nur zu dem ersten der importierten Empfänger/Kunden in der Empfängerdatenbank vorhanden.

Die importierte Datei wird im entsprechenden Verzeichnis gespeichert. Zum Abschluss des Imports wird die nebenstehende Frage gestellt, ob die Originaldatei gelöscht werden soll.

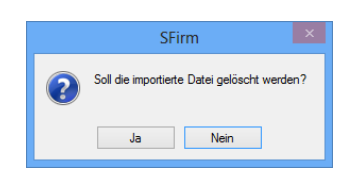

### **Eine DTAZV-Datei importieren**

Sie können DTAZV-Dateien für ausländische Zahlungsaufträge ebenfalls über das Menüband *Datei Fremddateien Importieren* in SFirm importieren. Die Verfahrensweise ist dabei mit der für den Import von XML/DTAUS-Dateien identisch. Die importierten Daten sollten jedoch vor der Ausgabe geprüft werden, da zu den Feldern BIC und Kontonummer in der DTAZV-Datei mehrere Felder in der Erfassungsmaske gehören (z.B. länderspezifischer Bankcode und IBAN). Empfänger/Kunden können ggf. ebenfalls importiert werden, aber nur
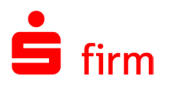

ohne eine evtl. in der DTAZV-Datei vorhandene Kontoverbindung. Eine komfortable Möglichkeit, eine in Dateiform vorliegende DTAZV-Datei zu prüfen, kann mit dem im nächsten Abschnitt beschriebenen Programmteil vorgenommen werden.

- ⋒ Ein Import von Inlands- bzw. Auslandszahlungen ist auch über das Menüband *Extra Import/Export* als ASCII-Datei möglich.
- $\mathbf \Omega$ Beim Import von Zahlungen werden Datensätze mit ungültigen Zeichen herausgefiltert (z.B. Leerstellen in Kontonummer).
- $\bigodot$ Die in der Importdatei enthaltene Auftraggeberbankverbindung ist kein Pflichtfeld, wenn der Ordner, in den die Zahlungen importiert werden soll, einer festen Kontoverbindung zugeordnet ist. Die Importdatei kann somit einer anderen Auftraggeberbankverbindung zugeordnet werden.

# <span id="page-540-0"></span>42.3 Automatisches Einlesen von Fremddateien

Neben dem manuellen Import von Fremddateien kann das Einlesen auch automatisiert erfolgen. Damit ist es möglich, innerhalb eines Netzwerkes (z.B. aus einem externen Finanzbuchhaltungsprogramm heraus) Dateien in die *Übertragungen Ausgang* zu übernehmen, um dann von einer oder mehreren autorisierten Personen geprüft, elektronisch unterschrieben und versendet zu werden.

Für die Einrichtung einer solchen automatischen Übernahme von Fremddateien sind zunächst folgende Vorrausetzungen zu erfüllen:

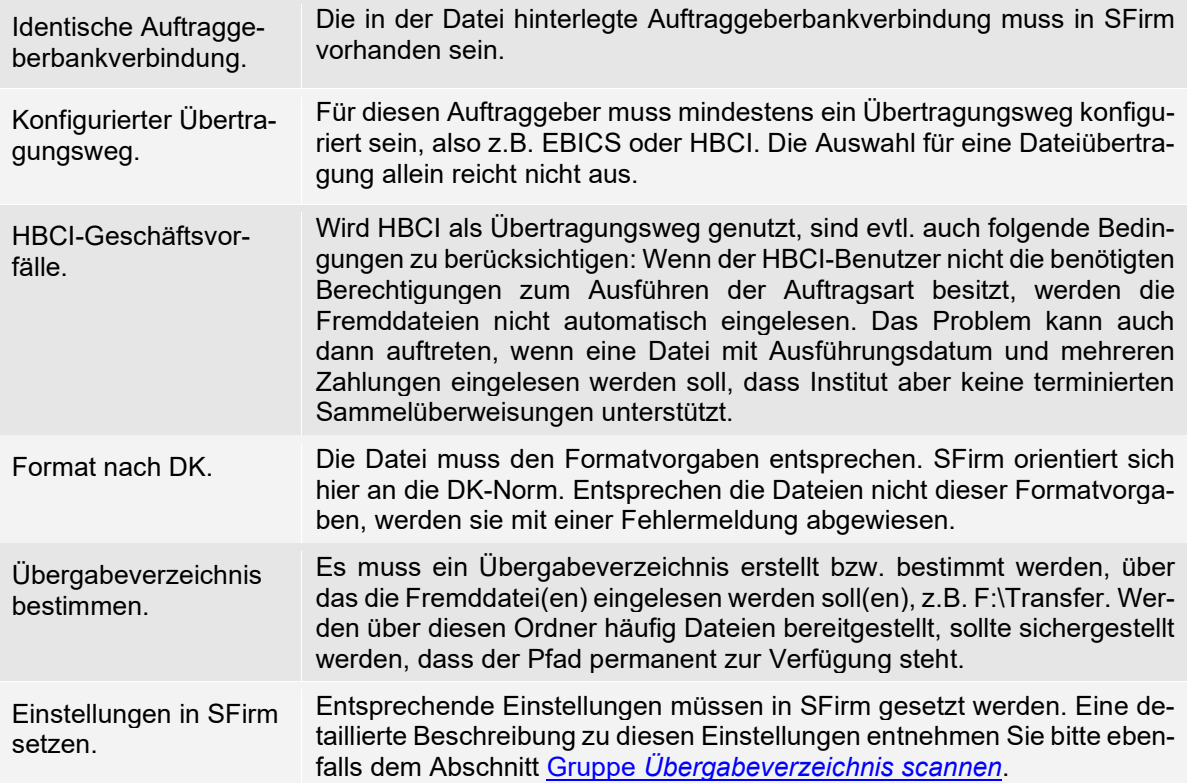

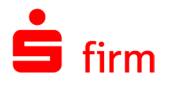

Werden all diese Voraussetzungen erfüllt, erfolgt der Einlesevorgang in einer laufenden SFirm-Anwendung in dem Moment, in dem innerhalb der Hauptgruppe *Übertragungen*, im Ordner *Übertragungen Ausgang* (Menüband *Start Extra*), die Funktion *Übergabeverzeichnis scannen* angeklickt wird. Zusätzlich können Sie in den Einstellungen konfigurieren, dass eine entsprechende Aufgabe angezeigt wird, sobald sich neue Dateien im Übergabeverzeichnis befinden.

 $\bigodot$ Die Arbeitsschritte für das weitere Vorgehen bezüglich der Ausgabe und des Versands der Fremddateien, werden in den Kapiteln [Zahlungsaufträge disponieren und](#page-419-0)  [ausgeben](#page-419-0) sowie [Versand von Zahlungsaufträgen](#page-434-0) beschrieben.

## **Wann werden die Fremddateien gelöscht?**

Direkt nach der erfolgreichen Erzeugung des Übertragungsauftrags wird die Datei im Übergabeverzeichnis gelöscht. Es wird ein Arbeitsverzeichnis im Mandantenverzeichnis erstellt, das die Fremddateien beherbergt, bis der Übertragungsauftrag erfolgreich abgeschlossen wurde oder der Anwender beim manuellen Löschen des Übertragungsauftrags zustimmt, dass die Fremddatei ebenfalls gelöscht werden soll.

Das neue Arbeitsverzeichnis liegt unter dem Pfad <Mandantenverzeichnis>\work\foreign Wenn die Übertragung erfolgreich ist, werden die Dateien gelöscht, sobald der entsprechende Übertragungsauftrag ebenfalls gelöscht wurde. Wenn der Übertragungsauftrag gelöscht wird, ohne dass eine für SFirm erkennbare erfolgreiche Übertragung dieses Übertragungsauftrages durchgeführt wurde, fragt SFirm beim Löschen dieses Auftrages, ob die Datei mitgelöscht werden soll. Die Einstellung *Aufträge nach Versand löschen* im Ausgeben-Dialog hat keinen Einfluss auf die Löschung der Datei.

 $\triangle$ Obige Beschreibung trifft nicht auf manuell versendete Fremddateien zu. Diese werden auch nach einer erfolgreichen Ausführung NICHT gelöscht.

#### **42.3.1.1 Einstellung Erfolgreiche Übertragungsaufträge nach 0 Tagen**

Wenn die Einstellung *Erfolgreiche Übertragungsaufträge nach 0 Tagen* hinterlegt ist, werden nach einem Automaten-Zyklus dem Programm SFirm gemeldet, dass automatisch importierte Fremddateiaufträge zur Löschung bereitstehen. Ist SFirm geschlossen oder (nach der Protokollabholung) der Automat beendet, erfolgt die Löschung nach dem nächsten SF-Automatenzyklus, bei dem SFirm aktiv ist. Sollte der Wert größer als Null sein, so verzögert sich die Löschung um die Anzahl an Tagen.

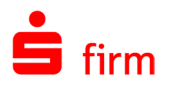

# 42.4 Fremddateien prüfen

Mit der Funktion *Überprüfen* kann eine Prüfung einer solchen Datei vorgenommen werden. Der Aufruf erfolgt über das Menüband *Datei Fremddateien Überprüfen*. Wählen Sie die betreffende Datei aus und klicken Sie auf die Schaltfläche <Öffnen>.

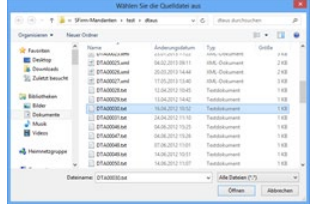

 $\triangle$ Lässt sich eine DTAUS- oder DTAZV-Datei nicht erfolgreich anzeigen, überprüfen oder importieren, sind i.d.R. schwere Fehler in den Dateiinhalt bzw. in dem Aufbau der Datei vorhanden. Eine Weiterverarbeitung ist i.d.R. in solchen Fällen ausgeschlossen und eine Korrektur meist nur durch die betreffende Fremdanwendung möglich, die die Datei ursprünglich bereitstellte.

 $\bigcap$ Mit dieser Funktion können ebenfalls SEPA-XML-Dateien überprüft werden.

## **Hauptprogrammfenster und Reiter Protokoll**

Kann die DTAUS- Datei geöffnet und eingelesen werden, sehen Sie zu-nächst in dem Reiter *Protokoll* eine Übersicht zu der Dateiprüfung. Im oberen Teil des Anwendungsfensters sind folgende Elemente vorhanden:

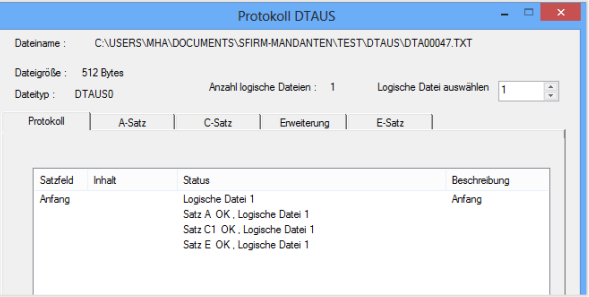

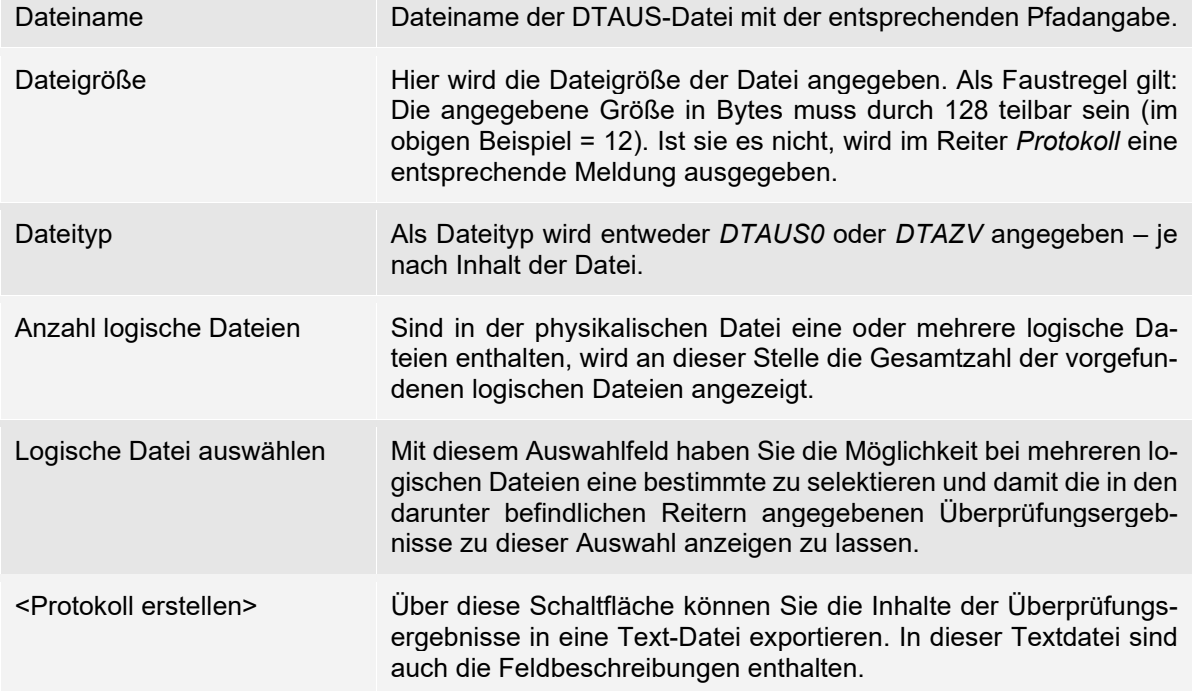

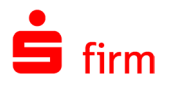

Der Reiter *Protokoll* ist in die Spalten *Satzfeld*, *Inhalt*, *Status* und *Beschreibung* unterteilt, um einen schnellen Überblick zu den Inhalten der Datei zu ermöglichen. In der obigen Abbildung werden die Kontonummern in den jeweiligen C-Sätzen moniert, da es sich bei den hier verwendeten Kontoverbindungen um frei erfundene Bankverbindungen handelt, bei denen die Kontonummern nicht den Nummernkreisen der jeweiligen Bank entsprechen.

Q Um sich eine kurze Feldbeschreibung zu einem einzelnen Feld anzeigen zu lassen, bewegen Sie den Mauszeiger über das entsprechende Feld bis ein sog. *Tooltip- Dialog* erscheint. Die damit angezeigten Informationen entsprechen den Texten in den hier folgenden Tabellen und auch den Feld-Definitionen einer exportierten Protokoll-Datei.

## **Beispieldarstellung einer fehlerhaften DTAUS-Datei**

Im folgenden Beispiel enthält die DTAUS-Datei eine fehlerhafte BLZ/Kontonummer des Zahlungspflichtigen.

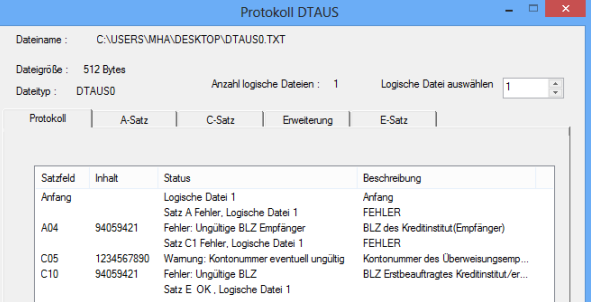

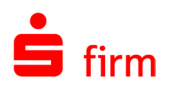

# <span id="page-544-1"></span>43 Feldformate- und Skripte

Neben dem Import von Fremddateien und der Weiterverarbeitung von Kontoinformationen stellt der Import/Export in SFirm eine eigenständige Schnittstelle dar, mit der eine flexible Portierung von Daten möglich ist. Über diesen Datentransfer wird eine Anbindung von externen Systemen möglich. Er erfolgt über vorher definierte Datenformate und den Austausch von Text-Dateien im ASCII-Format.

Für die ASCII-Dateien wird im ersten Schritt die Datei mit den Feldformaten für die Längen, Datumsformate und weiteren Parametern definiert. Anschließend wird in einer Skript-Datei angegeben, wie die Anordnung der Datenfelder mit den Feldtrennern und Feldbegrenzern erfolgen soll.

Berücksichtigen Sie auch, dass der Anwender die Funktion nur aufrufen darf, wenn 60 ihm in der Benutzerverwaltung die jeweiligen Rechte *Import/Export Skripte bearbeiten*, *Import durchführen* bzw. *Export durchführen* zugeordnet wurden. Weiterführende Informationen dazu entnehmen Sie bitte dem Kapitel [Die Benutzerverwaltung.](#page-175-0)

# 43.1 Feldformate definieren

Wählen Sie im Menüband *Extra* unter *Import/Export Feldformate* aus. Es wird eine Übersicht der bereits gespeicherten Dateien angezeigt, die automatisch bei der Installation ausgeliefert werden, bzw. die von einem Anwender angelegt wurden und nun als Vorlagen bearbeitet werden können.

<span id="page-544-0"></span>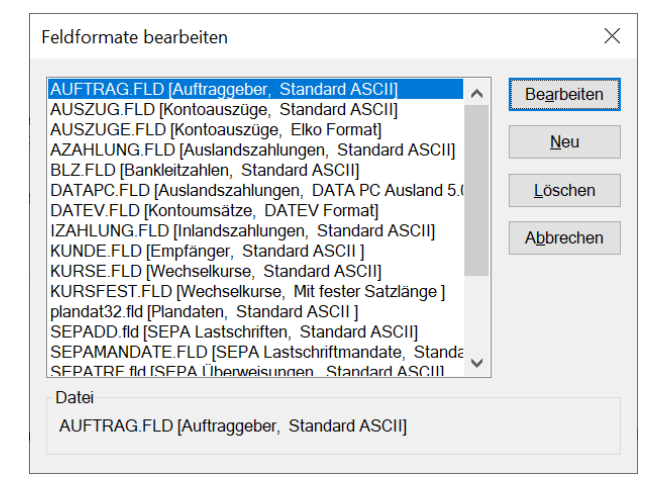

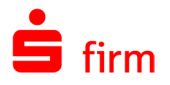

Mit der Schaltfläche <Neu> definieren Sie eine neue Datei mit Feldformaten. Alternativ können Sie eine bestehende Datei über die Schaltfläche <Bearbeiten> ändern.

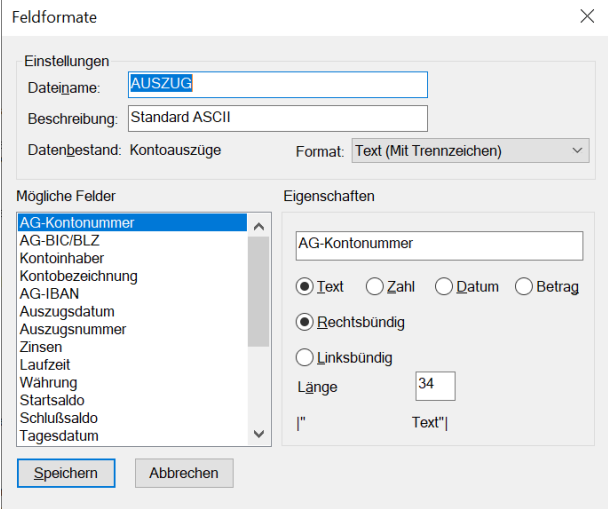

Die Felder im Einzelnen:

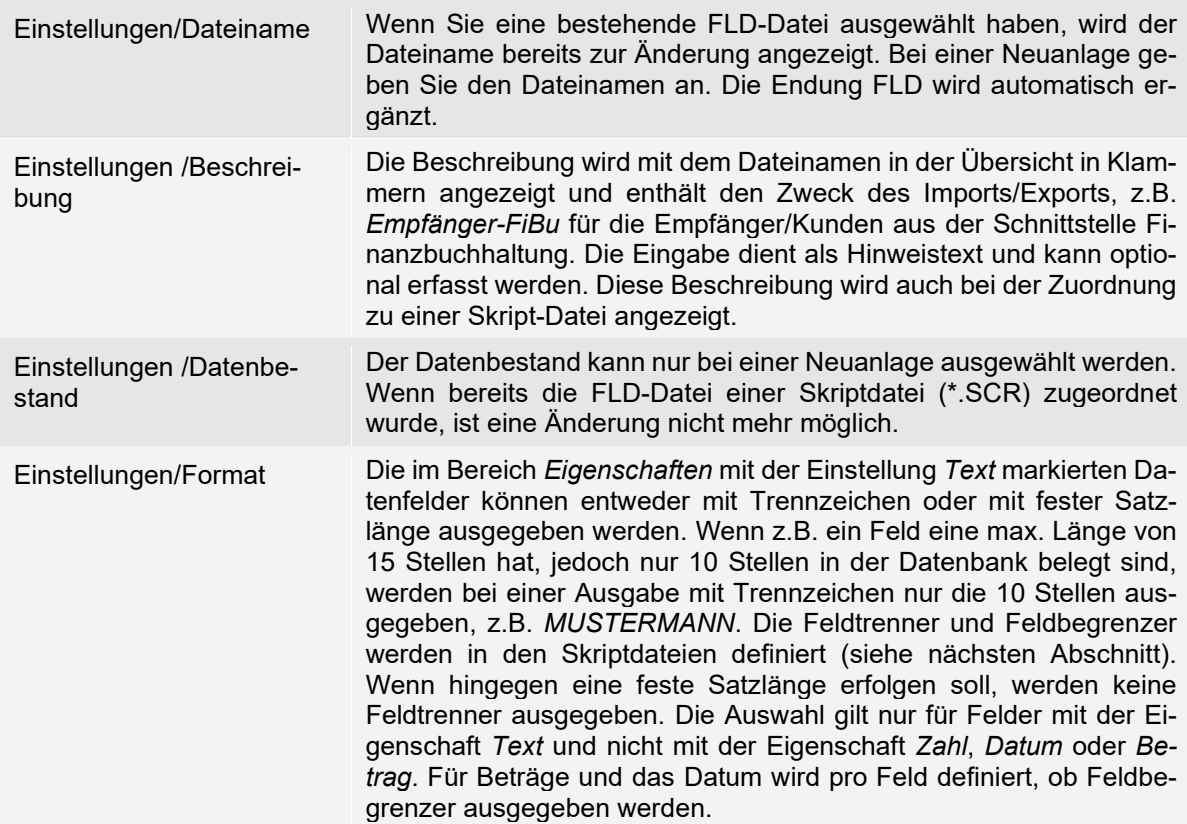

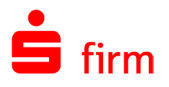

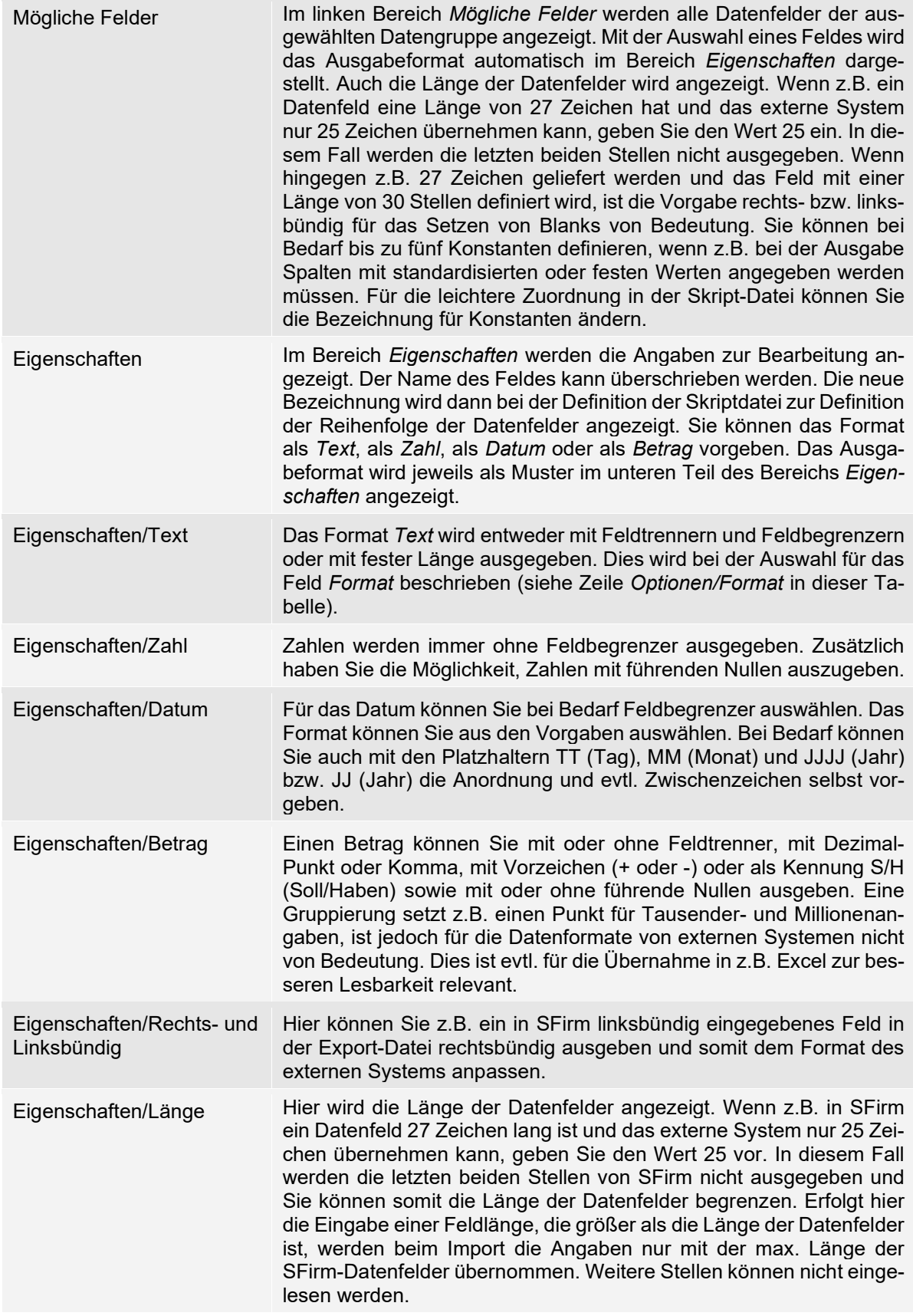

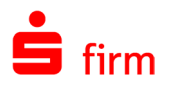

Mit der Auswahl der Parameter eines Feldes wird das Format im unteren Teil des Bereichs *Eigenschaften* zur visuellen Prüfung angezeigt. Die Angaben werden mit der Schaltfläche <Speichern> in die Feldbeschreibungsdatei übernommen.

- Q Die \*.FLD-Dateien werden im Verzeichnis \Transfer von SFirm gespeichert.
- $\triangle$ Bereits modifizierte FLD-Dateien können in das Verzeichnis \Transfer kopiert werden. Vor einer Veränderung der in diesem Ordner enthaltenen Dateien sollte aber eine SFirm-Datensicherung erstellt werden, um ggf. auf den Originalzustand der Transferdateien zurückgreifen zu können. Alternativ kann auch der Ordner \Transfer in ein separates Verzeichnis als Sicherung kopiert werden.

# 43.2 Skripte definieren

Nach der Definition der Feldformate einer FLD-Datei ist die Skript-Datei zu definieren bzw. auszuwählen.

O Die Skript-Datei enthält alle Angaben für die Anordnung der Datenfelder und der Vorgabe von Feldtrennern und Feldbegrenzern. Diese Dateien können sowohl für den Import als auch für den Export von Datensätzen verwendet werden. Zu jeder Skript-Datei gibt es immer eine Feldformatedatei, die die Details der Feldformate enthält.

Wählen Sie im Menüband *Extra* unter *Import/Export Skripte aus*. Es wird eine Übersicht der bereits gespeicherten Dateien angezeigt, die automatisch bei der Installation ausgeliefert werden bzw. die von einem Anwender angelegt wurden.

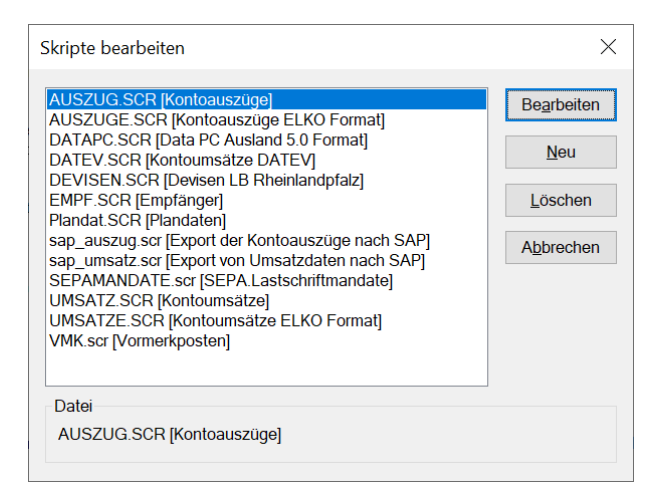

V Die Skript-Dateien haben die Endung \*.SCR und werden im Verzeichnis \Transfer von SFirm gespeichert. Wie weiter oben bereits erwähnt, können in diesem Ordner auch vorgefertigte Skript-Dateien einkopiert werden. Auch hier wird aber die vorherige Erzeugung einer SFirm-Datensicherung empfohlen.

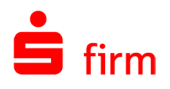

# <span id="page-548-0"></span>**Abschnitt Einstellungen**

Mit der Schaltfläche <Neu> definieren Sie eine neue Import- bzw. Export-Skriptdatei. Eine bestehende Datei kann über die Schaltfläche <Bearbeiten> zur Bearbeitung aufgerufen werden. Die Felder im Einzelnen:

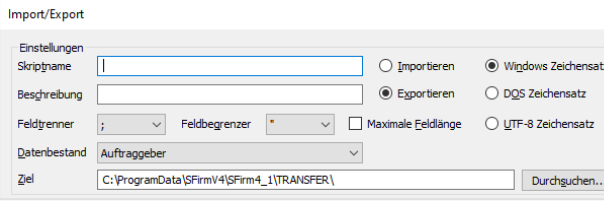

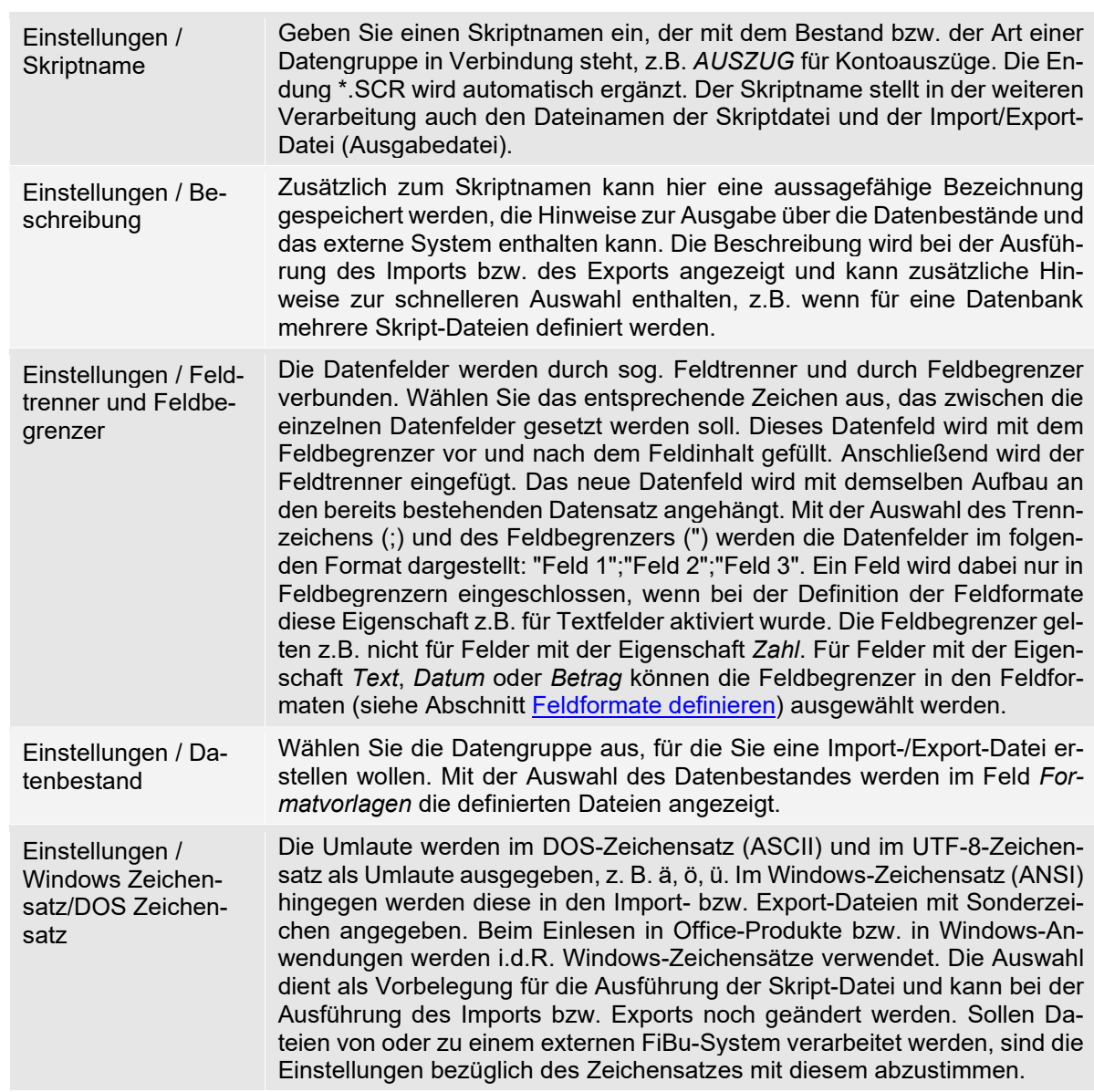

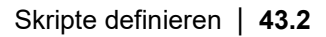

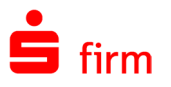

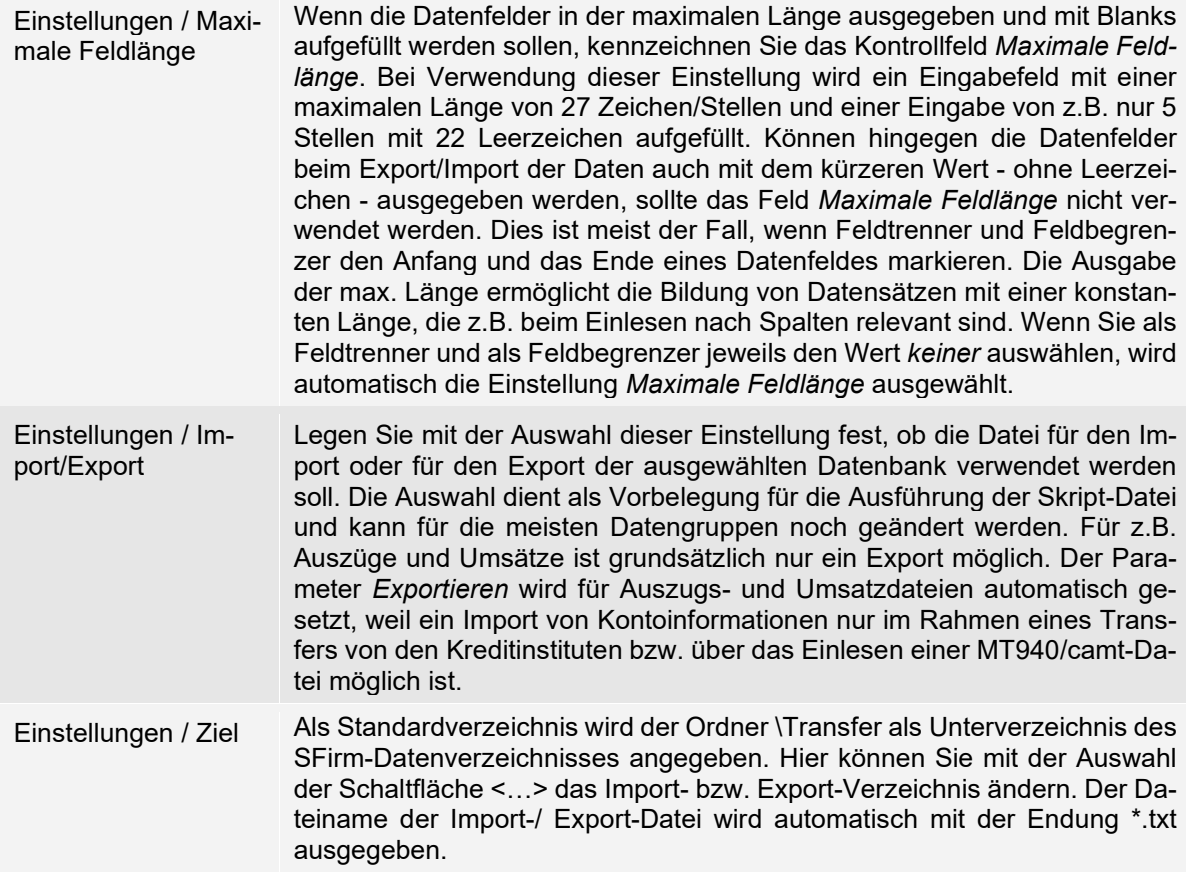

# <span id="page-549-0"></span>**Abschnitt Felder**

In dem Dialog *Import/Export* ist in dem unteren Abschnitt der Bereich *Felder* zu sehen. Hier kann neben der oben definierten Formatvorlage eine Auswahl der zu verwendenden Felder bestimmt werden. Die Felder und Schaltflächen im Einzelnen:

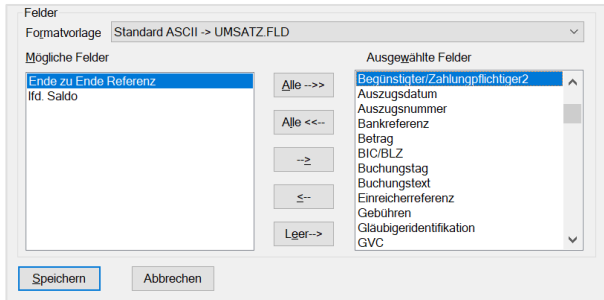

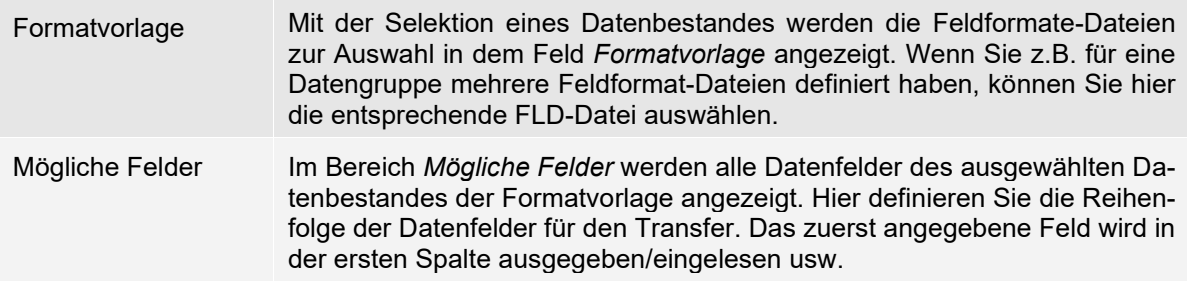

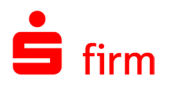

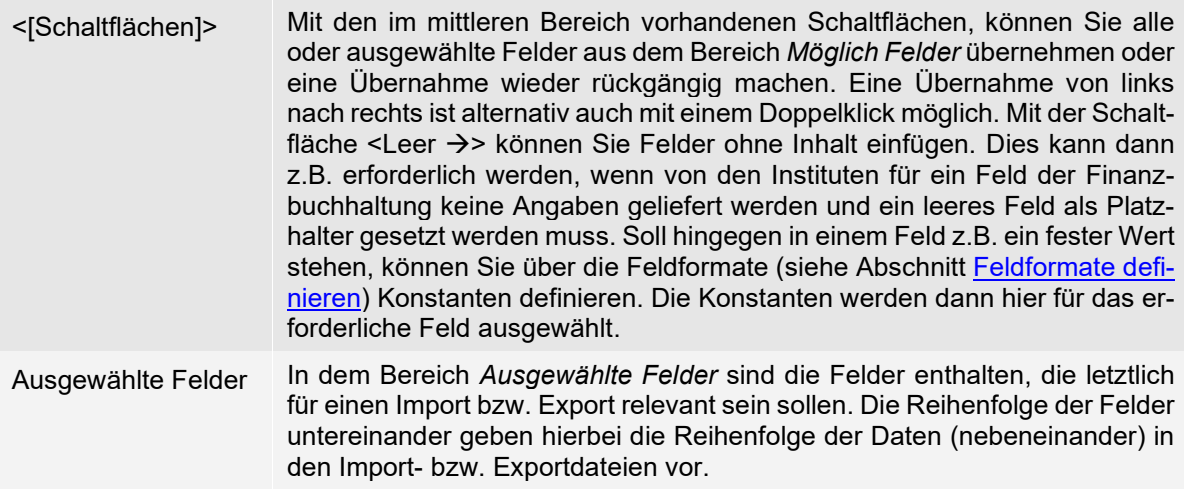

Die Angaben werden mit <Speichern> in die Skriptdatei übernommen.

 $\bigodot$ Wenn Sie nachträglich die Reihenfolge von Feldern tauschen wollen, können Sie das Feld mit der Schaltfläche < < > aus dem Bereich Ausgewählte Felder löschen. Markieren Sie anschließend das Feld im Bereich *Ausgewählte Felder*, nach dem das Datenfeld eingefügt werden soll. Anschließend markieren Sie im Bereich *Mögliche Felder* das gewünschte Feld und klicken auf die Schaltfläche Einfügen < $\rightarrow$ >". Das Feld wird nach dem markierten Feld eingefügt.

# 43.3 Import/Export durchführen

Q Bevor ein Import oder Export von umfangreichen Beständen in eine Datenbank erfolgt, sollte anhand von wenigen Datensätzen der Import bzw. Export überprüft werden. Sie können z.B. für die Überprüfung des Formates einer Importdatei aus einer Fremdanwendung zuerst mehrere Datensätze über SFirm über die entsprechenden Skriptdatei ausgeben und den Aufbau der Import-Datei mit dem Satzaufbau der (musterhaften) Export-Datei vergleichen.

Im Menüband *Extra* können Sie unter *Import/Export* die Datenbestände von SFirm ausgeben bzw. von externen Systemen die Angaben als Import-Datei mit der Funktion *Ausführen* übernehmen. Wählen Sie in der Übersicht die Skriptdatei mit einem Mausklick aus und bestätigen Sie die Schaltfläche <Ausführen>.

Die Felder des Dialogs *Datentransfer ausführen* im Einzelnen:

<span id="page-550-0"></span>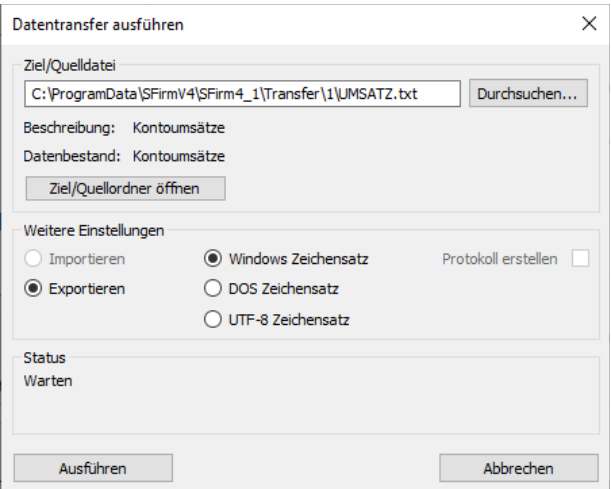

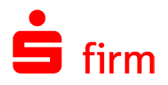

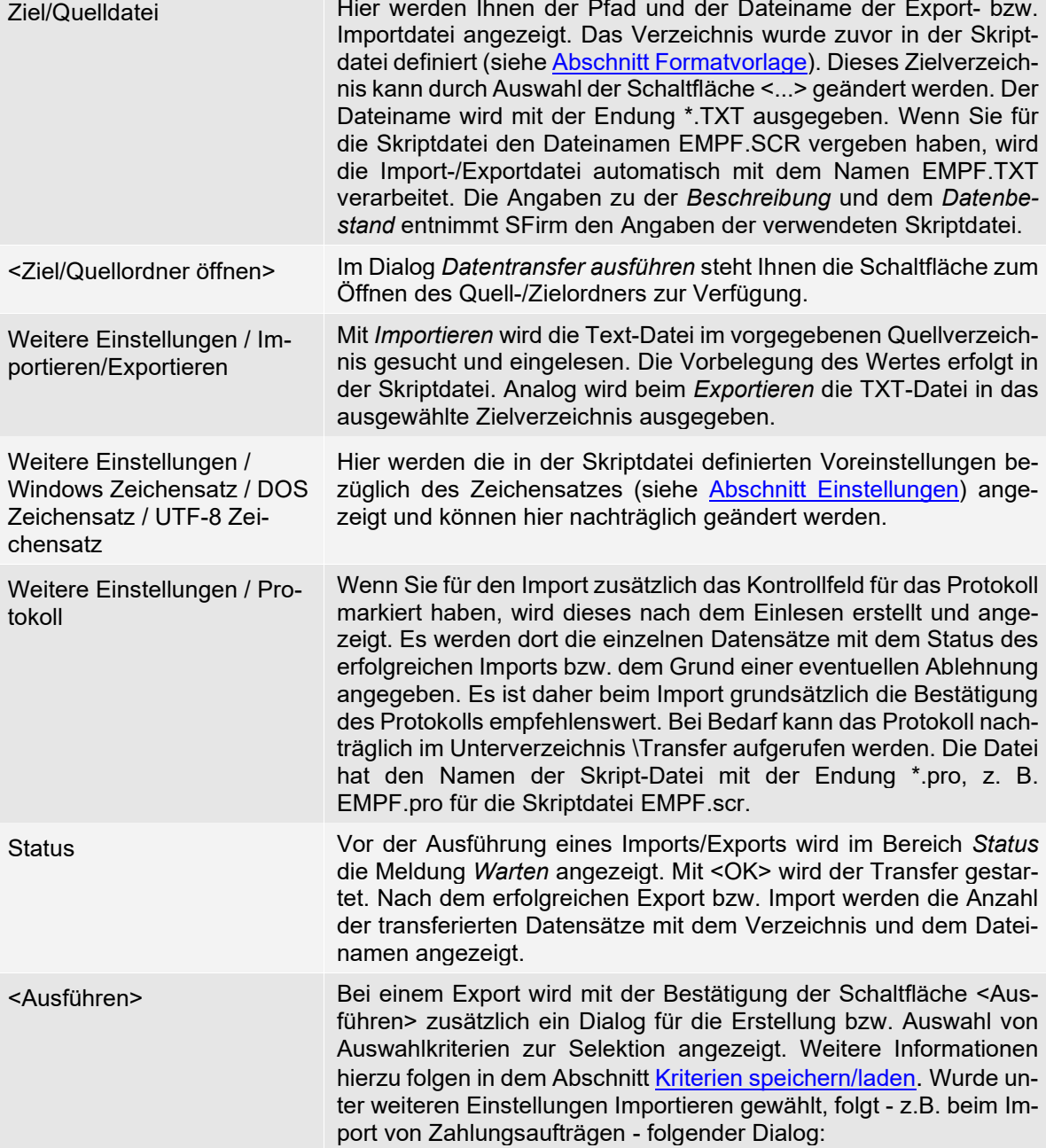

Neben der Auswahl des Zielordners wird die Einstellung *Empfänger ebenfalls importieren* angeboten. Bei einem umfangreichen Import ist zu berücksichtigen, dass sich bei der Verwendung dieser Einstellung die Verarbeitungsdauer verlängern kann.

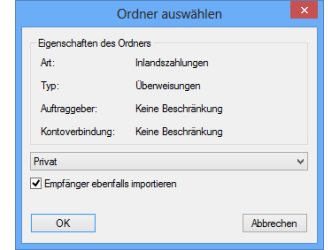

⊕ Zahlungen können nur eingelesen werden können, wenn deren Betragswert ungleich "0,00" ist.

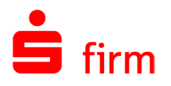

Mit dem Bestätigen der Schaltfläche <OK> starten Sie den Datenimport/-export. Wird ein Import von Daten ausgeführt, schließt eine Erfolgsmeldung den Transfer ab. Bei einem Export wird zunächst der Dialog *Auswahlkriterien für den Datenexport* aufgerufen, der eine Filterung der zu exportierenden Daten ermöglicht.

# **Auswahlkriterien für einen E**x**port**

In dem Dialog *Auswahlkriterien für den Datenexport* können Sie ein Kriterium für den Datenexport definieren, der die zu exportierenden Daten filtert und die Ausgabe damit beschränkt. Damit ein Element aus der Datenbank exportiert wird, muss das Kriterium (z.B. eine Kontonummer) erfüllt werden, d.h. es muss eine 100% Übereinstimmung zwischen dem gewählten Kriterium und den Daten in der SFirm-Datenbank bestehen.

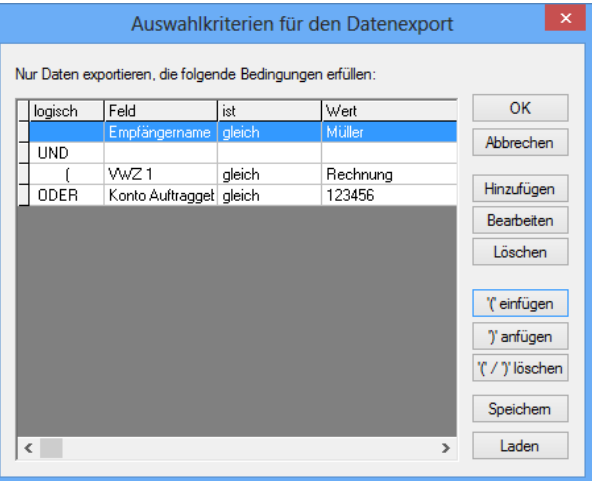

Œ Werden mehrere Kriterien definiert, so bilden diese eine Kriterien-Sammlung, die automatisch von SFirm mit einer UND-Verknüpfung in Beziehung zueinander gesetzt werden. D.h. wenn nur ein Kriterium von Zweien erfüllt wird, erfolgt keine Ausgabe der Daten. Diese Regel kann durch weitere Operatoren und Klammern beliebig verändert bzw. erweitert werden – bis hin zu komplexeren "Formeln".

Die Schaltflächen des Dialogs *Auswahlkriterien für den Datenexport* im Einzelnen:

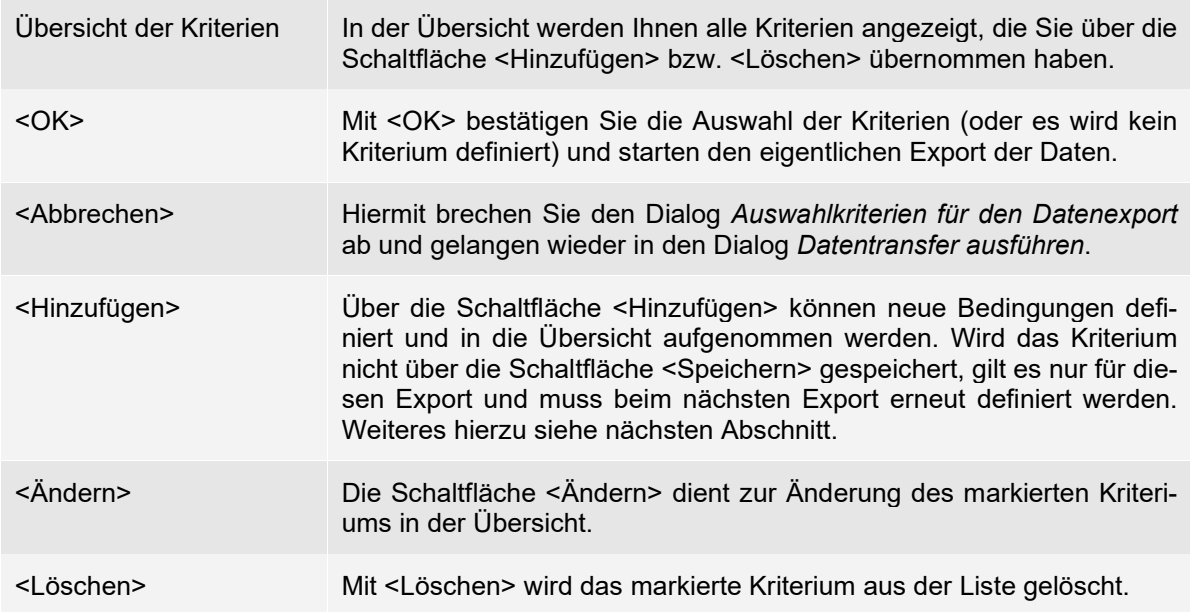

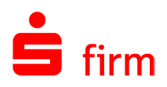

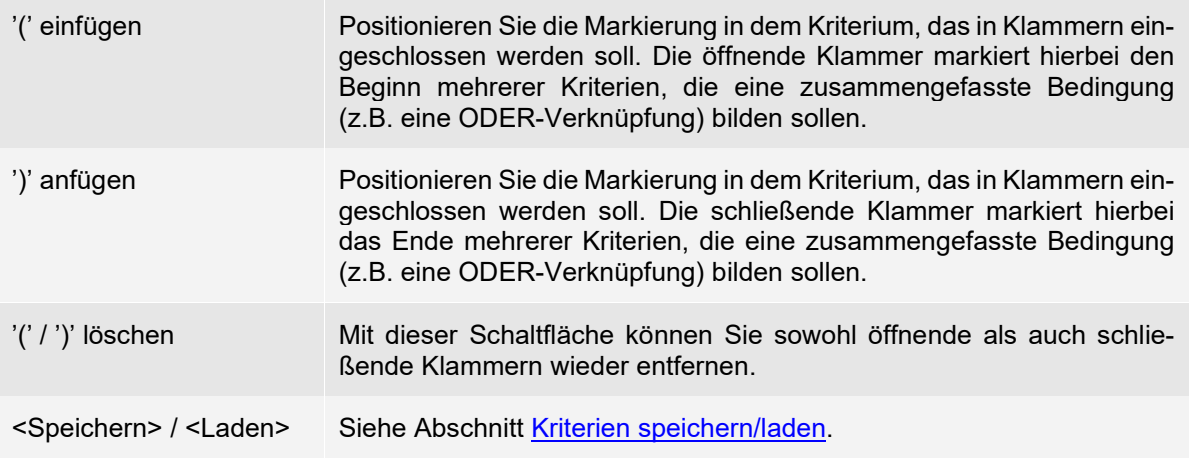

In dem Dialog *Bedingungen hinzufügen* definieren Sie anhand der drei Felder *Datenfeld*, *ist* und *Wert* ein Kriterium. Die Auswahl in dem Feld *ist* dient hierbei als Operator für die in dem Feld *Wert* definierten Angaben.

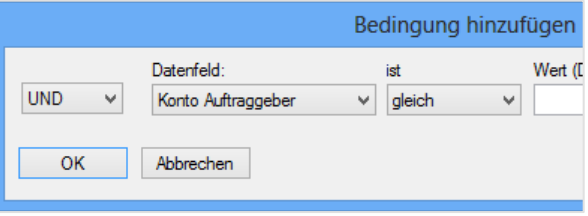

Nach der Bestätigung des Dialogs über die Schaltfläche <OK> wird das Kriterium in die Übersicht des Dialogs *Auswahlkriterien für den Datenexport* übernommen.

Zusätzlich werden Sie gefragt, ob die Kriterien in der Skriptdatei gespeichert werden sollten. Dies ist vor Allem dann von Vorteil, wenn Sie die Skripte für den automatischen Datenexport verwenden. Die Kriterien werden dann auch für diesen angewendet.

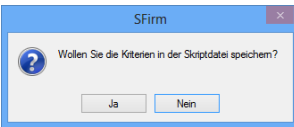

#### **43.3.1.1 Datum: fi**x **oder variabel**

Es steht Ihnen eine weitere Funktion zur Verfügung, die bei der Erfassung eines Datums die Festlegung erlaubt, ob es sich um ein fixes oder variables Datum handelt.

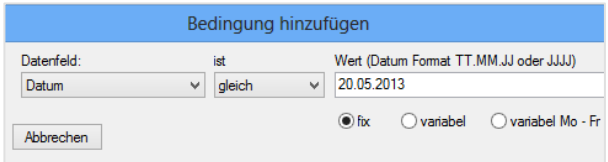

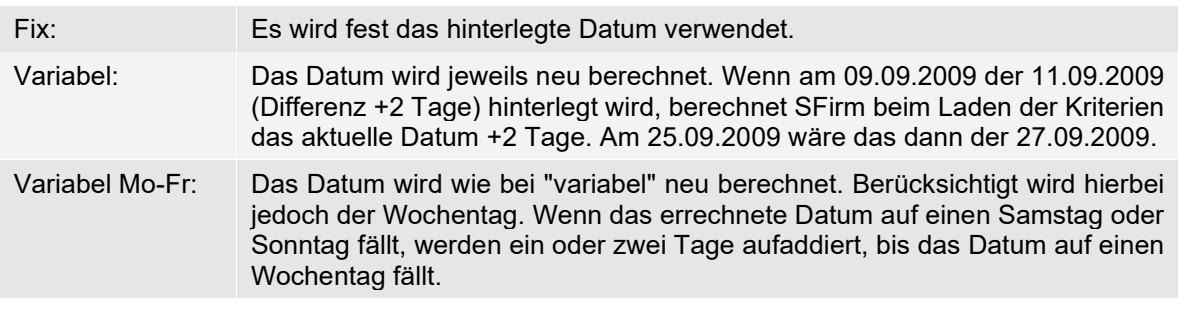

⋒ Die Einstellung hat nur Auswirkung auf gespeicherte Kriterien. Beim "Laden" der Export-Kriterien wird das tatsächliche Datum anhand des Tagesdatums neu berechnet.

# **Kriterien speichern/laden**

Wenn Sie viele Kriterien erfassen, können Sie diese zur späteren Verwendung mit <Speichern> sichern und damit für weitere Exportvorgänge mit <Laden> erneut aufrufen.

Bei der Speicherung haben Sie noch die Möglichkeit eine Beschreibung zu hinterlegen, was die spätere Selektion vereinfacht.

# **Bestehenden E**x**port überschreiben/Daten anhängen**

Wenn Sie z.B. Kontoumsätze für ein Konto ausgegeben haben, und für ein weiteres Konto Umsätze in die gleiche Text-Datei ausgeben wollen, geben Sie für ein weiteres Konto bzw. für mehrere Konten die Selektionskriterien ein und klicken Sie bei der Ausgabe auf die Schaltfläche <Daten anhängen>.

Die Datensätze der aktuellen Selektion werden damit an die bereits vorhandenen Datensätze der Datei angehängt. Mit <Überschreiben> wird die bisherige Datei unwiderruflich überschrieben und eine neue Datei mit den aktuellen Daten erstellt.

In dem Status-Feld des Dialogs *Datentransfer ausführen* werden abschließend die real exportierten Datensätze aufgeführt.

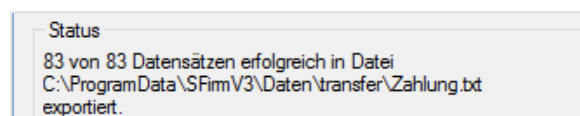

<span id="page-554-0"></span>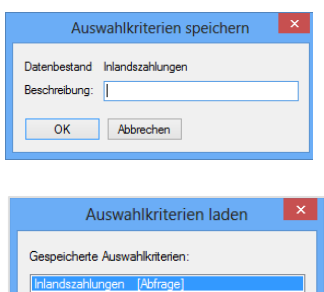

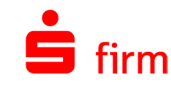

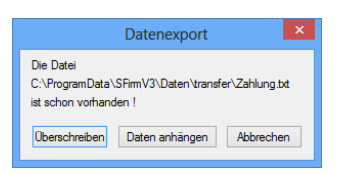

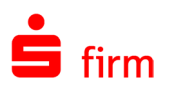

# 44 Anbindung externer Finanz-Software

Die Umsatzdaten werden von den Sparkassen bzw. Banken abgeholt, automatisch in ein einheitliches Format konvertiert und in eine Auszugsdatei (XML/STA-Datei) eingestellt. In den Einstellungen können Sie für die Kontoumsätze Einstellungen für die Weiterverarbeitung vornehmen. Sie legen über die Einstellung *Kontoumsätze importieren* fest, ob die Kontoumsätze in die Datenbank SFirm eingelesen werden. Für die Anzeige im Programm muss diese Ein-stellung markiert werden. Die hier genannte Einstellung wird in dem Abschnitt [Gruppe Kon](#page-152-0)[toinformationen abholen](#page-152-0) beschrieben. Die Kontoinformationen werden nach dem Abholen in einer XML /STA-Datei im Verzeichnis SIC des jeweiligen Mandanten gespeichert.

⋒ Beachten Sie bitte, dass die XML/STA-Dateien in den Ordnern SIC und received nur für die interne Verarbeitung von SFirm erstellt werden. Im Regelfall kann eine Weiterverarbeitung mit externen Anwendungen zwar vorgenommen, nicht jedoch garantiert werden.

Die Kontoinformationen werden zur Abwicklung der Geschäftsprozesse bei Unternehmen für Offen-Posten in das Mahnwesen und/oder zur Kontierung in die Finanzbuchhaltung übernommen. In diesen Fällen wird SFirm primär für den Transfer der Kontoinformationen und/oder den Versand der XML/DTA-Dateien eingesetzt.

In diesem Kapitel wird u.a. die Erstellung, Modifikation und Handhabung von Feldfor-60 maten- bzw. Skriptdateien angesprochen. Das genaue Vorgehen dazu ist den obigen Kapitel[n Feldformate- und Skripte](#page-544-1) sowie dem Abschnitt [Import/Export durchführen](#page-550-0) zu entnehmen.

# 44.1 Voraussetzungen

Für die Anbindung einer externen Finanzbuchhaltung sind die Beschreibungen der Dateiformate für die Kontoinformationen aus den Dokumenten des Herstellers sowie die Parameter und Einstellungen für das Einlesen der Dateien zu entnehmen, damit die Schnittstelle vollständig definiert werden kann. Für die Dateiformate sind neben den Feldbeschreibungen (Länge, Format usw.) auch die Anordnung der Datenfelder und evtl. Konstanten für die Einrichtung der Auszugs- und Umsatzdateien von Bedeutung. Diese Beschreibung sollte bei der Installation vorliegen, damit evtl. Fragen sofort geklärt werden können. Die Voraussetzung seitens SFirm:

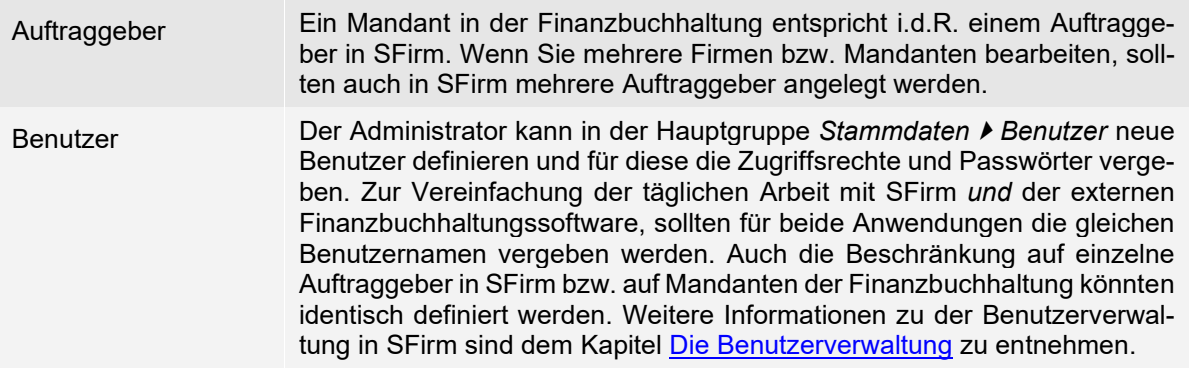

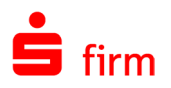

# 44.2 Dateiformate definieren (TXT-Dateien)

Beim Abholen der Kontoinformationen können die Inhalte der Kreditinstitute in zwei Dateien ausgegeben werden. Für die Finanzbuchhaltung sind i.d.R. beide relevant. Es wird eine Datei mit den einzelnen Kontoumsätzen UMSATZ.TXT und eine Datei AUSZUG.TXT mit den Salden und der Anzahl der Umsatzposten pro Buchungstag erstellt. Prüfen Sie daher, welche Dateien für die Finanzbuchhaltung benötigt werden.

Eine Text-Datei kann unmittelbar nach dem Abholen der Auszüge automatisch von SFirm erzeugt werden. Hierfür wählen Sie in den Einstellungen in der Gruppe *[Kontoinformationen abholen](#page-152-0)* den Parameter *Kontoumsätze automatisch exportieren* und anschließend die Skriptdateien für die Auszüge und Umsätze aus.

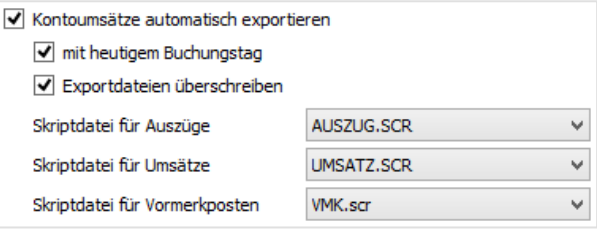

Als Defaultwerte sind hier die Formate für die Standardweiterverarbeitungsdateien AUS-ZUG.TXT, UMSATZ.TXT und VMK.TXT vorgegeben. Diese Formate können von vielen Finanzbuchhaltungsprogrammen verarbeitet werden. Die Daten werden im Verzeichnis \Transfer von SFirm gespeichert.

- ⋒ Mit dem Enterprise-Modul wird auch ein *kontenbezogener Export* angeboten. Die Konfiguration dazu wird in dem Abschnitt Gruppe *[Kontoinformationen abholen](#page-152-0)* beschrieben.
- $\bigcirc$ Weiterhin legen Sie fest, ob neue Kontoumsätze bereits vorhandene Exportdateien überschreiben sollen. Grundsätzlich ist davon abzuraten, da nur das übernehmende Programm (z.B. ein Finanzbuchhaltungsprogramm) das ordnungsgemäße Einlesen feststellen kann und somit dieses und nicht SFirm den Anstoß zum Löschen der Weiterverarbeitungsdateien geben sollte.

## **Feldformate- & Skriptdateien anpassen**

Eine Anpassung der Feldformate- und Skriptdateien kann über das Menüband *Extra Import/Export* vorgenommen werden und wird in dem Kapitel [Feldformate- und Skripte](#page-544-1) behandelt.

O Sie können den Konfigurationsaufwand reduzieren, wenn Sie auf bereits vorhandene Feldformate- bzw. Skriptdateien zurückgreifen. Sicherheitshalber sollte zuvor eine Datensicherung über das Menüband *Wartungscenter Sicherungen / Wartung Sicherung Daten sichern* erstellt werden, um ggf. den Ursprungszustand wiederherzustellen.

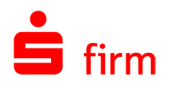

Wenn das externe FiBu-System einen bestimmten Dateinamen fordert, muss dieser mit dem Skriptnamen übereinstimmen. Der Skriptname wird von SFirm auch als Dateiname verwendet, kann also entsprechend einfach angepasst werden. Die Ausgabedatei wird in einem Zielverzeichnis gespeichert, das Sie in dem Dialog *Import/Export* oder bei der Konfiguration der Skriptdatei über die Schaltfläche <...> ändern können. Sie können z.B. als Zielverzeichnis den Ordner /Transfer von SFirm übernehmen und in der Finanzbuchhaltung vorgeben, dass die Importdateien in diesem Ordner zu finden sind. Alternativ können Sie mit der Vergabe eines neuen Zielverzeichnisses einen Unterordner der Finanzbuchhaltung vorgeben.

G Grundsätzlich sollten in beiden Systemen die Transfer-Verzeichnisse identisch sein, um das Zusammenspiel der Anwendungen zu vereinfachen.

# 44.3 Kontoinformationen abholen, einlesen und bereitstellen

Die Umsätze werden von den Sparkassen bzw. Banken abgeholt und automatisch in ein einheitliches Format konvertiert. In den Einstellungen steuern Sie die Verarbeitung der abgeholten Kontoinformationen und den Export der Dateien.

0 Eine detaillierte Beschreibung zu diesen Einstellungen entnehmen Sie bitte dem Abschnitt Gruppe *[Kontoinformationen abholen](#page-152-0)*.

Für das Abholen der Kontoinformationen wird der "Rundruf" empfohlen, der einen Transfer für mehrere Konten bei mehreren Instituten ermöglicht. Die Übertragung selbst wird ausführlich in dem Kapitel [Versand von Zahlungsaufträgen](#page-434-0) behandelt. Nach der Abholung und dem Einlesen erfolgt in SFirm die Weiterverarbeitung der Kontoinformationen und der Protokollinformationen. Wenn anstelle der Text-Dateien, die von den Instituten abgeholten MT940/camt-Dateien in die Finanzbuchhaltung eingelesen werden, müssen i.d.R. dort die Pfadangaben für die MT940/camt-Dateien eingerichtet werden. Die weiteren Prüfungen beim Einlesen erfolgen dann über die Finanzbuchhaltung. Nach dem Abholen der Auszüge werden die von den Instituten gelieferten Dateien im MT940/camt-Format regulär im Unterverzeichnis ...\SIC von SFirm gespeichert. Eine Weiterverarbeitung der dort liegenden Daten ist zwar möglich, aber nicht empfehlenswert, da es sich bei diesem Ordner um einen SFirm-Eigenen Verarbeitungsordner handelt.

#### **Unverschlüsselte Kopie der** X**ML bzw. STA-Dateien**

In den Einstellungen in der Gruppe *Kontoinformationen* abholen finden Sie die Einstellung *Unverschlüsselte Kopie der XML - bzw. STA-Datei für die Übergabe speichern in:* Mit dieser Einstellung kann zusätzlich zur Ablage im Standardverzeichnis für empfangene XML/STA-Dateien eine unverschlüsselte Kopie in einem anderen Verzeichnis abgelegt werden. Dies macht beispielsweise dann Sinn, wenn die Einstellung STA/VMK*/camt-Dateien verschlüsselt ablegen* aktiviert ist und die XML/STA-Dateien automatisch von einem externen Programm eingelesen werden sollen.

○ Unverschlüsselte Kopie der XML- bzw. STA-Datei für die Übergabe speichern nach: D: Work Durchsuchen... STA/VMK/camt-Dateien verschlüsselt ablegen

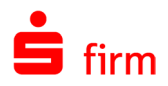

0 Wenn Sie die Auszüge über den Rundruf per HBCI abholen, wird grundsätzlich für jedes Konto eine eigene XML/STA-Datei (mit der jeweils nächsten laufenden Nummer) angelegt. Bei einem Transfer von z.B. drei Konten werden somit drei XML/STA-Dateien erstellt. Für EBICS wird pro Bankzugang eine XML/STA-Datei angelegt. Wenn z.B. bei einem Institut zwei Konten mit dem gleichen Bankzugang abgeholt werden, stellt das Institut die Umsätze in einer XML/STA -Datei für beide Konten bereit.

#### **Manueller E**x**port der Umsätze**

Mit SFirm steht die Möglichkeit zur Verfügung, die Umsätze eines bestimmten Kontos manuell für einen bestimmten Zeitraum in eine camt/STA-Datei zu exportieren. Rufen Sie hierzu im Menüband *Start Extra* die Funktion *camt/STA Export* auf.

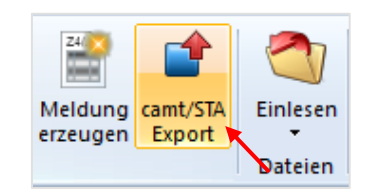

Nun können die Umsätze in eine camt/STA-Datei exportiert werden. Wählen Sie dazu eine der drei angebotenen Export-Optionen (*Markierte Umsätze*, *Alle berechtigten Konten*, *Ausgewählte Konten*…), legen den Export-Zeitraum fest, das Dateiformat, in dem die Exportdatei erstellt werden soll und gegebenenfalls die camt-Version.

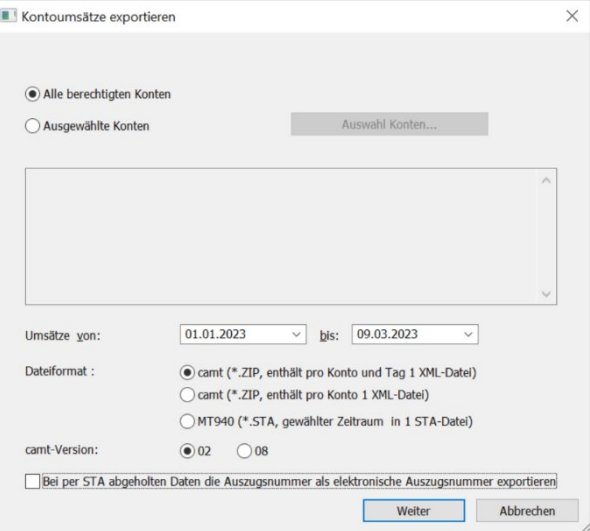

6 Beachten Sie bitte, dass der Export markierter Umsätze, weiterhin nur im STA-Format möglich ist. Da es sich bei einer Datei mit explizit markierten Umsätzen nicht um eine vollständige Umsatz-Datei handelt, wurde dafür kein camt-Export implementiert, der bisherige jedoch belassen.

Alternativ kann eine ASCII-Export-Datei direkt nach dem Abholen der Kontoinformationen erstellt werden. Hierfür wählen Sie in den Einstellungen in der Gruppe *Kontoinformationen* abholen den Abschnitt *Kontoumsätze automatisch exportieren* und anschließend die Skriptdateien aus. Als Defaultwerte sind hier die Formate für die Standardweiterverarbeitungsdateien AUSZUG.TXT und UMSATZ.TXT vorgegeben. Diese Formate können von vielen Finanzbuchhaltungsprogrammen (z. B. SAP) verarbeitet werden.

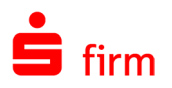

#### **Erneutes Einlesen von Kontoinformationen**

Das wiederholte einlesen einer bekannten MT940/camt-Datei erfolgt über das Menüband *Datei Einlesen Kontoumsätze (MT940/camt)*. Alternativ kann aber auch das Archiv (Eingang) genutzt werden.

In dem Archiv-Eingang (*Übertragungen Archiv Eingang*) werden alle abgerufenen Dateien in einer Übersicht angezeigt. Wenn die Dateien für ein einzelnes Konto abgerufen werden, wird eine MT940/camt-Datei mit der nächsten laufenden Nummer vergeben. Am Datum der Datei können Sie den durchgeführten Transfer erkennen.

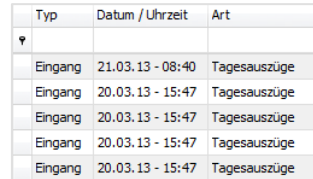

- $\Omega$ Auch über das Archiv ist ein erneutes einlesen von Kontoinformationen möglich. Dies setzt jedoch voraus, dass die Archivdateien entsprechend der Voreinstellungen in den Einstellungen (siehe Abschnitt Gruppe *[Automatisches Löschen](#page-128-0)*) noch vorhanden sind. Weitere Informationen zu dem Archiv-Eingang können Sie dem Abschnitt [Ar](#page-522-0)[chiv-Eingang](#page-522-0) entnehmen.
- Q Sollen viele einzelne MT940/camt-Dateien nachträglich in SFirm importiert werden, bietet sich eine Möglichkeit zur Automation an: Kopieren Sie alle MT940/camt-Dateien in den Unterordner \SFirm\sic\ToDo\ des SFirm-Mandantenverzeichnisses. Starten Sie nun SFirm neu. Die betreffenden Dateien werden nun automatisch und nacheinander eingelesen. Bestätigungen sind nur noch bei Kontoneuanlagen oder Fehlern notwendig.

#### **Automatischer und manueller E**x**port der elektronischen Kontoauszüge**

Da die elektronischen Kontoauszüge (ELKA) aus Sicherheits- und Datenschutzgründen nur über SFirm einsehbar und standardmäßig verschlüsselt werden, stehen zwei Möglichkeiten zur Verfügung, die Kontoauszugsdateien extern abzulegen, bzw. manuell zu speichern, um diese bei Bedarf weiterverarbeiten zu können.

Zum einen kann in den Einstellungen in der Gruppe *Kontoinformationen* abholen die Einstellung *Unverschlüsselte PDF-Dateien speichern nach::* gesetzt werden. Mit dieser Einstellung wird beim Abholen eines elektronischen Kontoauszugs, zusätzlich zur verschlüsselten Ablage, eine unverschlüsselte Kopie in einem vom Anwender definierten Verzeichnis abgelegt.

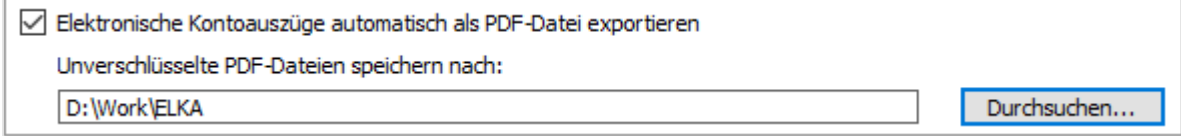

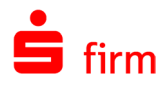

Zum anderen können die elektronischen Kontoauszüge selektiert, direkt innerhalb des Kontos im Reiter *Elektronische Kontoauszüge* im Kontextmenü oder im Menüband Start *Extra* exportiert werden. Somit können z.B. alle Kontoauszüge eines Kontos in einem Zug exportiert werden.

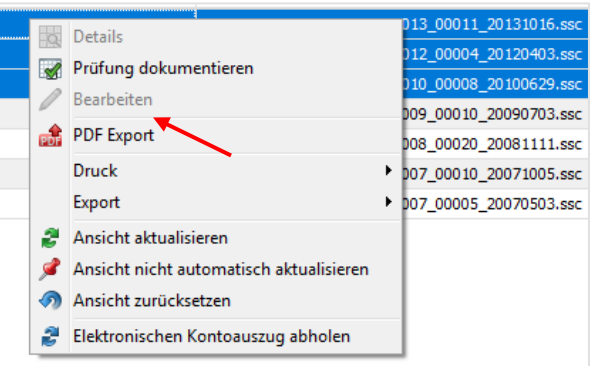

# 44.4 XML/DTA-Dateien aus der Finanzbuchhaltung übertragen

Die Fremddatei wird in der Finanzbuchhaltung erstellt und in einem Verzeichnis gespeichert. Wenn in der Finanzbuchhaltung ein entsprechendes Ausgabeverzeichnis definiert werden kann, sollte zur Weiterverarbeitung (Import oder Direktversand) mit SFirm der Zugriff auf dieses Verzeichnis in den Einstellungen Gruppe *[Übergabeverzeichnis scannen](#page-162-0)* hinterlegt sein.

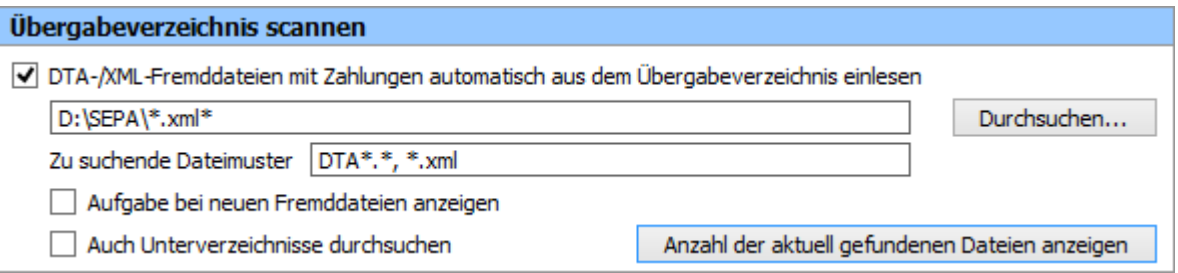

Sie können die Fremddateien damit direkt in den Pool einstellen und müssen dann nur noch die Dateien autorisieren und versenden. Eine genaue Beschreibung zu der automatischen Übernahme von Fremddateien können Sie dem Abschnitt [Automatisches Einlesen von](#page-540-0)  [Fremddateien](#page-540-0) entnehmen.

Zum Versenden von Fremddateien rufen Sie im Menüband *Datei Fremddateien Versenden* auf. Wählen Sie das Verzeichnis aus und markieren Sie mit einem Mausklick die Datei. Bestätigen Sie zur Übernahme der Datei die Schaltfläche <Öffnen>.

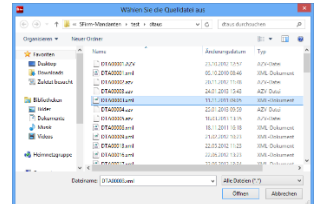

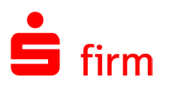

# 45 Datensicherung, Pflege von Datenbeständen und Pauschaländerungen

Neben der Datensicherung wird in diesem Kapitel auch das Löschen von Daten über das Menüband *Wartungscenter Sicherungen / Wartung* und das selektive Ändern von Daten über die sog. *Pauschaländerung* behandelt.

# 45.1 Sichern von Datenbanken und Datenbeständen

Eine konfigurierte Installation von SFirm beinhaltet zum Teil wichtige Stamm- und Bewegungsdaten die "gepflegt" werden wollen. Die Datensicherung stellt die wichtigste "Sicherung" der vorhandenen Daten dar und sollte unbedingt in regelmäßigen Abständen durchgeführt werden.

- $\triangle$ Kommt es zu einem Datenverlust können unter ungünstigen Umständen damit jahrelang "gesammelte" Daten, wie z.B. Bankverbindungen von Empfängern/Kunden oder Kontoinformationen unwiderruflich verloren gehen. Die Anlage mehrerer Sicherungssätze erhöht die Sicherheit zusätzlich und verbessert die Chancen auf eine zufriedenstellende Wiederherstellung.
- $\triangle$ In SFirm mit dem Modul Enterprise ist eine Mandantenverwaltung enthalten. Bei einer Datensicherung aus SFirm heraus wird immer nur der aktuelle Mandant gesichert. Um also alle vorhandenen Mandanten zu sichern, muss ggf. die Ausführung der Datensicherung erneut für jeden ausgewählten Mandanten wiederholt werden. Die Datensicherung eines Mandanten wird standardmäßig auf der Ebene abgelegt, wo sich auch das Mandantenverzeichnis befindet. Der Ordnername des Sicherungsverzeichnisses enthält den Mandantennamen.

## **Sicherung innerhalb von SFirm**

#### **45.1.1.1 Sicherungstyp: Datensicherungsarchiv**

⋒ Datensicherungsarchive sind Dateien mit der Endung \*.sfs, die alle zu einer Datensicherung gehörenden Dateien beinhalten und somit vollständige Sicherungen sind. Die gesicherten Dateien werden zusammengefügt und verschlüsselt. Bei einer Rücksicherung ist der Benutzername und das Passwort mindestens eines Benutzers notwendig.

Der Aufruf erfolgt über das Menüband *Wartungscenter Sicherungen / Wartung Sicherung Daten sichern*.

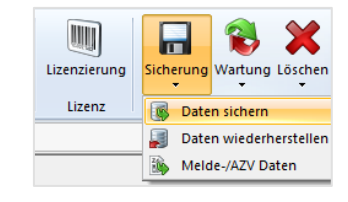

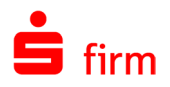

Der Sicherungsdialog beinhaltet eine Sicherungshistorie, in der die Zeitpunkte einer manuellen und automatischen Sicherung dokumentiert werden, sowie die Einstellungen der Datensicherung. Des Weiteren kann der vorgeschlagene Name der Sicherung und der Kommentar, sowie das Zielverzeichnis angepasst werden:

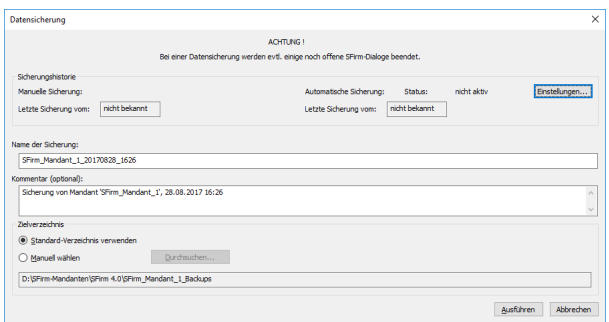

Über <Einstellungen> gelangen Sie direkt in die Konfiguration der Datensicherungen. Weiteres dazu finden Sie unter [Die Einstellungen in SFirm.](#page-121-0)

Mit <Ausführen> wird die Datensicherung gestartet und nach Abschluss ein Ergebnis-Dialog eingeblendet angezeigt:

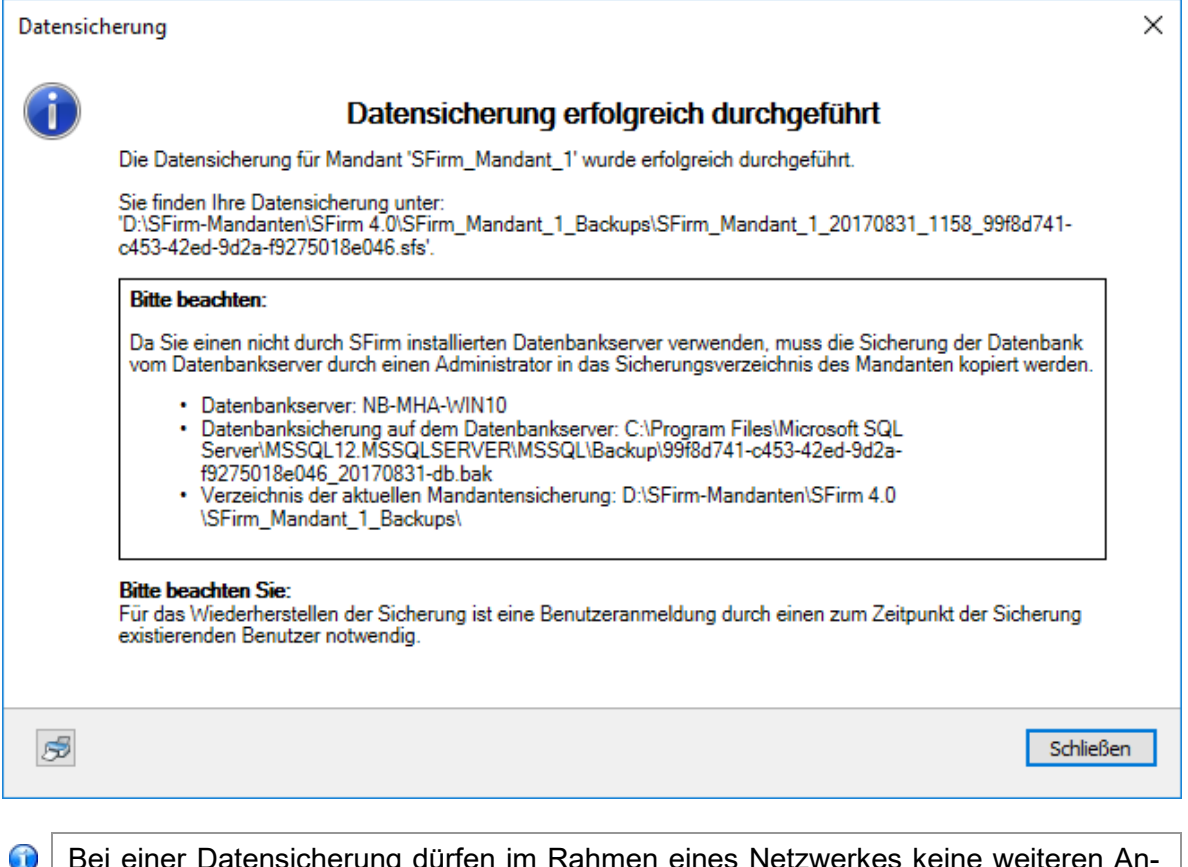

Bei einer Datensicherung dürfen im Rahmen eines Netzwerkes keine weiteren Anwender arbeiten. Die Anwendung überprüft und schließt bei Bedarf automatisch die Datenbanken vor der Datensicherung. Weiterhin ist zu berücksichtigen, dass der Anwender die Funktion nur aufrufen darf, wenn ihm in der Benutzerverwaltung das Recht "Daten sichern" zugeordnet wurde.

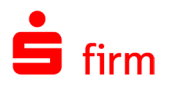

# **Wiederherstellung innerhalb von SFirm**

#### **45.1.2.1 Sicherungstyp: Datensicherungsarchiv**

Der Aufruf erfolgt über das Menüband *Wartungscenter Sicherungen / Wartung Sicherung Daten wiederherstellen*. Damit erscheint der Dialog *Daten wiederherstellen* mit dem Hinweis, dass ein Wiederherstellen der Daten die vorhanden überschreibt (ersetzt). Dieses Überschreiben der bestehenden Daten kann nicht rückgängig gemacht werden.

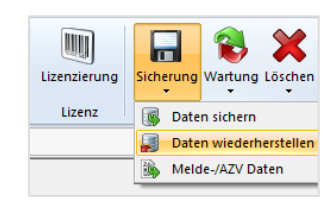

Der Dialog *Auswahl der Datensicherung für die Wiederherstellung* beinhaltet ähnlich wie der Sicherungsdialog eine Sicherungshistorie und Informationen zu den einzelnen Datensicherungen.

Hier werden alle bisherigen Datensicherungen angezeigt, die sich im gewählten Verzeichnis befinden. Wenn sich die zu wiederherstellende Datensicherung in einem anderen Verzeichnis befindet, kann dieses ausgewählt werden.

Der Dateiname der Datensicherung setz sich namentlich aus dem Namen des Mandanten und einem Zeitstempel zusammen.

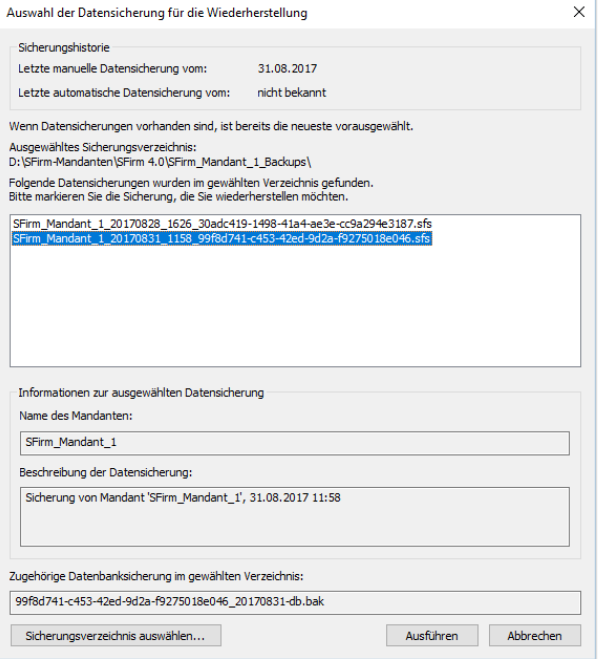

6 Bei der Verwendung eines eigenen MS SQL Server wird eine eindeutige Sicherungs-ID im Dateinamen angefügt. Somit kann die eindeutige Zuordnung zu der BAK-Datei des MS SQL Servers erfolgen.

Klicken Sie auf <Ausführen> um die Datenwiederherstellung zu starten.

Es erfolgt eine Sicherheitsabfrage und Sie werden aufgefordert sich an der zu wiederherstellenden Datenbank anzumelden. Die Anmeldung ist zur Entschlüsselung notwendig.

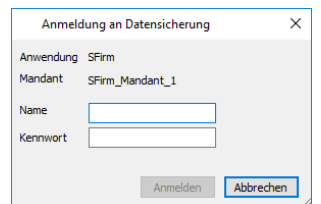

Nach der Bestätigung der Hinweise erfolgt die Wiederherstellung der Daten. Es werden hierbei alle Dateien und Unterverzeichnisse in die SFirm-Verzeichnisse kopiert. Anschließend erfolgt eine Abfrage, ob die Einstellungen, die in der Datensicherung enthalten sind, wiederhergestellt werden sollen.

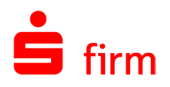

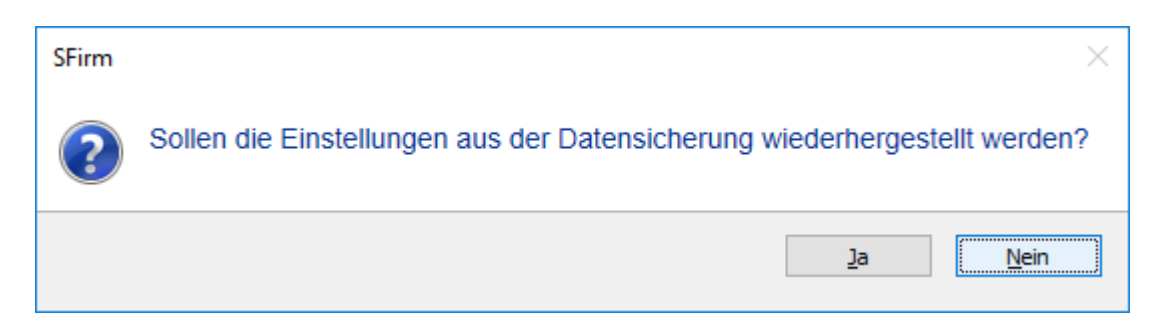

Nach dem Bestätigen der Meldung und einer erfolgreichen Wiederherstellung, erscheint der folgende Dialog:

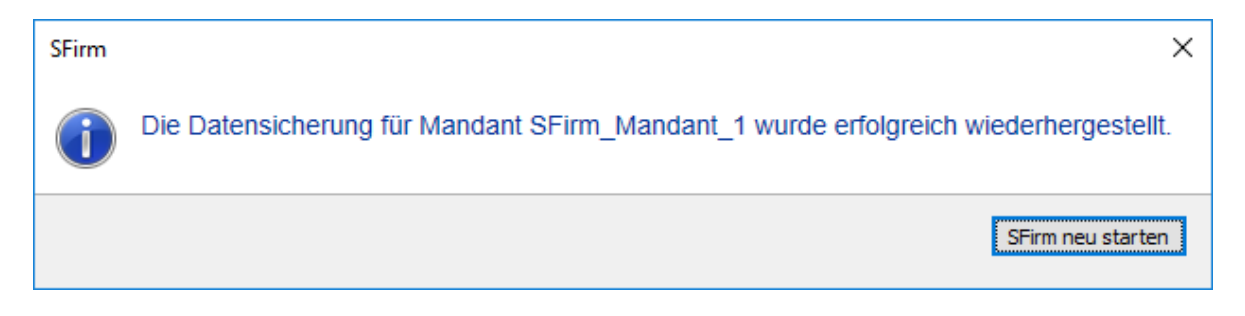

Die erfolgreiche Wiederherstellung der Daten wird mit obiger Meldung abgeschlossen. Wenn die alten Einstellungen nicht übernommen wurden, erfolgt nach der Bestätigung eine Hinweismeldung, dass durch die Wiederherstellung der Datensicherung die aktuellen Einstellungen von SFirm nicht geändert werden. Vor dem automatischen Neustart von SFirm könnten jetzt Änderungen in den Einstellungen vorgenommen werden, z.B. in der Gruppe *Automatisches Löschen* bzgl. der automatischen Löschung der Kontoinformationen. Anschließend startet sich SFirm neu und eine Anmeldung kann wie gewohnt vorgenommen werden.

## **Weitere Sicherungsvarianten (e**x**tern/manuell)**

Œ Bei einer manuellen, unabhängigen Datensicherung muss SFirm an allen Arbeitsplätzen komplett beendet sein.

#### **45.1.3.1 Verzeichnissicherung und Datenbanksicherung**

Eine vollständige Sicherung besteht in diesem Fall aus zwei einander zugehörigen Sicherungen. Diese müssen vom gleichen Zeitpunkt sein, damit die Inhalte des Verzeichnisses und der Datenbank zueinander passen. Die Verzeichnissicherung oder die Datenbanksicherung allein ist unbrauchbar und muss immer mit einer korrespondierenden Verzeichnis- bzw. Datenbanksicherung vorgehalten werden.

#### Verzeichnissicherung

Der Aufbau entspricht dem eines Datensicherungsarchivs. Sie besteht aus der Verzeichnisstruktur von SFirm. Allerdings fehlt in dem Archiv die Datenbanksicherung (BAK-Datei). Um die Datensicherung zu vervollständigen, muss die BAK-Datei (siehe [Datenbanksiche](#page-565-0)[rung\)](#page-565-0) manuell der \*.sfs-Datei beigelegt werden.

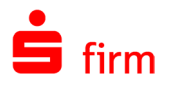

Wird in den [Einstellungen](#page-126-0) die automatische Datensicherung bei Verwendung eines eigenen MS SQL Servers aktiviert, erscheint der nebenstehende Hinweis, der darauf hinweist, wie die Datensicherung komplettiert werden muss.

Dieser Vorgang ist bei der Nutzung eines eigenen MS SQL Servers notwendig, um eine vollständige Sicherung zu erstellen.

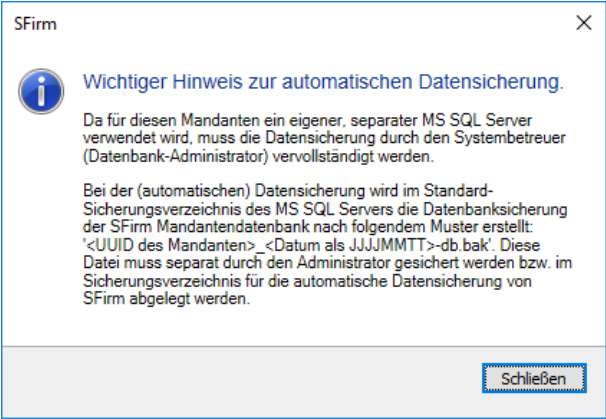

#### <span id="page-565-0"></span>**Datenbanksicherung**

Die Datenbanksicherung ist eine vom MS SQL Server erstellte BAK-Datei. Das Format dieser Datei ist vom Microsoft SQL Server festgelegt. Sie befindet sich in der Regel im Verzeichnis \Backup des MS SQL Servers. Die Datei enthält eine vollständige Sicherung der Datenbank. In dieser Sicherung ist die Verzeichnisstruktur der SFirm-Installation nicht enthalten. Um diese zu komplettieren, muss wie im Falle einer Verzeichnissicherung die BAK-Datei manuell der \*.sfs-Datei beigelegt werden. Dadurch entsteht erst eine komplette SFirm-Sicherung.

Wird die Datensicherung bei Verwendung eines eigenen -nicht des SFirm MS SQL Serverswiederhergestellt, erscheint der folgende Hinweis:

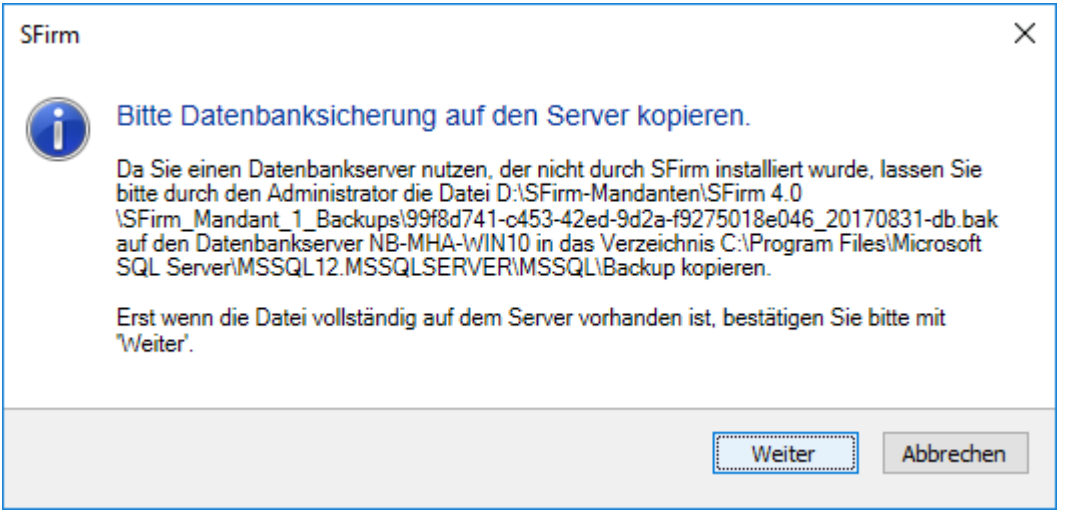

⊕ Im Microsoft SQL Server Management Studio kann pro SQL-Instanz festgelegt werden, wo standardmäßig die BAK-Dateien abgelegt werden. Bei entsprechenden Kenntnissen des Administrators kann die Einstellung so angepasst, dass die BAK-Datei z.B. im SFirm-Sicherungsverzeichnis abgelegt wird, in dem sich auch die SFS-Datei befindet.

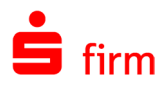

 $\triangle$ Dieser Hinweis ist zwingend zu beachten, wenn die Datenwiederherstellung nicht innerhalb desselben MS SQL Servers durchgeführt wird, auf dem vorher die Sicherung erfolgte. Wird die BAK-Datei auf dem MS SQL Server, auf dem die Datensicherung eingespielt wurde, nicht in diesen Pfad kopiert, fehlen die Datenbanken mit den Bewegungsdaten. Lediglich die Verzeichnisstruktur wäre nach der Rücksicherung vorhanden.

Wird wie soeben erwähnt, eine Sicherung eines anderen MS SQL Servers wiederhergestellt, kommt es zusätzlich zu einem weiteren Hinweis, der für den Administrator des MS SQL Servers gerichtet und ebenfalls zwingend zu beachten ist:

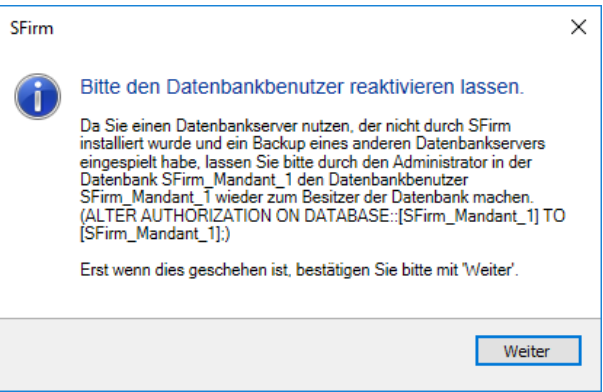

# **Kompatibilität der Datensicherungen**

Bei der Wiederherstellung kann eine Datensicherung aus SFirm 3.1 und neuer gewählt werden. Zudem ist es möglich auf ein noch existierendes Mandantenverzeichnis zu verweisen und so dessen Daten in SFirm zu übernehmen. Dies ist besonders dann von Vorteil, wenn keine Installation oder keine aktuelle Datensicherung von SFirm 3.x mehr vorhanden ist.

Beim Einlesen einer Datensicherung, die unter einem MS SQL Server 2016 erstellt wurde, in einen MS SQL Server 2014, erscheint die nebenstehende Meldung

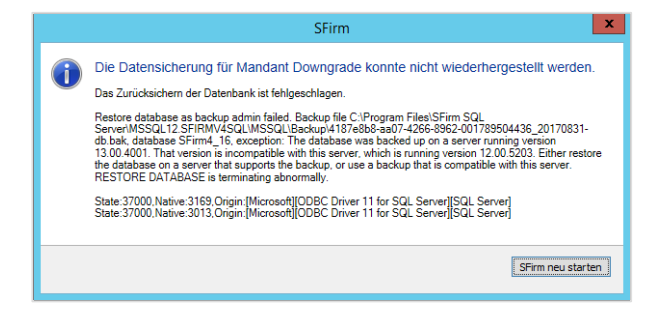

- Ein Downgrade der Datenbanken ist grundsätzlich nicht möglich. Dies war auch bei  $\triangle$ der Verwendung des Access-Formats (\*.mdb) bis SFirm 3.x der Fall.
- $\bigcirc$ Ein Upgrade der Datenbanken hingegen stellt keine Problematik dar. So kann eine Sicherung, die unter dem MS SQL Server 2014 erstellt wurde, unter der Verwendung eines MS SQL Server 2016 eingespielt werden

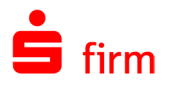

#### **Meldedaten sichern**

Der Aufruf erfolgt über das Menüband *Wartungscenter Sicherungen / Wartung Sicherung Melde-/AZV Daten*. Im Bereich der Z4-, Z8 und Z10-Meldungen werden nur abgeschlossene, d. h. gedruckte bzw. ausgegebene Monate gesichert.

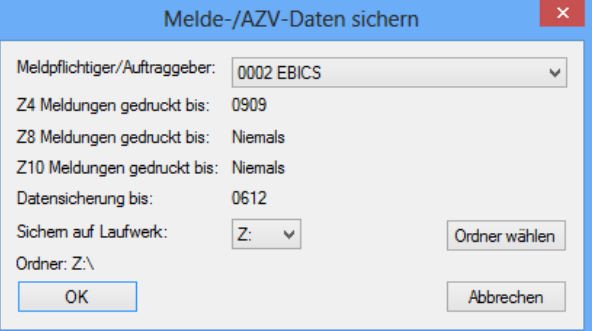

Die Sicherung erfolgt für jeden Auftraggeber/Meldepflichtigen separat. Sie erhalten Informationen darüber, bis zu welchem Monat Z4-, Z8 bzw. Z10-Meldungen gedruckt (abgeschlossen) wurden. Das Feld *Datensicherung* gibt Ihnen Auskunft darüber, bis zu welchem Monat gesichert wurde.

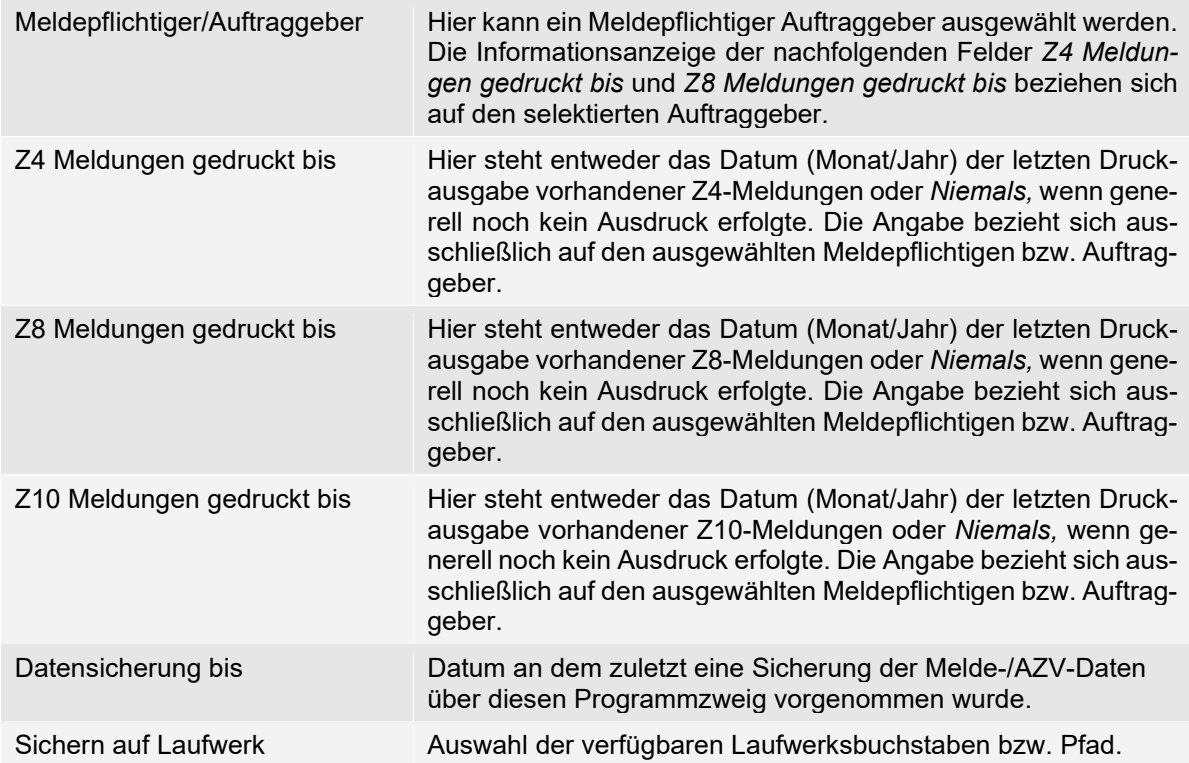

Nach der Vorgabe der Parameter bestätigen Sie zur Erstellung der Datensicherung für die Meldedaten die Schaltfläche <OK>. Die Meldedaten werden anschließend gesichert.

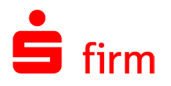

# 45.2 Wartung

Im Menüband *Wartungscenter* werden im Untermenü *Sicherungen / Wartung Wartung* alle wichtigen Funktionen für das Löschen von Datenbeständen angezeigt. Es werden nur die Funktionen für die frei geschalteten Module angezeigt.

⋒ Als Löschzeitraum wird für die meisten Funktionen automatisch das Systemdatum abzüglich ein Jahr angezeigt. Dies ist für viele Funktionen empfehlenswert, kann aber durch Vorgabe eines individuellen Zeitraums verändert werden.

## **45.2.1 Datenbank warten**

Die Datenbankwartung kann über das Menüband *Wartungscenter Sicherungen / Wartung Wartung Datenbanken* gestartet werden. Dieser Programmteil wartet und/oder repariert nach Möglichkeit eine inkonsistente Datenbank.

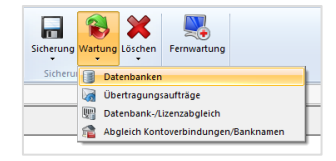

⋒ Die Datenbankwartung kann auch automatisiert von SFirm zu einem festgelegten Zeitpunkt ausgeführt werden. Die Konfiguration hierzu wird in dem Abschnitt [Gruppe](#page-126-1)  *[Automatische Datenbankwartung](#page-126-1)* beschrieben.

Mit <Ja> starten Sie den Wartungslauf. Dieser kann bei umfangreichen Datenbeständen und in Abhängigkeit von der Leistungsfähigkeit des Clients/Netzwerks mehrere Minuten dauern.

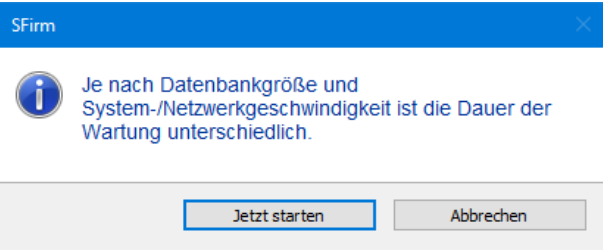

Die erfolgreiche Wartung wird mit einem Hinweis beendet.

6 Berücksichtigen Sie auch, dass der Anwender die Funktion nur aufrufen darf, wenn ihm in der Benutzerverwaltung das Recht *Wartung durchführen* zugeordnet wurde.

# **Übertragungsaufträge zurücksetzen**

Der Aufruf erfolgt über das Menüband *Wartungscenter Sicherungen / Wartung Wartung Übertragungsaufträge*. Wenn es z. B. während der Verarbeitung eines Übertragungsauftrages oder bei der Verarbeitung im Automaten zu einer Fehlfunktion gekommen ist, können Sie über diese Funktion die Übertragungsaufträge sowie die dazugehörigen Zahlungsaufträge zurücksetzen.

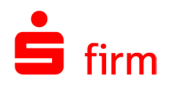

# 45.3 Datenbank-/Lizenzabgleich

Im *Wartungscenter Sicherungen / Wartung Wartung* steht der *Datenbank-/Lizenzabgleich* zur Verfügung. Mit dieser Funktion ist es möglich die Datenbank bezüglich der Lizenz zu bereinigen. Wurde z.B. das SEPA-Modul aus der Lizenz entfernt, sind im Normalfall die SEPA-Zahlungsordner nicht mehr sichtbar. Mit dem Lizenzabgleich können die Ordner aufgerufen und bereinigt/gelöscht werden.

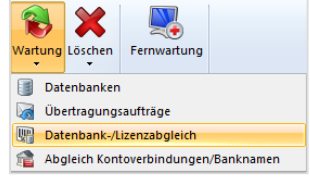

# 45.4 Abgleich Kontoverbindungen/Banknamen

Im *Wartungscenter Sicherungen / Wartung Wartung* steht der *Abgleich Kontoverbindungen/Banknamen* zur Verfügung. Diese Funktion prüft die Bankendatenbank gegen die BLZ-Datenbank bzw. das BIC-Verzeichnis und ändert ggf. die Bankbezeichnung der Auftraggeber- und Empfängerkontoverbindungen. Nach Abschluss der Prüfung wird Ihnen ein Ergebnisdialog mit der Anzahl der geänderten Datensätze angezeigt.

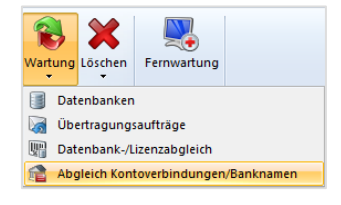

# 45.5 Löschen von Daten im Wartungscenter

In diesem Abschnitt werden die Funktionen unterhalb des Menübandes *Wartungscenter Sicherungen / Wartung Löschen* beschrieben, die sich auf das Löschen von Informationen beziehen.

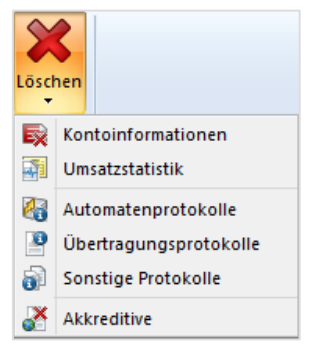

Als Löschzeitraum wird für die meisten Funktionen automatisch das Systemdatum 60 abzüglich ein Jahr angezeigt. Dies ist für viele Funktionen empfehlenswert, kann aber durch Vorgabe eines individuellen Zeitraums verändert werden.

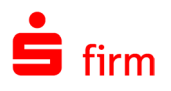

#### **Kontoinformationen löschen**

Über das Menüband *Wartungscenter Sicherungen / Wartung Löschen Kontoinformationen* können Sie anhand vorgegebener Filter die Auswahl der zu löschenden Daten festlegen. Wählen Sie hier die Kontoverbindung aus, für die die Kontoinformationen gelöscht werden sollen. Mit der Auswahl "Alle Bankverbindungen" werden die Umsätze von allen Auftraggeberkonten für den vorgegebenen Zeitraum gelöscht. Optional können Sie festlegen, welche Kontoinformationen gelöscht werden sollen. Geben Sie das Datum an, "vor dem" bzw. "nach dem" die Umsätze gelöscht werden sollen.

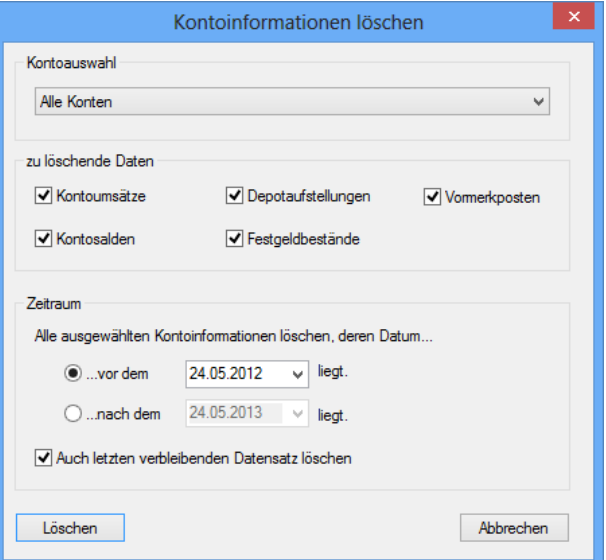

Das Datum entspricht dem Buchungsdatum der Kreditinstitute. Die Funktion *Auch letzten verbleibenden Datensatz löschen* kann für die Auswahl *... vor dem* deaktiviert werden, um den letzten Kontoumsatz stehen zu lassen, damit der bestehende Endsaldo des Kontos verfügbar bleibt. Diese Vorgehensweise ist z. B. ist für das Cash-Management von Bedeutung.

- $\bigcirc$ Beachten Sie in diesem Zusammenhang, dass bei aktivierter Einstellung *Zu löschende Kontoumsätze archivieren nach:* in den Einstellungen in der [Gruppe](#page-128-0) *Auto[matisches Löschen](#page-128-0)*, die Kontoinformationen entsprechend der Voreinstellungen *Kontoumsätze löschen älter als [ ] Tage* hier nicht gelöscht, sondern archiviert werden. Dieser Fall tritt jedoch nur dann ein, wenn eine Wartung unter Verwendung der Einstellung *…vor dem* verwendet wird.
- $\bigcirc$ Sie können die Kontoinformationen auch automatisch löschen, indem Sie in den Einstellungen in der Gruppe *[Automatisches Löschen](#page-128-0)* die Anzahl Tage vorgeben, für die beim Programmstart von SFirm die Löschung erfolgen soll.

#### **Umsatzstatistik löschen**

Der Aufruf erfolgt über das Menüband *Wartungscenter Sicherungen / Wartung Löschen Umsatzstatistik*. Über diese Funktion können die Einträge der Umsatzstatistik gelöscht werden. Dies betrifft nicht die Umsätze der abgeholten Kontoinformationen.

Hier wird das Datum angegeben, bis zu dem, ältere Umsätze gelöscht werden sollen. Mit <OK> wird die Löschung durchgeführt und mit einem Hinweis der Anzahl der gelöschten Umsätze beendet.

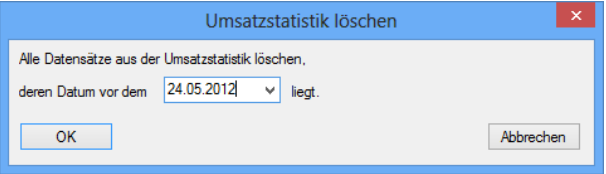

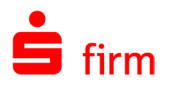

## **Automatenprotokolle löschen**

Der Aufruf erfolgt über das Menüband *Wartungscenter Sicherungen / Wartung Löschen Automatenprotokolle*. Über diese Auswahl können die Inhalte des Automatenprotokolls gelöscht werden, die vor dem ausgewählten Datum liegen.

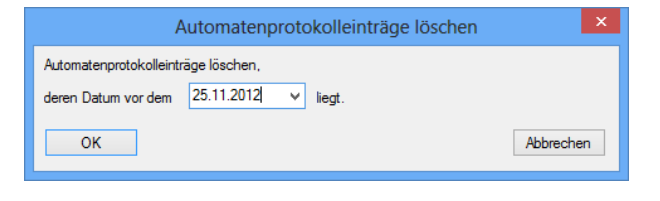

# **Übertragungsprotokolle löschen**

Der Aufruf erfolgt über das Menüband *Wartungscenter Sicherungen / Wartung Löschen*  Übertragungsprotokolle. Im Übertragungsprotokoll werden die ausgeführten Übertragungsaufträge mit dem jeweiligen Status dokumentiert.

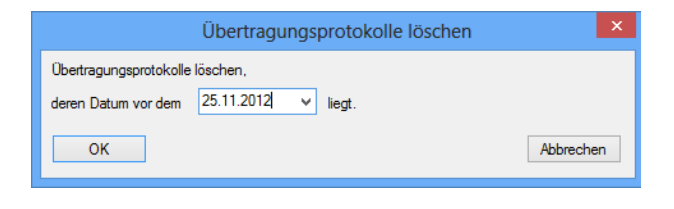

Das Protokoll wird mit jedem Übertragungsauftrag verlängert und kann teilweise oder vollständig gelöscht werden. Es wird das Datum eingegeben, bis zu dem alle Datensätze im Zuge einer Löschung aus dem Protokoll entfernt werden sollen. Als Datum wird Ihnen das Datum vorgeschlagen, das in den Einstellungen in der Gruppe *[Automatisches Löschen](#page-128-0)* für die Anzahl Tage eingetragen ist.

#### **Sonstige Protokolle löschen**

Über das Menüband *Wartungscenter Sicherungen / Wartung Löschen Sonstige Protokolle* können alle Protokolle außer dem Übertragungs- und Automatenprotokoll gelöscht werden, deren Inhalte vor dem angegebenen Datum liegen.

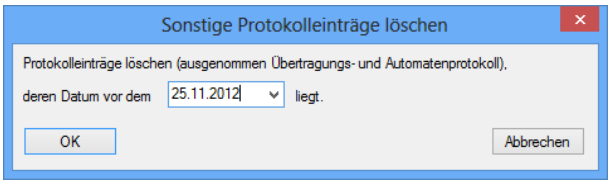

## **Akkreditive löschen**

Der Aufruf erfolgt über das Menüband *Wartungscenter Sicherungen / Wartung Löschen Akkreditive*. Ein Akkreditiv kann aus dem Bestand gelöscht werden, sobald es den Status *geschlossen* erhalten hat und damit deaktiviert wurde, weil es zukünftig nicht mehr in Anspruch genommen werden soll. Über die Suchfunktion und die Sortierfunktion können Sie die Empfänger/Kunden selektieren. Aus der Anzeige der zur Wartung anstehenden Akkreditive können Sie auswählen, ob nur selektiv einzelne Akkreditive oder ob über die Schaltfläche <Alle auswählen> alle angezeigten Akkreditive gelöscht werden sollen.

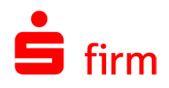

# 45.6 Pauschaländerungen durchführen

Im Menüband *Extra* wird mit der *Pauschaländerung* die Möglichkeit zur Änderung von Zahlungsaufträgen in den einzelnen Ordnern angeboten. Sie können über verschiedene Auswahlkriterien die Zahlungen selektieren und die Art der Änderung bzw. eine Löschung der Zahlungen vorgeben.

Die Funktion steht auch im Menüband *Start* des jeweiligen Zahlungsordners zur Verfügung.

Nach der Auswahl des Zahlungsordners klicken Sie im Feld *Änderung* auf das Kriterium für die Änderung. Das Feld für den neuen Wert wird automatisch angezeigt. Geben Sie den neuen Wert ein. Die Auswahlkriterien der Selektion werden markiert und mit den bisherigen "Alt-Werten" in den Zahlungen angegeben.

Der Aufruf der Pauschaländerung ist auch über das Kontextmenü eines Zahlungsauftragsordners möglich. Sie gelangen damit direkt in den Dialog *Pauschaländerungen*. Das Feld *Ordner* ist dann mit dem entsprechenden Zahlungsauftragsordner vorbelegt. Wenn Sie Beträge ersetzen oder wiederkehrende Zahlungen ändern, muss mind. ein Auswahlkriterium vorgegeben werden.

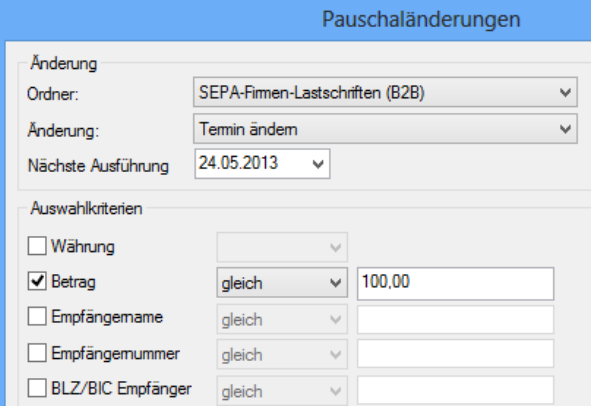

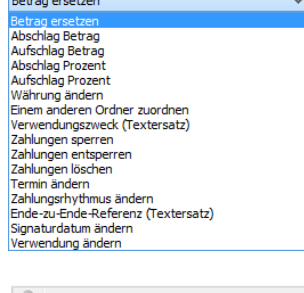

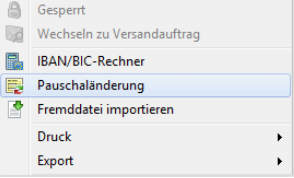

Die Datenselektion wird mit <OK> bestätigt und die Ergebnisse werden in einer Übersicht angezeigt. Eine Übersicht über die Felder des Dialogs *Pauschaländerungen*:

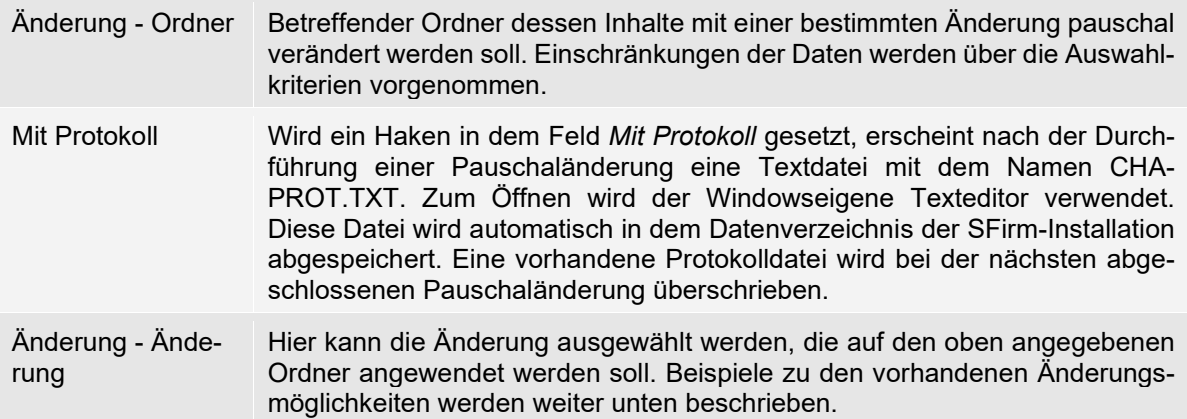

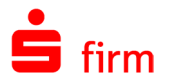

Auswahlkriterien Wenn Sie mehrere Auswahlkriterien vorgeben, müssen in den Zahlungen alle Kriterien erfüllt werden (UND-Verknüpfung). Wenn im Ordner Zahlungen unterschiedlicher Währungen (z. B. EUR und USD) gespeichert sind, ist eine Kombination der Kriterien *Währung* und *Betrag* empfehlenswert und bei Bedarf die Pauschaländerung pro Währung zu wiederholen.

Wenn nach der Eingabe der verschiedenen Auswahlkriterien die Bestätigung der Schaltfläche <OK> erfolgte, werden die Zahlungen selektiert und in einer Übersicht zur manuellen Überarbeitung der Selektionsergebnisse angezeigt.

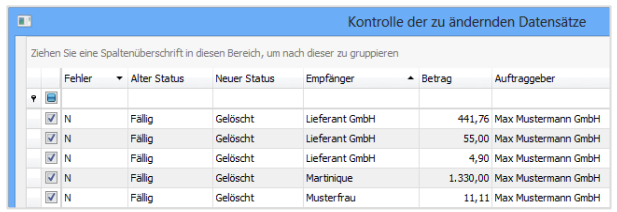

In der ersten Spalte wird ein Fehlerhinweis mit "F" angezeigt, wenn die Zahlung nicht den Auswahlkriterien entspricht oder wegen funktionaler Kriterien nicht geändert werden kann. Detailhinweise erhalten Sie für die aktuell markierte Zahlung über die Schaltfläche <Fehlerinformation>. Mit <Detail> wird der Zahlungsauftrag mit den Inhalten angezeigt. Es wird der Wert "N" in der ersten Spalte "Fehler" für eine Zahlung angezeigt, wenn diese alle Selektionskriterien erfüllt und zur Änderung vorgeschlagen wird. Zahlungen, die nicht verändert werden sollen, werden nicht markiert.

Mit <Änderungen durchführen> wird ein Hinweis mit der Anzahl der Zahlungen angezeigt. Mit <Nein> wird die Funktion beendet und erneut die Übersicht der Selektionsergebnisse angezeigt.

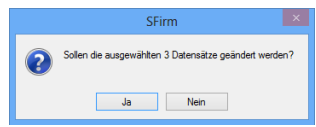

Mit <Ja> wird für die Zahlungen die Änderung durchgeführt und das Ergebnis der geänderten Datensätze in einem Hinweisdialog angezeigt. Wenn Sie ein Protokoll erstellen, werden dort die Ergebnisse im Detail angezeigt. Die Änderungen können im Zahlungsordner über die Blätterfunktion (Pfeil-vor, Pfeil-zurück) bei Bedarf schnell überprüft werden. In den folgenden Abschnitten werden einige der möglichen Pauschaländerungen detaillierter beschrieben:

#### **Beispiel der Pauschaländerung Betrag ersetzen**

Zur Änderung des Betrages geben Sie im Feld *neuer Betrag* den EUR-Betrag für die Änderung ein. Die Selektion können Sie auf Zahlungen mit einem bestimmten EUR-Wert (z. B. für Beiträge usw.) beschränken, indem Sie das Auswahlkriterium *Betrag* auswählen und den bisherigen/alten EUR-Wert eingeben. Wenn in einem Zahlungsordner Aufträge mit unterschiedlichen Währungen (z. B. EUR und USD) gespeichert sind, ist eine Kombination der Kriterien *Währung* und *Betrag* empfehlenswert und bei Bedarf die Pauschaländerung pro Währung zu wiederholen. Wenn eine Änderung von ausländischen Zahlungsaufträgen mit Meldedaten erfolgt, werden diese in der Spalte Fehler mit "W" angezeigt.

Mit der Auswahl der Zahlung und der Schaltfläche <Fehlerinformation> erscheint ein Hinweis, dass relevante Meldedaten gelöscht werden.

In diesem Fall müssen die Meldedaten bei Ausführung der Pauschaländerung wieder erfasst werden.

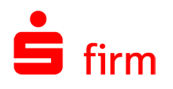

#### **Pauschaländerung Aufschlag Prozent**

Mit der Pauschaländerung *Aufschlag Prozent* können Sie den in die Beträge eingerechneten Mehrwertsteuersatz von 16% auf 19% erhöhen. Im folgenden Beispiel wird davon ausgegangen, dass in SFirm in einem Zahlungsordner Zahlungen (z. B. wiederkehrende Überweisungen oder Lastschriften) erfasst sind, in deren Beträgen ein Mehrwertsteuersatz von 16% eingerechnet ist. Es soll nun der aktuelle Mehrwertsteuersatz von 19% Verwendung finden. Dazu muss der Gesamtbetrag entsprechend erhöht werden.

Wählen Sie bei *Ordner* den Ordner aus, in dem die Zahlungen mit 16% Mehrwertsteuer enthalten sind. Wählen Sie bei *Änderung* die Änderung *Aufschlag Prozent* aus.

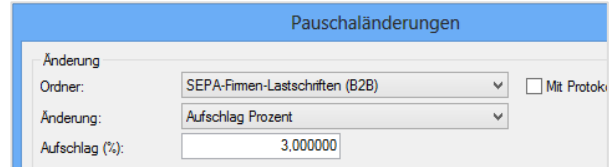

Tragen Sie bei *Aufschlag (%)* den Prozentsatz von 3% ein. Sollen nicht alle Zahlungsaufträge in dem gewählten Ordner von der Pauschaländerung berücksichtigt werden, schränken Sie die Auswahl über die in dem Abschnitt *Auswahlkriterien* festzulegenden Kriterien entsprechend ein.

Nach dem Sie die Eingaben über die Schaltfläche <OK> bestätigt haben, öffnet sich der Dialog *Kontrolle der zu ändernden Datensätze*. Hier sollte in der Spalte *Fehler* bei allen Datensätzen ein *N* stehen. Sollte bei einigen Zahlungen ein anderes Zeichen stehen, können Sie sich die Details über die Schaltfläche <Fehlerinformation> anzeigen lassen.

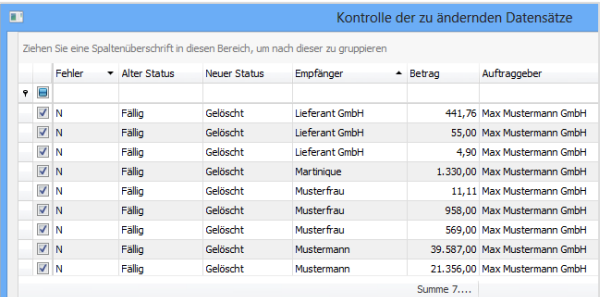

Brechen Sie in diesem Fall die Pauschaländerung ab, beheben Sie die Ursache und wiederholen Sie die in diesem Abschnitt beschriebene Pauschaländerung. Andernfalls überprüfen Sie die Beträge in den Spalten *Alter Betrag* und *Neuer Betrag*. Klicken Sie auf die Schaltfläche <Änderungen durchführen> und beantworten Sie die Frage *Sollen die Ausgewählten X Datensätze geändert werden?* mit <Ja>. Damit wird die Pauschaländerung durchgeführt und abgeschlossen.

6 Beachten Sie bitte, dass bei Beträgen über 9.999.999.999,00 Euro Rundungsdifferenzen entstehen können.

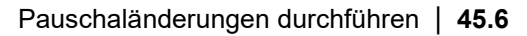

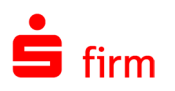

# **Pauschaländerung Zahlungen verschieben**

Die Zahlungen eines Ordners können teilweise oder vollständig in einen anderen Ordner mit der gleichen Art Überweisung bzw. Lastschrift übertragen werden. Auslandszahlungen können nur in Ordner mit der Art *Ausland / weitere* verschoben werden. Wählen Sie das Kriterium *Einem anderen Ordner zuordnen* aus. Geben Sie als neuen Ordner den Zielordner ein. Zusätzlich können Sie Selektionskriterien auswählen, wenn nur ein Teil der Zahlungen geändert werden sollen. Alternativ können Sie die zu verschiebenden Zahlungen auch in der Übersicht manuell auswählen.

 $\bigcirc$ Über die Pauschaländerungen ist es auch möglich, Zahlungen zwischen Lastschriftund Überweisungsordnern zu verschieben. Dadurch kann bei Bedarf der Textschlüssel geändert werden.

# **Pauschaländerung Verwendungszweck (Te**x**tersatz)**

Sie können die bisherigen Angaben im Verwendungszweck durch einen neuen Text ersetzen, indem Sie das Kriterium *Verwendungszweck (Textersatz)* auswählen.

Geben Sie den bisherigen VWZ-Text und anschließend den neuen VWZ-Text ein.

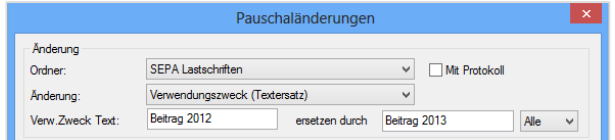

Wenn der VWZ einer bestimmten Zeile geändert werden soll und nur diese Aufträge davon betroffen sind, geben Sie zusätzlich die Nummer der Zeile vor. Wenn die Einstellung *alle* ausgewählt wird, werden alle Zahlungen im Zahlungsordner geändert, die den Text in einer beliebigen Zeile (1 bis 14) der VWZ-Angaben haben. Wenn zu den bisherigen VWZ-Texten ein weiterer Standardtext in die Zahlungen aufgenommen werden soll, geben Sie "1. Freie" ein. Die Eingabe des bisherigen Textes bleibt in diesem Fall leer. Im zweiten Feld geben Sie den Text ein, der in den Zahlungen in der jeweils nächsten leeren VWZ-Zeile eingefügt wird.

Berücksichtigen Sie auch, dass im Verwendungszweck eines Zahlungsauftrages die 6 Parameter für die Zeiträume eingegeben werden können. Geben Sie z. B. als Verwendungszweck beim Zahlungsauftrag "Lohn <FM>" an. Diese Kennzeichen können Sie selbstverständlich auch für Mieten, Leasingraten oder sonstige wiederkehrenden Zahlungen verwenden.
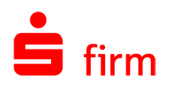

#### **Pauschaländerung Zahlungen löschen**

Wenn bei der Ausgabe der Zahlungen die Aufträge nicht (automatisch) über das Feld *Aufträge nach Versand löschen* aus dem Ordner gelöscht wurden, werden diese im Zahlungsordner mit dem Status *ausgegeben* angezeigt. Diese Aufträge können Sie (ohne Einzellöschung im Zahlungsordner) durch Auswahl des Kriteriums *Zahlungen löschen* über die Pauschaländerung selektieren.

Geben Sie als Auswahlkriterium im Feld *Zahlungsstatus* zusätzlich den Wert *Ausgegeben* vor, wenn zusätzlich bereits neue Aufträge oder wiederkehrende Zahlungen im Ordner enthalten sind.

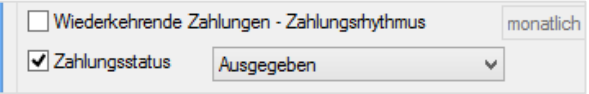

Es werden die Zahlungen mit <OK> selektiert und in der Übersicht zur Löschung vorgeschlagen. Dort können Sie bei Bedarf noch einzelne Aufträge von der Löschung ausschließen. Im Zahlungsordner ist eine Löschung der Zahlungsaufträge, sofern diese nicht den Status Übertragungsauftrag haben, ebenfalls möglich, indem der Zahlungsordner aufgerufen wird. Anschließend werden im Arbeitsbereich die Aufträge markiert und mit der Entf-Taste bestätigt.

Es erscheint ein Hinweis, ob die Aufträge gelöscht werden sollen. Mit <Ja> werden diese aus dem Ordner entfernt.

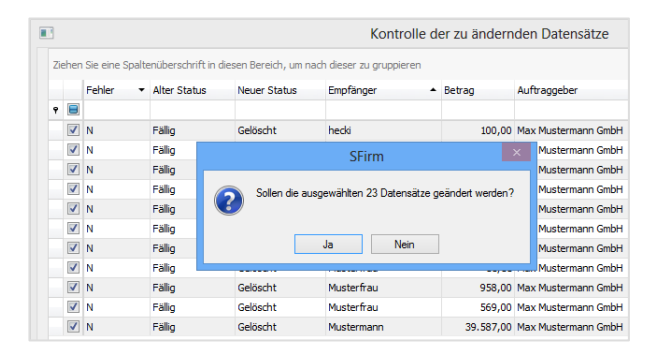

#### **Pauschaländerung Termin ändern**

Sie können das Ausführungsdatum für wiederkehrende Zahlungen bzw. für Daueraufträge zurücksetzen und die Zahlungen erneut ausführen, indem Sie das Merkmal "Termin ändern" auswählen. Mit dem Auswahlkriterium "Nächste Ausführung von/bis" können Sie die Aufträge auf ein bestimmtes Ausführungsdatum beschränken.

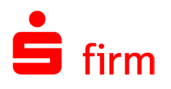

#### **Übersicht einer Selektion**

Wenn nach der Eingabe der verschiedenen Auswahlkriterien die Bestätigung der Schaltfläche <OK> erfolgte, werden die Zahlungen selektiert und in einer Übersicht zur manuellen Überarbeitung der Selektionsergebnisse angezeigt.

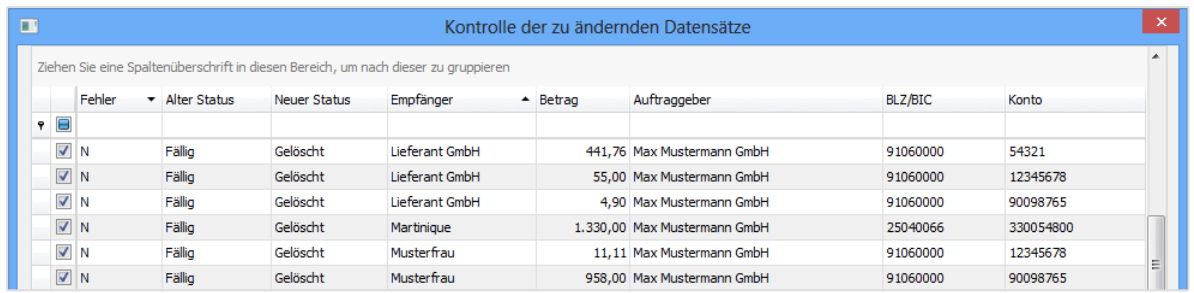

In der ersten Spalte wird ein Fehlerhinweis mit "F" angezeigt, wenn die Zahlung nicht den Auswahlkriterien entspricht oder wegen funktionaler Kriterien nicht geändert werden kann, z. B. Nutzung der Additionsfunktion mit mehreren Einzelposten für Beträge. Detailhinweise erhalten Sie für die aktuell markierte Zahlung über die Schaltfläche <Fehlerinformation>. Mit <Detail> wird der Zahlungsauftrag mit den Inhalten angezeigt. Es wird der Wert "N" in der ersten Spalte "Fehler" für eine Zahlung angezeigt, wenn diese alle Selektionskriterien erfüllt und zur Änderung vorgeschlagen wird. Die Auswahl einer Zahlung wird markiert ( $\boxtimes$ ) und mit diesem Symbol angezeigt. Markierte Elemente können durch eine erneute Auswahl mit der Maus auf das Feld von der Pauschaländerung ausgeschlossen werden. Zahlungen, die nicht verändert werden sollen, werden nicht markiert  $(\Box)$ . Diese Zahlungen können mit einem Klick auf das Feld ausgewählt ( $\boxtimes$ ) und für die Pauschaländerung übernommen werden, wenn für die Zahlung kein Fehlerhinweis angezeigt wird.

#### **Pauschaländerung durchführen**

Mit <Änderungen durchführen> wird ein Hinweis mit der Anzahl der Zahlungen angezeigt. Mit <Nein> wird die Funktion beendet und erneut die Übersicht der Selektionsergebnisse angezeigt.

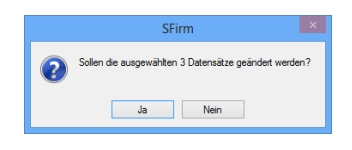

Mit <Ja> wird für die Zahlungen die Änderung durchgeführt und das Ergebnis der geänderten Datensätze in einem Hinweisdialog angezeigt. Wenn Sie ein Protokoll erstellen, werden dort die Ergebnisse im Detail angezeigt. Die Änderungen können im Zahlungsordner über die Blätterfunktion (Pfeil-vor, Pfeil-zurück) bei Bedarf schnell überprüft werden.

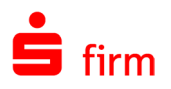

#### **Pauschaländerung – SEPA-Lastschriftmandate**

Im Menüband *Extra* mit der Funktion *Pauschaländerung SEPA-Lastschriftmandate* oder im Menüband *Start* des Ordners *SEPA-Lastschriftmandate* wird die Möglichkeit zur Änderung von SEPA-Lastschriftmandaten angeboten.

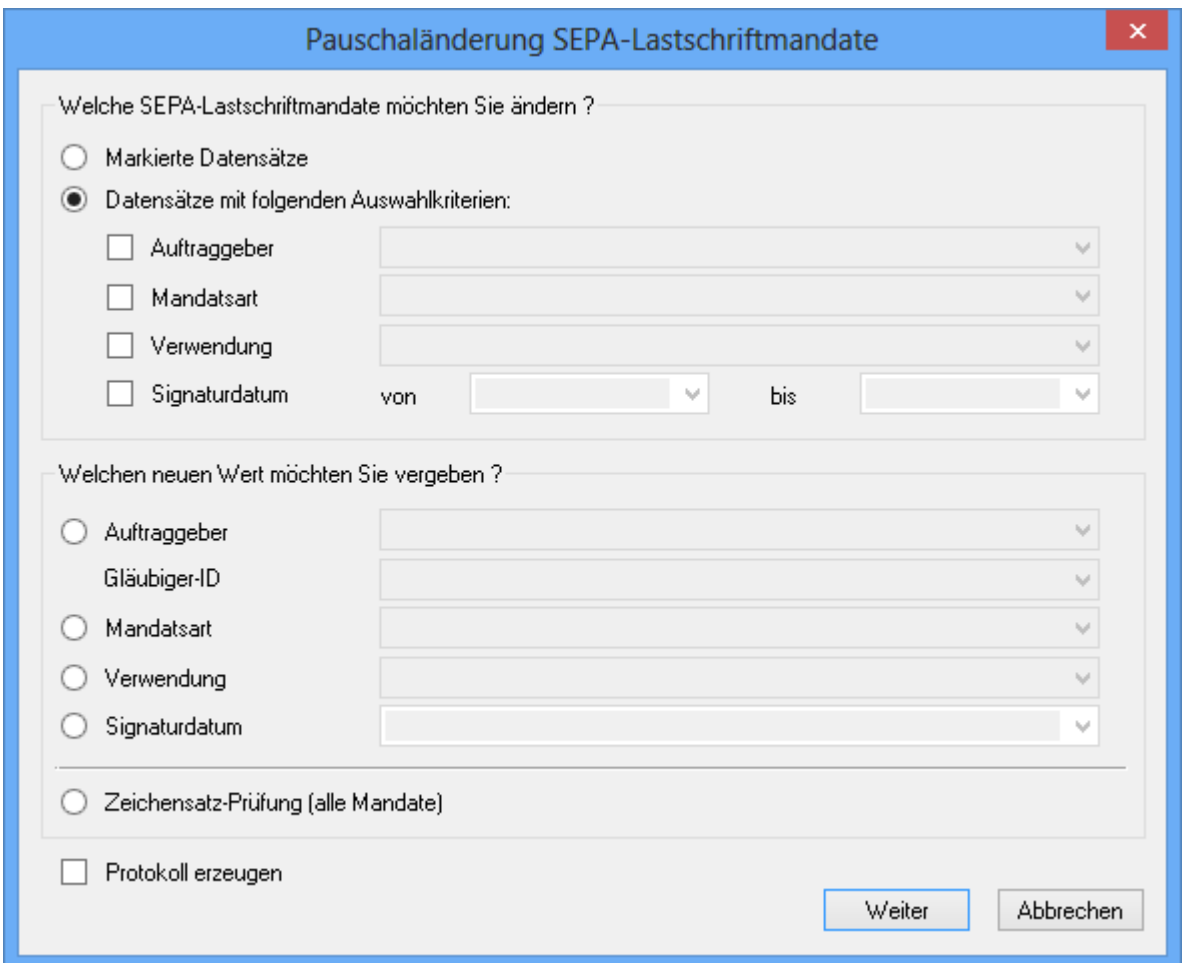

Der Aufruf ist ebenfalls über das Kontextmenü in diesem Ordner möglich. Wurden vorher Datensätze markiert, ist die Option Markierte *Datensätze* ausgewählt.

Innerhalb dieser Funktion haben Sie zunächst die Möglichkeit auszuwählen, welche Datensätze des Lastschriftmandats als Auswahlkriterien genutzt werden sollen. Im unteren Bereich des Dialogs können neue Werte vorgegeben werden.

 $\bigcirc$ Beachten Sie bitte, dass jeweils nur ein Kriterium pro Durchgang änderbar ist.

Zusätzlich kann eine Zeichensatz-Prüfung für alle Mandate aktiviert werden. Wenn die Option *Protokoll erzeugen* markiert ist, wird im Mandantenverzeichnis eine Protokolldatei des Vorgangs angelegt.

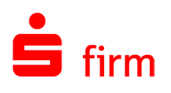

# 46 Cash Management

Zur Steuerung der Liquidität im täglichen Treasury zur Erreichung eines Optimums an Zinsgewinn dient das Modul SFirmCash. Planumsätze und Kontoinformationen bilden den valutarischen Kontostand. Unter Berücksichtigung von Sockelbeträgen und Staffelkonditionen wird das Pooling (Saldoausgleich und/oder Kontokonzentration) durchgeführt. Die Aufträge können als DTE/URGP oder Standard SEPA-Überweisungen an die Institute valutenneutral übertragen werden.

- Œ Die in diesem Kapitel beschriebenen Dialoge und Funktionen beziehen sich ausschließlich auf eine Cash-Konfiguration von SFirm mit dem Modul SFirmCashManagement. Wird zusätzlich GlobalCash, Depooling und/oder CashInternational lizenziert und konfiguriert, ergeben sich weitere Möglichkeiten, die in den entsprechenden Kapiteln behandelt werden. Ein Transfer von Daten beschränkt sich hier beispielhaft auf EBICS.
- $\bigcirc$ Die IBAN kann auch bei MT101-Aufträgen mitgeliefert werden. Bei der Erfassung von MT101-Aufträgen wird auch der Empfänger/Kunde inkl. Bankverbindung gespeichert, sofern die Einstellung (Gruppe *[Empfänger/Kunden](#page-144-0)*) aktiv ist.

# 46.1 Zu den Begrifflichkeiten

#### **Cash Management**

Cash-Management-Systeme, auch Treasury-Management-Systeme genannt, sind von Kreditinstituten im Rahmen des Electronic Banking angebotene Bankleistungen zur Unterstützung und Optimierung der kurzfristigen Finanzwirtschaft der Unternehmen. Die Cash-Management-Systeme, die von Kreditinstituten unter individuellen Produktbezeichnungen angeboten werden, haben ein geschäftspolitisch strategisches Ziel und sind gleichzeitig Instrumente zur Automatisierung im Zahlungsverkehr. Als weitere Definition werden unter dem Begriff Cash Management Systeme DV-gestützte Formen der Kommunikation zwischen Banken und ihren Geschäftskunden verstanden, mit denen Daten zur Steuerung der täglichen Kassendisposition (Cash Management, Liquiditätsmanagement) von Unternehmen ausgetauscht werden (Perridon/Steiner – Finanzwirtschaft der Unternehmung). Der Begriff *Cash Management* wird in der Literatur mit folgender Definition angegeben:

- Planung, Disposition und Kontrolle von Liquidität im Unternehmen und die optimale Handhabung und Absicherung von Vermögenspositionen und Schulden (Franz Xaver Frotzler – Cash Management)
- Cash Management ist die betriebliche Finanzplanung zur jederzeitigen Aufrechterhaltung der Liquidität bei gleichzeitig Ertrag bringender Anlage freier Mittel zur Erhöhung der Rentabilität (ABC des Bankgeschäfts)
- Cash Management Systeme werden primär von Kreditinstituten angeboten, um das Liquiditätsmanagement und den Zahlungsverkehr von Unternehmen im finanzwirtschaftlichen und organisatorischen Bereich zu optimieren. Dies erfordert eine Bewertung der Nutzung der Cash-Systeme und ihrer unternehmensinternen finanzwirtschaftlichen

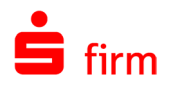

Probleme. Dieser Aspekt ist vor allem für den Vertrieb durch die Sparkasse/Landesbank relevant.

Das Ziel der Kreditinstitute besteht vor allem darin, dass neben der Abwicklung des Zahlungsverkehrs vor allem die Liquiditätsüberschüsse im Rahmen der Kontokonzentration auf das eigene Institut als z. B. Tagestermingelder angelegt werden. Es sollte daher im Firmenkundenbereich ein entsprechendes Angebot über Prozesse, Ansprechpartner, Konditionsgestaltung, Leistungsumfang (bis evtl. zum Währungs- und Risikomanagement) im Rahmen der Einführung von SFirmCash dem Kunden unter Berücksichtigung seiner Bedürfnisse unterbreitet werden. Hierfür sind evtl. Checklisten zu den einzelnen Themen relevant, die auf den o. g. Zielen von Unternehmen entwickelt werden können.

### **Liquidität**

Die Verwendung des Begriffs Liquidität erfolgt in der Literatur als Zahlungsbereitschaft von Wirtschaftssubjekten (Unternehmen) und als Eigenschaft von Vermögensobjekten. Beide Begriffe sind für die kurzfristigen Finanzierungsaufgaben relevant. Die Aufgabe der kurzfristigen Finanzierung besteht danach aus der Erfüllung von Zahlungsansprüchen bzw. unabweisbaren fälligen Verbindlichkeiten. Es soll somit das kurzfristige finanzielle Gleichgewicht des Unternehmens hergestellt und erhalten werden. Daher besteht ein enger Zusammenhang zwischen Liquiditätsmanagement, Gewinn und Sicherheit als Unternehmensziele. Die Liquiditätssicherung und Optimierung des eingesetzten Kapitals sowie die Vermeidung von Liquiditätsengpässen und Senkung der Finanzierungskosten sind die Hauptziele. Das oberste Ziel des Firmenkunden besteht in der Gewinnmaximierung des Unternehmens bzw. in der Erhöhung der Rentabilität. Das Cash Management dient jedoch nicht nur der Rentabilitätssteigerung, sondern auch der Liquiditätsplanung.

Das Liquiditätsmanagement im Konzern (nach Aktiengesetz) führt dazu, dass ein Zusammenfassen von Unternehmen unter einer einheitlichen Leitung (Finanzholding) aus Gründen der wirtschaftlichen Effizienz angestrebt wird. Im Konzern erfolgt meist auch eine direkte Verrechnung von Forderungen und Verbindlichkeiten der Tochterunternehmen ohne evtl. Zahlungsverkehr (= Netting, siehe unten). Ein *Risk-Management* durch Optimierung von Währungsrisiken und der mit dem Wertpapier-Portfolio verbundenen Risiken kann ebenfalls für international tätige Unternehmen relevant sein.

#### 46.1.3 **Netting**

Netting wird oft mit Pooling verwechselt, steht aber mit dem Cash Management im engeren Sinne in keinem Zusammenhang. Beim Netting sind Forderungen und Verbindlichkeiten relevant und keine Zahlungsströme. Netting stellt das Aufrechnen von Verbindlichkeiten und Forderungen zwischen zwei Geschäftspartnern und der Transfer des verbleibenden Saldos zur Begleichung der Restschuld dar (Rösler – Finanzmanagement). Das Netting bietet die periodische Aufrechnung von konzerninternen Forderungen und Verbindlichkeiten, um die effektiven Zahlungsströme zu vermindern. Dabei werden die notwendigen Daten aus den Buchhaltungen der Konzerngesellschaften gesammelt, gegenseitig abgestimmt und zu einer Verrechnungsmatrix zusammengestellt. Daraus werden die Nettoforderungen und -verbindlichkeiten (DV-gestützt) ermittelt.

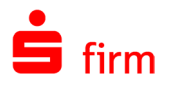

Neben der Verrechnung von Forderungen und Verbindlichkeiten ist auch ein Devisen-Netting möglich, indem jedes Konzernmitglied Zahlungen nur in der eigenen Landeswährung vornimmt und auch nur solche Gutschriften entgegennimmt.

#### **Pooling**

Beim Begriff *Pooling* gibt es verschiedene Klassifizierungen, die im Kundengespräch genannt werden können. Ergänzend zu der hier angegebenen Kurzdefinition sollten Sie bei Bedarf weitere Informationen aus der Literatur zum Thema Cash Management entnehmen. Das Pooling kann nach Saldoausgleich und Kontokonzentration eingeteilt werden. Diese Vorgehensweise entspricht auch den in SFirm abgebildeten Funktionen und wird in den folgenden Kapiteln genauer beschrieben. Bei einem *Saldoausgleich* werden die negativen Valutasalden ausgeglichen. Wobei zunächst die Konten mit dem höchsten Fremdkapitalzins ausgeglichen werden. Es werden hierzu die Mittel von den Konten mit dem geringsten Habenzins verwendet. Die *Kontokonzentration* konzentriert die verbliebenen Restmittel (soweit ein Liquiditätsüberschuss für alle Konten besteht) auf ein Konto. SFirm führt bei der Kontokonzentration jedoch immer zunächst einen Saldoausgleich durch. Weitere Begriffe für eine Klassifizierung werden im Folgenden kurz definiert:

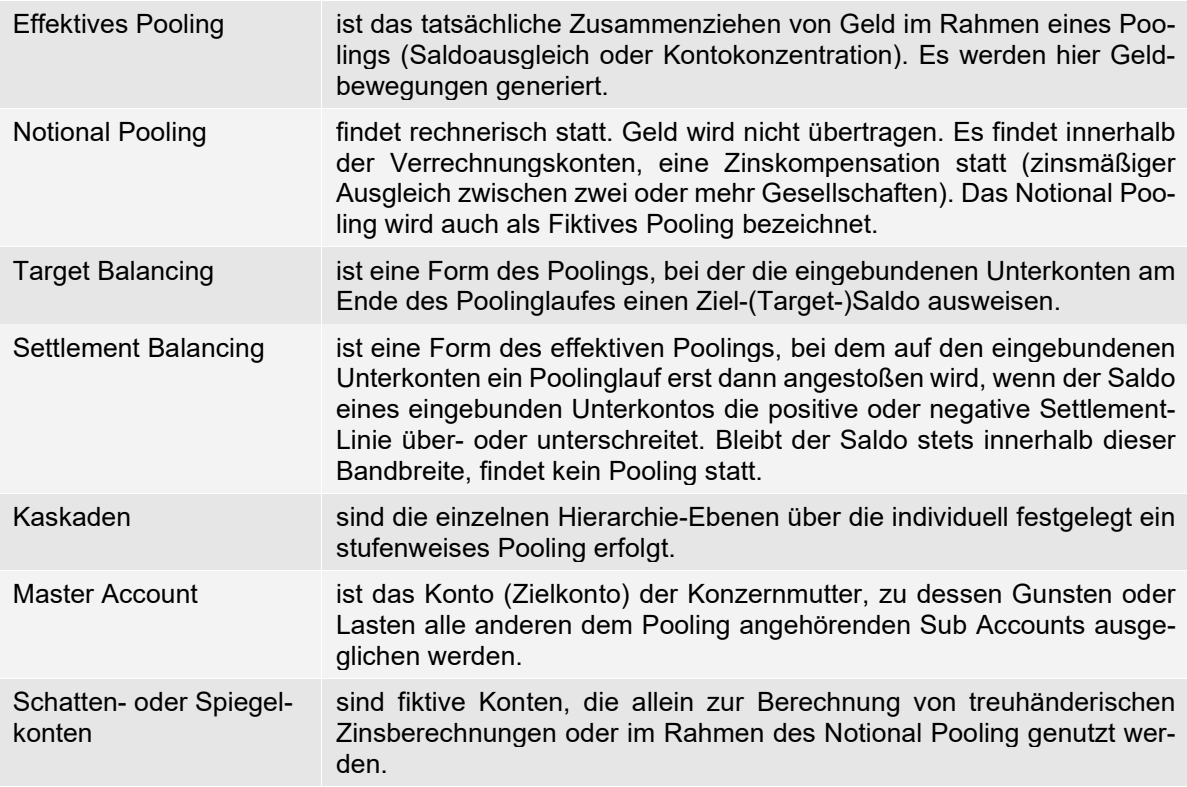

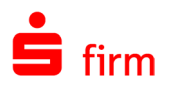

# 46.2 Einrichtung und Konfiguration des Cash Managements

Für das Cash Management werden neben einem konfigurierten Übertragungsweg einige Voreinstellungen in SFirm vorausgesetzt, die in der folgenden Übersicht aufgeführt werden.

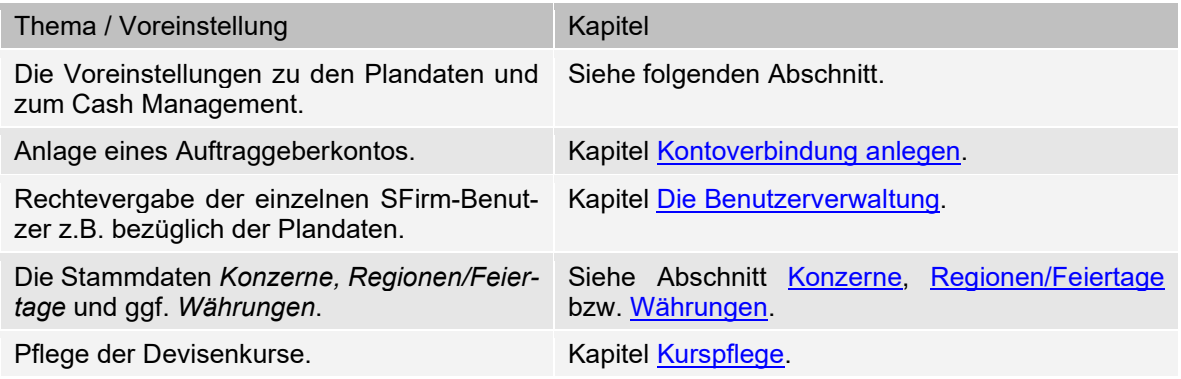

Auf die hier genannten Abschnitte wird im weiteren Verlauf des Kapitels immer wieder verwiesen, sie müssen daher in die Konfiguration des Cash Managements mit einbezogen werden.

### **Einstellungen im Wartungscenter**

Über das Menüband *Wartungscenter Konfiguration Einstellungen* erreichen Sie unter anderem die Filter *[Plandaten](#page-173-0)* sowie *Cash [Management](#page-173-1)*. Die Voreinstellungen, die hier festgelegt werden können, sind für die Verarbeitung der Plandaten und dem Cash Management von entscheidender Bedeutung und sollten zunächst überprüft werden.

Sie können hier für das Pooling festlegen, ob Sie alle Plandaten oder nur bestimmte Typen als Standard berücksichtigen wollen. Beachten Sie bitte bei der Auswahl *Vormerkposten*, dass die Einstellung *Vormerkposten automatisch aus STA-Dateien importieren* in der [Gruppe](#page-152-0)  *[Kontoinformationen abholen](#page-152-0)* markiert ist. Die beim Pooling erstellten Transfers für den Saldenausgleich und die Kontokonzentration können auch in Listenform ausgegeben werden. Sie können mit der Auswahl der Einstellung *Transferliste bei Ausgabe drucken* den Standardwert vorbelegen. Bei der Erstellung der DTE/URGP- und SEPA-Dateien wird die Liste automatisch ausgedruckt.

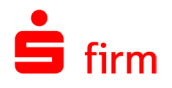

### <span id="page-583-0"></span>46.2.2 **Konzerne**

Hier haben Sie die Möglichkeit, die einzelnen Auftraggeber als Mitglieder eines Konzerns zu definieren. Beim Pooling sowie für statistische Auswertungen können Sie nach Konzernen, Auftraggebern oder Banken selektieren. Für das Cash Management ist primär der Auftraggeberkonzern (eigener Konzern) von Bedeutung. Wählen Sie in der Hauptgruppe *Stammdaten Weitere* die Funktion *Konzerne* aus. Zur Anlage eines Konzerns klicken Sie auf <Neu>. Im Reiter *Mitglieder* ordnen Sie dem Konzern die Auftraggeber zu, indem Sie mit <Neu> die Auftraggeber aus der Übersicht auswählen.

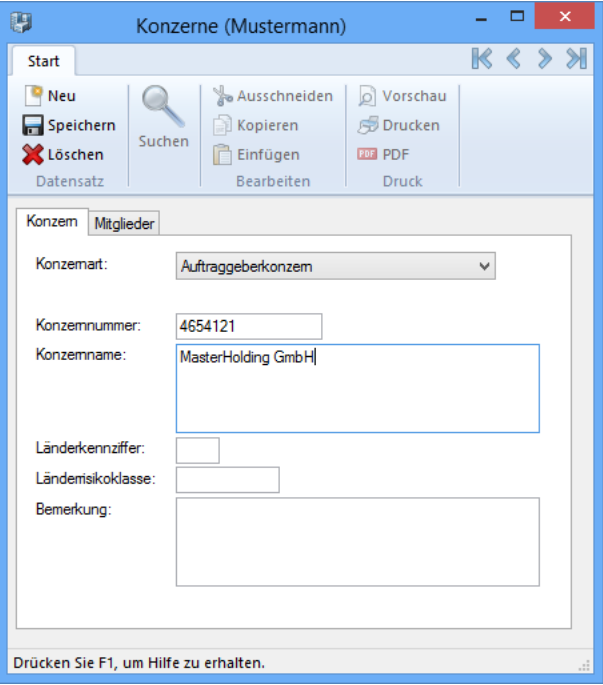

Die Felder im Einzelnen:

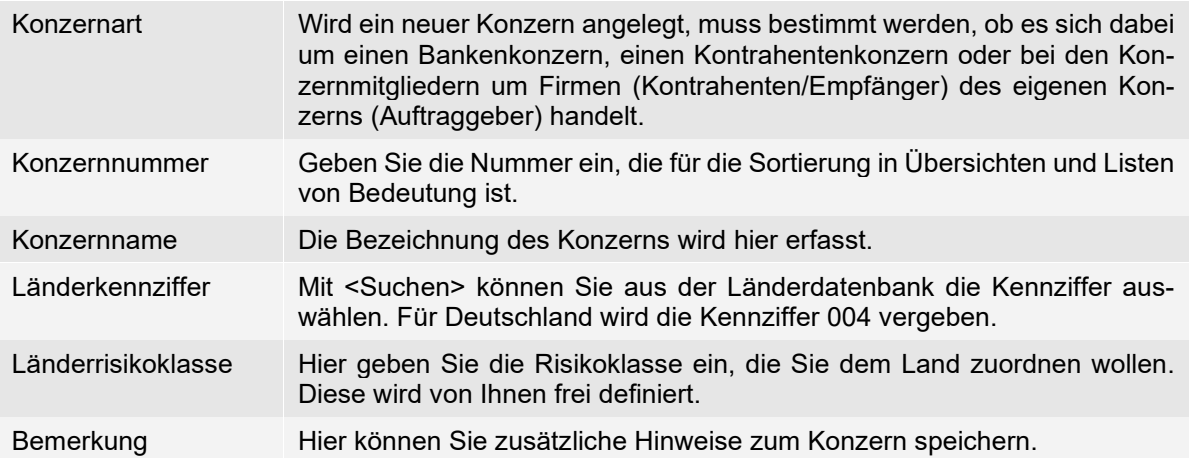

Mit <Neu> können Sie zur jeweiligen Konzernart *Kontrahenten*, *Banken* oder *Auftraggeber* aus der Übersicht die Mitglieder zuordnen. Ein Auftraggeber kann nur Mitglied eines Konzerns sein.

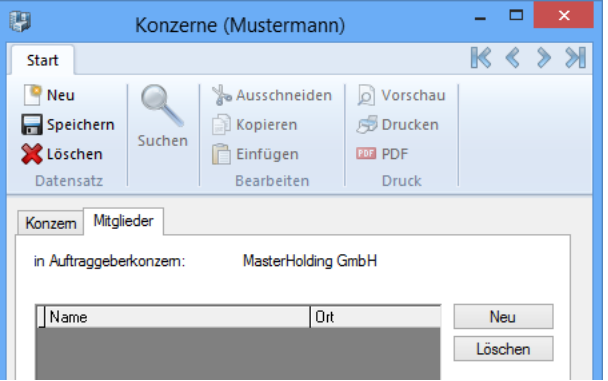

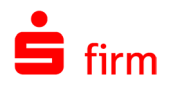

#### <span id="page-584-0"></span>**Regionen/Feiertage**

Die Region ist vor allem für das Modul *Cash Management* von Bedeutung und wird bei den Kontoverbindungen des Auftraggebers hinterlegt. Die Region regelt die Valutentage bzw. die Feiertage. Sie können regionsabhängige Feiertage z. B. einzelner Städte oder für Kreditinstitute im Ausland definieren. Wählen Sie in der Hauptgruppe *Stammdaten* ▶ *Weitere* ▶ *Regionen/Feiertage* aus. Zur Anlage einer neuen Region klicken Sie in der Übersicht im Kontextmenü auf <Neu>.

Die Felder und Schaltflächen im Einzelnen:

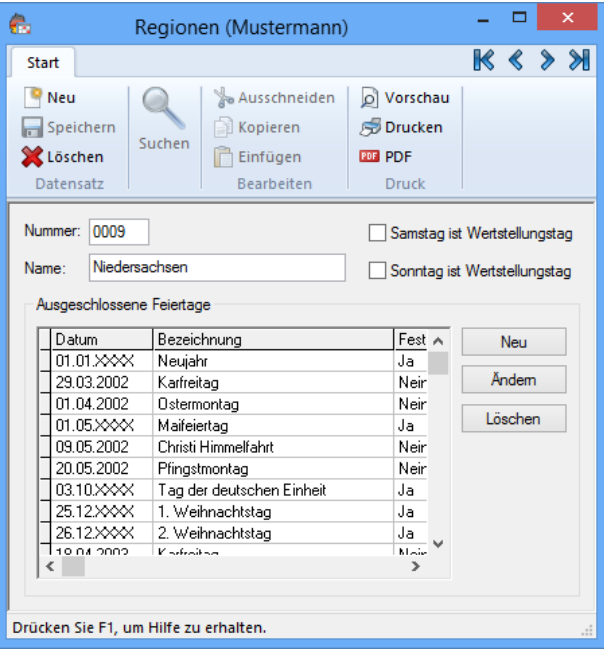

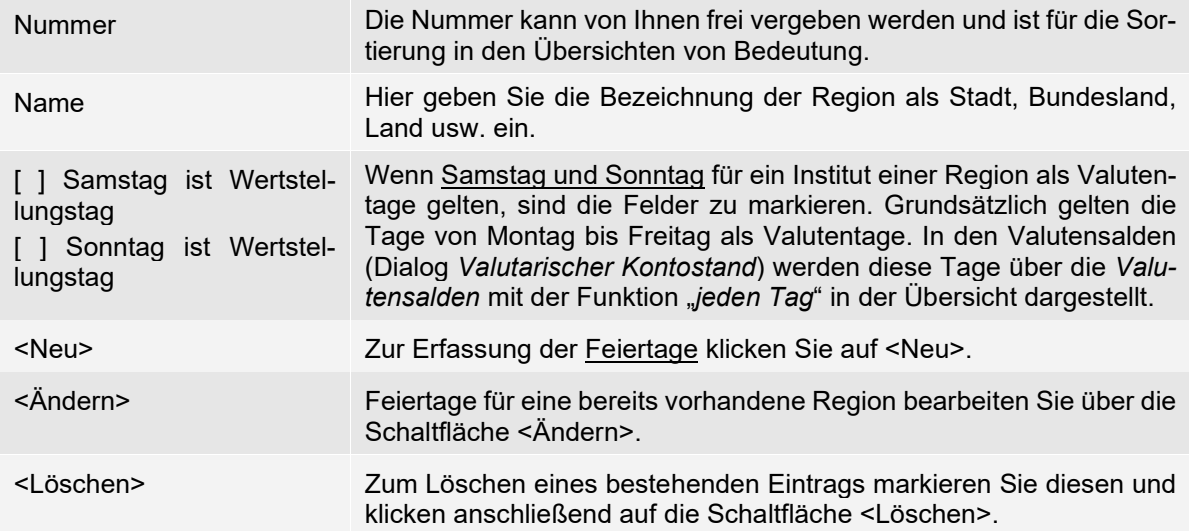

Es werden grundsätzlich zwei Arten von Feiertagen unterschieden; Feiertage, die als variabel einzustufen sind (z. B. Ostern), und Feiertage, die immer wieder auf ein festes Datum fallen (z. B. Weihnachten). Ein fester Feiertag wird im Feld *Fester Feiertag* markiert (☑). In der Übersicht Ausgeschlossene Feiertage werden bei diesen Tagen die Jahreszahlen mit "X" angezeigt und gelten somit auch für die Folgejahre. Die *ausgeschlossenen Feiertag*e gelten nicht als Wertstellungstage und werden von Ihnen der Region zugeordnet. Variable Feiertage müssen für jedes Jahr erfasst werden.

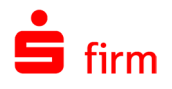

#### **Währungen**

Die in SFirm integrierte Währungsdatenbank kann über *Stammdaten Weitere Währungen* oder erreicht werden. Auf die hinterlegten Währungs- und Kursdaten wird bei der laufenden Bearbeitung und in den Prüfläufen bei der Ausgabe bzw. Freigabe immer wieder zurückgegriffen.

Deshalb ist es wichtig, die Informationen dieser Datenbank im Bereich der Tageskurse immer auf einem aktuellen Stand zur Berechnung der EUR-Beträge bei Fremdwährungszahlungen für die Bundesbankmeldungen zu halten.

Die Felder im Einzelnen:

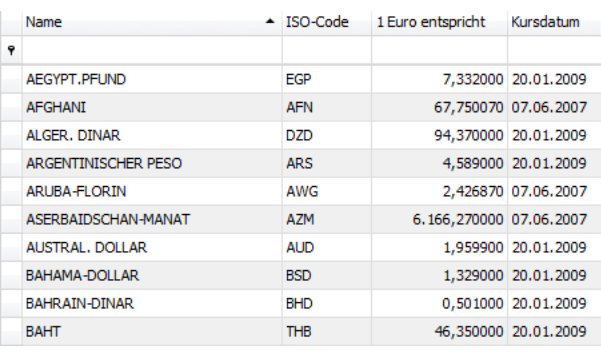

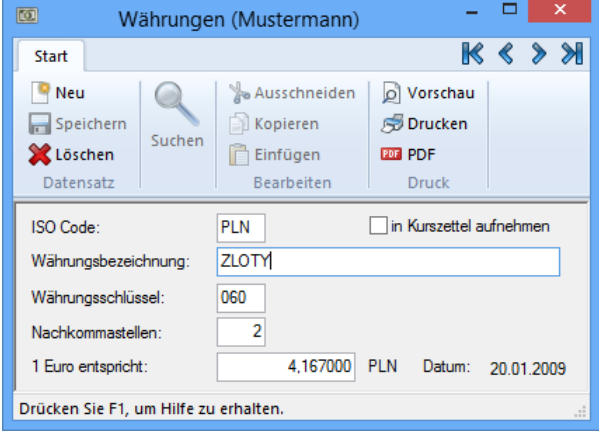

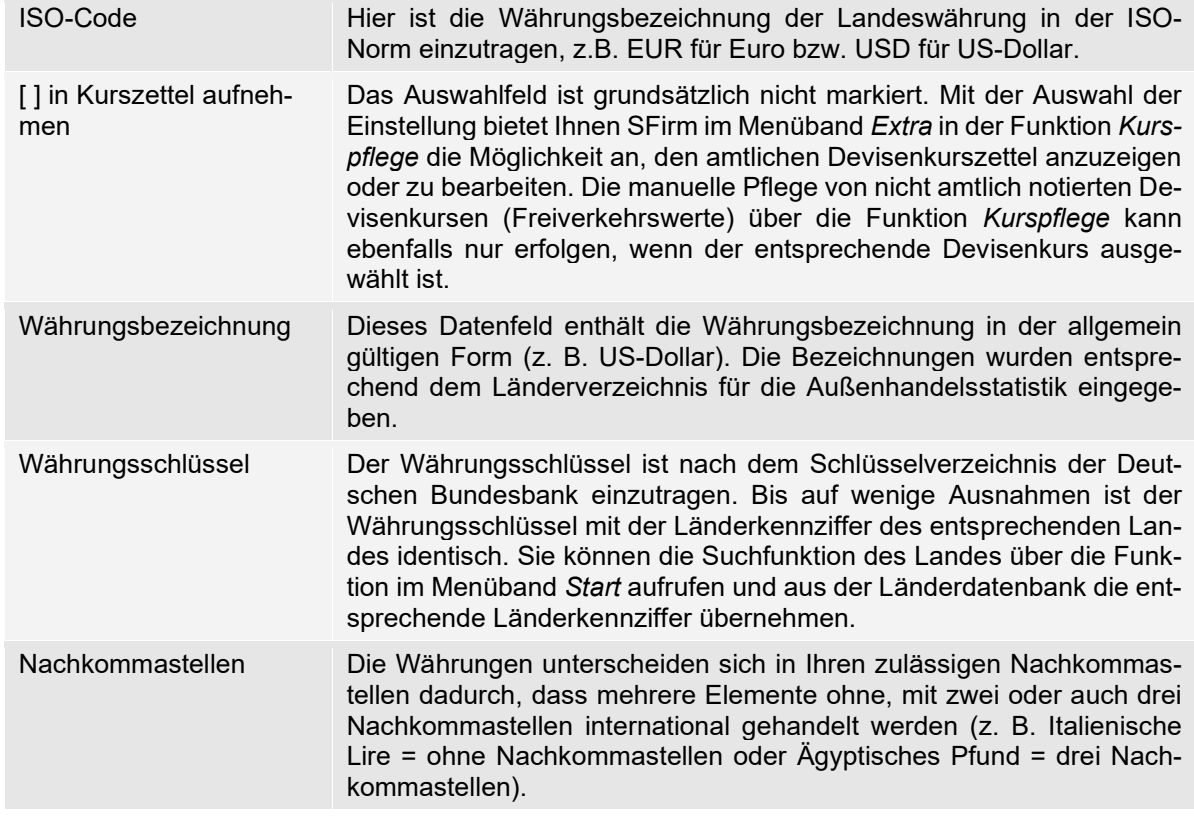

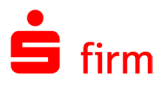

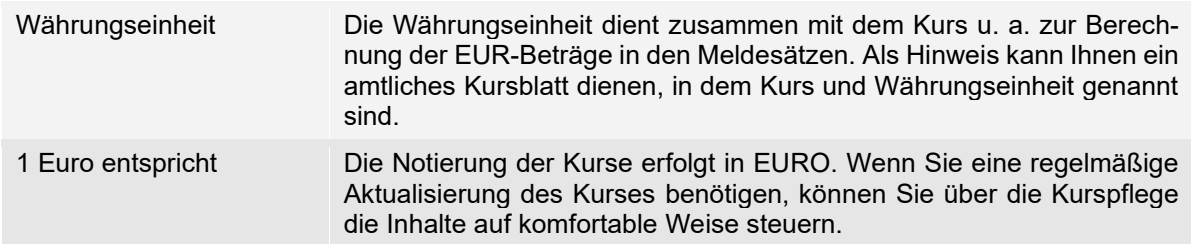

Bei der Ausgabe bzw. Freigabe von Zahlungsaufträgen wird anhand der Ausführungswährung automatisch ermittelt, ob eine Umrechnung in EUR erfolgen muss. Gleichzeitig prüft das Programm bei einer Fremdwährung, wann der Kurs zuletzt aktualisiert wurde. Stimmt das letzte Datum der Aktualisierung nicht mit dem Tagesdatum überein, werden Sie vor der Ausgabe/Freigabe des Auftrages aufgefordert, den Kurs dort zu aktualisieren. Es werden in der Übersicht der Kurse alle amtlich notierten Devisenkurse und die in der Datenbank *Währungen* in der Einstellung *in Kurszettel aufnehmen* markierten Kurse angezeigt.

# 46.3 Konfiguration der Auftraggeberbankverbindung

Zunächst werden die Auftraggeber mit den Kontoverbindungen erfasst. Im Rahmen einer Kontoanlage werden in dem Dialog *Cash* die *Zinskonditionen* und der *Sockelbetrag* definiert.

<span id="page-586-0"></span>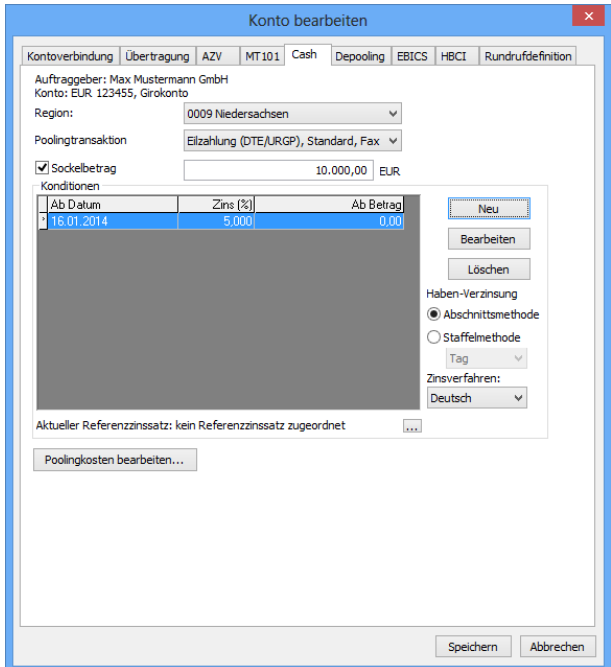

Die Felder im oberen Teil des Dialogs *Cash* im Einzelnen:

Region Die Region wird in der Datenbank *Regionen/Feiertage* definiert. Wenn Sie dem Konto keine Region zuordnen, werden alle Tage von Montag bis Freitag für die Ermittlung der Valutentage berücksichtigt. Wenn Sie hingegen eine Region zuordnen, werden die dort hinterlegten Feiertage bei der Valutenermittlung berücksichtigt.

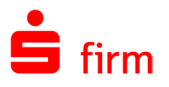

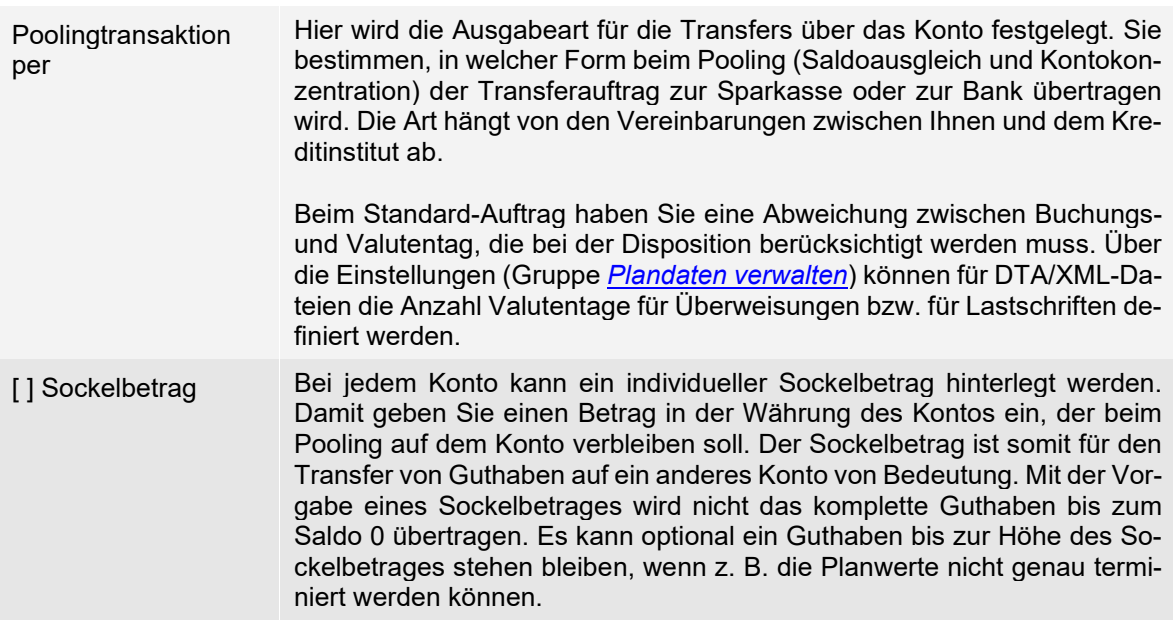

# **Abschnitt Konditionen - Konditionen erfassen**

Damit für das Pooling ein optimaler Transferbetrag sowie ein Zinsgewinn ermittelt werden kann, geben Sie hier die Konditionen der Bankverbindung ein.

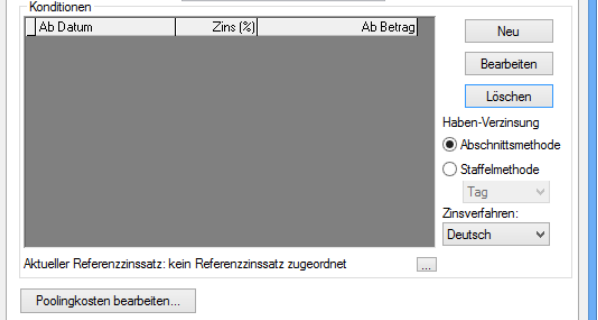

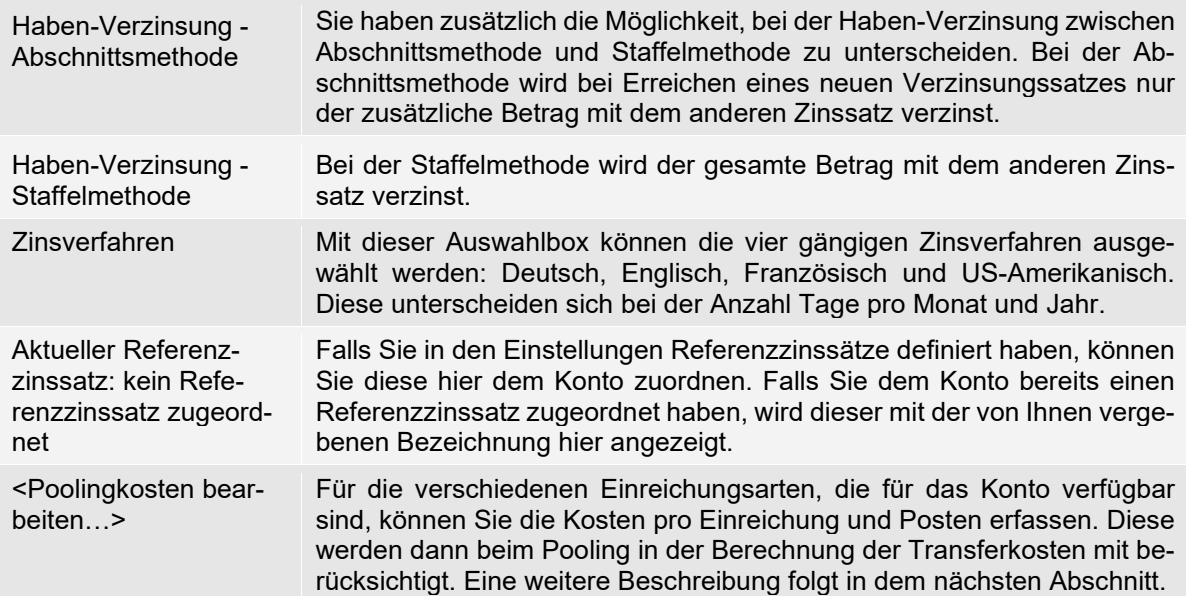

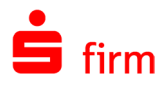

Wählen Sie im Bereich *Konditionen* die Schaltfläche <Neu> aus. Sie können Staffelkonditionen vergeben, indem Sie für ein Datum unterschiedliche Beträge mit den jeweiligen Zinssätzen erfassen. Die für ein Datum definierten Zinssätze werden nach den Betragsstaffeln in der Übersicht *Konditionen* angezeigt.

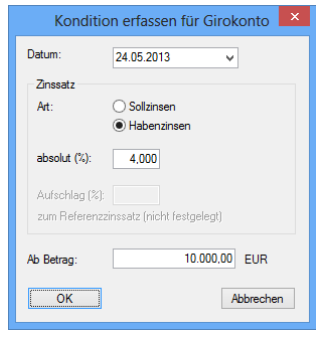

Die Felder im Einzelnen:

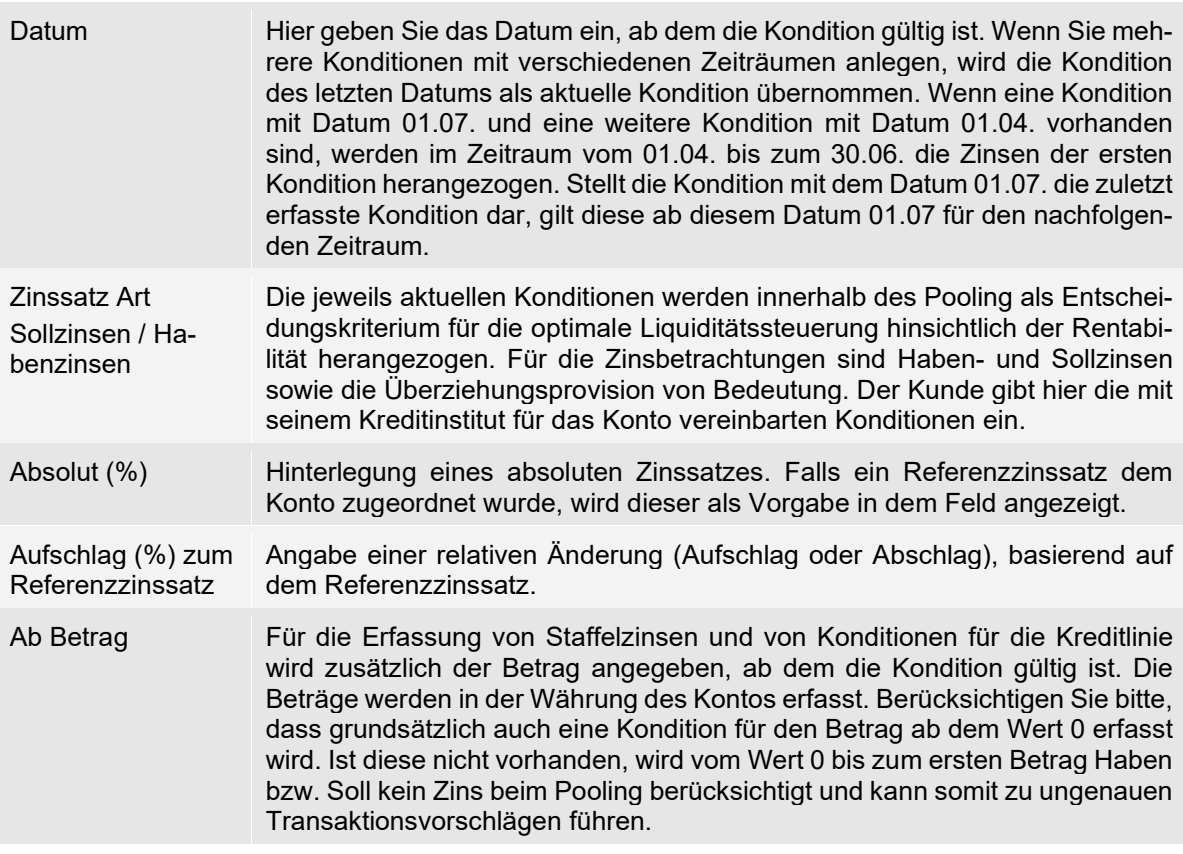

#### **46.3.1.1 Poolingkosten bearbeiten**

Über die Schaltfläche <Poolingkosten bearbeiten…> im Reiter *Cash* der Auftraggeberkontoverbindung rufen Sie den gleichnamigen Dialog auf, in dem eine Hinterlegung der Poolingkosten vorgenommen werden kann.

Für die verschiedenen Einreichungsarten, die für das Konto verfügbar sind, können Sie die Kosten pro Einreichung und Posten erfassen. Diese werden dann beim Pooling in der Berechnung der Transferkosten mitberücksichtigt.

Poolingkosten bearbeiten...

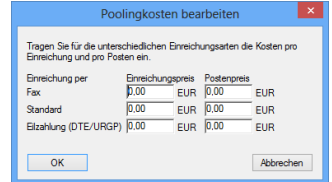

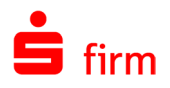

 $\Box$ 

 $\boldsymbol{\ell}$ 

 $\overline{\mathbf{R}}$ 

# 46.4 Plandaten erfassen / abgleichen

Die Plandaten können optional beim Pooling (siehe Abschnitt [Pooling durchführen\)](#page-601-0) und/oder bei den Valutensalden berücksichtigt werden. Sie können Plandaten manuell erfassen, automatisch bei der Ausgabe von Zahlungsdateien erstellen oder über die Import-Schnittstelle im Menüband *Extra* von externen Systemen einlesen. Die Plandaten werden über die Hauptgruppe *Zahlungsverkehr Plandaten* aufgerufen.

沓

Start

#### <span id="page-589-0"></span>**Plandaten erfassen / importieren**

Wenn Sie die Plandaten über die Ordnerleiste in der Hauptgruppe *Zahlungsverkehr* aufrufen, klicken Sie im Menüband *Start Plandatum* auf *Neu* bzw. *Bearbeiten* zur Änderung eines Umsatzes aus.

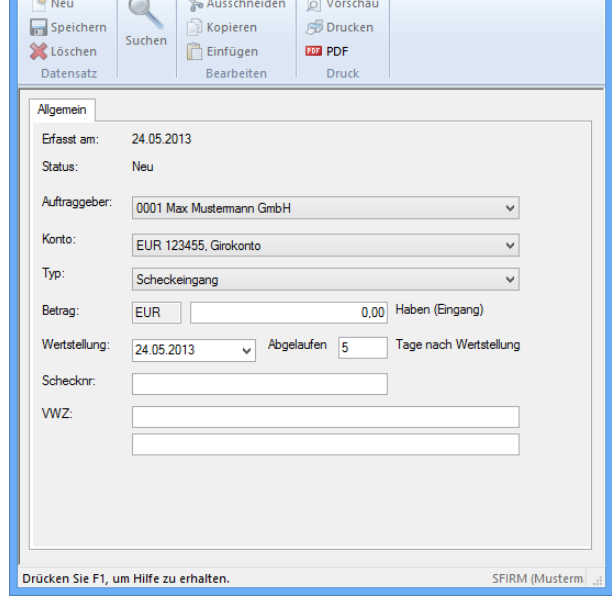

Plandaten (Mustermann)

Die Felder des Dialogs *Plandaten* im Einzelnen:

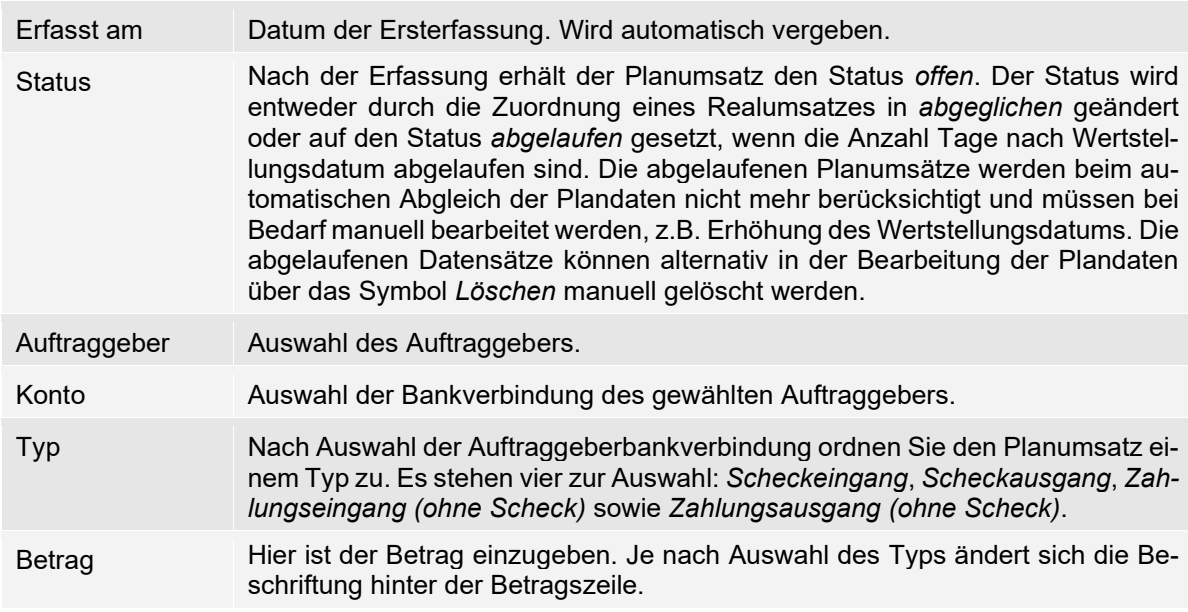

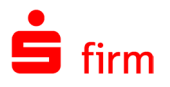

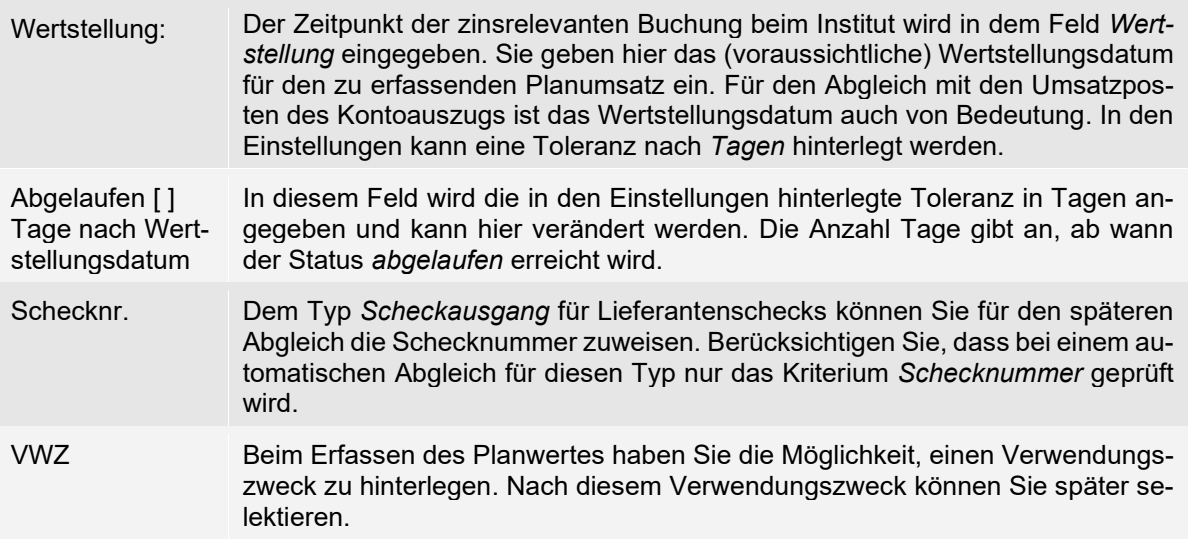

Das Programm erstellt automatisch einen einzelnen Planumsatz, wenn Sie Zahlungsaufträge (als Sammelüberweisungen mit SFirm) ausführen bzw. an die Institute übertragen. Es können auch mehrere Planumsätze erstellt werden. Werden hingegen Zahlungsauftrags-Dateien aus anderen Anwendungen (z.B. der Finanzbuchhaltung) versandt, wird die Gesamtsumme als Planwert nur eingestellt, wenn Sie die Einstellung *Fremddateien (DTA/XML)* im der Gruppe *[Plandaten verwalten](#page-156-0)* auswählen. Mit der Auswahl des Typs beim Planumsatz - Eingang oder Ausgang - wird automatisch der Wert *Haben/Eingang* bzw. *Soll/Ausgabe* angezeigt. Die Planumsätze können auch von einem externen System über das Menüband *Extra* mit der Funktion *Import/Export* über eine Importdatei eingelesen werden.

#### **46.4.1.1 Plandaten aus Kontoumsätzen erzeugen**

Zu der Manuellen oder automatischen Anlage der Plandaten besteht die Möglichkeit bequem aus den Kontoumsätzen entsprechende Plandaten zu erzeugen. Das macht vor allem Sinn, wenn z. B. ein SEPA-Lastschriftmandat an einen Lieferanten für monatliche Lastschriften (Strom, etc.) erteilt wird, die Höhe und/oder Fälligkeit (tatsächlicher Einzugstermin des Lieferanten) ggf. nicht bekannt sind. Zu diesem Zeitpunkt macht es zunächst keinen Sinn, eine entsprechende Planung einzustellen.

Wenn der erste tatsächliche Einzug erfolgt, kann anhand des Umsatzes der entsprechende Plandatensatz erstellt werden.

Hierzu selektieren Sie bitte einen Kontoumsatz, aus dem der Plandatensatz erzeugt werden soll, öffnen das Kontextmenü und rufen die Funktion *Plandatum erzeugen*. Alternativ kann die Funktion auch im Menüband *Start Extra* aufgerufen werden.

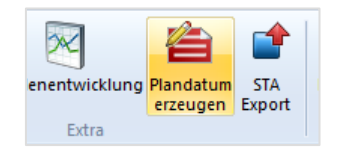

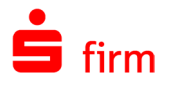

Im Dialog *Plandatum erfassen* sind alle Felder bereits mit den relevanten Daten (sofern vorhanden) gefüllt. Die einzelnen Felder dieses Dialogs werden im Kapitel [Plandaten erfassen / importieren](#page-589-0) erläutert.

Mit <OK> wird der Plandatensatz gespeichert.

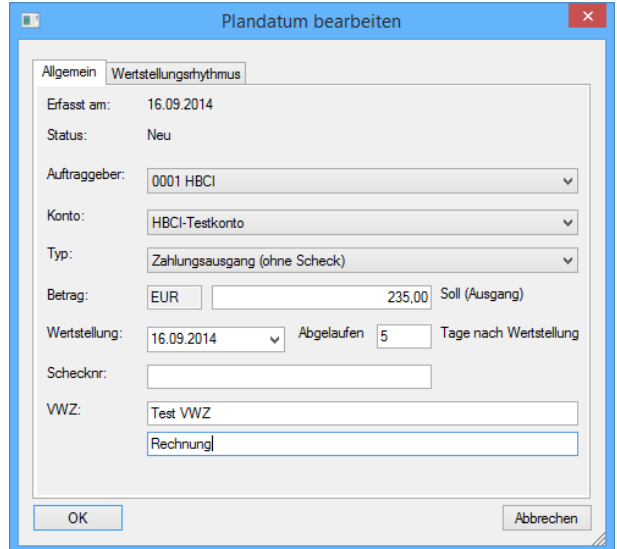

#### **46.4.1.2 Plandaten - Details Zahlungen**

Wenn Überweisungs- bzw. Lastschrift-Dateien mit SFirm erstellt und an die Institute übertragen wurden, werden die Plandaten automatisch angelegt.

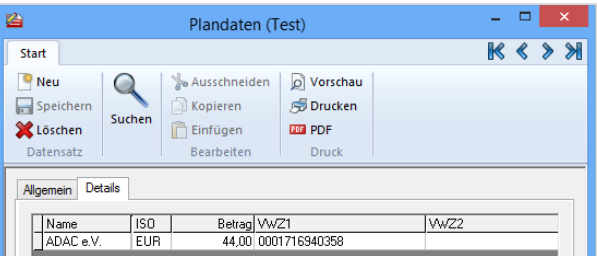

In diesem Fall wird für den Planumsatz ein zusätzlicher Reiter *Details* angezeigt, in dem die einzelnen Zahlungsaufträge zur Information enthalten sind. Weitere Detailinformationen zur Datei stehen über das *Archiv Ausgang* zur Verfügung.

#### **46.4.1.3 Plandaten - Wertstellungsrhythmus**

Wenn Planumsätze einen wiederkehrenden Rhythmus, z. B. monatlich, haben, können Sie den Zyklus vorgeben. Für wiederkehrende Plandaten werden die Zeiträume im Reiter *Wertstellungsrhythmus* erfasst. Der Wertstellungsrhythmus gibt an, in welchen Zeitabständen das Plandatum in den Valutensalden berücksichtigt werden soll.

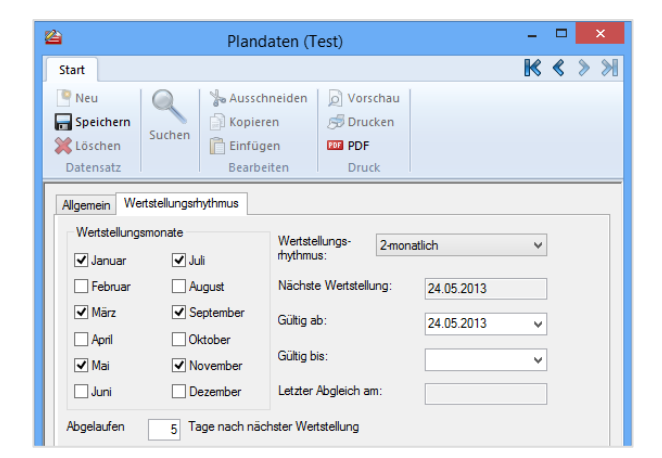

Dieser Reiter steht nicht beim Typ *Scheck* zur Verfügung. $\bigcap$ 

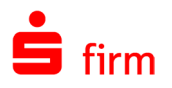

Mit der Auswahl eines Rhythmus, z. B. monatlich, werden im Dialog *Wertstellungsmonate* die Monate automatisch gekennzeichnet. Der Wert *benutzerdefiniert* wird angezeigt, wenn kein regelmäßiger Rhythmus vorhanden ist. Die Kontrollfelder für die Monate werden automatisch vorbelegt. Wenn die Zahlungen in einem Monat nicht ausgeführt werden sollen, klicken Sie auf das entsprechende Kontrollfeld. Es werden nur die markierten Monate ausgeführt. Sie können durch Erhöhung des Wertes *Gültig ab* ein Wertstellungsdatum in einer Periode einmalig überspringen.

Das Ablaufen der Wertstellungstage erfolgt durch Angabe der Anzahl von Tagen. Dies hat Auswirkung auf die Berücksichtigung der Plandaten in den verschiedenen Auswertungen, z. B. Valutensalden, und auf die Erstellung von Löschvorschlägen. Nur diejenigen Plandaten werden zur Löschung vorgeschlagen, deren Zeitraum überschritten ist. Liegt nach Ablauf des Zeitraums x Tage nach Wertstellungsdatum - kein Auszug mit einem entsprechenden Umsatz vor, wird dieser Planumsatz bei weiteren Auswertungen bzw. Anzeigen nicht mehr berücksichtigt, obwohl er in der Planungsdatenbank weiterhin als Eintrag bestehen bleibt. Die "überalterten" Datensätze können in der Bearbeitung der Plandaten über das Icon *Löschen* bzw. das Menüband *Datei Plandatum Löschen* manuell gelöscht werden.

0 Ein Beispiel: Sie haben Planungsdaten mit Wertstellung 10.08. erfasst. Der Eintrag soll 5 Tage nach dem festgelegten Wertstellungsdatum gelöscht werden. In die Liquiditätsübersicht wird der Planungssatz mit der Wertstellung 10.08. übernommen. Nach dem 15.08. wird der Planumsatz nicht mehr in der Auswertung berücksichtigt. Wird kein Auszug mit einem Buchungsdatum gleich oder größer 15.08. dem Planumsatz zugeordnet, bleibt der Eintrag so lange im System gespeichert, bis er gelöscht wird.

# **Plandaten abgleichen**

Beim Einlesen der Auszugsdateien wird überprüft, ob den Planwerten reale Bewegungen bzw. Vormerkposten auf dem Kontoauszug gegenüberstehen. Für diesen automatischen Abgleich werden beim Einlesen der Auszugsdateien die Plandaten und Kontoinformationen (Realdaten) nach den Kriterien *Betrag* und *Wertstellung* abgeglichen und bei der Zuordnung mit dem Status *automatisch abgeglichen* markiert. Für einen Planumsatz mit dem Typ *Scheckausgang* können Sie die Schecknummer speichern, die beim Abgleich des Kontoauszugs automatisch durchsucht wird. Der Betrag und die Wertstellung werden dabei nicht berücksichtigt. Die *Schecknummer* ist das einzige Kriterium. Die Plandaten fließen als Realdatum (und nicht mehr als Planwert) in die Valutenbetrachtung ein.

 $\triangle$ Das Recht *Plandaten bearbeiten* beinhaltet auch die Anzeige der Plandaten und kann nun kontobezogen vergeben werden. Dies wirkt sich auch auf den manuellen Plandatenabgleich aus.

#### **Plandaten manuell abgleichen**

Die Plandaten werden grundsätzlich beim Einlesen der Kontoinformationen automatisch abgeglichen. Wenn ein Abgleich nicht möglich ist, stimmen entweder die Kontoverbindung und/oder der Betrag und/oder das Wertstellungsdatum nicht mit dem Kontoumsatz überein. In den Einstellungen können Sie Toleranzwerte für den Abgleich definieren. Plandaten, die

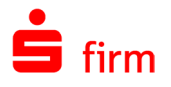

nicht automatisch abgeglichen wurden, werden in der Funktion *Abgleich* im Menüband *Cash*  bearbeitet. Beim manuellen Abgleich der Plandaten werden im linken Bereich des Dialogs die Plandaten und im rechten Bereich die Kontoinformationen angezeigt. Sie können in jedem Bereich die Umsätze einzeln selektieren und suchen. Zusätzlich können Sie die Anzeige von der Listenform (mit den einzelnen Umsätzen) in die Detailanzeige eines Planumsatzes und/oder eines Kontoumsatzes ändern.

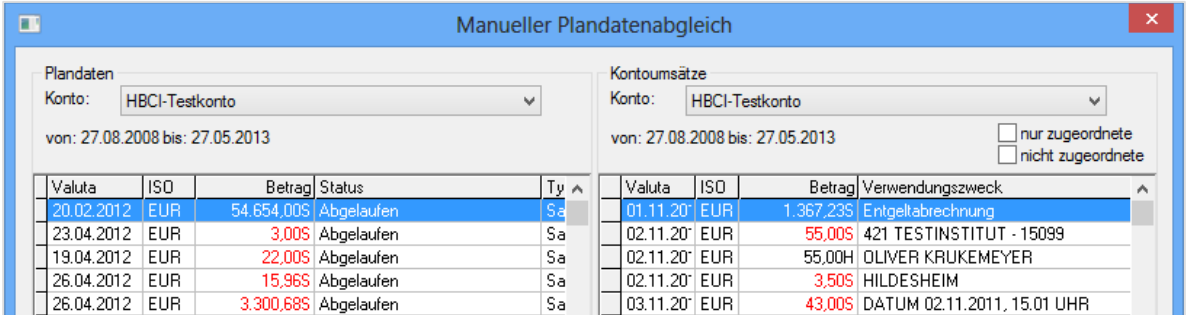

Die Felder und Schaltflächen im Einzelnen:

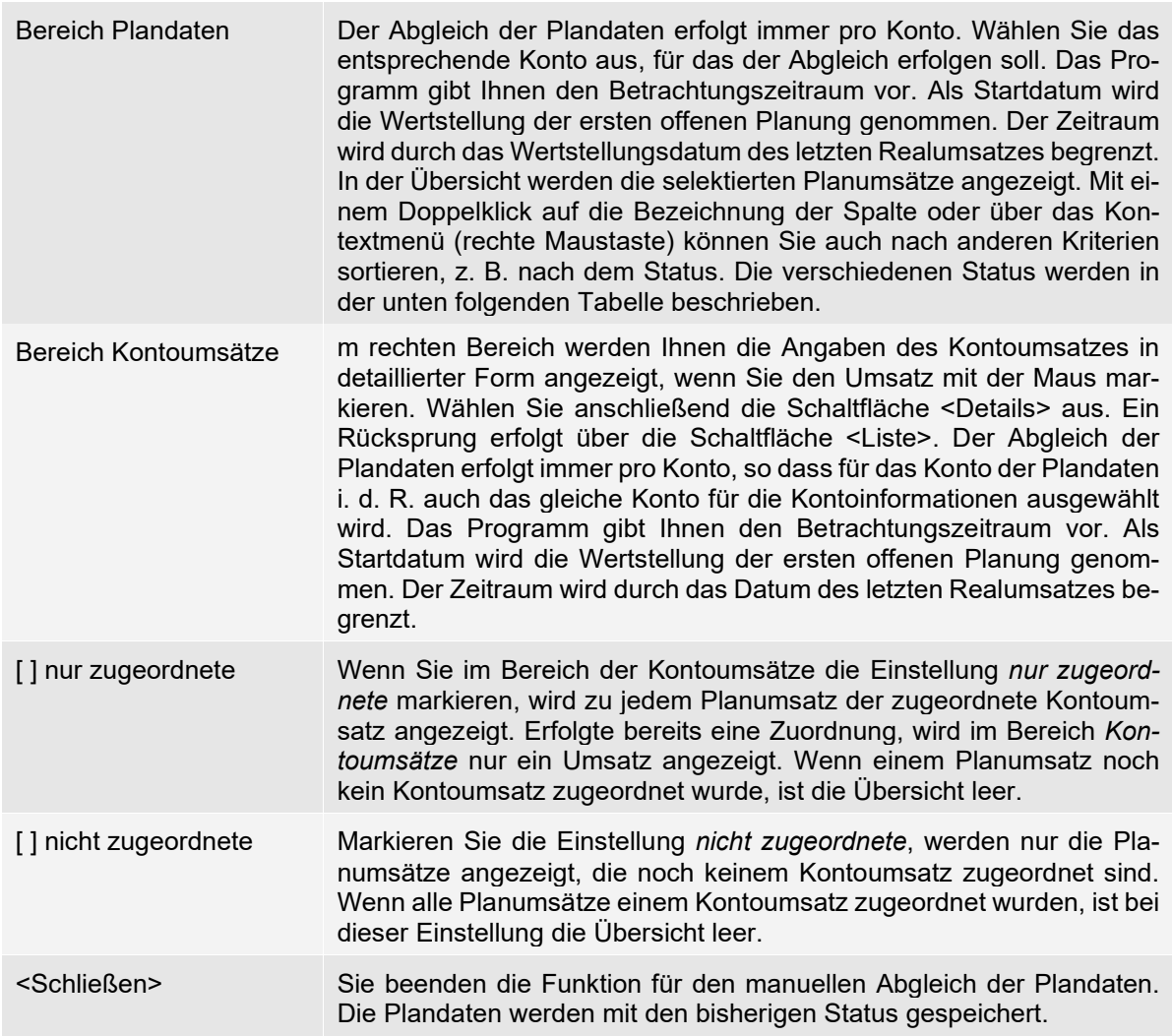

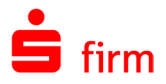

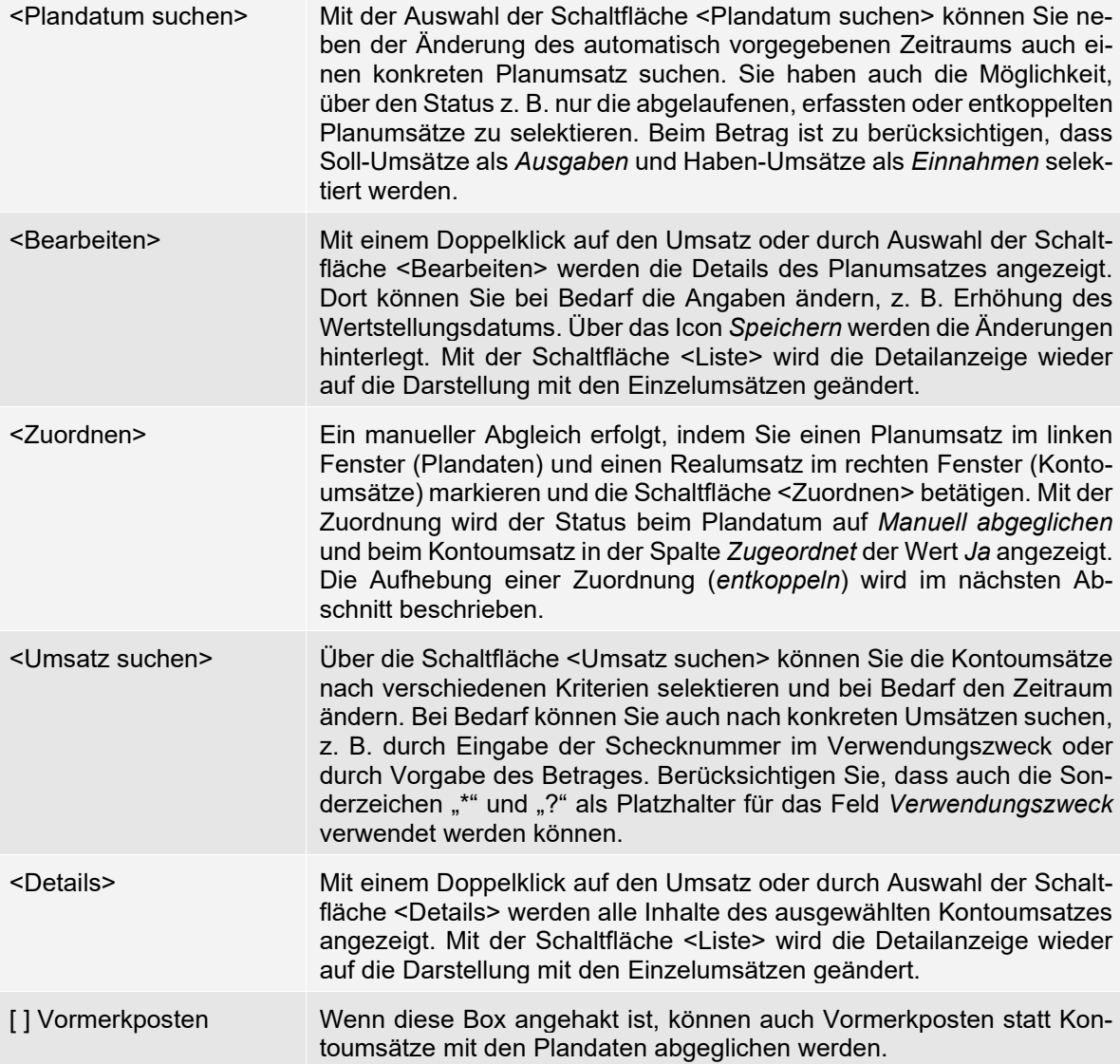

Es werden für die Planumsätze folgende Status unterschieden:

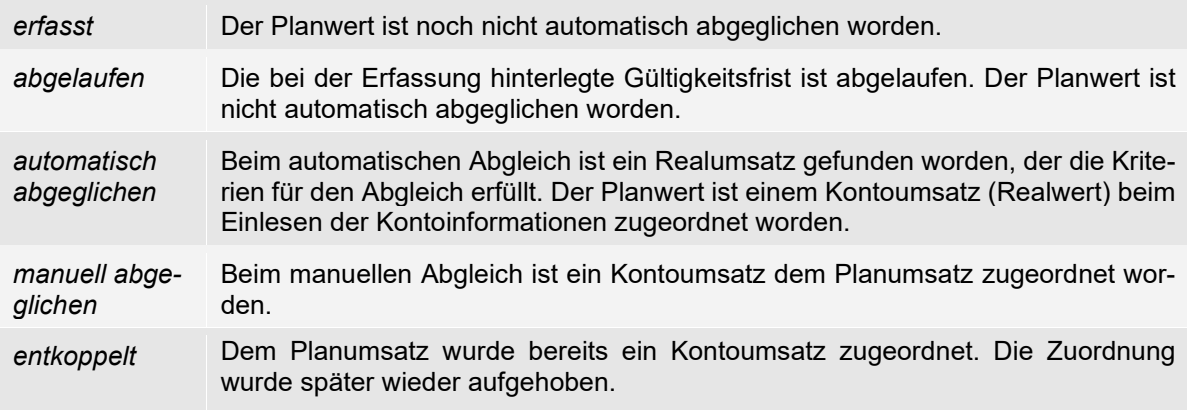

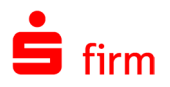

Wenn das Plandatum noch keinem Umsatz im Kontoauszug zugeordnet werden kann und der Realumsatz erst in den Folgetagen zu erwarten ist (z. B. Scheckausgang), wird der Planumsatz mit den Details aufgerufen. Sie können das Wertstellungsdatum auf den neuen Wert ändern und die Angaben über das Symbol *Speichern* in die Zukunft vortragen.

#### **46.4.3.1 Eine Zuordnung aufheben**

Wenn Sie einem Planumsatz bereits einen Kontoumsatz zugeordnet haben und die Zuordnung wieder aufheben wollen, gehen Sie folgendermaßen vor. Sie markieren den Planumsatz und wählen die Einstellung *nur zugeordnete* im Bereich Kontoumsätze aus. Es wird zum Planumsatz der zugeordnete Kontoumsatz angezeigt. Die Schaltfläche <Zuordnen> wird in diesem Fall auf <Entkoppeln> geändert. Mit der Bestätigung der Schaltfläche <Entkoppeln> wird die Zuordnung aufgehoben und für den Planumsatz der Status *entkoppelt* vergeben. Sie können die Auswahl der Einstellung *nur zugeordnete* mit einem Klick löschen (Feld leer). Es werden wieder alle Kontoumsätze für den vorgegebenen Zeitraum angezeigt und es kann für den Planumsatz der korrekte Kontoumsatz neu zugeordnet werden.

#### **Planwerte drucken**

Die Planwerte können Sie ausdrucken, indem Sie die *Plandaten* aufrufen. Wählen Sie anschließend im Menüband *Datei* die Funktion *Drucken* bzw. *Vorschau* aus. Ein Ausdruck ist auch über das Menüband *Auswertung Kontoinformationen Kontoumsätze* möglich.

⋒ Sie können im Rahmen der Suchfunktion die Druckausgabe nach dem Status *abgeglichen* und *offen* einschränken. Damit können Sie z. B. die noch nicht bezahlten Kundenrechnungen bzw. die noch nicht belasteten Lieferantenschecks auswerten.

#### 46.5 Plandaten suchen

Sie können Plandaten im Rahmen der Bearbeitung nach verschiedenen Kriterien selektieren. Der Aufruf erfolgt innerhalb der Plandaten im Menüband *Start Suchen Cash Suchen* oder im Menüband *Cash Plandaten Suchen* Die Suchergebnisse werden in einer Übersicht angezeigt. Mit einem Doppelklick können die Detailangaben zur Bearbeitung angezeigt werden. Die Felder im Einzelnen:

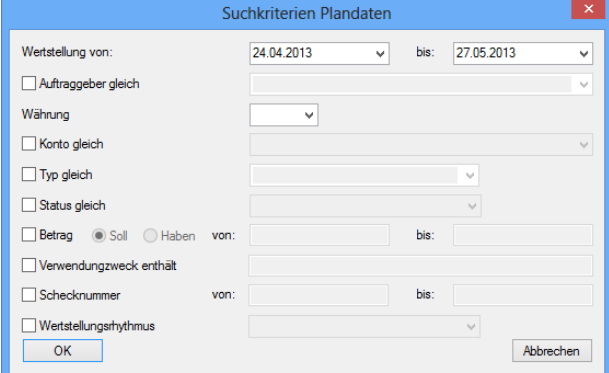

Wertstellung Geben Sie hier den Zeitraum ein, in dem der Planumsatz gesucht werden soll.

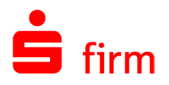

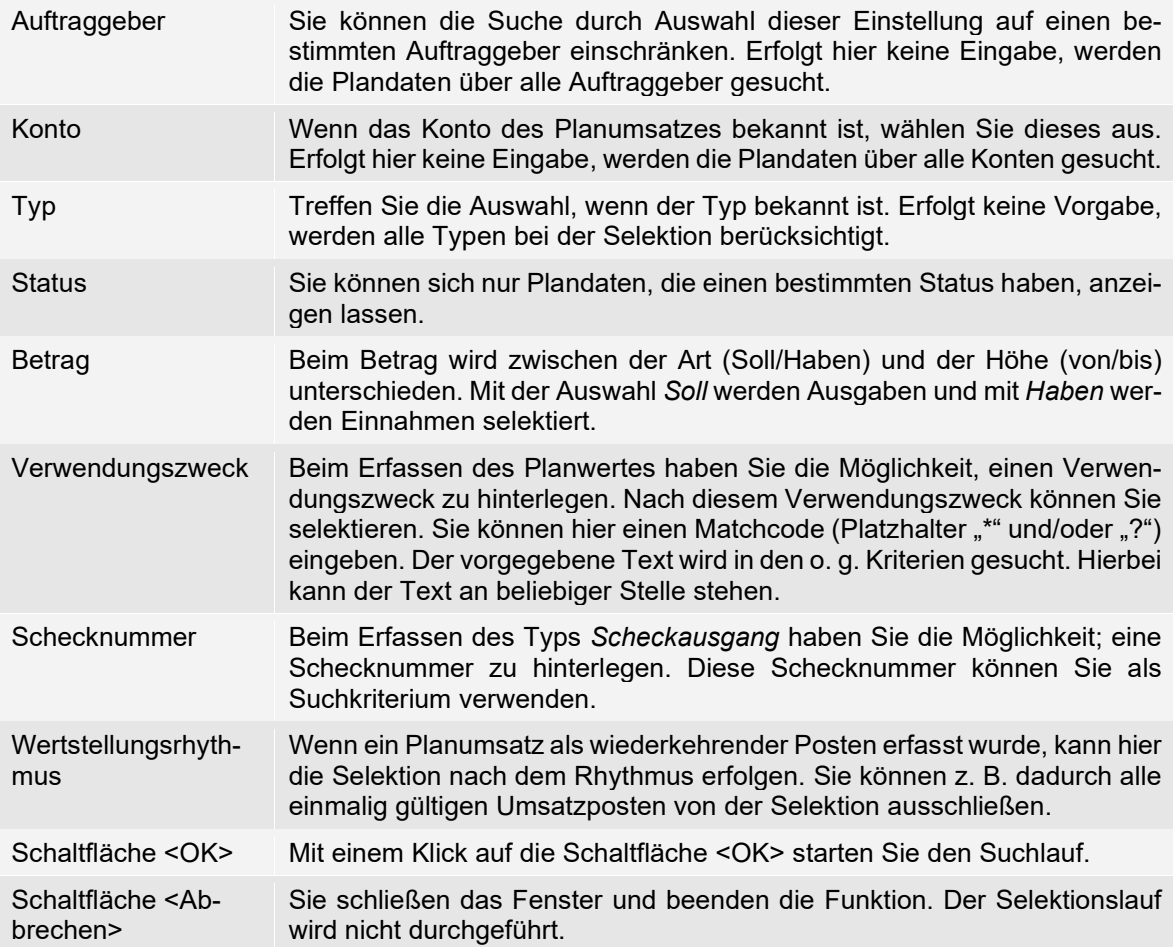

#### **Plandatenauswahl (Suchergebnis)**

Im Ergebnisdialog der Plandatensuche können Sie die erfassten Plandaten bearbeiten. In der Anzeige werden Ihnen die Anzahl sowie die Summen der Soll- /Haben Posten angezeigt.

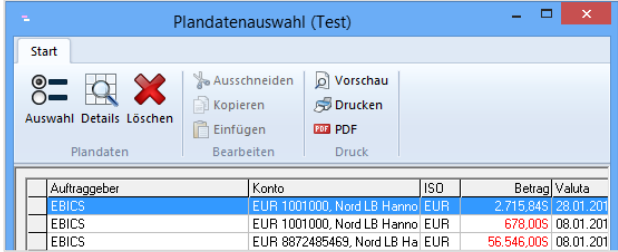

Die Währung der Summen, ist die des in der Auswahlliste angezeigten ISO-Codes. Wenn Sie unterschiedliche Kontowährungen haben, erfolgt die Anzeige der Summen in der Basiswährung. Über das Icon können Sie einzelne oder mehrere Plandatensätze löschen. Um einen Plandatensatz zu löschen, markieren Sie diesen und klicken anschließend auf das Löschen-Symbol.

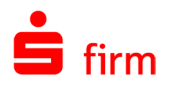

# 46.6 Vormerkposten importieren

Wenn Sie von den Instituten Vormerkposten in einer separaten Datei (ohne real gebuchte Kontoumsätze) über E-BICS abholen, erfolgt dies entweder direkt im jeweiligen Konto im Reiter Vormerkposten, im Kontextmenü mit der Funktion *Vormerkposten abholen* oder im Rundruf. Wenn der Benutzer in mehreren Bankzugängen hinterlegt ist, muss er pro Bankzugang die Umsätze bei den jeweiligen Instituten abholen.

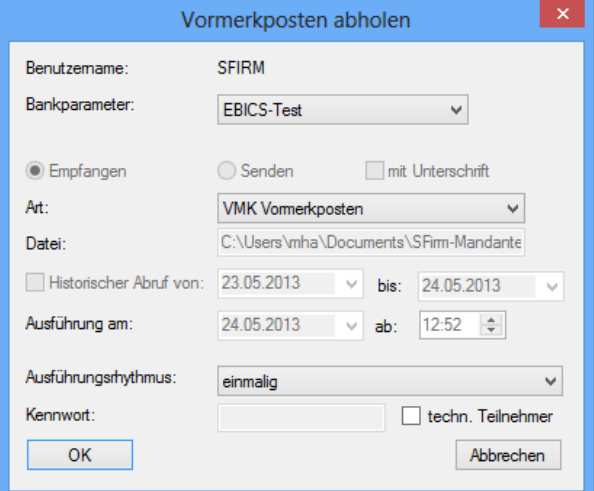

Das Einlesen erfolgt automatisch und muss nur im Menüband *Datei* über die Funktion *Dateien Einlesen* Vormerkposten (MT942/camt) erfolgen, wenn der Auftrag über das Menüband *Ausgabe Extra Freier EBICS-Auftrag erstellen* erzeugt wurde. Werden die Vormerkposten hingegen mit den realen Kontoumsätzen in einer STA-Datei geliefert, ist in den Einstellungen in der Gruppe *Kontoinformationen abholen* der Parameter *Vormerkposten automatisch aus STA-Dateien importieren* zu markieren. In diesem Fall werden die Vormerkposten beim Einlesen der Kontoinformationen bereits für den automatischen Abgleich mit den Planumsätzen berücksichtigt. Die Vormerkposten werden nicht mehr als Plandaten verwaltet. Alle gespeicherten Plandaten vom Typ *Vormerkposten* werden analog den Kontoinformationen aufgerufen und im Reiter *Vormerkposten* dargestellt. Auf dem Reiter *Vormerkposten* werden die Salden inkl. der Vormerkposten angezeigt.

 $\bigcap$ Die Vormerkposten werden gelöscht, wenn Umsatzdaten für abgeschlossene Buchungstage eingelesen werden. Alle Buchungstage, außer dem aktuellen, gelten als abgeschlossen.

# 46.7 Valutensaldo ermitteln

Der valutarische Saldo eines Kontos stellt den tatsächlich aktuell verfügbaren Zahlungsmittelbestand dar, der für die Zinsberechnung beim Pooling (siehe Abschnitt [Pooling durchfüh](#page-601-1)[ren\)](#page-601-1) herangezogen wird. Zwischen Buchungsdatum und Wertstellungsdatum können Wertstellungsdifferenzen entstehen, auch *Clearing-Float* genannt, die mehrere Tage betragen können. Das Wertstellungsdatum gibt somit an, wann Geldmittelströme tatsächlich auf dem Konto zinsrelevant gebucht werden. Das Buchungsdatum hingegen gibt an, wann Geldmittelströme von den Kreditinstituten registriert werden und stellt somit die Nettodifferenz zwischen allen bereits auf dem Konto gebuchten Soll- und Haben-Umsätzen dar. Der Buchungssaldo wird somit auf dem Kontoauszug, ungeachtet der individuellen Wertstellung der Einzelbuchungen, angegeben. Die Wertstellung hingegen wird in den Valutensalden berücksichtigt. Zur Ermittlung des Valutensaldo werden über die Plandaten die Umsätze erfasst, die noch

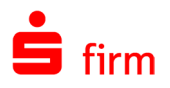

nicht auf dem Kontoauszug gebucht sind, jedoch bereits bei der Wertstellung zu berücksichtigen sind. Vormerkposten werden zum von der Bank übertragenen Wertstellungsdatum in den Valutasaldo eingerechnet, unabhängig davon, ob es sich dabei lt. Regionangabe am Konto um einen Feiertag oder ein Wochenende handelt.

#### **46.7.1 Aufruf und Auswahl**

Mit der Funktion *Valutensalden* im Menüband *Start Extra Valutensalden* oder über die Symbolleiste für den Schnellzugriff rufen Sie die Übersicht der Saldenentwicklung der Konten auf.

Nach dem Aufruf wird Ihnen eine Kontenauswahl angezeigt. Falls zu einem früheren Zeitpunkt bereits eine Auswahl gespeichert wurde, wird diese hier angeboten. Ansonsten erstellen Sie an dieser Stelle eine neue Kontenauswahl. Klicken Sie anschließen bitte auf *<Weiter>*.

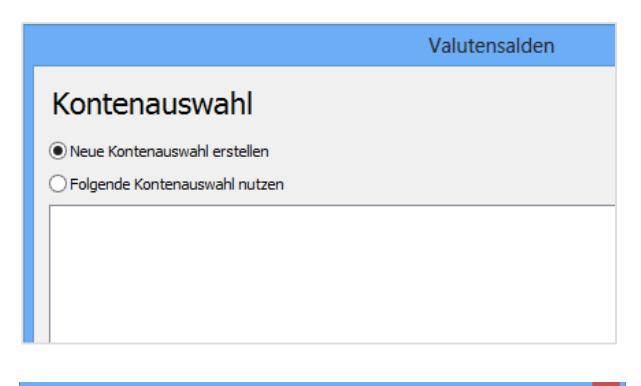

Hier wird Ihnen eine Selektion der Konten angeboten. Sie können einen Auftraggeberkonzern (eigener Konzern), einen Bankenkonzern oder auch über den Auftraggeber bzw. direkt die am Poolingprozess teilnehmenden Konten selektieren. Die Felder im Einzelnen:

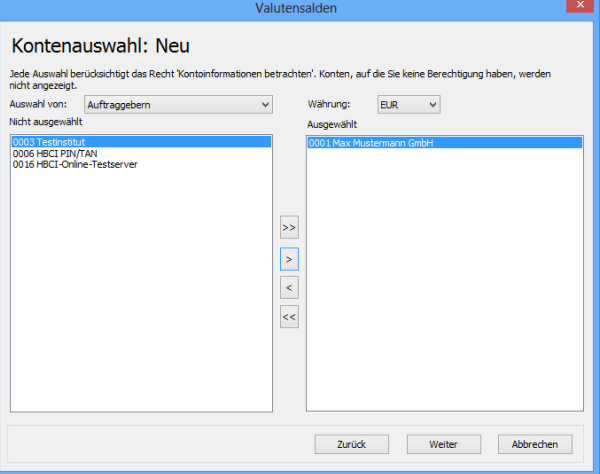

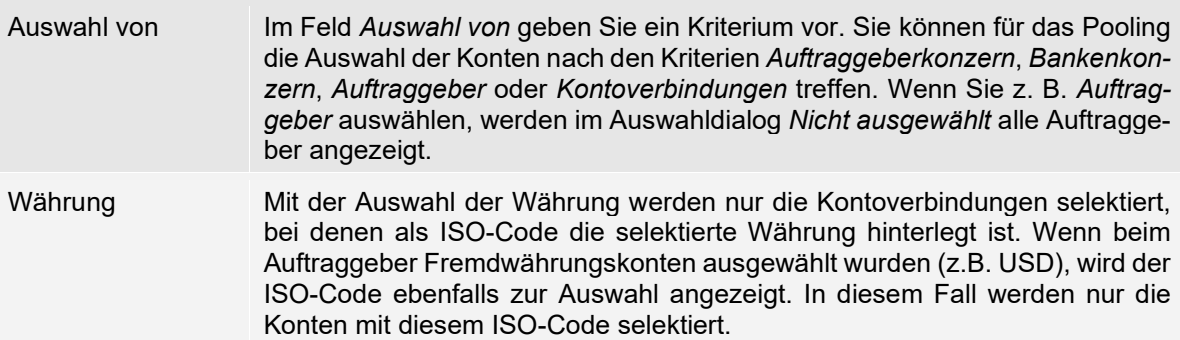

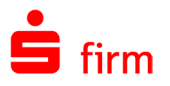

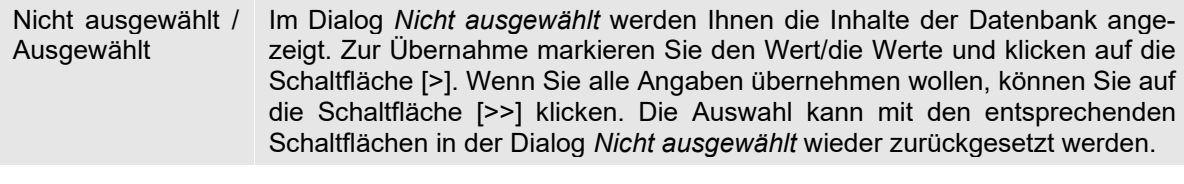

⊕ Diese Auswahl berücksichtigt das Recht ,Kontoinformationen betrachten'. Konten auf die der angemeldete SFirm-Benutzer keine Berechtigung hat, werden nicht angezeigt.

Die Gruppierung wird mit <Weiter> angezeigt. Diese ist für die Sortierung und für die Bildung von Zwischensummen von Bedeutung. Wenn Sie *Keine Gruppierung* vorgeben entfallen die Zwischensummen. Mit der Vorgabe des ersten Kriteriums (z. B. Auftraggeber) und eines zweiten Kriteriums (z. B. Bankkonto) erhalten Sie eine Struktur, bei der die Konten unterhalb der Auftraggeber angezeigt werden.

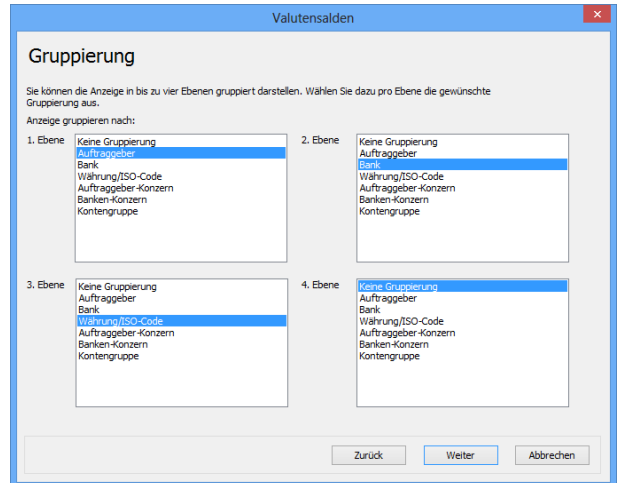

Sie können die Gruppierung für die Sortierung und Bildung von Zwischensummen nachträglich noch ändern. Die Gruppierung wählen Sie über das Menüband *Start Gruppierung* aus.

> $15.04.2015$  v atumsgrenze vgn: - 16.09.2004 v bis: - 15.04.2015 v

Die von Ihnen vorgegebene Selektion können Sie für zukünftige Darstellungen mit einer Bezeichnung speichern. Markieren Sie hierfür das Kontrollfeld und geben Sie eine Bezeichnung ein.

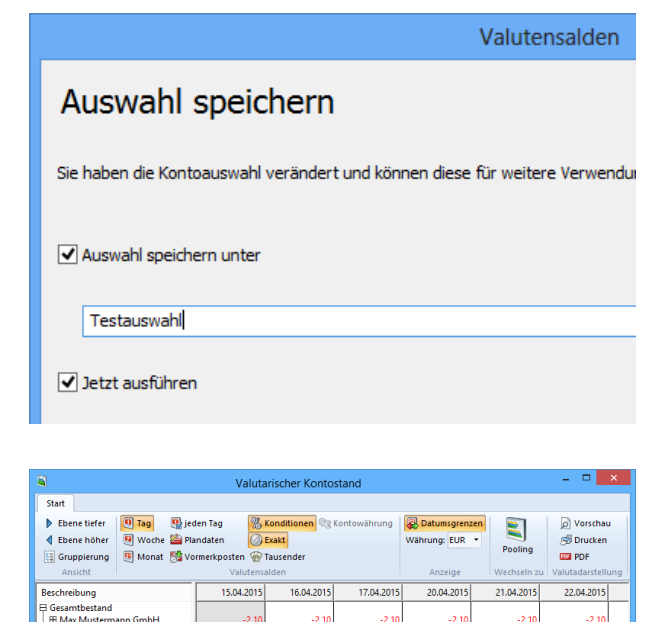

Die bereits eingelesenen Kontoinformationen werden anschließend mit den Valutensalden für jedes Konto angezeigt.

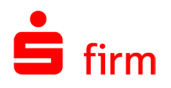

Zusätzlich werden im Menüband Start folgende Funktionen angeboten:

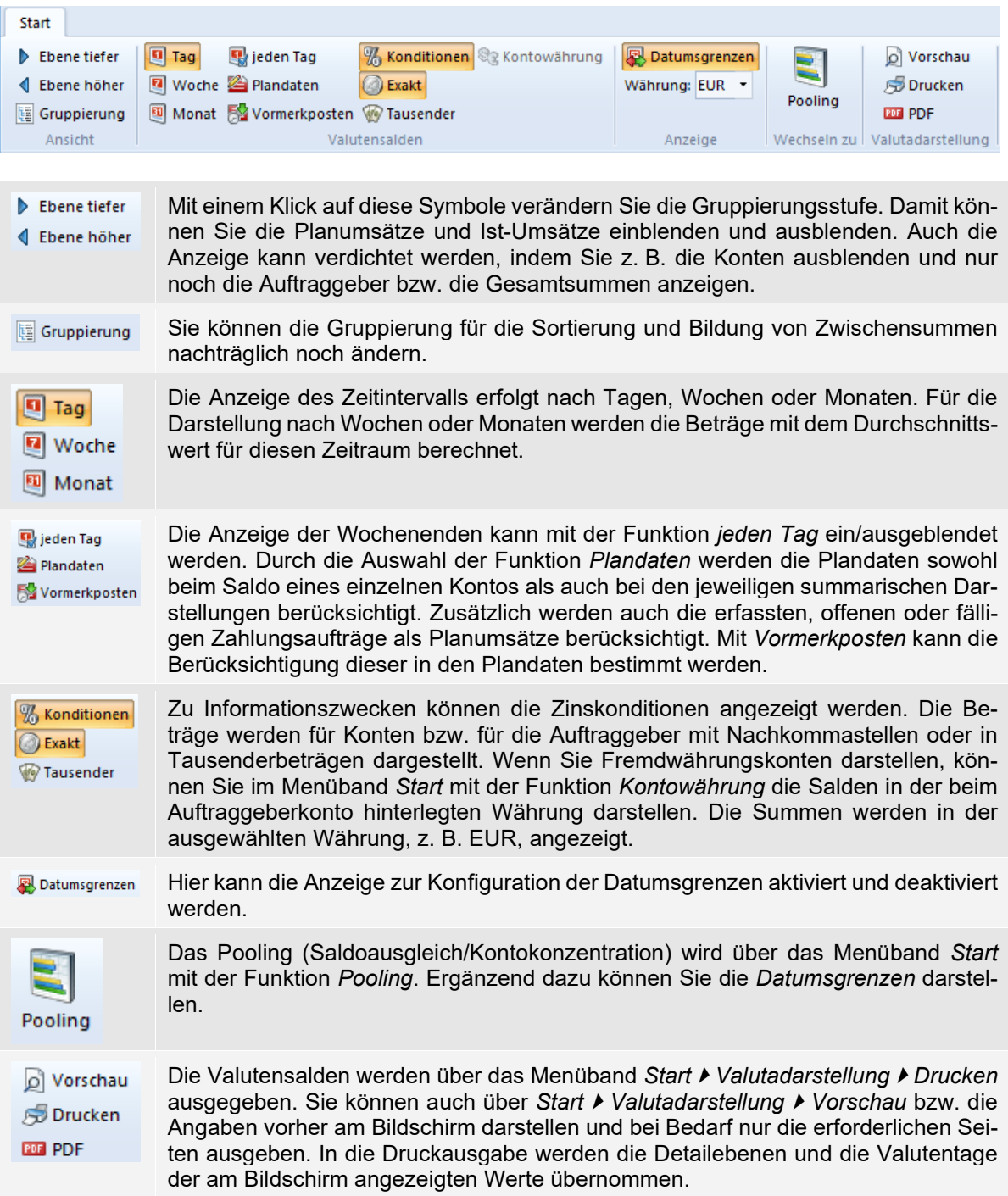

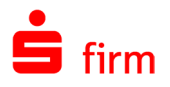

#### **Einzelumsätze pro Konto**

Für die Bankkonten rufen Sie die Einzelposten mit den Planwerten und Kontoumsätzen eines Tages auf, indem Sie einen Doppelklick auf den Valutensaldo durchführen.

Q

Wenn Sie einen Kontoumsatz in der Übersicht der Einzelposten markieren und das Symbol *Einzelzahlungen* bestätigen, werden alle Inhalte zur Information angezeigt.

#### 46.7.3 Zinsberechnung

Über das Menüband *Auswertung Kontoinformationen Zinsberechnung* erreichen Sie die Funktion *Zinsberechnung*. Mit dieser werden die Zinsen für die gewählten Konten anhand der verfügbaren Valutensalden berechnet und angezeigt. Über diesen Dialog erhalten Sie eine Auswertung (Druckansicht) der Zinsen, abhängig vom Auftraggeber, dem Konto (oder den Konten: es ist auch eine Mehrfachselektion möglich) und dem gewählten Zeitraum.

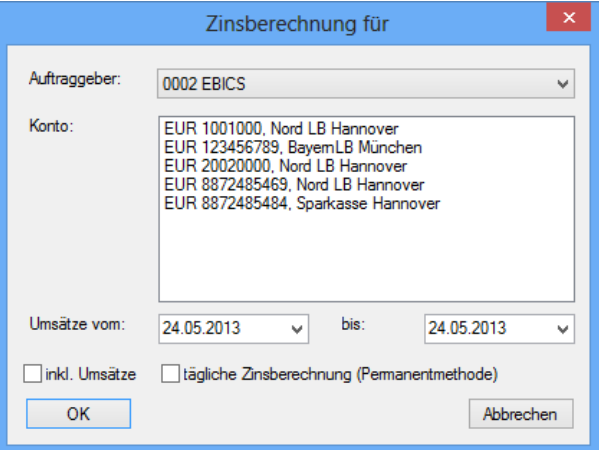

Zusätzlich können Sie über die entsprechenden Checkboxen auswählen, ob in der Auswertung auch die Umsätze erscheinen und eine tägliche Zinsberechnung durchgeführt werden soll.

# <span id="page-601-1"></span><span id="page-601-0"></span>46.8 Pooling durchführen

Der Schwerpunkt des Cash Managements ist das Pooling. Das Pooling ist die zielgerichtete optimale Steuerung der liquiden Mittel des Unternehmens. Diese beinhaltet die Planung (über Plandaten und Valutensalden), die Steuerung und die Kontrolle von Geldmittelströmen. Hierbei sollen Liquiditätsüberschüsse ermittelt und optimal angelegt werden. Beim Pooling gibt es verschiedene Klassifizierungen, die vom Kunden definiert werden können. Das Pooling wird für SFirm nach Saldoausgleich und Kontokonzentration differenziert.

Die Transferaufträge für die Kreditinstitute können Sie als Valuten neutrale DTE/URGP-Aufträge, als SEPA-Überweisungen bzw. per Fax abwickeln und für jedes Auftraggeberkonto unterschiedlich definieren.

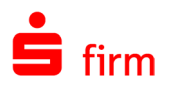

#### **Voraussetzungen und Aufruf**

Als Voraussetzung für das Pooling sind beim Auftraggeber die Kontoverbindungen bei den Kreditinstituten zu definieren. Die wesentliche Konfiguration für das Cash Management ist die Eingabe der Konditionen für die Kontoverbindungen (siehe Abschnitt [Konfiguration der](#page-586-0)  [Auftraggeberbankverbindung\)](#page-586-0). Wenn eine Holding- oder Konzernstruktur abgebildet wird, werden in der Hauptgruppe *Stammdaten Weitere Konzerne* für Auftraggeber und/oder für Banken die Konzerne definiert. In der gleichen Hauptgruppe werden auch die Regionen/Feiertage definiert. Diese enthalten die Arbeits-/Feiertage für einen regionalen Kalender zur Ermittlung der Valutentage.

Zum Aufruf wählen Sie im Menüband *Cash* die Funktion *Pooling* aus. Alternativ ist ein Aufruf auch über die Symbolleiste für den Schnellzugriff möglich. Anschließend wird Ihnen ein Assistent zur Auswahl der Konten und der Parameter angezeigt. Wenn der Aufruf direkt aus den Valutensalden erfolgt, werden die dort definierten Parameter für die Selektion der Konten bzw. Auftraggeber automatisch vorbelegt und können sofort übernommen werden. In diesem Fall sind nur noch die Parameter für das Pooling zu definieren.

#### 46.8.2 Selektion

Nach dem Aufruf wird Ihnen eine Kontenauswahl angezeigt. Falls zu einem früheren Zeitpunkt bereits eine Auswahl gespeichert wurde, wird diese hier angeboten. Ansonsten erstellen Sie an dieser Stelle eine neue Kontenauswahl. Klicken Sie anschließen bitte auf *<Weiter>*.

Hier wird Ihnen eine Selektion der Konten angeboten. Sie können einen Auftraggeberkonzern (eigener Konzern), einen Bankenkonzern oder auch über den Auftraggeber bzw. direkt die am Poolingprozess teilnehmenden Konten selektieren. Die Felder im Einzelnen:

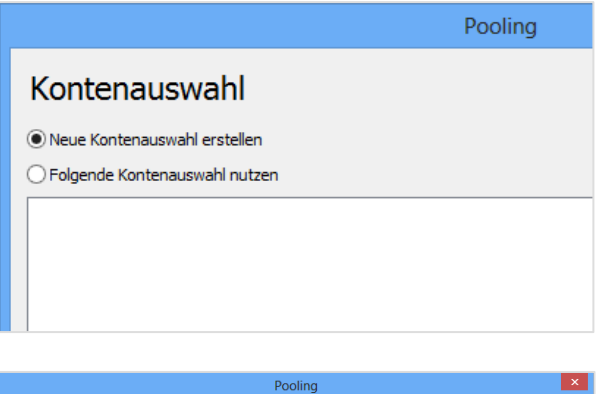

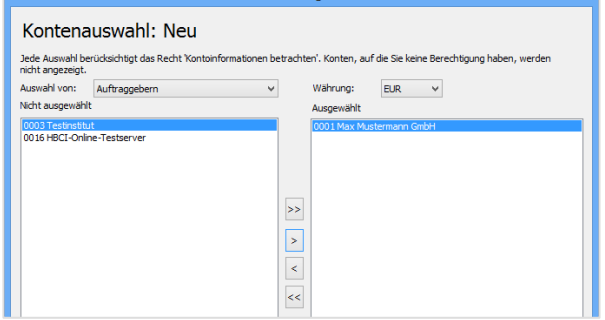

Auswahl von Im Feld *Auswahl von* geben Sie ein Kriterium vor. Sie können für das Pooling die Auswahl der Konten nach den Kriterien *Auftraggeberkonzern*, *Bankenkonzern*, *Auftraggeber* oder *Kontoverbindungen* treffen. Wenn Sie z. B. *Auftraggeber* auswählen, werden im Auswahldialog *Nicht ausgewählt* alle Auftraggeber angezeigt.

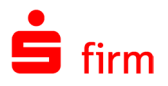

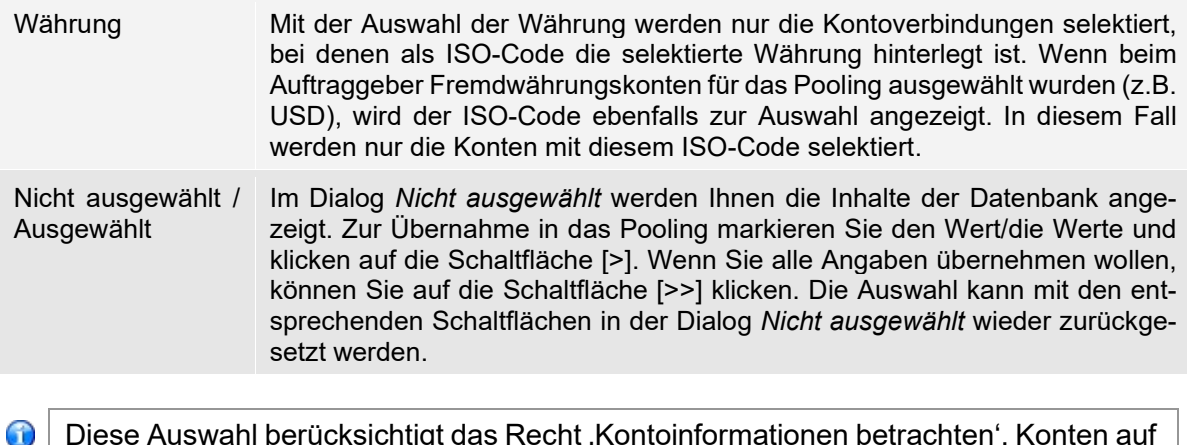

Diese Auswahl berücksichtigt das Recht 'Kontoinformationen betrachten'. Konten auf die der angemeldete SFirm-Benutzer keine Berechtigung hat, werden nicht angezeigt.

#### **Gruppierung**

Mit <Weiter> definieren Sie die Gruppierung, die für die Sortierung in der Übersicht und für die Bildung von Zwischensummen von Bedeutung ist. Die Gruppierung kann nach *Auftraggeber*, *Bank*, *Auftraggeberkonzern* und/oder *Bankkonzern* bzw. *Währung/ISO-Code* erfolgen. Wenn Sie *Keine Gruppierung* vorgeben, werden alle ausgewählten Bankkonten ohne Zwischensummen angezeigt. Sie können die Gruppierung bei der Anzeige der Transfervorschläge nachträglich noch ändern. Klicken Sie in diesem Fall im Menüband *Start* auf das entsprechende Symbol.

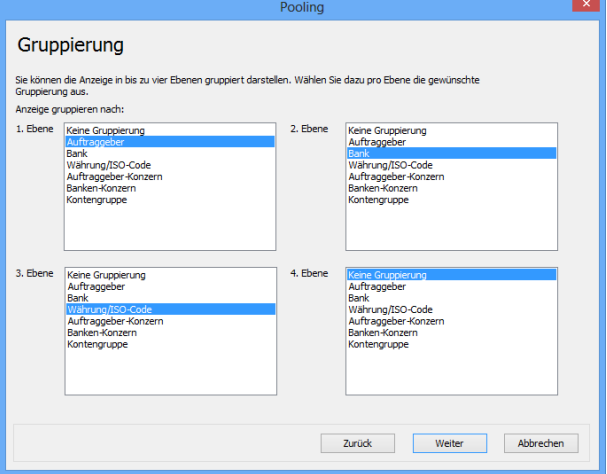

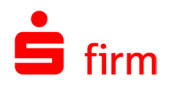

#### **Art des Poolings**

Mit <Weiter> geben Sie die Parameter für das Pooling (Saldoausgleich und Kontokonzentration) ein. Sie können über die Eingaben steuern, ob Sie nur einen Saldoausgleich durch Ausgleich der Konten mit negativen Salden oder auch eine Kontokonzentration der Liquiditätsüberschüsse von Konten mit Guthaben bzw. der Sollbestände von Konten auf ein Zielkonto durchführen.

Die einzelnen Parameter werden im Folgenden beschrieben.

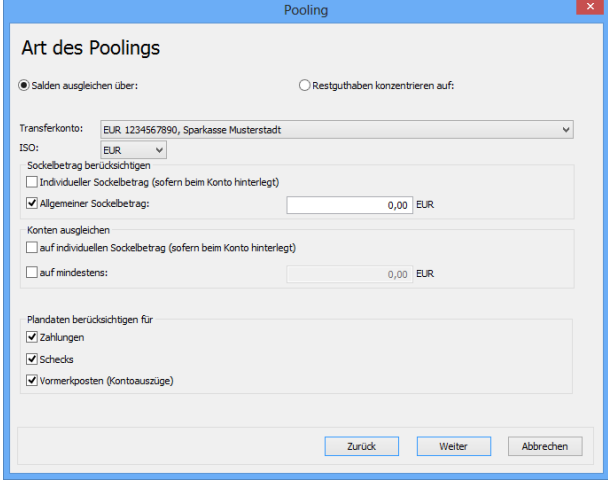

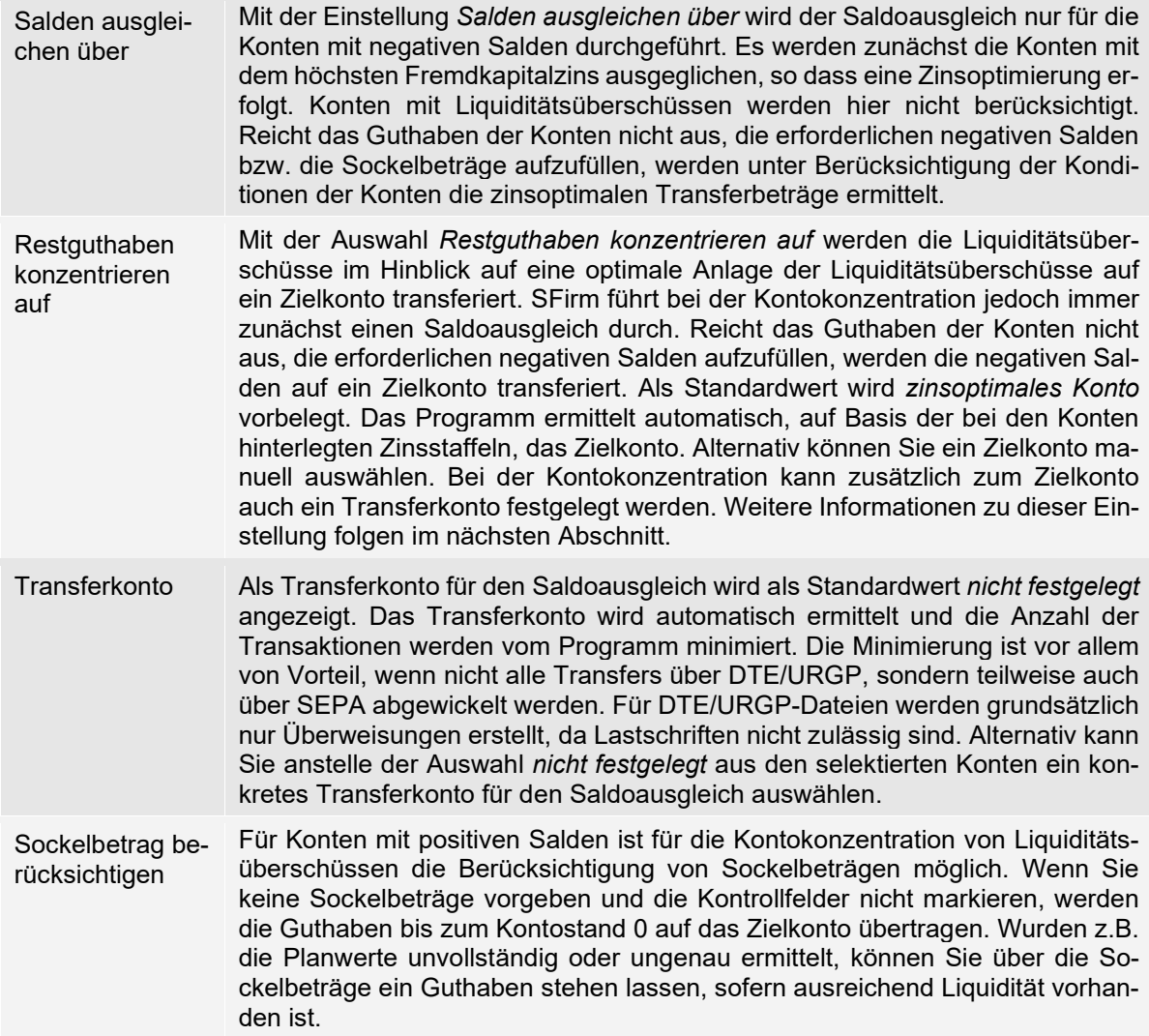

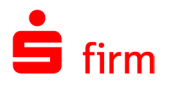

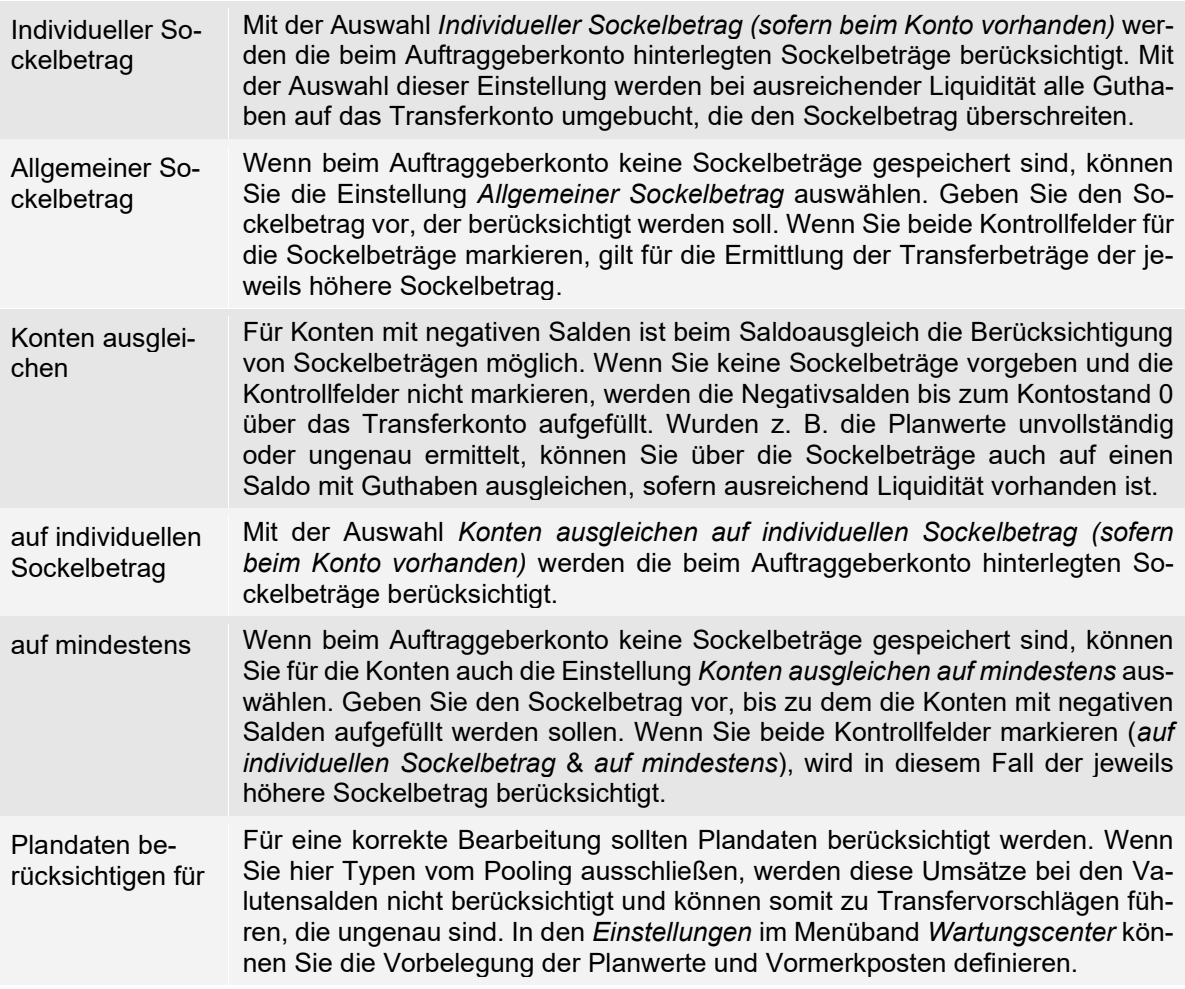

#### **46.8.4.1 Varianten bei der Auswahl des Zielkontos**

Bei der Auswahl des Zielkontos gibt es folgende zwei Varianten: Wählen Sie die Einstellung *zinsoptimales Konto* aus, wählt SFirm das Zielkonto automatisch aus. Als Kriterium wird der höchste Habenzins bzw. der niedrigste Sollzins zugrunde gelegt. Sie bekommen also unter der gegebenen Funktion ein Optimum an Zinsertrag bzw. Zinsverlust. Das ausgewählte Konto steht in der Optimierungstabelle in der ersten Zeile. Wenn Sie ein Konto vorgeben, wird die Konzentration Ihrer Haben-Umsätze auf dieses Konto durchgeführt. Die Kontokonzentration muss nun nicht mehr optimal sein. Diese Variante wird gewählt, wenn nach dem Poolingprozess die konzentrierten Finanzmittel bei einem bestimmten Kreditinstitut in besonderer Form angelegt werden (z. B. als Termingeld).

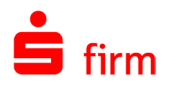

#### 46.8.5 Konten ausgleichen

Die Kombinationen von Parametern und die Auswirkungen werden im Folgenden an mehreren Beispielen dargestellt:

#### **46.8.5.1 Beispiel 1**

In dieser Abbildung ist die Funktion *Salden ausgleichen* aktiviert. SFirm gleicht die negativen Salden bis auf einen valutarischen Nullsaldo aus (*zero balancing*). Davon kann abgewichen werden, indem auf einen individuellen Sockelbetrag bzw. auf einen Mindest-Betrag ausgeglichen wird (*target balancing*). Bei der Aktivierung beider Einstellungen greift der jeweils höhere Wert.

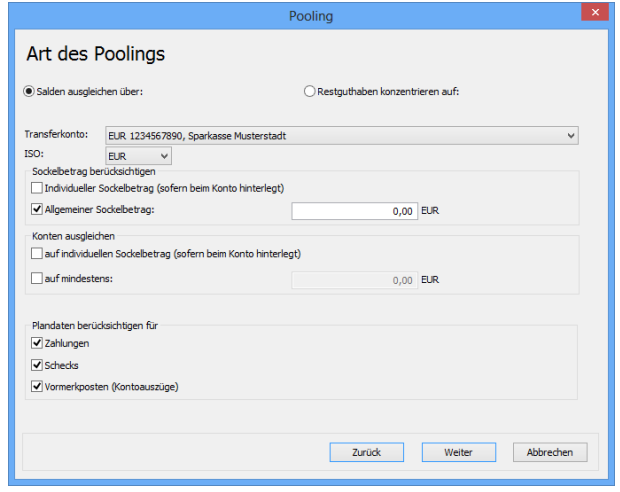

#### **46.8.5.2 Beispiel 2**

In diesem Beispiel werden, wenn ausreichend liquide Mittel vorhanden sind, nicht nur die negativen Salden auf null ausgeglichen (*zero balancing*), sondern auch ein *target balancing* bis zum Mindest-Betrag von 15.000 EUR durchgeführt. Der Zielsaldo gilt in diesem Beispiel auch für Konten mit Haben-Saldo, wenn dieser unterhalb des vorgegebenen Mindestbetrages von 15.000 EUR liegt, indem z. B. ein Konto mit 10.000 EUR auf den vorgegebenen Mindestbetrag aufgefüllt wird.

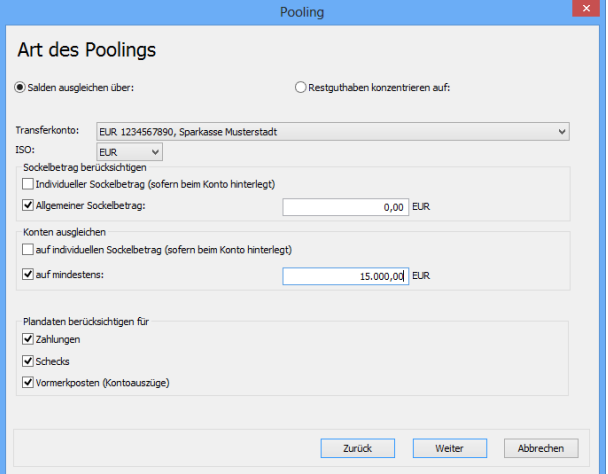

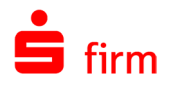

#### **46.8.5.3 Beispiel 3**

Es wurde hier gegenüber dem obigen Beispiel *Restguthaben konzentrieren auf* ausgewählt. Ein Konto wird auf den individuellen Sockelbetrag in Höhe von 50.000,00 aufgefüllt, wenn dieser beim Konto hinterlegt ist. Wenn das Guthaben höher ist, wird der Überschuss auf das Zielkonto übertragen. Ein Konto mit Haben-Saldo von z. B. 10.000 wird bis zum Mindestbetrag von 15.000 ausgeglichen.

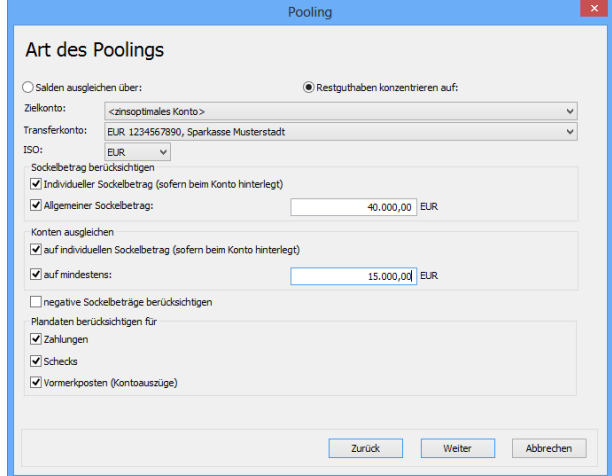

Wenn der individuelle Sockelbetrag eines Kontos bei 20.000 liegt, wird bis zu diesem Betrag ausgeglichen, da beide Kontrollfelder markiert sind und der jeweils höhere Betrag für den Ausgleich herangezogen wird.

Anschließend besteht noch die Möglichkeit, die soeben erstellte Kontoauswahl für künftige Vorgänge zu speichern.

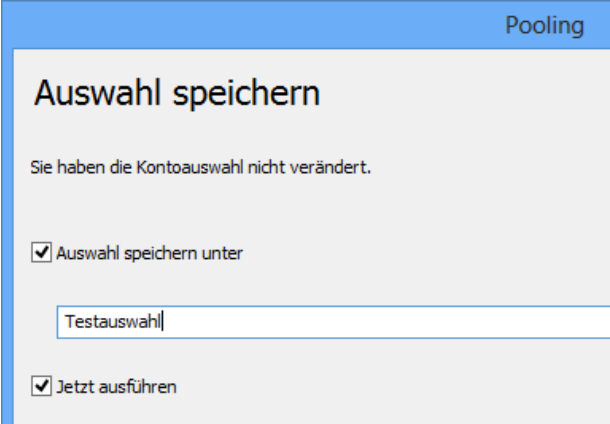

Mit <Fertig stellen> werden die Transfervorschläge automatisch ermittelt.

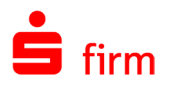

#### **Pooling - Programmoberfläche**

Nachdem Sie über den Assistenten die Selektion und Parameter für das Pooling definiert haben, werden Ihnen in einer Übersicht die von SFirm ermittelten Transfervorschläge angezeigt.

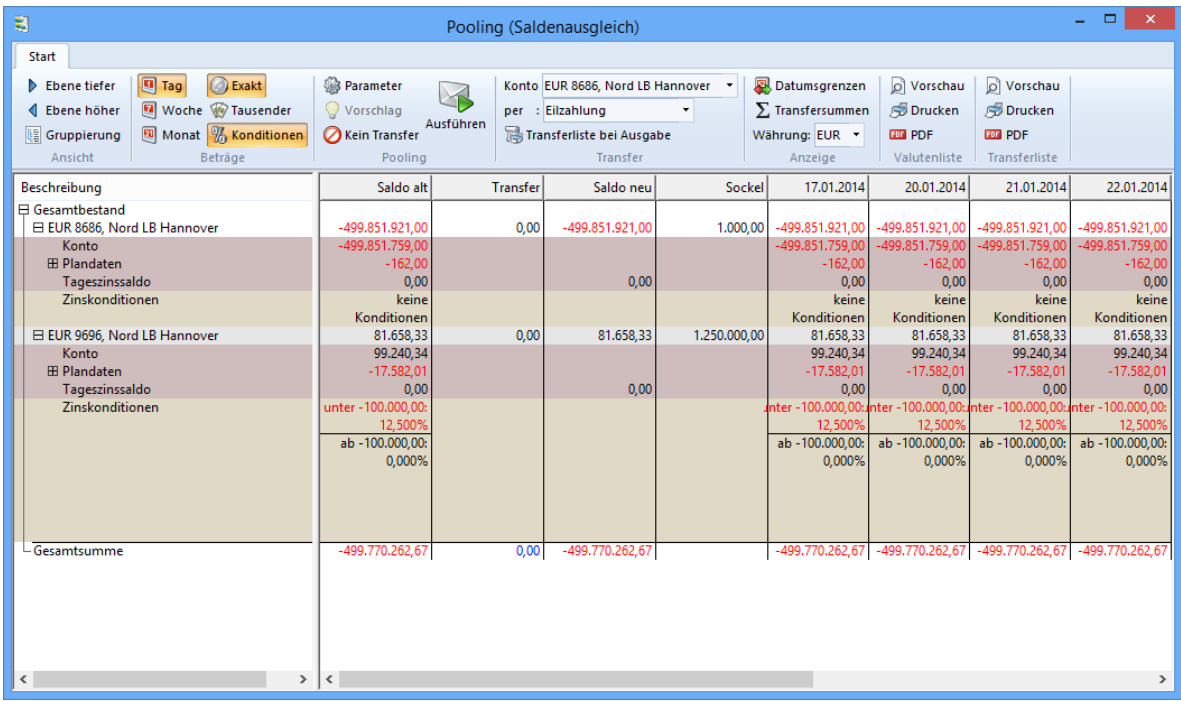

Diese können Sie bei Bedarf manuell ändern. In der Übersicht sind alle von Ihnen selektierten Konten mit dem Saldo alt (für das vorgegebene Wertstellungsdatum), dem Transfervorschlag und dem neuen Saldo enthalten. Weiterhin werden Ihnen die Soll- und Haben-Transfers sowie die anhand der Kontokonditionen ermittelten Zinsen dargestellt.

#### **46.8.6.1 Übersicht**

Die Konten werden in der Übersicht nach den von Ihnen vorgegebenen Gruppierungen angezeigt. Die Gruppierung können Sie über das Menüband *Start Gruppierung* noch ändern. In der Übersicht wird der aktuelle Gesamtsaldo angezeigt. Bei einem Saldoausgleich der Negativsalden (ohne Kontokonzentration der Guthabensalden) werden Ihnen die Bewegungen für das einzelne Konto in der Spalte *Transfer* dargestellt. Nach den jeweiligen zinsgesteuerten Transferbewegungen gibt Ihnen SFirm den Gesamtsaldo an. Grundsätzlich sollte es nach dem Saldoausgleich bei ausreichend Liquidität keine negativen Salden mehr geben. In den Beispielen wird die Ermittlung der Transferbeträge unter Berücksichtigung von Sockelbeträgen und Liquidität beschrieben. Bei einer Kontokonzentration werden die Liquiditätsüberschüsse auf das Zielkonto transferiert. Die Transferbeträge der Konten mit Guthaben werden mit einem negativen Vorzeichen angegeben. Wie rentabel Ihre Tätigkeit bisher war, entnehmen Sie der Darstellung von Zinsergebnissen. Das Ergebnis *Tageszinssaldo ohne Transfer* zeigt, wie groß das Zinsergebnis ist, wenn Sie kein Pooling durchführen. Das Ergebnis *Tageszinssaldo mit Transfer* gibt Ihnen den optimalen von SFirm ermittelten Zinsgewinn an. Dieses Ergebnis können Sie durch manuelle Veränderungen der Transferbeträge modifizieren. Inwiefern diese manuellen Änderungen Auswirkungen auf das Zinsergebnis haben, zeigt

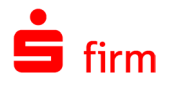

Ihnen das Ergebnis *Tageszinssaldo mit Transfer*. Die Anzeige der Beträge erfolgt in der von Ihnen vorgegebenen Währung. Weitere Elemente der Oberfläche sind:

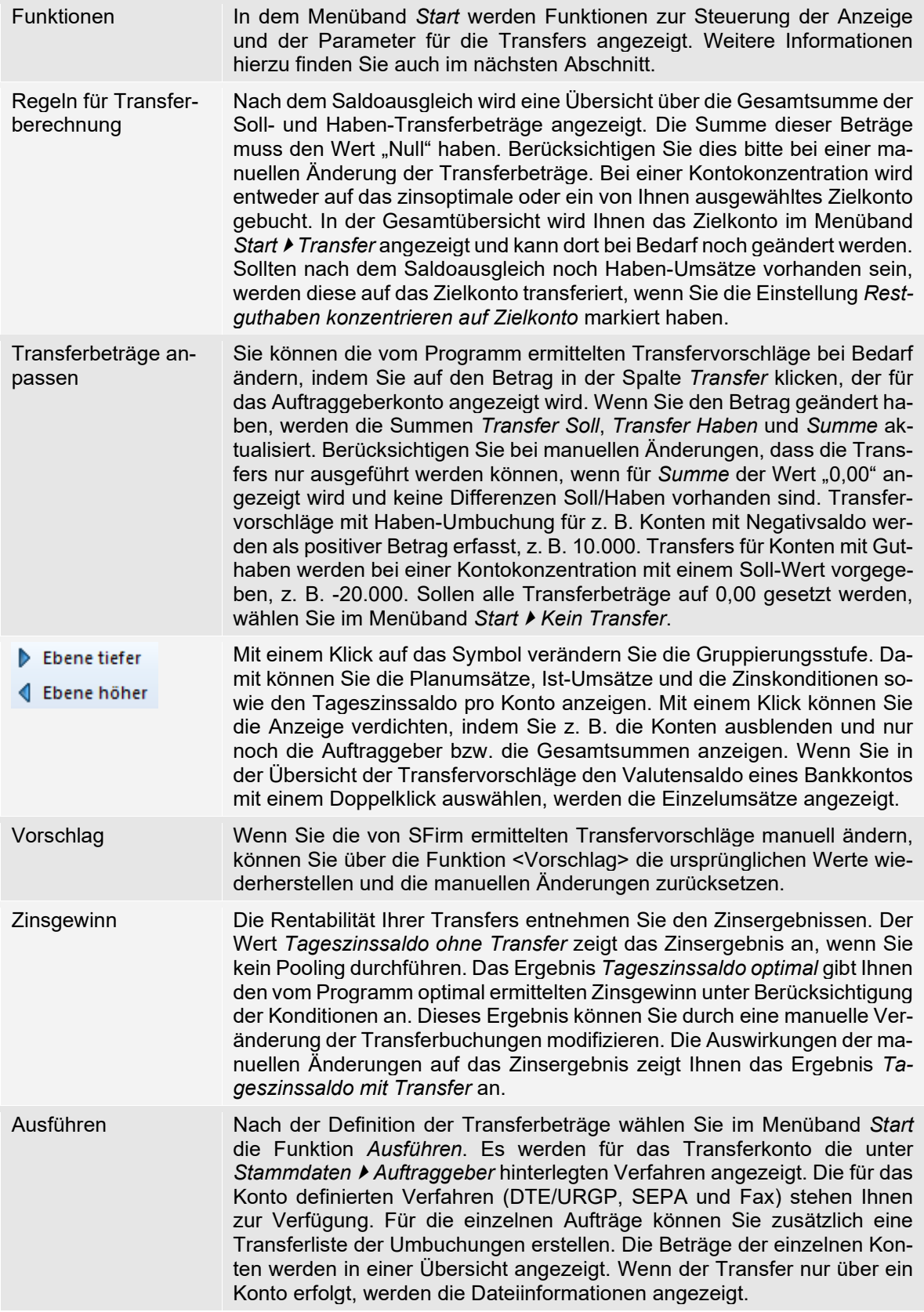

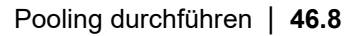

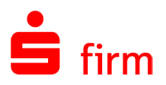

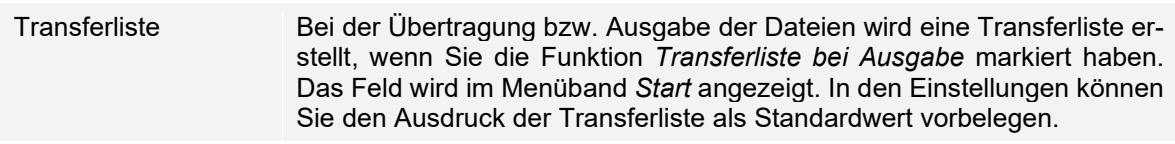

#### **46.8.6.2 Funktionen**

Beim Pooling werden in einer Übersicht die ermittelten Transfervorschläge angezeigt. Die Bearbeitung erfolgt über das Menüband *Start* mit den dort enthaltenen Funktionen

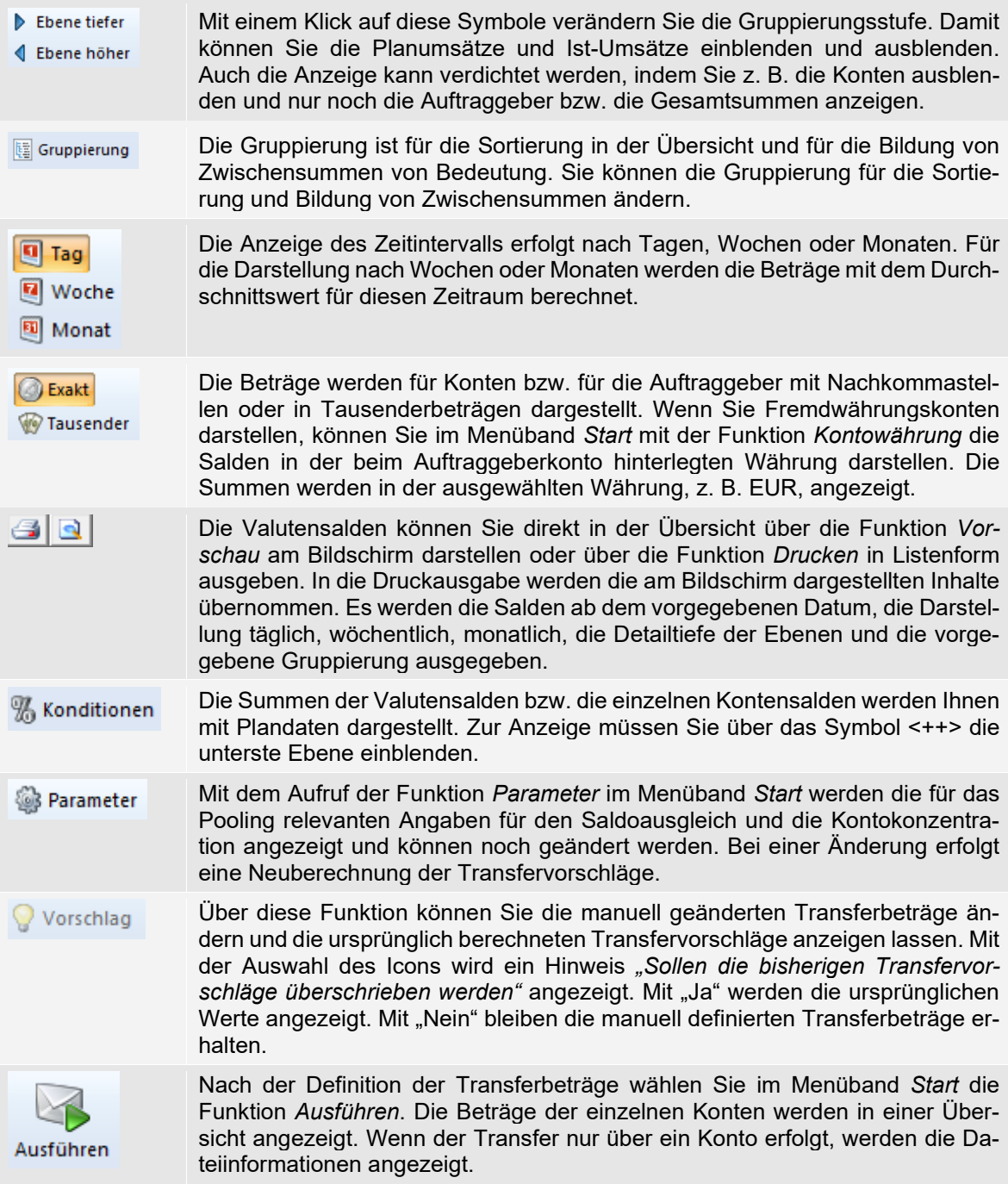

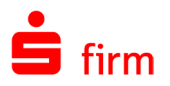

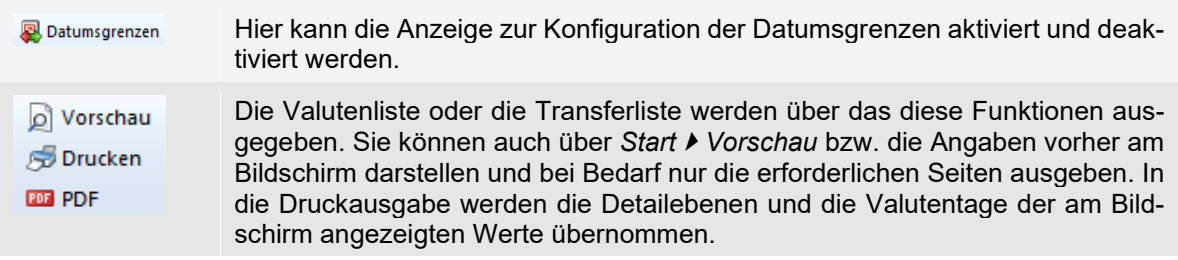

#### **Transfervorschläge**

In der Übersicht sind alle von Ihnen selektierten Konten mit dem Saldo alt (für das vorgegebene Wertstellungsdatum), dem Transfervorschlag und dem neuen Saldo enthalten. Die Spalte *Transfer* zeigt die aufgrund der linearen Optimierung und den in der Parametermaske hinterlegten Nebenbedingungen ermittelten Transferbewegungen. Die Generierung ist vom Zinssatz und der gewährten Linie abhängig. Allgemein werden die Mittel zuerst von einem Haben-Konto mit der geringsten Haben-Verzinsung verwendet. Mit diesen Mitteln werden die Sollsalden der Konten mit dem höchsten Fremdkapitalzins ausgeglichen. Der Ausgleich erfolgt zinsoptimiert so lange, bis evtl. keine liquiden Mittel mehr vorhanden sind. Grundsätzlich sollte es nach dem Saldoausgleich bei ausreichender Liquidität keine negativen Salden mehr geben. Bei einer Kontokonzentration werden die Liquiditätsüberschüsse auf das Zielkonto transferiert. Der Transfer von Konten mit Guthaben wird mit einem negativen Vorzeichen angegeben.

#### **Zinsergebnisse**

*Transfer*

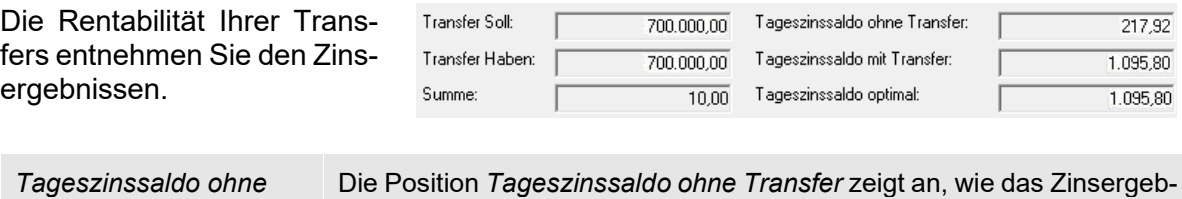

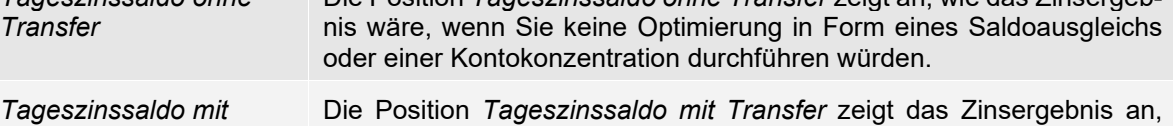

nachdem in der Spalte *Transfer* Veränderungen vorgenommen wurden.

Werden keine Veränderungen vorgenommen, ist es gleich dem optimalen Ergebnis. Die Position *Tageszinssaldo optimal* zeigt das zinsoptimierte Zinsergebnis für diesen Tag an. Die Angaben für den Tageszinssaldo können nur dann berechnet werden, wenn bei den Auftraggeberkonten Zinskonditionen hinterlegt wurden. Sind diese nicht vorhanden, wird jeweils der Wert 0,00 angezeigt, weil keine Zinsoptimierung berechnet werden kann. In diesem Fall wird nur ein Saldoausgleich bzw. eine Kontokonzentration (ohne Berücksichtigung von Zinseffekten) durchgeführt. Für ein effektives Pooling sind daher die Zinsen zwingend erforderlich. Mit dem Aufruf der Funktion *Parameter* im Menüband *Start* werden die für das Pooling relevanten Angaben für den Saldoausgleich und die Kontokonzentration angezeigt und können geändert werden. Bei einer Änderung erfolgt eine Neuberechnung der Transfervorschläge.
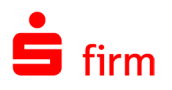

### **Aufträge an Institute weiterleiten**

Nach der Definition der Transferbeträge wählen Sie im Menüband *Start* die Funktion *Ausführen* aus. Es werden für das Transferkonto die beim Auftraggeberkonto hinterlegten Verfahren (*DTE/URGP*, SEPA oder *Fax*) angezeigt. Wenn der Transfer nur über ein Konto erfolgt, werden als nächster Schritt die Dateiinformationen angezeigt. Für die einzelnen Transferaufträge können Sie zusätzlich eine Liste der Umbuchungen erstellen. Bei der Übertragung bzw. Ausgabe der Dateien wird eine Transferliste erstellt, wenn Sie das Kontrollfeld *Transferliste bei Ausgabe* markiert haben. Das Feld wird im Menüband *Start* angezeigt. In den Einstellungen in der Gruppe *Cash [Management](#page-132-0)* können Sie den Ausdruck der Transferliste als Standardwert vorbelegen.

Für die Ausgabeart bestimmen Sie beim Auftraggeberkonto, in welcher Form beim Pooling (Saldoausgleich und Kontokonzentration) der Transferauftrag zur Sparkasse oder zur Bank übertragen wird. Die Art hängt von den Vereinbarungen zwischen Ihnen und dem Kreditinstitut ab. Folgende Varianten stehen zur Verfügung:

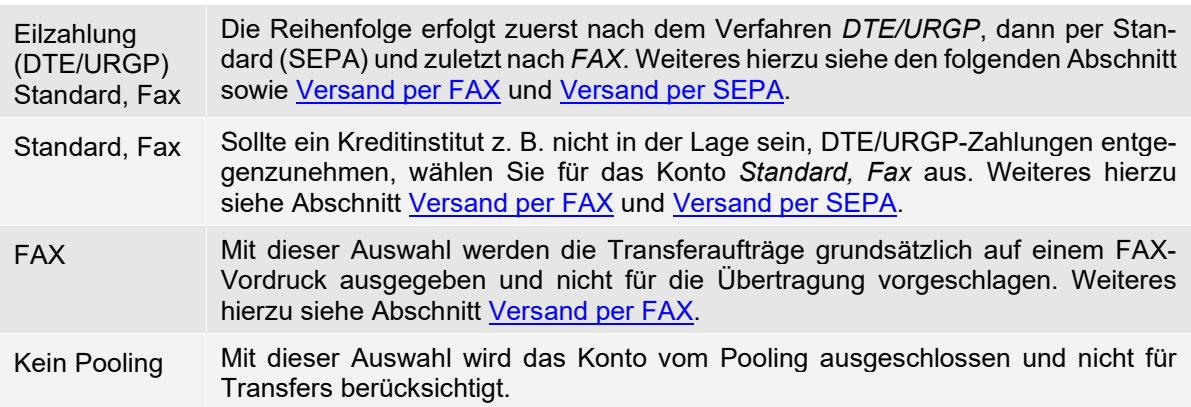

#### **46.8.9.1 Versand per DTE/URGP**

Bei einem Transfer über DTE/URGP (Eilauftrag) wird die Geldbewegung Valuten neutral ausgeführt. Der Versand als DTE/URGP-Auftrag wird über EBICS oder HBCI abgewickelt. Wenn für mehrere Konten Transfers erfolgen, muss das DTE/URGP-Verfahren bei allen Konten definiert sein. Ist dies nicht der Fall, erscheint der Hinweis *"DTE ist nicht bei allen Konten möglich"*. Wenn z.B. bei einer Kontokonzentration keine Sockelbeträge, jedoch ein Ausgleich der Konten auf 10.000,00 EUR vorgegeben wurde, werden die Transferbeträge ermittelt. Für EBICS werden für zwei Konten zwei DTE-Dateien erstellt. Die in der Spalte *Transfer* angegebenen Beträge werden über zwei DTE-Überweisungen abgewickelt. In den Versandinformationen wird das Kontrollfeld *Versand als DTE-Datei* automatisch markiert.

∩

Für DTE/URGP-Dateien werden grundsätzlich nur Überweisungen erstellt. Wenn z.B. aufgrund eines temporären Problems DTE/URGP-Zahlungen nicht möglich sind, wird Ihnen eine Fax-Verarbeitung angeboten.

In den Verwendungszweck der DTE/URGP- bzw. SEPA-Dateien wird automatisch der Text *POOLING-TRANSFER* eingetragen.

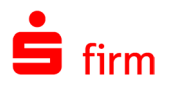

#### <span id="page-613-1"></span>**46.8.9.2 Versand per SEPA**

Sollte ein Kreditinstitut z.B. nicht in der Lage sein, DTE/URGP-Zahlungen entgegenzunehmen, wählen Sie beim Auftraggeberkonto die Option *Standard, Fax* aus.

Bei der Kontokonzentration wird über das SEPA-Verfahren von den Konten mit Liquiditätsüberschüssen jeweils eine Überweisung für das Zielkonto erstellt.

Bei SEPA (Standardauftrag) haben Sie eine Abweichung zwischen Buchungs- und ⋒ Valutentag, die bei der Disposition berücksichtigt werden muss. Über die Einstellungen können Sie für SEPA-Dateien angeben, wie viele Valutentage für Überweisungen berücksichtigt werden sollen.

#### <span id="page-613-0"></span>**46.8.9.3 Versand per FA**X

Erteilen Sie Ihrer Bank oder Sparkasse einen Faxauftrag, ist i.d.R. eine wertstellungsneutrale Bearbeitung gewährleistet. Wenn (analog dem obigen Beispiel für DTE/URGP und SEPA) die Ausgabe *FAX* gewählt wird, werden zwei FAX-Aufträge als Überweisungen erstellt. Die Aufträge sind mit dem Standard-Verfahren identisch. Anstelle der SEPA-Überweisungen werden hier FAX-Aufträge erstellt. Bei der Ausgabe wird in den Versandinformationen die *Ausgabe auf Papier* angegeben.

#### **Transferliste / Versand der Zahlungen**

Für die einzelnen Transferaufträge können Sie zusätzlich eine Liste der Umbuchungen erstellen. Bei der Übertragung bzw. Ausgabe der Dateien wird eine Transferliste erstellt, wenn Sie das Kontrollfeld *Transferliste bei Ausgabe* markieren. Das Feld wird in dem Menüband *Start* angezeigt. In den Einstellungen können Sie den Ausdruck der Transferliste als Standardwert vorbelegen.

O Um die Anzahl der Transferbewegungen zu ermitteln, kann neben der Schaltfläche <Ausführen> auch über *Start Vorschau* die Transferliste angezeigt werden, die alle Bewegungen des Poolings anzeigt.

Nach der Auswahl der Zahlungsaufträge werden mit der Schaltfläche <Ausgabe> die Autorisierung und der Transfer der einzelnen DTE/URGP-/SEPA-Dateien aufgerufen.

#### **46.8.11 Selektion speichern**

Die von Ihnen selektierten Konten und die Parameter für das Pooling können Sie für zukünftige Poolingvorgänge mit einer Bezeichnung speichern. Mit <Weiter> werden die Transfervorschläge automatisch ermittelt.

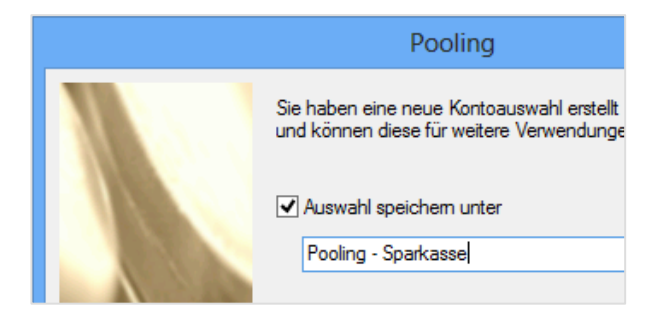

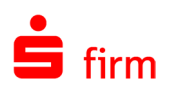

# 47 Depooling für Salden

SFirmDepooling besteht im Wesentlichen aus einer Depoolingfunktion für Kontosalden von Nebenkonten bzgl. definierter Hauptkonten, deren Ursprungssalden durch Um- bzw. Ausgleichsbuchungen "verändert" wurden. Aus steuerrechtlichen Gründen (verdeckte Gewinnausschüttung) müssen die daraus resultierenden Zinsen ermittelt und den Nebenkonten periodengerecht zugeordnet werden können. Der Konzern nimmt hierbei innerhalb von SFirm Depooling die Rolle einer Bank ein. Die Salden, die bei der Bank auf null disponiert sind, werden von dieser weitergeführt und zu einem Verrechnungszinssatz verzinst (Konzernnebenkontenverrechnung). Das Modul Depooling reduziert den im Zusammenhang mit einer zentralen Liquiditätssteuerung entstehenden manuellen Nachbearbeitungsaufwand auf ein Minimum. Bisher war es erforderlich, die auf dem Zentralkonto von Tochterunternehmen vorgenommenen Buchungen aus den Kontoumsätzen wieder manuell zuzuordnen, um einen korrekten Ausweis der Forderungen und Verbindlichkeiten gegenüber Tochterunternehmen zu ermöglichen. Auf eine Verrechnung der Zinsen im Rahmen einer Kostenrechnung zwischen den verbundenen Unternehmen wurde deshalb häufig verzichtet.

6 Die Verarbeitung von Plandaten, Kontoumsätzen und Valutensalden und die Parameter für das Pooling werden anhand von verschiedenen Varianten im Kapitel [Cash](#page-579-0)  [Management](#page-579-0) beschrieben.

# 47.1 Konfiguration der Konten

Unter SFirmDepooling wird der zusätzliche Reiter *Depooling* angezeigt. Dort wird festgelegt, ob das Konto ein Nebenkonto zu einem anderen Hauptkonto ist. In diesem Fall ist das zugehörige Hauptkonto auszuwählen. Die Zinskonditionen sollten bereits bei der Anlage des Kontos erfasst werden.

<span id="page-614-0"></span>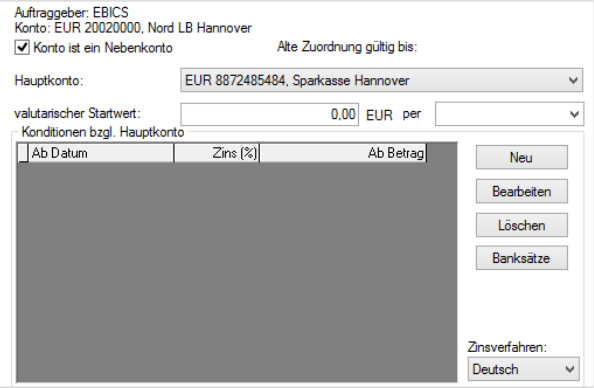

Die Definition der Konditionen von Zinsen wird im Abschnitt [Konfiguration der Auftragge](#page-586-0)[berbankverbindung](#page-586-0) für den Reiter *Cash* beschrieben und wird hier mit den gleichen Schritten durchgeführt.

Wenn Sie bereits Bankzinskonditionen im Konto hinterlegt haben, können Sie diese für die Depoolingauswertung übernehmen. Im Normalfall werden aber andere Zinssätze hinterlegt. Es gilt die Regel, dass der Zinssatz so bemessen sein sollte, dass er auch einem Außenstehenden Dritten gewährt werden könnte (handelsübliche Zinssätze).

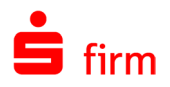

6 Wird die Eigenschaft *Konto ist Nebenkonto* deaktiviert und sind bereits Buchungen erfasst, müssen Sie angeben, bis wann die *alte Zuordnung* gültig ist. Sollte das Konto später wieder als Nebenkonto definiert werden, muss das Datum des valutarischen Startwerts für die neue Zuordnung nach dem Ablauf der alten Zuordnung liegen.

Die Felder und Schaltflächen im Einzelnen:

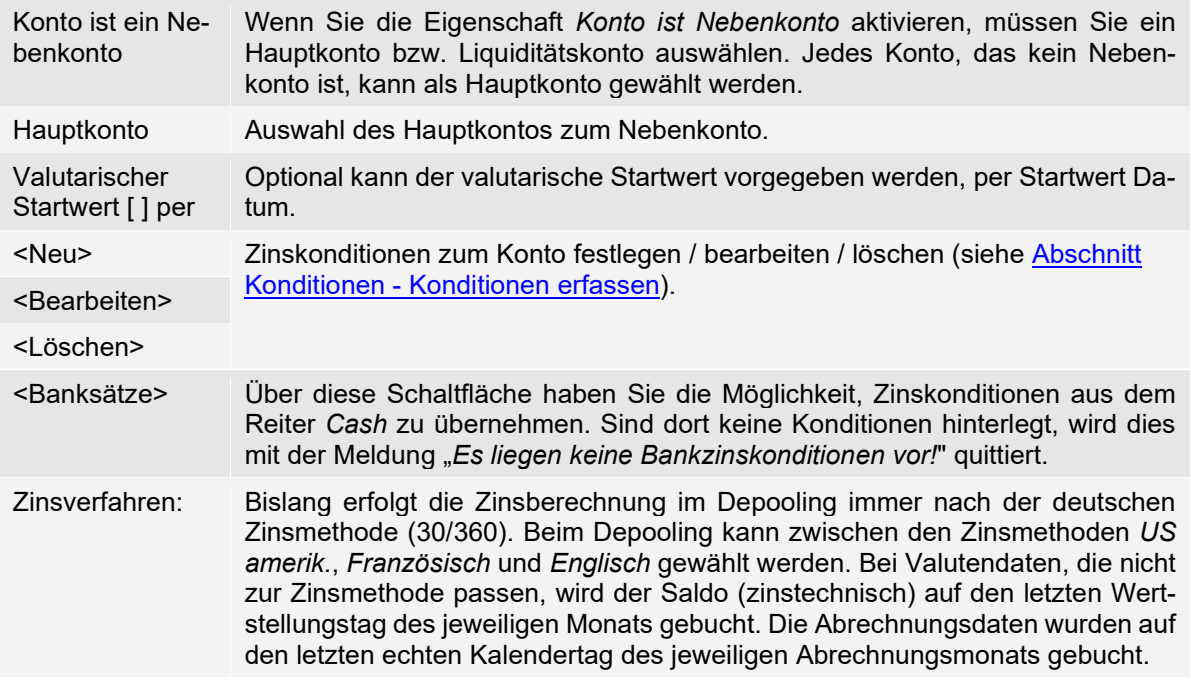

#### **47.1.1 Konditionen erfassen**

Damit für das Depooling ein optimaler Transferbetrag sowie ein Zinsgewinn ermittelt werden kann, geben Sie hier die Konditionen der Bankverbindung ein. Wählen Sie im Bereich *Konditionen* die Schaltfläche <Neu> aus.

Sie können Staffelkonditionen vergeben, indem Sie für ein Datum unterschiedliche Beträge mit den jeweiligen Zinssätzen erfassen. Die für ein Datum definierten Zinssätze werden nach Soll/Haben und nach den Betragsstaffeln in der Übersicht *Konditionen* angezeigt. Die Felder und Schaltflächen im Einzelnen:

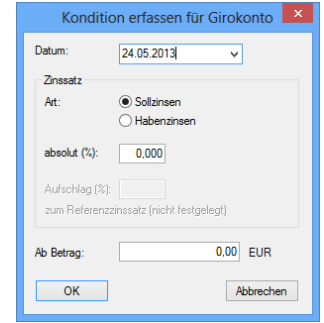

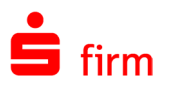

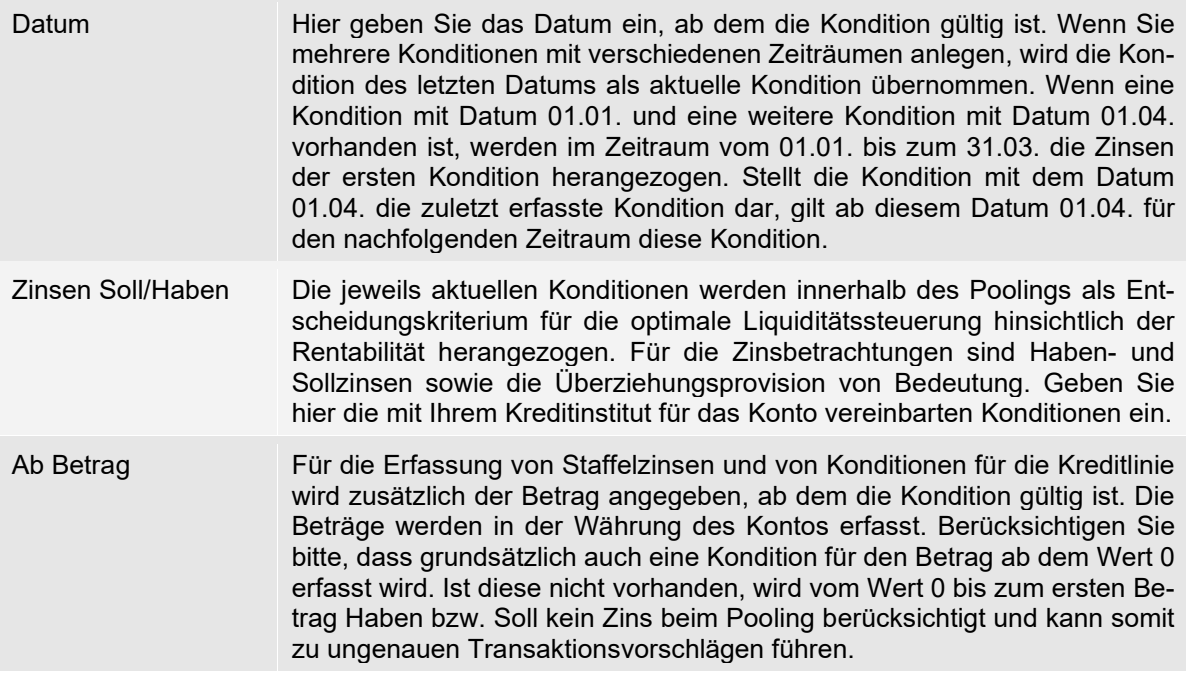

 $\bigcap$ Das Abholen und Speichern der Umsätze des Nebenkontos ist für die Funktion Depooling nicht erforderlich, da sich diese Informationen aus den Umsätzen des Hauptkontos ergeben.

# 47.2 Kontoumsätze markieren

Die Kontoinformationen rufen Sie im MT940/camt-Format einschließlich der Belegungen im Feld 86 ab (strukturierte Belegung des Mehrzweckfeldes). Für das Depooling müssen auch im Vorfeld die Parameter der Nebenkonten mit den Zinskonditionen beim Auftraggeber (siehe folgenden Abschnitt) definiert werden. Wählen Sie im Menüband *Depooling Allgemein* die Funktion *Kontoumsätze markieren* aus. Der Aufruf der Funktion *Depooling Umsätze* erfolgt nur für die manuelle Erfassung der Umsätze.

In der Übersicht werden alle Umsätze des Liquiditätskontos angezeigt. Erfüllen die Umsätze bereits die Standardvoraussetzungen für das Depooling (Geschäftsvorfall-Codes 820, 833, 834, 096, oder 097, siehe auch Abschnitt [Depooling-](#page-619-0)[Einstellungen\)](#page-619-0), werden diese automatisch markiert und aufgrund des in den Umsätzen hinterlegten Auftraggeberkontos dem Nebenkonto automatisch zugeordnet.

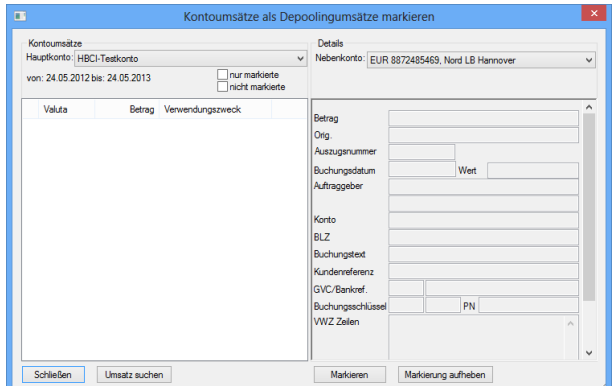

Es können aber auch Verwendungszweckzeilen als Kriterium für die Markierung als Depoolingumsatz definiert werden. Dabei muss exakt der gesamte Inhalt der Zeile eingegeben wer-

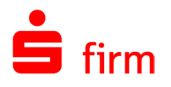

den (Suchmuster sind nicht möglich). Manuell gepflegt werden müssen nur noch die Umsätze, die Depoolingumsätze sind und nicht automatisch zugeordnet werden konnten. Die Felder und Schaltflächen im Einzelnen:

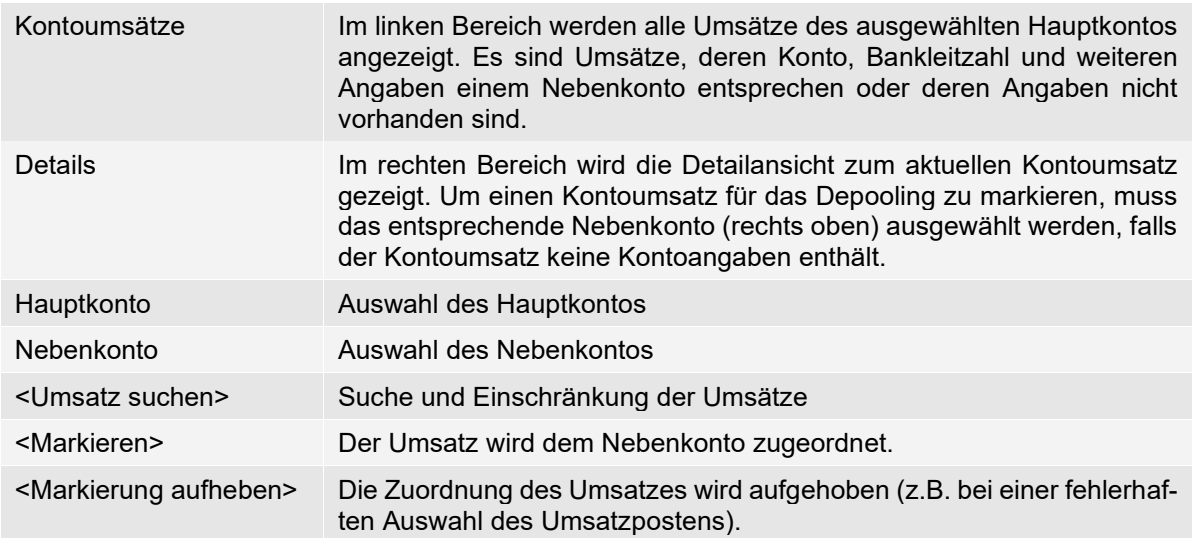

# 47.3 Umsätze manuell nacherfassen

Die manuelle Erfassung der Umsätze ist erforderlich, wenn der elektronische Abruf der Kontoinformationen erst realisiert wurde, *nachdem* bereits (manuelle oder automatisierte) Liquiditätsbuchungen auf dem Zentralkonto vorgenommen wurden.

Der Aufruf erfolgt über das Menüband *Depooling Allgemein Depooling Umsätze*.

Mit einem Doppelklick auf einen der aufgeführten Depoolingumsätze oder über die Schaltfläche <Ändern> wird der jeweilige Depoolingumsatz in dem Dialog *Depoolingbuchung* angezeigt.

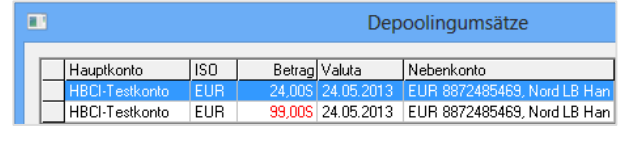

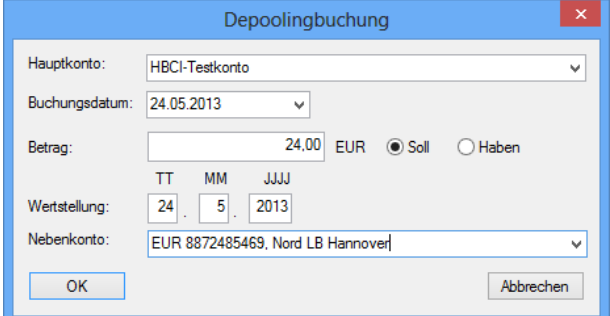

Die Felder im Einzelnen:

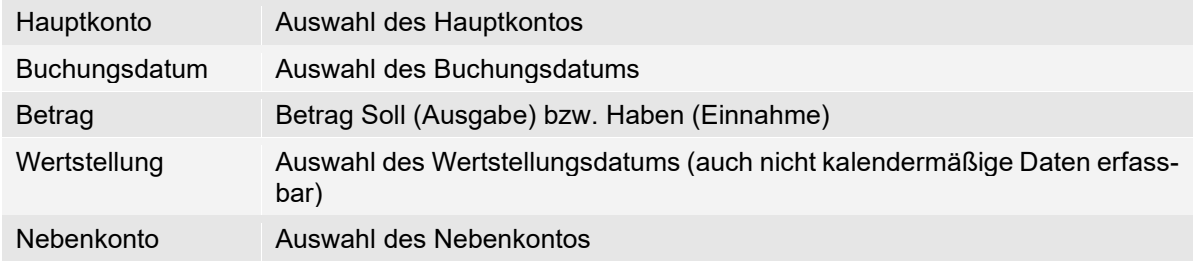

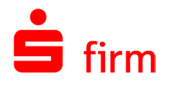

Bestätigen Sie die Angaben mit <OK>. Wenn alle erforderlichen Umsätze erfasst wurden, kann der Dialog mit <Abbrechen> geschlossen werden.

0 Bitte berücksichtigen Sie: wenn bereits ein Startsaldo zum Nebenkonto eingegeben wurde und sich dieser durch die Verschiebung des Depooling verändern würde, ist der Anfangssaldo des Nebenkontos in den Kontostammdaten unter *Stammdaten Auftraggeber* beim Bankkonto im Reiter *Depooling* zu korrigieren (siehe Abschnitt [Konfiguration der Konten\)](#page-614-0).

# 47.4 Auswertung/Sicherung

Im Menüband *Depooling Depooling-Daten Auswerten/Sichern* werden anhand der erfassten bzw. markierten Depoolingbuchungen die Salden der Nebenkonten bzgl. Ihrer Hauptkonten ermittelt und mittels der hinterlegten Zinskonditionen Zinsbeträge berechnet.

### **Depoolingauswertung**

Die Zinsbeträge werden, wenn automatische Cash Managementbuchungen durch Ihr Institut erzeugt werden, nicht vom Rechenzentrum im Kontoauszug ausgewiesen, können aber für Ihre Finanzbuchhaltung von Relevanz sein. Um die Auswertungen zu dokumentieren, sollten Sie regelmäßig eine Sicherung der Depoolinginformationen durchführen (siehe auch Abschnitt [Depoolingsicherung\)](#page-619-1). Beachten Sie dazu auch den Hinweis im unteren Bereich des Dialogs.

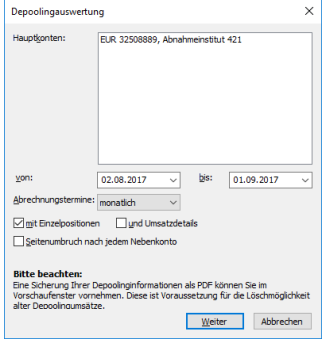

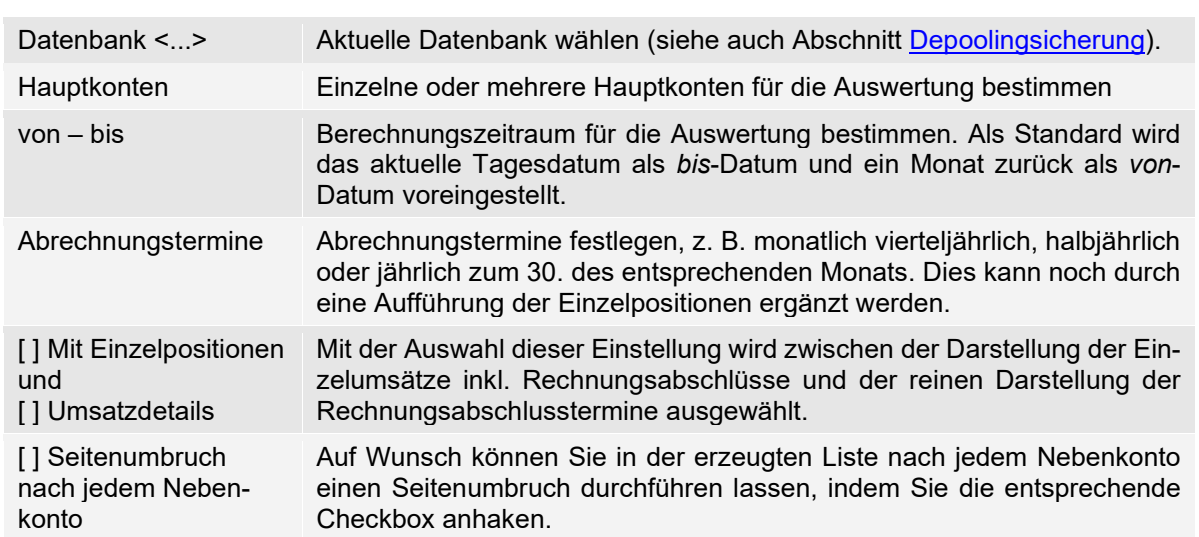

Die Felder und Schaltflächen im Einzelnen:

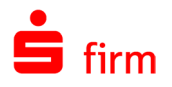

Mit <Weiter> wird die Liste erstellt und am Bildschirm angezeigt. Die Gruppierung erfolgt nach den jeweiligen Nebenkonten. Der Kontoname umfasst auch die Währung, Kontonummer, Bank mit dem Zinssaldo des Nebenkontos zum Zinsabschluss. Dieser Betrag wird i.d.R. dann auch in der Buchhaltung gebucht.

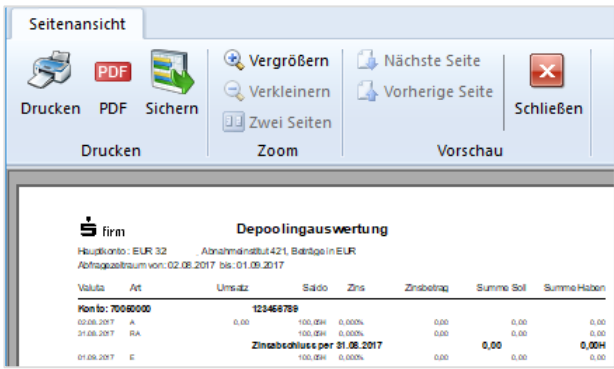

## <span id="page-619-1"></span>**Depoolingsicherung**

Die Depoolingsicherung ist Voraussetzung für eine Löschung der Depoolingumsätze. Um die Depoolinginformationen zu sichern, klicken Sie bitte auf das Symbol im Menüband. Im darauffolgenden Dialog wird Ihnen angeboten, die Depoolinginformationen als PDF-Datei zu speichern.

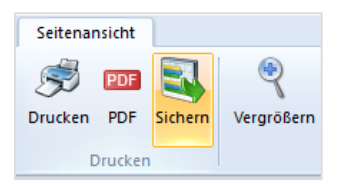

Somit haben Sie die Möglichkeit, zu einem späteren Zeitpunkt die erstellten Auswertungen zu prüfen. Im folgenden Dialog werden Sie darüber entsprechend informiert und haben die Möglichkeit die Depoolinginformationen entsprechend zu löschen:

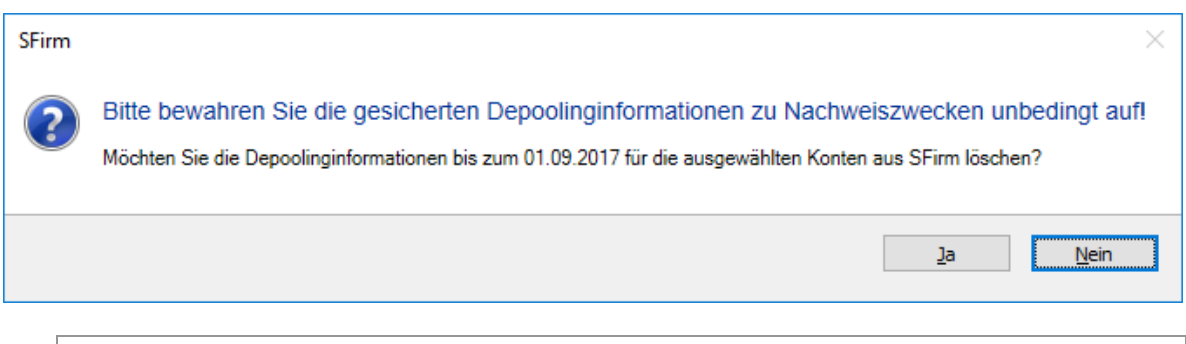

 $\triangle$ Sollen in der aktuellen Datenbank die Depoolinginformationen gelöscht werden, werden die Salden der Nebenkonten in der Depoolingkonfiguration des Kontos aktualisiert und es sind keine Auswertungen vor dem Sicherungsdatum mehr möglich. Entsprechende selbst erfasste Buchungen werden gelöscht.

# <span id="page-619-0"></span>47.5 Depooling-Einstellungen

Beim Einlesen von Kontoumsätzen von Hauptkonten werden anhand bestimmter Geschäftsvorfallcodes (GVC), die im Modul Depooling fest vorgegeben sind, Kontoumsätze automatisch markiert.

In diesem Dialog können Sie zusätzlich noch weitere GVC für das Depooling einrichten. Wenn auf dem Zentralkonto weitere Buchungen vorhanden sind, die automatisch zugeordnet werden können, bietet SFirm die Möglichkeit, Geschäftsvorfall-Codes (GVC) zu definieren

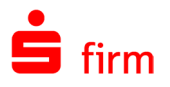

und ebenfalls automatisch zuzuordnen. In diesem Fall wählen Sie im Menüband *Wartungscenter Konfiguration* die Einstellungen aus. In der Gruppe *Depooling-Parameter* klicken Sie auf die Schaltfläche <Depooling-Einstellungen>.

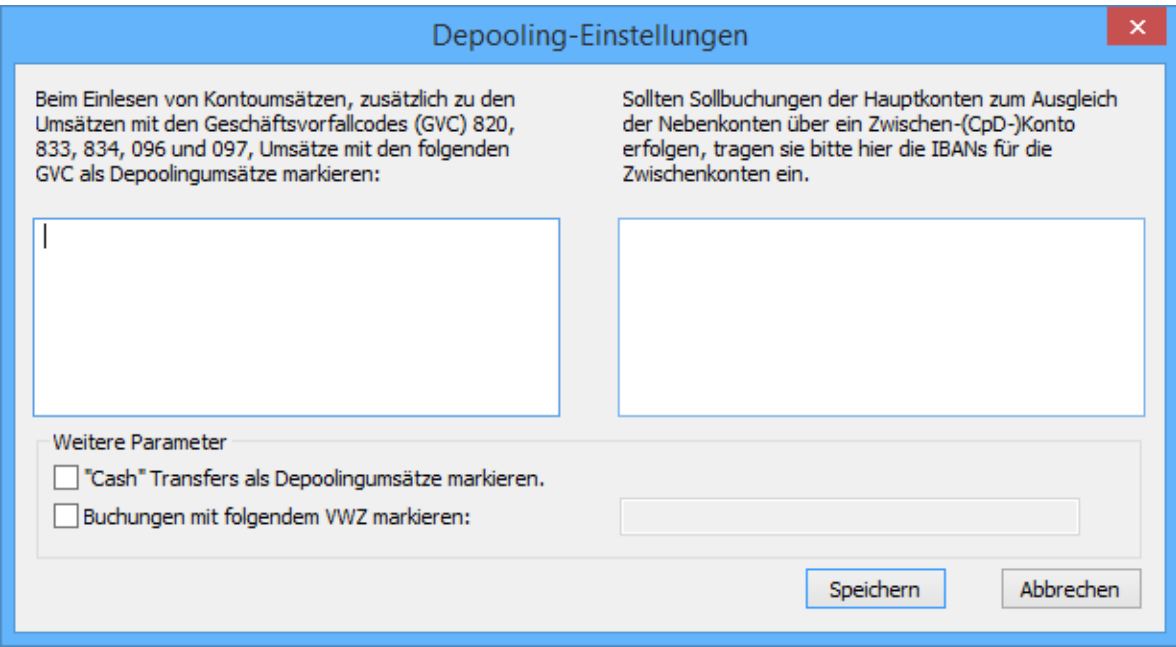

Geben Sie die Geschäftsvorfall-Codes der Umsätze ein, die nun standardmäßig für die Analyse der Depoolingumsätze herangezogen werden. Sollten Sollbuchungen der Hauptkonten zum Ausgleich der Nebenkonten über ein Zwischen-(CpD-)Konto erfolgen, können Sie im rechten Bereich des Dialogs, die IBANs für die Zwischenkonten eintragen.

Weitere Parameter:

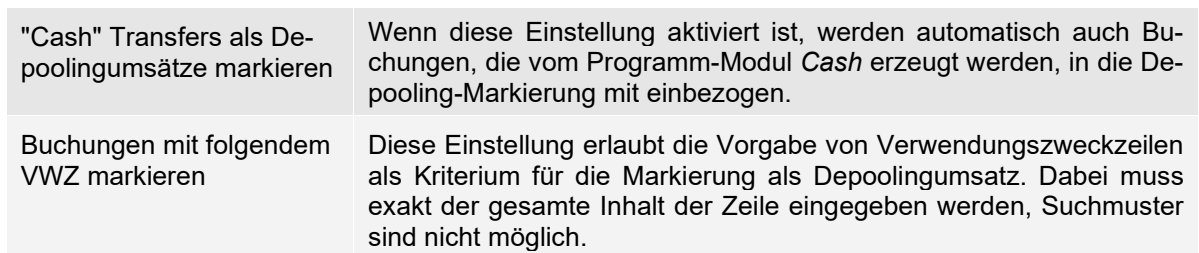

Die Geschäftsvorfall-Codes sehen Sie in der Detailanzeige auf der rechten Seite des Dialogs *Kontoumsätze als Depoolingumsätze markieren*. Jeder zusätzlich definierte Geschäftsvorfall-Code hat drei Stellen und wird im Eingabedialog mit der Enter-Taste bestätigt. Die Angaben werden abschließend mit <OK> gespeichert.

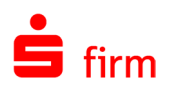

# 48 GlobalCash - MT101-Aufträge

SFirmGlobalCash deckt die Grundanforderungen eines international tätigen Unternehmens im Bereich internationales Cash Management ab. Es wurde unter der Zielvorgabe entwickelt, einem Treasurer zentral Informationen über alle weltweit unterhaltenen Konten zu liefern und die Möglichkeit zu bieten, möglichst einfach auf diese zuzugreifen.

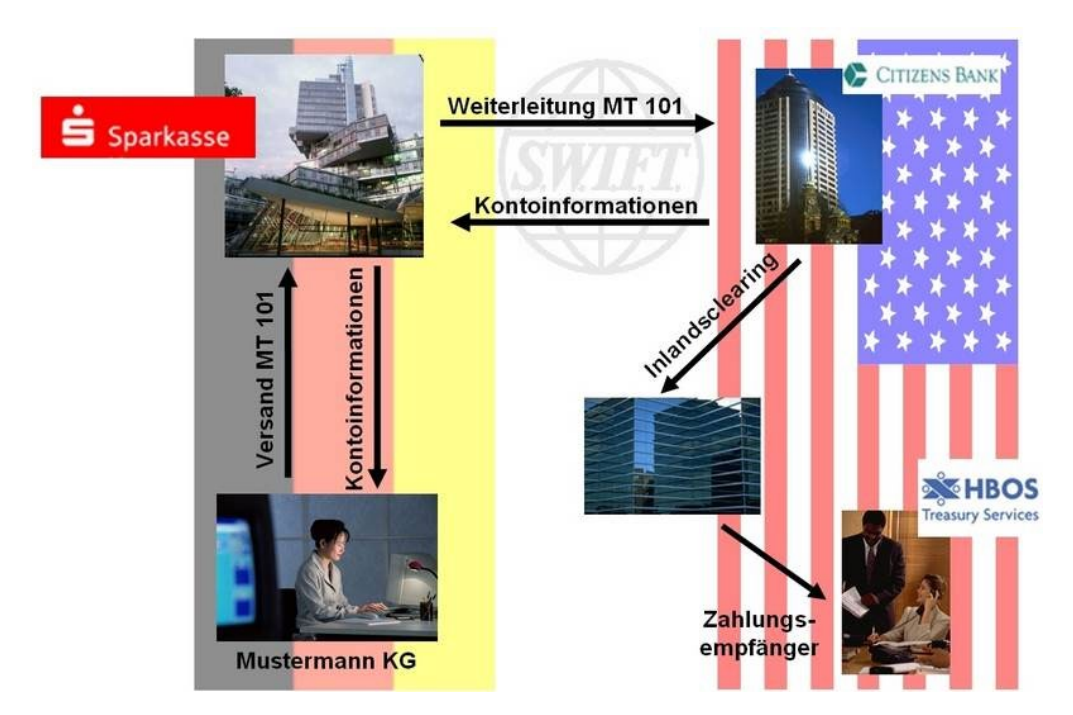

# 48.1 Voraussetzungen für den Einsatz von GlobalCash

⊕ Sie benötigen i.d.R. die Unterstützung einer Landesbank, da diese die SWIFT Kommunikation für die Sparkasse vornimmt. D.h. Sie arbeiten mit einer Sparkasse / Landesbank über EBICS und die Landesbank leitet die Nachrichten via SWIFT an die Auslandsbank weiter, wo die Zahlung ausgeführt wird, bzw. bei der die Kontoinformationen erstellt und versendet werden.

Sie müssen also entweder über ein Konto bei einer Landesbank oder bei einem Institut der Sparkassenorganisation (hier *Providerbank* genannt) verfügen sowie über ein Konto bei einer ausländischen Bank, die Sie mit den hier notwenigen Formaten unterstützt. Entsprechende Verträge bzw. Vereinbarungen zur Zusammenarbeit und Gebührenverteilung sollten zwischen Ihnen und den beteiligten Instituten vorliegen.

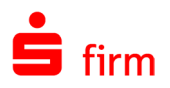

# 48.2 Vorkonfiguration / Stammdaten erfassen

In diesem Abschnitt wird die vorbereitende Konfiguration zur Einrichtung von SFirmGlobal-Cash behandelt. Es wird davon ausgegangen, dass SFirm mit den entsprechenden Modulen installiert und der Übertragungsweg (EBICS) bereits konfiguriert ist. Sollte dies nicht der Fall sein, sind zunächst die entsprechenden Kapitel bzw. Abschnitte abzuarbeiten bzw. zu berücksichtigen.

 $\bigcirc$ Wir beschreiben hier beispielhaft die GlobalCash-Einrichtung für das EBICS-Verfahren, die anderen Übertragungsvarianten sind analog einzurichten.

### <span id="page-622-0"></span>**Bankzugang anlegen**

GlobalCash bedient sich z.B. der Übertragungskomponente EBICS für den Austausch von Daten (MT101, MT940). Innerhalb des EBICS-Verfahrens werden dazu i.d.R. zwei unterschiedliche Bankzugänge verwendet. Ein Bankzugang für den Inlandszahlungsverkehr und für die Abholung der Kontoinformationen sowie ein Bankzugang, der den Transfer der MT101-Nachrichten über eine Landesbank steuert.

Die Neuanlage des Bankzugangs erfolgt über *Stammdaten Bankzugänge EBICS*. Öffnen Sie in der Übersicht mit der rechten Maustaste das Kontextmenü und wählen Sie den Eintrag *Neu* aus. In dem Reiter *Bankzugang* hinterlegen Sie zunächst die Daten der Sparkasse und ordnen dieser über den Reiter *EBICS-Benutzer* einen oder mehrere EBICS-Benutzer zu. Nach dem Speichern können Sie anschließend über *Start Neu* den Bankzugang der Landesbank anlegen und diesem ebenfalls EBICS-Benutzer zuordnen. In dem hier angegebenen und den folgenden Beispielen erhalten die Bankzugänge entsprechend die Bezeichnungen SPKBPD (Sparkasse) und LBBPD (Landesbank).

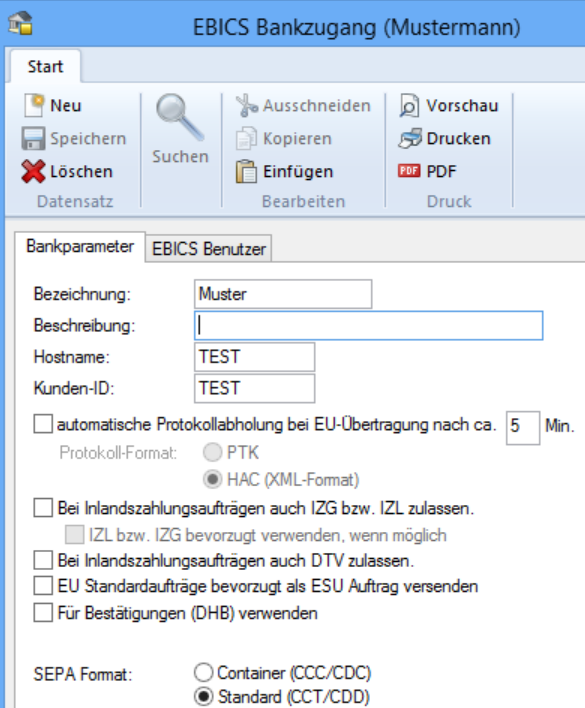

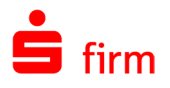

## **Auftraggeber und Inlandskonto anlegen / einstellen**

Zunächst ist der Auftraggeber mit den notwendigen Parametern zu hinterlegen bzw. ein vorhandener über *Stammdaten Auftraggeber* zu selektieren. Speziell für GlobalCash sind hier keine Besonderheiten zu berücksichtigen.

Handelt es sich um einen bestehenden Auftraggeber mit Sparkassenkonten ist im nächsten Schritt die entsprechende inländische Bankverbindung auszuwählen oder über den Reiter *Bankkonten* neu anzulegen.

<span id="page-623-0"></span>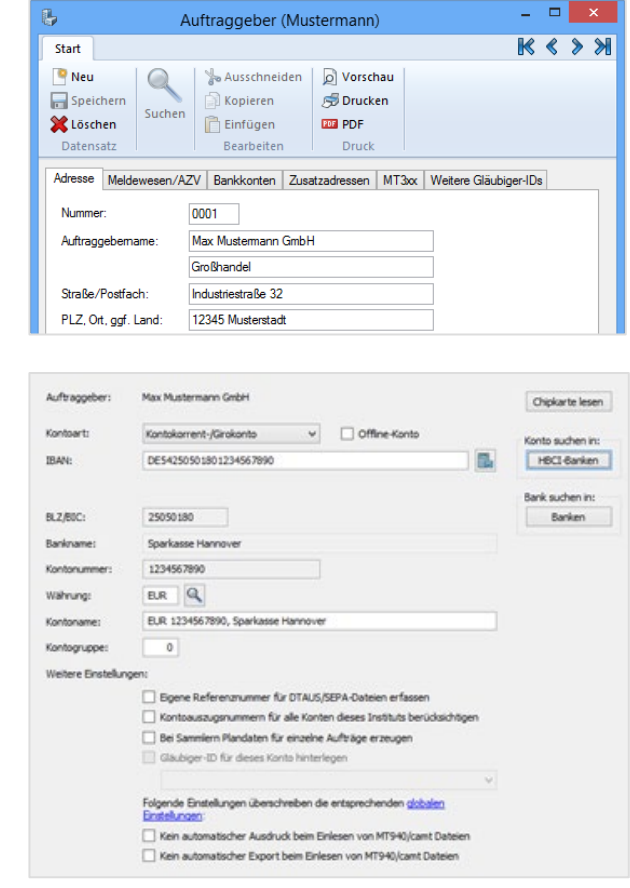

Weitere Informationen zu den in den Abbildungen gezeigten Feldern sind im Kapitel O *Auftraggeber und Kontoverbindung anlegen* enthalten.

#### **48.2.2.1 Reiter MT101**

Der Haken für *Über dieses Konto MT 101 Aufträge senden* ist bei dem Sparkassenkonto in dem Reiter *MT101* zu hinterlegen. Je nach Institut kann hier durch das Setzen des Hakens gesteuert werden, ob die MT101 Nachricht mit Vorsatz generiert werden soll oder als reine MT101 Nachricht. Die Vorgabe über den Eintrag erfolgt durch die Landesbank.

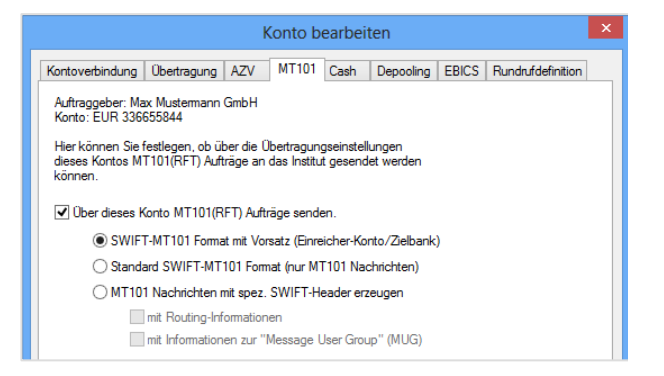

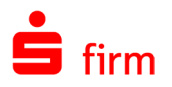

#### **48.2.2.2 Reiter EBICS – (weitere) Bankzugänge zuordnen**

Durch die Zuordnung des Bankzugangs für EBICS wird bei der Sparkassen-Landesbank-Konstellation gesteuert, an welche Bank die MT101 Nachricht gesendet wird, bzw. von welcher Bank die Kontoumsätze abgeholt werden.

Zunächst wird für das Konto des Kunden der in dem Abschnitt [Bankzugang anle](#page-622-0)[gen](#page-622-0) definierte Bankzugang SPKBPD der Sparkasse ausgewählt.

Da eine Sparkasse sich in aller Regel einer Landesbank für die Abwicklung der RFT Auftragsart bedienen muss, ist über die Schaltfläche <Weitere…> noch der Bankzugang der Landesbank für die Auftragsart RFT hinzuzufügen (LBBPD). Für die anderen Aufträge (MT940) wird i.d.R. den Bankzugang der Sparkasse verwendet.

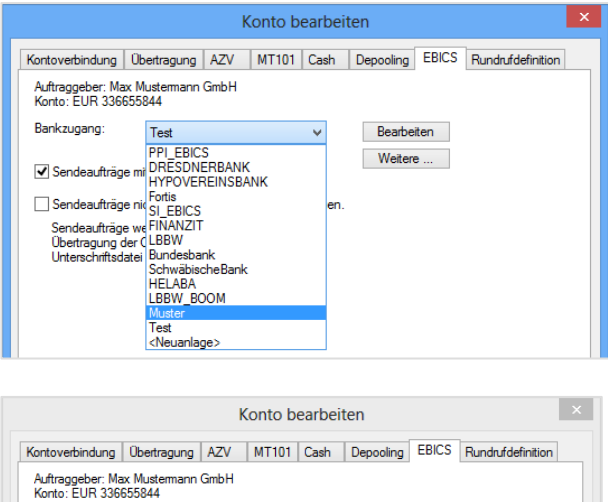

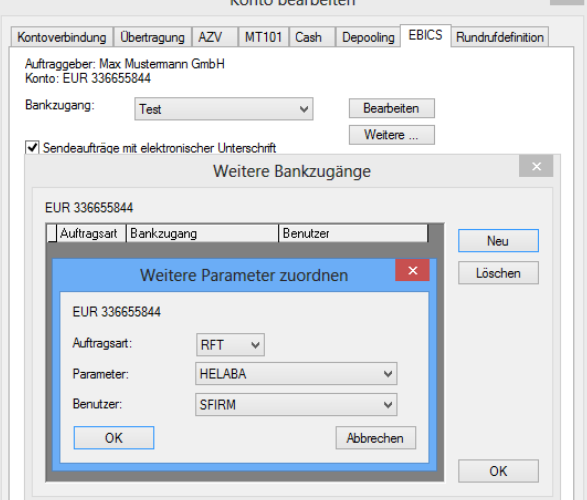

#### **Auslandsbank anlegen / SWIFT - Angaben**

Im nächsten Schritt ist die Anlage der<br>Auslandsbank vorzunehmen. Über Auslandsbank vorzunehmen. *Stammdaten Weitere Banken* gelangen Sie in die entsprechende Übersicht. Wählen Sie im Menüband *Start Neu* aus. Auf dem Reiter *Allgemein* ist i.d.R. nur die BIC anzugeben – der Bankname wird automatisch nach Betätigung der TAB-Taste aus der BIC-Datenbank beigesteuert.

<span id="page-624-0"></span>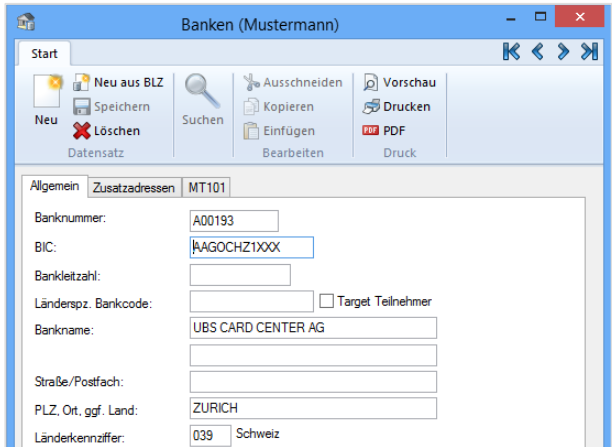

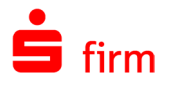

#### **48.2.3.1 Reiter MT101**

Damit Sie für MT101 Aufträge einen Ordner anlegen können, ist es notwendig dem Institut Ihrer Kontoverbindungen, für die MT101 Aufträge erfasst werden soll, mindestens eine MT101 Formatvorlage zuzuordnen.

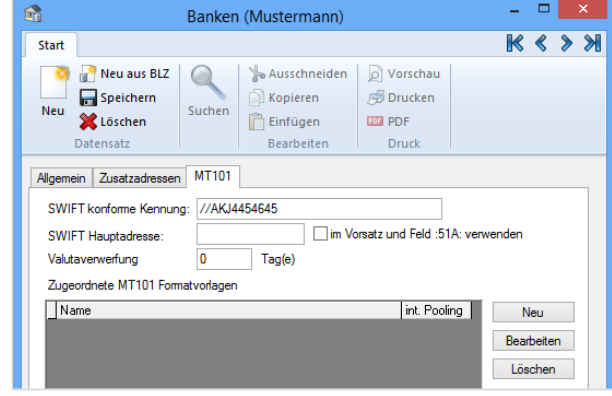

Im Reiter *MT101* ist zu berücksichtigen, dass das Feld *SWIFT konforme Kennung* nur bei dem System GlobalCash Gültigkeit hat. Es muss genutzt werden, wenn die ausländische Bank in den MT101 Spezifikationen nicht die Nutzung des BIC zulässt, sondern einen länderspezifischen Bankcode fordert. In solch einem Fall ist hier immer mit zwei Schrägstrichen zu beginnen, gefolgt von dem durch SWIFT erlaubten Clearingsystem-Code und dem eigentlichen Code. Es ist also ein optionales Feld, welches nur in Ausnahmefällen gefüllt werden muss. Als SWIFT-Hauptadresse ist die BIC der Bank einzutragen (9- oder 11-stellig). Sie können einem Institut auch mehrere Vorlagen oder eine Vorlage mehreren Instituten zuordnen. Wenn Sie dem gewählten Institut eine Formatvorlage zugeordnet haben, können Sie für das Institut einen MT101-Zahlungsauftragsordner anlegen. Die Felder und Schaltflächen im Einzelnen:

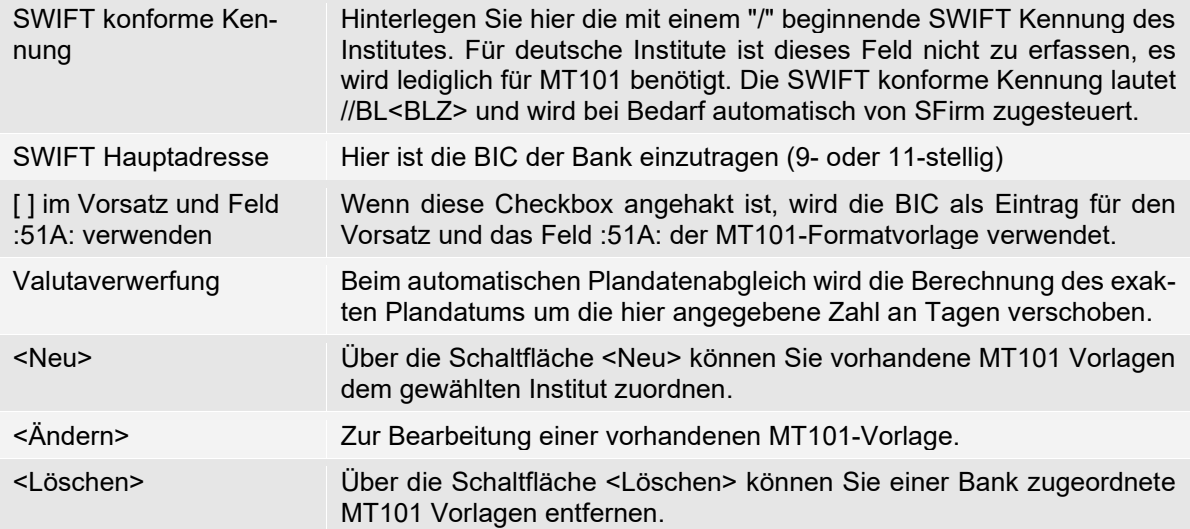

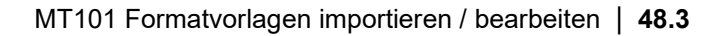

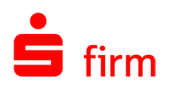

## **Kontoverbindung Ausland anlegen / Bankzugang zuordnen**

Beim Auftraggeber wird für GlobalCash das Konto bei der ausländischen Bank eingerichtet. Es ist darauf zu achten, dass die Kontonummer genau den Angaben (Feld :25:) in den Kontoinformationen entspricht, die durch die Auslandsbank gesendet und auch im Rechenzentrum auf dem Host hinterlegt wird. Die Kontonummern können unterschiedliche Ausprägungen haben (z. B. alpha-numerisch). Über die <Weiter…> - Schaltfläche gelangen Sie zu den weiteren für die Anlage einer Bankverbindung üblichen Dialogen. Wird in dem Dialog *Übertragung* der Übertragungsweg *EBICS* ausgewählt, erscheint als vorletzter Schritt der Dialog *EBICS-Bankzugang.*

Hier wird für die ausländische Bankverbindung für das Abholen der Kontoumsätze der Bankzugang der Landesbank LBBPD (und i.d.R. nicht der Sparkasse) hinterlegt.

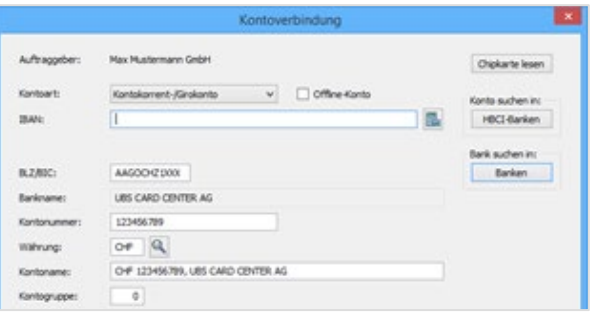

<span id="page-626-0"></span>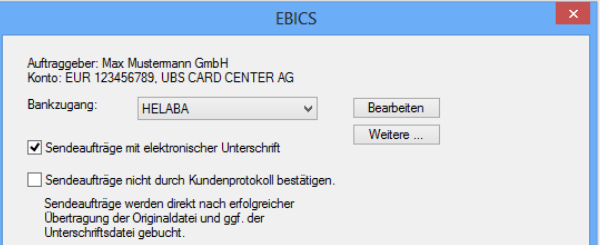

# 48.3 MT101 Formatvorlagen importieren / bearbeiten

6 Sie müssen sich normalerweise die MT101 Vorlagen von dem MT101 Nachrichten empfangenen Institut zum Import zur Verfügung stellen lassen. Die Erstellung solcher Vorlagen ist i.d.R. kostenpflichtig. Diese Vorlagen werden benötigt, um Anforderungen an das MT101 Format durch die Zielbank bei der Erfassung und Ausgabe zu berücksichtigen. Daher ist es zwingend erforderlich, diese Formatvorlagen im Vorfeld zu erstellen bzw. zu importieren.

Der Aufruf erfolgt innerhalb des MT101- Zahlungsordners in der Hauptgruppe *Zahlungsverkehr* im Menüband *Extra MT101 Vorlagen bearbeiten*. In der Auswahlliste können Sie bereits in SFirm erfasste MT101 Formatvorlagen auswählen. Unterhalb der Auswahlliste wird Ihnen der aktuelle Status der MT101 Formatvorlage angezeigt. Bei der Dateierzeugung werden die MT101 Nachrichten in Großbuchstaben konvertiert.

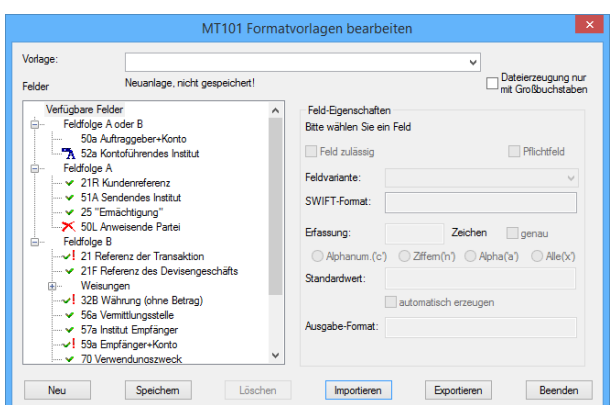

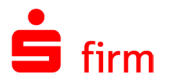

Mögliche Status sind:

*Neuanlage, nicht gespeichert Vorlage wird bereits in MT101 Ordner verwendet*

Wird eine Formatvorlage verwendet, so ist diese nicht veränderbar. Um Änderungen vornehmen zu können, muss zunächst der Ordner, in dem die Formatvorlage benutzt wird, gelöscht werden. Die Feldfolgen A und B unterscheiden sich analog zu den DTAUS und DTAZV Standards darin, dass im A-Satz die Stammdaten enthalten sind und in den B-Sätzen die eigentlichen Zahlungen.

### **Die Felder, Feldeigenschatften und Schaltflächen**

Es werden die verfügbaren Felder der MT101 Formatvorlage angezeigt. Anhand der Symbole sehen Sie den derzeitigen Status jedes einzelnen Feldes. Um Felder der MT101 Formatvorlage hinzuzufügen, zu löschen oder die Feldeigenschaften zu ändern, wählen Sie das gewünschte Feld aus. In den Feldeigenschaften können Sie dann die gewünschten Parameter festlegen. Die Symbole haben folgende Bedeutung:

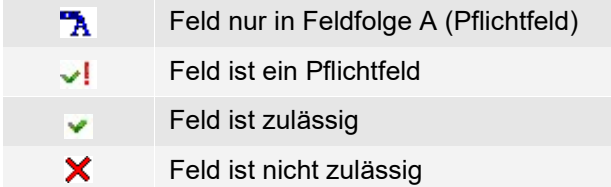

Markieren Sie ein Feld und bestimmen Sie die Feldeigenschaften. Sie müssen bei Bedarf die Beschreibung einer MT101 SWIFT Nachricht vom Institut einholen, um die jeweiligen Eigenschaften bzw. Einschränkungen der einzelnen Felder festlegen zu können.

Die Schaltflächen im Dialog *MT101 Vorlagen bearbeiten*:

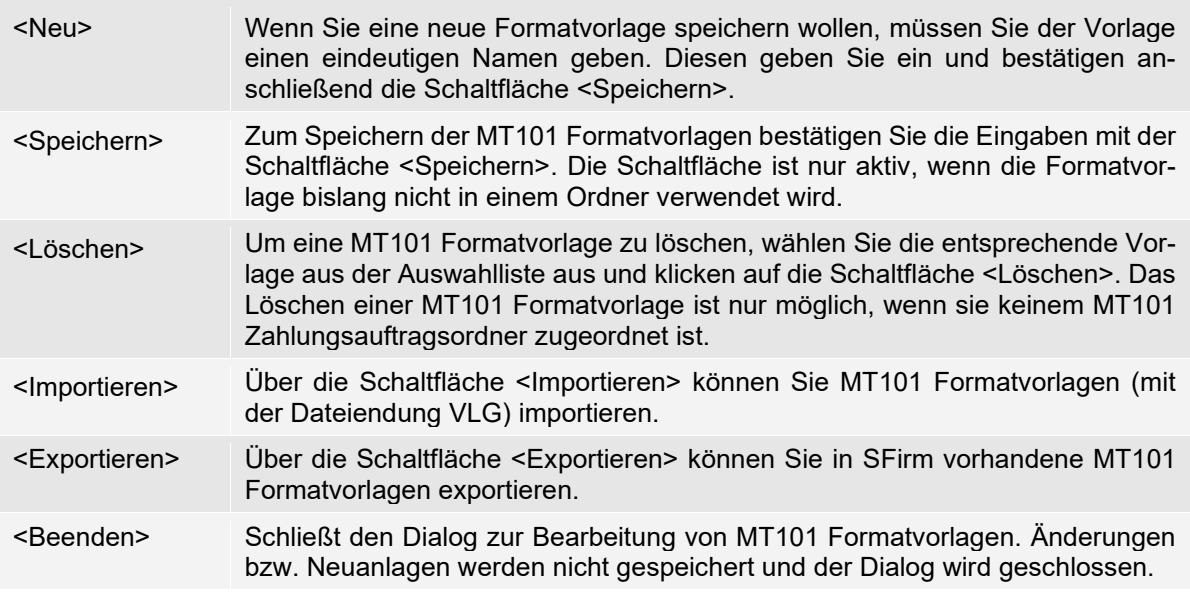

<span id="page-628-0"></span>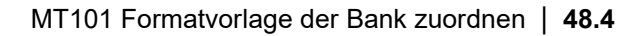

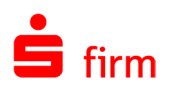

# 48.4 MT101 Formatvorlage der Bank zuordnen

Bevor für MT101 Aufträge ein Ordner angelegt werden kann, ist es notwendig, die MT101 Formatvorlage einer Bank zuzuordnen. Wenn z.B. für Inlands- und Auslandszahlungsverkehr unterschiedliche Formatvorlagen existieren, so sind einer Bank mehrere Formatvorlagen zuzuordnen. Die Zuordnung wird unter *Stammdaten Weitere Banken* auf dem Reiter *MT101* durchgeführt. Es werden in der Hauptgruppe *Stammdaten Weitere Banken* sowohl die ausländischen Banken des Auftraggebers (52a kontoführendes Institut = Account Servicing Institution) als auch die Empfängerbanken im Ausland angelegt (57a kontoführendes Institut = Account With Institution). Auf die Bankendatenbank wird beim Einrichten des Kontos für den Auftraggeber und für die Empfänger/Kunden zugegriffen.

Damit Sie für MT101 Aufträge einen Zahlungsordner anlegen können, muss der Bank, für die die MT101 Aufträge erfasst werden sollen, auf dem Reiter *MT101* mindestens eine MT101 Formatvorlage zugeordnet werden. Es können einem Institut auch mehrere Vorlagen oder eine Vorlage mehreren Instituten zugeordnet werden.

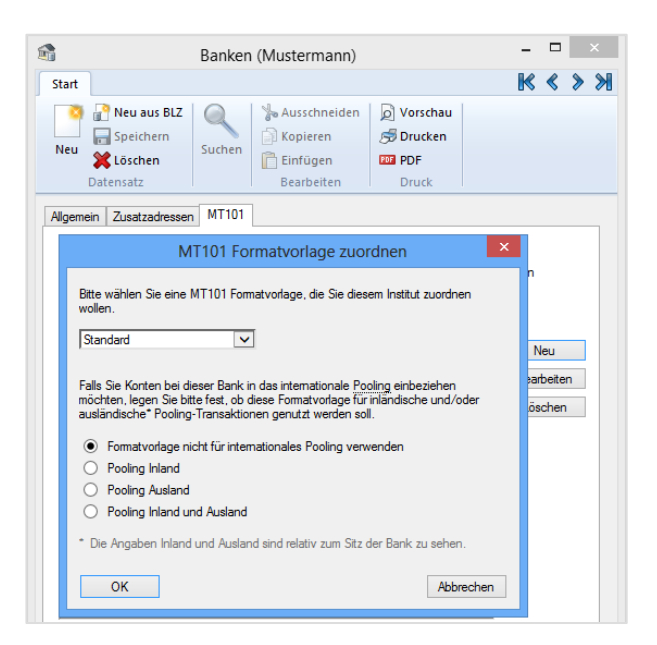

Zur Auswahl stehen die MT101 Vorlagen, die bereits unter *MT101 Vorlage bearbeiten* im Menüband *Start* des jeweiligen Zahlungsordners erfasst bzw. importiert wurden. Wenn Sie dem gewählten Institut eine Formatvorlage zugeordnet haben, können Sie für das Institut einen MT101-Zahlungsordner anlegen (siehe folgenden Abschnitt). Wurde neben dem Modul SFirmCash Management und SFirmGlobalCash auch SFirmCashInternational lizenziert, können Sie Konten bei dieser Bank in das internationale Pooling einbeziehen. In diesem Fall wird obiger Dialog um entsprechende Einstellungen erweitert, mit denen Sie festlegen können, ob die gewählte Formatvorlage für inländische und/oder ausländische (relativ zum Sitz der Bank) Pooling-Transaktionen genutzt werden sollen. Weitere Informationen hierzu entnehmen Sie bitte dem Kapitel [CashInternational.](#page-632-0)

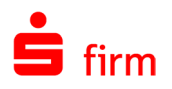

## 48.5 MT101 Zahlungsordner erstellen

Zur Abwicklung von MT101 Aufträgen mit dem Modul GlobalCash werden Zahlungsordner mit dem Element *MT101 Aufträge* angelegt. Die Arbeitsschritte werden hier vorgestellt, sind jedoch grundsätzlich mit denen für Inlands- und Auslandszahlungen identisch. Die Zahlungen werden in Ordnern erfasst, die Sie individuell für die jeweilige Bank, bzw. die Art der Zahlung je Bank anlegen. Voraussetzung zur Erstellung eines MT101 Zahlungsauftragsordners ist, dass Formatvorlagen gespeichert und einem Institut zugeordnet sind. Zur Neuanlage eines Ordners klicken Sie in der Hauptgruppe *Zahlungsverkehr* auf einen Zahlungsordner.

Anschließend klicken Sie im Menüband Start auf *Neu Ordner* oder im Kontextmenü auf *Neuer Ordner.*

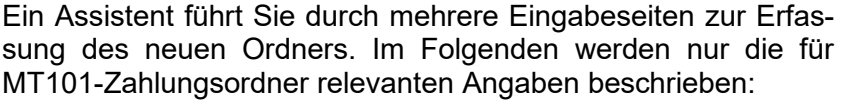

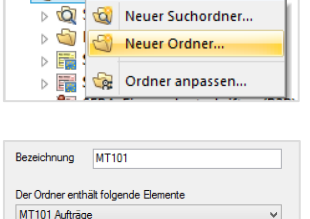

**CD** Zahl

Geben Sie die Bezeichnung des Ordners ein. Dieser wird nach der Neuanlage in der Ordnerleiste angezeigt. Die Bezeichnung kann nachträglich noch geändert werden, indem Sie den Ordner markieren und im Menüband *Start* Ordner auf *Anpassen* klicken oder über die gleiche Funktion im Kontextmenü des Ordners. Wählen Sie *Der Ordner enthält folgende Elemente* mit dem Parameter *MT101 Aufträge* aus.

Über die Schaltfläche <Weiter> gelangen Sie zu dem Dialog *MT101-Zahlungen*, in dem Sie die Parameter für den Ordner definieren. Hier ist zusätzlich das Feld *Verwendete MT101 Formatvorlage* vorhanden. Wählen Sie eine dem Institut zugeordnete MT101 Formatvorlage aus, um entsprechende MT101 Aufträge in diesem Ordner zu erfassen und ausgeben zu können. Die Vorlage bestimmt auch den Aufbau der Erfassungsmaske für die Aufträge. Über <Vorlagen verwalten> gelangen Sie zu der Bearbeitung der Formatvorlagen.

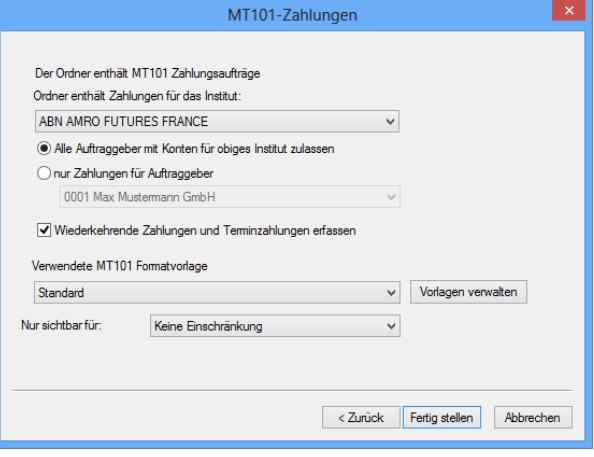

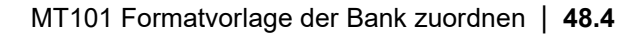

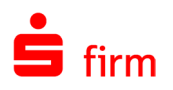

## 48.6 MT101 Zahlungsaufträge erfassen und ausgeben

Die Erfassung der MT101 Aufträge erfolgt in den zuvor definierten Ordnern und ist mit der Erfassung von Zahlungsaufträgen (SEPA/Inland/Ausland) vergleichbar. Die zur Verfügung stehenden Eingabefelder des MT101 Zahlungsauftrags richten sich nach der hinterlegten MT101 Formatvorlage. Durch die Definition der Formatvorlage sind unzulässige Felder *ausgegraut*. D.h. es können keine MT101 Nachrichten erfasst werden, die bei der Empfängerbank als ungültig erkannt werden.

Der Aufruf des Zahlungsordners erfolgt über das Menüband *Start* innerhalb des Ordners mit der Funktion *Neu*. Den Auftraggeber sowie die Kontoverbindung können Sie für jede Zahlung auswählen, wenn Sie für den Zahlungsordner die Einstellung *Alle Kontoverbindungen* definiert haben. Es wird zwischen einmaligen und wiederkehrenden Zahlungsempfängern unterschieden.

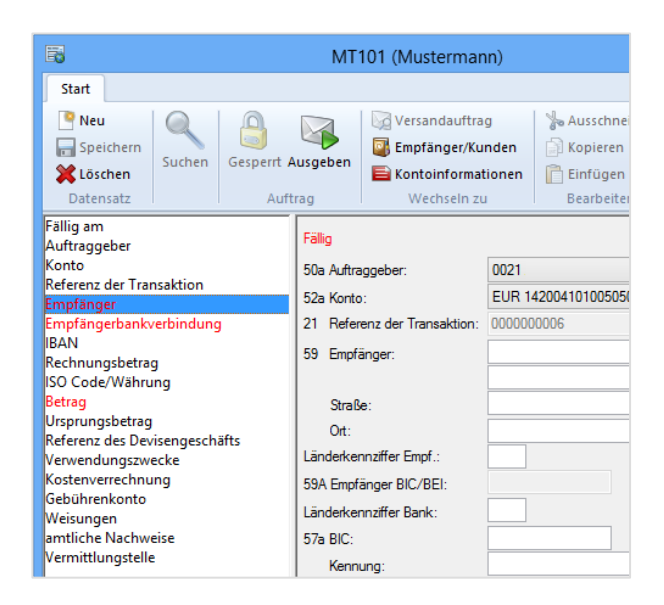

Wenn Sie die Empfängernummer als Kreditorennummer verwenden, können Sie auch diese Nummer eingeben und mit der TAB-Taste die Suche starten. Das Konto und die VWZ-Angaben werden automatisch übernommen. Weiterhin ist die richtige Länderkennziffer für das Land, in dem der Empfänger/Kunden einer Zahlung seinen Wohn- oder Firmensitz unterhält, einzugeben. Durch diese Eingabe kann das Programm nun unterscheiden, ob es sich bei dem Zahlungsempfänger um einen Gebietsansässigen oder Gebietsfremden handelt.

## **Zielbank (Dateierzeugung / Ausführung)**

Wählen Sie während der Ausgabe für *Datei senden an* die Kontoverbindung bzw. das Institut aus, an dass der MT101 Auftrag gesendet werden soll. Es kann eine Kundenreferenz und Ermächtigung erfasst werden, sofern diese Angaben vom ausländischen Institut gefordert werden. Die Felder im Einzelnen:

<span id="page-630-0"></span>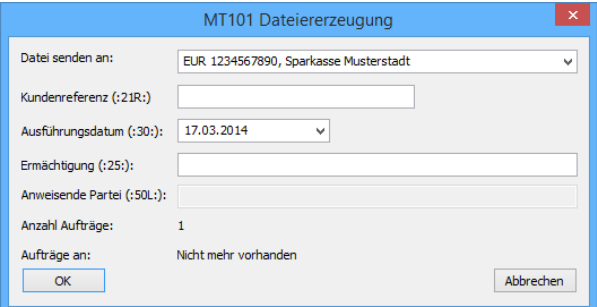

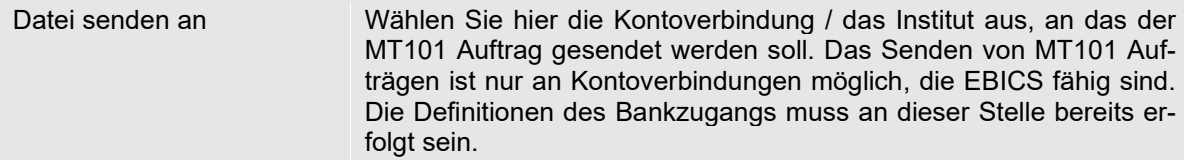

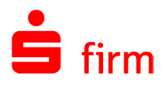

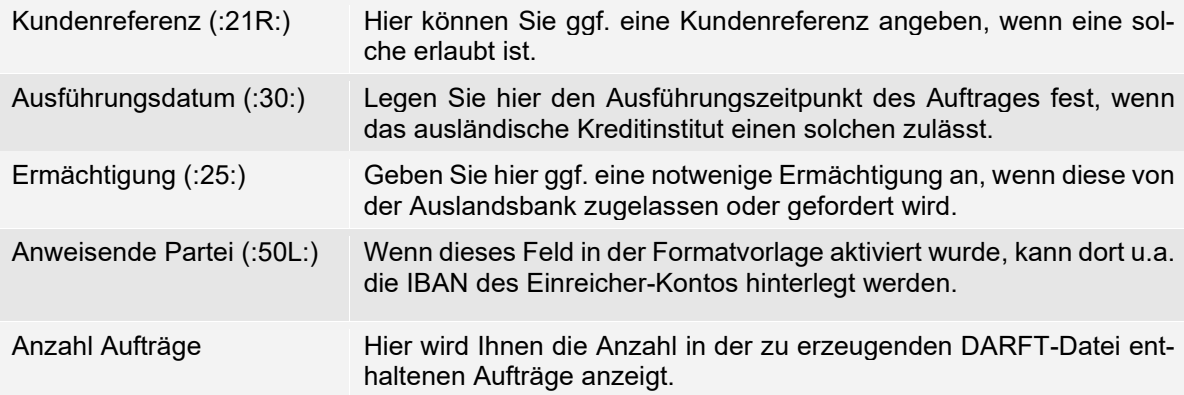

Mit <OK> werden die Dateiinformationen angezeigt.

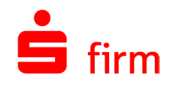

# <span id="page-632-0"></span>49 CashInternational

Das Modul SFirmCashInternational ist die Weiterentwicklung von SFirmCash für internationales Cash Management. Mit CashInternational können Sie bei der Steuerung der Liquidität auch die über GlobalCash geführten Auslandskonten in SFirm berücksichtigen. Sie können sich mit CashInternational einen valutarischen Kontostand anzeigen lassen, der aus abgeholten Kontoinformationen und Planumsätzen gebildet wird. Das Pooling innerhalb der gleichen Kontowährung wird in CashInternational anhand der bei den einzelnen Konten hinterlegten Sockelbeträge und Staffelkonditionen durchgeführt.

# 49.1 Ein Überblick zu SFirmCashInternational

CashInternational ermöglicht es Unternehmen, international Cash-Management-Aktivitäten wie Saldoausgleich und Kontokonzentration durchzuführen. Die Möglichkeiten und Funktionen im Überblick:

- In den Cash-Einstellungen (*Wartungscenter Konfiguration Einstellungen Cash Management*) ist ein Referenzzinssatz hinterlegbar, der bei der Zinssatzeingabe alternativ verwendet werden kann.
- Auszeichnung für MT101-Formatvorlagen der Banken für Cash-Management (Inland und Ausland).
- Angabe der Valutaverwerfung pro Bank, für die MT101 Formatvorlagen hinterlegt wurden.
- Cash-Management Definition für Auslandskontoverbindung (Pooling per: Fax, MT101, MT101 Eilig(urgent), Zinsmethoden und Zinssatzhinterlegung).
- Am Konto sind ein Einreichungspreis und ein Postenpreis hinterlegbar, die dazu dienen, zusätzlich zum Zinsertrag auch die Gesamtkosten der Transfers anzuzeigen. Diese können für DTE, FAX, DTA und MT101 getrennt angegeben werden. Diese Funktion wurde erstmals mit dem Modul SFirmCashInternational integriert, steht aber auch mit dem Modul SFirmCash Management zur Verfügung.
- Automatisiertes Pooling (Saldoausgleich und/oder Kontokonzentration)
- Erzeugung von MT101 statt DTAUS bzw. DTAZV im Pooling.

# 49.2 Voraussetzungen und Einrichtung

0 Um die Voraussetzungen für die Hauptfunktionen des Moduls CashInternational zu schaffen, sind einige Arbeitsschritte durchzuführen, die bereits in anderen Kapiteln (wie z.B. GlobalCash) behandelt wurden. Auf diese Kapitel wird in der folgenden Tabelle als auch in den weiteren Unterkapiteln verwiesen. Wird bereits GlobalCash in vollem Umfang genutzt, sind nicht alle Abschnitte zu berücksichtigen (wie z.B. die Bearbeitung und Zuordnung von MT101 Formatvorlagen).

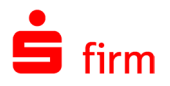

Die Einrichtung der Übertragungswege (wie z.B. EBICS) werden in diesem Kapitel  $\bigcirc$ vorausgesetzt. Dies gilt auch für die Einstellungen in den Stammdaten *Konzerne, Regionen/Feiertage* und ggf. *Währungen* sowie die Pflege der Devisenkurse.

Die Arbeitsschritte im Einzelnen:

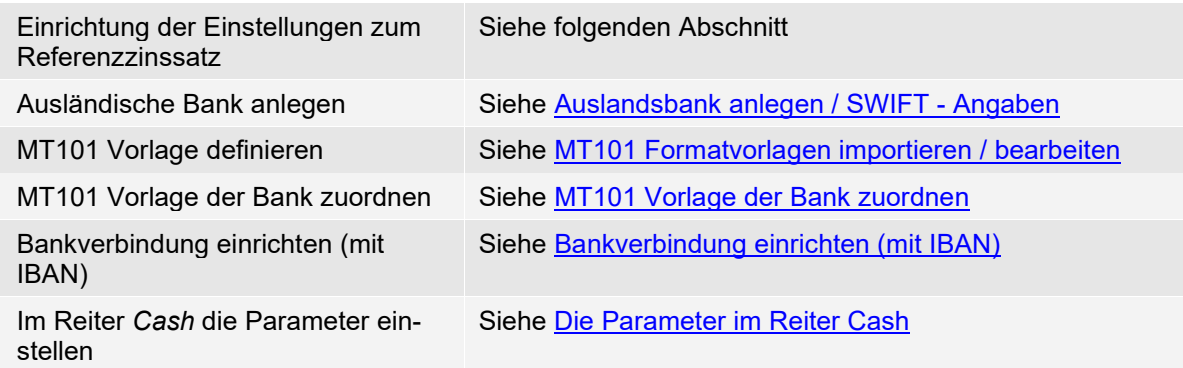

Die Einrichtungsschritte und Einstellungen, die für die Nutzung des Moduls SFirmCashInternational durchzuführen oder zu beachten sind, werden in den folgenden Abschnitten behandelt.

# 49.3 Konfiguration der Einstellungen

Über das Menüband *Wartungscenter Konfiguration Einstellungen* Gruppe *Cash Management* können Sie die Referenzzinssätze bearbeiten. Hier können Zinssätze unter einem Stichwort erfasst werden, die im Reiter *Cash* der Auftraggeberbankverbindung als Referenz selektiert werden können. Dies ermöglicht eine zentrale Steuerung der davon abgeleiteten Zinssätze.

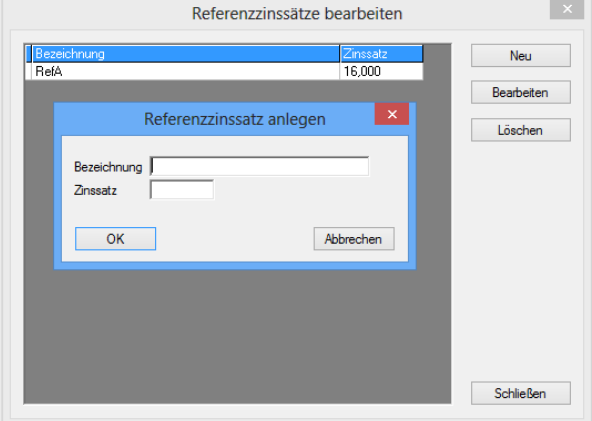

60 Weitere Informationen finden Sie im Abschnitt [Gruppe Cash Management.](#page-132-0)

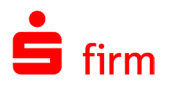

## 49.4 MT101 Vorlage der Bank zuordnen

Im Dialog *Banken* werden die MT101- Einstellungen vorgenommen. Eine Beschreibung zu den SWIFT-Spezifischen Feldern entnehmen Sie bitte dem Abschnitt [Auslandsbank anlegen / SWIFT -](#page-624-0)  [Angaben.](#page-624-0)

Die Felder, die mit der Lizenzierung von CashInternational zusätzlich zur Verfügung stehen:

<span id="page-634-0"></span>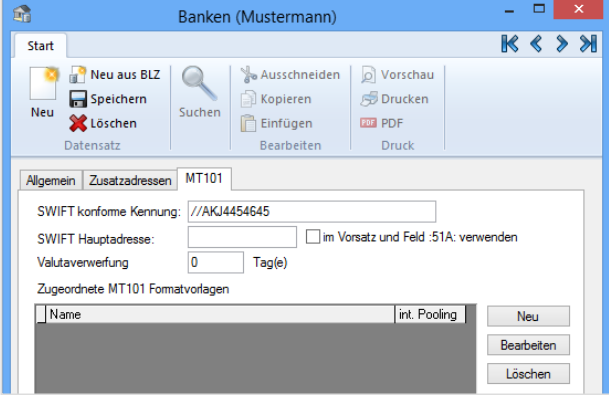

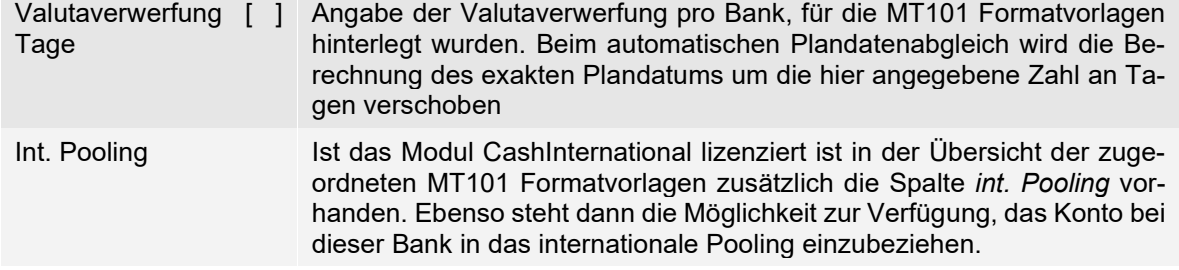

Über die Schaltfläche <Neu> legen Sie im Dialog *MT101 Formatvorlage zuordnen* fest, ob die gewählte Formatvorlage für inländische und/oder ausländische (relativ zum Sitz der Bank) Pooling-Transaktionen genutzt werden sollen. Zur Auswahl stehen die MT101 Vorlagen, die bereits unter *MT101 Vorlage bearbeiten* im Menüband *Start* des jeweiligen Zahlungsordners erfasst wurden bzw. die Sie dort von Ihrem Institut importiert haben. Weitere Informationen hierzu können Sie auch dem Abschnitt [MT101](#page-628-0)  [Formatvorlage der Bank zuordnen](#page-628-0) entnehmen.

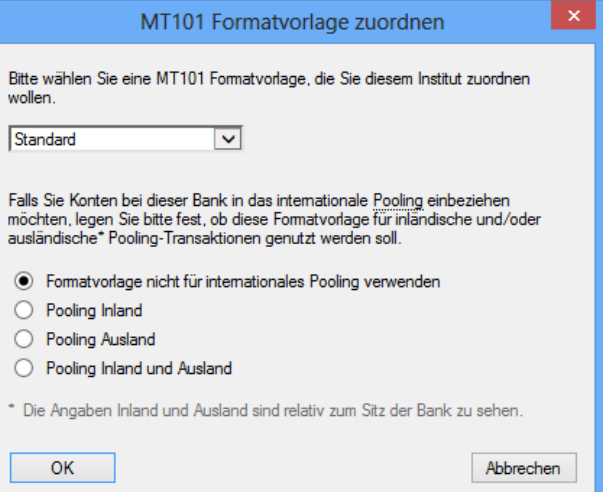

In den Auswahlfeldern darunter können Sie festlegen, ob und für welches Pooling die Formatvorlage verwendet werden soll.

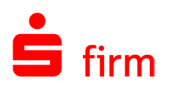

# 49.5 Bankverbindung einrichten (mit IBAN)

Über *Stammdaten Auftraggeber* können Sie nun das Auslandskonto hinterlegen. Weitere Hinweise zu diesem Arbeitsschritt sind auch in dem Abschnitt [Auftraggeber und Inlandskonto anlegen /](#page-623-0)  [einstellen](#page-623-0) enthalten. Wichtig ist hier die Hinterlegung einer IBAN. Fehlt diese, erhalten Sie u.a. nach Auswahl der *Poolingtransaktion (per)* im Reiter *Cash* beim Speichern einen entsprechenden Warnhinweis.

<span id="page-635-0"></span>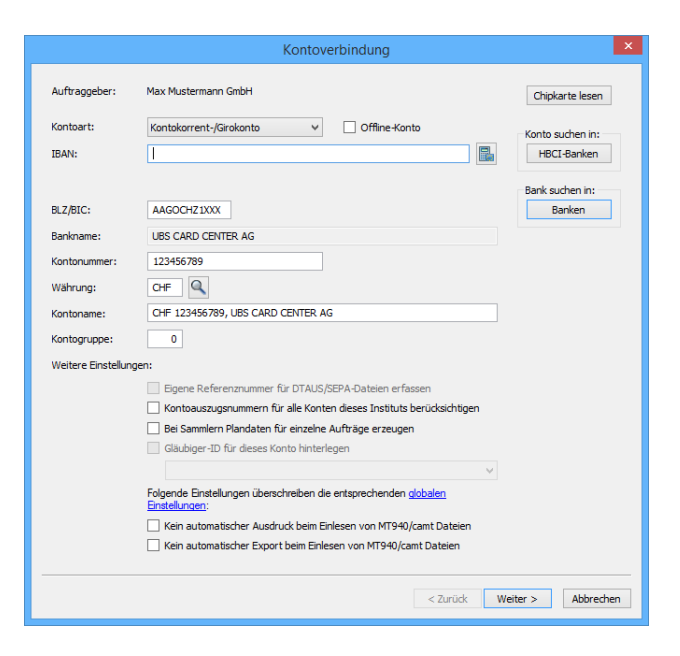

# 49.6 Die Parameter im Reiter Cash

Im Reiter *Cash* der Auslandsbankverbindung können Sie weitere Parameter für das internationale CashManagement einstellen. Über <Poolingkosten bearbeiten…> haben Sie die Möglichkeit, für die unterschiedlichen Einreichungsarten die Kosten pro Einreichung und pro Posten vor zu belegen. Es stehen hier die Auswahl *MT101 eilig, MT101, Fax*; *MT101, Fax*; *kein Pooling* und *Fax* zur Verfügung. Weitere Informationen zu dem Reiter Cash sind auch in dem Abschnitt [Konfi](#page-586-0)[guration der Auftraggeberbankverbin](#page-586-0)[dung](#page-586-0) enthalten.

<span id="page-635-1"></span>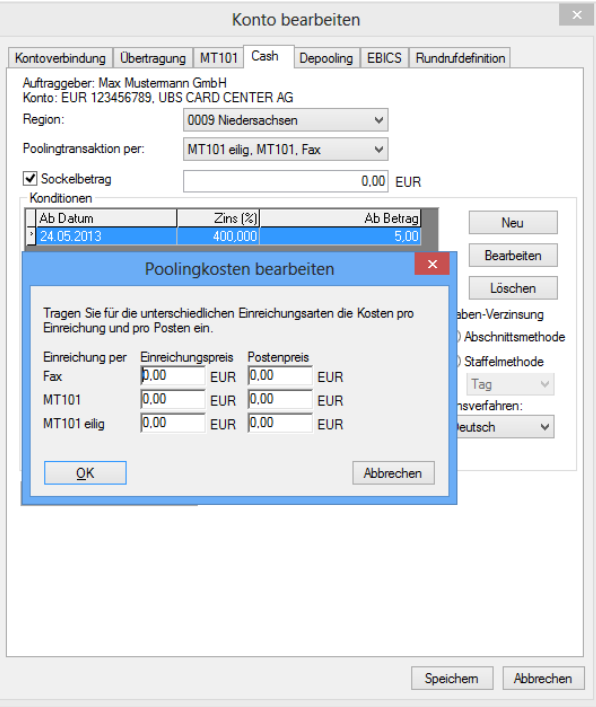

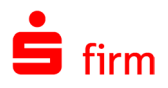

# 49.7 Nach Abschluss der Einrichtung

Nach Abschluss der Einrichtung gehören folgende Aktionen zu den arbeitstäglichen Möglichkeiten:

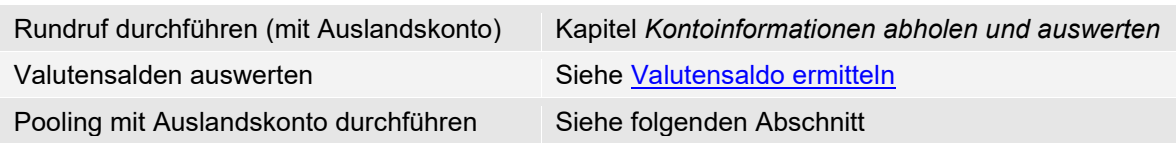

# 49.8 Pooling mit Auslandskonto durchführen

Das Pooling wird analog der in dem Abschnitt [Pooling durchführen](#page-601-0) beschriebenen Möglichkeiten und Aktionen durchgeführt. Neben der Einbeziehung von Auslandskonten kann ein Transfer nun auch entsprechend der in der Bankverbindung hinterlegten Cash-Parametern per DTA/MT101, DTA/MT101 eilig oder Fax durchgeführt werden.

## **Zielbank (Dateierzeugung / Ausführung)**

Wird der gewünschte Transfer ausgeführt, erscheint zunächst der Dialog *MT101 Dateierzeugung*. Es kann eine Kundenreferenz (:21R:) und Ermächtigung (:25:) erfasst werden, sofern diese Angaben vom ausländischen Institut gefordert werden.

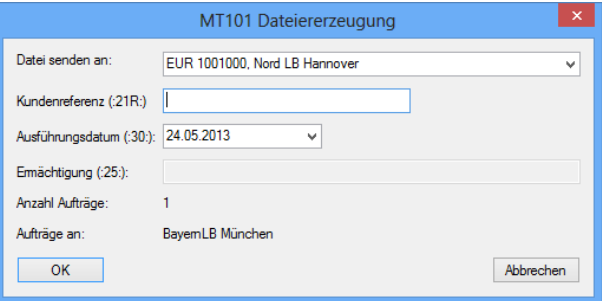

Detaillierte Informationen zu diesem Dialog entnehmen Sie bitte dem Abschnitt [Zielbank \(Da](#page-630-0)[teierzeugung / Ausführung\).](#page-630-0)

Mit <OK> werden die Dateiinformationen angezeigt. Es folgt der Versanddialog *DTARFT (MT101)* mit allen Detailinformationen, optionalen Einstellmöglichkeiten zum Versand, der Sicherheit und der Leistung der elektronischen Unterschrift.

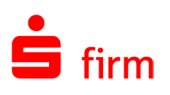

# 50 TradeFinance – Akkreditive

Mit dem Programmmodul SFirmTradeFinance werden Importakkreditive gemäß S.W.I.F.T.- Norm und Exportakkreditive eröffnet, verwaltet und geändert. SFirmTradeFinance dokumentiert jede einzelne Akkreditivänderung, Ausnutzung und jeden Zahlungseingang. Die erstellten Importakkreditiveröffnungen, -änderungen und freien Nachrichten können mittels der zur Verfügung stehenden Übertragungswege oder per Datei an das Institut weitergeleitet werden. Sollte eine Dateiverarbeitung bei einem Institut nicht möglich sein, können alle erstellten Akkreditivnachrichten optional auch gedruckt werden. Das Programm erzeugt in diesem Fall unterschriftsfertige Formulare. Ausnutzungen der Exportakkreditive können auf Papier ausgegeben werden.

## 50.1 Das Akkreditiv

Ein Akkreditiv-Dokument stellt ein Instrument zur Zahlungssicherung dar.

Ein Dokumenten-Akkreditiv ist ein selbstschuldnerisches, abstraktes, bedingtes Zahlungsversprechen der Bank eines Importeurs, in der sie sich gegenüber dem Exporteur einer Ware verpflichtet, bei Vorlage akkreditivkonformer Dokumente, Zahlung zu leisten. *Abstrakt* bedeutet, dass das Zahlungsversprechen der Bank rechtlich losgelöst vom Grundgeschäft ist und selbstständig neben dem Kaufvertrag steht. *Bedingt* bedeutet, dass die Erfüllung des Zahlungsversprechens an Bedingungen geknüpft ist, die immer dokumentärer Natur sind. Das Akkreditiv ist damit ein Instrument, mit dem im Außenhandel (selten auch im Binnenhandel) die Interessen von Käufern und Verkäufern von Waren ausgeglichen werden. Der Käufer erhält durch diese Form der Abwicklung die Gewissheit, dass er nur zahlen muss, wenn der Verkäufer geliefert hat und dies durch die Vorlage ordnungsgemäßer Dokumente nachgewiesen hat. Der Verkäufer bekommt die Gewissheit, dass er nach Lieferung und der Vorlage ordnungsgemäßer Dokumente seinen Erlös erhält.

# 50.2 TradeFinance Datenbanken

Zu dem SFirm-Modul TradeFinance gehören auch einige Datenbanken, die in der Hauptgruppe *Akkreditive Datenbanken* mit Daten und Information vorbelegt werden können, um die Erfassung von Akkreditiven zu unterstützen und komfortabler zu gestallten. In den folgenden Abschnitten werden diese Programmteile kurz vorgestellt.

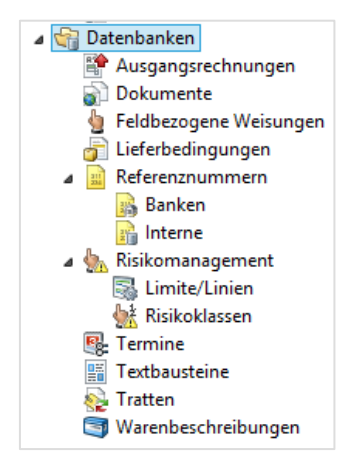

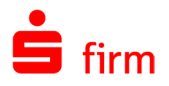

## **Ausgangsrechnungen**

Siehe Kapitel [Ausgangsrechnungen, Ausnutzung und Ausgabe.](#page-658-0)

#### 50.2.2 Dokumente

Diese Datenbank wird in SFirmTradeFinance von allen Auftraggebern gemeinsam benutzt, da keine Daten enthalten sind, die vor nicht autorisierten Zugriffen besonders geschützt werden müssen.

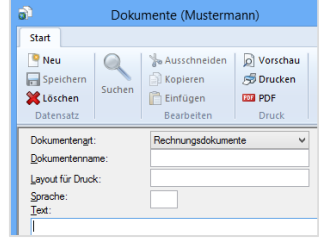

Aus dem Pulldown-Menü für die Dokumentenart können Sie für die Bearbeitung zwischen den neben stehenden Dokumentenarten auswählen. Das Feld *Layout für Druck* ist zurzeit ohne Funktion. Die Felder im Einzelnen:

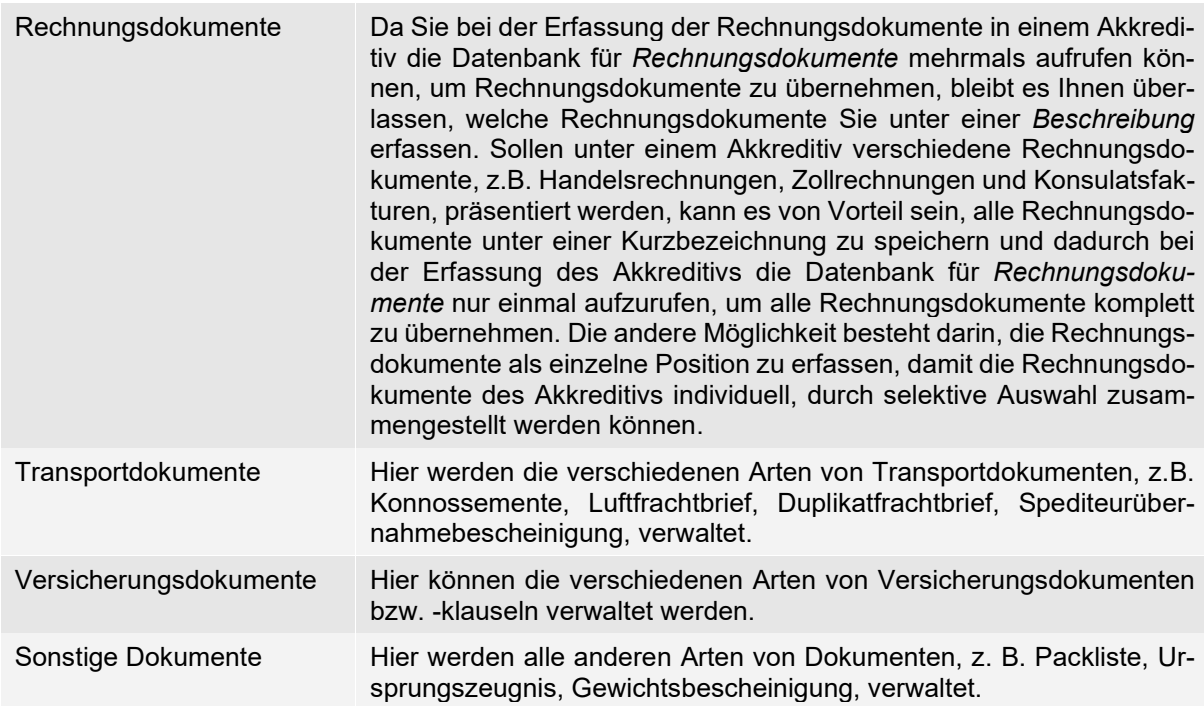

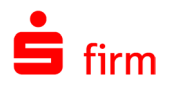

## **Feldbezogene Weisungen (Importakkreditivdaten)**

Über diese Funktion besteht die Möglichkeit, zu jedem Datenfeld, das bei einer Akkreditiveröffnung oder Akkreditivänderung eingegeben werden kann, Weisungen, vordefinierte Texte etc. zu erfassen.

Diese Weisungen bzw. Texte sind in dem entsprechenden Datenfeld bei der Datenerfassung mittels Suchfunktion abrufbar. Die maximale Anzahl der zu erfassenden Zeilen ist von Feld zu Feld verschieden, da sie von der bei S.W.I.F.T. zulässigen Größe abhängig ist. Die Datensätze der *Feldbezogenen Weisungen* können zweisprachig, d. h. in Deutsch und Englisch, gehalten werden. Entsprechend der im jeweiligen Akkreditiv voreingestellten Sprache erfolgt die Bedienerführung in deutscher Sprache, die aus der Datenbank übernommenen Daten werden ggf. in Englisch in das Akkreditiv eingestellt.

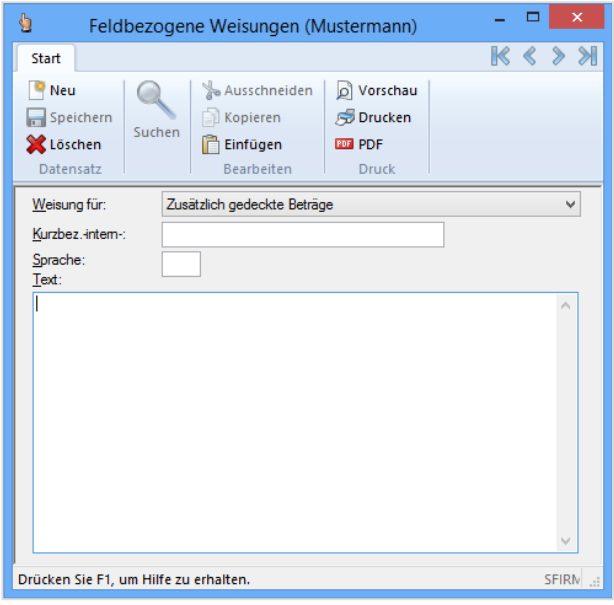

## **Lieferbedingungen**

In dieser Datenbank können die Internationalen Handelsklauseln (*International Commercial Terms)*, hinterlegt werden. Die Incoterms sollen vor allem die Art und Weise der Lieferung von Gütern regeln.

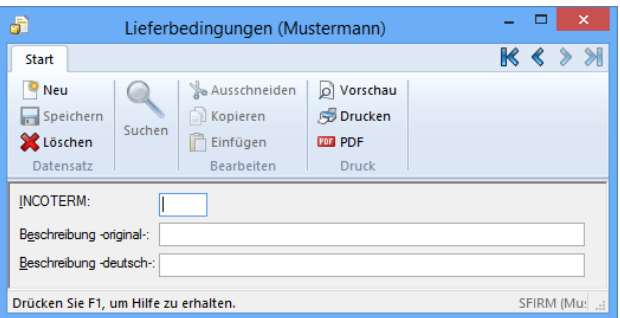

#### **Risikomanagement**

Da aus einer Finanzbuchhaltung Daten zur Bewertung von Risiken meist nur zur Verfügung stehen, wenn sich die Informationen auf den Konten in Form von bilanzwirksamen Buchungen und Salden abbilden, stellt SFirm mit seinem Risikomanagement die ideale Ergänzung dar. Alle mit SFirm abgewickelten bzw. abzuwickelnden Finanzgeschäfte der Module *Import- /Exportakkreditive* führen ohne Ausnahme zu einer Bewertung und Auswertungsmöglichkeit im Risikomanagement. Die Pflege von Limiten und Linien sowie von Risikoklassen ist dazu grundsätzlich nicht notwendig, bietet jedoch bei der Auswertung von einzelnen Obligos oder bei globaler Betrachtung eines Gesamtengagements zusätzlich eine wichtige Entscheidungshilfe.

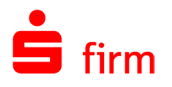

Das Risikomanagement besteht aus zwei unabhängig voneinander arbeitenden Komponenten:

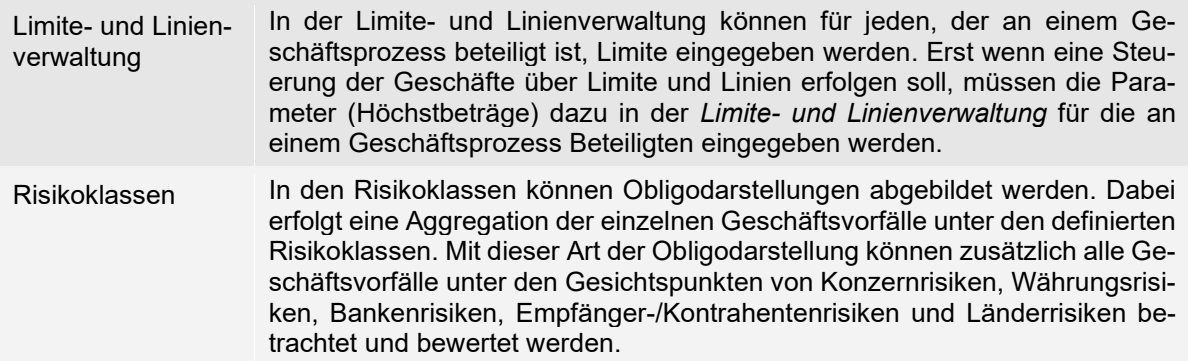

Durch die Bearbeitung von Geschäftsvorfällen unter der Anwendung von Kontrahenten (Empfänger-/Kundendaten) und/oder Banken in den unterschiedlichen Programmmodulen werden automatisch pro Auftraggeber Datensätze in dieser Datenbank angelegt und entsprechend den benutzten Funktionen gepflegt. Im Gegensatz zur Statistik stellt eine Auswertung dieser Datenbank die tatsächliche Inanspruchnahme eines Kunden oder einer Bank zum Zeitpunkt der Abfrage dar. Bei Fremdwährungen erfolgt eine Umrechnung zum aktuellen Kurs bzw. nach dem vom Anwender für die Bewertung eingegebenen Kurs.

#### **50.2.5.1 Limite/Linien**

SFirm unterscheidet zwischen *Internen Linien*, die vom jeweiligen Auftraggeber für die interne Auswertung von Geschäftspartnern selbst frei vergeben werden können, und *Externen Linien*, die dem Auftraggeber von den jeweiligen Geschäftspartnern (z. B. von Banken) eingeräumt werden.

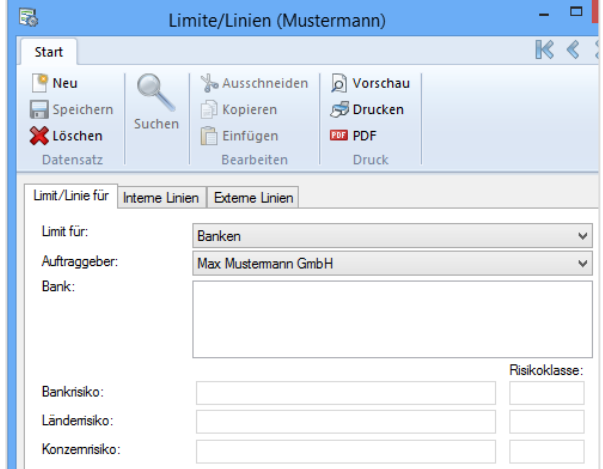

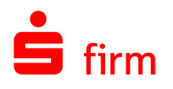

*Interne Linien* können also vom Anwender ideal dazu benutzt werden, um die Steuerung seiner gesamten Geschäfte effektiver und transparenter zu gestalten. Die Auswertung einer internen und externen Kreditlinie, z. B. für Importakkreditive, könnte dazu führen, dass das betreffende Kreditinstitut dem SFirm-Auftrageine Kreditlinie von EUR 1.000.000,00 eingeräumt hat, der Auftraggeber aufgrund einer Vielzahl von Bankverbindungen diese Kreditlinie im Rahmen seiner Geschäftssteuerung aber nur mit maximal EUR 750.000,00 in Anspruch nehmen möchte.

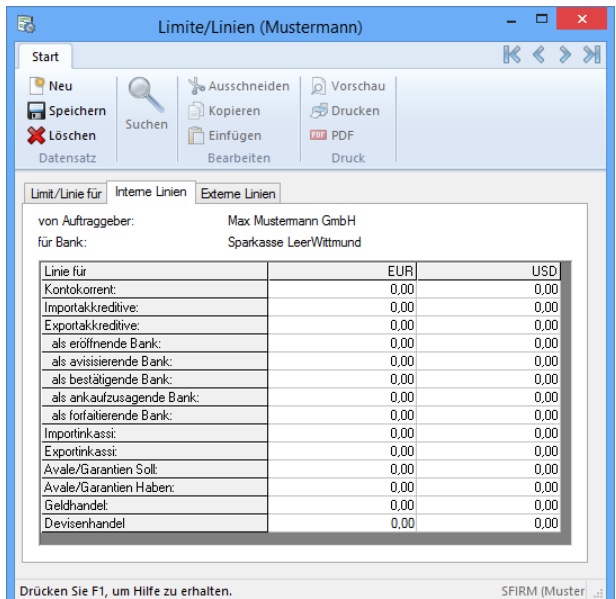

Bei der Disposition von Importakkreditiven, wird beim Überschreiten der jeweiligen Obergrenzen ein Hinweis angezeigt.

#### **50.2.5.2 Risikoklassen**

Die Einrichtung und Benutzung von Risikoklassen ist bei der Auswertung von einzelnen Obligos oder bei globaler Betrachtung eines Gesamtengagements eine wichtige Entscheidungshilfe. Vor der Definition der Risikoklassen im Programm sollten Sie die Struktur der Risikoklassen festlegen. Es werden die Risikoklassen pro Auftraggeber (Firma) definiert. Wenn Sie z. B. nach Währungen oder einem anderen Kriterium eine Risikoklasse anlegen, müssen Sie dies für jeden Auftraggeber differenziert anlegen.

#### Reiter Risikoklasse

Der Aufruf erfolgt in der Hauptgruppe *Akkreditive Datenbanken Risikomanagement*. Mit der Auswahl des Kriteriums werden im Reiter *Mitglieder* die entsprechenden Datenbanken mit <Neu> zur Auswahl angezeigt. Die Felder im Einzelnen:

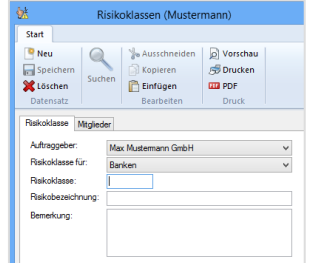

Auftraggeber Wählen Sie hier den Auftraggeber aus, zu dem die Risikoklasse definiert werden soll.

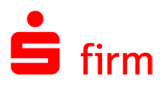

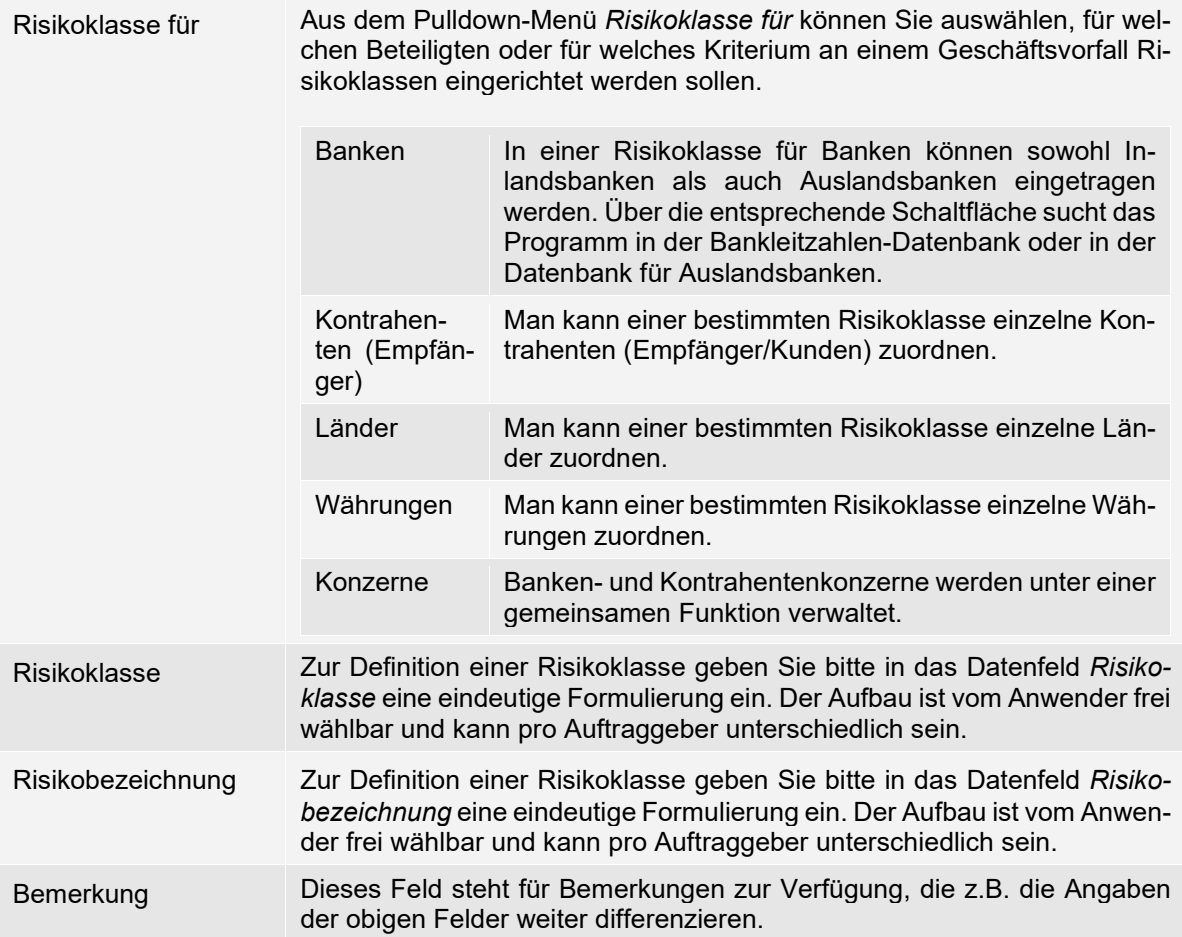

Nachdem die von Ihnen benötigten Risikoklassen eingerichtet wurden, müssen Sie noch festlegen, auf welchen Beteiligten bzw. auf welches Kriterium an einem Geschäftsvorfall die Risikoklasse angewandt werden soll. Die Bewertung der einzelnen Limite und Linien erfolgt grundsätzlich in EURO. Soll die Bewertung eines Limits zusätzlich in einer weiteren Währung erfolgen, muss beim Auftraggeber im Reiter *Adresse* der ISO-Code der betreffenden Währung für die *Zusatzbewertung* erfasst werden (siehe auch Abschnitt Reiter [Auftraggeber –](#page-195-0)  [Adresse\)](#page-195-0).

 $\bigcirc$ Voraussetzung für die Zuordnung von Kontrahentenkonzernen bzw. Bankenkonzernen zu einer Risikoklasse ist, dass die Konzerne unter dem Bestand *Konzerne* an-gelegt wurden. Weitere Informationen dazu finden Sie in dem Abschnitt [Konzerne.](#page-583-0)

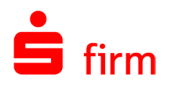

#### Reiter Mitglieder

Mit der Schaltfläche <Neu> können Sie Mitglieder auswählen, auf die ausgewählte Risikoklasse angewandt werden soll. Zur Auswahl der Mitglieder bietet das Programm entsprechend der Definition der Risikoklasse die gleichnamigen Datenbanken für Banken, Empfänger/Kunden, Länder und Währungen an.

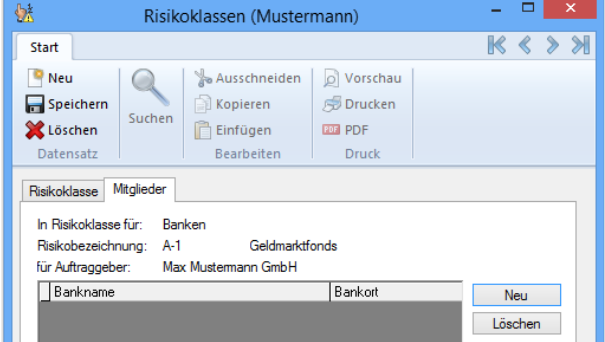

#### **50.2.5.3 Risikoanalyse durchführen**

Im Menüband *Auswertung Akkreditive* finden Sie in der Funktion *Risikoanalyse* die Auswahl für die von Ihnen definierten Limite, die nach den folgenden Kategorien bewertet werden.

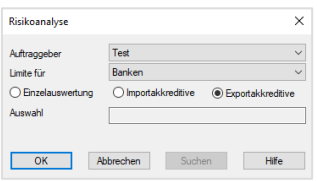

Bei der Risikoanalyse stehen Ihnen für die Einzelauswertung und der Auswertung nach Geschäftsarten die am Geschäftsvorfall Beteiligten zur Auswahl: Banken, Bankkonzerne, Kontrahenten und Kontrahentenkonzerne, die Sie im Feld *Limite für* auswählen. Für den Parameter *Einzelauswertung* können Sie über <Suchen> das Kriterium auswählen. Bei der Einzelauswertung handelt es sich um die Auswertung aller Geschäfte, die für das Feld *Auswahl* eingetragene Beteiligte mit einer einzelnen Bank, einem Bankenkonzern, einem Empfänger/Kunden oder einem Empfänger-/Kundenkonzern getätigt hat. Es handelt sich nicht um die Auswertung eines einzelnen Geschäftes. Wird der Fokus auf die Auswertung einer bestimmten Art von Geschäftsvorfällen z. B. Importakkreditive oder Exportakkreditive gesetzt, erhalten Sie eine Limit- und Linienauswertung für diejenigen, die im Datenfeld *Limite für* ausgewählt wurden. Die Bewertung wird für Fremdwährungsgeschäfte zum aktuellen Tageskurs in SFirm vorgenommen. Zusätzlich kann bestimmt werden, ob die Bewertung in EURO oder in der Währung der Zusatzbewertung vorgenommen werden soll, die beim Auftraggeber hinterlegt wird. Die Bewertung wird für Limite Empfänger/Kunden und Empfänger-/Kundenkonzerne nach den folgenden Kategorien vorgenommen.

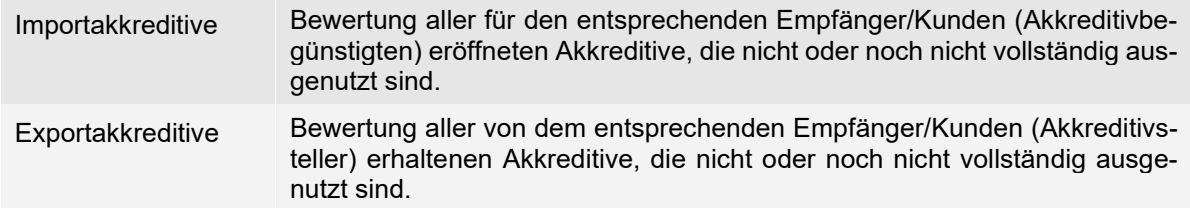

Die Bewertung wird für Limite Banken und Bankenkonzerne nach den folgenden Kategorien vorgenommen.

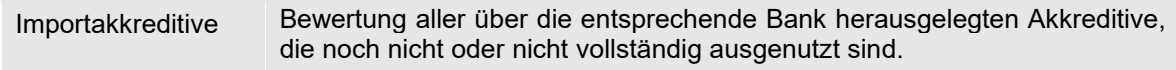

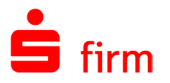

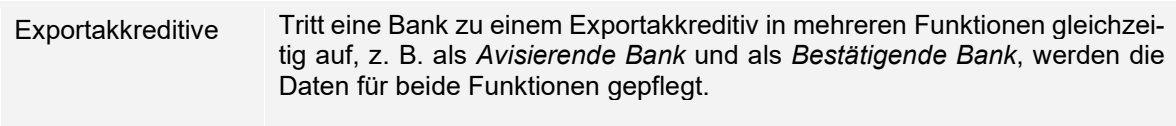

#### **Termine**

In der Hauptgruppe *Akkreditive Datenbanken* finden Sie die *Termine*. Die Terminverwaltung verwaltet alle Termine, die von den jeweiligen Programmmodulen automatisch oder über einen Geschäftsprozess eingestellt wurden.

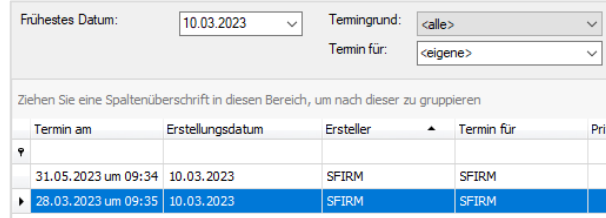

Die Termine können öffentlich oder als privat gekennzeichnet werden. Öffentliche Termine sind jedem SFirm-Benutzer zugänglich. Private nur denjenigen, den die Termine betreffen. Des Weiteren kann eine Selektion nach *Termingründen* (s.u.) und nach denjenigen vorgenommen werden, für den Termine verwaltet werden. Mit der rechten Maustaste kann unter *Neu* ein neuer Termin angelegt, oder mit *Bearbeiten* ein Termin weiterbearbeitet, geändert oder erledigt werden. Die Datenfelder im Einzelnen:

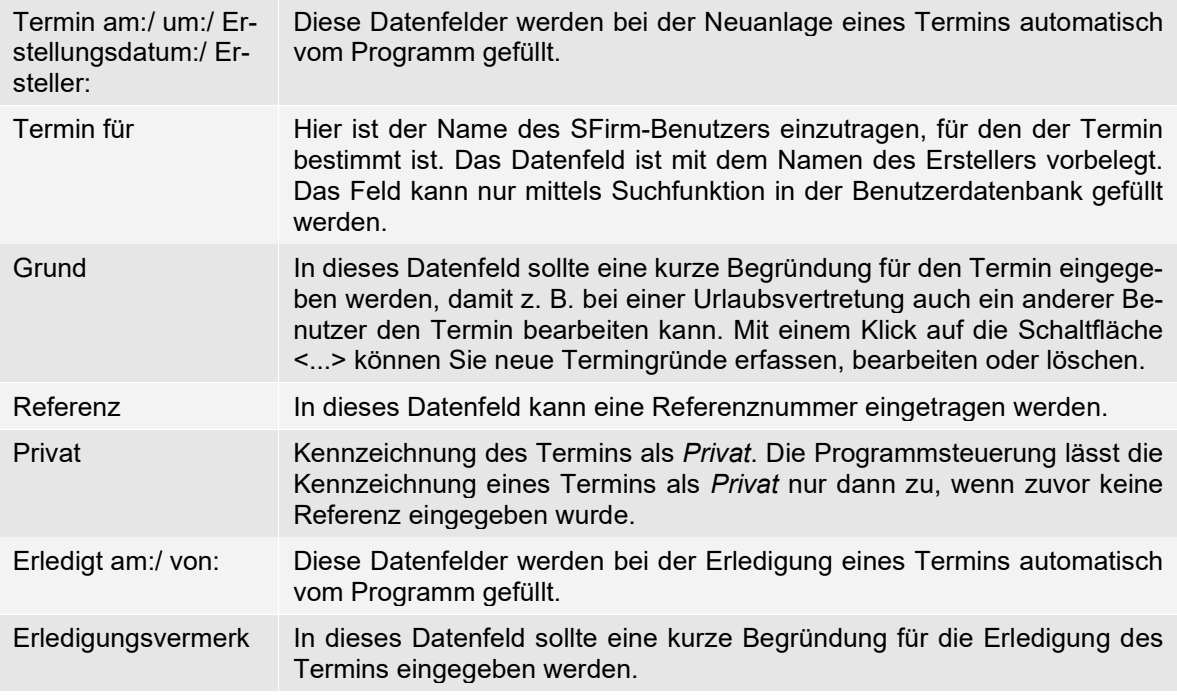

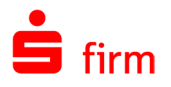

#### **50.2.6.1 Termingründe**

In diesem Dialog können Sie neue Termingründe erfassen, bestehende ändern oder löschen. Alle hier erfassten Termingründe können im Dialog *Termin anlegen* aus der Combobox *Grund* ausgewählt werden.

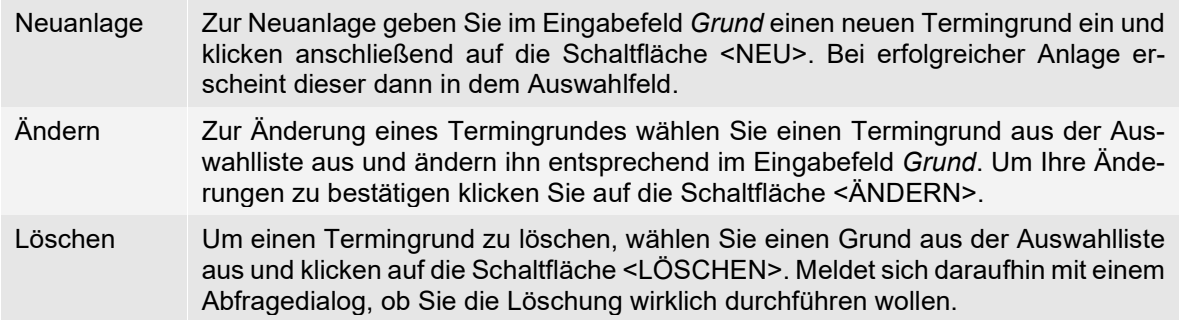

### **Te**x**tbausteine**

Diese Datenbank wird in SFirm von allen Auftraggebern gemeinsam benutzt, da keine Daten enthalten sind, die vor nicht autorisierten Zugriffen besonders geschützt werden müssen. Die Textbausteine können, gesteuert über die Kennziffer der Sprache aus der Länderdatenbank, in allen für die Bearbeitung von Geschäftsvorfällen notwendigen Sprachen gespeichert werden. Die Textbausteine können in allen Modulen von SFirm angewandt werden.

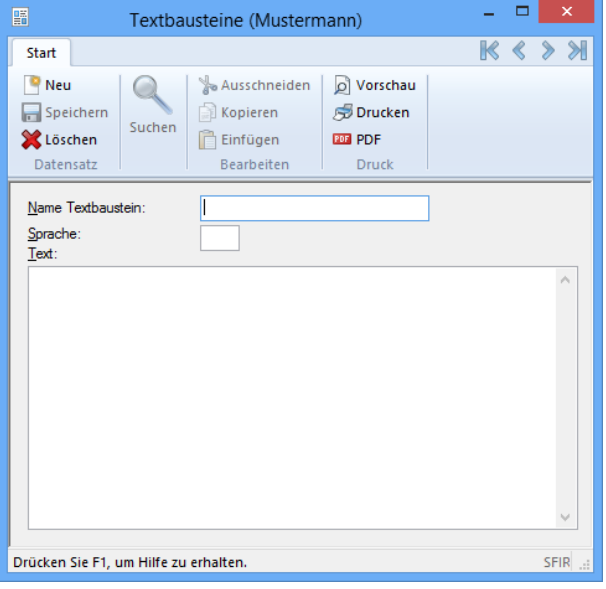

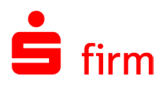

## 50.2.8 Tratten

In dieser Datenbank können zu dem o. a. Datenfeld Bestimmungen, z. B. *90 Tage nach Verladedatum*, eingestellt werden.

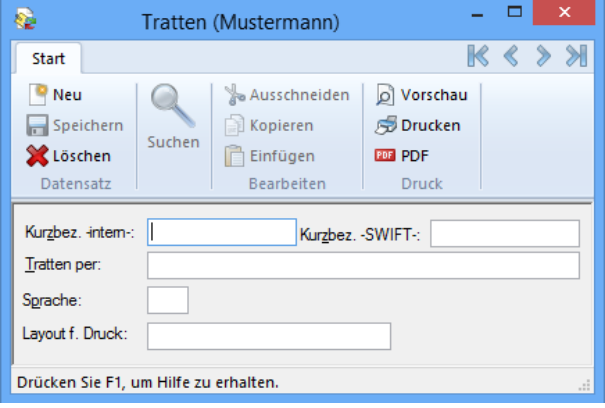

## **Warenbeschreibungen (Importakkreditivdaten)**

Nachdem Sie die Neuanlage eines Warendatensatzes gewählt haben, wird Ihnen das Datenfeld *Kurzbezeichnung* zur Erfassung einer individuellen Kurzbezeichnung, die in der weiteren Bearbeitung das Auffinden der gespeicherten Warendaten erleichtern soll, bereitgestellt. Da Sie bei der Erfassung der Warenbeschreibung in einem Akkreditiv die Warendatenbank mehrmals aufrufen können, um Warendaten zu übernehmen, bleibt es Ihnen überlassen, welche Warendaten Sie unter einer *Kurzbezeichnung* erfassen.

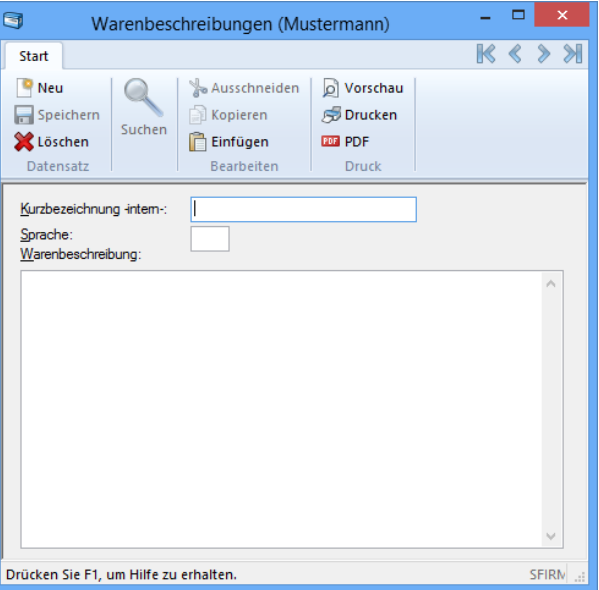

Sollen unter einem Akkreditiv z. B. mehrere Waren geliefert werden, bietet es sich an, alle Warendaten unter einer Kurzbezeichnung zu speichern und dadurch bei der Erfassung des Akkreditivs die Warendatenbank nur einmal aufzurufen, um damit alle Warendaten komplett zu übernehmen. Die andere Möglichkeit besteht darin, die Warendaten als einzelne Position zu erfassen, damit die Warenbeschreibung des Akkreditivs individuell, durch selektive Auswahl zusammengestellt werden kann.

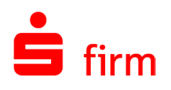

# 50.3 Importakkreditive

Mit dem Modul *Importakkreditive* von SFirmTradeFinanc*e* lassen sich Importakkreditive dem deutschen Bankenstandard (DK-Norm) entsprechend eröffnen, verwalten und ändern. Zusätzlich können Sie den Schriftverkehr mit der Bank auf effektive Weise durchführen. Für die Prüfung eines Akkreditivs müssen Sie sich aus der ursprünglichen Eröffnung und ggf. aus diversen Änderungen ein zum Zeitpunkt der Prüfung aktuelles Akkreditiv zusammenstellen. Diese Aufgabe übernimmt SFirmTradeFinance für Sie, indem es nicht nur jede einzelne Akkreditivänderung dokumentiert, sondern parallel ein zum Zeitpunkt der Änderung aktuelles Akkreditiv abbildet und speichert. So entsteht nach jeder Änderung ein aktuelles Akkreditiv, dessen Daten jederzeit, auch nachträglich, abrufbar und darstellbar sind.

Weiterhin können Sie die erstellten Akkreditiveröffnungen, -änderungen und freien Nachrichten mittels Übertragung oder per Datei an das betreffende Kreditinstitut weiterleiten. Bei Bedarf können für die Kreditinstitute die erzeugten Akkreditivnachrichten auch gedruckt werden. Das Programm erzeugt in diesem Fall unterschriftsfertige Formulare. SFirm verwaltet neben den Akkreditiven auch die im Rahmen der Ausnutzung von Akkreditiven erzeugten Meldedaten. Das deutsche Meldewesen nach Außenwirtschaftsverordnung (AWV) ist vollständig in den Geschäftsprozess eines Akkreditivs integriert. Die Erfassung der einzelnen Meldedaten erfolgt im Rahmen der Ausnutzung eines Importakkreditivs. Die eigentliche Meldung erfolgt im Z4/Z8/Z10-Meldeverfahren.

Œ Im Bereich der Importakkreditive wird die DTALC Erzeugung (MT700, MT707 und MT759) und die Verarbeitung von DTALCR Bankdateien unterstützt.

## **Importakkreditive erfassen und eröffnen**

Die Importakkreditive werden auf einfache Weise von einer einzigen Oberfläche aus, wie in einer Akte geführt. Die Akkreditive werden im Ordner *Importakkreditive* erfasst. Einen möglichst rationellen Arbeitsablauf entnehmen Sie dem folgenden Schaubild. Jegliche Aktionen werden dokumentiert, so dass die relevanten Informationen auf einen Blick zur Verfügung stehen. Alle Nachrichten (Akkreditiveröffnungen, -Änderungen oder freien Nachrichten) können weiterbearbeitet werden, wenn der Status mit *erfasst* dokumentiert wird.
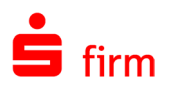

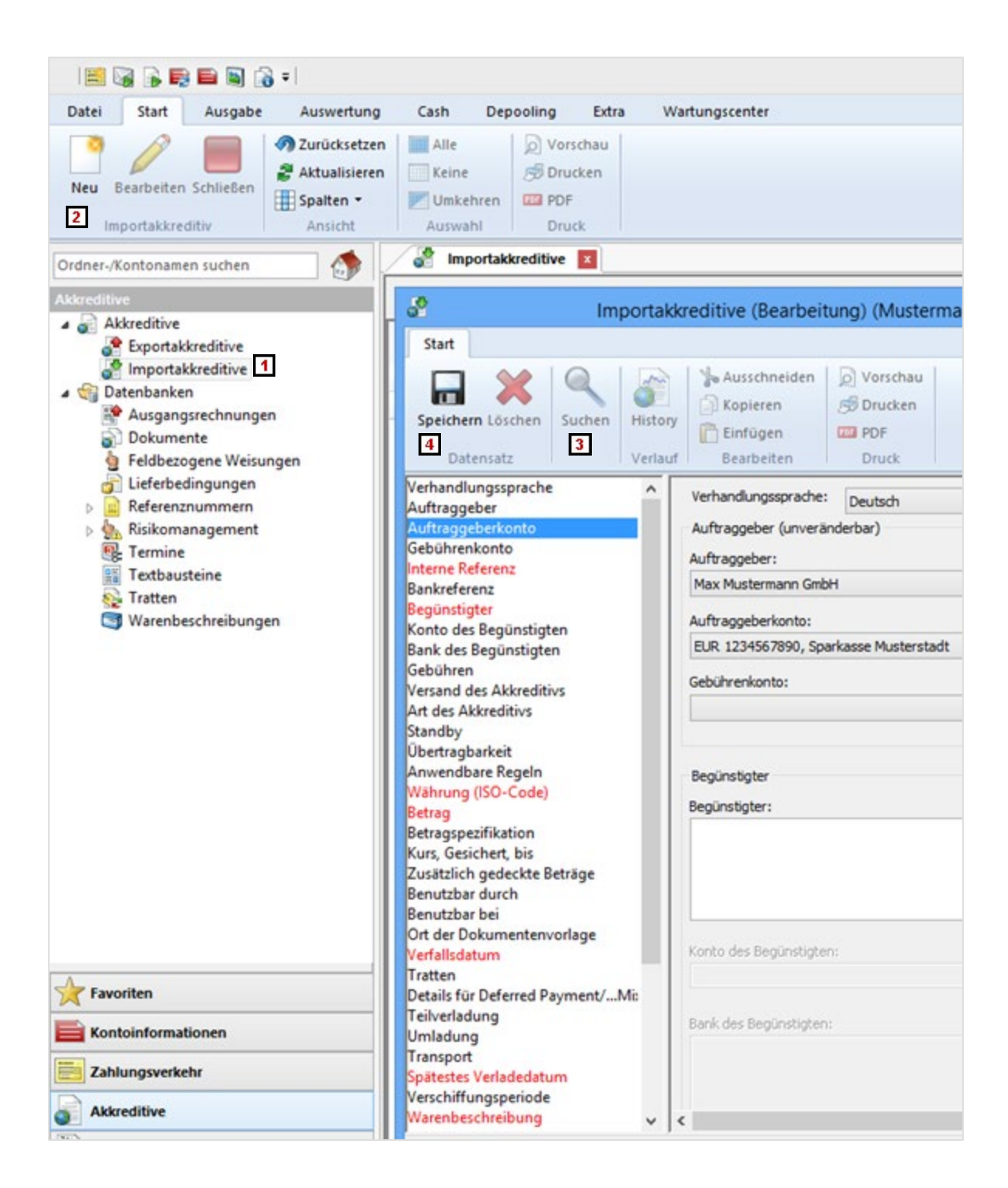

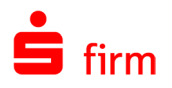

- Wählen Sie den Ordner *Importakkreditive* in der Hauptgruppe *Akkreditive* aus.
- Klicken Sie im Menüband Start *Importakkreditiv* auf *Neu* oder öffnen Sie im Arbeitsbereich mit der rechten Maustaste das Kontextmenü und bestätigen Sie die Funktion *Neu*. Ein bestehender Datensatz wird mit der Funktion *Bearbeiten* oder durch einen Doppelklick in der Übersicht geöffnet.
- **3** Suchfunktion für Begünstigte und/oder Dokumente, Waren, Textbausteine usw.
- Die Akkreditive werden über das Menüband *Start Datensatz Speichern* gespeichert. Es wird mit einem Klick auf das Icon *Neu* eine leere Erfassungsmaske angezeigt.

#### **50.3.1.1 Akkreditiveröffnung**

Nach dem Aufruf der Eingabemaske können Sie im linken Bereich zu jedem Feld mit einem Mausklick wechseln. Mit einem Doppelklick auf die Feldbezeichnung wechselt der Cursor auf die rechte Seite in das Eingabefeld. Wenn der Cursor auf der rechten Seite für die Datenerfassung positioniert ist, können Sie mit der Tabulatortaste bequem in das nächste Datenfeld wechseln.

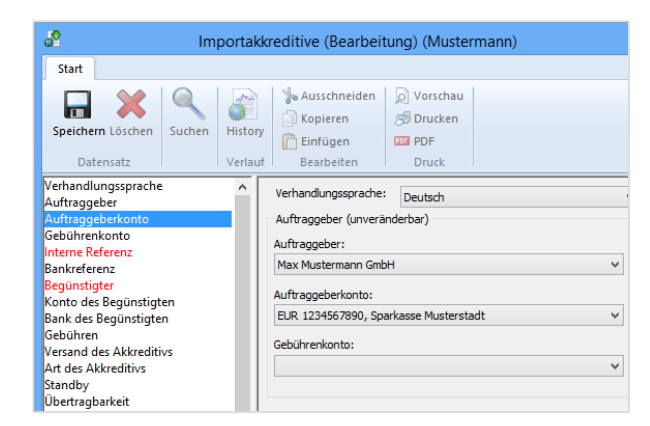

Die Mussfelder für die Eingabe sind im linken Bereich rot markiert. Wählen Sie aus, in welcher Sprache das Akkreditiv erstellt werden soll. Bevor der Vorgang gespeichert wird, prüft das Programm, ob alle Voraussetzungen für die Akkreditiveröffnung und die damit verbundene Weiterleitung der Daten an ein Kreditinstitut gegeben sind. Ist dies nicht der Fall, wird ein Hinweis mit den fehlenden Angaben angezeigt. Sie können die Akkreditiveröffnung sofort korrigieren. Ein Akkreditiv, das erst später korrigiert werden soll, erhält den Status *Akkreditiv nicht vollständig erfasst*. Akkreditive mit diesem Status können zwar nicht ausgegeben, aber als Muster gespeichert werden.

Zur schnellen und einfachen Erfassung von Akkreditiven können Sie im in der Hauptgruppe *Akkreditive* standardisierte Eingaben für Dokumente, Beschreibungen usw. definieren, die über die Suchfunktion ausgewählt und in das Akkreditiv übernommen werden.

#### **50.3.1.2 Akkreditiv aus Muster eröffnen**

Im Modul *Importakkreditive* wird keine ausschließliche Verwaltung von Musterakkreditiven vorgenommen. Jedes Akkreditiv, ob erfasst oder bereits als Eröffnung ausgegeben, dient mit seinen Daten als Muster. Deshalb bleibt es Ihnen überlassen, ob Sie zusätzlich Musterakkreditive definieren. Sollen Musterakkreditive erfasst werden, bearbeiten Sie diese Akkreditive wie eine reale Akkreditiveröffnung und lassen die Akkreditive im Status *erfasst* stehen. Zur Unterscheidung können Sie das Feld für die interne Referenz benutzen, indem Sie dort entsprechende Kennzeichen eingeben. Um ein neues Akkreditiv aus einem Muster, einem bereits eröffneten oder aus einem abgewickelten Akkreditiv zu erzeugen, müssen Sie zunächst

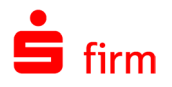

das entsprechende Akkreditiv im Arbeitsbereich mit einem Doppelklick zur Bearbeitung auswählen.

Anschließend können Sie über das Menüband *Start* die Funktion *Neu Akkreditive (Kopie)* auswählen. SFirm erstellt aus den ausgewählten Akkreditivdaten eine exakte Kopie ohne Referenznummern. Die kopierten Daten können mit aktuellen Informationen, wie z. B. Verfall und Verladung, individuell angepasst werden.

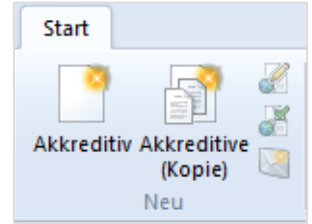

Ein wesentlicher Vorteil von SFirm besteht darin, dass dieses Akkreditiv nun wiederum als Vorlage zu einem neuen Akkreditiv genutzt werden kann, ohne eine besondere Musterbearbeitung zu definieren. Für alle dokumentierten Einträge in der Historie eines Akkreditivs können Sie die dazu gespeicherten volltextlichen Einzelheiten abrufen und bei Bedarf ausdrucken. Rufen Sie im Arbeitsbereich das Akkreditiv mit einem Doppelklick auf. Die Akkreditive können Sie über das Menüband *Start Druck Vorschau* bzw. *Start Druck Drucken* als Übersicht mit allen relevanten Angaben ausdrucken. Im Menüband *Start Anzeige* können Sie das Akkreditiv auch für die Neueröffnung *als MT700* bzw. für die Akkreditivänderung im Menüband *Start Anzeige als MT707* mit allen bis dahin eingearbeiteten Änderungen anzeigen. Das bedeutet, dass Sie, auch bei mehrfachen Änderungen, zu jeder Zeit ein aktuelles Originalakkreditiv zur Verfügung haben und die Angaben in der gewünschten Darstellung ausgeben können.

#### 50.3.2 Akkreditive ausgeben

Die Ausgabe von Akkreditivnachrichten an ein Kreditinstitut erfolgt über das Menüband *Ausgabe* mit der Funktion *Ausgeben*. Bei der Ausgabe entscheiden Sie, auf welche Weise die Akkreditivdaten an das beauftragte Kreditinstitut übertragen werden. Dies kann per Internet, Datei bzw. Papier erfolgen. Stimmen Sie sich im Vorfeld mit dem Institut über die Verarbeitungsform ab.

Die fälligen Akkreditive werden automatisch anhand des Fälligkeitsdatums (z.B. 05.12.) abgeglichen und in der ersten Spalte für die Ausgabe markiert.

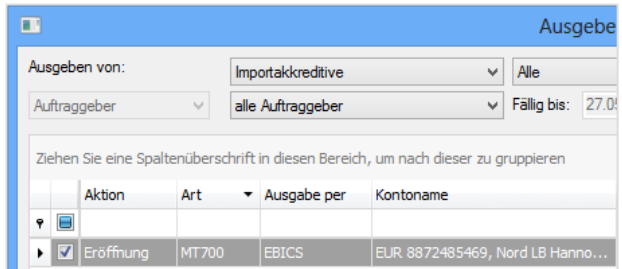

In der Spalte *Ausgabe per* wird der Übertragungsweg für das Akkreditiv angezeigt. Mit der Schaltfläche <Ausgabe per> können Sie die Ausgabe auf ein anderes, aktuell vorhandenes Verfahren ändern. Nach der Auswahl der Akkreditive werden mit der Schaltfläche <Ausgabe> die Autorisierung und der Transfer der einzelnen Akkreditiv-Dateien gestartet. Bis zur Ausgabe erhält das Akkreditiv den Status *erfasst*. Nach der erfolgreichen Ausgabe bzw. dem Versand wird der Status *ausgeführt* vergeben. Wenn die Disposition und Freigabe nach dem 4-Augen-Prinzip erfolgt und Sie dieses Verfahren nutzen, wird bereits vor der Disposition das Freigabeverfahren über die Funktion *Ausgabe* mit der Funktion *Freigabe* durchgeführt. Wenn Sie das Modul *Disposition* installiert haben, kann die Ausgabe auch für mehrere Auftraggeber erfolgen. Die übertragenen bzw. ausgegebenen Dateien werden gespeichert und können

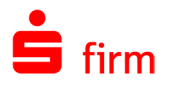

über das Archiv erneut aufgerufen und ausgegeben werden. Die Dateien werden im Archiv unter *Ausgang* gesichert. Die erneute Ausgabe ist erforderlich, wenn die Übertragung aus technischen Gründen nicht durchgeführt werden konnte und Sie z.B. die Dateien wiederholt übertragen oder als Datei ausgeben. Den Begleitzettel und das Ausgabeprotokoll können Sie ebenfalls über das Archiv wiederholt ausgeben.

#### **50.3.3 Ausnutzung Akkreditiv**

Im Rahmen der Ausnutzung eines Akkreditivs wird dieses zur Bearbeitung aufgerufen. Über das Menüband *Start Neu Ausnutzung* wird der Betrag der Ausnutzung anschließend eingegeben und mit <OK> bestätigt.

Daraufhin werden die erforderlichen Meldedaten nach AWV erfasst und die Z4-Meldung für das Meldewesen aufbereitet. Geben Sie den Betrag der Akkreditivausnutzung ein und betätigen Sie dies mit der Schaltfläche <OK>, um die erforderlichen AWV-Meldungen einzugeben.

Die Angaben des Akkreditivs werden im Reiter *Meldedaten* angezeigt. Im Reiter *Meldedetails* geben Sie die einzelnen Meldesätze mit <Neu> ein. Bei einer Ausnutzung mit mehreren Meldetatbeständen muss dieser Vorgang so oft wiederholt werden, bis der Ausnutzungsbetrag vollständig gemeldet ist. Die Ausnutzung wird in der Akkreditivhistorie gespeichert.

#### **Akkreditiv ändern (MT707)**

Damit Sie die Vorteile nutzen können, z. B. zu jeder Zeit ein aktuelles Akkreditiv zur Prüfung angezeigt zu erhalten, müssen bei der Erfassung von Akkreditivänderungen einige Regeln beachtet werden. Befindet sich der Cursor auf einer Nachricht mit dem Status *erfasst* und wollen Sie diese noch ändern, markieren Sie diese in der Übersicht. Wählen Sie anschließend im Menüband *Start Ändern Aktion* aus.

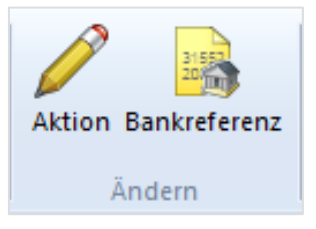

∩ Die Auswahl der Funktion *Akkreditivänderung (MT707)* erfolgt erst, wenn das Akkreditiv ausgegeben wurde!

Bis zur Ausgabe können die Angaben jederzeit noch im Format MT700 angepasst werden. Eine Akkreditivänderung erfolgt, indem für das Akkreditiv mit dem Status *Eröffnung ausgeführt* aus dem Menü *Bearbeiten* die entsprechende Auswahl erfolgt. Da alle Datenfelder eines Akkreditivs geändert werden können, erhalten Sie das zu diesem Zeitpunkt aktuell gültige Akkreditiv mit allen Inhalten angezeigt.

 $\bigcirc$ Berücksichtigen Sie, dass eine Akkreditivänderung immer zu einem neuen Akkreditiv führt. Dieses *neue* Akkreditiv besteht teilweise aus *alten*, geänderten und/oder aus neu hinzugefügten Daten. Grundsätzlich sind deshalb bei der Erfassung einer Akkreditivänderung nachfolgende Beschreibungen zu beachten.

Stellen Sie aus bisher gültigen und ggf. neuen und/oder geänderten Daten ein *neues* Akkreditiv zusammen. Lassen Sie Daten, die auch nach einer Änderung Gültigkeit haben, einfach

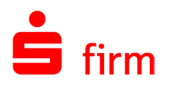

unberührt und fügen Sie neue Daten, wie z. B zusätzlich erforderliche Dokumente oder Warenbeschreibungen, am Ende der bisherigen Texte ein. Bei einer Änderung von eindeutigen Feldern, z. B. Verfalldatum, überschreiben Sie den alten mit dem neuen Wert. Bei Änderungen von Textfeldern, z. B. *Warenbeschreibung*, *Dokumente* usw., reicht es aus, wenn Sie z. B. die fehlerhaften bzw. die alten Daten mit den neuen überschreiben. Berücksichtigen Sie dabei, dass keine unnötigen, neuen Zeilenumbrüche entstehen. Überflüssige Texte (Buchstaben, Zeilen) können einfach gelöscht werden. Neue Daten fügen Sie am Ende der bisher gültigen Texte ein. Eine Vorschau der Ergebnisse der vorgenommenen Änderungen können Sie sich über das Menüband *Start Druck* bereits vor der Ausgabe an das beauftragte Kreditinstitut ansehen und/oder ausdrucken, wenn Sie das Akkreditiv zur Bearbeitung aufgerufen haben.

#### **Bankdatei (DTALCR) abholen und einlesen**

Sie können von einer Bank per Übertragung oder per Datei die zur Verfügung gestellten Akkreditivnachrichten mit SFirm bearbeiten. Die Dateien werden über das Menüband *Datei Dateien Einlesen Bankdatei Importakkreditive (DTALRC)* eingelesen. Die Anzeige einer DTALCR-Datei ist über den gleichen Menüweg ebenfalls möglich.

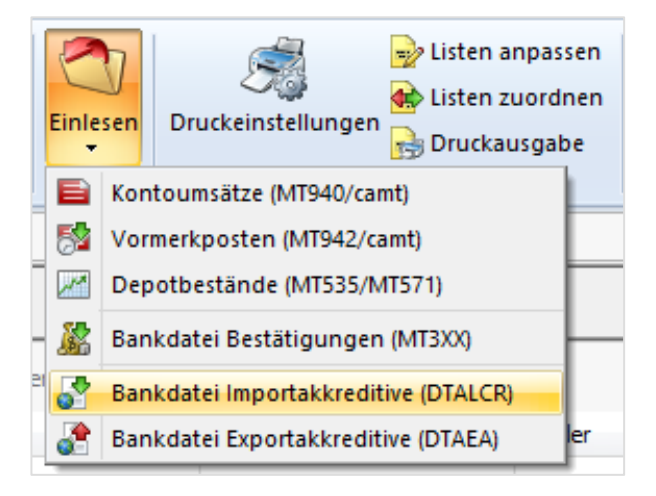

Die ausgewählte Datei wird von SFirm geprüft und die Datensätze bzw. Nachrichten werden in die Historie des betreffenden Akkreditivs - je nach Nachrichtentyp als Eröffnung, Änderung oder freie Nachricht - eingetragen und dokumentiert.

Das Abholen kann z.B. über das Menüband *Ausgabe Extra* mit der Funktion *Freier EBICS-Auftrag* erfolgen. Markieren Sie zusätzlich die Einstellung *Empfangen* und wählen Sie die Art *AKA – Importakkreditive* aus.

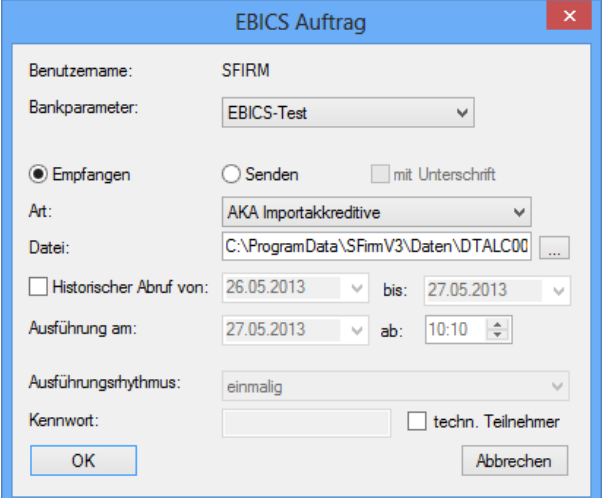

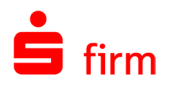

Damit die weitere Bearbeitung (Akkreditivänderung/Schriftwechsel), d. h. die Kommunikation zwischen Ihnen und den Kreditinstituten, effizienter wird, ist nach Erhalt der Akkreditivnummer das mit der Akkreditiveröffnung beauftragte Kreditinstitut einzutragen. Die Referenznummer der Bank wird bei der Verarbeitung einer DTALCR-Datei automatisch von SFirm in das Akkreditiv übernommen. Die Bankenreferenz wird bei Bedarf manuell zu einem Akkreditiv in der Historie eingetragen, indem Sie das Akkreditiv über den Arbeitsbereich mit einem Doppelklick öffnen. Wählen Sie unter *Bearbeiten* das Menü *Bankreferenz bearbeiten* aus. Sind in der Datenbank für Bankenreferenznummern bereits Referenzen vorab gespeichert, können diese über die Suchfunktion aufgerufen und in das Akkreditiv übernommen werden.

#### **Historie, Statistiken und Wartung**

Die gesamte Dokumentation der eröffneten Akkreditive erfolgt in der Akkreditivhistorie. Wenn Sie ein Akkreditiv zur Bearbeitung öffnen, erhalten Sie im Bereich *Aktion* Auskunft über die individuelle Transaktion, wie z. B. Eröffnung, Änderung oder Ausnutzung. Ein Doppelklick auf die *Aktion* zeigt Ihnen die Detailinformationen an, die über das Menü *Drucken* ausgegeben werden.

Im Menüband *Auswertung Akkreditive Importakkreditive* können Sie die durch Eröffnung von Importakkreditiven erzeugten Einzelumsätze in der Umsatzstatistik abfragen und ausdrucken.

Im Menüband *Auswertung Akkreditive Importakkreditive* können Sie mit der Funktion *Statusbericht* auswählen, ob die weiteren Selektionen zur Abfrage nur ein bestimmtes Konto bzw. eine bestimmte Bank betreffen oder ob die Akkreditive, ungeachtet bei welcher Bank sie eröffnet sind, dargestellt werden sollen. Des Weiteren können Sie die Akkreditivauswertung noch hinsichtlich der Zeiträume von Fälligkeit und/oder Verladung des Akkreditivbegünstigten sowie der Währung und des Landes einschränken.

Markieren Sie das Datenfeld *Kurs gesichert*, erfolgt die Auswertung nur für kursgesicherte Akkreditive. Importakkreditive mit dem Status *Geschlossen* können nicht weiter in Anspruch genommen oder geändert werden. Den Status *Geschlossen* erhält ein Akkreditiv unmittelbar nach der Ausnutzung, wenn es nicht weiter in Anspruch genommen werden soll oder wenn das Akkreditiv unter dem Menüband *Start Schließen Akkreditiv* manuell geschlossen wird. Bis zur endgültigen Wartung bzw. Löschung können geschlossene Akkreditive jederzeit noch betrachtet und ausgewertet werden.

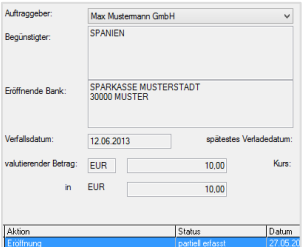

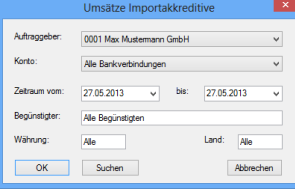

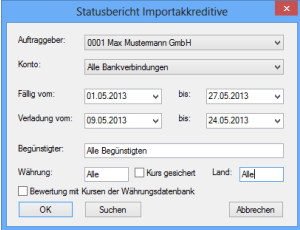

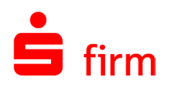

# 50.4 Exportakkreditive

Das Modul *Exportakkreditive* von SFirmTradeFinance ermöglicht Ihnen eine rationelle Bearbeitung von Exportakkreditiven nach dem deutschen Bankenstandard DTAEA (Exportakkreditivavisierungen / DK-Norm). Mit optionalen Parametern können Sie SFirm Ihrer individuellen Arbeitsweise anpassen. In SFirmTradeFinance werden Exportakkreditive von einer einzigen Oberfläche aus, wie in einer Akte geführt. Für die Prüfung eines Akkreditivs müssen Sie sich aus der ursprünglichen Eröffnung und ggf. aus diversen Änderungen ein zum Zeitpunkt der Prüfung aktuelles Akkreditiv zusammenstellen. Diese Aufgabe übernimmt SFirm für Sie, indem es jede einzelne Akkreditivänderung dokumentiert. So entsteht nach jeder Änderung ein aktuelles Akkreditiv, und die Daten der Änderungen sind auch nachträglich abrufbar. Akkreditivausnutzungen werden gedruckt. Das Programm erzeugt in diesem Fall unterschriftsfertige Formulare. SFirm verwaltet neben den Akkreditiven auch die im Rahmen des Zahlungseingangs von Ausnutzungen ggf. erzeugten Meldedaten. Das Programm prüft im Rahmen der Bearbeitung eines Zahlungseingangs alle Zahlungsvorgänge hinsichtlich der nach AWV (Außenwirtschaftsverordnung) erforderlichen Meldungen.

In den Datenbanken können Warenbeschreibungen, Dokumente sowie zu jedem Datenfeld Standardtexte oder Formulierungen mehrsprachig (deutsch/englisch) erfasst und verwaltet werden. Die Datenbank für Lieferbedingungen wurde vor der Auslieferung komplett mit den *INCOTERMS 2010* für Sie vorbereitet.

Œ Die Exportakkreditive in SFirm unterstützen die DTAEA Verarbeitung (MT700, MT710/MT720, MT799 un MT759). Alle darüber hinausgehenden Formate (z.B. DTAEAD, DTALCA und DTALCD) werden nicht unterstützt.

#### **E**x**portakkreditive erfassen und eröffnen**

Ein Exportakkreditiv durchläuft verschiedene Lebenszyklen. Im Einzelnen zählen dazu die Datenerfassung der Akkreditivavisierung, die Ausnutzung, die Ausgabe der Ausnutzung an ein Kreditinstitut und der Zahlungseingang des Exporterlöses. Zwischenzeitlich können noch Akkreditivänderungen und diverser Schriftwechsel anfallen. Die Akkreditive werden im Ordner *Exportakkreditive* erfasst. Einen möglichst rationellen Arbeitsablauf entnehmen Sie dem folgenden Schaubild.

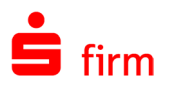

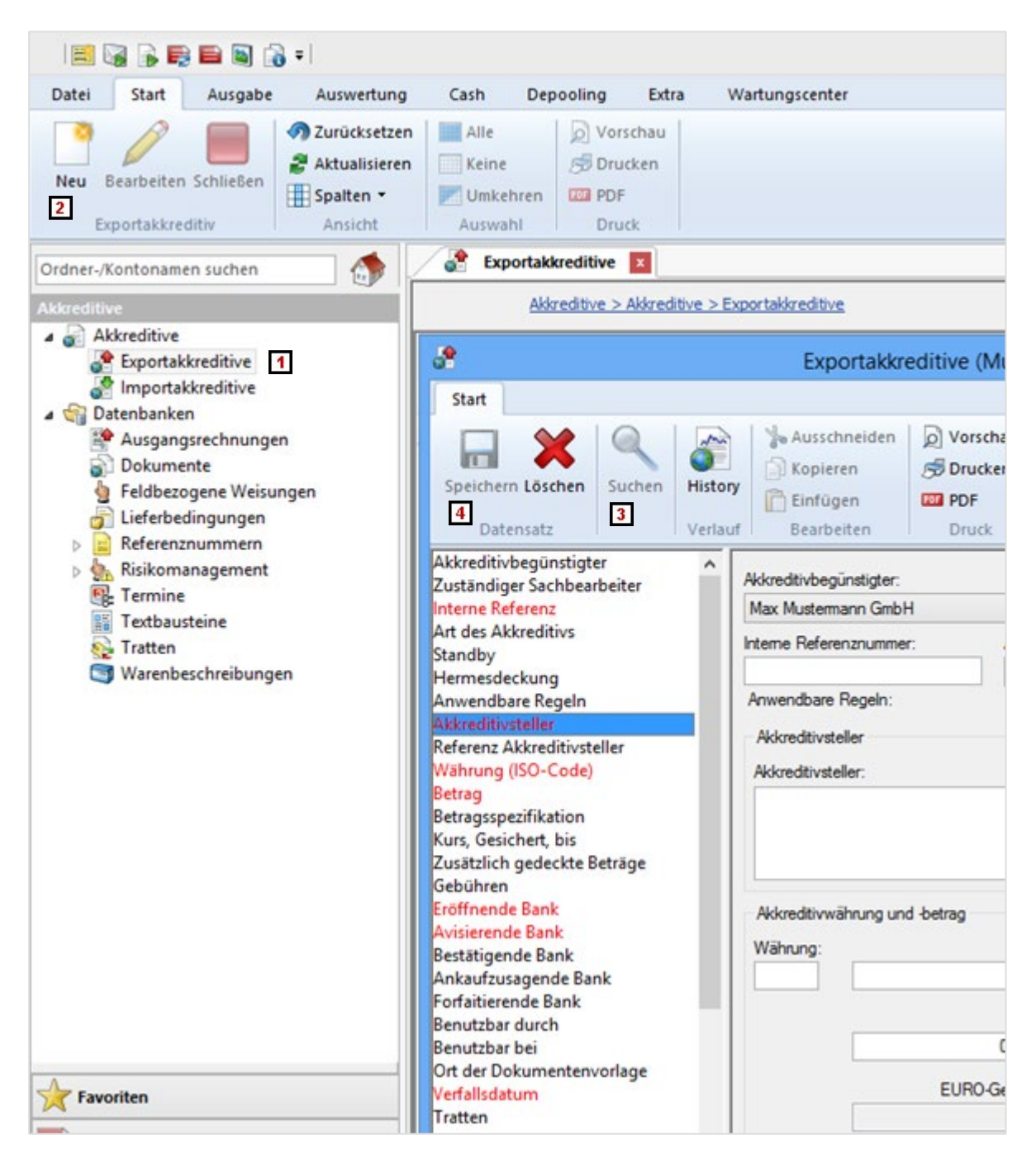

- Wählen Sie den Ordner *Exportakkreditive* in der Hauptgruppe *Akkreditive* aus.
- Klicken Sie im Menüband Start *Exportakkreditiv* auf *Neu* oder öffnen Sie im Ar- $2<sup>1</sup>$ beitsbereich mit der rechten Maustaste das Kontextmenü und bestätigen Sie die Funktion *Neu*. Ein bestehender Datensatz wird mit der Funktion *Bearbeiten* oder durch einen Doppelklick in der Übersicht geöffnet.
- **31** Suchfunktion für Begünstigte und/oder Dokumente, Waren, Textbausteine usw.
- Die Akkreditive werden über das Menüband *Start Datensatz Speichern* gespei- $4$ chert. Es wird mit einem Klick auf das Icon *Neu* eine leere Erfassungsmaske angezeigt.

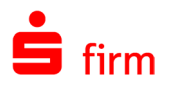

#### **50.4.1.1 E**x**portakkreditive Bankdatei einlesen (DTAEA)**

Über das Menüband *Datei Dateien Einlesen Bankdatei Exportportakkreditive (DTAEA)* können DTAEA Dateien importiert werden. Damit kann die von einer Bank per Übertragung oder mittels Datei zur Verfügung gestellten Akkreditivnachrichten eingelesen und im Programm bearbeitet werden.

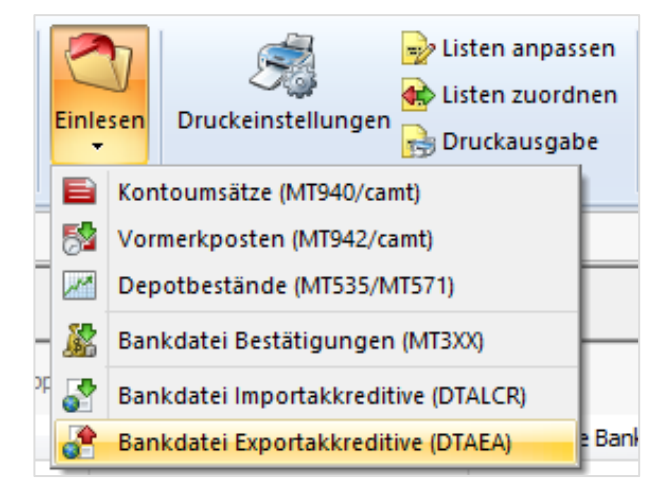

Die ausgewählte Datei wird von SFirm geprüft, und die als korrekt erkannten Datensätze bzw. Nachrichten werden in die Historie des betreffenden Akkreditivs je nach Nachrichtentyp als Bankeröffnung, Bankänderung oder freie Banknachricht eingetragen und dokumentiert. Die Anzahl der benötigten Dokumente sind gesondert zu erfassen.

#### **50.4.1.2 Akkreditiveröffnung**

Nach dem Aufruf der Eingabemaske können Sie im linken Bereich zu jedem Feld mit einem Mausklick wechseln. Mit einem Doppelklick auf die Feldbezeichnung wechselt der Cursor auf die rechte Seite in das Eingabefeld. Wenn der Cursor auf der rechten Seite für die Datenerfassung positioniert ist, können Sie mit der Tabulatortaste bequem in das nächste Datenfeld wechseln.

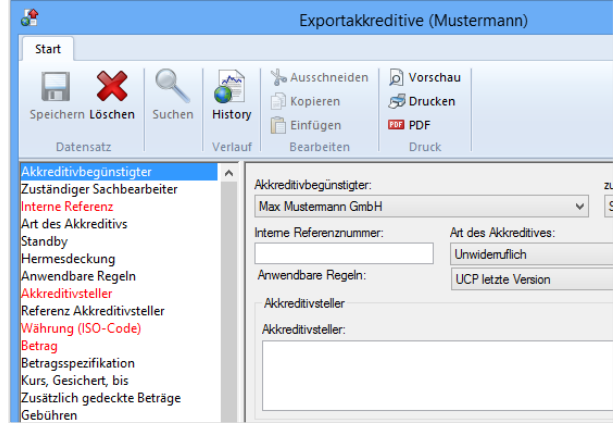

Die Mussfelder für die Eingabe sind im linken Bereich rot markiert. Wählen Sie aus, in welcher Sprache das Akkreditiv erstellt werden soll. Bevor der Vorgang gespeichert wird, prüft das Programm, ob alle Voraussetzungen für die Akkreditiveröffnung und die damit verbundene Weiterleitung der Daten an ein Kreditinstitut gegeben sind. Ist dies nicht der Fall, wird ein Hinweis mit den fehlenden Angaben angezeigt. Sie können die Akkreditiveröffnung sofort korrigieren.

Nach der erfolgreichen Speicherung der Akkreditivavisierung erhält das Akkreditiv den Status *Eröffnung* in der Spalte *Art*. Danach können Fehler oder Korrekturen nur noch über eine Akkreditivänderung erfolgen und werden dementsprechend auch dokumentiert. Akkreditivausnutzungen erhalten je nach Bearbeitungsstand verschiedene Status. Bis zum Status *Ausgegeben* können Akkreditivausnutzungen bearbeitet werden. Für alle dokumentierten Einträge

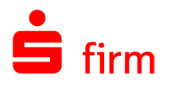

in der Historie eines Akkreditivs können Sie die dazu gespeicherten volltextlichen Einzelheiten abrufen und bei Bedarf ausdrucken, wenn Sie auf den Eintrag einen Doppelklick durchführen. Diese Funktion ermöglicht Ihnen bei jeder Akkreditivänderung auch die Anzeige der eigentlichen Änderungen. Sie haben somit auch bei mehrfachen Änderungen und zu jeder Zeit ein aktuelles Akkreditiv zur Verfügung.

#### **Akkreditiv ändern**

Damit Sie die Vorteile nutzen können, z.B. zu jeder Zeit ein aktuelles Akkreditiv zur Prüfung anzuzeigen, müssen bei der Erfassung von Akkreditivänderungen einige Regeln beachtet werden. Des Weiteren kann eine Akkreditivänderung erfasst werden, wenn aus dem Menüband *Start* die entsprechende Auswahl benutzt wird. Da alle Felder eines Akkreditivs geändert werden können, wird das zu diesem Zeitpunkt aktuell gültige Akkreditiv mit allen Inhalten angezeigt.

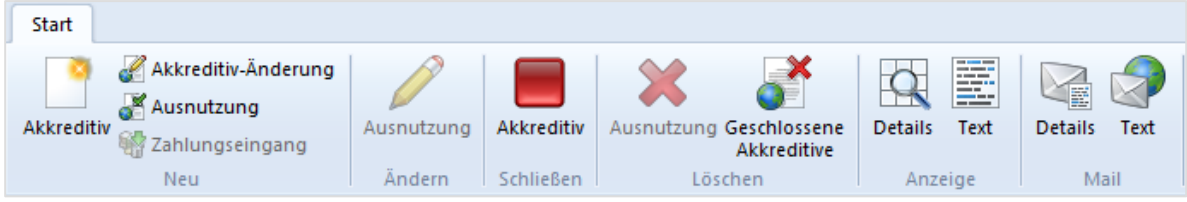

Berücksichtigen Sie, dass eine Akkreditivänderung immer zu einem neuen Akkreditiv führt. Dieses *neue* Akkreditiv besteht teilweise aus *alten*, geänderten und/oder aus neu hinzugefügten Daten. Grundsätzlich ist deshalb bei der Erfassung einer Akkreditivänderung folgendes zu beachten:

Pflegen Sie die benötigten Daten der Akkreditivänderungen in das aktuelle Akkreditiv ein. Stellen Sie aus bisher gültigen und ggf. neuen und/oder geänderten Daten ein *neues* Akkreditiv zusammen. Lassen Sie Daten, die auch nach einer Änderung Gültigkeit haben, einfach unberührt, und fügen Sie neue Daten, wie z. B zusätzlich erforderliche Dokumente oder Warenbeschreibungen, am Ende der bisherigen Texte ein. Die benötigten Daten können ggf. auch aus der *History* bezogen werden. Bei einer Änderung von eindeutigen Feldern, z. B. Verfalldatum, überschreiben Sie den alten mit dem neuen Wert. Für Änderungen von Textfeldern, z. B. Warenbeschreibung, Dokumente, reicht es aus, wenn Sie z.B. die fehlerhaften bzw. die alten Daten mit den neuen überschreiben. Berücksichtigen Sie dabei, dass keine unnötigen, neuen Zeilenumbrüche entstehen. Überflüssige Texte (Buchstaben, Zeilen) können einfach gelöscht werden. Fügen Sie neue Daten am Ende der bisher gültigen Texte ein. Die eigentliche Akkreditivänderung können Sie sich ansehen, indem Sie den Cursorbalken in der Historie auf die Änderung bewegen und einen Doppelklick mit der Maus durchführen. Die Vorschau auf das aktuelle Akkreditiv erhalten Sie, wenn im Menüband *Start* die Funktion *Text* ausgewählt wird.

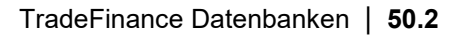

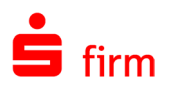

#### **Ausgangsrechnungen, Ausnutzung und Ausgabe**

Bevor eine Akkreditivausnutzung erfolgen kann, müssen die dazu erforderlichen Ausgangsrechnungen erfasst werden. Rufen Sie die Funktion *Ausgangsrechnungen* auf. Sie können auch das Akkreditiv im Arbeitsbereich mit einem Doppelklick zur Bearbeitung aufrufen. Wählen Sie anschließend im Menüband *Start Neu* die Funktion *Ausnutzung* aus. Im Dialog können Sie mit *Neu* die Angaben erfassen. Je nach Bearbeitungsstand erfolgt eine entsprechende Dokumentation über die Zuordnung der Rechnung zu einer Akkreditivausnutzung bis hin zum Zahlungseingang.

Bis zum Status *Ausgegeben* können Akkreditivausnutzungen bearbeitet werden. Öffnen Sie das Akkreditiv zur Bearbeitung und stellen Sie den Cursor auf die Nachricht, die Sie bearbeiten möchten. Wählen Sie im Menüband *Start* die Funktion für die Ausnutzung aus. Gleiches gilt, wenn Sie z.B. eine Ausnutzung löschen möchten. Für alle dokumentierten Einträge in der Historie eines Akkreditivs können Sie die dazu gespeicherten volltextlichen Einzelheiten abrufen und bei Bedarf ausdrucken, wenn Sie auf den Eintrag einen Doppelklick mit der Maus durchführen.

Der Ausdruck der Akkreditivausnutzungen erfolgt unter dem Menüband *Ausgabe*. Bei der Ausnutzung wird festgelegt, welche Bank die Ausnutzung erhält und mit welcher Versandform (Einschreiben, Kurier etc.) das Ausnutzungsschreiben übermittelt wird. Ein besonderes Druckdatum und die Anzahl der Ausdrucke können ebenfalls bestimmt werden. Mit der Eingabe des voraussichtlichen Zahlungseingangstermins übernimmt SFirm direkt in der Terminverwaltung einen Termin zur Überwachung des Zahlungseingangs. Der Termin erhält automatisch den Grund *Zahlungseingang erwartet*. Die Terminverwaltung wird über die Ordnerleiste aufgerufen. Die Ausgabe von Akkreditivausnutzungen an ein Kreditinstitut erfolgt über den Menüband *Ausgabe*. Stimmen Sie sich im Vorfeld mit dem Institut über die Verarbeitungsmöglichkeiten ab. Wenn Sie das Modul *Disposition* installiert haben, kann die Ausgabe auch für mehrere Auftraggeber erfolgen.

#### **Historie, Statistiken und Wartung**

Die gesamte Dokumentation der eröffneten Akkreditive erfolgt in der Akkreditivhistorie. Öffnen Sie das Akkreditiv. Im Übersichtsbereich erhalten Sie Auskunft über die individuelle Transaktion, wie z. B. *Eröffnung*, *Änderung* oder *Ausnutzung*. Ein Doppelklick auf die *Transaktion* zeigt Ihnen die Detailinformationen an, die über das Menü *Drucken* ausgegeben werden können.

Im Menüband *Auswertung Akkreditive Exportakkreditive* können Sie die durch Eröffnung von Exportakkreditiven erzeugten Einzelumsätze in der Umsatzstatistik abfragen und ausdrucken.

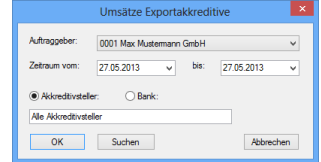

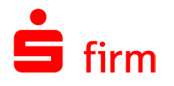

Im Menüband *Auswertung Akkreditive Exportakkreditive* können Sie mit der Funktion *Statusbericht* auswählen, ob die weiteren Selektionen zur Abfrage nur ein bestimmtes Konto bzw. eine bestimmte Bank betreffen oder ob die Akkreditive, ungeachtet bei welcher Bank sie eröffnet oder avisiert sind, dargestellt werden sollen.

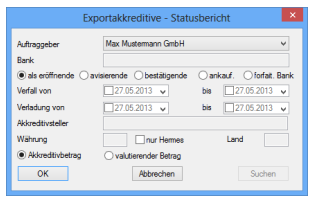

Des Weiteren können Sie die Akkreditivauswertung noch hinsichtlich der Zeiträume von Fälligkeit und/oder Verladung, des Akkreditivbegünstigten sowie der Währung und des Landes einschränken. Markieren Sie das Datenfeld *nur Hermes*, erfolgt die Auswertung nur für hermesgesicherte Akkreditive. Importakkreditive mit dem Status *Geschlossen* können nicht weiter in Anspruch genommen oder geändert werden. Den Status *Geschlossen* erhält ein Akkreditiv unmittelbar nach der Ausnutzung, wenn es nicht weiter in Anspruch genommen werden soll oder wenn das Akkreditiv unter dem Menüband *Start Schließen Akkreditiv* manuell geschlossen wird. Bis zur endgültigen Wartung bzw. Löschung können geschlossene Akkreditive jederzeit noch betrachtet und ausgewertet werden.

# 51 Listengenerator - Standardauswertungen und individuelle Listen

Der *Listengenerator* bietet umfangreiche Möglichkeiten, den Inhalt auszudruckender Listen zu definieren oder das Layout (die optische Anordnung und der Aufbau der Druckdaten) Ihren Vorstellungen und Bedürfnissen anzupassen. Die vorhandenen Standardlisten sollten im Normalfall die Anforderungen des Kunden abdecken. Sind jedoch Erweiterungen oder Veränderungen gefragt, sollte dieses Kapitel dabei helfen, sie zu beantworten.

## 51.1 Allgemein

Die automatischen Druckausgaben innerhalb von SFirm erfolgen mit Listen. Bei einem Manuellen Druck einer Ansicht, kann gewählt werden, ob der direkte Druck (WYSIWYG-Druck) oder der Listendruck verwendet wird. Es gibt über 160 Standardlisten, die mitgeliefert werden. Die Listen bestehen aus Definitionsdateien (\*.SFL), die im Ordner **\referenz\listen** des SFirm-Basisdatenverzeichnisses und im Ordner **\listen** der jeweiligen Mandantenverzeichnisse abgelegt sind. Die Listenausgabe und die Druckvorschau des Listendrucks auf dem Bildschirm sind häufig zwei getrennte Vorgänge. Deswegen wird auch die Sortierung auf dem Bildschirm nicht immer die Sortierung der Liste sein. Dies ist abhängig vom Programmteil, in dem der Druck angestoßen wird. Wenn Sie die vorhandene Ausgabe ändern wollen, haben Sie mit dem Modul *Listengenerator* folgende Möglichkeiten:

- Erstellung neuer, eigener Listen z.B. zur Auswertung
- Anpassen der Standardlisten, z.B. im Format oder mit zusätzlichen Feldern
- Ersetzen der Standardlisten durch eigene Listen
- 0 Aus der Vorschau heraus lassen sich PDF Dokumente erzeugen. Zur Anzeige der erzeugten Dateien wird ein PDF Reader benötigt.

#### **Listendefinitionen (SFL-Dateien)**

Jede Listendefinition ist in einer Datei mit der Endung \*.SFL (SFirm-Liste) gespeichert. Nach der Installation befinden sich die Definitionsdateien der Standardlisten im Unterverzeichnis **\referenz\listen** des SFirm-Basisdatenverzeichnisses.

 $\textcolor{red}{\bullet}$ Man kann einem oder mehreren Benutzern für gewisse Programmteile andere Listendefinitionen im Listen-Verzeichnis zuordnen (über das Menüband *Datei Druck Listen zuordnen*). Bei Druckausgaben in den entsprechenden Programmteilen wird dann auf diejenige Definition zurückgegriffen, die für den aktuellen Benutzer vorgesehen wurde.

Die Ausgabe von Listen kann auch über das Menüband *Datei ▶ Druck ▶ Druckausgabe* erfolgen. Es erscheint dann ein Dateimenü mit einer Auflistung aller Definitionsdateien im Listen-Verzeichnis. Dies ist besonders für selbst definierte Listen interessant, die keinem Programmteil zugeordnet werden können.

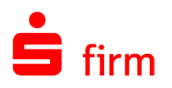

#### **SFL-Datei erstellen**

Veränderte oder selbsterzeugt SFL-Dateien müssen in bestimmten Ordnern vorliegen und ggf. vorgegebene Namen annehmen. Hier gibt es mehrere Szenarien:

- Ersetzen einer Standardliste für alle Mandanten: die Listendatei muss entsprechend der bestehenden Standardliste benannt sein. Die Datei muss in Verzeichnis **\referenz\listen** kopiert werden und überschreibt die dort stehende Listendatei. Dieses Verfahren ist für den Benutzer sehr einfach, führt aber zum Verlust der Standardlistendatei; falls man wieder zurück zum alten Standard will, muss die ,alte' Datei wieder manuell über die neue überkopiert werden. Eine Überinstallation reicht hierzu nicht aus. Daher sollte zuvor ein Backup der alten Standardlistendatei erfolgen.
- Ersetzen einer Standardliste für bestimmte Mandanten: die Listendatei ist in das Verzeichnis **\listen** der jeweiligen Mandantenverzeichnisses zu kopieren. Damit in den entsprechenden Programmteilen auf die neuen Definitionen zurückgegriffen wird, muss eine entsprechende Zuordnung erfolgen (über das Menüband *Datei Listen zuordnen*), die benutzerabhängig sein kann. Falls man wieder zurück zum alten Standard will, kann die Zuordnung zurück zur Standardliste erfolgen.
- 6 Sobald eine Standardliste im Listengenerator geändert wird, kopiert SFirm diese Liste nach der Bearbeitung automatisch in den Listenordner es Mandanten, der die Änderung der Liste vorgenommen hat.

Das nächste Kapitel beschreibt, wie eine Listendefinition erstellt und bearbeitet werden kann. Um die volle Funktionalität des Listengenerators auszunutzen, ist eine tiefergehende Kenntnis über Datenbankstrukturen und den logischen Aufbau von Listen erforderlich, die Sie im Abschnitt [Bestandteile einer Liste](#page-668-0) erwerben können. In vielen Fällen genügt aber eine grobe Vorstellung. Dies gilt insbesondere bei der Bearbeitung des Erscheinungsbildes bereits existierender Listen.

# 51.2 Bearbeitung und Erstellung von Listendefinitionen

Eine Listendefinition beschreibt diejenigen Listeneigenschaften, die nicht von den tatsächlich vorhandenen, auszugebenden Daten abhängen. Sobald konkrete Ausgabedaten vorliegen, kann die Druckausgabe der Liste erfolgen. Im Wesentlichen besteht eine Listendefinition aus einer Spezifizierung der auszudruckenden Inhalte sowie einer Festlegung des Layouts.

Die meisten Listen basieren auf Listendefinitionen, die mit dem Listengenerator verändert werden können. Sie haben auch die Möglichkeit, eigene Listendefinitionen zu generieren. Das Generieren einer Listendefinition erfolgt gemäß der nachfolgenden Schritte, die der Reihe nach durchzuführen sind. Bei Änderung einer vorhandenen Liste sind i.d.R. nur wenige dieser Schritte auszuführen (z. B. nur die Bearbeitung der Layoutdefinition). Für jeden Schritt ist ein Arbeitsdialog vorgesehen.

- 1. Festlegung der zu bearbeitenden Definition (Start)
- 2. Festlegung des Ausgabepapiers und des Druckers
- 3. Bestimmung der für die Listendefinition relevanten Datenbestände und Felder

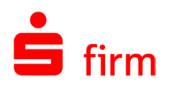

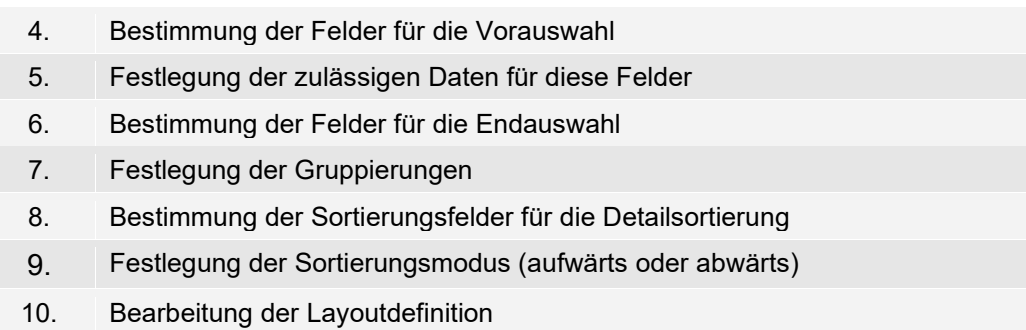

Die Arbeitsdialoge dienen zur Bearbeitung (d. h. Änderung oder Neuanlage) einzelner Eigenschaften einer Liste. Sie können jederzeit zu anderen Arbeitsdialogen wechseln. Bei einer Neuanlage einer Liste empfiehlt es sich, die einzelnen Dialoge mit der Schaltfläche <Weiter> zu durchlaufen, da einige Dialoge thematisch aufeinander aufbauen. Mit <Zurück> wechseln Sie zum vorhergehenden Dialog. Für jeden Dialog ist ein Menüpunkt im Menü *Datendefinition* angelegt, außer für den eigenen Menüpunkt *Layoutdefinition*. Sie können den Listengenerator jederzeit mit <Abbrechen> beenden oder <Speichern/Schließen> bestätigen. Die Aktionen aus der unteren Schaltflächenleiste sind auch im Menü *Generator* enthalten.

## **Der Startdialog**

Der Aufruf des Listengenerators erfolgt über das Menüband *Datei Druck Listen anpassen*. Im Startdialog können Sie eine bereits existierende Listendefinitionen auswählen, die Sie ändern möchten bzw. Sie können die Neuanlage einer Liste initiieren. Der Dialog zeigt standardmäßig eine Auflistung aller Definitionsdateien in dem Unterverzeichnis Listen des SFirm-Datenverzeichnisses. Möchten Sie eine dieser Definitionen ändern, wählen Sie die Definition im Dialog aus (durch Anklicken oder Eingabe des Namens) und betätigen <Laden>.

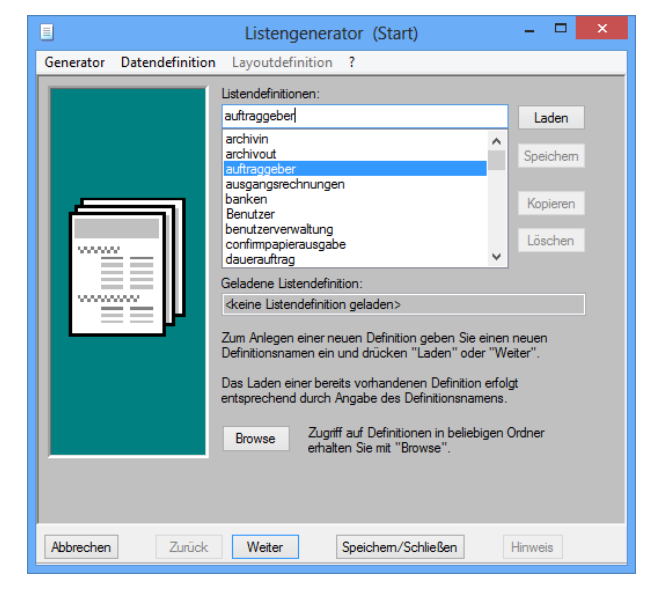

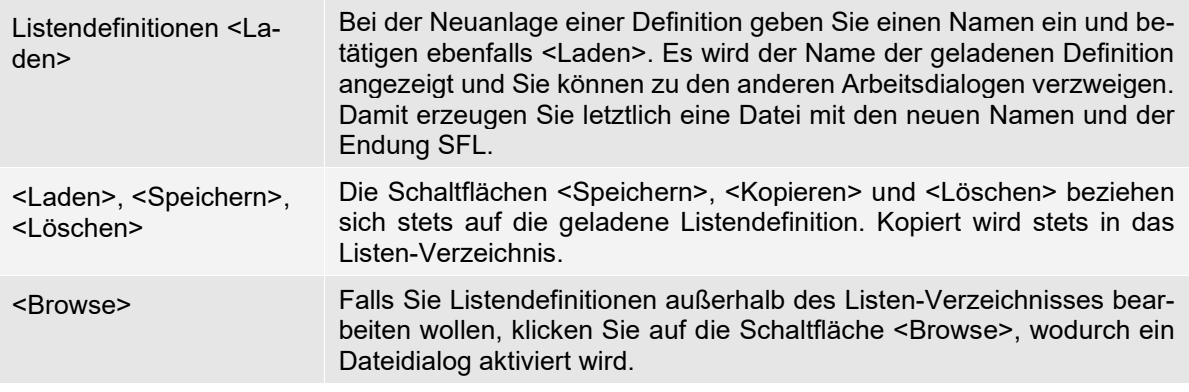

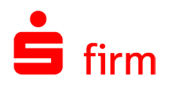

Dateien für Standarddefinitionen dürfen nicht gelöscht werden, und vor Editierung einer Standarddefinition empfiehlt es sich, eine Sicherheitskopie der Definitionsdatei zu erstellen.

#### **Papier und Drucker**

In diesem Dialog legen Sie die Ausmaße und die Ränder der Seiten fest, auf denen die Ausgabe der Liste erfolgen soll. Dazu betätigen Sie <Seite einrichten>. Es wird ein entsprechender Dialog aktiviert. Sie haben dort auch die Möglichkeit, den Drucker zur Ausgabe der bearbeiteten Liste festzulegen. Diese Auswahl wird allerdings ignoriert, wenn Sie die Einstellung *Ausgabe auf Standarddrucker* aktiviert haben oder die [in](#page-138-0)[haltsbezogene Zuordnung der Drucker](#page-138-0) nutzen.

#### **Datenbestand und Felder**

In diesem Dialog wählen Sie die Datenbestände und Felder aus, die für die basierenden Listen relevant sind, d. h. deren Inhalte Sie ausgeben möchten oder die zur Festlegung der Selektionen, der Gruppierungen oder der Sortierungen erforderlich sind. Beachten Sie, dass die Druckausgaben Unterlisten enthalten falls auch Felder von untergeordneten Datenbeständen relevant sind.

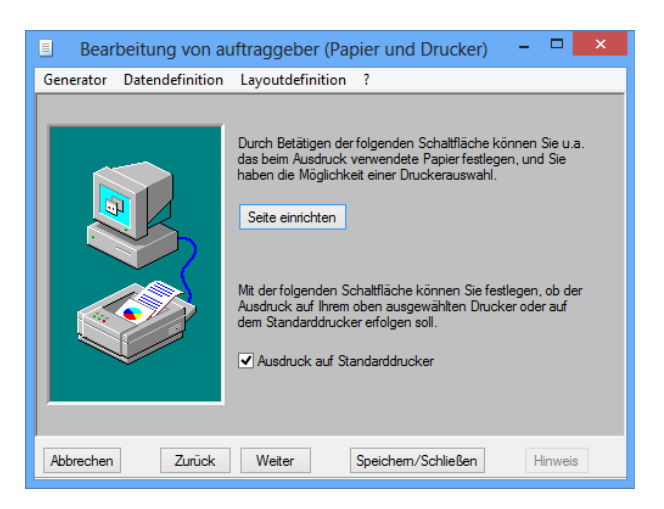

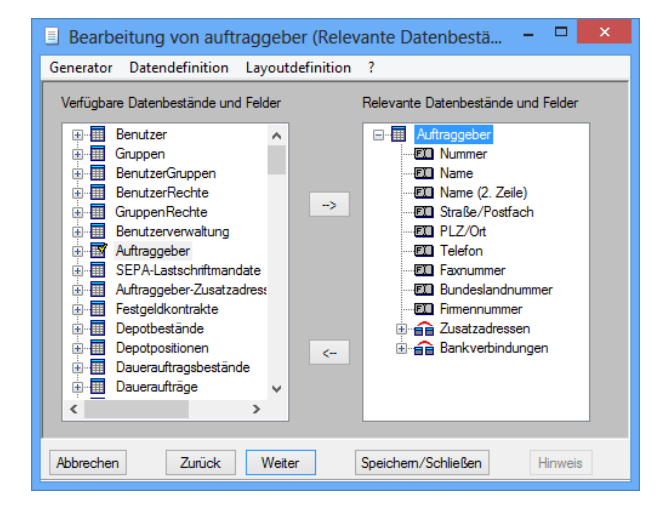

Die Strukturansicht enthält auf oberster Ebene eine Liste aller verfügbaren Datenbestände. Nach dem Expandieren eines Listeneintrages erscheinen alle Felder des Datenbestandes sowie alle untergeordneten Datenbestände. Wie Sie oben erkennen können, sind z. B. dem Bestand *Auftraggeber* die Bestände *Bankverbindungen* und *Zahlungsaufträge* untergeordnet. Die zu diesen Datenbeständen gehörenden Einträge können ebenfalls expandiert werden, wodurch wiederum die zugehörigen Felder und die untergeordneten Datenbestände sichtbar werden. Nach Selektion eines Feldes in der linken Strukturansicht in einer beliebig tiefen Ebene können Sie dieses Feld durch Betätigen von <  $\rightarrow$ > oder durch Doppelklick in die rechte Strukturansicht verlagern, in der alle relevanten Datenbestände und Felder gesammelt werden. Ist ein Datenbestand selektiert, werden sämtliche Felder dieses Bestandes nach rechts verlagert (Doppelklick ist nicht möglich). Falls der zugehörige Struktureintrag expandiert ist, erfolgt auch eine Verlagerung der Felder aller untergeordneten Datenbestände. Es

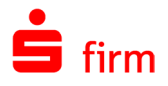

können nur Objekte nach rechts verlagert werden, die auf oberster Ebene zum gleichen Datenbestand gehören. Ein Rücktransport von der rechten in die linke Strukturansicht erfolgt mit der Schaltfläche < ←>.

#### **Felder für Vorauswahl**

Hier legen Sie die Felder für die Vorauswahl fest. Für diese Felder können Sie im nachfolgenden Arbeitsdialog eine Einschränkung der zulässigen Inhalte angeben, die in allen Druckausgaben berücksichtigt wird. Es wäre z.B. damit möglich, eine Auftraggeberliste für nur einen Auftraggeber zu erstellen. Zusätzlich werden bei den Druckausgaben auch noch die Felder für die Endauswahl berücksichtigt. Die zulässigen Inhalte dieser Felder werden erst unmittelbar vor jeder Druckausgabe festgelegt (siehe *Felder für Endauswahl*).

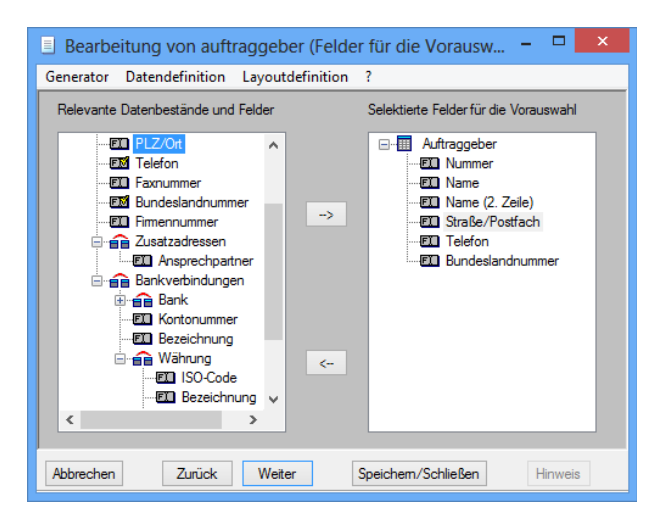

Die linke Strukturansicht beinhaltet alle relevanten Objekte, während in der rechten Strukturansicht alle Felder für die Vorauswahl gesammelt werden. Genau wie im Arbeitsdialog zur Festlegung der *relevanten Datenbestände und Felder* können Sie Objekte von der einen Strukturansicht in die andere verlagern. Die Festlegung einer Selektion mittels Vor- und Endauswahl ist vor allem für selbst erstellte Listendefinitionen von Interesse.

#### **Zulässige Daten Vorauswahl**

Dieser Dialog beinhaltet alle Felder, die im Arbeitsdialog für die Vorauswahl festgelegt wurden. Die zugehörigen Bestände sind durch ihren erweiterten Namen kenntlich gemacht. Sie haben nun die Möglichkeit, die zulässigen Feldinhalte dieser Felder einzuschränken. Bei einer Druckausgabe werden nur diejenigen Datensätze berücksichtigt, deren Feldinhalte allen Bedingungen sowohl der Vor- als auch der Endauswahl (s.u.) entsprechen. Um die Inhalte eines Feldes einzuschränken, bestimmen Sie mit bestimmten Operatoren (gleich, wie, ab usw.). Folgende Operatoren stehen zur Verfügung:

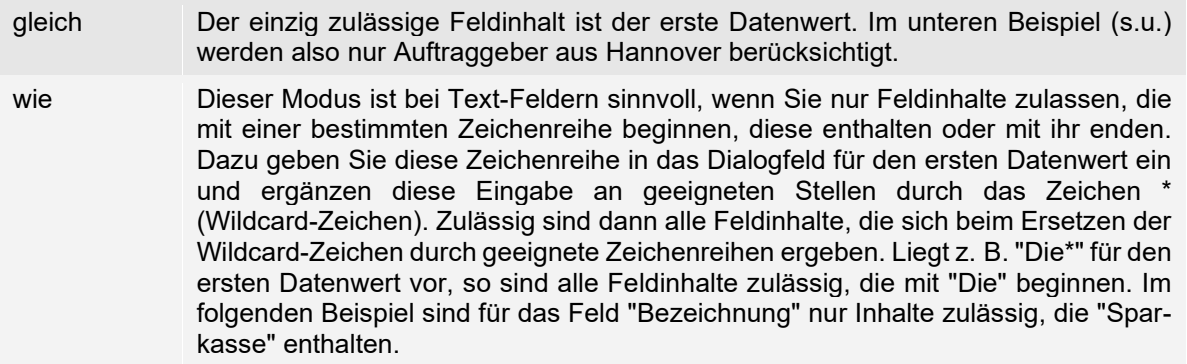

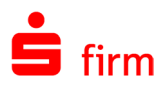

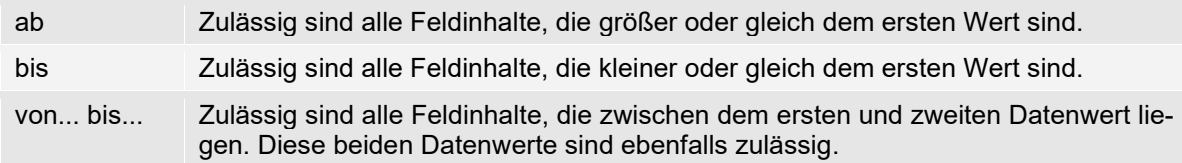

Bei Text-Feldern wird generell nicht zwischen Groß- und Kleinschreibung unterschieden. Bei den Operatoren *ab*, *bis* und *von ... bis ...* wird die lexikographische Ordnung zugrunde gelegt. Im obigen Beispiel sind also für das Feld *Bemerkung* nur Inhalte zulässig, die mit einem der Buchstaben b, c, d, ... (oder B, C, D,...) beginnen.

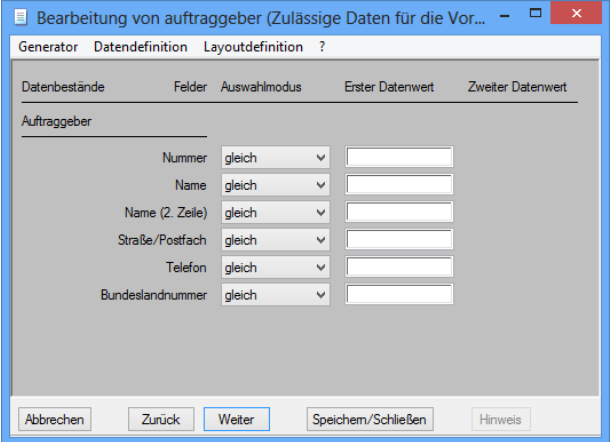

#### **Felder für Endauswahl**

In diesem Dialog legen Sie die Felder für die Endauswahl fest, d. h. für die Sie unmittelbar vor jeder Druckausgabe manuell eine Einschränkung der Feldinhalte angeben möchten. Felder, deren Einschränkung der Inhalte bei jeder Druckausgabe dieselbe ist, sollten in die Vorauswahl aufgenommen werden. Die linke Strukturansicht beinhaltet alle relevanten Objekte, während in der rechten Strukturansicht alle Objekte für die Endauswahl gesammelt werden.

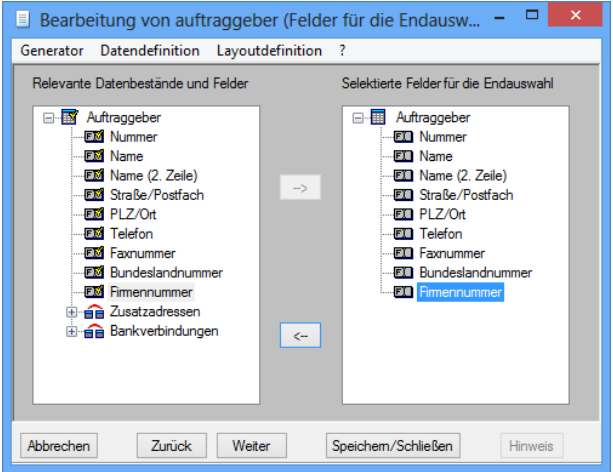

Genau wie im Arbeitsdialog zur Festlegung der *relevanten Datenbestände und Felder* können Sie Objekte von der einen Strukturansicht in die andere verlagern.

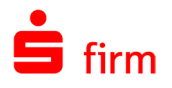

## **Gruppierung**

Hier können Sie Gruppierungen sowie Unterlisten definieren und dadurch die logische Struktur der Druckausgaben festlegen. Die linke Strukturansicht beinhaltet alle relevanten Objekte, während die rechte Ansicht die Gruppierungsdefinitionen visualisiert.

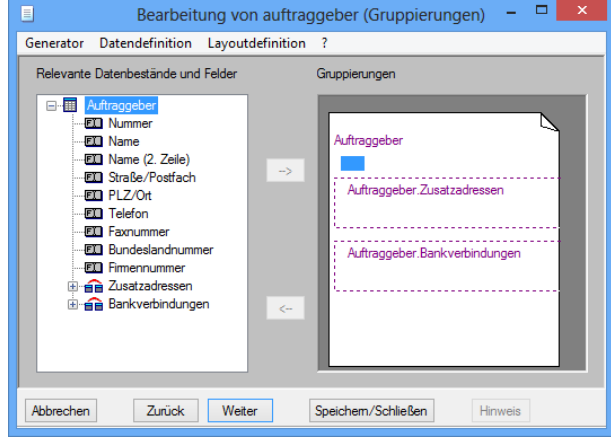

⋒ Bitte beachten Sie, dass sich bereits anhand der relevanten Objekte eine Art Gruppierung ergibt, falls untergeordnete Bestände vorliegen und damit Unterlisten definiert sind. Auch diese Gruppenstruktur wird in der rechten Ansicht visualisiert, wobei die zugehörigen untergeordneten Bestände durch ihren erweiterten Namen kenntlich gemacht sind.

Im obigen Beispiel liegt der Bestand *Auftraggeber* sowie die beiden untergeordneten Bestände *Bankverbindungen* und *Zahlungsaufträge* vor. Um eine Liste (evtl. Unterliste) nach einem weiteren Feld zu gruppieren, wählen Sie in der rechten Ansicht den zugehörigen Bestand aus. Sind dort bereits Gruppierungsfelder eingetragen, können Sie Ober- und Untergruppen definieren, indem Sie eines dieser Felder oder die Position nach dem untersten Feld selektieren und in der linken Strukturansicht das Feld auswählen, nach dem Sie gruppieren möchten. Durch einen Doppelklick oder über die Schaltfläche < > kann dieses Feld dann an die rechts selektierte Position verlagert werden. Hatten Sie dort ein Gruppierungsfeld selektiert, so wird unmittelbar davor eingefügt, wodurch eine Obergruppe definiert wird.

 $\bigcirc$ Bitte beachten Sie, dass ein Feld nur dann rechts eingefügt werden kann, wenn sich die dort selektierte Position im zugehörigen Datenbestand befindet.

Die Verlagerung von Feldern aus der rechten in die linke Ansicht (d. h. das Löschen einer Gruppierungsdefinition) erfolgt ebenfalls durch Doppelklick oder mithilfe der Schaltfläche <>. Die Festlegung der Verknüpfungen von Feldinhalten (z. B. Summierungen) innerhalb einer Gruppe findet in der Layoutdefinition statt.

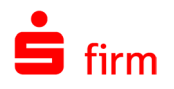

#### 51.2.8 Sortierungsfelder

In diesem Dialog legen Sie die Sortierungshierarchien für die Datenbestände fest, die den ausgedruckten Listen und Unterlisten zugrunde liegen. Die linke Strukturansicht beinhaltet alle relevanten Objekte, während die rechte Ansicht die Sortierungshierarchien in den (Unter)listen visualisiert. Wie im Arbeitsdialog zur Gruppierung sind untergeordnete Bestände durch ihren erweiterten Namen kenntlich gemacht.

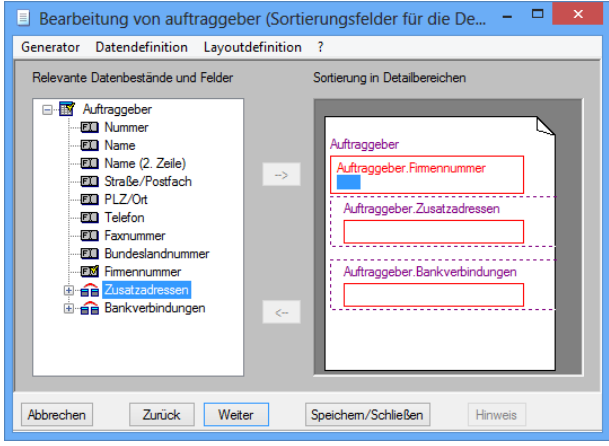

Sofern Gruppierungen vorliegen, werden diese auch hier visualisiert und die Gruppierungsfelder bilden bereits den Anfang einer Sortierungshierarchie, die Sie hier erweitern können. Durch diese Erweiterungen werden die sog. Detailsortierungen, d. h. die Sortierungen innerhalb einer Gruppe, festgelegt. Zur Festlegung eines Sortierungsfeldes klicken Sie in der rechten Ansicht in den rot abgegrenzten Bereich eines Bestandes. Sind dort bereits Sortierungsfelder eingetragen, können Sie ein weiteres Feld einfügen, indem Sie das gewünschte Nachfolgefeld oder die Position nach dem untersten Sortierungsfeld selektieren.

Nun wählen Sie in der linken Strukturansicht das gewünschte neue Sortierungsfeld aus. Durch Doppelklick oder mithilfe der Schaltfläche < >> kann dieses Feld dann an die rechts selektierte Position verlagert werden. Die Verlagerung von Feldern aus der rechten in die linke Ansicht (d. h. das Löschen eines Sortierungsfeldes) erfolgt ebenfalls durch Doppelklick oder mithilfe der Schaltfläche < < > Die Festlegung der Sortierungsmodi erfolgt im nachfolgenden Arbeitsdialog. Im obigen Beispiel liegt der Gesamtliste der Datenbestand *Auftraggeber* zugrunde. Dieser ist nach dem Feld *PLZ/Ort* sortiert, wobei erst im nächsten Arbeitsdialog festgelegt wird, ob die Sortierung aufwärts oder abwärts erfolgt. Datensätze für Auftraggeber aus demselben Ort sind entsprechend nach ihren Namen sortiert und werden außerdem zu Gruppen zusammengefasst. Jedem *Auftraggeber*-Datensatz sind Datensätze aus den Beständen *Bankverbindungen* und *Zahlungsaufträge* untergeordnet.

Die *Bankverbindungen*-Datensätze sind dabei nach dem Feld *Kontonummer* sortiert, während die Sortierung der *Zahlungsaufträge*-Datensätze anhand der Felder *Empfängername*, *ISO*, *Fälligkeitsdatum* und *Betrag* erfolgt. Außerdem werden die Datensätze der *Zahlungsaufträge* zweistufig nach den Feldern *Empfängername* und *ISO* gruppiert. Die Datensätze in den Detailbereichen (d.h. innerhalb der *ISO*-Gruppen) sind nach *Fälligkeitsdatum* und *Betrag* geordnet.

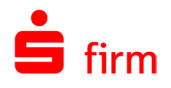

#### 51.2.9 Sortierungsmodus

Dieser Dialog beinhaltet die erweiterten Namen aller Gruppierungs- und aller Sortierungsfelder. Sie haben nun die Möglichkeit, die Sortiermodi für diese Felder festzulegen. Dazu klicken Sie in die entsprechenden Dialogfelder.

<span id="page-668-0"></span>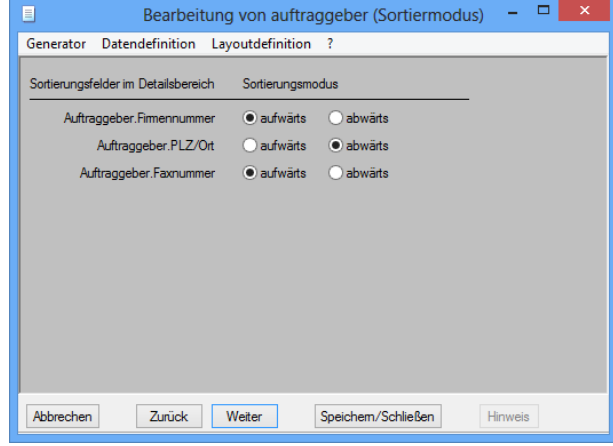

## 51.3 Bestandteile einer Liste

Die meisten Listen basieren auf Listendefinitionen, die in Dateien mit der Endung SFL gespeichert sind. Eine Listendefinition beschreibt diejenigen Listeneigenschaften, die nicht von den auszugebenden Daten abhängen. Sobald konkrete Ausgabedaten vorliegen, kann die Druckausgabe der Liste erfolgen. Im Wesentlichen besteht eine Listendefinition aus einer Spezifizierung der auszudruckenden Inhalte sowie einer Festlegung des Erscheinungsbildes (Layout) der Druckausgaben. Die Spezifizierung der Listeninhalte erfolgt durch eine Auswahl von Feldern aus einem oder mehreren SFirm-Datenbeständen, durch Angabe der zulässigen Daten für einige Felder (Selektion) und durch Definition einer Sortierung der beteiligten Datenbestände. Die Druckausgaben enthalten dann Informationen zu allen Datensätzen, die der Selektion entsprechen, wobei für jeden Datensatz ein Block mit den Inhalten einiger ausgewählter Felder vorhanden ist. Diese Blöcke sind untereinander angeordnet und ihre Reihenfolge ist durch die Sortierdefinition der Datenbestände festgelegt.

Es ist möglich, Listen zu verschachteln, d. h. jedem angezeigten Datensatz (z. B. mit Auftraggeberdaten) können eine oder mehrere Unterlisten folgen, die Zusatzinformationen aus einem anderen Datenbestand enthalten (z. B. über die zugehörigen Konten). Außerdem können Datensätze gruppiert und die in einer Gruppe auftretenden Feldinhalte auf verschiedene Art und Weise miteinander verknüpft werden (z. B. durch Summierung). Die Definition des Layouts der Listen enthält unter anderem eine Festlegung der Ausmaße der Ausgabeseiten und der Ausgabepositionen für die Daten. Es ist möglich, verschiedene Schriftarten zu wählen, Graphiken zu integrieren und die Druckausgaben durch Linien optisch aufzuteilen.

#### **Datenbestände, Datensätze, Felder**

Ein Datensatz ist eine Sammlung von Informationen über ein Objekt (z. B. einen Auftraggeber). Die einzelnen Teilinformationen (z. B. der Name des Auftraggebers) sind in den Feldern des Datensatzes abgelegt. Datensätze mit Informationen über Objekte derselben Objektklasse besitzen im Allgemeinen die gleichen Felder (d. h. dieselbe Struktur), während die Feldinhalte (d. h. die dort abgelegten Teilinformationen) unterschiedlich sind. Ein Datenbestand ist eine Menge von Datensätzen mit derselben Struktur. Z. B. enthält der Datenbestand

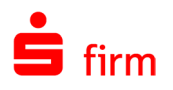

*Auftraggeber* Informationen über alle in SFirm erfassten Auftraggeber, und seine Datensätze enthalten Felder wie *Name*, *Telefon*, *Ansprechpartner* usw. zur Aufnahme der entsprechenden Auftraggeber-Informationen.

Häufig enthalten die Datensätze eines Bestands implizit einen oder mehrere Verweise auf die Datensätze eines anderen Bestands, die dann Zusatzinformationen für das zugrunde liegende Objekt liefern. Es wird dann von übergeordneten und untergeordneten Datensätzen und Beständen gesprochen. So ist z. B. jedem Datensatz im Bestand *Banken* genau ein Datensatz im Bestand *Land* untergeordnet, wodurch das Heimatland der zugrundeliegenden Bank beschrieben wird. Ferner sind den Datensätzen im Bestand *Auftraggeber* im Allgemeinen mehrere Datensätze im Bestand *Bankverbindungen* untergeordnet, wodurch die Konten der zugrundeliegenden Auftraggeber festgelegt sind. Für eine Listendefinition sind diejenigen Datenbestände und Felder relevant, deren Inhalte ausgegeben werden oder nach denen selektiert, gruppiert oder sortiert wird. Sind Felder eines untergeordneten Datenbestandes relevant, wird eine verschachtelte Listenstruktur definiert.

## **Erweiterter Name**

Erweiterte Namen dienen zur Spezifizierung von Datenbeständen und Feldern in verschachtelten Strukturen. Ein erweiterter Name eines Feldes hat folgenden Aufbau:

<Name des zugehörigen Datenbestandes>.<Name des Feldes>

Ist der zugehörige Datenbestand einem anderen Bestand untergeordnet, so wird der Name des übergeordneten Bestandes links vorweg gestellt und ebenfalls mit einem Punkt abgetrennt. Entsprechend wird verfahren, wenn noch tiefere Verschachtelungen vorliegen. Zum Beispiel ist dem Bestand *Auftraggeber* der Bestand *Bankverbindungen* untergeordnet. Diesem wiederum ist der Bestand *Bank* untergeordnet. Diesem ist der Bestand *Land* untergeordnet. Diesem ist der Bestand *Währung* untergeordnet. Letzterer enthält das Feld *ISO-Code*. Der erweiterte Name dieses Feldes lautet

Auftraggeber.Bankverbindungen.Bank.Land.Währung.ISO-Code

#### **Selektion, Gruppierung und Sortierung**

Eine Selektion dient zur Einschränkung der auszugebenden Datensätze. Sie ist festgelegt durch die Angaben von zulässigen Inhalten für bestimmte Felder. Diese Einschränkungen können sowohl bereits bei der Bearbeitung einer Listendefinition angegeben werden, so dass sie für alle Druckausgaben Gültigkeit haben (Vorauswahl), als auch unmittelbar vor jeder Druckausgabe (Endauswahl). Eine Gruppierung definiert Zusammenfassungen aufeinander folgender Datensätze zu Gruppen. Sie wird festgelegt durch ein Feld (Gruppierungsfeld), wobei alle Datensätze zusammengefasst werden, bei denen die Inhalte dieses Feldes übereinstimmen. Die Feldinhalte einer Gruppe können auf verschiedene Art und Weise verknüpft werden (z. B. durch Summieren). Z. B. können die Datensätze des Bestands *Zahlungsaufträge* nach dem Feld *ISO* gruppiert werden, und in jeder Gruppe können Sie alle auftretenden Inhalte des Feldes *Betrag* summieren lassen, wodurch Sie die Gesamtbeträge für jede einzelne Währung erhalten.

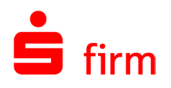

Eine Sortierung bestimmt die Reihenfolge der auszugebenden Datensätze. Sie ist festgelegt durch ein Feld (Sortierungsfeld) und durch die Angabe *aufwärts* oder *abwärts* (Sortierungsmodus). Bei einer Aufwärts-Sortierung werden Datensätze mit kleinerem Inhalt im Sortierungsfeld vor Datensätzen mit entsprechend größerem Inhalt ausgeben, und bei einer Abwärtssortierung ist es umgekehrt.

Es ist möglich, die Sortierung durch Festlegung einer Folge von Sortierungsfeldern (Sortierungshierarchie) genauer zu spezifizieren. Es findet dann eine Sortierung gemäß erstem Sortierungsfeld statt, und bei übereinstimmenden Inhalten in diesem Feld entscheidet das zweite Sortierungsfeld, welcher Datensatz zuerst ausgegeben wird.

## **Logische Struktur einer Liste**

Listen bestehen aus mehreren zum Teil verschachtelten logischen Blöcken. Jeder dieser Blöcke besitzt zwei Bereiche, einen Kopf und einen Fuß, die jeweils einem Ausgabebereich in der Liste entsprechen. Der Kopf eines Blocks liegt stets vor seinem Fuß, und zwischen Kopf und Fuß befinden sich Bereiche anderer Blöcke sowie evtl. einige Unterlisten. Es folgt eine Beschreibung aller Blocktypen sowie der Lage ihrer Bereiche innerhalb einer Liste. Es gibt datenbezogene und seitenbezogene Blöcke. Datenbezogene Blöcke hängen nur von den auszugebenden Feldinhalten ab und sind unabhängig von Seitenumbrüchen. Dazu gehören die nachfolgend beschriebenen Blockarten.

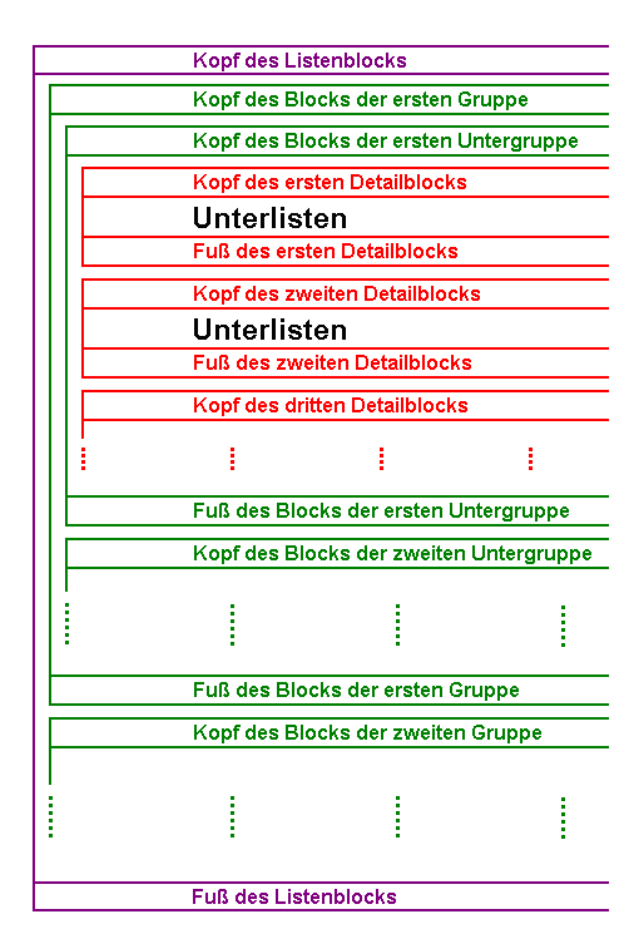

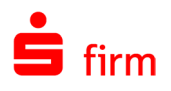

Der Listenblock**:** Sowohl die Gesamtliste als auch alle Unterlisten besitzen jeweils genau einen Listenblock. Eine Liste beginnt stets mit dem Kopf und endet mit dem Fuß dieses Blocks. Der Kopf enthält z. B. den Namen der Liste. Im Fuß können z. B. Gesamtsummen über alle in der Liste auftretenden numerischen Feldinhalte aufgeführt werden. Wurden Gruppierungen definiert, so liegen zwischen Kopf und Fuß die Gruppenblöcke aller Top-Level-Gruppen (d. h. sie sind keiner anderen Gruppe untergeordnet) gemäß dem Sortiermodus des zugehörigen Gruppierungsfeldes. Bei Vorliegen einer mehrstufigen Gruppierung sind diese Blöcke ineinander verschachtelt. Liegt keine Gruppierung vor, so liegen zwischen Kopf und Fuß des Listenblocks die Detailblöcke für alle auszugebenden Datensätze gemäß festgelegter Detailsortierung.

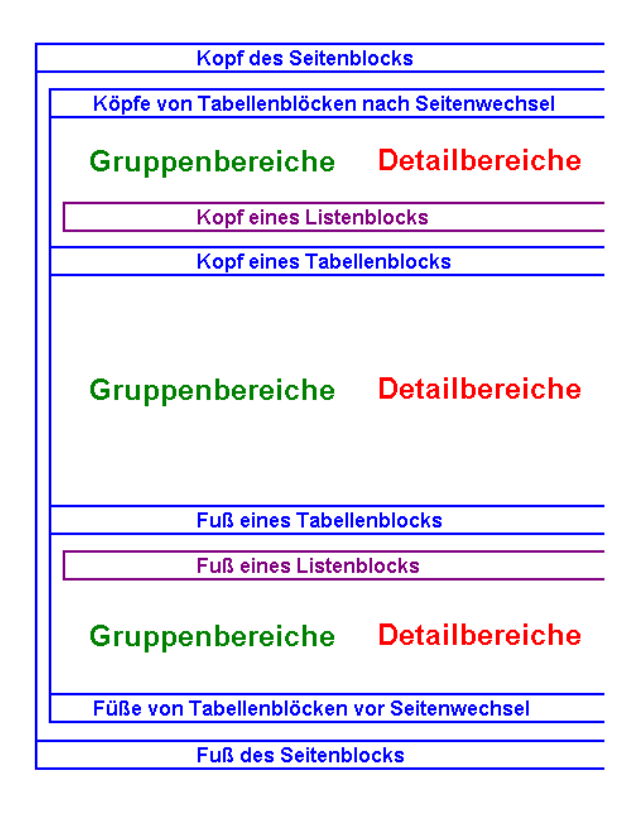

Der Typ eines Blocks ist unter anderem festgelegt durch die Zugehörigkeit zu einer der Blockklassen. Bei Listen-, Detail- und Tabellenblöcken ist außerdem der erweiterte Name des Bestands mit anzugeben, welcher der zugehörige (Unter)liste zugrunde liegt. Der Typ von Gruppenblöcken wird durch die zusätzliche Angabe des erweiterten Namens des Gruppierungsfeldes eindeutig bestimmt. Der Typ eines Bereichs ist festgelegt durch den Typ des zugehörigen Blocks und der Angabe, ob der Bereich der Kopf oder der Fuß des Blocks ist. Im Arbeitsdialog zur Layoutdefinition wird auf der linken Seite die Schachtelstruktur der Blöcke visualisiert, während im rechten Teil die Bereichsdefinitionen vorzufinden sind. Jeder Bereichstyp wird dabei genau einmal erfasst, und durch die Lage der Bereichstypen wird auch die Abfolge der Bereiche in den basierenden Listen angedeutet. Bei den Bereichstypen für die Gesamtliste wird der Übersicht halber auf die Angabe des zugrundeliegenden Bestandes verzichtet. Liegen keine Unterlisten vor, so wird von den Detailblöcken lediglich der Kopf dargestellt und *Detailblock* genannt, denn die Füße der Detailblöcke sind stets leer.

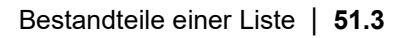

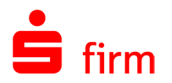

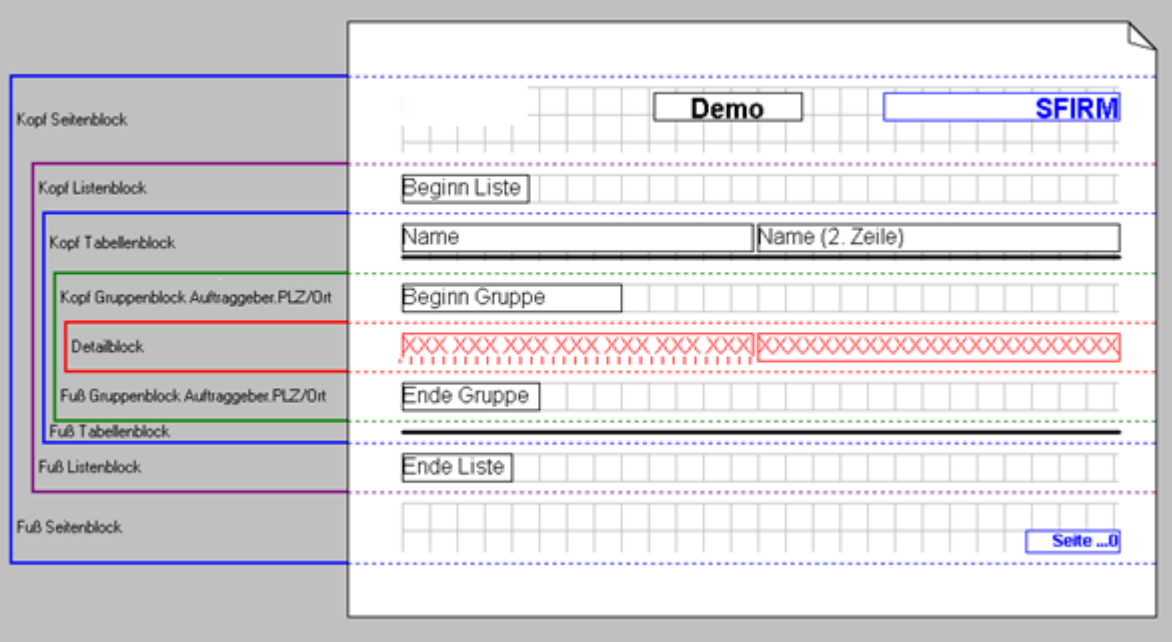

Im obigen Beispiel besitzt die Listendefinition keine Unterlisten, basiert auf dem Datenbestand *Auftraggeber* und ist nach dem Feld *PLZ/Ort* gruppiert. Die Daten aller Auftraggeber aus demselben Ort sind also zu Gruppen zusammengefasst, die jeweils durch *Beginn Gruppe* und *Ende Gruppe* eingerahmt sind und ansonsten zahlreiche Detailblöcke enthalten jeweils mit den Inhalten der Felder *Name* und *Name (2. Zeile)* eines *Auftraggeber*-Datensatzes. Die gesamte Liste wird durch *Beginn Liste* und *Ende Liste* eingerahmt.

Unabhängig von dieser Schachtelstruktur ist auf jeder Ausgabeseite am oberen Rand ein Seitenkopf mit dem SFirm-Logo sowie *Demo* und dem Benutzernamen zu sehen, und am unteren Rand wird die Seitennummer ausgegeben. Auf der ersten Seite folgt diesem Seitenkopf der Kopf des Listenblocks (bestehend aus *Beginn Liste*) sowie ein Tabellenkopf mit den Texten *Name* und *Name (2. Zeile)*. Dieser Tabellenkopf erscheint auch auf den Folgeseiten und zwar unmittelbar nach dem Seitenkopf. Auf jeder Seite befindet sich vor dem Seitenfuß (mit der Seitennummer) ein Tabellenfuß bestehend aus einer horizontalen Linie. Eine Ausnahme bildet die letzte Seite, bei der sich dieser Tabellenfuß vor dem Fuß des Listenblocks (bestehend aus *Ende Liste*) befindet.

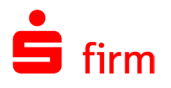

Das nebenstehende Beispiel zeigt die Darstellung der Struktur einer komplexeren Liste basierend auf dem Datenbestand *Empfänger/Kunden* mit zwei Unterlisten basierend auf den untergeordneten Beständen *Zahlungsverkehrsdaten* und *Bankverbindungen*. Die Gesamtliste ist nach dem *Empfänger*-Feld *PLZ/Ort* und die Unterliste für die Zahlungsverkehrsdaten nach dem Feld *AZV-Zahlungsart* gruppiert. Der Übersicht halber sind keine Bereichsdefinitionen angegeben.

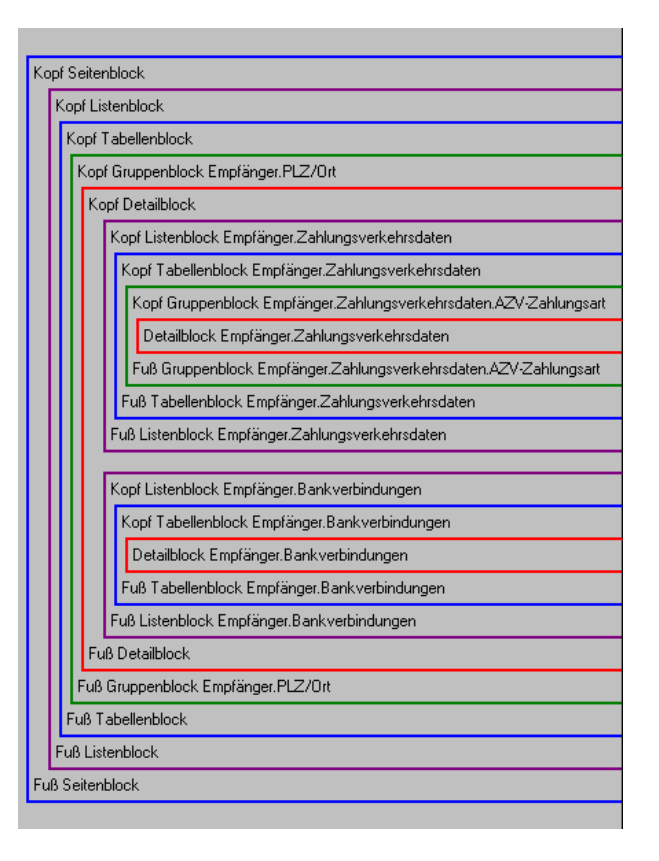

## **Layout einer Liste**

Jede Liste besteht aus aneinander gefügten rechteckigen Bereichen, die sich stets über die gesamte Breite der Seiten erstrecken. Jeder Bereich basiert auf einer Bereichsdefinition, die ähnlich wie eine Listendefinition alle Eigenschaften eines Bereichs festlegt, welche nicht von den im Bereich auszugebenden Daten anhängen. Dazu gehören die Höhe der ausgedruckten Bereiche sowie die Definitionen der Einträge in diesen Bereichen (siehe unten). Für jeden Bereichstyp gibt es genau eine Definition, auf der dann alle Bereiche dieses Typs basieren. Die Erstellung und Bearbeitung der Bereichsdefinitionen erfolgt im Arbeitsdialog zur Layoutdefinition. Das dort angedeutete Blatt stellt wie im obigen Beispiel die Breite einer Ausgabeseite sowie deren Ränder dar (die Länge des Blatts hat nichts mit der Länge der Ausgabeseiten zu tun!). Jedes abgegrenzte Gebiet des Blatts beinhaltet die Definition für die Bereiche des links angegebenen Typs, während links neben dem Blatt die Schachtelstruktur der Blöcke angedeutet ist.

Jeder Bereich enthält textliche oder graphische Einträge, deren datenunabhängige Eigenschaften durch Eintragsdefinitionen festgelegt sind (ähnlich wie bei Listen- und Bereichsdefinitionen). Diese Eintragsdefinitionen sind Bestandteil der Bereichsdefinition und werden in der Darstellung der Bereichsdefinition mit angezeigt (siehe obiges Beispiel). Die Erstellung und Bearbeitung von Eintragsdefinitionen finden größtenteils in einem Dialog zur Bearbeitung von Listeneinträgen statt. Viele Einträge eines Bereichs sind Rechteckeinträge, deren Position und Ausmaße jeweils durch ein Rechteck festgelegt sind, das auch in den Darstellungen der zugehörigen Bereichsdefinition zu sehen ist (in den Druckausgaben ist es unsichtbar). Dieses Rechteck ist Teil der Eintragsdefinition ebenso wie eine textliche Beschreibung dessen, was innerhalb des Rechtecks erscheinen soll. Diese Beschreibung besteht im einfachsten Fall aus einem Text, der dann in den Einträgen zu sehen ist (z. B. der Text *Beginn Gruppe*

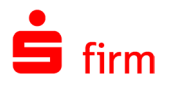

im obigen Beispiel). Derartige unveränderliche Texte werden im Arbeitsdialog innerhalb der Rechtecke schwarz dargestellt. Häufig allerdings sind die Texte in den basierenden Einträgen variabel wie z. B. bei der Ausgabe von Feldinhalten in den Bereichen der Detailblöcke. Beschreibungen variabler Texte sind stets durch eckige Klammern umrandet. So bewirkt z. B. die folgende Beschreibung die Ausgabe der Inhalte eines Feldes:

[Feldinhalt: <Erweiterter Name des Feldes>]

Im Arbeitsdialog werden solche variablen Texte innerhalb der Rechtecke durch "XX..." oder "00..." (bei numerischen Texten) angedeutet oder es erscheinen Texte, die auf den zurzeit verfügbaren Daten beruhen. Letzteres ist z. B. bei den Beschreibungen [Aktuelles Datum] und [Benutzername] der Fall. Im obigen Beispiel hat der Eintrag am oberen rechten Rand die Beschreibung *[Benutzername]* und der aktuelle Benutzer hat den Namen *SFirm*, der auch angezeigt wird. Die beiden Eintragsdefinitionen im Detailblock-Gebiet hingegen haben die Beschreibungen

[Feldinhalt: Auftraggeber.Name] sowie [Feldinhalt: Auftraggeber.Name (2.Zeile)]

Hierfür liegen im Arbeitsdialog noch keine Daten vor, so dass die Eintragstexte durch "XX..." dargestellt werden. Liegen Gruppierungen vor, so können in den Füßen der Gruppenblöcke auf ähnliche Art und Weise auch diejenigen Inhalte ausgegeben werden, die sich durch Verknüpfung der Gruppeninhalte ergeben. So erhält man z. B. die Summe über alle Inhalte eines numerischen Feldes innerhalb einer Gruppe, indem man in der Fußdefinition der zugehörigen Gruppenblöcke eine Eintragsdefinition anlegt mit folgender Beschreibung:

[Summe Feldinhalte: Gruppenblock <erweiterter Name des Gruppierungsfeldes>: <erweiterter Name des numerischen Feldes>]

Ist z. B. eine Liste mit *Zahlungsaufträge*-Datensätzen nach dem Feld *ISO* gruppiert, so erhalten Sie die Gesamtbeträge für jede einzelne Währung, indem Sie in der zugehörigen Fußdefinition der Gruppenblöcke eine Eintragsdefinition mit folgender Beschreibung anlegen:

[Summe Feldinhalte: Gruppenblock Zahlungsaufträge.Iso: Zahlungsaufträge.Betrag]

Entsprechend ist es auch möglich, über komplette Listenblöcke bzw. über Tabellenblöcke zu summieren. Die dazu nötigen Eintragsbeschreibungen sind von der Form

[Summe Feldinhalte: Listenblock <erweiterter Name des Bestandes der zugehörigen Unterliste>: <erweiterter Name des numerischen Feldes>]

bzw.

[Summe Feldinhalte: Tabellenblock <erweiterter Name des Bestandes der zugehörigen Unterliste>: <erweiterter Name des numerischen Feldes>]

(bei der Gesamtliste entfällt der erweiterte Name des Bestandes). Ein derartiger Eintrag muss nicht unbedingt in dem Fuß des Blocks liegen, sondern kann z. B. auch in den Detailbereichen platziert werden. In diesem Fall werden stets alle bisher im Block vorgekommenen Feldinhalte verknüpft. Enthält z. B. eine Liste mit *Zahlungsaufträge*-Datensätzen in der Kopfdefinition der Detailblöcke eine Eintragsdefinition mit nachfolgender Beschreibung, so erscheint

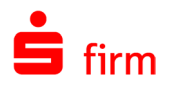

in den basierenden Bereichen stets die Summe über die Gegenwerte aller bisher aufgetretenen Beträge.

[Summe Feldinhalte: Listenblock: Zahlungsaufträge.Gegenwert]

Eine Eintragsbeschreibung kann sich aus mehreren Einzelbeschreibungen (Elementen) zusammensetzen. Im obigen Beispiel besitzt z. B. die Eintragsdefinition unten rechts die Beschreibung

#### Seite [Seitennummer]

Dadurch erscheint in der unteren rechten Ecke jeder Ausgabeseite der Text *Seite* gefolgt von der Nummer der Ausgabeseite. Die Beschreibung einer Eintragsdefinition ist in der Statusleiste zu finden, sobald sich die Maus über dem zugehörigen Rechteck befindet, oder im Dialog zur Bearbeitung von Listeneinträgen. Es können Zeilenumbrüche am rechten Rand von Eintragsrechtecken zugelassen werden. Da die Anzahl der Zeilen in den ausgedruckten Einträgen dann variabel ist, kann man Eintragsdefinitionen mit variabler Höhe generieren. In diesem Fall ist auch die zugehörige Bereichsdefinition von variabler Höhe, denn alle Einträge, die unterhalb eines Eintrags liegen, der auf einer Definition mit variabler Höhe basiert, werden entsprechend der Höhe dieses Eintrags nach oben oder nach unten verschoben. In den Darstellungen von Bereichsdefinitionen werden Eintragsdefinitionen mit variabler Höhe durch einen gestrichelten unteren Rand kenntlich gemacht. Dies ist im obigen Beispiel bei der linken Eintragsdefinition im Detailblockgebiet der Fall. Es ist möglich, eine Eintragsdefinition mit einem Feld zu assoziieren. Dies ist vor allem in den Kopfdefinitionen von Tabellenblöcken sinnvoll, wenn die basierenden Listen in Spalten aufgeteilt sind und die Köpfe der Tabellenblöcke eine Beschreibung dieser Spalten beinhalten. Im Arbeitsdialog zur Layoutdefinition lassen sich dann automatisch Bereichsdefinitionen von Detailblöcken generieren, die die Inhalte der assoziierten Felder beinhalten und deren Layout der Kopfdefinition des zugehörigen Tabellenblocks entspricht.

#### **51.3.5.1 Grafiken und Linien**

Eine Eintragsbeschreibung kann auch aus dem Namen einer Graphik bestehen. In diesem Fall erscheint diese Graphik, die das gesamten Eintragsrechtecks ausfüllt (evtl. verzerrt). Weitere graphische Einträge sind Linieneinträge, bestehend aus geraden Linien, durch die Sie z. B. Tabellenspalten optisch abgrenzen können. Ein Linieneintrag ist kein Rechteckeintrag, sondern wird definiert durch den Anfangs- und Endpunkt der Linie sowie deren Stärke. Die Anfangs- und Endpunkte senkrechter Linieneinträge können in verschiedenen Bereichsgebieten liegen. In diesem Fall sind die Linieneinträge an obere und untere Bereichsgrenzen gedockt, so dass die Linienlänge von der Höhe des Bereichs abhängt, das wiederum bei Vorliegen von Eintragsdefinitionen mit variabler Rechteckshöhe von Interesse ist. Weitere Eintragstypen finden Sie in der Beschreibung des Dialogs Bearbeitung von Listeneinträgen. Dort erhalten Sie auch Informationen über das Erscheinungsbild von Ausgabetexten (Schriftart, Ausrichtung usw.).

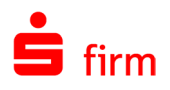

# **Beispiel einer Liste**

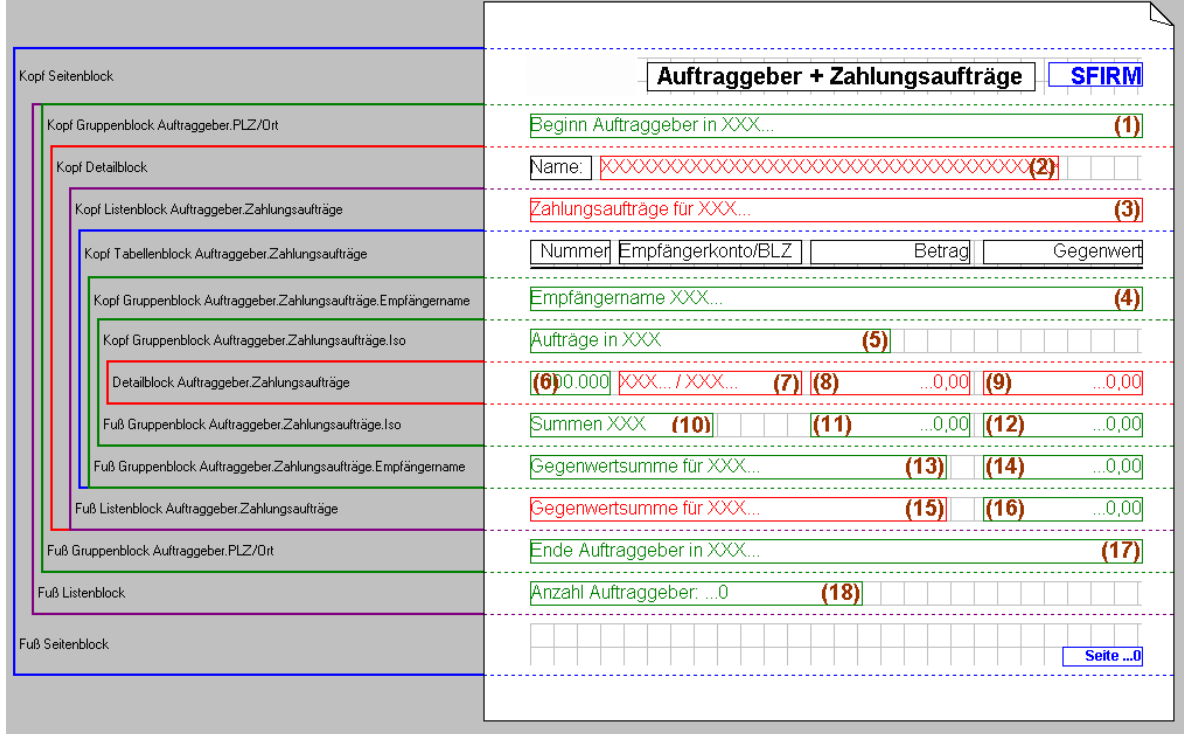

Der obigen Layoutdarstellung liegt eine Listendefinition zugrunde, die auf dem Datenbestand *Auftraggeber* und dem untergeordneten Bestand *Zahlungsaufträge* basiert. Die Gesamtliste ist nach dem *Auftraggeber*-Feld *PLZ/Ort* und die Unterliste ist zweistufig nach den *Zahlungsaufträge*-Feldern *Empfängername* und *ISO* (für die Untergruppen) gruppiert. Definitionen leerer Bereiche sind nicht aufgeführt. Es folgen die Eintragsbeschreibungen der durchnummerierten Eintragsdefinitionen.

- 1. Beginn Auftraggeber in [Erster Feldinhalt: Gruppenblock Auftraggeber.PLZ/Ort: Auftraggeber.PLZ/Ort]
- 2. [Feldinhalt: Auftraggeber.Name]
- 3. Zahlungsaufträge für [Feldinhalt: Auftraggeber.Name]
- 4. Empfängername [Erster Feldinhalt: Gruppenblock Auftraggeber.Zahlungsaufträge.Empfängername: Auftraggeber.Zahlungsaufträge.Empfängername]
- 5. Aufträge in [Erster Feldinhalt: Gruppenblock Auftraggeber.Zahlungsaufträge.Iso: Auftraggeber.Zahlungsaufträge.Iso]
- 6. [Anzahl Datensätze: Listenblock Auftraggeber.Zahlungsaufträge]
- 7. [Feldinhalt: Auftraggeber.Zahlungsaufträge.Empfänger-Konto] / [Feldinhalt: Auftraggeber.Zahlungsaufträge.Empfänger-BLZ/BIC]
- 8. [Feldinhalt: Auftraggeber.Zahlungsaufträge.Betrag]
- 9. [Feldinhalt: Auftraggeber.Zahlungsaufträge.Gegenwert]
- 10. Summen [Letzter Feldinhalt: Gruppenblock Auftraggeber.Zahlungsaufträge.Iso: Auftraggeber.Zahlungsaufträge.Iso]
- 11. [Summe Feldinhalte: Gruppenblock Auftraggeber.Zahlungsaufträge.Iso: Auftraggeber.Zahlungsaufträge.Betrag]
- 12. [Summe Feldinhalte: Gruppenblock Auftraggeber.Zahlungsaufträge.Iso: Auftraggeber.Zahlungsaufträge.Gegenwert]

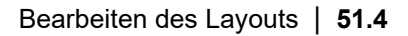

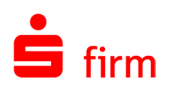

- 13. Gegenwertsumme für [Letzter Feldinhalt: Gruppenblock Auftraggeber.Zahlungsaufträge.Empfängername: Auftraggeber.Zahlungsaufträge.Empfängername]
- 14. [Summe Feldinhalte: Gruppenblock Auftraggeber.Zahlungsaufträge.Empfängername: Auftraggeber.Zahlungsaufträge.Gegenwert]
- 15. Gegenwertsumme für [Feldinhalt: Auftraggeber.Name]
- 16. [Summe Feldinhalte: Listenblock Auftraggeber.Zahlungsaufträge: Auftraggeber.Zahlungsaufträge.Gegenwert]
- 17. Ende Auftraggeber in [Letzter Feldinhalt: Gruppenblock Auftraggeber.PLZ/Ort: Auftraggeber.PLZ/Ort]
- 18. Anzahl Auftraggeber: [Anzahl Datensätze: Listenblock]

Die Druckausgaben beinhalten die Namen aller Auftraggeber, wobei Auftraggeber aus demselben Ort zu Gruppen zusammengefasst werden, die jeweils mit *Beginn Auftraggeber in <PLZ und Name des Orts>* beginnen und mit *Ende Auftraggeber in <PLZ und Name des Orts>* enden. Am Ende der Liste bewirkt die Eintragsdefinition (18) die Ausgabe der Anzahl aller Auftraggeber, denn dies ist genau die Anzahl aller Datensätze im Listenblock der Gesamtliste (ohne Berücksichtigung der Unterlisten). Nach jedem Namen eines Auftraggebers folgt eine Unterliste mit Informationen über die Zahlungsaufträge des Auftraggebers. Dabei bewirkt die Eintragsdefinition (6) eine Durchnummerierung aller Zahlungsaufträge in der Unterliste, denn in den basierenden Einträgen wird stets die Anzahl aller bisher vorgekommenen Datensätze im Listenblock der Unterliste angezeigt. Für jeden Zahlungsauftrag werden die Bankverbindung des Empfängers/Kunden (BLZ und Kontonummer) sowie der Betrag des Zahlungsauftrags und dessen Gegenwert ausgegeben. Dabei werden Zahlungsaufträge mit demselben Empfängernamen zu Gruppen zusammengefasst, die stets mit *Empfängername <Empfängername>* beginnen und mit *Gegenwertsumme für <Empfängername>* gefolgt von der Summe über alle Gegenwerte in der Gruppe enden.

Innerhalb dieser Gruppen sind die Zahlungsaufträge mit demselben ISO-Code zu Untergruppen zusammengefasst, und jede dieser Untergruppen beginnt mit *Aufträge in <ISO-Code>* und endet mit *Summen <ISO-Code>* gefolgt von den Summen über alle Beträge und über alle Gegenwerte in der Untergruppe. Alle derartigen Unterlisten sind eingerahmt von *Zahlungsaufträge für <Name des übergeordneten Auftraggeber>* sowie von *Gegenwertsumme für <Name des übergeordneten Auftraggebers>*, gefolgt von der Summe über alle Gegenwerte in der Unterliste.

#### 51.4 Bearbeiten des Layouts

In diesem Arbeitsdialog können Sie die Definitionen der Blockbereiche bearbeiten und damit das Layout der Druckausgaben festlegen. Bei Neuanlage einer Listendefinition liegt zunächst ein Standardlayout vor, das sich aufgrund Ihrer bisherigen Festlegungen und Selektionen ergibt und das insbesondere die Inhalte aller relevanten Felder berücksichtigt. Das folgende Beispiel zeigt ein Standardlayout auf DIN A4-Papier, bei dem Felder des Bestandes *Auftraggeber* relevant sind und bei dem das Feld *PLZ/Ort* für die Endauswahl vorliegt und nach demselben Feld gruppiert wird. Sie können das Standardlayout als Ausgangspunkt zur Generierung eines eigenen Layouts verwenden.

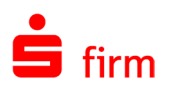

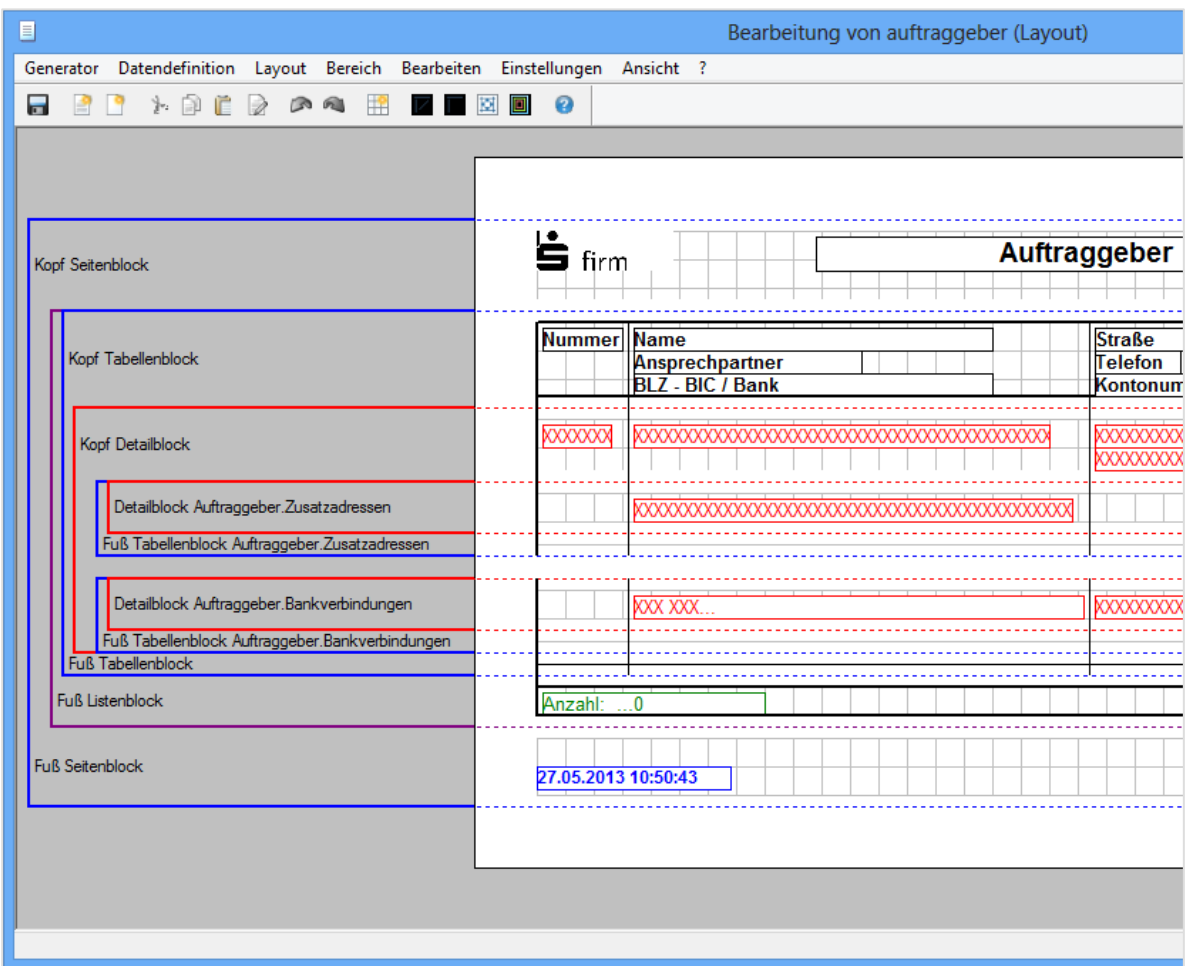

Die Menüs *Generator* und *Datendefinition* enthalten die gleichen Einträge wie in den anderen Arbeitsdialogen. Alle übrigen Menüs dienen zur Bearbeitung von Layoutdefinitionen. Viele der dortigen Menüpunkte finden sich auch in der Symbolleiste sowie in einigen Kontextmenüs wieder, die mit der rechten Maustaste aktiviert werden können. Das Menü *Layout* beinhaltet Aktionen, die die gesamte Layoutdefinition betreffen, während die Aktionen im Popup-Menü *Bereich* nur den sog. aktuellen Bereich betreffen, in dem sich der Cursor befindet. Das Menü *Bearbeiten* dient größtenteils zur Bearbeitung von markierten Einträgen, und mithilfe der Menüs *Einstellungen* und *Ansicht* lassen sich das Verhalten und einige Eigenschaften dieses Arbeitsdialogs steuern. Im Einzelnen haben Sie folgende Möglichkeiten der Bearbeitung:

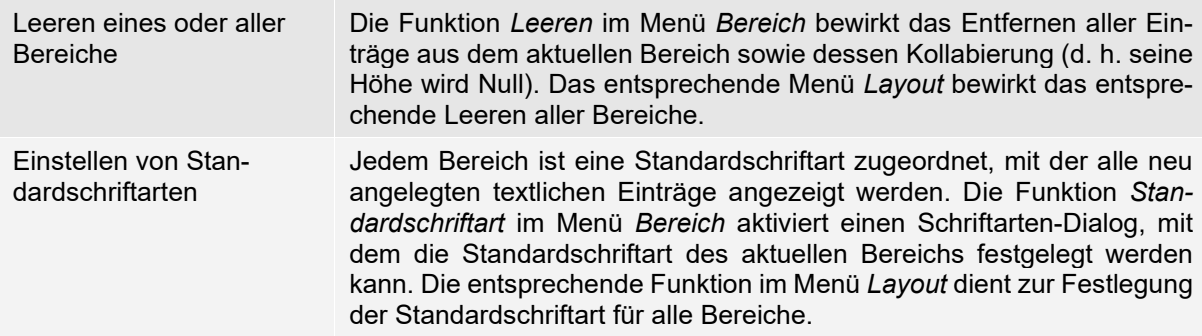

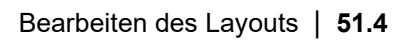

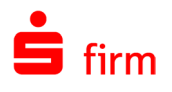

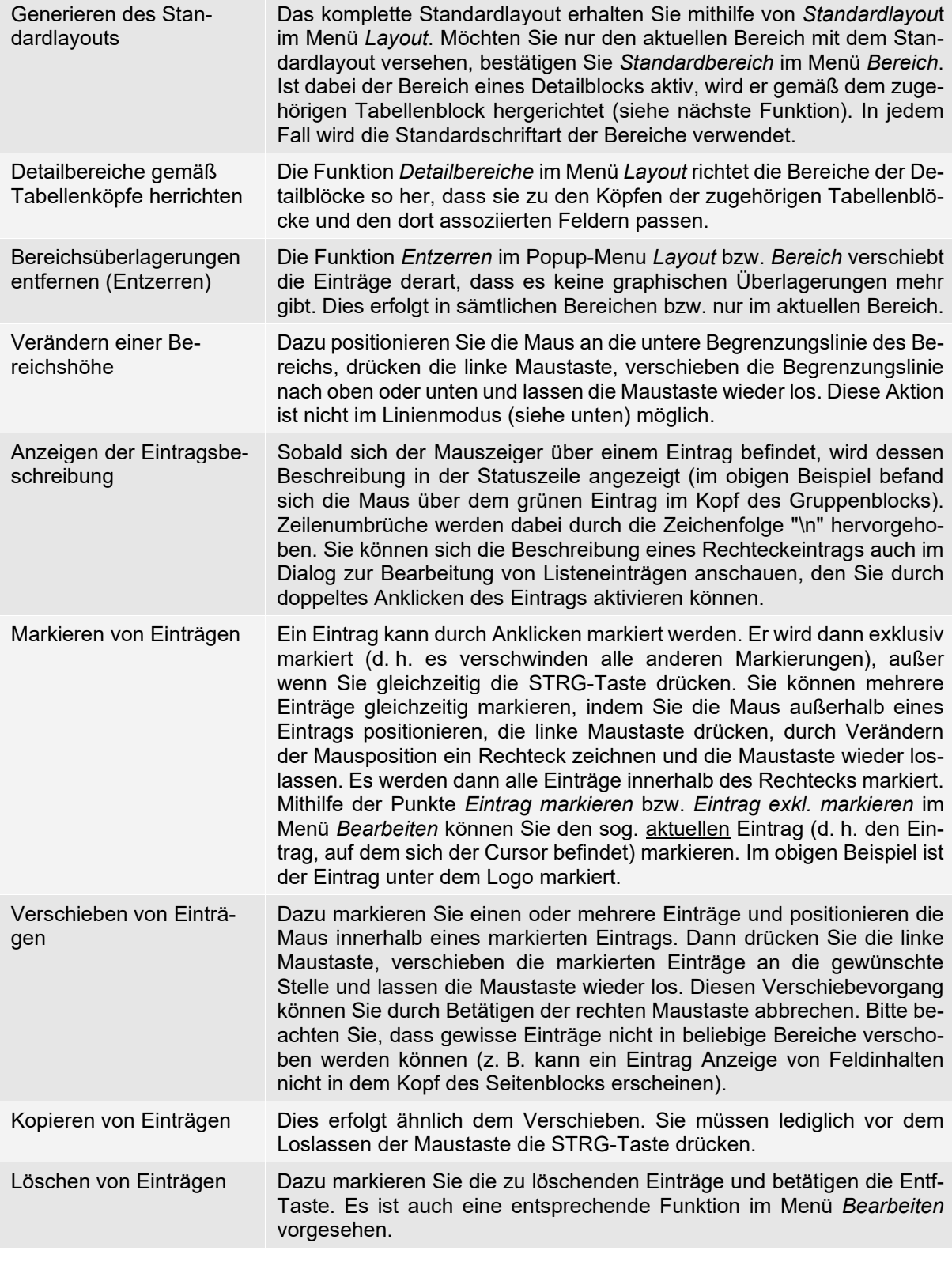

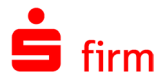

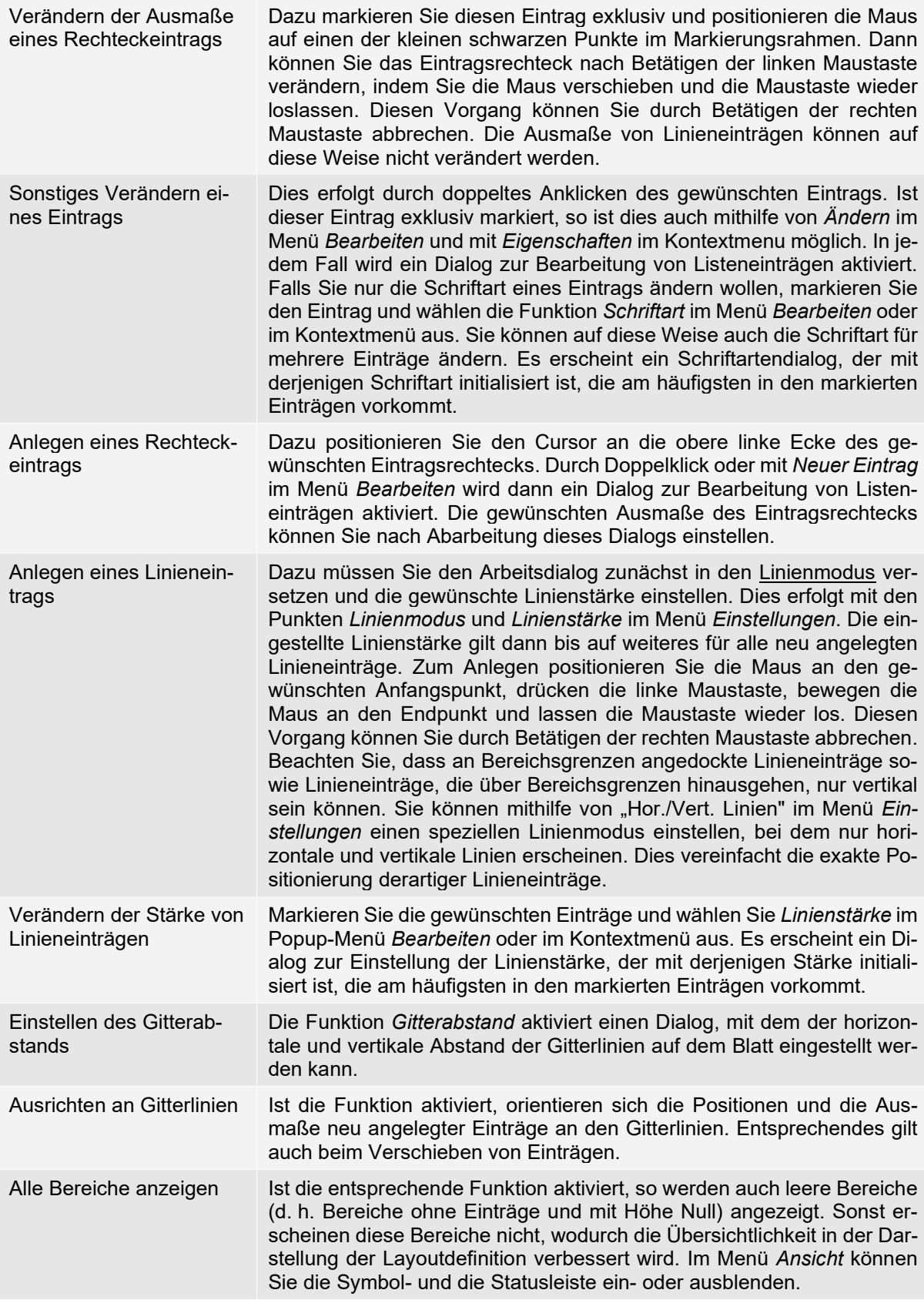

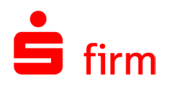

#### **Listeneintrag bearbeiten**

In diesem Dialog können Sie neue Einträge (genauer: Eintragsdefinitionen) generieren sowie bereits vorhandene Einträge ändern. Ausgenommen sind Linieneinträge, die direkt im Arbeitsdialog zur Layoutdefinition bearbeitet werden. Der Dialog ist in zwei Seiten *Beschreibung* und *Formatierung* unterteilt, in die Sie über entsprechende Reiter wechseln.

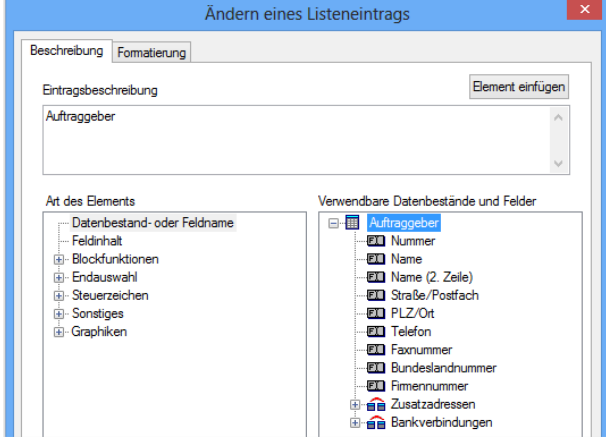

Die *Beschreibung*-Seite dient zur Bearbeitung der Eintragsbeschreibung. Diese Beschreibung kann im oberen Dialogfeld editiert werden, in das Sie beliebigen Text sowie Zeilenumbrüche eingeben können. Die beiden unteren Dialogfelder unterstützen die Editierung und dienen hauptsächlich zum Einfügen variabler Elemente. In der linken Strukturansicht sind alle verfügbaren Elementarten (s. u.) aufgeführt. Sobald Sie dort eine Elementart ausgewählt haben, die von einem Datenbestand oder Feld abhängt (z. B. die Elementart Feldinhalt), erscheinen in der rechten Strukturansicht alle hierfür verwendbaren Objekte. Nach Auswahl eines dieser Objekte ist ein Element festgelegt, das mithilfe von *Element einfügen* (oder durch einen Doppelklick) in das obere Dialogfeld eingefügt werden kann.

#### **Blockfunktionen**

Nach Expandieren des Objekts *Blockfunktionen* in der Strukturansicht erhalten Sie eine Liste aller verfügbaren Verknüpfungen. Diese Verknüpfungen können ebenfalls expandiert werden, wodurch Sie eine Liste von Blöcken erhalten, deren Feldinhalte Sie verknüpfen können. Der Inhalt dieser Liste hängt davon ab, in welchem Bereich der hier bearbeitete Listeneintrag erscheinen wird, d. h. wo aktuell der Cursor steht.

6 Bitte beachten Sie, dass in einer Liste nur diejenigen Feldinhalte verknüpft werden, die bisher in einem Datensatz des Blocks vorgekommen sind. Verknüpfungen über die Feldinhalte aller Datensätze im Block können nur im Fuß des Blocks ausgegeben werden. So können Sie etwa die Summe von Zahlungen nur nach der Auflistung der Einzelzahlungen ausgeben.

Anzahl Datensätze Die Anzahl aller bisher im Block vorgekommenen Datensätze. Diese Blockfunktion ist von keinem Feld abhängig. Erster Feldinhalt Der Feldinhalt im ersten Datensatz des Blocks (zur Verwendung in Köpfen). Letzter Feldinhalt Der Feldinhalt im bisher letzten Datensatz des Blocks.

Folgende Blockfunktionen stehen zur Verfügung:

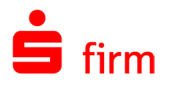

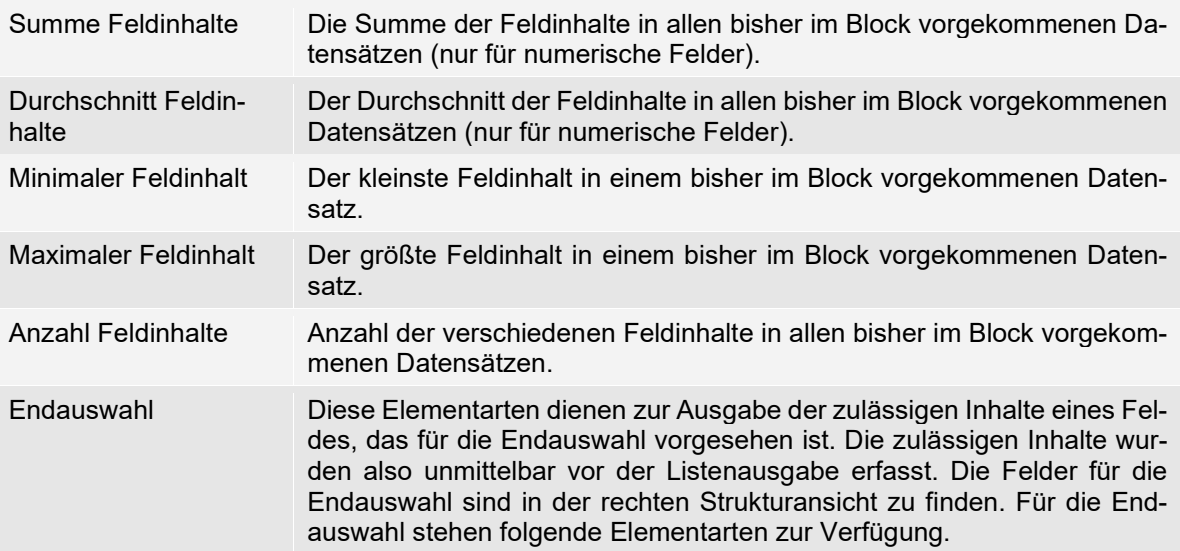

# **Elementarten**

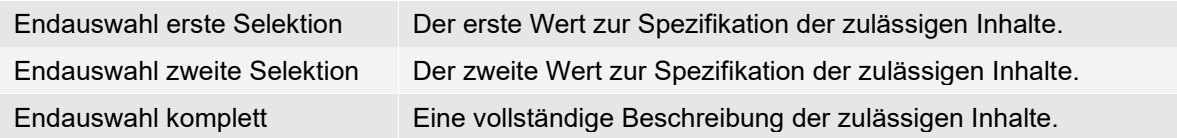

#### 51.4.4 Steuerzeichen

Diese Elemente steuern die Listenausgaben und sind in den Listen unsichtbar. Ein Eintrag mit einem Steuerzeichen darf keine weiteren Elemente besitzen. Folgende Steuerzeichen stehen zur Verfügung:

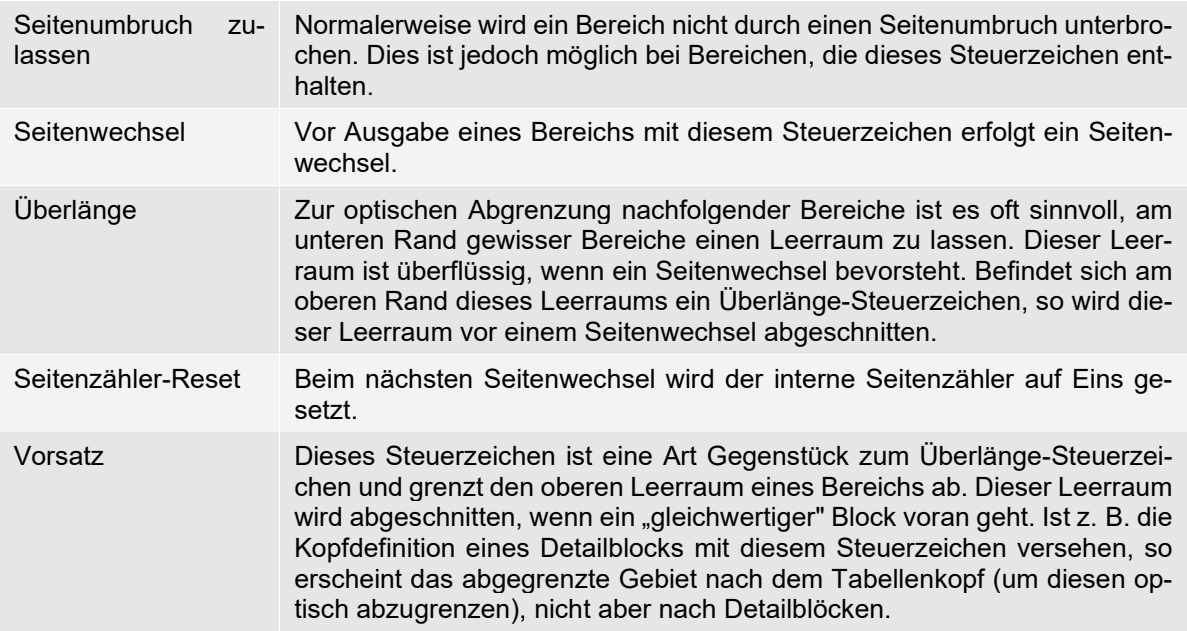

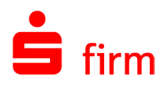

#### **Element Sonstiges**

Das Element *Sonstiges* dient zur Ausgabe textlicher Inhalte. Die folgenden Elemente können in jeder Listendefinition verwendet werden. Alle übrigen Elemente sind an spezielle SFirm-Listen gebunden und bewirken bei Verwendung in anderen Listen einen leeren Ausgabetext:

- Listenname
- Definitionsdatei (vollständiger Pfad)
- Benutzername
- Aktuelles Datum,
- Aktuelle Uhrzeit
- Seitennummer (interner Seitenzähler)
- Basiswährung

## 51.5 Übersicht der Listendateien von SFirm

In der nachfolgenden Tabelle sehen Sie eine Übersicht der in SFirm verfügbaren Listen mit Ihrer Zuordnung zu der jeweiligen Funktion, in der diese Verwendung finden:

 $\triangle$ SFirm verfügt auch über englischsprachige Listendateien. Diese sind Anfang des Dateinamens mit einen e\_ gekennzeichnet, hier aber nicht separat aufgeführt.

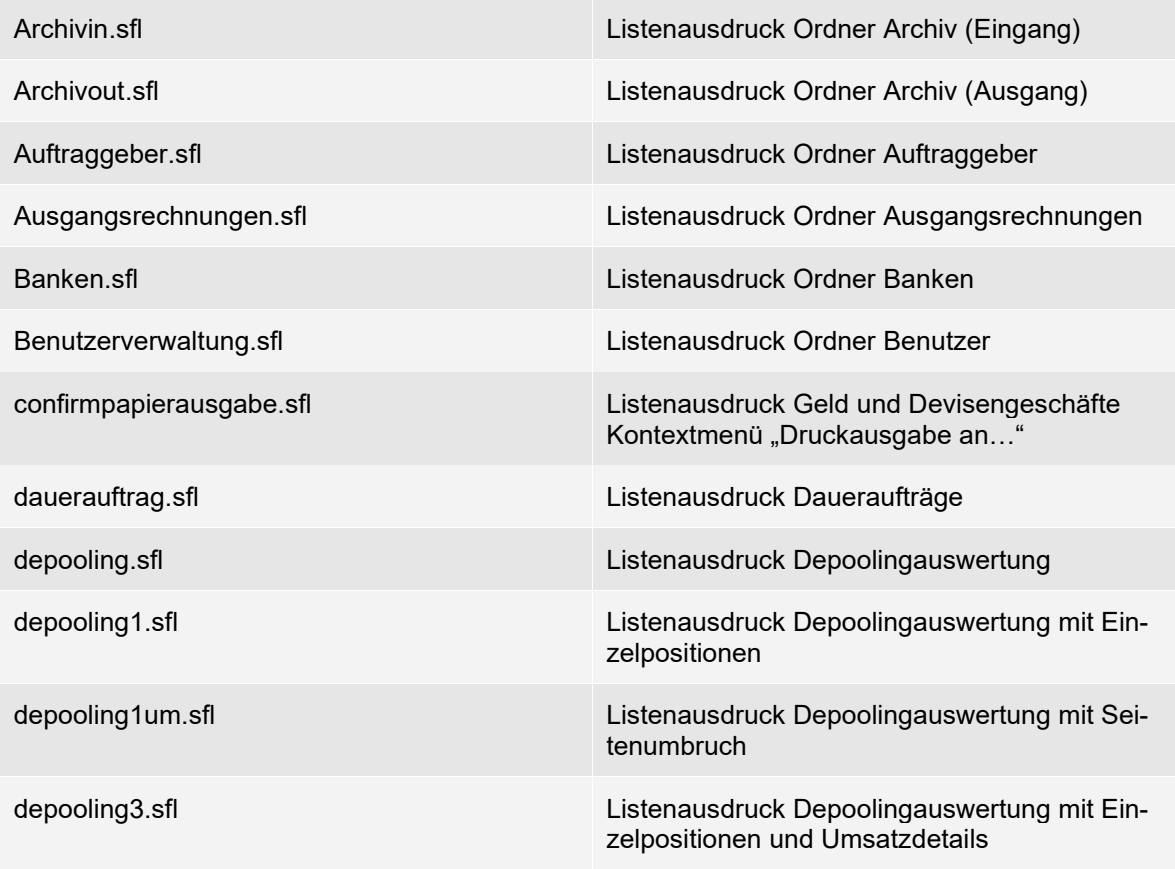
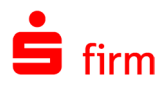

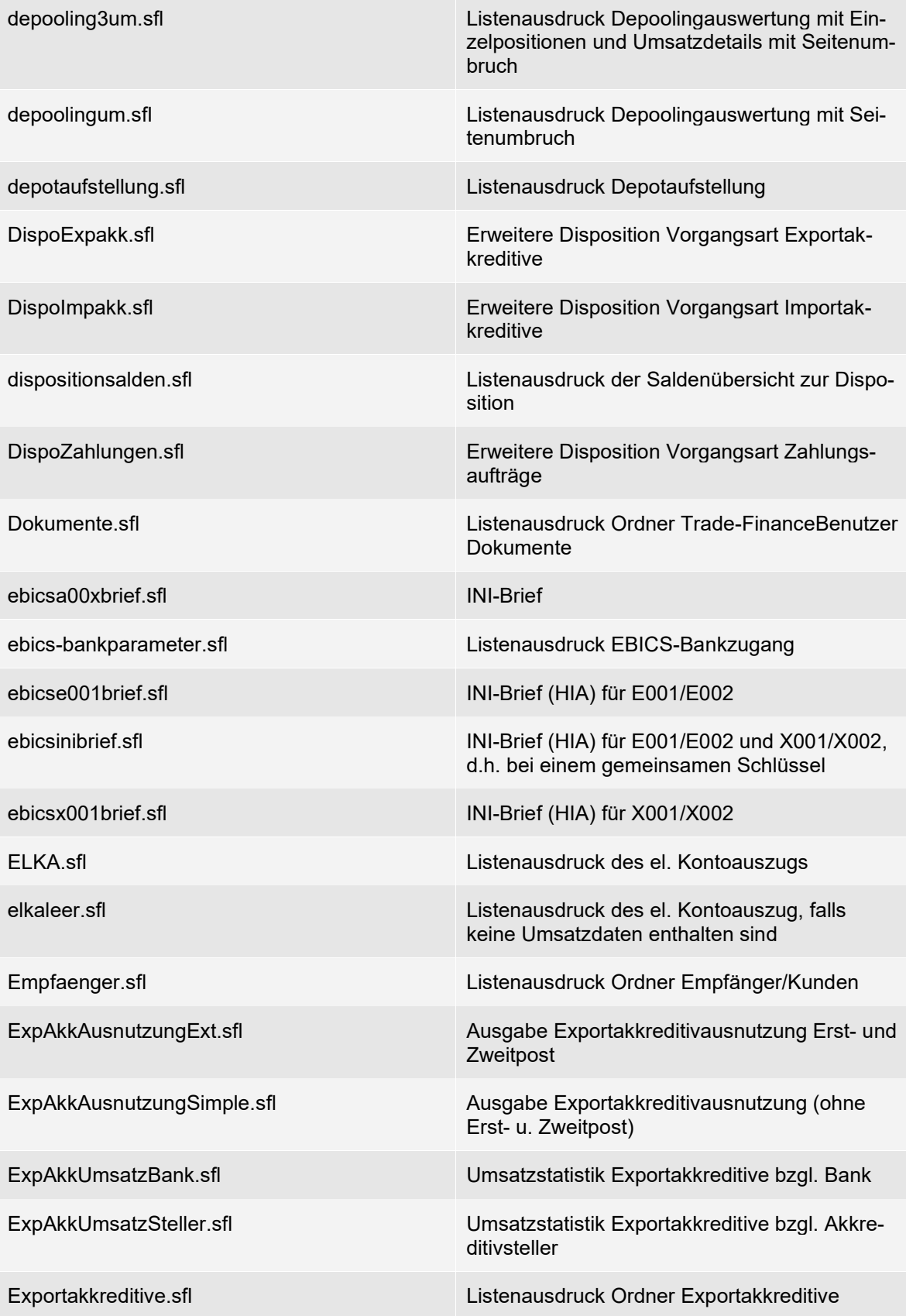

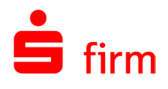

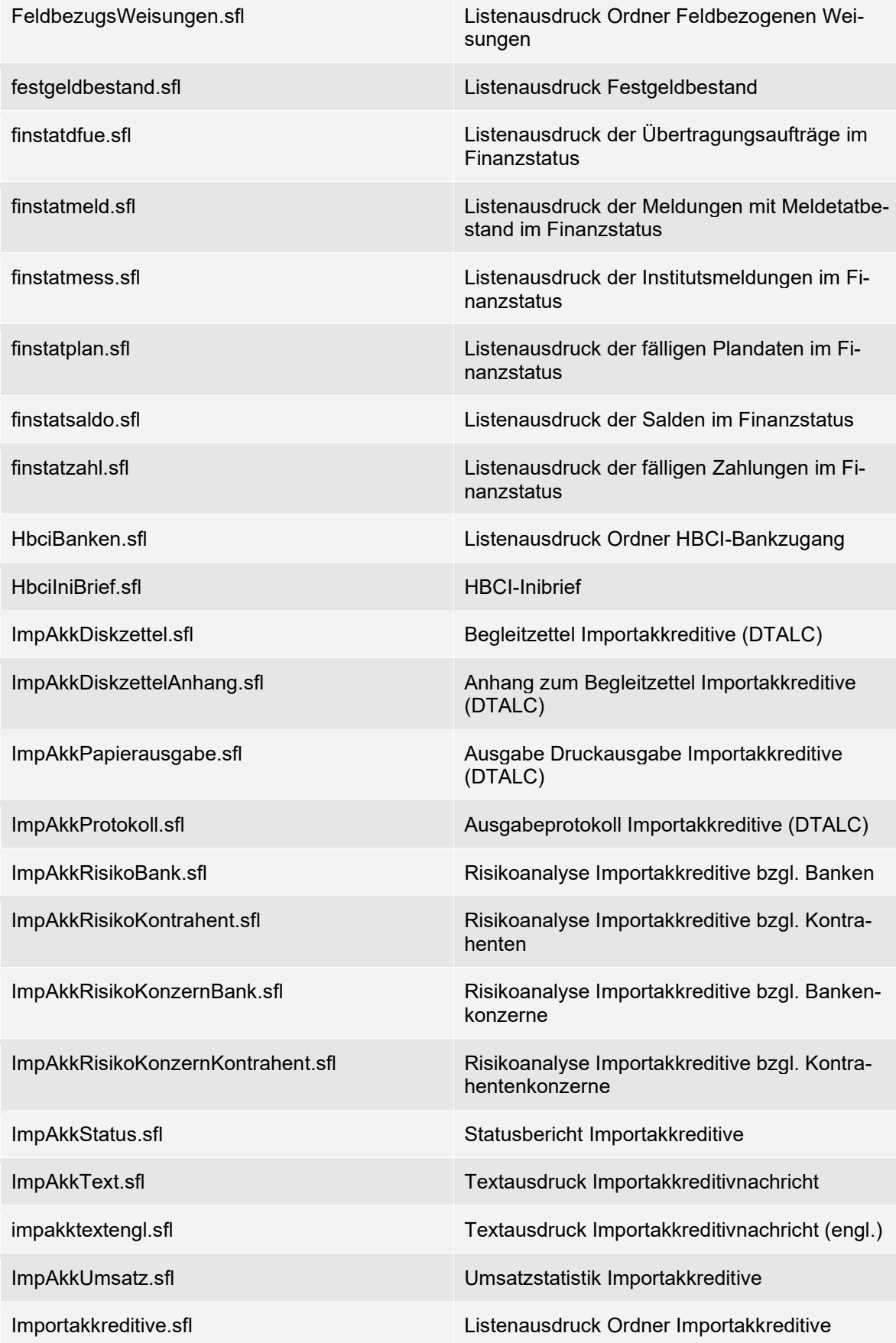

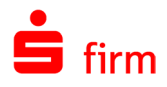

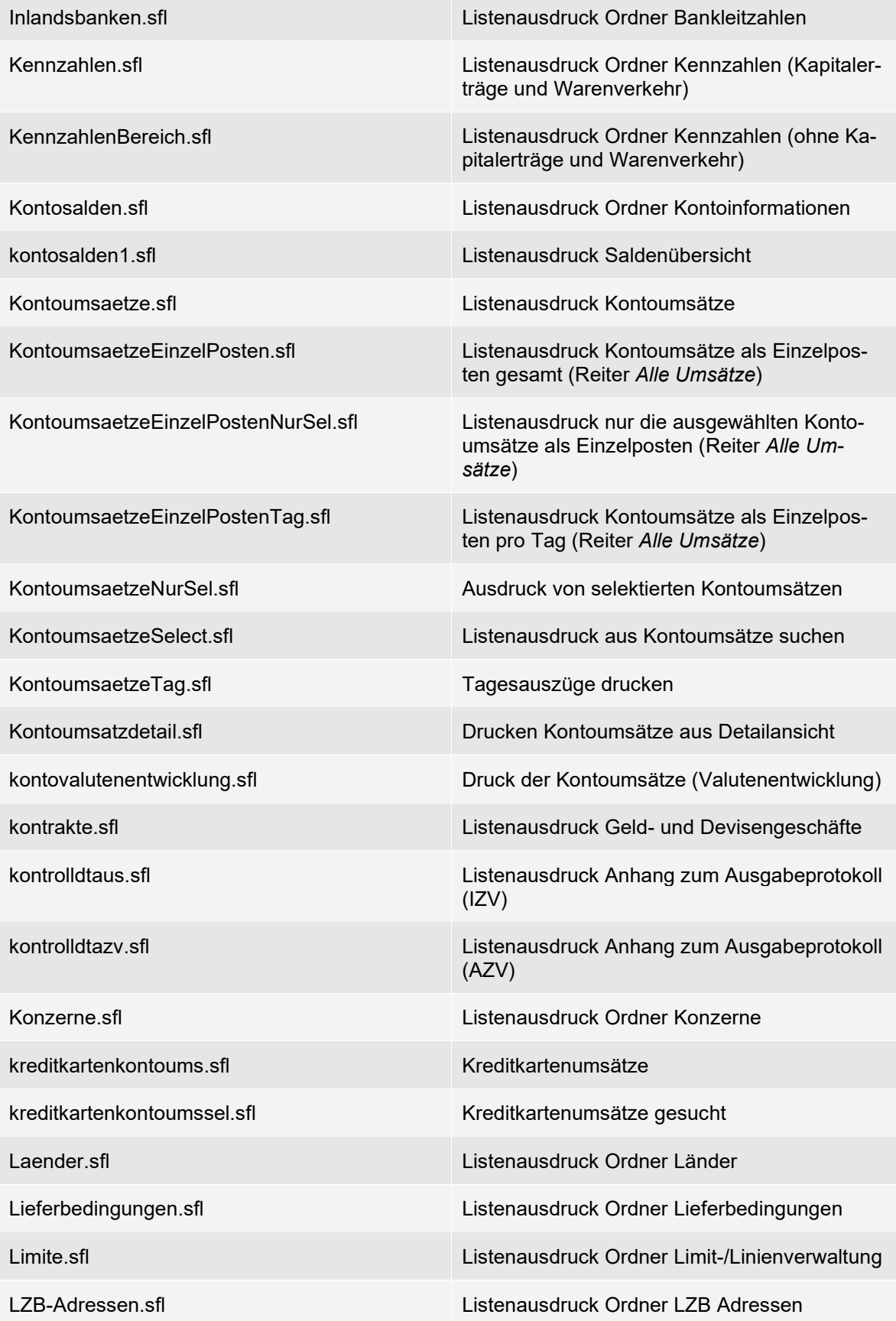

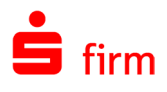

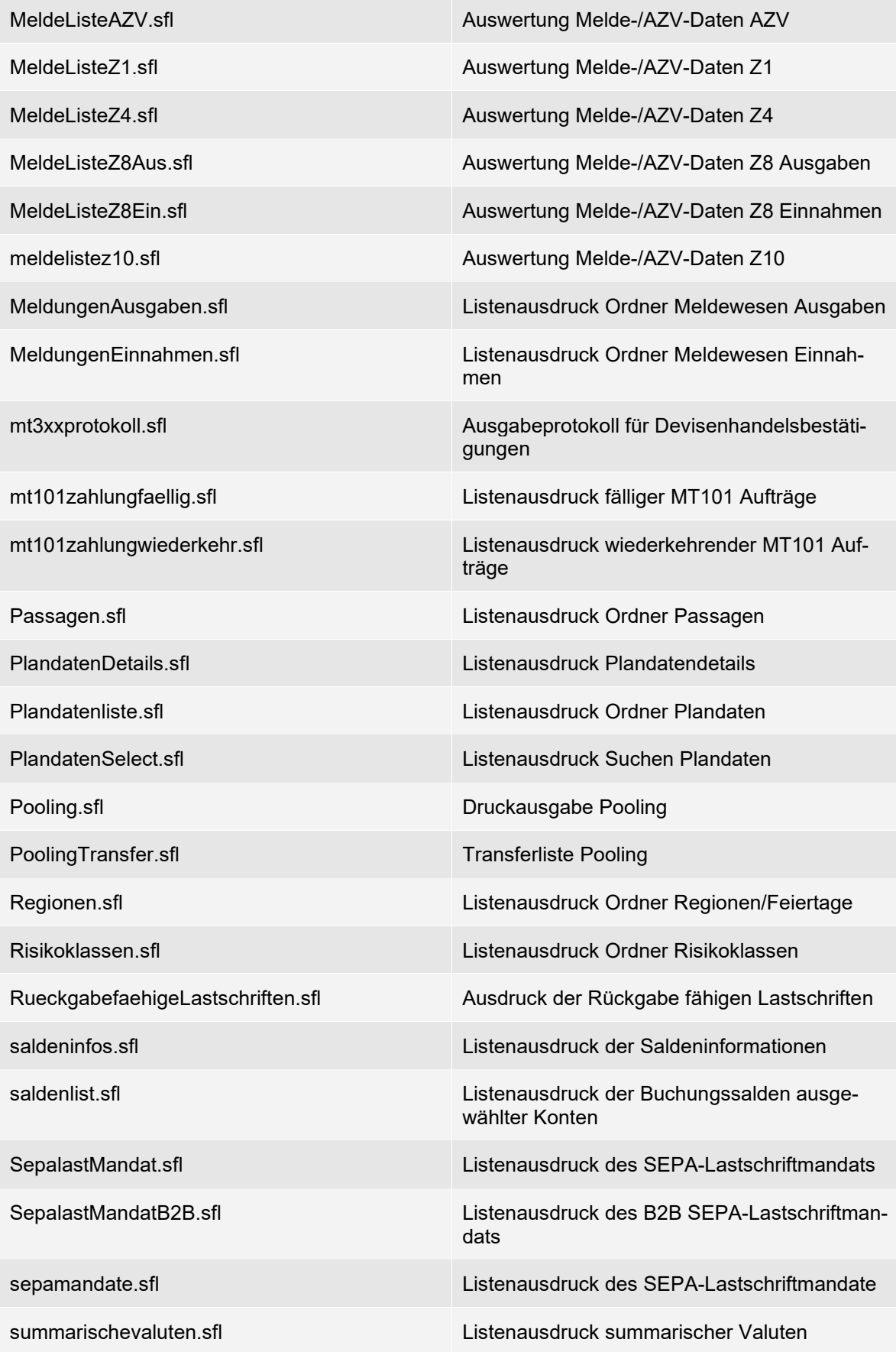

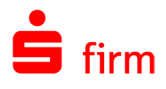

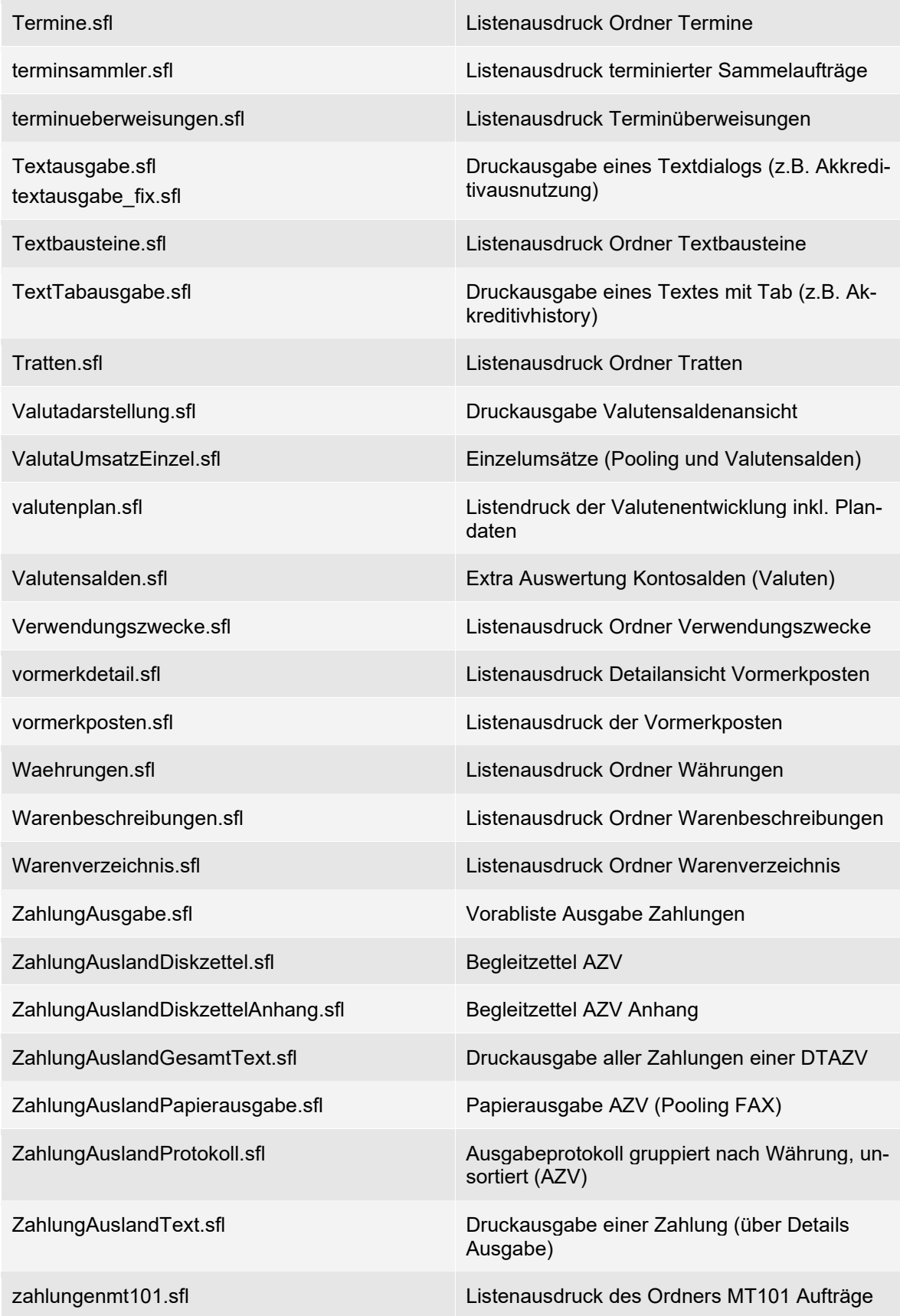

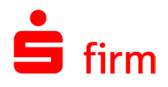

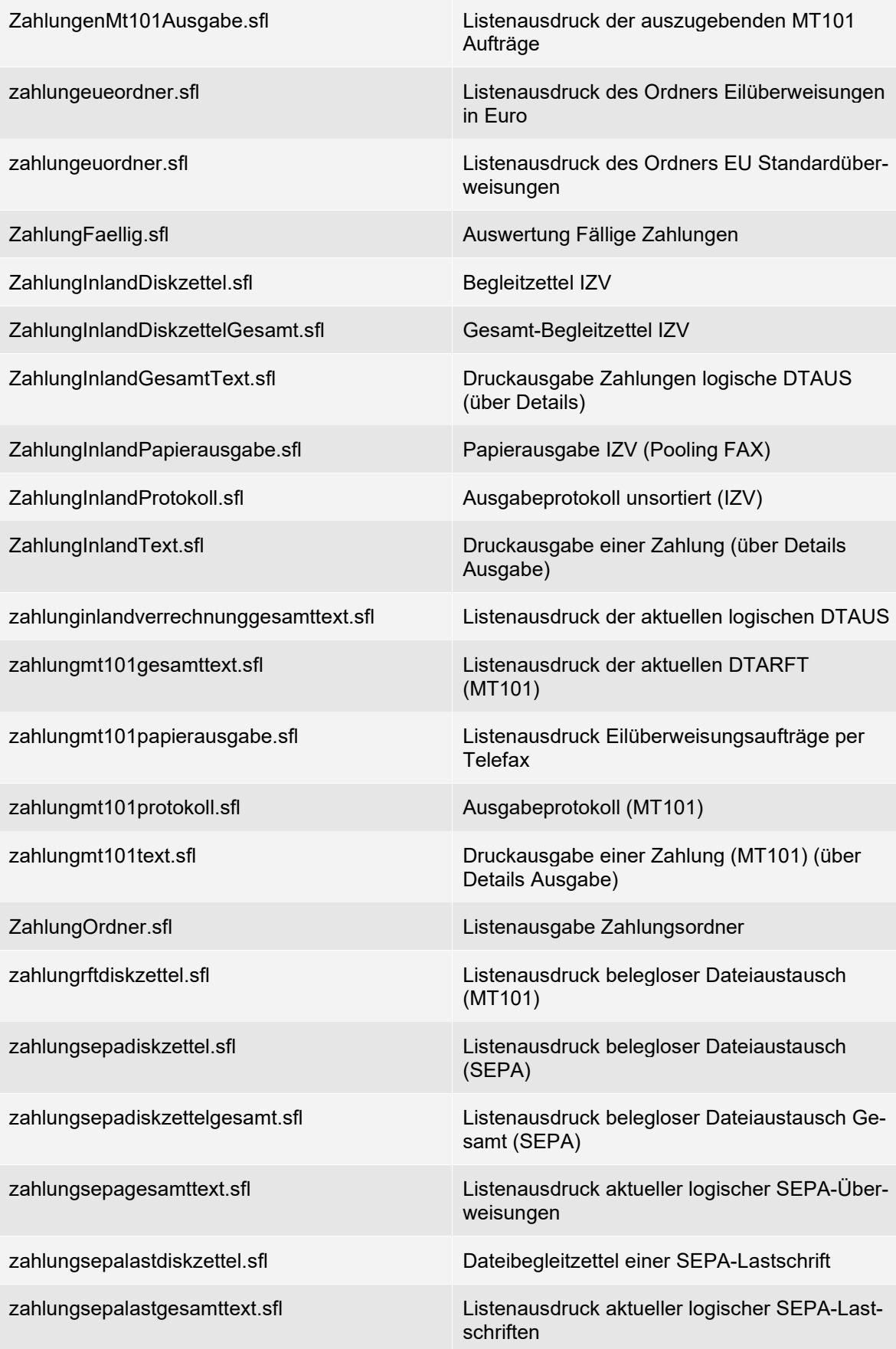

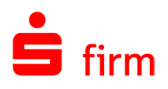

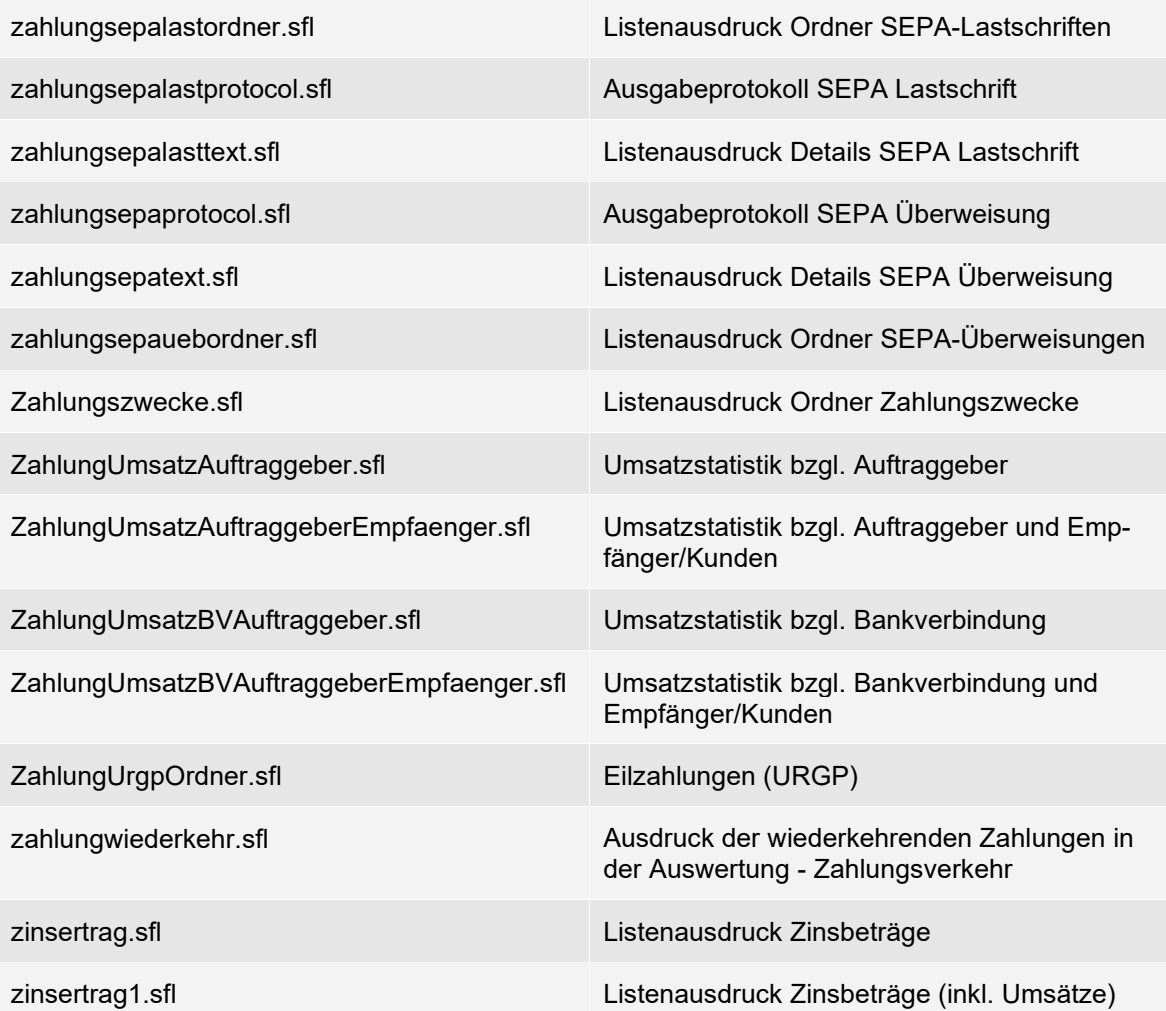

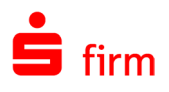

# 52 Fusions-Assistent

Mit dem Fusions-Assistenten unterstützen wir Sie bei der Fusion Ihres (oder eines anderen) Instituts. Sie bringen damit die Bankverbindungen der Auftraggeber, der Empfänger und in den Zahlungen auf den aktuellen Stand mit der jeweils neuen BLZ und ggf. neuen/geänderten Kontonummern. Außerdem können Ihre EBICS und HBCI-Bankzugänge auf das fusionierte Institut angepasst werden.

## <span id="page-691-0"></span>52.1 Sicherungen und Protokollierung

Bevor der Fusions-Assistent Änderungen an den Kundendaten durchführt, erstellt es von allen relevanten Datenbanken und Konfigurationsdateien Sicherungskopien. Diese werden im Datenverzeichnis im folgenden Format gespeichert:

<SFirm-Datenverzeichnis>\SFirm-Fusion\_[Datum]\_[Uhrzeit]

Eine Protokolldatei über alle durchgeführten Aktionen wird in der Protokollübersicht in SFirm erstellt.

## 52.2 Durchführung der Fusion

 $\triangle$ 

Der Fusions-Assistent kann nur durch einen SFirm-Administrator ausgeführt werden.

Die Fusion findet zu einem fest vorgegebenen Zeitpunkt statt. Nachdem diese institutsseitig auf technischer Ebene vollzogen wurde, wird in SFirm der Fusions-Assistent automatisch aktiviert.

Nach dem Start von SFirm erscheint ein entsprechender Hinweisdialog, welches Sie über die erfolgte Institutsfusion informiert. Mit der Schaltfläche <Weiter> gelangen Sie auf die Startseite des Fusions-Assistenten.

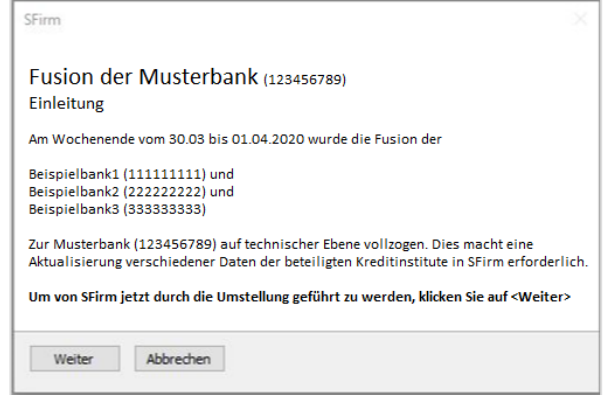

Sollten Sie den Fusions-Assistenten zu einem späteren Zeitpunkt ausführen wollen, klicken Sie auf die Schaltfläche <Abbrechen>. In dem Fall wird in SFirm eine Mitteilung angezeigt. In dieser können Sie den Assistenten zu einem späteren Zeitpunkt manuell starten:

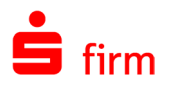

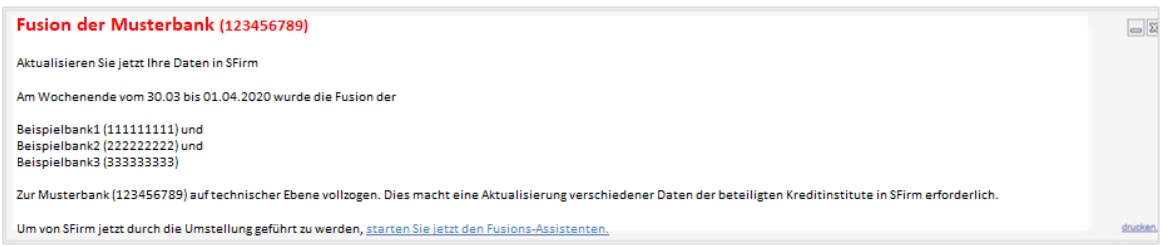

### **Start des Fusions-Assistenten**

Nach dem Start des Fusions-Assistenten gelangen Sie in den Willkommens-Dialog mit der Aufstellung der anzupassenden Daten in SFirm.

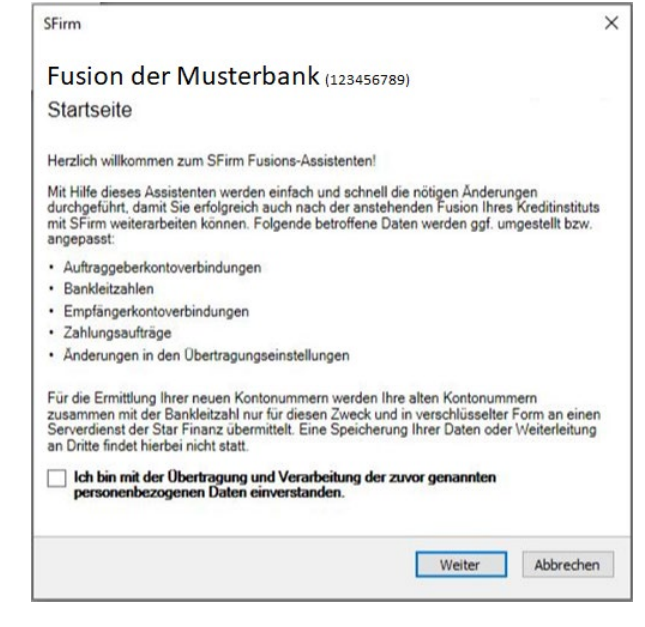

Hierzu gehören:

- Auftraggeberkontoverbindungen (nur Konten in EUR. Bitte beachten: Fremdwährungskonten müssen manuell über den Auftraggeber umgestellt werden)
- Bankleitzahlen
- Empfängerkontoverbindungen
- Zahlungsaufträge (alle Währungen)
- Änderungen in den Übertragungseinstellungen

Klicken Sie bitte auf <Weiter> um den Vorgang fortzusetzen.

Im nächsten Schritt erfolgt eine Prüfung auf die Aktualität, bzw. eine Anpassung der vorliegenden Daten.

Schritte des Fusionsassistenten für Musterbank

- √ Überprüfung der Systemumgebung  $J$  Startseite
- / Aktualisierungsüberprüfung
- → Zusammenstellung und Prüfung zu ändernder Daten
- · Download der neuen Institutsdaten
- · Sicherheitsabfrage vor Durchführung von Datenänderungen
- · Datensicherung
- · Durchführung von Datenänderungen · Abschluss

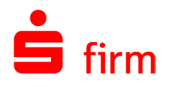

Nutzen Sie bei dem umzustellenden Institut EBICS, müssen Abholaufträge vor der Durchführung des Assistenten letztmalig noch auf dem alten System durchgeführt werden, da die abzuholenden Daten auf dem neuen System nicht mehr bereitstehen werden. Hierzu erscheint ein Hinweisdialog mit einer Art Checkliste, mit der Sie die Abarbeitung kontrollieren können.

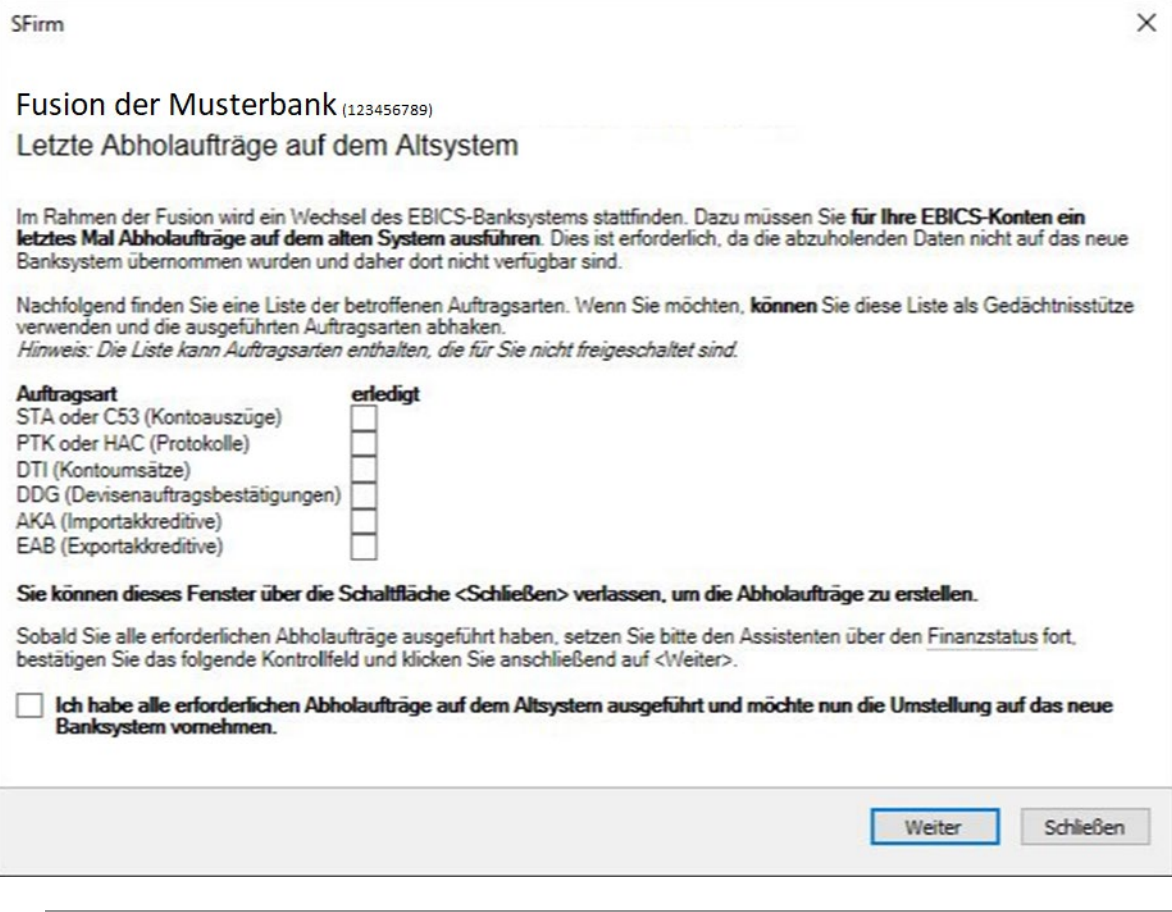

⋒ Zur Kontrolle können Sie hier die ausgeführten Auftragsarten abhaken. Sollten noch Daten vorliegen, die auf dem alten System abgeholt werden müssen, klicken Sie bitte auf <Schließen>. Der Fusions-Assistent wird dann abgebrochen, so dass Sie die Abholaufträge manuell ausführen können.

Wurden die erforderlichen Abholaufträge auf dem Altsystem durchgeführt, setzen Sie bitte den entsprechenden Haken. Mit <Weiter> erfolgt der Download der neuen Institutsdaten.

Anschließend wird eine Sicherheitsabfrage eingeblendet. Wird diese bestätigt, wird eine Datensicherung Ihrer bisheri-gen Daten durchgeführt. Siehe dazu [Si](#page-691-0)[cherungen und Protokollierung.](#page-691-0)

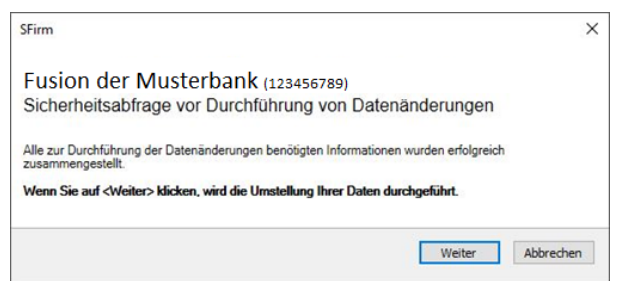

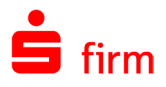

War die Sicherung erfolgreich, erfolgt die abschließende Durchführung der Anpassungen/Datenänderungen.

Schritte des Eusionsassitenten für Musterbank √ Überprüfung der Systemumgebung  $J$  Startseite Aktualisierungsüberprüfung 2 Zusammenstellung und Prüfung zu ändemder Daten Download der neuen Institutsdaten → Sicherheitsabfrage vor Durchführung von Datenänderungen • Datensicherung · Durchführung von Datenänderungen · Abschluss

Dabei werden die Auftraggeberbankverbindungen und die Empfängerbankverbindungen innerhalb der Empfängerdatenbank aktualisiert. Darüber hinaus werden auch die Empfängerbankverbindungen innerhalb der Zahlungen aktualisiert. Falls sich der Name des Institutes geändert hat, wird auch dieses Feld aktualisiert. In der BLZ-Datenbank werden der Bankname und die BLZ auf den neuen Wert gesetzt. Die alte BLZ steht dann nur noch mit dem Zusatz -ALT- zur Verfügung.

Œ Der Umstellungsvorgang kann je nach Leistung Ihres Rechners eine gewisse Zeit in Anspruch nehmen. Nach erfolgreicher Durchführung des Fusionsprogramms sollten in jedem Fall die Datenbestände in SFirm überprüft werden.

Nach der erfolgreichen Durchführung der Datenänderungen erscheint eine Abschlussbestätigung.

Zusätzlich können Sie bestimmen, ob das Fusionsprotokoll nach Beendigung des Assistenten angezeigt wird.

Der Fusionsassistent ist somit abgeschlossen.

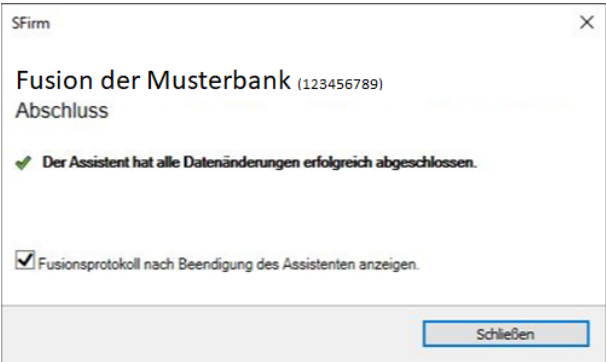

## 52.3 Hinweise zur Überprüfung einer erfolgreichen Fusion

Dieser Abschnitt soll Ihnen helfen, eine durch den Fusions-Assistenten aktualisierte SFirm-Version auf die korrekte Aktualisierung zu überprüfen. Nachfolgend werden Ihnen die durch den Fusions-Assistenten aktualisierten Dialoge mit den zu ändernden Feldern gezeigt.

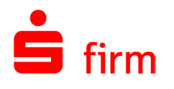

## **Auftraggeber – Kontoverbindung**

In diesem Register werden folgende Felder aktualisiert: *Bankleitzahl*, *Bankname*, *Kontonummer*, *Bezeichnung* und *IBAN*. Das Feld *Bezeichnung* kann für das Konto individuell hinterlegt werden (z.B. *Mein Girokonto*). Wenn der Fusions-Assistent eine individualisierte Bezeichnung feststellt, wird diese NICHT aktualisiert.

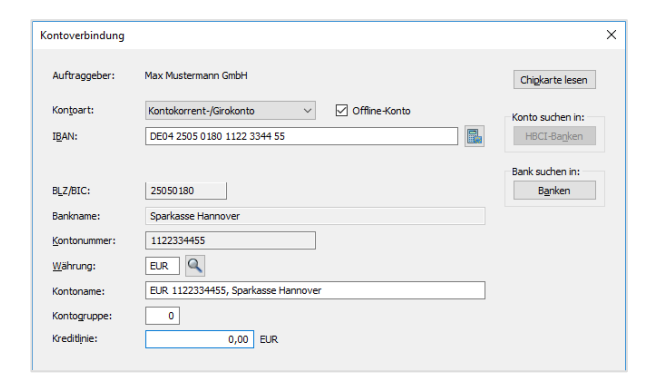

#### **52.3.2 Kontoinformationen**

In dieser Ansicht wird die Bezeichnung in der Ordnerleiste aktualisiert, wie auch die Bankleitzahl, Kontonummer und Institutsbezeichnung in der Ansicht in den Kontoumsätzen.

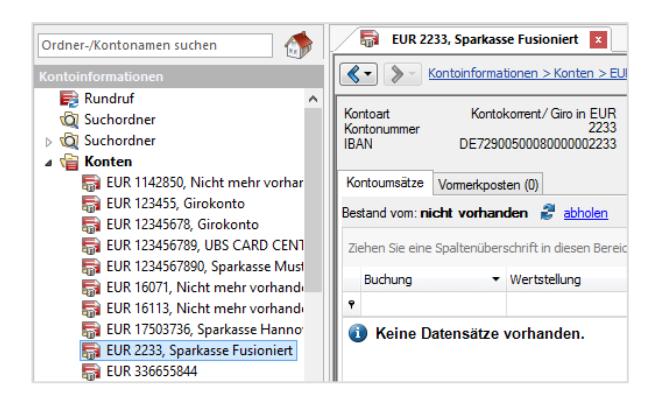

#### **Bankleitzahlen**

In diesem Dialog sind von der Aktualisierung die Felder *Bankleitzahl*, *Status Hauptstelle*, *Name*, *PLZ*/*Ort*, *Prüfverfahren* und *BIC* betroffen.

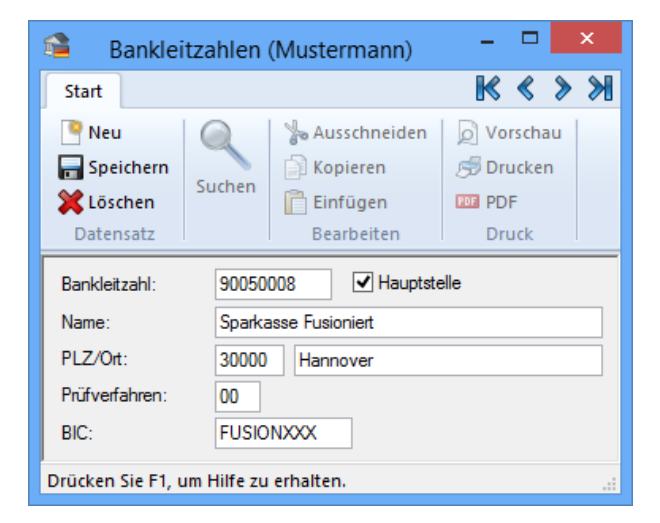

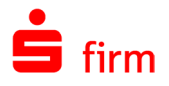

#### **Empfängerbankverbindungen**

In dem Dialog Bankkonten werden die Felder *Bankleitzahl*, *Bankname*, *Kontonummer* und *IBAN* aktualisiert.

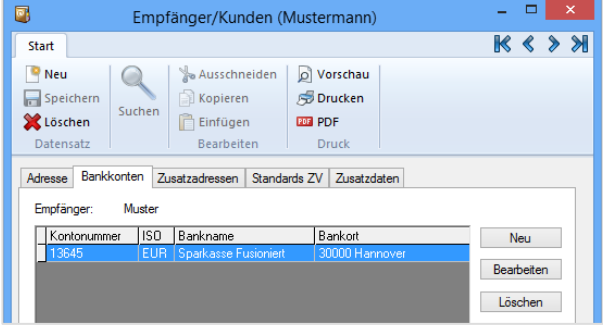

## **Zahlungsaufträge**

In der Ansicht einer Zahlungserfassungsmaske sind von der Aktualisierung die Felder *Kontonummer des Begünstigten*, *Bankleitzahl*, *Bei Kreditinstitut* und *Konto des Kontoinhabers* betroffen.

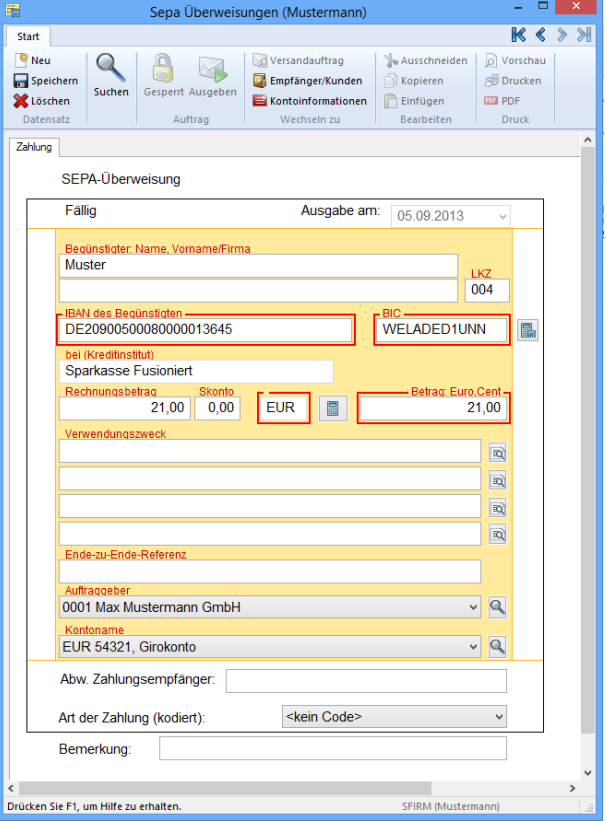

### **Banken**

In der Übersicht der *Banken* werden folgende Felder aktualisiert: B*ankleitzahl*, *Bankname*, *BIC* und *Bankort*.

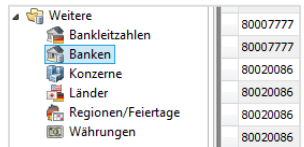

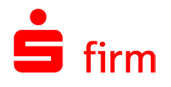

### 52.3.7 HBCI-Bankzugang

Im Dialog *HBCI-Bankzugang* sind die Felder *BLZ* und *Name* von der Aktualisierung betroffen. In dem Reiter *Benutzer* sind es die Felder *Benutzerkennung* (optional) und im Reiter *Konten* die Felder *Kontonummer* und *Konto bei*.

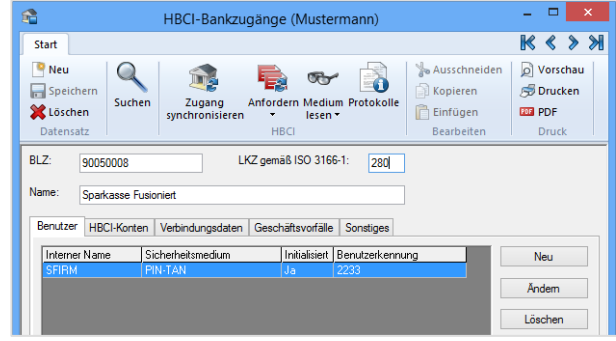

## **HBCI-Bankzugang / Benutzer bearbeiten**

In dem Dialog *Benutzer bearbeiten* werden die Felder *Benutzerkennung*, ggf. *Kontonummer* (optional) und in dem Reiter *Konten* die Felder *Kontonummer* und *Konto bei* aktualisiert.

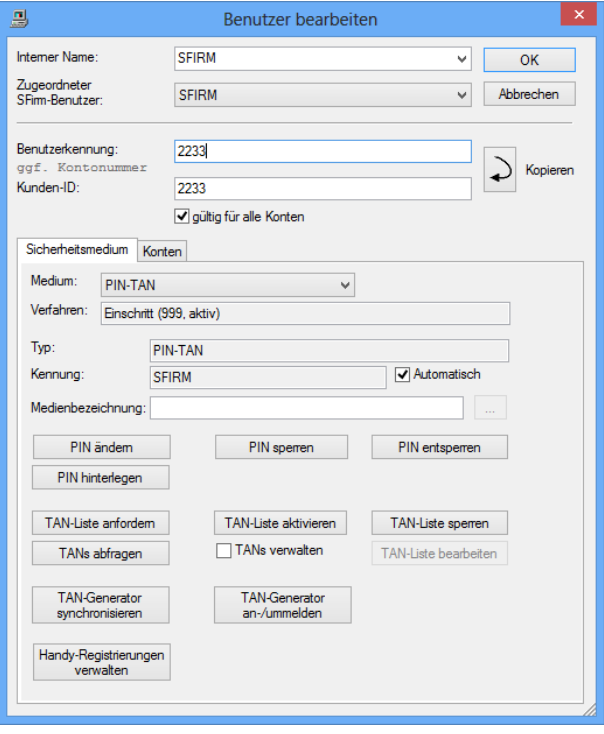

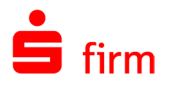

## **HBCI-Bankzugang / Konto bearbeiten**

In *HBCI-Konto bearbeiten* sind die Felder *Kontonummer*, *BLZ* und *Name* von der Aktualisierung betroffen. Im Reiter *Benutzer* ist es das Feld *Benutzerkennung*.

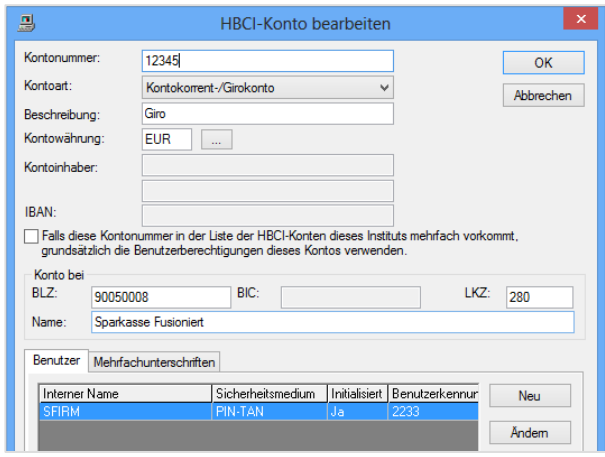

### **HBCI-Bankzugang / Verbindungsdaten**

Prüfen Sie in dem Reiter *Verbindungsdaten*, ob diese vollständig sind und / oder ob sich die *Verbindungsdaten* geändert haben (optional).

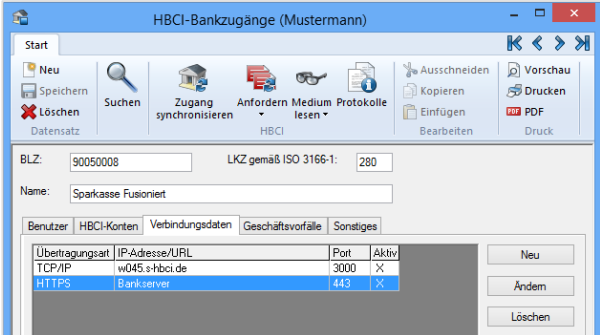

## **Änderungen bei HBCI-Chipkarten nach einer Fusion**

Bei einer Fusion von Sparkassen ändern sich Bankleitzahl und/oder Kontonummer. Diese Angaben werden automatisch über ein Fusionsprogramm von SFirm für die Kontoverbindungen der Auftraggeber, Zahlungsaufträge usw. geändert. Weiterhin ist für den Übertragungsweg HBCI eine Aktualisierung der Chipkarte erforderlich. Neben den Schlüsseln zum Chiffrieren und Signieren der HBCI Nachrichten befinden sich auf der Chipkarte Verbindungsdatensätze der Sparkasse, die vom Fusionsprogramm nicht automatisch aktualisiert werden können. Um nach der Fusion HBCI weiterhin verwenden zu können, sind jedoch wenige manuelle Änderungen erforderlich. Die einzelnen Arbeitsschritte für bereits eingerichtete HBCI-Kontoverbindungen werden im Folgenden beschrieben.

Wählen Sie unter *Stammdaten Bankzugänge HBCI HBCI-Bankzugang* die Sparkasse mit einem Doppelklick im Arbeitsbereich aus. Vom Fusionsprogramm wurde bereits die neue Bankleitzahl vergeben. Im Reiter *Benutzer* werden für die Sparkasse alle Anwender von SFirm angezeigt, die HBCI für ein oder mehrere Konten einsetzen.

⋒ Berücksichtigen Sie, dass jeder Benutzer die Angaben auf seiner Chipkarte aktualisieren und die folgenden Schritte durchführen muss.

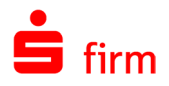

Legen Sie die Chipkarte ein und wählen Sie über das Menüband *Start Medium lesen Chipkarte* aus. Die Angaben der Chipkarte werden gelesen und in der Übersicht mit der bisherigen Bankleitzahl (vor der Fusion) angezeigt. Zur Aktualisierung der Angaben klicken Sie auf <Ändern>.

Geben Sie die neue Bankleitzahl der Sparkasse und den Namen ein. Die bisherige Kennung des Benutzers und die Kunden-ID werden angezeigt und i.d.R. unverändert übernommen.

Die angezeigten Verbindungsdaten müssen nur geändert werden, wenn vom Institut neue Angaben vergeben werden. Bestätigen Sie <OK>. Sie werden zur Eingabe der PIN aufgefordert. Geben Sie die bisherige PIN ein und klicken Sie auf <OK>. Die Angaben werden auf der Chipkarte gespeichert und in der Übersicht mit der neuen Bankleitzahl angezeigt. Schließen Sie den Dialog mit <Abbrechen>.

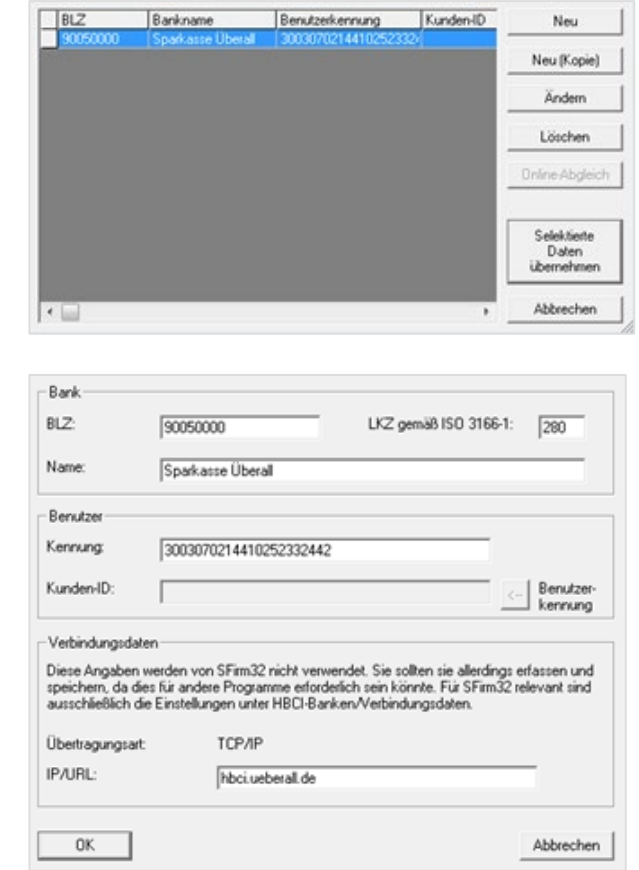

Abschließend sollte noch eine Verbindung mit der Sparkasse aufgebaut und die ggf. eine Synchronisation des Zugangs durchgeführt werden. Wählen Sie unter *Stammdaten Bankzugänge HBCI HBCI-Bankzugang* das Institut aus. Wählen Sie im Menüband *Start* die Funktion *Zugang Synchronisieren* aus.

O Eine Beschreibung zur Synchronisation des Zugangs befindet sich in dem Abschnitt [Zugang synchronisieren.](#page-282-0)

Der erfolgreiche Transfer wird am Bildschirm angezeigt. Anschließend kann der Benutzer mit der Chipkarte Zahlungsaufträge signieren bzw. Kontoumsätze per HBCI abrufen.

## **Weitere Abschnitte zur Überprüfung**

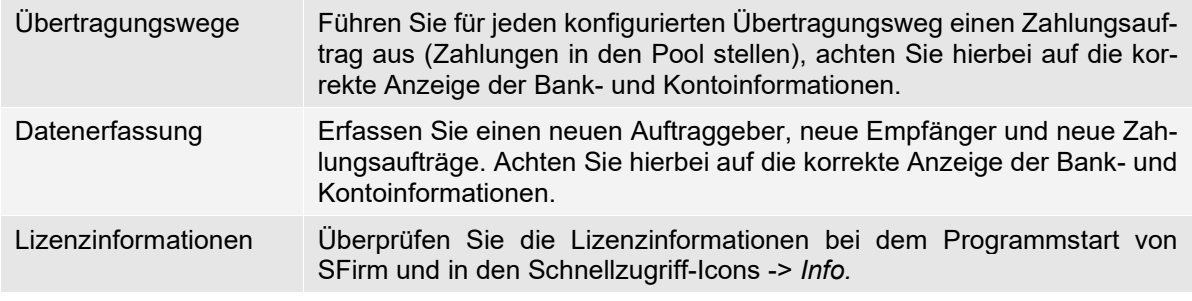

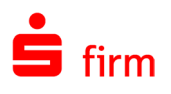

# 53 SEPA XML Checker

Der SEPA XML Checker ist eine Funktion zur Prüfung von SEPA XML Dateien auf syntaktische und semantische Gültigkeit. Er soll Kreditinstitute / Kunden in die Lage versetzen PAIN-Nachrichten zu prüfen und ggf. Fehler zu identifizieren. Hierzu gehört neben der Prüfung von Zahlungsdateien auch die Prüfung von Kontoauszugsdateien (camt) und der AWV-Meldungen im XML-Format. Sie starten ihn durch das Überprüfen einer Fremddatei in der [Gruppe](#page-94-0)  [Fremddateien.](#page-94-0)

## 53.1 Leistungsumfang

Der SEPA XML Checker prüft PAIN-Nachrichten auf Gültigkeit, die der Anlage 3 des DFÜ-Abkommens des DK, in den Versionen 2.3 bis 3.5 entsprechen und österreichische PAIN-Nachrichten gemäß Rulebook 3.2, 4 und 6.

Geprüft werden die Dateiformate:

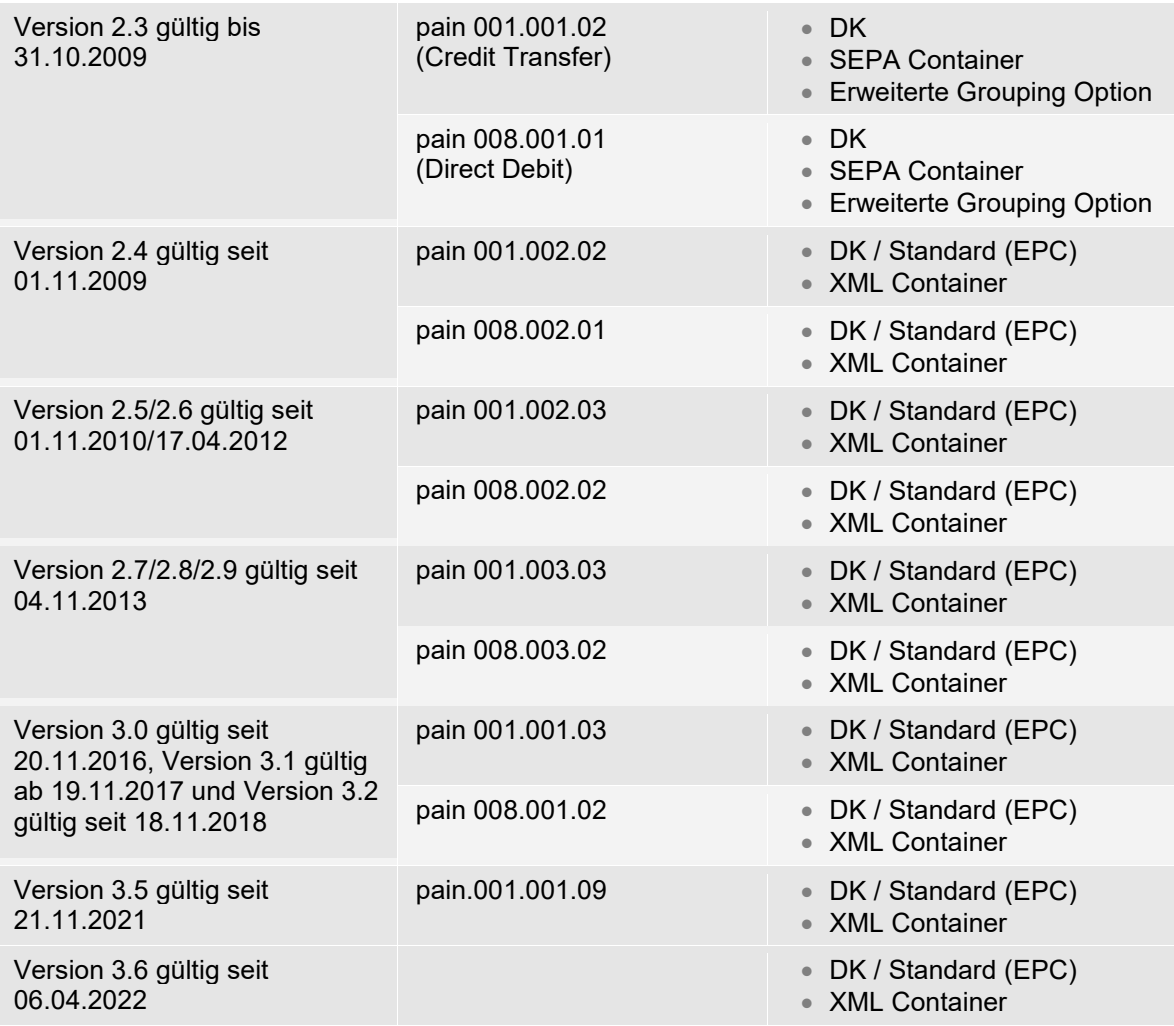

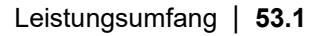

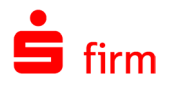

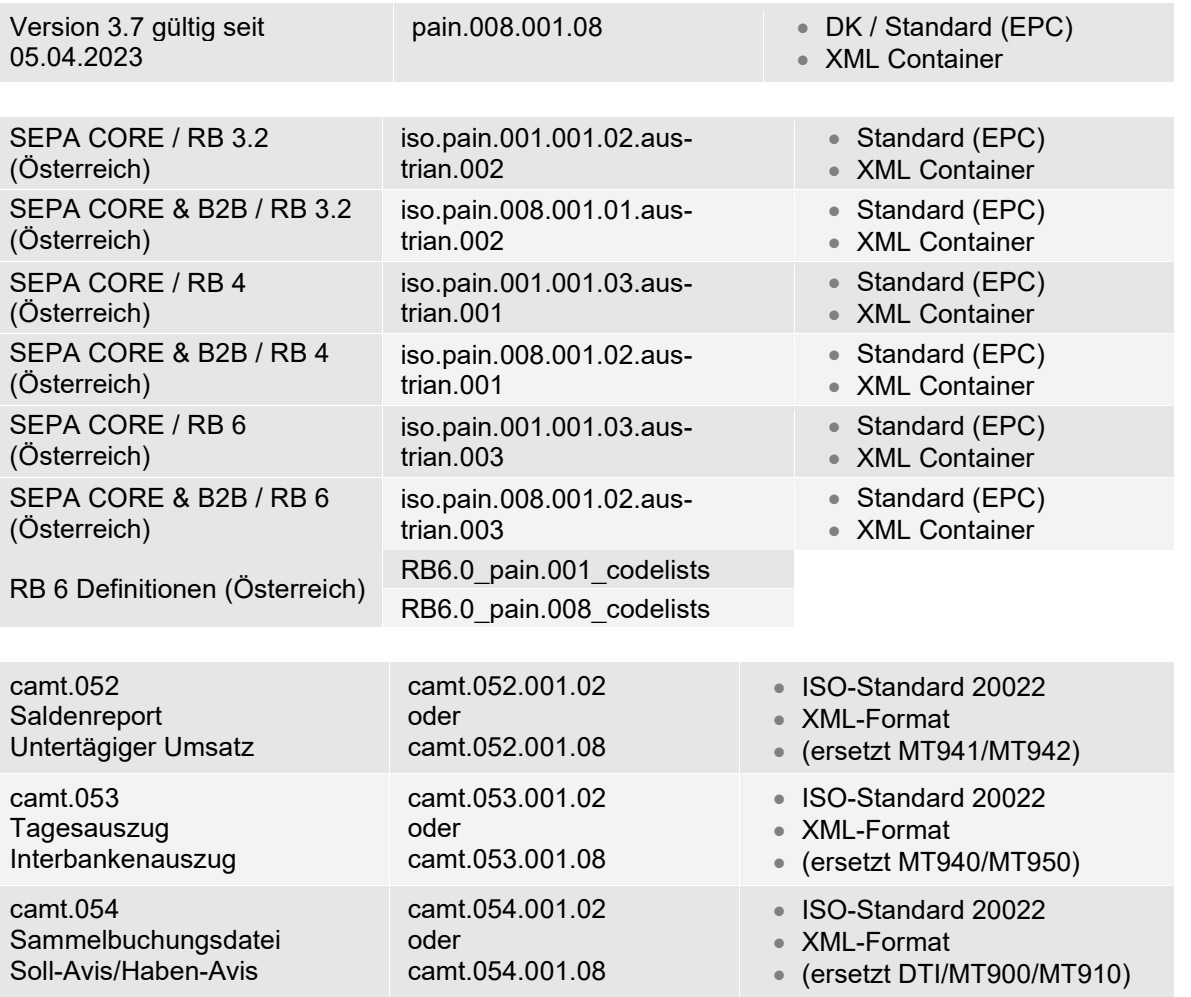

Seit der SEPA-Version 3.1 wird geprüft, ob bei Lastschriften an Institute außerhalb  $\bigcirc$ der EU die Adressdaten der Zahlungspflichtigen vorhanden sind. Sollte das nicht der Fall sein oder sollten sie unvollständig sein, wird bei der Prüfung der Datei eine entsprechende Meldung ausgegeben.

Das Ergebnis kann als Fehler, Warnung oder Hinweis ausgegeben werden. Bei Warnungen handelt es sich beispielsweise um Belegungsregeln, die zwar gültig sind aber vom DK anders empfohlen werden. Fehler werden beispielsweise generiert, wenn in der Datei eine IBAN Angabe fehlt. Hinweise werden gegeben, wenn beispielsweise eine BIC gem. Verzeichnis der Deutschen Bundesbank nicht für SEPA erreichbar ist.

Der XML Checker enthält das Verzeichnis aller SEPA erreichbaren Kreditinstitute der  $\bigcirc$ Deutschen Bundesbank, welches regelmäßig per Datenupdate aktualisiert wird. Anhand des Verzeichnisses werden die angegebenen BIC geprüft. Des Weiteren werden die IBAN auf Gültigkeit geprüft.

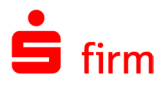

Die Darstellung der Datei erfolgt als Strukturansicht (Baum mit Knoten) und parallel als Text- , HTML- oder Grid-Ansicht. In einem dritten Dialog werden die Ergebnisse dokumentiert. Das Ergebnis lässt sich als Bericht drucken. Über einen Doppelklick auf eines der Ergebnisse erfolgt direkt die Anzeige des angemerkten Elements im Dokument.

0 Eine Veränderung der SEPA-Datei über den SEPA XML Checker ist nicht möglich.

## 53.2 Programmoberfläche und Funktionen

Nach dem Programmstart erhalten Sie zunächst eine leere Oberfläche, die in mehrere Abschnitte unterteilt ist: *Menüleiste*, *Strukturansicht*, *Dateiinhaltsfenster* und *Ausgabe*. Diese Bereiche werden in diesem Kapitel vorgestellt.

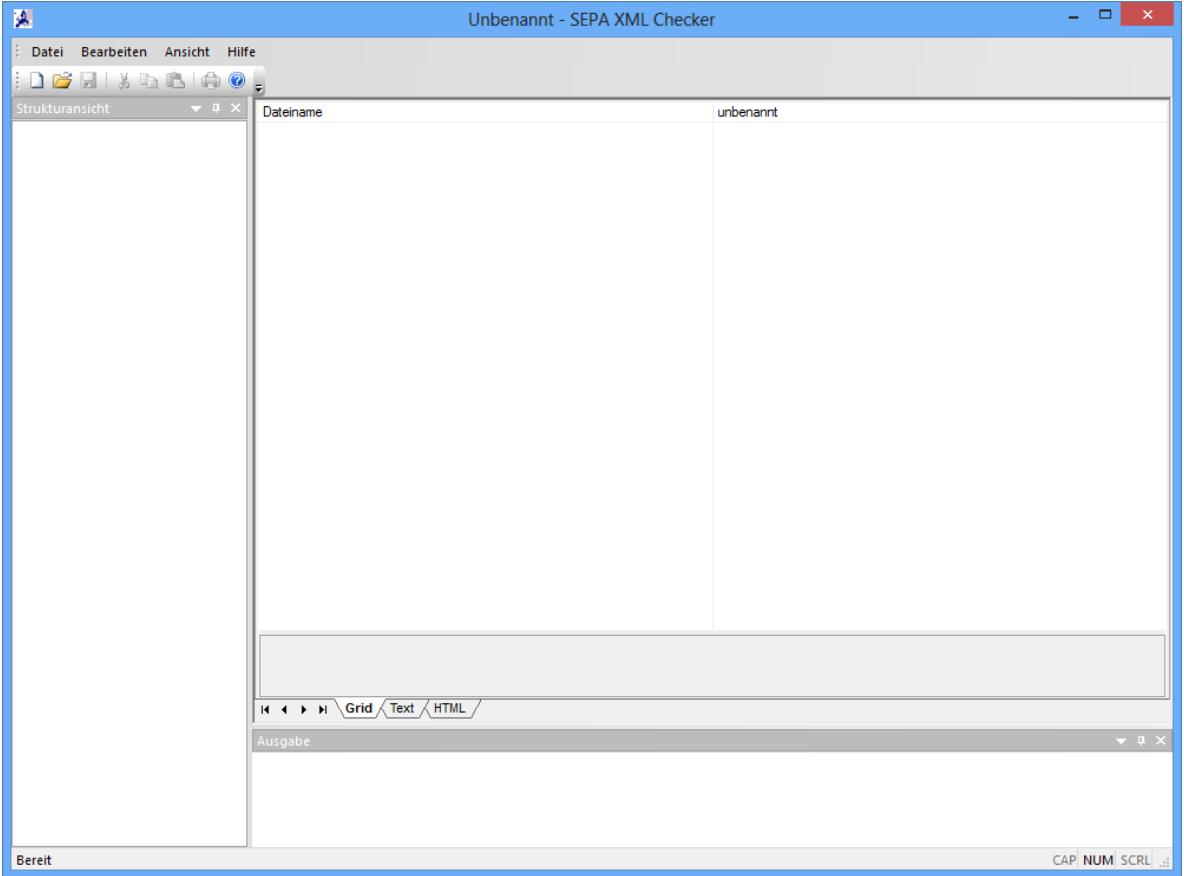

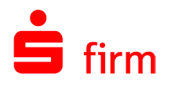

Über *Datei Öffnen* wählen Sie das SEPA XML Dokument aus. Es besteht auch die Möglichkeit ein Dokument aus der gespeicherten Liste auszuwählen, wenn zuvor bereits entsprechende Dateien geöffnet wurden.

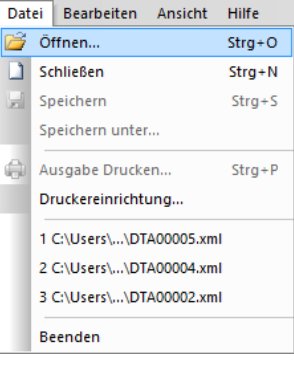

Die geöffnete Datei wird in dem linken Bereich als "Strukturansicht" (Baum mit Knoten) dargestellt:

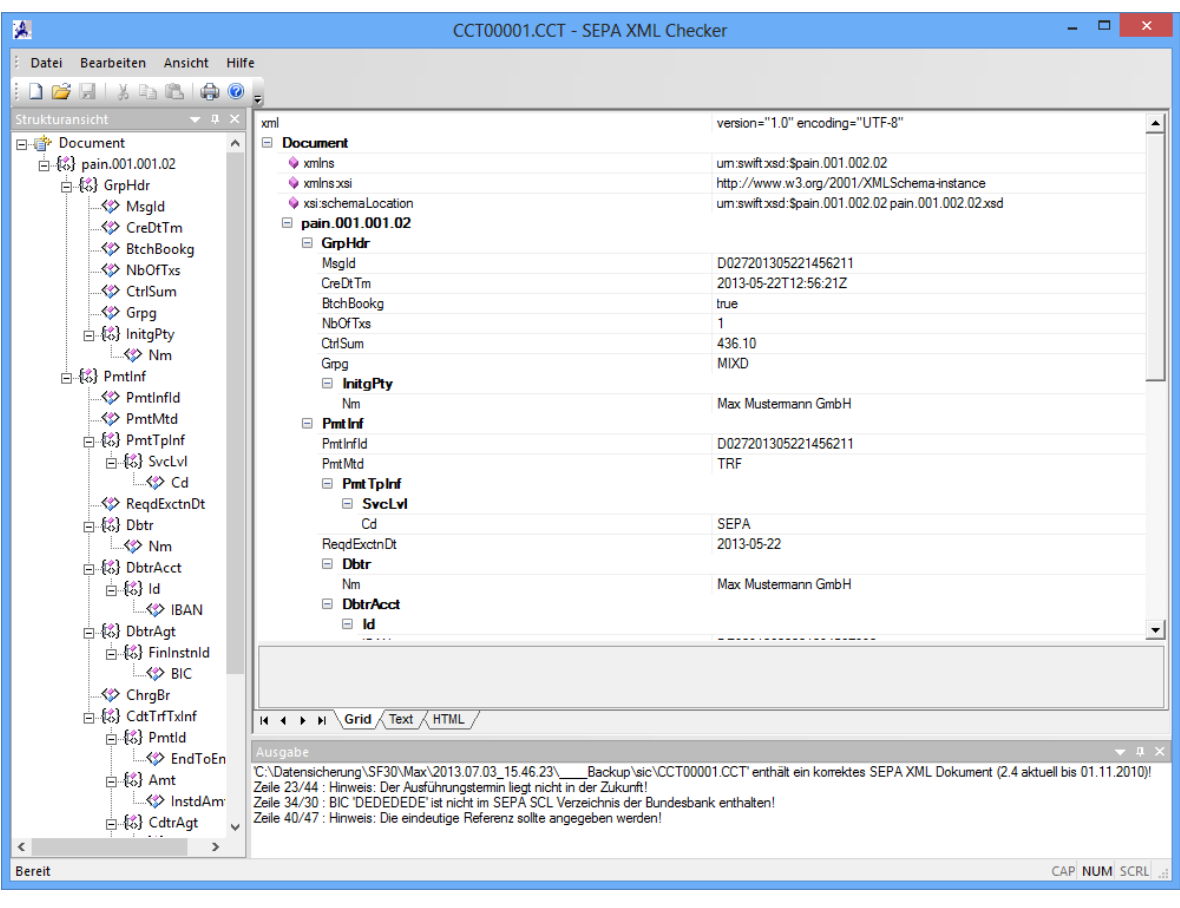

In dem rechten oberen Bereich erfolgt die Darstellung als GRID, Text oder HTML. Diese Darstellungsweise kann über die im unteren Bereich vorhandenen Reiter eingestellt werden.

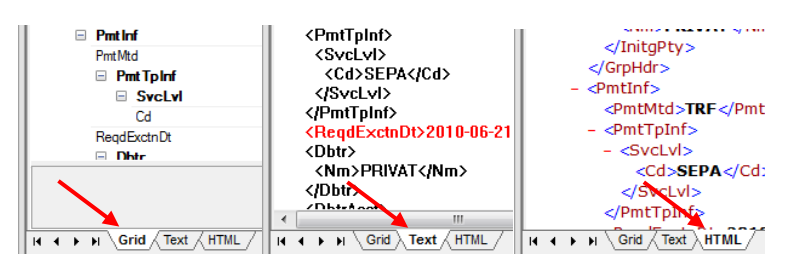

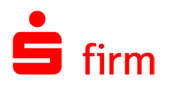

## 53.3 Ausgabe des Testberichts

Im untersten Bereich *Ausgabe* wird der Testbericht ausgegeben.

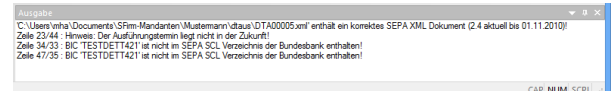

Wenn in der SEPA-Datei Hinweise oder Fehler erkannt wurden, erfolgt über einen Doppelklick auf eine Meldung die Anzeige des Wertes in der gewählten Ansicht.

Dieser Testbericht kann über *Datei Drucken* als Dokument gedruckt werden. Soll das Dokument nicht gedruckt werden, kann alternativ über *Bearbeiten Kopieren* der Bericht zur weiteren Verwendung in die Zwischenablage kopiert werden.

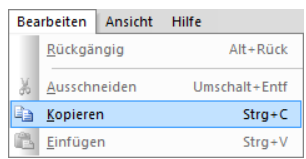

## 53.4 Weitere Funktionen und Menüeinträge

Über das Menü *Ansicht* können Sie die Bestandteile des Anwendungsfensters Ihren Bedürfnissen entsprechend anpassen. Sie können die *Statusleiste* ein oder ausblenden und über die Einstellung *Alle Knoten erweitern* entweder alle Knoten der XML-Datei erweitern oder auf die ersten 3 Ebenen reduzieren.

Über *Symbolleisten und Andockfenster* können die Fenster *Strukturansicht* und *Ausgabe* ein- oder ausgeblendet werden.

 $\sim$ 

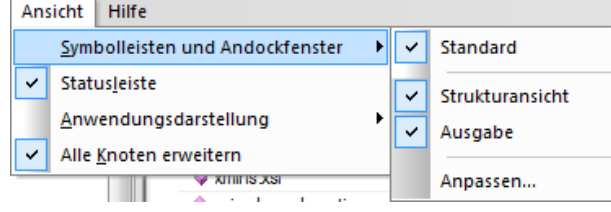

Strukturansicht Ausgabe

Diese Fenster lassen sich zudem beliebig positionieren, ausblenden oder auch dynamisch einblenden. Es befinden sich hierzu in den jeweiligen Fenstertiteln drei weitere Symbole mit folgender Funktion:

- Über dieses Symbol öffnen Sie ein Kontextmenü mit weiteren Einstellmöglichkeiten, wie z.B. *Unverankert*, um das Fenster zur beliebigen Positionierung frei zu geben.
- $\vert \mathbf{u} \vert$ Damit kann das jeweilige Fenster dynamisch Ausgeblendet werden. Wird der Mauszeiger anschließend über das Fenster bewegt, wird es wieder eingeschoben. Diese Einstellung kann über das gleiche (nur waagerecht gedrehte) Symbol wieder rückgängig gemacht werden.
- $\times$ Das Fenster wird komplett geschlossen. Die Wiederherstellung erfolgt nun ausschließlich über den Menüweg *Ansicht Symbolleisten und Andockfenster Strukturansicht* bzw. *Ausgabe*.

 $\bullet$   $\bullet$   $\times$ 

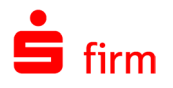

Über *Ansicht Symbolleisten und Andockfenster Anpassen…* stehen Ihnen weitere Einstellmöglichkeiten und Einstellungen zur Konfiguration zur Verfügung. Hier können u.a. alle Menübefehle, weitere oder vorhandene Symbolleisten und Tastenkombinationen den Anforderungen entsprechend angepasst werden.

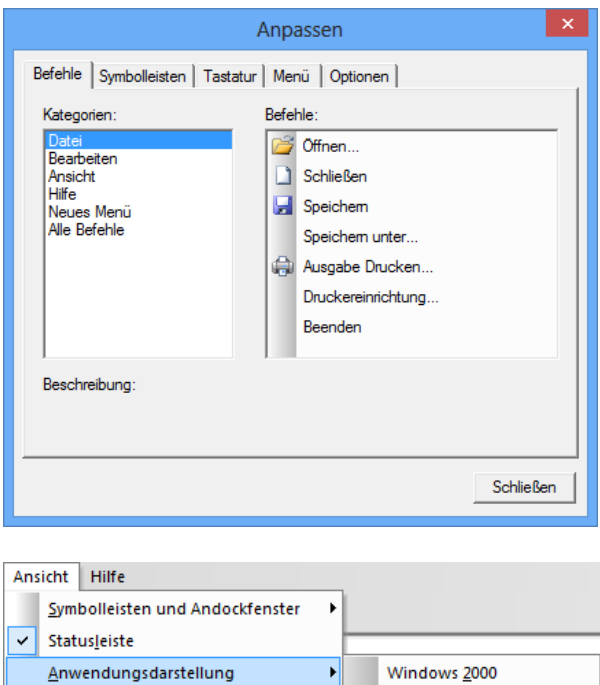

Über den Menüweg *Ansicht Anwendungsdarstellung* ist die Wahl zwischen mehreren Farbschemata bzw. Skins möglich. Damit können Sie SEPA XML Checker der vorhandenen Umgebung anpassen.

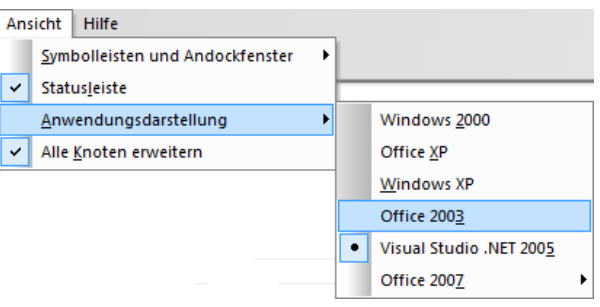

## 53.5 Die Prüfroutinen

Der SEPA XML Checker prüft zunächst mit welcher Schema-Version des DFÜ-Abkommens die Datei erstellt wurde und ob es sich um ein korrektes SEPA-Dokument handelt. Ein Beispiel:

*'F:\AK2\XSD für 2.4\pain.008.002.01.xml' enthält ein korrektes SEPA XML Dokument (2.4 aktuell bis 01.11.2010)!*

Anschließend wird auf…

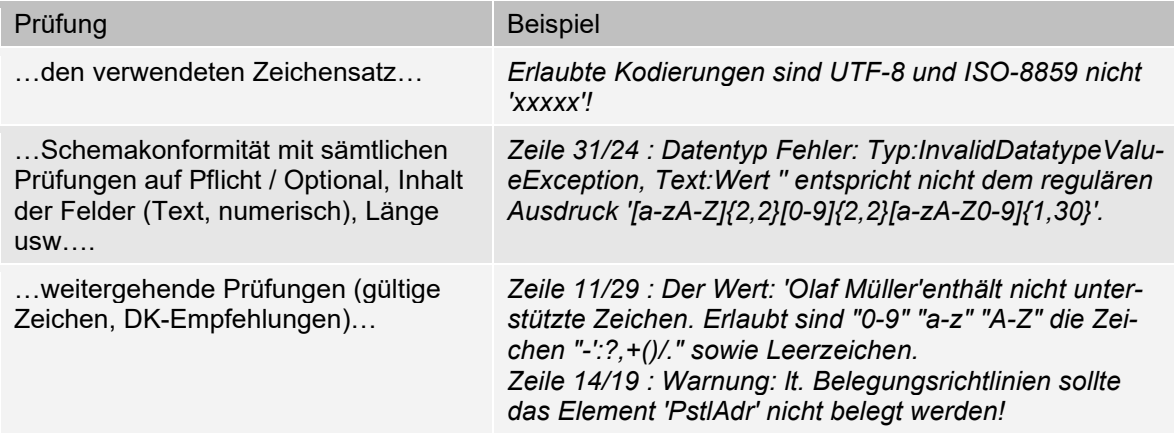

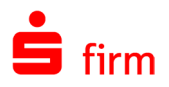

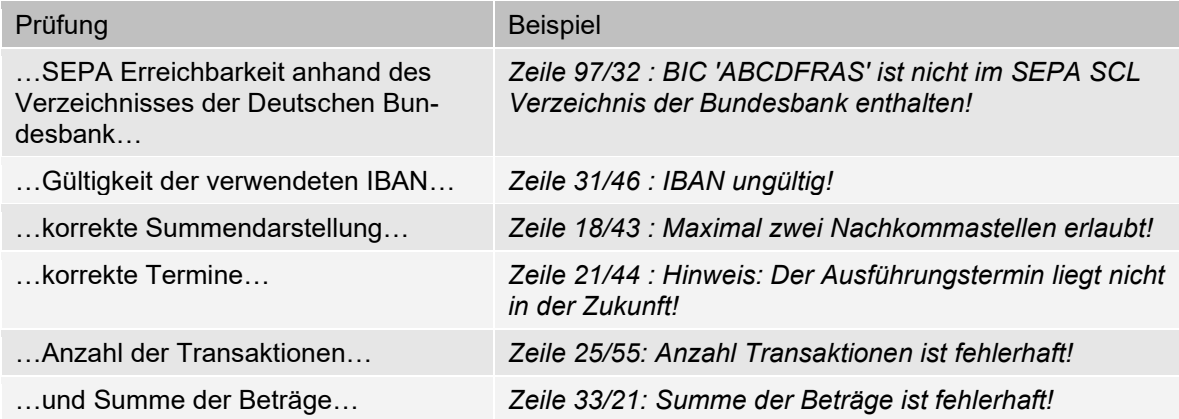

…geprüft. Anhand des Ergebnisses kann der Anwender - wenn notwendig - entsprechende Korrekturen in der dateierstellenden Applikation vornehmen.

## 53.6 Update des SCL-Verzeichnisses

Das Update des Verzeichnisses aller an SEPA teilnehmenden Kreditinstitute erfolgt regelmäßig automatisch beim Programmstart, wenn an dem verwendeten Rechner eine aktive Internetverbindung vorhanden ist. Sollte ein Programmupdate vorliegen, so wird darauf beim Programmstart hingewiesen.

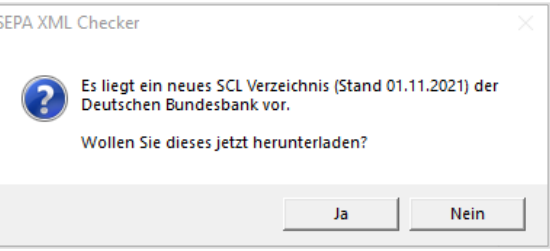

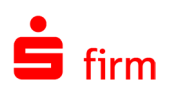

# 54 Weitere Informationsquellen & Support

Neben dem Kundenhandbuch und den Kundenleitfäden stellen die Hilfe und die Inhalte des Internetauftritt[s www.sfirm.de](https://www.sfirm.de/) weitere Quellen dar, Informationen rund um SFirm zu erhalten. Mit den angebotenen Seminaren haben Sie außerdem die Möglichkeit, themenbezogen das eigene Wissen in Theorie und Praxis zu vertiefen. Zusätzlich dazu hilft Ihnen der technische Kundenservice des Herstellers bei allen technischen Fragen und Problemen. Im letzten Abschnitt finden Sie alle Kontaktdaten im Überblick.

## 54.1 Die Hilfe in SFirm

Die Hilfe ist ein Bestandteil der Anwendung SFirm. Sie ist mit den jeweiligen Programmteilen bzw. Funktionen verbunden und zeigt Ihnen (bei Nutzung des Adobe Acrobat Readers) – je nachdem, wo Sie sich gerade befinden – nach dem Aufruf mit der F1-Taste die entsprechend zugehörige Beschreibung und Hilfe an.

Die Hilfe ist überwiegend nach Programmbereichen und Programmfunktionen strukturiert und gibt Ihnen somit auch die Möglichkeit, sich über diese Hilfe in SFirm einzuarbeiten.

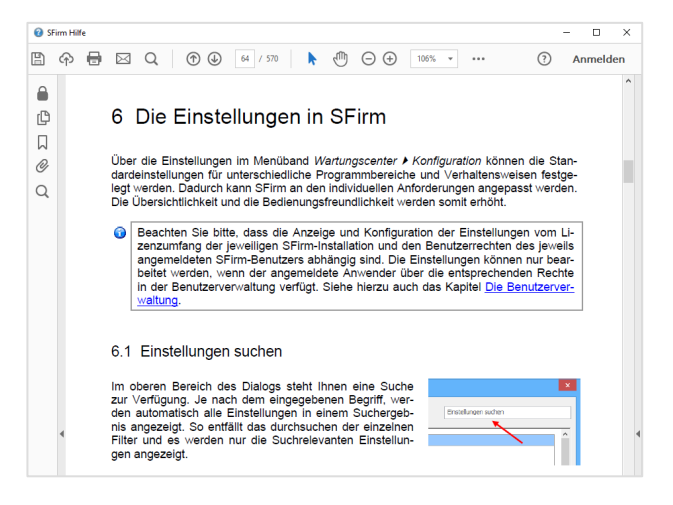

## 54.2 Der Internetauftritt von SFirm

Über die Adresse [www.sfirm.de](https://www.sfirm.de/) haben Sie einen Zugang zum SFirm-Internetauftritt. Die SFirm-Website ist in zwei Bereiche eingeteilt: einen allgemein zugänglichen Teil, der auch den Großteil der aktuellen Informationen zu den Produkten und Modulen enthält und einen exklusiven Bereich für die Berater der Sparkassen und Landesbanken. Im öffentlichen Teil sind mehrere Rubriken zu sehen, über die Sie aktuelle Informationen, Leitfäden, Modulbeschreibungen und Schulungsangebote sowie Downloads von Updates und Tools erreichen können.

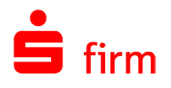

### **SFirm Hilfe-Center**

Das SFirm Hilfe-Center enthält eine Wissensdatenbank, die Informationen, Hinweise und Problemlösungen zu den aktuellen, freigegebenen Versionen von SFirm strukturiert zur Verfügung stellt.<br>Alle Informationen finden Sie auf Alle Informationen finden [hilfe.sfirm.de.](https://hilfe.sfirm.de/)

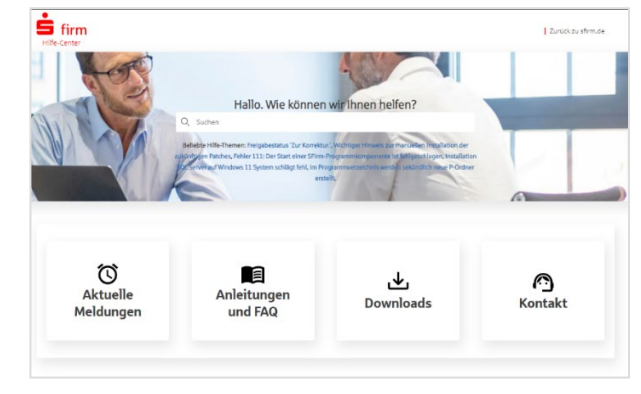

### **Seminare**

Für SFirm bieten wir Ihnen eine Reihe von Seminaren an, die sich an unterschiedliche Zielgruppen wendet. Eine Auflistung der derzeit angebotenen Seminare erhalten Sie über die Seite [seminare.starfinanz.de.](https://seminare.starfinanz.de/) Für nähere Informationen steht Ihnen auch unser Seminar-Team telefonisch und per E-Mail zur Verfügung (siehe übernächsten Abschnitt).

## 54.3 Der technische Kundenservice

Der Hersteller bietet Ihnen einen kostenpflichtigen technischen Support für alle SFirm-Produkte an. Detaillierte Informationen finden Sie auf der Seite [www.sfirm.de](https://www.sfirm.de/) in der Rubrik *Kontakt*. Die SFirm-Hotline steht Ihnen von montags - freitags von 8:00 bis 20:00 Uhr unter folgender kostenpflichtigen Rufnummer zur Verfügung:

**0900 / 71 55 99 0** (2,49 EUR/Minute inkl. MwSt. aus dem dt. Festnetz; abweichende Preise für Mobilfunkteilnehmer).

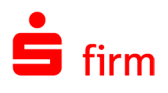

# 54.4 Kontaktinformationen

Folgende Tabelle gibt Ihnen einen Überblick über die wichtigsten Kontaktdaten des Herstellers:

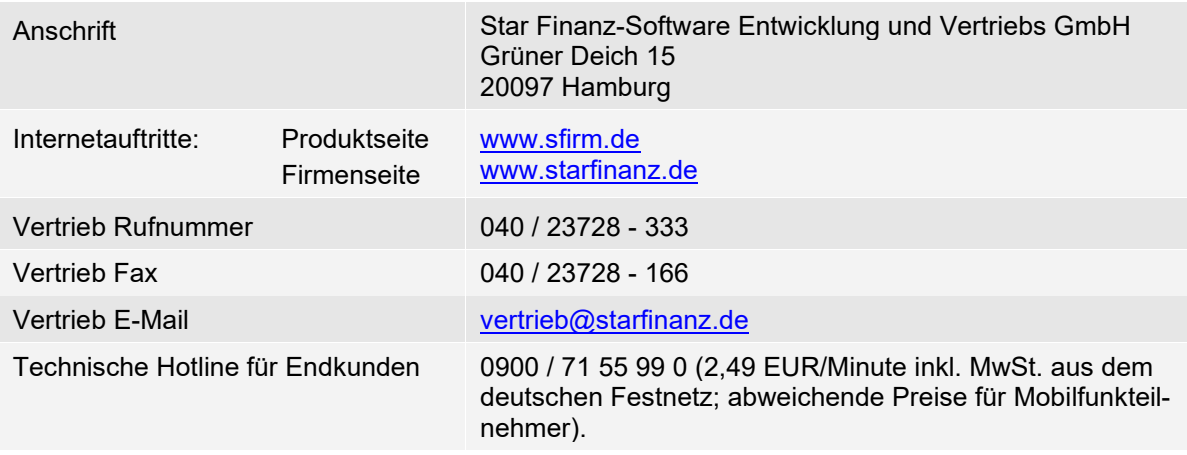